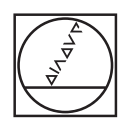

 $\mathcal{R}$ 

#### $\circledcirc$  $\circledcirc$ **HEIDENHAIN** Manual operation D Test run  $07:16$ NC:\DENO-SHOW\1\_Show\_example\_\1\_START\_Felge\_Rim.h<br>
0482-18 : LIBHTY VALUE 2<br>
T = 0+10 RD FILMX B4<br>
T = 0+10 RD FIRMX B4<br>
2<br>
04937-06 : PRICESSION ANGLE<br>
04937-06 : PRICESSION ANGLE<br>
04937-06 : PRICESSION ANGLE<br>
1 2-414 Yea  $c = 0.1$ , i.e. "PRIPOS"<br>
2. 1. Κοπίει Schlichten (TCPM vorpositi<br>
11-15<br>
11-15 Finders Grammatical<br>
2. 11-25 Finders Grammatical<br>
2. 12-15 Finders Communical<br>
2. 12-15 Finders Communication<br>
2. 12-15 Finders Communicati  $O|C|\nabla$  $00:32:21$  F MAX at.  $\overline{\phantom{a}}$ WORKPIECE  $\ddot{\circ}$  $\odot$  $\circledcirc$  $\circ$  $X$  789 Y 4 5 6 FOWERTYUIOPED  $\begin{array}{|c|c|c|c|c|}\n\hline\n2 & 1 & 2 & 3\n\end{array}$ O ASDFGHJKLICH IN O BEA  $V @ 40$ CE B P I 图 007 60  $\boxed{\text{PGM}\atop\text{MGT}}\quad \boxed{\text{DIR}}$ **ED HOME 4** FOUR  $\mathbb{L}$  $\Box$   $\Box$   $\degree$   $\Box$  $\boxed{\text{OUC}} \boxed{\text{MOD}} \boxed{\text{HED}}$  $\begin{picture}(100,10) \put(0,0){\line(1,0){10}} \put(10,0){\line(1,0){10}} \put(10,0){\line(1,0){10}} \put(10,0){\line(1,0){10}} \put(10,0){\line(1,0){10}} \put(10,0){\line(1,0){10}} \put(10,0){\line(1,0){10}} \put(10,0){\line(1,0){10}} \put(10,0){\line(1,0){10}} \put(10,0){\line(1,0){10}} \put(10,0){\line(1,0){10}} \put(10,0){\line($  $\boxed{m}$  (so  $\boxed{1}$  son  $\boxed{\text{stop}}{\boxed{\begin{bmatrix} 100\text{A} \\ 00\text{A} \end{bmatrix}}{\boxed{\begin{bmatrix} 100\text{A} \\ 00\text{A} \end{bmatrix}}{\boxed{\begin{bmatrix} 100\text{A} \\ 00\text{A} \end{bmatrix}}{\boxed{\begin{bmatrix} 100\text{A} \\ 00\text{A} \end{bmatrix}}}}$ --- $\sqrt{6}$

# **HEIDENHAIN**

## **TNC 640**

Manuel d'utilisation Programmation en Texte clair

**Logiciels CN 340590-08 340591-08 340595-08**

**Français (fr) 10/2017**

 $\otimes$ 

### **Éléments d'utilisation de la commande Modes Programmation**

### **Touches**

Si vous utilisez une TNC 640 à écran tactile, vous avez la possibilité de remplacer certaines actions sur touche par des gestes.

**[Informations complémentaires:](#page-140-0)** "Utiliser l'écran [tactile", Page 141](#page-140-0)

### **Eléments de commande à l'écran**

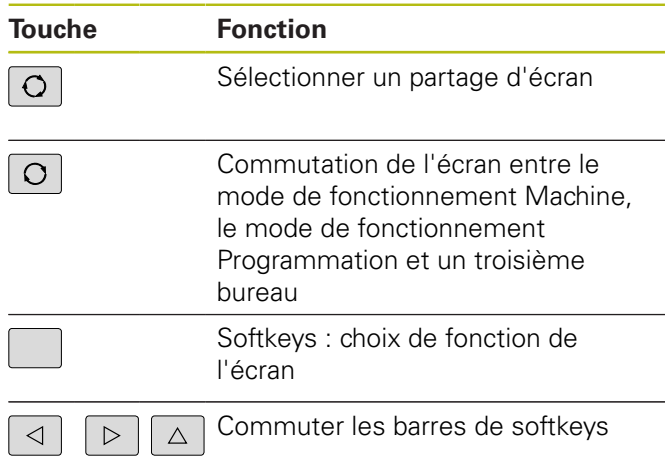

### **Clavier alphabétique**

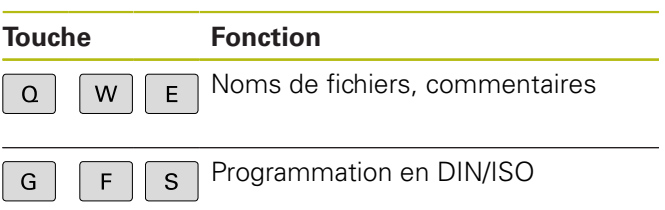

### **Modes Machine**

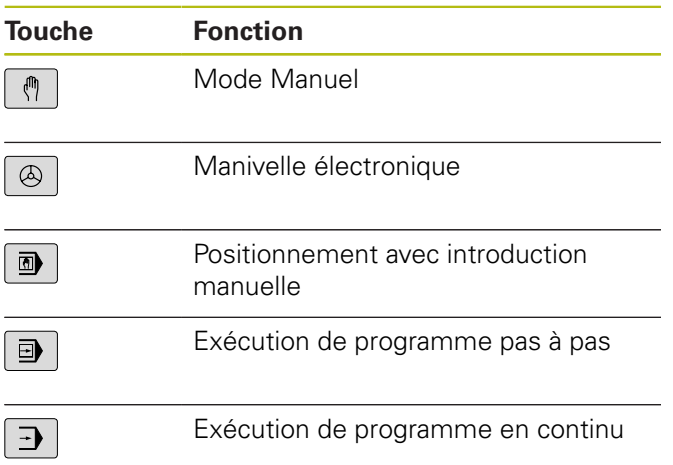

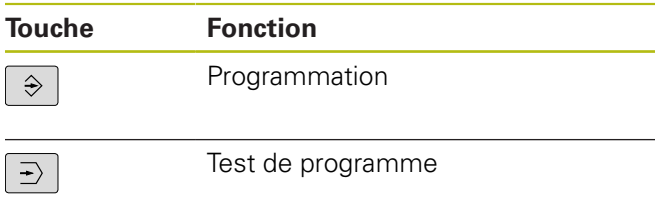

### **Indiquer et éditer les axes de coordonnées et les chiffres**

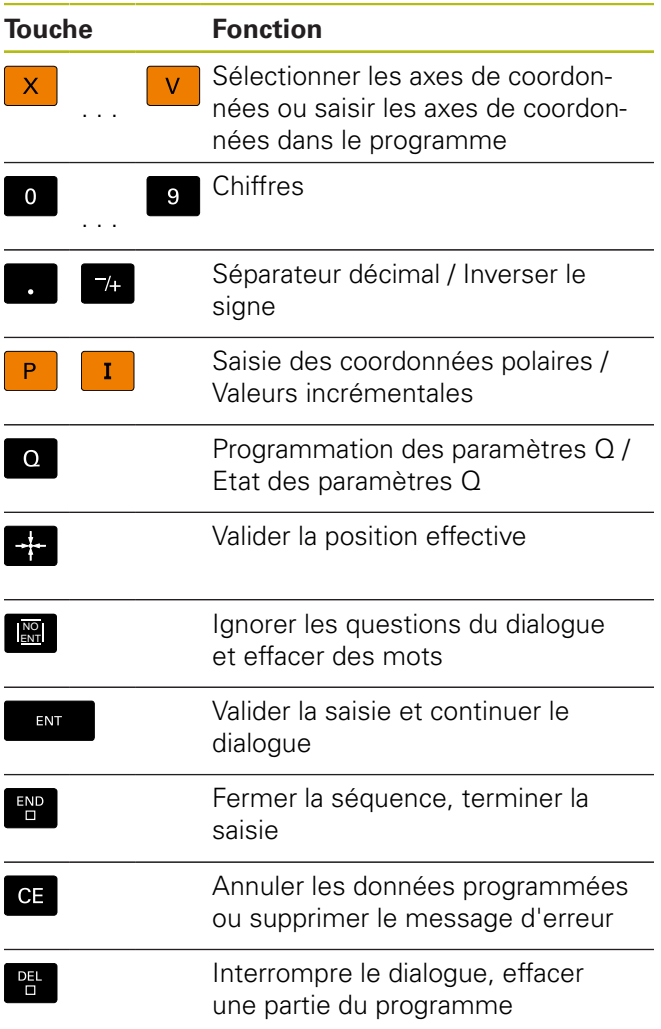

### **Données d'outils**

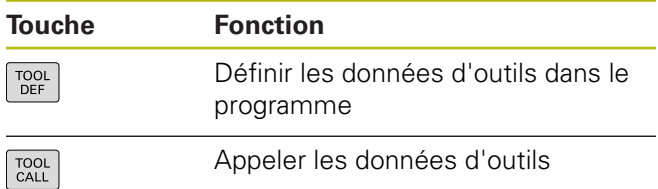

### **Gérer les programmes et les fichiers Fonctions de commande**

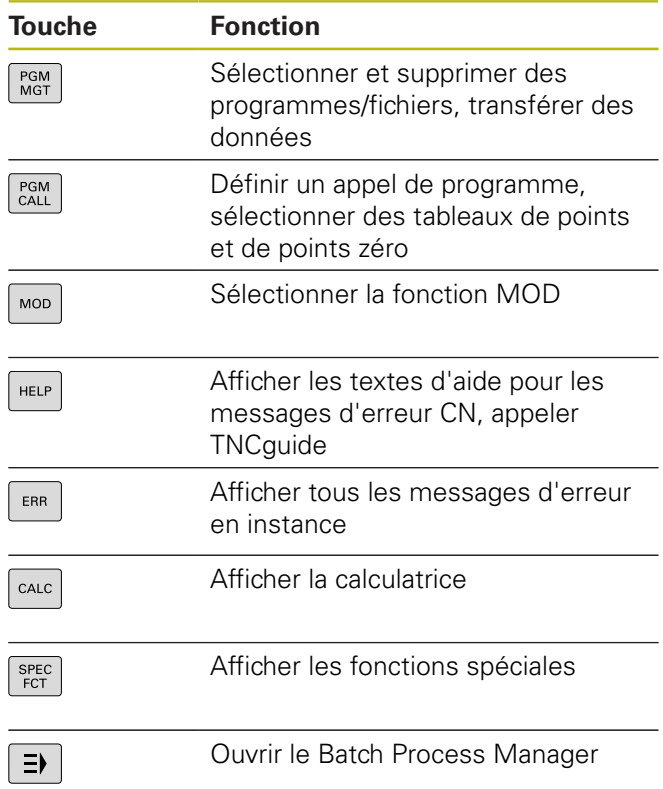

### **Touches de navigation**

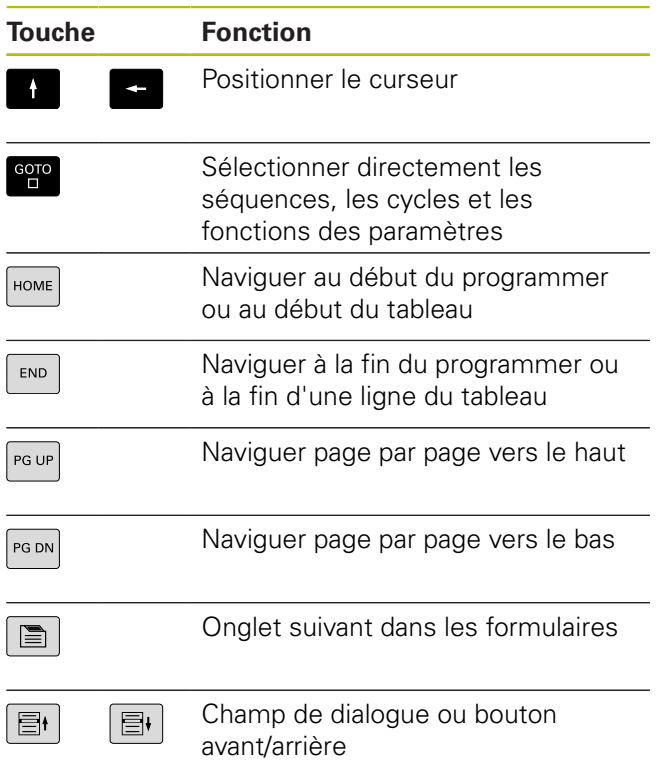

### **Cycles, sous-programmes et répétitions de parties de programme**

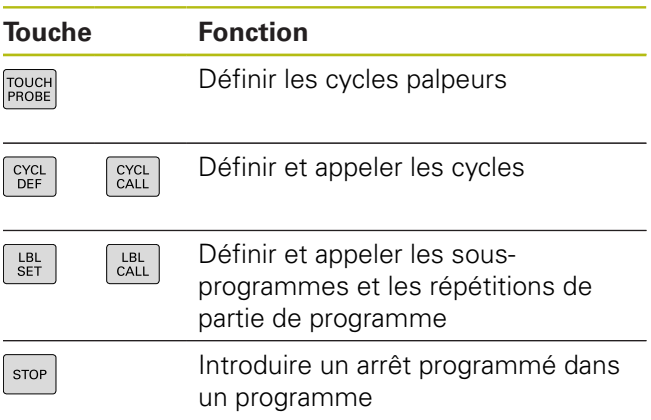

### **Programmation d'opérations de contournage**

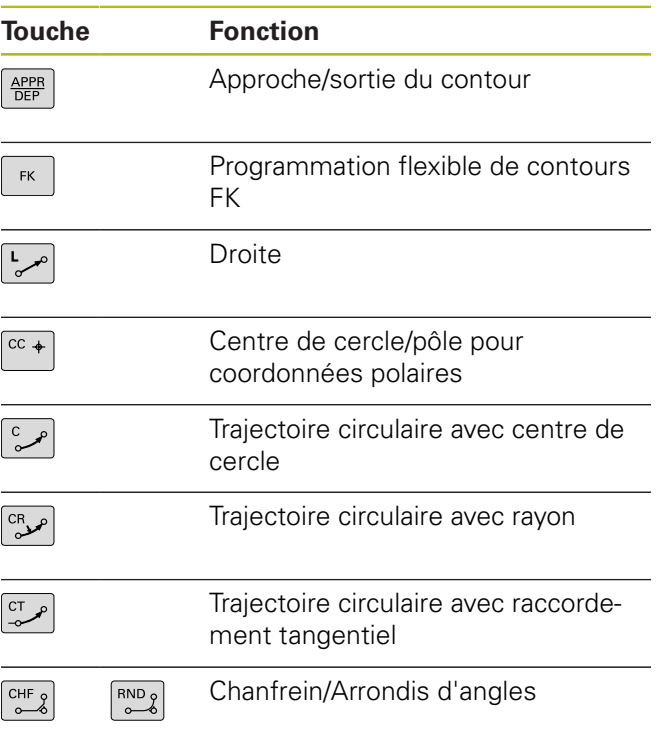

### **Potentiomètres pour l'avance et la vitesse de broche**

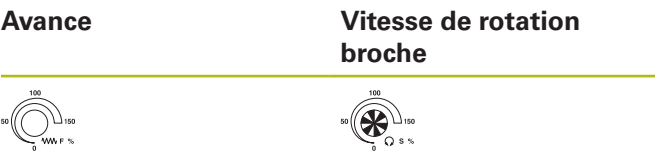

**Principes**

### **Remarques sur ce manuel**

### **Consignes de sécurité**

Respecter l'ensemble des consignes de sécurité contenues dans cette documentation et dans celle du constructeur de la machine !

Les consignes de sécurité sont destinées à mettre en garde l'utilisateur devant les risques liés à l'utilisation du logiciel et des appareils et indiquent comment les éviter. Les différents types d'avertissements sont classés par ordre de gravité du danger et sont répartis comme suit :

### **ADANGER**

**Danger** signale l'existence d'un risque pour les personnes. Si vous ne suivez pas la procédure qui permet d'éviter le risque existant, le danger occasionnera certainement des **blessures graves, voire mortelles**.

### **A** AVERTISSEMENT

**Avertissement** signale l'existence d'un risque pour les personnes. Si vous ne suivez pas la procédure qui permet d'éviter le risque existant, le danger **pourrait occasionner des blessures graves, voire mortelles**.

### **AATTENTION**

**Attention** signale l'existence d'un risque pour les personnes. Si vous ne suivez pas la procédure qui permet d'éviter le risque existant, le danger **pourrait occasionner de légères blessures**.

### *REMARQUE*

**Remarque** signale l'existence d'un risque pour les objets ou les données. Si vous ne suivez pas la procédure qui permet d'éviter le risque existant, le danger **pourrait occasionner un dégât matériel**.

### **Ordre chronologique des informations au sein des consignes des sécurité**

Toutes les consignes de sécurité comprennent les quatre paragraphes suivants :

- Mot-clé, indicateur de la gravité du danger
- Type et source du danger
- Ī. Conséquences en cas de non respect du danger, p. ex. "Risque de collision pour les usinages suivants"
- $\blacksquare$ Prévention – Mesures de prévention du danger

### **Notes d'information**

Il est impératif de respecter l'ensemble des notes d'information que contient cette notice afin de garantir un fonctionnement sûr et efficace du logiciel.

Cette notice contient plusieurs types d'informations, à savoir :

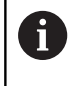

Ce symbole signale une **astuce**.

Une astuce vous fournit des informations supplémentaires ou complémentaires.

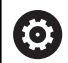

Ce symbole vous invite à suivre les consignes de sécurité du constructeur de votre machine. Ce symbole vous renvoie aux fonctions dépendantes de la machine. Les risques potentiels pour l'opérateur et la machine sont décrits dans le manuel d'utilisation.

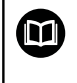

Le symbole représentant un livre correspond à un **renvoi** à une documentation externe, par ex. la documentation du constructeur de votre machine ou d'un autre fournisseur.

### **Des modifications à apporter ? Une erreur à signaler ?**

Nous nous efforçons en permanence d'améliorer notre documentation. N'hésitez pas à nous faire part de vos suggestions en nous écrivant à l'adresse e-mail suivante :

### **[tnc-userdoc@heidenhain.de](mailto:tnc-userdoc@heidenhain.de)**

### **Type de commande, logiciel et fonctions**

Ce manuel décrit les fonctions dont disposent les commandes numériques à partir des numéros de logiciel CN suivants :

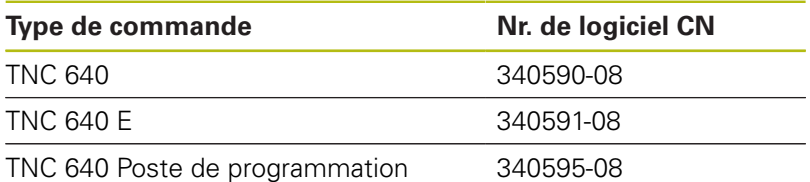

La lettre E désigne la version Export de la commande. Les options logicielles ci-après ne sont pas disponibles dans la version Export, ou ne ne le sont que de manière limitée :

- $\blacksquare$ Advanced Function Set 2 (option 9) limitée à une interpolation sur 4 axes
- KinematicsComp (option 52)

Le constructeur de la machine adapte les fonctions de la commande à la machine, par le biais des paramètres machine. Par conséquent, le présent manuel décrit également certaines fonctions qui ne sont pas disponibles sur chaque commande.

Les fonctions de commande qui ne sont pas présentes sur toutes les machines sont par exemple :

Etalonnage d'outils avec le TT

Pour savoir de quelles fonctions dispose votre machine, adressezvous à son constructeur.

HEIDENHAIN, ainsi que plusieurs constructeurs de machines, proposent des cours de programmation sur des commandes HEIDENHAIN. Il est recommandé de participer à ce type de cours si vous souhaitez vous familiariser de manière intensive avec les fonctions de la commande.

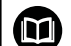

### **Manuel utilisateur Programmation des cycles :**

Toutes les fonctions de cycles (cycles palpeurs et cycles d'usinage) font l'objet d'une description dans le manuel d'utilisation "Programmation des cycles". Si vous avez besoin de ce manuel d'utilisation, adressez-vous à HEIDENHAIN. ID : 892905-xx

### <span id="page-8-0"></span>**Options de logiciel**

La TNC 640 dispose de diverses options de logiciel qui peuvent être activées par le constructeur de votre machine. Chaque option doit être activée séparément et comporte individuellement les fonctions suivantes :

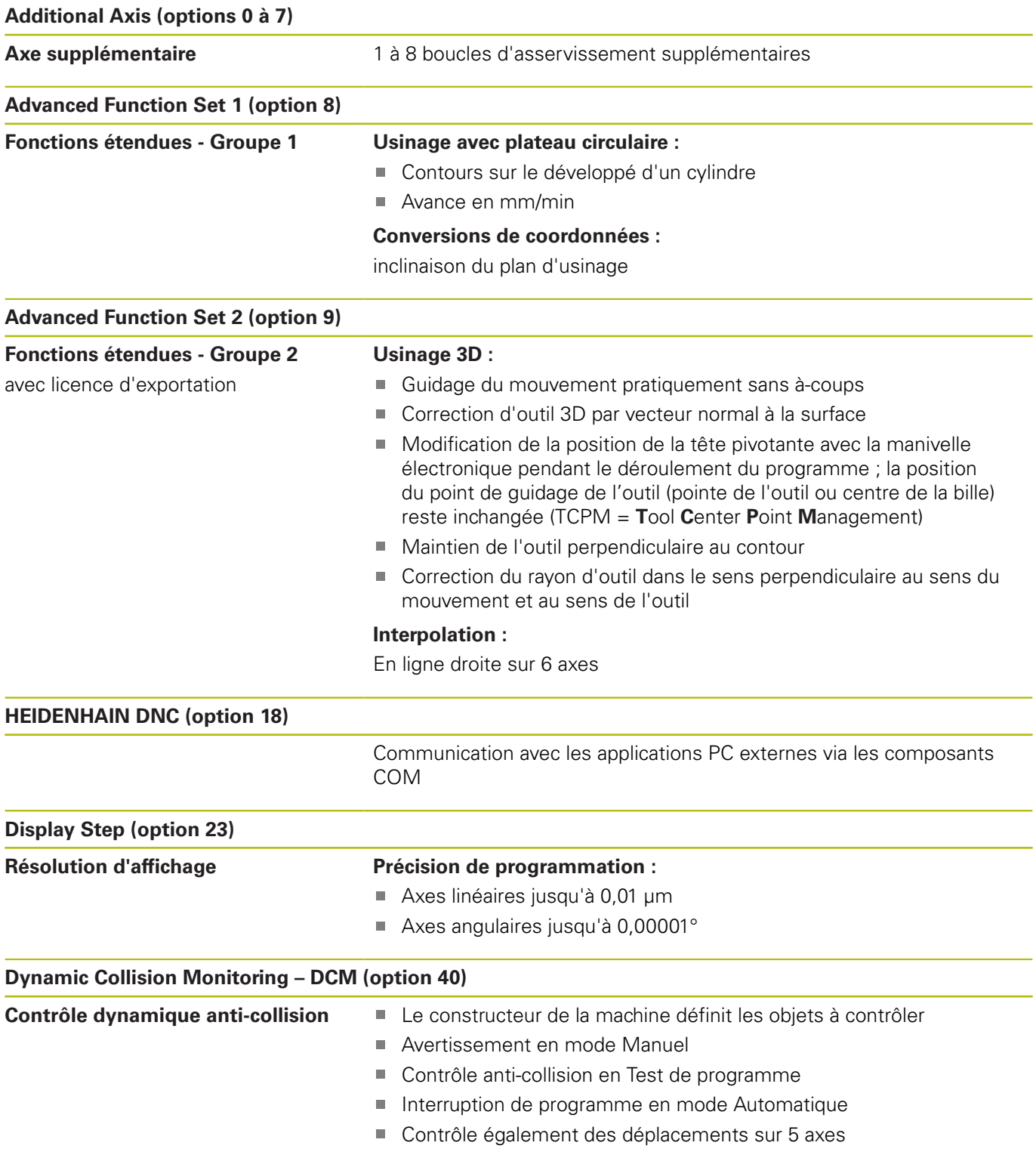

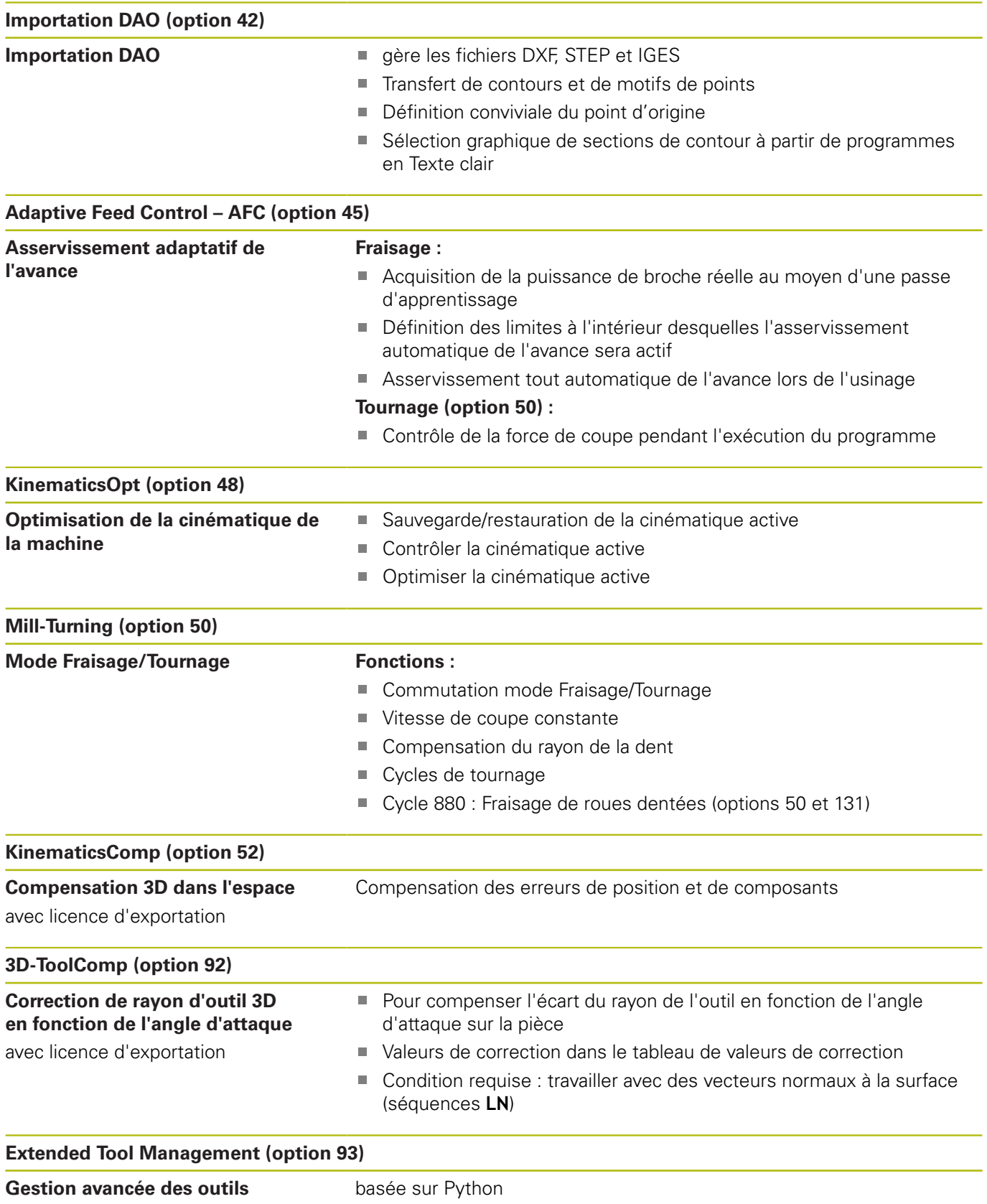

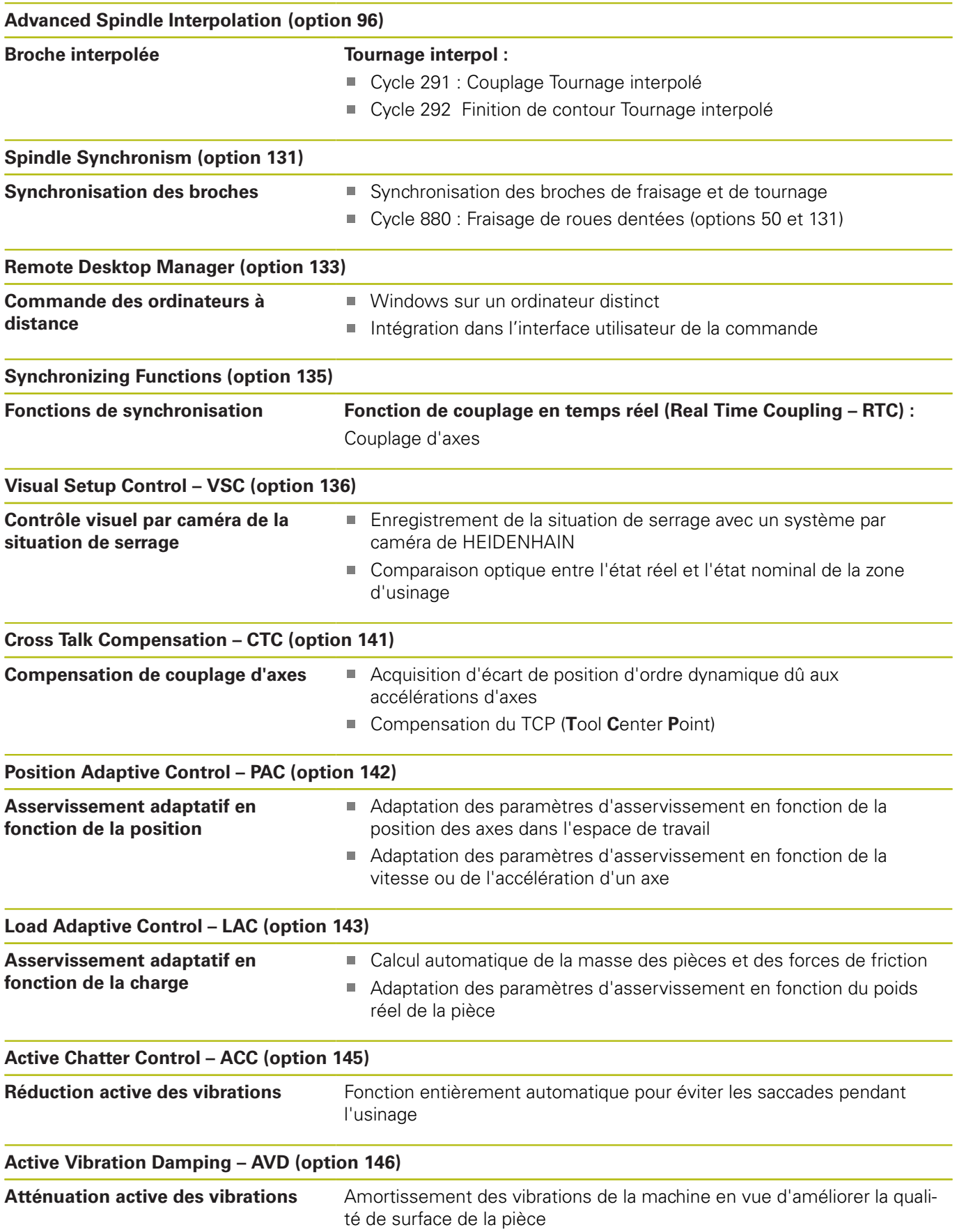

**Batch Process Manager (option 154)**

**Batch Process Manager** Planification de commandes de fabrication

### **Niveau de développement (fonctions de mise à jour upgrade)**

En plus des options logicielles, d'importants développements du logiciel de commande sont gérés par des fonctions de mise à niveau, le **F**eature **C**ontent **L**evel (terme anglais désignant le niveau de développement). En procédant à une mise à jour du logiciel de votre commande, vous ne disposez pas automatiquement des fonctions du FCL.

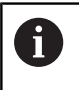

Lorsque vous réceptionnez une nouvelle machine, toutes les fonctions de mise à jour Upgrade sont disponibles sans surcoût.

Les fonctions de mise à niveau sont identifiées par **FCL n** dans le manuel. La lettre **n** remplace le numéro (incrémenté) de la version de développement.

L'acquisition payante du code correspondant vous permet d'activer les fonctions FCL. Pour cela, prenez contact avec le constructeur de votre machine ou avec HEIDENHAIN.

### **Lieu d'implantation prévu**

La commande correspond à la classe A selon EN 55022. Elle est prévue essentiellement pour fonctionner en milieux industriels.

### **Mentions légales**

Ce produit utilise l'Open Source Software. D'autres informations sur la commande sont disponibles dans :

- Mode **Programmation**  $\mathbf{b}$
- ▶ Fonction MOD
- Softkey **Remarques sur la licence**

### **Nouvelles fonctions**

### **Nouvelles fonctions 34059x-02**

- Il est désormais possible d'ouvrir directement des fichiers DXF sur la commande pour en extraire des contours et des motifs de points, [voir "Reprendre les données des fichiers de CAO",](#page-348-0) [Page 349](#page-348-0)
- Le sens de l'axe d'outil actif peut dorénavant être activé comme axe d'outil virtuel en mode Manuel et lorsqu'une manivelle est superposée, [voir "Superposer des positionnements avec](#page-514-0) [la manivelle au cours de l'exécution du programme : M118 ",](#page-514-0) [Page 515](#page-514-0)
- Le constructeur de la machine peut dorénavant définir n'importe quelles zones de la machine pour surveiller les risques de collision, [voir "Contrôle dynamique anti-collision \(option 40\)",](#page-526-0) [Page 527](#page-526-0)
- Il est désormais possible d'écrire et de lire des tableaux configurables, [voir "Tableaux personnalisables", Page 593](#page-592-0)
- La fonction d'asservissement automatique de l'avance AFC (Adaptive Feed Control) a été introduite, [voir "Asservissement](#page-558-0) [adaptatif de l'avance AFC \(option 45\)", Page 559](#page-558-0)
- Il existe un nouveau cycle palpeur 484 pour l'étalonnage du palpeur sans fil TT 449, voir manuel d'utilisation "Programmation des cycles"
- Les nouvelles manivelles HR 520 et HR 550 FS sont maintenant prises en charge[,voir "Déplacer les axes avec des manivelles](#page-744-0) [électroniques", Page 745](#page-744-0)
- Nouveau cycle d'usinage 225 Gravure, voir manuel d'utilisation "Programmation des cycles"
- Nouvelle option logicielle de réduction active des vibrations (ACC), [voir "Suppression active des vibrations ACC \(option 145\)",](#page-572-0) [Page 573](#page-572-0)
- Nouveau cycle de palpage manuel **Ligne médiane comme point d'origine**, [voir "Initialisation de la ligne médiane comme](#page-805-0) [point d'origine ", Page 806](#page-805-0)
- Nouvelle fonction pour arrondir les angles, voir "Arrondir les [angles : M197", Page 522](#page-521-0)
- Il est possible de bloquer l'accès externe à la commande grâce п à une fonction MOD [voir "Accès externe", Page 880](#page-879-0)

#### **Fonctions modifiées 34059x-02**

- Dans le tableau d'outils, le nombre maximal de caractères  $\overline{\phantom{a}}$ admis dans les champs NOM et DOC est passé de 16 à 32, [voir](#page-256-0) ["Entrer des données d'outils dans le tableau", Page 257](#page-256-0)
- Les colonnes AFC et ACC ont été ajoutées au tableau d'outils, [voir "Entrer des données d'outils dans le tableau", Page 257](#page-256-0)
- L'utilisation et le comportement de positionnement des cycles palpeurs manuels ont été améliorés, [voir "Utiliser un palpeur 3D](#page-773-0) [", Page 774](#page-773-0)
- Dans les cycles, la fonction PREDEF permet désormais également de mémoriser des valeurs prédéfinies dans un paramètre de cycle, voir manuel d'utilisation "Programmation des cycles"
- L'onglet AFC a été ajouté à l'affichage d'état, [voir "Informations](#page-106-0) [d'état supplémentaires", Page 107](#page-106-0)
- $\overline{\phantom{a}}$ La fonction de tournage FUNCTION TURNDATA SPIN a été améliorée puisqu'il est maintenant possible de saisir une vitesse de rotation maximale, [voir "Programmer la vitesse de rotation",](#page-700-0) [Page 701](#page-700-0)
- Un nouvel algorithme d'optimisation est désormais utilisé dans les cycles de la fonction KinematicsOpt, voir manuel d'utilisation "Programmation des cycles"
- Un nouveau paramètre permet désormais de définir la position m. d'approche du tenon dans le cycle 257 Fraisage de tenon circulaire, voir manuel d'utilisation "Programmation des cycles"
- Un nouveau paramètre permet désormais de définir la position d'approche du tenon dans le cycle 256 Tenon rectangulaire, voir manuel d'utilisation "Programmation des cycles"
- Avec le cycle palpeur manuel **Rotation de base**, il est désormais possible de compenser le désalignement de la pièce par une rotation de la table, [voir "Compenser le désalignement de la](#page-793-0) [pièce en effectuant une rotation de la table", Page 794](#page-793-0)

### **Nouvelles fonctions 34059x-04**

- $\blacksquare$ Nouveau mode de fonctionnement spécial DEGAGER, [voir](#page-859-0) ["Dégagement après une coupure de courant", Page 860](#page-859-0)
- i. Nouveau graphique de simulation, [voir "Graphiques ",](#page-833-0) [Page 834](#page-833-0)
- Nouvelle fonction MOD **Fichier d'utilisation des outils** dans le groupe Configuration machine, [voir "Fichier d'utilisation des](#page-881-0) [outils", Page 882](#page-881-0)
- m. Nouvelle fonction MOD **Régler horloge système** dans le groupe de paramètres système, [voir "Paramétrer l'horloge système",](#page-883-0) [Page 884](#page-883-0)
- Nouveau groupe MOD Paramètres graphiques, [voir](#page-877-0) ["Paramètres graphiques", Page 878](#page-877-0)
- La nouvelle syntaxe pour l'asservissement adaptatif d'avance (AFC) vous permet de lancer ou de terminer une passe d'apprentissage, [voir "Exécuter une passe d'apprentissage",](#page-563-0) [Page 564](#page-563-0)
- La nouvelle calculatrice de données de coupe vous permet de calculer la vitesse de rotation de la broche et l'avance, [voir](#page-230-0) ["Calculateur de données de coupe", Page 231](#page-230-0)
- Vous pouvez désormais définir le mode de fonctionnement de la correction d'outil dans la fonction FUNCTION TURNDATA, [voir](#page-708-0) ["Correction d'outil dans le programme", Page 709](#page-708-0)
- Vous pouvez désormais activer et désactiver la suppression des vibrations (ACC) via une softkey, [voir "Activer/désactiver ACC",](#page-573-0) [Page 574](#page-573-0)
- De nouvelles conditions si/alors ont été ajoutées dans les instructions de saut, [voir "Programmer les sauts conditionnels",](#page-404-0) [Page 405](#page-404-0)
- Le tréma et le symbole du diamètre ont été ajoutés à la chaîne de caractères du cycle d'usinage 225 Gravure, voir manuel d'utilisation "programmation des cycles"
- Nouveau cycle d'usinage 275 Fraisage en tourbillon,  $\overline{\phantom{a}}$ voir manuel d'utilisation "Programmation des cycles"
- Nouveau cycle d'usinage 233 Fraisage transversal, Ē. voir manuel d'utilisation "Programmation des cycles"
- Le paramètre Q395 PROFONDEUR DE REFERENCE a été introduit dans les cycles de perçage 200, 203 et 205 pour exploiter le T-ANGLE, voir manuel d'utilisation "Programmation des cycles"
- Le cycle palpeur 4 MESURE 3D a été introduit, voir manuel d'utilisation "Programmation des cycles"

### **Fonctions modifiées : 34059x-04**

- La colonne NOMS a été ajoutée dans le tableau d'outils de  $\overline{\phantom{a}}$ tournage, [voir "Données d'outils", Page 710](#page-709-0)
- $\overline{\phantom{a}}$ Une séquence CN peut contenir jusqu'à 4 fonctions M, [voir](#page-501-0) ["Principes", Page 502](#page-501-0)
- De nouvelles softkeys ont été ajoutées dans la calculatrice pour la prise en compte des valeurs, [voir "Utilisation", Page 228](#page-227-0)
- Vous pouvez désormais également indiquer le chemin restant dans le système de programmation, [voir "Sélectionner un](#page-884-0) [affichage de positions", Page 885](#page-884-0)
- Plusieurs paramètres de programmation ont été ajoutés au cycle 241 PERCAGE MONOLEVRE, voir manuel d'utilisation "Programmation des cycles"
- Le paramètre Q305 N° DANS TABLEAU a été ajouté dans le cycle 404, voir manuel d'utilisation "Programmation des cycles »
- Une avance d'approche a été ajoutée dans les cycles de fraisage de filets 26x, voir manuel d'utilisation "Programmation des cycles"
- Dans le cycle 205 Percage profond universel, le paramètre Q208 permet désormais de définir une avance pour le retrait, voir manuel d'utilisation "Programmation des cycles"

### **Nouvelles fonctions : 34059x-05**

- La colonne PITCH a été ajoutée au gestionnaire d'outils, [voir](#page-256-0)  $\blacksquare$ ["Entrer des données d'outils dans le tableau", Page 257](#page-256-0)
- $\blacksquare$ Les colonnes YL et DYL ont été ajoutées au tableau d'outils de tournage, [voir "Données d'outils", Page 710](#page-709-0)
- Il est désormais possible d'insérer plusieurs lignes à la fin du tableau de gestion des outils, [voir "Editer le gestionnaire](#page-287-0) [d'outils", Page 288](#page-287-0)
- $\mathbb{R}^n$ Il est désormais possible de sélectionner le tableau d'outils de tournage de son choix pour le test de programme, [voir "Test de](#page-847-0) [programme", Page 848](#page-847-0)
- $\blacksquare$ Les programmes portant les terminaisons .HU et .HC peuvent être sélectionnés et édités dans n'importe quel mode.
- Les fonctions **SELECTION PROGRAMME** et  $\mathbb{R}^n$ **APPELER PROGRAMME CHOISI** ont été nouvellement ajoutées, [voir "Programme quelconque utilisé comme sous-programme",](#page-380-0) [Page 381](#page-380-0)
- Il existe désormais une nouvelle fonction **FEED DWELL** pour programmer des durées de temporisation répétitives, [voir](#page-600-0) ["Temporisation FUNCTION FEED", Page 601](#page-600-0)
- Les fonctions FN18 ont été étendues, [voir "FN 18: SYSREAD –](#page-418-0) [lire des données système", Page 419](#page-418-0)
- La fonction DCM peut être activée et désactivée depuis le programme CN, [voir "Activer/désactiver le contrôle anti](#page-533-0)[collision", Page 534](#page-533-0)
- Le logiciel de sécurité SELinux permet de verrouiller les supports de données USB, [voir "Logiciels de sécurité SELinux",](#page-123-0) [Page 124](#page-123-0)
- Le paramètre machine **posAfterContPocket** (n°201007) a été introduit pour influencer le positionnement après un cycle SL, [voir "Paramètres utilisateur spécifiques à la machine",](#page-915-0) [Page 916](#page-915-0)
- $\blacksquare$ Il est possible de définir des zones de protection dans le menu MOD, [voir "Définir des limites de déplacement", Page 882](#page-881-1)
- Il est possible de paramétrer une protection en écriture pour certaines lignes du gestionnaire des points d'origine, [voir](#page-762-0) ["Mémoriser les points d'origine dans le tableau", Page 763](#page-762-0)
- Nouvelle fonction de palpage manuelle permettant d'aligner un plan, [voir "Calculer une rotation 3D de base", Page 796](#page-795-0)
- Une nouvelle fonction permettant d'aligner le plan d'usinage П sans axes rotatifs est disponible, [voir "Incliner le plan d'usinage](#page-634-0) [sans axes rotatifs", Page 635](#page-634-0)
- Il est désormais possible d'ouvrir des fichiers de CAO sans option 42, [voir "Reprendre les données des fichiers de CAO",](#page-348-0) [Page 349](#page-348-0)
- Nouvelle option de logiciel 96 Advanced Spindle Interpolation, [voir "Options de logiciel", Page 9](#page-8-0)
- Nouvelle option de logiciel 131 Spindle Synchronism, voir ["Options de logiciel", Page 9](#page-8-0)

#### **Fonctions modifiées : 34059x-05**

- $\blacksquare$ Les avances FZ et FU peuvent désormais être programmées dans la séquence Tool Call, [voir "Appeler des données d'outil",](#page-273-0) [Page 274](#page-273-0)
- Lors de la sélection d'outil, la commande affiche également les colonnes XL et ZL du tableau d'outils de tournage dans la fenêtre auxiliaire, [voir "Appel d'outil", Page 708](#page-707-0)
- La plage de programmation de la colonne DOC du tableau d'emplacements a été étendue à 32 caractères, [voir "Tableau](#page-270-0) [d'emplacements pour changeur d'outils", Page 271](#page-270-0)
- Les instructions FN 15, FN 31, FN 32, FT et FMAXT issues des commandes antérieures ne génèrent plus de séquences ERROR lors de l'importation. Si vous utilisez ces instructions lors de la simulation ou de l'exécution d'un programme CN, la commande interrompt le programme CN avec un message d'erreur qui vous aide à trouver solution alternative.
- Les fonctions auxiliaires M104, M105, M112, M114, M124, M134, M142, M150, M200 - M204 issues des commandes antérieures ne génèrent plus de séquences ERROR lors de l'importation. Si vous utilisez ces fonctions auxiliaires lors de la simulation ou l'exécution d'un programme CN, la commande interrompt le programme CN avec un message d'erreur qui vous aide à trouver une solution alternative, [voir "Comparaison :](#page-955-0) [fonctions auxiliaires", Page 956](#page-955-0).
- La taille maximale admissible des fichiers générés avec FN 16: × F-PRINT est passée de 4 Ko à 20 Ko.
- $\overline{\phantom{a}}$ En mode "Programmation", le gestionnaire de points d'origine "Preset.PR" est protégé en écriture, [voir "Mémoriser les points](#page-762-0) [d'origine dans le tableau", Page 763](#page-762-0)
- La zone de saisie de la liste de paramètres Q, qui permet de définir l'onglet QPARA de l'affichage d'état, peut contenir jusqu'à 132 caractères, [voir "Afficher les paramètres Q \(onglet](#page-111-0) [QPARA\)", Page 112](#page-111-0)
- Un étalonnage manuel du palpeur est désormais possible avec moins de pré-positionnements, [voir "Etalonner un palpeur 3D ",](#page-783-0) [Page 784](#page-783-0)
- L'affichage de position tient compte de la surépaisseur DL choisie comme surépaisseur de la pièce ou de l'outil dans la séquence Tool Call, [voir "Valeurs delta des longueurs et rayons](#page-254-0) [d'outils", Page 255](#page-254-0)
- En mode Pas à pas, la commande traite chaque point d'un cycle de motif de points ou d'un cycle CYCL CALL un à un, [voir](#page-852-0) ["Exécution de programme", Page 853](#page-852-0)
- Pour effecteur un redémarrage de la commande, il n'est plus possible d'utiliser la touche **END** : il faut utiliser la softkey **REDEMARRER**, [voir "Mise hors tension", Page 742](#page-741-0)
- En mode Manuel, la commande affiche l'avance de contournage, [voir "Vitesse de rotation broche S, avance F,](#page-755-0) [fonction auxiliaire M", Page 756](#page-755-0)
- Une inclinaison en mode Manuel ne peut être désactivée que via le menu 3D ROT, [voir "Activer l'inclinaison manuelle",](#page-812-0) [Page 813](#page-812-0)
- La valeur du paramètre machine **maxLineGeoSearch** (n°105408) a été augmentée à 100000 max., [voir "Paramètres utilisateur](#page-915-0) [spécifiques à la machine", Page 916](#page-915-0)
- Les intitulés des options logicielles 8, 9 et 21 ont été modifiés, [voir "Options de logiciel", Page 9](#page-8-0)

### **Nouvelles fonctions cycles et fonctions cycles modifiées : 34059x-05**

- Nouveau cycle 880 FRAISAGE DE DENTURES (option 50, option 131)
- Nouveau cycle 292 CONT. TOURN. INTERP. (option 96)
- Nouveau cycle **291 COUPL. TOURN. INTER.** (option 96) п
- $\blacksquare$ Nouveau cycle **239 DEFINIR CHARGE** pour la fonction LAC (Load Adapt. Control) Adaptation des paramètres d'asservissement en fonction de la charge (option de logiciel 143)
- Le cycle **270 DONNEES TRACE CONT.** a été ajouté
- Le cycle **39 CONT. SURF. CYLINDRE** a été ajouté (option 1)
- Le sigle CE, les caractères ß et @ et l'horloge système ont été  $\mathbb{R}^d$ ajoutés au jeu de caractères du cycle d'usinage **225 GRAVAGE**
- Le paramètre optionnel Q439 a été ajouté aux cycles **252**-**254** .
- Ī. Les paramètres optionnels Q401 et Q404 ont été ajoutés au cycle **22 EVIDEMENT**
- Le paramètre optionnel Q536 a été ajouté au cycle 484 **ETALONNAGE TT IR**
- L'avance de plongée Q488 a été ajoutée aux cycles **841 TOURN. GORGE MONOPASSE RAD.**, **842 GORGE RADIALE ETEND.**, **851 TOURN. GOR. MONOP. AX**, **852 GORGE AXIALE ETEND.**
- Le tournage excentrique est possible avec le cycle **800 CONFIG. TOURNAGE** disponible avec l'option 50

**Pour plus d'informations :** consulter le manuel d'utilisation "Programmation des cycles"

#### **Nouvelles fonctions 34059x-06**

- $\mathbb{R}^n$ Les fonctions de palpage manuelles créent une ligne dans le tableau de points d'origine qui n'existe pas encore, [voir](#page-782-0) ["Écrire des valeurs de mesure issues des cycles palpeur dans le](#page-782-0) [tableau de points d'origine", Page 783](#page-782-0)
- Les fonctions de palpage manuelles peuvent écrire dans une ligne protégée par mot de passe, [voir "Journaliser les valeurs de](#page-780-0) [mesure issues des cycles de palpage", Page 781](#page-780-0)
- La colonne **AFC-LOAD** a été ajoutée au tableau d'outils. Dans cette colonne, vous pouvez prédéfinir une puissance de référence pour l'asservissement en fonction de l'outil qui servira à l'asservissement adaptatif de l'avance AFC. Une seule passe d'apprentissage suffit pour cela, [voir "Entrer des données](#page-256-0) [d'outils dans le tableau", Page 257](#page-256-0)
- La colonne **CINEMATIQUE** a été ajoutée au tableau d'outils, [voir](#page-256-0) ["Entrer des données d'outils dans le tableau", Page 257](#page-256-0)
- Lors de l'importation de données d'outils, le fichier CSV peut également contenir des colonnes de tableau qui ne sont pas connues de la commande. Lors de l'importation, un message des colonnes non reconnues apparaît indiquant que ces valeurs ne peuvent pas être mémorisées, [voir "Importer et exporter des](#page-293-0) [données d'outils", Page 294](#page-293-0)
- $\mathbf{u}$ Nouvelle fonction **FUNCTION S-PULSE** pour la programmation de temporisations répétitives, [voir "Vitesse de rotation oscillante](#page-598-0) [FUNCTION S-PULSE", Page 599](#page-598-0)
- Dans le gestionnaire de fichiers, il est possible d'effectuer  $\Box$ une recherche rapide de fichiers en indiquant les premières lettres, [voir "Sélectionner les lecteurs, répertoires et fichiers",](#page-192-0) [Page 193](#page-192-0)
- Si l'articulation est active, il est possible d'éditer la séquence d'articulation dans la fenêtre associée, [voir "Définition,](#page-225-0) [application", Page 226](#page-225-0)
- п Les fonctions FN18 ont été étendues, [voir "FN 18: SYSREAD –](#page-418-0) [lire des données système", Page 419](#page-418-0)
- La commande distingue les programmes CN interrompus et les programmes CN arrêtés. Elle offre en effet davantage de possibilités d'intervention dans le cas d'une interruption de programme, [voir "Interrompre, arrêter ou annuler l'usinage",](#page-854-0) [Page 855](#page-854-0)
- Le constructeur de la machine peut également configurer la  $\mathbf{u}$ broche de tournage (option 50) comme axe sélectionnable sur la manivelle, [voir "Sélectionner l'axe à déplacer", Page 750](#page-749-0)
- Avec la fonction d'inclinaison du plan d'usinage, vous pouvez choisir une aide animée, [voir "Vue d'ensemble", Page 611](#page-610-0)
- L'option de logiciel 42 Convertisseur DXF génère maintenant aussi des cercles CR, [voir "Configuration par défaut",](#page-352-0) [Page 353](#page-352-0)
- Nouvelle option de logiciel 136 Visual Setup Control (contrôle vidéo de la situation de serrage), [voir "Options de logiciel",](#page-8-0) [Page 9,](#page-8-0)[voir "Surveillance vidéo de la situation de serrage VSC](#page-815-0) [\(option 136\)", Page 816.](#page-815-0)

#### **Fonctions modifiées : 34059x-06**

- Lorsque des modifications sont apportées au tableau d'outils  $\overline{\phantom{a}}$ ou au gestionnaire d'outils, seule la ligne actuelle du tableau est verrouillée, [voir "Editer des tableaux d'outils", Page 264](#page-263-0)
- Lors de l'importation de tableaux d'outils, les types d'outils non existants sont importés avec le type "Non défini", [voir "Importer](#page-267-0) [des tableaux d'outils", Page 268](#page-267-0)
- Vous ne pouvez pas effacer les données d'outils d'un outil mémorisé dans le tableau d'emplacements. [voir "Editer des](#page-263-0) [tableaux d'outils", Page 264](#page-263-0)
- Dans toutes les fonctions de palpage manuelles, il est possible d'utiliser des softkeys pour sélectionner rapidement l'angle de départ des trous et tenons (sens de palpage parallèle aux axes), [voir "Fonctions présentes dans les cycles palpeurs", Page 778](#page-777-0)
- Lors du palpage, une fois que la valeur réelle du 1er point a été mémorisée, la softkey du sens de l'axe s'affiche pour le 2ème point.
- Pour toutes les fonctions de palpage manuelles, le sens de l'axe principal est proposé en configuration par défaut.
- Les touches **END** et de **mémorisation de la position réelle** peuvent être utilisées dans les cycles de palpage manuels.
- L'avance de contournage affichée a été modifiée en mode  $\overline{\phantom{a}}$ Manuel, [voir "Vitesse de rotation broche S, avance F, fonction](#page-755-0) [auxiliaire M", Page 756](#page-755-0)
- Dans le gestionnaire de fichiers, les programmes et les répertoires qui se trouvent au niveau du curseur sont également affichés dans un champ situé sous le chemin actuel.
- Le fait d'éditer une séquence n'entraîne plus la suppression de la sélection d'une séquence. Si vous éditez une séquence dans un bloc actif et que vous sélectionnez une autre séquence par le biais de la recherche syntaxique, la sélection sera étendue à la séquence nouvellement sélectionnée, [voir "Sélectionner, copier,](#page-183-0) [couper et insérer des parties de programme", Page 184](#page-183-0)
- Avec le partage d'écran **PROGRAMME + ARTICUL.**, il est possible d'éditer l'articulation dans la fenêtre d'articulation, [voir](#page-225-0) ["Définition, application", Page 226](#page-225-0)
- La fonction **APPR CT/DEP CT** permet d'approcher et de quitter une hélice. Ce mouvement est effectué en trajectoire hélicoïdale, avec la même pente, [voir "Résumé : formes de](#page-305-0) [trajectoires pour l'approche et la sortie de contour", Page 306](#page-305-0)
- Les fonctions APPR LT, APPR LCT, DEP LT et DEP LCT positionnent les trois axes sur le point auxiliaire, en même temps, [voir "Approche par une droite avec raccordement](#page-308-0) [tangentiel : APPR LT", Page 309](#page-308-0), [voir "Approche par une](#page-310-0) [trajectoire circulaire avec raccordement tangentiel au contour et](#page-310-0) [segment de droite : APPR LCT", Page 311](#page-310-0)
- Une vérification des valeurs indiquées comme limites de déplacement est effectuée pour s'assurer de leur validité, [voir](#page-881-1) ["Définir des limites de déplacement", Page 882](#page-881-1)
- La commande enregistre la valeur 0 lors du calcul de l'angle d'axe dans les axes qui ont été désélectionnés avec M138, [voir](#page-643-0) ["Sélection des axes inclinés: M138", Page 644](#page-643-0)
- La plage de programmation des colonnes SPA, SPB et SPC du tableau de points d'origine a été étendue à 999,9999, [voir](#page-762-1) ["Gestionnaire des points d'origine", Page 763](#page-762-1)
- L'inclinaison est également possible lorsqu'elle est combinée à une mise en miroir, [voir "La fonction PLANE pour incliner le plan](#page-608-0) [d'usinage \(option 8\)", Page 609](#page-608-0)
- Même si la fenêtre ROT 3D est active en mode Manuel, **PLANE RESET** fonctionne lorsqu'une transformation de base est active, [voir "Activer l'inclinaison manuelle", Page 813](#page-812-0)
- Le potentiomètre d'avance réduit non plus l'avance calculée par la commande mais uniquement l'avance programmée, [voir](#page-251-0) ["Avance F", Page 252](#page-251-0)
- Le convertisseur DXF émet **FUNCTION MODE TURN** ou **FUNCTION MODE MILL** comme commentaire.

### **Nouvelles fonctions cycles et fonctions cycles modifiées 34059x-06**

- Nouveau cycle 258 TENON POLYGONAL
- $\overline{\phantom{a}}$ Nouveaux cycles palpeurs 600 et 601 pour la surveillance par caméra (option 136)
- Le paramètre Q561 a été ajouté au cycle 291 COUPLAGE TOURNAGE INTERPOLE (option 96)
- Les paramètres Q498 et Q531 ont été ajoutés aux cycles 421,  $\overline{\phantom{a}}$ 422 et 427
- Dans le cycle 247 DEFINIR POINT D'ORIGINE, il est possible de sélectionner dans le tableau de points d'origine le numéro de point d'origine correspondant à un paramètre donné
- Le comportement de la temporisation en haut a été adapté dans п les cycles 200 et 203
- Le cycle 205 effectue le dégagement des copeaux sur la surface  $\blacksquare$ de coordonnées
- Si elle est active pendant l'usinage, la fonction M110 est maintenant prise en compte dans les cycles SL pour les arcs de cercle intérieurs corrigés

**Pour plus d'informations :** consulter le manuel d'utilisation "Programmation des cycles"

#### **Nouvelles fonctions : 34059x-07**

- Nouvelle fonction **FUNCTION DWELL** pour programmer une п temporisation, [voir "Temporisation FUNCTION DWELL",](#page-602-0) [Page 603](#page-602-0)
- Nouvelle option logicielle 3D-ToolComp (option 92), [voir](#page-661-0) ["Correction de rayon d'outil 3D en fonction de l'angle d'attaque](#page-661-0) [\(option 92\)", Page 662](#page-661-0)
- Nouvelle colonne **DR2TABLE**, avec dialogue de sélection, dans le tableau d'outils, pour les tableaux 3D-ToolComp, [voir "Entrer des](#page-256-0) [données d'outils dans le tableau", Page 257](#page-256-0)
- La colonne **OVRTIME** a été ajoutée au tableau d'outils, [voir](#page-256-0) ["Entrer des données d'outils dans le tableau", Page 257](#page-256-0)
- Nouvelles colonnes AFC-OVLD1 et AFC-OVLD2 dans le tableau d'outils pour la surveillance de l'usure et de la charge des outils, [voir "Surveiller l'usure de l'outil", Page 572,](#page-571-0) [voir "Surveiller une](#page-571-1) [charge d'outil", Page 572](#page-571-1)
- Dans le gestionnaire d'outils, vous pouvez corriger manuellement les valeurs de correction **DXL** et **DZL** qui ont été mesurées pour un outil de tournage (option 93), [voir "Calculer la](#page-711-0) [correction d'outil", Page 712](#page-711-0)
- Il est possible de prévoir une surépaisseur à la largeur de × l'outil de gorge via la fonction **FUNCTION TURNDATA CORR-TCS:Z/X DCW** ou une entrée de la nouvelle colonne **DCW** du tableau d'outils de tournage, [voir "Les outils du mode Tournage](#page-707-1) [\(option 50\)", Page 708](#page-707-1)
- La commande numérique mémorise la longueur d'outil configurée dans la colonne **ZL** du tableau d'outils de tournage au paramètre Q114, [voir "Données d'outils", Page 710](#page-709-0)
- Nouvelle fonction d'étalonnage 3D pour les palpeurs, [voir](#page-789-0) п ["Etalonnage 3D avec une bille étalon \(option 92\)", Page 790](#page-789-0)
- Il est possible de transférer le contrôle à la manivelle pendant un cycle palpeur manuel, [voir "Mouvements de déplacement](#page-775-0) [avec une manivelle dotée d'un écran d'affichage", Page 776](#page-775-0)
- Il est possible de raccorder plusieurs manivelles à une commande, [voir "Déplacer les axes avec des manivelles](#page-744-0) [électroniques", Page 745](#page-744-0)
- En mode **Manivelle électronique**, vous pouvez sélectionner l'axe de manivelle d'une HR 130 en vous servant des touches d'axes orange.
- Si la commande est réglée sur INCH comme unité de mesure, la commande calculera aussi en INCH les mouvements qui sont effectués avec la manivelle, [voir "Déplacer les axes avec des](#page-744-0) [manivelles électroniques", Page 745](#page-744-0)
- Les fonctions FN18 ont été étendues, [voir "FN 18: SYSREAD –](#page-418-0) [lire des données système", Page 419](#page-418-0)
- Les fonctions FN16 ont été étendues, [voir "FN 16: F-PRINT –](#page-412-0) [Émettre des textes et des valeurs de paramètres Q formatés",](#page-412-0) [Page 413](#page-412-0)
- Le fichier sauvegardé avec **ENREGIST. SOUS** se trouve lui aussi dans le gestionnaire de fichiers sous **DERNIERS FICHIERS**, [voir](#page-180-0) ["Éditer un programme CN", Page 181](#page-180-0)
- Si vous souhaitez sauvegarder des fichiers avec **ENREGIST. SOUS**, vous pouvez sélectionner le répertoire cible avec la softkey **CHANGER**, [voir "Éditer un programme CN",](#page-180-0) [Page 181](#page-180-0)
- Le gestionnaire de fichiers affiche des barres de défilement verticales et il est possible d'utiliser la souris pour naviguer avec ces barres de défilement, [voir "Appeler le gestionnaire de](#page-191-0) [fichiers", Page 192](#page-191-0)
- Les fonctions de l'option VSC (option 136) ont été étendues et leur utilisation a été adaptée, [voir "Surveillance vidéo de la](#page-815-0) [situation de serrage VSC \(option 136\)", Page 816](#page-815-0)
- Nouveau paramètre machine pour la restauration des fonctions  $\mathbf{u}$ **M7** et **M8**, [voir "Paramètres utilisateur spécifiques à la machine",](#page-915-0) [Page 916](#page-915-0)
- Nouveau paramètre machine pour la définition de l'avance minimale des cycles de tournage, [voir "Paramètres utilisateur](#page-915-0) [spécifiques à la machine", Page 916](#page-915-0)
- m. Nouveau paramètre machine pour la désactivation de la programmation des axes parallèles, [voir "Usiner avec les axes](#page-574-0) [parallèles U, V et W", Page 575](#page-574-0)
- La fonction **STRLEN** peut être utilisée pour vérifier qu'un paramètre String est défini, [voir "Déterminer la longueur d'un](#page-483-0) [paramètre string", Page 484](#page-483-0)
- Ī. La fonction **SYSSTR** vous permet de consulter la version de logiciel, [voir "Lire les données système", Page 481](#page-480-0)
- La fonction FN 38: SEND peut désormais être programmée sans code de validation.
- $\mathbb{R}^n$ Il est de programmer des paramètres Q sans valeur avec la fonction **FN 0**.
- × Pour les sauts avec **FN 9**, les paramètres QS et les textes sont désormais autorisés comme condition, [voir "Programmer les](#page-404-0) [sauts conditionnels", Page 405](#page-404-0)
- Il est désormais possible de définir des pièces brutes cylindriques avec un diamètre à la place d'un rayon, [voir](#page-173-0) ["Définition de la pièce brute: BLK FORM", Page 174](#page-173-0)
- La programmation de **TCPM AXIS SPAT** est possible si le cycle 8 et le cycle 10 sont actifs.
- Il est désormais possible de programmer jusqu'à 6 axes dans m. une séquence linéaire, [voir "Déplacement tridimensionnel",](#page-300-0) [Page 301](#page-300-0)
- Les éléments de transition **RND** et **CHF** peuvent désormais  $\Box$ aussi être exécutés entre des contours tridimensionnels, autrement dit dans des séquences linéaires avec trois coordonnées programmées et une hélice.
- La commande supporte désormais les cercles dans l'espace, autrement dit les cercles sur 3 axes perpendiculaires au plan d'usinage, [voir "Trajectoire circulaire C autour du centre du](#page-318-0) [cercle CC", Page 319](#page-318-0)
- Le menu 3D-ROT affiche la cinématique active, [voir "Activer](#page-812-0) **The State** [l'inclinaison manuelle", Page 813](#page-812-0)
- En modes **Exécution PGM pas-à-pas** et **Execution PGM en continu**, il est possible de sélectionner le partage d'écran **PROGRAMME + ARTICUL.**, [voir "Articulation de programmes",](#page-225-1) [Page 226](#page-225-1)
- En modes Execution PGM en continu, Execution PGM pas-à**pas** et **Positionnement avec introd. man.**, la taille de la police est la même qu'en mode **Programmation**, [voir "Paramètres](#page-915-0) [utilisateur spécifiques à la machine", Page 916](#page-915-0)
- Les fonctions du mode **Positionnement avec introd. man.** ont été étendues et leur utilisation adaptée, [voir "Positionnement](#page-826-0) [avec introduction manuelle", Page 827](#page-826-0)
- La cinématique active s'affiche en mode **DEGAGER**, [voir](#page-859-0) ["Dégagement après une coupure de courant", Page 860](#page-859-0)
- La limitation d'avance peut être désactivée en mode **DEGAGER** par le biais de la softkey **ANNULER LIMITATION AVANCE**, [voir](#page-859-0) ["Dégagement après une coupure de courant", Page 860](#page-859-0)
- En mode **Test de programme**, il est possible de créer un fichier d'utilisation des outils même sans simulation, [voir "Contrôle de](#page-278-0) [l'utilisation des outils", Page 279](#page-278-0)
- En mode **Test de programme** , vous pouvez masquer les mouvements en avance rapide par le biais de la softkey **TRAJ. FMAX**. [voir "Représentation 3D en mode Test de](#page-838-0) [programme", Page 839](#page-838-0)
- En mode **Test de programme**, vous pouvez utiliser la softkey **REINITIAL. MODELE DE VOLUME** pour réinitialiser le modèle volumique. [voir "Représentation 3D en mode Test de](#page-838-0) [programme", Page 839](#page-838-0)
- En mode **Test de programme**, vous pouvez utiliser la softkey **REINITIAL. COURSES OUTIL** pour réinitialiser les trajectoires de l'outil, [voir "Représentation 3D en mode Test de programme",](#page-838-0) [Page 839](#page-838-0)
- En mode **Test de programme**, vous pouvez utiliser la softkey **MESURER** pour afficher les coordonnées en positionnant la souris sur le graphique, [voir "Représentation 3D en mode Test](#page-838-0) [de programme", Page 839](#page-838-0)
- En mode **Test de programme**, vous pouvez utiliser la softkey **STOP A** pour effectuer une simulation jusqu'à une séquence donnée, [voir "Exécuter un Test de programme jusqu'à une](#page-851-0) [séquence donnée", Page 852](#page-851-0)
- L'information d'état de l'onglet **POS** indique une transformation de base active, [voir "Positions et coordonnées \(onglet POS\)",](#page-109-0) [Page 110](#page-109-0)
- Dans l'information d'état figure désormais également le chemin vers le programme principal actif, [voir "Résumé", Page 108,](#page-107-0) [voir "Informations générales sur le programme \(onglet PGM\)",](#page-107-1) [Page 108](#page-107-1)
- m. Dans l'information d'état de l'onglet **CYC** figurent également **T-Max** et **TA-Max**.
- Il est désormais possible de poursuivre l'amorce de séquence, [voir "Reprise de programme à l'endroit de son choix \(amorce de](#page-862-0) [programme\)", Page 863](#page-862-0)
- Les fonctions **NC/PLC Backup** et **NC/PLC Restore** vous permettent de sauvegarder et de restaurer des répertoires individuels ou bien encore l'ensemble du lecteur, [voir "Backup et](#page-127-0) [Restore", Page 128](#page-127-0)
- L'utilisation d'un écran tactile est prise en charge, [voir "Utiliser](#page-140-0) [l'écran tactile", Page 141](#page-140-0)

### **Fonctions modifiées : 34059x-07**

- Les noms d'outils contiennent également les caractères  $\blacksquare$ spéciaux **%** et **,**, [voir "Numéro d'outil, nom d'outil", Page 254](#page-253-0)
- Lors de l'importation des tableaux d'outils, les valeurs numériques sont reprises de la colonne **R-OFFS**, [voir "Importer](#page-267-0) [des tableaux d'outils", Page 268](#page-267-0)
- Désormais, la valeur par défaut de la colonne **LIFTOFF** du tableau d'outils est **N**, [voir "Entrer des données d'outils dans le](#page-256-0) [tableau", Page 257](#page-256-0)
- $\overline{\phantom{a}}$ Les colonnes **L** et **R** du tableau d'outils sont vides à la création d'un nouvel outil, [voir "Editer des tableaux d'outils", Page 264](#page-263-0)
- La softkey **SELECTION** est désormais disponible pour les colonnes **RT** et **KINEMATIC** du tableau d'outils, [voir "Entrer des](#page-256-0) [données d'outils dans le tableau", Page 257](#page-256-0)
- La fonction de palpage Coin comme point d'origine a été étendue, [voir "Coin comme point d'origine ", Page 801](#page-800-0)
- L'agencement des softkeys dans le cycle de palpage manuel **PALPAGE P** a été adapté, [voir "Coin comme point d'origine ",](#page-800-0) [Page 801](#page-800-0)
- En mode Exécution de programme, la softkey **FMAX** limite non seulement l'avance de contournage de l'exécution de programme, mais aussi l'avance des axes pour les mouvements manuels des axes, [voir "Limitation de l'avance F MAX",](#page-756-0) [Page 757](#page-756-0)
- Les softkeys du positionnement pas à pas ont été adaptées.
- À l'ouverture du gestionnaire de points d'origine, le curseur se trouve sur la ligne du point d'origine actif.
- Nouvelle image auxiliaire dans **PLANE RESET**, [voir "Définir le](#page-626-0) [comportement de positionnement de la fonction PLANE",](#page-626-0) [Page 627](#page-626-0)
- Le comportement de **COORD ROT** et de **TABLE ROT**, dans le menu 3D-ROT, a été modifié, [voir "Définir le comportement de](#page-626-0) [positionnement de la fonction PLANE", Page 627](#page-626-0)
- La séquence d'articulation actuelle est clairement identifiable dans la fenêtre d'articulation, [voir "Définition, application",](#page-225-0) [Page 226](#page-225-0)
- Désormais, la durée du bail DHCTP (DHCP lease time) reste valable même après une coupure de courant. Si HeROS est mis hors tension, le serveur DHCP n'est plus informé que l'adresse IP est à nouveau disponible, [voir "Configurer la commande",](#page-896-0) [Page 897](#page-896-0)
- Les champs des noms LBL dans l'affichage d'état ont été étendus à 32 caractères.
- L'affichage d'état **TT** contient désormais aussi les valeurs si vous ne passez qu'ultérieurement à l'onglet **TT**.
- Il est désormais également possible de commuter l'affichage d'état en sélectionnant la touche **Onglet suivant**, [voir](#page-106-0) ["Informations d'état supplémentaires", Page 107](#page-106-0)
- Une tableau de palettes actif dans l'exécution de programme ne peut désormais être édité que par le bais de la softkey **EDITER PALETTE**, [voir "Exécuter un tableau de palettes",](#page-678-0) [Page 679](#page-678-0)
- Si un sous-programme qui a été appelé avec **CALL PGM** s'achève avec **M2** ou **M30**, la commande émet un avertissement.
- **M124** ne génère plus de message d'erreur, mais un avertissement. Les programmes CN peuvent ainsi être exécutés avec la fonction **M124** prévue, sans interruption.
- $\overline{\phantom{a}}$ Dans le gestionnaire de fichiers, il est désormais possible de modifier la police d'un nom de fichier (minuscules/majuscules).
- Si le fichier transféré dans le gestionnaire de fichiers depuis  $\blacksquare$ un support USB est plus gros, la commande affiche un avertissement jusqu'à la fin du transfert du fichier, [voir](#page-217-0) ["Périphériques USB sur la commande", Page 218](#page-217-0)
- Dans le gestionnaire de fichiers, la commande affiche aussi le filtre de type actuel au niveau du chemin.
- Dans le gestionnaire de fichiers, la softkey **AFF. TOUS** s'affiche  $\blacksquare$ désormais dans tous les modes de fonctionnement.
- Dans le gestionnaire de fichiers, la fonction **Sélectionner répertoire-cible** a été modifiée pour la copie de fichiers ou de répertoires. Les softkeys **OK** et **ANNULER** se trouvent aux deux premières positions.
- Les couleurs du graphique de programmation ont été modifiées, × [voir "Graphique de programmation", Page 234](#page-233-0)
- En modes **Test de programme** et **Programmation**, les données d'outils sont réinitialisées lorsqu'un programme est sélectionné à nouveau ou relancé avec la softkey **RESET + START**
- En mode **Test de programme**, la commande affiche le point zéro de la table de la machine comme point d'origine pour **PIECE BR. DANS ZONE TRAVAIL**, [voir "Représenter la pièce brute](#page-844-0) [dans la zone d'usinage ", Page 845](#page-844-0)
- Le constructeur de la machine peut configurer l'interaction des fonctions **M140** et **DCM** pour chaque objet de collision, [voir "Contrôle anti-collision dans les modes d'Exécution de](#page-531-0) [programme", Page 532](#page-531-0)
- La softkey du tableau d'outils de tournage a été modifiée, [voir](#page-709-0) ["Données d'outils", Page 710](#page-709-0)
- La softkey **CHOISIR CINEMATIQ.** de la fonction **FUNCTION MODE** a été modifiée, [voir "Commutation mode Fraisage / mode](#page-696-0) [Tournage", Page 697](#page-696-0)
- Si une limite est définie avec **FUNCTION TURNDATA SPIN SMAX** et que la limite de vitesse de rotation est active, **SMAX** sera affiché à la place de **S**, [voir "Programmer la vitesse de rotation",](#page-700-0) [Page 701](#page-700-0)
- Une fois le point d'origine actif modifié, une le programme ne pourra être poursuivi qu'après avoir sélectionné **GOTO** ou après une amorce de séquence, [voir "Déplacer les axes de la machine](#page-857-0) [pendant une interruption", Page 858](#page-857-0)
- Il est possible de procéder à une amorce de séquence dans une séquence FK, [voir "Reprise de programme à l'endroit de son](#page-862-0) [choix \(amorce de programme\)", Page 863](#page-862-0)
- L'utilisation et le guidage par dialogues de l'amorce de séquence ont été améliorés, même pour les tableaux d'outils, [voir "Reprise de programme à l'endroit de son choix \(amorce de](#page-862-0) [programme\)", Page 863](#page-862-0)

### **Nouvelles fonctions cycles et fonctions cycles modifiées : 34059x-07**

- Le cycle 251 Poche rectangulaire tient désormais compte de la fonction **M110** pour les arcs de cercle corrigés en intérieur, à condition que cette fonction soit active
- Nouveau cycle 444 pour le palpage tridimensionnel d'une coordonnée de votre choix (option de logiciel 17)
- Le paramètre Q406 a été ajouté au cycle 451. Il est ainsi possible de compenser l'erreur de position angulaire mesurée mesurée pour les axes rotatifs si l'option KinematicsComp est active (option de logiciel 52)
- Le paramètre Q455 a été ajouté au cycle 460. Il est ainsi possible d'acquérir et de sauvegarder les données d'étalonnage 3D, puis de compenser les écarts enregistrés, si l'option 92 3D-ToolComp est active. (option de logiciel 92)
- La position des axes rotatifs qui a été mesurée avant et après l'optimisation peut être émise dans le procès-verbal des cycles 451 et 452 de KinematicsOpt. (Option de logiciel 52)
- Les paramètres ont été ajoutés au cycle 225. Il est ainsi possible de définir un point d'origine pour la la position de texte concernée, autrement dit de mettre la longueur de texte et la hauteur des caractères à l'échelle
- Les paramètres Q510, Q511 et Q462 ont été ajoutés au cycle 861. Il est ainsi possible de programmer un recouvrement, un facteur d'avance et un comportement de retrait au choix
- Les paramètres Q510, Q511 et Q462 ont été ajoutés au cycle 862. Il est ainsi possible de programmer un recouvrement, ainsi qu'un facteur d'avance et un comportement de retrait sélectionnable
- Les paramètres Q510, Q511 et Q462 ont été ajoutés au cycle 871. Il est ainsi possible de programmer un recouvrement, ainsi qu'un facteur d'avance et un comportement de retrait sélectionnable
- Les paramètres Q510, Q511 et Q462 ont été ajoutés au cycle 872. Il est ainsi possible de programmer un recouvrement, ainsi qu'un facteur d'avance et un comportement de retrait sélectionnable
- Les paramètres Q510, Q511 et Q462 ont été ajoutés au cycle 860. Il est ainsi possible de programmer un recouvrement, ainsi qu'un facteur d'avance et un comportement de retrait sélectionnable
- Les paramètres Q510, Q511 et Q462 ont été ajoutés au cycle 870. Il est ainsi possible de programmer un recouvrement, ainsi qu'un facteur d'avance et un comportement de retrait sélectionnable
- L'option "2" a été ajoutée au paramètre Q499 du cycle 810. La position de l'outil est ainsi adaptée lorsque le contour est usiné dans le sens inverse du sens programmé
- L'option "2" a été ajoutée au paramètre Q340 des cycles 481 - 483. Cela permet de contrôler l'outil sans apporter aucune modification au tableau d'outils
- × Le paramètre Q439 a été ajouté au cycle 251. La stratégie de finition a également été révisée

### **Principes | Type de commande, logiciel et fonctions**

La stratégie de finition du cycle 252 a été révisée

■ Les paramètres Q369 et Q439 ont été ajoutés au cycle 275

**Pour plus d'informations :** consulter le manuel d'utilisation "Programmation des cycles"

### **Nouvelles fonctions 34059x-08**

- п Nouvelle fonction **Configurations de programme globales** (option 44), [voir "Configurations globales de programme \(option](#page-540-0) [44\)", Page 541](#page-540-0)
- Il est possible de planifier des commandes de fabrication grâce à la nouvelle fonction **Batch Process Manager**, **[Informations](#page-686-0) complémentaires:** ["Batch Process Manager", Page 687](#page-686-0)
- $\mathbb{R}^n$ Nouvelle fonction **FUNCTION PROG PATH** pour que la correction de rayon 3D agisse sur l'ensemble du rayon d'outil, [voir](#page-660-0) ["Interprétation du parcours programmé", Page 661](#page-660-0)
- Nouvelle fonction **FACING HEAD POS** permettant de travailler avec un coulisseau transversal, [voir "Utiliser un coulisseau",](#page-728-0) [Page 729](#page-728-0)
- L'utilisation d'un écran tactile est prise en charge, [voir "Utiliser](#page-140-0)  $\blacksquare$ [l'écran tactile", Page 141](#page-140-0)
- $\blacksquare$ Si une application est active sur le troisième ou le quatrième bureau, il est possible de se servir des touches de modes de fonctionnement même en utilisant l'écran tactile. [voir](#page-150-0) ["Mémoriser des éléments et passer dans un programme CN",](#page-150-0) [Page 151](#page-150-0)
- Il est dorénavant possible de définir une surépaisseur de rayon  $\blacksquare$ de coupe d'un outil de tournage avec **DRS**, [voir "Correction](#page-708-0) [d'outil dans le programme", Page 709,](#page-708-0) [voir "Données d'outils",](#page-709-0) [Page 710](#page-709-0)
- La fonction **AFC** (option 45) est désormais aussi possible en mode Tournage, [voir "Contrôle de la force de coupe avec la](#page-732-0) [fonction AFC", Page 733](#page-732-0)
- La fonction M138 agit dorénavant aussi en mode Tournage.
- $\blacksquare$ Il est possible de sélectionner le point d'origine de l'outil et le point de rotation dans la fonction **TCPM** (option 9), [voir](#page-649-0) ["Sélection du point de référence de l'outil et du centre de](#page-649-0) [rotation", Page 650](#page-649-0)
- $\blacksquare$ Nouvelle fonction Usinage de palette orienté vers l'outil, [voir](#page-681-0) ["Usinage orienté vers outil", Page 682](#page-681-0)
- $\blacksquare$ Nouveau gestionnaire de points d'origine des palettes, [voir](#page-680-0) ["Gestionnaire de points d'origine des palettes ", Page 681](#page-680-0)
- Si un tableau de palettes est sélectionné en mode Exécution de programme, la **Liste équipement** et **Chrono.util. T** sont calculés pour l'ensemble du tableau de palettes, [voir "Gestion](#page-285-0) [des palettes \(option 93\)", Page 286](#page-285-0)
- Nouvelle fonction **FUNCTION COUNT** pour commander un  $\blacksquare$ compteur, [voir "Définir le compteur", Page 587](#page-586-0)
- Nouvelle fonction **FUNCTION LIFTOFF** permettant de relever l'outil du contour en cas d'arrêt de la CN, [voir "Relever l'outil en](#page-603-0) [cas d'arrêt CN : FUNCTION LIFTOFF", Page 604](#page-603-0)
- La fonction **Dynamic Collision Monitoring (DCM)** est désormais également disponible en mode **Test de programme**, [voir](#page-530-0) ["Surveillance de collision en mode Test de programme",](#page-530-0) [Page 531](#page-530-0)
- Vous pouvez aussi ouvrir les fichiers de porte-outils dans le gestionnaire de fichiers, [voir "Gestionnaire de porte-outils",](#page-535-0) [Page 536](#page-535-0)
- Des tableaux librement définissables peuvent être également importés et adaptés grâce à la fonction **ADAPTER TABLEAU/ PGM CN**, [voir "Importer des tableaux](#page-267-0) [d'outils", Page 268](#page-267-0)
- En cas d'importation de tableaux, le constructeur de la machine peut appliquer des règles de mise à jour pour, par exemple, supprimer automatiquement les trémas des tableaux et des programmes CN, [voir "Importer des tableaux d'outils",](#page-267-0) [Page 268](#page-267-0)
- Dans le tableau d'outils, il est possible de rechercher rapidement le nom d'un outil, [voir "Entrer des données d'outils](#page-256-0) [dans le tableau", Page 257](#page-256-0)
- Il est possible de commenter des séquences CN, [voir](#page-222-0) ["Ajouter ultérieurement un commentaire à une séquence CN",](#page-222-0) [Page 223](#page-222-0)
- Le constructeur de la machine peut bloquer la possibilité de définir le point d'origine sur certains axes, [voir "Mémoriser les](#page-762-0) [points d'origine dans le tableau", Page 763](#page-762-0)[voir "Initialiser le](#page-798-0) [point d'origine avec le palpeur 3D ", Page 799](#page-798-0)
- La ligne 0 du tableau de points d'origine peut également être éditée en manuel, [voir "Mémoriser les points d'origine dans le](#page-762-0) [tableau", Page 763](#page-762-0)
- La visionneuse de CAO exporte des points avec **FMAX** dans un fichier H, [voir "Sélectionner un type de fichier", Page 367](#page-366-0)
- Si plusieurs instances de la visionneuse de CAO sont ouvertes, celles-ci sont représentées dans un format plus petit sur le troisième bureau.
- La visionneuse de CAO permet maintenant d'importer des données à partir de fichiers DXF, IGES et STEP, [voir "Reprendre](#page-348-0) [les données des fichiers de CAO", Page 349](#page-348-0)
- Dans toutes les structures arborescentes, il est possible d'ouvrir П et de fermer les éléments en effectuant en double clique.
- $\blacksquare$ Nouveau symbole dans l'affichage d'état pour l'usinage en image miroir, [voir "Affichage d'état général", Page 105](#page-104-0)
- Les paramétrages graphique en mode **Test de programme** sont mémorisés de manière permanente, [voir "Représentation 3D en](#page-838-0) [mode Test de programme", Page 839](#page-838-0)
- Différentes plages de course peuvent être désormais sélectionnées en mode **Test de programme**, [voir "Application",](#page-844-1) [Page 845](#page-844-1)
- Les données de systèmes de palpage peuvent être également saisies et affichées dans le gestionnaire d'outils (option 93), [voir](#page-287-0) ["Editer le gestionnaire d'outils", Page 288](#page-287-0)
- $\mathbf{u}$ Nouveau dialogue MOD permettant de gérer des palpeurs radio, [voir "Installer le palpeur", Page 907](#page-906-0)
- ٠ Avec la softkey **DESACT. CONTROLE PALPEUR**, vous désactivez le contrôle de palpeur pendant 30 secondes, [voir "Inhiber le](#page-776-0) [contrôle du palpeur", Page 777](#page-776-0)
- En palpage manuel **ROT** et **P**, vous procédez à un alignement en vous servant du plateau circulaire, [voir "Compenser le](#page-793-0) [désalignement de la pièce en effectuant une rotation de](#page-793-0) [la table", Page 794](#page-793-0), [voir "Coin comme point d'origine ",](#page-800-0) [Page 801](#page-800-0)
- Lorsque la poursuite de broche est activée, le nombre de rotations broche est limité si la porte de sécurité est ouverte. Le sens de rotation de la broche change le cas échéant, ce qui explique que le positionnement ne se fait pas toujours selon la trajectoire la plus courte.
- Avec FN 16: F-PRINT, il est possible d'indiquer, comme source et comme cible, des renvois à des paramètres Q ou des paramètres QS, [voir "FN 16: F-PRINT – Émettre des textes et](#page-412-0) [des valeurs de paramètres Q formatés", Page 413](#page-412-0)
- Les fonctions FN18 ont été étendues, [voir "FN 18: SYSREAD –](#page-418-0) [lire des données système", Page 419](#page-418-0)
- $\blacksquare$ Nouveau paramètre machine **iconPrioList** (n° 100813) permettant de définir l'ordre chronologique de l'affichage d'état (icônes), [voir "Paramètres utilisateur spécifiques à la machine",](#page-915-0) [Page 916](#page-915-0)
- Nouveau paramètre machine **suppressResMatlWar** (n° 201010) pour ne pas afficher l'avertissement **Présence de matériau résiduel**, [voir "Paramètres utilisateur spécifiques à la machine",](#page-915-0) [Page 916](#page-915-0)
- Avec le paramètre machine **clearPathAtBlk** (n° 124203), vous choisissez d'annuler ou non les trajectoires d'outils en mode **Test de programme** pour une nouvelle pièce brute (BLK form), [voir "Paramètres utilisateur spécifiques à la machine",](#page-915-0) [Page 916](#page-915-0)
- $\mathbf{r}$ Nouveau paramètre machine optionnel **CfgDisplayCoordSys** (n ° 127500) permettant de choisir le système de coordonnées dans lequel un décalage de point zéro doit être représenté dans l'affichage d'état, [voir "Paramètres utilisateur spécifiques à la](#page-915-0) [machine", Page 916](#page-915-0)
- La commande gère jusqu'à 24 boucles d'asservissement, dont quatre broches au maximum.

#### **Fonctions modifiées 34059x-08**

- Si vous utilisez des outils verrouillés, la commande affiche un  $\blacksquare$ avertissement en mode **Programmation** et en mode **Test de programme**, [voir "Graphique de programmation", Page 234](#page-233-0), [voir "Test de programme", Page 848](#page-847-0)
- La fonction auxiliaire **M94** s'applique à tous les axes rotatifs qui ne sont pas restreints par des fins de course logiciels ou des limites de course, [voir "Réduire l'affichage de l'axe rotatif à une](#page-639-0) [valeur inférieure à 360° : M94", Page 640](#page-639-0)
- La commande propose, au moment de réaccoster le contour, une logique de positionnement, [voir "Approcher à nouveau le](#page-869-0) [contour", Page 870](#page-869-0)
- La logique de positionnement a été modifiée pour le réaccostage du contour par un outil jumeau, [voir "Changement](#page-275-0) [d'outil", Page 276](#page-275-0)
- Si, lors d'un redémarrage, la commande détecte un point d'interruption mémorisé, vous pourrez poursuivre l'usinage à cet endroit, [voir "Reprise de programme à l'endroit de son choix](#page-862-0) [\(amorce de programme\)", Page 863](#page-862-0)
- Les axes qui ne sont pas activés dans la cinématique actuelle peuvent être également référencés si le plan d'usinage est incliné, [voir "Franchissement du point de référence avec plan](#page-740-0) [d'usinage incliné", Page 741](#page-740-0)
- La syntaxe CN **TRANS DATUM AXIS** peut aussi être utilisée au sein d'un contour dans un cycle SL.
- Les trous et les filets sont représentés en bleu dans le graphique de programmation, [voir "Graphique de](#page-233-0) [programmation", Page 234](#page-233-0)
- Le graphique représente l'outil en rouge lorsqu'il intervient dans ш la matière et en bleu pendant les passes à vide, [voir "Afficher](#page-842-0) [l'outil", Page 843](#page-842-0)
- La position des niveaux de coupe n'est plus réinitialisée à la sélection du programme ou en cas de nouvelle pièce brute (BLF form), [voir "Représentation en 3 plans", Page 841](#page-840-0)
- Les vitesses de rotation broche peuvent être également définies avec des chiffres après la virgule en **Mode Manuel**. En cas de vitesse de rotation < 1000, la commande affiche les chiffres après la virgule, [voir "Introduction de valeurs",](#page-755-1) [Page 756](#page-755-1)
- L'ordre de classement et la largeur des colonnes restent intacts dans la fenêtre de sélection d'outil, même après avoir mis la commande hors tension, [voir "Appeler des données d'outil",](#page-273-0) [Page 274](#page-273-0)
- Si un fichier à supprimer n'est pas présent, **FILE DELETE** × provoque un message d'erreur.
- Si un sous-programme appelé avec CALL PGM se termine par **M2** ou **M30**, la commande émet un avertissement. La commande supprime automatiquement l'avertissement dès que vous sélectionnez un autre programme CN, [voir "Remarques sur](#page-379-0) [la programmation", Page 380](#page-379-0)
- La commande affiche le message d'erreur en haut de l'écran п jusqu'à ce qu'il soit effacé ou remplacé par un message de priorité plus élevée, [voir "Afficher les erreurs", Page 238](#page-237-0)
- Il faut nettement moins de temps pour saisir des données en grande quantité dans un programme CN.
- Ī. Il n'est plus nécessaire de connecter une clé USB à l'aide d'une softkey, [voir "Connecter/déconnecter un périphérique USB",](#page-202-0) [Page 203](#page-202-0)
- La vitesse pour régler le pas, la vitesse de rotation broche et l'avance a été adaptée dans le cas des manivelles électroniques.
- Les icônes correspondant à la rotation de base, à la rotation de base 3 D et au plan d'usinage incliné ont été adaptées pour mieux les différencier, [voir "Affichage d'état général",](#page-104-0) [Page 105](#page-104-0)
- L'icône correspondant à **FUNCTION TCPM** a été modifié, [voir](#page-104-0) ["Affichage d'état général", Page 105](#page-104-0)
- $\blacksquare$ L'icône correspondant à la fonction **AFC** a été modifiée, [voir](#page-104-0) ["Affichage d'état général", Page 105](#page-104-0)
- La limitation de vitesse de broche qui a été programmée est rétablie après les opérations de tournage excentrique, [voir](#page-700-0) ["Programmer la vitesse de rotation", Page 701](#page-700-0)
- La commande détecte automatiquement si un tableau est importé ou si le format de tableau est modifié, [voir "Importer](#page-267-0) [des tableaux d'outils", Page 268](#page-267-0)
- $\overline{\phantom{a}}$ En plaçant le curseur dans un champ de saisie du gestionnaire d'outils, le champ de saisie est marqué dans son intégralité.
- Un double clique avec la souris ou la touche **ENT** permet d'ouvrir une fenêtre auxiliaire dans les champs de sélection de l'éditeur de tableaux.
- Lors de la modification de sous-fichiers de configuration, la commande n'interrompt plus le test de programme : elle affiche un simple avertissement.
- Sans axes référencés, vous ne pouvez ni initialiser, ni modifier un point d'origine, [voir "Franchir les points de référence",](#page-739-0) [Page 740](#page-739-0)
- La commande émet un avertissement si les potentiomètres de la manivelle sont encore actifs au moment où la manivelle est désactivée, [voir "Déplacer les axes avec des manivelles](#page-744-0) [électroniques", Page 745](#page-744-0)
- Si vous utilisez une manivelle HR 550 ou HR 550FS, un avertissement est émis dès que la tension de l'accumulateur est trop faible, [voir "Déplacer les axes avec des manivelles](#page-744-0) [électroniques", Page 745](#page-744-0)
- Le constructeur de la machine peut choisir de prendre en compte le décalage **R-OFFS** pour un outil avec **CUT** 0, [voir "Tableau d'outils : données d'outils pour l'étalonnage](#page-262-0) [automatique des outils", Page 263](#page-262-0)
- Le constructeur de la machine configure la commande de sorte à enregistrer la valeur 0 dans les axes sélectionnés avec **M138** ou de sorte à prendre en compte l'angle d'axe, [voir "Sélection](#page-643-0) [des axes inclinés: M138", Page 644](#page-643-0)
- Le constructeur de la machine peut modifier la position simulée pour le changement d'outil, [voir "Test de programme",](#page-847-0) [Page 848](#page-847-0)
- Les séquences LN sont analysées de manière très précise, indépendamment de l'option 23.
- Il est possible de choisir le répertoire cible et le nom de fichier au moment de mémoriser l'image live, [voir "Générer une image](#page-818-0) [live", Page 819](#page-818-0)
- La fonction **SYSSTR** permet de lire le chemin d'accès aux programmes de palettes, [voir "Lire les données système",](#page-480-0) [Page 481](#page-480-0)
- Avec le paramètre machine **decimalCharakter** (n° 100805), vous choisissez d'utiliser le point ou la virgule comme séparateur décimal, [voir "Paramètres utilisateur spécifiques à la machine",](#page-915-0) [Page 916](#page-915-0)

#### **Nouvelles fonctions de cycles et fonctions de cycles modifiées 34059x-08**

- Nouveau cycle 453 GRILLE CINEMATIQUE. Ce cycle permet de palper une bille d'étalonnage dans plusieurs positions de l'axe pivotant qui sont prédéfinies par le constructeur de la machine. Les écarts mesurés peuvent être compensés à l'aide des tableaux de compensation. Les options 48 **KinematicsOpt** et 52 **KinematicsComp** sont nécessaires, le constructeur de la machine doit adapter la fonction en tenant compte de la machine concernée.
- Nouveau cycle 441 **PALPAGE RAPIDE**. Ce cycle vous permet de définir divers paramètres du palpeur (p. ex. l'avance de positionnement) de manière globale pour tous les cycles palpeurs utilisés par la suite.
- Les paramètres Q215, Q385, Q369 et Q386 ont été ajoutés aux cycles 256 **TENON RECTANGULAIRE** et 257 **TENON CIRCULAIRE**.
- Le paramètre Q211 a été ajouté aux cycles de gorges 860 862 et 870 – 872. Il est possible d'indiquer dans ce paramètre une temporisation exprimée en rotations broche qui retarde le retrait de l'outil après avoir atteint le fond de la gorge.
- Le cycle 239 permet de calculer la charge actuelle des axes de la machine avec la fonction d'asservissement LAC. Le cycle 239 permet en plus d'adapter l'accélération maximale des axes. Le cycle 239 supporte le calcul de la charge des axes synchrones.
- Le comportement de l'avance a été modifié dans les cycles 205 ш et 241.
- Le cycle 233 a été légèrement modifié : il surveille la longueur de coupe (**LCUTS**) pendant la finition, agrandit la surface dans le sens de fraisage en tenant compte de Q357, en cas d'ébauche avec une stratégie de fraisage 0-3 (s'il n'y a pas de limitation dans ce sens)
- Les cycles 1, 2, 3, 4, 5, 17, 212, 213, 214, 215, 210, 211, 230, 231, qui relèvent des **OLD CYCLES** et qui sont obsolètes du point de vue technique, ne peuvent plus être insérés par le biais de l'éditeur. Il reste toutefois possible d'exécuter et de modifier ces cycles.
- Les cycles de palpeur de table, notamment les cycles 480, 481, 482, peuvent être masqués
- Le cycle 225 Gravage permet de graver l'état actuel du compteur en appliquant une nouvelle syntaxe.
- Nouvelle colonne SERIAL dans le tableau de palpeurs
- Agrandissement du tracé de contour : cycle 25 avec matière ш résiduelle, cycle 276 Tracé de contour 3D

**Pour plus d'informations :** consulter le manuel d'utilisation "Programmation des cycles"

## **Sommaire**

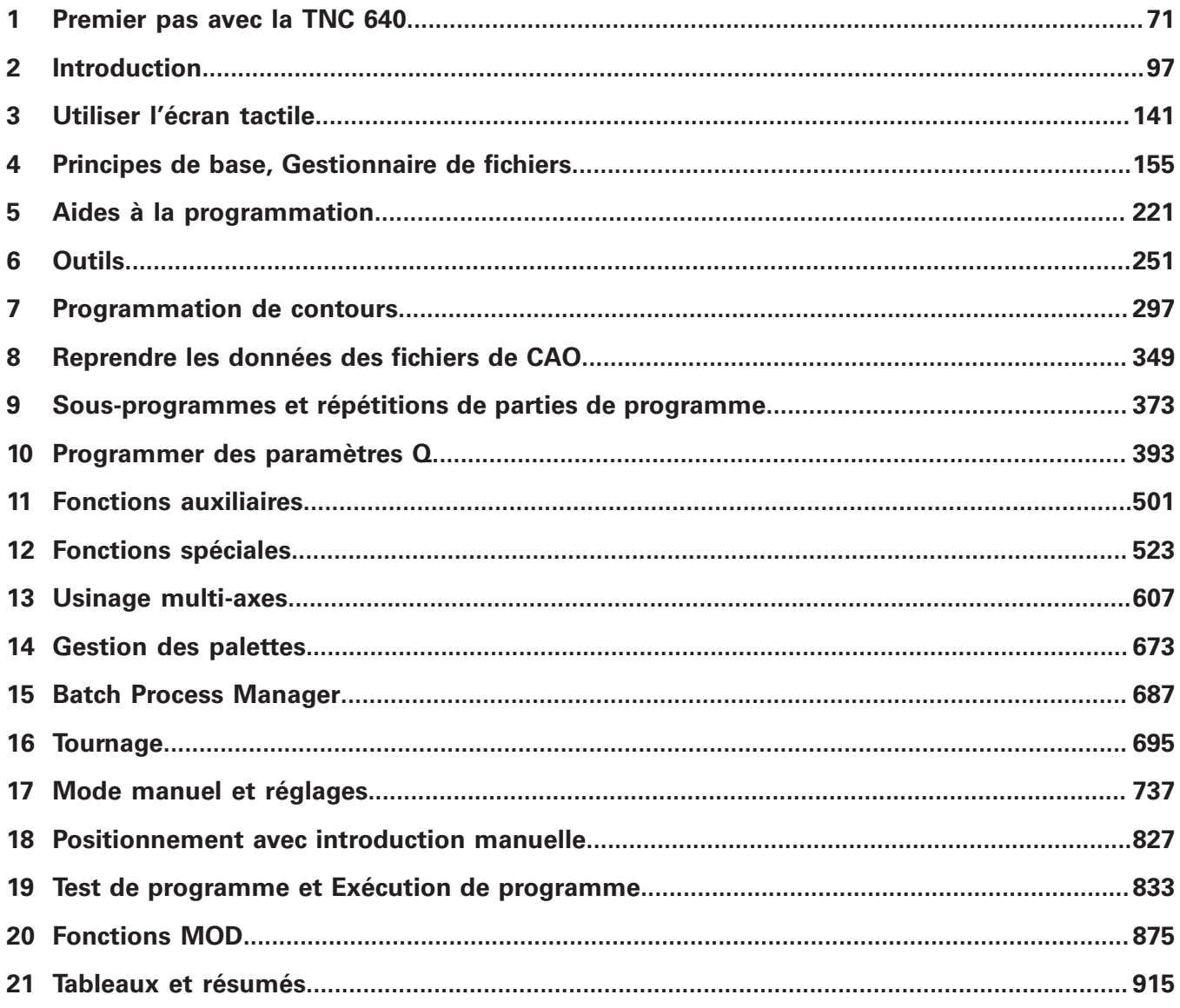

**Sommaire**

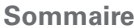

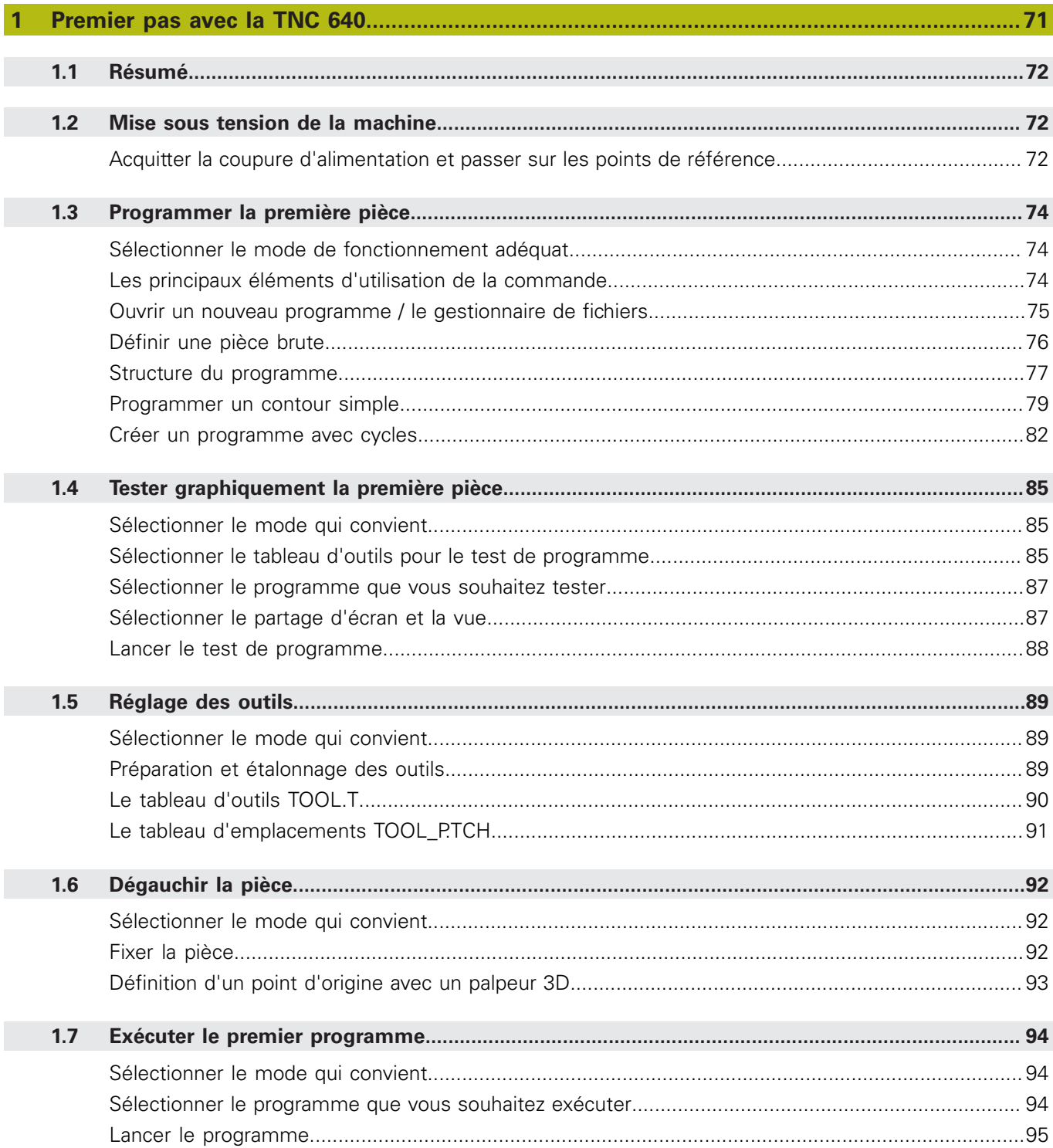

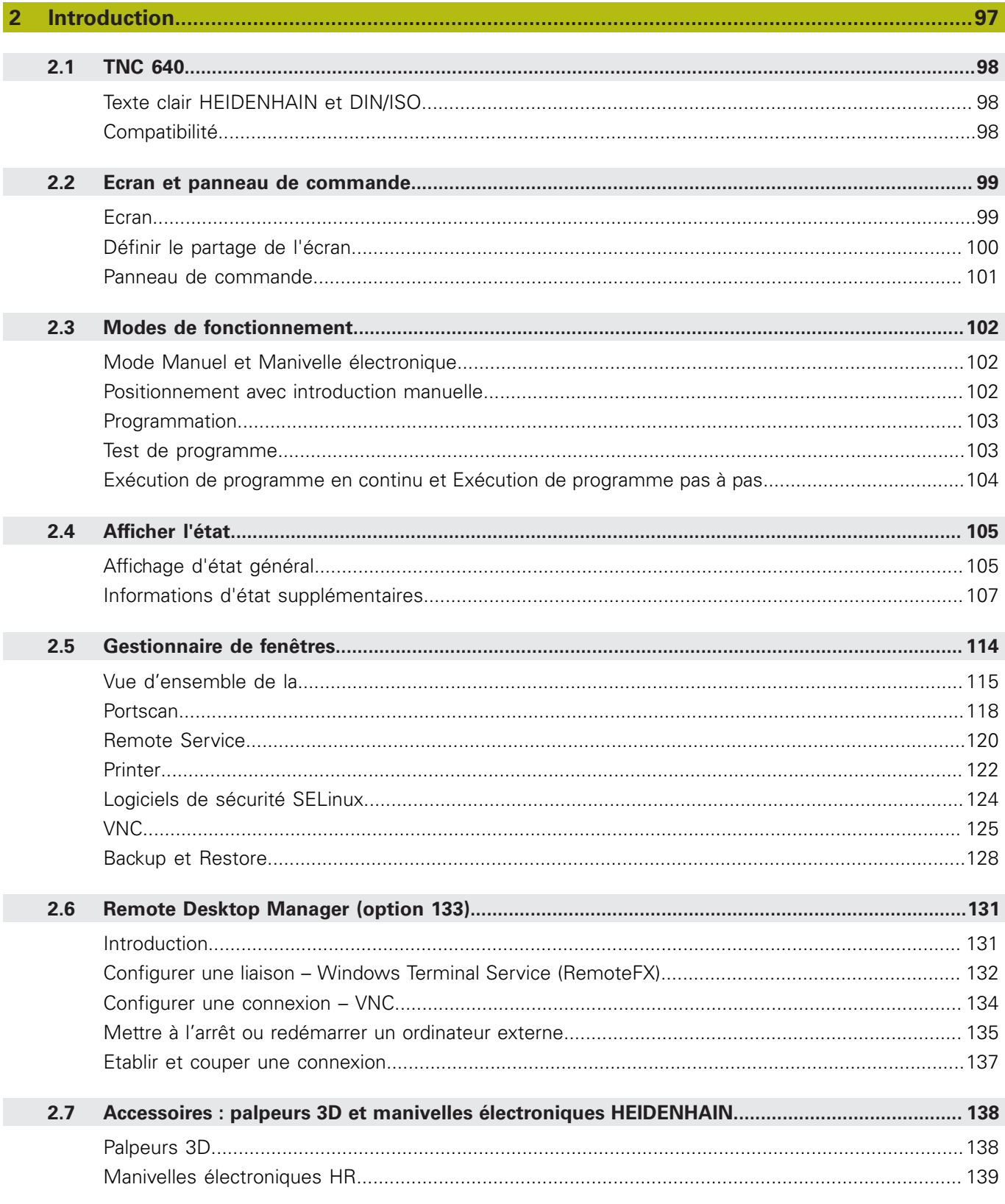

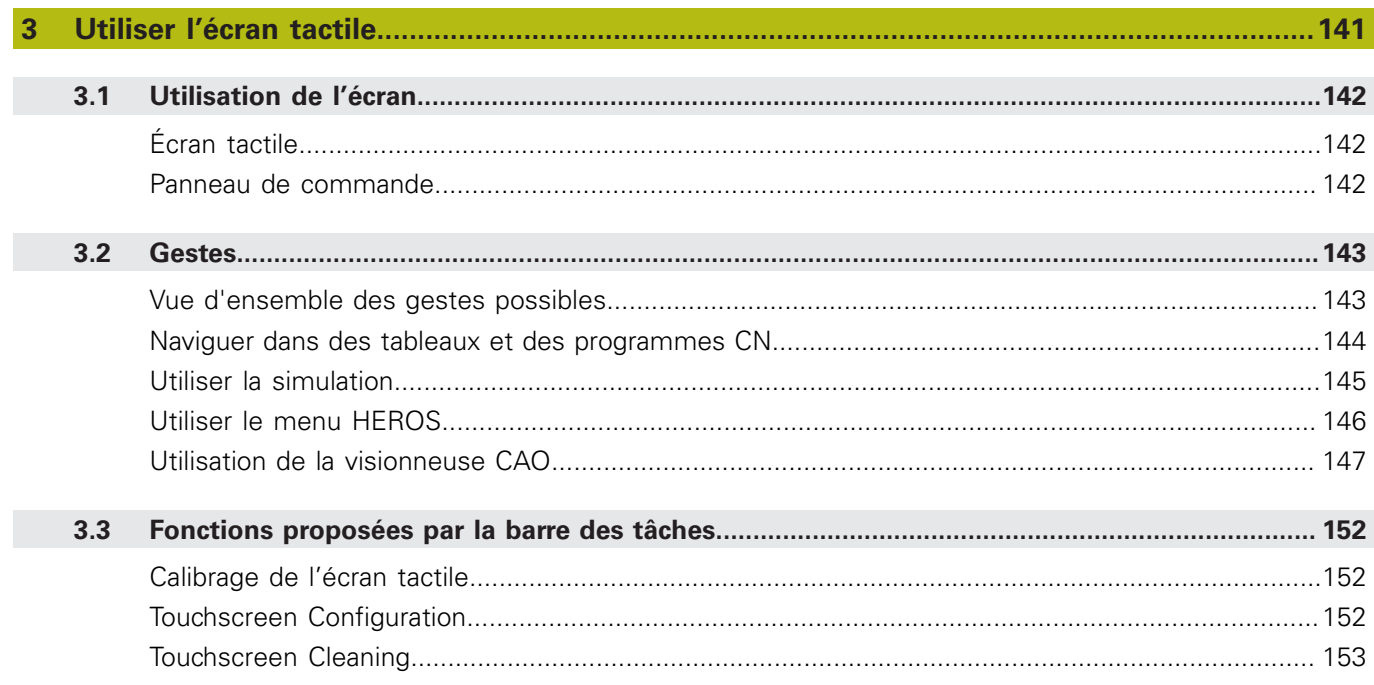

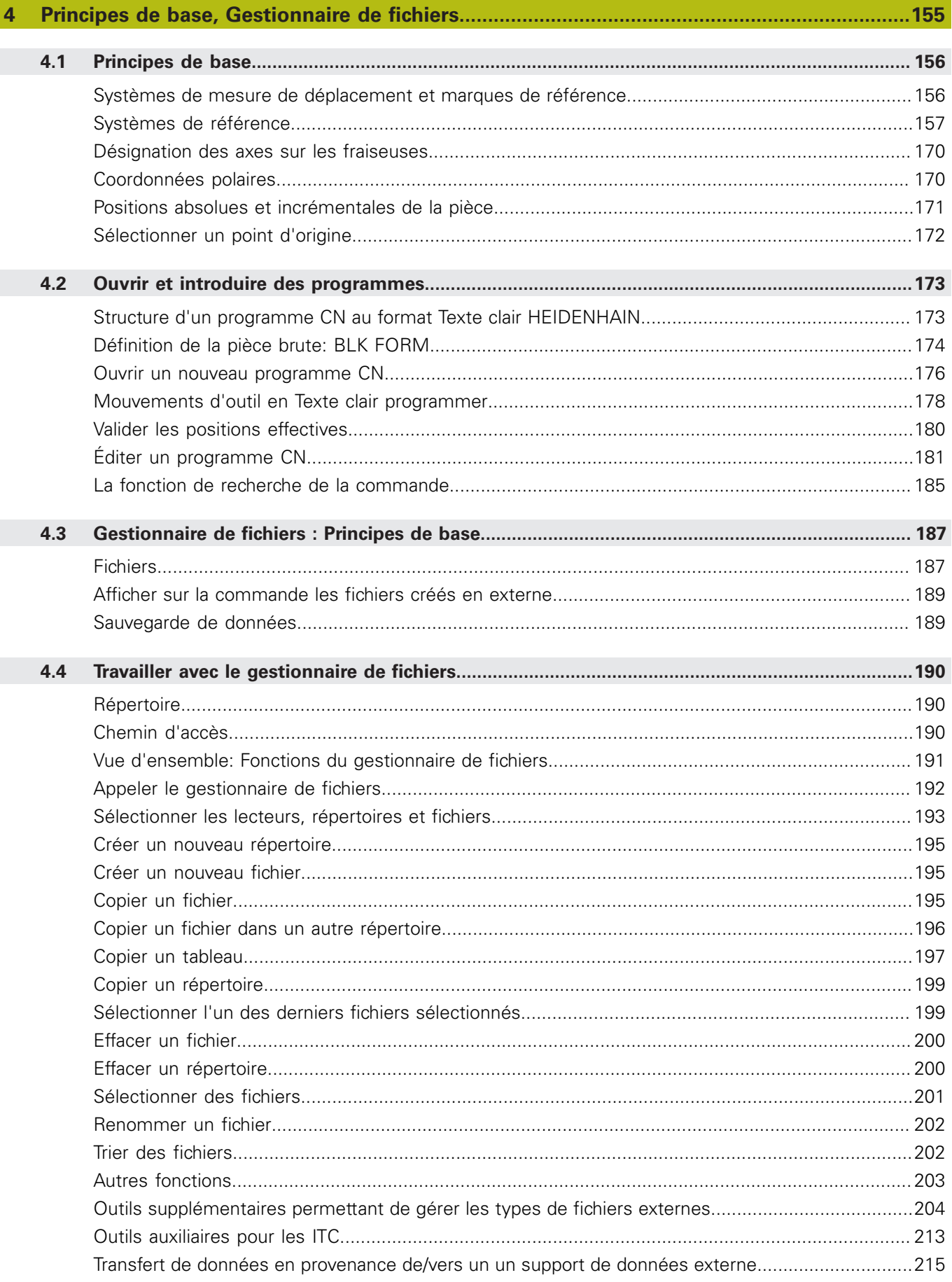

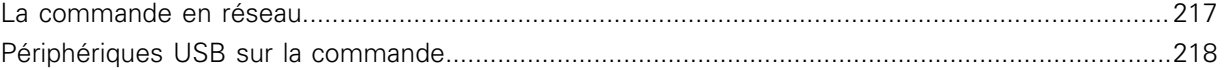

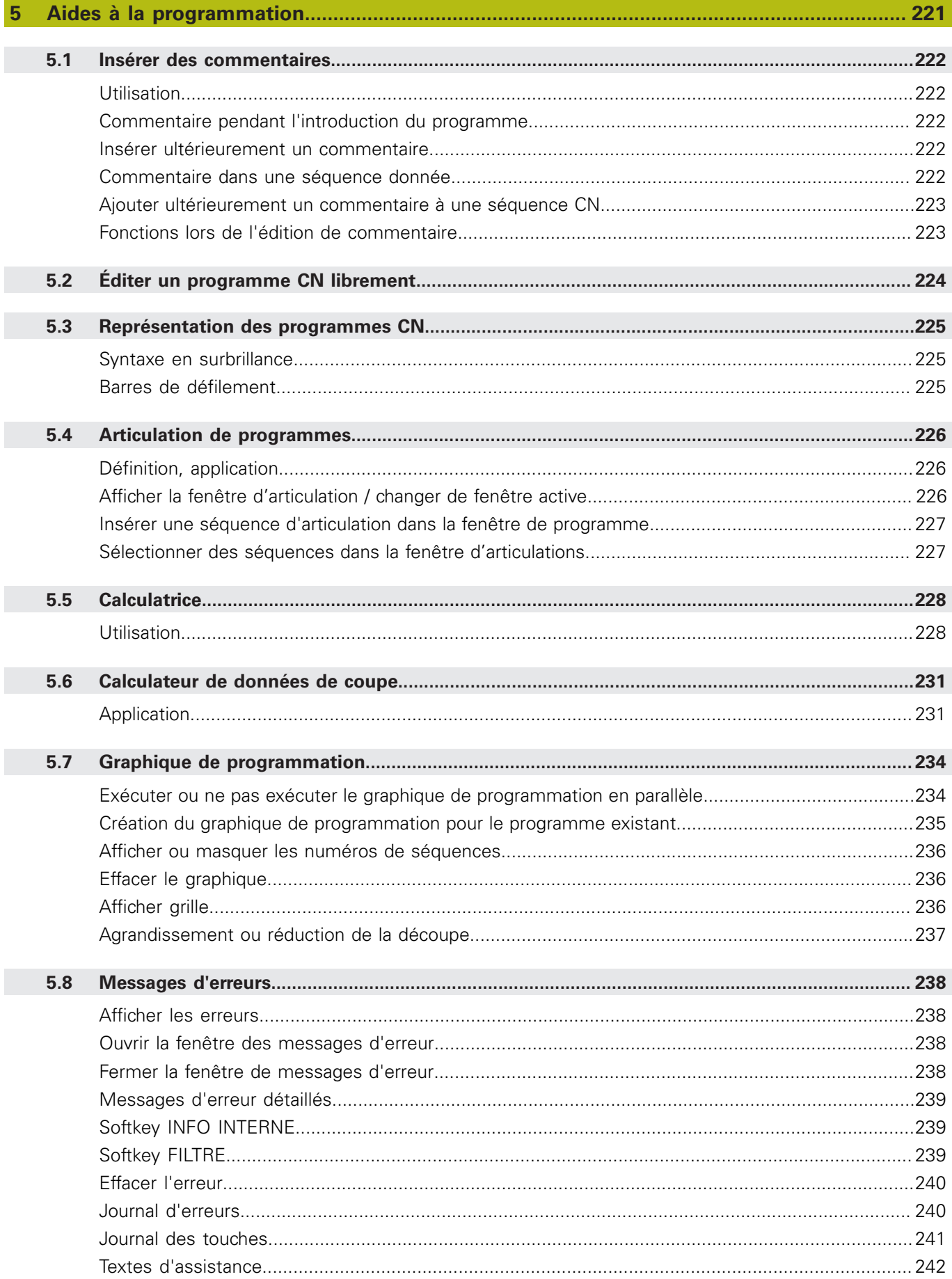

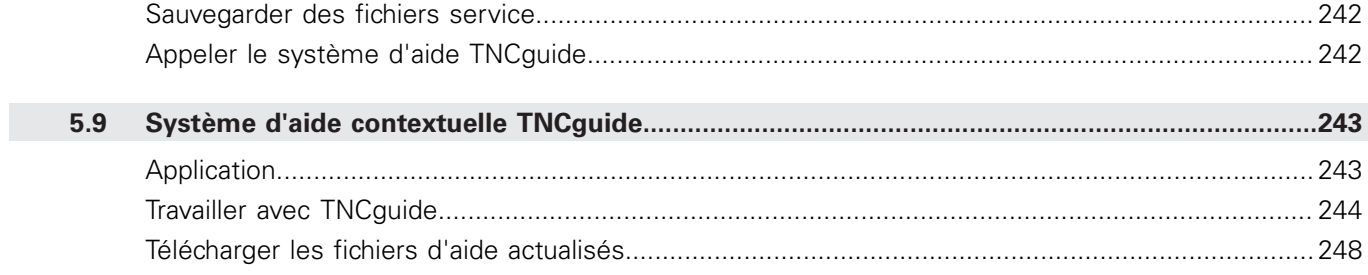

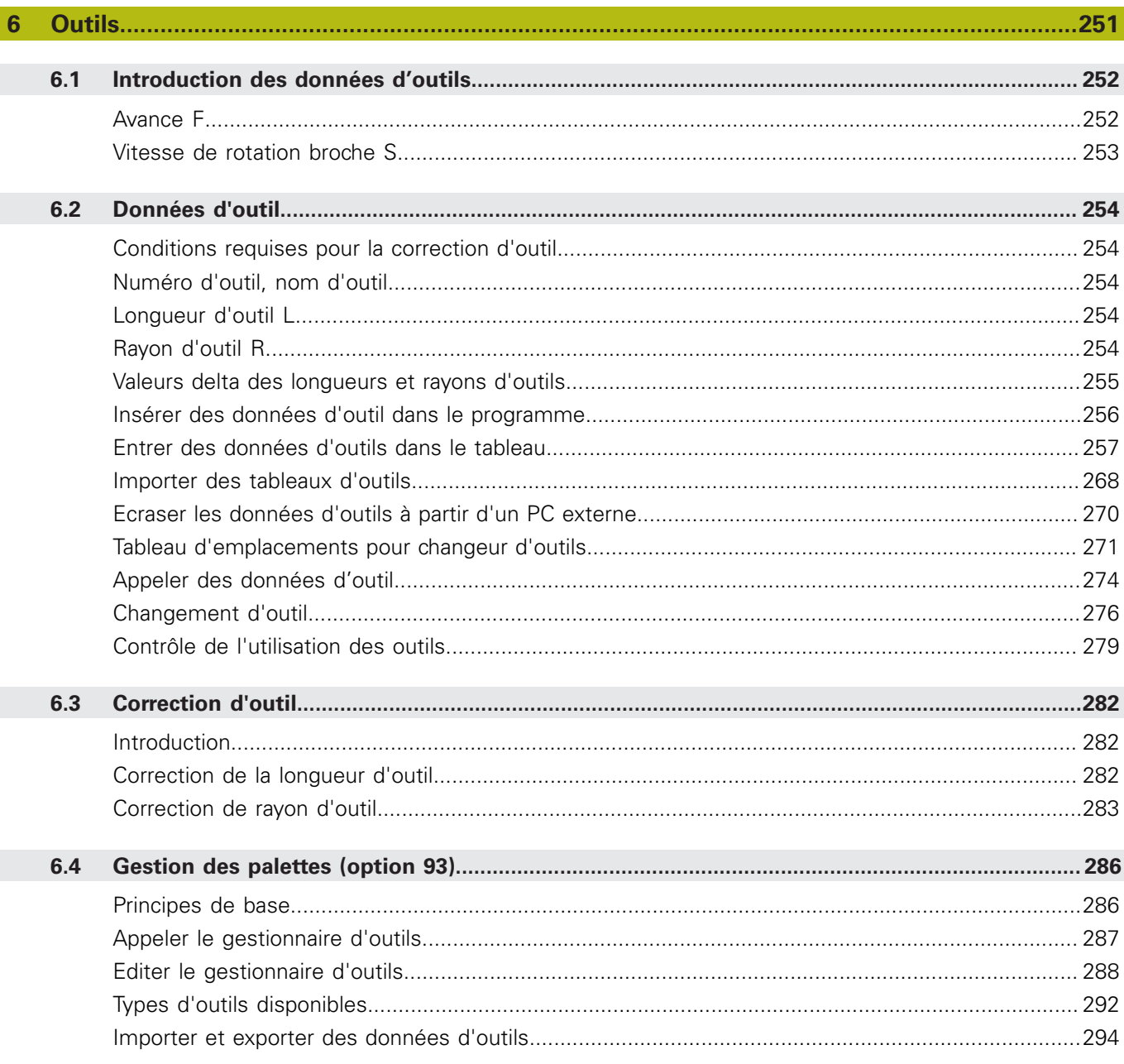

**Sommaire**

 $\overline{\phantom{a}}$ 

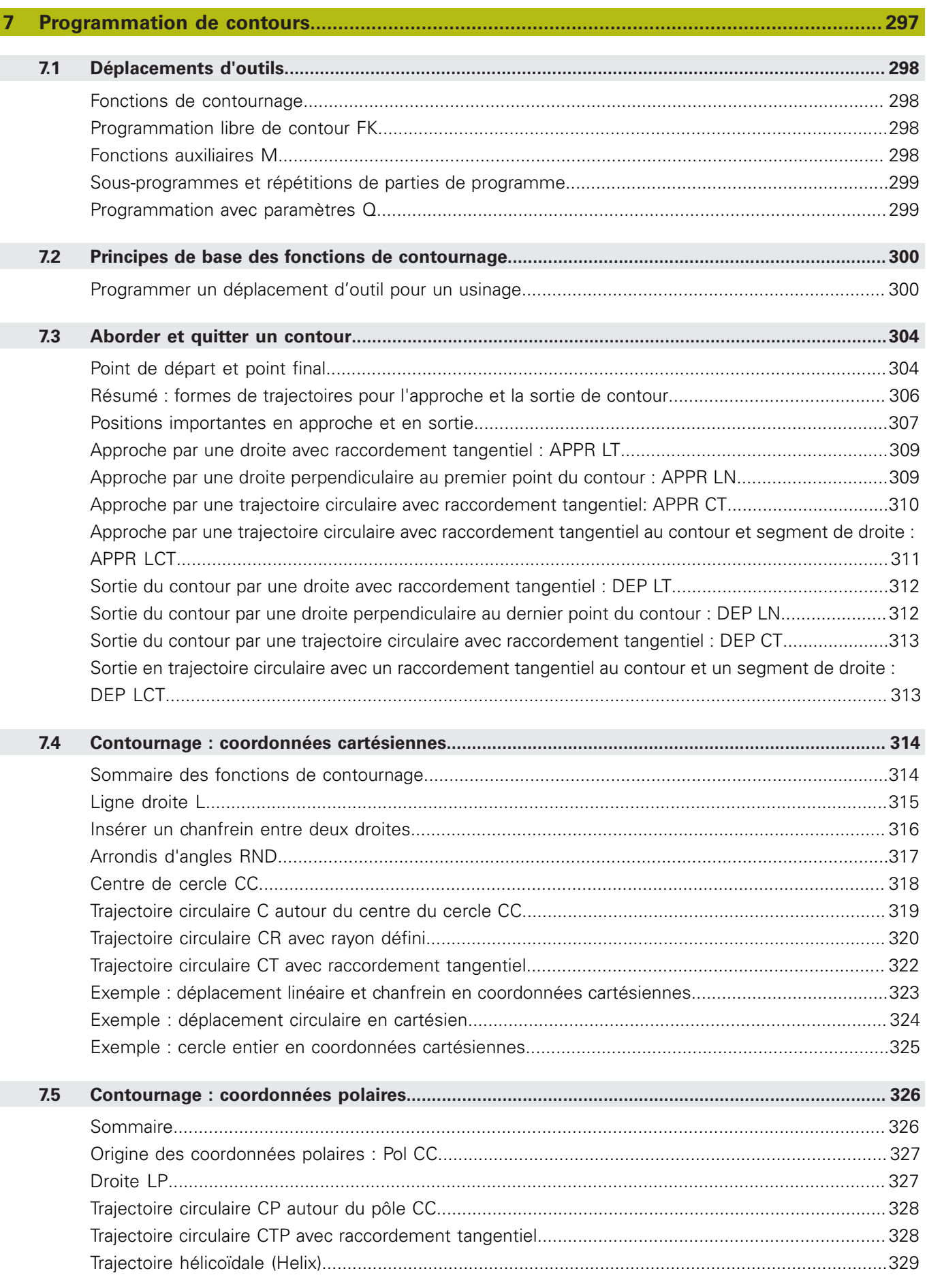

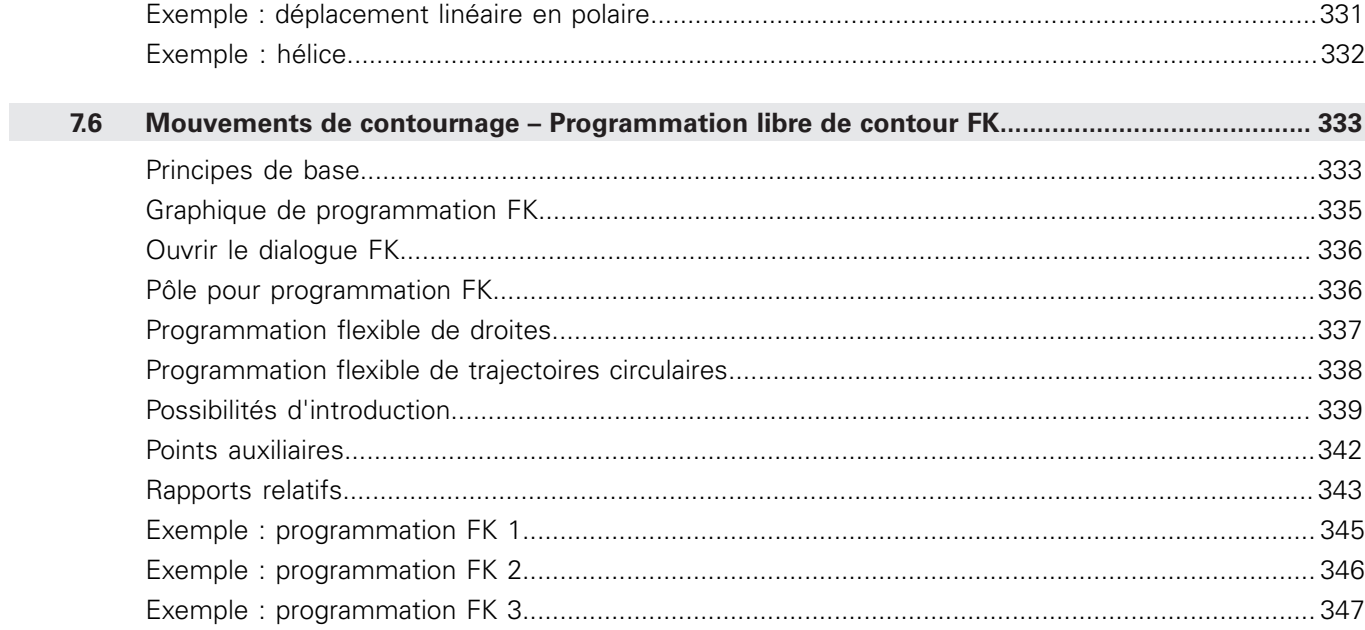

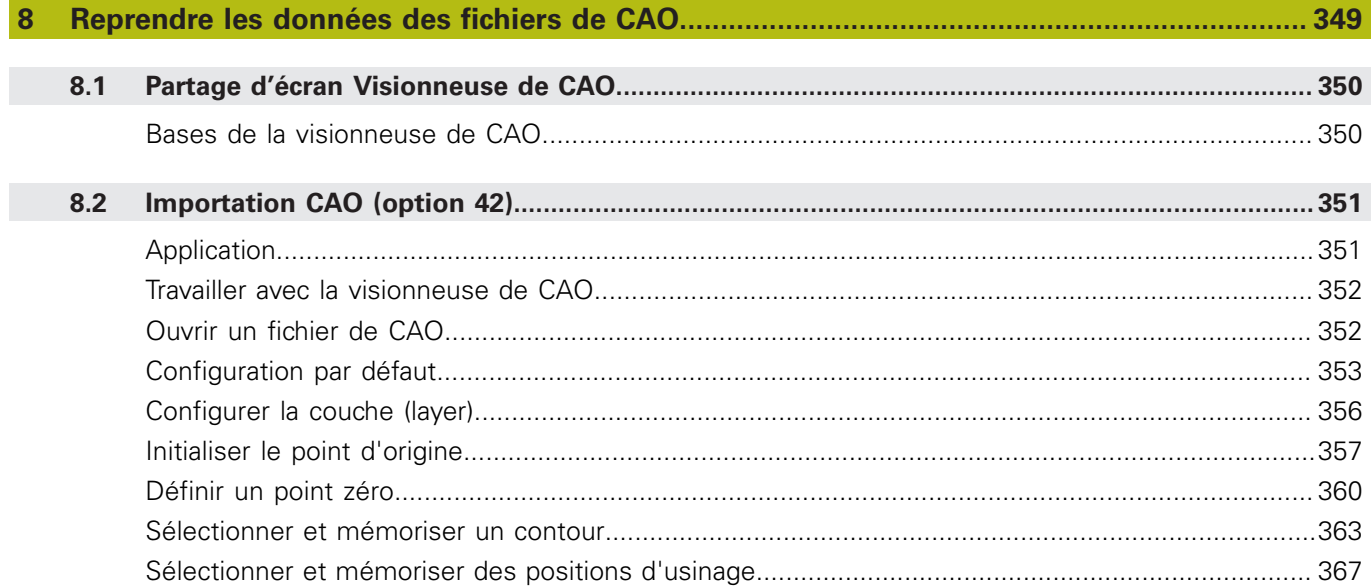

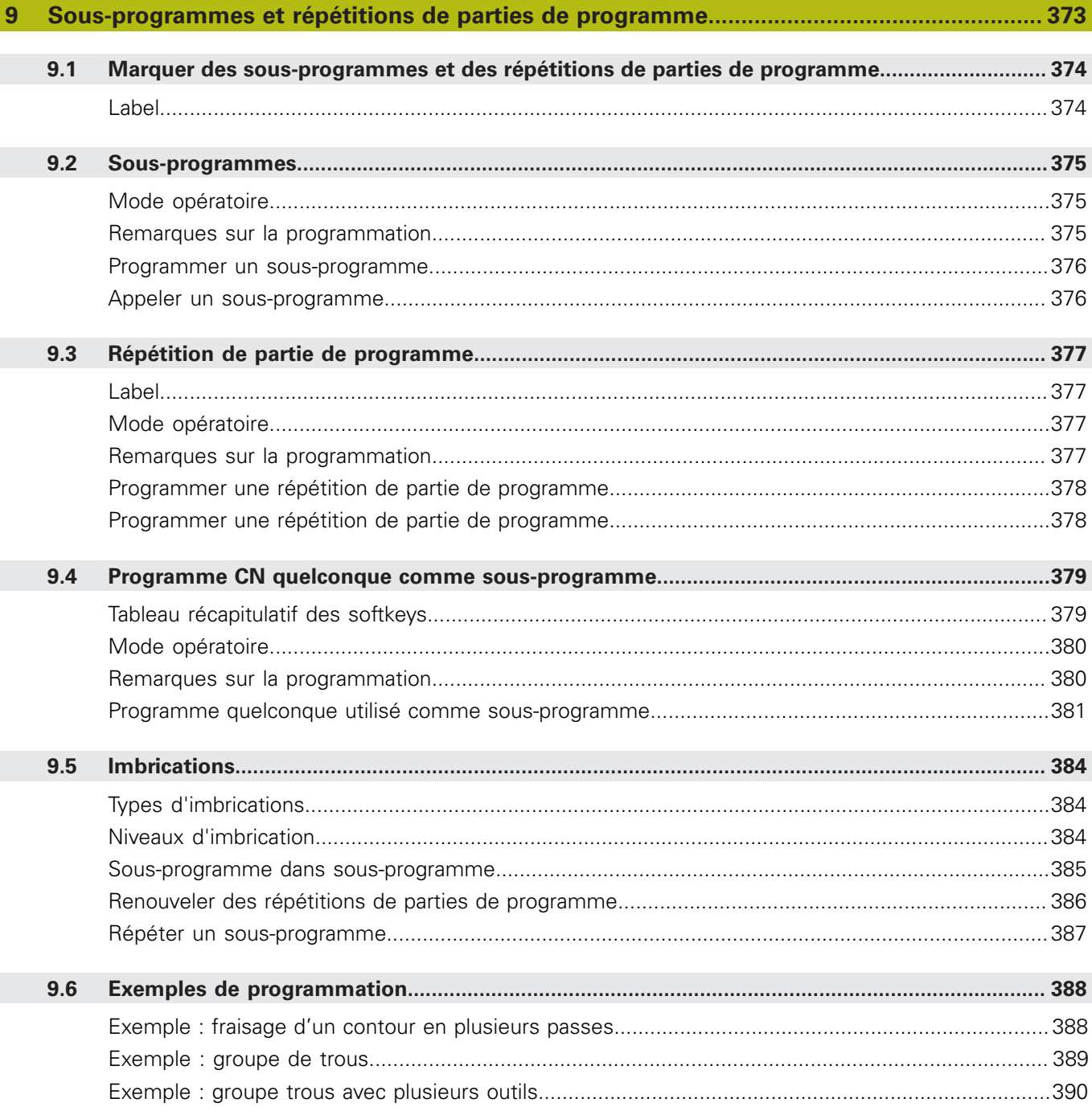

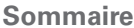

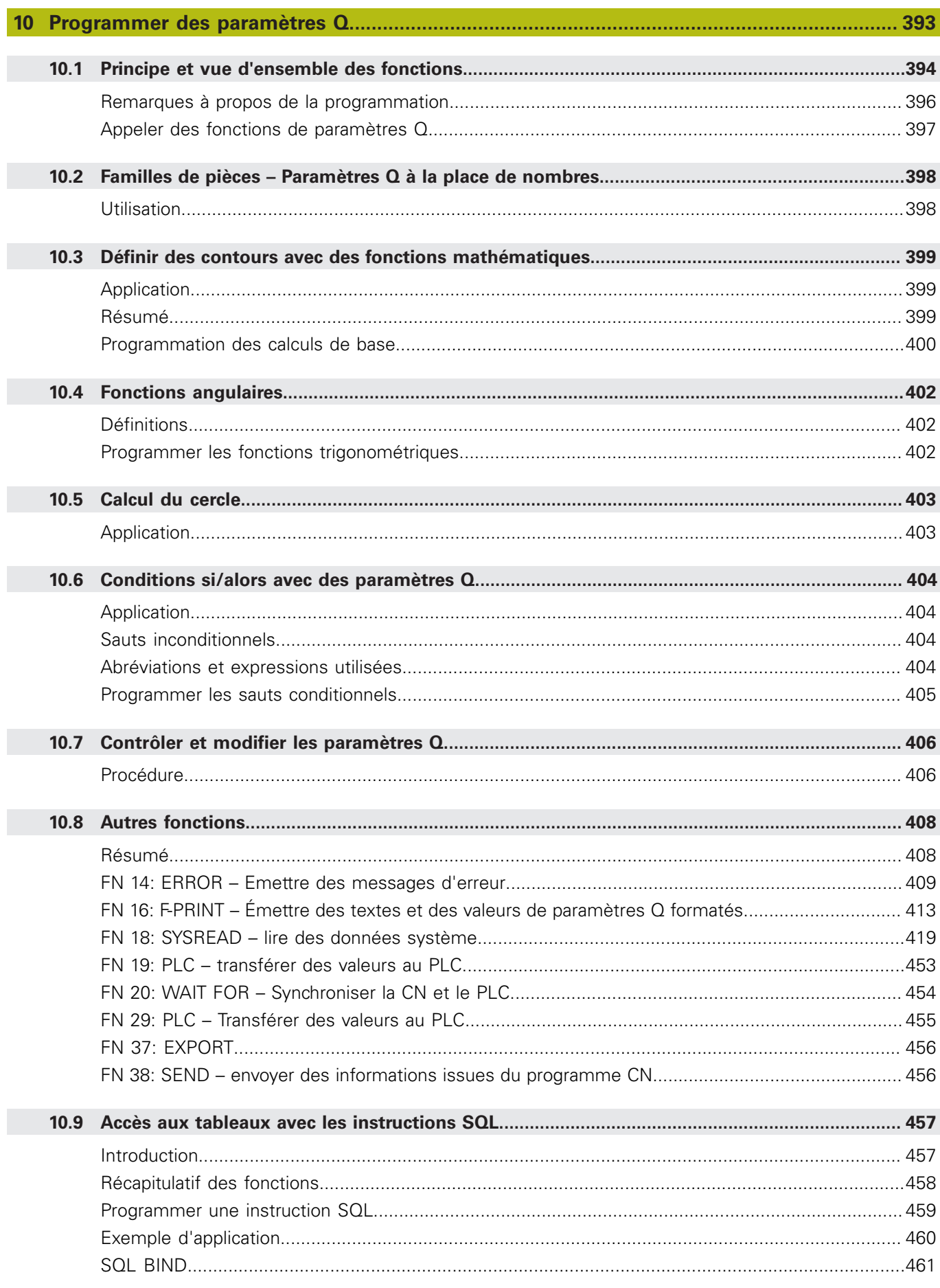

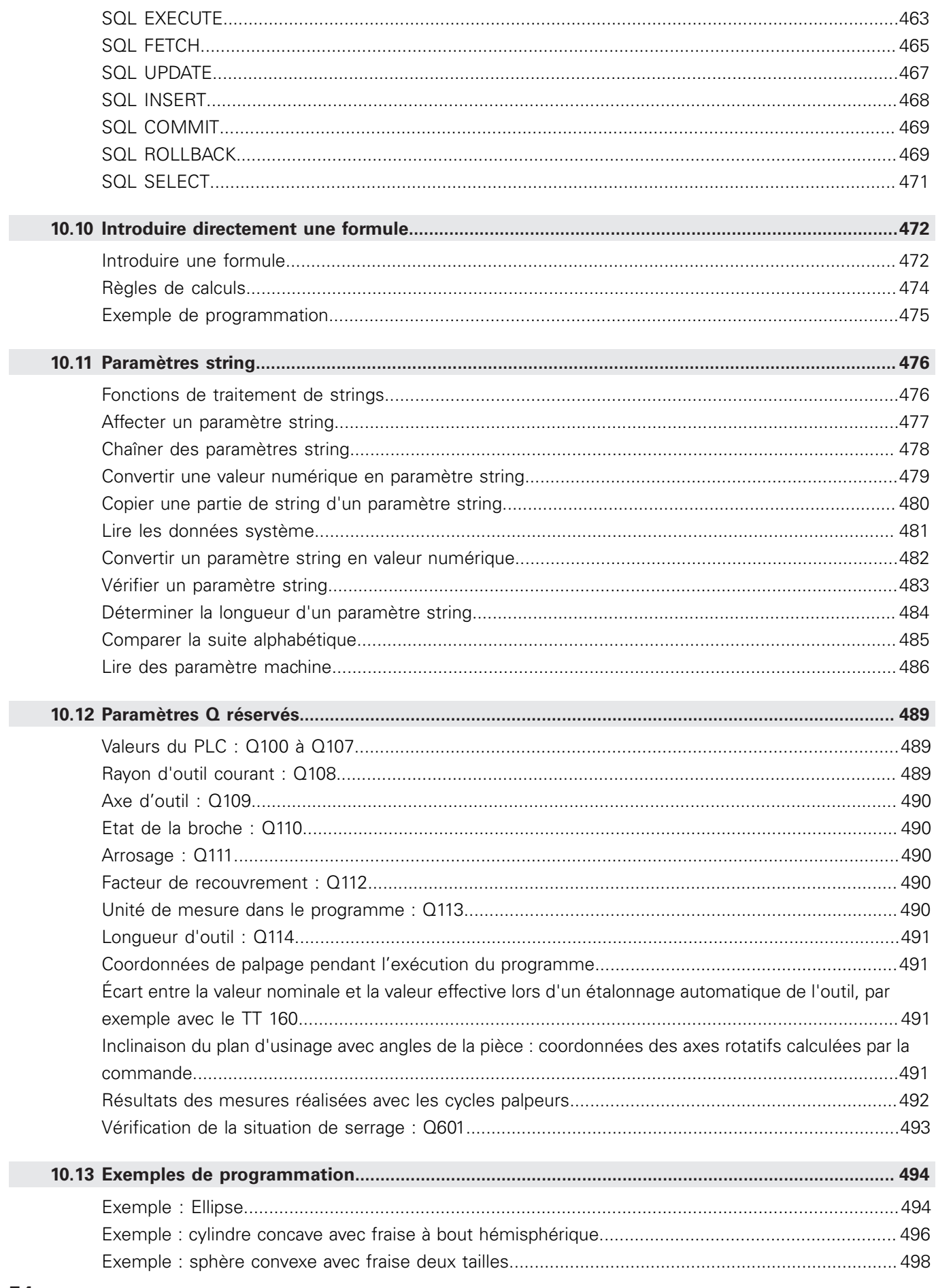

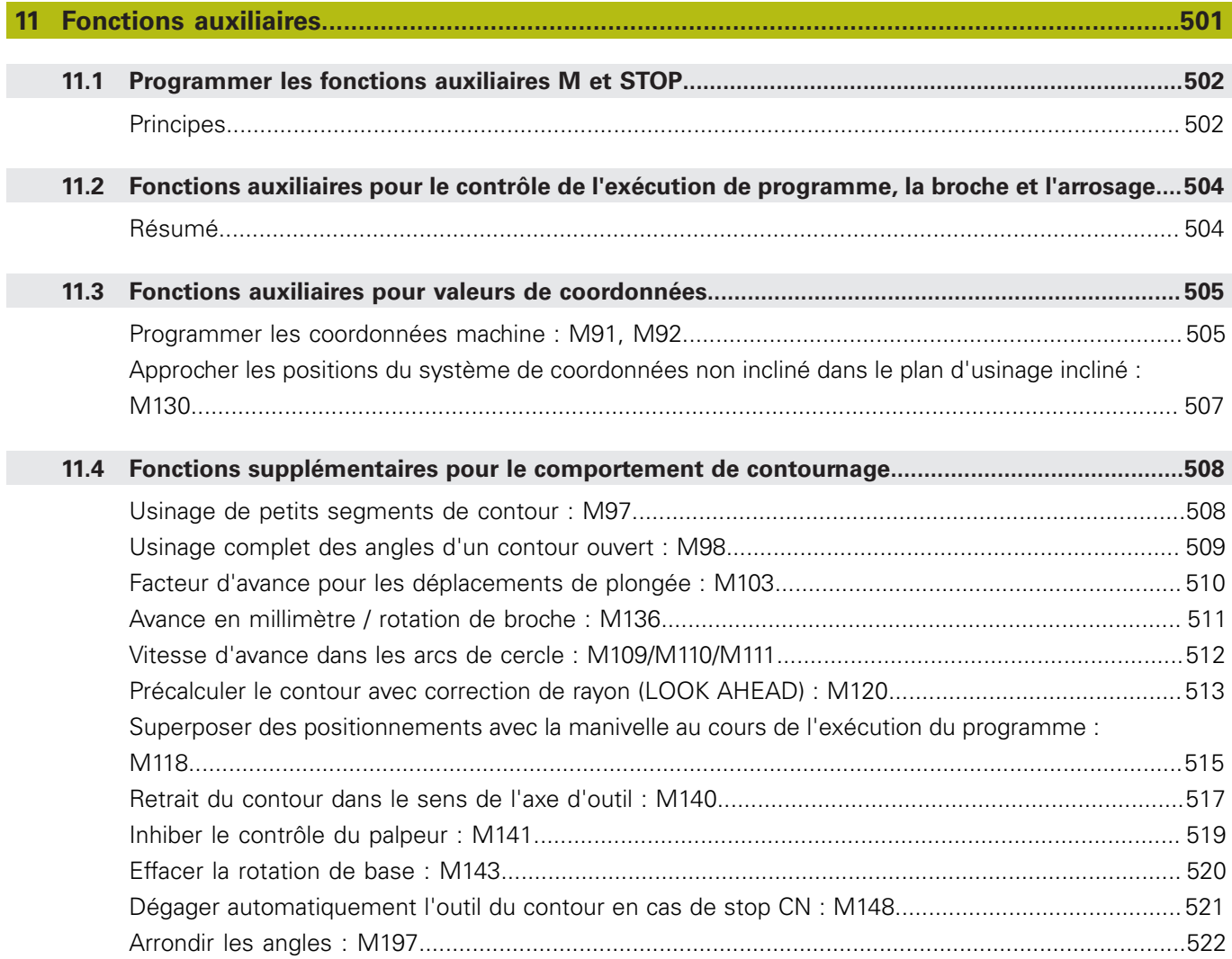

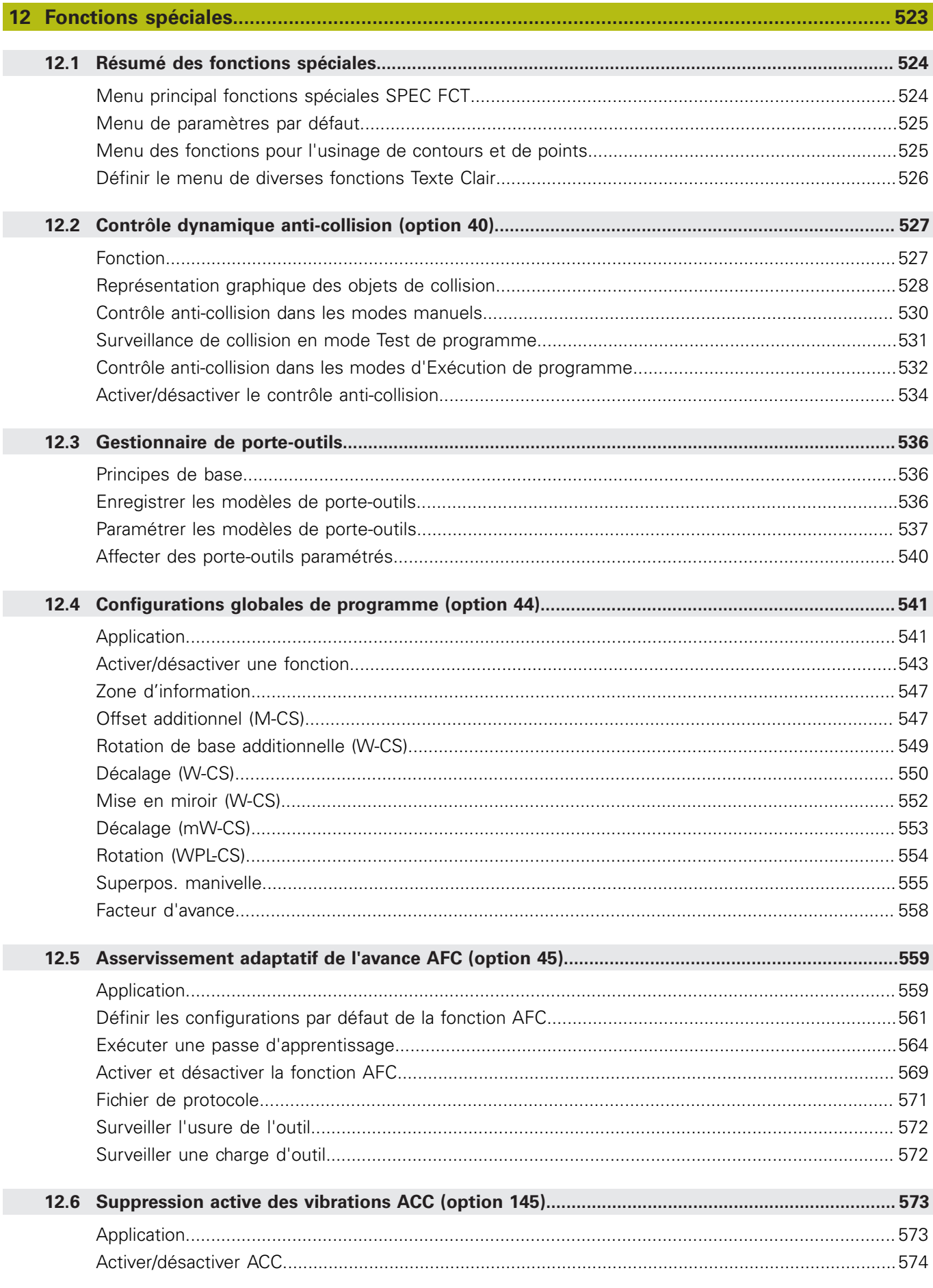

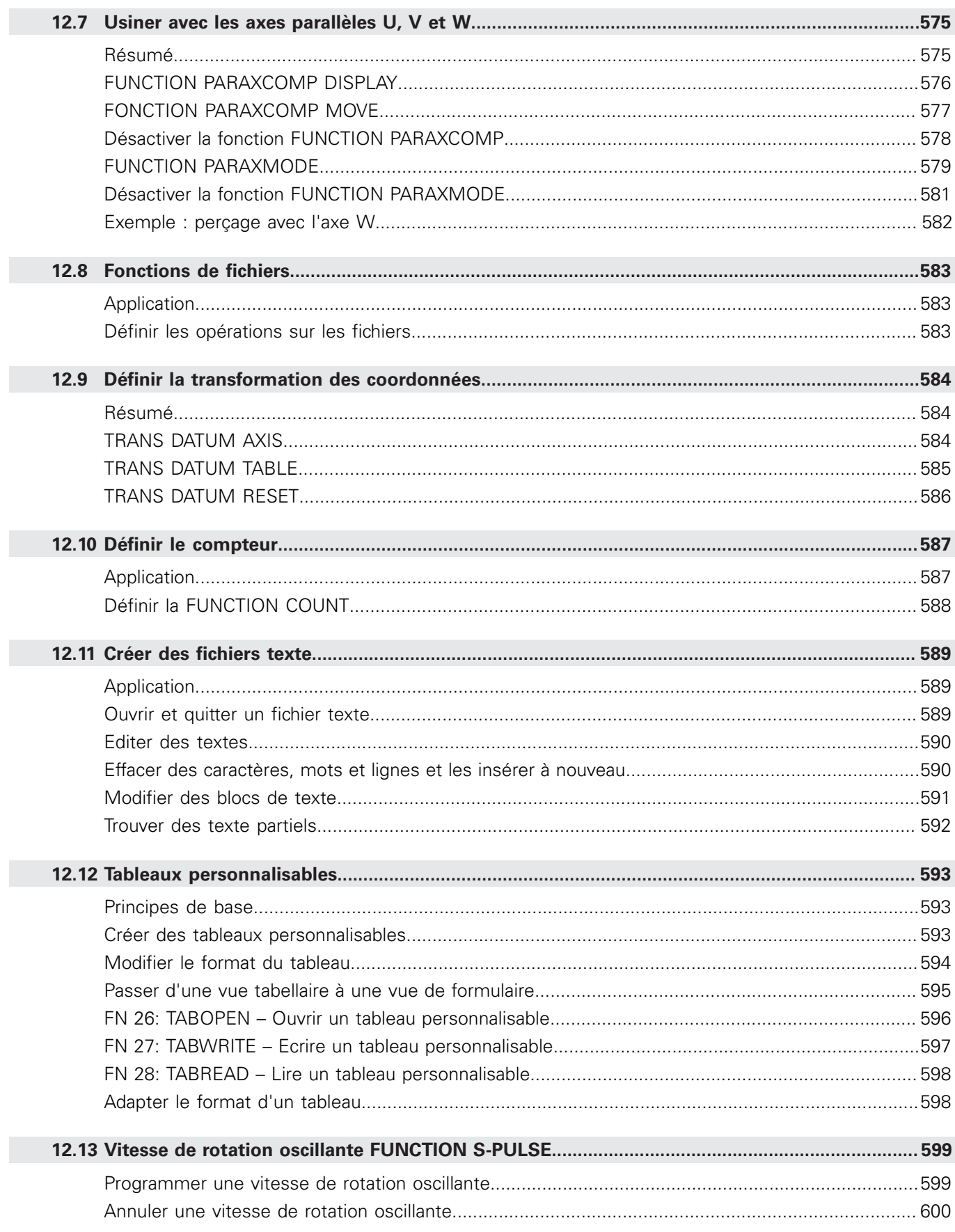

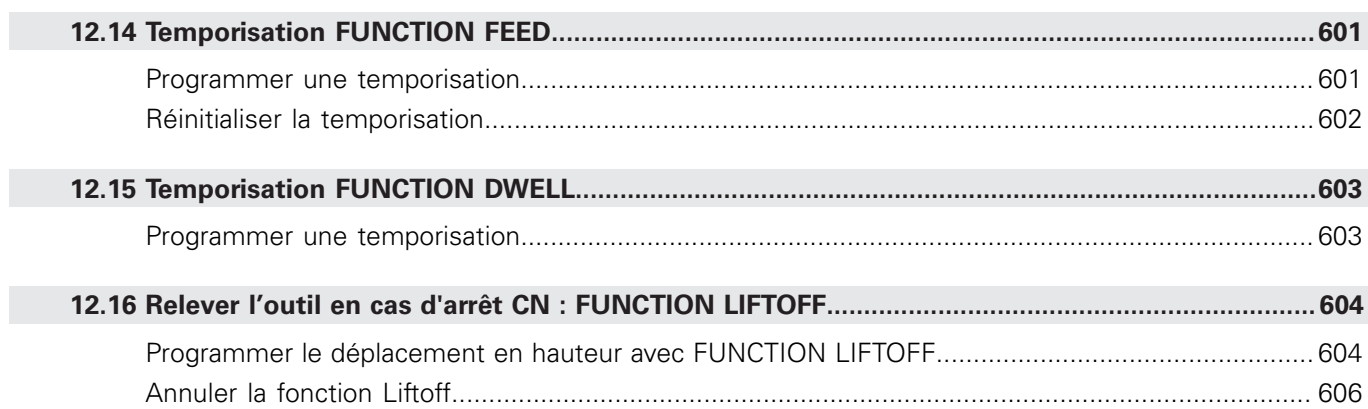

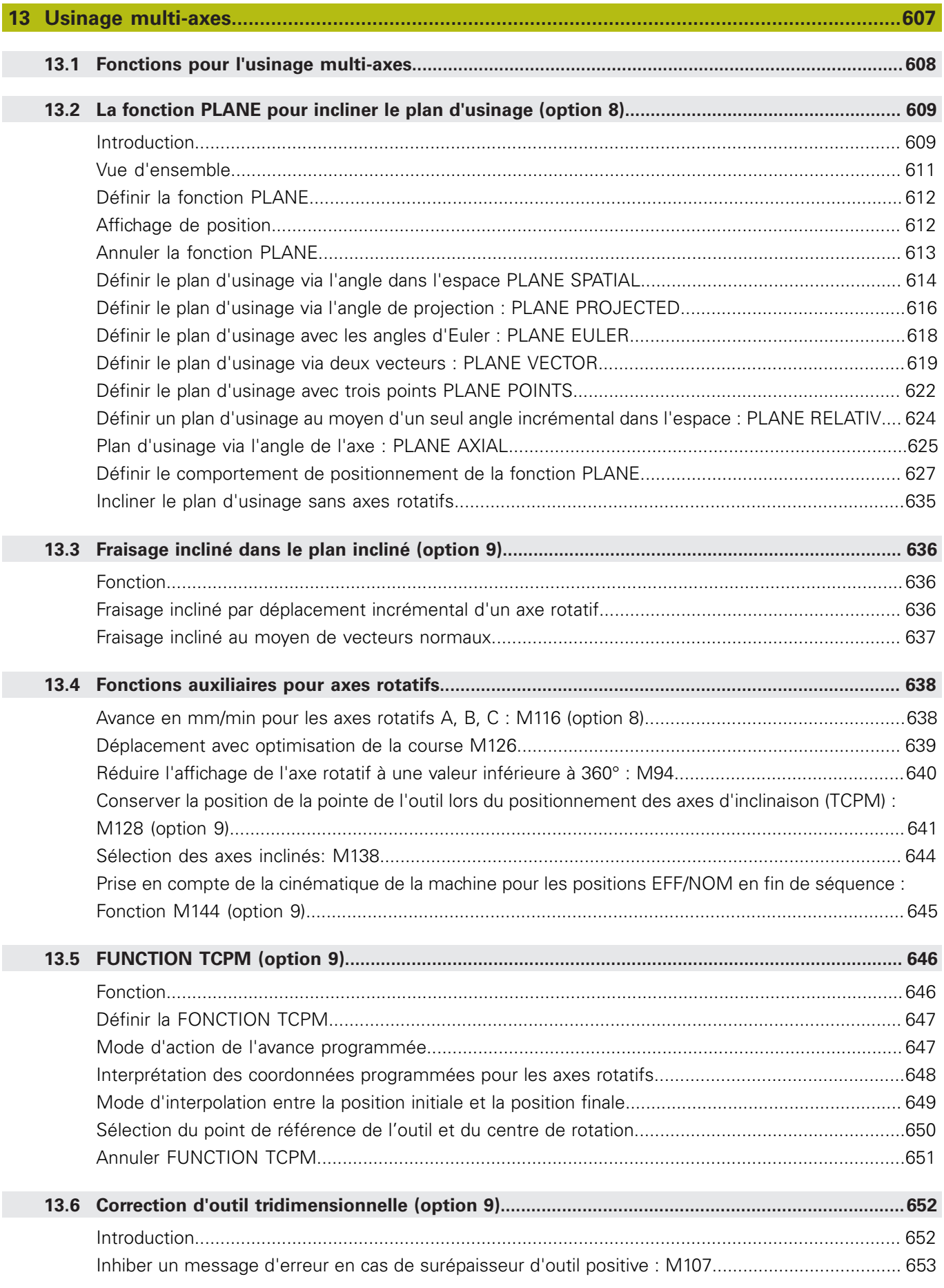

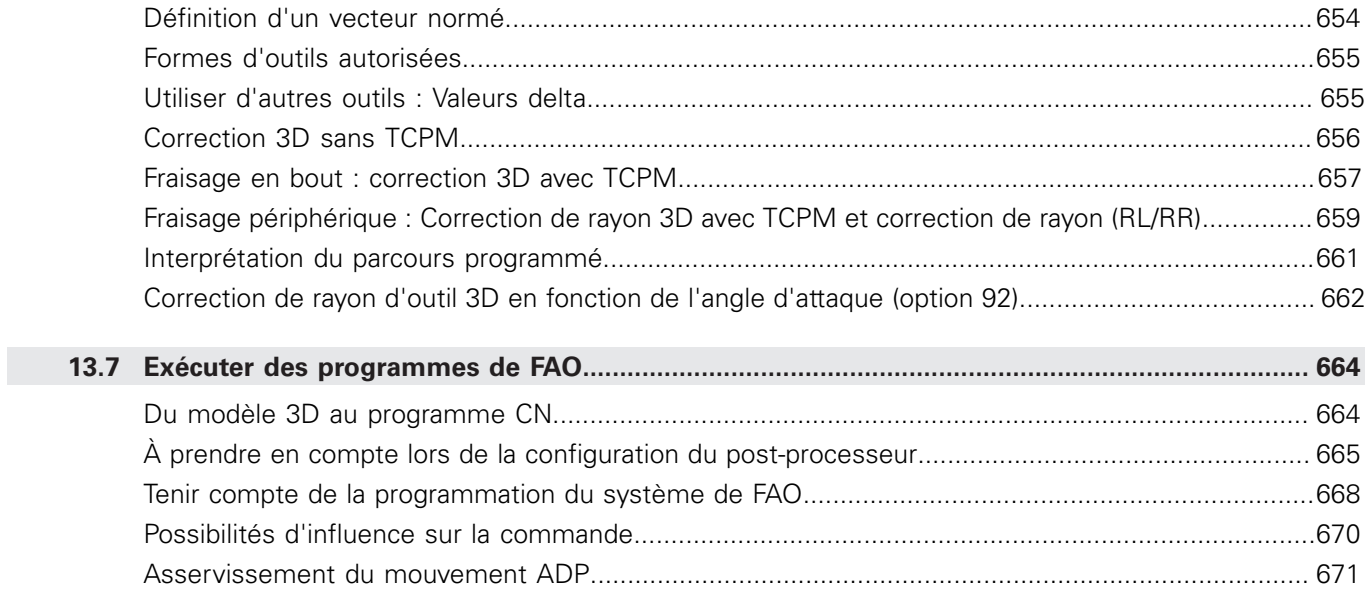

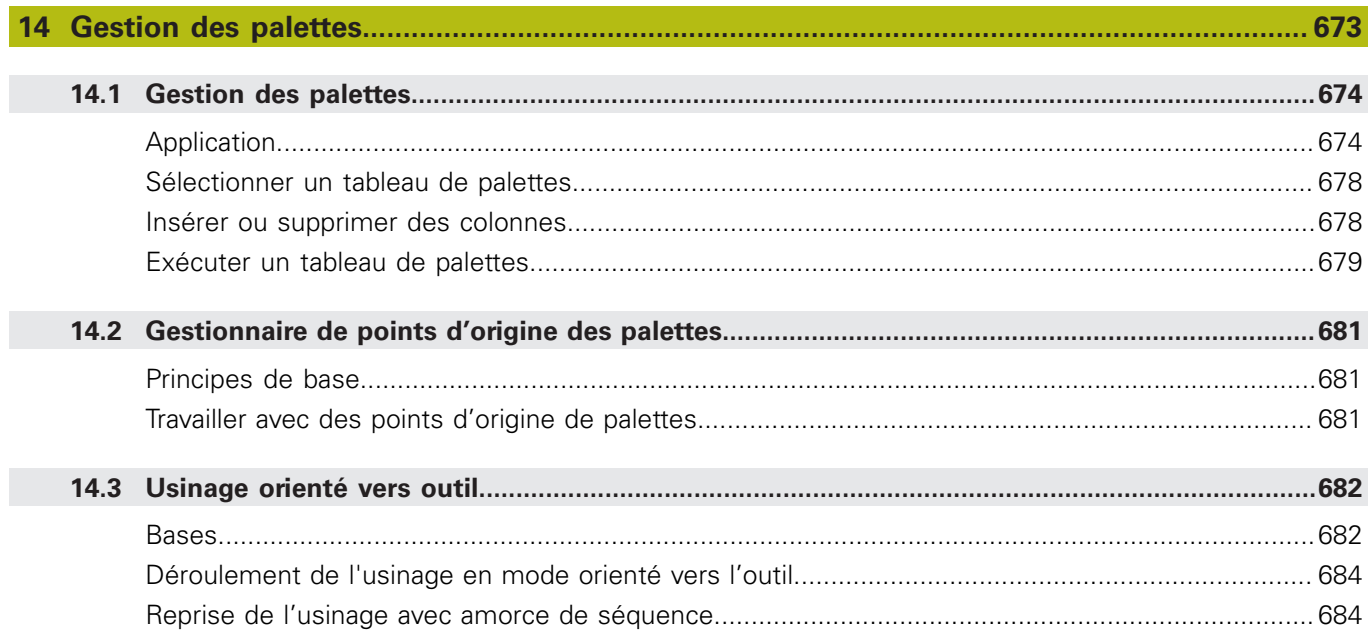

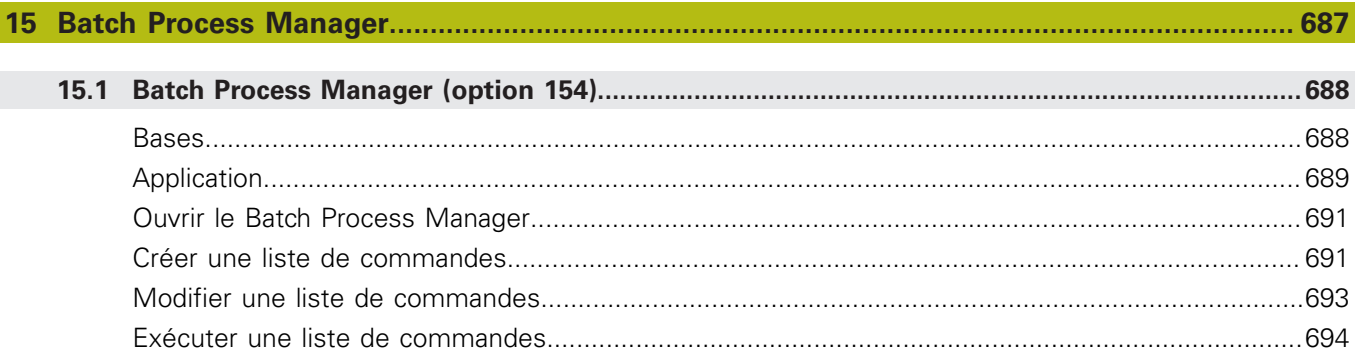

 $\overline{\phantom{a}}$ 

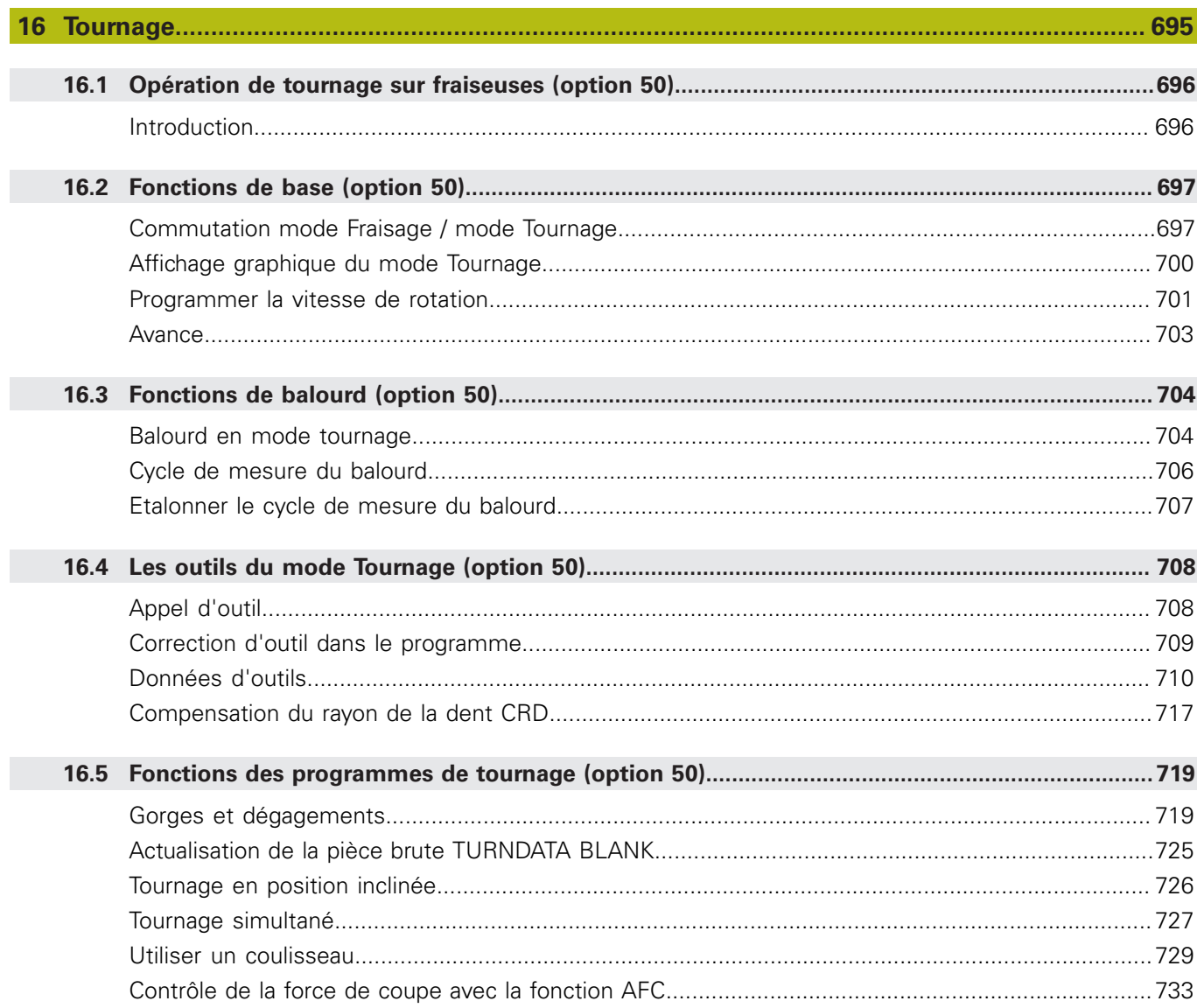

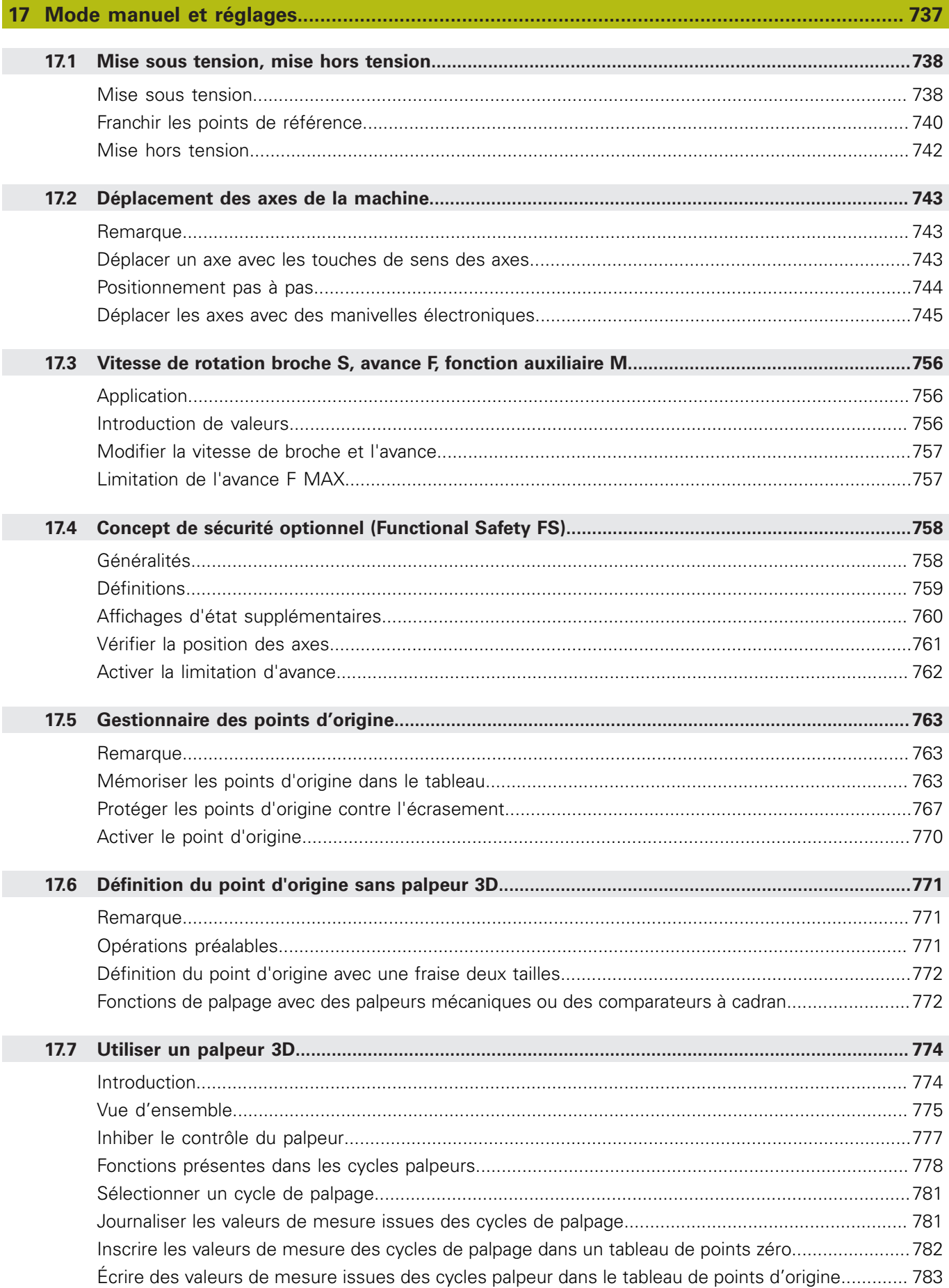

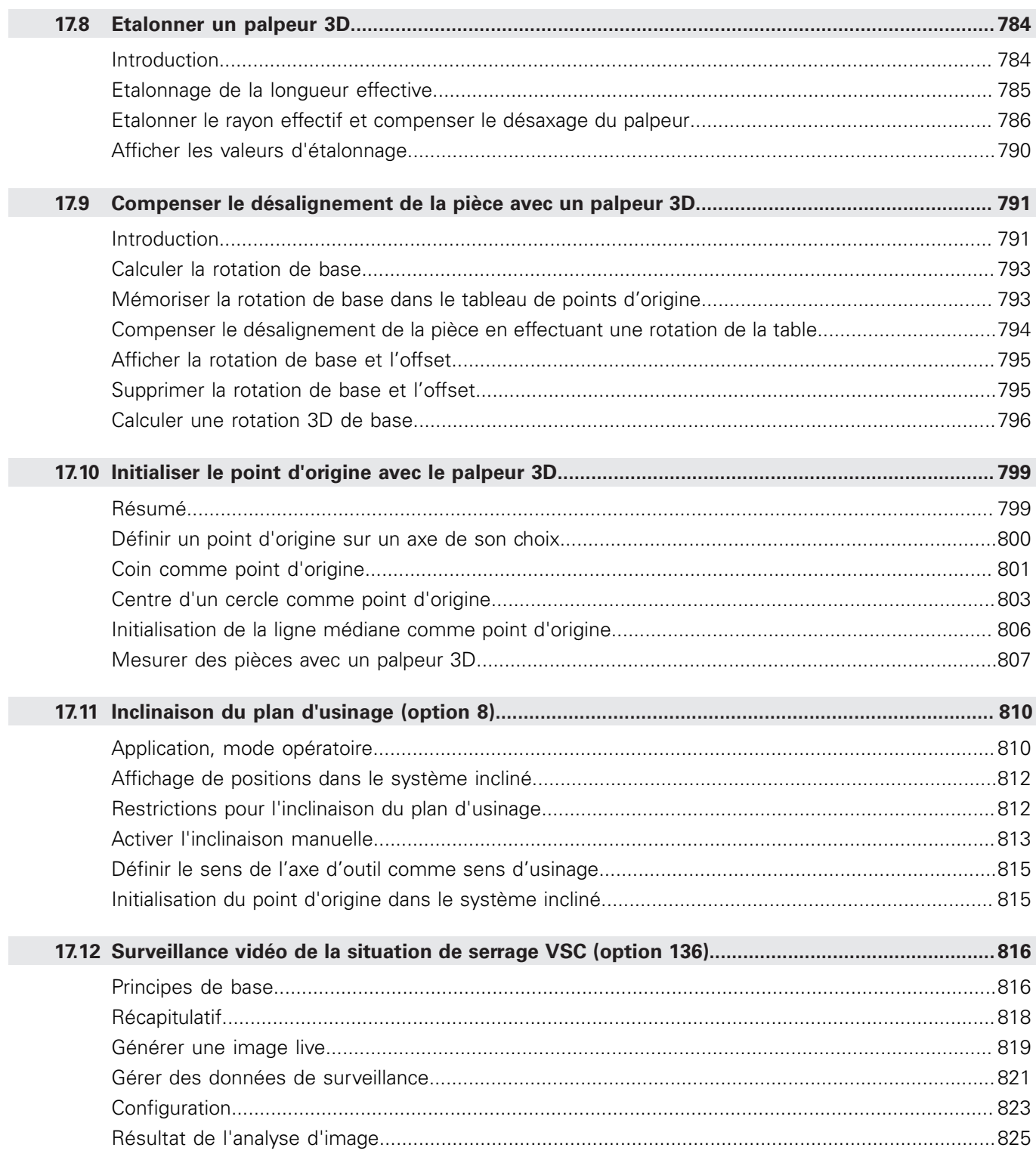

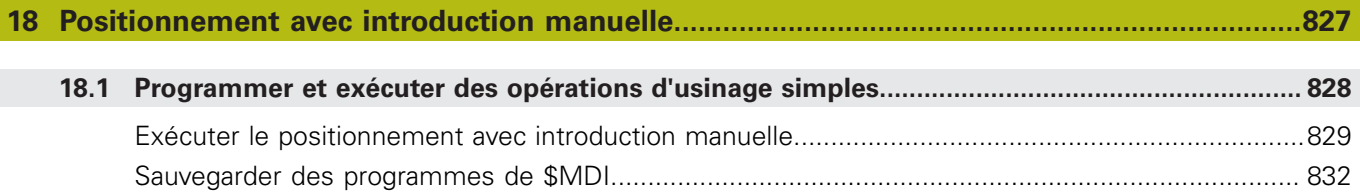

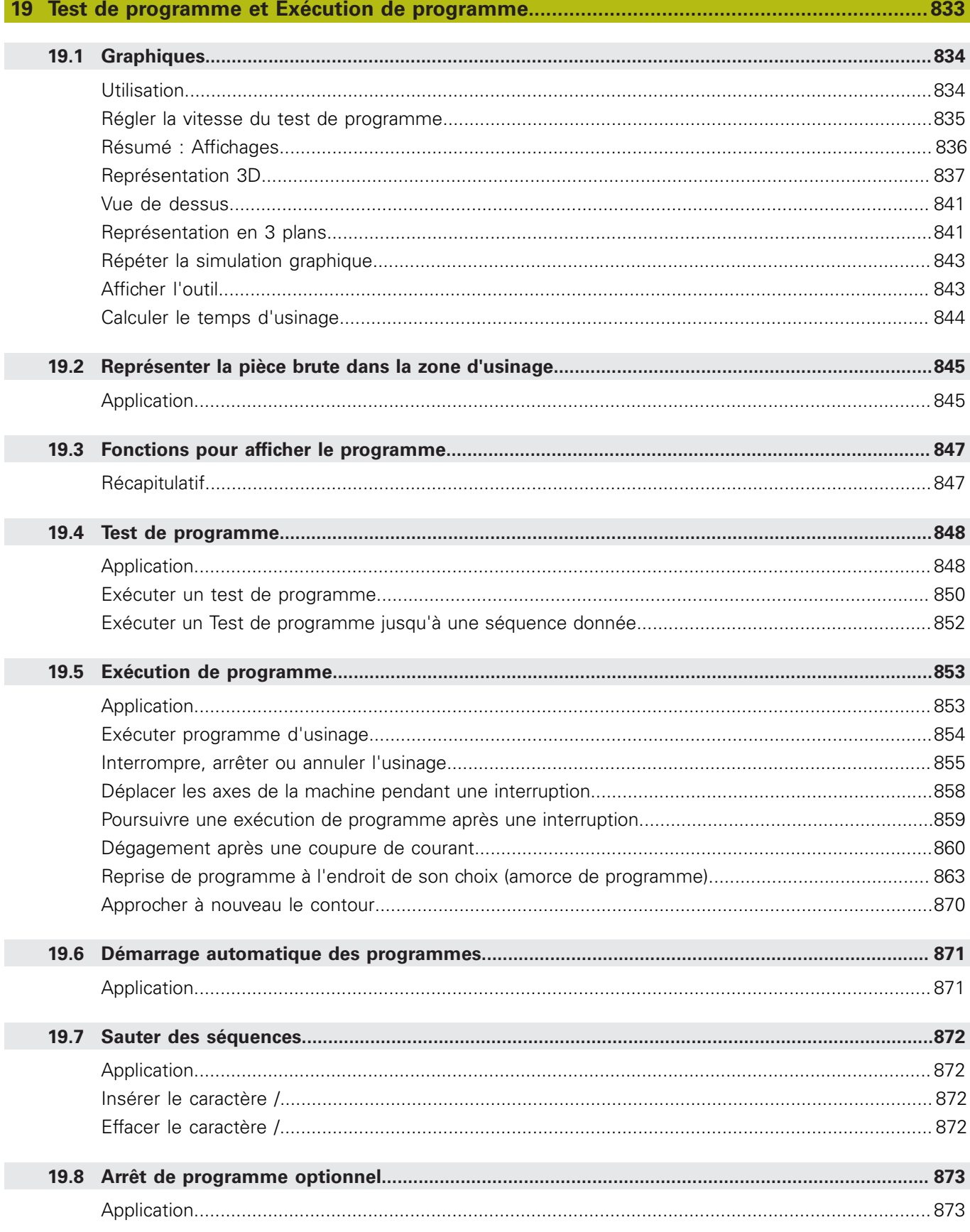

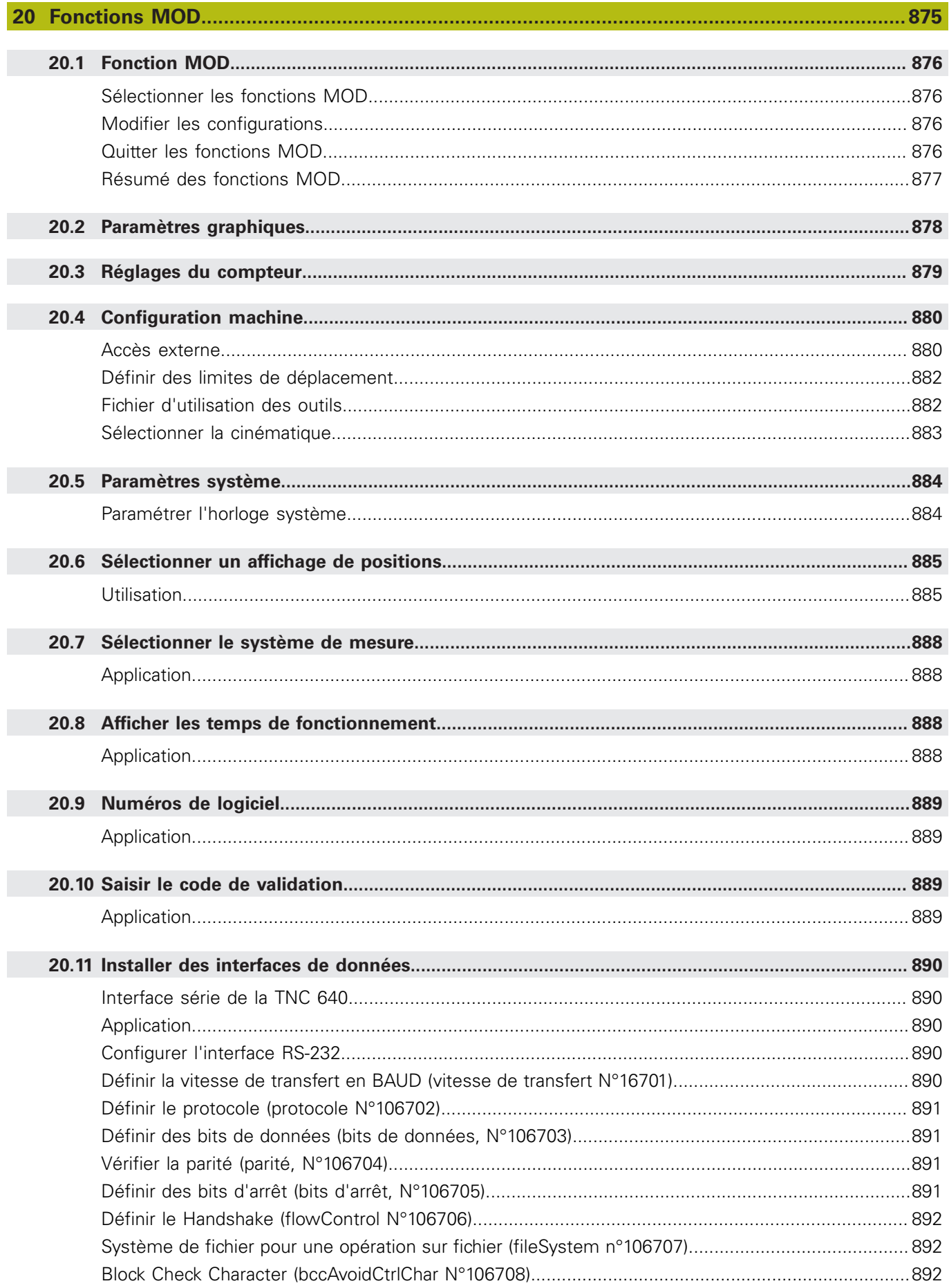

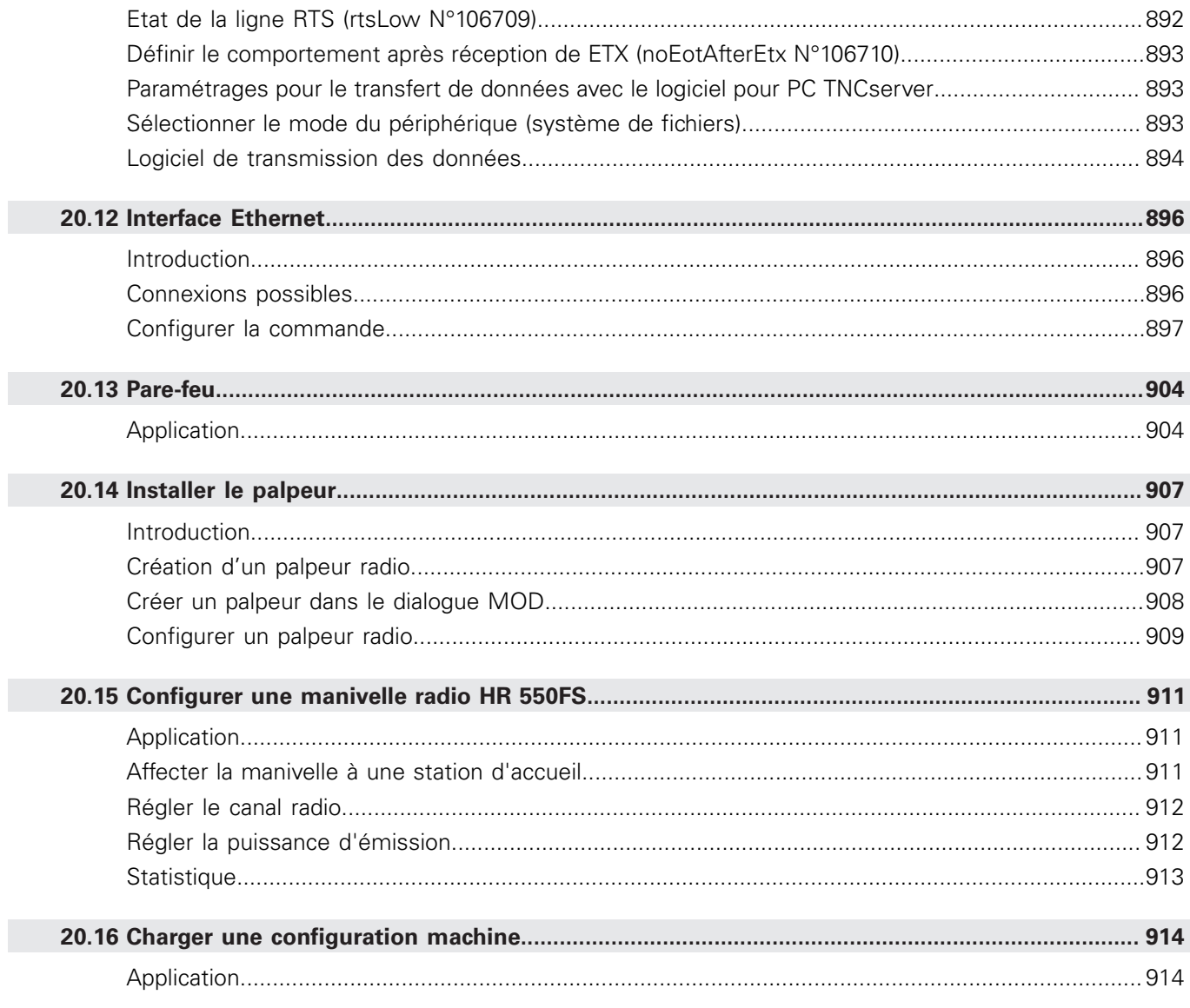

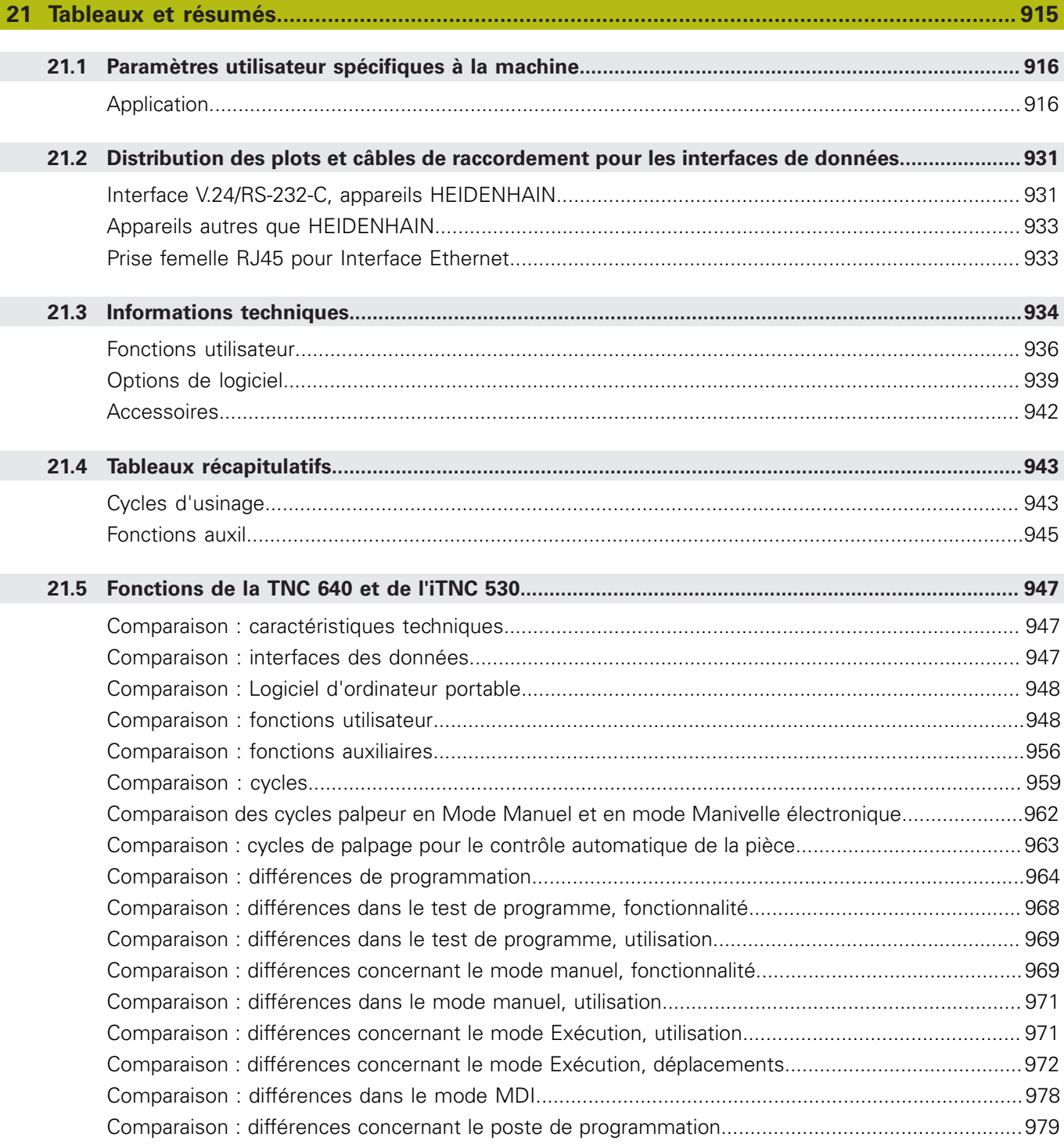

# Premier pas avec la<br>TNC 640

<span id="page-70-0"></span>

## <span id="page-71-0"></span>**1.1 Résumé**

Ce chapitre a pour but d'aider les utilisateurs à maitriser rapidement les principales procédures d'utilisation de la commande. Vous trouverez de plus amples informations sur les différents sujets en vous reportant à la description correspondante.

Les thèmes suivants sont traités dans ce chapitre :

- $\blacksquare$  Mise sous tension de la machine
- $\overline{\phantom{a}}$ Programmer la première pièce
- Contrôler graphiquement la première pièce  $\overline{\phantom{a}}$
- Configurer les outils  $\blacksquare$
- Dégauchir la pièce  $\overline{\phantom{a}}$
- <span id="page-71-1"></span>Exécuter le premier programme  $\blacksquare$

## <span id="page-71-2"></span>**1.2 Mise sous tension de la machine**

#### **Acquitter la coupure d'alimentation et passer sur les points de référence**

### **ADANGER**

#### **Attention danger pour l'opérateur!**

Les machines et leurs composants sont toujours à l'origine de risques mécaniques. Les champs électriques, magnétiques ou électromagnétique sont particulièrement dangereux pour les personnes qui portent un stimulateur cardiaque ou un implant. La menace est présente dès la mise sous tension de la machine !

- Respecter le manuel de la machine !
- $\blacktriangleright$ Respecter les consignes de sécurité et les symboles de sécurité
- Utiliser les équipements de sécurité

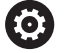

Consultez le manuel de votre machine ! La mise sous tension de la machine et le passage sur les points de référence sont des fonctions qui dépendent de la machine.

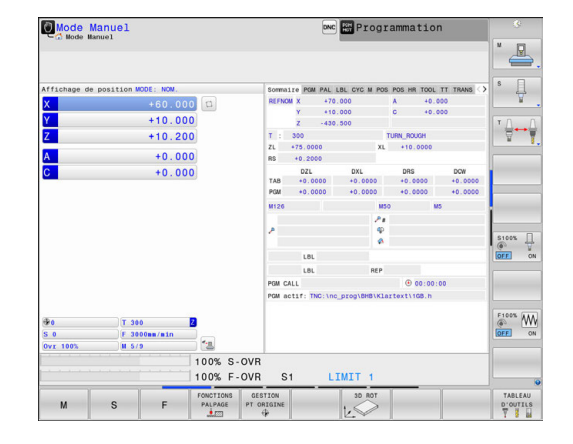
- Mettre la commande et la machine sous tension La commande lance le système d'exploitation. Cette étape peut prendre quelques minutes. La commande affiche ensuite le message Coupure de courant en haut de l'écran. Appuyer sur la touche **CE**.
- $CE$  $\begin{array}{c} \hline \end{array}$
- Mettre la commande sous tension La commande vérifie la fonction d'arrêt d'urgence et passe en mode Franchissement des marques de référence.

La commande compile le programme PLC.

**Pour franchir les marques de référence dans** l'ordre prédéfini, appuyer sur la touche **Start CN**. Si votre machine est équipée de systèmes de mesure linéaire et angulaire absolues, cette étape de passage sur les points de référence n'existe pas.

> La commande est maintenant prête à être utilisée et se trouve en **Mode Manuel**.

- Approcher les marques de référence **[Informations complémentaires:](#page-737-0)** "Mise sous tension", [Page 738](#page-737-0)
- Modes de fonctionnement **[Informations complémentaires:](#page-102-0)** "Programmation", Page 103

# **1.3 Programmer la première pièce**

# **Sélectionner le mode de fonctionnement adéquat**

La création de programmes n'est possible qu'en mode **Programmation**:

 $\Rightarrow$ 

Appuyer sur la touche de mode de fonctionnement La commande passe en mode **Programmation**.

### **Informations détaillées sur ce sujet**

■ Modes de fonctionnement **[Informations complémentaires:](#page-102-0)** "Programmation", Page 103

# **Les principaux éléments d'utilisation de la commande**

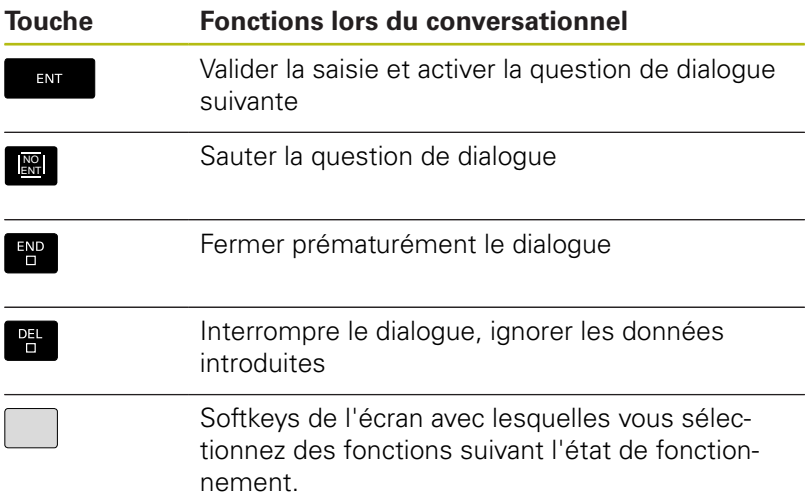

- Créer et modifier un programme **[Informations complémentaires:](#page-180-0)** "Éditer un programme CN", [Page 181](#page-180-0)
- Vue d'ensemble des touches **[Informations complémentaires:](#page-1-0)** "Éléments d'utilisation de la [commande", Page 2](#page-1-0)

## **Ouvrir un nouveau programme / le gestionnaire de fichiers**

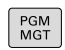

Appuyer sur la touche **PGM MGT**

La commande ouvre le gestionnaire de fichiers. Le gestionnaire de fichiers de la commande est structuré de manière similaire au gestionnaire de fichiers sous Windows Explorer sur un PC. Le gestionnaire de fichiers vous permet de gérer des données dans la mémoire interne de la commande.

- Utilisez les touches fléchées pour sélectionner le répertoire (dossier) dans lequel vous souhaitez créer le nouveau fichier.
- ▶ Indiquez un nom de fichier de votre choix avec la terminaison **.H**

ENT

- Valider avec la touche **ENT** La commande demande l'unité de mesure du nouveau programme.
- $MM$

Sélectionner l'unité de mesure : appuyer sur la softkey **MM** ou **INCH**

La commande génère automatiquement la première et la dernière séquence du programme. Par la suite, vous ne pouvez plus modifier ces séquences.

- Gestionnaire de fichiers **[Informations complémentaires:](#page-189-0)** "Travailler avec le gestionnaire [de fichiers", Page 190](#page-189-0)
- Créer un nouveau programme **[Informations complémentaires:](#page-172-0)** "Ouvrir et introduire des [programmes", Page 173](#page-172-0)

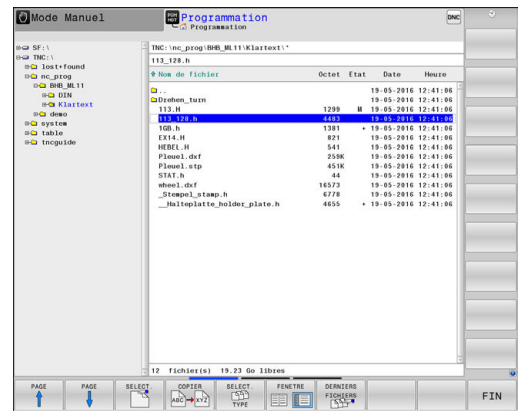

# **Définir une pièce brute**

Une fois un nouveau programme ouvert, vous pouvez définir une pièce brute. Par exemple, un parallélépipède se définit en indiquant les points MIN et MAX qui se réfèrent au point d'origine sélectionné.

Une fois que vous avez sélectionné la forme de la pièce brute, la commande déduit automatiquement la définition de la pièce brute et vous demande les données requises pour la pièce brute :

- **Plan d'usinage dans graphique : XY ?** : introduire l'axe de travail  $\mathbf{r}$ de la broche. Z est défini par défaut, valider avec la touche **ENT**
- **Définition de la pièce brute : Minimum X** : indiquer la plus petite coordonnée X de la pièce brute par rapport au point d'origine, p. ex. 0, et valider avec la touche **ENT**
- **Définition de la pièce brute : Minimum Y** : indiquer la plus petite coordonnée Y de la pièce brute par rapport au point d'origine, p. ex. 0, et valider avec la touche **ENT**
- **Définition de la pièce brute : Minimum Z** : indiquer la plus petite coordonnée Z de la pièce brute par rapport au point d'origine, p. ex. -40, et valider avec la touche **ENT**
- **Définition de la pièce brute : Maximum X** : indiquer la plus grande coordonnée X de la pièce brute par rapport au point d'origine, p. ex. 100, puis valider avec la touche **ENT**
- **Définition de la pièce brute : Maximum Y** : indiquer la plus grande coordonnée Y de la pièce brute par rapport au point d'origine, p. ex. 100, puis valider avec la touche **ENT**
- **Définition de la pièce brute : Maximum Z** : indiquer la plus grande coordonnée Z de la pièce brute par rapport au point d'origine, p. ex. 0, puis valider avec la touche **ENT** La commande met fin au dialogue.

**Exemple**

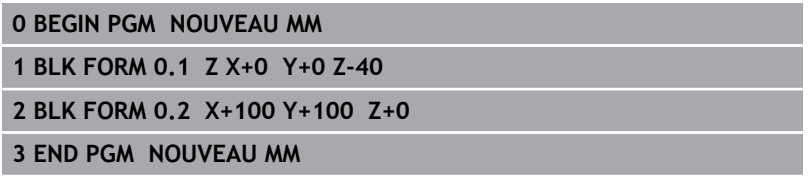

#### **Informations détaillées sur ce sujet**

Définir une pièce brute **[Informations complémentaires:](#page-175-0)** "Ouvrir un nouveau [programme CN", Page 176](#page-175-0)

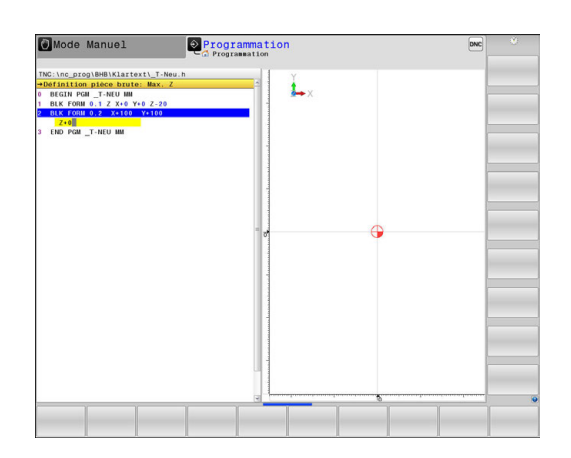

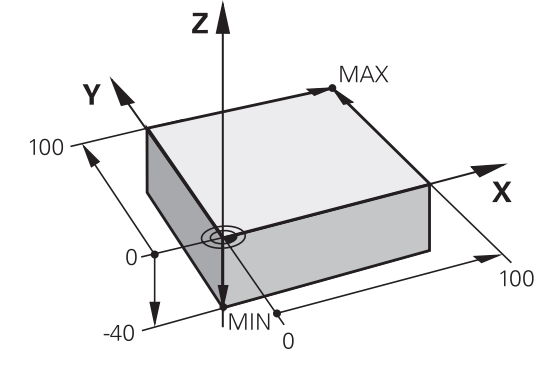

### **Structure du programme**

Dans la mesure du possible, les programmes d'usinage doivent toujours être structurés de la même manière. Ceci améliore la vue d'ensemble, accélère la programmation et réduit les sources d'erreurs.

# **Structure de programme conseillée pour les opérations d'usinage courantes simples**

## **Exemple**

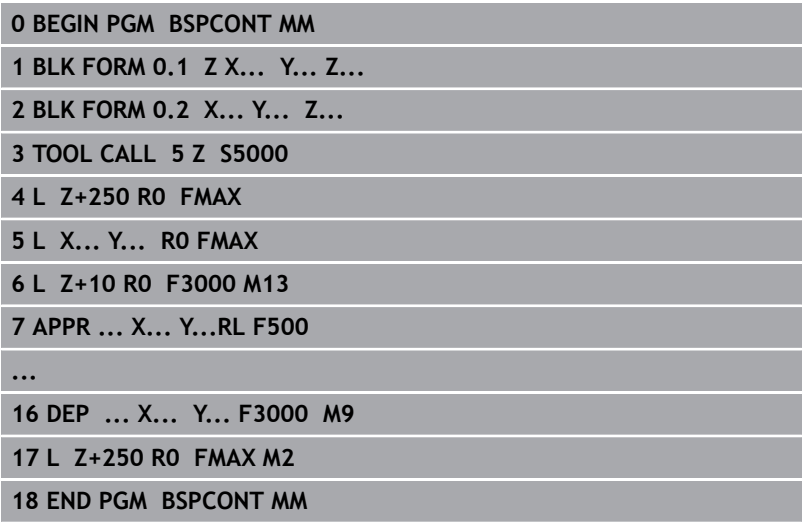

- 1 Appeler l'outil, définir l'axe d'outil
- 2 Dégager l'outil
- 3 Effectuer un pré-positionnement à proximité du point de départ du contour, dans le plan d'usinage
- 4 Prépositionner dans l'axe d'outil, au dessus de la pièce ou directement à la profondeur, et si nécessaire, activer la broche/ l'arrosage
- 5 Aborder le contour
- 6 Usiner le contour
- 7 Quitter le contour
- 8 Dégager l'outil, fin du programme
- **Informations détaillées sur ce sujet**
- Programmation d'un contour **[Informations complémentaires:](#page-299-0)** "Programmer un déplacement [d'outil pour un usinage", Page 300](#page-299-0)

# **Structure de programme conseillée pour des programmes simples avec cycles**

# **Exemple 0 BEGIN PGM BSBCYC MM 1 BLK FORM 0.1 Z X... Y... Z... 2 BLK FORM 0.2 X... Y... Z... 3 TOOL CALL 5 Z S5000 4 L Z+250 R0 FMAX 5 PATTERN DEF POS1( X... Y... Z... ) ... 6 CYCL DEF... 7 CYCL CALL PAT FMAX M13 8 L Z+250 R0 FMAX M2 9 END PGM BSBCYC MM**

- 1 Appeler l'outil, définir l'axe d'outil
- 2 Dégager l'outil
- 3 Définir les positions d'usinage
- 4 Définir le cycle d'usinage
- 5 Appeler le cycle, activer la broche/l'arrosage
- 6 Dégager l'outil, fin du programme

# **Informations détaillées sur ce sujet**

**Programmation de cycles Pour plus d'informations :** Manuel d'utilisation "Programmation des cycles"

## **Programmer un contour simple**

Le contour représenté à droite doit être fraisé en une seule fois à 5 mm de profondeur. La pièce brute a déjà été définie. Après avoir ouvert un dialogue avec une touche de fonction, saisissez toutes les données que la commande vous demande d'indiquer en haut de l'écran.

- TOOL<br>CALL
- Appeler l'outil : entrer les données d'outil. Valider chaque fois votre saisie avec la touche **ENT**. Ne pas oublier l'axe d'outil **Z**.
- Dégager l'outil : appuyer sur la touche d'axe orange **Z** et indiquer la valeur de la position à approcher, p. ex. 250. Valider avec la touche **ENT**
- **Correct.rayon: RL/RR/sans corr.?** Confirmer avec la touche **ENT** : n'activer aucune correction de rayon
- **Avance F = ?** Valider avec la touche **ENT** : déplacement en avance rapide (**FMAX** )
- ▶ Répondre à la question **Fonction auxiliaire M?** et confirmer en appuyant sur la touche **END** La commande mémorise la séquence de déplacement indiquée.

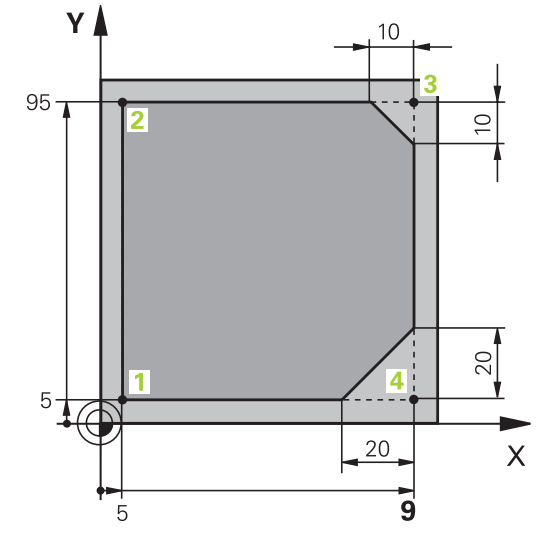

- مهربا
- ▶ Pré-positionner l'outil dans le plan d'usinage : appuyez sur la touche d'axe orange **X** et entrer la valeur de la position à approcher, p. ex. -20
- Appuyer sur la touche d'axe orange **Y** et entrer la valeur de la position à approcher, p. ex. -20. Valider avec la touche **ENT**
- **Correct.rayon: RL/RR/sans corr.?** Confirmer avec la touche **ENT** : n'activer aucune correction de rayon
- **Avance F = ?** Valider avec la touche **ENT** : déplacement en avance rapide (**FMAX** )
- ▶ Répondre à la question **Fonction auxiliaire M?** et confirmer en appuyant sur la touche **END** La commande mémorise la séquence de déplacement indiquée.
- Amener l'outil à la profondeur : appuyer sur la touche d'axe orange **Z** et entrer la valeur de la position à approcher, p. ex. -5. Valider avec la touche **ENT**
- **Correct.rayon: RL/RR/sans corr.?** Confirmer avec la touche **ENT** : n'activer aucune correction de rayon
- **Avance F=?** Entrer l'avance de positionnement, p. ex. 3000 mm/min, puis valider avec la touche **ENT**
- Répondre à la question **Fonction auxiliaire M?** Activer la broche et le liquide de coupe, p. ex. **M13**, et valider avec la touche **END**

La commande mémorise la séquence de déplacement indiquée.

 $\frac{APPR}{DEF}$ 

 $\begin{bmatrix} 1 \\ 0 \end{bmatrix}$ 

 $\begin{bmatrix} 1 & 1 \\ 0 & 1 \end{bmatrix}$ 

 $\begin{array}{c}\n\text{CHF} \\
\text{O}\n\end{array}$ 

 $\begin{bmatrix} 1 \\ 2 \end{bmatrix}$ 

 $CHF_{8}$ 

 $\boxed{\frac{L}{\sigma}$ 

 $\sqrt{\frac{APPR}{DEP}}$ 

DEP O  $\sum_{i=1}^{n}$ 

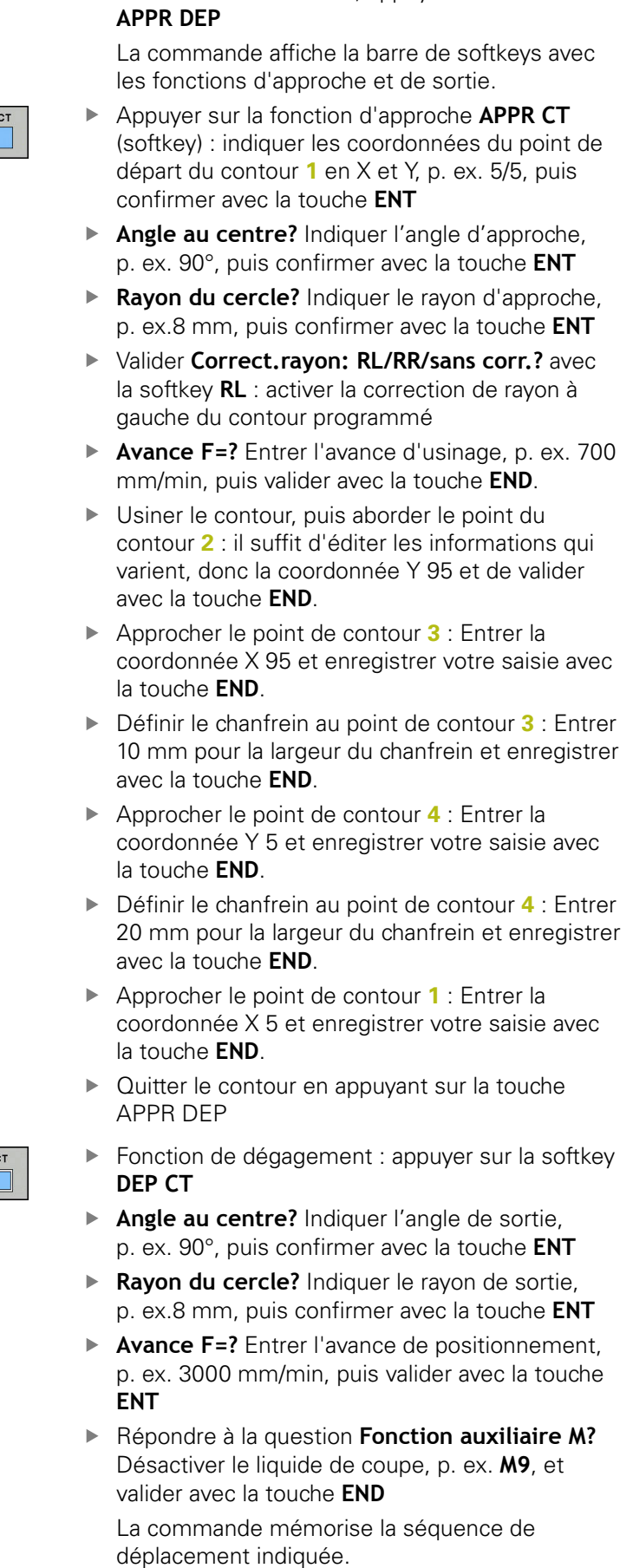

**Pour aborder le contour, appuyer sur la touche** 

- $\frac{1}{\sigma}$
- Dégager l'outil : appuyer sur la touche d'axe orange **Z** et indiquer la valeur de la position à approcher, p. ex. 250. Valider avec la touche **ENT**
- **Correct.rayon: RL/RR/sans corr.?** Confirmer avec la touche **ENT** : n'activer aucune correction de rayon
- **Avance F = ?** Valider avec la touche **ENT** : déplacement en avance rapide (**FMAX**)
- **Fonction auxiliaire M ?** Entrer **M2** pour la fin de programme et valider avec la touche **END** La commande mémorise la séquence de déplacement indiquée.

- **Exemple complet avec les séquences CN [Informations complémentaires:](#page-322-0)** "Exemple : déplacement [linéaire et chanfrein en coordonnées cartésiennes", Page 323](#page-322-0)
- Créer un nouveau programme **[Informations complémentaires:](#page-172-0)** "Ouvrir et introduire des [programmes", Page 173](#page-172-0)
- Approcher/quitter un contour **[Informations complémentaires:](#page-303-0)** "Aborder et quitter un [contour", Page 304](#page-303-0)
- Programmer un contour **[Informations complémentaires:](#page-313-0)** "Sommaire des fonctions de [contournage", Page 314](#page-313-0)
- Types d'avance programmables **[Informations complémentaires:](#page-178-0)** "Possibilités d'introduction de [l'avance", Page 179](#page-178-0)
- Correction de rayon d'outil **[Informations complémentaires:](#page-282-0)** "Correction de rayon d'outil ", [Page 283](#page-282-0)
- Fonctions auxiliaires M **[Informations complémentaires:](#page-503-0)** "Fonctions auxiliaires pour le [contrôle de l'exécution de programme, la broche et l'arrosage ",](#page-503-0) [Page 504](#page-503-0)

# **Créer un programme avec cycles**

Les trous de la figure de droite (de 20 mm de profondeur) doivent être usinés avec un cycle de percage standard. La pièce brut déjà été définie.

- TOOL<br>CALL
- Appeler l'outil : introduisez les données d'outil Valider chaque fois votre saisie avec la touch **ENT**. Ne pas oublier l'axe d'outil.
- ▶ Appuyer sur la touche **L** pour ouvrir une séquence CN pour un déplacement linéaire.
- Dégager l'outil : appuyer sur la touche d'axe orange **Z** et indiquer la valeur correspondant la position à aborder, p. ex. 250. Valider ave touche **ENT**
- ▶ Corr. de rayon : RL/RR/R+/R-/sans corr.? v avec la touche **ENT** : aucune correction de r n'est activée.
- Valider **Avance F=?** avec la touche **ENT** : Déplacement en rapide (**FMAX**)
- ▶ Répondre à la question **Fonction auxiliaire M?**, puis confirmer avec la touche **END** La commande mémorise la séquence de déplacement indiquée.
- Appeler le menu des fonctions spéciales : appuyer sur la touche **SPEC FCT**
- Afficher les fonctions d'usinage de points
- Sélectionner la définition des motifs  $\mathbf{b}$ 
	- Sélectionner la saisie des points : introduire les coordonnées des 4 points, valider avec la touche **ENT** Après avoir introduit le quatrième point, mémoriser la séquence avec la touche **END**
	- Appeler le menu de cycles : appuyer sur la touche **CYCL DEF**
	- Afficher les cycles de perçage
	- Sélectionner le cycle de perçage standard 200 La commande lance le dialogue pour la définition du cycle.
	- ▶ Entrer successivement tous les paramètres demandés par la commande et valider les données saisies avec la touche **ENT** Dans la partie droite de l'écran, la commande affiche en plus un graphique qui représente le paramètre correspondant du cycle
	- Afficher le menu pour la définition de l'appel de cycle : appuyer sur la touche **CYCL CALL**

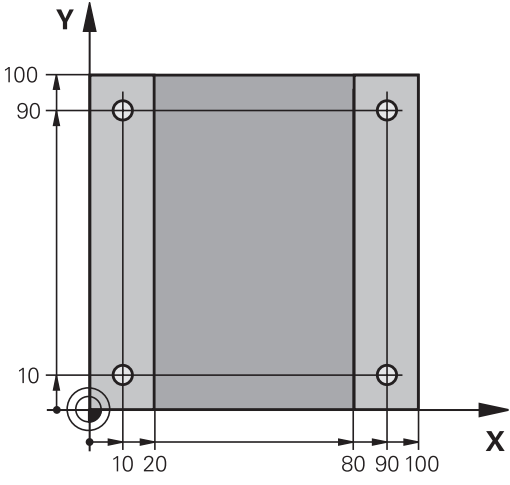

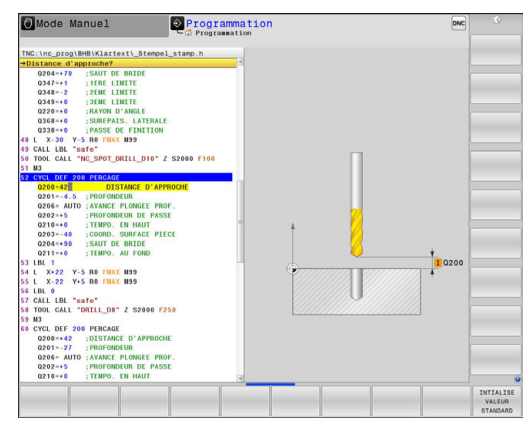

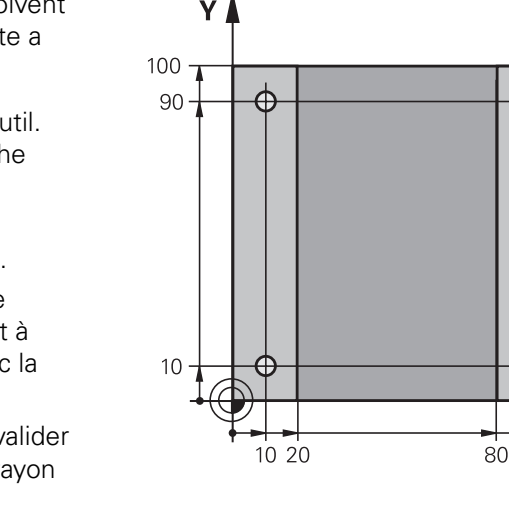

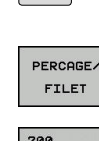

CYCL<br>DEF

SPEC<br>FCT

USTNOSE POINT **CONTOURS** 

PATTERN DEE POINT  $\ddot{\bullet}$ 

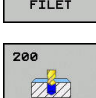

 $\left[\begin{array}{c} \text{CYCL}\\ \text{CALL} \end{array}\right]$ 

CYCLE<br>CALL<br>PAT

 $\left| \begin{smallmatrix} \text{L} \ \text{L} \ \text{L} \ \text{S} \end{smallmatrix} \right|$ 

- Exécuter le cycle de perçage sur le motif défini :
- Valider **Avance F=?** avec la touche **ENT** : Déplacement en rapide (**FMAX**)
- ▶ Répondre à la question **Fonction auxiliaire M?** Activer la broche et le liquide de coupe, p. ex. **M13**, et valider avec la touche **END**

La commande mémorise la séquence de déplacement indiquée.

- Entrer Dégager l'outil : appuyer sur la touche d'axe **Z** orange et indiquer la valeur de la position d'approche, p. ex. 250. Valider avec la touche **ENT**.
- **Corr. de rayon :** Valider **RL/RR/sans corr.?** avec la touche ENT : N'activer aucune correction de rayon
- Valider **Avance F=?** avec la touche **ENT** : Déplacement en rapide (**FMAX**)
- **Fonction auxiliaire M?** Entrer **M2** pour la fin de programme et valider avec la touche **END** La commande mémorise la séquence de déplacement indiquée.

#### **Exemple**

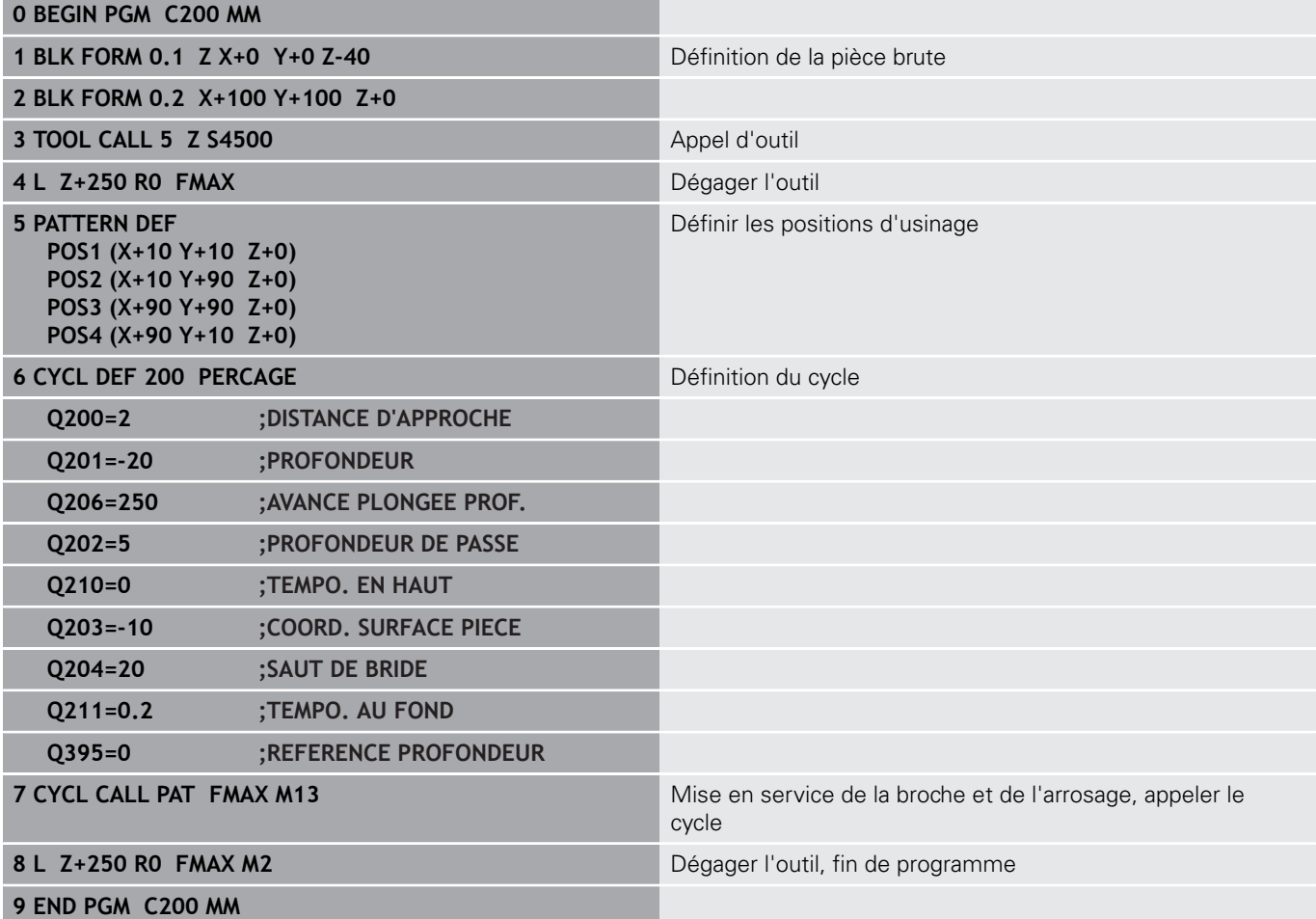

- Créer un nouveau programme **[Informations complémentaires:](#page-172-0)** "Ouvrir et introduire des [programmes", Page 173](#page-172-0)
- Programmation des cycles **Pour plus d'informations :** Manuel d'utilisation "Programmation des cycles"

# **1.4 Tester graphiquement la première pièce**

## **Sélectionner le mode qui convient**

Vous pouvez tester des programmes dans le mode **Test de programme** :

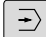

Appuyer sur la touche de mode de fonctionnement La commande passe en mode **Test de programme**.

#### **Informations détaillées sur ce sujet**

- Modes de fonctionnement de la commande **[Informations complémentaires:](#page-101-0)** "Modes de fonctionnement", [Page 102](#page-101-0)
- Tester des programmes **[Informations complémentaires:](#page-847-0)** "Test de programme", [Page 848](#page-847-0)

# **Sélectionner le tableau d'outils pour le test de programme**

Si vous n'avez pas encore activé de tableau d'outils en mode **Test de programme**, vous devrez passer par cette étape.

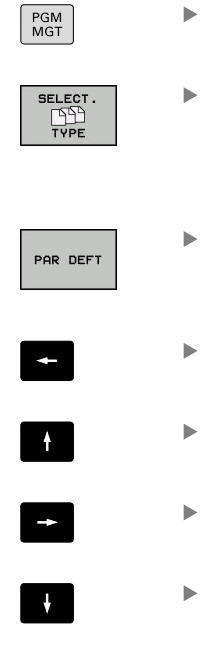

 $\overline{a}$ 

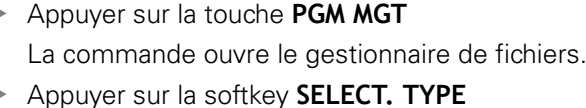

- La commande ouvre le menu des softkeys qui permet de sélectionner le type de fichier à afficher.
- Appuyer sur la softkey **PAR DEFT** La commande affiche tous les fichiers mémorisés dans la fenêtre de droite.
- Déplacer le curseur sur les répertoires à gauche
- Amener le curseur sur le répertoire **TNC:\table\**
- Déplacer le curseur sur les fichiers à droite
- Amener le curseur sur le fichier TOOL.T (tableau d'outils actif), valider avec la touche **ENT** : le fichier TOOL.T obtient le statut **S** et est ainsi activé pour le **Test de programme**
- Appuyer sur la touche **END** pour quitter le gestionnaire de fichiers

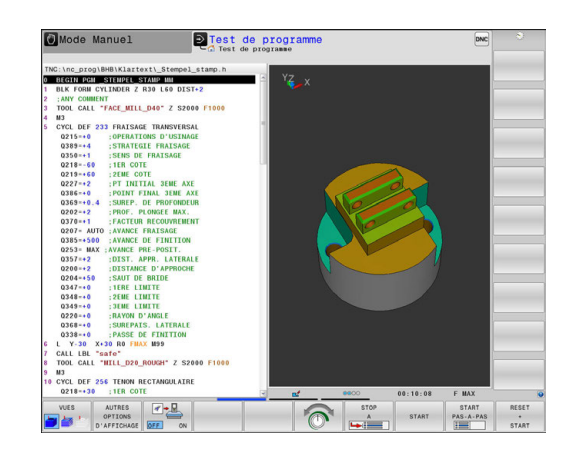

- Gestionnaire d'outils **[Informations complémentaires:](#page-256-0)** "Entrer des données d'outils [dans le tableau", Page 257](#page-256-0)
- Tester des programmes **[Informations complémentaires:](#page-847-0)** "Test de programme", [Page 848](#page-847-0)

### **Sélectionner le programme que vous souhaitez tester**

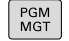

Appuyer sur la touche **PGM MGT**

La commande ouvre le gestionnaire de fichiers.

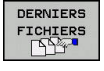

- Appuyer sur la softkey **DERNIERS FICHIERS** La commande ouvre une fenêtre auxiliaire qui affiche les derniers fichiers sélectionnés.
- Utiliser les touches fléchées pour sélectionner le programme que vous voulez tester et valider votre choix avec la touche **ENT**.

## **Informations détaillées sur ce sujet**

 $\mathbb{R}^d$ Sélectionner un programme **[Informations complémentaires:](#page-189-0)** "Travailler avec le gestionnaire [de fichiers", Page 190](#page-189-0)

#### **Sélectionner le partage d'écran et la vue**

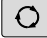

Appuyer sur la touche permettant de sélectionner le partage d'écran La commande affiche dans la barre de softkeys toutes les possibilités disponibles. ▶ Appuyer sur la softkey

PROGRAMME GRAPHISME

**PROGRAMME + GRAPHISME**

La commande affiche le programme dans la partie gauche de l'écran et la pièce brute dans la partie droite.

La commande propose les vues suivantes :

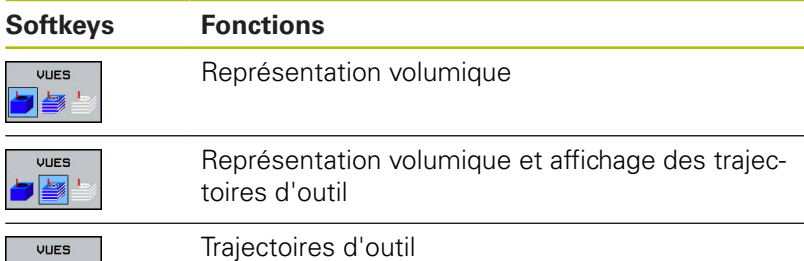

- Ī. Fonctions graphiques **[Informations complémentaires:](#page-833-0)** "Graphiques ", Page 834
- Effectuer un test de programme **[Informations complémentaires:](#page-847-0)** "Test de programme", [Page 848](#page-847-0)

## **Lancer le test de programme**

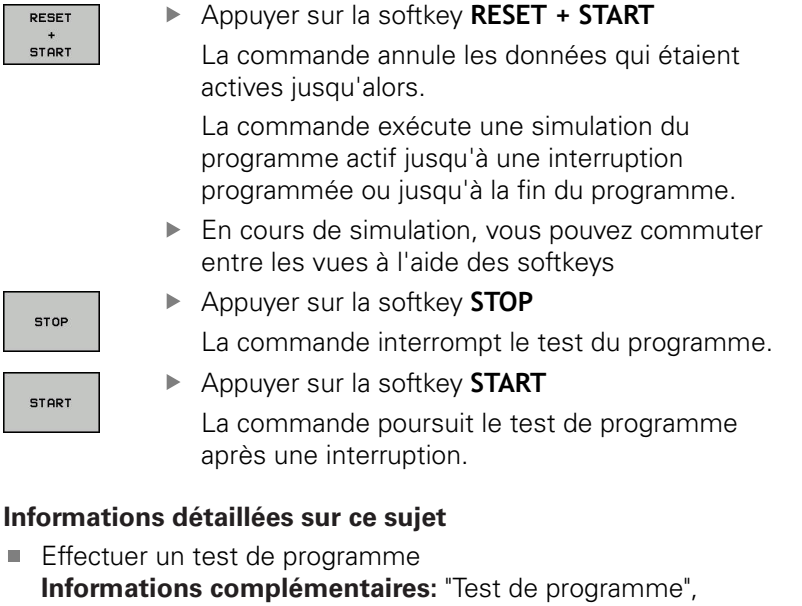

- [Page 848](#page-847-0) ■ Fonctions graphiques **[Informations complémentaires:](#page-833-0)** "Graphiques ", Page 834
- Régler la vitesse de simulation **[Informations complémentaires:](#page-834-0)** "Régler la vitesse du test de [programme", Page 835](#page-834-0)

# **1.5 Réglage des outils**

## **Sélectionner le mode qui convient**

La configuration des outils s'effectue en **Mode Manuel** :

- $\boxed{\mathbb{C}}$
- Appuyer sur la touche de mode de fonctionnement La commande passe en **Mode Manuel**.

#### **Informations détaillées sur ce sujet**

Modes de fonctionnement de la commande **[Informations complémentaires:](#page-101-0)** "Modes de fonctionnement", [Page 102](#page-101-0)

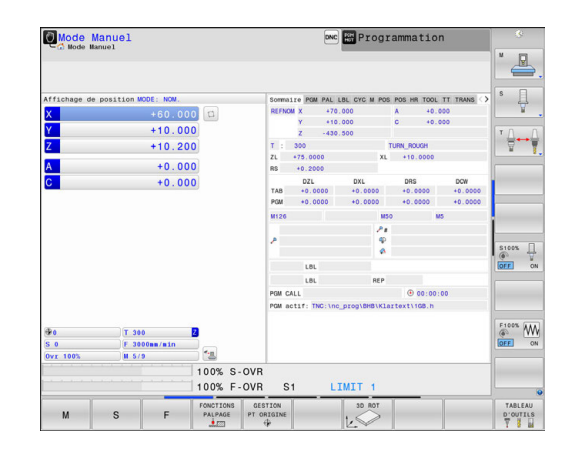

# **Préparation et étalonnage des outils**

- **Installer les outils requis dans leur porte-outils.**
- Etalonnage sur un banc de préréglage d'outils externe : étalonner les outils, noter la longueur et le rayon ou transférer ces valeurs directement à la machine au moyen d'un logiciel de transmission.
- Pour un étalonnage sur la machine : placer les outils dans le changeur d'outils **[Informations complémentaires:](#page-90-0)** "Le tableau d'emplacements

[TOOL\\_P.TCH", Page 91](#page-90-0)

# **Le tableau d'outils TOOL.T**

6

Consultez le manuel de votre machine !

La manière d'appeler le gestionnaire d'outils peut être différente de celle décrite ci-après.

Dans le tableau d'outils TOOL.T (sous **TNC:\table\**), vous enregistrez les données d'outil, telles que la longueur et le rayon, et d'autres informations spécifiques aux outils dont la commande a besoin pour exécuter les diverses fonctions.

Pour programmer les données d'outils dans le tableau d'outils TOOL.T, procédez comme suit :

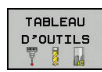

Afficher le tableau d'outils

La commande affiche les données d'outils sous forme de tableau.

- EDITER  $\sqrt{a}$ OFF
- Modifier le tableau d'outils : régler la softkey **EDITER** sur **ON**
- Utiliser les touches fléchées "Haut" et "Bas" pour sélectionner le numéro d'outil que vous souhaitez éditer.
- Avec les touches fléchées vers la droite ou vers la gauche, sélectionnez les données d'outils que vous voulez modifier
- Quitter le tableau d'outils : appuyer sur la touche **END**

- Modes de fonctionnement de la commande **[Informations complémentaires:](#page-101-0)** "Modes de fonctionnement", [Page 102](#page-101-0)
- Travailler avec le tableau d'outils : **[Informations complémentaires:](#page-256-0)** "Entrer des données d'outils [dans le tableau", Page 257](#page-256-0)
- Travailler avec le gestionnaire d'outils (option 93) **[Informations complémentaires:](#page-286-0)** "Appeler le gestionnaire [d'outils", Page 287](#page-286-0)

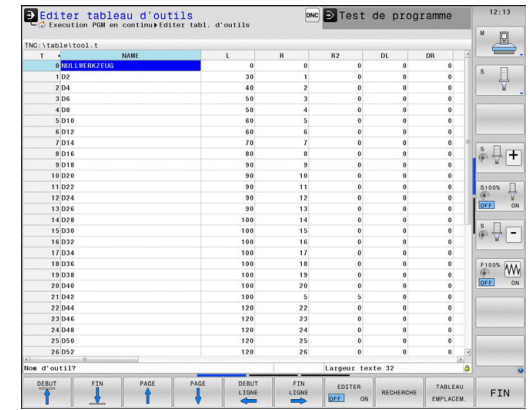

# <span id="page-90-0"></span>**Le tableau d'emplacements TOOL\_P.TCH**

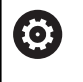

Consultez le manuel de votre machine !

Le fonctionnement du tableau d'emplacements dépend de la machine.

Dans le tableau d'emplacements TOOL\_P.TCH (mémorisé dans **TNC:\table\**), vous définissez les outils qui composent votre magasin d'outils.

Pour programmer les données dans le tableau d'emplacements TOOL\_P.TCH, procédez comme suit :

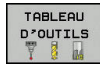

Afficher le tableau d'outils

La commande affiche les données d'outils sous forme de tableau.

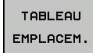

- Afficher le tableau d'emplacements La TNC affiche les emplacements sous forme de tableau.
- Modifier le tableau d'emplacements : régler la softkey **EDITER** sur **ON**
- Utiliser les touches fléchées vers le bas/haut pour sélectionner le numéro d'emplacement que vous voulez modifier.
- Avec les touches fléchées vers la droite ou vers la gauche, sélectionnez les données que vous voulez modifier
- ▶ Quitter le tableau d'emplacements : appuyer sur la touche **END**

- Modes de fonctionnement de la commande **[Informations complémentaires:](#page-101-0)** "Modes de fonctionnement", [Page 102](#page-101-0)
- Travailler avec le tableau d'emplacements **[Informations complémentaires:](#page-270-0)** "Tableau d'emplacements [pour changeur d'outils", Page 271](#page-270-0)

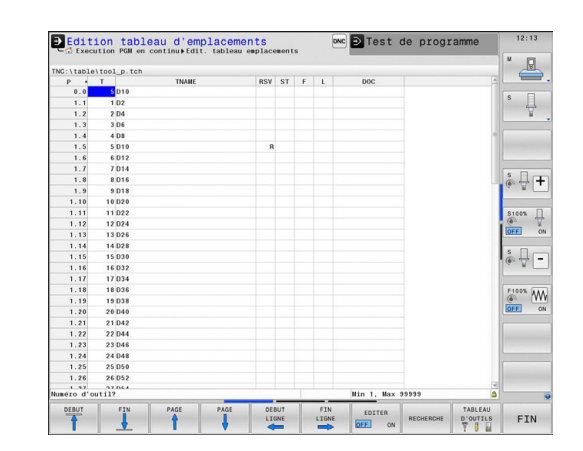

# **1.6 Dégauchir la pièce**

# **Sélectionner le mode qui convient**

Les pièces peuvent être dégauchies en **Mode Manuel** ou en mode **Manivelle électronique**

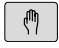

Appuyer sur la touche de mode de fonctionnement La commande passe en **Mode Manuel**.

#### **Informations détaillées sur ce sujet**

Le **Mode Manuel [Informations complémentaires:](#page-742-0)** "Déplacement des axes de la [machine", Page 743](#page-742-0)

# **Fixer la pièce**

Fixez la pièce sur la table de la machine au moyen d'un dispositif de fixation. Si vous disposez d'un palpeur 3D sur votre machine, l'opération de dégauchissage de la pièce est inutile.

Si vous ne disposez pas d'un palpeur 3D, vous devez dégauchir la pièce pour qu'elle positionnée parallèlement aux axes de la machine après sa fixation.

- $\blacksquare$ Définir des points d'origine avec le palpeur 3D **[Informations complémentaires:](#page-798-0)** "Initialiser le point d'origine [avec le palpeur 3D ", Page 799](#page-798-0)
- Définir des points d'origine sans palpeur 3D **[Informations complémentaires:](#page-770-0)** "Définition du point d'origine [sans palpeur 3D", Page 771](#page-770-0)

## **Définition d'un point d'origine avec un palpeur 3D**

- Installer un palpeur 3D : effectuer un **TOOL CALL** dans une séquence , en mode **Positionnement avec introd. man.** en indiquant l'axe d'outil, puis sélectionner à nouveau le **Mode Manuel**
- FONCTIONS PALPAGE  $\cdot$
- Appuyer sur la softkey **FONCTIONS PALPAGE**
	- La commande affiche les fonctions disponibles dans la barre de softkeys.
- PALPAGE
- Définir un point d'origine p. ex. au coin de la pièce
- Utiliser les touches de sens d'axes pour positionner le système de palpage à proximité du premier point de la première arête de la pièce
- Sélectionner le sens de palpage par softkey.
- Appuyer sur la touche **Start CN** Le palpeur se déplace dans le sens défini jusqu'à ce qu'il touche la pièce. Il revient ensuite automatiquement à sa position de départ.
- Utiliser les touches de sens d'axes pour positionner le système de palpage à proximité du second point de la première arête de la pièce
- Appuyer sur la touche **Start CN** Le palpeur se déplace dans le sens défini jusqu'à ce qu'il touche la pièce. Il revient ensuite automatiquement à sa position de départ.
- Utiliser les touches de sens d'axes pour positionner le système de palpage à proximité du premier point de la seconde arête de la pièce
- Sélectionner le sens de palpage par softkey.
- Appuyer sur la touche **Start CN**

Le palpeur se déplace dans le sens défini jusqu'à ce qu'il touche la pièce. Il revient ensuite automatiquement à sa position de départ.

- Utiliser les touches de sens d'axes pour positionner le système de palpage à proximité du second point de la seconde arête de la pièce
- Appuyer sur la touche **Start CN**

Le palpeur se déplace dans le sens défini jusqu'à ce qu'il touche la pièce. Il revient ensuite automatiquement à sa position de départ.

La commande affiche ensuite les coordonnées du coin déterminé.

- INITIAL POINT DE **REFERENCE**
- $\triangleright$  Régler sur 0 : appuyer sur la softkey **INITIAL. POINT DE REFERENCE**
- Quitter le menu avec la softkey**END**

## **Informations détaillées sur ce sujet**

■ Définir des points d'origine **[Informations complémentaires:](#page-798-0)** "Initialiser le point d'origine [avec le palpeur 3D ", Page 799](#page-798-0)

# **1.7 Exécuter le premier programme**

# **Sélectionner le mode qui convient**

Les programmes peuvent être exécutés soit en mode **Exécution PGM pas-à-pas**, soit en mode **Execution PGM en continu** :

- $\Box$
- Appuyer sur la touche de mode de fonctionnement La commande passe en mode **Exécution PGM pas-à-pas** et exécute chaque séquence CN l'une après l'autre.
- Chaque séquence doit être validée en appuyant sur la touche **Start CN**.
- $\Box$
- Appuyer sur la touche de mode de fonctionnement

La commande passe en mode **Execution PGM en continu**. Après le "Start CN", la commande exécute le programme en continu jusqu'à une interruption de programme ou jusqu'à la fin du programme.

## **Informations détaillées sur ce sujet**

- Modes de fonctionnement de la commande **[Informations complémentaires:](#page-101-0)** "Modes de fonctionnement", [Page 102](#page-101-0)
- Exécuter des programmes **[Informations complémentaires:](#page-852-0)** "Exécution de programme", [Page 853](#page-852-0)

# **Sélectionner le programme que vous souhaitez exécuter**

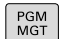

Appuyer sur la touche **PGM MGT**

La commande ouvre le gestionnaire de fichiers.

- DERNIERS FICHIERS
- Appuyer sur la softkey **DERNIERS FICHIERS** La commande ouvre une fenêtre auxiliaire qui affiche les derniers fichiers sélectionnés.
- Au besoin, utiliser les touches fléchées pour sélectionner le programme que vous souhaitez exécuter et valider votre choix avec la touche **ENT**.

### **Informations détaillées sur ce sujet**

Gestionnaire de fichiers × **[Informations complémentaires:](#page-189-0)** "Travailler avec le gestionnaire [de fichiers", Page 190](#page-189-0)

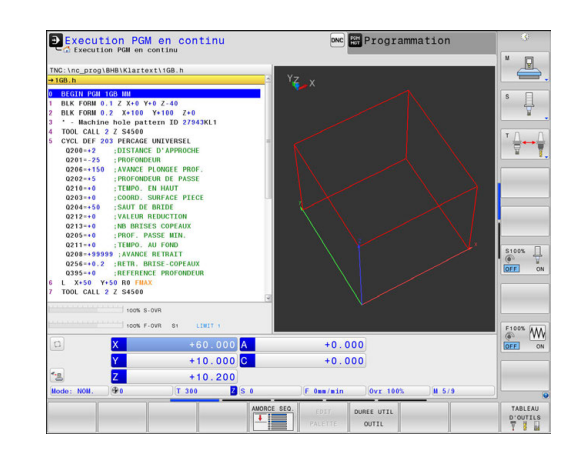

# **Lancer le programme**

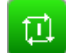

# Appuyer sur la touche **Start CN**

La commande exécute le programme actif.

## **Informations détaillées sur ce sujet**

Exécuter des programmes **[Informations complémentaires:](#page-852-0)** "Exécution de programme", [Page 853](#page-852-0)

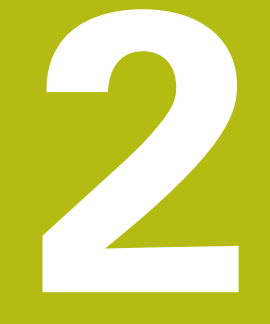

# **Introduction**

# **2.1 TNC 640**

Les commandes TNC de HEIDENHAIN sont des commandes de contournage adaptées à l'atelier qui vous permettent de programmer des opérations de fraisage et de perçage conventionnelles directement sur la machine, dans un dialogue en Texte clair facilement compréhensible. Elles sont conçues pour être utilisées sur des fraiseuses, des perceuses et des centres d'usinage qui peuvent compter jusqu'à 24 axes. Il est en plus possible de programmer la position angulaire de la broche.

Sur le disque dur intégré, vous mémorisez autant de programmes que vous souhaitez, même s'ils ont été créés de manière externe. Pour effectuer des calculs rapides, une calculatrice intégrée peut être appelée à tout moment.

La conception claire du pupitre de commande et de l'écran assure un accès rapide et simple à toutes les fonctions.

# **Texte clair HEIDENHAIN et DIN/ISO**

Il est particulièrement facile de créer un programme Texte clair HEIDENHAIN, le langage de programmation guidé par dialogue pour l'atelier. Un graphique de programmation représente les différentes étapes d'usinage pendant la programmation. Si vous ne disposez pas d'un dessin conforme à la CN, vous pouvez toujours recourir à la programmation libre de contour (FK). La simulation graphique de l'usinage de la pièce est possible aussi bien lors d'un test du programme que pendant l'exécution d'un programme.

Vous pouvez en outre programmer les commandes en DIN/ISO ou en mode DNC.

En plus, un programme peut être introduit et testé pendant l'exécution du programme d'usinage d'une autre pièce.

# **Compatibilité**

Les programmes d'usinage créés sur des commandes de contournage HEIDENHAIN (à partir de la TNC 150 B) sont compatibles avec la TNC 640 sous certaines conditions. Si les séquences CN contiennent des éléments invalides, alors ces derniers seront identifiés dans un message d'erreur ou comme séquences ERROR à l'ouverture du fichier sur la commande.

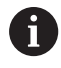

Pour une description détaillée des différences entre l'iTNC 530 et la TNC 640. **[Informations complémentaires:](#page-946-0)** "Fonctions de la TNC [640 et de l'iTNC 530", Page 947](#page-946-0)

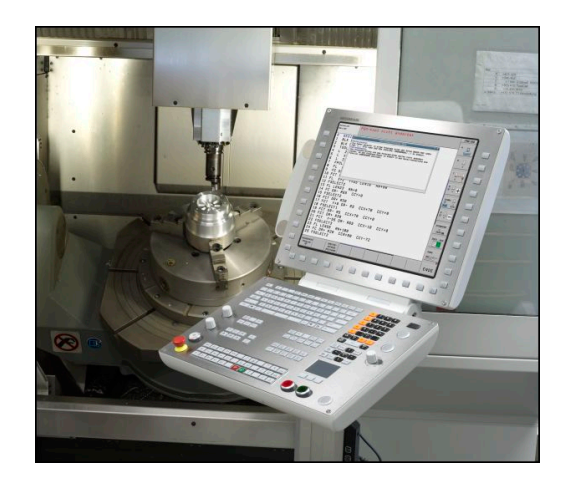

# **2.2 Ecran et panneau de commande**

## **Ecran**

La commande est fournie avec un écran plat TFT 19 pouces.

#### **1** En-tête

Quand la commande est sous tension, l'écran affiche dans la fenêtre du haut les modes de fonctionnement sélectionnés : les modes Machine à gauche et les modes Programmation à droite. Le champ principal de la fenêtre située en haut de l'écran indique le mode de fonctionnement en cours : à cet endroit s'affichent les questions de dialogue et les divers messages (exception : si la commande n'affiche que le graphique).

**2** Softkeys

En bas de l'écran, la commande affiche d'autres fonctions dans une barre de softkeys. Vous sélectionnez ces fonctions avec les touches situées en dessous. De petits curseurs situés directement au-dessus de la barre de softkeys indiquent le nombre de barres de softkeys qu'il est possible de sélectionner avec avec les touches fléchées positionnées à l'extérieur. La barre de softkeys active est signalée par un trait bleu.

- **3** Touches de sélection des softkeys
- **4** Touches de commutation des softkeys
- **5** Définir le partage de l'écran
- **6** Touche de commutation de l'écran entre le mode de fonctionnement Machine, le mode de fonctionnement Programmation et un troisième bureau
- **7** Touches de sélection des softkeys destinées au constructeur de la machine
- **8** Touches de commutation des softkeys pour les softkeys des constructeurs de machines

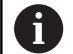

Si vous utilisez une TNC 640 à écran tactile, vous avez la possibilité de remplacer certaines actions sur touche par des gestes.

**[Informations complémentaires:](#page-140-0)** "Utiliser l'écran [tactile", Page 141](#page-140-0)

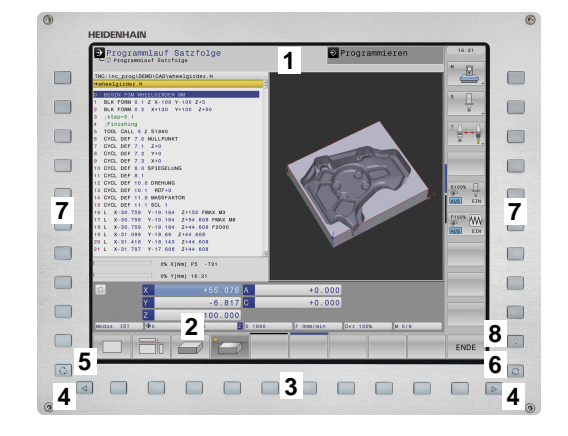

# **Définir le partage de l'écran**

L'utilisateur sélectionne le partage de l'écran. La commande peut, par exemple, afficher le programme en mode **Programmation** dans la fenêtre de gauche et afficher simultanément un graphique de programmation dans la fenêtre de droite. Sinon, il est également possible d'afficher l'articulation des programmes dans la fenêtre de droite ou d'afficher le programme seul dans une grande fenêtre. Les fenêtres affichées à l'écran dépendent du mode de fonctionnement choisi.

Pour définir le partage de l'écran :

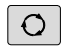

Appuyer sur la touche de **partage d'écran** : la barre des softkeys affiche alors les différents types de partage d'écran possibles **[Informations complémentaires:](#page-101-0)** "Modes de [fonctionnement", Page 102](#page-101-0)

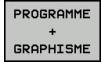

Utiliser les softkeys pour choisir le partage d'écran de votre choix

## **Panneau de commande**

La TNC 640 est fournie avec un panneau de commande intégré. La représentation ci-contre vous aide à identifier les différents éléments de commande du panneau de commande :

- **1** Clavier alphabétique permettant de saisir du texte, des noms de fichiers et de programmer en DIN/ISO
- **2** Gestionnaire de fichiers
	- Calculatrice
	- Fonction MOD
	- **Fonction HELP**
	- Afficher les messages d'erreur
- **3** Modes Programmation
- **4** Modes Machine
- **5** Ouverture des dialogues de programmation
- **6** Touches de navigation et instruction de saut **GOTO**
- **7** Saisie de valeurs et sélection d'axe
- **8** Pavé tactile
- **9** Boutons de la souris
- **10** Port USB

 $\mathbf i$ 

Les fonctions des différentes touches sont résumées au verso de la première page.

Si vous utilisez une TNC 640 à écran tactile, vous avez la possibilité de remplacer certaines actions sur touche par des gestes.

**[Informations complémentaires:](#page-140-0)** "Utiliser l'écran [tactile", Page 141](#page-140-0)

Consultez le manuel de votre machine ! 0 Un certain nombre de constructeurs de machine n'utilisent pas le panneau de commande standard HEIDENHAIN.

Les touches telles que **Marche CN** ou **Arrêt CN** sont décrites dans le manuel de votre machine.

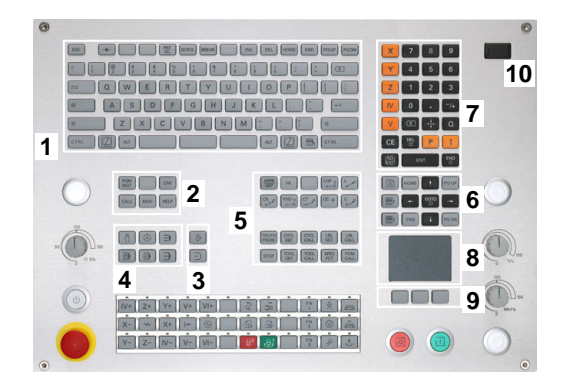

# <span id="page-101-0"></span>**2.3 Modes de fonctionnement**

# **Mode Manuel et Manivelle électronique**

La configuration des machines s'effectue en **Mode Manuel**. Ce mode permet de positionner les axes de la machine manuellement ou pas à pas, de définir les points d'origine et d'incliner le plan d'usinage.

Le mode **Manivelle électronique** supporte le déplacement manuel des axes de la machine avec une manivelle électronique HR.

### **Softkeys de partage d'écran (à sélectionner comme décrit précédemment)**

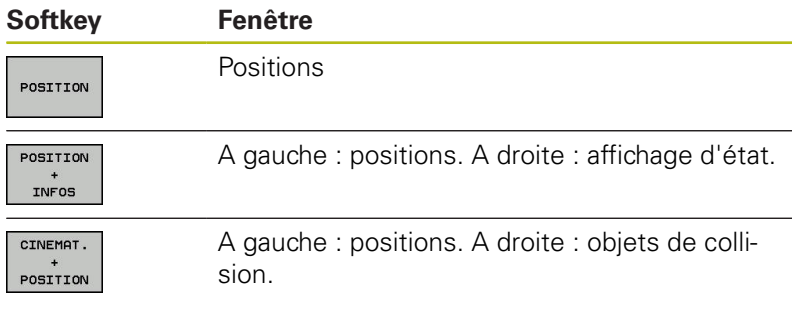

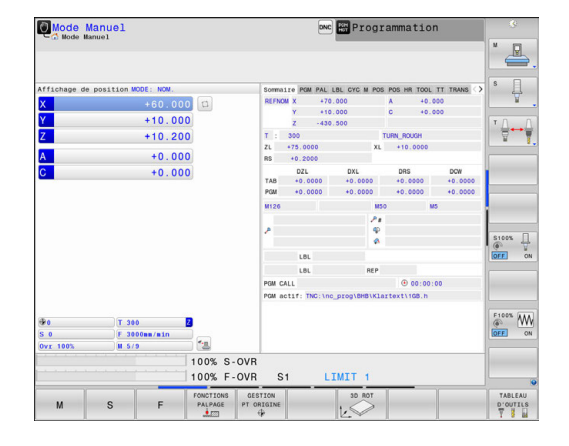

# **Positionnement avec introduction manuelle**

Ce mode permet de programmer des déplacements simples, p. ex. pour un surfaçage ou un pré-positionnement.

### **Softkeys de partage de l'écran**

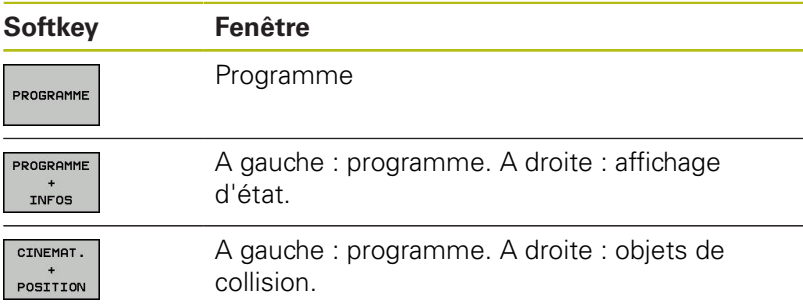

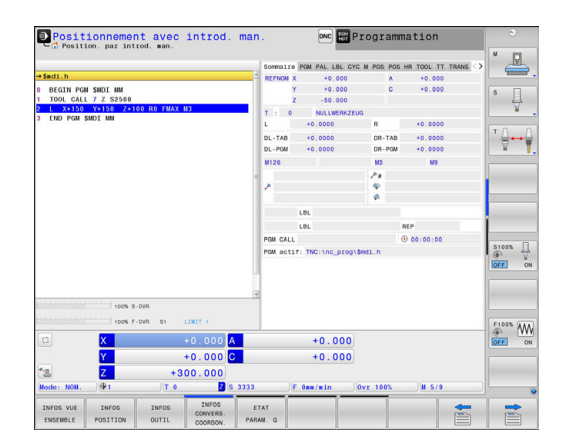

## <span id="page-102-0"></span>**Programmation**

Vous créez dans ce mode vos programmes CN. La fonction de programmation flexible de contours, les différents cycles et les fonctions des paramètres Q vous apportent une assistance à tout moment et sont d'une aide précieuse lors de la programmation. Au choix, le graphique de programmation affiche les trajectoires d'outil programmées.

#### **Softkeys de partage de l'écran**

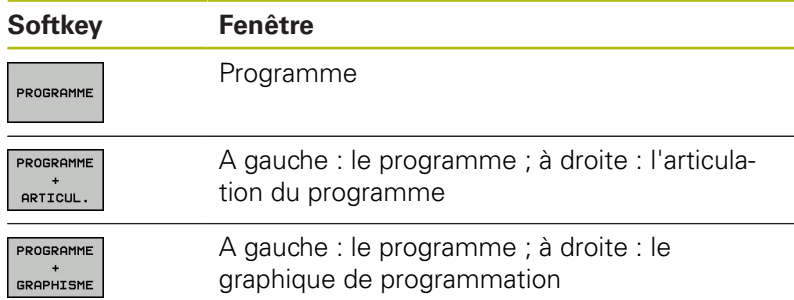

# **Programmation** ode Manuel  $\mathbf{L}$  $\triangleleft$  $D15$ <br> $CCX+0$ **FSELECT1<br>DEP LCT X-30 Y+0 Z+100 RS FMA**<br>FMD PGM HEREL MM

## **Test de programme**

La commande simule des programmes CN et des parties de programme en mode **Test de programme**, par exemple, pour détecter des incompatibilités géométriques, des données erronées ou manquantes dans le programme et des problèmes dans la zone d'usinage. La simulation est assistée graphiquement dans plusieurs vues.

#### **Softkeys de partage de l'écran**

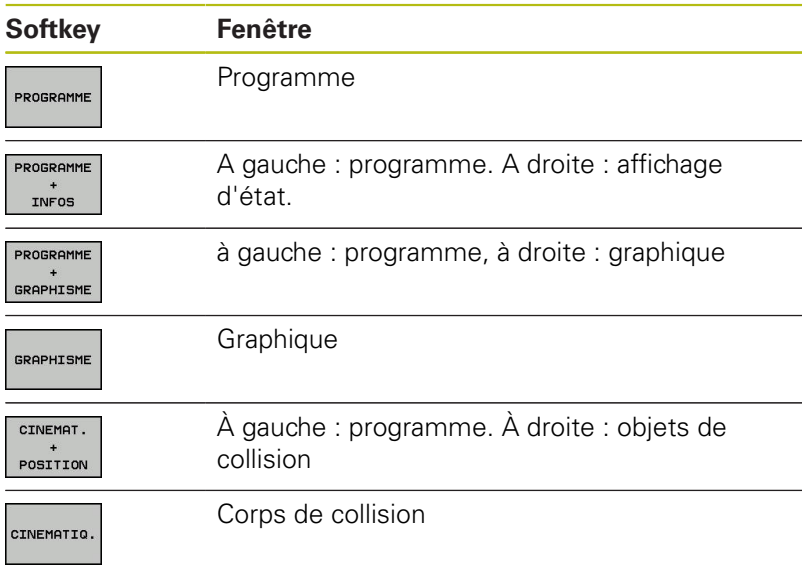

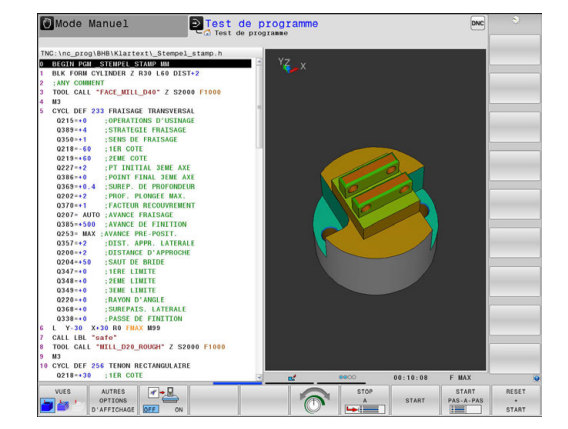

# **Exécution de programme en continu et Exécution de programme pas à pas**

En mode **Execution PGM en continu**, la commande exécute un programme soit jusqu'à la fin, soit jusqu'à une interruption manuelle ou programmée. Après une interruption, vous pouvez relancer l'exécution du programme.

En mode **Execution PGM pas-à-pas**, lancer l'exécution de chaque séquence avec la touche **Start CN** Dans les cycles de motifs de points avec **CYCL CALL PAT**, la commande s'arrête après chaque point.

# **Softkeys de partage de l'écran**

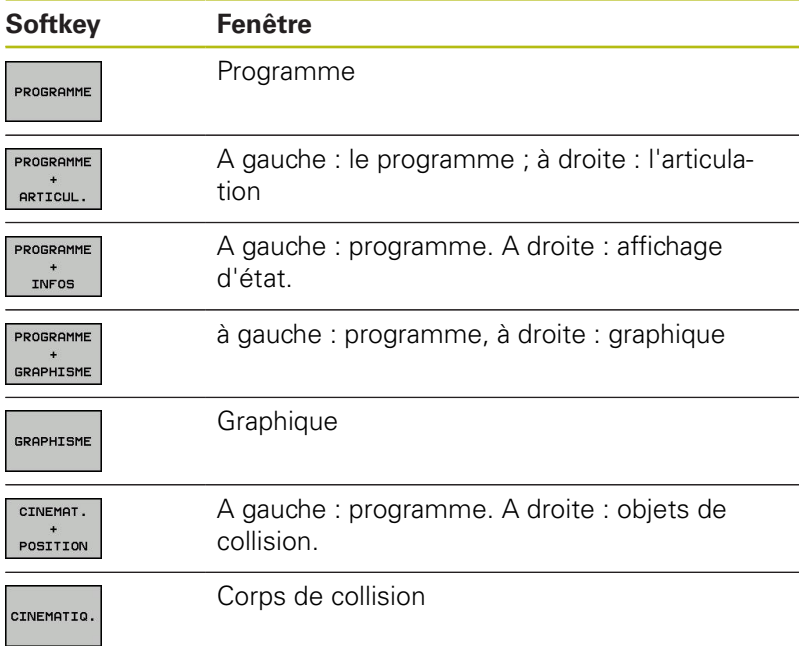

# **Softkeys de partage d'écran pour les tableaux de palettes**

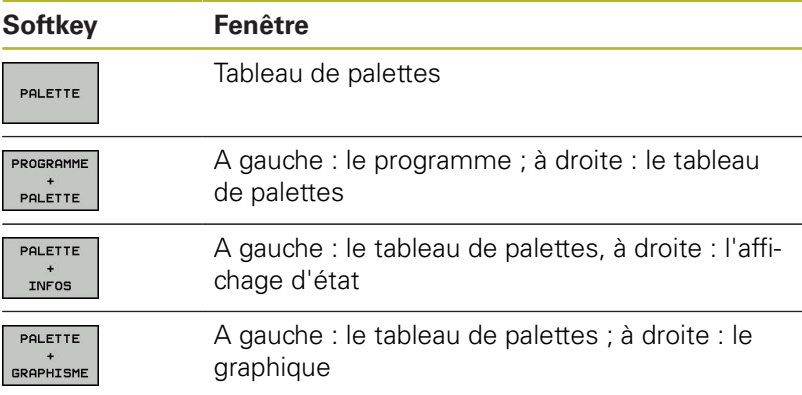

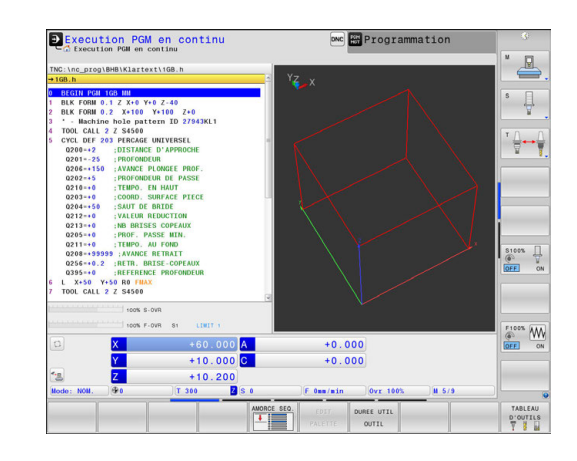

# **2.4 Afficher l'état**

# **Affichage d'état général**

L'affichage général d'état dans la partie inférieure de l'écran vous informe de l'état actuel de la machine.

Il apparaît automatiquement dans les modes de fonctionnement suivants :

- $\mathcal{L}_{\mathcal{A}}$ **Exécution PGM pas-à-pas**
- **Execution PGM en continu**  $\bar{\phantom{a}}$
- $\mathbb{R}^2$ **Positionnement avec introd. man.**

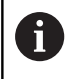

Si vous avez choisi le partage d'écran **GRAPHISME**, l'affichage d'état n'apparaît pas.

En **Mode Manuel** et en mode **Manivelle électronique**, l'affichage d'état apparaît dans la grande fenêtre.

### **Informations fournies par l'affichage d'état**

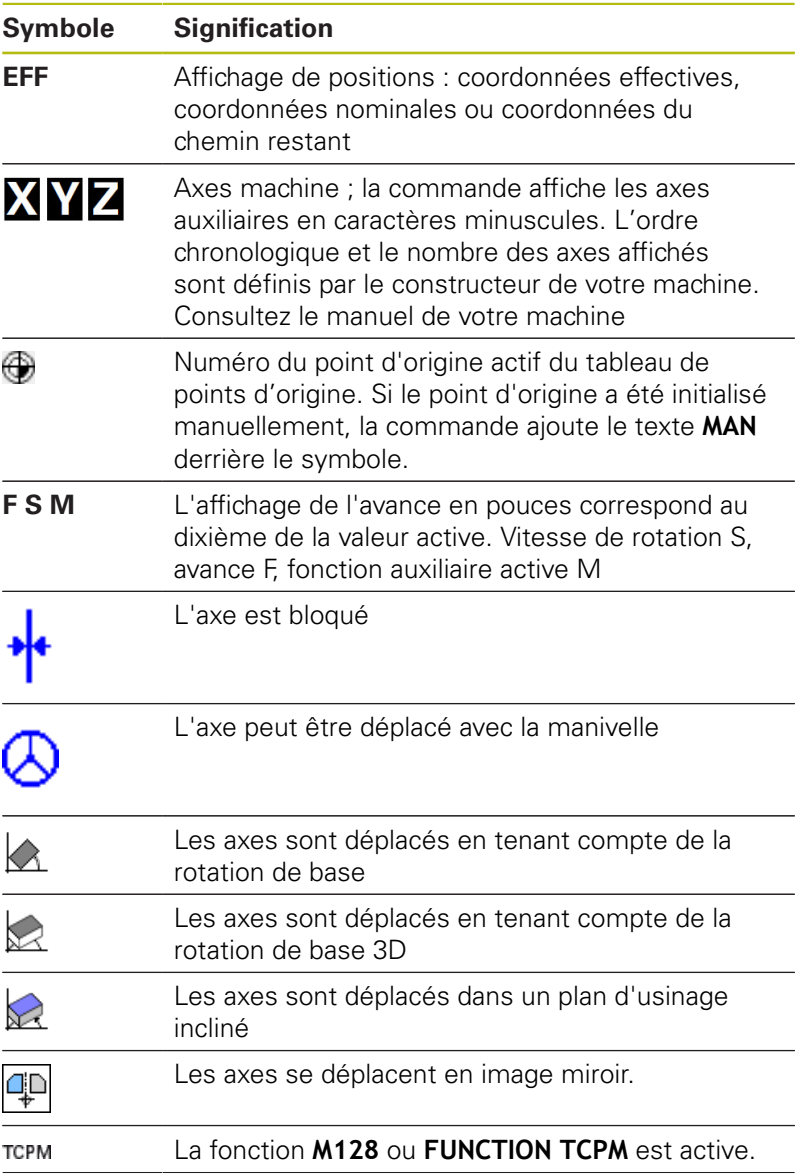

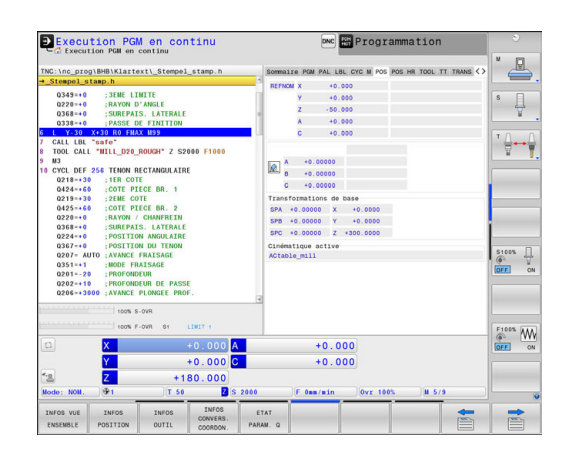

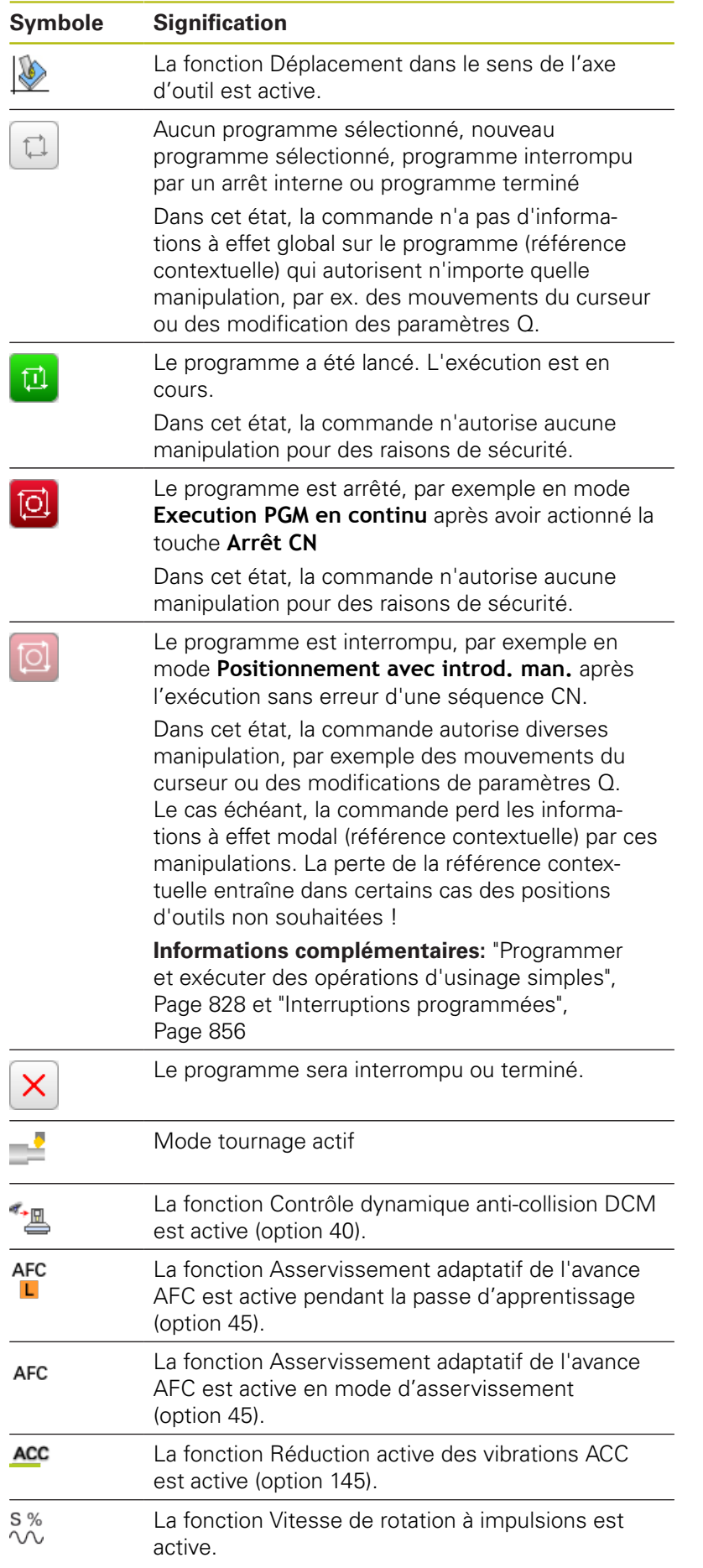

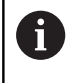

Vous pouvez modifier l'ordre chronologique des icônes avec le paramètre machine optionnel **iconPrioList** (n° 100813). Uniquement les symboles pour STIB (commande en service) et DCM (option 40) sont visibles en permanence et ne peuvent pas être configurés.

# **Informations d'état supplémentaires**

Les affichages d'état supplémentaires fournissent des informations détaillées sur le déroulement du programme. Ils peuvent être appelés quel que soit le mode de fonctionnement, à l'exception du mode **Programmation**.

#### **Activer un affichage d'état supplémentaire**

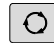

Appeler la barre de softkeys pour le partage d'écran

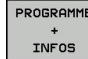

Sélectionner le partage d'écran avec l'affichage d'état supplémentaire La commande affiche le formulaire d'état **Résumé** dans la moitié droite de l'écran.

#### **Sélectionner des affichages d'état supplémentaires**

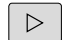

▶ Commuter la barre de softkeys jusqu'à ce que les softkeys d'**ETAT** apparaissent.

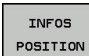

- Sélectionner des affichages d'état supplémentaires directement par softkey, par exemple "Positions" et "Coordonnées", ou
- Sélectionner l'affichage de votre choix via les softkeys de commutation.

Les informations d'état décrits ci-après se sélectionnent comme suit :

- directement via la softkey correspondante п
- via les softkeys de commutation Ī.
- à l'aide de la touche **Onglet suivant**  $\blacksquare$

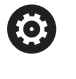

Notez que certaines des informations d'état décrites ciaprès ne sont disponibles qu'à condition d'avoir activé l'option de logiciel correspondante sur votre commande.

#### **Résumé**

Une fois mise sous tension, la commande affiche le formulaire d'état **Résumé** si vous avez opté pour le partage d'écran **PROGRAMME + INFOS** (ou **POSITION + INFOS**). Le formulaire "Résumé" récapitule les principales informations d'état qui sont également disponibles dans les formulaires détaillés correspondants.

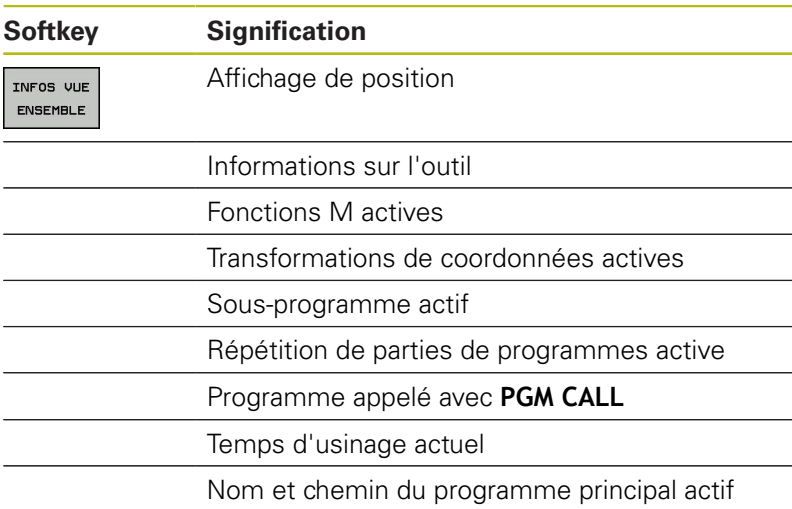

#### Execution PGM en continu **Ed**Pr  $\overline{R}$ +0.000  $\overline{\psi}$ TENON RECTANGULAIRE 0.00:00:  $\begin{array}{c}\n\text{S100%} \\
\text{S100%} \\
\text{OFF} \\
\text{ON}\n\end{array}$  $\begin{picture}(180,10) \put(0,0){\line(1,0){10}} \put(10,0){\line(1,0){10}} \put(10,0){\line(1,0){10}} \put(10,0){\line(1,0){10}} \put(10,0){\line(1,0){10}} \put(10,0){\line(1,0){10}} \put(10,0){\line(1,0){10}} \put(10,0){\line(1,0){10}} \put(10,0){\line(1,0){10}} \put(10,0){\line(1,0){10}} \put(10,0){\line(1,0){10}} \put(10,0){\line($  $+0.000$ <br> $+0.000$  $+0.000$ 180.00 LISTE DE

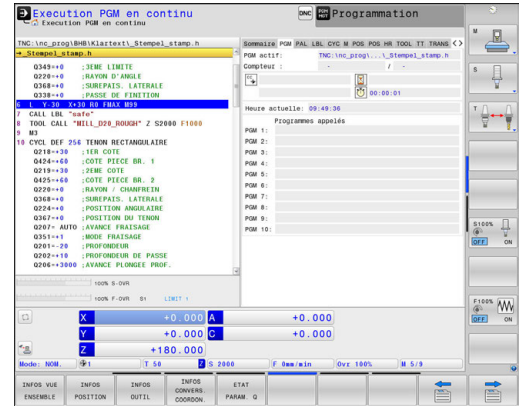

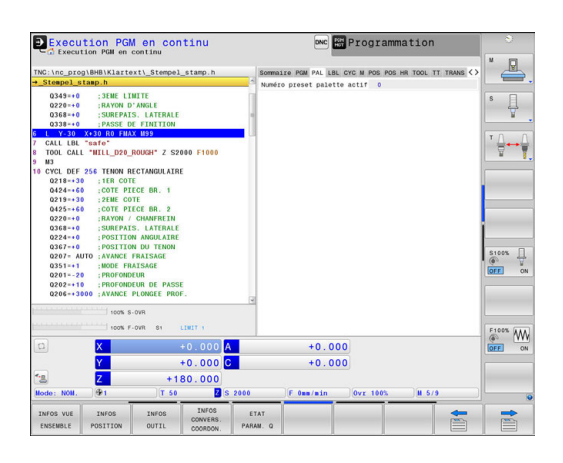

#### **Informations générales sur le programme (onglet PGM)**

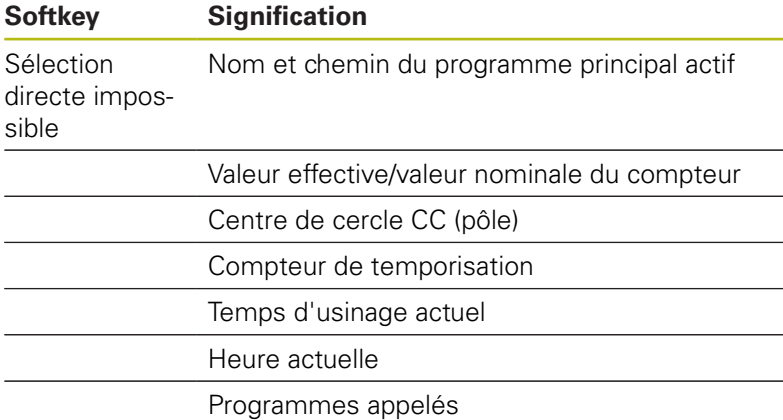

#### **Informations sur les palettes (onglet PAL)**

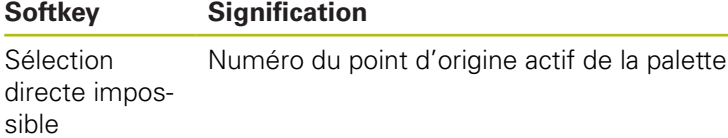
#### **Répétition de parties de programme et sous-programmes (onglet LBL)**

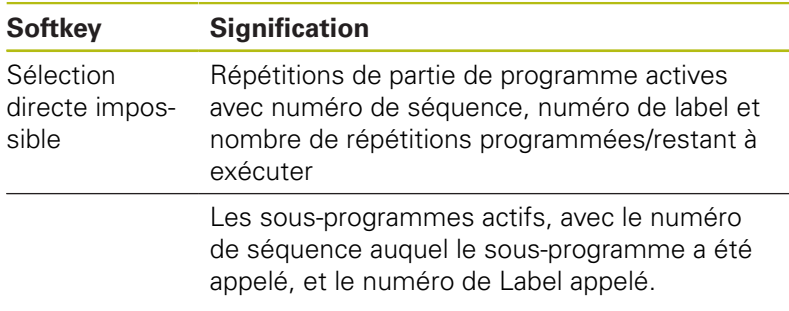

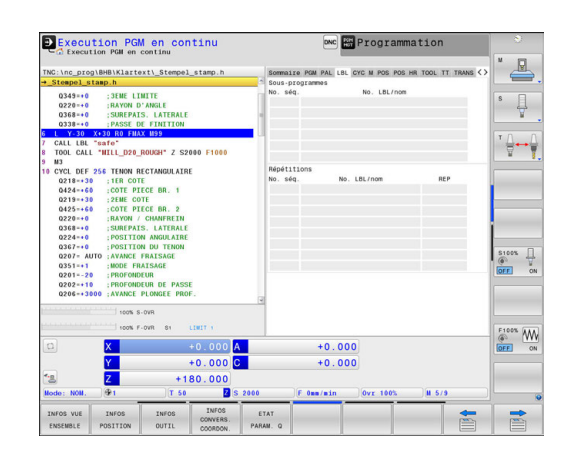

#### **Informations relatives aux cycles standards (onglet CYC)**

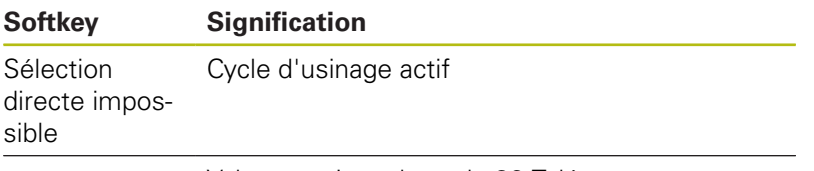

Valeurs actives du cycle 32 Tolérance

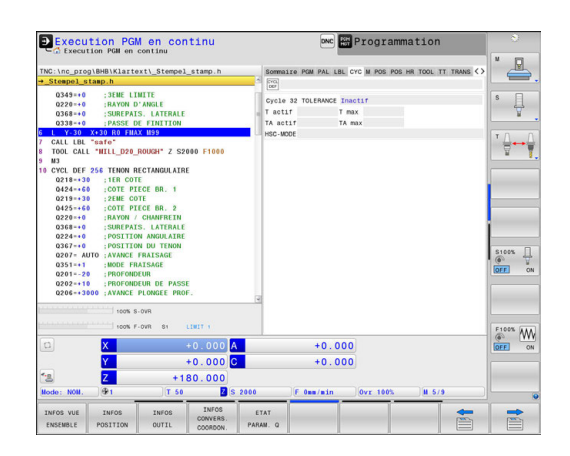

#### DNC Progra Execution PGM en continu  $\mathbb{R}$  $\overline{\psi}$  $\frac{1}{7}$ fe"<br>ILL D20 ROUGH" 2 S: ON RECTANGULAIRE N RECIMBULAI<br>PIECE BR. 1<br>COTE<br>ATENE AR 021 042 021 042 026 026 027 028 028 029 029 M5<br>M5<br>M50  $\begin{array}{ccc}\n\text{S100x} & \prod_{\text{U}} & \text{S100x} \\
\hline\n\text{OFT} & \text{ON}\n\end{array}$  $\overbrace{\circledcirc}^{\text{F100%}}$   $\overline{\bullet}$   $\overline{\bullet}$  $+0.000$ <br> $+0.000$  $\frac{A}{C}$  $+0.000$ <br> $+180.000$ <br> $+180.000$ <br> $750$ <br><br><br><br><br><br><br><br><br><br><br><br><br><br><br><br><br><br><br><br><br><br><br><br><br><br><br><br><br><br> INF  $\Rightarrow$

#### **Fonctions auxiliaires M actives (onglet M)**

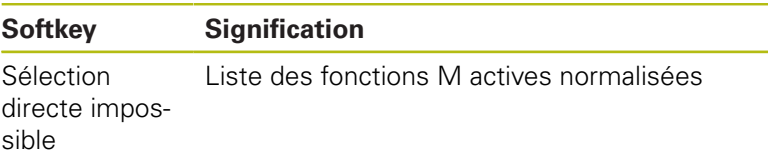

Liste des fonctions M actives personnalisées au constructeur de votre machine

#### **Positions et coordonnées (onglet POS)**

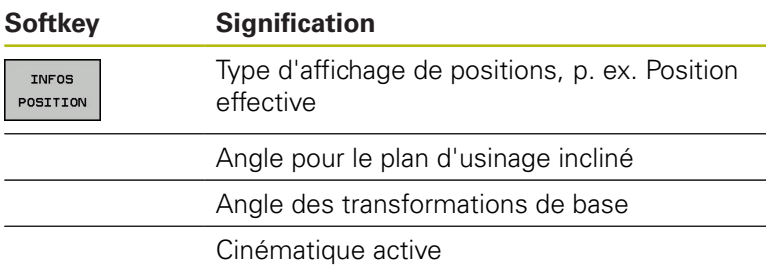

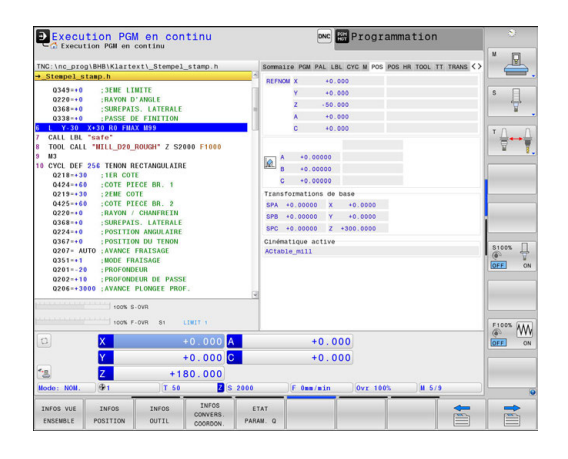

#### **Configurations de programme globales (onglet POS HR, option 44)**

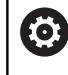

La commande n'affiche cet onglet que si cette fonction est active sur votre machine. **Softkey Signification**

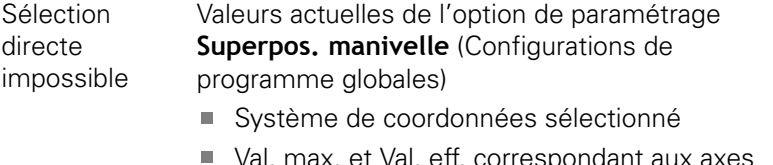

- Val. max. et Val. eff. correspondant aux axes choisis
- État de la fonction **Réinitialiser valeur VT**

**[Informations complémentaires:](#page-540-0)** "Configurations [globales de programme \(option 44\)", Page 541](#page-540-0)

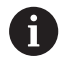

La commande affiche les valeurs correspondant aux autres options de paramétrage de la fonction Configurations de programme globales dans l'onglet **GS**.

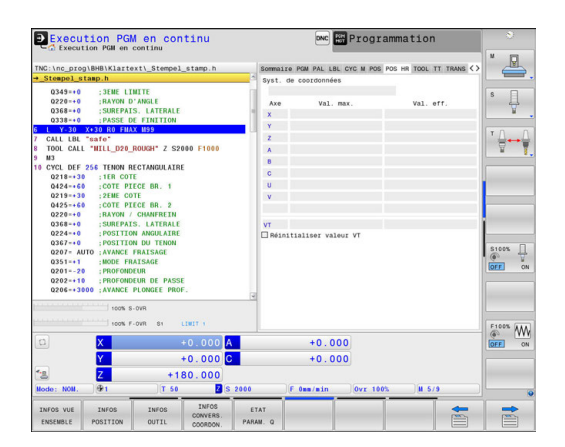

#### **Informations sur les outils (onglet TOOL)**

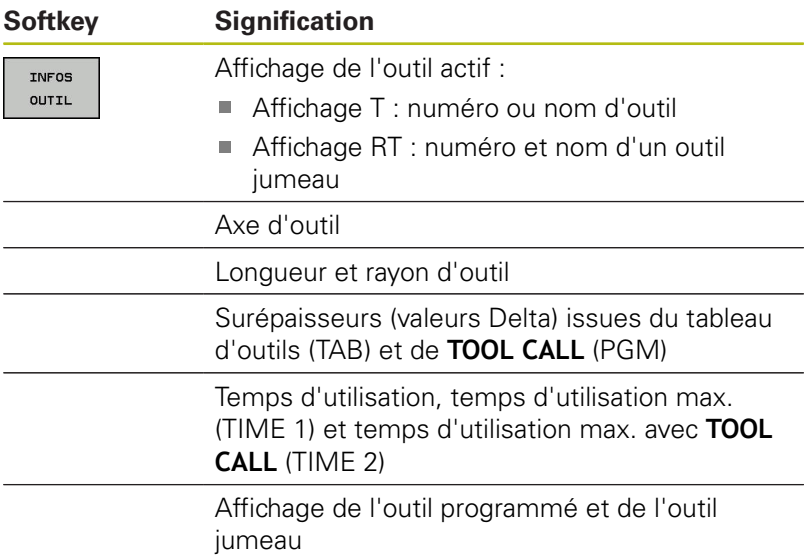

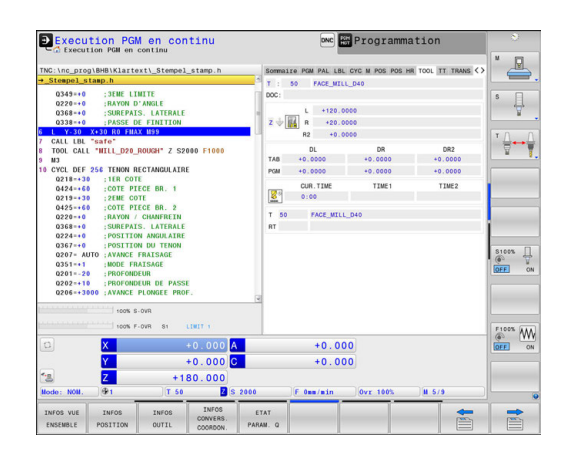

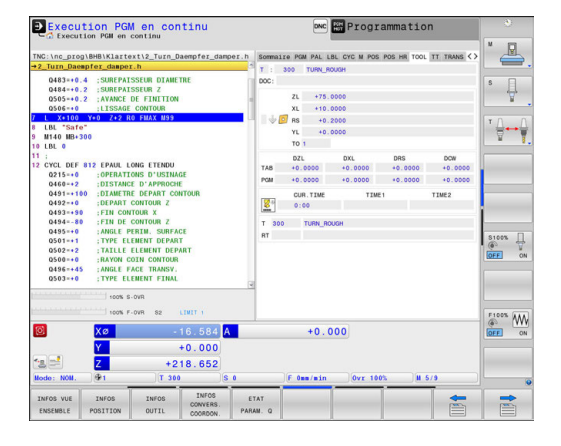

#### **Affichage des outils de tournage (onglet TOOL)**

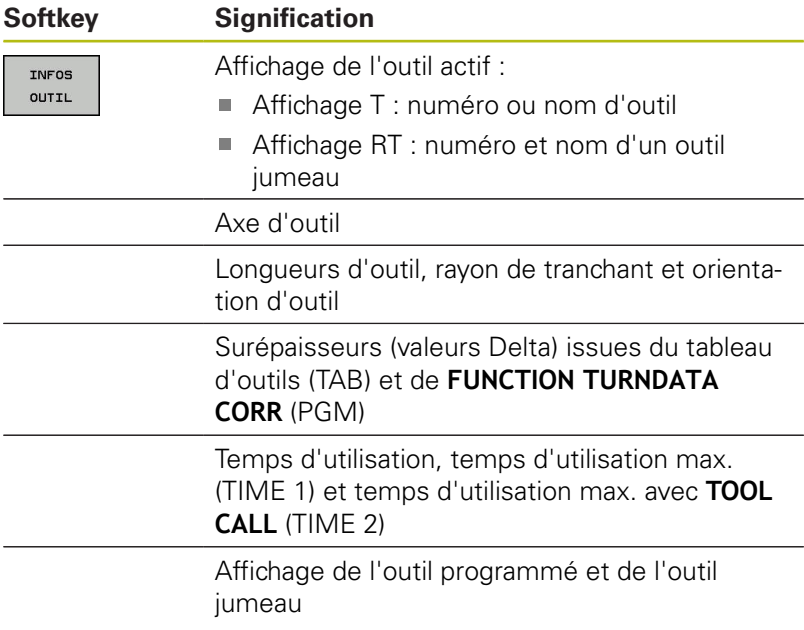

#### **Etalonnage d'outil (onglet TT)**

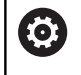

La commande n'affiche cet onglet que si cette fonction est active sur votre machine.

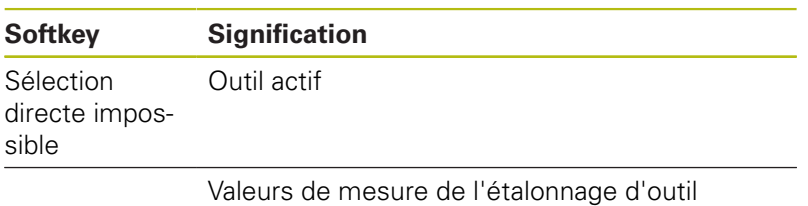

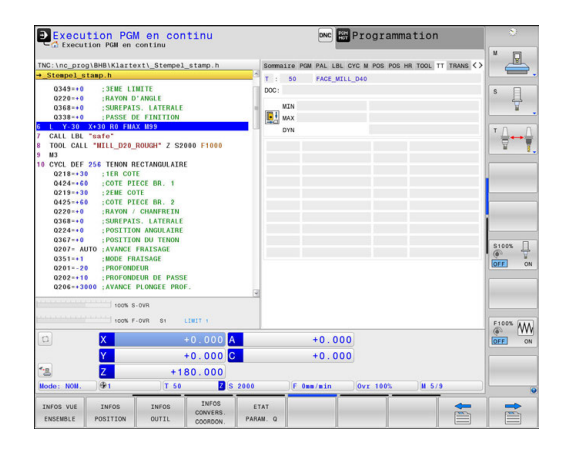

#### **Conversions de coordonnées (onglet TRANS)**

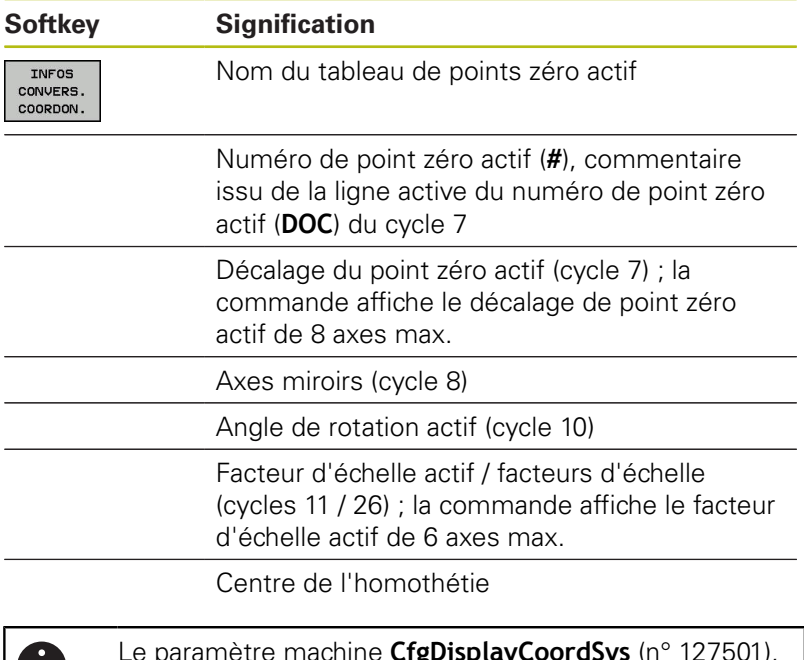

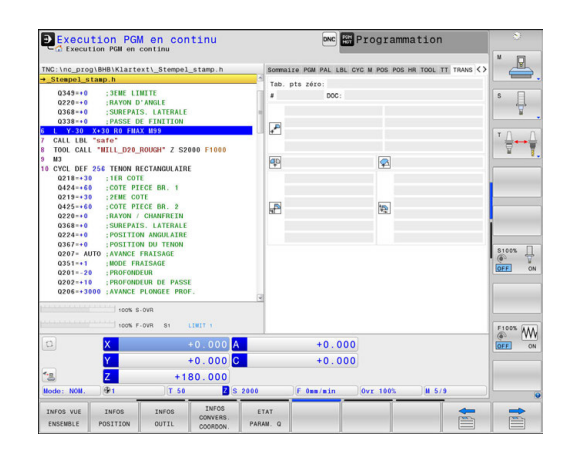

Le paramètre machine **CfgDisplayCoordSys** (n° 127501), D disponible en option, vous permet de choisir le système de coordonnées dans lequel l'affichage d'état doit afficher un décalage de point zéro actif.

**Pour plus d'informations :** consulter le manuel d'utilisation "Programmation des cycles"

#### **Afficher les paramètres Q (onglet QPARA)**

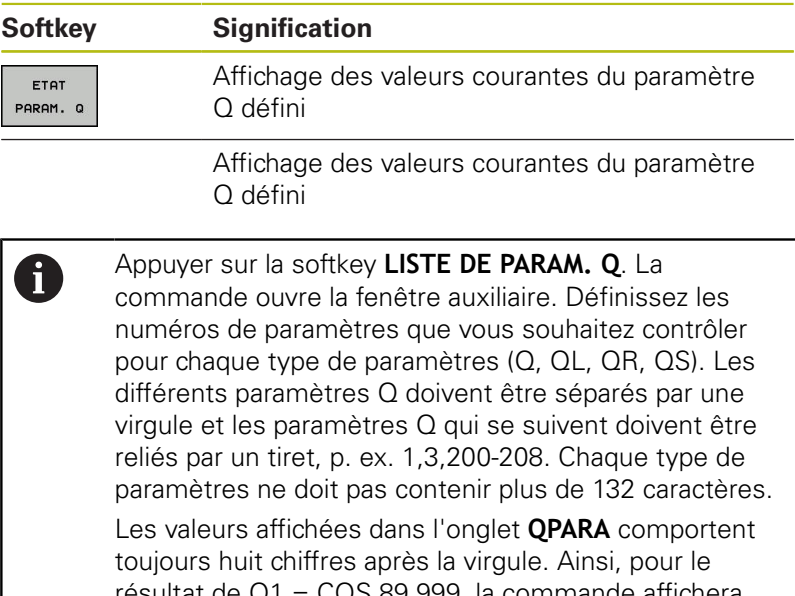

resultat de  $Q_1 = COS 89.999$ , la commande affichera par exemple 0.00001745. La commande affiche les valeurs qui sont très grandes ou très petites en notation scientifique. Ainsi, pour le résultat de Q1 = COS 89.999 \* 0.001, la commande affichera +1.74532925e-08, la mention "e-08" signifiant "facteur 10-8".

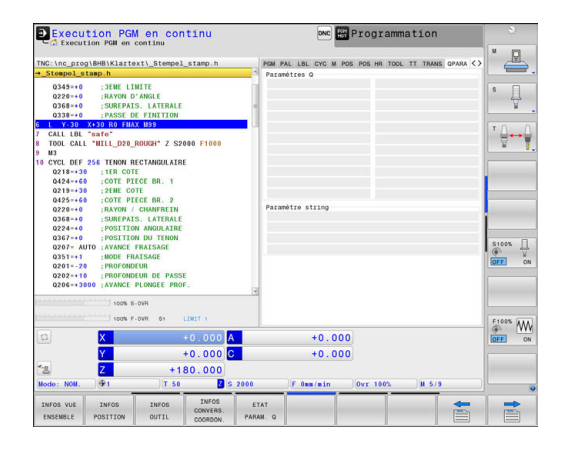

#### **Configurations de programme globales (onglet GS, option 44)**

 $\odot$ 

La commande n'affiche cet onglet que si cette fonction est active sur votre machine.

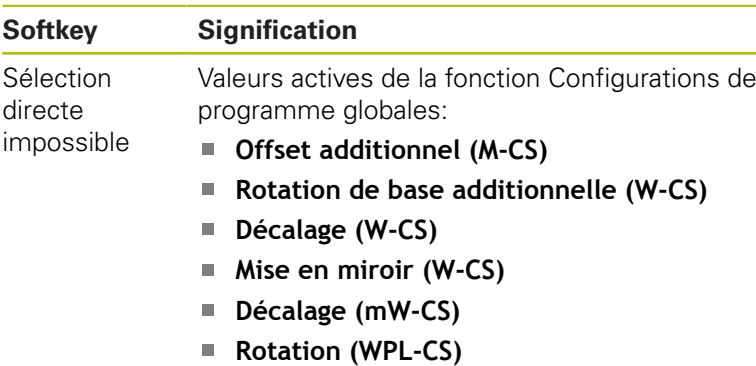

**Facteur d'avance**

**[Informations complémentaires:](#page-540-0)** "Configurations [globales de programme \(option 44\)", Page 541](#page-540-0)

0

La commande affiche les valeurs correspondant à l'option de paramétrage **Superpos. manivelle** dans l'onglet **POS HR**.

#### **Asservissement adaptatif de l'avance AFC (onglet AFC) , option 45)**

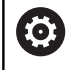

La commande n'affiche cet onglet que si cette fonction est active sur votre machine.

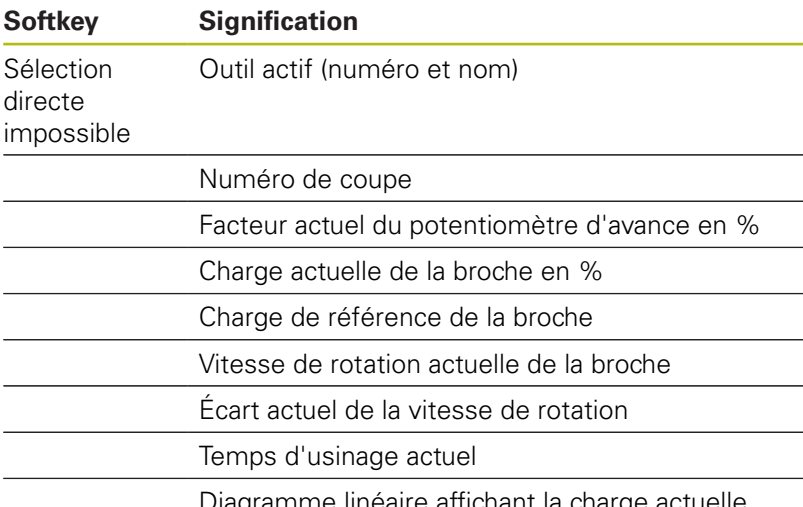

Diagramme linéaire affichant la charge actuelle de la broche ainsi que la valeur du potentiomètre d'avance stipulée par la commande

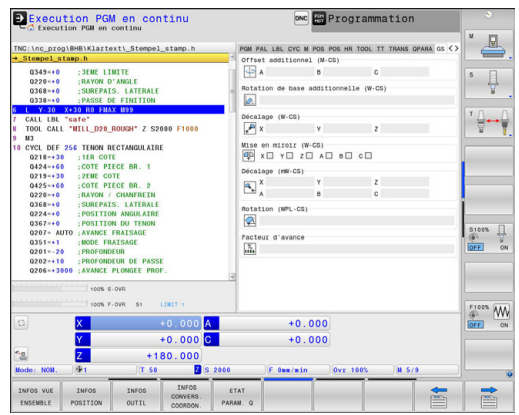

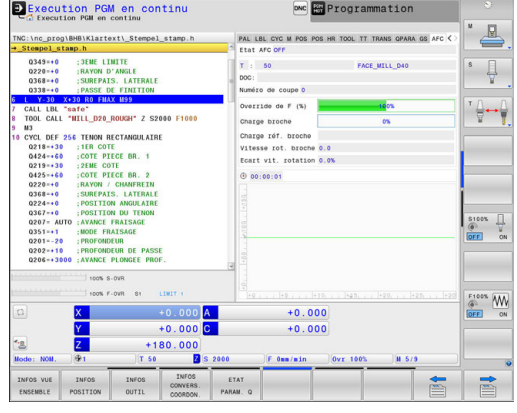

# <span id="page-113-0"></span>**2.5 Gestionnaire de fenêtres**

Consultez le manuel de votre machine ! Le constructeur de votre machine définit l'étendue des fonctions et le comportement du gestionnaire de fenêtres.

Le gestionnaire de fenêtres Xfce est disponible sur la commande. XFce est une application standard pour systèmes d'exploitation basés sur UNIX permettant de gérer l'interface utilisateur graphique. Le gestionnaire de fenêtres assure les fonctions suivantes :

- affichage de la barre des tâches pour commuter entre les différentes applications (interfaces utilisateur)
- gestion d'un bureau (desktop) supplémentaire sur lequel  $\blacksquare$ peuvent fonctionner des applications propres au constructeur de la machine
- commande du focus entre les applications du logiciel CN et les applications du constructeur de la machine
- La taille et la position de la fenêtre auxiliaire (fenêtre pop-up) peuvent être modifiées. Il est également possible de fermer, de restaurer et de réduire la fenêtre auxiliaire.

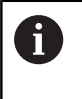

6

La commande affiche une étoile en haut et à gauche de l'écran lorsque le gestionnaire Windows ou une application du gestionnaire Windows a provoqué une erreur. Dans ce cas, il faut passer dans le gestionnaire de fenêtres et remédier au problème. Si nécessaire, consulter le manuel de la machine.

#### **Vue d'ensemble de la**

La barre des tâches permet de sélectionner diverses zones d'usinage avec la souris.

La commande propose les zones d'usinage suivantes :

- Espace de travail 1 : mode Machine actif
- $\Box$ Espace de travail 2 : mode Programmation actif
- Espace de travail 3 : CAD-Viewer ou applications du  $\blacksquare$ constructeur de la machine (en option)
- Espace de travail 4 : affichage et utilisation à distance des unités de calcul externes (option 133) ou applications du constructeur de la machine (en option)

Vous pouvez également sélectionner d'autres applications via la barre des tâches que vous avez lancée parallèlement au logiciel de la commande, par ex. **TNCguide**.

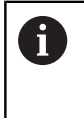

Toutes les applications ouvertes, à droite du symbole vert HEIDENHAIN, peuvent être déplacées à votre guise entre les diverses zones de travail, en maintenant le bouton gauche de la souris appuyé.

En cliquant avec la souris le symbole vert HEIDENHAIN, vous ouvrez un menu qui vous fournit des informations et qui vous permet de procéder à des réglages ou de lancer des applications.

Les fonctions suivantes sont disponibles :

- **About HeROS** : informations sur le système d'exploitation de la commande numérique
- **NC Control** : lancer et arrêter le logiciel de la commande (uniquement à des fins de diagnostic)
- **Web Browser** : lancer le navigateur internet
- **Touchscreen Calibration** : calibrer l'écran (uniquement dans le cas d'un écran tactile) **[Informations complémentaires:](#page-151-0)** "Calibrage de l'écran tactile", [Page 152](#page-151-0)
- **Touchscreen Configuration** : définir les caractéristiques de l'écran (uniquement dans le cas d'un écran tactile) **[Informations complémentaires:](#page-151-1)** "Touchscreen Configuration", [Page 152](#page-151-1)
- **Touchscreen Cleaning** : bloquer l'écran (uniquement dans le cas d'un écran tactile) **[Informations complémentaires:](#page-152-0)** "Touchscreen Cleaning", [Page 153](#page-152-0)
- **Remote Desktop Manager** (option 133) : afficher et utiliser à distance des unités de calcul externes **[Informations complémentaires:](#page-130-0)** "Remote Desktop Manager [\(option 133\)", Page 131](#page-130-0)

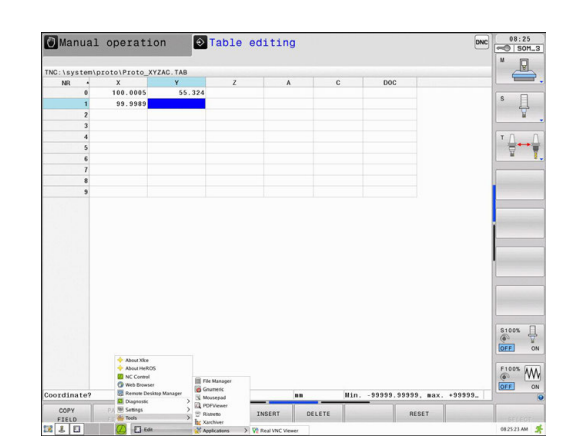

- **Diagnostic** : applications de diagnostic
	- **GSmartControl** : uniquement pour le personnel autorisé
	- **HE Logging** : procéder aux paramétrages pour les fichiers de diagnostic internes
	- **HE Menu** : uniquement pour le personnel autorisé
	- **perf2** : vérifier la charge du processeur et du processus
	- **Portscan** : tester les liaisons actives **[Informations complémentaires:](#page-117-0)** "Portscan", Page 118
	- **Portscan OEM** : uniquement pour le personnel autorisé
	- **RemoteService** : lancer et terminer l'entretien/la maintenance à distance **[Informations complémentaires:](#page-119-0)** "Remote Service", [Page 120](#page-119-0)
	- **Terminal** : saisir et exécuter des instructions du pupitre
- **Settings** : paramètres du système d'exploitation
	- **Date/Time** : régler la date et l'heure **Firewall** : régler le pare-feu **[Informations complémentaires:](#page-903-0)** "Pare-feu", Page 904
	- **HePacketManager** : uniquement pour le personnel autorisé
	- **HePacketManager Custom** : uniquement pour le personnel autorisé
	- **Language/Keyboards** : sélectionner la langue de dialogue du système et la version du clavier – la commande écrase le réglage de la langue de dialogue du système lors du démarrage avec la langue définie au paramètre machine **CfgDisplayLanguage** (n°101300)
	- **Network** : procéder aux réglages du réseau
	- **Printer** : créer et gérer l'imprimante **[Informations complémentaires:](#page-121-0)** "Printer", Page 122
	- **Screensaver** : régler l'économiseur d'écran
	- **SELinux** : régler le logiciel de sécurité pour les systèmes d'exploitation basés sur Linux
	- **Shares** : connecter et gérer des lecteurs de réseau externes
	- **VNC** : procéder à la configuration des logiciels externes qui accèdent à la commande, par exemple pour des tâches de maintenance (**V**irtual **N**etwork **C**omputing) **[Informations complémentaires:](#page-124-0)** "VNC", Page 125
	- **WindowManagerConfig** : uniquement pour le personnel autorisé
- **Tools** : application pour fichiers
	- **Document Viewer** : afficher et imprimer des fichiers, par ex. des fichiers PDF
	- **File Manager** : uniquement pour le personnel autorisé
	- Geeqie : ouvrir, gérer et imprimer des graphiques
	- **Gnumeric** : ouvrir, éditer et imprimer des tableaux
	- **Keypad** : ouvrir un clavier virtuel
	- **Leafpad** : ouvrir et éditer des fichiers texte
	- **NC/PLC Backup** : créer un fichier de sauvegarde **[Informations complémentaires:](#page-127-0)** "Backup et Restore", [Page 128](#page-127-0)
	- **NC/PLC Restore** : restaurer un ficher de sauvegarde **[Informations complémentaires:](#page-127-0)** "Backup et Restore", [Page 128](#page-127-0)
	- **Ristretto** : ouvrir des graphiques
	- **Screenshot** : générer une capture d'écran
	- **TNCguide** : appeler un système d'aide
	- **Xarchiver** : compresser/décompresser un répertoire
	- **Applications** : applications auxiliaires
		- **Orage Calender** : ouvrir le calendrier
		- **Real VNC viewer** : procéder à la configuration des logiciels externes qui accèdent à la commande numérique, par exemple pour des tâches de maintenance (Virtual Network Computing)
- Les applications disponibles sous les outils ("Tools") A peuvent également être lancées en sélectionnant directement le type de fichier correspondant dans le gestionnaire de fichiers de la commande. **[Informations complémentaires:](#page-203-0)** "Outils [supplémentaires permettant de gérer les types de](#page-203-0) [fichiers externes", Page 204](#page-203-0)

#### <span id="page-117-0"></span>**Portscan**

La fonction PortScan vous permet de rechercher tous les ports des listes TCP et UDP ouverts dans le système, de manière cyclique ou manuelle. Tous les ports trouvés sont comparés aux listes blanches (whitelists). Si la commande trouve un port qui ne figure pas dans la liste, elle affiche une fenêtre auxiliaire en conséquence.

Pour cela, vous trouverez les applications **Portscan** et **Portscan OEM** dans le menu HeROS **Diagnostic**. **Portscan OEM** ne peut être exécuté qu'après avoir saisi le mot de passe du constructeur.

La fonction **Portscan** recherche tous les ports entrants des listes TCP et UPD qui sont ouverts dans le système et les confronte à quatre listes blanches (whitelists) configurées dans le système :

- Listes blanches internes au système **/etc/sysconfig/portscanwhitelist.cfg** et **/mnt/sys/etc/sysconfig/portscan-whitelist.cfg**
- Liste blanche des ports destinés aux fonctions qui sont spécifiques aux constructeurs de machines, telles que les applications Python, les applications DNC : **/mnt/plc/etc/ sysconfig/portscan-whitelist.cfg**
- Liste blanche des ports utilisés pour les fonctions spécifiques  $\blacksquare$ aux clients : **/mnt/tnc/etc/sysconfig/portscan-whitelist.cfg**

Chaque liste blanche contient, pour chaque entrée, le type de port (TCP/UDP), le numéro de port, le programme associé, ainsi que des commentaires éventuels. Si la fonction Portscan automatique est active, seuls les ports figurant dans les listes blanches peuvent être ouverts. Les ports qui ne figurent pas dans une liste blanche déclenchent l'affichage d'une fenêtre d'information.

Le résultat du scan est consigné dans un fichier journal (LOG:/ portscan/scanlog et LOG:/portscan/scanlogevil). Ce fichier journal contient également les nouveaux ports détectés qui ne figurent pas dans une liste blanche.

#### **Lancer manuellement Portscan**

Pour lancer manuellement Portscan, procéder comme suit :

- Ouvrir la barre des tâches dans la bordure inférieure de l'écran **[Informations complémentaires:](#page-113-0)** "Gestionnaire de fenêtres", [Page 114](#page-113-0)
- Appuyer sur le bouton vert HEIDENHAIN pour ouvrir le menu JH
- Sélectionner l'élément de menu **Diagnostic**
- Sélectionner l'élément de menu **Portscan** La commande ouvre la fenêtre auxiliaire **HeRos Portscan**.
- Appuyer sur **Start**

#### **Lancer Portscan de manière cyclique**

Pour faire en sorte que Portscan se lance automatiquement sur une base cyclique, procéder comme suit :

- Ouvrir la barre des tâches dans la bordure inférieure de l'écran **[Informations complémentaires:](#page-113-0)** "Gestionnaire de fenêtres", [Page 114](#page-113-0)
- Appuyer sur le bouton vert HEIDENHAIN pour ouvrir le menu JH
- Sélectionner l'élément de menu **Diagnostic**
- Sélectionner l'élément de menu **Portscan** La commande ouvre la fenêtre auxiliaire **HeRos Portscan**.
- Appuyer sur le bouton **Automatic update on**
- Définir l'intervalle de temps à l'aide du commutateur coulissant

## <span id="page-119-0"></span>**Remote Service**

Combiné au Remote Service Setup Tool, TeleService de HEIDENHAIN offre la possibilité d'établir des liaisons cryptées de bout en bout entre un PC du service après-vente (Service) et une machine.

Pour permettre une communication entre la commande HEIDENHAIN et le serveur HEIDENHAIN, il faut que la commande soit reliée à Internet.

**[Informations complémentaires:](#page-896-0)** "Configurer la commande", [Page 897](#page-896-0)

Par défaut, le pare-feu de la commande bloque toutes les liaisons entrantes et sortantes. C'est pour cette raison, qu'il faut désactiver le pare-feu pendant toute la durée d'intervention du S.A.V. (Service).

#### **Configurer la commande**

Pour configurer la commande, procéder comme suit :

- Ouvrir la barre des tâches dans la bordure inférieure de l'écran **[Informations complémentaires:](#page-113-0)** "Gestionnaire de fenêtres", [Page 114](#page-113-0)
- Appuyer sur le bouton vert HEIDENHAIN pour ouvrir le menu JH
- Sélectionner l'élément de menu **Settings**
- Sélectionner l'élément de menu **Firewall** La commande ouvre la fenêtre **Firewall/SSH settings**.
- Désactiver le pare-feu (firewall) en supprimant l'option **Active** dans l'onglet **Firewall**
- Appuyer sur le bouton **Apply** pour sauvegarder les configurations
- Appuyer sur **OK**

Le pare-feu (firewall) est désactivé.

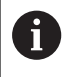

Ne pas oublier d'activer à nouveau le pare-feu à la fin de l'intervention du S.A.V. (Service).

#### **Installation automatique d'un certificat d'intervention**

Lors d'une installation de logiciel CN, un certificat actuel valide pour une durée limitée est automatiquement installé sur la commande. Seul un technicien de S.A.V. du constructeur de la machine est en mesure d'exécuter une installation, même s'il s'agit d'une de mise à jour.

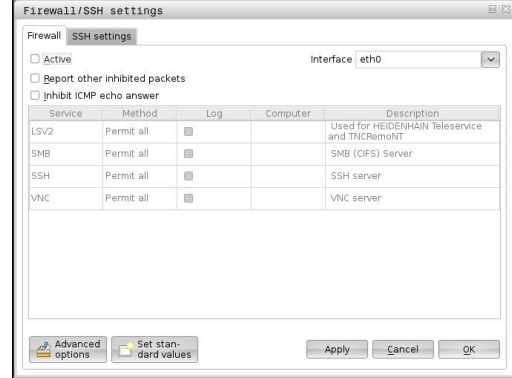

#### **Installation manuelle d'un certificat d'intervention**

Si aucun certificat d'intervention n'est installé sur la commande, il faudra faire installer un nouveau certificat. Contacter votre collaborateur S.A.V. pour savoir quel certificat est nécessaire. Le cas échéant, il vous mettra à disposition le fichier de certificat valide.

Pour pouvoir installer le certificat sur la commande, procéder comme suit :

- Ouvrir la barre des tâches dans la bordure inférieure de l'écran ь **[Informations complémentaires:](#page-113-0)** "Gestionnaire de fenêtres", [Page 114](#page-113-0)
- Appuyer sur le bouton vert HEIDENHAIN pour ouvrir le menu JH
- Sélectionner l'élément de menu **Settings**
- Sélectionner l'élément de menu **Network**
	- La commande ouvre le dialogue **Netzwork settings**.
- Passer sur l'onglet **Internet**. Les paramètres du champ **Entretien à distance** sont configurés par le constructeur de la machine.
- Appuyer sur le bouton **Ajouter** et sélectionner le fichier dans le menu de sélection
- Appuyer sur le bouton **Ouvrir** Le certificat s'ouvre.
- Appuyer sur la softkey **OK**
- Le cas échéant, la commande devra être redémarrée pour que les configurations puissent s'appliquer.

#### **Lancer une session d'intervention (Service)**

Pour lancer une session d'intervention (Service), procéder comme suit :

- Ouvrir la barre des tâches dans la bordure inférieure de l'écran
- Appuyer sur le bouton vert HEIDENHAIN pour ouvrir le menu JH
- Sélectionner l'élément de menu **Diagnostic**
- Sélectionner l'élément de menu **RemoteService**
- Entrer la **Session key** du constructeur de la machine

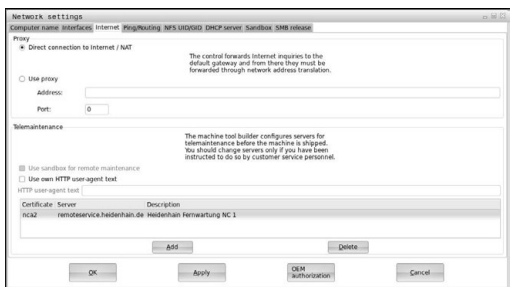

## <span id="page-121-0"></span>**Printer**

La fonction **Printer** permet de créer et de gérer des imprimantes dans le menu HeROS.

#### **Ouvrir les paramètres Printer**

Pour ouvrir les paramètres Printer, procéder comme suit :

- Ouvrir la barre des tâches dans la marge en bas de l'écran **[Informations complémentaires:](#page-113-0)** "Gestionnaire de fenêtres", [Page 114](#page-113-0)
- Appuyer sur le bouton vert HEIDENHAIN pour ouvrir le menu JH
- Sélectionner l'élément de menu **Settings**
- Sélectionner l'élément de menu **Printer** La commande ouvre la fenêtre auxiliaire **Heros Printer Manager**.

Le nom de l'imprimante est indiqué dans le champ de saisie.

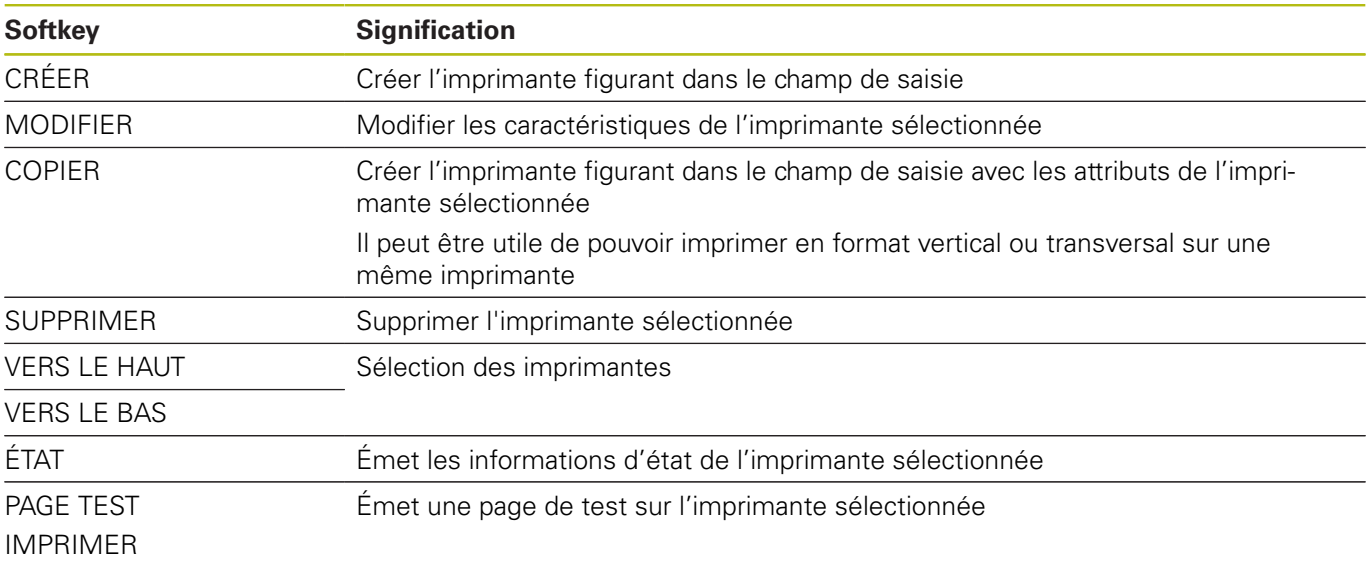

Les caractéristiques suivantes peuvent être définies pour chaque imprimante :

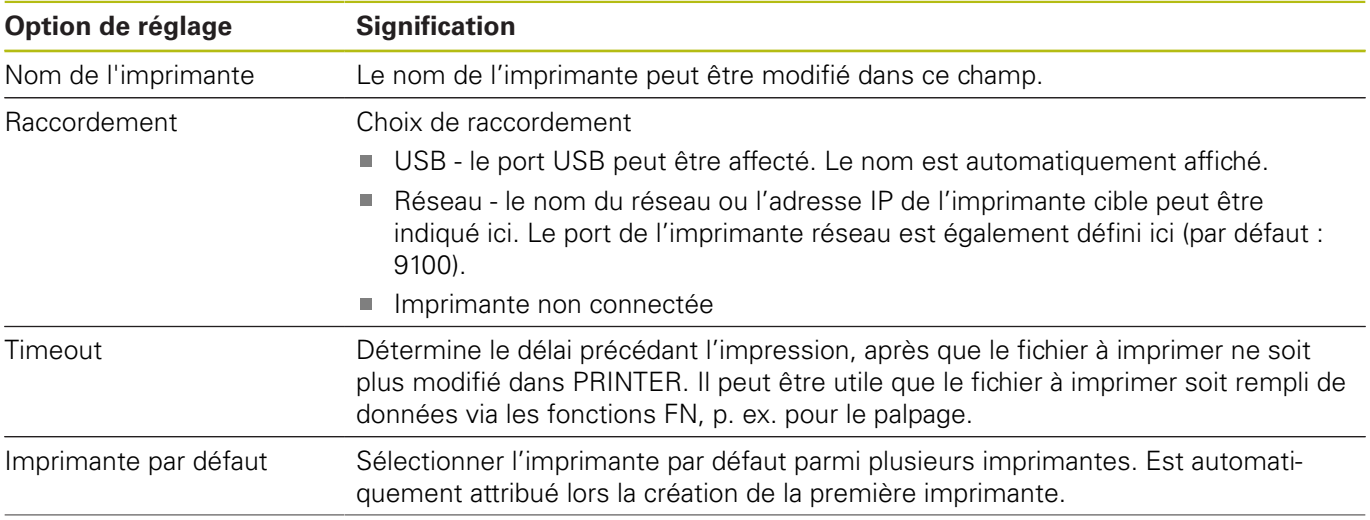

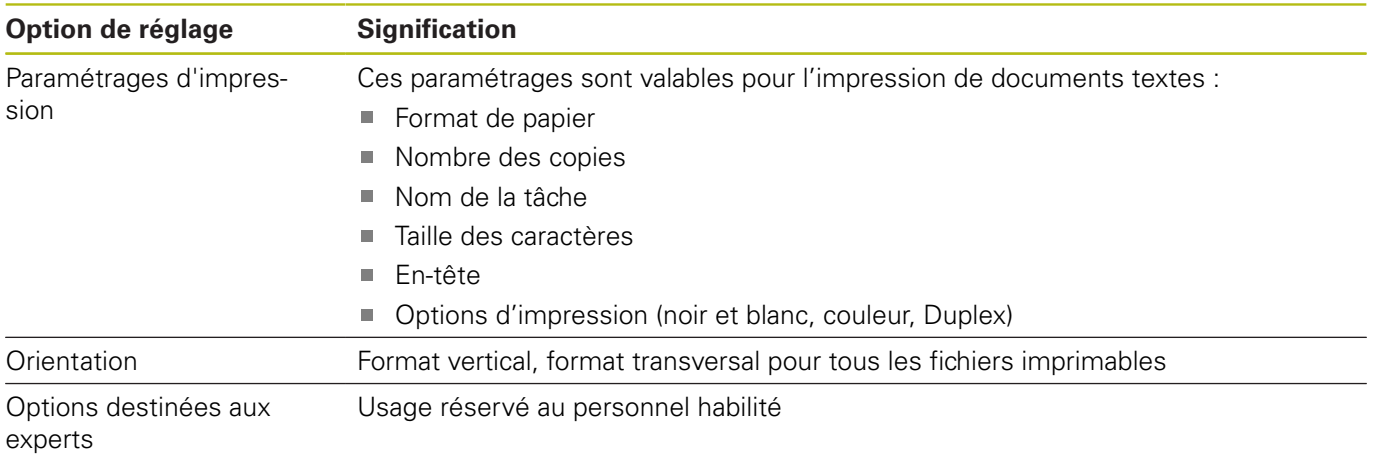

Possibilités d'impression :

- Copier le fichier à imprimer dans PRINTER : Le fichier à imprimer est automatiquement transmis à l'imprimante par défaut et est supprimé du répertoire une fois la tâche d'impression terminée.
- À l'aide de la fonction FN 16: F-PRINT **[Informations complémentaires:](#page-417-0)** "Imprimer des messages", [Page 418](#page-417-0)

Liste des fichiers imprimables :

- $\blacksquare$  Fichiers texte
- Fichiers graphiques
- Fichiers PDF

A

L'imprimante raccordée doit être compatible avec PostScript.

## **Logiciels de sécurité SELinux**

**SELinux** est une extension des systèmes d'exploitation basés sur Linux. SELinux est un logiciel de sécurité supplémentaire dans l'esprit de Mandatory Access Control (MAC). Il protège le système contre l'exécution non autorisée de processus ou de fonctions, donc de virus et de logiciels malveillants.

MAC signifie que chaque action doit être autorisée de façon explicite, sinon la commande ne l'exécute pas. Le logiciel sert de protection supplémentaire, en plus de la limitation d'accès sous Linux. Cela est possible uniquement si les fonctions par défaut et le contrôle d'accès opéré par SELinux autorisent l'exécution de certains processus et de certaines actions.

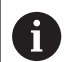

L'installation de SELinux sur la commande est prévue de telle façon que seuls les programmes installés avec le logiciel CN HEIDENHAIN peuvent être exécutés. Les autres programmes installés avec l'installation standard ne pourront pas être exécutés.

Le contrôle d'accès de SELinux sous HEROS 5 est paramétré comme suit :

- La commande n'exécute que les applications installées avec le logiciel CN de HEIDENHAIN.
- Les fichiers qui sont en rapport avec la sécurité du logiciel Ī. (fichiers système de SELinux, fichiers Boot de HEROS 5, etc.) ne peuvent être modifiés que par des programmes sélectionnés de manière explicite.
- En principe, les fichiers créés par d'autres programmes ne peuvent pas être exécutés.
- Les supports de données USB peuvent être désélectionnés
- Il n'y a que deux cas où il est possible d'exécuter de nouveaux fichiers :
	- Lancement d'une mise à jour logicielle : une mise à jour du logiciel HEIDENHAIN peut remplacer ou modifier les fichiers système.
	- Lancement de la configuration SELinux : la configuration de SELinux est généralement protégée par un mot de passe du constructeur de la machine (cf. manuel de la machine).

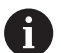

HEIDENHAIN conseille vivement d'activer SELinux car ce logiciel fournit une protection supplémentaire contre les attaques externes.

## <span id="page-124-0"></span>**VNC**

**(c)** 

La fonction **VNC** vous permet de configurer le comportement des différents participants VNC, tels que les softkeys, la souris et le clavier ASCII.

La commande propose les options suivantes :

- Liste des clients autorisés (adresse IP ou nom)
- **Mot de passe pour la connexion**
- Options auxiliaires du serveur
- Configurations supplémentaires pour la définition du focus

Consultez le manuel de votre machine !

En présence de plusieurs participants, autrement dit de plusieurs terminaux de commande, la procédure d'affectation du focus dépend de la structure et de la situation de commande de la machine.

Cette fonction doit être adaptée par le constructeur de votre machine.

#### **Ouvrir les paramètres VNC**

Pour ouvrir les paramètres VNC, procéder comme suit :

- Ouvrir la barre des tâches dans la bordure inférieure de l'écran **[Informations complémentaires:](#page-113-0)** "Gestionnaire de fenêtres", [Page 114](#page-113-0)
- Appuyer sur le bouton vert HEIDENHAIN pour ouvrir le menu JH
- Sélectionner l'élément de menu **Settings**
- Sélectionner l'élément de menu **VNC**

La commande ouvre la fenêtre auxiliaire **VNC Settings**.

La commande propose les options suivantes :

- Ajouter : pour ajouter une nouvelle visionneuse VNC ou un participant
- Supprimer : pour supprimer le participant sélectionné. Possible uniquement pour les participants qui ont été entrés manuellement.
- Usiner : pour éditer la configuration du participant sélectionné
- Actualiser : pour actualiser la vue/l'affichage. Nécessaire si le dialogue est ouvert alors que vous êtes en train de rechercher des liaisons.

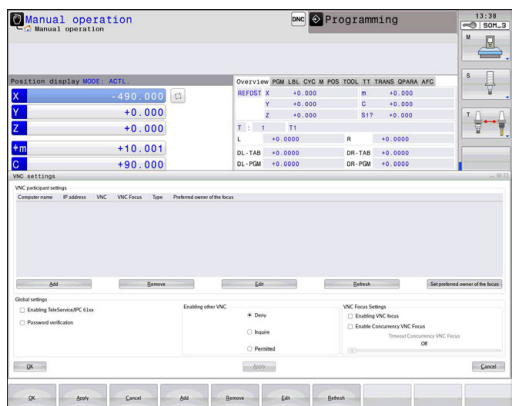

#### **Configurations VNC**

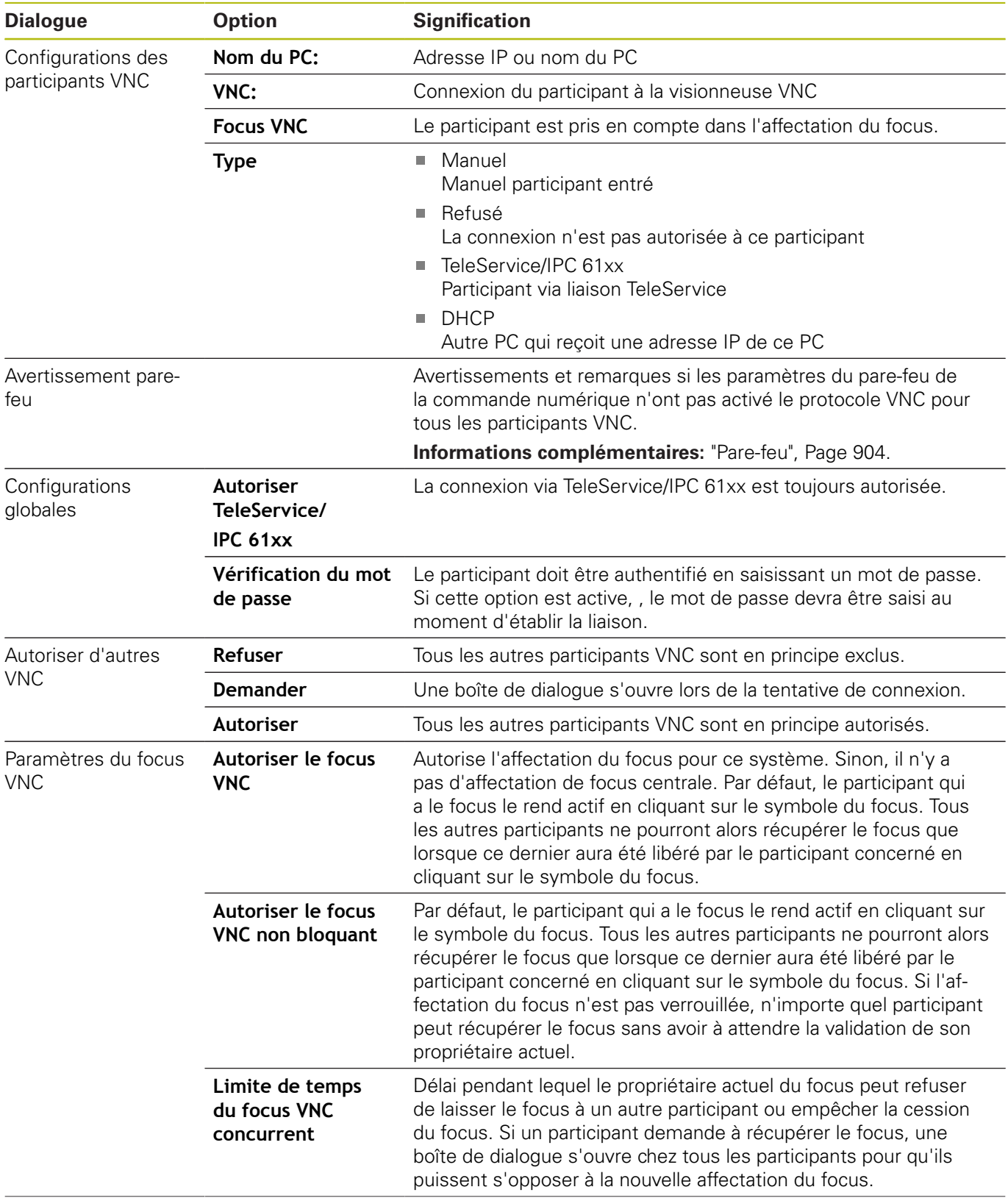

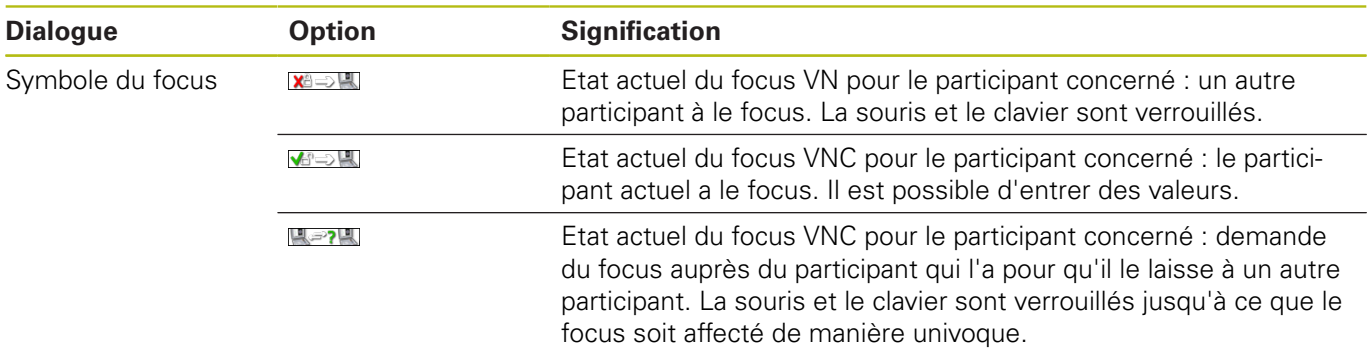

Si vous avez défini l'option **Autoriser le focus VNC non verrouillé**, une fenêtre auxiliaire s'affiche. Cette fenêtre permet alors d'empêcher le transfert de focus sur le participant qui le demande. Sinon, le focus passe au participant qui le réclame après expiration du délai configuré.

#### <span id="page-127-0"></span>**Backup et Restore**

Les fonctions **NC/PLC Backup** et **NC/PLC Restore** vous permettent de restaurer et de sauvegarder des répertoires individuels ou un lecteur **TNC** complet. Vous pouvez enregistrer des fichiers de sauvegarde en local, sur un lecteur réseau ou un support de données USB.

Le programme sauvegardé (backup) génère un fichier **\*. tncbck** qui peut être édité même par l'outil PC TNCbackup (composante de TNCremo). Le programme de restauration (restore) peut restaurer aussi bien ces fichiers que les programmes TNCbackup existants. Si vous sélectionnez un fichier \*. tncbck dans le gestionnaire de fichiers de la commande numérique, le programme **NC/PLC Restore** est automatiquement généré.

La sauvegarde et la restauration se font en plusieurs étapes : Les softkeys **SUIVANT** et **PRECEDENT** vous permettent de naviguer entre les étapes. Pour une étape donnée, des actions spécifiques s'affichent sous forme de softkeys.

#### **Ouvrir NC/PLC Backup ou NC/PLC Restore**

Pour ouvrir la fonction, procéder comme suit :

- Ouvrir la barre des tâches dans la marge inférieure de l'écran **[Informations complémentaires:](#page-113-0)** "Gestionnaire de fenêtres", [Page 114](#page-113-0)
- Appuyer sur le bouton vert HEIDENHAIN pour ouvrir le menu JH
- Sélectionner l'élément de menu **Tools**
- Sélectionner l'élément de menu **NC/PLC Backup** ou **NC/PLC Restore**

La commande ouvre la fenêtre auxiliaire.

#### **Sauvegarder des données**

Pour sauvegarder des données de la commande (backup), procéder comme suit :

- Sélectionner **NC/PLC Backup**
- Sélectionner le type
	- Sauvegarder la partition **TNC**
	- Sauvegarder l'arborescence de répertoires : sélection du répertoire à sauvegarder dans le gestionnaire de fichiers
	- Sauvegarder la configuration de la machine (uniquement pour le constructeur de la machine)
	- Sauvegarde complète (uniquement pour le constructeur de la machine)
	- Commentaire : commentaire librement sélectionnable pour la sauvegarde
- Sélectionner l'étape suivante avec la softkey **SUIVANT**
- Au besoin, arrêter la commande avec la softkey **ARRETER LOGICIEL CN**
- Définir des règles d'exclusion
	- Utiliser des règles prédéfinies
	- Définir ses propres règles dans le tableau
- Sélectionner l'étape suivante avec la softkey **SUIVANT** La commande génère une liste de fichiers qui sont sauvegardés.
- Vérifier la liste. Au besoin, désélectionner des fichiers
- Sélectionner l'étape suivante avec la softkey **SUIVANT**
- **Entrer le nom du fichier de sauvegarde**

C<sub>N</sub>

- Sélectionner le chemin de l'emplacement de sauvegarde
- Sélectionner l'étape suivante avec la softkey **SUIVANT** La commande génère le fichier de sauvegarde (backup).
- Confirmer avec la softkey **OK** La commande termine la sauvegarde et redémarre le logiciel

#### **Restaurer des données**

## *REMARQUE*

#### **Attention, risque de perte de données possibles !**

Pendant la restauration des données (fonction Restore), la commande écrase tous les fichiers existants sans poser de question. La commande ne sauvegarde pas automatiquement les données existantes avant la restauration des données. Les coupures de courant ou d'autres problèmes sont susceptibles de perturber la restauration des données. Les données risquent alors d'être endommagées ou supprimées de manière irrémédiable.

Avant de restaurer des données, sauvegarder les données existantes à l'aide d'un fichier de sauvegarde

Pour restaurer des données (restore), procéder comme suit :

- Sélectionner **NC/PLC Restore**
- Sélectionner l'archive qui doit être restaurée
- Sélectionner l'étape suivante avec la softkey **SUIVANT** La commande génère une liste de fichiers à restaurer.
- Vérifier la liste. Au besoin, désélectionner des fichiers
- Sélectionner l'étape suivante avec la softkey **SUIVANT**
- Au besoin, arrêter la commande avec la softkey  $\mathbf{p}$ **ARRETER LOGICIEL CN**
- ▶ Décompresser archive La commande restaure les fichiers.
- Confirmer avec la softkey **OK** La commande redémarre le logiciel CN.

## <span id="page-130-0"></span>**2.6 Remote Desktop Manager (option 133)**

#### **Introduction**

L'option Remote Desktop Manager vous permet d'afficher sur l'écran de la commande des calculateurs externes qui sont reliés par Ethernet et de les utiliser depuis la commande. Elle vous permet en plus de lancer des programmes ciblés sous HEROS ou d'afficher les pages Web d'un serveur externe.

HEIDENHAIN vous propose l'IPC 6641 comme PC industriel Windows. Vous pouvez, à l'aide du PC industriel Windows IPC6641, démarrer et utiliser directement des applications Windows.

Les connexions suivantes sont possibles :

- **Windows Terminal Server (RemoteFX)** : affiche le Bureau (Desktop) d'un ordinateur Windows distant sur la commande.
- $\blacksquare$ **VNC** : liaison à un ordinateur externe. Affiche le bureau (Desktop) d'un ordinateur Windows ou Unix sur la commande.
- **Switch-off/restart of a computer** : configurer l'arrêt automatique d'un ordinateur Windows
- **World Wide Web** : usage strictement réservé au personnel autorisé.
- **The State SSH** : usage strictement réservé au personnel autorisé.
- **XDMCP** : usage strictement réservé au personnel autorisé.
- $\overline{\phantom{a}}$ **User-defined connection** : usage strictement réservé au personnel autorisé.

HEIDENHAIN garantit le fonctionnement de la connexion entre HEROS 5 et l'IPC 6641. Les combinaisons et les liaisons divergentes ne sont

pas garanties.

A

A

Si vous utilisez une TNC 640 à écran tactile, vous avez la possibilité de remplacer certaines actions sur touche par des gestes.

**[Informations complémentaires:](#page-140-0)** "Utiliser l'écran [tactile", Page 141](#page-140-0)

## **Configurer une liaison – Windows Terminal Service (RemoteFX)**

#### **Configurer des ordinateurs distants**

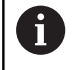

Pour établir une liaison à Windows Terminal Service, il n'est pas nécessaire de recourir à un logiciel supplémentaire pour l'ordinateur distant.

Configurez votre ordinateur distant comme suit, par exemple avec un système d'exploitation Windows 7 :

- Après avoir appuyé sur le bouton Démarrer dans la barre des tâches de Windows, sélectionner l'élément de menu **Panneau de configuration**
- Sélectionner l'élément de menu **Système et sécurité**
- Sélectionner l'élément de menu **Système**
- Sélectionner l'élément de menu **Paramétrages à distance**
- ▶ Dans la zone **Assistance à distance**, activer la fonction **Autoriser les connexions d'assistance à distance vers cet ordinateur**
- Dans la zone **Bureau à distance**, activer la fonction **Autoriser la connexion des ordinateurs exécutant n'importe quelle version Bureau à distance**
- Confirmer les paramétrages avec **OK**

#### **Configurer la commande**

La commande se configure comme suit :

- Ouvrir le menu HeROS en appuyant sur la touche **DIADUR**
- Sélectionner l'élément de menu **Remote Desktop Manager** La commande ouvre le **Remote Desktop Manager** .
- Appuyer sur **Nouvelle connexion**
- Appuyer sur **Windows Terminal Service (RemoteFX)** La commande ouvre la fenêtre auxiliaire **Sélection du système d'exploitation du serveur**.
- Sélectionner le système d'exploitation souhaité
	- Win XP
	- $Win 7$
	- $W$ in 8.X
	- $Min 10$
	- **Un autre Windows**
- Appuyer sur **OK**

La commande ouvre la fenêtre auxiliaire **Editer la connexion**.

► Éditer la connexion

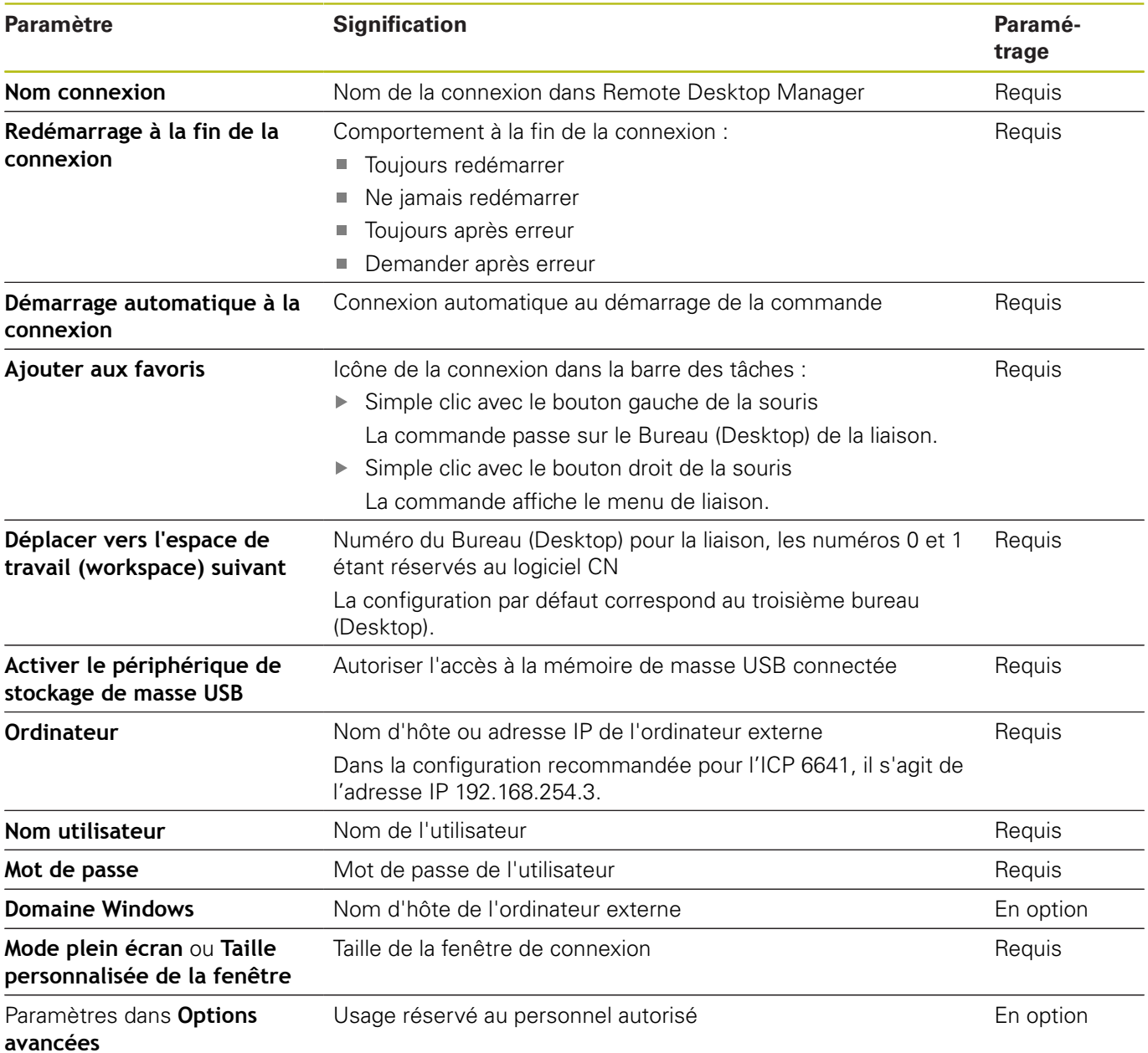

HEIDENHAIN recommande d'utiliser une liaison RemoteFX pour relier l'IPC 6641.

Avec RemoteFX, l'écran de l'ordinateur externe n'est pas mis en miroir, comme avec VNC. Un Bureau (Desktop) distinct est ouvert pour cela. Sur l'ordinateur externe, le Bureau actif au moment l'établissement de la liaison est alors bloqué ou l'utilisateur est déconnecté. Une utilisation des deux côtés est ainsi exclue.

HEIDENHAIN | TNC 640 | Manuel d'utilisation Programmation en Texte clair | 10/2017 **133**

## **Configurer une connexion – VNC**

#### **Configurer un ordinateur externe**

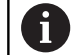

Pour établir une liaison par VNC, vous aurez besoin d'un serveur VNC supplémentaire pour votre ordinateur externe. Installer et configurer le serveur VNC, p. ex. le serveur TightVNC, avant de configurer la TNC.

#### **Configurer la commande**

La commande se configure comme suit :

- Ouvrir le menu HeROS en appuyant sur la touche **DIADUR**
- Sélectionner l'élément de menu **Remote Desktop Manager** La commande ouvre le **Remote Desktop Manager** .
- Appuyer sur **Nouvelle connexion**
- Appuyer sur **VNC**
	- La commande ouvre la fenêtre auxiliaire **Editer la connexion**.
- ► Éditer la connexion

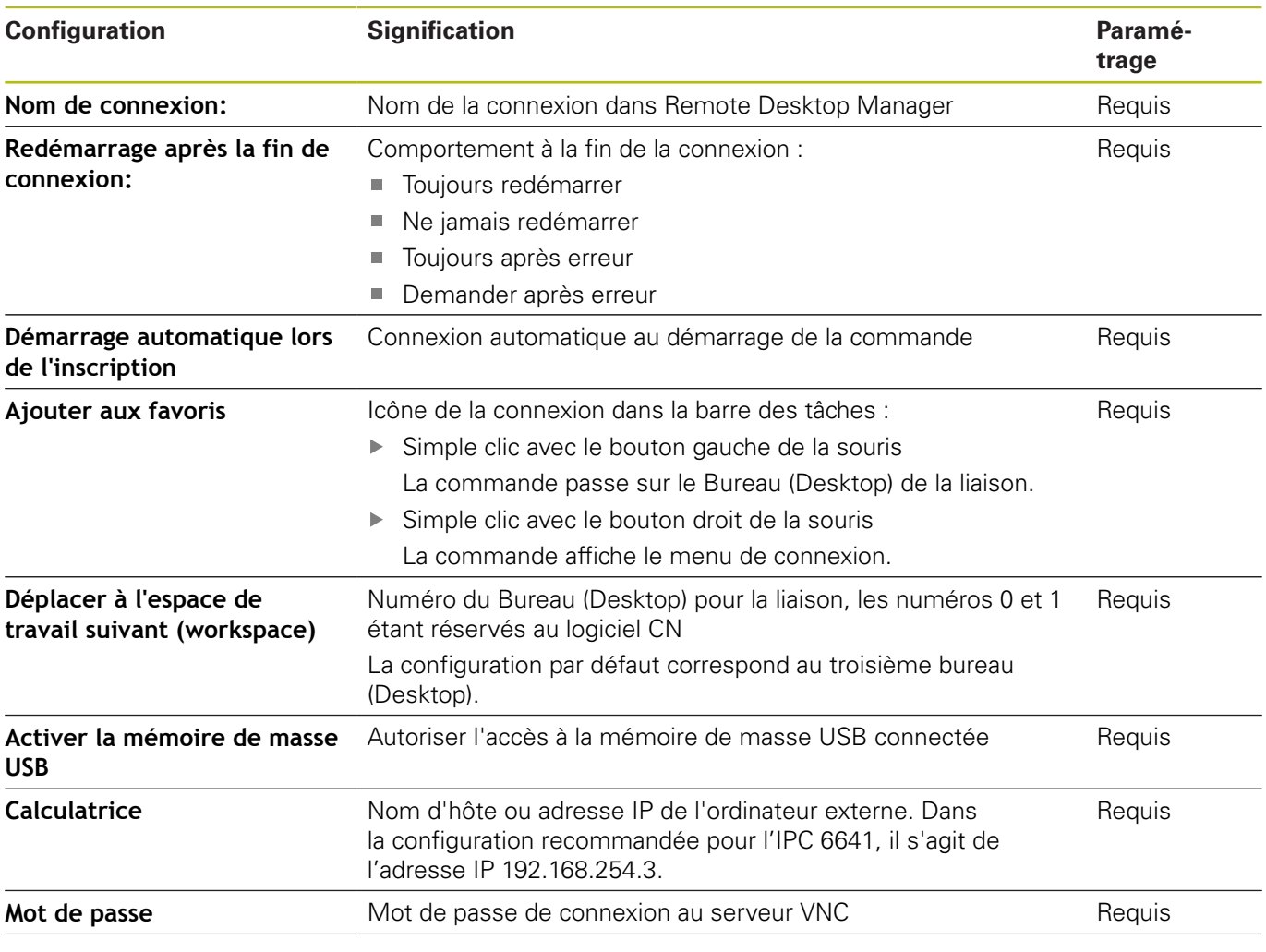

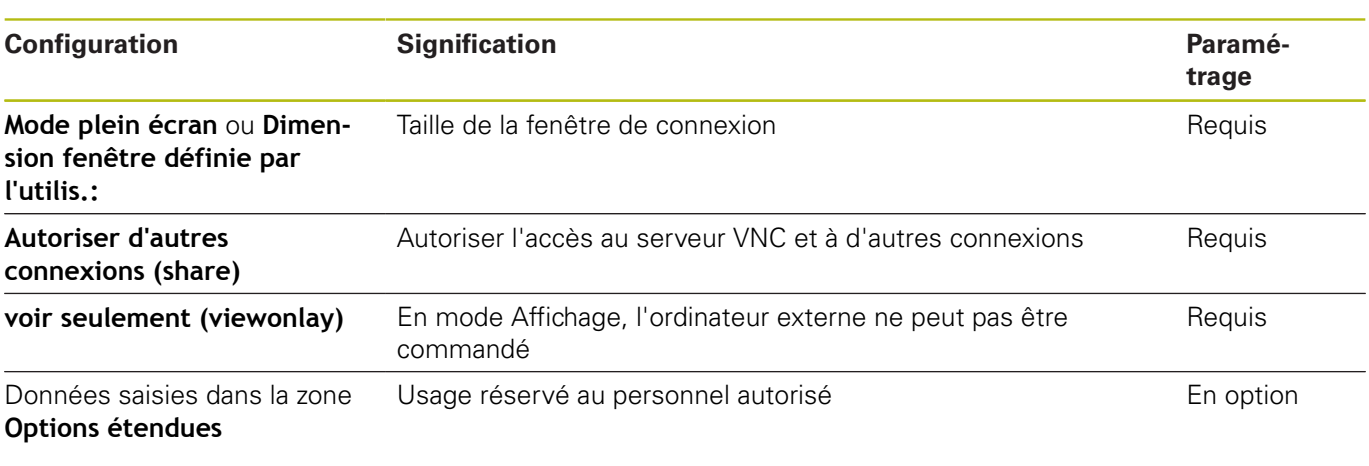

Avec VNC, l'écran de l'ordinateur externe est directement mis en miroir. Le Bureau actif sur l'ordinateur externe n'est pas bloqué automatiquement.

Dans le cas d'une liaison VNC, il est possible d'arrêter complètement l'ordinateur externe par le biais du menu Windows. Puisqu'aucune liaison ne peut faire redémarrer l'ordinateur, celui-ci doit donc être mis hors tension avant d'être remis sous tension.

## <span id="page-134-0"></span>**Mettre à l'arrêt ou redémarrer un ordinateur externe**

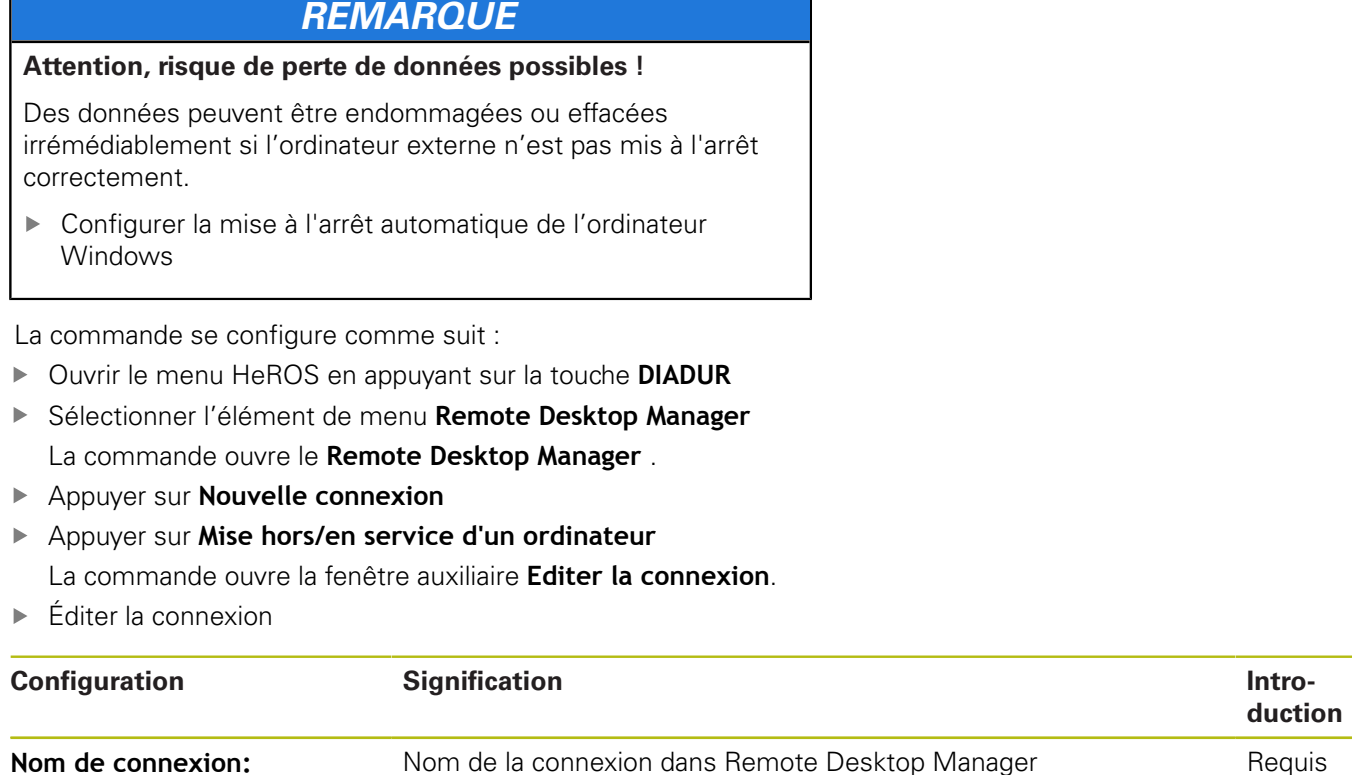

**connexion: Démarrage automatique lors de l'inscription** Pas nécessaire pour cette connexion

Pas nécessaire pour cette connexion

**Redémarrage après la fin de**

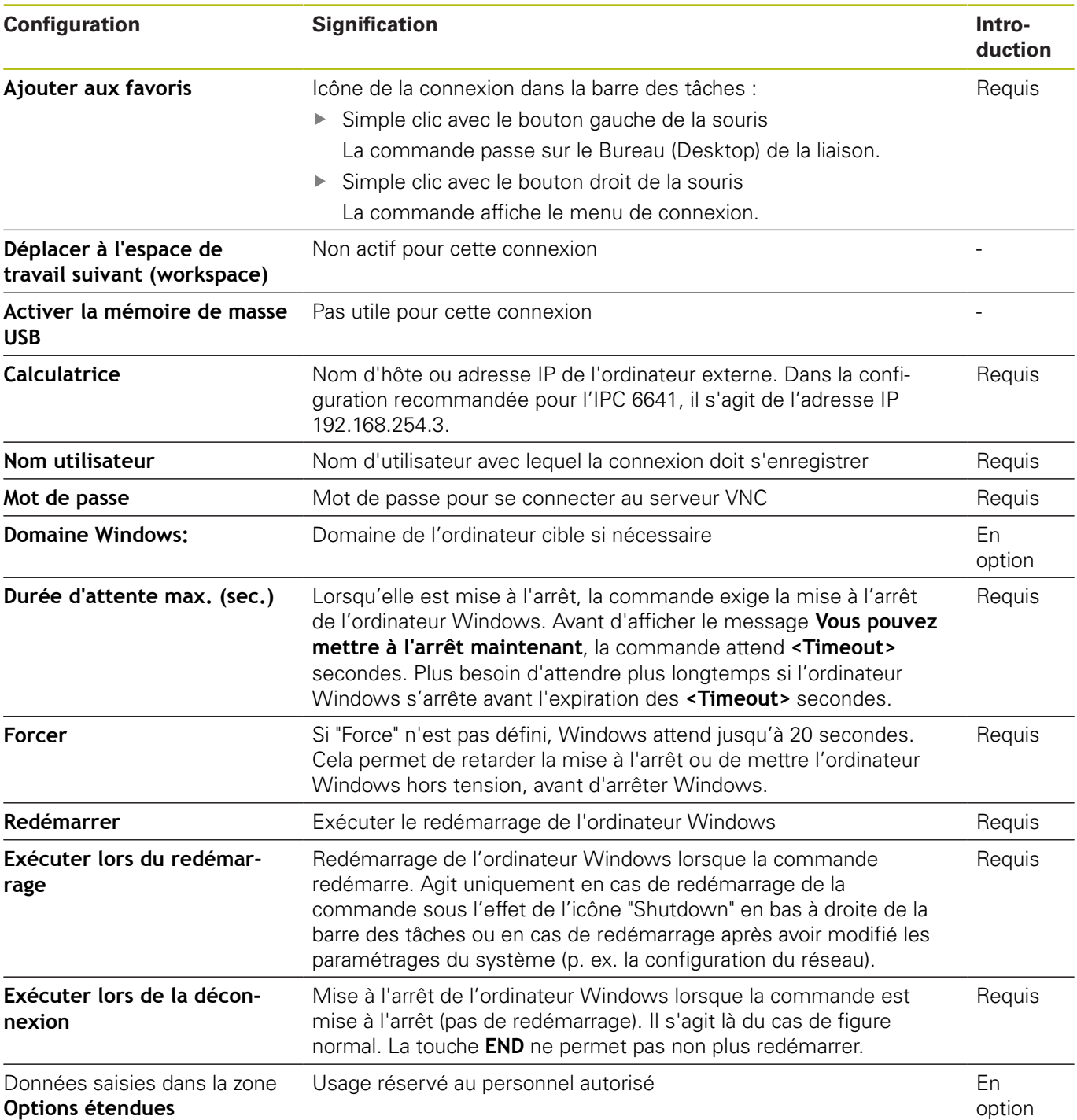

#### **Etablir et couper une connexion**

Lorsqu'une connexion a été configurée, celle-ci apparaît sous forme de symbole dans la fenêtre du Remote Desktop Manager. En cliquant sur ce symbole de connexion avec le bouton droit de la souris, un menu s'ouvre. Celui-ci vous permet de démarrer ou d'interrompre la connexion.

La touche DIADUR qui se trouve à droite du clavier vous permet de passer au troisième bureau (Desktop) et de revenir à l'interface de la commande. Il est également possible de passer à ce Desktop par le biais de la barre des tâches.

Si le Desktop de la liaison ou de l'ordinateur externe est actif, toutes les saisies effectuées avec la souris et le clavier seront prises en compte par la liaison.

Si le système d'exploitation HEROS 5 est mis à l'arrêt, toutes les connexions sont interrompues automatiquement. Notez toutefois que seule la connexion est interrompue et que l'ordinateur ou le système externe n'est pas automatiquement mis à l'arrêt.

**[Informations complémentaires:](#page-134-0)** "Mettre à l'arrêt ou redémarrer [un ordinateur externe", Page 135](#page-134-0)

# **2.7 Accessoires : palpeurs 3D et manivelles électroniques HEIDENHAIN**

## **Palpeurs 3D**

Applications des palpeurs 3D de HEIDENHAIN :

- dégauchir automatiquement les pièces
- Initialiser des points d'origine avec rapidité et précision
- Effectuer des mesures sur la pièce pendant l'exécution du ш programme
- i. étalonner et contrôler les outils

∞

Toutes les fonctions de cycles (cycles palpeurs et cycles d'usinage) font l'objet d'une description dans le manuel d'utilisation "Programmation des cycles". Si vous avez besoin de ce manuel d'utilisation, adressez-vous à HEIDENHAIN. ID : 892905-xx

#### **Palpeurs à commutation TS 260, TS 444, TS 460, TS 642 et TS 740**

Les palpeurs TS 248 et TS 260, particulièrement bon marché, transmettent par câble les signaux de commutation.

Les palpeurs sans câble TS 740, TS 642 ainsi que les modèles TS 460 et TS 444 de plus petite taille conviennent pour les machines pourvues d'un changeur d'outils. Tous les palpeurs mentionnés peuvent transmettre les signaux par infrarouge. Le TS 460 assure également une transmission radio et, en option, une protection anti-collision. Le TS 444, équipé d'un générateur à turbine à air, n'a pas besoin de piles ou d'accumulateurs.

Sur les palpeurs à commutation de HEIDENHAIN, un commutateur optique anti-usure ou plusieurs capteurs de pression de haute précision (TS 740) enregistrent la déviation de la tige de palpage. La déviation provoque un signal de commutation qui fait en sorte que la commande mémorise la valeur effective de la position actuelle du palpeur.

#### **Palpeurs d'outils TT 160 et TT 460**

Les palpeurs TT 160 et TT 460 permettent de mesurer et de vérifier de manière précise et efficace les dimensions d'outils.

La commande propose pour cela des cycles destinés à calculer le rayon et la longueur d'outil en présence d'une broche à l'arrêt ou en rotation. Le palpeur d'outils, particulièrement robuste et doté d'un indice de protection élevé, est insensible aux liquides de coupe et aux copeaux.

Un commutateur optique anti-usure génère le signal de commutation. Sur le TT 160, la transmission du signal est assurée par câble. Le TS 460 assure une transmission par infrarouge et une transmission radio.

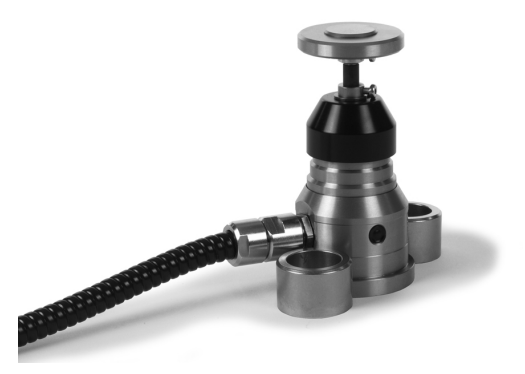

#### **Manivelles électroniques HR**

Les manivelles électroniques permettent un déplacement manuel simple et précis des axes de la machine. La course de déplacement par tour de manivelle est largement sélectionnable. Outre les manivelles encastrables HR 130 et HR 150, HEIDENHAIN propose les manivelles portables HR 510, HR 520 et HR 550FS. **[Informations complémentaires:](#page-744-0)** "Déplacer les axes avec des [manivelles électroniques", Page 745](#page-744-0)

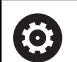

Sur les commandes avec (**HSCI**: HEIDENHAIN Serial Controller Interface) interface série pour composants de commande, il est possible de de raccorder plusieurs manivelles électroniques en même temps et de les utiliser une à une tour à tour.

La configuration est effectuée par le constructeur de machines !

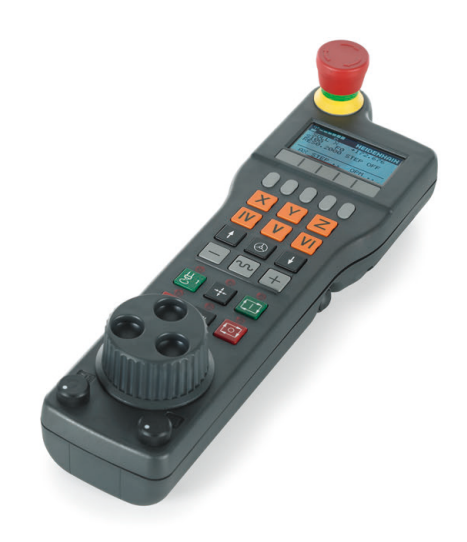

<span id="page-140-0"></span>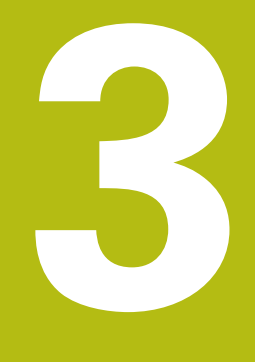

# **Utiliser l'écran tactile**

# **3.1 Utilisation de l'écran**

## **Écran tactile**

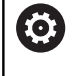

Consultez le manuel de votre machine !

Cette fonction doit être déverrouillée et adaptée par le constructeur de la machine.

L'écran tactile se distingue par son encadrement de couleur noir et par l'absence des touches de sélection de softkeys.

#### **1** En-tête

Lorsque la commande est sous tension, l'écran affiche en haut les modes de fonctionnement sélectionnés.

- **2** Barre de softkeys destinée au constructeur de la machine
- **3** Barre de softkeys

La commande affiche d'autres fonction dans une barre de softkeys. La barre de softkeys active est signalée par un trait bleu.

- **4** Commutation entre le mode de fonctionnement Machine, le mode de fonctionnement Programmation et un troisième bureau (Desktop)
- **5** Définir le partage de l'écran

#### **Panneau de commande**

Vous pouvez toujours utiliser la commande en vous servant du panneau de commande. Vous pouvez utiliser l'écran tactile en plus, en effectuant des gestes.

#### **Utilisation générale**

Vous pouvez vous passer des touches ci-après, par exemple en effectuant des gestes :

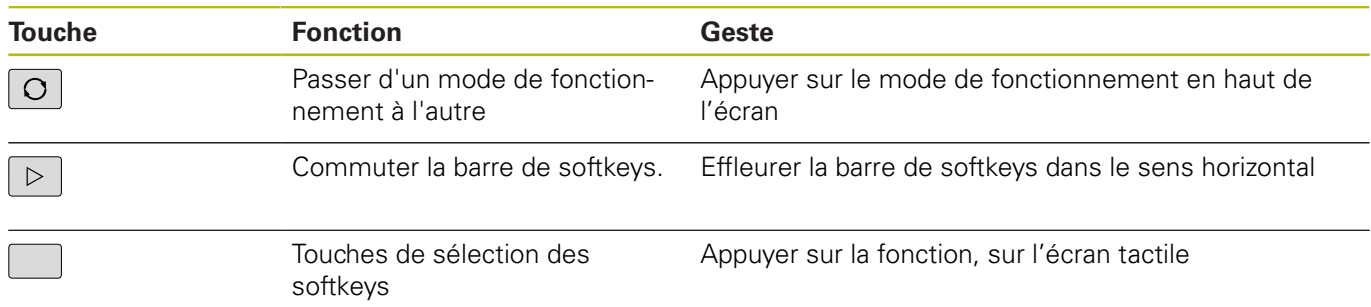

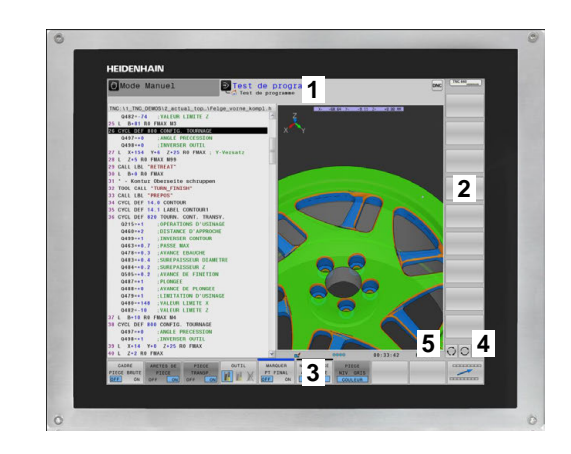

# **3.2 Gestes**

## **Vue d'ensemble des gestes possibles**

La commande est équipée d'un écran tactile qui identifie les différents gestes, même ceux effectués avec plusieurs doigts.

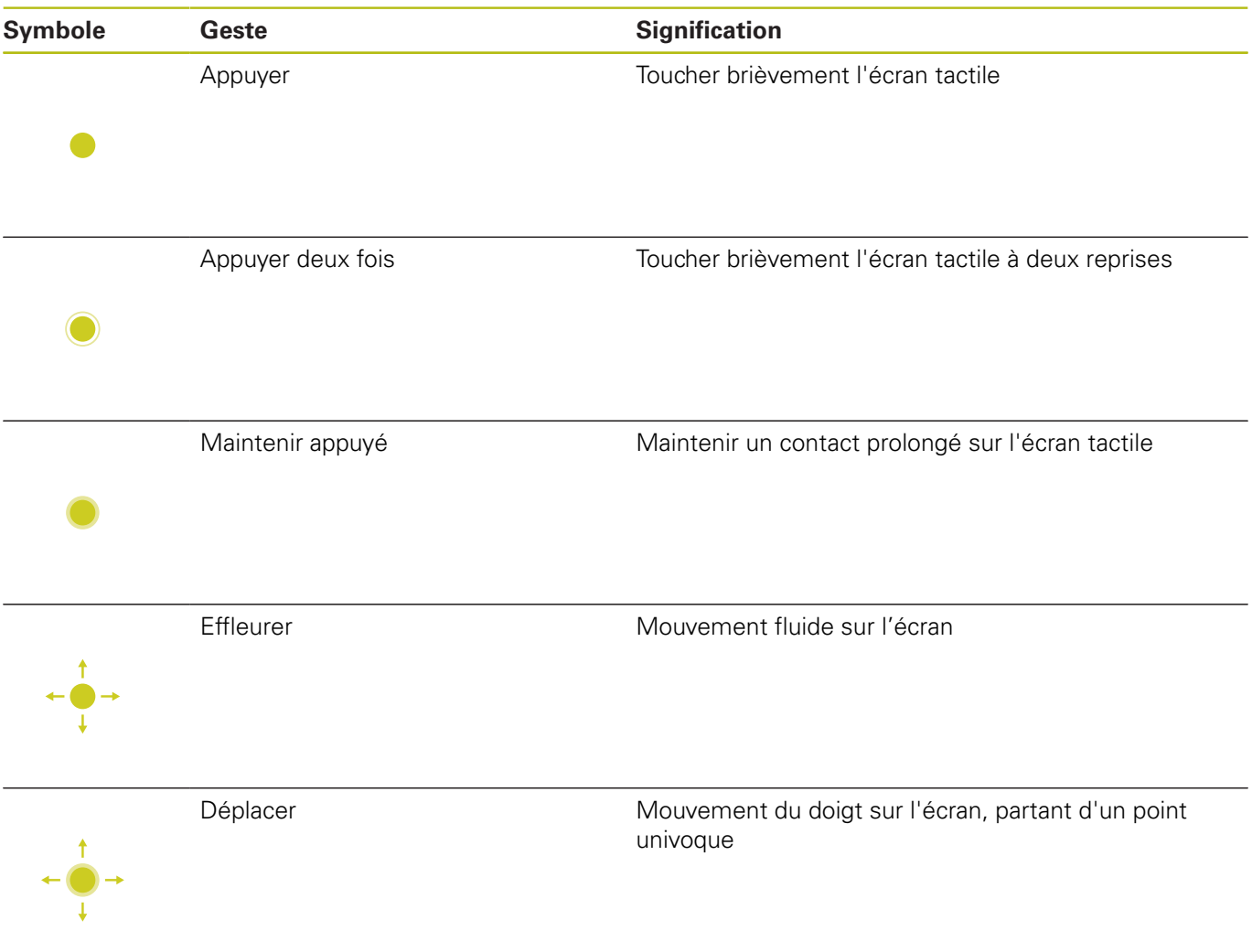

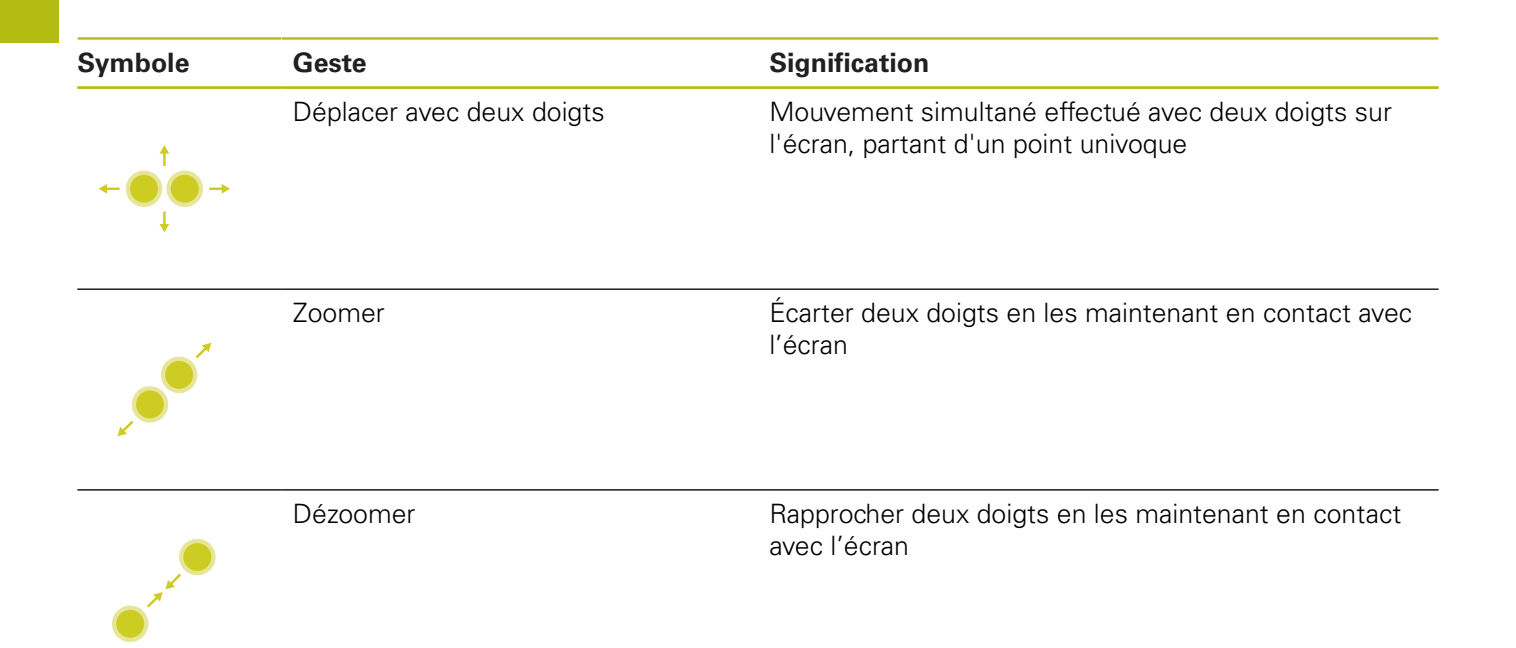

## **Naviguer dans des tableaux et des programmes CN**

Vous naviguez dans un programme CN ou dans un tableau de la manière suivante :

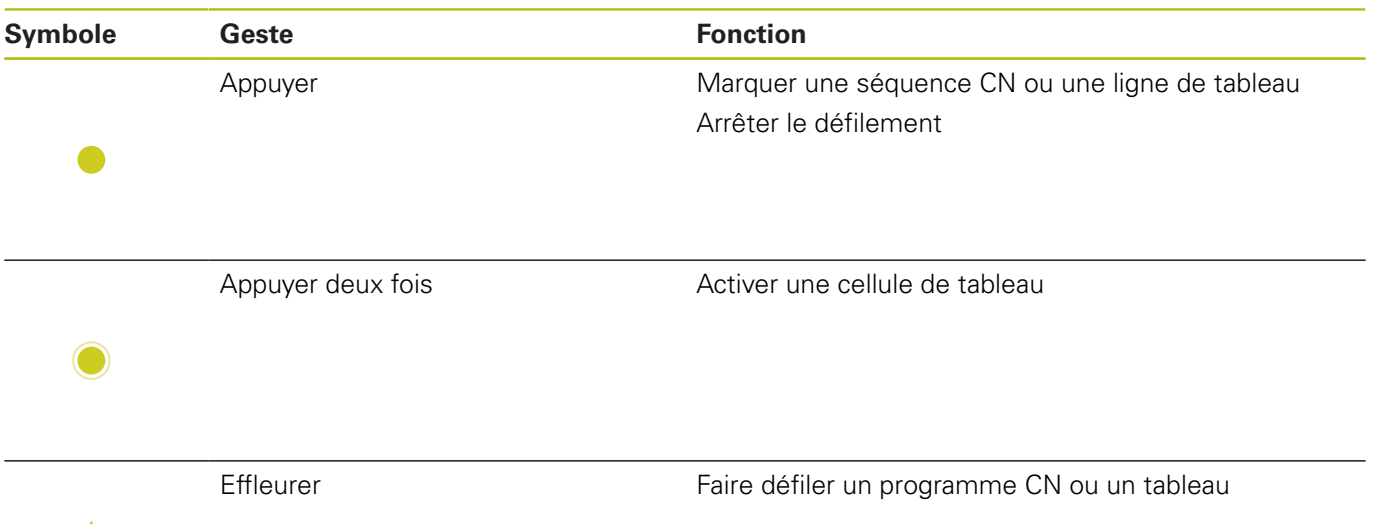
# **Utiliser la simulation**

La commande permet à l'utilisateur de se servir de l'écran tactile pour les graphiques suivants :

- Graphique de programmation en mode **Programmation**  $\mathbb{R}^n$
- Représentation 3D en mode **Test de programme**  $\overline{\phantom{a}}$
- $\overline{\phantom{a}}$ Représentation 3D en mode **Execution PGM pas-à-pas**
- Représentation 3D en mode **Execution PGM en continu**  $\blacksquare$
- $\overline{\phantom{a}}$ Vue de la cinématique

# **Faire tourner, zoomer et décaler un graphique**

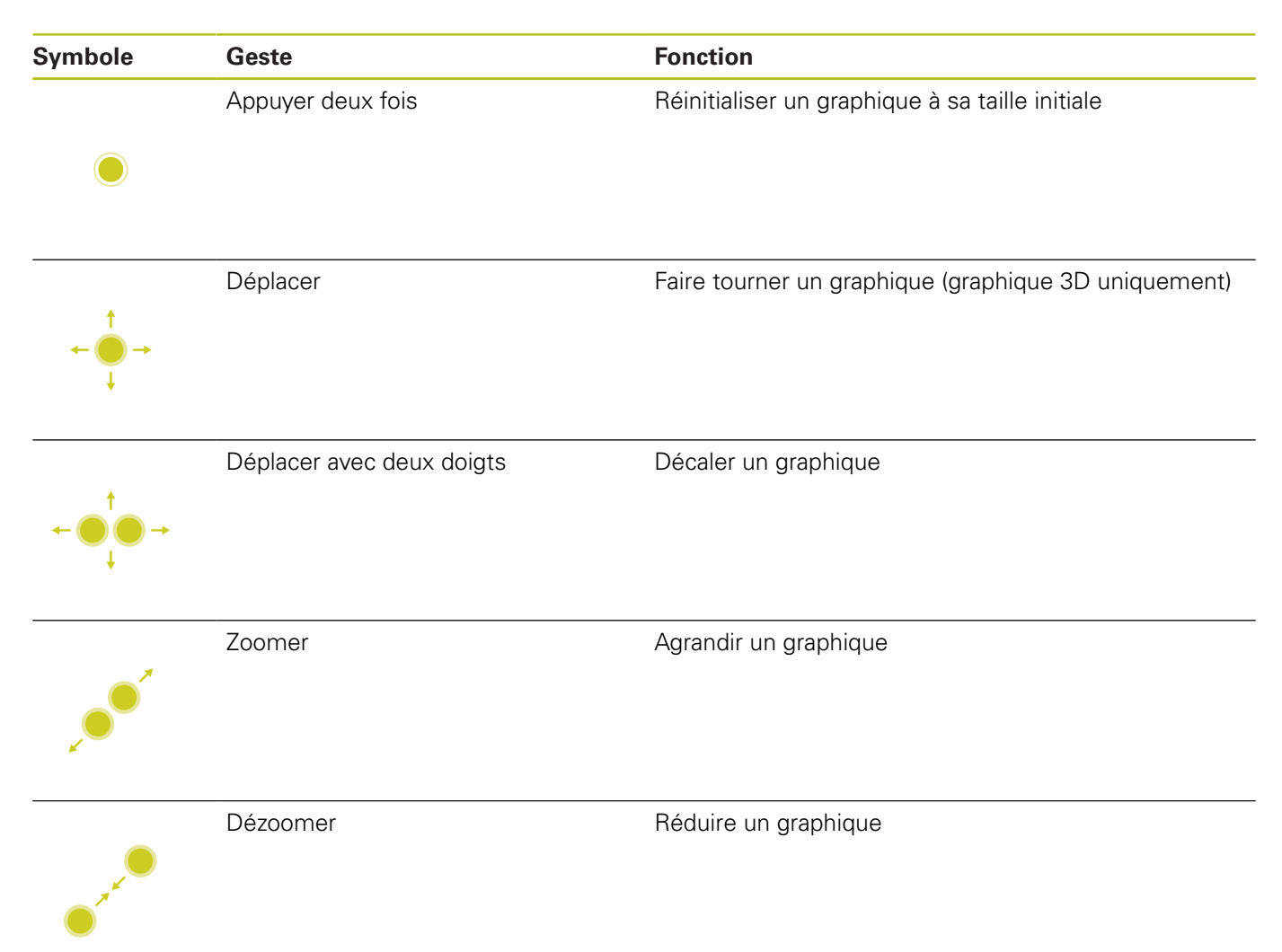

# **Mesurer un graphique**

Si vous avez activé la mesure en mode **Test de programme**, vous disposez de la fonction supplémentaire suivante :

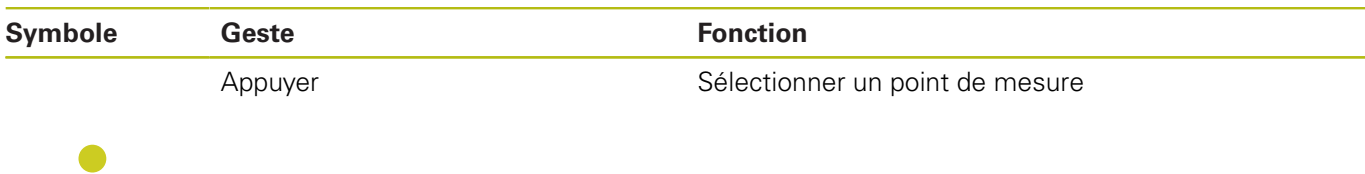

# **Utiliser le menu HEROS**

Vous utilisez le menu HEROS de la manière suivante :

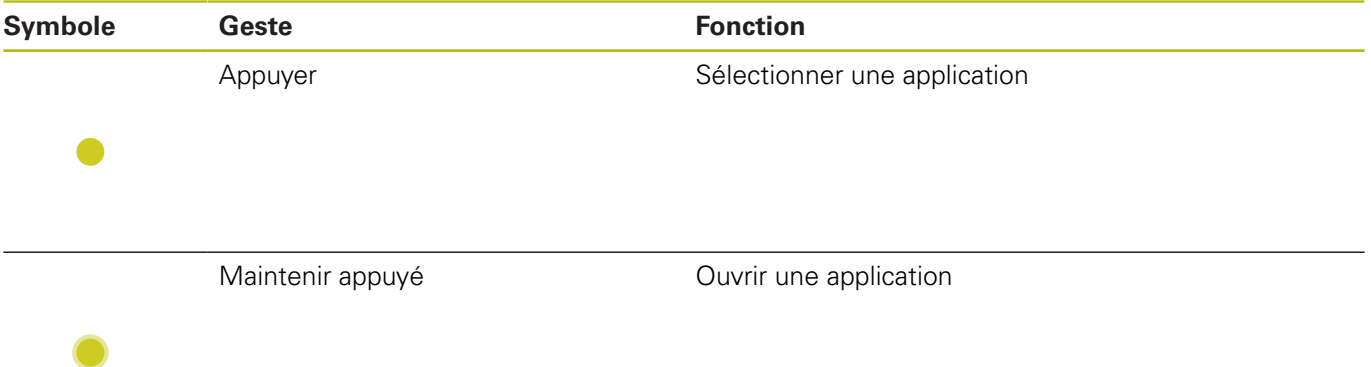

# **Utilisation de la visionneuse CAO**

La commande supporte l'utilisation de l'écran tactile, même lorsque vous travaillez avec la **CAD-Viewer**. Selon le mode, vous pouvez effectuer différents gestes.

Pour pouvoir utiliser toutes les applications, vous devez d'abord sélectionner la fonction de votre choix avec l'icône correspondante.

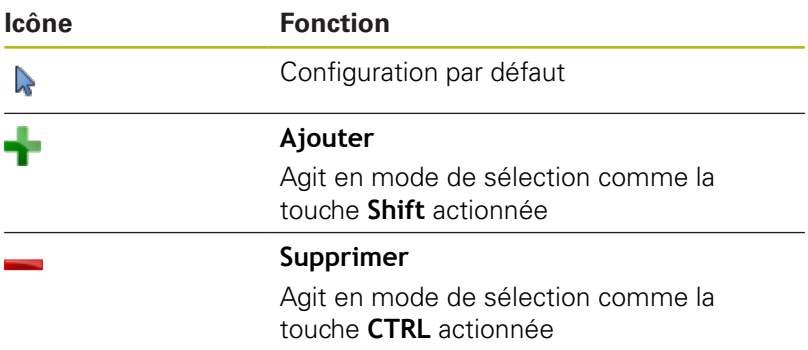

# **Régler le mode Configuration des couches et définir le point d'origine**

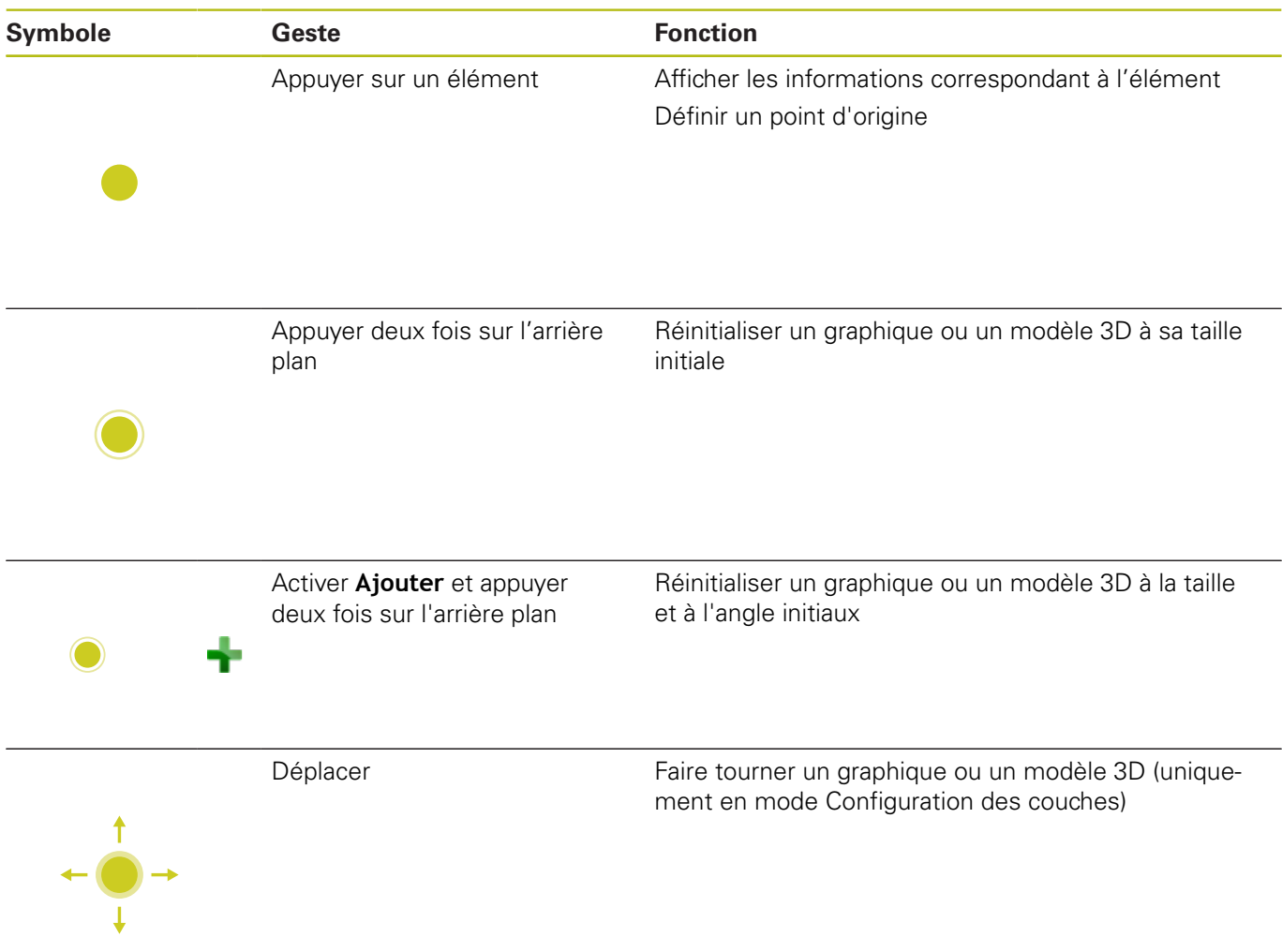

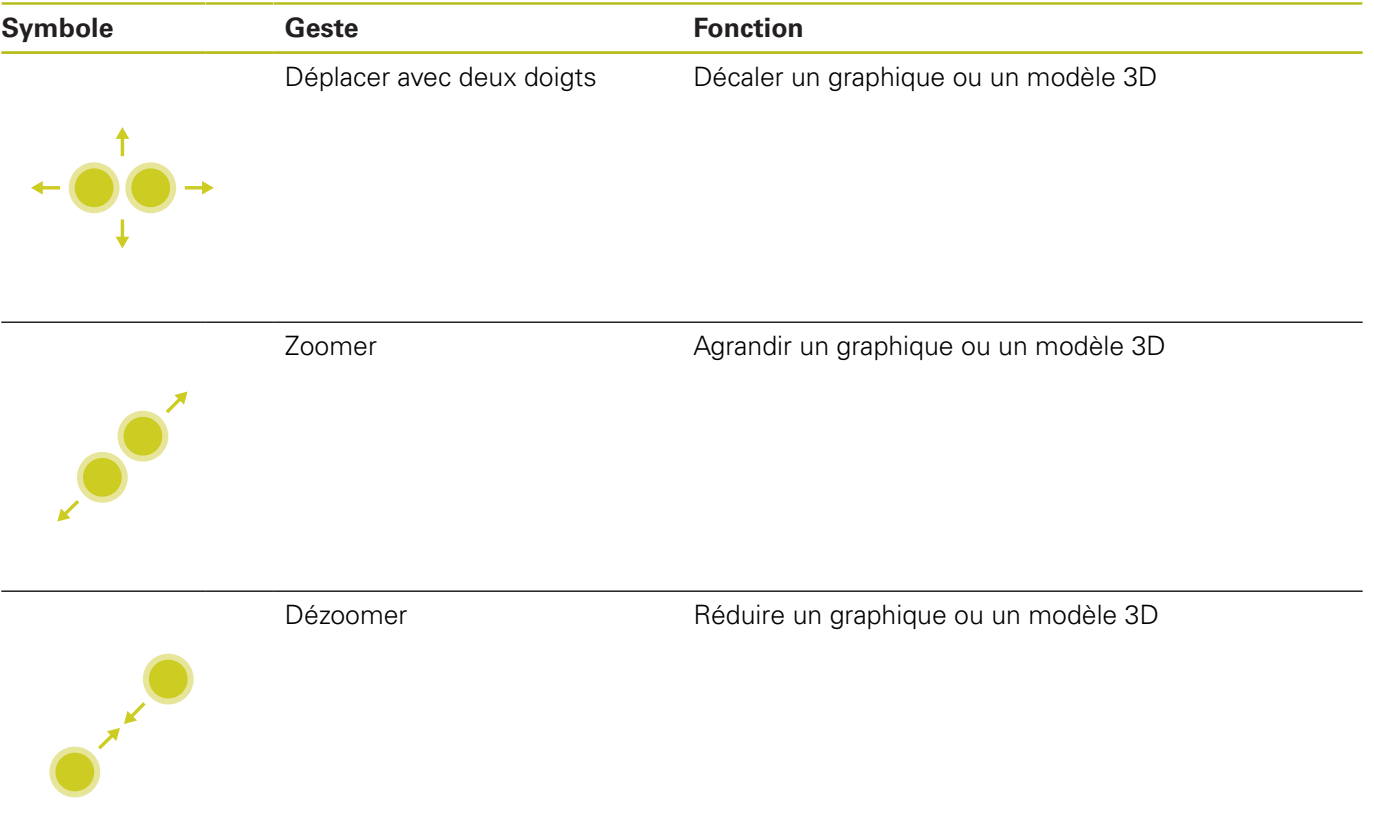

# **Sélectionner un contour**

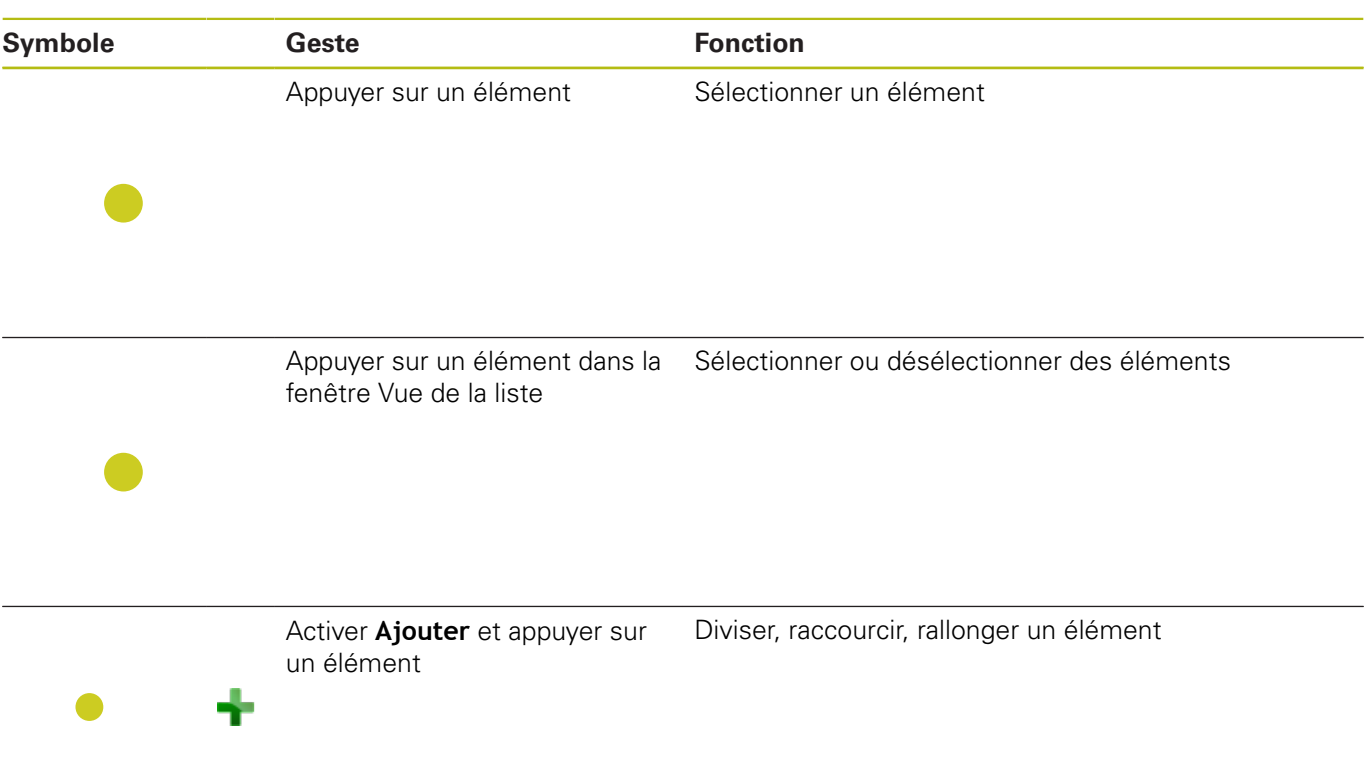

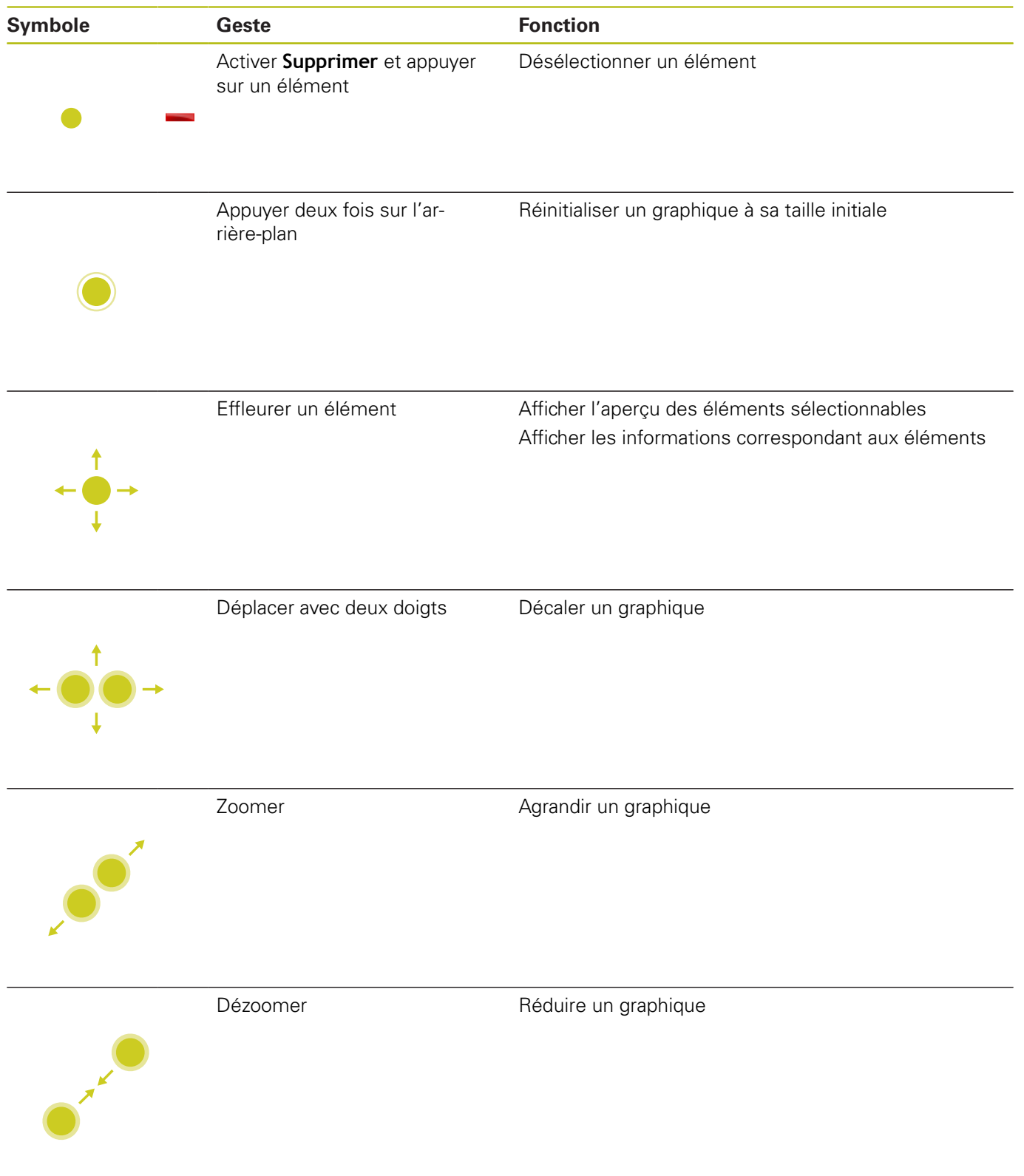

# **Sélectionner des positions d'usinage**

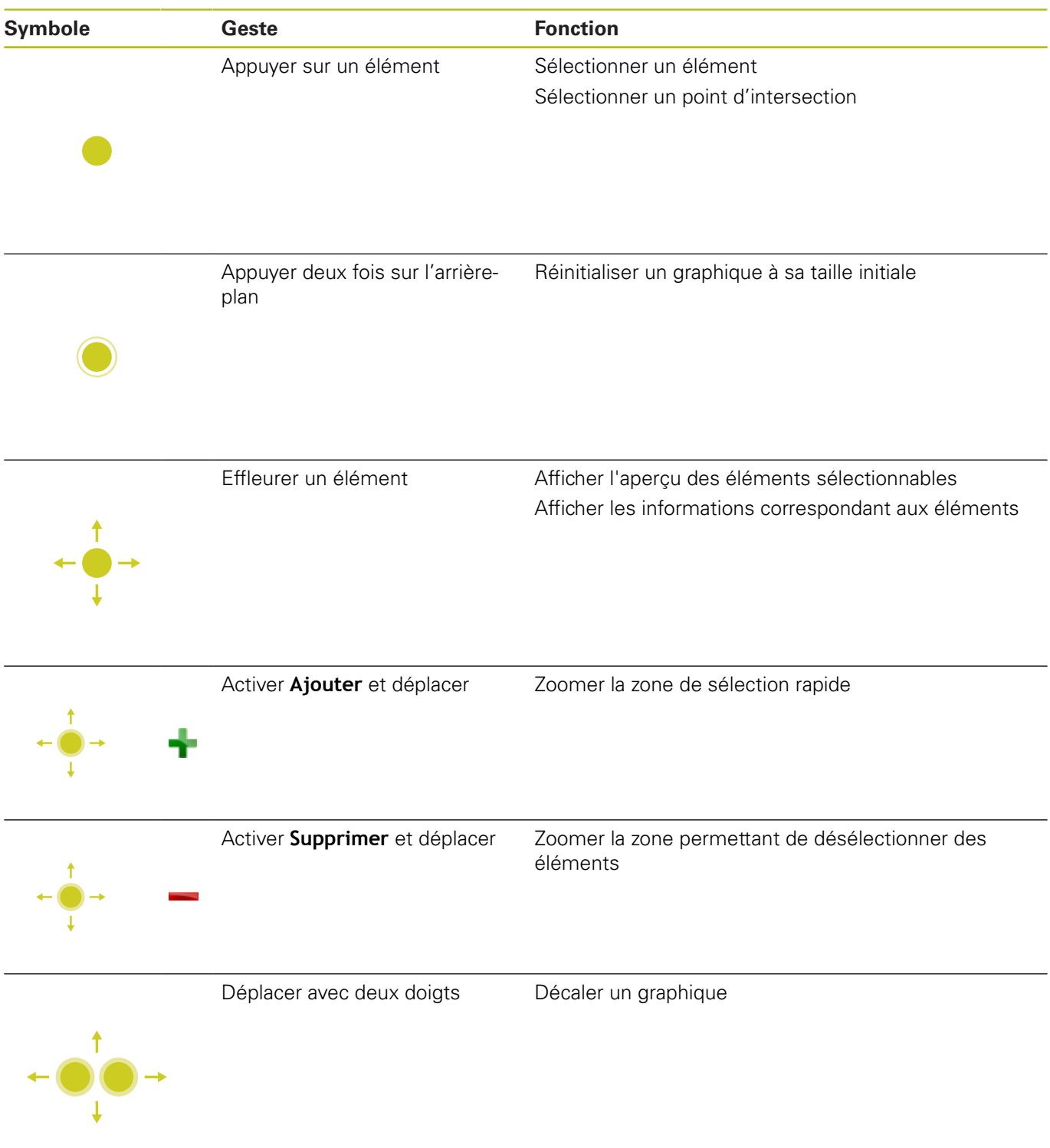

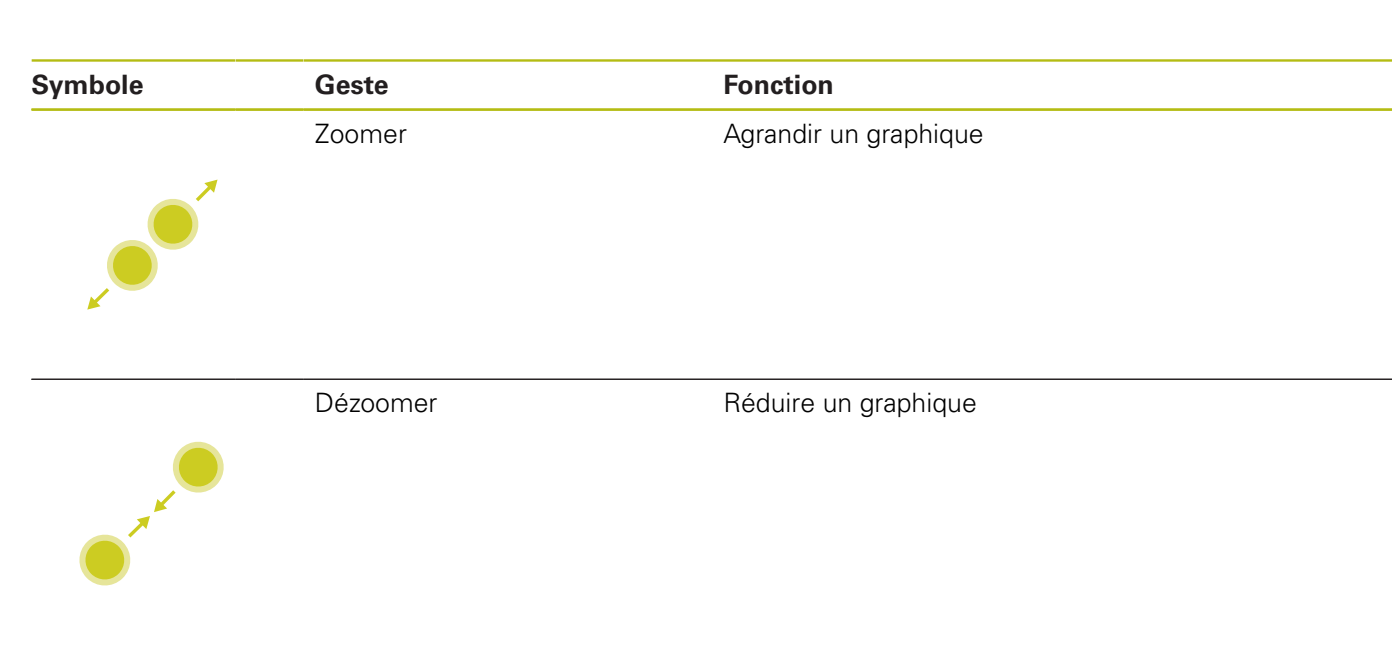

# **Mémoriser des éléments et passer dans un programme CN**

La commande mémorise les éléments sélectionnés après que l'utilisateur ait appuyé sur les icônes correspondantes.

Vous avez trois possibilités pour revenir au mode **Programmation** :

Appuyer sur la touche Mode Machine **Programmation**

La commande passe en mode **Programmation**.

- Fermer la **CAD-Viewer** La commande passe automatiquement en mode **Programmation**.
- À l'aide de la barre des tâches pour que la **CAD-Viewer** reste ouverte sur le troisième bureau (Desktop) Le troisième bureau reste actif en arrière-plan.

Revenez comme suit au mode **Programmation** :

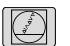

Appuyer sur la touche **DIADUR**

Sélectionner la **surface de travail 2** dans la barre des tâches

# **3.3 Fonctions proposées par la barre des tâches**

# **Calibrage de l'écran tactile**

La fonction **Touchscreen Calibration** vous permet de calibrer l'écran.

# **Calibrer l'écran tactile**

Pour exécuter cette fonction, procéder comme suit :

- Ouvrir le menu HeROS avec la touche **DIADUR**
- Sélectionner l'élément de menu **Touchscreen Calibration** La commande lance le mode de calibrage.
- Appuyer sur les symboles qui clignotent, les uns après les autres

Si vous souhaitez interrompre le calibrage de manière anticipée :

Appuyer sur la touche **ESC**

# **Touchscreen Configuration**

La fonction **Touchscreen Configuration** vous permet de définir les caractéristiques de l'écran.

# **Régler la sensibilité**

Pour régler la sensibilité, procéder comme suit :

- Ouvrir le menu HeROS avec la touche **DIADUR**
- Sélectionner l'élément de menu **Touchscreen Configuration** La commande ouvre une fenêtre auxiliaire.
- ▶ Choisir la sensibilité
- Valider avec **OK**

# **Affichage des points de contact**

Pour afficher et masquer les points de contact, procéder comme suit :

- Ouvrir le menu JH en appuyant sur la touche **DIADUR**
- Sélectionner l'élément de menu **Touchscreen Configuration** La commande ouvre une fenêtre auxiliaire.
- ▶ Sélectionner l'affichage **Show Touch Points** 
	- **Disable Touchfingers** permet de masquer les points de contact
	- **Enable Single Touchfinger** permet d'afficher le point de contact
	- **Enable Full Touchfinger** permet d'afficher les points de contact de tous les doigts impliqués
- Valider avec **OK**

# **Touchscreen Cleaning**

Avec la fonction **Touchscreen Cleaning**, vous bloquez l'écran pour pouvoir le nettoyer.

# **Activer le mode de nettoyage**

Pour activer le mode de nettoyage, procéder comme suit :

- Ouvrir le menu HeROS avec la touche **DIADUR**
- Sélectionner l'élément de menu **Touchscreen Cleaning** La commande verrouille l'écran pendant 90 secondes.
- ▶ Nettoyer l'écran

Si vous souhaitez interrompre le mode de nettoyage de manière prématurée :

Faire s'éloigner l'un de l'autre les curseurs affichés

# **4**

**Principes de base, Gestionnaire de fichiers**

# **4.1 Principes de base**

# **Systèmes de mesure de déplacement et marques de référence**

Des systèmes de mesure installés sur les tables des machines mesurent les positions des axes ou de l'outil. Les axes linéaires sont généralement équipés de systèmes de mesure linéaire, les plateaux circulaires et axes inclinés de systèmes de mesure angulaire.

Lorsqu'un axe de la machine se déplace, le système de mesure génère un signal électrique qui permet à la commande de calculer la position effective exacte de l'axe de la machine.

Une coupure d'alimentation provoque la perte de la relation entre la position de la table de la machine et la position effective calculée. Pour restaurer cette affectation, les systèmes de mesure de course incrémentaux sont pourvus de marques de référence. Lorsqu'une marque de référence est franchie, la commande numérique reçoit un signal. Ce signal correspond à un point de référence fixe sur la machine. De cette manière, la commande peut restaurer l'affectation de la position effective par rapport à la position actuelle de la machine. Sur les systèmes de mesure linéaire équipés de marques de référence à distances codées, il suffit de déplacer les axes de la machine de 20 mm au maximum et, sur les systèmes de mesure angulaire, de 20°.

Avec les systèmes de mesure absolus, une valeur absolue de position est transmise à la commande à la mise sous tension. Il est ainsi possible de réaffecter une position réelle à à la position du chariot de la machine immédiatement après avoir remis le système sous tension, sans avoir besoin de déplacer les axes de la machine.

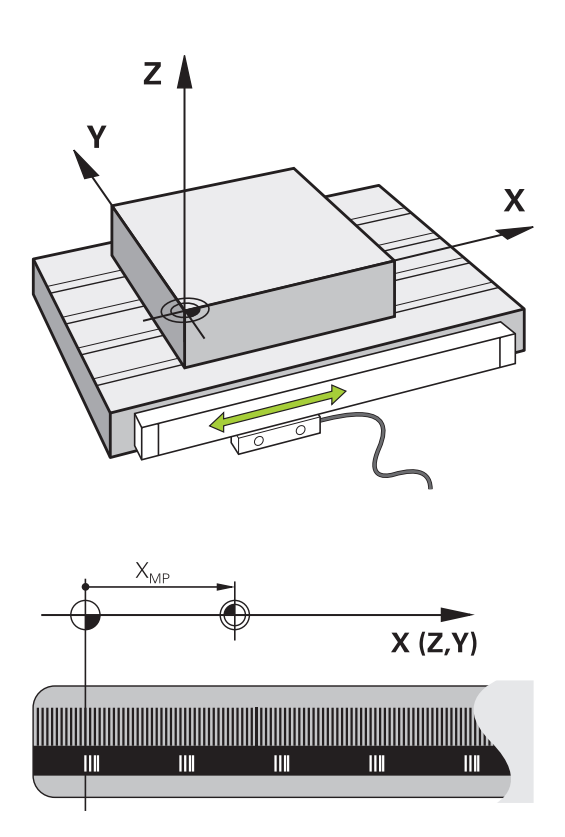

# **Systèmes de référence**

Pour que la commande puisse déplacer un axe sur une course donnée, il faut qu'elle dispose d'un **système de référence**.

Le système de mesure linéaire qui est monté parallèlement aux axes sert de système de référence simple pour les axes linéaires d'une machine-outil. Le système de mesure linéaire sert de support à une **échelle graduée**, un système de coordonnées à une dimension.

Pour approcher un point dans le **plan**, la commande a besoin de deux axes et donc d'un système de référence à deux dimensions.

Pour approcher un point dans l'**espace**, la commande a besoin de trois axes et donc d'un système de référence à trois dimensions. Si les trois axes sont perpendiculaires l'un par rapport à l'autre, il en résulte alors un **système de coordonnées cartésien**.

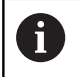

 $\mathbf{i}$ 

Si l'on suit la règle de la main droite, la pointe des doigts indique le sens positif des trois axes principaux.

Pour qu'un point puisse être déterminé de manière univoque dans l'espace, un **saut de coordonnées** doit être défini en plus des trois dimensions. C'est leur point d'intersection commun qui sert de saut de coordonnées dans un système de coordonnées tridimensionnel. Ce point d'intersection a pour coordonnées : **X+0**, **Y+0** et **Z+0**.

Pour que la commande exécute, par exemple, toujours un changement d'outil à la même position alors qu'un usinage est toujours exécuté par rapport à la position actuelle de la pièce, il est nécessaire de prévoir plusieurs systèmes de référence distincts.

La commande distingue les systèmes de référence suivants :

- Le système de coordonnées machine M-CS : **M**achine **C**oordinate **S**ystem
- Le système de coordonnées de base B-CS : **B**asic **C**oordinate **S**ystem
- Le système de coordonnées de la pièce W-CS :  $\overline{\phantom{a}}$ **W**orkpiece **C**oordinate **S**ystem
- Le système de coordonnées du plan d'usinage WPL-CS : **W**orking **Pl**ane **C**oordinate **S**ystem
- п Le système de coordonnées de programmation I-CS : **I**nput **C**oordinate **S**ystem
- $\blacksquare$ Le système de coordonnées de l'outil T-CS : **T**ool **C**oordinate **S**ystem

Tous les systèmes de référence se réfèrent les uns aux autres. Ils sont soumis à la chaîne cinématique de la machine-outil concernée.

Le système de coordonnées de la machine sert alors de système de référence.

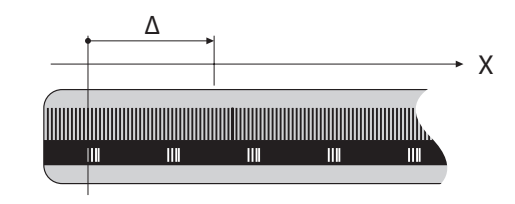

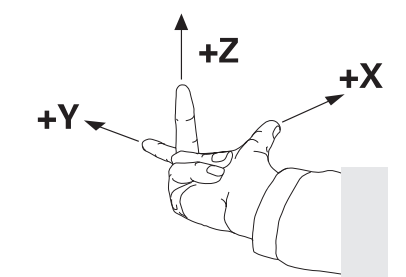

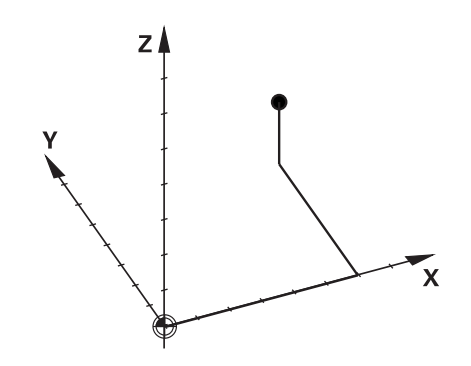

#### **Système de coordonnées de la machine M-CS**

Le système de coordonnées de la machine correspond à la description de la cinématique et donc au système mécanique effectif de la machine-outil.

Comme la mécanique d'une machine-outil ne correspond jamais exactement à un système de coordonnées cartésien, le système de coordonnées de la machine se compose de plusieurs systèmes de coordonnées à une dimension. Les systèmes de coordonnées à une dimension correspondent aux axes de la machine, qui ne sont pas nécessairement perpendiculaires entre eux.

La position et l'orientation des systèmes de coordonnées à une dimension sont définies à l'aide de translations et de rotation qui partent de l'axe de la broche dans la description de la cinématique.

Le constructeur de la machine définit la position de l'origine des coordonnées, autrement dit du point zéro de la machine, dans la configuration de la machine. Les valeurs de la configuration de la machine définissent les positions zéro des systèmes de mesure et des axes de la machine correspondants. Le point zéro machine ne se trouve pas obligatoirement au point d'intersection théorique des axes physiques. Il peut également se trouver en dehors de la plage de déplacement.

Comme les valeurs de configuration de la machine ne peuvent pas être modifiées par l'opérateur, le système de coordonnées machine est utilisé pour déterminer les positions constantes, , par. ex. le point de changement d'outil.

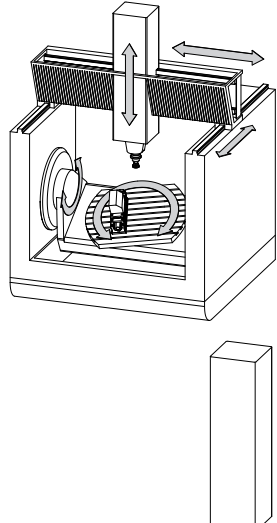

# MZP

Point zéro machine MZP : **M**achine **Z**ero **P**oint

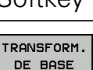

6

Softkey **Application** 

L'opérateur peut définir des décalages axe par axe dans le système de coordonnées de la machine, à l'aide des valeurs **OFFSET** dans le tableau de points d'origine.

Le constructeur de la machine configure les colonnes **OFFSET** du gestionnaire de points d'origine en fonction de la machine.

**[Informations complémentaires:](#page-762-0)** "Gestionnaire des points [d'origine", Page 763](#page-762-0)

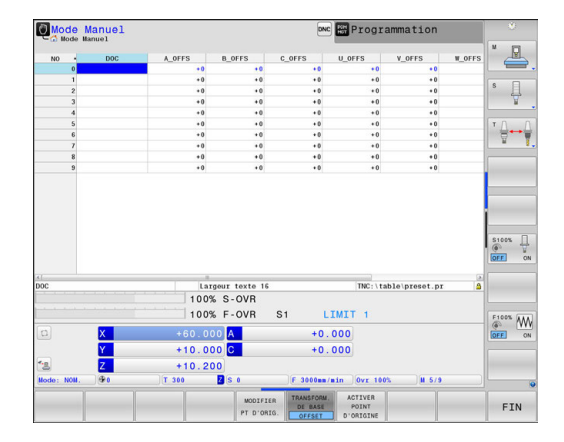

# *REMARQUE*

#### **Attention, risque de collision!**

A

Selon votre machine, la commande peut proposer en plus un tableau de points d'origine de palettes. Le constructeur de votre machine peut y définir des valeurs **OFFSET** qui agissent avant les valeurs **OFFSET** que vous avez définies à partir du tableau de points d'origine. L'onglet **PAL** de l'affichage d'état étendu indique si un point d'origine de palette est actif et précise lequel si c'est le cas. Il existe un risque de collision pendant tous les déplacements puisque les valeurs **OFFSET** du tableau de points d'origine des palettes ne sont ni visibles ni éditables.

- Consulter la documentation du constructeur de la machine
- Utiliser exclusivement les points d'origine de palettes en relation avec des palettes
- Avant l'usinage, vérifier l'affichage de l'onglet **PAL**

Avec la fonction **Configurations de programme globales** (option 44), la transformation **Offset additionnel (M-CS)** est également disponible pour les axes pivotants. Cette transformation agit en plus des valeurs **OFFSET** issues du tableau de points d'origine et du tableau de points d'origine des palettes.

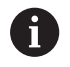

Le **OEM-OFFSET** est uniquement à la disposition du constructeur de la machine. Cet **OEM-OFFSET** permet de définir des décalages supplémentaires pour les axes rotatifs et les axes parallèles.

Toutes les valeurs **OFFSET** (de toutes les possibilités de saisie nommées **OFFSET**) donnent ensemble la différence entre la position **EFF.** et la position **REFEFF** d'un axe.

La commande exécute tous les mouvements dans le système de coordonnées machine, quel que soit le système de référence dans lequel les valeurs ont été programmées.

Exemple d'une machine à 3 axes avec un axe Y comme axe oblique non perpendiculaire au plan ZX :

En mode **Positionnement avec introd. man.**, exécuter une séquence NC avec **L IY+10**

La commande se base sur les valeurs définies pour déterminer les valeurs nominales des axes requises.

La commande déplace les axes **Y et Z** de la machine pendant le positionnement.

Les indicateurs **REFEFF** et **REFNOM** montrent les mouvements des axes Y et Z dans le système de coordonnées de la machine.

Les indicateurs **EFF.** et **NOM.** montrent exclusivement un mouvement de l'axe Y dans le système de coordonnées de programmation.

En mode **Positionnement avec introd. man.**, exécuter une séquence CN avec **L IY-10 M91**

La commande se base sur les valeurs définies pour déterminer les valeurs nominales des axes requises.

Pendant le positionnement, la commande déplace uniquement l'axe **Y** de la machine.

Les indicateurs **REFEFF** et **REFNOM** montrent uniquement un mouvement de l'axe Y dans le système de coordonnées machine.

Les indicateurs **EFF.** et **NOM.** montrent les mouvements des axes Y et Z dans le système de coordonnées de programmation.

L'opérateur peut programmer des positions par rapport au point zéro machine, par exemple à l'aide de la fonction auxiliaire **M91**.

#### **Système de coordonnées de base B-CS**

Le système de coordonnées de base est un système de coordonnées cartésien tridimensionnel dont le saut de coordonnées correspond à la fin de la description de la cinématique.

L'orientation du système de coordonnées de base correspond la plupart du temps à celle du système de coordonnées machine. Il peut toutefois y avoir des exceptions si un constructeur de machines utilise des transformations cinématiques supplémentaires.

C'est le constructeur de la machine qui définit la description de la cinématique, et donc la position du saut de coordonnées dans le système de coordonnées de base, dans la configuration de la machine. L'opérateur peut modifier les valeurs de configuration de la machine.

Le système de coordonnées de base permet de déterminer la position et l'orientation du système de coordonnées de la pièce.

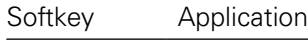

L'opérateur détermine la position et l'orientation du système de coordonnées de la pièce, par exemple à l'aide d'un palpeur 3D. La commande mémorise les valeurs déterminées par rapport au système de coordonnées de base comme valeurs de **TRANSFORM. DE BASE** dans le gestionnaire de points d'origine.

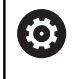

**DONSFOR** 

Le constructeur de la machine configure les colonnes de **TRANSFORM. DE BASE** dans le gestionnaire de points d'origine en fonction de la machine.

**[Informations complémentaires:](#page-762-0)** "Gestionnaire des points [d'origine", Page 763](#page-762-0)

# *REMARQUE*

#### **Attention, risque de collision!**

Selon votre machine, la commande peut proposer en plus un tableau de points d'origine de palettes. Le constructeur de votre machine peut y définir des valeurs de **TRANSFORM. DE BASE** qui agissent avant les valeurs de **TRANSFORM. DE BASE** que vous avez définies à partir du tableau de points d'origine. L'onglet **PAL** de l'affichage d'état étendu indique si un point d'origine de palette est actif et précise lequel si c'est le cas. Il existe un risque de collision pendant tous les déplacements puisque les valeurs de **TRANSFORM. DE BASE** du tableau de points d'origine des palettes ne sont ni visibles, ni éditables.

- Consulter la documentation du constructeur de la machine
- Utiliser exclusivement les points d'origine de palettes en  $\mathbf{r}$ relation avec des palettes
- Avant l'usinage, vérifier l'affichage de l'onglet **PAL**

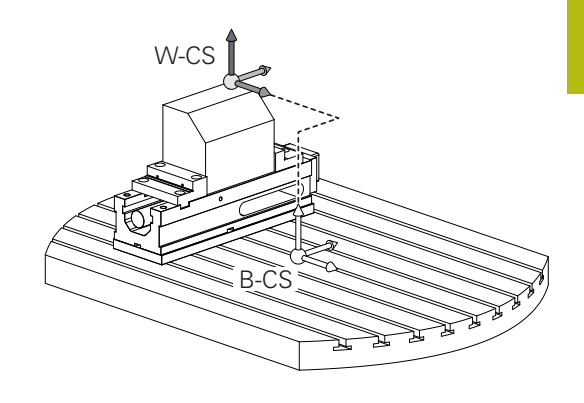

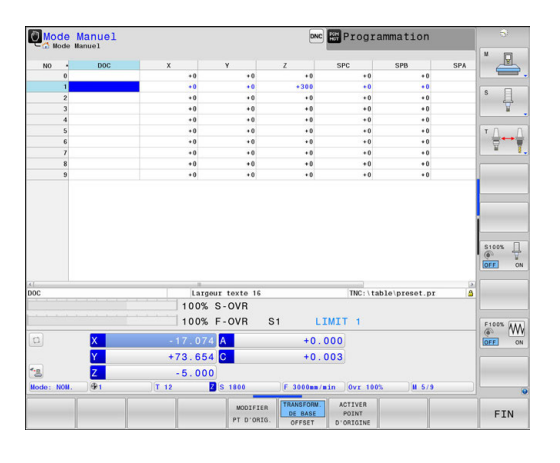

#### **Système de coordonnées de la pièce W-CS**

Le système de coordonnées de la pièce est un système de coordonnées cartésien tridimensionnel dont le saut de coordonnées correspond au point d'origine actif.

La position et l'orientation du système de coordonnées de la pièce dépendent des valeurs de **TRANSFORM. DE BASE** à la ligne active du tableau de points d'origine.

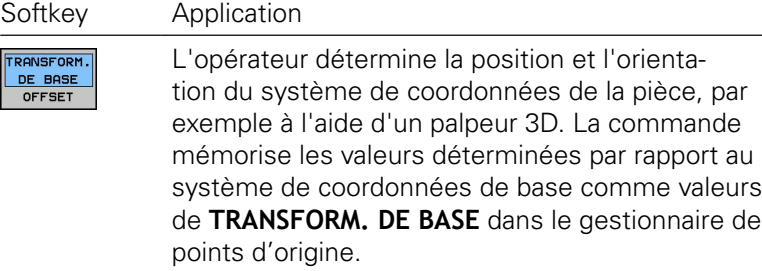

**[Informations complémentaires:](#page-762-0)** "Gestionnaire des points [d'origine", Page 763](#page-762-0)

- La fonction **Configurations de programme globales** (option 44) propose en plus les transformations suivantes :
	- La **Rotation de base additionnelle (W-CS)** agit en plus d'une rotation de base ou d'une rotation de base 3D qui est issue du tableau de points d'origine ou du tableau de points d'origine de palettes. La **Rotation de base additionnelle (W-CS)** constitue la première transformation possible dans le système de coordonnées pièce W-CS.
	- Le **Décalage (W-CS)** agit en plus du décalage défini dans le programme CN avant l'inclinaison du plan d'usinage (cycle 7 **POINT ZERO**).
	- L'**Image miroir (W-CS)** agit en plus de l'image miroir définie dans le programme CN avant l'inclinaison du plan d'usinage (cycle 8 **IMAGE MIROIR**).
	- Le **Décalage (mW-CS)** agit dans le soi-disant système de coordonnées pièce modifié après l'application de la transformation **Décalage (W-CS)** ou **Image miroir (W-CS)** et avant l'inclinaison du plan d'usinage.

L'opérateur utilise les transformations pour définir la position et l'orientation du système de coordonnées du plan d'usinage dans le système de coordonnées de la pièce.

Transformations dans le système de coordonnées de la pièce :

- Fonctions **3D ROT** 
	- Fonctions **PLANE**
	- Cycle 19 **PLAN D'USINAGE**
- Cycle 7 **POINT ZERO** (décalage **avant** l'inclinaison du plan d'usinage)
- Cycle 8 **IMAGE MIROIR**  $\overline{\phantom{a}}$ (mise en miroir **avant** l'inclinaison du plan d'usinage)

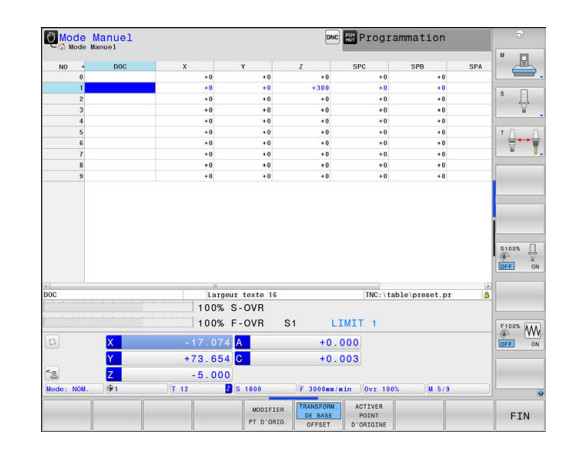

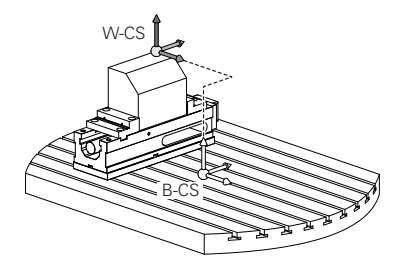

 $\mathbf i$ 

Le résultat des transformations qui dépendent les unes A des autres dépend de l'ordre dans lequel vous les avez programmées ! Vous ne devez programmer dans chaque système de coordonnées que les transformations indiquées (recommandées). Cela est valable à la fois pour WPL-C<sup>S</sup> l'initialisation et la réinitialisation des transformations. Toute autre forme d'utilisation peut donner lieu à des constellations inattendues voire indésirables. Respecter à ce propos les remarques relatives la programmation qui figurent ci-après. Remarques concernant la programmation : ■ Si des transformations (image miroir et décalage) sont programmés avant les fonctions **PLANE** (excepté **PLANE AXIAL**), la position du point de rotation s'en trouve modifiée (origine du système de coordonnées du plan d'usinage WPL-CS), tout comme l'orientation des axes rotatifs. Un décalage seul modifie uniquement la position du point de pivotement. Une image miroir seule modifie uniquement l'orientation des axes rotatifs. ■ En combinaison avec **PLANE AXIAL** et le cycle 19, les transformations programmées (image miroir, rotation et mise à l'échelle) n'ont aucune influence sur la position du point de pivotement ou sur l'orientation des axes rotatifs. Sans transformation active dans le système de A coordonnées de la pièce, la position et l'orientation du système de coordonnées du plan d'usinage sont identiques à celles du système de coordonnées de la pièce. Sur une machine à 3 axes ou pour un usinage à 3 axes pur, il n'y a pas de transformation dans le système de coordonnées de la pièce. Les valeurs de **TRANSFORM. DE BASE** à la ligne active du tableau de points d'origine agissent alors directement sur le système de coordonnées du plan d'usinage. Il est bien évidemment possible de procéder à d'autres transformations dans le système de coordonnées du plan d'usinage. **[Informations complémentaires:](#page-163-0)** ["Système de de coordonnées du plan d'usinage WPL-](#page-163-0)[CS", Page 164](#page-163-0)

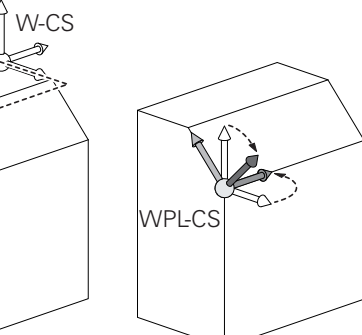

# <span id="page-163-0"></span>**Système de de coordonnées du plan d'usinage WPL-CS**

Le système de coordonnées du plan d'usinage est un système de coordonnées cartésien tridimensionnel.

La position et l'orientation du système de coordonnées du plan d'usinage dépendent des transformations actives dans le système de coordonnées de la pièce.

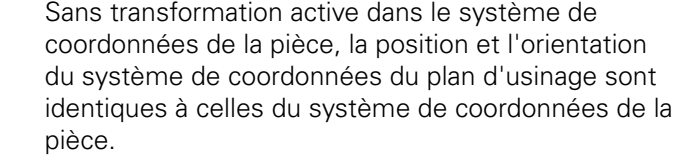

Sur une machine à 3 axes ou pour un usinage à 3 axes pur, il n'y a pas de transformation dans le système de coordonnées de la pièce. Les valeurs de **TRANSFORM. DE BASE** à la ligne active du tableau de points d'origine agissent alors directement sur le système de coordonnées du plan d'usinage.

L'opérateur utilise les transformations pour définir la position et l'orientation du système de coordonnées de programmation dans le système de coordonnées du plan d'usinage.

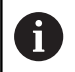

0

La fonction **Mill-Turning** (option 50) propose en plus les transformations **Rotation OEM** et **Angle de précision**.

- La **rotation OEM** est à la disposition exclusive du constructeur de la machine et agit avant l'**angle de précision**.
- L'**angle de précision** est défini à l'aide des cycles 800 **CONFIG. TOURNAGE**, 801 **ANNULER CONFIG. TOURNAGE** et 880 **FRAISAGE DE DENTURES** et agit avant les autres transformations du système de coordonnées du plan d'usinage.

L'onglet **POS** de l'affichage d'état étendu indique les valeurs actives des deux transformations (pour inégal à 0). Vérifiez également les valeurs en mode Fraisage puisque les transformations actives continuent d'agir dans ce mode !

Consultez le manuel de votre machine ! Le constructeur de la machine peut utiliser les transformations **Rotation OEM** et **Angle de précision** même sans la fonction **Mill-Turning** (option 50).

Transformations dans le système de coordonnées dans le plan d'usinage :

- Cycle 7 **POINT ZERO**  $\overline{\phantom{a}}$
- i. Cycle 8 **IMAGE MIROIR**
- Cycle 10 **ROTATION**
- Cycle 11 **FACTEUR ECHELLE**  $\blacksquare$
- Cycle 26 **FACT. ECHELLE AXE**  $\overline{\phantom{a}}$
- **PLANE RELATIVE**

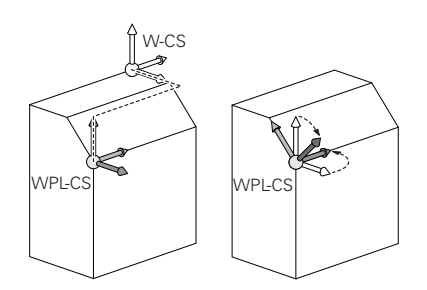

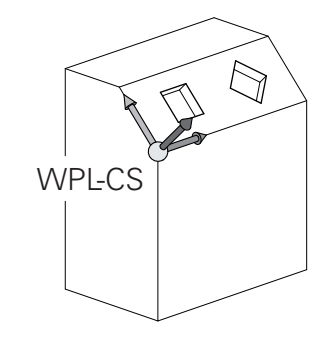

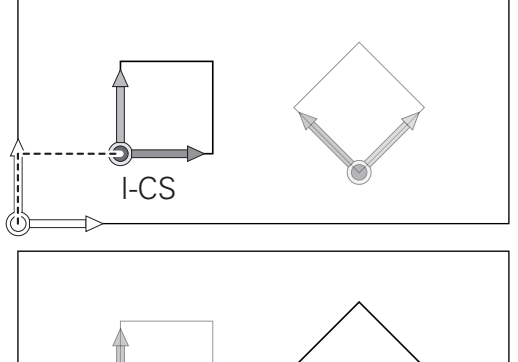

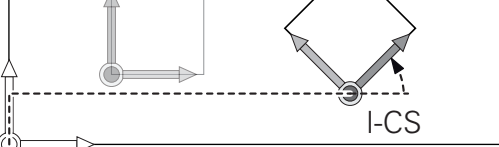

 $\mathbf{i}$ 

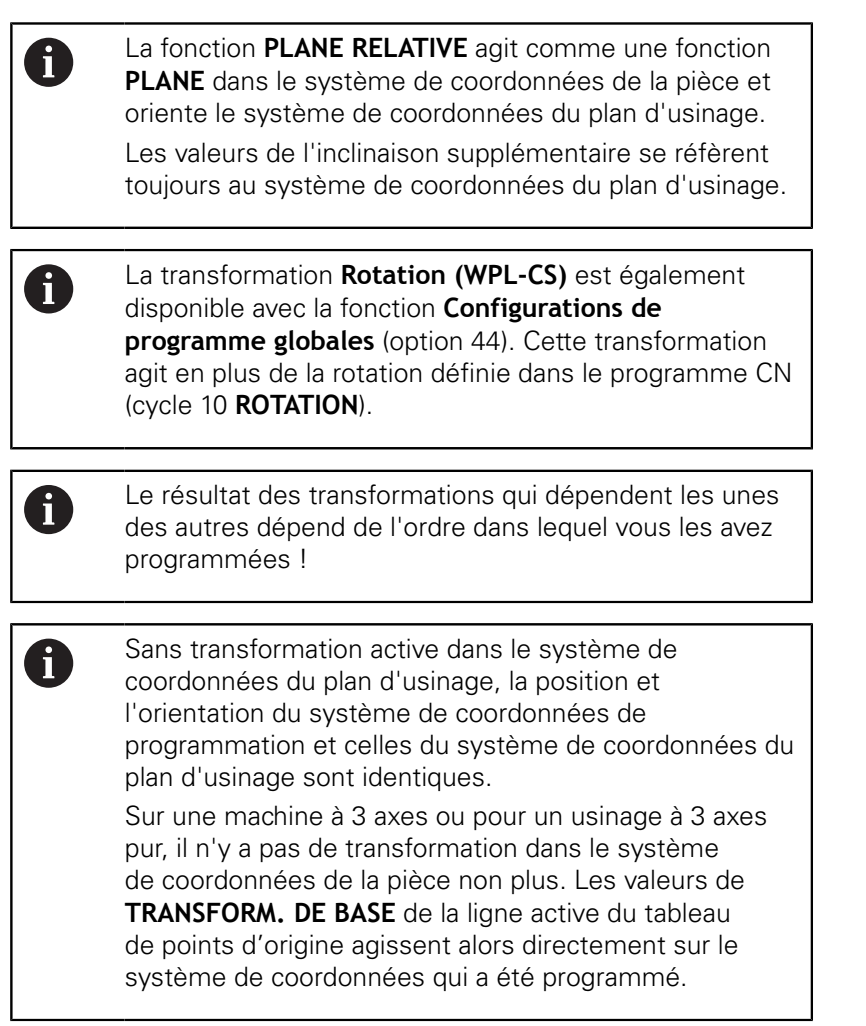

# **Système de coordonnées de programmation I-CS**

Le système de coordonnées de programmation est un système de coordonnées cartésien à trois dimensions.

La position et l'orientation du système de coordonnées de programmation dépend des transformations actives dans le système de coordonnées du plan d'usinage.

> Sans transformation active dans le système de coordonnées du plan d'usinage, la position et l'orientation du système de coordonnées de programmation et celles du système de coordonnées du plan d'usinage sont identiques.

Sur une machine à 3 axes ou pour un usinage à 3 axes pur, il n'y a pas de transformation dans le système de coordonnées de la pièce non plus. Les valeurs de **TRANSFORM. DE BASE** de la ligne active du tableau de points d'origine agissent alors directement sur le système de coordonnées qui a été programmé.

L'opérateur utilise les séquences de déplacement dans le système de coordonnées de programmation pour définir la position de l'outil, et donc la position du système de coordonnées de l'outil.

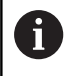

 $\mathbf{i}$ 

Les indicateurs **NOM.**, **EFF.**, **ER.P.** et **DSTRES** se réfèrent aussi au système de coordonnées programmé.

Séquences de déplacement dans le système de coordonnées de programmation :

- Séquences de déplacement parallèles aux axes
- Séquences de déplacement avec coordonnées cartésiennes ou  $\blacksquare$ polaires
- П Séquences de déplacement avec coordonnées cartésiennes et vecteurs de normale à la surface

# **Exemple**

- **7 X+48 R+**
- **7 L X+48 Y+102 Z-1.5 R0**
- **7 LN X+48 Y+102 Z-1.5 NX-0.04658107 NY0.00045007 NZ0.8848844 R0**

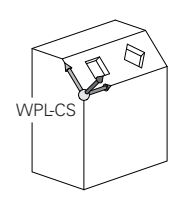

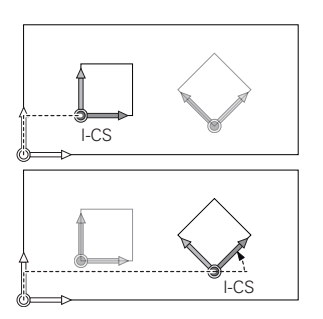

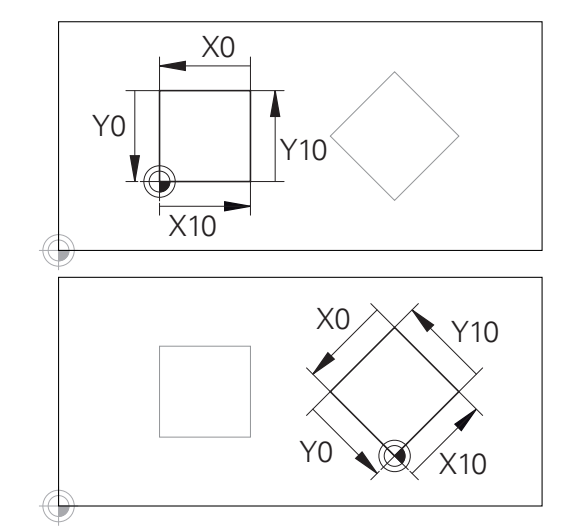

Un contour qui se réfère à l'origine du système de coordonnées de programmation peut être transformé très facilement à votre guise.

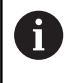

La position du système de coordonnées de l'outil est également déterminée pour les séquences de déplacement avec vecteurs de normale à la surface, via les coordonnées cartésiennes X, Y et Z.

Avec la correction d'outil 3D, la position du système de coordonnées de l'outil peut être décalée le long des vecteurs de normale à la surface.

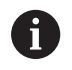

L'orientation du système de coordonnées de l'outil peut être réalisée dans plusieurs systèmes de référence. **[Informations complémentaires:](#page-167-0)** "Système de

[coordonnées de l'outil T-CS", Page 168](#page-167-0)

# <span id="page-167-0"></span>**Système de coordonnées de l'outil T-CS**

Le système de coordonnées de l'outil est un système de coordonnées cartésien à trois dimensions dont l'origine des coordonnées correspond au point de référence de l'outil. Les valeurs du tableau d'outils se réfèrent à ce point : **L** et **R** pour les outils de fraisage et **ZL**, **XL** et **YL** pour les outils de tournage.

**[Informations complémentaires:](#page-256-0)** "Entrer des données d'outils [dans le tableau", Page 257](#page-256-0) et ["Données d'outils", Page 710](#page-709-0)

 $\mathbf i$ 

Pour que le contrôle dynamique anti-collision (option 40) puisse surveiller correctement l'outil, il faut que les valeurs du tableau d'outils correspondent aux dimensions effectives de l'outil.

Le saut de coordonnées du système de coordonnées de l'outil est décalé au point de guidage de l'outil (TCP) en fonction des valeurs contenues dans le tableau d'outils. TCP est l'abréviation de **T**ool **C**enter **P**oint.

Si le programme CN ne se réfère pas à la pointe de l'outil, il faudra décaler le point de guidage de l'outil. Le décalage requis dans le programme CN est effectué à l'aide des valeurs delta lors de l'appel d'outil.

 $\mathbf i$ 

f

La position du TCP telle qu'elle est indiquée dans le graphique est obligatoire si vous utilisez la correction d'outil 3D.

L'opérateur utilise les séquences de déplacement dans le système de coordonnées de programmation pour définir la position de l'outil, et donc la position du système de coordonnées de l'outil.

L'orientation du système de coordonnées de l'outil dépend de l'angle d'inclinaison actuel de l'outil si la fonction **TCPM** ou la fonction auxiliaire **M128** est active.

L'opérateur définit un angle d'inclinaison de l'outil soit dans le système de coordonnées de la machine, soit dans le système de coordonnées du plan d'usinage.

Angle d'inclinaison de l'outil dans le système de coordonnées de la machine :

#### **Exemple**

**7 L X+10 Y+45 A+10 C+5 R0 M128** T-CS

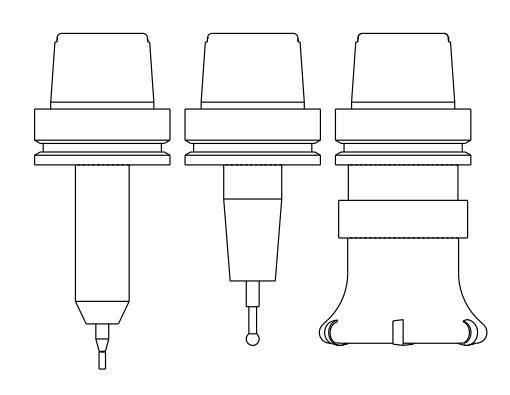

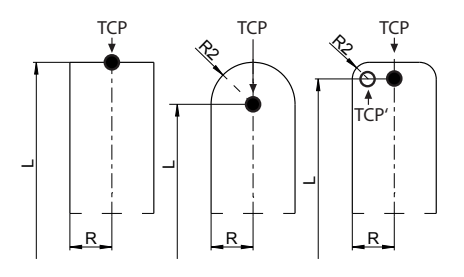

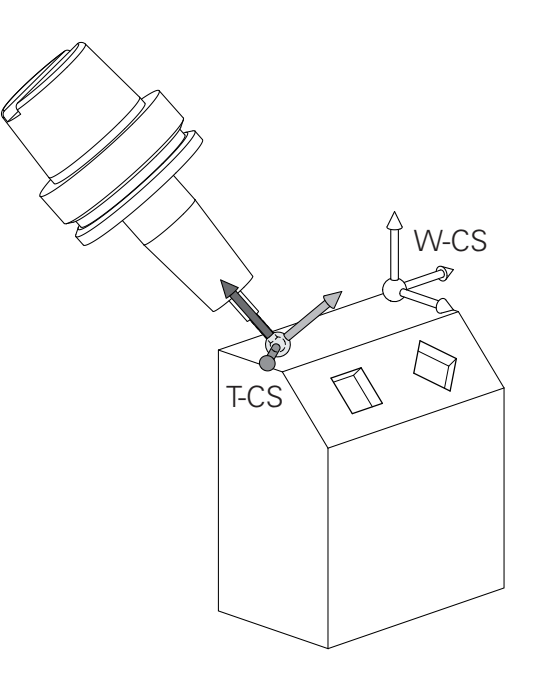

Angle d'inclinaison de l'outil dans le système de coordonnées du plan d'usinage :

#### **Exemple**

 $\mathbf{i}$ 

- **6 FUNCTION TCPM F TCP AXIS SPAT PATHCTRL AXIS**
- **7 L A+0 B+45 C+0 R0 F2500**
- **7 LN X+48 Y+102 Z-1.5 NX-0.04658107 NY0.00045007 NZ0.8848844 TX-0.08076201 TY-0.34090025 TZ0.93600126 R0 M128**
- **7 LN X+48 Y+102 Z-1.5 NX-0.04658107 NY0.00045007 NZ0.8848844 R0 M128**
	- Pour les séquences de déplacement représentées ici par des vecteurs, une correction d'outil 3D est possible avec les valeurs de correction **DL**, **DR** et **DR2** de la séquence **TOOL CALL**.

Le mode de fonctionnement des valeurs de correction dépend du type d'outil.

La commande détecte les différents types d'outils à l'aide des colonnes **L**, **R** et **R2** du tableau d'outils :

- $\blacksquare$  R2<sub>TAB</sub> + DR2<sub>TAB</sub> + DR2<sub>PROG</sub> = 0  $\rightarrow$  Fraise deux tailles
- $\blacksquare$  R2<sub>TAB</sub> + DR2<sub>TAB</sub> + DR2<sub>PROG</sub> = R<sub>TAB</sub> + DR<sub>TAB</sub> + DR<sub>PROG</sub> → fraise hémisphérique ou fraise boule
- $0 < R2_{TAB} + DR2_{TAB} + DR2_{PROG} < R_{TAB} + DR_{TAB} +$ DR<sub>PROG</sub>
	- $\rightarrow$  fraise à rayon d'angle ou fraise torique

ĥ

Sans fonction **TCPM**, ni fonction auxiliaire **M128**, l'orientation du système de coordonnées de l'outil est identique à celle du système de coordonnées de programmation.

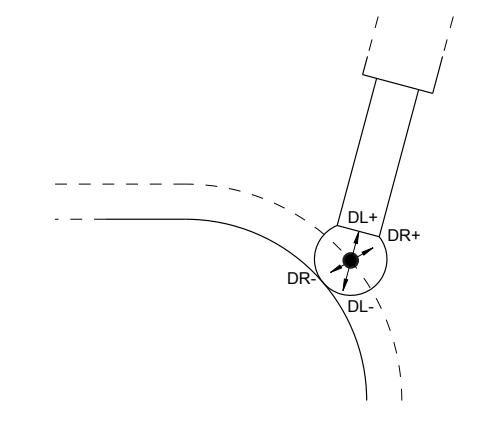

# **Désignation des axes sur les fraiseuses**

Désignation des axes X, Y et Z de votre fraiseuse : axe principal (1er axe), axe secondaire (2ème axe) et axe d'outil. La désignation de l'axe d'outil permet de déterminer l'axe principal et l'axe secondaire.

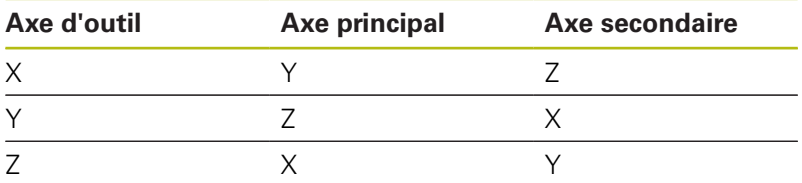

# **Coordonnées polaires**

Lorsque votre dessin d'usinage est exprimé en coordonnées cartésiennes, vous créez votre programme d'usinage en coordonnées cartésiennes. En revanche, lorsque des pièces comportent des arcs de cercle ou des coordonnées angulaires, il est souvent plus simple de définir les positions en coordonnées polaires.

Contrairement aux coordonnées cartésiennes X, Y et Z, les coordonnées polaires ne définissent les positions que dans un plan. Les coordonnées polaires ont leur origine sur le pôle CC (CC = de l'anglais circle center: centre de cercle). Une position dans un plan est définie clairement avec les données suivantes :

- Rayon des coordonnées polaires : distance entre le pôle CC et la position
- Angle des coordonnées polaires : angle formé par l'axe de  $\overline{\phantom{a}}$ référence angulaire et la droite reliant le pôle CC à la position

#### **Définition du pôle et de l'axe de référence angulaire**

Le pôle est défini par deux coordonnées en coordonnées cartésiennes dans l'un des trois plans L'axe de référence angulaire pour l'angle polaire PA est ainsi clairement défini.

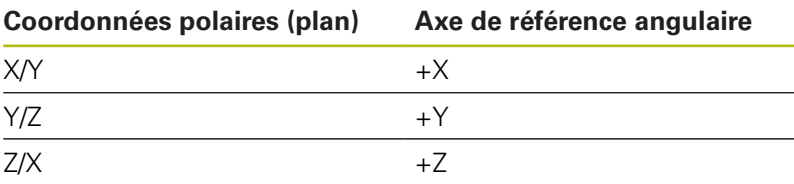

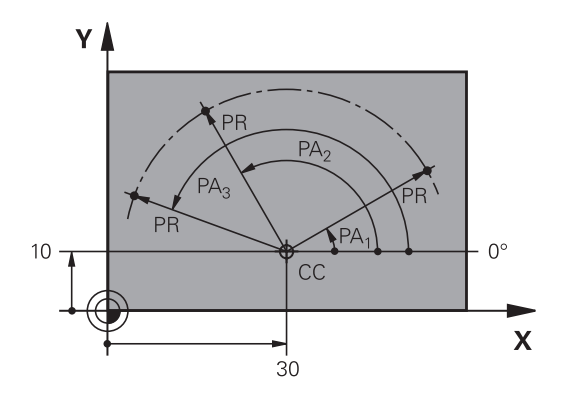

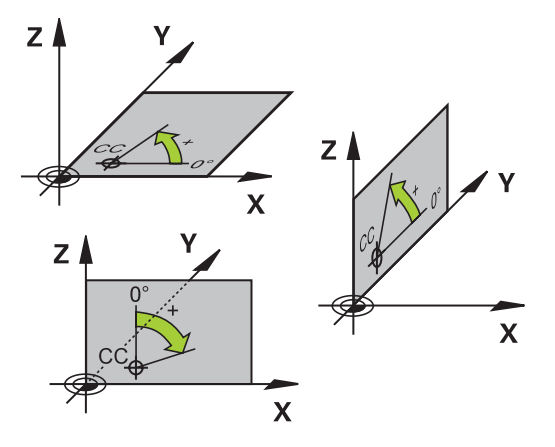

# **Positions absolues et incrémentales de la pièce**

#### **Positions absolues de la pièce**

Si les coordonnées d'une position se réfèrent au point zéro (origine) des coordonnées, il s'agit de coordonnées absolues. Chaque position sur une pièce est définie clairement au moyen de ses coordonnées absolues.

Exemple 1 : trous en coordonnées absolues :

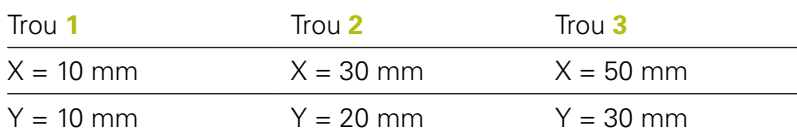

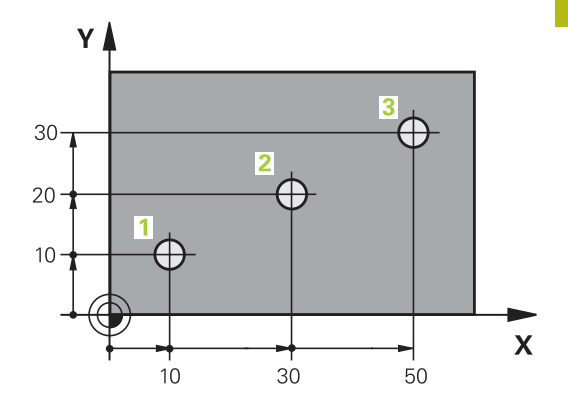

 $\overline{5}$ 

 $20$ 

**G** 

 $20$ 

 $\overline{\mathsf{X}}$ 

Y

 $\supseteq$ 

 $\supseteq$ 

 $\subseteq$ 

# **Positions incrémentales de la pièce**

Les coordonnées incrémentales se réfèrent à la dernière position d'outil programmée servant de point zéro (imaginaire) relatif. Lors de la création du programme, les coordonnées incrémentales indiquent ainsi la cote (située entre la dernière position nominale et la suivante) à laquelle l'outil doit se déplacer. C'est en raison de cette cotation en chaîne qu'elle est appelée cote incrémentale.

Une cote incrémentale est signalée par un **I** devant l'axe.

Exemple 2 : trous en coordonnées incrémentales

Coordonnées absolues du trou **4**

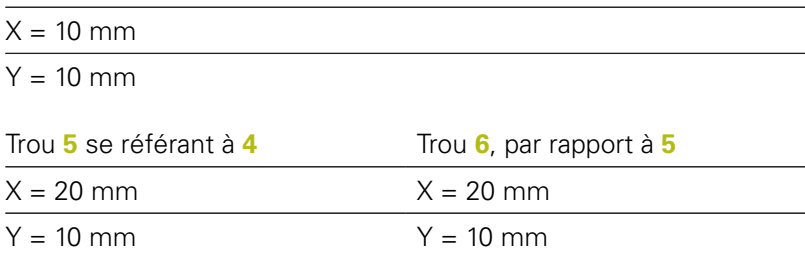

#### **Coordonnées polaires absolues et incrémentales**

Les coordonnées absolues se réfèrent toujours au pôle et à l'axe de référence angulaire.

Les coordonnées incrémentales se réfèrent toujours à la dernière position d'outil programmée.

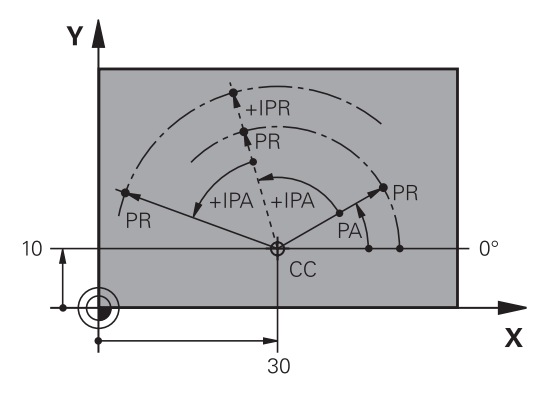

# **Sélectionner un point d'origine**

Un point caractéristique servant de point d'origine absolu (point zéro), en général un coin de la pièce, est indiqué sur le plan de la pièce. Pour définir le point d'origine, commencer par aligner la pièce par rapport aux axes de la machine et amener l'outil dans une position connue par rapport à la pièce, pour chaque axe. Dans cette position, régler l'affichage de la commande soit à zéro, soit à une valeur de position connue. Vous orientez ainsi la pièce dans le système de référence qui sera applicable pour l'affichage de la commande et votre programme d'usinage.

Si le plan de la pièce indique déjà des points de référence relatifs, il vous suffit d'utiliser les cycles pour la conversion de coordonnées.

**Pour plus d'informations :** consulter le manuel d'utilisation "Programmation des cycles"

Si la cotation du plan de la pièce n'est pas conforme à la programmation des CN, sélectionner comme point de référence une position ou un angle de la pièce à partir duquel il est possible de définir les autres positions de la pièce.

L'initialisation des points d'origine à l'aide d'un palpeur 3D HEIDENHAIN est particulièrement facile.

**[Informations complémentaires:](#page-798-0)** "Initialiser le point d'origine avec [le palpeur 3D ", Page 799](#page-798-0)

#### **Exemple**

Le schéma de la pièce contient des perçages (**1** à **4**) dont les cotes se réfèrent à un point d'origine absolu ayant les coordonnées X=0 Y=0. Les perçages (**5** à **7**) se réfèrent à un point d'origine relatif ayant les coordonnées absolues X=450 Y=750. Le cycle **Décalage point zéro** vous permet de décaler provisoirement le point zéro à la position X=450, Y=750 pour programmer les perçages (**5** à **7**) sans calculs supplémentaires.

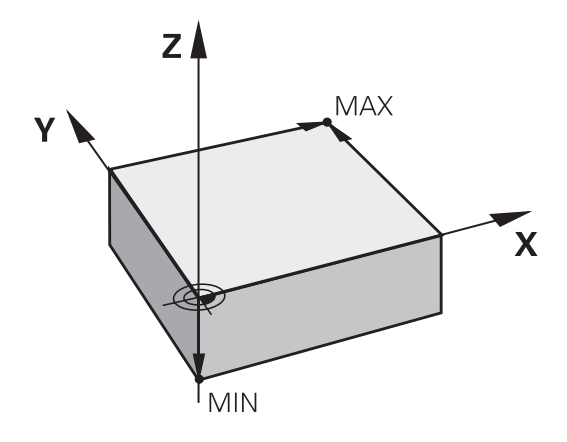

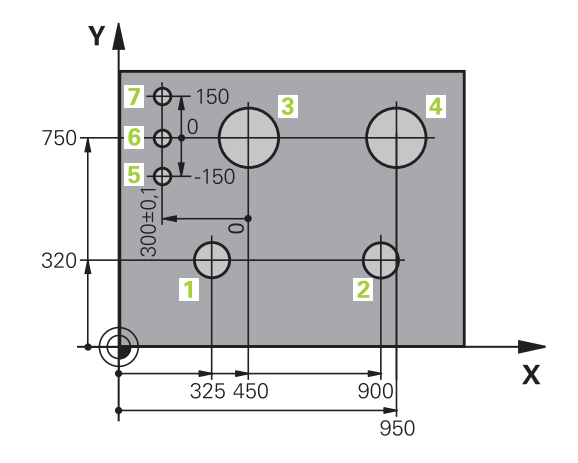

# **4.2 Ouvrir et introduire des programmes**

# **Structure d'un programme CN au format Texte clair HEIDENHAIN**

Un programme d'usinage est constitué d'une série de séquences de CN. L'image ci-contre vous montre les éléments qui composent une séquence.

La commande numérote les séquences d'un programme d'usinage par ordre croissant.

La première séquence d'un programme est identifiable par la mention **BEGIN PGM**, suivie du nom du programme et de l'unité de mesure valide.

Les séquences suivantes contiennent les informations sur :

- la pièce brute
- Ì. Appels d'outil
- п Approche d'une position de sécurité
- les avances et vitesses de rotation
- Mouvements de contournage, Cycles et autres fonctions

La dernière séquence d'un programme est identifiable à la mention **END PGM**, contient le nom du programme et l'unité de mesure utilisée.

# *REMARQUE*

# **Attention, risque de collision!**

La commande n'effectue aucun contrôle de collision automatique entre l'outil et la pièce. Après un changement d'outil, il existe un risque de collision pendant l'approche !

 $\blacktriangleright$ Au besoin, programmer en plus une position de sécurité intermédiaire.

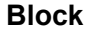

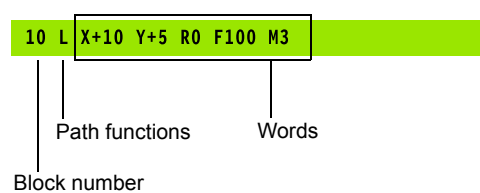

# **Définition de la pièce brute: BLK FORM**

Vous définissez une pièce brute directement après l'ouverture d'un nouveau programme. Pour définir ultérieurement la pièce brute, appuyer sur la touche **SPEC FCT**, appuyer sur la softkey **DEFIN. PGM PAR DEFAUT** , puis sur la softkey **BLK FORM**. La commande a besoin de cette définition pour les simulations graphiques.

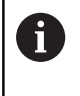

La définition de la pièce brute n'est nécessaire que si vous souhaitez tester graphiquement votre programme !

La commande peut représenter différentes formes de pièce brute :

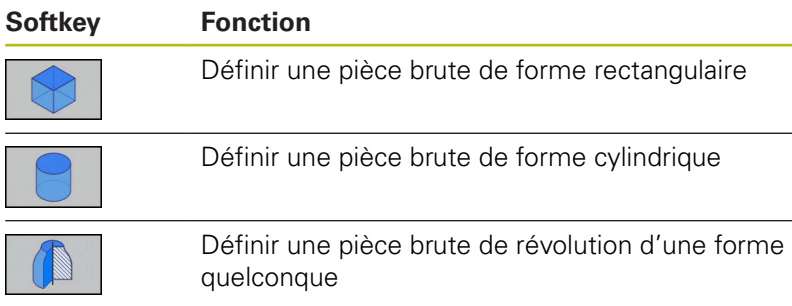

#### **Pièce brute rectangulaire**

Les côtés du parallélépipède sont parallèles aux axes X, Y et Z. Cette pièce brute est déterminée par deux de ses coins :

- Point MIN : les plus petites coordonnées X, Y et Z du parallélépipède ; entrer des valeurs absolues
- Point MAX : les plus grandes coordonnées X, Y et Z du parallélépipède ; entrer des valeurs absolues ou des valeurs incrémentales

# **Exemple**

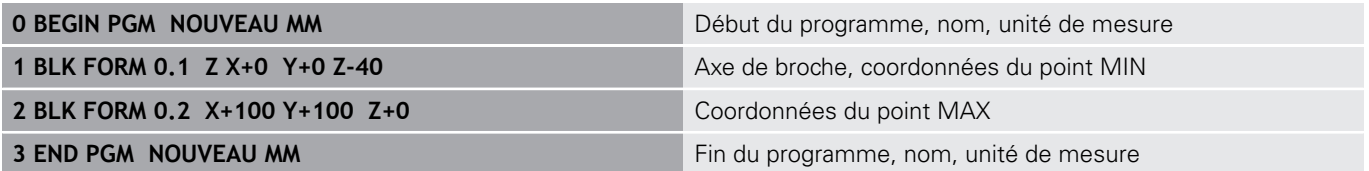

#### **Pièce brute cylindrique**

La pièce brute cylindrique est définie par les cotes du cylindre :

- $\blacksquare$  X, Y ou Z : axe rotatif
- D, R : diamètre ou rayon du cylindre (avec signe positif)
- $\blacksquare$  L : longueur du cylindre (avec signe positif)
- DIST : décalage le long de l'axe de rotation
- DI, RI : diamètre intérieur ou rayon intérieur des cylindres creux

Les paramètres **DIST** et **RI** ou **DI** sont optionnels et ne doivent pas impérativement être programmés.

#### **Exemple**

A

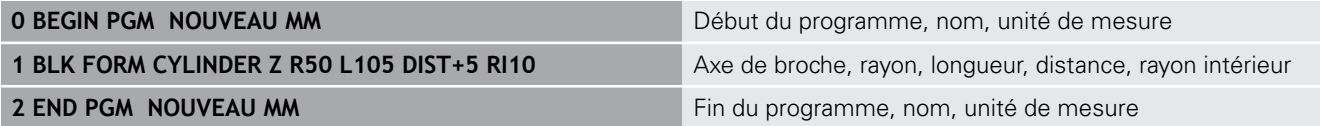

#### **Pièce brute de révolution de forme quelconque**

Vous définissez le contour de la pièce brute de révolution dans un sous-programme. Utiliser pour cela X, Y ou Z comme axe de rotation.

Dans la définition de la pièce brute, vous renvoyez à la description du contour :

- DIM\_D, DIM\_R : diamètre ou rayon de la pièce de révolution
- LBL : sous-programme avec la description du contour

La description du contour peut contenir des valeurs négatives pour l'axe rotatif, mais ne peut contenir que des valeurs positives sur l'axe principal. Le contour doit être fermé, autrement dit le début du contour correspond à la fin du contour.

Si vous définissez une pièce brute de révolution avec des coordonnées incrémentales, les cotes sont indépendantes de la programmation du diamètre.

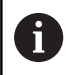

Le sous-programme peut être identifié à l'aide d'un numéro, d'un nom ou d'un paramètre QS.

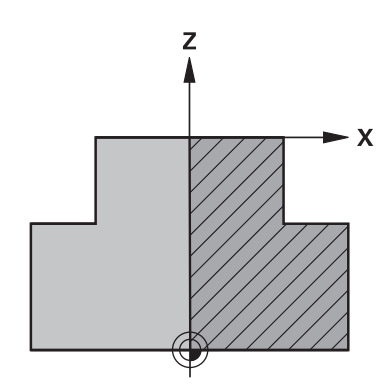

# **Exemple**

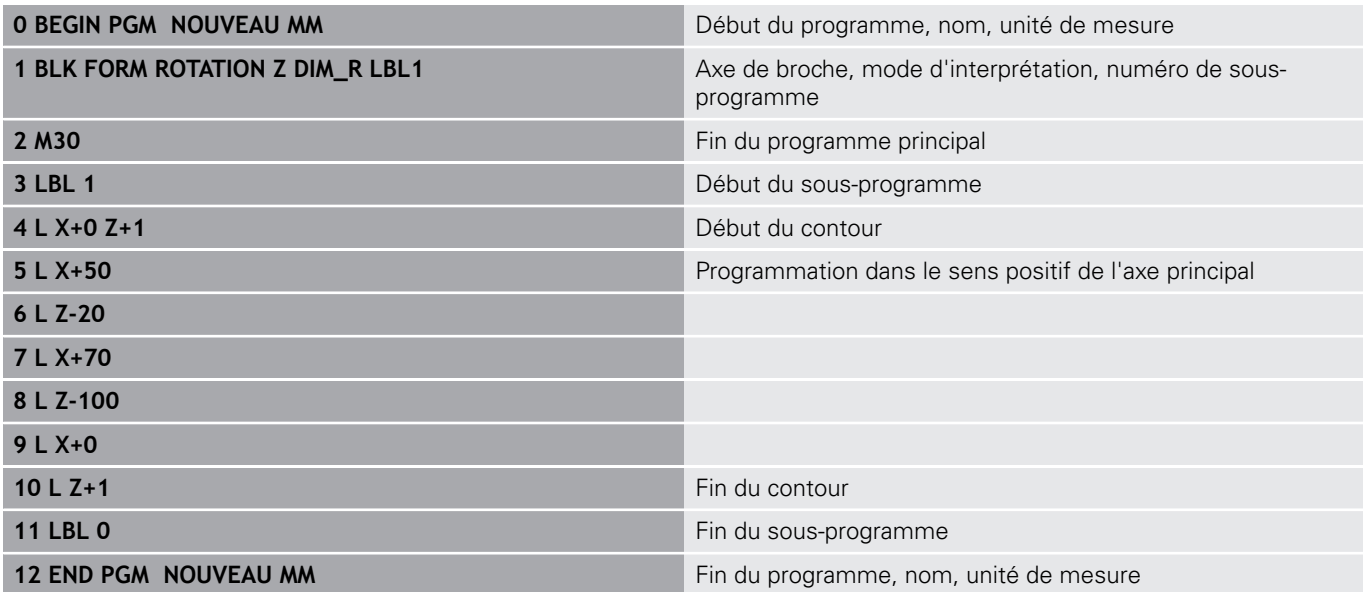

# **Ouvrir un nouveau programme CN**

Vous introduisez toujours un programme CN en mode de fonctionnement **Programmation**. Exemple d'ouverture de programme :

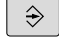

- Mode de fonctionnement : appuyer sur la touche **Programmation**
- PGM<br>MGT
- Appuyer sur la touche **PGM MGT**

La commande ouvre le gestionnaire de fichiers.

Sélectionnez le répertoire dans lequel vous souhaitez mémoriser le nouveau programme :

# **NOM DE FICHIER = NOUVEAU.H**

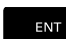

- Entrer le nom du nouveau programme
- MM
- Valider avec la touche **ENT**
- Sélectionner l'unité de mesure : appuyer sur la softkey **MM** ou **INCH**

La commande passe dans la fenêtre de

Sélectionner une pièce brute rectangulaire :  $\blacktriangleright$  . appuyer sur la softkey correspondant à la forme brute rectangulaire

programme et ouvre le dialogue de définition de

# **PLAN D'USINAGE DANS LE GRAPHIQUE : XY**

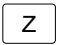

Indiquer l'axe de broche, p. ex. **Z**

la **BLK-FORM** (pièce brute).

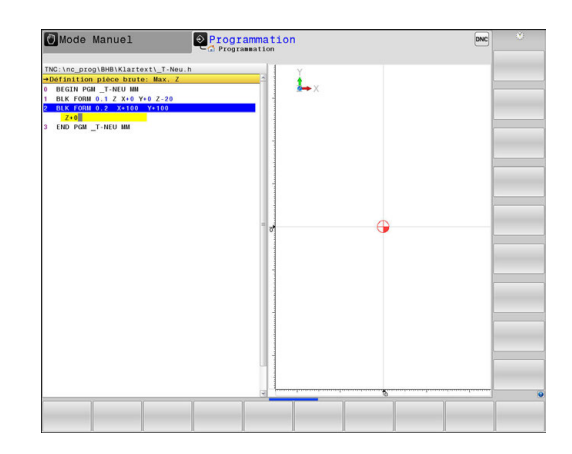

#### **DEFINITION DE LA PIECE BRUTE : MINIMUM**

Introduire l'une après l'autre les coordonnées en X, Y et Z du point MIN et valider à chaque fois avec la touche **ENT**

#### **DEFINITION DE LA PIECE BRUTE : MAXIMUM**

ENT

Introduire l'une après l'autre les coordonnées en X, Y et Z du point MAX et valider à chaque fois avec la touche **ENT**

#### **Exemple**

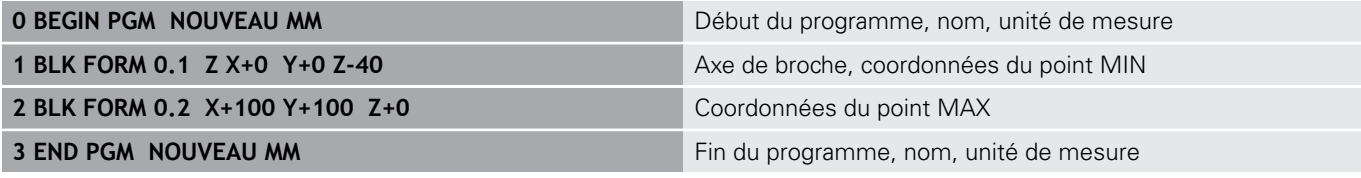

La commande génère les numéros de séquence, ainsi que les séquences **BEGIN** et **END** de manière automatique.

A

Si vous ne souhaitez pas programmer de définition de la pièce brute, interrompez le dialogue **Plan d'usinage dans graph.: XY** en appuyant sur la touche **DEL** !

ENT

# **Mouvements d'outil en Texte clair programmer**

Pour programmer une séquence, commencez avec une touche de dialogue. En en-tête de l'écran, la commande réclame les données requises.

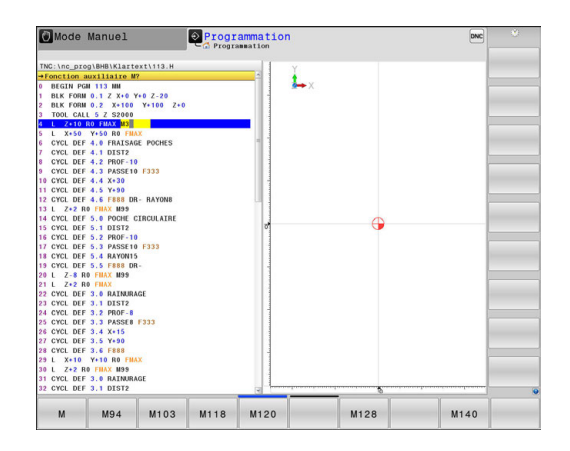

# **Exemple de séquence de positionnement**

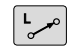

# **Entrer la valeur ouvrir la séquence**

#### **COORDONNEES ?**

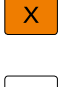

▶ **10** (entrer la coordonnée cible de l'axe X)

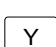

▶ **20** (entrer la coordonnée cible de l'axe Y)

ENT

Appuyer sur la touche **ENT** pour passer à la question suivante

# **CORRECT. RAYON : RL/RR/SANS CORR. ?**

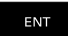

Choisir **Aucune correction de rayon** et passer à la question suivante avec la touche **ENT**

# **AVANCE F = ? / F MAX = ENT**

▶ **100** (entrer une avance de 100 mm/min pour ce mouvement de contournage)

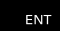

END<br>ロ

Appuyer sur la touche **ENT** pour passer à la question suivante

# **FONCTION AUXILIAIRE M ?**

Indiquer **3** (fonction auxiliaire **M3 Broche ON**).

Appuyer sur la touche **END** pour que la commande quitte le dialogue

#### **Exemple**

**3 L X+10 Y+5 R0 F100 M3**

# **Possibilités d'introduction de l'avance**

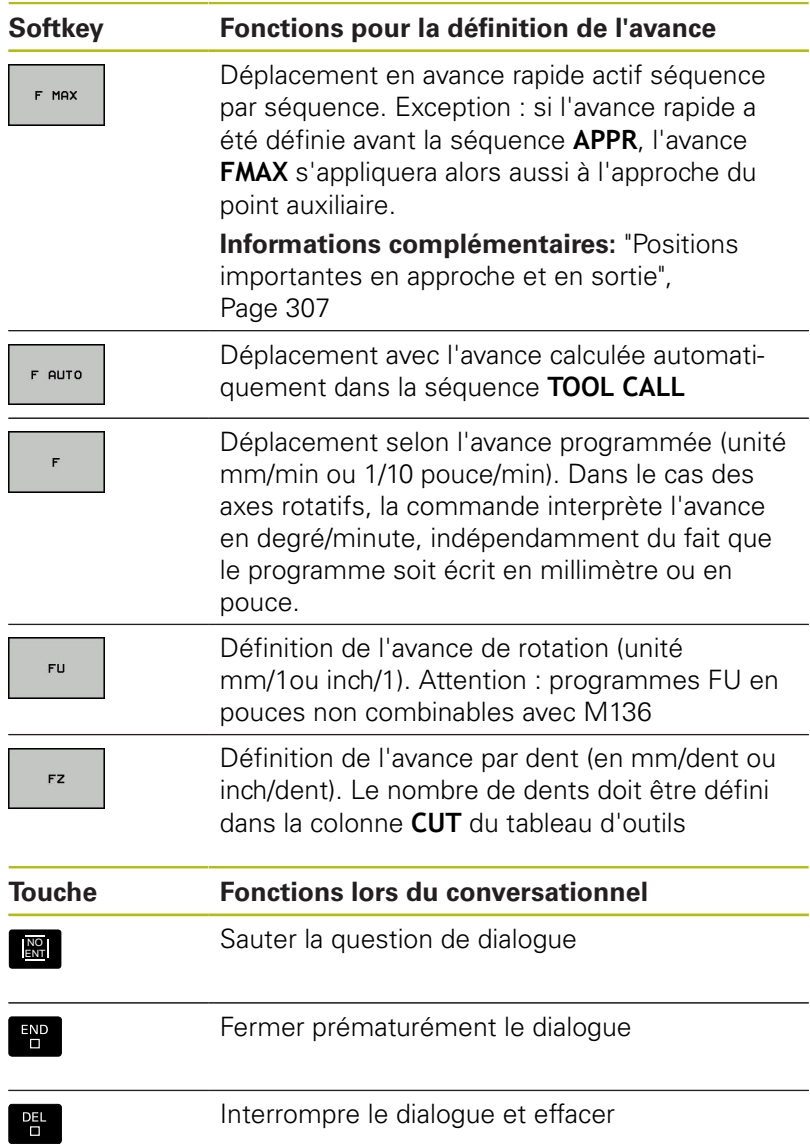

# **Valider les positions effectives**

La commande permet de mémoriser la position effective de l'outil dans le programme, p. ex. si vous :

- programmez des séquences de déplacement
- programmez des cycles

Pour transférer correctement les valeurs de position, procédez de la façon suivante :

Dans une séquence, positionner le champ de saisie à l'endroit  $\mathbf{r}$ où vous souhaitez valider une position

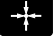

sélectionnez la fonction "Valider la position effective" Dans la barre de softkeys, la commande affiche les axes dont vous pouvez valider les positions. ▶ Sélectionner un axe

**AXE**  $\overline{z}$ 

La commande inscrit la position actuelle de l'axe sélectionné dans le champ de saisie actif.

Bien que la correction du rayon d'outil soit active, la A commande mémorise les coordonnées du centre d'outil dans le plan d'usinage.

> La commande tient compte de la correction de longueur d'outil active et mémorise les coordonnées de la pointe de l'outil dans l'axe d'outil.

La barre de softkeys de la commande reste active jusqu'à ce que vous appuyez à nouveau sur la touche **Validation de la position effective**. Ce comportement s'applique également lorsque vous enregistrez la séquence actuelle et que vous ouvrez une nouvelle séquence à l'aide d'une fonction de contournagetouche d'. Lorsque vous optez pour une alternative de programmation (p. ex. la correction de rayon), la commande ferme alors la barre de softkeys qui permet de sélectionner les axes.

Si la fonction **Inclin. plan d'usinage** est active, la fonction **Valider la position effective** n'est pas autorisée.
# **Éditer un programme CN**

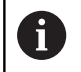

Le programme CN ne peut pas être édité pendant qu'il est en cours d'exécution.

Pendant que vous êtes en train de créer ou de modifier un programme CN, vous pouvez utiliser les touches fléchées ou les softkeys pour sélectionner chacune des lignes de programme ou certains mots d'une séquence :

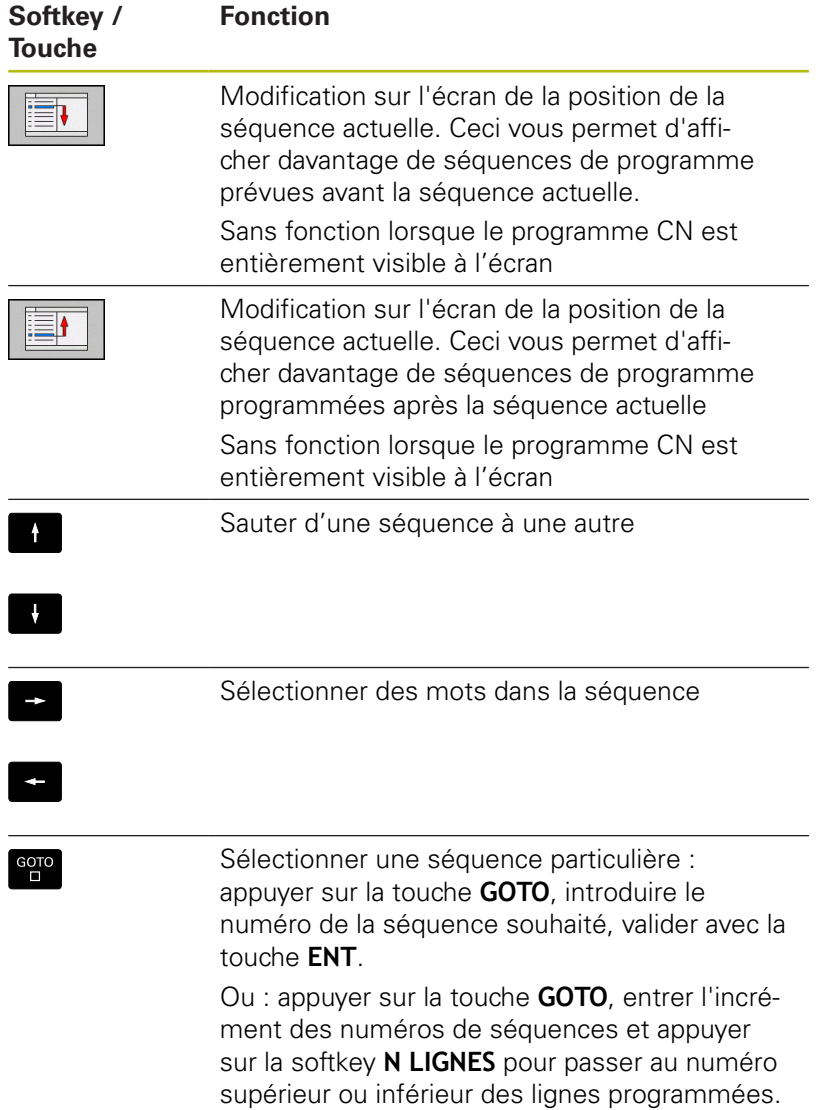

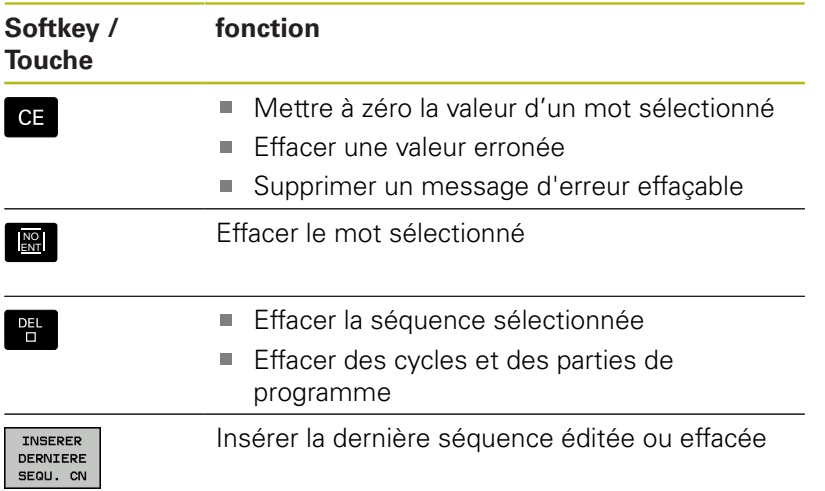

#### **Insérer des séquences à l'endroit de votre choix**

Sélectionner la séquence derrière laquelle vous désirez insérer une nouvelle séquence et ouvrez le dialogue.

#### **Enregistrer les modifications**

Par défaut, la commande enregistre automatiquement les modifications lorsque vous changez de mode de fonctionnement ou lorsque vous sélectionnez le gestionnaire de fichiers. Si vous souhaitez utiliser les potentiomètres sur la manivelle, procédez de la manière suivante :

- Sélectionner la barre de softkeys avec les fonctions à mémoriser
- MEMORISER

#### Appuyer sur la softkey **MEMORISER**

La commande mémorise toutes les modifications que vous avez effectuées depuis le dernier enregistrement.

#### **Mémoriser le programme dans un nouveau fichier**

Vous pouvez enregistrer le contenu programme actuellement sélectionné sous un autre nom de programme. Procédez de la manière suivante:

Sélectionner la barre de softkeys avec les fonctions à  $\mathbf{b}$ mémoriser

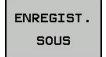

Appuyer sur la softkey **ENREGIST. SOUS**

La commande affiche une fenêtre dans laquelle vous pouvez programmer le répertoire et le nouveau nom de fichier.

- Au besoin, utiliser la softkey **CHANGER** pour sélectionner le répertoire cible
- **Entrer un nom de fichier**
- Confirmer avec la softkey **OK** ou avec la touche **ENT** ou interrompre la procédure avec la softkey **ANNULER**

Vous trouverez également le fichier enregistré avec **ENREGIST. SOUS** dans le gestionnaire de fichiers en appuyant sur la softkey **DERNIERS FICHIERS**.

8

#### **Annuler les modifications**

Toutes les modifications apportées depuis le dernier enregistrement peuvent être annulées. Procédez de la manière suivante:

- Sélectionner la barre de softkeys avec les fonctions à mémoriser
- Appuyer sur la softkey **ANNULER MODIF.** ANNULER  $MODIF$ . La commande affiche une fenêtre qui vous permet de valider ou d'interrompre la procédure en cours.
	- Rejeter les modifications soit avec la softkey **OUI** soit avec la touche **ENT**, ou bien interrompre la procédure avec la softkey **NON**

### **Modifier et insérer des mots**

- Dans une séquence, sélectionnez un mot et remplacez-le par la b. nouvelle valeur. La fenêtre de dialogue reste disponible pendant la sélection du mot
- Valider la modification : appuyer sur la touche **END**.

Si vous désirez insérer un mot, appuyer sur les touches fléchées (vers la droite ou vers la gauche) jusqu'à ce que le dialogue souhaité apparaisse et entrer la valeur de votre choix.

#### **Recherche de mots identiques dans plusieurs séquences**

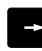

 $\mathbf{A}$  .

- Sélectionner un mot dans une séquence : appuyer sur la touche fléchée jusqu'à ce que le mot de votre choix soit sélectionné
- Sélectionner la séquence à l'aide des touches fléchées
	- Flèche vers le bas : recherche après
	- Flèche vers le haut : recherche avant

Le mot sélectionné dans la nouvelle séquence est le même que celui de la séquence sélectionnée en premier.

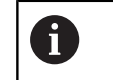

Si vous lancez la recherche dans un programme très long, la commande affiche un symbole avec une barre de progression. Au besoin, vous pouvez interrompre la recherche à tout moment.

#### **Sélectionner, copier, couper et insérer des parties de programme**

Pour copier des parties de programme d'un programme CN ou pour copier des parties de programme dans un autre programme CN, la commande propose les fonctions suivantes :

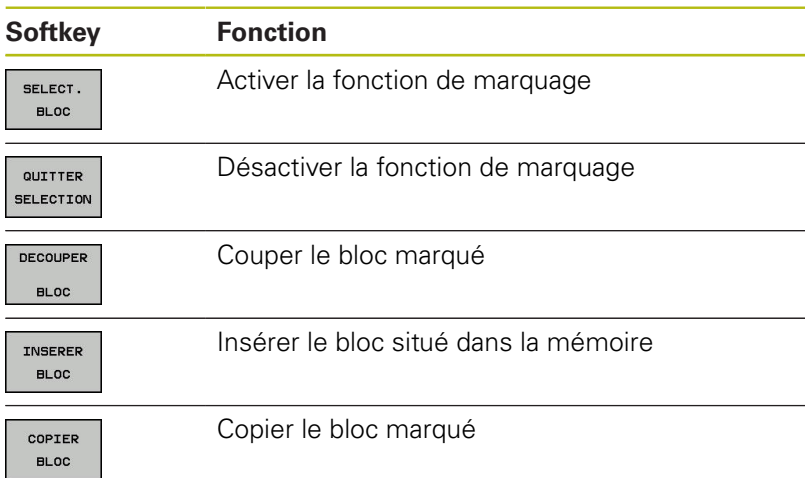

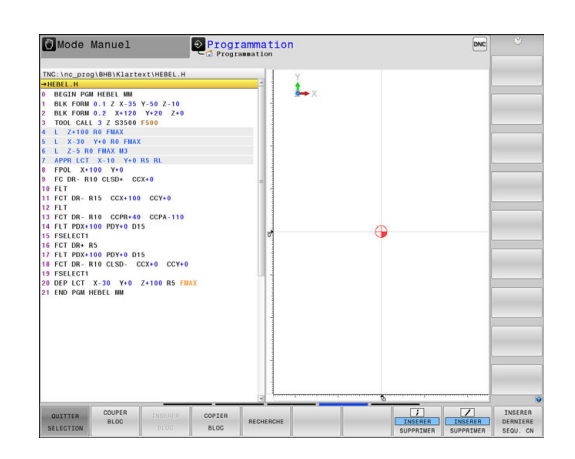

Pour copier des parties de programme, procéder comme suit :

- Utiliser les fonctions de sélection pour choisir la barre de softkeys correspondante
- Sélectionner la première séquence de la partie de programme à copier
- Sélectionner la première séquence : appuyer sur la softkey  $\blacktriangleright$ **SELECT. BLOC**.

La commande affiche alors la séquence sélectionnée en couleur et fait apparaître la softkey **QUITTER SELECTION**.

Amener le curseur sur la dernière séquence de la partie de programme que vous souhaitez copier ou découper.

La commande affiche toutes les séquences marquées dans une autre couleur. Vous pouvez mettre fin à la fonction de sélection à tout moment en appuyant sur la softkey **QUITTER SELECTION**.

▶ Pour copier la partie de programme sélectionnée : appuyer sur la softkey **COPIER BLOC**. Pour découper la partie de programme sélectionnée : appuyer sur **DECOUPER BLOC**.

La commande mémorise le bloc sélectionné

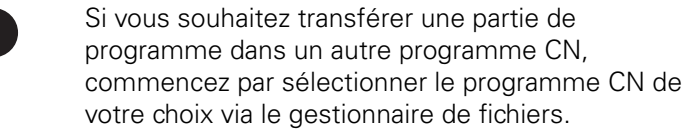

- Utiliser les touches fléchées pour sélectionner la séquence après laquelle vous souhaitez insérer la partie de programme copiée (coupée).
- ▶ Pour insérer une partie de programme mémorisée : appuyer sur la softkey **INSERER BLOC**
- Pour quitter la fonction de sélection : appuyer sur la softkey ь **QUITTER SELECTION**

j

# **La fonction de recherche de la commande**

La fonction de recherche de la commande permet de rechercher n'importe quel texte à l'intérieur d'un programme et, si nécessaire, de le remplacer par un nouveau texte.

#### **Rechercher un texte**

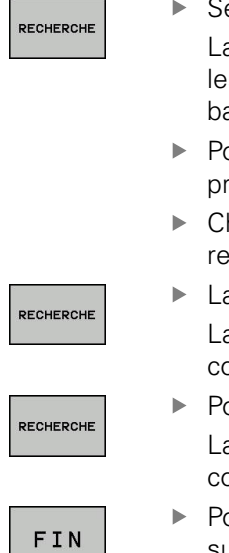

Sélectionner la fonction de recherche

a commande affiche la fenêtre de recherche et es fonctions de recherche disponibles dans la arre de softkeys.

- Pour entrer le texte à rechercher, p. ex.**TOOL**, procéder comme suit :
- hoisir entre la recherche en avant ou la cherche en arrière
- ancer la procédure de recherche a commande saute à la séquence suivante qui contient le texte recherché.
- oursuivre la recherche a commande saute à la séquence suivante qui contient le texte recherché.
- our quitter la fonction de recherche : appuyer sur la fonction Fin

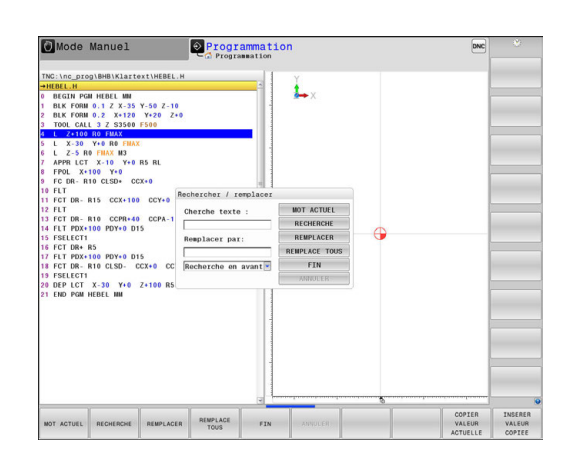

#### **Rechercher et remplacer des textes**

# *REMARQUE*

#### **Attention, risque de perte de données possibles !**

Les fonctions **REMPLACER** et **REMPLACE TOUS** écrasent tous les éléments de syntaxe trouvés, sans poser de question. La commande ne sauvegarde pas automatiquement le fichier d'origine avant d'effectuer le remplacement. Des programmes CN risquent alors d'être irrémédiablement endommagées.

- ► Faire au besoin une copie de sauvegarde du programme CN avant le remplacement
- Utiliser **REMPLACER** et **REMPLACE TOUS** avec précaution

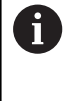

Les fonctions **RECHERCHE** et **REMPLACER** ne sont pas possibles pendant l'exécution d'un programme CN. Une protection en écriture active inhibe également ces fonctions.

▶ Sélectionner la séquence qui contient le mot à rechercher.

- RECHERCHE
- ▶ Sélectionner la fonction de recherche
- La commande affiche la fenêtre de recherche et les fonctions de recherche disponibles dans la barre de softkeys.
- Appuyer sur la softkey **MOT ACTUEL** La commande prend en compte le premier mot de la séquence actuelle. Au besoin, appuyer à nouveau sur la softkey pour mémoriser le mot souhaité
- RECHERCHE

REMPLACER

FIN

- **Lancer la procédure de recherche** La commande saute au texte recherché suivant.
- Pour remplacer le texte trouvé et passer à l'occurrence suivante, appuyer sur la softkey **REMPLACER**. Pour remplacer toutes les occurrences trouvées, utiliser la softkey **REMPLACE TOUS**. Pour ne pas remplacer une occurrence trouvée et passer à l'occurrence suivante, utiliser la softkey **RECHERCHE**.
- ▶ Pour quitter la fonction de recherche : appuyer sur la fonction Fin

# **4.3 Gestionnaire de fichiers : Principes de base**

### **Fichiers**

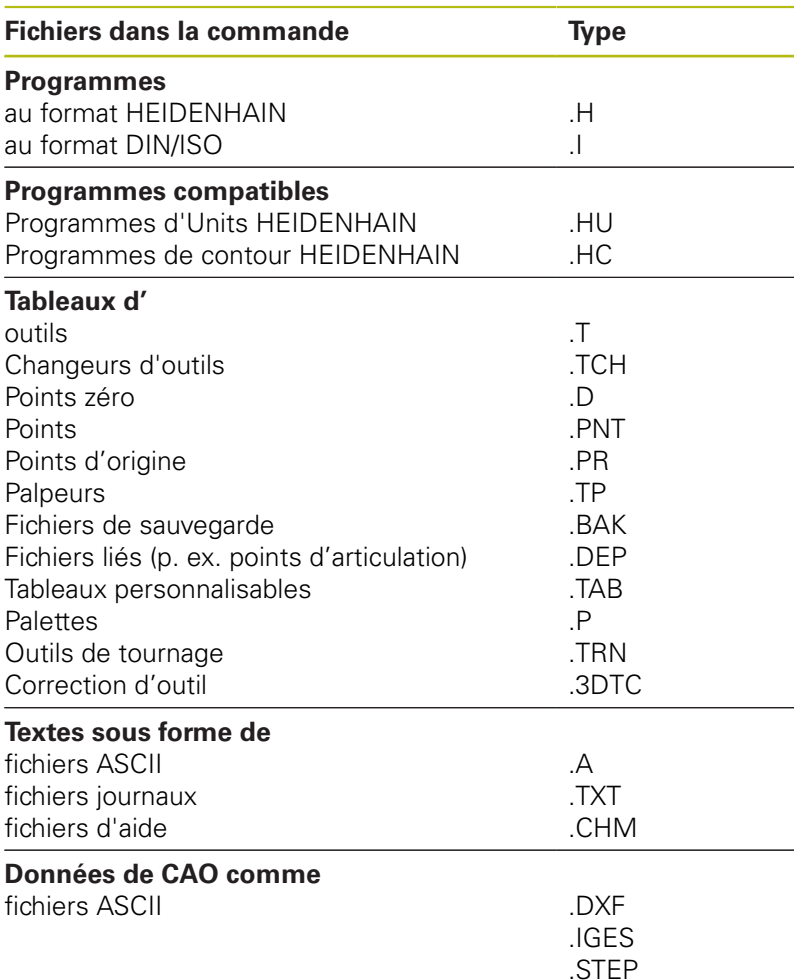

Avant d'entrer un programme d'usinage dans la commande, commencer par donner un nom au programme. La commande le mémorise sur le disque dur sous forme de fichier du même nom. La commande mémorise également les textes et tableaux sous forme de fichiers.

La commande dispose d'une fenêtre spécialement dédiée à la gestion des fichiers pour vous permettre de les retrouver et de les gérer facilement. Vous pouvez y appeler, copier, renommer et effacer les différents fichiers.

Sur commande, vous pouvez gérer autant de fichiers que vous le souhaitez. La mémoire disponible est d'au moins **21 gigaoctets**. La taille d'un programme CN ne doit pas dépasser **2 Go**.

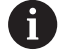

Selon la configuration, la commande génère un fichier de sauvegarde \*.bak après l'édition et l'enregistrement des programmes CN. Cette sauvegarde influe sur la taille de la mémoire disponible.

#### **Nom de fichier**

Pour les programmes, les tableaux et les textes, la commande ajoute une extension séparée par un point à la suite du nom de fichier. Cette extension est propre au type de fichier concerné.

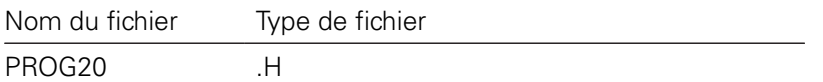

Sur la commande, les noms de fichier, de lecteur et de répertoire répondent à la norme suivante : The Open Group Base Specifications Issue 6 IEEE Std 1003.1, 2004 Edition (Posix-Standard).

Les caractères suivants sont autorisés :

A B C D E F G H I J K L M N O P Q R S T U V W X Y Z a b c d e f g h i j k l m n o p q r s t u v w x y z 0 1 2 3 4 5 6 7 8 9 \_ -Les signes ci-après ont une signification particulière :

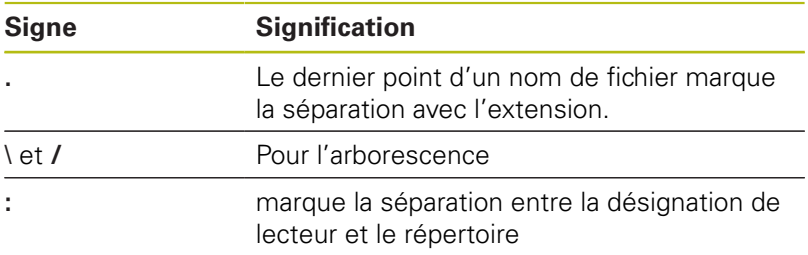

Il est conseillé de ne pas utiliser de caractères autres que ceux susmentionnés pour éviter tout problème lors du transfert de données. Le nom des tableaux doit commencer par une lettre.

> La longueur maximale admissible pour le chemin est de 255 caractères. La longueur de chemin comprend la désignation du lecteur, du répertoire et du fichier, y compris l'extension.

**[Informations complémentaires:](#page-189-0)** "Chemin d'accès", [Page 190](#page-189-0)

f

### **Afficher sur la commande les fichiers créés en externe**

Sur la commande sont installés plusieurs outils supplémentaires, avec lesquels vous pouvez, dans les tableaux suivants, afficher les fichiers et les modifier partiellement.

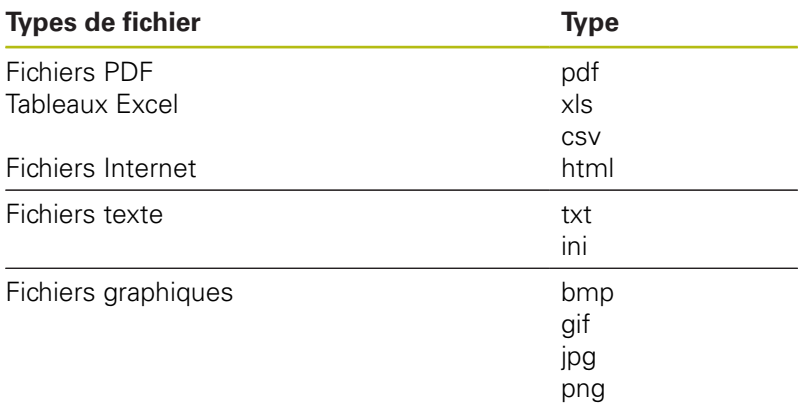

**[Informations complémentaires:](#page-203-0)** "Outils supplémentaires [permettant de gérer les types de fichiers externes", Page 204](#page-203-0)

### **Sauvegarde de données**

HEIDENHAIN conseille de sauvegarder régulièrement sur un PC les derniers programmes et fichiers créés sur la commande.

Avec le logiciel de transfert des données gratuit **TNCremo**, HEIDENHAIN offre la possibilité de créer facilement des fichiers de sauvegarde (backups) des données qui sont mémorisées sur la commande.

Vous pouvez également sauvegarder directement les fichiers de la commande. **[Informations complémentaires:](#page-127-0)** "Backup et Restore", [Page 128](#page-127-0)

Vous avez également besoin d'un support de données sur lequel toutes les données spécifiques à votre machine (programme PLC, paramètres machine, etc.) pourront être sauvegardées. Pour cela, adressez-vous éventuellement au constructeur de votre machine.

> Si vous souhaitez sauvegarder la totalité des fichiers se trouvant sur le disque dur, cela peut prendre plusieurs heures. Prévoyez cette opération de sauvegarde pendant les heures creuses.

Pensez à effacer de temps en temps les fichiers dont vous n'avez plus besoin de manière à ce que la commande dispose toujours de suffisamment de mémoire pour les fichiers-système (p. ex. tableau d'outils).

A

 $\mathbf{f}$ 

Au bout de 3 à 5 ans d'utilisation, selon les conditions d'utilisation auxquelles ils est soumis (charges vibratoires, par exemple), une augmentation du nombre de défaillances est à prévoir pour le disque dur. Par conséquent, HEIDENHAIN conseille de faire vérifier le disque dur après une utilisation de 3 à 5 ans.

# **4.4 Travailler avec le gestionnaire de fichiers**

# **Répertoire**

Vu le nombre très élevé de programmes et fichiers qu'il est possible de sauvegarder dans la mémoire interne, il est conseillé de stocker les différents fichiers dans des répertoires (dossiers) de manière à garder une bonne vue d'ensemble. Ces répertoires peuvent eux-mêmes contenir d'autres répertoires qui sont alors appelés "sous-répertoires". La touche **-/+** ou **ENT** vous permet d'afficher ou de masquer des sous-répertoires.

# <span id="page-189-0"></span>**Chemin d'accès**

Un chemin d'accès indique le lecteur et les différents répertoires ou sous-répertoires à l'intérieur desquels un fichier est mémorisé. Les différents éléments sont séparés par **\**.

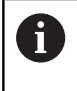

La longueur maximale admissible pour le chemin est de 255 caractères. La longueur de chemin comprend la désignation du lecteur, du répertoire et du fichier, y compris l'extension.

### **Exemple**

Le répertoire AUFTR1 a été créé sur le lecteur **TNC**. Le sousrépertoire NCPROG a ensuite été créé dans le répertoire AUFTR1 et le programme d'usinage PROG1.H a été copié dans ce sousrépertoire. Le programme d'usinage a donc le chemin d'accès suivant :

## **TNC:\AUFTR1\NCPROG\PROG1.H**

Le graphique de droite montre un exemple d'affichage des répertoires avec différents chemins d'accès.

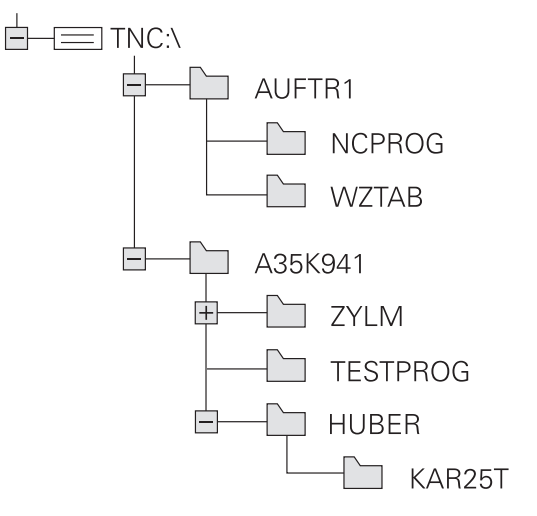

# **Vue d'ensemble: Fonctions du gestionnaire de fichiers**

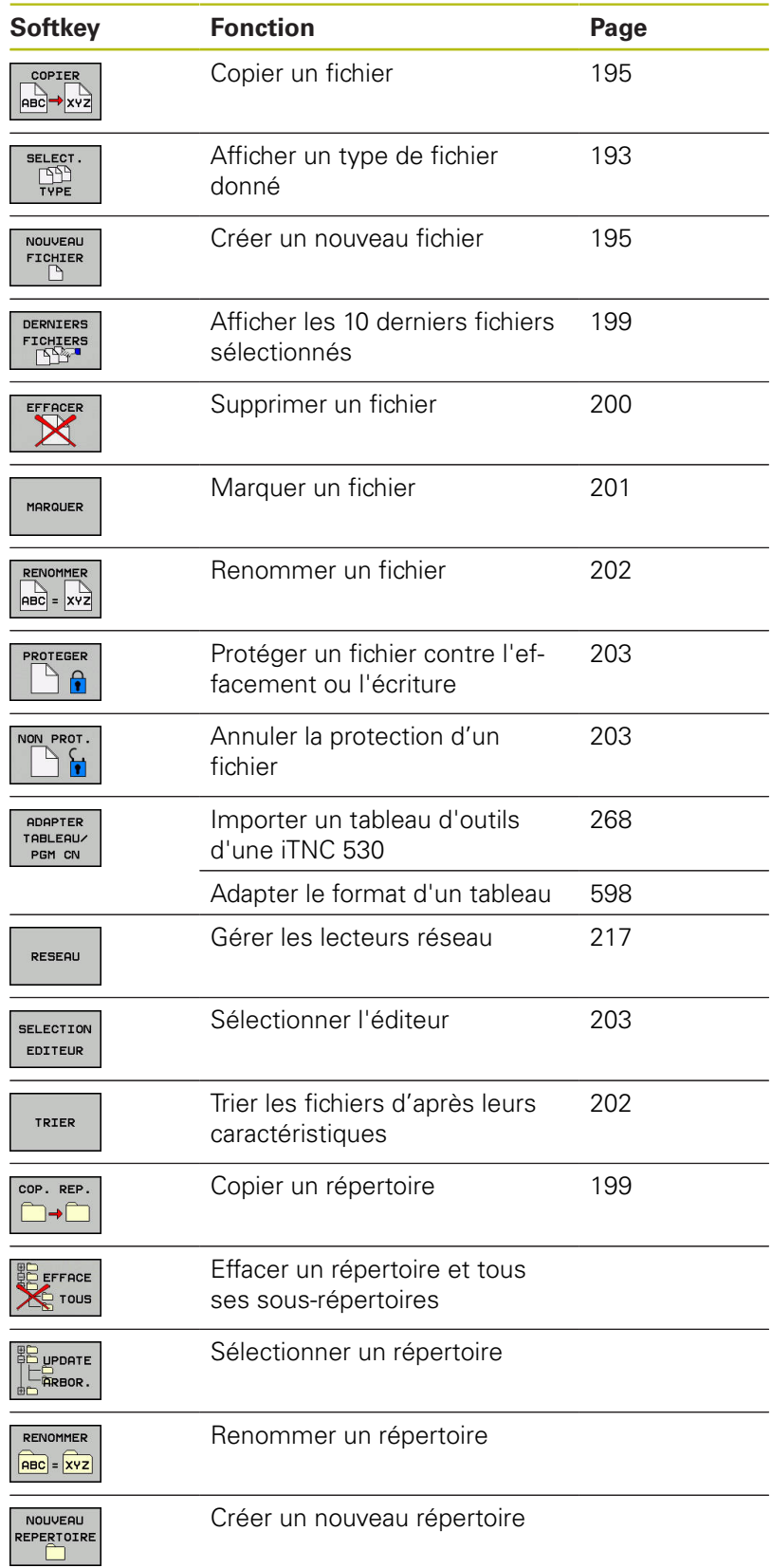

# **Appeler le gestionnaire de fichiers**

PGM<br>MGT

Appuyer sur la touche **PGM MGT**

La commande affiche la fenêtre de gestion des fichiers (la vue ci-contre est une représentation de la vue par défaut. Si la commande affiche un autre partage de l'écran, appuyer sur la softkey **FENETRE**).

La fenêtre étroite de gauche affiche les lecteurs disponibles ainsi que les répertoires. Les lecteurs désignent les appareils avec lesquels sont mémorisées ou transmises les données. Un lecteur est la mémoire interne de la commande. Les autres lecteurs sont les ports (RS232, Ethernet) auxquels vous pouvez, par exemple, raccorder un PC. Un répertoire est toujours identifiable au symbole "dossier" (à gauche) et à son nom de répertoire désigné par un symbole de classeur (à gauche) et à son nom de répertoire (à droite). Les sous-répertoires sont décalés vers la droite. Si des sous-répertoires existent, vous pouvez utiliser la touche **-/+** pour les afficher ou les masquer.

Si l'arborescence de répertoires est plus longue que l'affichage à l'écran, vous pouvez utiliser la barre de défilement ou une souris connectée pour naviguer dans l'arborescence.

La fenêtre large de droite affiche tous les fichiers mémorisés dans le répertoire sélectionné. Pour chaque fichier, plusieurs informations sont détaillées dans le tableau ci-dessous.

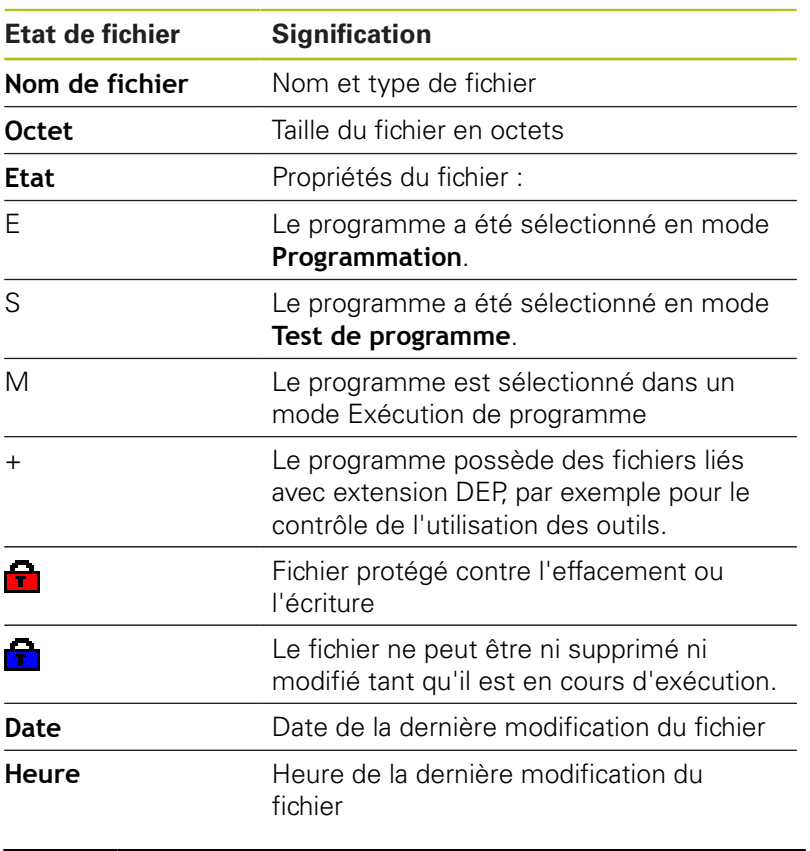

 $\mathbf i$ 

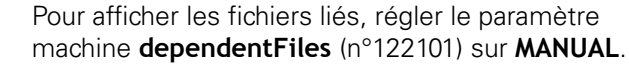

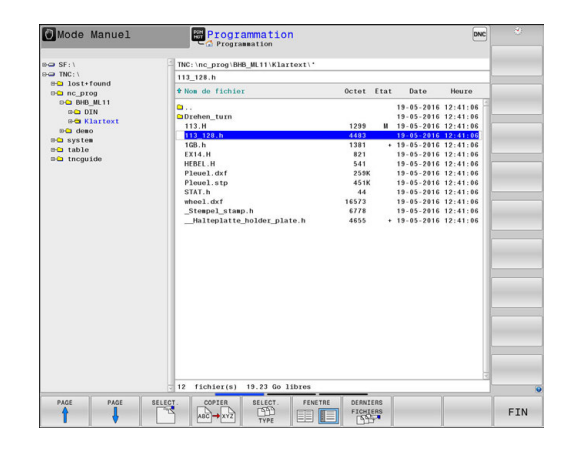

### <span id="page-192-0"></span>**Sélectionner les lecteurs, répertoires et fichiers**

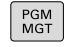

Appeler le gestionnaire de fichiers : appuyer sur la touche **PGM MGT**

Utiliser une souris raccordée ou appuyer sur les touches fléchées ou les softkeys pour naviguer et ainsi amener le curseur à la position de votre choix sur l'écran :

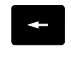

Déplace le curseur de la fenêtre de droite vers la fenêtre de gauche (et inversement)

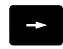

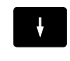

Déplace le curseur vers le haut/bas d'une fenêtre

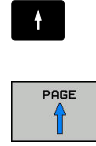

Déplace le curseur en haut et en bas de chaque page

#### **Exemple 1** Sélectionner le lecteur

- Sélectionner le lecteur dans la fenêtre de gauche
- SELECT.  $\Gamma^4$
- Sélectionner le lecteur en appuyant sur la softkey **SELECT.** ou

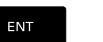

sur la touche **ENT**.

#### **Exemple 2** Sélectionner le répertoire

Marquer le répertoire dans la fenêtre de gauche : la fenêtre de droite affiche automatiquement tous les fichiers du répertoire marqué (en surbrillance).

#### **Exemple 3** Sélectionner le fichier

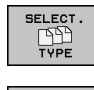

Appuyer sur la softkey **SELECT. TYPE**

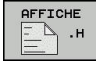

AFFICHER FILTRE

TOUS FB

- Appuyer sur le type de fichiers de votre choix ou
- Appuyer sur la softkey **AFF. TOUS** pour afficher tous les fichiers ou
- utiliser des caractères génériques, par ex. **4\*.h** pour afficher tous les fichiers de type .h qui commencent par 4.
- $\blacktriangleright$ Marquer le fichier dans la fenêtre de droite

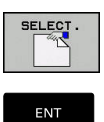

Appuyer sur la softkey **SELECT.** ou

Appuyer sur la touche **ENT** La commande active le fichier sélectionné dans le mode de fonctionnement dans lequel vous avez appelé le gestionnaire de fichiers.

 $\mathbf i$ 

En entrant la première lettre du fichier recherché, le curseur saute automatiquement au premier programme qui contient cette lettre.

### **Créer un nouveau répertoire**

Dans la fenêtre de gauche, marquez le répertoire à l'intérieur duquel vous souhaitez créer un sous-répertoire.

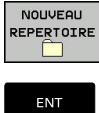

- Appuyer sur la softkey **NOUVEAU REPERTOIRE**
- nk
- sur la touche **ENT**.

Entrer le nom du répertoire

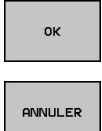

Appuyer sur la softkey **OK** pour confirmer ou

Appuyer sur la softkey **ANNULER** pour annuler

<span id="page-194-1"></span>

# **Créer un nouveau fichier**

- Dans la fenêtre de gauche, sélectionner le répertoire dans lequel doit être créé le nouveau fichier.
- $\mathbf{p}$ Positionner le curseur dans la fenêtre de droite.

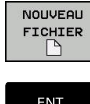

- Appuyer sur la softkey **NOUVEAU FICHIER**
- ▶ Entrer le nom du fichier avec sa terminaison
- **ENT**
- sur la touche **ENT**.

# <span id="page-194-0"></span>**Copier un fichier**

- Amener le curseur sur le fichier qui doit être copié
	- Appuyer sur la softkey **COPIER** : sélectionner la fonction de copie

La commande ouvre une fenêtre auxiliaire.

Pour copier un fichier dans le répertoire actuel :

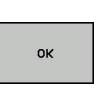

COPIER **ABC → XYZ** 

- Entrer le nom du fichier cible
- Appuyer sur la touche **ENT** ou sur la softkey **OK** La commande copie le fichier dans le répertoire actuel. Le fichier d'origine est conservé.

Copier un fichier dans un autre répertoire

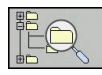

Appuyer sur la softkey **Répertoire cible** pour sélectionner le répertoire cible dans une fenêtre auxiliaire

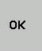

Appuyer sur la touche **ENT** ou sur la softkey **OK** La commande copie alors le fichier sous le même nom dans le répertoire sélectionné. Le fichier d'origine est conservé.

 $\mathbf{i}$ 

Si vous avez lancé la procédure de copie avec la touche **ENT** ou la softkey **OK**, la commande affiche une barre de progression.

# **Copier un fichier dans un autre répertoire**

Opter pour un partage d'écran avec des fenêtres de même taille Fenêtre de droite

- Appuyer sur la softkey **AFFICH ARBOR.**
- Amener le curseur sur le répertoire dans lequel vous souhaitez copier les fichiers et faire s'afficher les fichiers de ce répertoire avec la touche **ENT**

Fenêtre de gauche

- Appuyer sur la softkey **AFFICH ARBOR.**
- Sélectionner le répertoire avec les fichiers que vous souhaitez copier et afficher les fichiers avec la softkey **AFFICHER FICHIERS**

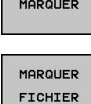

- Appuyer sur la softkey SELECT. pour afficher les fonctions de sélection des fichiers
- Appuyer sur la softkey SELECT. FICHIER et amener le curseur sur le fichier que souhaitez copier ou sélectionner. Si nécessaire, marquer d'autres fichiers de la même manière.

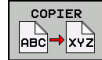

Appuyer sur la softkey Copier et copier les fichiers sélectionnées dans le répertoire cible

### **[Informations complémentaires:](#page-200-0)** "Sélectionner des fichiers", [Page 201](#page-200-0)

Si vous avez sélectionné des fichiers à la fois dans la fenêtre de droite et dans celle de gauche, la commande effectuera la copie à partir du répertoire dans lequel se trouve le curseur.

### **Ecraser des fichiers**

Si vous copiez des fichiers dans un répertoire contenant des fichiers de même nom, la commande vous demande si les fichiers du répertoire-cible peuvent être écrasés :

- $\blacktriangleright$ Si vous souhaitez écraser tous les fichiers (champ **Fichiers existants** sélectionné) : appuyer sur la softkey **OK**
- Si vous souhaitez n'écraser aucun fichier : appuyer sur la softkey  $\mathbf{p}$ **ANNULER**

Si vous souhaitez écraser un fichier protégé : sélectionner le champ **Fichiers protégés** ou interrompre la procédure.

### **Copier un tableau**

#### **Importer des lignes dans un tableau**

Si vous copiez un tableau dans un autre tableau existant, vous pouvez écraser plusieurs lignes avec la softkey **REMPLACER CHAMPS**. Conditions requises :

- Le tableau cible doit être disponible.
- le fichier à copier ne doit contenir que les lignes à remplacer
- Le type de fichier des tableaux doit être identique.

# *REMARQUE*

#### **Attention, risque de perte de données possibles !**

La fonction **REMPLACER CHAMPS** écrase sans poser de question toutes les lignes du fichier-cible qui sont contenues dans le tableau copié. La commande ne sauvegarde pas automatiquement le fichier d'origine avant d'effectuer le remplacement. Des tableaux peuvent être irrémédiablement endommagés à cette occasion.

- ▶ Faire au besoin une copie de sauvegarde des tableaux avant le remplacement
- $\blacktriangleright$ Utiliser **REMPLACER CHAMPS** avec précaution

#### **Exemple**

Vous avez étalonné la longueur et le rayon de 10 nouveaux outils sur un banc de préréglage. Le banc de préréglage génère ensuite le tableau d'outils TOOL\_Import.T avec 10 lignes, donc 10 outils.

- ▶ Copiez ce tableau, du support externe de données vers un répertoire au choix.
- Copier le tableau que vous avez créé à distance avec le gestionnaire de fichiers de la commande dans le tableau TOOL.T existant

La commande demande si le tableau d'outils TOOL.T. existant doit être écrasé.

- Appuyer sur la softkey **REMPLACER CHAMPS** : la commande écrase alors le fichier TOOL.T actuel dans son intégralité. Après l'opération de copie, TOOL.T contient 10 lignes.
- Sinon, appuyer sur la softkey **REMPLACER CHAMPS** : la commande écrase alors les 10 lignes du fichier TOOL.T. Les données des lignes restantes ne sont pas modifiées par la commande.

### **Extraire des lignes d'un tableau**

Vous pouvez sélectionner et mémoriser dans un tableau séparé une ou plusieurs lignes d'un tableau.

- Ouvrez le tableau à partir duquel vous souhaitez copier des lignes
- Sélectionnez la première ligne à copier avec les touches fléchées
- Appuyez sur la softkey **AUTRES FONCTIONS**
- Appuyer sur la softkey **MARQUER**
- Sélectionnez éventuellement d'autres lignes
- Appuyer sur la softkey **ENREGIST. SOUS**
- Entrer le nom du tableau dans lequel les lignes sélectionnées doivent être mémorisées.

### <span id="page-198-1"></span>**Copier un répertoire**

- Dans la fenêtre de droite, amener le curseur sur le répertoire à copier.
- Appuyer sur la softkey **COPIER**

La commande 640 affiche la fenêtre de sélection du répertoire cible.

Sélectionner le répertoire cible et valider avec la touche **ENT** ou la softkey **OK**

La commande copie le répertoire sélectionné, y compris les sous-répertoires, dans le répertoire cible.

### <span id="page-198-0"></span>**Sélectionner l'un des derniers fichiers sélectionnés**

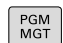

- Appeler le gestionnaire de fichiers : appuyer sur la touche **PGM MGT**
- DERNIERS FICHIERS

6

 $\blacktriangleright$  Pour afficher les dix derniers fichiers sélectionnés, appuyer sur la softkey **DERNIERS FICHIERS**

Utiliser les touches fléchées pour amener le curseur sur le fichier à sélectionner :

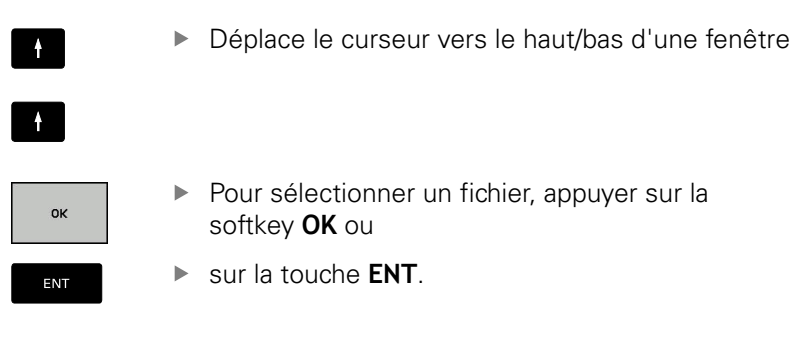

Utiliser la softkey **COPIER VALEUR ACTUELLE** pour pouvoir copier le chemin d'un fichier sélectionné Le chemin ainsi copié pourra être réutilisé ultérieurement, p. ex. lors d'un appel de programme avec la touche **PGM CALL**.

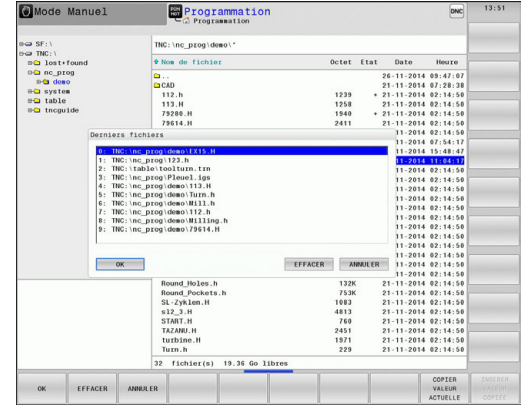

# <span id="page-199-0"></span>**Effacer un fichier**

# *REMARQUE*

#### **Attention, risque de perte de données possibles !**

La fonction **EFFACER** efface un fichier définitivement. La commande ne sauvegarde pas automatiquement le fichier dans une corbeille par exemple avant de l'effacer. Les fichiers sont donc irrémédiablement supprimés.

- $\blacktriangleright$ Sauvegarder régulièrement les données importantes sur des lecteurs
- Amener le curseur sur le fichier que vous souhaitez supprimer

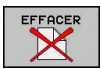

- $\blacktriangleright$  Pour sélectionner le fonction de suppression, appuyer sur la softkey **EFFACER** La commande demande de confirmer la suppression du fichier.
- Confirmer la suppression avec la softkey **OK**
- **Pour annuler une suppression, appuyer sur la** softkey **ANNULER**

# **Effacer un répertoire**

# *REMARQUE*

### **Attention, risque de perte de données possibles !**

La fonction **EFFACE TOUS** efface définitivement tous les fichiers du répertoire. La commande ne sauvegarde pas automatiquement le fichier dans une corbeille par exemple avant de l'effacer. Les fichiers sont donc irrémédiablement supprimés.

- Sauvegarder régulièrement les données importantes sur des lecteurs
- Amener le curseur sur le répertoire que vous souhaitez supprimer

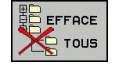

▶ Pour sélectionner le fonction de suppression, appuyer sur la softkey **EFFACER**

La commande demande si le répertoire doit être réellement effacé avec tous ses sous-répertoires et fichiers.

- Confirmer la suppression avec la softkey **OK**
- Pour annuler une suppression, appuyer sur la softkey **ANNULER**

# <span id="page-200-0"></span>**Sélectionner des fichiers**

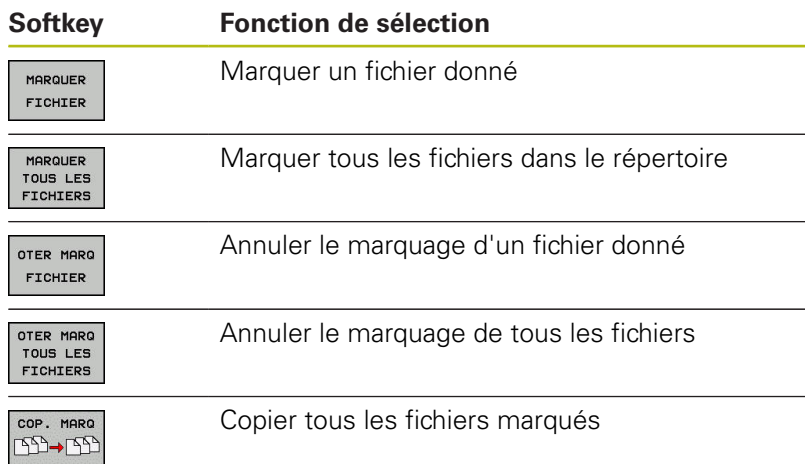

Vous pouvez utiliser les fonctions telles que copier ou effacer des fichiers, aussi bien pour un ou plusieurs fichiers simultanément. Pour marquer plusieurs fichiers, procédez de la manière suivante:

#### Amener le curseur sur le premier fichier

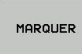

**Pour afficher des fonctions de sélection, appuyer** sur la softkey **MARQUER**

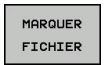

**Pour sélectionner un fichier, appuyer sur la** softkey **MARQUER FICHIER**

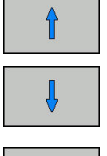

Amener le curseur sur un autre fichier

MARQUER FICHIER ▶ Pour sélectionner un autre fichier, appuyer sur la softkey **MARQUER FICHIER**, etc.

#### Copier les fichiers marqués :

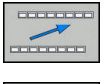

▶ Quitter la barre de softkeys active

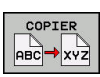

Appuyer sur la softkey **COPIER**

Effacer les fichiers marqués :

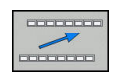

▶ Quitter la barre de softkeys active

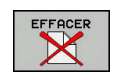

Appuyer sur la softkey **EFFACER**

# <span id="page-201-0"></span>**Renommer un fichier**

- Amener le curseur sur le fichier que vous souhaitez renommer
	- ▶ Sélectionner la fonction à renommer en appuyant sur la softkey Renommer
		- **Entrer un nouveau nom de fichier** ; le type de fichier ne peut pas être modifié.
		- **Pour renommer un fichier, appuyer sur la softkey OK** ou sur la touche **ENT**

## <span id="page-201-1"></span>**Trier des fichiers**

- Sélectionner le répertoire dans lequel vous souhaitez trier les fichiers
- TRIER

RENOMMER  $ABC = xyz$ 

- Appuyer sur la softkey **TRIER**
- Sélectionner la softkey avec le critère d'affichage correspondant
	- **TRIER PAR NOMS**
	- **TRIER PAR TAILLE**
	- **TRIER PAR DATES**
	- **TRIER PAR TYPES**
	- **TRIER PAR ETATS**
	- **AUC.TRI**

# <span id="page-202-0"></span>**Autres fonctions**

#### **Protéger un fichier/annuler la protection du fichier**

Amener le curseur sur le fichier que vous souhaitez protéger  $\blacktriangleright$ 

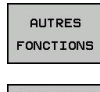

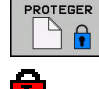

Activer la protection du fichier en appuyant sur la softkey **PROTEGER**. Le fichier reçoit alors le symbole de protection ("Protect")

Sélectionner des fonctions supplémentaires en appuyant sur la softkey **AUTRES FONCTIONS**

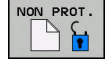

Annuler la protection du fichier : appuyer sur la softkey **NON PROT.**

#### **Sélectionner l'éditeur**

Dans la fenêtre de droite, amener le curseur sur le fichier que ь vous souhaitez ouvrir

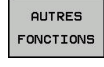

SELECTION EDITEUR

- Sélectionner des fonctions supplémentaires en appuyant sur la softkey **AUTRES FONCTIONS**
- Sélection de l'éditeur avec lequel le fichier sélectionné doit être ouvert en appuyant sur la softkey **SELECTION EDITEUR**
	- Marquer l'éditeur désiré
	- Appuyer sur la softkey **OK** pour ouvrir le fichier

#### **Connecter/déconnecter un périphérique USB**

La commande détecte automatiquement les périphériques USB raccordés avec le système de fichiers supporté.

- Pour retirer un périphérique USB, procéder comme suit : Þ
	- Amener le curseur dans la fenêtre de gauche
	- Appuyer sur la softkey **AUTRES FONCTIONS**

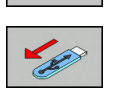

AUTRES FONCTIONS

Retirer le périphérique USB

**[Informations complémentaires:](#page-217-0)** "Périphériques USB sur la [commande", Page 218](#page-217-0)

# <span id="page-203-0"></span>**Outils supplémentaires permettant de gérer les types de fichiers externes**

Des outils auxiliaires vous permettent d'afficher ou d'éditer sur la commande des types de fichiers créés en externe.

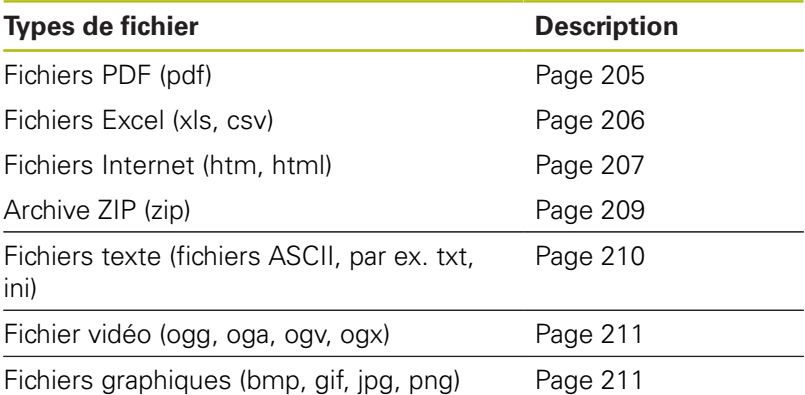

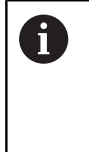

A

Les fichiers avec extensions pdf, xls, zip, bmp, gif, jpg et png doivent être transmis en binaire entre le PC et la commande. Adapter au besoin le logiciel de transfert TNCremo (élément de menu >**Extras >Configuration >Mode**).

Si vous utilisez une TNC 640 à écran tactile, vous avez la possibilité de remplacer certaines actions sur touche par des gestes.

**[Informations complémentaires:](#page-140-0)** "Utiliser l'écran [tactile", Page 141](#page-140-0)

#### <span id="page-204-0"></span>**Afficher des fichiers PDF**

Pour ouvrir directement les fichiers PDF sur la commande, procéder de la manière suivante :

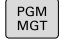

ENT

A

- Appeler le gestionnaire de fichiers : appuyer sur la touche **PGM MGT**
- Sélectionner le répertoire dans lequel le fichier PDF est mémorisé.
- Amener le curseur sur le fichier PDF
- Appuyer sur la touche **ENT** La commande ouvre le fichier PDF avec l'outil auxiliaire **Visionneuse de documents** dans une application distincte.

La combinaison de touches ALT+TAB vous permet à tout moment de revenir à l'interface de la commande et d'ouvrir le fichier PDF. Vous pouvez également revenir à l'interface de la commande en cliquant sur le symbole correspondant dans la barre des tâches.

A

Lorsque vous positionnez le pointeur de la souris sur un bouton, un petit texte d'astuce relatif à la fonction de bouton s'affiche. D'autres informations relatives à l'utilisation de la **visionneuse de documents** sont disponibles dans **Aide**.

Pour quitter la **visionneuse de documents**, procéder comme suit :

- Sélectionner l'élément de menu **Fichier** avec la souris
- Sélectionner l'élément de menu **Fermer**
- La commande revient au gestionnaire de fichiers.

Si vous n'utilisez pas de souris, fermez la **visionneuse de documents** comme suit :

 $\triangleright$ 

- Appuyer sur la touche de commutation de la softkey La **Visionneuse de documents** ouvre le menu déroulant **Fichier**.
- 
- Amener le curseur sur l'élément de menu **Fermer**

ENT

Appuyer sur la touche **ENT**. La commande revient au gestionnaire de fichiers.

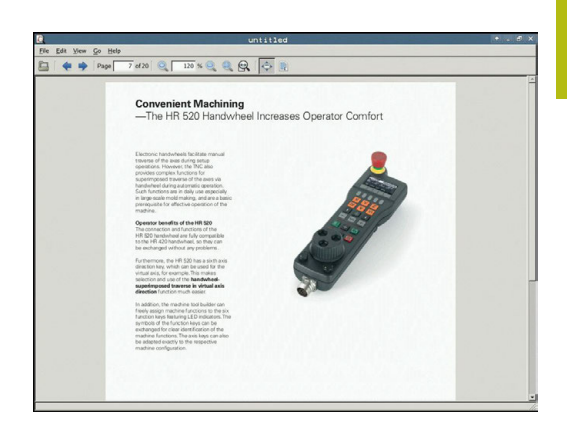

#### <span id="page-205-0"></span>**Afficher et traiter les fichiers Excel**

Pour ouvrir et éditer des fichiers Excel avec l'extension **xls**, **xlsx** ou **csv** directement sur la commande, procéder comme suit :

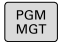

- Appeler le gestionnaire de fichiers : appuyer sur la touche **PGM MGT**
- Sélectionner le répertoire dans lequel le fichier Excel est mémorisé.
- Amener le curseur sur le fichier Excel.

ENT

- Appuyer sur la touche **ENT** La commande ouvre le fichier Excel avec l'outil auxiliaire **Gnumeric** dans une application distincte.
- n

La combinaison de touches ALT+TAB vous permet à tout moment de revenir à l'interface de la commande et d'ouvrir le fichier Excel. Vous pouvez également revenir à l'interface de la commande en cliquant sur le symbole correspondant dans la barre des tâches.

A

Lorsque vous positionnez le pointeur de la souris sur un bouton, un petit texte d'astuce relatif à la fonction de bouton s'affiche. Pour plus d'informations sur l'utilisation de **Gnumeric**, consulter la rubrique **Aide**.

Pour quitter **Gnumeric**, procéder comme suit :

- Sélectionner l'élément de menu **Fichier** avec la souris
- Sélectionner l'élément de menu **Fermer** ь

La commande revient au gestionnaire de fichiers.

Si vous n'utilisez pas de souris, fermer l'outil auxiliaire **Gnumeric** comme suit :

- Appuyer sur la touche de commutation de la softkey L'outil auxiliaire **Gnumeric** ouvre le menu déroulant **Fichier**.
- 

ENT

 $\triangleright$ 

- Amener le curseur sur l'élément de menu **Fermer**
- Appuyer sur la touche **ENT**

La commande revient au gestionnaire de fichiers.

#### <span id="page-206-0"></span>**Afficher des fichiers Internet**

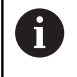

Configurer et utiliser la sablière sur la commande Pour des raisons de sécurité, ouvrir le navigateur exclusivement dans la sablière.

Pour ouvrir les fichiers internet avec l'extension **htm** ou **html** directement sur la commande, procéder comme suit :

PGM<br>MGT

ENT

A

A

Appeler le gestionnaire de fichiers : appuyer sur la touche **PGM MGT**

- Sélectionner le répertoire dans lequel se trouve le fichier Internet
- Amener le curseur sur le fichier Internet
- Appuyer sur la touche **ENT** La commande ouvre le fichier internet avec l'outil auxiliaire **Web Browser** dans une application distincte.

La combinaison de touches ALT+TAB vous permet à tout moment de revenir à l'interface de la commande et d'ouvrir le fichier PDF. Vous pouvez également revenir à l'interface de la commande en cliquant sur le symbole correspondant dans la barre des tâches.

Lorsque vous positionnez le pointeur de la souris sur un bouton, un petit texte d'astuce relatif à la fonction de bouton s'affiche. D'autres informations concernant l'utilisation du **Web Browser** sont disponibles dans **Aide**.

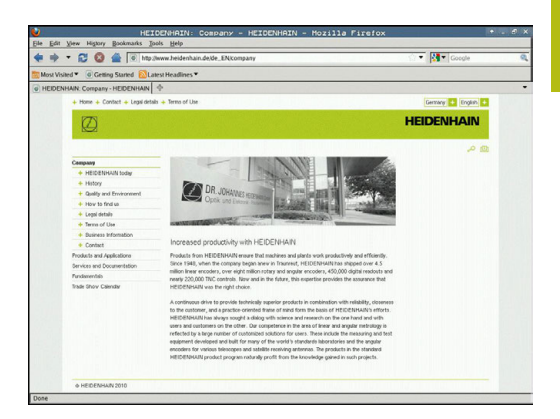

Pour quitter la **Web Browser**, procéder comme suit :

- Sélectionner l'élément de menu **File** avec la souris
- Sélectionner l'élément de menu **Quit**  $\blacktriangleright$

La commande revient au gestionnaire de fichiers.

Si vous n'utilisez pas de souris, fermer le **Web Browser** (navigateur Web) comme suit :

- Appuyer sur la touche de commutation des  $\triangleright$ softkeys : le **Web Browser** ouvre le menu déroulant **File** Amener le curseur sur l'élément de menu **Quit** Appuyer sur la touche **ENT** ENT La commande revient au gestionnaire de fichiers.
- Vous ne devez pas effectuer de modification de version 6 du navigateur web. Les paramètres de sécurité de SELinux empêchent alors d'exécution du navigateur web.

#### <span id="page-208-0"></span>**Travail avec des archives ZIP**

Pour ouvrir les archives avec l'extension **zip** directement sur la commande, procéder comme suit :

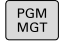

ENT

Appeler le gestionnaire de fichiers : appuyer sur la touche **PGM MGT**

- Sélectionner le répertoire dans lequel se trouve le fichier d'archive
- Amener le curseur sur le fichier d'archive
- Appuyer sur la touche **ENT** La commande ouvre le fichier d'archive avec l'outil auxiliaire **Xarchiver** dans une application distincte.
- La combinaison de touches ALT+TAB vous permet à A tout moment de revenir à l'interface de la commande et d'ouvrir le fichier d'archive. Vous pouvez également revenir à l'interface de la commande en cliquant sur le symbole correspondant dans la barre des tâches.

A

Lorsque vous positionnez le pointeur de la souris sur un bouton, un petit texte d'astuce relatif à la fonction de bouton s'affiche. Pour plus d'informations sur l'utilisation de **Xarchiver**, consulter la rubrique **Aide**.

Pour quitter **Xarchiver**, procéder comme suit :

- Utiliser la souris pour sélectionner l'élément de menu **ARCHIVE**
- Sélectionner l'élément de menu **Quitter**

La commande revient au gestionnaire de fichiers.

Si vous n'utilisez pas de souris, fermez le **Xarchiver** comme suit :

 $\triangleright$ 

Appuyer sur la touche de commutation de la softkey

Le **Xarchiver** ouvre le menu déroulant **ARCHIVE**.

- Amener le curseur sur l'élément de menu **Quitter**
- ENT
- Appuyer sur la touche **ENT** La commande revient au gestionnaire de fichiers.

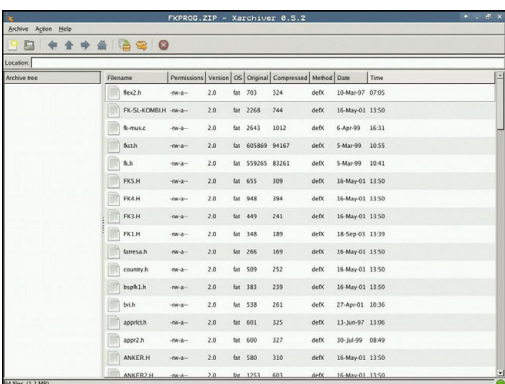

### <span id="page-209-0"></span>**Afficher ou éditer des fichiers texte**

Pour ouvrir et éditer des fichiers texte (fichiers ASCII, par ex. avec la terminaison **txt**), utiliser l'éditeur de texte interne. Pour cela, procédez comme suit :

PGM<br>MGT

ENT

ft

- Appeler le gestionnaire de fichiers : appuyer sur la touche **PGM MGT**
- Sélectionner le lecteur et le répertoire dans lequel se trouve le fichier texte
- Amener le curseur sur le fichier texte
- Appuyer sur la touche **ENT** La commande ouvre le fichier de texte avec l'éditeur de texte interne.

Sinon, vous pouvez également ouvrir les fichiers ASCII avec l'outil auxiliaire **Leafpad**. **Leafpad** utilise les raccourcis Windows que vous connaissez déjà, ce qui vous permet d'éditer des textes rapidement (Ctrl+C, Ctrl  $+V,...)$ .

A

La combinaison de touches ALT+TAB vous permet à tout moment de revenir à l'interface de la commande et d'ouvrir le fichier de texte. Vous pouvez également revenir à l'interface de la commande en cliquant sur le symbole correspondant dans la barre des tâches.

Pour ouvrir **Leafpad**, procéder comme suit :

- Dans la barre des tâches, sélectionner avec la souris l'icône  $\mathbf{r}$ HEIDENHAIN **Menu**.
- Sélectionner les éléments de menu **Tools** et **Leafpad** dans le  $\blacktriangleright$ menu déroulant.

Pour quitter **Leafpad**, procéder comme suit :

- Sélectionner l'élément de menu **Fichier** avec la souris
- Sélectionner l'élément de menu **Quitter** La commande revient au gestionnaire de fichiers.

#### <span id="page-210-0"></span>**Afficher des fichiers vidéo**

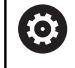

Cette fonction doit être déverrouillée et adaptée par le constructeur de la machine.

Pour ouvrir les fichiers vidéo avec l'extension **ogg**, **oga**, **ogv** ou **ogx** directement sur la commande, procéder de la manière suivante :

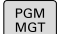

ENT

PGM<br>MGT

Appeler le gestionnaire de fichiers : appuyer sur la touche **PGM MGT**

- Sélectionner le répertoire dans lequel se trouve le fichier vidéo
- Amener le curseur sur le fichier vidéo
- Appuyer sur la touche **ENT** La commande ouvre le fichier vidéo dans une application distincte.

#### <span id="page-210-1"></span>**Ouvrir des fichiers graphiques**

Pour ouvrir les fichiers graphiques avec l'extension **bmp**, **gif**, **jpg** ou **png** directement sur la commande, procéder de la manière suivante :

- Appeler le gestionnaire de fichiers : appuyer sur la touche **PGM MGT**
- Sélectionner le répertoire dans lequel se trouve le fichier graphique
- Amener le curseur sur le fichier graphique
- Appuyer sur la touche **ENT**

La commande ouvre le fichier graphique avec l'outil auxiliaire **ristretto** dans une application distincte.

6

ENT

La combinaison de touches ALT+TAB vous permet à tout moment de revenir à l'interface de la commande et d'ouvrir le fichier graphique. Vous pouvez également revenir à l'interface de la commande en cliquant sur le symbole correspondant dans la barre des tâches.

A

Pour plus d'informations sur l'utilisation de **ristretto**, consulter la rubrique **Aide**.

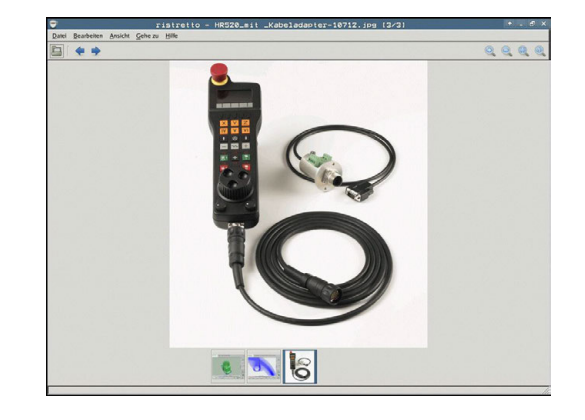

Pour quitter **ristretto**, procéder comme suit :

- Sélectionner l'élément de menu **Fichier** avec la souris
- Sélectionner l'élément de menu **Quitter**

La commande revient au gestionnaire de fichiers.

Si vous n'utilisez pas de souris, fermer l'outil auxiliaire **ristretto** comme suit :

 $\lceil$   $\rangle$ 

 $\ddot{\phantom{1}}$ 

ENT

Appuyer sur la touche de commutation de la softkey L'outil auxiliaire **ristretto** ouvre le menu

déroulant **Fichier**.

Amener le curseur sur l'élément de menu **Quitter**

Appuyer sur la touche **ENT**

La commande revient au gestionnaire de fichiers.

## **Outils auxiliaires pour les ITC**

Les outils auxiliaires mentionnés ci-dessous vous permettent de procéder aux différents paramétrages des écrans tactiles des ITC connectés.

Les ITC sont des PC industriels qui n'ont pas de support de stockage propre et qui ne possèdent donc pas de système d'exploitation. Ce sont ces caractéristiques qui distinguent les ITC des IPC.

Les ITC s'utilisent sur grand nombre de machines de grande dimensions, comme clones de la commande numérique, par exemple.

61

Consultez le manuel de votre machine ! C'est le constructeur de la machine qui se charge de définir et de configurer l'affichage et les fonctions des ITC et IPC connectés.

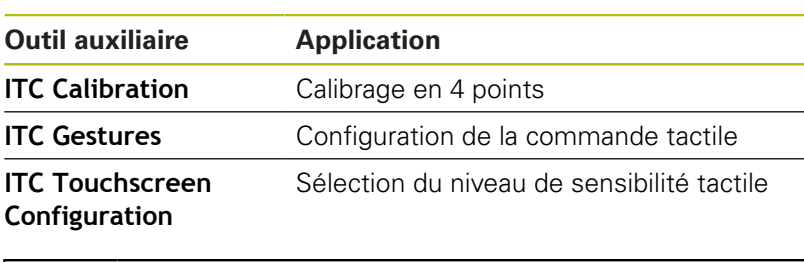

A)

Les outils auxiliaires des ITC n'apparaissent dans la barre des tâches de la commande numérique que si des ITC sont connectés.

### **ITC Calibration**

**ITC Calibration** est un outil auxiliaire qui vous permet de coordonner la position du pointeur de la souris qui s'affiche à l'écran avec la position effective de votre doigt sur l'écran.

Il est recommandé de procéder à un calibrage avec l'outil de auxiliaire **ITC Calibration** dans les cas suivants :

- $\overline{\phantom{a}}$ si vous avez changé d'écran tactile
- $\overline{\mathbb{R}^n}$ si vous avez changé la position de l'écran tactile (erreur d'axe parallèle après une nouvelle perspective)

Un calibrage s'effectue en plusieurs étapes :

Lancer l'outil auxiliaire sur la commande numérique, via la barre des tâches

L'ITC ouvre l'interface de calibrage avec quatre points à toucher, répartis dans les coins de l'écran

Toucher les quatre points affichés, les uns après les autres Une fois le calibrage terminé, l'ITC ferme la fenêtre de calibrage

# **ITC Gestures**

**ITC Gestures** est un outil auxiliaire qui permet au constructeur de la machine de configurer la commande tactile de l'écran.

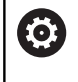

Consultez le manuel de votre machine ! Vous ne devez utiliser cette fonction qu'en accord avec

le constructeur de votre machine !

# **ITC Touchscreen Configuration**

**ITC Touchscreen Configuration** est un outil auxiliaire qui permet de sélectionner le niveau de sensibilité de l'écran tactile.

L'ITC vous propose les choix suivants :

- **Normal Sensitivity (Cfg 0)**
- **High Sensitivity (Cfg 1)**
- **Low Sensitivity (Cfg 2)**

Par défaut, préférez la configuration **Normal Sensitivity (Cfg 0)**. Si vous avez des difficultés à utiliser la fonction tactile avec des gants, optez pour le niveau **High Sensitivity (Cfg 1)**.

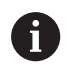

Si l'écran tactile de l'ITC n'est pas protégé contre les projections d'eau, optez pour **Low Sensitivity (Cfg 2)**. Vous éviterez ainsi que des gouttes d'eau ne viennent perturber la fonction tactile de l'ITC.

La configuration s'effectue en plusieurs étapes :

Lancer l'outil auxiliaire sur la commande depuis la barre des tâches

L'ITC ouvre une fenêtre auxiliaire qui affiche les trois derniers points sélectionnés.

- Sélectionner le niveau de sensibilité
- ► Appuyer sur OK

L'ITC ferme la fenêtre auxiliaire.

# **Transfert de données en provenance de/vers un un support de données externe**

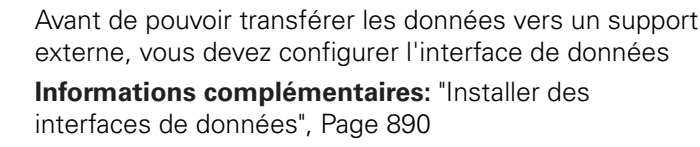

 $\begin{array}{|c|} \hline \text{PGM} \\ \text{MGT} \end{array}$ 

FENETRE EE <mark>ie</mark>

A

Appeler le gestionnaire de fichiers : appuyer sur la touche **PGM MGT**

Sélectionner le partage de l'écran pour le transfert de données : appuyer sur la softkey **FENETRE**

Utiliser les touches fléchées pour amener le curseur sur le fichier que vous souhaitez transférer :

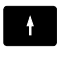

 $\sqrt{2}$ 

Déplace le curseur vers le haut/bas d'une fenêtre

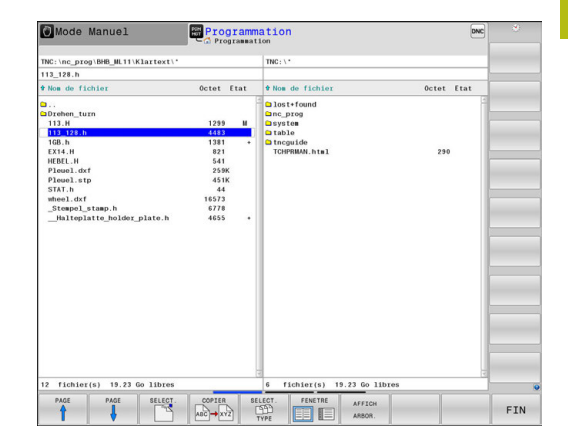

- - Déplace le curseur de la fenêtre de droite vers la fenêtre de gauche (et inversement)

Si vous souhaitez effectuer une copie depuis la commande vers le support de données externe, placez le curseur sur le fichier à transférer, dans la fenêtre de gauche.

Si vous souhaitez effectuer une copie depuis le support de données externe vers la commande, placez le curseur sur le fichier à transférer, dans la fenêtre de droite.

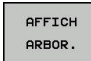

- Sélectionner un autre lecteur ou répertoire en appuyant sur la softkey **AFFICH ARBOR.**
- Sélectionnez le répertoire sélectionné avec les touches fléchées.

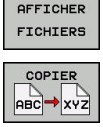

- Sélectionner le fichier souhaité en appuyant sur la softkey **AFFICHER FICHIERS**
- ▶ Sélectionnez le répertoire de votre choix avec les touches fléchées.
- **Transférer un fichier en appuyant sur la softkey COPIER**
- Confirmer avec la softkey **OK** ou avec la touche **ENT** La commande affiche une fenêtre d'état qui vous informe de la progression du processus de copie ou
- FENETRE EE IE
- Terminer le transfert de données en appuyant sur la softkey **FENETRE**

La commande affiche à nouveau la fenêtre par défaut du gestionnaire de fichiers.
#### **La commande en réseau**

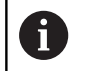

 $\mathbf{i}$ 

Protégez vos données et votre commande en exploitant votre machine sur un réseau sécurisé.

Vous raccordez la commande au réseau à l'aide de la carte Ethernet.

**[Informations complémentaires:](#page-895-0)** "Interface Ethernet ", [Page 896](#page-895-0)

La commande protocole les éventuels messages d'erreur pendant le fonctionnement en réseau.

Si la commande est raccordée à un réseau, des lecteurs supplémentaires sont disponibles dans la fenêtre de répertoires, à gauche. Toutes les fonctions décrites précédemment (sélection du lecteur, copie de fichiers, etc.) sont également valables pour les lecteurs réseau, à condition de pouvoir y accéder.

#### **Connecter et déconnecter le lecteur réseau**

```
PGM<br>MGT
```
RESEAU

Sélectionner le gestionnaire de fichiers : appuyer sur la touche **PGM MGT**

**Pour sélectionner des paramètres réseau,** appuyer sur la softkey **RESEAU** (deuxième barre de softkeys)

▶ Pour gérer des lecteurs réseau, appuyer sur la softkey **DEFINIR CONNECTN RESEAU**.

Dans une fenêtre, la commande affiche les lecteurs réseau auxquels vous avez accès.

À l'aide des softkeys ci-après, vous définissez les liaisons pour chaque lecteur :

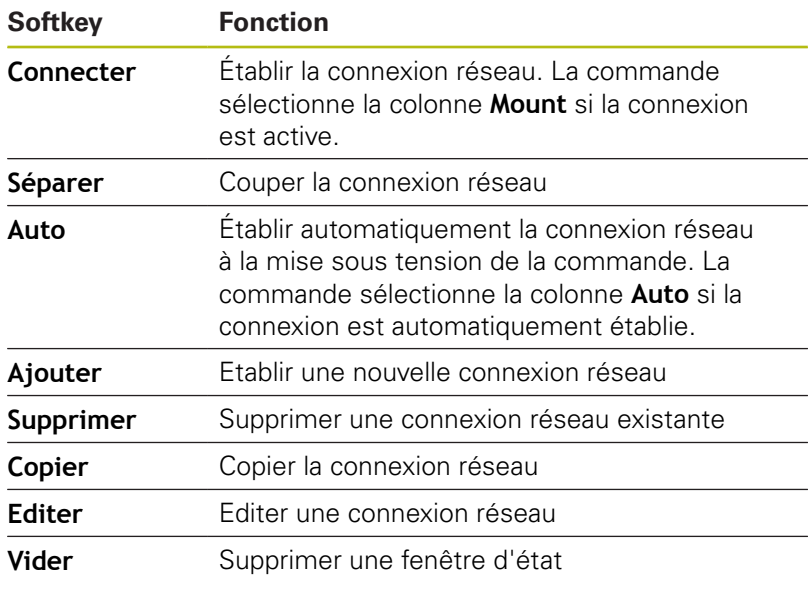

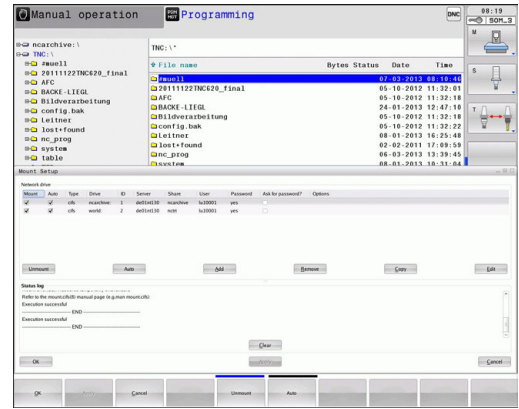

# **Périphériques USB sur la commande**

N'utilisez l'interface USB que pour transférer et sauvegarder des données. Vous mémorisez d'abord sur le disque dur de la commande les programmes CN que vous souhaitez éditer et exécuter. Ainsi, vous évitez de conserver des données en double et vous excluez les problèmes qui pourraient être liés au transfert de données pendant l'usinage.

Il est facile de sauvegarder des données sur des périphériques USB ou de les transférer à la commande. La commande gère les périphériques USB suivants :

- Lecteurs de disquettes avec système de fichiers FAT/VFAT
- Clés USB avec système de fichiers FAT/VFAT
- Disques durs avec fichier-système FAT/VFAT  $\blacksquare$
- Lecteurs CD-ROM avec fichier-système Joliet (ISO9660) ×

De tels périphériques sont détectés automatiquement par la commande dès la connexion. Les périphériques USB avec d'autres systèmes de fichiers (p. ex. NTFS) ne sont pas gérés par la commande. Lors de la connexion, la commande délivre le message d'erreur **USB : appareil non géré par la TNC**.

 $\mathbf i$ 

A

Si un message d'erreur s'affiche au moment de connecter un support de données USB, vérifier la configuration du logiciel de sécurité SELinux.

**[Informations complémentaires:](#page-123-0)** "Logiciels de sécurité [SELinux", Page 124](#page-123-0)

Si, en cas d'utilisation d'un hub USB, la commande affiche le message d'erreur **USB : appareil non géré par la TNC**, ignorez et confirmez ce message en appuyant sur la touche **CE**.

Si, au bout de plusieurs tentatives, la commande ne réussit toujours pas à détecter un périphérique USB avec système de fichiers FAT/VFAT, vous devez vérifier l'interface avec un autre périphérique. Si le problème est ainsi résolu, utilisez le périphérique qui fonctionne correctement.

#### **Travailler avec des périphériques USB**

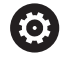

Consultez le manuel de votre machine !

Le constructeur de votre machine peut attribuer des noms aux périphériques USB.

Dans le gestionnaire de fichiers, les périphériques USB apparaissent sous forme de lecteurs distincts de manière à ce que vous puissiez utiliser les fonctions de gestion de fichiers qui sont décrites dans les paragraphes précédents.

Si vous transférez, dans le gestionnaire de fichiers, un assez gros fichier sur un périphérique USB, la commande affichera le dialogue **Accès en écriture sur le périphérique USB** jusqu'à ce que la procédure soit terminée. La softkey **MASQUER** vous permet de fermer la fenêtre de dialogue. Le transfert de fichier(s) se poursuivra toutefois en arrière plan. La commande affiche un avertissement jusqu'à ce que le transfert de fichier(s) soit terminé.

#### **Déconnecter un périphérique USB**

Pour retirer un périphérique USB, procéder comme suit :

- Amener le curseur dans la fenêtre de gauche
- Appuyer sur la softkey **AUTRES FONCTIONS**

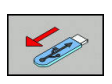

**QUIPES** FONCTIONS

Retirer un périphérique USB

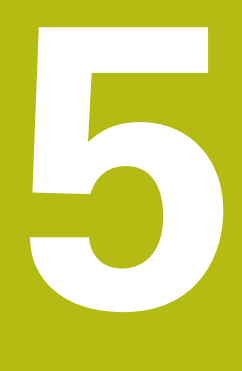

# **Aides à la programmation**

# **5.1 Insérer des commentaires**

# **Utilisation**

Vous pouvez insérer des commentaires dans un programme CN pour apporter des précisions sur les étapes du programme ou noter des remarques.

 $\mathbf{i}$ 

La commande affiche des commentaires plus ou moins longs en fonction du paramètre machine **lineBreak** (n° 105404). Soit les lignes du commentaire sont coupées, soit le signe **>>** symbolise d'autre contenus.

Le dernier caractère d'une séquence de commentaire ne doit pas être un tilde (**~**).

Pour ajouter un commentaire, vous disposez de plusieurs possibilités :

# **Commentaire pendant l'introduction du programme**

- Entrer les données pour la séquence CN
- $\blacktriangleright$ Appuyer sur le **;** (point virgule) du clavier alphabétique La commande pose la question **Commentaire?**.
- **Entrer le commentaire**
- Fermer la séquence CN en appuyant sur la touche **END**  $\blacktriangleright$

# **Insérer ultérieurement un commentaire**

- ▶ Sélectionner la séquence CN à assortir d'un commentaire
- Avec la touche flèche vers la droite, sélectionner le dernier mot de la séquence CN :
- Appuyer sur le **;** (point virgule) du clavier alphabétique La commande pose la question **Commentaire?**.
- $\blacktriangleright$  Entrer le commentaire
- Fermer la séquence CN en appuyant sur la touche **END**

# **Commentaire dans une séquence donnée**

- Sélectionner la séquence CN derrière laquelle vous désirez insérer le commentaire
- $\blacktriangleright$ Ouvrir le dialogue de programmation avec la touche **;** (pointvirgule) du clavier alphabétique
- Introduire le commentaire et fermer la séquence CN en appuyant sur la touche **END**

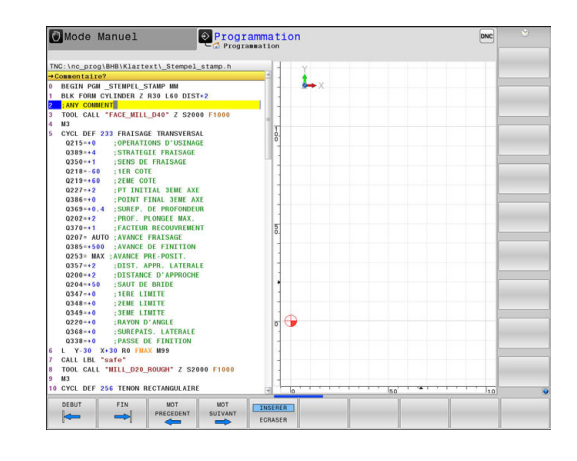

# **Ajouter ultérieurement un commentaire à une séquence CN**

Si vous souhaitez modifier une séquence CN en y apportant un commentaire, procédez de la façon suivante :

Sélectionner la séquence CN à laquelle vous souhaitez  $\blacktriangleright$ apporter un commentaire

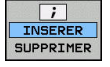

Appuyer sur la softkey **AJOUTER COMMENTAIRE** Alternative

- Appuyer sur la touche **<** du clavier alphabétique La commande ajoute un **;** (point virgule) au début de la séquence.
- Appuyer sur la touche **END**

#### **Modifier un commentaire ajouté à une séquence CN**

Pour modifier une séquence CN assortie d'un commentaire dans une séquence CN active, procéder de la façon suivante :

Sélectionner la séquence à modifier

 $\overline{ }$ INSERER<br>SUPPRIMER Appuver sur la softkey **SUPPRIMER COMMENTAIRE**

Alternative

- Appuyer sur la touche **>** du clavier alphabétique La commande supprime le **;** (point virgule) au début de la séquence.
- Appuyer sur la touche **END**

# **Fonctions lors de l'édition de commentaire**

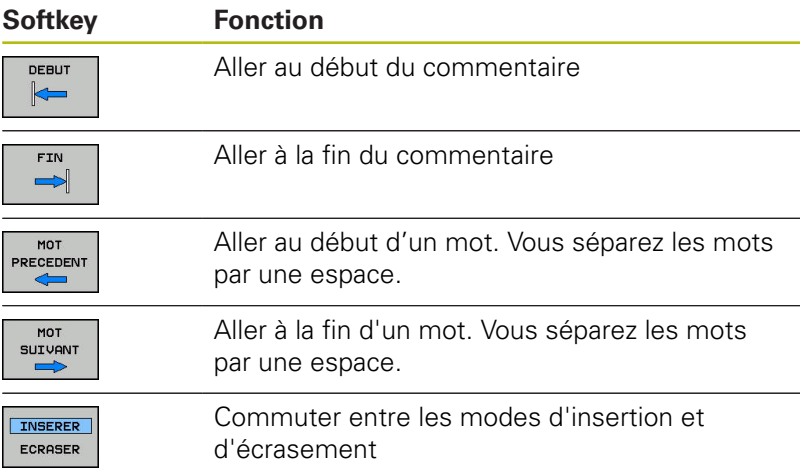

# **5.2 Éditer un programme CN librement**

Certains éléments de syntaxe ne peuvent pas être directement entrés avec les touches et les softkey qui sont disponibles dans l'éditeur CN, par exemple les séquences LN.

Pour empêcher l'utilisation d'un éditeur de texte externe, la commande offre les possibilités suivantes :

- Libre programmation de syntaxe dans l'éditeur de texte interne de la commande
- $\blacksquare$ Libre programmation de syntaxe dans l'éditeur CN avec la touche **?**

#### **Libre programmation de syntaxe dans l'éditeur de texte interne de la commande**

Pour compléter un programme CN par une syntaxe supplémentaire, procéder comme suit :

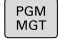

Appuyer sur la touche **PGM MGT**

La commande ouvre le gestionnaire de fichiers.

- **QUITRES** FONCTIONS
- Appuyer sur la softkey **AUTRES FONCTIONS**

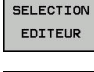

OK

 $\mathbf i$ 

- Appuyer sur la softkey **SELECTION EDITEUR** La commande ouvre une fenêtre de sélection.
	- Sélectionner l'option **ÉDITEUR TEXTE**
	- Confirmer la sélection avec **OK**
	- Ajouter la syntaxe souhaitée

La commande ne vérifie par la syntaxe dans l'éditeur de texte. Vérifiez les données que vous avez entrées dans l'éditeur CN.

#### **Libre programmation de syntaxe dans l'éditeur CN avec la touche ?**

Pour compléter un programme CN ouvert par une syntaxe supplémentaire, procéder comme suit :

⇧

La commande ouvre une nouvelle séquence CN.

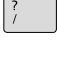

END<br>O

- Ajouter la syntaxe souhaitée
	- Valider avec **END**

Entrer **?**

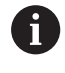

Après validation, la commande vérifie la syntaxe. Les erreurs génèrent des séquences **ERROR**.

# **5.3 Représentation des programmes CN**

#### **Syntaxe en surbrillance**

La commande affiche les éléments de la syntaxe dans différentes couleurs, en fonction de leur signification. Grâce à ce code couleur, les programmes sont plus clairs et plus lisibles.

#### **Coloration syntaxique**

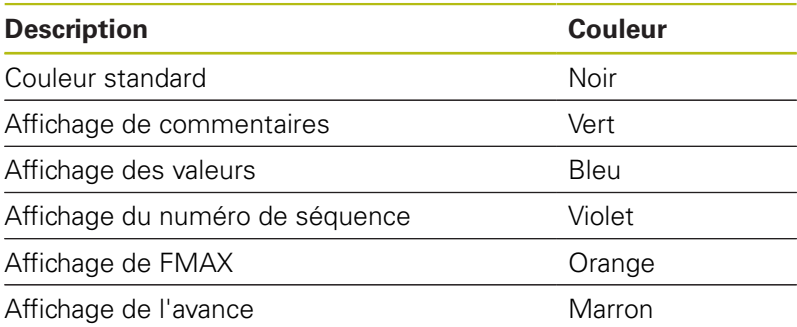

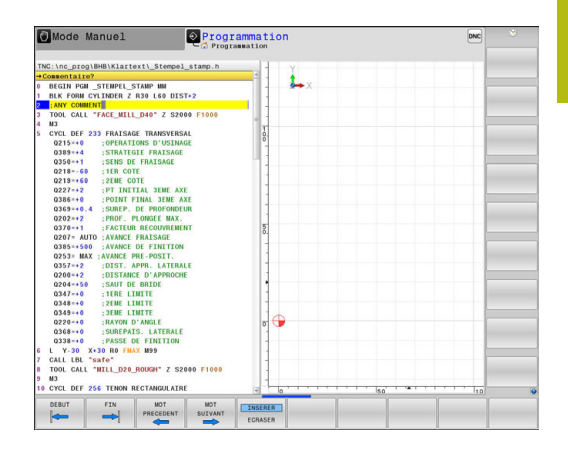

### **Barres de défilement**

Vous pouvez utiliser la souris pour déplacer le contenu de l'écran avec la barre de défilement qui se trouve sur le bord droit de la fenêtre de programme. Vous pouvez également vous aider de la taille et de la position de la barre de défilement pour en déduire la longueur du programme et la position du curseur.

# **5.4 Articulation de programmes**

# **Définition, application**

La commande permet de commenter les programmes d'usinage avec des séquences d'articulation. Les séquences d'articulation sont des textes (252 caractères max.) à considérer comme des commentaires ou comme des titres pour les lignes de programme suivantes.

Des séquences d'articulation judicieuses permettent une plus grande clarté et une meilleure compréhension des programmes longs et complexes.

Cela facilite particulièrement les modifications ultérieures du programme. L'insertion de séquences d'articulation est possible à n'importe quel endroit du programme d'usinage.

Les séquences d'articulations peuvent également être affichées et éditées ou complétées dans une fenêtre distincte. Pour cela, sélectionner le partage d'écran qui convient.

La commande gère les points d'articulation insérés dans un fichier distinct (terminaison .SEC.DEP). La vitesse de navigation à l'intérieur de la fenêtre d'articulation s'en trouve ainsi améliorée.

Dans les modes de fonctionnement suivants, vous pouvez sélectionner le partage d'écran **PROGRAMME + ARTICUL.** :

- **Exécution PGM pas-à-pas**  $\overline{\phantom{a}}$
- **Execution PGM en continu** m.
- $\overline{\phantom{a}}$ **Programmation**

# **Afficher la fenêtre d'articulation / changer de fenêtre active**

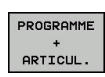

- Afficher la fenêtre d'articulation : appuyer sur la softkey de partage de l'écran **PROGRAMME + ARTICUL.**
- Changer de fenêtre active en appuyant sur la softkey **CHANGER FENETRE**

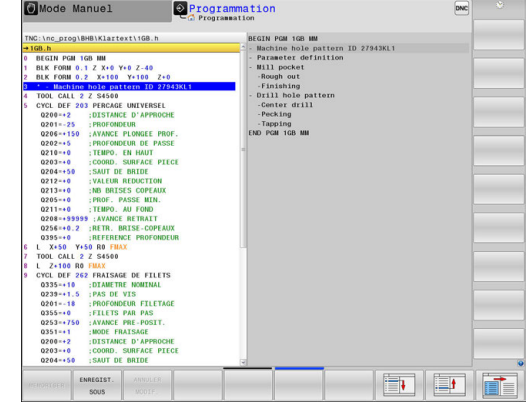

### **Insérer une séquence d'articulation dans la fenêtre de programme**

Sélectionner la séquence derrière laquelle vous souhaitez insérer la séquence d'articulation

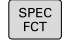

Appuyer sur la touche **SPEC FCT**

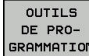

**Appuyer sur la softkey OUTILS DE PROGRAMMATION**

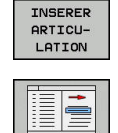

Saisir le texte d'articulation

Modifier au besoin le niveau d'articulation par softkey

Appuyer sur la softkey **INSERER ARTICULATION**

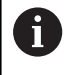

Vous pouvez également insérer des séquences d'articulation avec la combinaison de touches **Shift** + 8.

# **Sélectionner des séquences dans la fenêtre d'articulations**

Si vous sautez d'une séquence à une autre dans la fenêtre d'articulation, la commande affiche simultanément la séquence dans la fenêtre du programme. Ceci vous permet de sauter rapidement de grandes parties de programme.

# **5.5 Calculatrice**

# **Utilisation**

La commande dispose d'une calculatrice avec les principales fonctions mathématiques.

- $\bar{\mathbf{P}}$ Ouvrir et fermer la calculatrice avec la touche **CALC**
- Sélectionner des fonctions de calcul : sélectionner le raccourci  $\blacktriangleright$ par softkey ou avec le clavier alphabétique

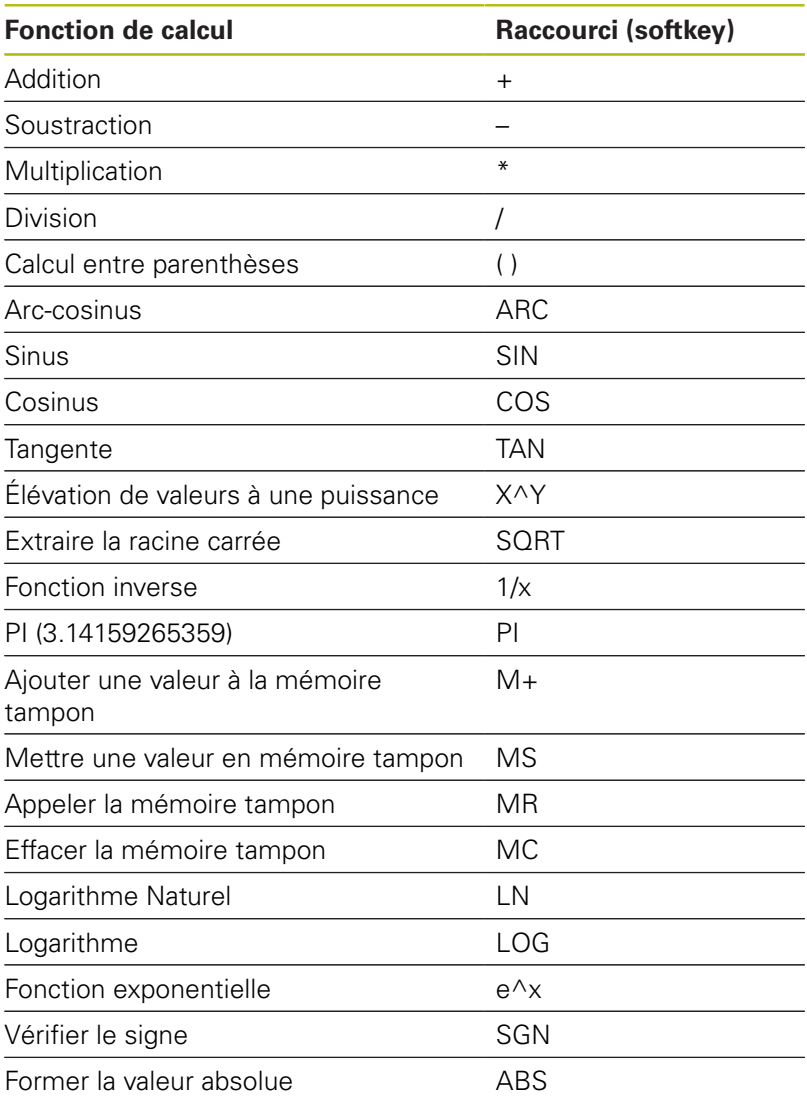

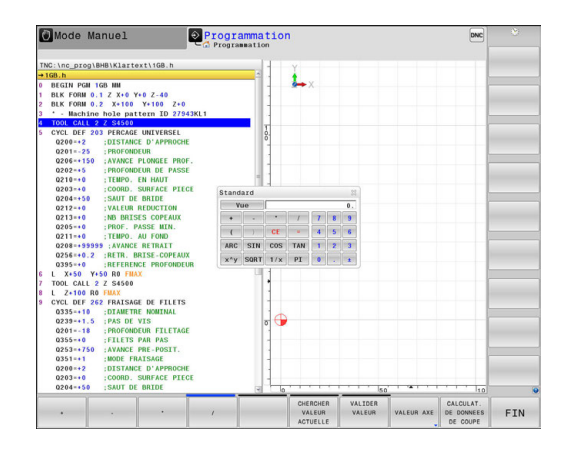

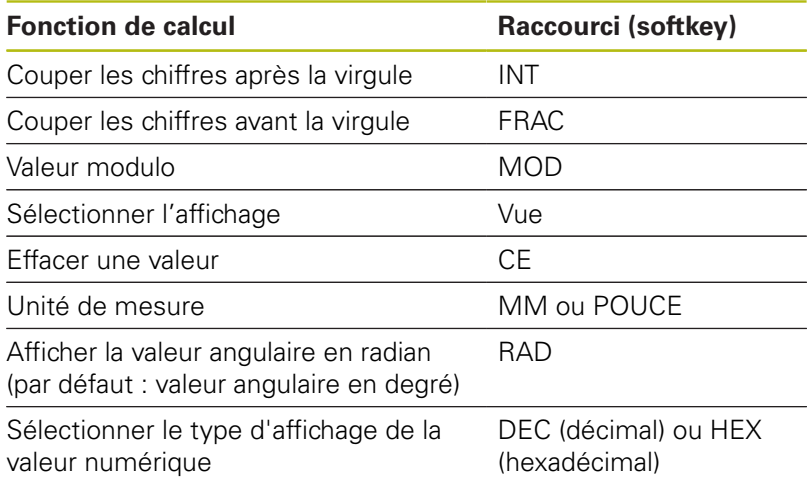

#### **Valider dans le programme la valeur calculée**

- Avec les touches fléchées, sélectionner le mot à l'intérieur duquel vous voulez valider la valeur calculée
- Utiliser la touche **CALC** pour afficher la calculatrice et effectuer le  $\mathbf{r}$ calcul souhaité
- Appuyer sur la softkey **VALIDER VALEUR**

La commande applique la valeur dans le champ de saisie actif et ferme la calculatrice.

Vous pouvez aussi valider des valeurs issues d'un A programme avec la calculatrice. Si vous appuyez sur la softkey **CHERCHER VALEUR ACTUELLE** ou sur la touche **GOTO**, la commande applique la valeur du champ de programmation actif dans la calculatrice. La calculatrice reste active même après un changement du mode de fonctionnement. Appuyez sur la softkey

**END** pour fermer la calculatrice.

#### **Fonctions de la calculatrice**

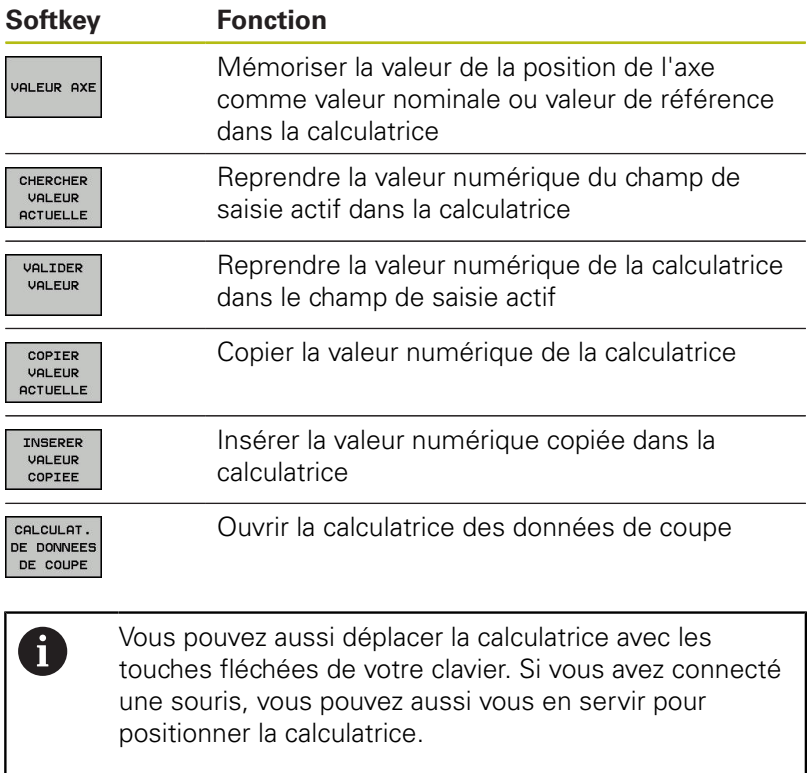

# **5.6 Calculateur de données de coupe**

# **Application**

A

La calculatrice des données de coupe vous permet de calculer la vitesse de la broche et l'avance pour un processus d'usinage donné. Les valeurs calculées peuvent ensuite être reprises dans un dialogue d'avance ou de vitesse du programme CN ouvert.

> La calculatrice de données de coupe ne vous permet pas d'effectuer de calcul en mode Tournage, car les données d'avance et de vitesse de rotation sont différentes dans les modes Fraisage et Tournage.

Pour le tournage, les avances sont généralement programmées en millimètre par tour (mm/tr) (**M136**). En revanche, la calculatrice de données de coupe calcule toujours les avances en millimètre par minute (mm/min). Dans la calculatrice, le rayon se réfère en outre à l'outil, alors que c'est le diamètre de la pièce qui est requis pour l'opération de tournage.

Pour ouvrir la calculatrice de données de coupe, appuyer sur la softkey **CALCULAT. DE DONNEES DE COUPE**. La commande affiche cette softkey dans les cas suivants :

- **I** lorsque vous ouvrez la calculatrice (touche **CALC**)
- $\overline{\phantom{a}}$ si vous ouvrez le dialogue de saisie de la vitesse de rotation dans la séquence TOOL CALL
- $\overline{\phantom{a}}$ si vous ouvrez le dialogue de saisie de l'avance dans les séquences de déplacement ou les cycles
- $\blacksquare$ si vous avez entré une avance en mode Manuel (softkey **F**)
- si vous avez entré une vitesse de rotation de la broche en mode  $\overline{\phantom{a}}$ Manuel (softkey **S**)

Selon que vous calculez une vitesse de rotation ou une avance, la calculatrice de données de coupe affiche des champs de saisie différents :

#### **Fenêtre de calcul de la vitesse de rotation :**

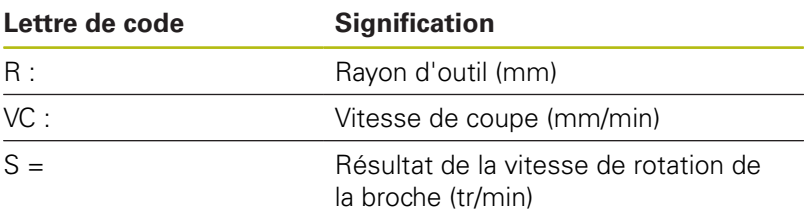

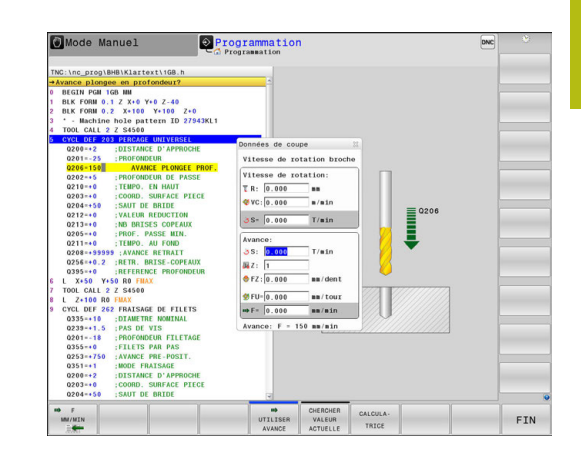

#### **Fenêtre de calcul de l'avance :**

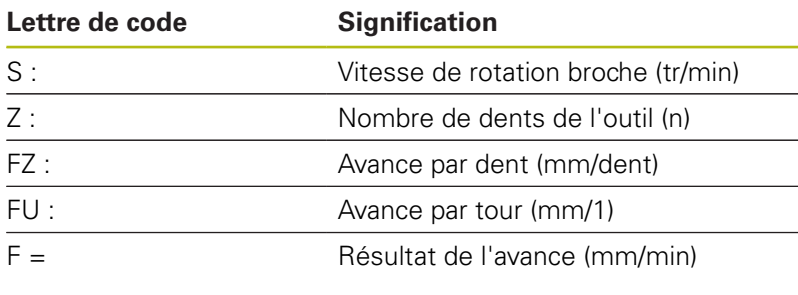

Valider l'avance de la séquence **TOOL CALL**séquence 0 avec la softkey **F AUTO** dans les séquences de déplacement et les cycles suivants. Pour modifier l'avance a posteriori, il vous suffit d'adapter la valeur d'avance dans la séquence **TOOL CALL**séquence .

#### **Fonctions de la calculatrice de données de coupe :**

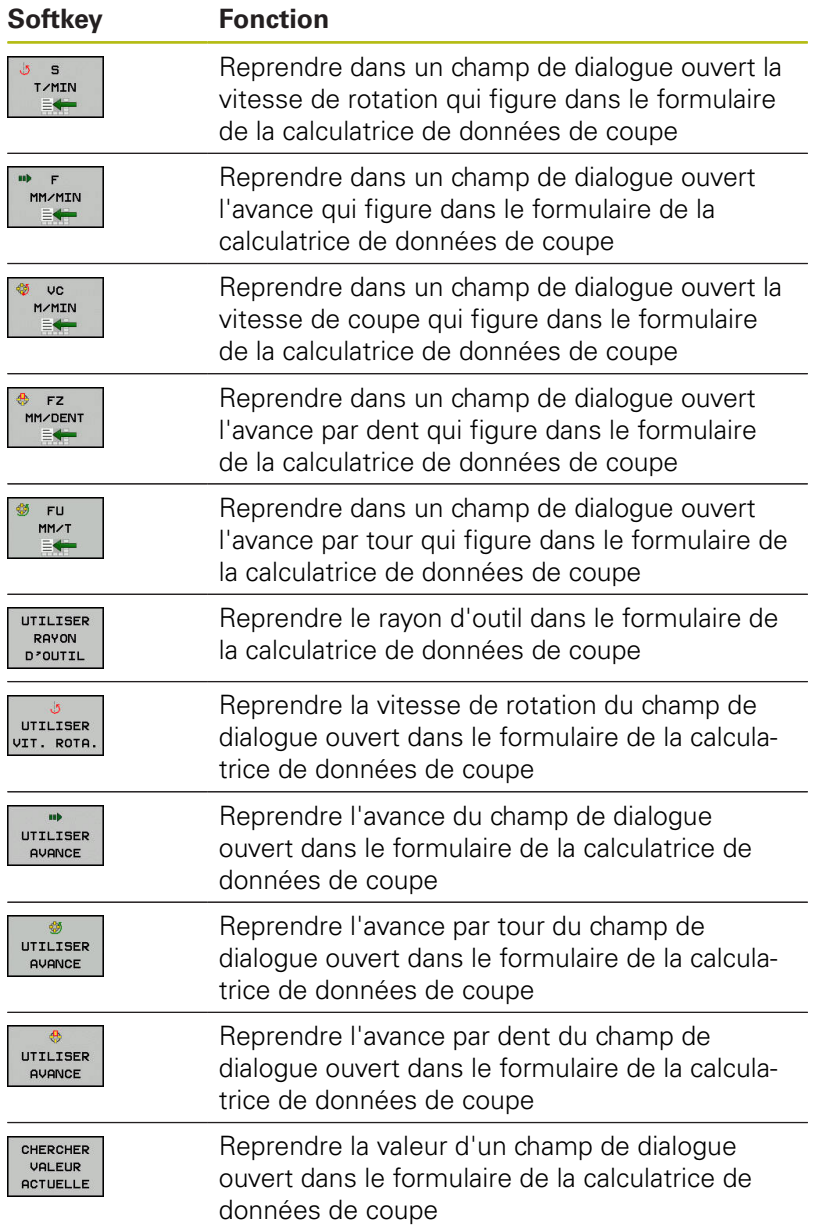

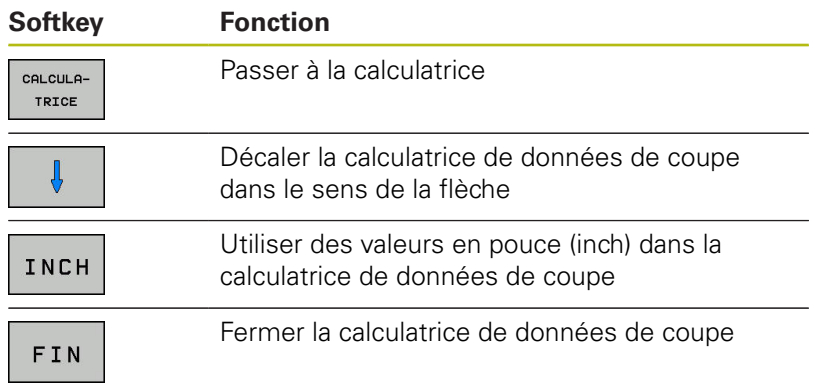

# **5.7 Graphique de programmation**

# **Exécuter ou ne pas exécuter le graphique de programmation en parallèle**

Pendant que vous êtes en train de créer un programme CN, la commande peut afficher un graphique filaire 2D du contour programmé.

- $\blacktriangleright$ Appuyer sur la touche **Partage d'écran**
- Appuyer sur la softkey **PROGRAMME + GRAPHISME**

La commande affiche le programme CN à gauche et le graphique à droite.

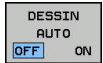

Régler la softkey **DESSIN AUTO** sur **ON**

La commande affiche chaque déplacement programmé dans la fenêtre de graphique à droite, au fur et à mesure que vous entrez les lignes de programme.

Si vous ne souhaitez pas que la commande exécute de graphique, mettez la softkey **DESSIN AUTO** sur **OFF**.

Si **DESSIN AUTO** est réglé sur **ON**, la commande ignore  $\mathbf{i}$ les éléments suivants lors de la création du graphique filaire 2D :

- Répétitions de parties de programme
- $\blacksquare$  Instructions de saut
- Fonctions M, par ex. M2 ou M30
- Appels de cycles
- avertissements dûs à des outils verrouillés.

De ce fait, n'utilisez le dessin automatique que pendant la programmation de contour.

La commande réinitialise les données d'outils si vous ouvrez un nouveau programme ou si vous appuyez sur la softkey **RESET + START**.

Dans le graphique de programmation, la commande fait appel à différentes couleurs :

- **bleu :** élément de contour défini de manière univoque
- $\overline{\phantom{a}}$ **violet :** élément de contour qui n'est pas encore défini de manière univoque et qui peut par ex. encore être modifié par un RND
- **bleu ciel :** trous et filets
- **ocre :** trajectoire du centre de l'outil
- **rouge:** mouvement en avance rapide

**[Informations complémentaires:](#page-334-0)** "Graphique de programmation [FK", Page 335](#page-334-0)

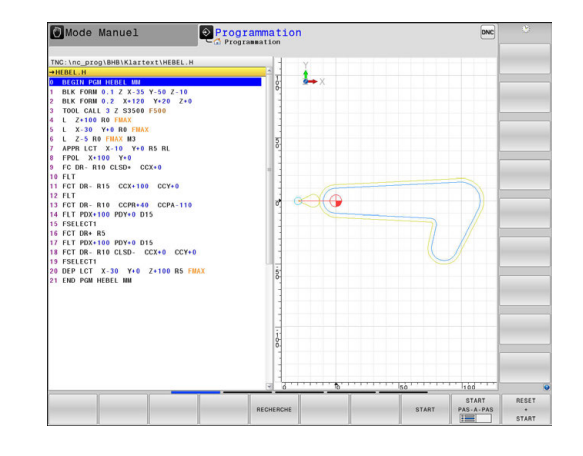

# **Création du graphique de programmation pour le programme existant**

Utilisez les touches fléchées pour sélectionner la séquence jusqu'à laquelle un graphique doit être généré ou appuyez sur la touche **GOTO** et indiquez le numéro de séquence de votre choix.

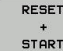

Pour réinitialiser les données actives jusqu'à présent et pour générer un graphique, appuyer sur la softkey **RESET + START**

#### **Autres fonctions :**

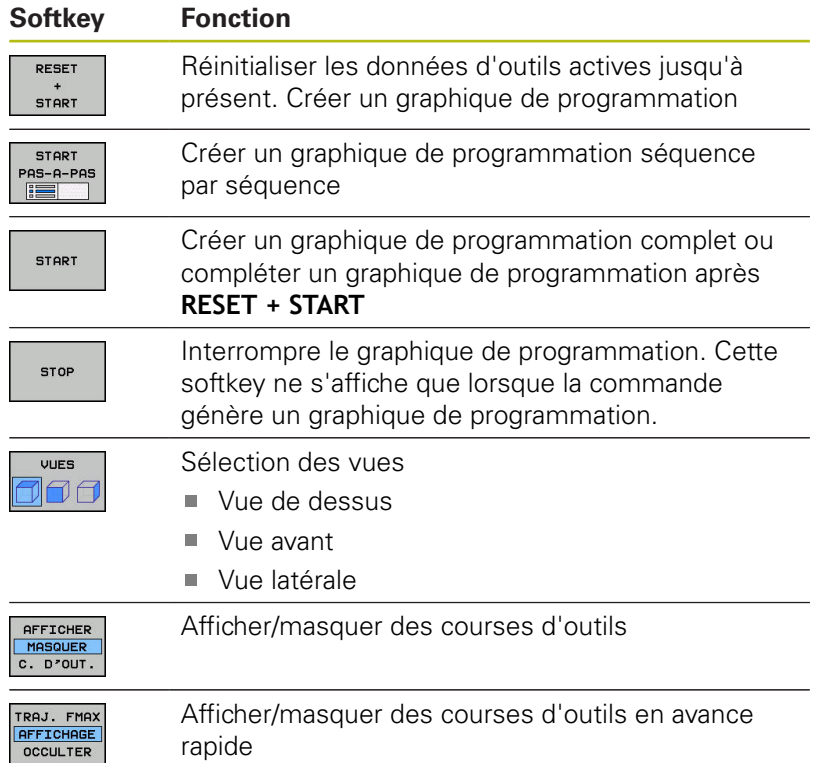

# **Afficher ou masquer les numéros de séquences**

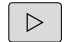

▶ Commuter la barre de softkeys.

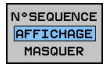

- Afficher des numéros de séquence : régler la softkey **N°SEQUENCE AFFICHAGE MASQUER** sur **AFFICHER**
- Pour masquer des numéros de séquence, régler la softkey **N°SEQUENCE AFFICHAGE MASQUER** sur **MASQUER**

#### **Effacer le graphique**

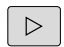

**Commuter la barre de softkeys.** 

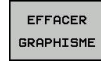

**Pour supprimer le graphique, appuyer sur la** softkey **EFFACER GRAPHISME**

#### **Afficher grille**

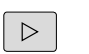

Commuter la barre de softkeys.

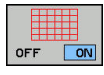

Afficher la grille : appuyer sur la softkey **Afficher grille**

### **Agrandissement ou réduction de la découpe**

Vous pouvez vous-même définir la projection d'un graphisme.

▶ Commuter la barre de softkeys.

#### **Les fonctions suivantes sont disponibles :**

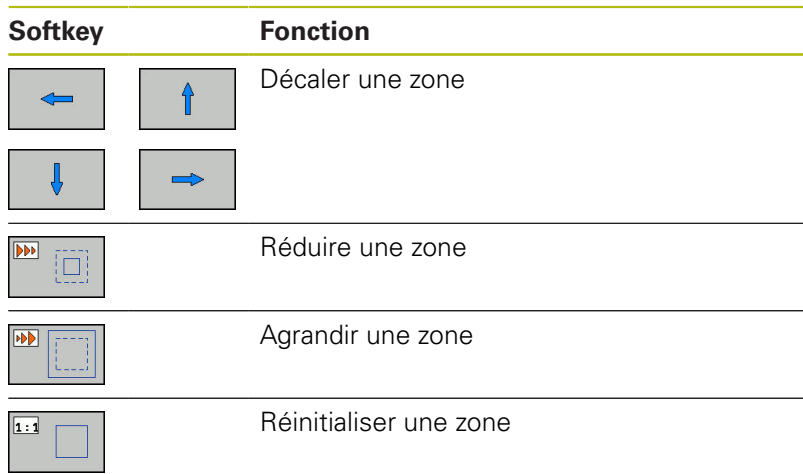

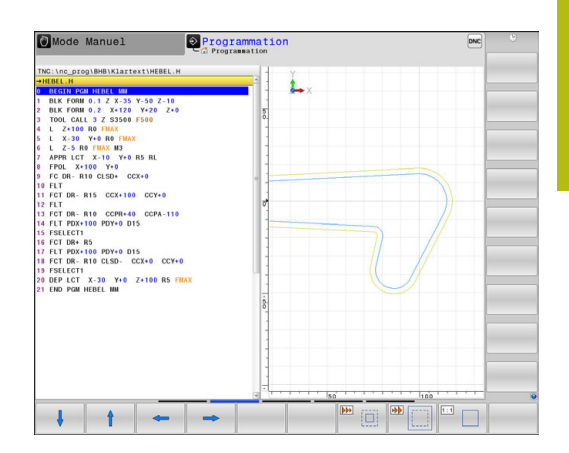

Rétablir la zone d'origine avec la softkey **ANNULER PIECE BRUTE**.

Vous pouvez également modifier la représentation du graphique avec la souris. Les fonctions suivantes sont disponibles :

- Pour décaler le modèle représenté, maintenir la touche centrale ou la molette de la souris enfoncée et déplacer la souris. Si vous appuyez en même temps sur la touche Shift, vous ne pourrez décaler le modèle que horizontalement ou verticalement.
- Pour agrandir une zone en particulier, sélectionnez la zone de votre choix avec le bouton gauche de la souris. La commande agrandit l'affichage dès que vous relâchez le bouton gauche de la souris.
- Tourner la mollette de la souris vers l'avant ou vers l'arrière pour agrandir ou réduire rapidement une zone en particulier.

# **5.8 Messages d'erreurs**

#### **Afficher les erreurs**

La commande affiche une erreur, notamment :

■ introductions erronées

 $\mathbf i$ 

- $\blacksquare$ en cas d'erreurs logiques dans le programme
- $\Box$ éléments de contour non exécutables
- $\blacksquare$ utilisations de palpeurs non conformes aux prescriptions

La commande affiche les erreurs en rouge, en haut de l'écran.

La commande utilise des couleurs différentes selon les catégories d'erreurs :

- rouge pour les erreurs
- une pour les avertissements
- vert pour les remarques
- **bleu pour les informations**

Les messages d'erreurs longs qui s'étalent sur plusieurs lignes sont raccourcis. Vous accédez à l'information complète sur toutes les erreurs présentes dans la fenêtre des messages d'erreur.

La commande affiche le message d'erreur en haut de l'écran jusqu'à ce qu'il soit effacé ou remplacé par un message de priorité plus élevée. Les informations qui n'apparaissent que brièvement sont toujours affichées.

Un message d'erreur contenant le numéro d'une séquence CN a été provoqué par cette séquence CN ou une des séquences précédentes.

Si une **erreur de traitement des données** survient exceptionnellement, la commande ouvre automatiquement la fenêtre d'erreurs. Vous ne pouvez pas remédier à une telle erreur. Fermez le système et redémarrez la commande.

# **Ouvrir la fenêtre des messages d'erreur**

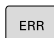

Appuyez sur la touche **ERR**.

La commande ouvre la fenêtre d'erreurs et affiche en entier tous les messages d'erreur qui sont en suspens.

# **Fermer la fenêtre de messages d'erreur**

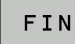

Appuyer sur la softkey **FIN** ou

ERR

Appuyez sur la touche **ERR** La commande ferme la fenêtre d'erreur.

#### **Messages d'erreur détaillés**

La commande affiche les causes possibles de l'erreur, ainsi que les possibilités pour résoudre cette erreur :

- Ouvrir la fenêtre des messages d'erreur.
	- ▶ Pour plus d'informations sur la cause et la résolution de l'erreur, placer le curseur sur le message d'erreur et appuyer sur la softkey **INFO COMPL.**

La commande ouvre une fenêtre qui contient des informations sur les causes et la résolution de l'erreur.

Appuyer à nouveau sur la softkey **INFO COMPL.** pour quitter les informations complémentaires

# **Softkey INFO INTERNE**

La softkey **INFO INTERNE** fournit des informations sur le message d'erreur qui ne sont pertinentes qu'en cas de maintenance.

- Ouvrir la fenêtre des messages d'erreur.
- INFO INTERNE

TNEO COMPL.

- Pour des informations détaillées sur le message d'erreur, positionner le curseur sur le message d'erreur et appuyer sur la softkey **INFO INTERNE** La commande ouvre une fenêtre avec les informations internes relatives à l'erreur.
- **Pour quitter les informations détaillées, appuyer** sur la softkey **INFO INTERNE**

# **Softkey FILTRE**

La softkey **FILTRE** permet de filtrer des avertissements qui sont listés immédiatement les uns à la suite des autres.

Ouvrir la fenêtre des messages d'erreur.  $\blacktriangleright$ 

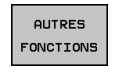

Appuyer sur la softkey **AUTRES FONCTIONS**

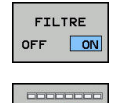

 $\begin{array}{c|c} \hline \textbf{r} & \textbf{r} & \textbf{r} \\ \hline \textbf{r} & \textbf{r} & \textbf{r} \\ \hline \end{array}$ 

- Appuyer sur la softkey **FILTRE**. La commande filtre les avertissements qui sont identiques.
- Quitter le filtre : appuyer sur la softkey **REVENIR**

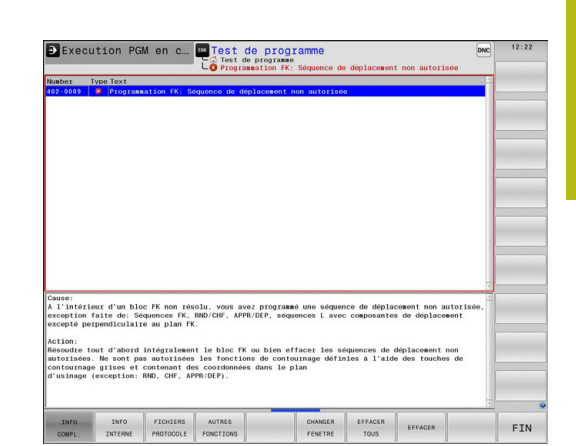

# **Effacer l'erreur**

#### **Effacer un message d'erreur en dehors de la fenêtre**

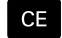

Ŧ

▶ Pour supprimer les erreurs/remarques affichées dans l'en-tête, appuyer sur la touche **CE**

Dans certains cas, il est possible que vous ne puissiez pas vous servir de la touche **CE** pour supprimer une erreur, car cette touche est déjà utilisée pour d'autres fonctions.

#### **Effacer les erreurs**

Ouvrir la fenêtre des messages d'erreur.

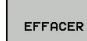

- ▶ Pour supprimer des erreurs, placer le curseur sur le message d'erreur concerné et appuyer sur la softkey **EFFACER**.
- EFFACER TOUS

 $\mathbf{i}$ 

**Pour supprimer toutes les erreurs, appuyer sur la** softkey **EFFACER TOUS**.

Si vous n'avez pas remédié à la cause de l'erreur, celleci ne pourra pas être effacée. Dans ce cas, le message d'erreur est conservé.

# **Journal d'erreurs**

La commande mémorise les erreurs survenues et les événements importants (p. ex. démarrage système) dans un journal d'erreurs. La capacité du journal d'erreurs est limitée. Lorsque le journal d'erreurs est plein, la commande utilise un deuxième fichier. Si celui-ci est plein lui aussi, le premier journal d'erreurs sera supprimé et réécrit, etc. Au besoin, passer du **FICHIER ACTUEL** au **FICHIER PRECEDENT** pour visualiser l'historique.

▶ Ouvrir la fenêtre des erreurs.

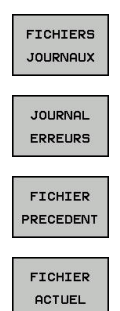

Appuyer sur la softkey **FICHIERS JOURNAUX**

- ▶ Ouvrir le journal d'erreurs : appuyer sur la softkey **JOURNAL D'ERREURS**
- Au besoin, définir le journal d'erreurs précédent en appuyant sur la softkey **FICHIER PRECEDENT**
- Au besoin, définir le journal d'erreurs actuel en appuyant sur la softkey **FICHIER ACTUEL**

L'enregistrement le plus ancien se trouve au début du journal d'erreurs, tandis que l'enregistrement le plus récent se trouve à la fin.

#### **Journal des touches**

La commande enregistre les saisies effectuées avec des touches, ainsi que les principaux événements (p. ex. démarrage du système) dans un journal de touches. La capacité du journal de touches est limitée. Lorsque le journal des touches est plein, un deuxième journal de touches est ouvert. Si ce journal se trouve à nouveau plein, le premier journal de touches sera supprimé et réécrit, etc. Au besoin, passer de **FICHIER ACTUEL** à **FICHIER PRECEDENT** pour visualiser l'historique des données saisies.

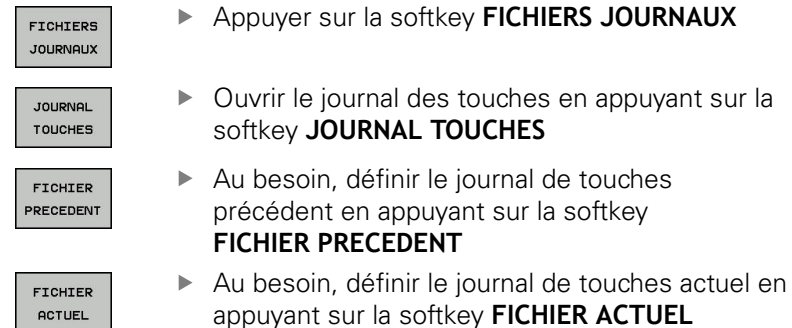

La commande mémorise chaque touche actionnée sur le pupitre

de commande dans un journal de touches. L'enregistrement le plus ancien se trouve en début de fichier et le plus récent, à la fin.

#### **Récapitulatif des touches et des softkeys permettant de visualiser les journaux**

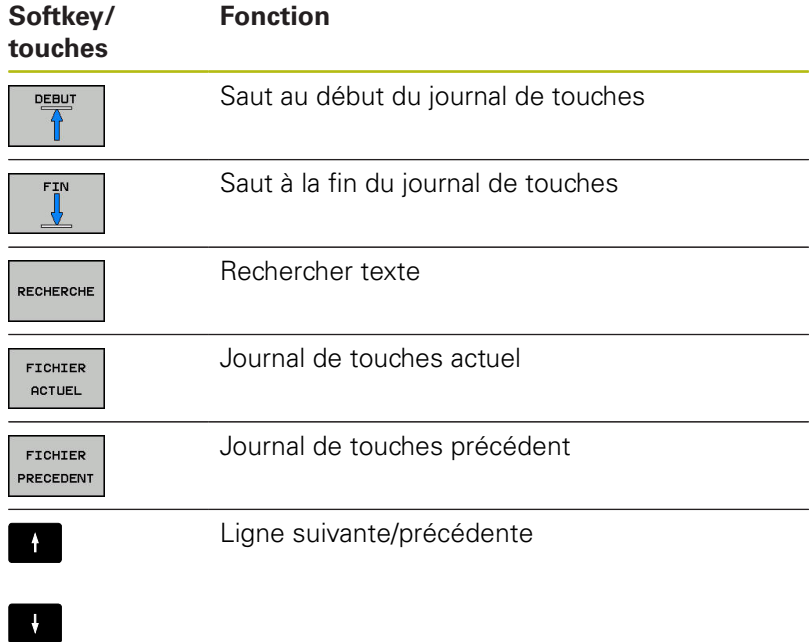

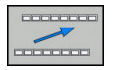

Retour au menu principal

# **Textes d'assistance**

En cas de mauvaise manipulation, par exemple en cas d'actionnement d'une touche non autorisée ou de saisie d'une valeur en dehors de la plage valide, la commande affiche un texte d'aide dans l'en-tête. La commande efface ce texte d'aide dès que vous passez à la saisie valide suivante.

# **Sauvegarder des fichiers service**

Au besoin, vous pouvez enregistrer la situation actuelle de la commande et la mettre à la disposition du technicien SAV. Un groupe de fichiers de service/maintenance est alors enregistré (journaux d'erreurs et journaux de touches, ainsi que d'autres fichiers fournissant des informations sur la situation actuelle de la machine et de l'usinage).

Si vous exécutez la fonction **SAUVEG. FICHIERS SAV** à plusieurs reprises avec le même nom de fichier, le groupe précédent de fichiers de service sera écrasé. Pour cette raison, vous devez utiliser un autre nom de fichier chaque fois que vous exécutez à nouveau cette fonction.

#### **Enregistrement des fichiers de maintenance**

 $\mathbf{R}$ Ouvrir la fenêtre d'erreurs

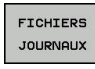

Appuyer sur la softkey **FICHIERS JOURNAUX**

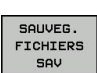

Appuyer sur la softkey **SAUVEG. FICHIERS SAV**

La commande ouvre une fenêtre auxiliaire dans laquelle vous pouvez entrer un nom ou un chemin d'accès complet pour le fichier service (fichier de maintenance).

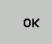

Appuyer sur la softkey **OK** pour sauvegarder les fichiers service

# **Appeler le système d'aide TNCguide**

Vous pouvez ouvrir le système d'aide de la commande avec une softkey. Le système d'aide fournit momentanément les mêmes explications sur les erreurs que la touche **HELP** une fois actionnée.

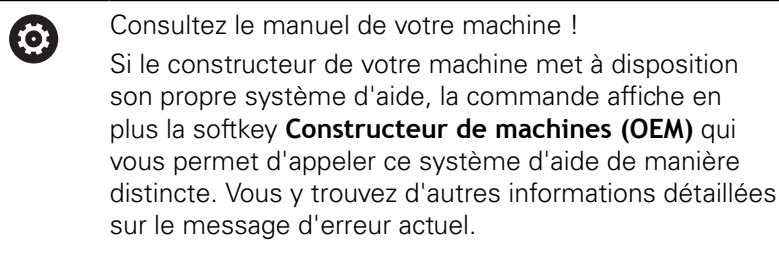

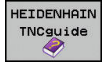

CONSTRUCT MACHINE

- Appeler l'aide pour les messages d'erreur HEIDENHAIN
- Appeler l'aide, si elle existe, pour les messages d'erreurs spécifiques à la machine

# **5.9 Système d'aide contextuelle TNCguide**

# **Application**

 $\mathbf i$ 

Avant de pouvoir utiliser TNCguide, vous devez télécharger les fichiers d'aide depuis la page d'accueil HEIDENHAIN :

**[Informations complémentaires:](#page-247-0)** "Télécharger les [fichiers d'aide actualisés", Page 248](#page-247-0)

Le système d'aide contextuelle **TNCguide** contient la documentation utilisateur au format HTML. TNCguide est appelé avec la touche **HELP**. La commande affiche alors directement l'information correspondante selon le contexte (appel contextuel). Même lorsque vous êtes en train d'éditer une séquence CN, le fait d'appuyer sur la touche **HELP** vous permet généralement d'accéder à l'endroit de la documentation où est décrite la fonction en cours.

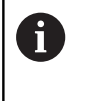

La commande tente de lancer TNCguide dans la langue que vous avez configurée comme langue de dialogue. Si la version linguistique dont vous avez besoin n'est pas disponible, la commande ouvre alors la version anglaise.

Documentations utilisateur disponibles dans TNCguide :

- Ī. Manuel d'utilisation Programmation en Texte clair (**BHBKlartext.chm**)
- Manuel d'utilisation DIN/ISO (**BHBIso.chm**)
- Manuel d'utilisation des cycles (**BHBtchprobe.chm**) п
- $\blacksquare$ Liste de tous les messages d'erreur CN (**errors.chm**)

Le fichier **main.chm** rassemblant tous les fichiers CHM existants est également disponible.

6

De manière optionnelle, le constructeur de votre machine peut incorporer également ses propres documents machine dans le **TNCguide**. Ces documents apparaissent dans le fichier **main.chm** sous la forme d'un livre séparé.

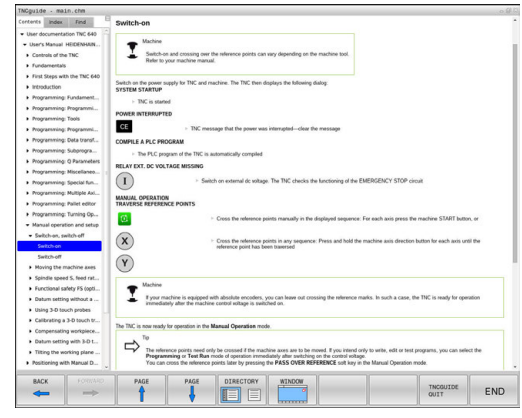

# **Travailler avec TNCguide**

### **Appeler TNCguide**

Pour ouvrir TNCguide, il existe plusieurs possibilités :

- Appuyer sur la touche **HELP**.
- si vous avez déjà cliqué sur le symbole d'aide situé en bas à  $\mathbf{b}$ droite de l'écran, cliquer sur la softkey
- Ouvrir un fichier d'aide dans le gestionnaire de fichiers (fichier  $\blacktriangleright$ CHM). La commande peut ouvrir n'importe quel fichier CHM, même si celui-ci n'est pas enregistré sur le disque dur de la commande.

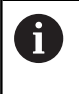

Sur le poste de programmation Windows, TNCguide s'ouvre dans le navigateur standard défini dans le système.

Une appel contextuel rattaché à de nombreuses softkeys vous permet d'accéder directement à la description de la fonction de la softkey concernée. Cette fonction n'est disponible qu'en utilisant la souris. Procédez de la manière suivante:

- Sélectionner la barre de softkeys dans laquelle est affichée la softkey souhaitée
- Cliquer avec la souris sur le symbole d'aide qui se trouve tout de suite à droite, au-dessus de la barre de softkeys. Le pointeur de la souris se transforme en point d'interrogation.
- Avec le point d'interrogation, cliquez sur la softkey correspondant à la fonction pour laquelle vous souhaitez une explication.

La commande ouvre TNCguide. Si aucune occurrence n'est trouvée pour la softkey sélectionnée, la commande ouvre le fichier **main.chm**. Vous pouvez rechercher manuellement l'explication dont vous avez besoin en recherchant un texte entier en naviguant.

Même si vous êtes en train d'éditer une séquence CN, vous pouvez appeler l'aide contextuelle :

- Sélectionner une séquence CN au choix
- Sélectionner le mot de votre choix.
- Appuyer sur la touche **HELP**.

La commande ouvre alors le système d'aide et affiche la description de la fonction active. Cela ne s'applique pas aux fonctions auxiliaires ou aux cycles propres au constructeur de votre machine.

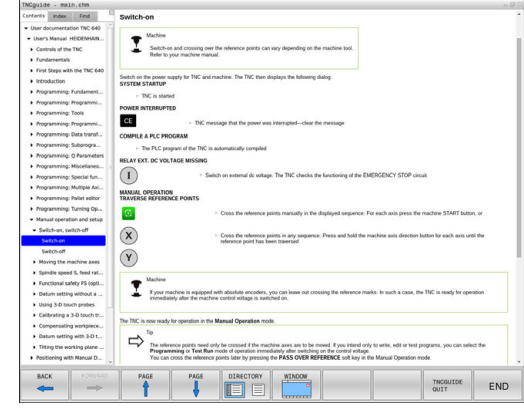

#### **Naviguer dans TNCguide**

La manière la plus simple de naviguer dans TNCguide est d'utiliser la souris. Du côté gauche, vous apercevez la table des matières. En cliquant sur le triangle dont la pointe est orientée vers la droite, vous pouvez afficher les sous-chapitres. En cliquant sur l'une des entrées, vous pouvez également faire s'afficher le contenu de la page correspondante. L'utilisation est identique à celle de l'explorateur Windows.

Les liens (renvois) sont soulignés en bleu. Cliquer sur le lien pour ouvrir la page correspondante.

Bien entendu, vous pouvez aussi utiliser TNCguide avec les touches et les softkeys. Le tableau suivant récapitule les fonctions des touches correspondantes.

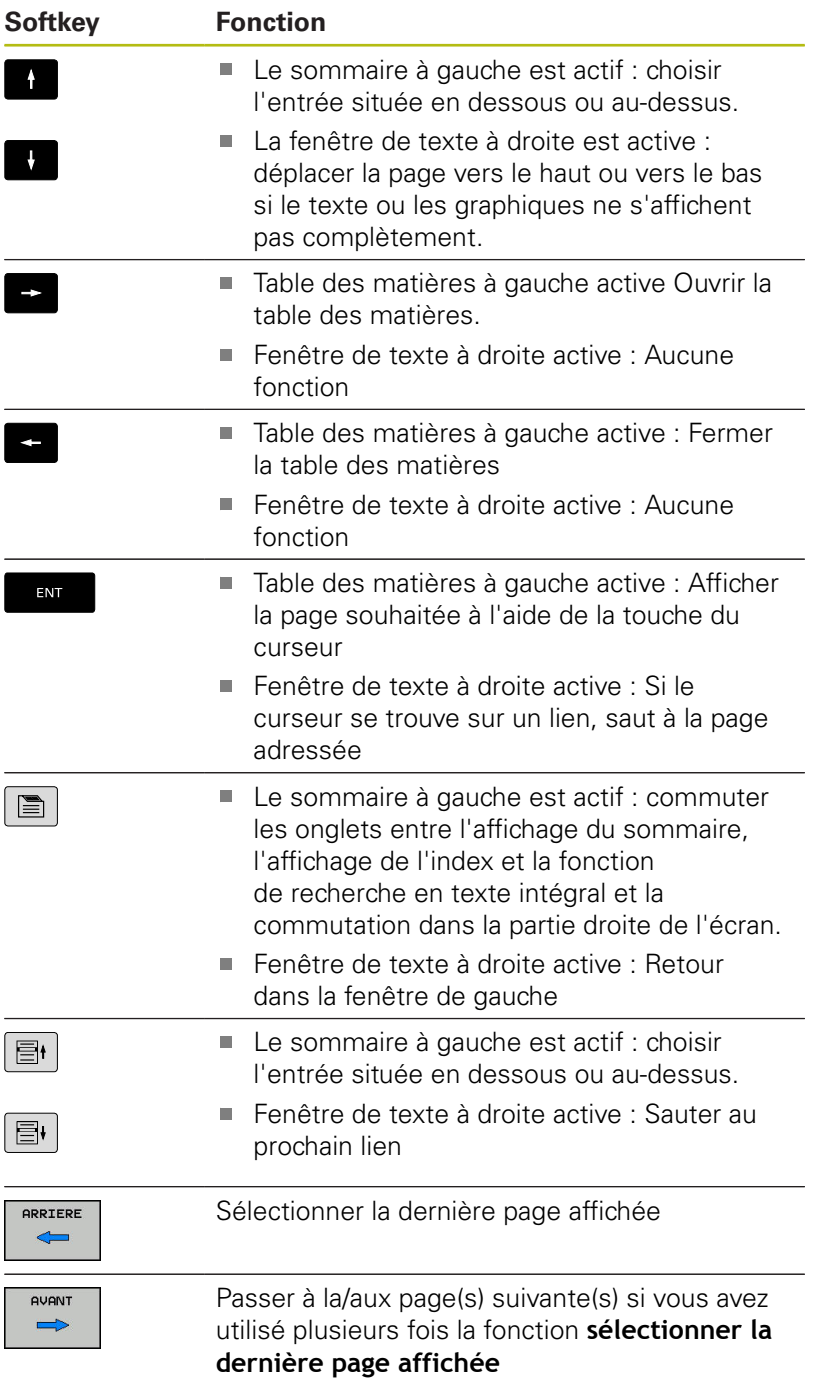

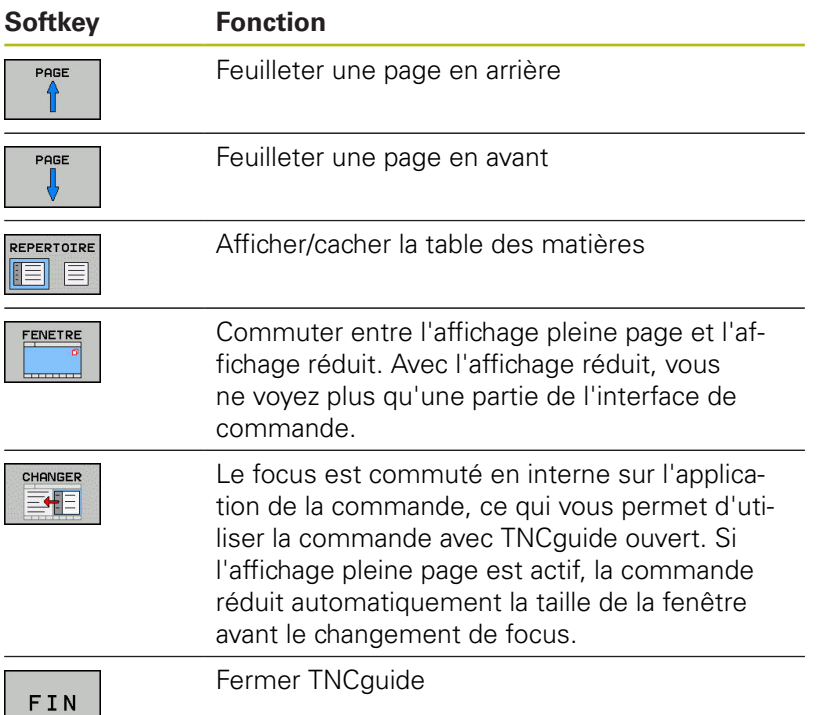

#### **Index des mots clefs**

Les principaux mots-clés sont répertoriés dans l'index des motsclés (onglet **Index**). Vous pouvez les sélectionner directement par le biais de la souris ou des touches fléchées.

La page de gauche est active.

 $\boxed{\blacksquare}$ 

Sélectionner l'onglet **Index**.

Utiliser les touches fléchées ou la souris pour naviguer jusqu'au mot-clé recherché

Alternative :

Entrer le la première lettre

La commande synchronise alors l'index de motsclés en tenant compte du texte saisi, de manière à ce que le mot-clé puisse être retrouvé plus facilement dans la liste.

Afficher les informations relatives au mot clé sélectionné en appuyant sur la touche **ENT**.

#### **Recherche d'un texte entier**

Sinon, dans l'onglet **Recherche**, vous avez la possibilité de rechercher un mot donné dans tout TNCguide. La page de gauche est active.

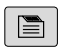

0

- Sélectionner l'onglet **Recherche**
- Activer le champ **Rech:**
- Entrer le mot à rechercher
- Valider avec la touche **ENT**
- La commande dresse une liste de toutes les occurrences de ce mot.
- Se positionner sur l'occurrence souhaitée avec les touches fléchées
- Appuyer sur la touche **ENT** pour afficher l'emplacement de votre choix

La recherche d'un texte entier ne peut être réalisée qu'avec un seul mot.

Si vous activez la fonction **Rech. seulmt dans titres**, la commande n'effectuera sa recherche que dans les titres, et non dans l'intégralité des textes. Vous activez la fonction soit en vous servant de la souris, soit en la sélectionnant et en la validant ensuite avec la touche Espace.

# <span id="page-247-0"></span>**Télécharger les fichiers d'aide actualisés**

Les fichiers d'aide du logiciel de votre commande sont également disponibles depuis la page d'accueil du site HEIDENHAIN : **[http://content.heidenhain.de/doku/tnc\\_guide/html/en/](http://content.heidenhain.de/doku/tnc_guide/html/en/index.html) [index.html](http://content.heidenhain.de/doku/tnc_guide/html/en/index.html)**

Naviguer jusqu'au fichier d'aide comme suit :

- ▶ Commandes TNC
- ▶ Série, p. ex. TNC 600
- ▶ numéro de logiciel de votre choix, par ex.TNC 640 (34059x-07)
- Sélectionner la langue souhaitée dans le tableau **Aide en ligne**  $\blacktriangleright$ **(TNCguide)**
- Télécharger le fichier ZIP
- Décompresser le fichier ZIP
- Transférer dans le répertoire **TNC:**\**tncguide**\**de** ou dans le sousrépertoire de la langue correspondante les fichiers CHM qui ont été décompressés

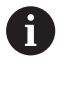

Pour transférer des fichiers CHM avec TNCremo sur la commande, vous devez choisir le mode binaire pour les fichiers avec l'extension **.chm**.

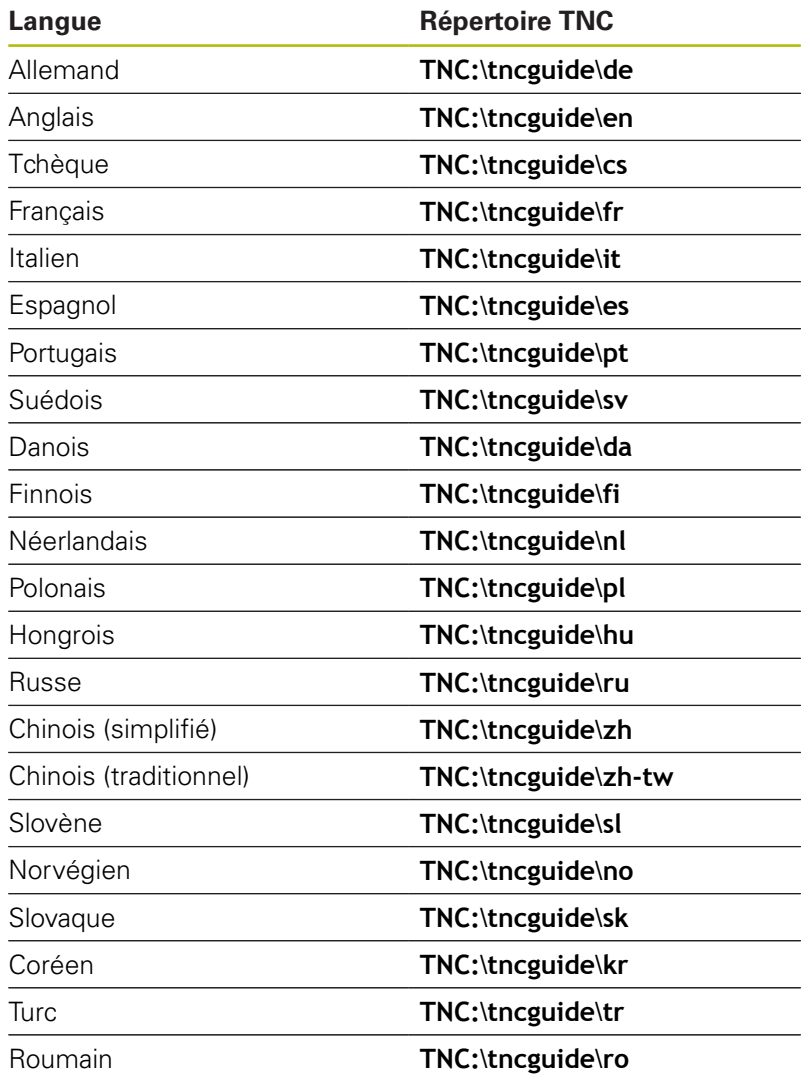

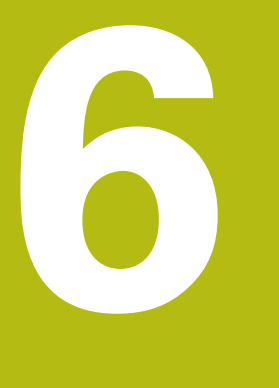

# **Outils**

# **6.1 Introduction des données d'outils**

# **Avance F**

L'avance **F** correspond à la vitesse à laquelle le centre de l'outil se déplace sur une trajectoire. L'avance maximale peut être définie distinctement pour chaque axe de la machine dans les paramètres machine.

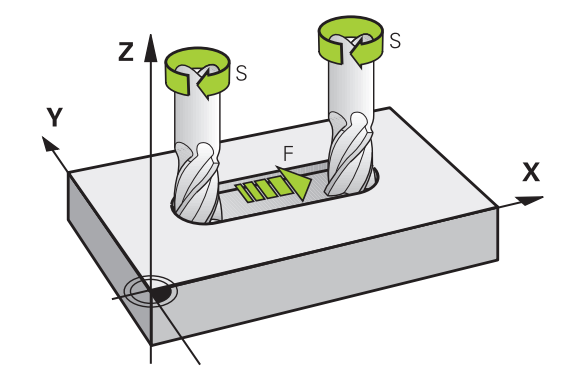

#### **Introduction**

Vous pouvez indiquer l'avance dans la séquence **TOOL CALL** (appel d'outil), ainsi que dans chaque séquence de positionnement.

**[Informations complémentaires:](#page-301-0)** "Créer des séquences CN avec [les touches de fonctions de contournage", Page 302](#page-301-0)

Dans les programmes en millimètres, vous indiquez l'avance **F** en mm/min. Dans les programmes en pouces, du fait de la résolution, l'avance est à indiquer en 1/10 inch/min. Sinon, vous pouvez également indiquer l'avance en millimètres par tour (mm/tr) **FU** ou en millimètres par dent (mm/dent) **FZ** en utilisant la softkey correspondante.

#### **Avance rapide**

Pour l'avance rapide, introduisez **F MAX**. Pour introduire **F MAX** et répondre à la question de dialogue **Avance F= ?**, appuyez sur la touche **ENT** ou sur la softkey **FMAX**.

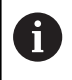

Pour déplacer votre machine en avance rapide, vous pouvez également programmer la valeur numérique correspondante, p. ex. **F30000**. Contrairement à , l'avance rapide **FMAX** n'agit pas seulement séquence par séquence mais reste active tant qu'aucune autre avance n'a été programmée.

# **Durée d'effet**

L'avance programmée en valeur numérique reste active jusqu'à la séquence où une nouvelle avance a été programmée. **F MAX** n'est valable que pour la séquence dans laquelle elle a été programmée. Après la séquence avec **F MAX**, c'est la dernière avance programmée avec une valeur numérique qui s'applique à nouveau.

#### **Modification en cours d'exécution du programme**

Pendant l'exécution du programme, vous pouvez modifier l'avance à l'aide du potentiomètre d'avance F.

Le potentiomètre d'avance réduit non pas l'avance calculée par la commande, mais l'avance programmée.
## **Vitesse de rotation broche S**

Vous indiquez la vitesse de rotation broche S en tours par minute (tours/min) dans une séquence T (appel d'outil). Sinon, vous pouvez également définir une vitesse de coupe Vc en mètres par minute (m/min).

#### **Modification programmée**

Dans le programme CN, vous pouvez modifier la vitesse de rotation broche dans une séquence **TOOL CALL** simplement en entrant la nouvelle vitesse de rotation broche :

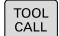

A

- Programmer l'appel d'outil : appuyer sur la touche **TOOL CALL**
- Sauter le dialogue **Numéro d'outil?** avec la touche **NO ENT**
- Passer le dialogue **Axe broche parallèle X/Y/Z ?** avec la touche **NO ENT.**
- Dans le dialogue **Vitesse de rotation broche S= ?**, introduire la nouvelle vitesse de rotation de la broche et valider avec la touche **END** ou bien commuter avec la softkey **VC** pour introduire la vitesse de coupe

Dans la séquence **TOOL CALL**, si vous entrez le numéro de l'outil qui vient d'être installé sans indiquer d'axe d'outil, seule la vitesse de broche change.

Si vous indiquez l'axe d'outil dans la séquence **TOOL CALL**, la commande installe automatiquement l'outil jumeau au cas où il aura été défini.

#### **Modification en cours d'exécution du programme**

Pendant l'exécution du programme, vous pouvez modifier la vitesse de rotation de la broche à l'aide du potentiomètre de broche S.

# **6.2 Données d'outil**

# **Conditions requises pour la correction d'outil**

Les coordonnées des mouvements de contournage se programment généralement conformément aux cotes de la pièce définies dans le dessin. Pour que la commande puisse calculer la trajectoire du centre de l'outil et pour qu'elle puisse exécuter une correction d'outil, vous devez entrer la longueur et le rayon de chaque outil utilisé.

Vous pouvez indiquer ces données d'outils directement dans le programme avec la fonction **TOOL DEF** ou bien séparément, dans les tableaux d'outils. Si vous entrez ces données d'outils dans les tableaux, vous disposerez d'autres informations spécifiques aux outils. Lors de l'exécution du programme d'usinage, la commande tient compte de toutes les informations programmées.

# **Numéro d'outil, nom d'outil**

Chaque outil est identifié avec un numéro compris entre 0 et 32767. Si vous travaillez avec des tableaux d'outils, vous pouvez également attribuer des noms aux outils. Le nom des outils ne doit pas excéder 32 caractères.

 $\mathbf i$ 

**Caractères autorisés**: # \$ % & , - \_ . 0 1 2 3 4 5 6 7 8 9 @ A B C D E F G H I J K L M N O P Q R S T U V W X Y Z La commande remplace automatiquement les minuscules par des majuscules lors de la sauvegarde. **Caractères non autorisés** : <espace> ! " ' () \* + : ; < =

 $>$  ? [/] ^ `{|} ~

L'outil portant le numéro 0 est défini comme "outil zéro", d'une longueur L=0 et d'un rayon R=0. Dans les tableaux d'outils, l'outil T0 devrait également être défini avec L=0 et R=0.

# **Longueur d'outil L**

La longueur d'outil L devrait systématiquement être indiquée en longueur absolue par rapport au point de référence de l'outil. La commande doit disposer impérativement de la longueur totale de l'outil pour pouvoir assurer de nombreuses fonctions dans le cadre d'un usinage sur plusieurs axes.

# **Rayon d'outil R**

Le rayon d'outil R doit être directement programmé.

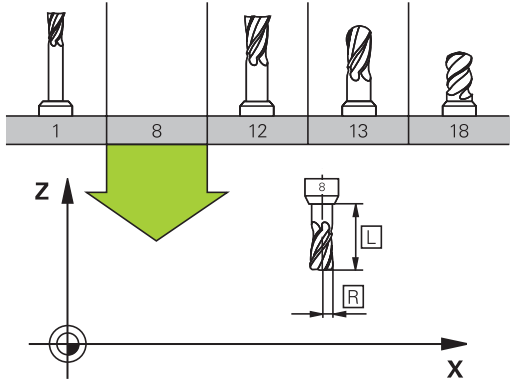

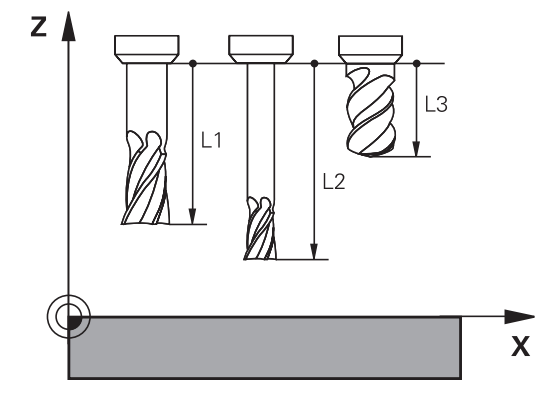

## **Valeurs delta des longueurs et rayons d'outils**

Les valeurs delta désignent les écarts de longueur et de rayon des outils.

Une valeur delta positive correspond à une surépaisseur (**DL**, **DR**>0). Pour usiner une surépaisseur, entrez la valeur de la surépaisseur lorsque vous programmez l'appel d'outil **TOOL CALL**.

Une valeur delta négative correspond à une réduction d'épaisseur (**DL**, **DR**<0). Une surépaisseur négative est entrée dans le tableau d'outils lorsqu'un outil est usé.

Les valeurs delta à renseigner sont des valeurs numériques. Dans une séquence **TOOL CALL**, vous pouvez également définir un paramètre Q comme valeur.

Plage de programmation : les valeurs delta ne doivent pas dépasser ± 99,999 mm max.

> Les valeurs delta issues du tableau d'outils influencent la représentation graphique de la simulation d'enlèvement de matière.

Les valeurs Delta de la séquence **TOOL CALL** ne modifient pas la taille de l'**outil** représentée dans la simulation. Les valeurs delta programmées décalent toutefois l'**outil** de la valeur définie dans la simulation.

A

 $\mathbf i$ 

Les valeurs delta de la séquence **TOOL CALL** influencent plus ou moins l'affichage de positions, en fonction du paramètre machine proposé en option **progToolCallDL**(n° 124501).

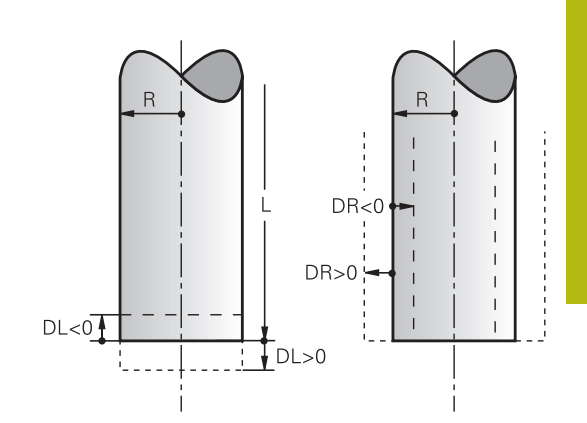

# **Insérer des données d'outil dans le programme**

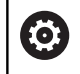

Consultez le manuel de votre machine ! C'est le constructeur de la machine qui définit l'étendue de la fonction **TOOL DEF**.

Pour un outil donné, vous ne définissez son numéro, sa longueur et son rayon qu'une seule fois dans une séquence **TOOL DEF** du programme d'usinage :

Pour sélectionner la définition d'outil : appuyer sur la touche **TOOL DEF**

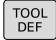

- **Numéro d'outil** : identifier un outil de manière univoque avec le numéro d'outil
- **Longueur d'outil** : Valeur de correction pour la longueur
- **Rayon d'outil** : Valeur de correction pour le rayon

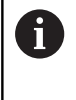

Pendant le dialogue, vous pouvez insérer directement la valeur de longueur et de rayon dans le champ de dialogue. Appuyez pour cela sur la softkey correspondant à l'axe souhaité.

#### **Exemple**

**4 TOOL DEF 5 L+10 R+5**

## **Entrer des données d'outils dans le tableau**

Un tableau d'outils peut contenir jusqu'à 32 767 outils avec leurs données. Consultez également les fonctions d'édition contenues dans ce chapitre.

Vous devez utiliser les tableaux d'outils dans les cas suivants :

- Si vous souhaitez utiliser des outils indexés, comme p. ex. un foret étagé avec plusieurs corrections de longueur **[Informations complémentaires:](#page-257-0)** "Outil indexé", Page 258
- votre machine est équipée d'un changeur d'outils automatique
- Si vous souhaitez faire une reprise d'évidement avec le cycle d'usinage 22

**Pour plus d'informations :** Manuel d'utilisation Programmation des cycles

vous voulez travailler avec les cycles 251 à 254 **Pour plus d'informations :** consulter le manuel d'utilisation "Programmation des cycles"

# *REMARQUE*

#### **Attention, risque de perte de données possibles !**

Le fait d'effacer la ligne 0 du tableau d'outils détruit la structure du tableau. Dans ce cas, les outils verrouillés ne sont éventuellement plus détectés comme étant verrouillés, ce qui explique que la recherche d'outil jumeau ne fonctionne pas non plus. Il n'est pas possible de résoudre ce problème en insérant a posteriori une ligne 0. Le tableau d'outils initial est irrémédiablement endommagé!

- Rétablir un tableau d'outils
	- Ajouter une nouvelle ligne 0 à un tableau d'outils défectueux
	- Copier le tableau d'outils défectueux (p. ex. toolcopy.t)
	- Effacer le tableau d'outils défectueux (tool.t actuel)
	- Copier la copie (toolcopy.t) sous forme de fichier tool.t
	- Effacer la copie (toolcopy.t)

A

Contacter le servie après-vente de HEIDENHAIN (NC helpline)

Le nom de tous les tableaux doit commencer par une lettre. Tenez compte de cet impératif pour créer et gérer vos tableaux.

Vous sélectionnez l'affichage de votre choix en utilisant la touche de **partage d'écran**. Vous disposez alors d'un affichage soit sous forme de liste, soit sous forme de formulaire.

Vous procédez aux autres configurations, telles que **TRIER/ CACHER COLONNES**, après avoir ouvert le fichier.

### <span id="page-257-0"></span>**Outil indexé**

Les forets étagés, les fraises à rainure en T, les fraises à disque ou, d'un manière générale, les outils qui demandent plusieurs données de longueur et de rayon ne peuvent pas être complètement définis sur une seule ligne du tableau d'outils. Chaque ligne de tableau n'autorise qu'une seule définition de longueur et de rayon.

Afin de pouvoir attribuer à un outil plusieurs valeurs de correction (plusieurs lignes du tableau d'outils), vous devez compléter une définition d'outil existante (**T 5**) par un numéro d'outil indexé (p. ex. **T 5.1**). Chaque ligne de tableau supplémentaire est ainsi constituée du numéro d'outil initial, d'un point et d'un indice (de 1 à 9 dans l'ordre croissant). La ligne initiale du tableau d'outils comprend la longueur d'outil maximale ; les longueurs d'outil figurant aux lignes suivantes sont calculées par rapport au point du porte-outil et sont affichées dans l'ordre décroissant.

Pour créer un numéro d'outil indexé (ligne de tableau), procéder comme suit :

INSERER LIGNE

A

- ▶ Ouvrir le tableau d'outils
- Appuyer sur la softkey **Insérer ligne** La commande ouvre la fenêtre auxiliaire **Insérer ligne**
- Définir le nombre des lignes supplémentaires dans le champ de saisie **Nombre de lignes=**
- Entrer le numéro d'outil initial dans le champ de saisie **Numéro d'outil**
- Valider avec **OK**

La commande ajoute les lignes supplémentaires dans le tableau d'outils.

La fonction **Dynamic Collision Monitoring (DCM)** utilise aussi les valeurs de longueur et de rayon pour la représentation de l'outil actif et le contrôle anticollision. Les outils qui auront été mal définis ou définis de manière incomplète peuvent donner lieu à des avertissements de collision transmis prématurément ou à tord.

## **Recherche rapide d'un nom d'outil :**

Si la softkey **EDITER** est sur **OFF**, vous pouvez rechercher le nom d'un outil en procédant comme suit :

- Saisir les premières lettres du nom de l'outil, p. ex. **MI** La commande affiche une fenêtre de dialogue avec le texte saisi et saute au premier résultat de la recherche.
- Saisir les lettres suivantes pour limiter les choix possibles, p. ex. **MILL**
- Si la commande ne trouve plus de résultat avec les lettre saisies, vous pouvez appuyer sur la lettre qui a été saisie en dernier, p. ex. **L**, ou vous servir des touches fléchées pour passer d'un résultat à l'autre.

La recherche rapide fonctionne également dans la sélection d'outils de la séquence **TOOL CALL**.

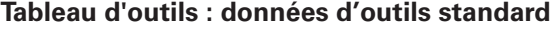

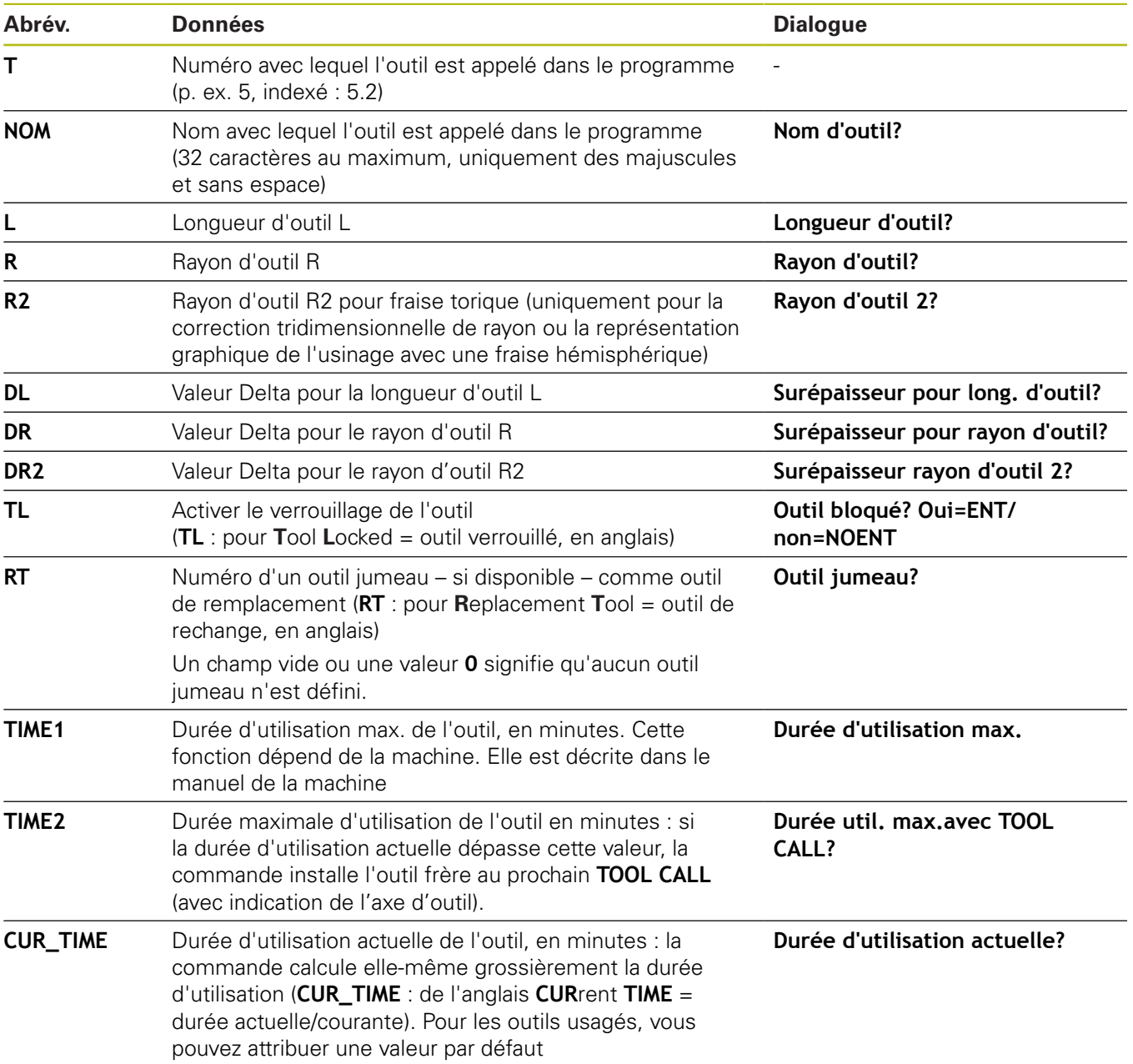

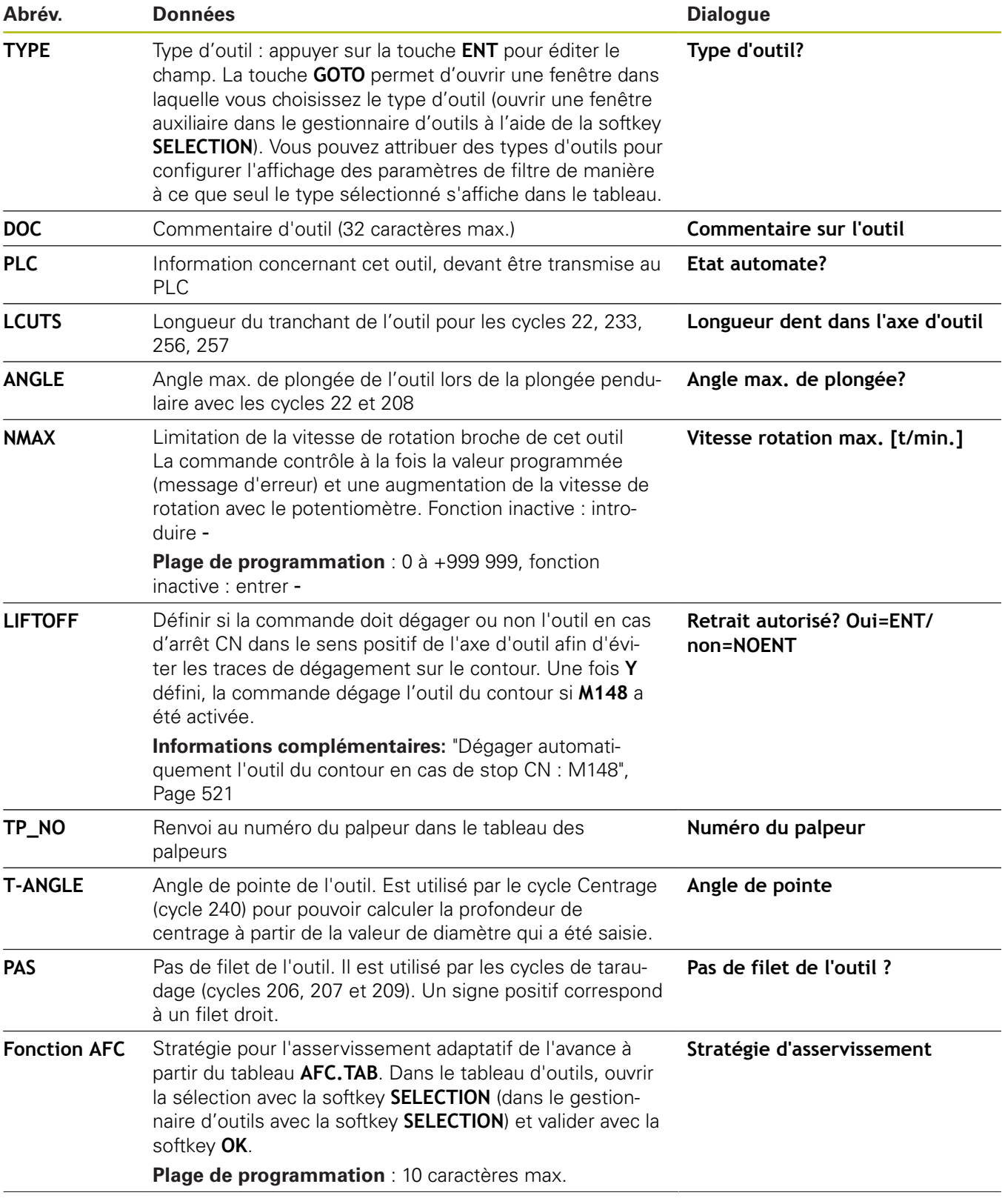

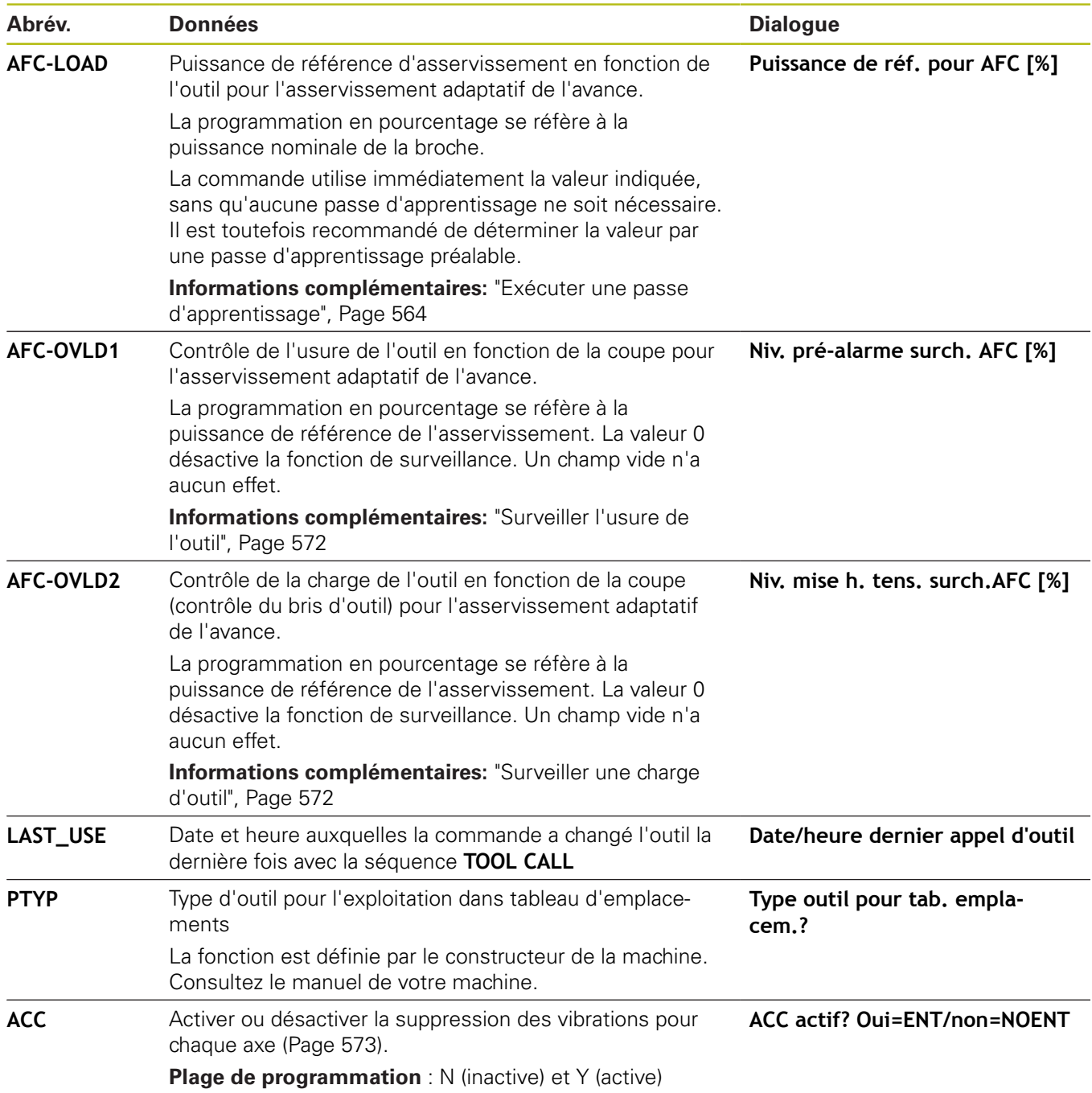

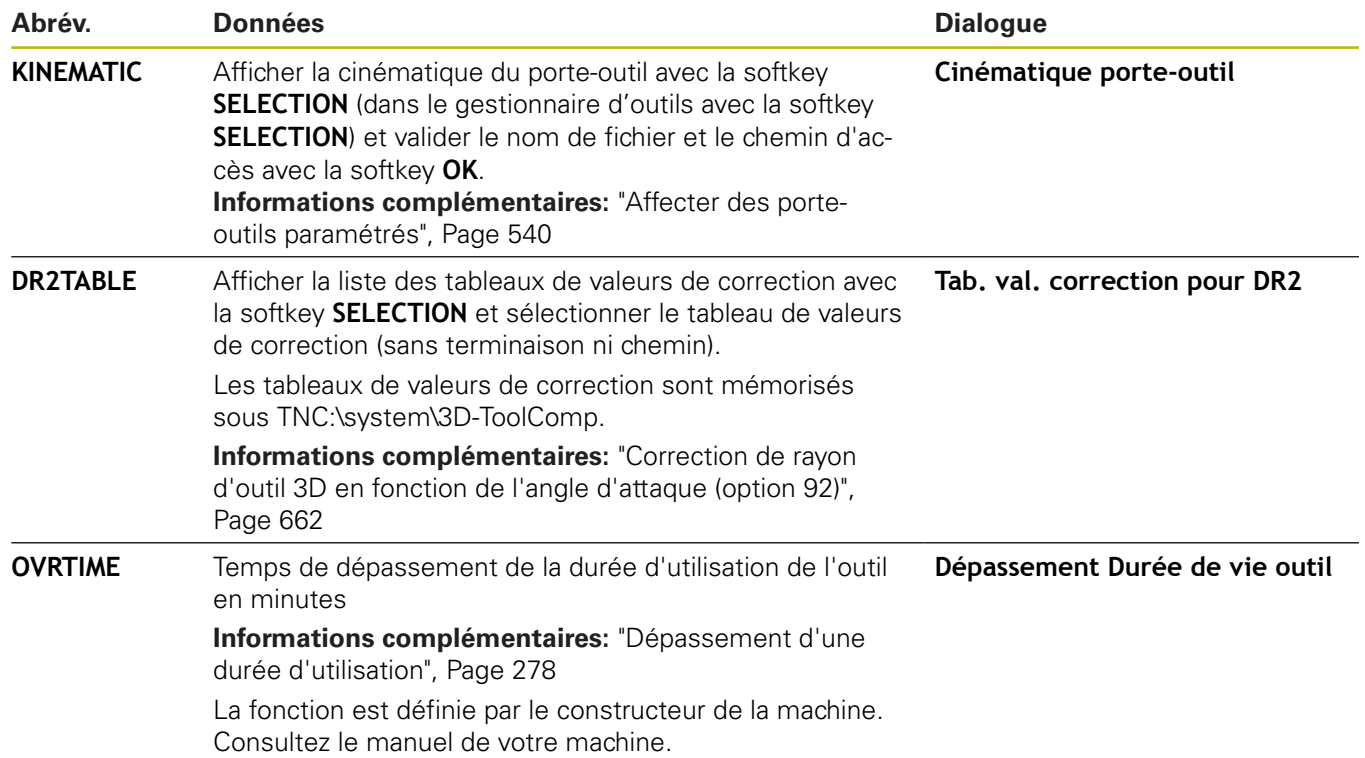

## **Tableau d'outils : données d'outils pour l'étalonnage automatique des outils**

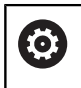

Consultez le manuel de votre machine ! Le constructeur de votre machine peut choisir de prendre en compte le décalage **R-OFFS** pour un outil avec **CUT** 0.

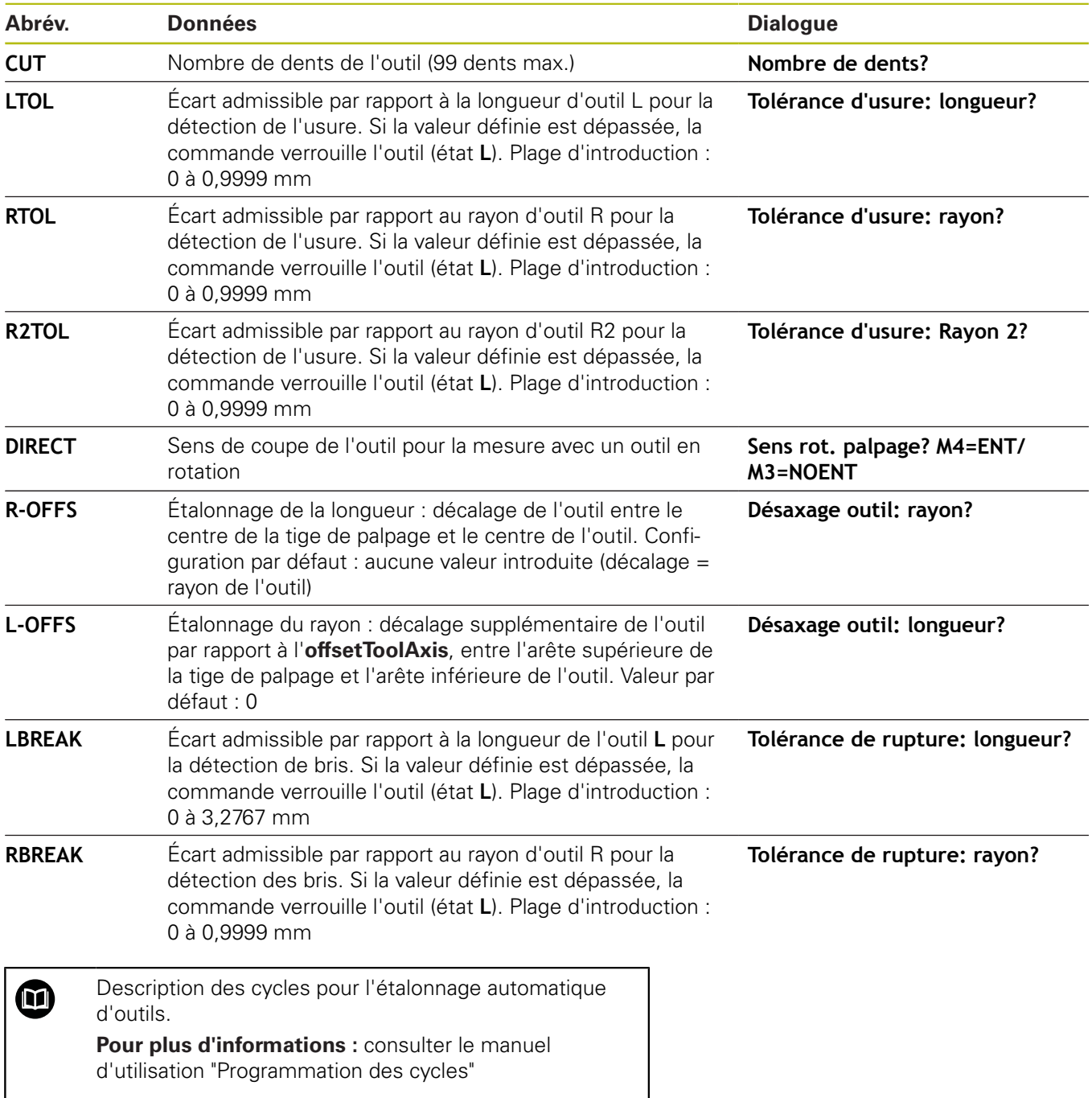

## <span id="page-263-0"></span>**Editer des tableaux d'outils**

Le fichier tableau d'outils valide pour l'exécution de programme est intitulé TOOL.T et doit être enregistré dans le répertoire **TNC: \table**.

Les tableaux d'outils que vous souhaitez archiver ou utiliser pour le test de programme doivent avoir un autre nom de fichier portant l'extension .T. En mode **Test de programme** et en mode **Programmation**, la commande utilise par défaut aussi le tableau d'outils TOOL.T. Pour l'édition, appuyer sur la softkey **TABLEAU D'OUTILS** en mode **Test de programme**.

Ouvrir le tableau d'outils TOOL.T :

Sélectionner un mode machine au choix

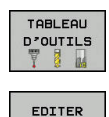

OFF ON

Ħ

Mettre la softkey **EDITER** sur **ON**

la softkey **TABLEAU D'OUTILS**

Sélectionner le tableau d'outils en appuyant sur

Si vous êtes en train d'éditer le tableau d'outils, l'outil sélectionné est verrouillé. Si cet outil est nécessaire dans le programme CN qui est en cours d'exécution, la commande affiche alors le message suivant : **tableau d'outils verrouillé**.

À la création d'un nouvel outil, les colonnes Longueur et Rayon restent vides tant que vous n'avez pas entré de valeurs. Si vous essayez d'installer un nouvel outil qui a été défini comme tel, la commande interrompt le processus avec un message d'erreur. Ainsi, vous ne pouvez donc pas installer un outil auquel vous n'avez pas attribué de valeurs géométriques.

Pour naviguer et éditer en se servant du clavier ou d'une souris connectée, procéder de la manière suivante :

- Ī. Touches fléchées : pour aller de ligne en ligne
- Touche ENT : pour sauter à la ligne suivante. Dans le cas des п champs de sélection, la touche ENT permet d'ouvrir un dialogue de sélection.
- Clic de souris sur une cellule : pour se positionner sur une cellule
- Double clic sur une cellule : pour positionner le curseur dans  $\blacksquare$ cette cellule ; double clic dans un champ de sélection : pour ouvrir un dialogue de sélection

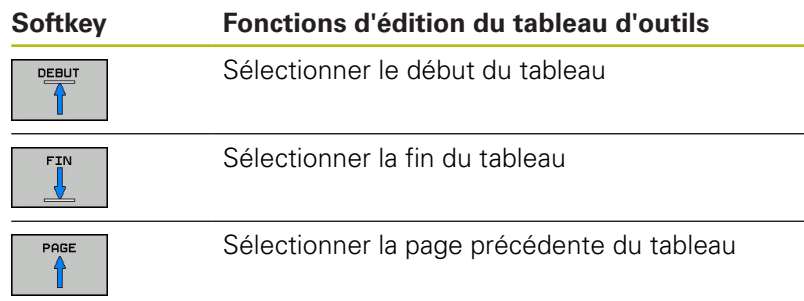

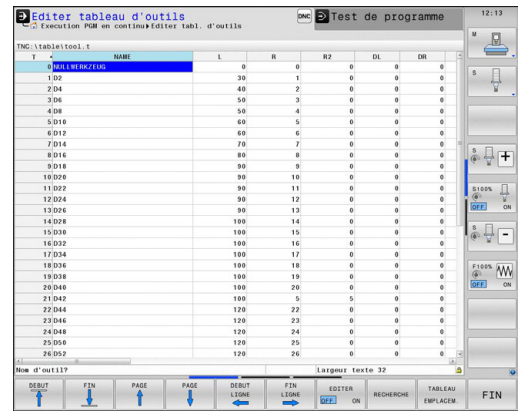

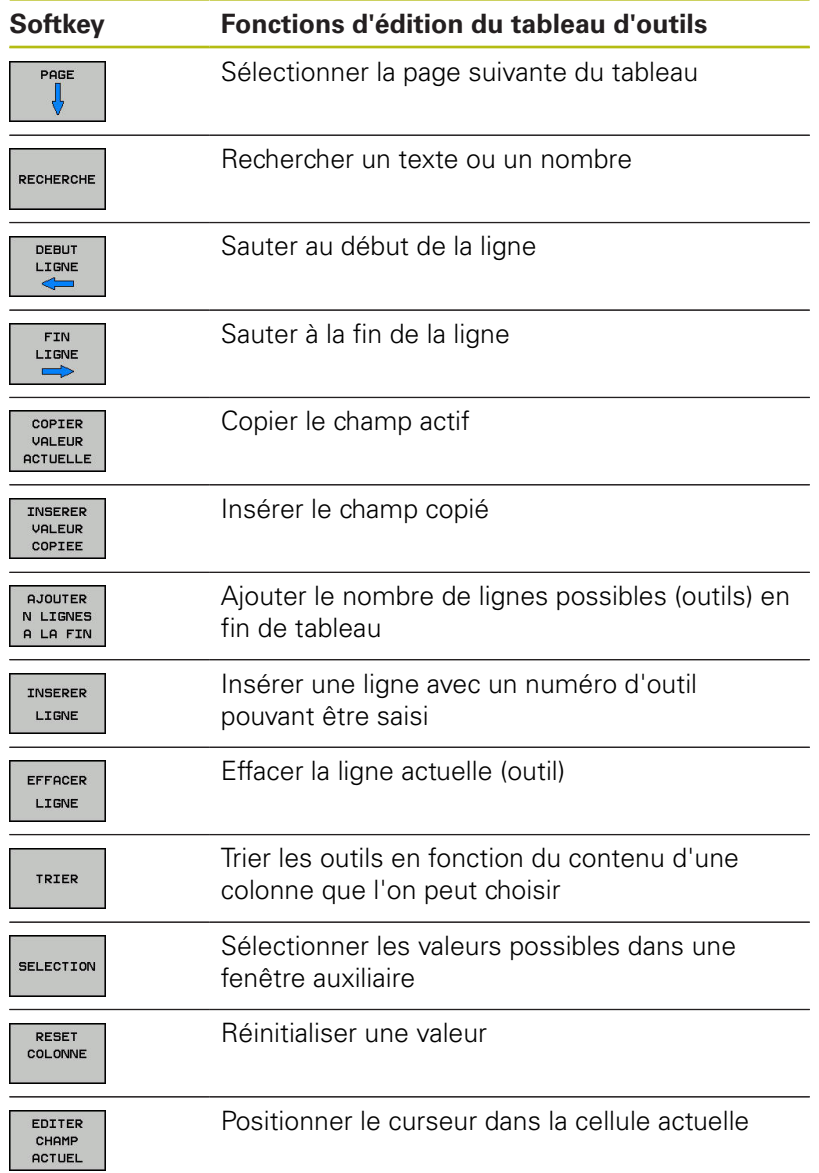

## **N'afficher que certains types d'outils (paramétrage des filtres)**

- Appuyer sur la softkey **FILTRE TABLEAUX**
- Sélectionner le type d'outil souhaité à l'aide de la softkey La commande affiche uniquement les outils du type sélectionné.
- **Pour annuler à nouveau le filtre, appuyer sur la softkey AFF. TOUS**

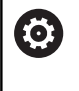

Consultez le manuel de votre machine ! Le constructeur de la machine adapte les fonctions de filtrage à votre machine.

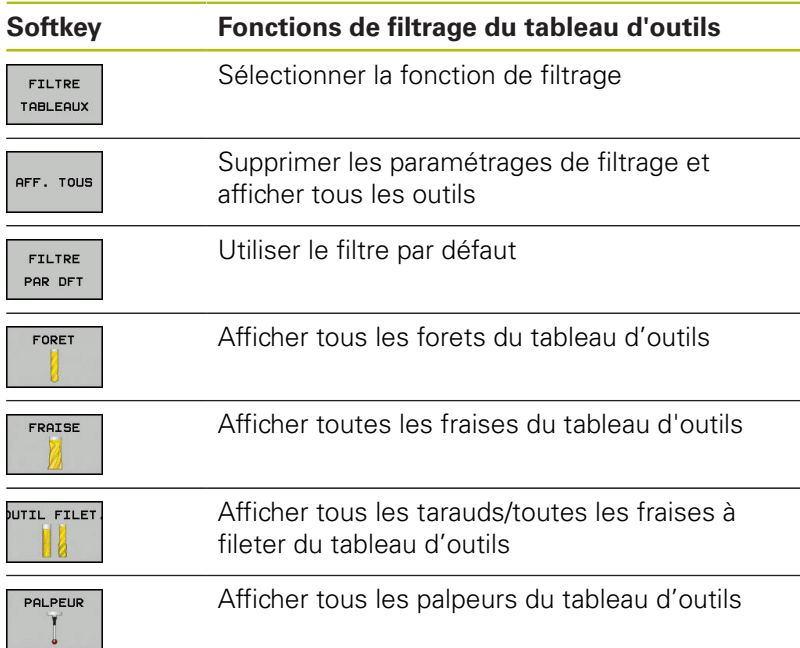

#### **Masquer ou trier les colonnes du tableau d'outils**

Vous pouvez adapter l'affichage du tableau d'outils à vos besoins. Ainsi, vous avez la possibilité de masquer les colonnes dont vous n'avez pas besoin.

- Appuyer sur la softkey **TRIER/ CACHER COLONNES**
- Sélectionner le nom de la colonne avec la touche fléchée
- Appuyer sur la softkey **CACHER COLONNES** pour retirer cette  $\blacktriangleright$ colonne de l'affichage du tableau

Vous pouvez également modifier l'ordre dans lequel les colonnes sont affichées :

Le champ de dialogue **Décaler avant:** vous permet de modifier l'ordre dans lequel les colonnes du tableau s'affichent. L'entrée sélectionnée dans **Colonnes affichées:** passe alors avant cette colonne.

Vous pouvez utiliser une souris ou le clavier de la commande pour naviguer dans le formulaire. Navigation avec le clavier de la commande :

- Appuyez sur les touches de navigation pour sauter dans les champs de saisie souhaités.
	- Les touches fléchées vous permettent de naviguer à l'intérieur d'un champ de saisie.
	- $\mathbf{h}^{\prime}$ Ouvrir des menus déroulants avec la touche **GOTO**

La fonction **Fixer le nombre de colonnes** vous permet de définir le nombre de colonnes (0-3) que vous souhaitez fixer dans la marge de gauche de l'écran. Même si vous vous positionnez dans la partie droite du tableau, ces colonnes restent visibles.

## **Ouvrir un autre tableau d'outils**

I §f

A

PGM<br>MGT

- Sélectionner le mode **Programmation**
	- Appeler le gestionnaire de fichiers en appuyant sur la touche PGM MGT
		- ▶ Sélectionnez un fichier ou entrez un nouveau nom de fichier. Validez avec la touche **ENT** ou avec la softkey **SELECT.**

Si vous avez ouvert un tableau d'outils pour l'éditer, vous pouvez vous servir des touches fléchées ou des softkeys pour amener le curseur à la position de votre choix dans le tableau. Vous pouvez écraser les valeurs mémorisées ou entrer de nouvelles valeurs à la position de votre choix.

**[Informations complémentaires:](#page-263-0)** "Editer des tableaux d'outils", [Page 264](#page-263-0)

#### **Quitter un autre tableau d'outils**

Appeler le gestionnaire de fichiers et sélectionner un fichier d'un autre type, p. ex. un programme CN

### **Tableau d'outils pour opérations de tournage**

Le gestionnaire d'outils de tournage prend en compte d'autres caractéristiques géométriques que celles qui sont prises en compte pour les outils de fraisage ou de perçage. Pour exécuter une correction de rayon du tranchant, il est par exemple nécessaire de définir le rayon de la dent. La commande propose pour cela un gestionnaire d'outils spécialement dédié aux outils de tournage.

**[Informations complémentaires:](#page-709-0)** "Données d'outils", Page 710

## **Importer des tableaux d'outils**

**(c)** 

Consultez le manuel de votre machine !

Le constructeur de la machine peut adapter la fonction **ADAPTER TABLEAU/ PGM CN**.

Le constructeur de la machine peut appliquer des règles de mise à jour pour, par exemple, supprimer automatiquement les trémas des tableaux et des programmes CN.

Si vous exportez un tableau d'outils d'une iTNC 530 et que vous l'importez sur une TNC 640, vous devez d'abord en adapter le format et le contenu avant de pouvoir l'utiliser. Sur la TNC 640, vous pouvez adapter facilement le contenu du tableau d'outils avec la fonction **ADAPTER TABLEAU/ PGM CN**. La commande convertit le contenu du tableau d'outils importé dans un format adapté à la TNC 640 et mémorise les modifications dans le fichier sélectionné.

Tenez compte de la procédure suivante :

- Mémorisez le tableau d'outils de l'iTNC 530 dans le répertoire **TNC:\table**
- $\Rightarrow$
- Sélectionner le mode **Programmation**
- PGM<br>MGT

 $\ddot{\phantom{1}}$ 

- Appuyer sur la touche **PGM MGT**
- Amener le curseur sur le tableau d'outils qui doit être importé
- **AUTRES** FONCTIONS ADAPTER TABLEAU PGM CN
- Appuyer sur la softkey **AUTRES FONCTIONS**
- ▶ Appuyer sur la softkey **ADAPTER TABLEAU/ PGM CN** La commande demande si le tableau d'outils sélectionné doit être écrasé.
- Appuyer sur la softkey **ANNULER**
- Alternative pour écraser un tableau d'outils : appuyer sur la softkey **OK**
- ▶ Ouvrir un tableau converti et vérifier son contenu Les nouvelles colonnes du tableau d'outils sont sur fond vert.
- Appuyer sur la softkey **SUPPR. INFOS MISE À JOUR** Les colonnes s'afficheront alors à nouveau en blanc.

A

Dans le tableau d'outils, les caractères suivants sont autorisés dans la colonne **Nom** : # \$ % & , - . 0 1 2 3 4 5 6 7 8 9 @ A B C D E F G H I J K L M N O P Q R S T U V W X Y Z \_

Pendant l'importation, la virgule est transformée en point.

La commande écrase le tableau d'outils actuel lors de l'importation d'un tableau externe du même nom. Pour éviter les pertes de données, sauvegardez votre tableau d'outils original avant l'importation.

La procédure de copie des tableaux d'outils à l'aide du gestionnaire de fichiers est décrite au paragraphe "Gestionnaire de fichiers".

**[Informations complémentaires:](#page-196-0)** "Copier un tableau", [Page 197](#page-196-0)

Tous les types d'outils définis sont importés en même temps que les tableaux d'outils de l'iTNC 530. Les types d'outils qui n'existent pas sont importés comme outils de type **Indéfini**. Vérifiez le tableau d'outils après l'importation.

# **Ecraser les données d'outils à partir d'un PC externe**

### **Application**

Le logiciel de transfert des données de HEIDENHAIN, TNCremo, permet d'écraser facilement des données depuis un PC externe.

**[Informations complémentaires:](#page-893-0)** "Logiciel de transmission des [données", Page 894](#page-893-0)

Ceci peut être le cas, si vous déterminez des données d'outils sur banc de préréglage externe et que vous les transférez dans la foulée à la commande.

#### **Conditions requises**

Vous aurez besoin de l'option 18 HEIDENHAIN DNC et du logiciel TNCremo à partir de la version 3.1 avec les fonctions TNCremoPlus.

## **Procédure**

- Copier un tableau d'outils TOOL.T pour le transférer à la commande, p. ex. dans TST.T
- $\mathbf{b}$ Démarrer le logiciel de transfert des données, TNCremo, sur le PC
- $\mathbf{b}$ Établir la connexion à la commande
- Transférer le tableau d'outils TST.T copié sur le PC
- A l'aide de n'importe quel éditeur de texte, réduire le fichier TST.T aux lignes et colonnes qui doivent être modifiées (voir figure). Attention à ce que l'en-tête ne soit pas modifiée et que les données soient toujours alignées dans la colonne. Il n'est pas impératif que les numéros d'outils (colonne T) se suivent.
- Dans TNCremo, sélectionner l'élément de menu <Extras> et <TNCcmd> : TNCcmd démarre.
- $\blacktriangleright$  . Pour transférer le fichier TST.T à la commande, entrer l'instruction suivante et l'exécuter avec Return (voir figure) : put tst.t tool.t /m
- A

Lors du transfert, seules les données d'outils définies dans le fichier partiel (par exemple, TST.T) sont écrasées. Toutes les autres données d'outils du tableau TOOL.T restent inchangées.

La procédure de copie des tableaux d'outils à l'aide du gestionnaire de fichiers est décrite au paragraphe "Gestionnaire de fichiers".

**[Informations complémentaires:](#page-196-0)** "Copier un tableau", [Page 197](#page-196-0)

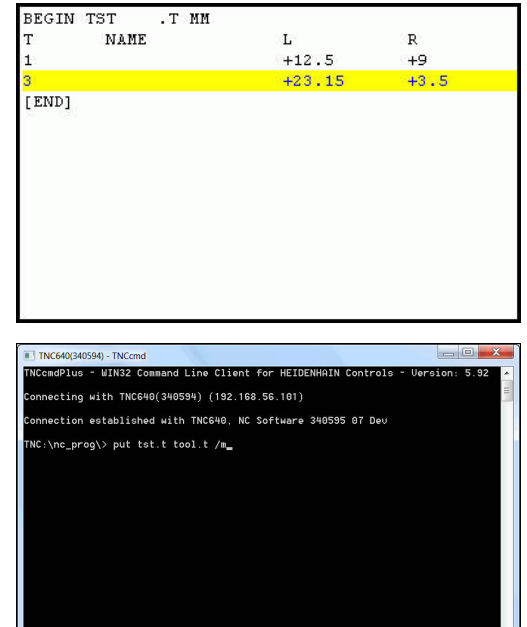

## **Tableau d'emplacements pour changeur d'outils**

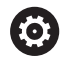

Consultez le manuel de votre machine ! Le constructeur de la machine adapte les fonctions du tableau d'emplacements à votre machine.

Il vous faut un tableau d'emplacements pour le changeur automatique d'outils. Le tableau d'emplacements sert à gérer l'attribution des places du changeur d'outils. Le tableau d'emplacements se trouve dans le répertoire **TNC:\table**. Le constructeur de la machine peut modifier le nom, le chemin d'accès et le contenu du tableau d'emplacements. Le cas échéant, vous pouvez aussi sélectionner des vues différentes dans le menu **FILTRE TABLEAUX** en vous servant des softkeys.

## **Editer un tableau d'emplacements en mode Exécution de programme**

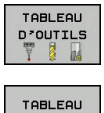

- Sélectionner le tableau d'outils en appuyant sur la softkey **TABLEAU D'OUTILS**
- Appuyer sur la softkey **TABLEAU EMPLACEM.**
- EDITER OFF ON

EMPLACEM.

Mettre la softkey **EDITER** sur **ON**. Cela peut s'avérer inutile, voire impossible, sur votre machine ; dans ce cas, consulter le manuel de la machine.

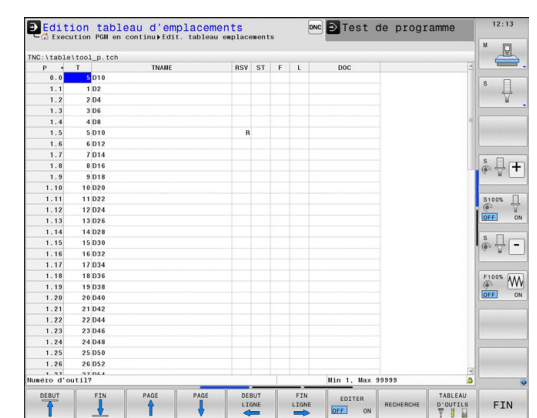

#### **Sélectionner le tableau d'emplacements en mode Programmation**

En mode Programmation, sélectionnez le tableau d'emplacements de la manière suivante :

- $\begin{bmatrix} \mathsf{PGM} \\ \mathsf{MGT} \end{bmatrix}$
- Appeler le gestionnaire de fichiers : appuyer sur la touche **PGM MGT**
- Appuyer sur la softkey **AFF. TOUS**
- Sélectionner un fichier ou entrer un nouveau nom de fichier
- Valider avec la touche **ENT** ou avec la softkey **SELECT.**

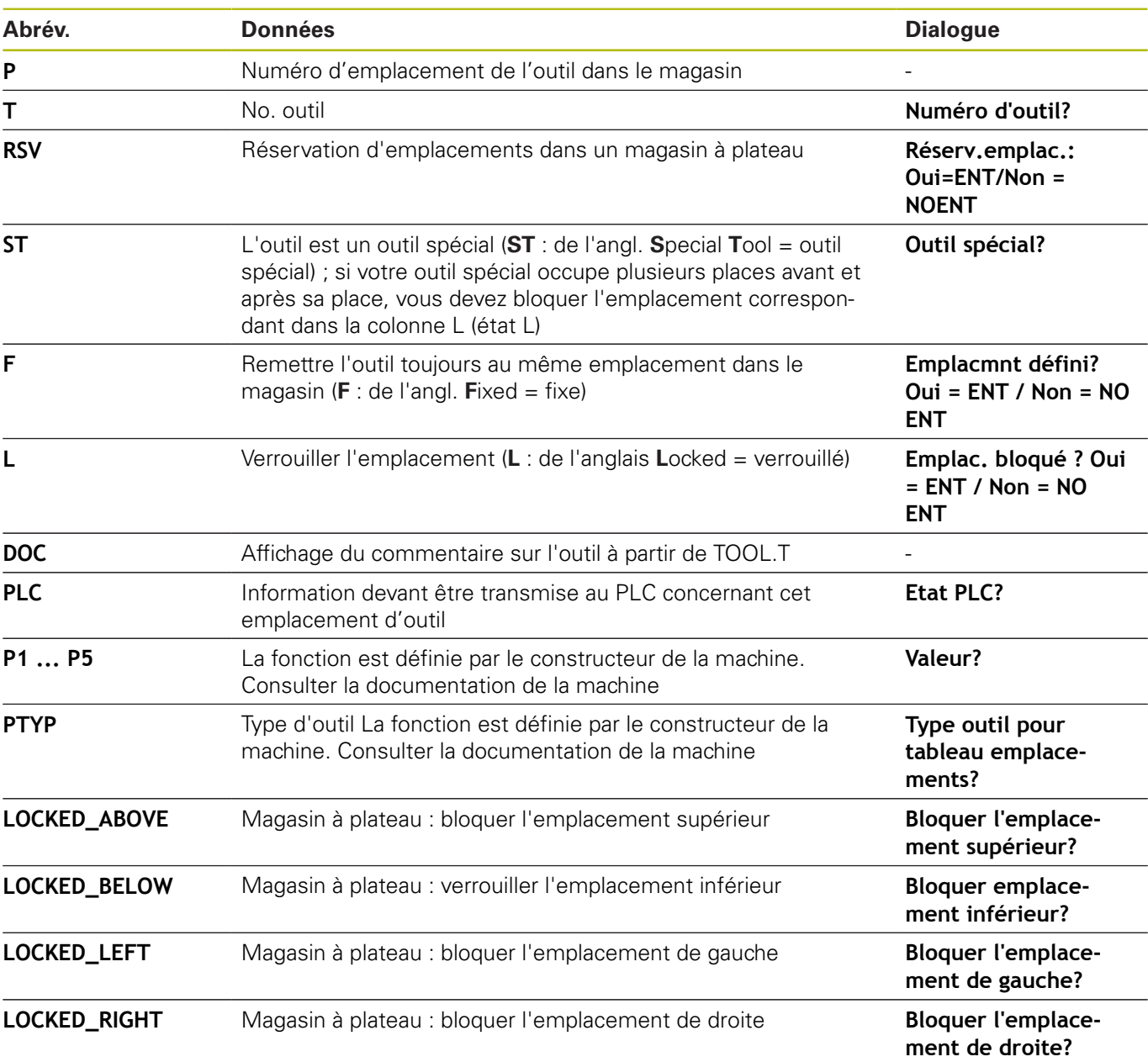

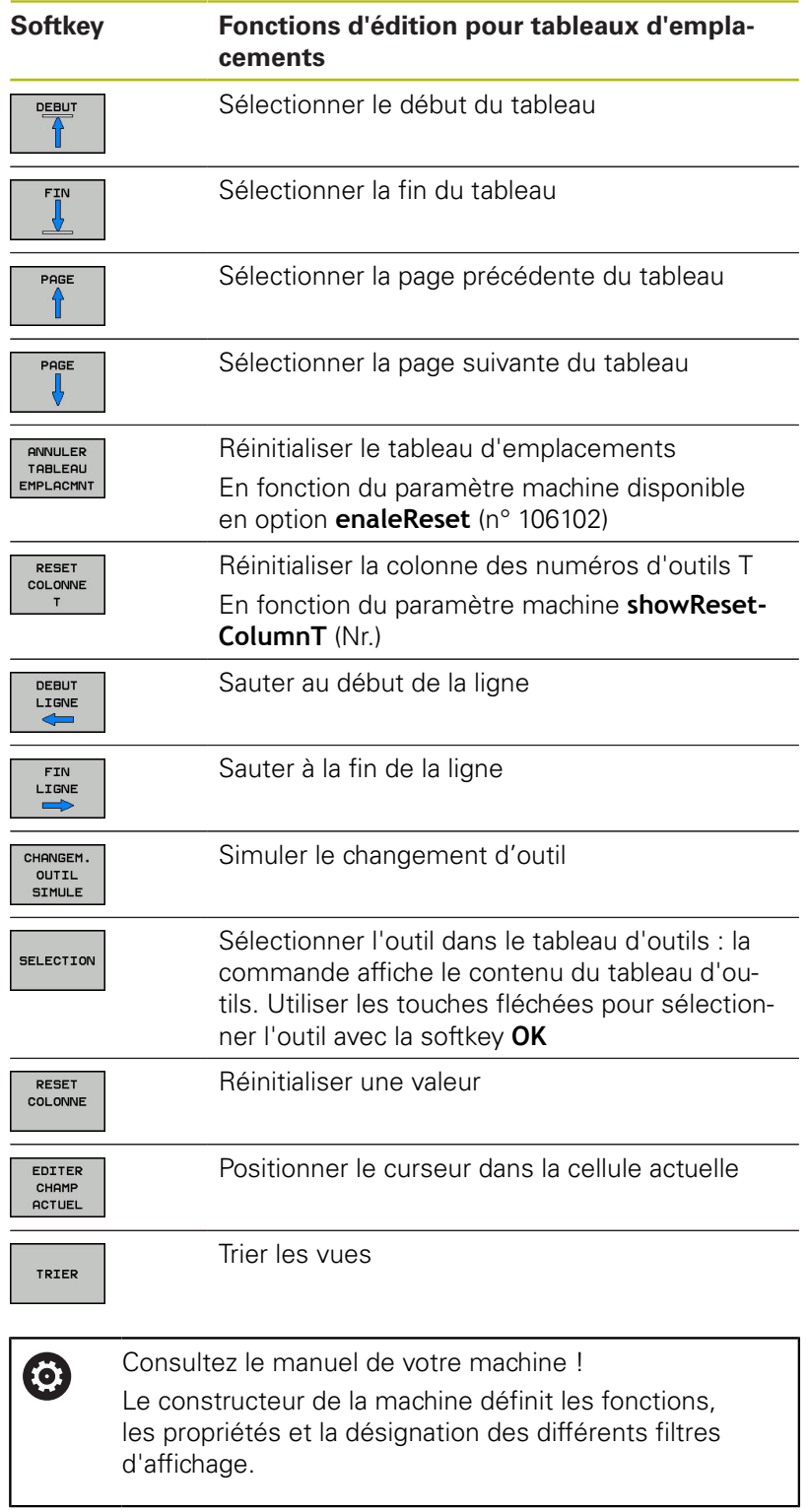

# **Appeler des données d'outil**

Avant d'appeler l'outil, vous l'avez défini dans une séquence **TOOL DEF** ou dans le tableau d'outils.

Un appel d'outil **TOOL CALL** doit être programmé avec les données suivantes dans un programme CN :

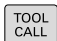

- Appuyer sur la touche **TOOL CALL**
- **Numéro d'outil** : entrer le numéro ou le nom de l'outil La softkey **NOM OUTIL** vous permet d'entrer un nom, tandis que la softkey **QS** vous permet d'entrer un paramètre string. La commande met automatiquement le nom d'outil entre guillemets. Vous devez au préalable affecter un nom d'outil au paramètre string. Les noms se rapportent à une entrée du tableau d'outils TOOL.T actif.
- SELECT, 2 = 1
- Sinon, appuyer sur la softkey **SELECT.** La commande ouvre alors une fenêtre dans

laquelle vous sélectionnez directement un outil dans le tableau d'outils TOOL.T.

- Pour appeler un outil avec d'autres valeurs de correction, indiquer l'indice défini dans le tableau d'outils après un point décimal.
- **Axe broche parallèle X/Y/Z** : introduire l'axe d'outil
- **Vitesse de rotation broche S** : entrer la vitesse de rotation broche S en tour par minute (tr/ min). Sinon, vous pouvez également définir une vitesse de coupe Vc en mètre par minute (m/ min). Pour cela, appuyez sur la softkey **VC**
- **Avance F** : indiquer l'avance **F** en millimètre par minute (mm/min). Sinon, vous pouvez également indiquer l'avance en millimètre par tour (mm/ tr) **FU** ou en millimètre par dent (mm/dent) **FZ** en utilisant la softkey correspondante. L'avance reste active tant que vous ne programmez pas une autre avance dans une séquence de positionnement ou dans une séquence **TOOL CALL**.
- **Surépaisseur de longueur d'outil DL** : valeur Delta de la longueur d'outil
- **Surépaisseur du rayon d'outil DR** : valeur Delta du rayon d'outil
- **Surépaisseur du rayon d'outil DR2** : valeur Delta  $\blacktriangleright$ du rayon d'outil 2

Dans la séquence **TOOL CALL**, si vous entrez le numéro de l'outil qui vient d'être installé sans indiquer d'axe d'outil, seule la vitesse de broche change.

Si vous indiquez l'axe d'outil dans la séquence **TOOL CALL**, la commande installe automatiquement l'outil jumeau au cas où il aura été défini.

A

#### **Choisir un outil dans la fenêtre auxiliaire**

Lorsque vous ouvrez la fenêtre auxiliaire pour sélectionner un outil, la commande fait apparaître en vert tous les outils disponibles dans le magasin d'outils.

Vous pouvez rechercher un outil dans la fenêtre auxiliaire en procédant comme suit :

- Appuyer sur la touche **GOTO**
	- Sinon, appuyer sur la softkey **RECHERCHE**
	- Introduire le nom ou le numéro de l'outil
- ENT

ioтo<br>ロ

Appuyer sur la touche **ENT**. La commande saute au premier outil conforme au critère de recherche.

Vous pouvez utiliser la souris pour exécuter les fonctions suivantes :

- En cliquant sur l'en-tête de la colonne, la commande trie les données par ordre croissant ou décroissant.
- En cliquant sur l'en-tête de la colonne, et en maintenant la touche de la souris enfoncée, vous pouvez modifier la largeur de la colonne.

Lorsque vous effectuez une recherche de numéro d'outil ou de nom d'outil, vous pouvez configurer les fenêtres auxiliaires affichées indépendamment les unes des autres. L'ordre de classement et la largeur des colonnes restent intacts, même après avoir mis la commande hors tension.

#### **Appel d'outil**

L'outil numéro 5 est appelé dans l'axe d'outil Z avec une vitesse de rotation broche de 2500 tours/min et une avance de 350 mm/ min. La surépaisseur de la longueur d'outil est de 0,2 mm et celle du rayon d'outil 2 de 0,05 mm. La surépaisseur négative du rayon d'outil est de 1 mm.

### **Exemple**

```
20 TOOL CALL 5.2 Z S2500 F350 DL+0,2 DR-1 DR2+0,05
```
Le **D** devant **L**, **R** et **R2** signifie valeur Delta.

#### **Présélection d'outils**

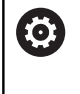

Consultez le manuel de votre machine !

La présélection des outils avec **TOOL DEF** est une fonction qui dépend de la machine.

Si vous travaillez avec des tableaux d'outils, vous utilisez la séquence **TOOL DEF** pour présélectionner l'outil suivant à utiliser. Pour cela, entrer le numéro d'outil, un paramètre Q ou un nom d'outil entre guillemets.

# **Changement d'outil**

## **Changement d'outil automatique**

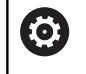

Consultez le manuel de votre machine !

Le changement d'outil est une fonction qui dépend de la machine.

Si l'outil est changé automatiquement, l'exécution du programme n'est pas interrompue. Lors d'un appel d'outil avec **TOOL CALL**, la commande remplace l'outil par un outil du magasin d'outils.

### **Changement d'outil automatique en cas de dépassement de la durée d'utilisation: M101**

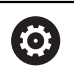

Consultez le manuel de votre machine !

**M101** est une fonction qui dépende de la machine.

Après expiration d'une durée donnée, la commande peut remplacer l'outil par un outil jumeau et poursuivre l'usinage avec ce dernier. Pour cela, activez la fonction auxiliaire **M101**. Vous pouvez annuler l'effet de **M101** avec **M102**.

Dans la colonne **TIME2** du tableau d'outils, paramétrer la durée d'utilisation de l'outil au delà de laquelle l'usinage doit se poursuivre avec un outil frère. Dans la colonne **CUR\_TIME**, la commande affiche la durée d'utilisation actuelle de l'outil. Si la durée d'utilisation actuelle dépasse la valeur de la colonne **TIME2**, l'outil est remplacé par l'outil frère au prochain endroit possible du programme, et ceci dans un délai d'une minute maximum. Le remplacement a lieu seulement après que la séquence CN a été exécutée.

La commande exécute le changement d'outil automatique à un endroit approprié du programme. Le changement automatique d'outil n'est pas exécuté :

- pendant l'exécution des cycles d'usinage Ē.
- $\blacksquare$ tant qu'une correction de rayon (**RR**/**RL**) est active
- $\overline{\phantom{a}}$ directement après une fonction d'approche **APPR**
- $\blacksquare$ directement avant une fonction de départ **DEP**
- $\blacksquare$ juste avant et juste après des séquences **CHF** et **RND**
- pendant l'exécution de macros  $\blacksquare$
- Ī. pendant l'exécution d'un changement d'outil
- Ī. juste après une séquence **TOOL CALL** ou **TOOL DEF**
- $\blacksquare$ pendant l'exécution des cycles SL

# *REMARQUE*

#### **Attention, risque de collision!**

En cas de changement automatique, la fonction **M101** permet dans un premier temps de dégager l'outil vers l'arrière en suivant l'axe d'outil. Pendant leur retrait, les outils qui usinent des contre-dépouilles, tels que les fraises à disque ou les fraises à rainure en T, constituent un risque de collision.

Désactiver le changement d'outil avec **M102**

Après le changement d'outil, la commande positionne l'outil selon la logique suivante, si rien d'autre n'a été défini par le constructeur de la machine :

- si la position-cible dans l'axe d'outil se trouve en dessous de la position actuelle, l'axe d'outil est positionné en dernier
- si la position-cible dans l'axe d'outil se trouve au dessus de la  $\Box$ position actuelle, l'axe d'outil est positionné en premier

Le temps d'usinage qui dépend du programme CN peut être plus long à cause de la vérification de la durée d'utilisation de l'outil et du calcul du changement d'outil automatique. Vous pouvez alors vous servir du paramètre de programmation **BT** (Block Tolerance), optionnel, pour exercer une influence.

Lorsque vous programmez la fonction **M101**, la commande poursuit le dialogue en vous demandant la valeur **BT**. Là, vous définissez le nombre de séquences CN (1 - 100 ) qui peuvent retarder le changement automatique d'outil. La durée qui résulte du retard du changement d'outil dépend du contenu des séquences CN (p. ex. avance, trajectoire). Si vous ne définissez pas **BT**, la commande utilise la valeur 1 ou une valeur standard définie par le constructeur de la machine.

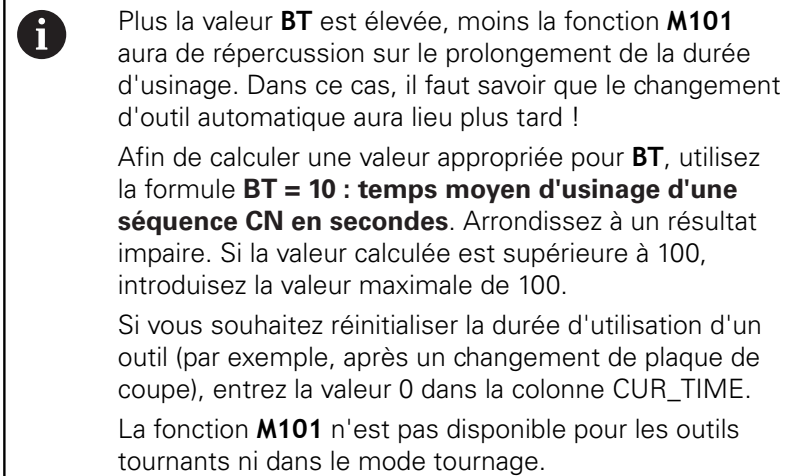

### <span id="page-277-0"></span>**Dépassement d'une durée d'utilisation**

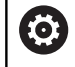

Cette fonction doit être déverrouillée et adaptée par le constructeur de la machine.

L'état de l'outil à la fin de la durée d'utilisation prévue dépend entre autres du type d'outil, du type d'usinage et du matériau de la pièce. Dans la colonne **OVRTIME** du tableau d'outil, entrer le temps en minutes pendant lequel l'outil peut dépasser la durée d'utilisation prévue.

C'est le constructeur de la machine qui détermine si cette colonne est, ou non, disponible et la manière dont elle s'utilise avec la recherche d'outils.

#### **Conditions requises pour les séquences CN avec vecteurs normaux de surface et correction 3D**

Le rayon actif (**R** + **DR**) de l'outil jumeau ne doit pas différer du rayon de l'outil d'origine. Les valeurs Delta (**DR**) se programment soit dans le tableau d'outils soit dans la séquence **TOOL CALL**. En cas de différence, la commande affiche un message d'erreur et ne remplace pas l'outil. Le message est inhibé avec la fonction **M107** et réactivé avec **M108**.

**[Informations complémentaires:](#page-651-0)** "Correction d'outil [tridimensionnelle \(option 9\)", Page 652](#page-651-0)

# <span id="page-278-0"></span>**Contrôle de l'utilisation des outils**

#### **Conditions requises**

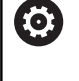

Consultez le manuel de votre machine ! La fonction de contrôle de l'utilisation des outils est activée par le constructeur de la machine.

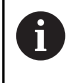

La fonction de contrôle de l'utilisation des outils n'existe pas pour les outils de tournage.

Pour pouvoir effectuer un contrôle d'utilisation des outils, vous devez activer **Créer des fichiers d'utilisation des outils** dans le menu MOD.

**[Informations complémentaires:](#page-881-0)** "Fichier d'utilisation des outils", [Page 882](#page-881-0)

## **Générer un fichier d'utilisation des outils**

Selon ce qui a été paramétrer dans le menu MOD, plusieurs possibilités s'offrent à vous pour créer un fichier d'utilisation des outils :

- Simuler un programme CN en mode **Test de programme** du début jusqu'à la fin
- Exécuter l'intégralité d'un programme CN dans les modes **Exécution PGM en continu / pas à pas**
- En mode **Test de programme**, appuyer sur la softkey **CREER FICH UTILISAT. DES OUTILS** (possible même sans simulation)

Le fichier d'utilisation des outils généré se trouve dans le même répertoire que le programme CN. Il contient les informations suivantes :

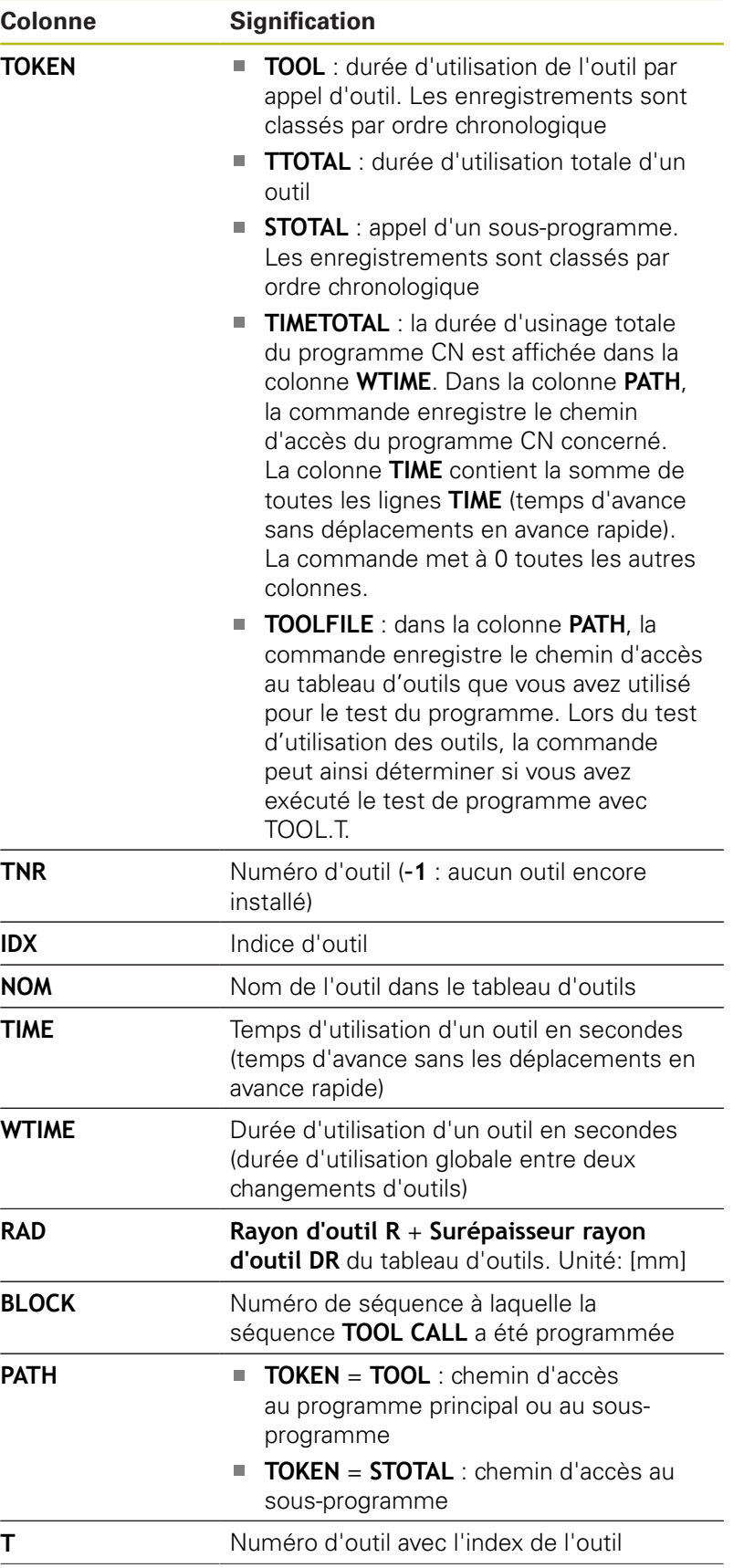

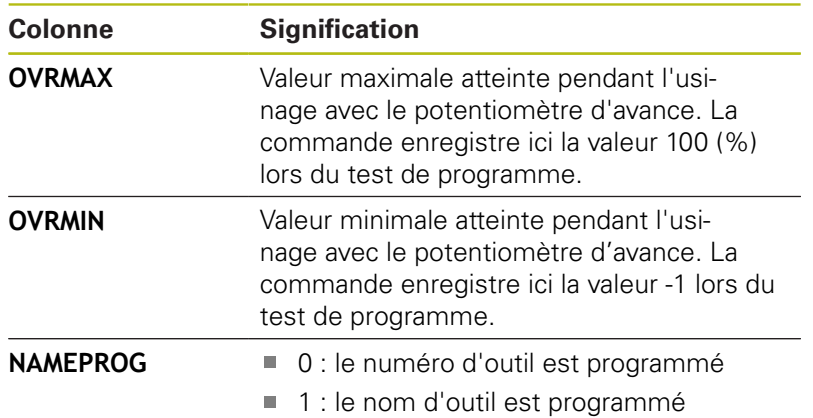

La commande mémorise la durée d'utilisation des outils dans un fichier distinct portant l'extension **pgmname.H.T.DEP**. Ce fichier n'est visible qu'à condition que le paramètre machine **dependentFiles** (n°122101) soit configuré sur **MANUAL**.

Pour le contrôle de l'utilisation des outils d'un fichier de palettes, vous avez deux options :

- Si le curseur se trouve sur une entrée de palette du fichier de palettes, la commande exécute le test d'utilisation des outils pour l'ensemble de la palette.
- $\blacksquare$ Si le curseur se trouve sur une entrée de programme du fichier de palettes, la commande n'exécute le test d'utilisation des outils que pour le programme sélectionné.

## **Contrôle d'utilisation des outils**

Vous pouvez vérifier si les outils utilisés dans le programme sélectionné sont disponibles et si leur durée d'utilisation est suffisante, avant même de lancer le programme en mode **Exécution PGM en continu / pas à pas**. La commande compare alors les valeurs effectives de durée d'utilisation issues du tableau d'outils avec les valeurs nominales du fichier d'utilisation des outils.

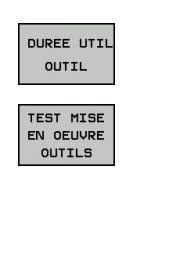

Appuyer sur la softkey **MISE EN OEUVRE OUTIL**

Appuyer sur la softkey **TEST MISE EN OEUVRE OUTILS** La commande ouvre la fenêtre auxiliaire **Test d'utilisation des outils** avec le résultat du test d'utilisation des outils.

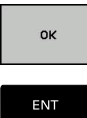

Appuyer sur la softkey **OK** La commande ferme la fenêtre auxiliaire.

▶ Sinon, appuyer sur la touche **ENT** 

La fonction **FN 18 ID975 NR1** vous permet d'interroger la fonction de contrôle de l'utilisation des outils.

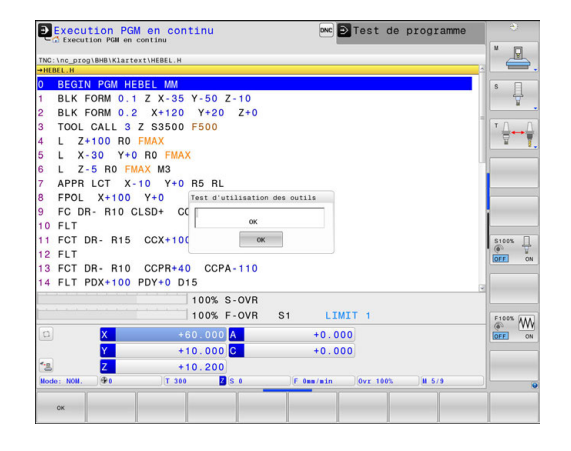

# **6.3 Correction d'outil**

# **Introduction**

La commande corrige la trajectoire de l'outil en tenant compte de la valeur de correction de la longueur d'outil dans l'axe de broche et du rayon d'outil dans le plan d'usinage.

Si vous créez le programme d'usinage directement sur la commande, la correction du rayon d'outil n'est active que dans le plan d'usinage.

La commande peut prendre en compte jusqu'à six axes, y compris les axes rotatifs.

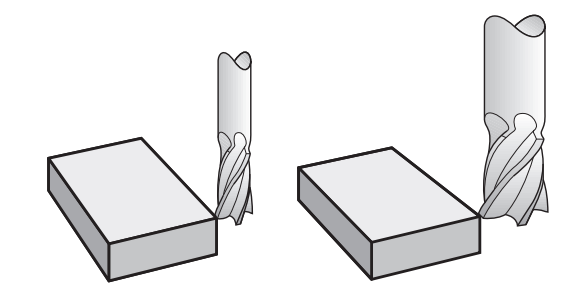

# **Correction de la longueur d'outil**

La correction de longueur de l'outil est active dès qu'un outil est appelé. Elle est désactivée dès lors qu'un outil avec la longueur L=0 (par exemple, **TOOL CALL 0**)

# *REMARQUE*

## **Attention, risque de collision!**

La commande utilise les longueurs d'outil définies pour corriger la longueur des outils. La correction de longueur d'outil sera erronée si la longueur d'outil n'est pas correcte. Pour les outils de longueur **0** et après un **TOOL CALL 0**, la commande n'exécute pas de correction de longueur ni de contrôle de collision. Il existe un risque de collision pendant les positionnements d'outil suivants !

- Définir systématiquement les outils avec leur longueur réelle  $\blacktriangleright$ (pas seulement avec les différences)
- Utiliser **TOOL CALL 0** exclusivement pour vider la broche

Pour la correction de longueur, les valeurs delta de la séquence **TOOL CALL** et du tableau d'outils sont prises en compte.

Valeur de correction = **L** + **DL** TOOL CALL + **DL**TAB avec

- **L** : Longueur d'outil **L** de la séquence **TOOL DEF** ou du tableau d'outils
- **DL** TOOL CALL : Surépaisseur **DL** pour la longueur de la séquence **TOOL CALL**
- **DL** TAB : Surépaisseur **DL** pour longueur du tableau d'outils

## **Correction de rayon d'outil**

 $\mathbf i$ 

- La séquence de programme pour un déplacement d'outil contient :
- **RL** ou **RR** pour une correction de rayon
- **R0** si aucune correction de rayon ne doit être appliquée

La correction de rayon agit dès lors qu'un outil est appelé et qu'il est déplacé en dans le plan d'usinage, avec une séquence linéaire et **RL** ou **RR**.

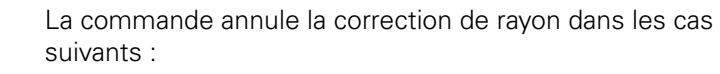

- séquence linéaire avec **RO**
- **Fonction DEP** pour quitter un contour
- Sélection d'un nouveau programme via PGM MGT

Pour la correction de rayon, la commande tient compte à la fois des valeurs delta de la séquence **TOOL CALL** et des valeurs du tableau d'outils :

Valeur de correction =  $R + DR$ <sub>TOOL CALL</sub> +  $DR$ <sub>TAB</sub> avec

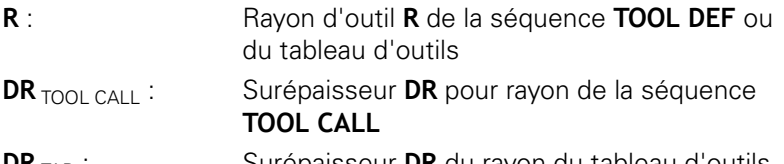

**DR** TAB : Surépaisseur **DR** du rayon du tableau d'outils

### **Contournages sans correction de rayon : R0**

Dans le plan d'usinage, le centre de l'outil suit le contour programméou se positionne aux coordonnées programmées. Application : perçage, prépositionnement.

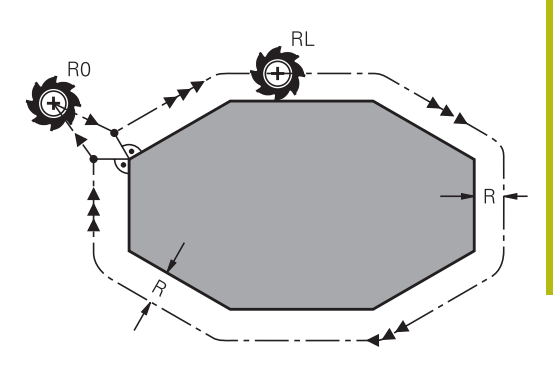

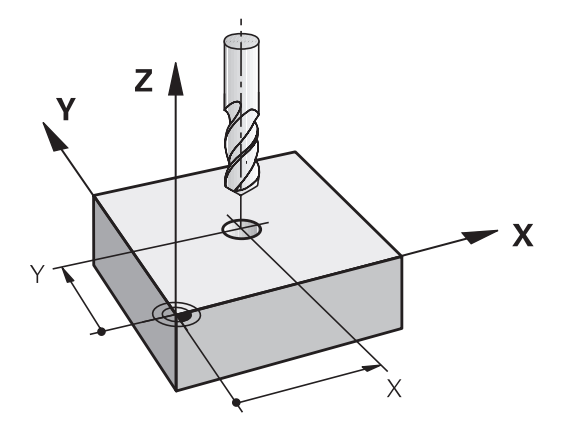

## **Contournages avec correction de rayon : RR et RL**

- **RR**: L'outil se déplace à droite du contour dans le sens de déplacement
- **RL**: L'outil se déplace à gauche du contour dans le sens de déplacement

La distance entre le centre de l'outil et le contour programmé correspond à la valeur du rayon de l'outil. **Droit** et **gauche** désignent la position de l'outil dans le sens de déplacement le long du contour de la pièce.

> Entre deux séquences CN dont la correction de rayon **RR** et **RL** diffère, il doit y avoir au moins une séquence de déplacement dans le plan d'usinage sans correction de rayon (par conséquent avec **R0**).

La commande applique une correction de rayon à la fin de la séquence dans laquelle vous avez programmé la correction pour la première fois.

Au moment d'activer la correction de rayon avec **RR/ RL** et de l'annuler avec **R0**, la commande positionne toujours l'outil perpendiculairement au point de départ et au point final. Positionnez l'outil devant le premier point du contour ou derrière le dernier point du contour de manière à éviter que celui-ci ne soit endommagé.

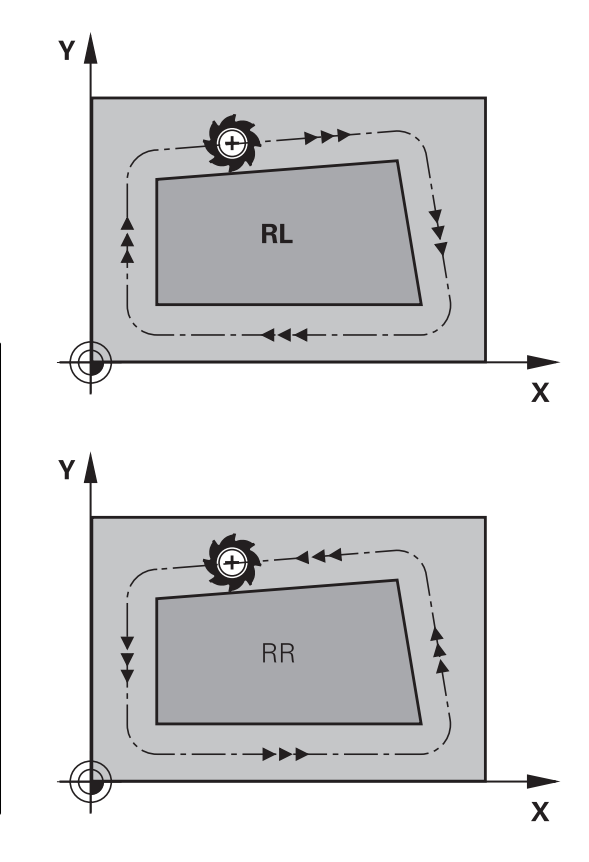

## **Introduction de la correction de rayon**

Vous entrez la correction de rayon dans une séquence **L**. Entrer les coordonnées du point cible et valider avec la touche **ENT**.

## **CORRECT. RAYON: RL/RR/SANS CORR. ?**

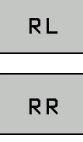

ENT

END<br>FI

Ħ

- Déplacement d'outil à gauche du contour programmé : appuyer sur la softkey **RL** ou
- Déplacement d'outil à droite du contour programmé : appuyer sur la softkey **RR** ou
- **Pour déplacer l'outil sans correction de rayon ou** pour annuler la correction de rayon, appuyer sur la touche **ENT**
- Fermer la séquence: Appuyer sur la touche **END**

#### **Correction de rayon : Usinage des coins**

Coins extérieurs :

si vous avez programmé une correction de rayon, la commande déplace l'outil au niveau des coins extérieurs en suivant un cercle de transition. Au besoin, la commande réduit l'avance au niveau des angles extérieurs, par exemple en cas de grands changements de direction.

Coins intérieurs :

au niveau des coins intérieurs, la commande calcule le point d'intersection des trajectoires sur lesquelles le centre de l'outil se déplace avec une correction du rayon. En partant de ce point, l'outil se déplace le long de l'élément de contour suivant. Ainsi la pièce n'est pas endommagée dans les coins intérieurs. Le rayon d'outil ne peut donc pas avoir n'importe quelle dimension pour un contour donné.

# *REMARQUE*

## **Attention, risque de collision!**

Pour aborder ou quitter un contour, la commande a besoin d'une position d'approche et d'une position de sortie sûres. Ces positions doivent permettre les mouvements de compensation qui ont lieu sous l'effet de la correction de rayon, selon qu'elle est activée ou désactivée. Toute position incorrecte peut provoquer un endommagement du contour. Il existe un risque de collision pendant le mouvement d'approche !

- ▶ Programmer une position d'approche et une position de sortie sûres à l'écart du contour
- Prendre en compte le rayon d'outil
- Prendre en compte la stratégie d'approche

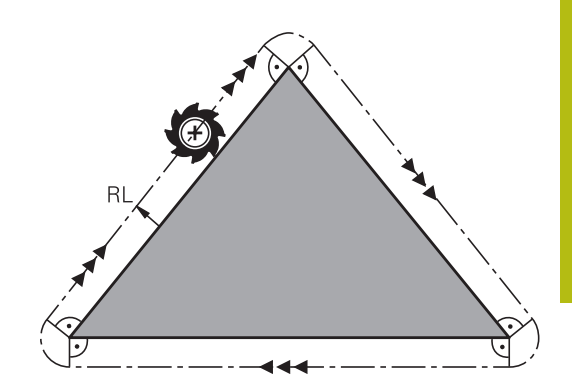

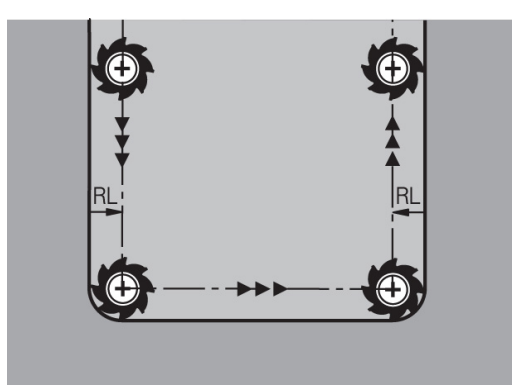

# **6.4 Gestion des palettes (option 93)**

## **Principes de base**

**(c)** 

Consultez le manuel de votre machine !

Le gestionnaire d'outils est une fonction dépendante de la machine qui peut être partiellement ou complètement désactivée. L'étendue précise des fonctions est définie par le constructeur de votre machine.

Le constructeur de votre machine peut se servir du gestionnaire d'outils pour mettre à votre disposition un grand nombre de fonctions utiles pour gérer ses outils. Exemples

- $\blacksquare$ Représentation et édition de toutes les données d'outils issues du tableau d'outils, du tableau d'outils de tournage et du tableau de palpeurs
- Représentation claire et personnalisable des données d'outils dans des formulaires
- i. Identification diverse des différentes données d'outils dans la nouvelle disposition du tableau
- Affichage mixte composé des données du tableau d'outils et de п celles du tableau d'emplacements
- $\blacksquare$ Possibilité d'effectuer un tri rapide de toutes les données d'outils par un clic de la souris
- $\blacksquare$ Utilisation d'éléments graphiques, p. ex. de différentes couleurs, pour identifier l'état d'un outil ou du magasin
- Mise à disposition de la liste de tous les outils propres à un  $\mathbb{R}^n$ programme ou à une palette
- $\mathbb{R}^n$ Mise à disposition de la chronologie d'utilisation de tous les outils propres à un programme ou à une palette
- $\overline{\phantom{a}}$ Copier et insérer toutes les données d'outils concernant un outil
- Ī. Affichage graphique du type d'outil dans le tableau et dans le formulaire de données d'outils pour une meilleure vue d'ensemble des types d'outils disponibles.

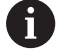

Lorsque vous éditez un outil dans le gestionnaire d'outils, celui-ci est verrouillé tant qu'il est en cours d'édition. Si cet outil est nécessaire dans le programme CN qui est en cours d'exécution, la commande affiche alors le message suivant : **tableau d'outils verrouillé**.

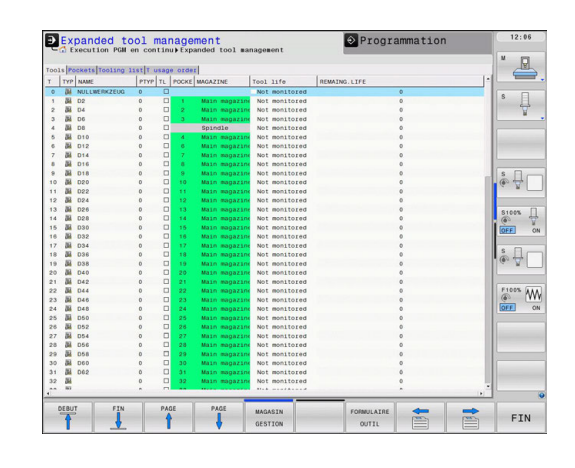

## **Appeler le gestionnaire d'outils**

0

Consultez le manuel de votre machine !

La manière d'appeler le gestionnaire d'outils peut être différente de celle décrite ci-après.

TABLEAU<br>D'OUTILS

 $\triangleright$ 

- Sélectionner le tableau d'outils en appuyant sur la softkey **TABLEAU D'OUTILS**
- ▶ Commuter la barre des softkeys

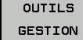

Appuyer sur la softkey **OUTILS GESTION** La commande passe dans la nouvelle vue du tableau.

## **Vue du gestionnaire d'outils**

Dans cette nouvelle vue, la commande affiche toutes les informations relatives aux outils dans quatre onglets distincts :

- **Werkzeuge** : informations spécifiques aux outils
- **Emplacmts**: informations spécifiques aux emplacements
- $\blacksquare$ Liste équipement : liste de tous les outils du programme CN qui est sélectionné en mode Exécution de programme (uniquement si vous avez déjà créé un fichier d'utilisation des outils)

**[Informations complémentaires:](#page-278-0)** "Contrôle de l'utilisation des [outils", Page 279](#page-278-0)

**Chrono.util. T** : liste correspondant à l'ordre d'intervention des outils dans le programme qui est sélectionné en mode Exécution de programme (uniquement si vous avez déjà créé un fichier d'utilisation des outils)

**[Informations complémentaires:](#page-278-0)** "Contrôle de l'utilisation des [outils", Page 279](#page-278-0)

A

Si un tableau de palettes est sélectionné en mode Exécution de programme, la **Liste équipement** et **Chrono.util. T** sont alors calculés pour l'ensemble du tableau de palettes.

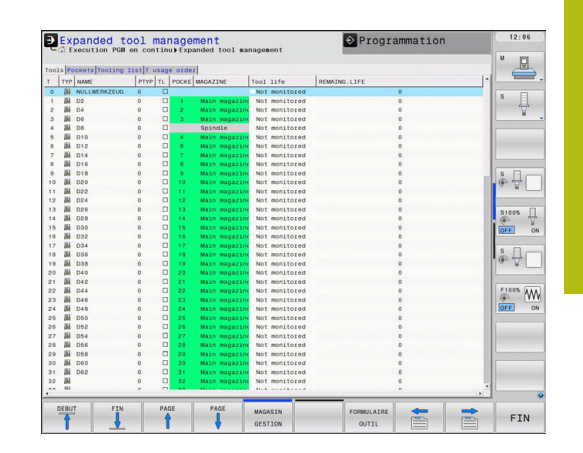

# **Editer le gestionnaire d'outils**

Les actions dans le gestionnaire d'outils sont possibles aussi bien avec la souris qu'avec le softkeys :

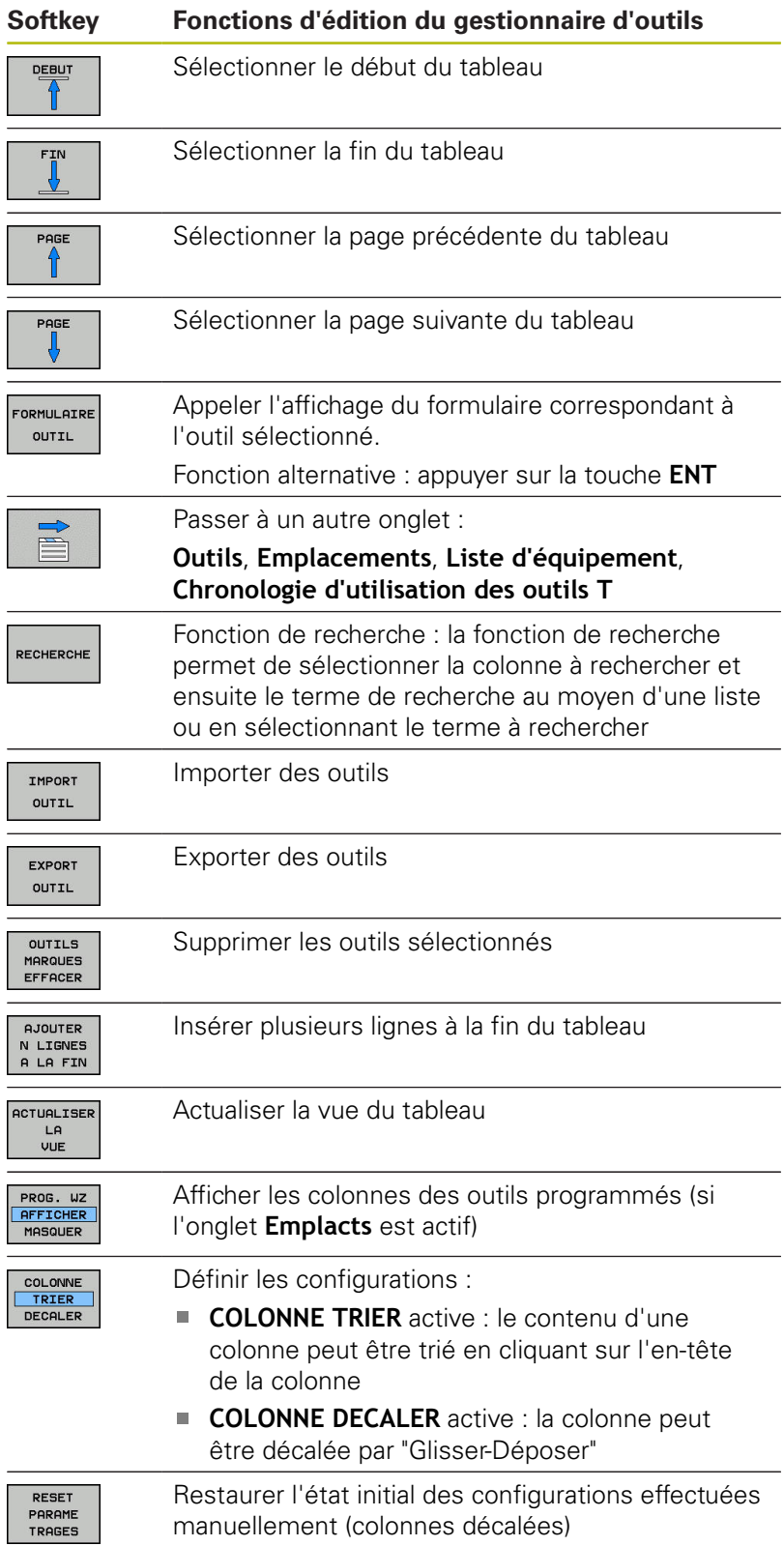

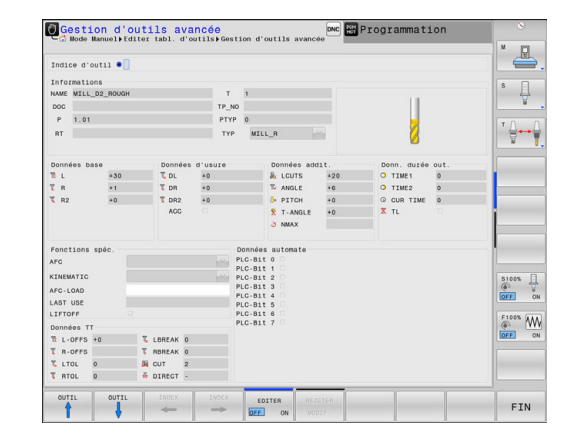
A

Vous ne pouvez éditer les données d'outils que dans la vue du formulaire. Vous activez la vue du formulaire en appuyant sur la softkey **FORMULAIRE OUTIL** ou sur la touche **ENT** pour l'outil sur lequel est positionné le curseur.

Si vous travaillez sans souris dans le gestionnaire d'outils, vous pouvez également activer/désactiver les fonctions cochées en vous servant de la touche **-/+**.

Dans le gestionnaire d'outils, la touche **GOTO** vous permet de rechercher un numéro d'outil ou un numéro d'emplacement.

Vous pouvez aussi utiliser la souris pour exécuter les fonctions suivantes :

- Fonction de tri : en cliquant sur l'en-tête de la colonne, la commande trie les données dans un ordre croissant ou décroissant (dépend de la configuration active)
- Déplacer une colonne : en cliquant sur l'en-tête de la colonne, et en maintenant la touche de la souris enfoncée, vous pouvez déplacer la colonne concernée. Vous positionnez ainsi les colonnes comme bon vous semble. Lorsque vous quittez le gestionnaire d'outils, la commande ne mémorise pas la disposition actuelle des colonnes (dépend de la configuration active de la softkey).
- Afficher des informations complémentaires dans le formulaire : la commande affiche des textes d'aide si vous avez réglé la softkey **EDITER ON/OFF** sur **ON** et que vous laissez le pointeur de la souris immobile sur un champ de saisie actif pendant une seconde.

## **Edition avec une vue de formulaire active**

Les fonctions suivantes sont disponibles avec un formulaire actif :

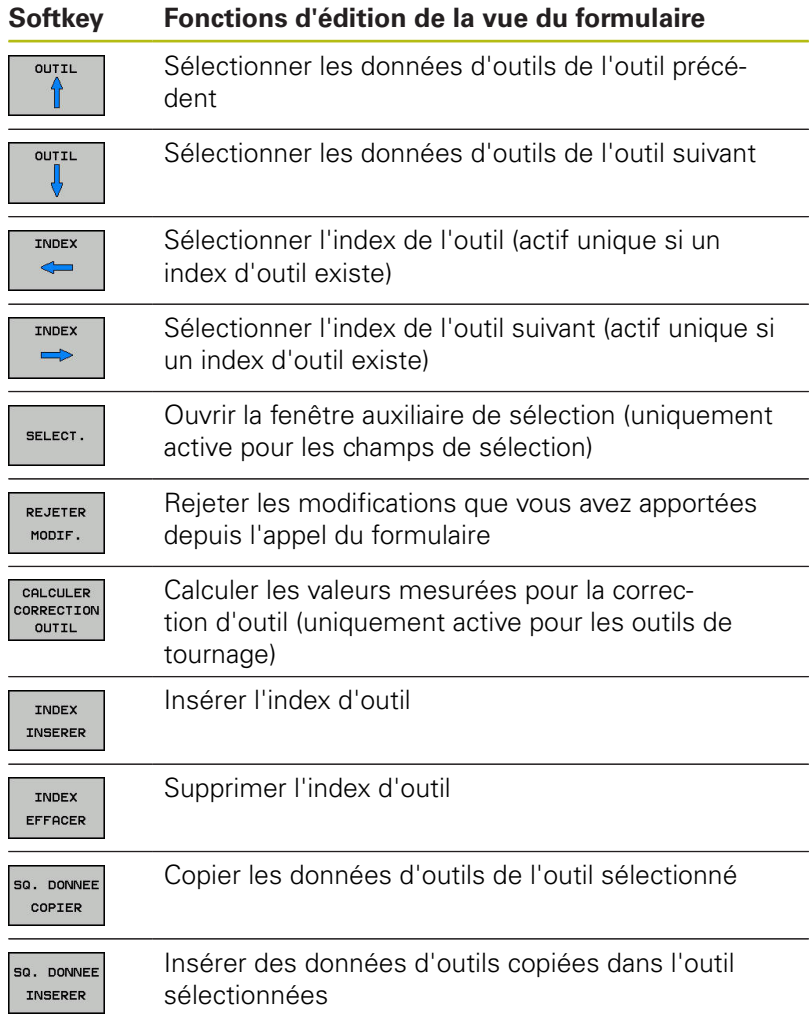

### **Effacer les données d'outil marquées**

Cette fonction permet d'effacer simplement les données d'outils lorsque celles-ci ne sont plus utilisées.

Procédure pour l'effacement :

- Dans le gestionnaire d'outils, utilisez les touches fléchées ou la souris pour sélectionner les données d'outils que vous souhaitez supprimer.
- Appuyer sur la softkey **OUTILS MARQUES EFFACER** La commande affiche une fenêtre auxiliaire qui répertorie les données d'outils à supprimer.
- Démarrer la procédure d'effacement avec la softkey **START** La commande affiche l'état de la procédure d'effacement dans la fenêtre auxiliaire.
- Terminer la procédure d'effacement avec la touche ou la softkey **END**

# *REMARQUE*

### **Attention, risque de perte de données possibles !**

La fonction **OUTILS MARQUES EFFACER** efface les données d'outils définitivement. La commande ne sauvegarde pas automatiquement le fichier dans une corbeille par exemple avant de l'effacer. Les données sont donc irrémédiablement supprimées.

Sauvegarder régulièrement les données importantes sur des lecteurs externes

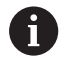

Vous ne pouvez pas effacer les données d'un outil qui est encore mémorisé dans le tableau d'emplacements. Pour cela, vous devez d'abord décharger l'outil du magasin :

# **Types d'outils disponibles**

Le gestionnaire d'outils représente les différents types d'outils par une icône. Les types d'outils suivants sont proposés :

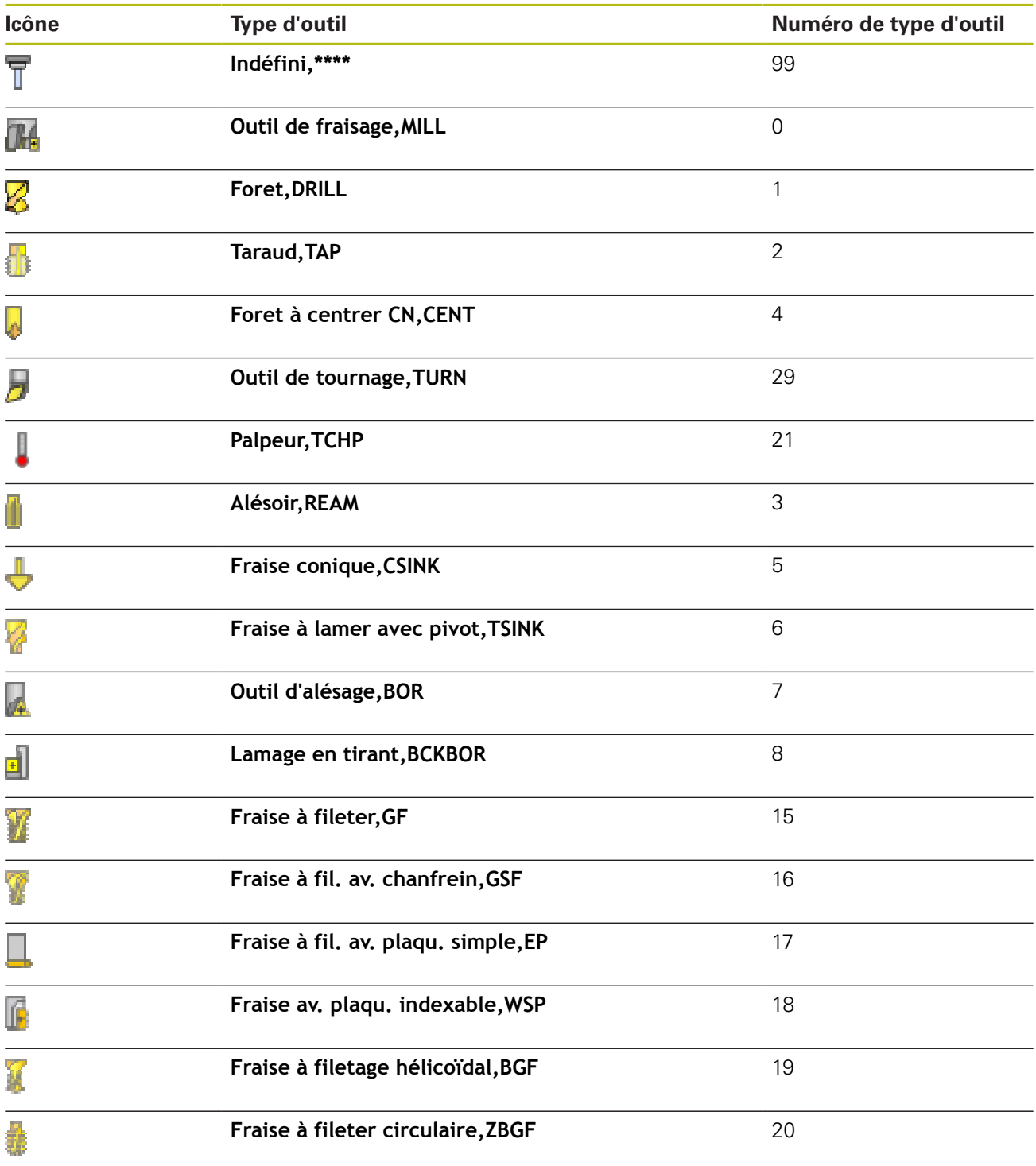

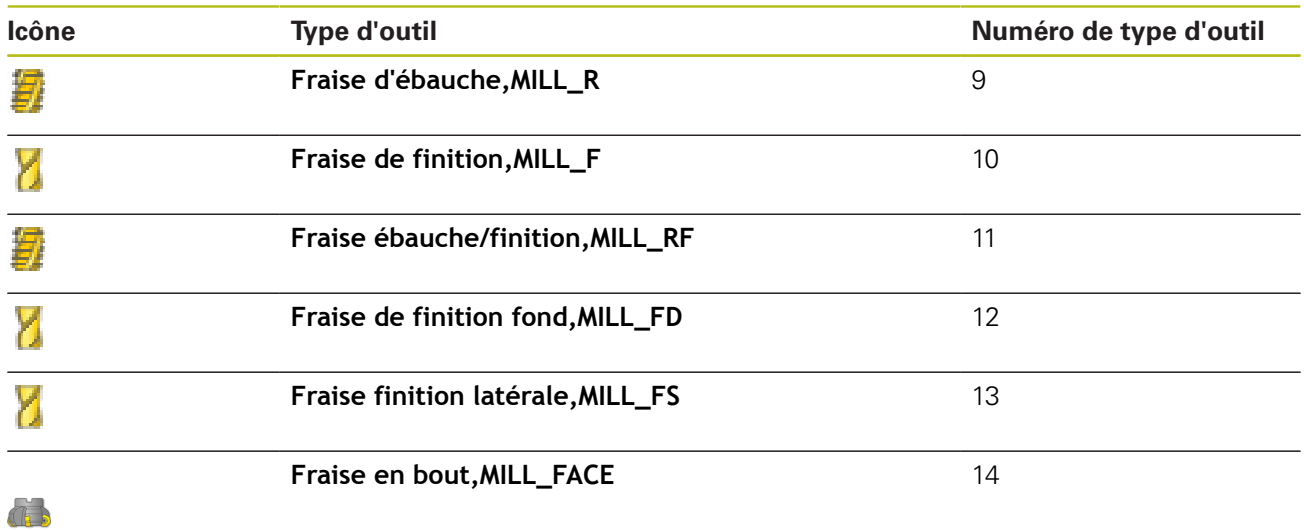

# **Importer et exporter des données d'outils**

### **Importer données d'outils**

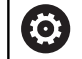

Consultez le manuel de votre machine ! Le constructeur de la machine peut appliquer des règles de mise à jour pour, par exemple, supprimer automatiquement les trémas des tableaux et des programmes CN.

Cette fonction permet d'importer facilement des données d'outils, p. ex. des données issues d'un banc de préréglage. Le fichier à importer doit être au format CSV **c**omma **s**eparated **v**alue). Le format de fichier **CSV** décrit la structure d'un fichier texte pour l'échange simplifié de données structurées. Le fichier d'importation doit posséder la structure suivante :

- m. **Ligne 1** : vous devez définir à la première ligne le nom des colonnes dans lesquelles doivent être mémorisées les données qui sont définies aux lignes suivantes. Les noms de colonnes sont séparés par une virgule.
- **Autres lignes** : toutes les autres lignes contiennent les données que vous souhaitez importer dans le tableau d'outils. L'ordre des données doit respecter l'ordre des noms des colonnes indiqués dans la ligne 1. Les données doivent être séparées par des virgules, les valeurs décimales par un point décimal.

Lors de l'importation, procédez comme suit :

- Copier le tableau d'outils à importer dans le répertoire **TNC: \systems\tooltab** sur le disque dur de la commande
- Démarrer la gestion avancée des outils
- ▶ Dans le gestionnaire d'outils, appuyer sur la softkey **IMPORT OUTIL**

La commande affiche une fenêtre auxiliaire avec les fichiers CSV enregistrés dans le répertoire **TNC:\system\tooltab**.

- Utiliser les touches fléchées ou la souris pour sélectionner le fichier à importer et valider avec la touche **ENT** La commande affiche le contenu du fichier CSV dans la fenêtre auxiliaire.
- Démarrer la procédure d'importation avec la softkey **EXECUTER**.

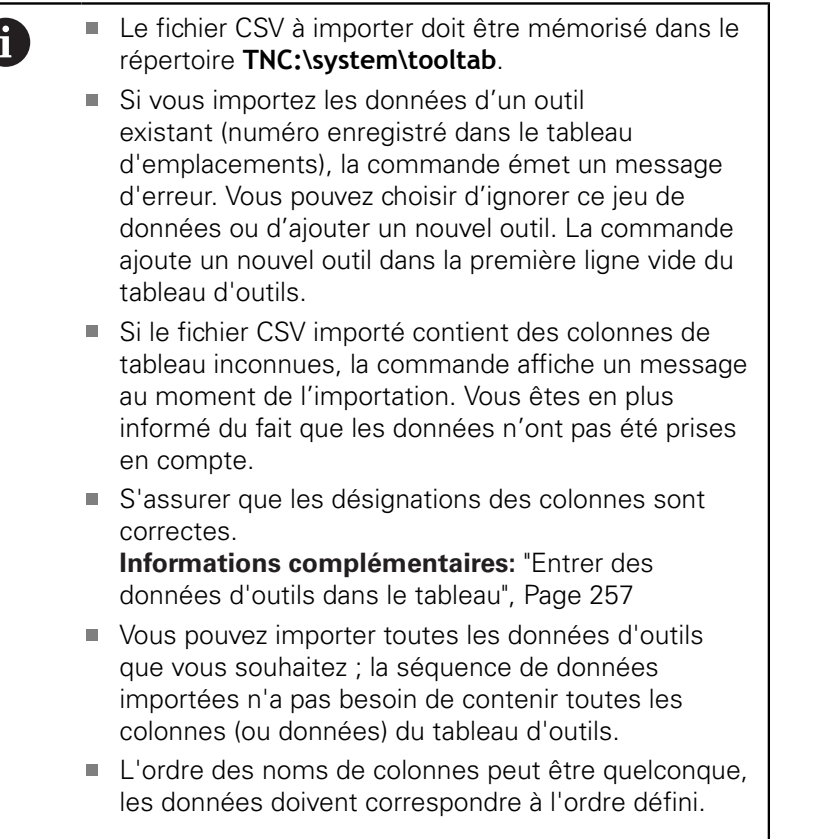

# **Exemple**

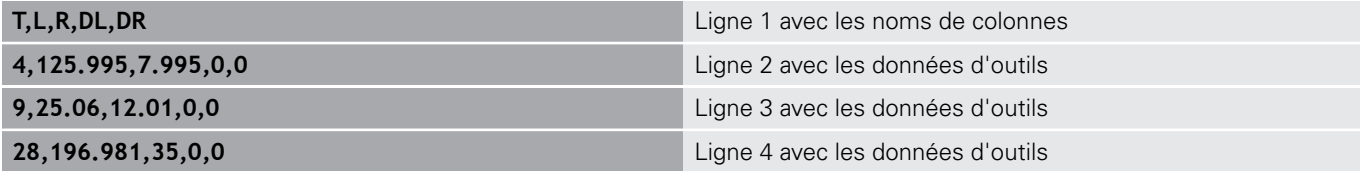

## **Exporter données d'outils**

Cette fonction permet d'exporter facilement des données d'outils, p. ex. pour les transférer dans la base de données d'outils de votre système de FAO. La commande mémorise le fichier exporté au format CSV **c**omma **s**eparated **v**alue). Le format de fichier **CSV** a la structure d'un fichier texte et permet d'échanger des données structurées de manière simplifiée. Structure du fichier d'exportation :

- m. **Ligne 1** : la commande enregistre dans la première ligne le nom des colonnes correspondant aux différentes données d'outils à définir. Les noms des colonnes sont séparés par une virgule.
- $\blacksquare$ **Autres lignes** : toutes les autres lignes contiennent les données d'outils que vous avez exportées. L'ordre des données doit respecter l'ordre des noms des colonnes indiqués dans la ligne 1. Les données doivent être séparées par une virgule, les valeurs décimales doivent comporter un point décimal.

Procédure lors de l'exportation :

- Dans le gestionnaire d'outils, utilisez les touches fléchées  $\mathbf{r}$ ou la souris pour sélectionner les données d'outils que vous souhaitez importer.
- Appuyer sur la softkey **EXPORT OUTIL** La commande affiche une fenêtre auxiliaire.
- Entrer le nom du fichier CSV et valider avec la touche **ENT**
- Démarrer la procédure d'exportation avec la softkey **EXECUTER** La commande affiche l'état de la procédure d'exportation dans la fenêtre auxiliaire.
- ь Terminer la procédure d'exportation avec la touche ou la softkey **END**

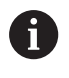

La commande mémorise d'ordinaire le fichier CSV à exporter dans le répertoire **TNC:\system\tooltab**.

# **Programmation de contours**

**7**

# **7.1 Déplacements d'outils**

## **Fonctions de contournage**

Un contour de pièce se compose généralement de plusieurs éléments de contour tels que des lignes droites et des arcs de cercle. Avec les fonctions de contournage, vous programmez les déplacements d'outils sur des **droites** et des **arcs de cercle**.

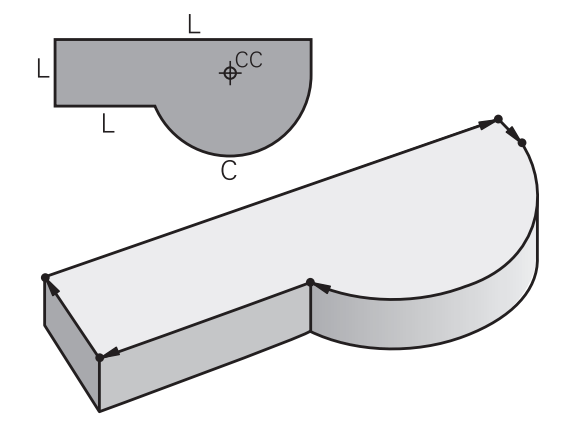

# **Programmation libre de contour FK**

Si la cotation du plan n'est pas conforme à la programmation CN et que les données sont incomplètes, vous pouvez programmer le contour de la pièce en vous aidant de la programmation flexible de contours. La commande calcule alors les données manquantes.

La programmation FK permet également de programmer les déplacements d'outils sur des **droites** et des **arcs de cercle**.

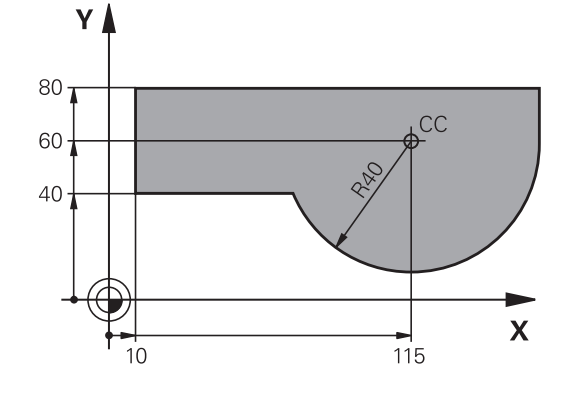

# **Fonctions auxiliaires M**

Les fonctions auxiliaires de la commande contrôlent

- l'exécution du programme, par exemple une interruption dans l'exécution du programme
- $\overline{\phantom{a}}$ les fonctions de la machine, comme p. ex. la mise en/hors service de la broche et de l'arrosage
- le comportement de l'outil en contournage

## **Sous-programmes et répétitions de parties de programme**

Vous n'entrez les étapes d'usinage qui se répètent qu'une seule fois comme sous-programme ou comme répétition de partie de programme. Si vous ne désirez exécuter une partie du programme que dans certaines conditions, vous définissez les séquences de programme dans un sous-programme. En outre, un programme d'usinage peut appeler un autre programme et l'exécuter.

**Informations complémentaires:** ["Sous-programmes et répétitions](#page-372-0) [de parties de programme", Page 373](#page-372-0)

## **Programmation avec paramètres Q**

Dans le programme d'usinage, les paramètres Q remplacent des valeurs numériques : à un autre endroit, un paramètre Q se voit attribué une valeur numérique. Grâce aux paramètres Q, vous pouvez programmer des fonctions mathématiques destinées à commander l'exécution du programme ou à décrire un contour.

A l'aide de la programmation de paramètres Q, vous pouvez également exécuter des mesures avec un système de palpage 3D pendant l'exécution du programme.

**Informations complémentaires:** ["Programmer des paramètres Q",](#page-392-0) [Page 393](#page-392-0)

# **7.2 Principes de base des fonctions de contournage**

# **Programmer un déplacement d'outil pour un usinage**

Lorsque vous créez un programme d'usinage, vous programmez les fonctions de contournage des différents éléments du contour de la pièce les unes après les autres. Pour cela, vous indiquez les coordonnées des points finaux des éléments de contour en les prélevant sur le plan. La commande se base sur les coordonnées, les données d'outil et la correction de rayon pour calculer la trajectoire effective de l'outil.

La commande déplace simultanément tous les axes de la machine que vous avez programmés dans la séquence CN de contournage.

## **Déplacements parallèles aux axes de la machine**

Si la séquence CN contient une coordonnée, la commande déplace l'outil parallèlement à l'axe machine programmé.

En fonction de la conception de la machine, et lors de l'usinage, c'est soit l'outil qui se déplace ou la table de la machine sur laquelle est fixée la pièce. Lorsque vous programmez un mouvement de contournage, vous devez le programmez en partant du principe que c'est l'outil qui se déplace.

## **Exemple**

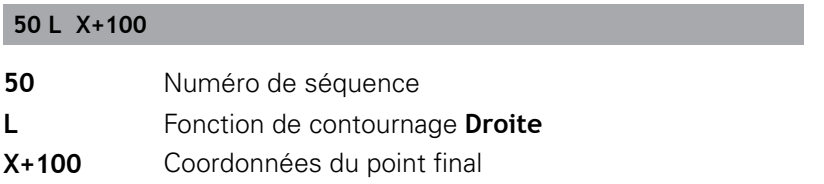

L'outil conserve les coordonnées Y et Z et se déplace à la position  $X = 100.$ 

## **Déplacements dans les plans principaux**

Si la séquence CN contient deux coordonnées, la commande déplace l'outil dans le plan programmé.

## **Exemple**

### **L X+70 Y+50**

L'outil conserve la coordonnée Z et se déplace dans le plan XY à la position X=70, Y=50.

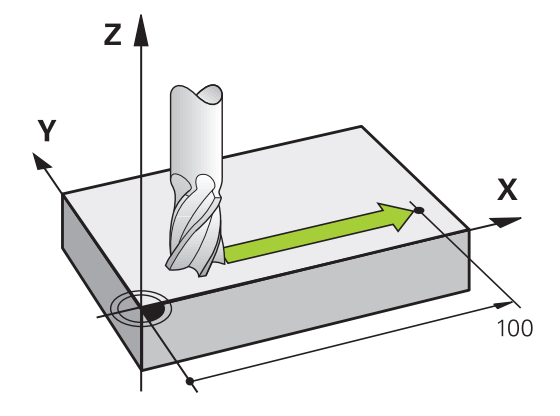

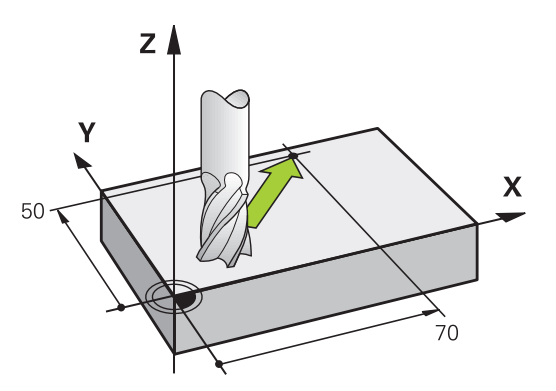

#### **Déplacement tridimensionnel**

Si la séquence CN contient trois coordonnées, la commande déplace l'outil dans l'espace pour l'amener à la position programmée.

### **Exemple**

## **L X+80 Y+0 Z-10**

Dans une séquence linéaire, vous pouvez programmer jusqu'à six axes, selon la cinématique de votre machine.

#### **Exemple**

A

**L X+80 Y+0 Z-10 A+15 B+0 C-45**

### **Cercles et arcs de cercle**

Pour les déplacements circulaires, la commande déplace simultanément deux axes de la machine : l'outil se déplace par rapport à la pièce sur une trajectoire circulaire. Pour les déplacements circulaires, vous pouvez indiquer un centre de cercle **CC**.

Les fonctions de contournage pour arcs de cercle permettent de réaliser des cercles dans les plans principaux : il faut pour cela définir le plan d'usinage principal en même temps que l'axe de broche lors de l'appel d'outil **TOOL CALL** :

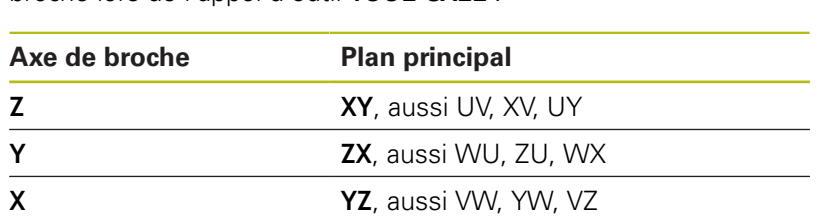

Les cercles non parallèles au plan principal se programment aussi à l'aide de la fonction **Inclinaison du plan d'usinage** ou bien avec les paramètres Q.

**[Informations complémentaires:](#page-608-0)** "La fonction PLANE [pour incliner le plan d'usinage \(option 8\)", Page 609](#page-608-0)

**[Informations complémentaires:](#page-393-0)** "Principe et vue [d'ensemble des fonctions", Page 394](#page-393-0)

### **Sens de rotation DR lors de déplacements circulaires**

Pour les déplacements circulaires sans transition tangentielle à d'autres éléments du contour, introduisez le sens de rotation de la manière suivante :

Rotation dans le sens horaire : **ROT-**Rotation dans le sens anti-horaire : **ROT+**

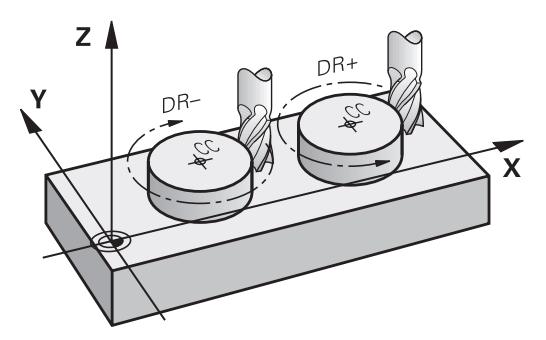

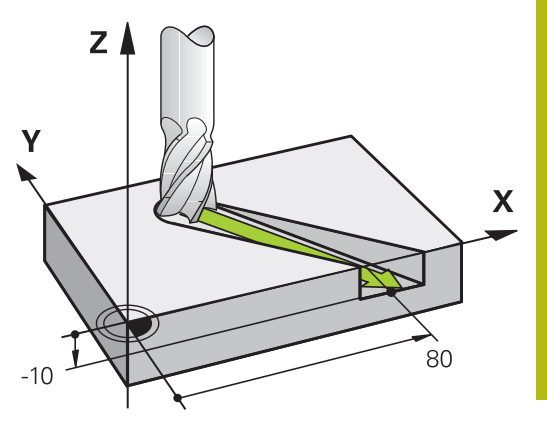

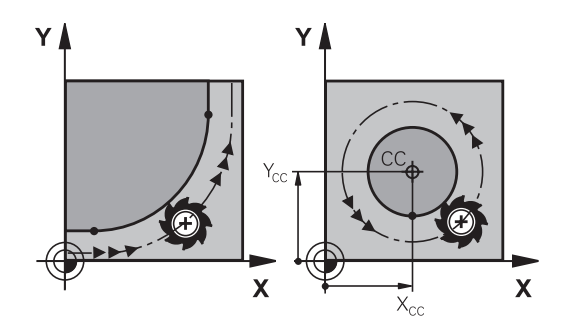

### **Correction de rayon**

La correction de rayon doit être dans la séquence vous permettant d'aborder le premier élément du contour. Une correction de rayon ne doit pas être activée dans une séquence de trajectoire circulaire. Programmez-la au préalable dans une séquence linéaire.

**[Informations complémentaires:](#page-313-0)** "Contournage : coordonnées [cartésiennes", Page 314](#page-313-0)

**[Informations complémentaires:](#page-303-0)** "Aborder et quitter un contour", [Page 304](#page-303-0)

### **Prépositionnement**

# *REMARQUE*

## **Attention, risque de collision!**

La commande n'effectue aucun contrôle de collision automatique entre l'outil et la pièce. Tout prépositionnement incorrect peut provoquer en plus un endommagement du contour. Il existe un risque de collision pendant le mouvement d'approche !

- **Programmer une préposition adaptée**
- Vérifier le déroulement et le contour à l'aide de la simulation graphique

### **Créer des séquences CN avec les touches de fonctions de contournage**

Utiliser les touches de fonctions de contournage pour ouvrir le dialogue. La commande vous demande toutes les informations les unes après les autres, puis insère la séquence CN dans le programme d'usinage.

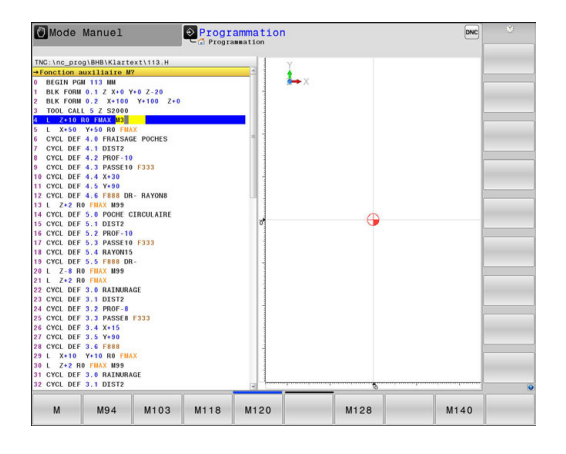

#### **Exemple de programmation d'une droite**

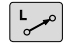

▶ Ouvrir la fenêtre de programmation : p. ex. Droite

### **COORDONNEES ?**

 $\mathsf{X}$ 

Entrer les coordonnées du point final de la ligne droite, p. ex. -20 en X

## **COORDONNEES ?**

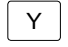

Entrer les coordonnées du point final de la ligne droite, p. ex. 30 en Y et confirmer avec la touche **ENT**

### **CORRECT. RAYON : RL/RR/SANS CORR. ?**

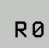

▶ Sélectionner la correction de rayon : appuyer par exemple sur la softkey **R0**. L'outil se déplace alors sans correction.

### **AVANCE F = ? / F MAX = ENT**

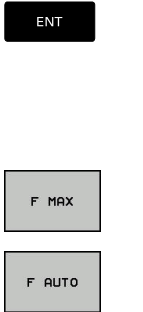

- Entrer **100** (correspondant à une avance de 100 mm/min p. ex. ; si vous programmez en INCH, une valeur de 100 correspond à une avance de 10 inch/min), puis valider avec la touche **ENT** ou
- Appuyer sur la softkey **FMAX** pour se déplacer en avance rapide ou

Appuyer sur la softkey **F AUTO** pour effectuer un déplacement avec l'avance programmée dans la séquence **TOOL CALL**.

#### **FONCTION AUXILIAIRE M ?**

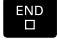

► Entrer **3** (fonction auxiliaire, par exemple M3) et fermer le dialogue avec la touche **END**

### **Exemple**

**L X-20 Y+30 R0 FMAX M3**

# <span id="page-303-0"></span>**7.3 Aborder et quitter un contour**

# **Point de départ et point final**

Partant du point initial, l'outil aborde le premier point de contour. Conditions requises pour le point initial :

- programmé sans correction de rayon
- $\mathbf{u}$ aucun risque de collision
- $\overline{\phantom{a}}$ proche du premier point du contour

Exemple dans la figure de droite :

si vous définissez le point de départ dans la zone en gris foncé, le contour sera endommagé lors de l'approche du premier point du contour.

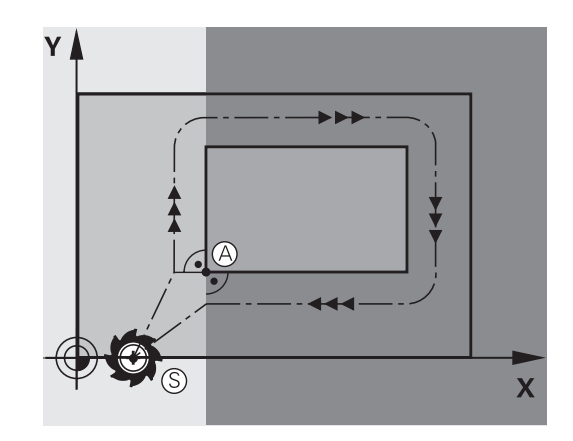

## **Premier point du contour**

Programmez une correction de rayon pour le déplacement au premier point du contour.

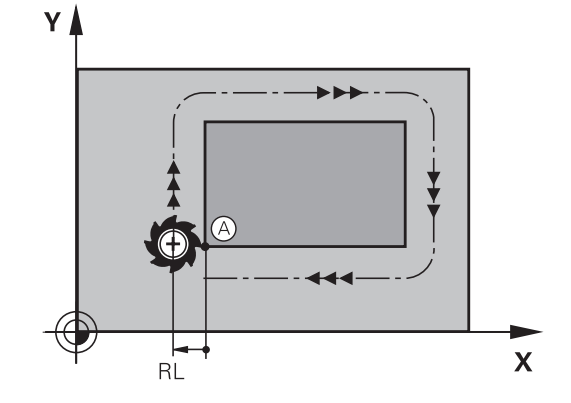

## **Déplacer l'outil dans l'axe de broche au point initial**

Lors de l'approche du point initial, l'outil doit se déplacer dans l'axe de la broche à la profondeur d'usinage. En cas de risque de collision, aborder séparément le point initial dans l'axe de broche.

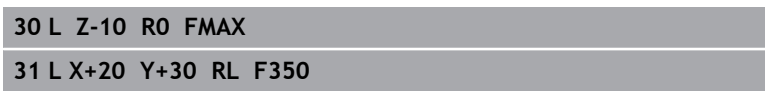

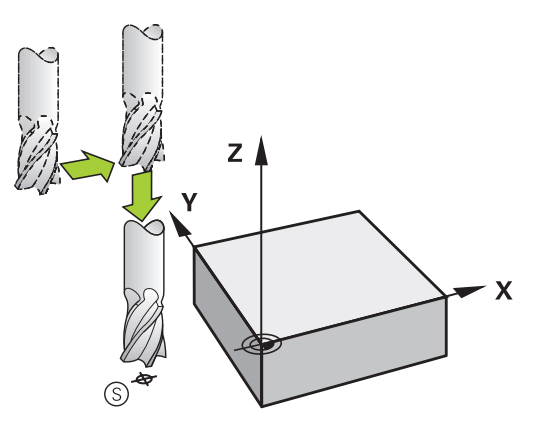

## **Point final**

Conditions requises pour le choix du point final :

- Abordable sans risque de collision
- le point doit être proche du dernier point du contour
- Pour éviter d'endommager le contour : pour l'usinage du dernier élément de contour, le point final optimal doit être situé dans le prolongement de la trajectoire.

Exemple dans la figure de droite :

si vous définissez le point final dans la zone en gris foncé, le contour sera endommagé lors de l'approche du point final.

Pour quitter le point final dans l'axe de broche : programmer séparément l'axe de broche.

#### **Exemple**

**50 L X+60 Y+70 R0 F700 51 L Z+250 R0 FMAX**

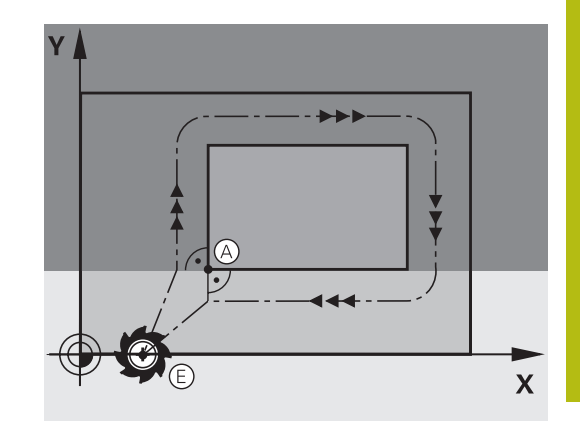

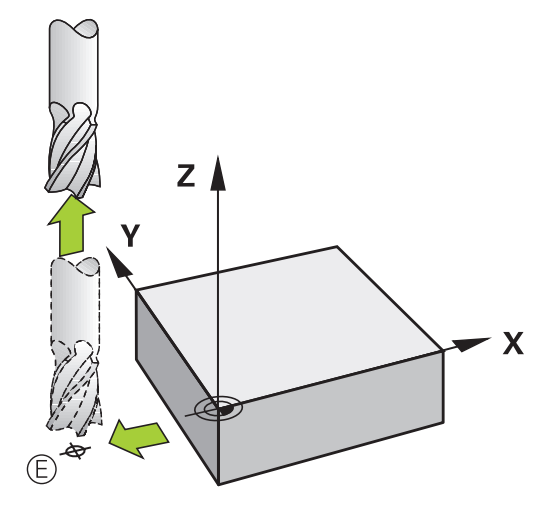

#### **Point de départ et point final identiques**

Si le point initial et le point final sont identiques, ne programmez pas de correction de rayon.

Eviter tout dommage au contour : pour l'usinage du premier et du dernier élément du contour, le point initial optimal doit être situé entre les prolongements des trajectoires d'outil.

Exemple dans la figure de droite :

si vous définissez le point final dans la zone en gris foncé, le contour sera endommagé lors de l'approche ou de la sortie du contour.

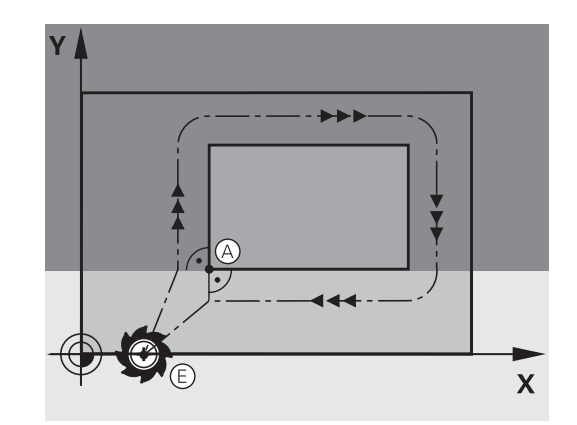

# **Résumé : formes de trajectoires pour l'approche et la sortie de contour**

Les fonctions **APPR** (en anglais approach = approche) et **DEP** (en anglais departure = départ) sont activées avec la touche **APPR/DEP**. Les formes de contour suivantes peuvent être sélectionnées avec les softkeys :

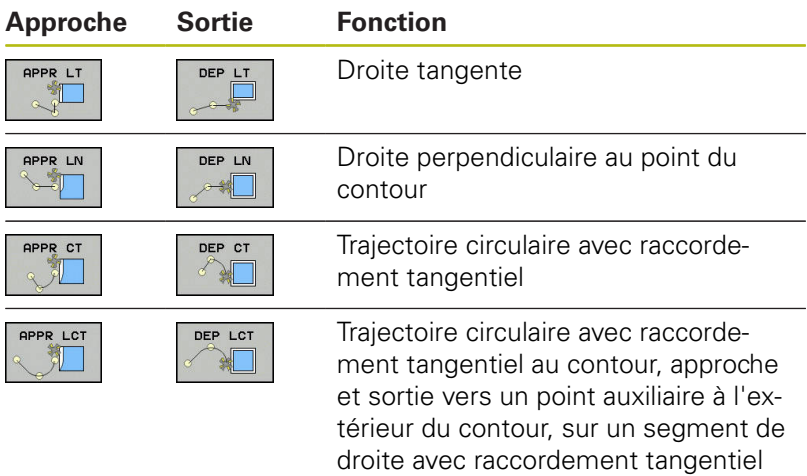

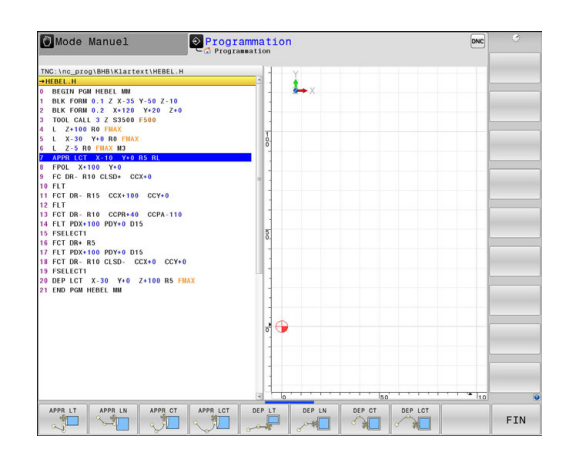

### **Accoster et quitter sur une trajectoire hélicoïdale**

En accostant et en quittant sur une trajectoire hélicoïdale (hélice), l'outil se déplace dans le prolongement de l'hélice et se raccorde ainsi au contour avec une trajectoire circulaire tangentielle. Pour cela, utiliser la fonction **APPR CT** ou **DEP CT**.

## **Positions importantes en approche et en sortie**

Point initial PS ×

> Programmez cette position immédiatement avant la séquence APPR. Le point  $P_S$  se trouve en dehors du contour ; il est approché sans correction de rayon (R0).

 $\mathbf{u}$ Point auxiliaire P<sub>H</sub>

> Pour certaines formes de contours, l'outil aborde et quitte le contour en passant par un point auxiliaire  $P_H$  que la commande calcule à partir des données figurant dans les séquences APPR et DEP. La commande déplace l'outil de la position actuelle au point auxiliaire  $P_H$  avec la dernière avance programmée. Si vous avez programmé **FMAX** (positionnement en avance rapide) dans la dernière séquence de positionnement précédant la fonction d'approche, la commande accoste également le point auxiliaire  $P_H$  en avance rapide.

- × Premier point de contour  $P_A$  et dernier point de contour  $P_F$ Vous programmez le premier point de contour P<sub>A</sub> dans la séquence APPR, et le dernier point de contour  $P_E$  avec une fonction de contournage de votre choix. Si la séquence APPR contient également la coordonnée Z, la commande déplacera en même temps l'outil au premier point de contour PA.
- Point final P<sub>N</sub> Ē.

La position  $P_N$  est située en dehors du contour et dépend des données de la séquence DEP. Si la séquence DEP contient également la coordonnée Z, la commande amènera en même temps l'outil au point final  $P_N$ .

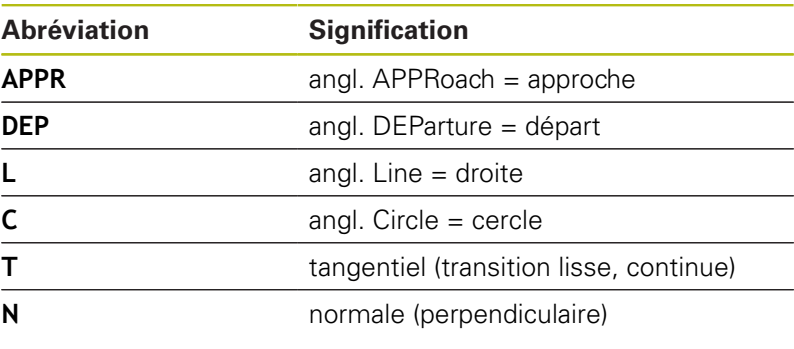

# *REMARQUE*

### **Attention, risque de collision!**

La commande n'effectue aucun contrôle de collision automatique entre l'outil et la pièce. Un pré-positionnement incorrect et un point  $P_H$  erroné peuvent se traduire par un endommagement du contour. Il existe un risque de collision pendant le mouvement d'approche !

- **Programme une préposition adaptée**
- Utiliser la simulation graphique pour vérifier le point auxiliaire P<sub>H</sub>, le déroulement et le contour

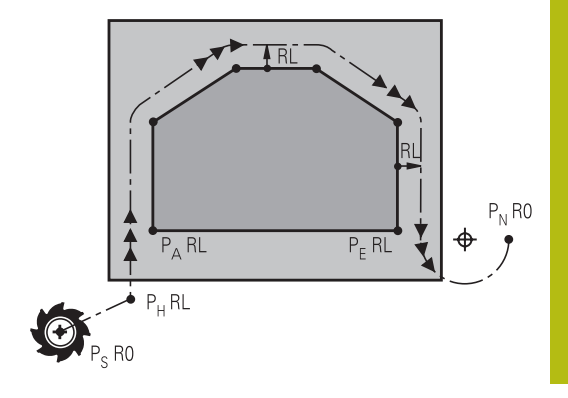

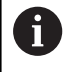

Avec les fonctions **APPR LT**, **APPR LN** et **APPR CT**, la commande aborde le point auxiliaire  $P_H$  selon la dernière avance programmée (également **FMAX**). Avec la fonction **APPR LCT**, la commande aborde le point auxiliaire P<sub>H</sub> selon l'avance programmée dans la séquence APPR. Si aucune avance n'a été programmée avant la séquence d'approche, la commande délivre un message d'erreur.

## **Coordonnées polaires**

Les points de contour pour les fonctions d'approche et de sortie peuvent être programmées avec des coordonnées polaires :

- APPR LT devient APPR PLT  $\mathbf{u}$
- $\blacksquare$ APPR LN devient APPR PLN
- APPR CT devient APPR PCT ×
- APPR LCT devient APPR PLCT  $\blacksquare$
- DEP LCT devient DEP PLCT

Pour cela, appuyer sur la touche orange **P** après avoir sélectionné une fonction de déplacement d'approche ou de sortie par softkey.

## **Correction de rayon**

Programmez la correction de rayon dans la même séquence que le premier point du contour  $P_A$  dans la séquence APPR. Les séquences DEP annulent automatiquement la correction de rayon!

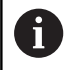

Si vous programmez **APPR LN** ou **APPR CT** avec **R0**, la commande interrompt l'usinage/la simulation avec un message d'erreur.

Ce comportement diffère de celui de la commande iTNC 530 !

# **Approche par une droite avec raccordement tangentiel : APPR LT**

La commande guide l'outil sur une droite allant du point initial  $P_S$  à un point auxiliaire  $P_H$ . De cette position, l'outil accoste le premier point de contour  $P_A$  sur une droite en suivant une trajectoire tangentielle. Le point auxiliaire P<sub>H</sub> est à une distance LEN du premier point de contour P<sub>A</sub>.

- Fonction de contournage au choix : aborder le point initial Ps.  $\blacktriangleright$
- $\mathbf{r}$ Ouvrir le dialogue avec la touche **APPR/DEP** et la softkey **APPR LT**

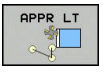

- $\triangleright$  Coordonnées du premier point du contour P<sub>A</sub>
- $\blacktriangleright$  **LEN** : distance entre le point auxiliaire  $P_H$  et le premier point du contour P<sup>A</sup>
- ▶ Correction de rayon **RR/RL** pour l'usinage

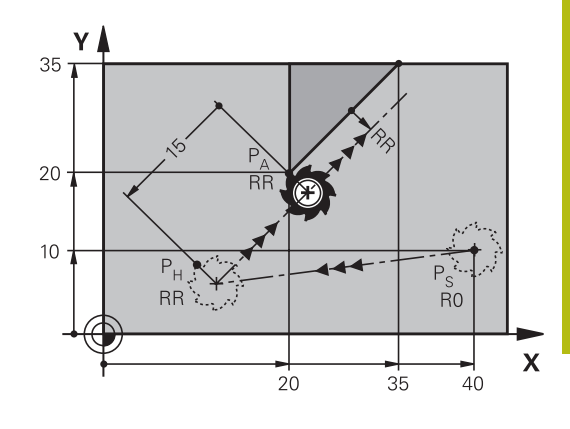

### **Exemple**

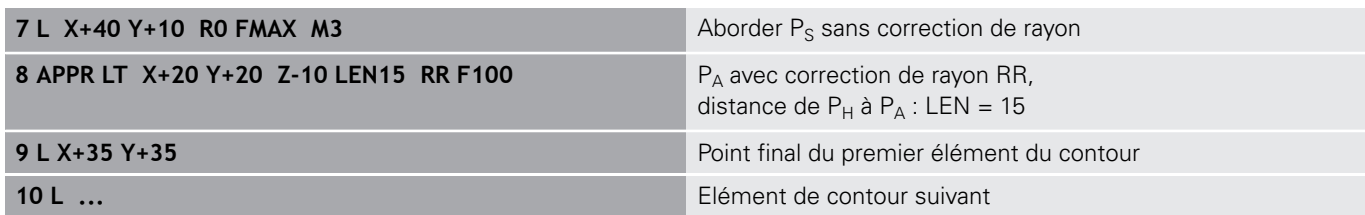

## **Approche par une droite perpendiculaire au premier point du contour : APPR LN**

- Fonction de contournage au choix : aborder le point initial  $P_s$ .
- Ouvrir le dialogue avec la touche **APPR/DEP** et la softkey  $\mathbf{r}$ **APPR LN**

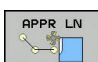

- Coordonnées du premier point du contour PA
- $\blacktriangleright$  Longueur : distance au point auxiliaire P<sub>H</sub>. Toujours entrer une valeur **LEN** positive
- ▶ Correction de rayon **RR/RL** pour l'usinage

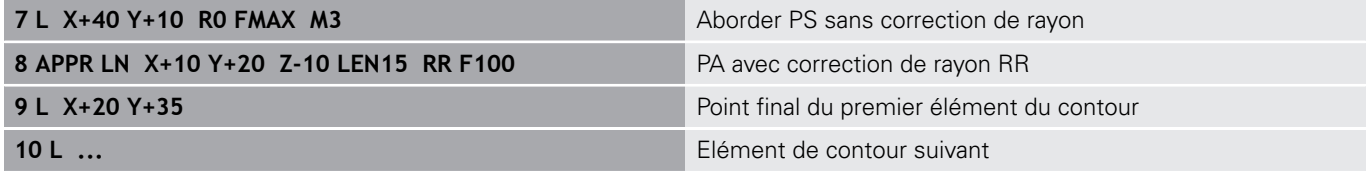

# **Approche par une trajectoire circulaire avec raccordement tangentiel: APPR CT**

La commande guide l'outil sur une droite allant du point initial  $P_S$  à un point auxiliaire  $P_H$ . En partant de là, le premier point de contour PA est accosté avec une trajectoire circulaire tangente au premier élément.

La trajectoire circulaire de  $P_H$  à  $P_A$  est définie par le rayon R et l'angle au centre **CCA**. Le sens de rotation de la trajectoire circulaire dépend du sens d'usinage du premier élément.

- Fonction de contournage au choix : aborder le point initial  $P_S$
- b Ouvrir le dialogue avec la touche **APPR DEP** et la softkey **APPR CT**

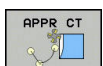

- $\triangleright$  Coordonnées du premier point du contour P<sub>A</sub>
- Rayon R de la trajectoire circulaire
	- Approche du côté de la correction de rayon : introduire R en positif
	- Pour effectuer une approche à partir de la pièce, entrer une valeur R négative.
- ▶ Angle au centre **CCA** de la trajectoire circulaire
	- La valeur CCA doit toujours être positive.
	- Valeur d'introduction max. 360°
- ▶ Correction de rayon **RR/RL** pour l'usinage

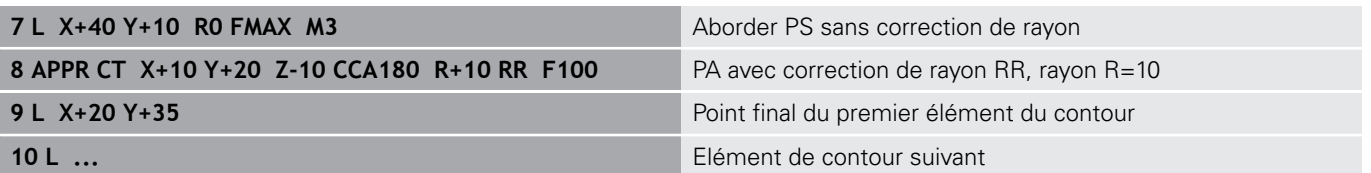

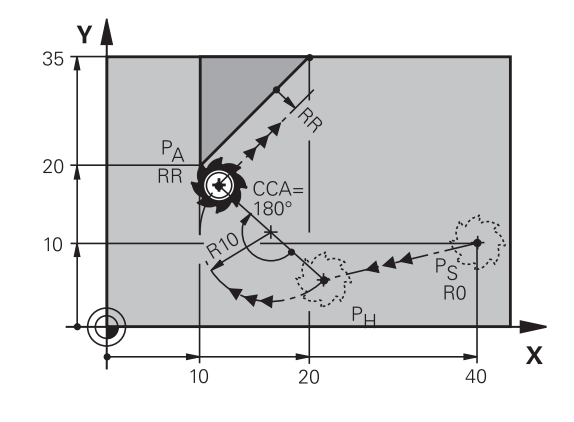

# **Approche par une trajectoire circulaire avec raccordement tangentiel au contour et segment de droite : APPR LCT**

La commande guide l'outil sur une droite allant du point initial P<sub>S</sub>  $\dot{a}$  un point auxiliaire P $_{H}$ . En partant de là, l'outil aborde le premier point de contour  $P_A$  en suivant une trajectoire circulaire. L'avance programmée dans la séquence APPR est valable pour toute la trajectoire parcourue pendant la séquence d'approche (trajet  $P_S$  –  $P_A$ ).

Si vous avez programmé les trois axes principaux X, Y et Z dans la séquence d'approche, la commande part de la position définie avant la séquence APPR et amène l'outil au point auxiliaire P<sub>H</sub>, pour les trois axes en même temps. La commande déplace ensuite l'outil du point  $P_H$  au point  $P_A$ , uniquement dans le plan d'usinage.

La trajectoire circulaire se raccorde tangentiellement à la droite  $P_S$  – P<sub>H</sub> ainsi qu'au premier élément du contour. Ainsi elle est définie de manière univoque par le rayon R.

- Fonction de contournage au choix : aborder le point initial  $P_S$ .
- Ouvrir le dialogue avec la touche **APPR DEP** et la softkey  $\mathbf{r}$ **APPR LCT**
- **OPPR LCT**
- $\triangleright$  Coordonnées du premier point du contour  $P_A$
- ▶ Rayon R de la trajectoire circulaire Introduire R en positif
- ▶ Correction de rayon **RR/RL** pour l'usinage

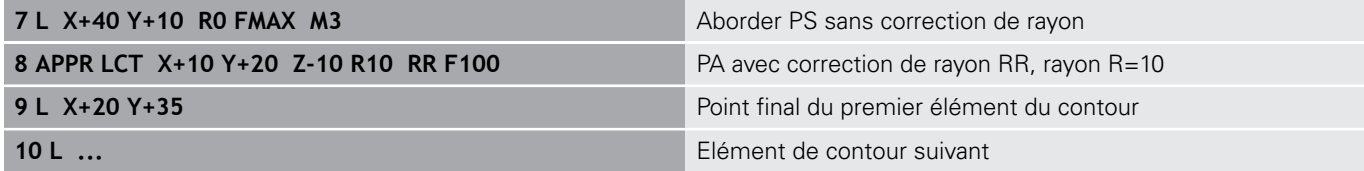

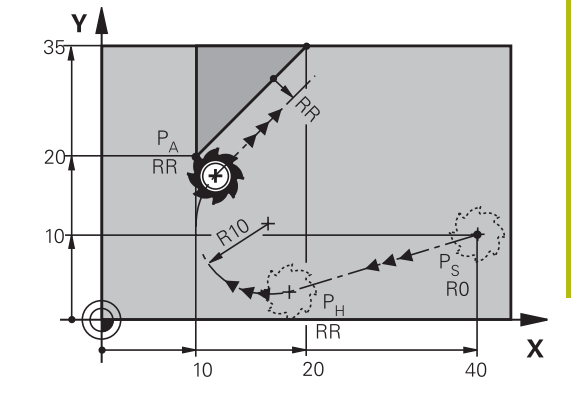

# **Sortie du contour par une droite avec raccordement tangentiel : DEP LT**

La commande déplace l'outil sur une droite allant du dernier point de contour  $P_E$  jusqu'au point final  $P_N$ . La droite est dans le prolongement du dernier élément du contour. P<sub>N</sub> est situé à une distance **LEN** de P<sub>E</sub>.

- $\begin{array}{c} \rule{0.2cm}{0.15cm} \rule{0.2cm}{0.15cm} \rule{$ Programmer le dernier élément du contour avec le point final  $P_F$  et la correction de rayon
- $\blacktriangleright$ Ouvrir le dialogue avec la touche **APPR/DEP** et la softkey **DEP LT**

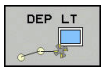

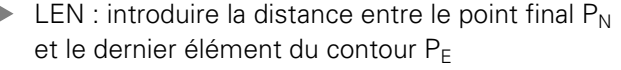

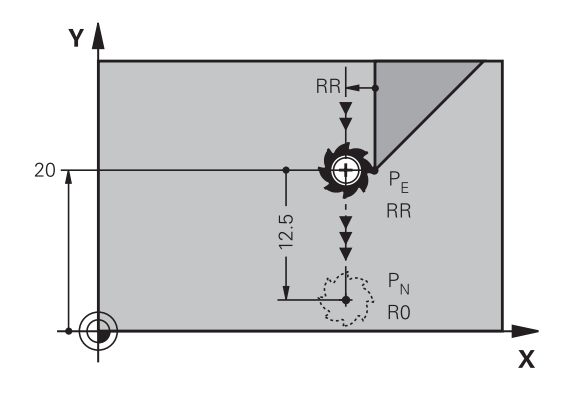

## **Exemple**

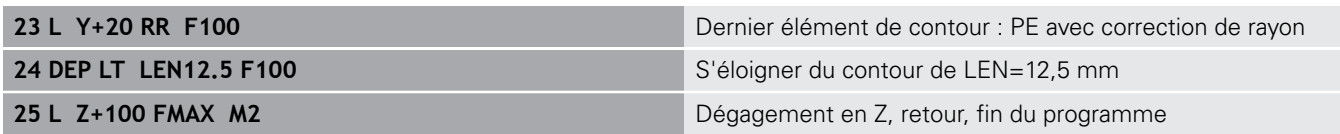

# **Sortie du contour par une droite perpendiculaire au dernier point du contour : DEP LN**

La commande déplace l'outil sur une droite allant du dernier point de contour  $P_E$  jusqu'au point final  $P_N$ . La droite est perpendiculaire au dernier point de contour  $P_E$ . Le point  $P_N$  se trouve à une distance du point P<sub>E</sub> qui équivaut à LEN + rayon d'outil.

- Programmer le dernier élément du contour avec le point final  $\blacktriangleright$  $P<sub>E</sub>$  et la correction de rayon
- Ouvrir le dialogue avec la touche **APPR DEP** et la softkey **DEP LN**

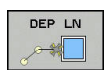

**LEN** : entrer la distance du point final  $P_N$  $\blacktriangleright$ Important : la valeur **LEN** doit être positive !

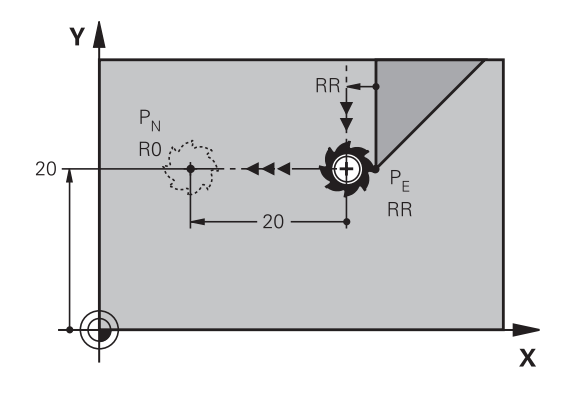

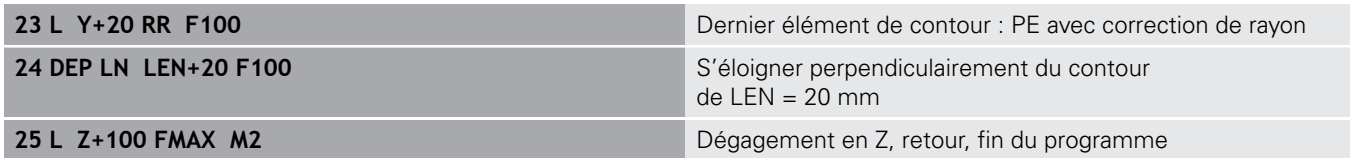

## **Sortie du contour par une trajectoire circulaire avec raccordement tangentiel : DEP CT**

La commande déplace l'outil sur une trajectoire circulaire allant du dernier point de contour  $P_E$  jusqu'au point final  $P_N$ . La trajectoire circulaire se raccorde tangentiellement au dernier élément du contour.

- $\mathbf{b}$ Programmer le dernier élément du contour avec le point final  $P<sub>E</sub>$  et la correction de rayon
- Ouvrir le dialogue avec la touche **APPR DEP** et la softkey ь **DEP CT**

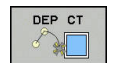

▶ Angle au centre **CCA** de la trajectoire circulaire

- $\blacktriangleright$  Rayon R de la trajectoire circulaire
	- L'outil doit quitter la pièce dans le sens du côté de la correction de rayon : entrer une valeur R positive.
	- L'outil doit quitter la pièce dans le sens **inverse** du côté de la correction de rayon : entrer une valeur R négative.

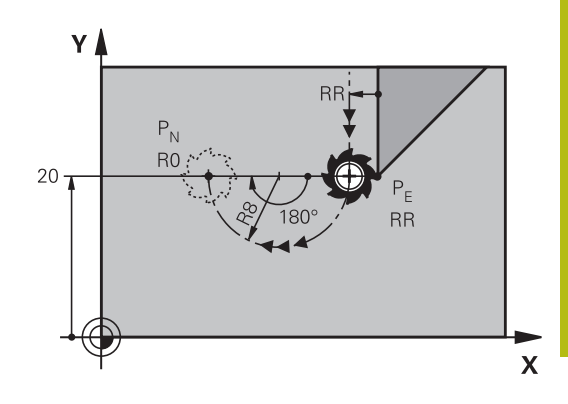

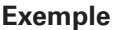

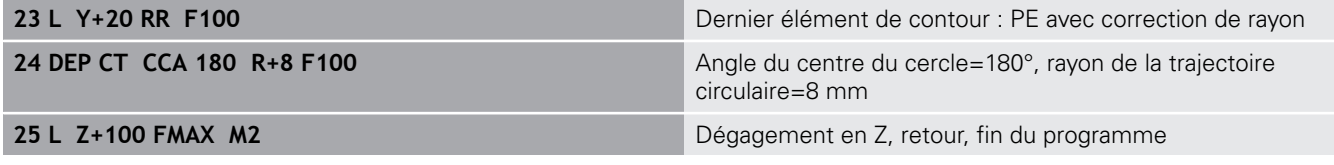

## **Sortie en trajectoire circulaire avec un raccordement tangentiel au contour et un segment de droite : DEP LCT**

La commande déplace l'outil sur une trajectoire circulaire allant du dernier point de contour  $P_E$  jusqu'à un point auxiliaire  $P_H$ . En partant de là, il se déplace sur une droite jusqu'au point final P<sub>N</sub>. Le dernier élément de contour et la droite  $P_H - P_N$  sont tangents à la trajectoire circulaire. Ainsi, la trajectoire circulaire est définie clairement par le rayon R.

- Programmer le dernier élément du contour avec le point final  $P_E$ et la correction de rayon
- Utiliser la touche **APPR DEP** et la softkey **DEP LCT** pour ouvrir le  $\mathbf{p}$ dialogue

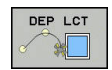

- $\triangleright$  Introduire les coordonnées du point final P<sub>N</sub>
- ▶ Rayon R de la trajectoire circulaire Introduire R en positif

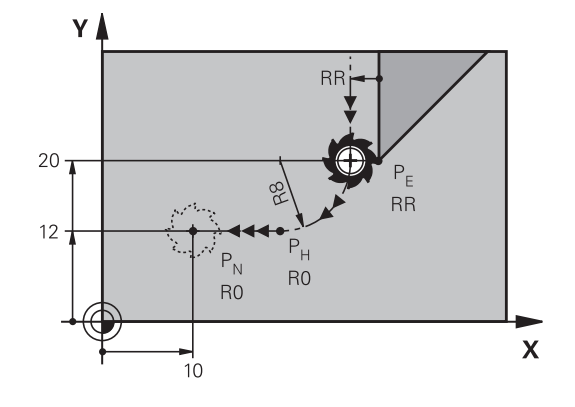

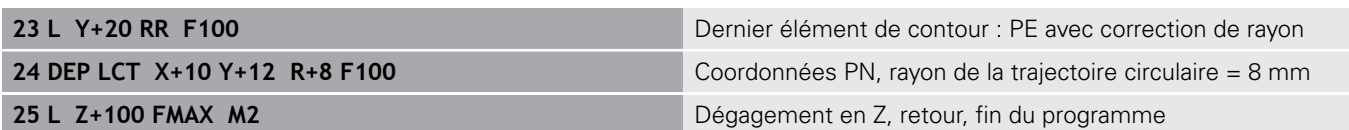

# <span id="page-313-0"></span>**7.4 Contournage : coordonnées cartésiennes**

# **Sommaire des fonctions de contournage**

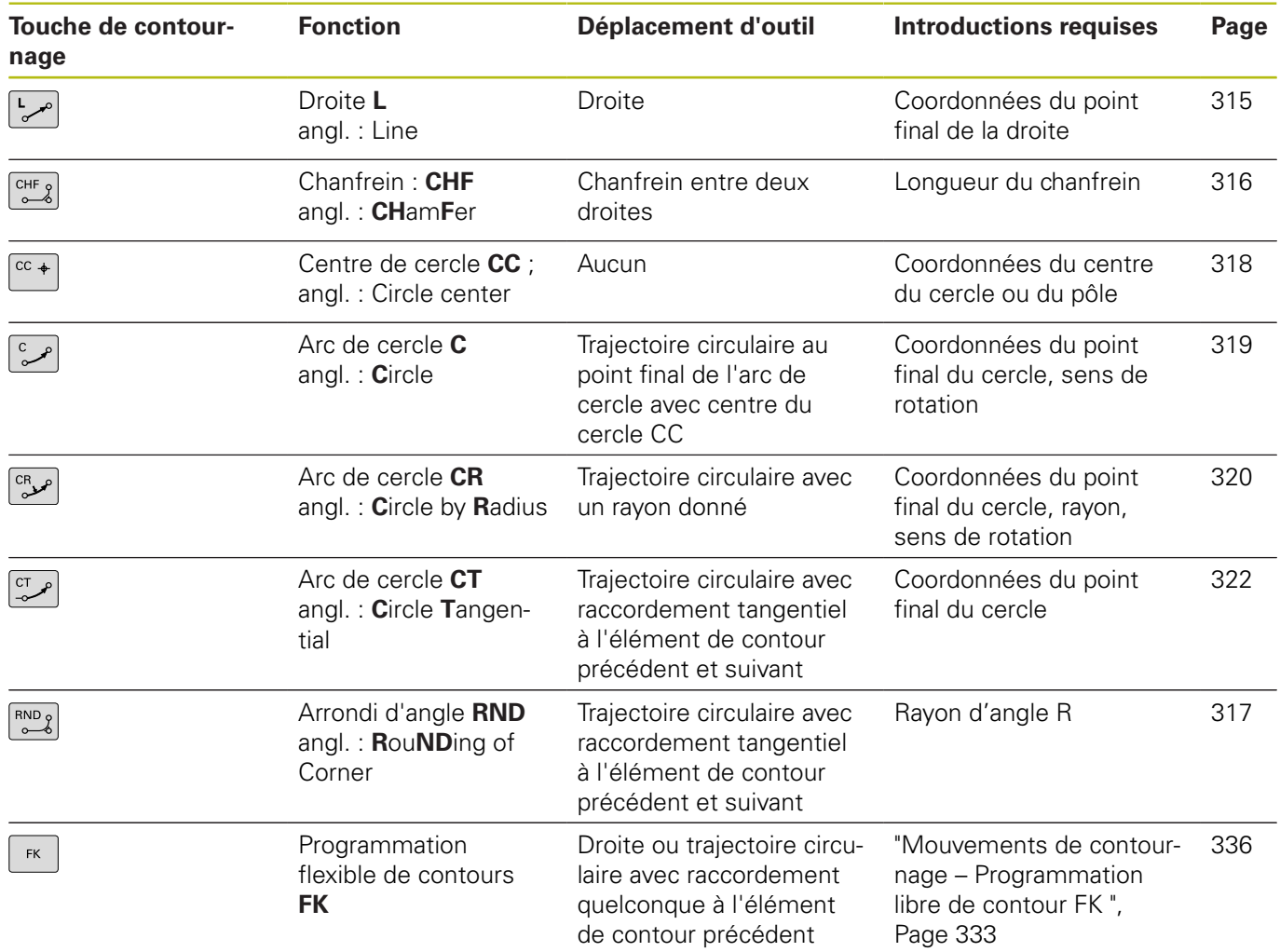

## <span id="page-314-0"></span>**Ligne droite L**

La commande déplace l'outil sur une droite allant de sa position actuelle jusqu'au point final de la droite. Le point de départ correspond au point final de la séquence précédente.

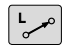

- ▶ Appuyer sur la touche **L** pour ouvrir une séquence CN pour un mouvement en ligne droite
- Les **coordonnées** du point final de la droite au besoin
- **Correction de rayon RL/RR/R0**
- **Avance F**
- **Fonction auxiliaire M**

## **Exemple**

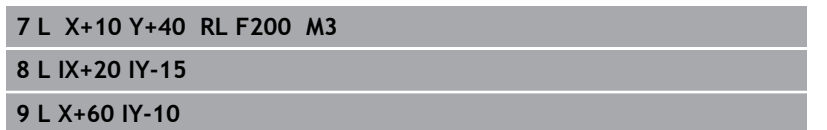

### **Valider la position effective**

Vous pouvez également générer une séquence linéaire (séquence **L**) avec la touche **Valider position effective** :

- Déplacez l'outil en mode Manuel jusqu'à la position qui doit être prise en compte
- Commutez l'affichage de l'écran sur Programmation
- Sélectionner la séquence de programme derrière laquelle la séquence linéaire doit être insérée
- Appuyer sur la touche **Valider position effective**  $+$ La commande génère une séquence linéaire avec les coordonnées de la position effective.

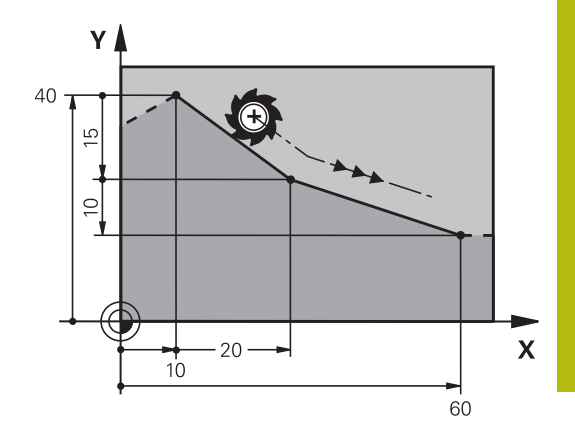

## <span id="page-315-0"></span>**Insérer un chanfrein entre deux droites**

Les angles de contour formés par l'intersection de deux droites peuvent être chanfreinés.

- Dans les séquences linéaires qui précédent et suivent la séquence **CHF**, programmez les deux coordonnées du plan dans lequel le chanfrein doit être réalisé
- La correction de rayon doit être identique avant et après la séquence **CHF**
- Le chanfrein doit pouvoir être usiné avec l'outil actuel

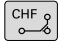

**Longueur chanfrein**: Longueur du chanfrein, si ncessaire:

**Avance F** (n'agit que dans la séquence **CHF**)

## **Exemple**

**7 L X+0 Y+30 RL F300 M3**

- **8 L X+40 IY+5**
- **9 CHF 12 F250**
- **10 L IX+5 Y+0**

A

Un contour ne doit pas commencer par une séquence **CHF**.

Un chanfrein ne peut être exécuté que dans le plan d'usinage.

Le point d'intersection nécessaire au chanfrein ne fait pas partie du contour.

Une avance programmée dans la séquence **CHF** agit uniquement dans cette séquence CHF. Après cette séquence, l'avance qui était programmée avant la séquence **CHF** redevient active.

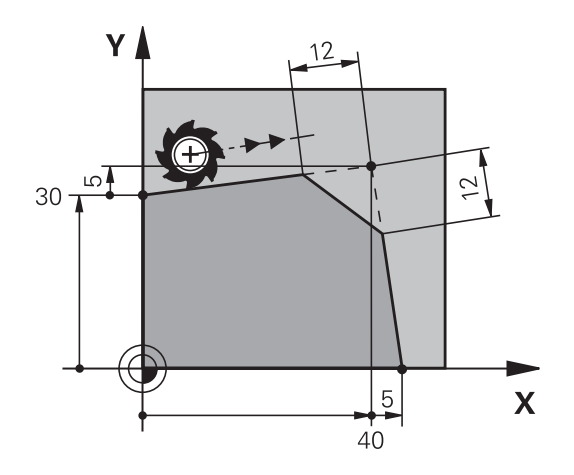

## <span id="page-316-0"></span>**Arrondis d'angles RND**

La fonction **RND** permet d'arrondir les angles des contours. L'outil se déplace sur une trajectoire circulaire tangente à la fois à l'élément de contour précédent et à l'élément de contour suivant. Le cercle d'arrondi doit pouvoir être exécuté avec l'outil courant.

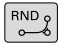

**Rayon d'arrondi** : rayon de l'arc de cercle, si nécessaire :

▶ **Avance F** (agit uniquement dans la séquence **RND**)

#### **Exemple**

A

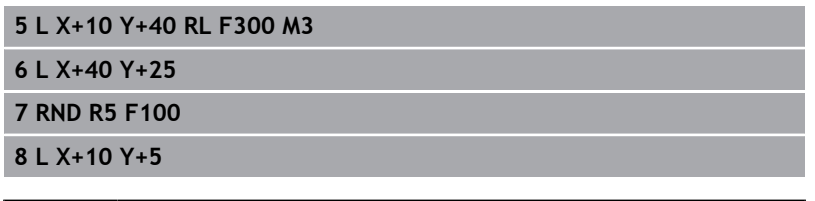

L'élément de contour précédent et l'élément de contour suivant doivent tous deux avoir des coordonnées du plan dans lequel l'arrondi d'angle doit être exécuté. Si vous usinez le contour sans correction de rayon, vous devez programmer les deux coordonnées du plan.

Le point d'intersection ne fait pas partie du contour. Une avance programmée dans la séquence **RND** n'agit que dans la séquence **RND**. Ensuite, c'est l'avance

programmée avant la séquence **RND** qui redevient active.

Une séquence **RND** peut également être utilisée pour approcher le contour en douceur.

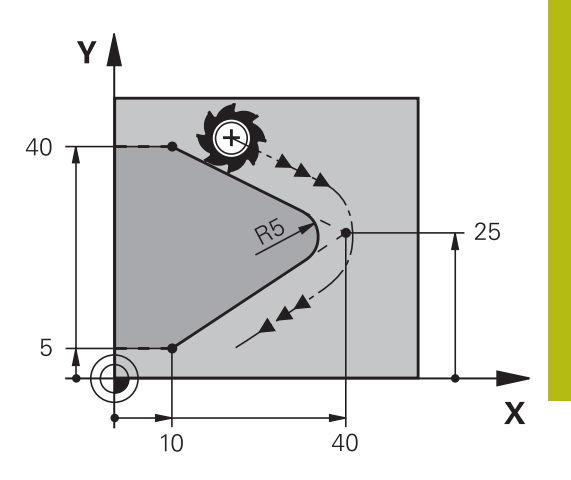

# <span id="page-317-0"></span>**Centre de cercle CC**

Vous définissez le centre du cercle des trajectoires circulaires que vous programmez avec la touche C (trajectoire circulaire C) Pour cela :

- introduisez les coordonnées cartésiennes du centre du cercle dans le plan d'usinage ou
- validez la dernière position programmée ou
- $\overline{\phantom{a}}$ Mémoriser les coordonnées avec la touche **Validation de la position effective**

 $CC +$ 

Entrer les coordonnées du centre du cercle ou reprendre la dernière position programmée : ne renseigner aucune coordonnée

### **Exemple**

**5 CC X+25 Y+25**

ou

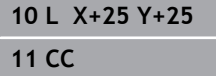

Les lignes de programme 10 et 11 se rapportent à la figure.

### **Validité**

Le centre du cercle reste valable jusqu'à ce que vous programmiez un nouveau centre de cercle.

## **Introduire le centre de cercle en incrémental**

Une coordonnée indiquée en valeur incrémentale pour un centre de cercle se rapporte toujours à la dernière position d'outil programmée.

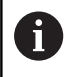

**CC** vous permettent d'identifier une position comme centre de cercle : l'outil ne se déplace pas à cette position.

Le centre du cercle correspond simultanément au pôle pour les coordonnées polaires.

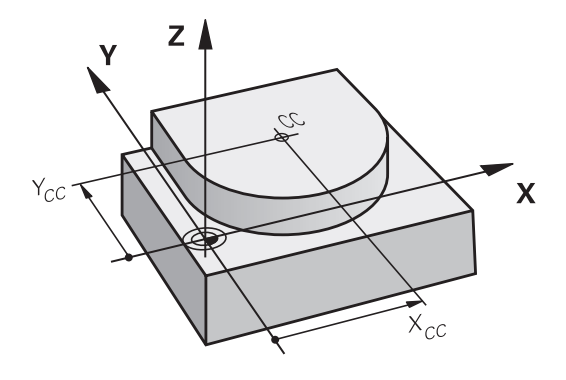

# <span id="page-318-0"></span>**Trajectoire circulaire C autour du centre du cercle CC**

Définissez le centre du cercle **CC** avant de programmer la trajectoire circulaire. La dernière position d'outil programmée avant la trajectoire circulaire correspond au point de départ de la trajectoire circulaire.

Déplacer l'outil sur le point initial de la trajectoire circulaire

- $|cc +$
- Entrer les **coordonnées** du point central du cercle
- **Introduire les coordonnées** du point final de l'arc de cercle, si nécessaire :
- **Sens de rotation DR**
- **Avance F**  $\mathbf{r}$
- **Fonction auxiliaire M**

La commande exécute normalement les déplacements circulaires dans le plan d'usinage actif. Vous pouvez cependant programmer des cercles qui ne se trouvent pas dans le plan d'usinage actif. Si vous faites tourner ces mouvements circulaires en même temps, vous obtenez des cercles dans l'espace (cercles dans trois axes), p. ex. **C Z... X... DR+** (pour l'axe d'outil Z).

### **Exemple**

A

## **5 CC X+25 Y+25**

**6 L X+45 Y+25 RR F200 M3**

**7 C X+45 Y+25 DR+**

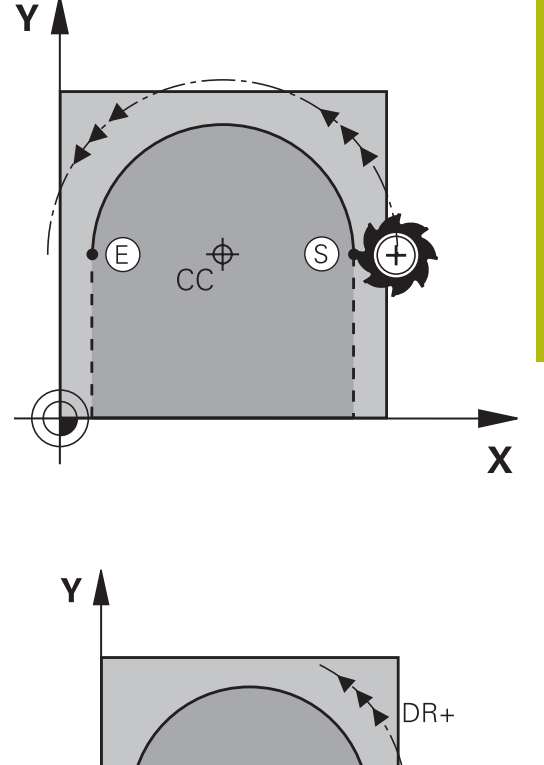

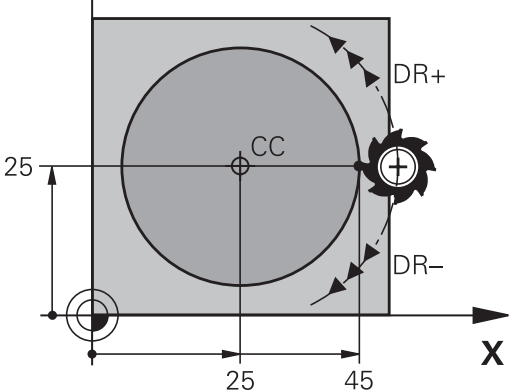

### **Cercle entier**

Pour le point final, programmez les mêmes coordonnées que celles du point de départ.

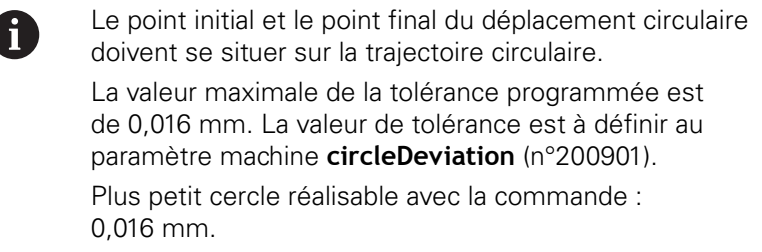

# <span id="page-319-0"></span>**Trajectoire circulaire CR avec rayon défini**

L'outil se déplace sur une trajectoire circulaire de rayon R.

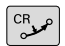

- **Coordonnées** du point final de l'arc de cercle
- **Rayon R** Attention : Le signe définit la taille de l'arc de cercle !
- **Sens de rotation DR** Attention : le signe définit la courbe concave ou convexe !
- **Fonction auxiliaire M**
- **Avance F**

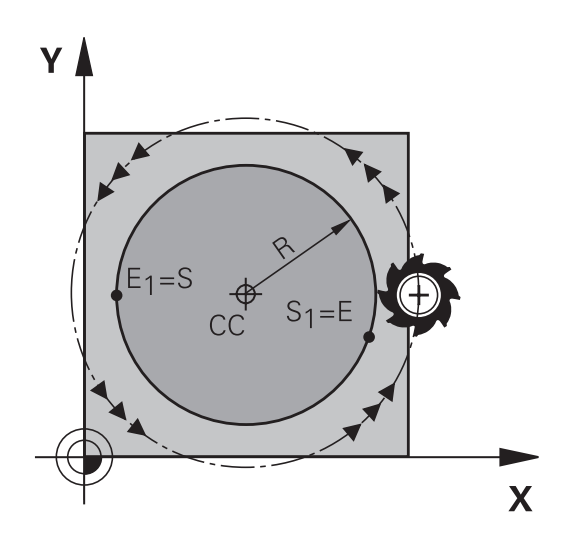

## **Cercle entier**

Pour un cercle entier, programmez à la suite deux séquences circulaires :

Le point final du premier demi-cercle correspond au point de départ du second. Le point final du second demi-cercle correspond au point de départ du premier.

## **Angle au centre CCA et rayon de l'arc de cercle R**

Quatre arcs de cercle passent par un point initial et un point final situés sur un contour circulaire de même rayon :

Petit arc de cercle : CCA < 180° Le rayon est de signe positif  $R > 0$ Grand arc de cercle : CCA > 180° Le rayon est de signe négatif R < 0

Au moyen du sens de rotation, vous définissez si la forme de l'arc de cercle est dirigée vers l'extérieur (convexe) ou vers l'intérieur (concave) :

Convexe : sens de rotation **DR–** (avec correction de rayon **RL**) Concave : sens de rotation **DR+** (avec correction de rayon **RL**)

L'écart entre le point initial et le point final du diamètre A du cercle ne doit pas être supérieur au diamètre du cercle.

Le rayon max. est 99,9999 m.

Fonction autorisée pour les axes angulaires A, B et C.

La commande exécute normalement les déplacements circulaires dans le plan d'usinage actif. Vous pouvez cependant programmer des cercles qui ne se trouvent pas dans le plan d'usinage actif. Si vous faites tourner ces mouvements circulaires en même temps, vous obtenez des cercles dans l'espace (cercles dans trois axes).

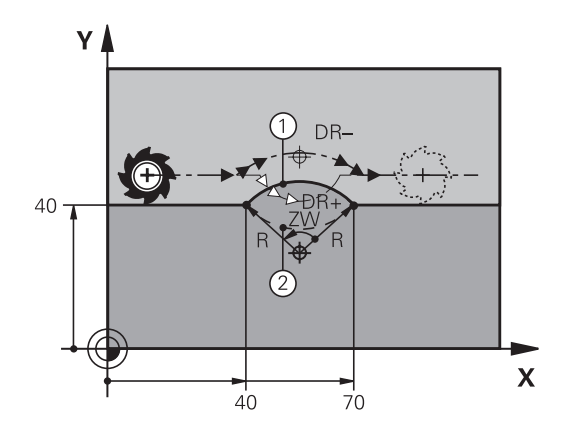

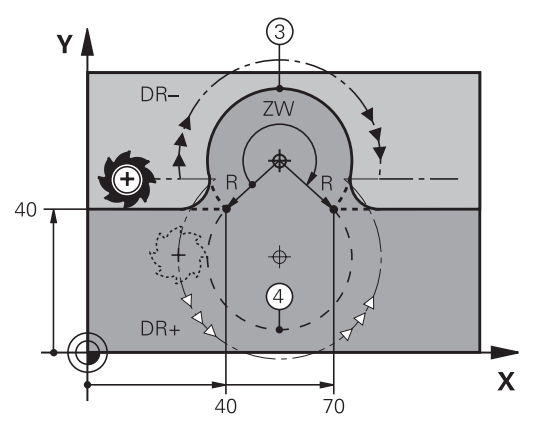

### **Exemple**

**10 L X+40 Y+40 RL F200 M3**

**11 CR X+70 Y+40 R+20 DR- (arc 1)**

ou

**11 CR X+70 Y+40 R+20 DR+ (arc 2)**

ou

**11 CR X+70 Y+40 R-20 DR- (arc 3)**

ou

**11 CR X+70 Y+40 R-20 DR+ (arc 4)**

# <span id="page-321-0"></span>**Trajectoire circulaire CT avec raccordement tangentiel**

L'outil se déplace sur un arc de cercle tangent à l'élément de contour programmé précédemment.

Un raccordement est dit tangentiel lorsque le point d'intersection des éléments de contour ne présente ni coude, ni coin et que les éléments de contours s'enchaînent de manière contiguë.

L'élément de contour sur lequel l'arc de cercle vient se raccorder tangentement se programme juste avant la séquence **CT**. Au moins deux séquences de positionnement sont requises pour cela.

- $CT$
- **Coordonnées** du point final de l'arc de cercle, si nécessaire :
- **Avance F**
- **Fonction auxiliaire M**

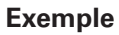

**7 L X+0 Y+25 RL F300 M3**

- **8 L X+25 Y+30 9 CT X+45 Y+20**
- **10 L Y+0**

A

La séquence **CT** et l'élément de contour programmé avant doivent contenir les deux coordonnées du plan dans lequel l'arc de cercle doit être exécuté !

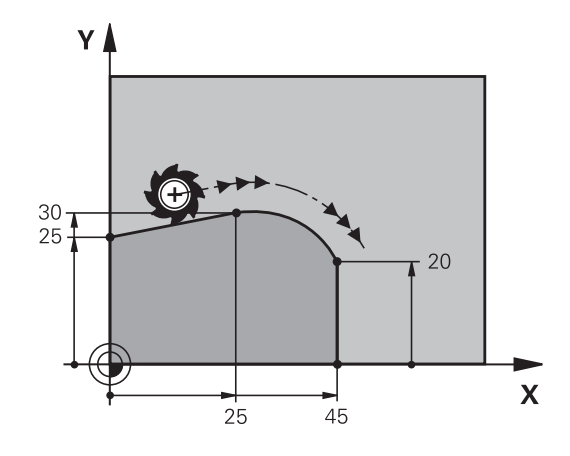

# **Exemple : déplacement linéaire et chanfrein en coordonnées cartésiennes**

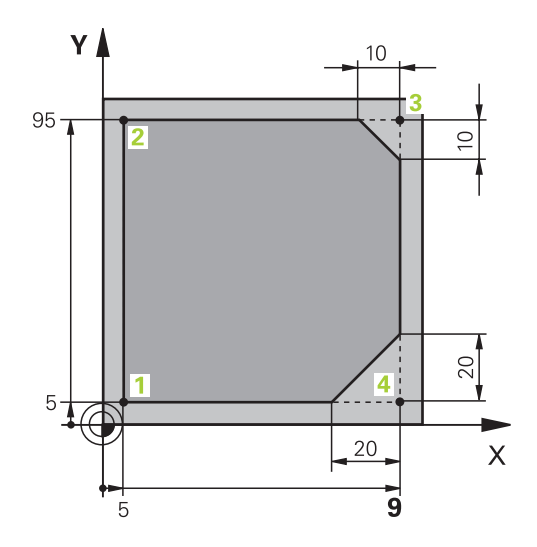

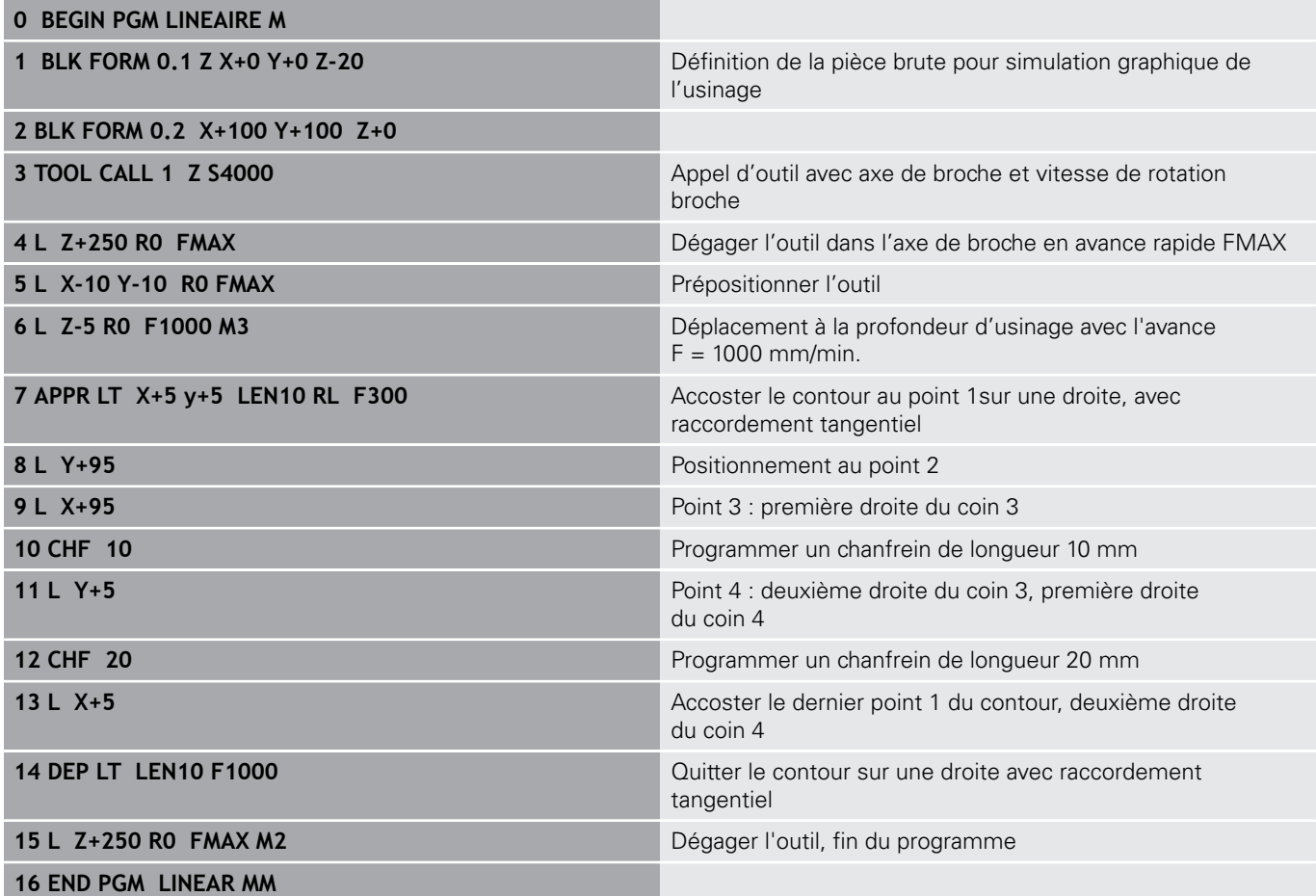

HEIDENHAIN | TNC 640 | Manuel d'utilisation Programmation en Texte clair | 10/2017 **323**

# **Exemple : déplacement circulaire en cartésien**

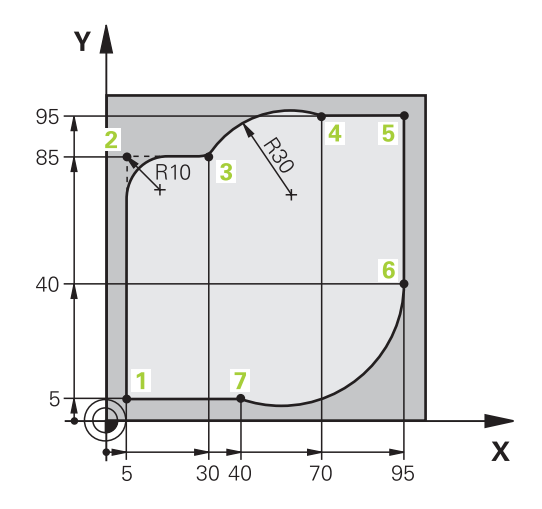

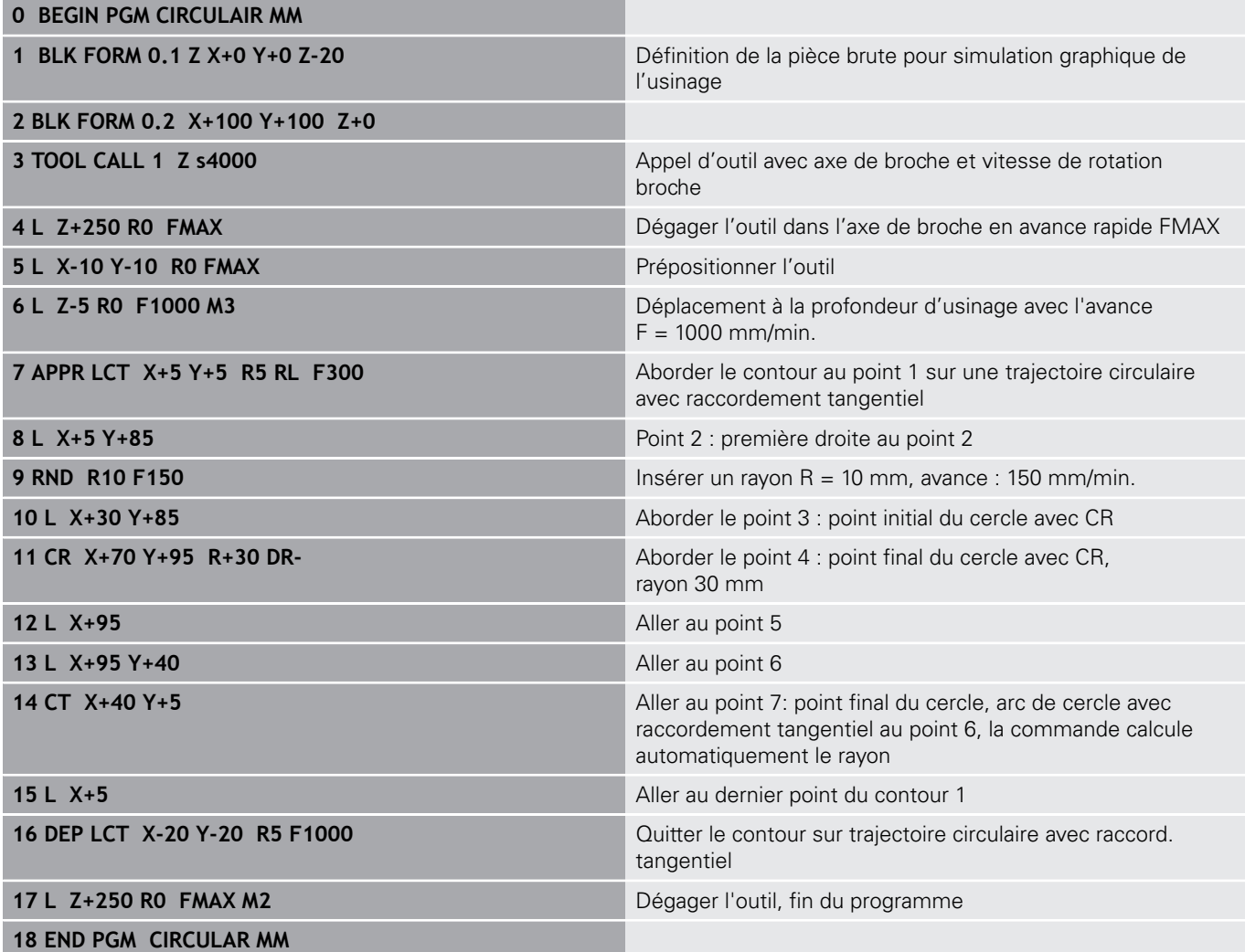
# **Exemple : cercle entier en coordonnées cartésiennes**

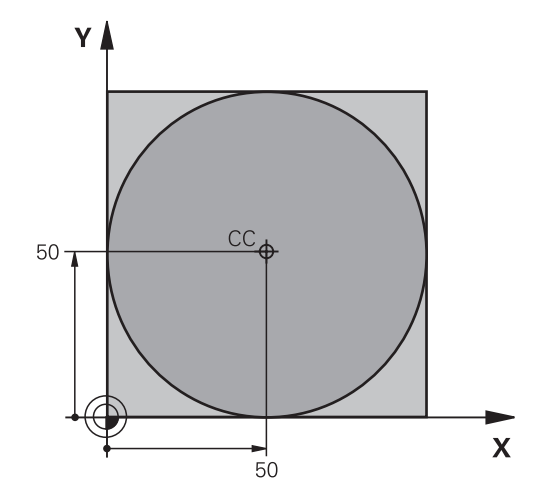

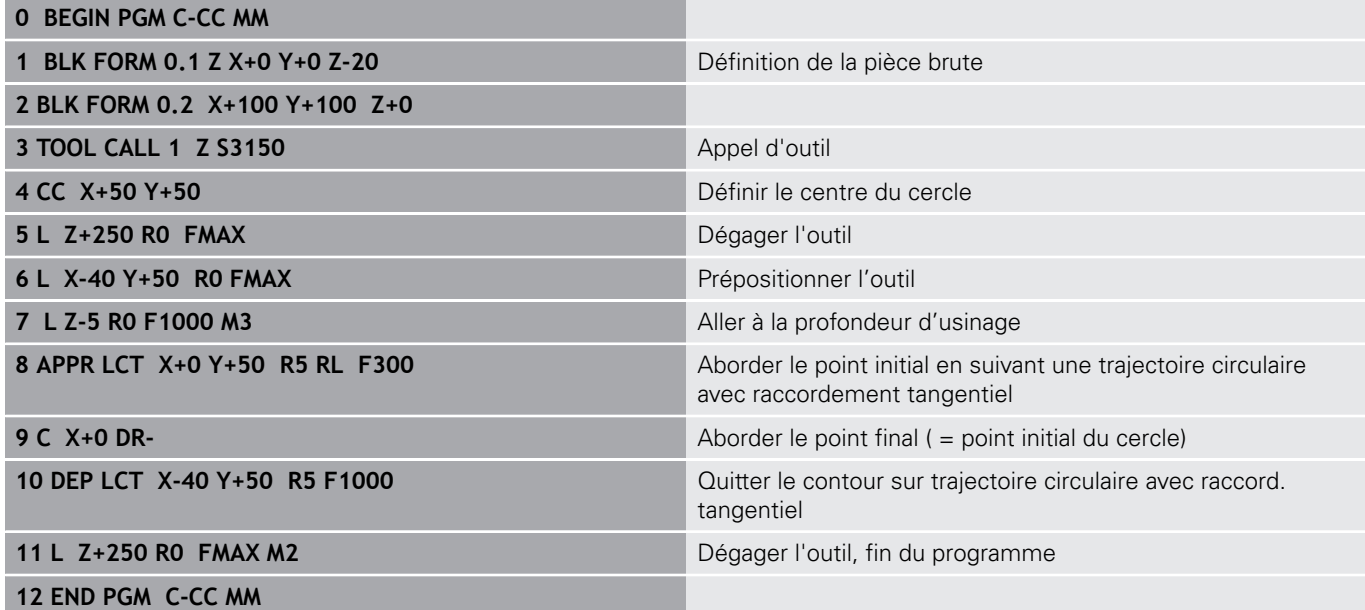

# **7.5 Contournage : coordonnées polaires**

## **Sommaire**

Les coordonnées polaires vous permettent de définir une position par un angle **PA** et une distance **PR** par rapport à un pôle **CC** défini précédemment.

L'utilisation des coordonnées polaires est intéressante pour :

- les positions sur des arcs de cercle
- Dessins de pièce avec données angulaires, p. ex. pour les cercles de trous

### **Résumé des fonctions de contournage avec coordonnées polaires**

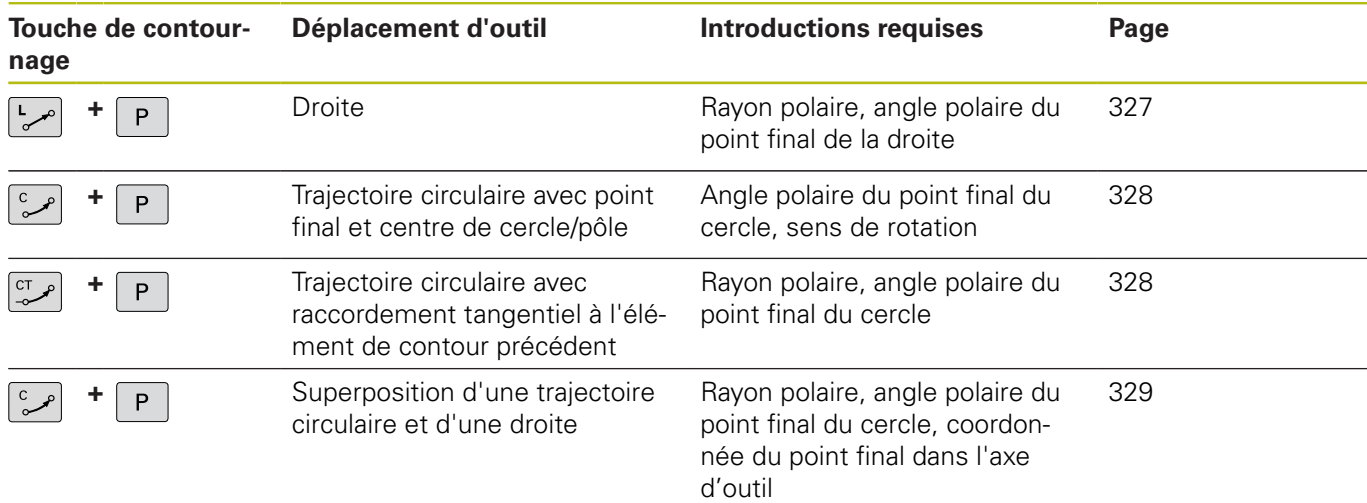

## **Origine des coordonnées polaires : Pol CC**

Avant d'indiquer les positions en coordonnées polaires, vous pouvez définir le pôle CC à un emplacement de votre choix dans le programme d'usinage. Pour définir le pôle, procédez de la même manière que pour la programmation du centre de cercle.

- $CC +$
- **Coordonnées**: introduire les coordonnées cartésiennes du pôle ou n'introduire aucune coordonnée pour valider la dernière position programmée. Définir le pôle avant de programmer les coordonnées polaires. Ne programmer le pôle qu'en coordonnées cartésiennes. Le pôle reste valable jusqu'à ce que vous programmiez un nouveau pôle.

#### **Exemple**

#### <span id="page-326-0"></span>**12 CC X+45 Y+25**

## **Droite LP**

L'outil se déplace sur une droite allant de sa position actuelle jusqu'au point final de la droite. Le point de départ correspond au point final de la séquence précédente.

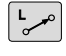

 $\overline{P}$ 

**Rayon polaire PR** : Introduire la distance entre le point final de la droite et le pôle CC

▶ Angle polaire PA : position angulaire du point final de la droite comprise entre –360° et +360°

Le signe de **PA** est déterminé par rapport à l'axe de référence angulaire :

- Angle compris entre l'axe de référence angulaire et PR, sens anti-horaire : **PA**>0
- Angle compris entre l'axe de référence angulaire et **PR**, sens horaire : **PA**<0

#### **Exemple**

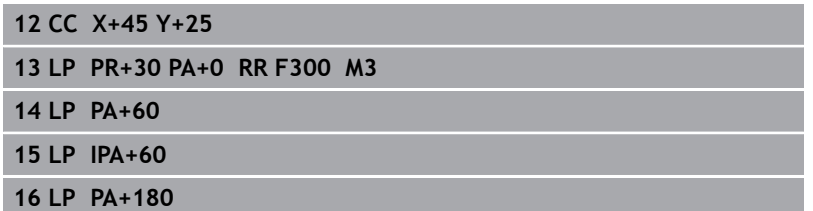

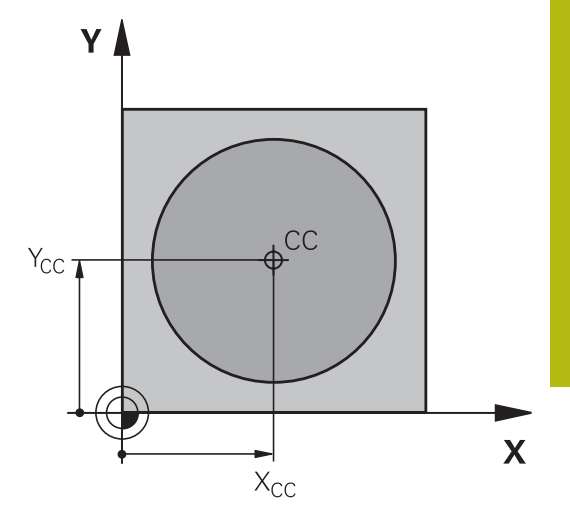

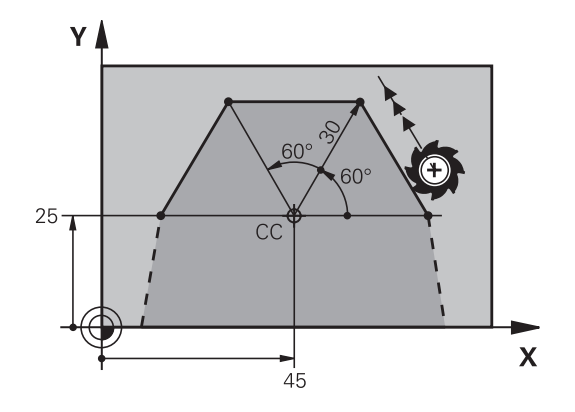

 $\mathbf{Y}$ 

 $C\subset$ 

25

 $\mathbf x$ 

25

## <span id="page-327-0"></span>**Trajectoire circulaire CP autour du pôle CC**

Le rayon des coordonnées polaires **PR** est en même temps le rayon de l'arc de cercle. **PR** est défini par la distance qui sépare le point de départ du pôle **CC**. La dernière position d'outil programmée avant la trajectoire circulaire correspond au point de départ de la trajectoire circulaire.

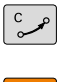

 $\overline{P}$ 

- ▶ **Angle polaire PA** : position angulaire du point final de la trajectoire circulaire comprise entre –99999,9999° et +99999,9999°
- **Sens de rotation DR**

### **Exemple**

 $\mathbf{f}$ 

**18 CC X+25 Y+25**

**19 LP PR+20 PA+0 RR F250 M3**

**20 CP PA+180 DR+**

Si vous programmez des valeurs incrémentales, vous devez définir des valeur DR et PA ayant le même signe. Tenez compte de ce comportement lorsque vous importez des programmes de commandes antérieures. Au besoin, adaptez les programmes.

## <span id="page-327-1"></span>**Trajectoire circulaire CTP avec raccordement tangentiel**

L'outil se déplace sur une trajectoire circulaire tangente à un élément de contour précédent.

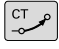

**Rayon des coordonnées polaires PR** : distance entre le point final de la trajectoire circulaire et le pôle **CC**

**Angle des coordonnées polaires PA** : position angulaire du point final de la trajectoire circulaire

Le pôle n'est **pas** le centre du cercle de contour!

#### **Exemple**

 $\mathbf i$ 

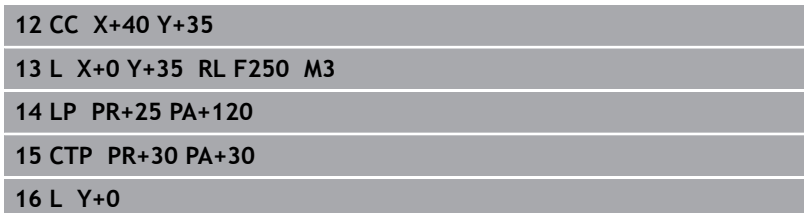

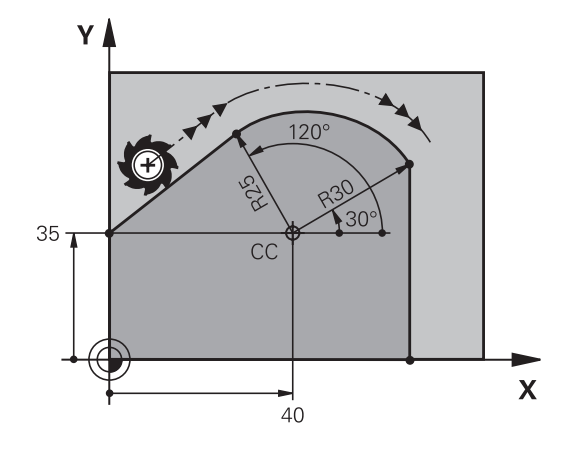

# HEIDENHAIN | TNC 640 | Manuel d'utilisation Programmation en Texte clair | 10/2017 **329**

# <span id="page-328-0"></span>**Trajectoire hélicoïdale (Helix)**

Une trajectoire hélicoïdale est la superposition d'une trajectoire circulaire et d'un déplacement linéaire qui lui est perpendiculaire. Vous programmez la trajectoire circulaire dans un plan principal. Vous ne pouvez programmer les trajectoires hélicoïdales qu'en coordonnées polaires.

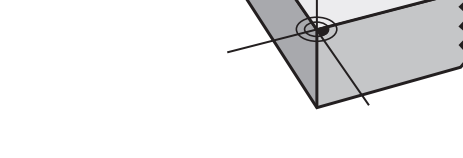

 $z \, l$ 

### **Application**

- Filetage intérieur et extérieur sur des grands diamètres
- Rainures de graissage

### **Calcul de la trajectoire hélicoïdale**

Pour programmer, vous avez besoin de l'angle total en incrémental parcouru par l'outil sur la trajectoire hélicoïdale ainsi que de la hauteur totale de l'hélice

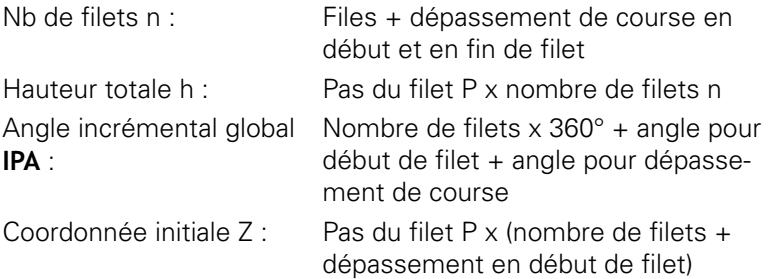

### **Forme de la trajectoire hélicoïdale**

Le tableau indique la relation entre la direction de l'usinage, le sens de rotation et la correction de rayon pour certaines formes de trajectoires.

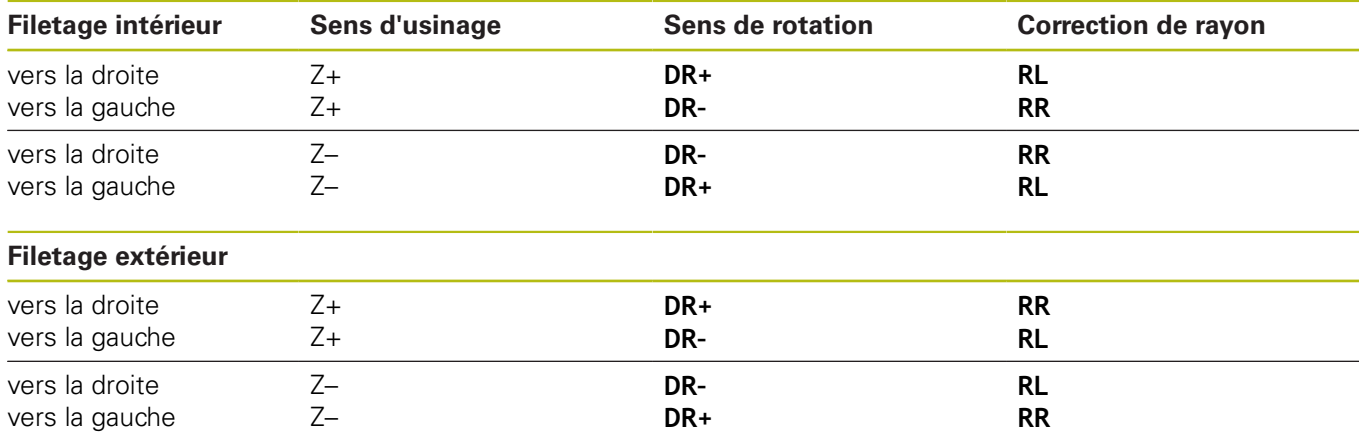

X

### **Programmer une trajectoire hélicoïdale**

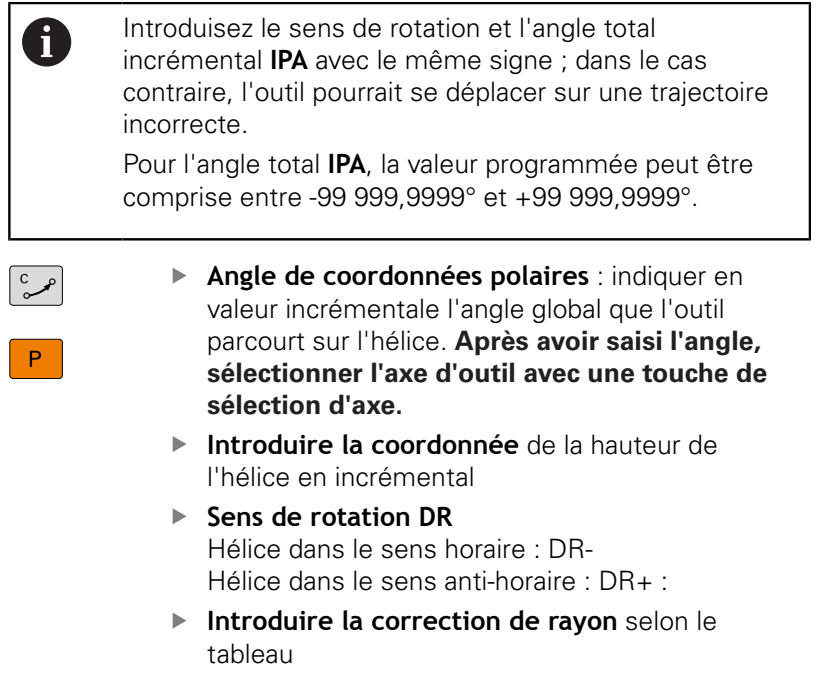

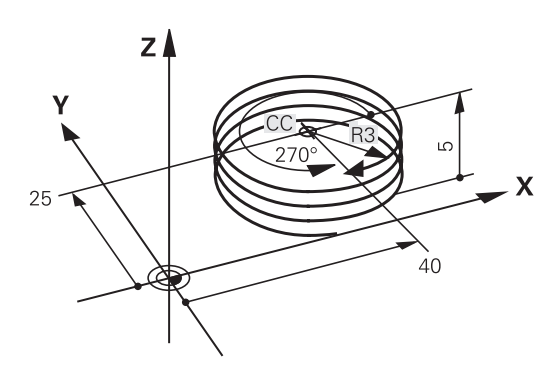

# **Exemple : filetage M6 x 1 mm avec 5 filets**

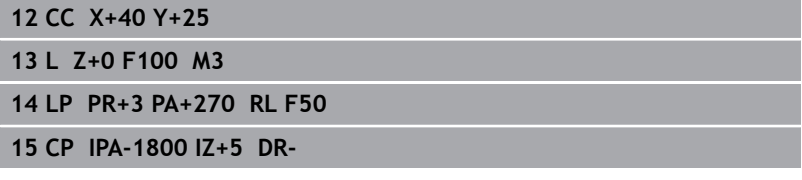

# **Exemple : déplacement linéaire en polaire**

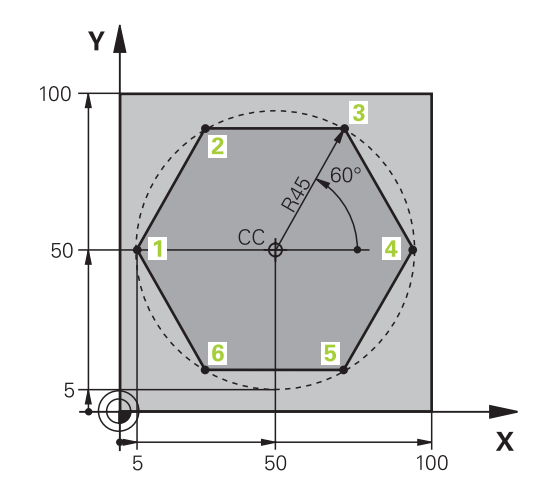

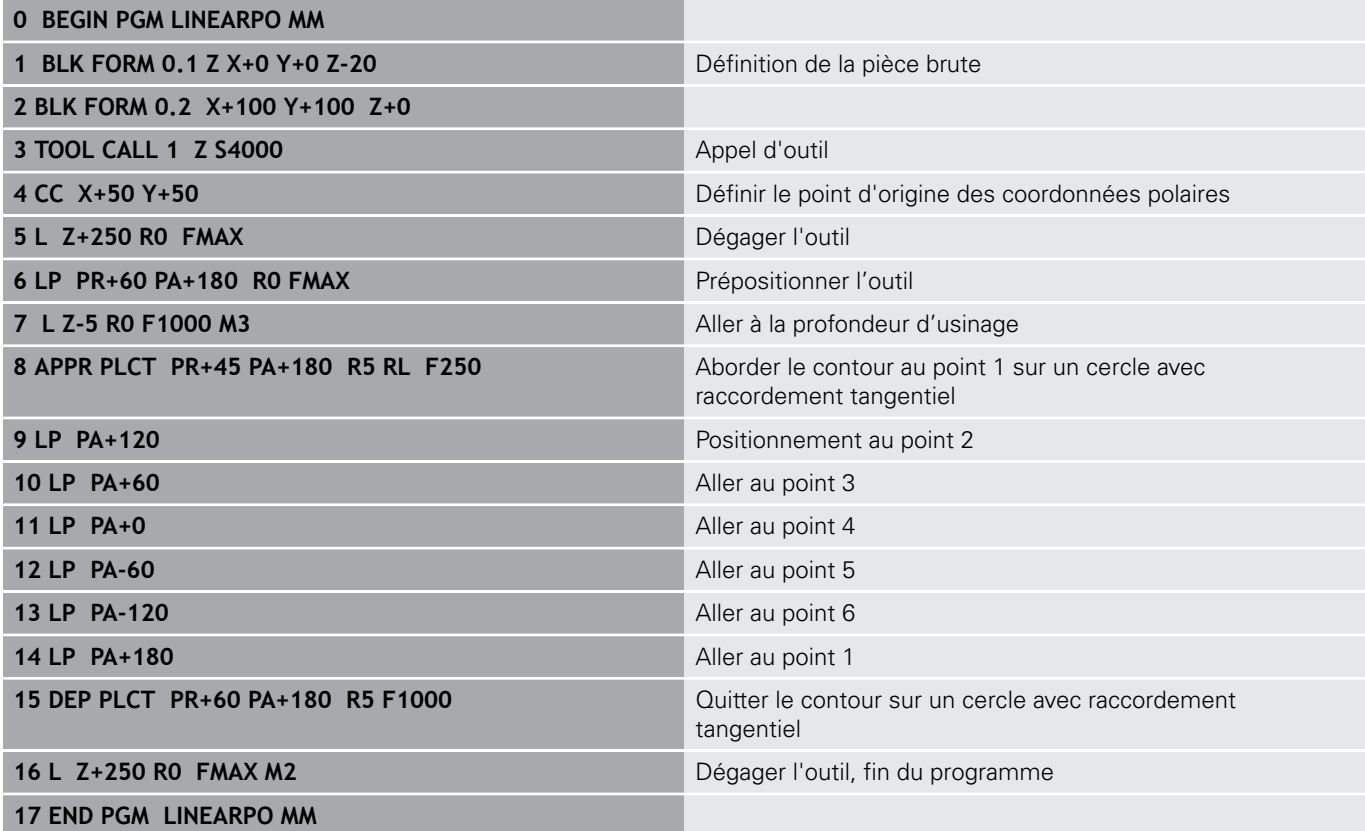

# **Exemple : hélice**

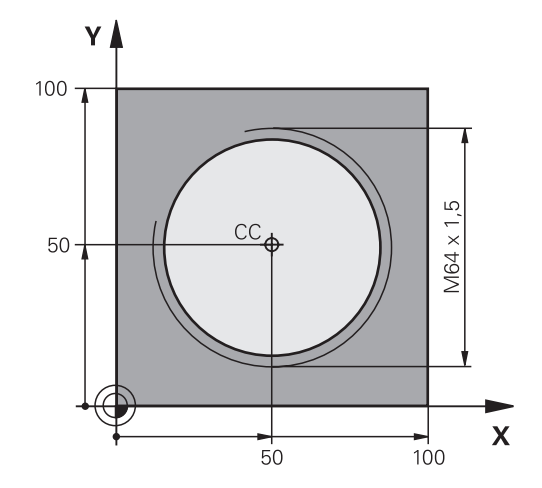

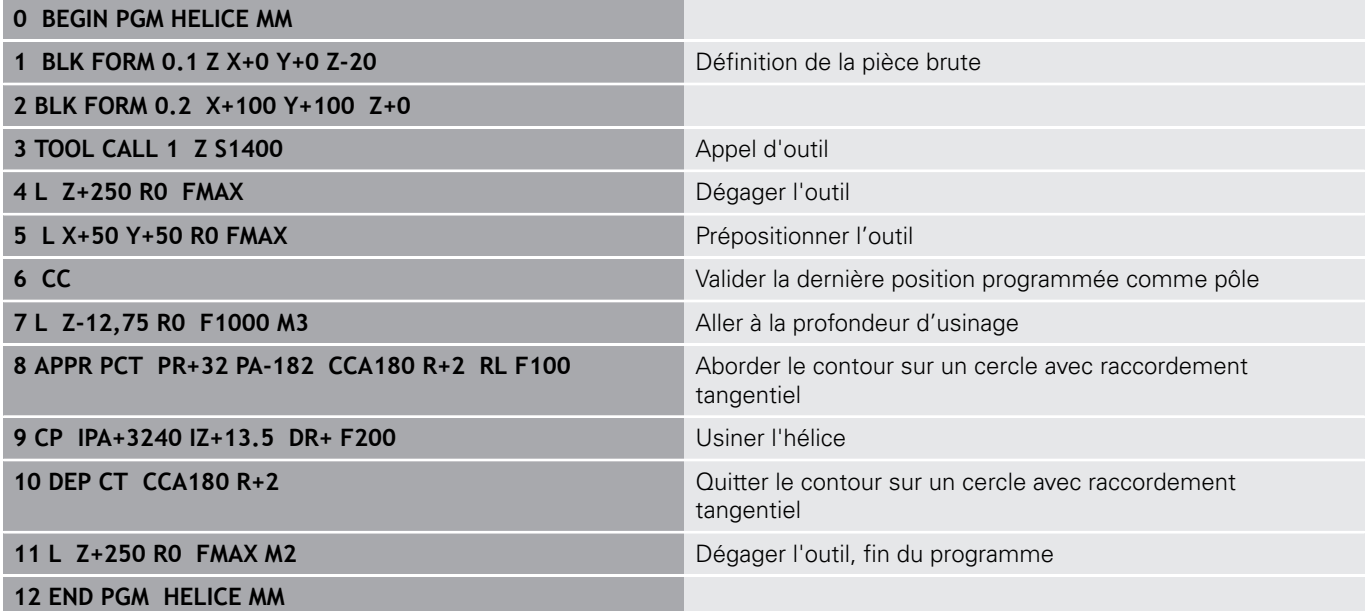

# **7.6 Mouvements de contournage – Programmation libre de contour FK**

## **Principes de base**

Les plans de pièces dont la cotation n'est pas conforme CN contiennent souvent des valeurs de coordonnées qui ne peuvent pas être programmées par l'intermédiaire des touches de dialogue grisées.

Ces données se programment directement avec la fonction de programmation libre de contours (FK), p. ex. :

- si des coordonnées connues se trouvent sur l'élément de contour ou à proximité de celui-ci,
- $\blacksquare$ si des coordonnées se réfèrent à un autre élément de contour,
- si des valeurs de direction et de description du contour sont  $\blacksquare$ connues.

La commande se sert des valeurs de coordonnées connues pour calculer le contour et vous assiste pendant la programmation en affichant un graphique FK interactif. La figure représentée en haut à droite indique les cotes que vous pouvez facilement programmer avec la fonction de programmation FK.

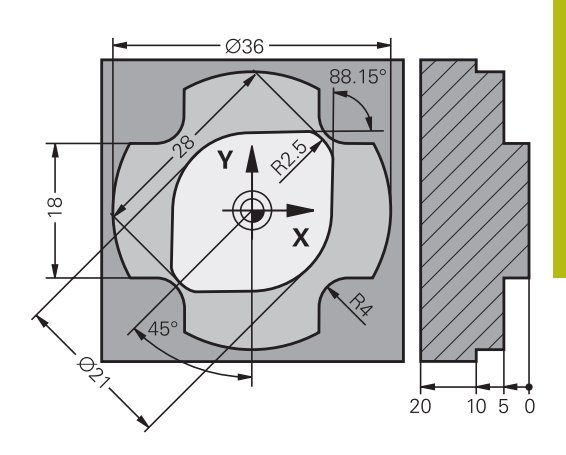

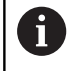

#### **Remarques sur la programmation**

Avec la programmation FK, vous ne pouvez introduire des éléments du contour que dans le plan d'usinage.

Le plan d'usinage de la programmation FK est défini selon la hiérarchie suivante :

- 1. Dans le plan décrit dans la séquence **FPOL**
- 2. Dans le plan Z/X, au cas où la séquence FK est exécutée en mode tournage
- 3ème Via le plan d'usinage défini dans la séquence **TOOL CALL** (p. ex. **TOOL CALL 1 TOOL CALLZ** = plan X/Y)
- 4. Si rien ne convient, c'est le plan par défaut X/Y qui est activé

L'affichage des softkeys FK dépend de l'axe de broche dans la définition de la pièce brute. Par exemple, si vous programmez l'axe de broche **Z** dans la définition de la pièce brute, la commande n'affichera que les softkeys FK pour le plan X/Y.

Toutes les données connues de chaque élément du contour doivent être introduites. Programmez également dans chaque séquence les données qui ne changent pas : les données non programmées sont considérées comme étant inconnues!

Les paramètres Q sont autorisés dans tous les éléments FK, à l'exception des éléments relatifs (p. ex. **RX** ou **RAN**), autrement dit à l'exception des éléments qui se réfèrent à d'autres séquences CN.

Dans un programme, quand les programmations conventionnelles et FK sont mélangées, chaque séquence FK doit être parfaitement définie.

La commande a besoin d'un point de départ fixe pour tous les calculs. Utiliser les touches de dialogue grises pour programmer directement avant le bloc FK une position avec les deux coordonnées du plan d'usinage. Ne pas programmer de paramètre Q dans cette séquence.

Si la première séquence du bloc FK est une séquence **FCT** ou **FLT**, vous devez programmer deux séquences CN avant le bloc FK avec les touches de dialogue grises afin de définir clairement la direction de départ.

Un bloc FK ne peut pas commencer juste après un repère **LBL**.

## <span id="page-334-0"></span>**Graphique de programmation FK**

A

Pour pouvoir exploiter le graphique lors de la programmation FK, sélectionner le partage d'écran **PROGRAMME + GRAPHISME**.

**[Informations complémentaires:](#page-102-0)** "Programmation", [Page 103](#page-102-0)

Le contour d'une pièce n'est pas clairement défini lorsque les données des coordonnées sont incomplètes. Dans ce cas, la commande affiche les différentes solutions dans le graphique FK et c'est à vous de sélectionner la bonne solution.

Dans le graphique FK, la commande utilise différentes couleurs :

- **bleu :** élément de contour défini de manière univoque Le dernier élément FK ne commence à représenter le dernier élément FK qu'après le mouvement de sortie.
- **violet :** élément de contour qui n'a pas encore été défini de manière univoque
- × **ocre :** trajectoire du centre de l'outil
- **rouge :** mouvement en avance rapide  $\overline{\phantom{a}}$
- $\Box$ **vert :** plusieurs solutions possibles

Si les données offrent plusieurs solutions et que l'élément de contour est affiché en vert, sélectionner le bon contour comme suit :

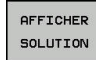

Appuyer sur la softkey **AFFICHER SOLUTION** jusqu'à ce que l'élément de contour s'affiche correctement. S'il n'est pas possible de distinguer plusieurs solutions dans l'affichage par défaut, utiliser la fonction zoom.

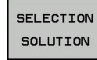

L'élément de contour affiché correspond au dessin : définir avec la softkey **SELECTION SOLUTION**

Si vous ne souhaitez pas définir tout de suite un contour affiché en vert, appuyez sur la softkey **START PAS-A-PAS** pour poursuivre le dialogue FK.

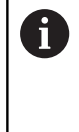

Il est conseillé de définir dès que possible les éléments de contour qui s'affichent en vert, avec **SELECTION SOLUTION**, afin de limiter le nombre de solutions possibles pour les éléments de contour suivants.

### **Afficher les numéros de séquence dans la fenêtre graphique**

Pour afficher les numéros de séquence dans la fenêtre graphique :

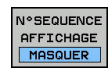

 $\mathbf{b}$ Régler la softkey **AFFICHER MASQUER N0 SEQU.** sur **AFFICHER** (barre de softkeys 3)

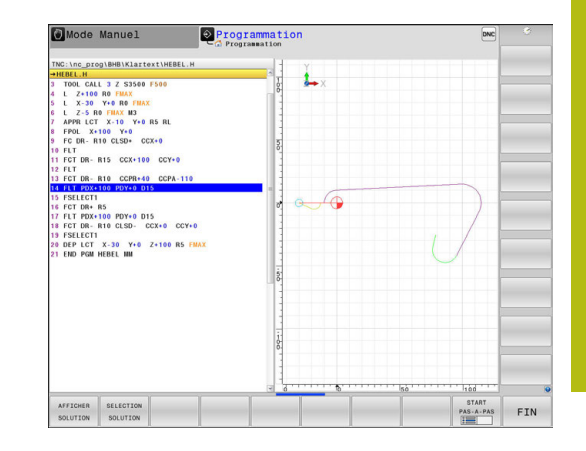

# **Ouvrir le dialogue FK**

Si vous appuyez sur la touche grise de fonction de contournage FK, la commande affiche les softkeys qui vous permettent d'ouvrir le dialogue FK. Pour quitter les softkeys, appuyer à nouveau sur la touche **FK**.

Quand vous ouvrez le dialogue FK avec l'une de ces softkeys, la commande affiche d'autres barres de softkeys à l'aide desquelles vous introduisez des coordonnées connues, des indications de sens et des données relatives à la forme du contour.

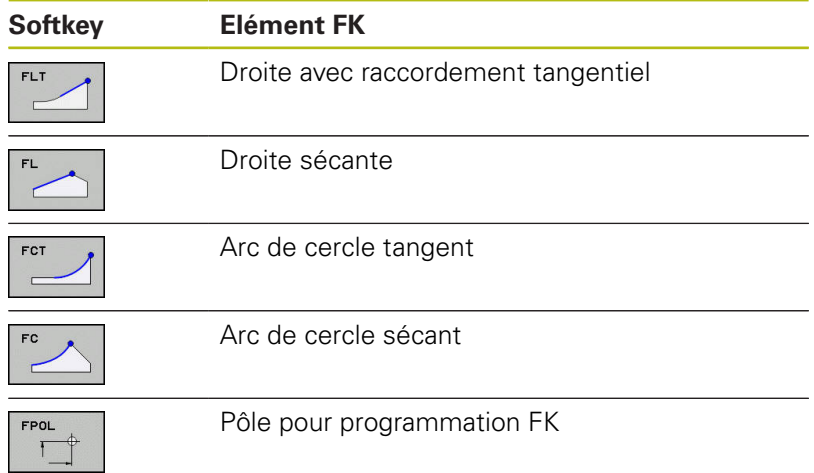

## **Pôle pour programmation FK**

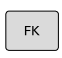

**FPOL** 

- Afficher les softkeys de programmation flexible de contour : appuyer sur la touche **FK**
- Ouvrir le dialogue qui permet de définir le pôle : appuyer sur la softkey **FPOL**

La commande affiche les softkeys des axes du plan d'usinage actuel.

Avec ces softkeys, introduire les coordonnées du pôle

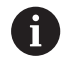

Dans la programmation FK, le pôle reste valable jusqu'à ce qu'un nouveau pôle soit défini avec FPOL.

## **Programmation flexible de droites**

### **Droite sécante**

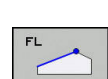

 $\mathsf{FK}$ 

- ▶ Pour afficher les softkeys relatives à la programmation libre de contours Softkeys, appuyer sur la touche **FK**
- ▶ Ouvrir le dialogue pour une droite FK : appuyer sur la softkey **FL**

La commande affiche d'autres softkeys.

Avec ces softkeys, introduire toutes les données connues dans la séquence Le graphique FK affiche le contour programmé en violet jusqu'à ce que les données soient suffisantes. Le graphique affiche en vert les solutions multiples.

**[Informations complémentaires:](#page-334-0)** "Graphique de [programmation FK", Page 335](#page-334-0)

#### **Droite avec raccordement tangentiel**

Lorsque la droite est tangente à un autre élément précédent du contour, ouvrez le dialogue avec la softkey **FLT** :

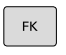

- Afficher les softkeys de programmation flexible de contour : appuyer sur la touche **FK**
- 
- Ouvrir le dialogue : appuyer sur la softkey **FLT**.
- Avec les softkeys, introduire toutes les données connues dans la séquence

## **Programmation flexible de trajectoires circulaires**

#### **Trajectoire circulaire sans raccord tangentiel**

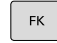

▶ Pour afficher les softkeys relatives à la programmation libre de contours Softkeys, appuyer sur la touche **FK**

▶ Ouvrir le dialogue pour un arc de cercle FK :

- 
- appuyer sur la softkey **FC** La commande affiche les softkeys qui permettent de saisir directement les données relatives à la trajectoire circulaire ou au centre de cercle.
- Avec ces softkeys, introduire toutes les données connues dans la séquence Le graphique FK affiche le contour programmé en violet jusqu'à ce que les données soient suffisantes. Le graphique affiche en vert les solutions multiples.

**[Informations complémentaires:](#page-334-0)** "Graphique de [programmation FK", Page 335](#page-334-0)

#### **Trajectoire circulaire avec raccordement tangentiel**

Si la trajectoire circulaire est tangente à un élément précédent du contour, ouvrez le dialogue avec la softkey **FCT** :

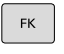

Afficher les softkeys de programmation flexible de contour : appuyer sur la touche **FK**

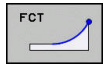

- Ouvrir le dialogue : appuyer sur la softkey **FCT**
- Avec les softkeys, introduire toutes les données connues dans la séquence

# **Possibilités d'introduction**

#### **Coordonnées du point final**

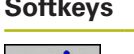

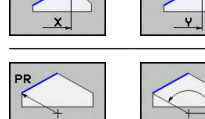

**Softkeys Données connues** Coordonnées cartésiennes X et Y

Coordonnées polaires se référant à FPOL

#### **Exemple**

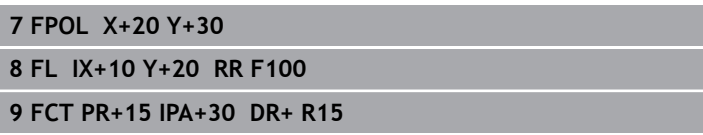

#### **Sens et longueur des éléments de contour**

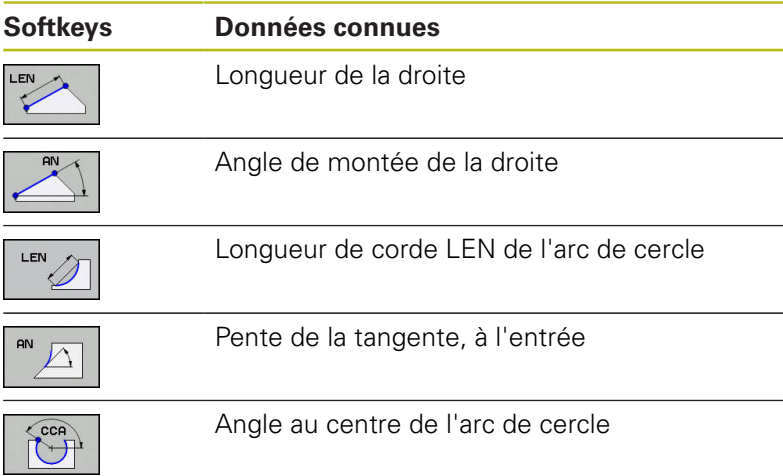

# *REMARQUE*

### **Attention, risque de collision!**

La pente introduite en incrémental **IAN** se réfère à la direction de la dernière séquence de déplacement. Les programmes CN de la commande précédente (également l'iTNC 530) ne sont pas compatibles. Il existe un risque de collision pendant l'exécution des programmes CN importés !

- Utiliser la simulation graphique pour vérifier le déroulement et le contour
- Adapter au besoin les programmes CN importés

### **Exemple**

**27 FLT X+25 LEN 12.5 AN+35 RL F200 28 FC DR+ R6 LEN 10 AN-45 29 FCT DR- R15 LEN 15**

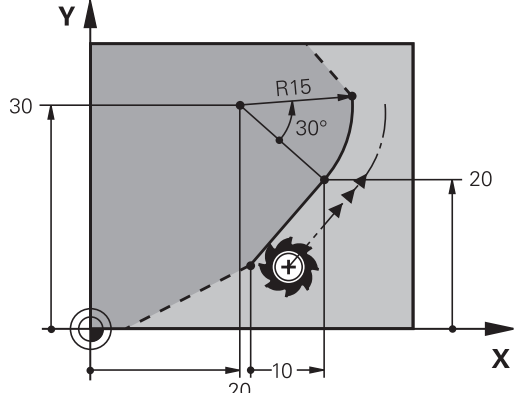

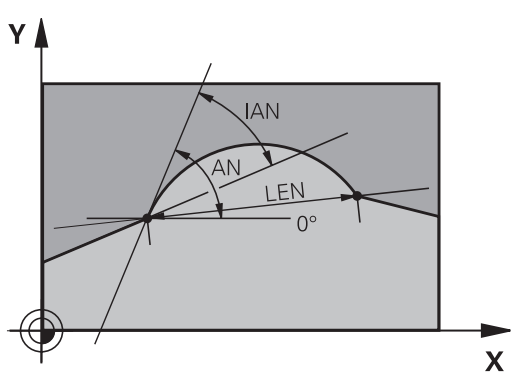

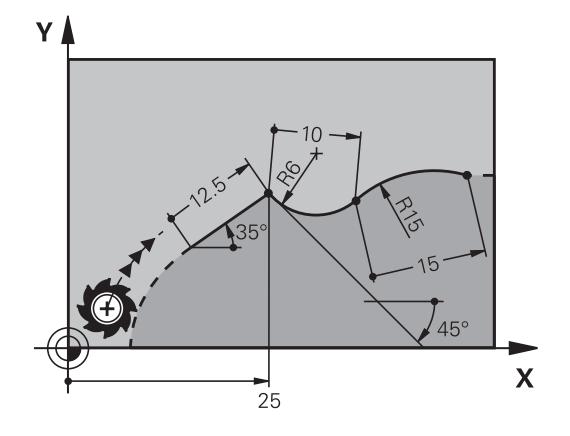

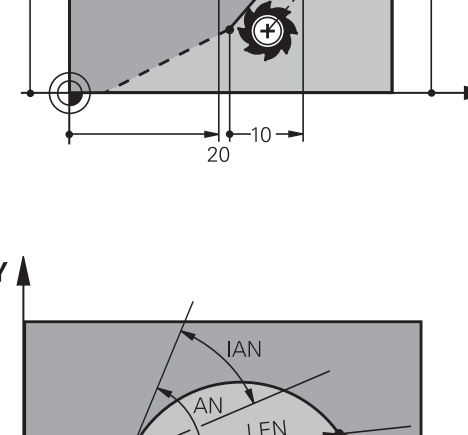

### **Centre de cercle CC, rayon et sens de rotation dans la séquence FC/FCT**

Pour les trajectoires circulaires programmées en mode FK, la commande détermine un centre de cercle à partir des onnées. Vous pouvez également programmer un cercle entier dans une seule séquence de programme FK.

Si vous désirez définir le centre de cercle en coordonnées polaires, vous devez définir le pôle avec la fonction FPOL au lieu de **CC**. FPOL, en coordonnées cartésiennes, reste valable jusqu'à la prochaine séquence contenant **FPOL**.

> Un centre de cercle ou un pôle programmé ou calculé automatiquement n'est actif que dans des blocs conventionnels cohérents ou dans des blocs FK. Si un bloc FK sépare deux blocs de programme qui ont été programmés de manière conventionnelle, les informations relatives à un centre de cercle ou à un pôle seront perdues. Les deux blocs programmés de manière conventionnelle doivent contenir leurs propres séquences CC, même si elles sont identiques. Inversement, ces informations seront perdues si un bloc de programme conventionnel est inséré entre deux blocs FK.

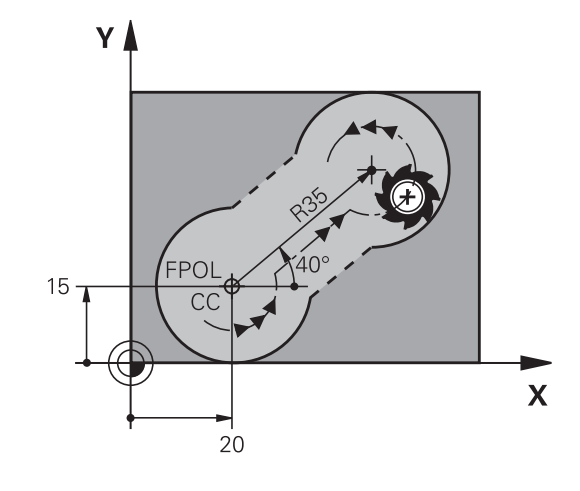

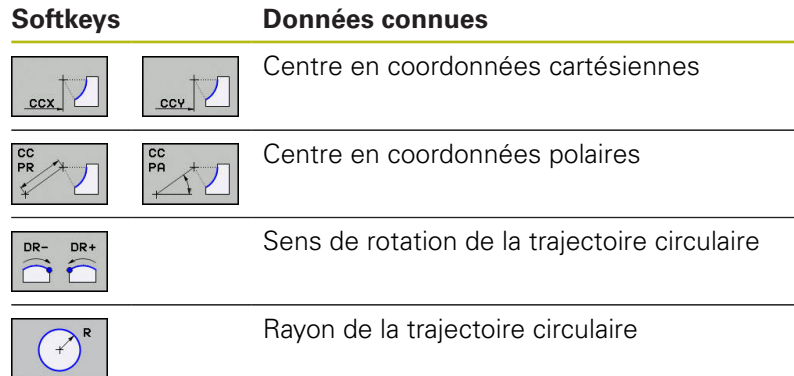

### **Exemple**

A

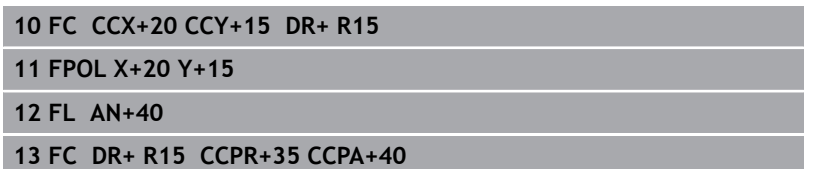

#### **Contours fermés**

Avec la softkey **CLSD**, vous identifiez le début et la fin d'un contour fermé. Cela permet de réduire le nombre de solutions possibles pour la définition du dernier élément.

Vous introduisez en plus l'information **CLSD** dans la première et la dernière séquence d'un bloc FK.

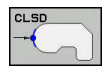

Début du contour : CLSD+

Fin du contour : CLSD–

#### **Exemple**

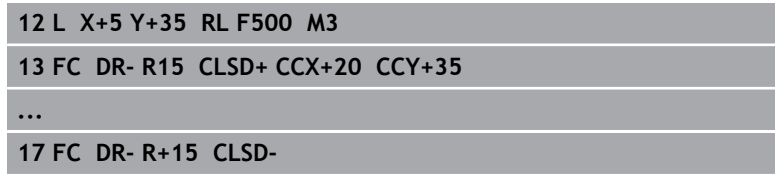

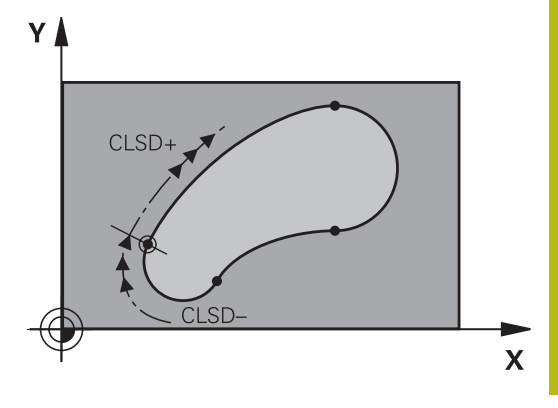

## **Points auxiliaires**

Vous pouvez introduire les coordonnées de points auxiliaires sur le contour ou en dehors de celui-ci, aussi bien pour les droites FK que pour les trajectoires circulaires FK.

#### **Points auxiliaires sur un contour**

Les points auxiliaires peuvent se trouver directement sur la droite, dans le prolongement de celle-ci ou encore directement sur la trajectoire circulaire.

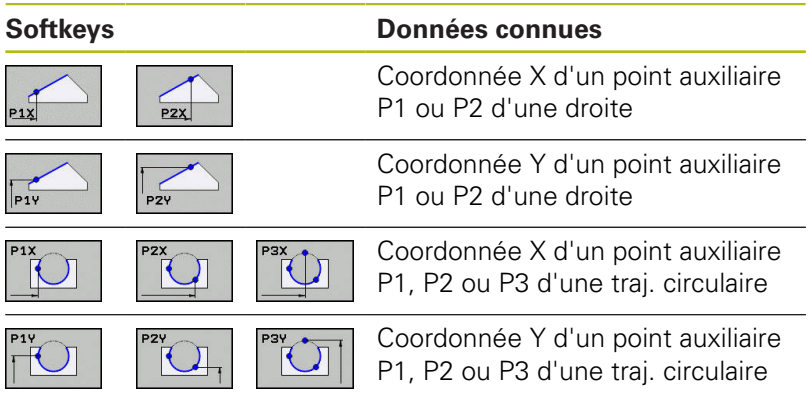

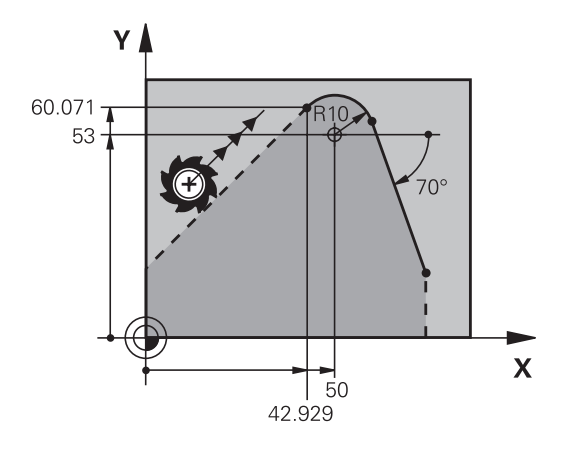

#### **Points auxiliaires en dehors d'un contour**

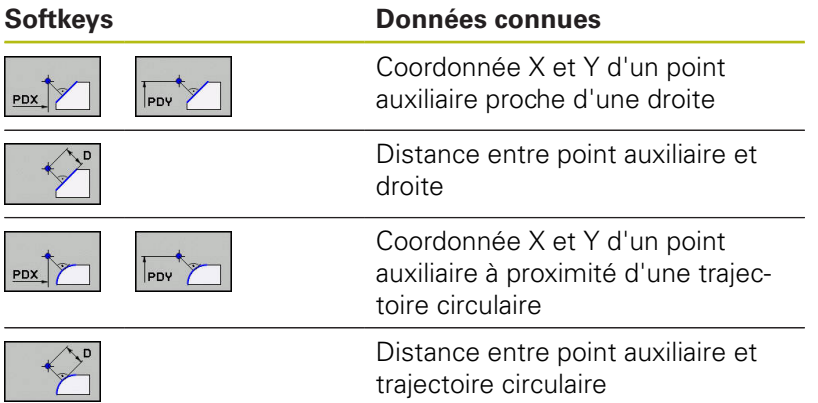

#### **Exemple**

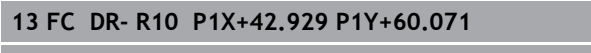

**14 FLT AN-70 PDX+50 PDY+53 D10**

## **Rapports relatifs**

A

Les rapports relatifs sont des données qui se réfèrent à un autre élément de contour. Les softkeys et les mots de programme concernant les rapports **R**elatifs commencent par un **"R"**. La figure représentée à droite indique les cotes que vous devez programmer comme rapports relatifs.

Introduire les coordonnées avec rapport relatif toujours en incrémental. Indiquer également le numéro de séquence de l'élément de contour auquel vous vous référez.

L'élément de contour dont vous indiquez le numéro de séquence ne doit pas se trouver à plus de 64 séquences de positionnement de la séquence dans laquelle vous programmez la référence.

Si vous effacez une séquence de référence, la commande délivre un message d'erreur. Modifiez le programme avant d'effacer cette séquence.

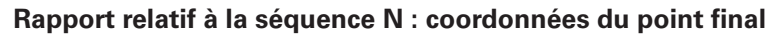

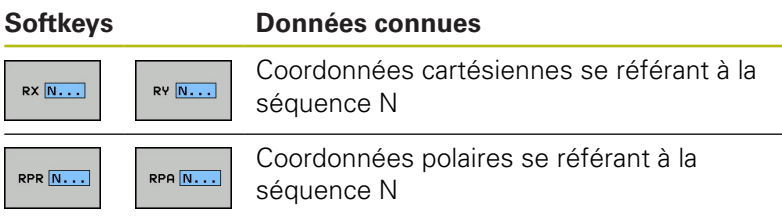

#### **Exemple**

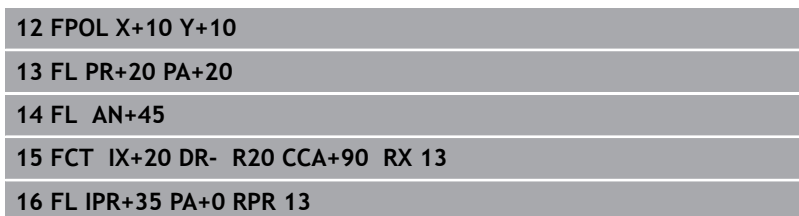

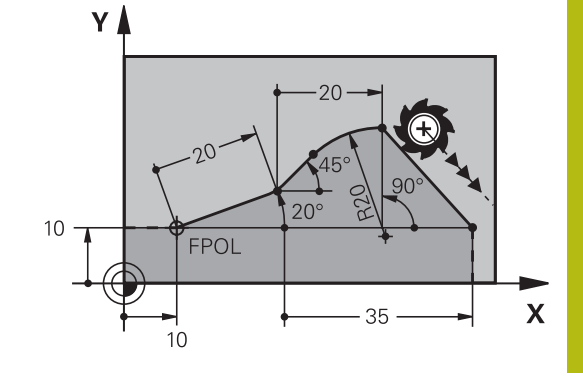

### **Rapport relatif à la séquence N : direction et distance de l'élément de contour**

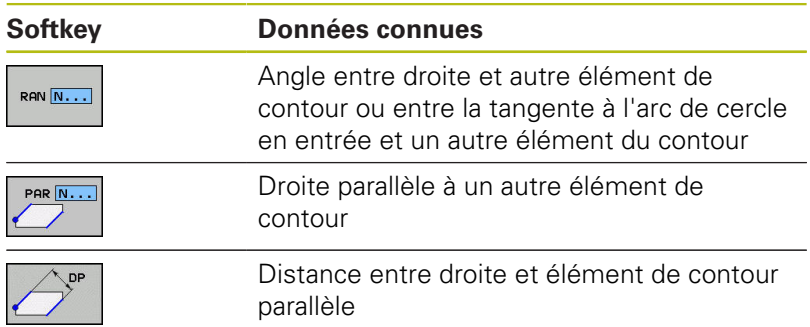

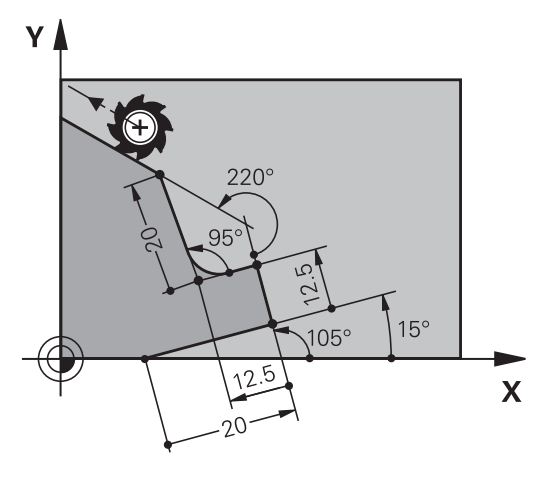

### **Exemple**

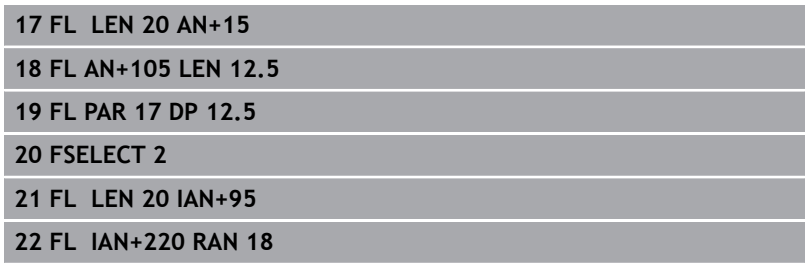

### **Rapport relatif à la séquence N : Centre de cercle CC**

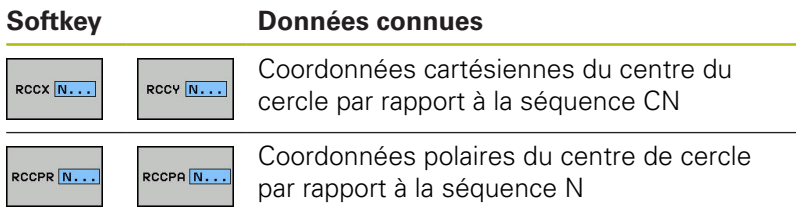

### **Exemple**

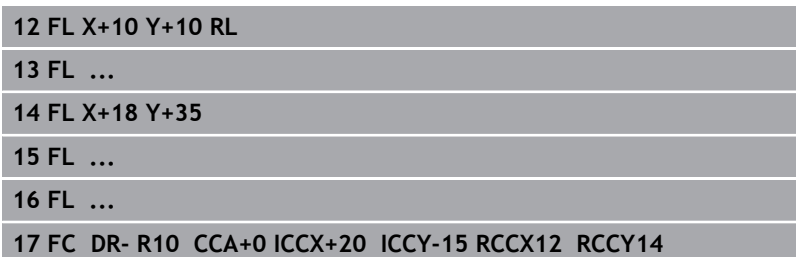

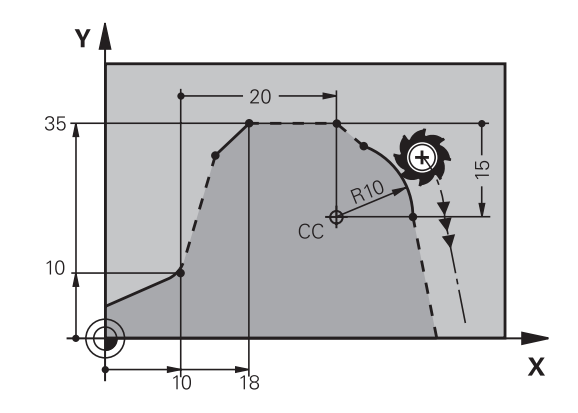

# **Exemple : programmation FK 1**

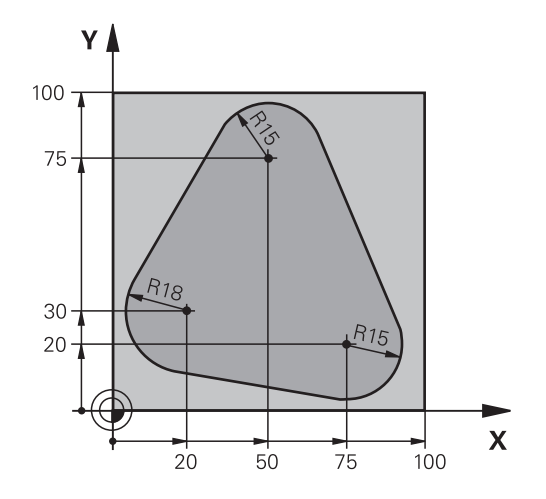

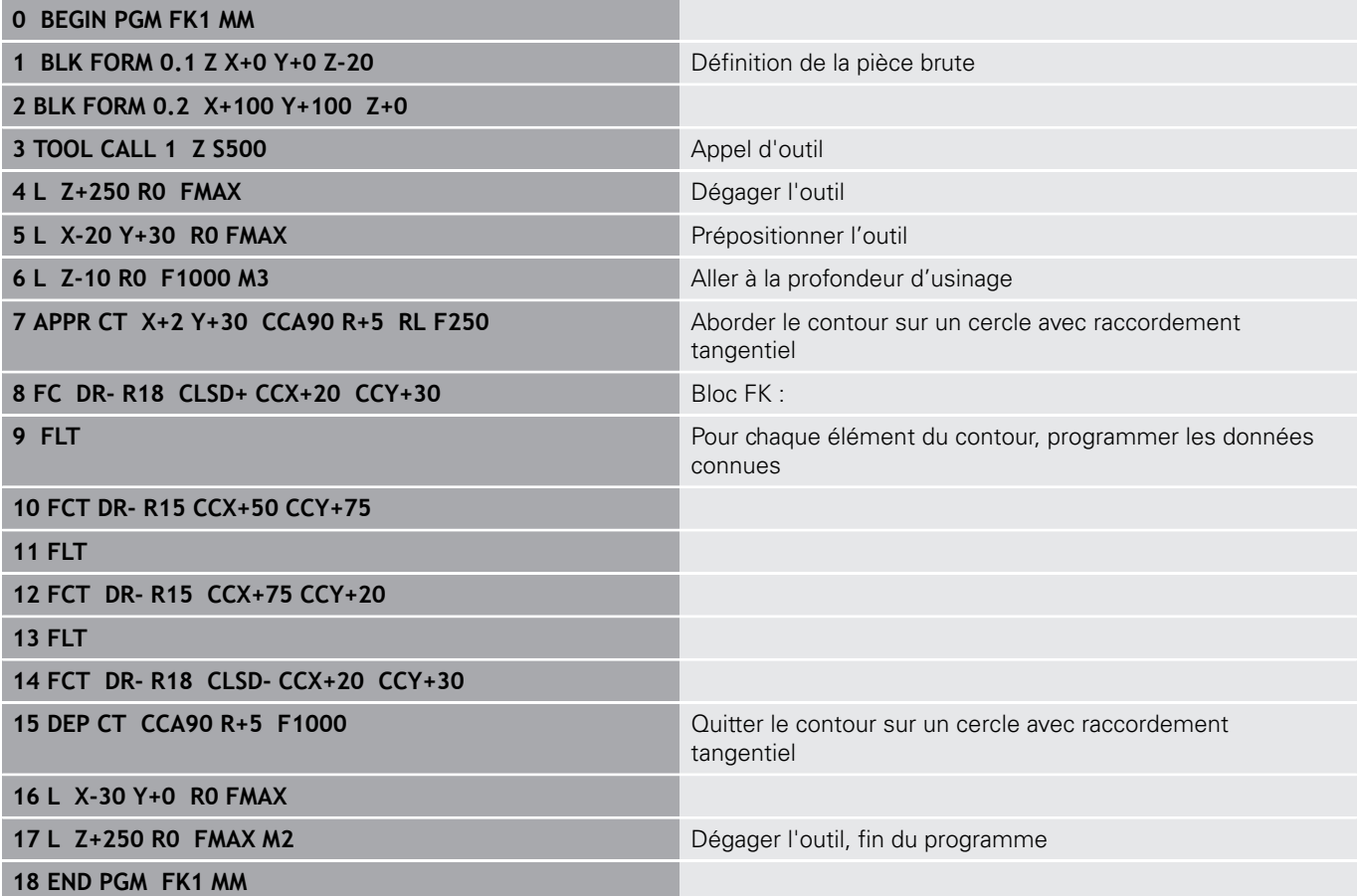

# **Exemple : programmation FK 2**

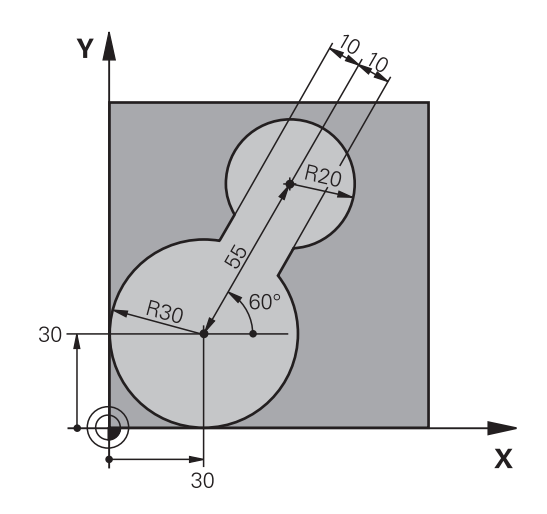

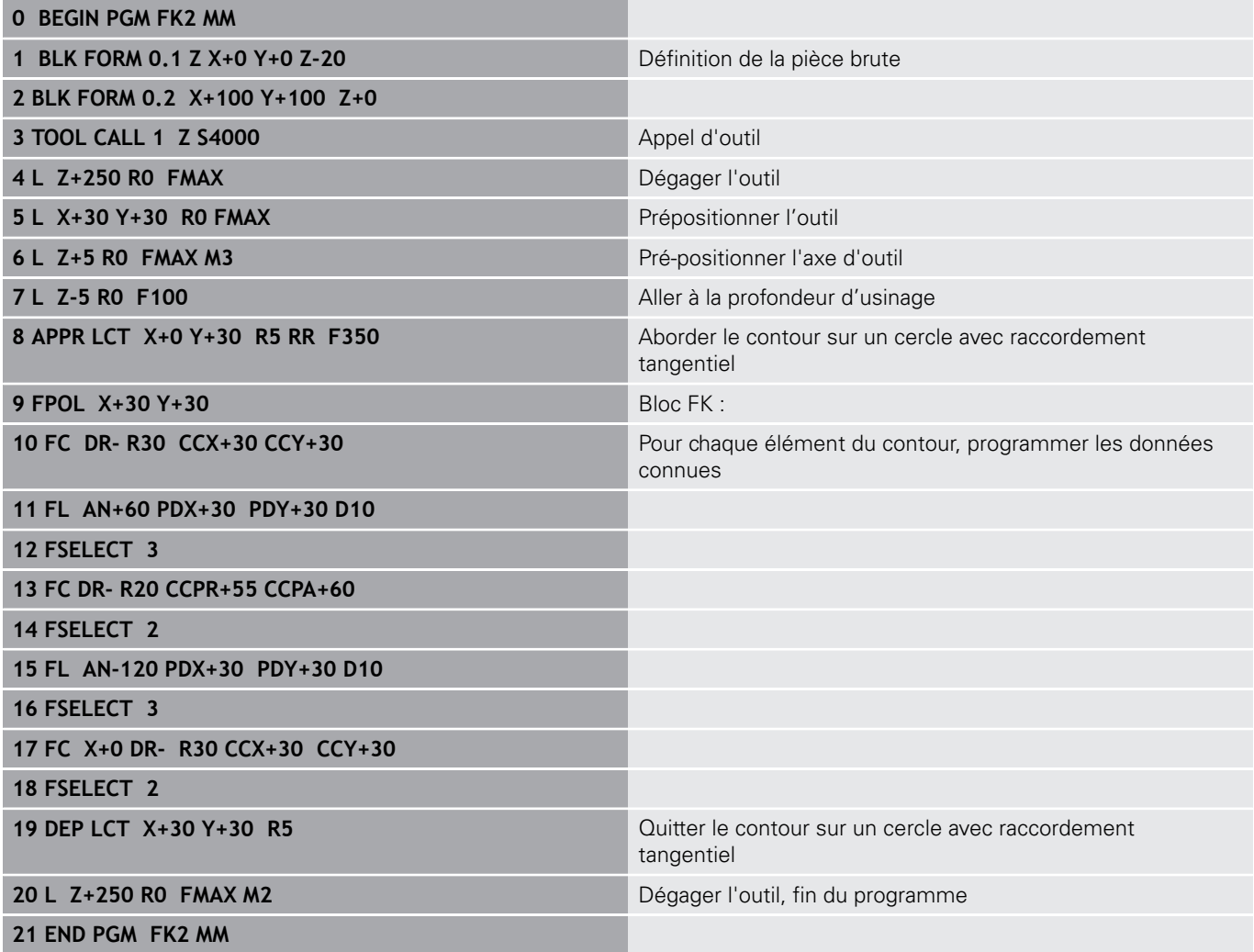

# **Exemple : programmation FK 3**

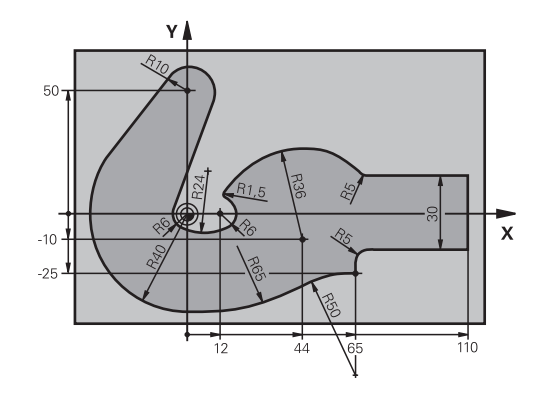

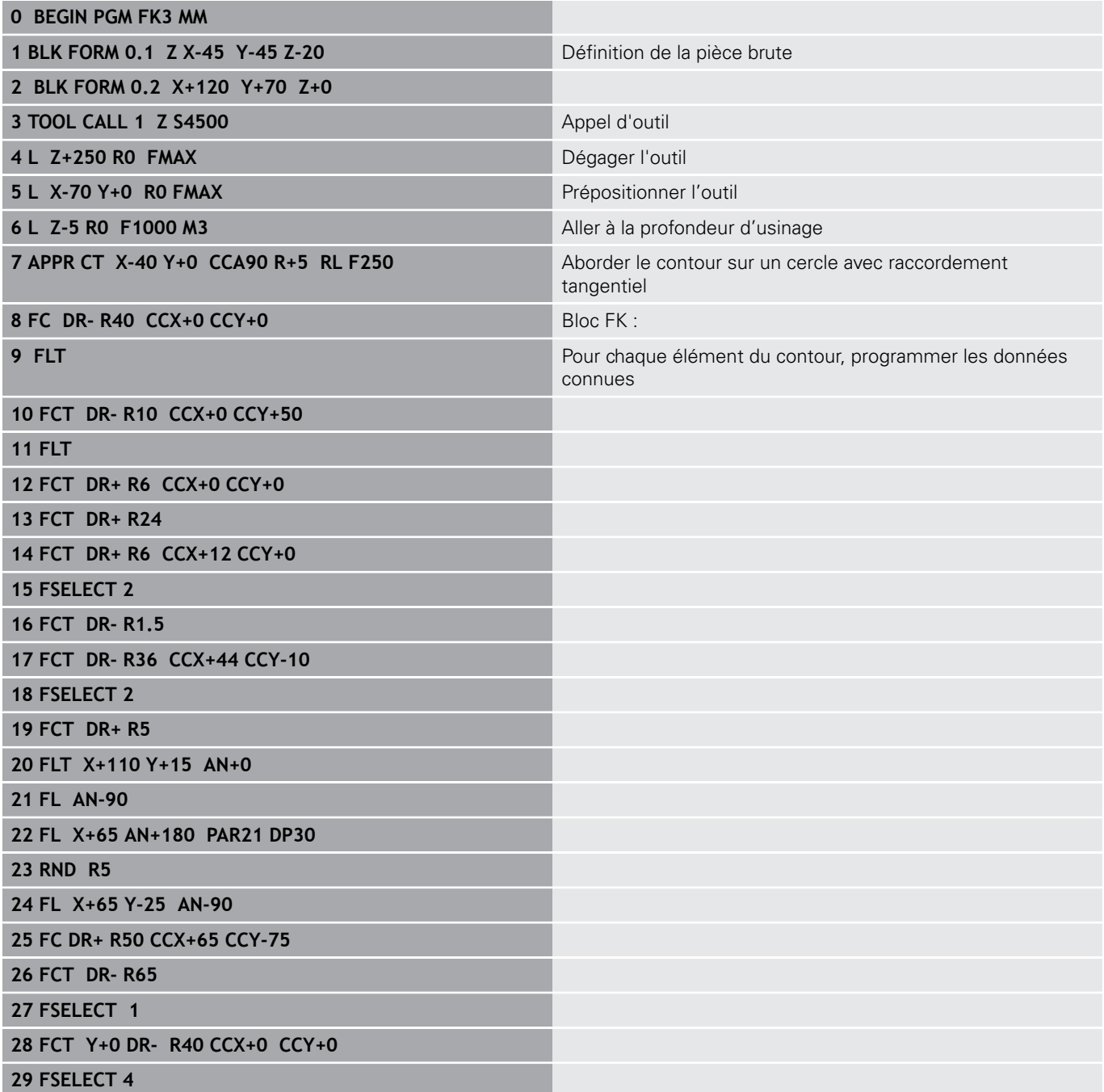

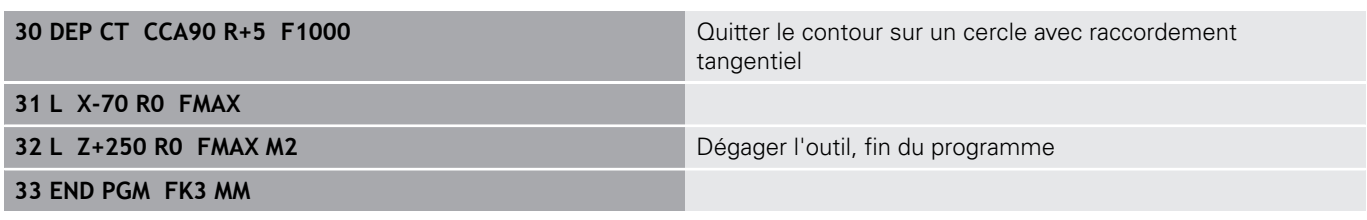

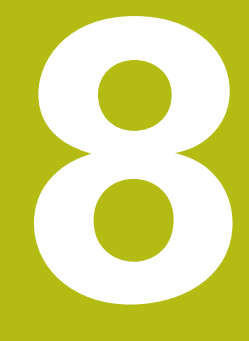

**Reprendre les données des fichiers de CAO**

# **8.1 Partage d'écran Visionneuse de CAO**

# **Bases de la visionneuse de CAO**

## **Ecran d'affichage**

Quand vous ouvrez la **CAD-Viewer**, vous disposez du partage d'écran suivant :

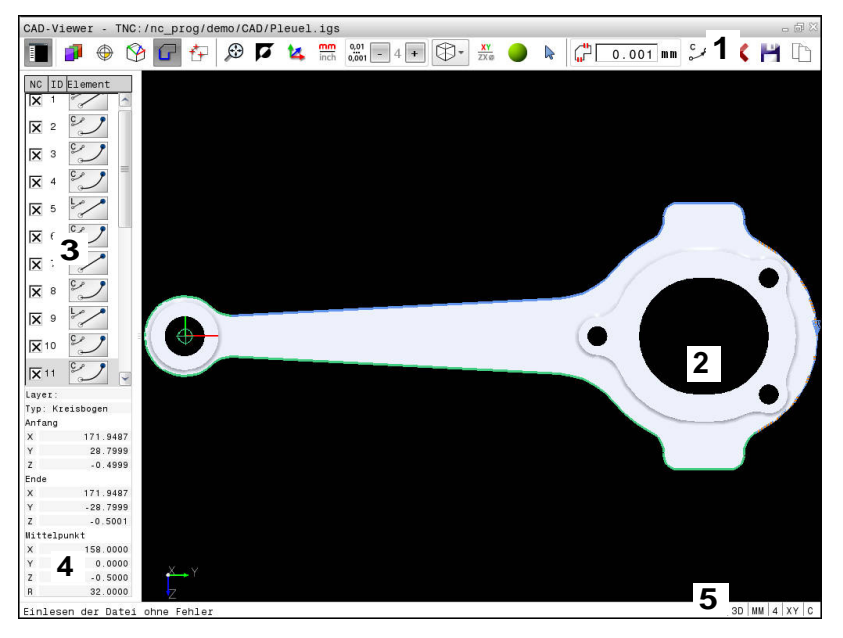

- 1 Barre des menus
- 2 Fenêtre de graphique
- 3 Fenêtre de liste des éléments
- 4 Fenêtre d'informations sur les éléments
- 5 Barre d'état

## **Formats de fichiers**

La **CAD-Viewer** vous permet d'ouvrir des formats de données de CAO standardisées directement sur la commande.

La commande affiche les formats de fichier suivants :

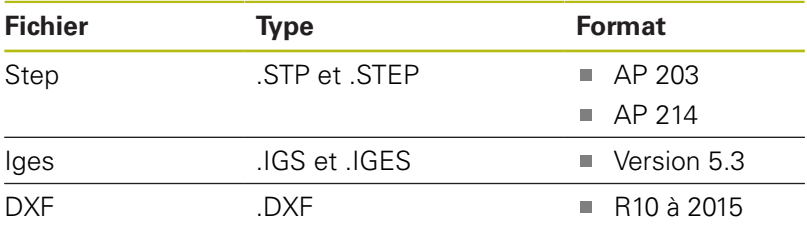

# **8.2 Importation CAO (option 42)**

# **Application**

Cette option vous permet d'ouvrir des fichiers CAO directement sur la commande pour en extraire des contours ou des positions d'usinage qui seront alors enregistrés comme programmes Texte clair ou comme fichiers de points. Les programmes Texte clair ainsi récupérés peuvent être exécutés sur des commandes HEIDENHAIN antérieures, car les programmes ne contiennent alors que des séquences **L**- et **CC**-/**C**.

Si vous éditez des fichiers en mode **Programmation**, la commande génère par défaut des programmes de contours avec l'extension **.H** et des fichiers de points avec l'extension **.PNT**. Vous pouvez sélectionner le type de fichier dans la fenêtre d'enregistrement. Pour insérer un contour sélectionné ou une position d'usinage sélectionnée directement dans un programme CN, utilisez le presse-papier de la commande.

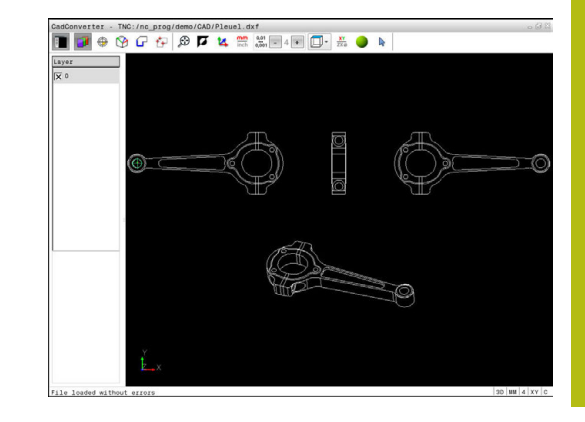

 $\mathbf i$ 

Remarques à propos de l'utilisation :

- Avant l'importation dans la commande, veiller à ce que le nom du fichier ne comporte que des caractères autorisés. **[Informations](#page-187-0) complémentaires:** ["Nom de fichier", Page 188](#page-187-0)
- La commande ne supporte pas le format binaire DXF. Mémoriser le fichier DXF dans le programme de CAO ou de dessin dans le format ASCII.

## **Travailler avec la visionneuse de CAO**

A

Pour pouvoir utiliser la **CAD-Viewer** sans écran tactile, vous avez besoin soit d'une souris soit d'un pavé tactile. Seuls la souris et le pavé tactile permettent d'accéder à tous les modes de fonctionnement, à toutes les fonctions, ainsi qu'au choix des contours et des positions d'usinage.

La **CAD-Viewer** est une application distincte qui est exécutée sur le troisième bureau (Desktop) de la commande. Vous pouvez alors utiliser la touche de commutation d'écran pour permuter entre les modes de fonctionnement machine, les modes de programmation et la **CAD-Viewer**. Cette technique s'avère d'une aide précieuse si vous souhaitez insérer des contours ou des positions d'usinage dans un programme Texte clair par un procédé de copie via le presse-papiers.

Ħ

Si vous utilisez une TNC 640 à écran tactile, vous avez la possibilité de remplacer certaines actions sur touche par des gestes.

**[Informations complémentaires:](#page-140-0)** "Utiliser l'écran [tactile", Page 141](#page-140-0)

## **Ouvrir un fichier de CAO**

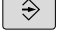

- Appuyer sur la touche **Programmation**
- PGM<br>MGT
- Sélectionner le gestionnaire de fichiers : appuyer sur la touche **PGM MGT**

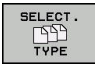

AFFICHE

- Sélectionner le menu de softkeys qui permet de choisir les types de fichiers à afficher : appuyer sur la softkey **SELECT. TYPE**
- ▶ Afficher tous les fichiers de CAO : appuyer sur la softkey **Afficher CAO** ou **AFF. TOUS**
- Sélectionner le répertoire dans lequel le fichier de CAO est enregistré
- Sélectionner le fichier de CAO souhaité

**ENT** 

Valider avec la touche **ENT** La commande lance la **CAD-Viewer** et affiche le contenu du fichier à l'écran. La commande affiche les couches (plans) dans la fenêtre de liste et le dessin dans la fenêtre de graphique.

# **Configuration par défaut**

Vous sélectionnez les configurations par défaut suivantes avec les icônes de ligne d'en-tête.

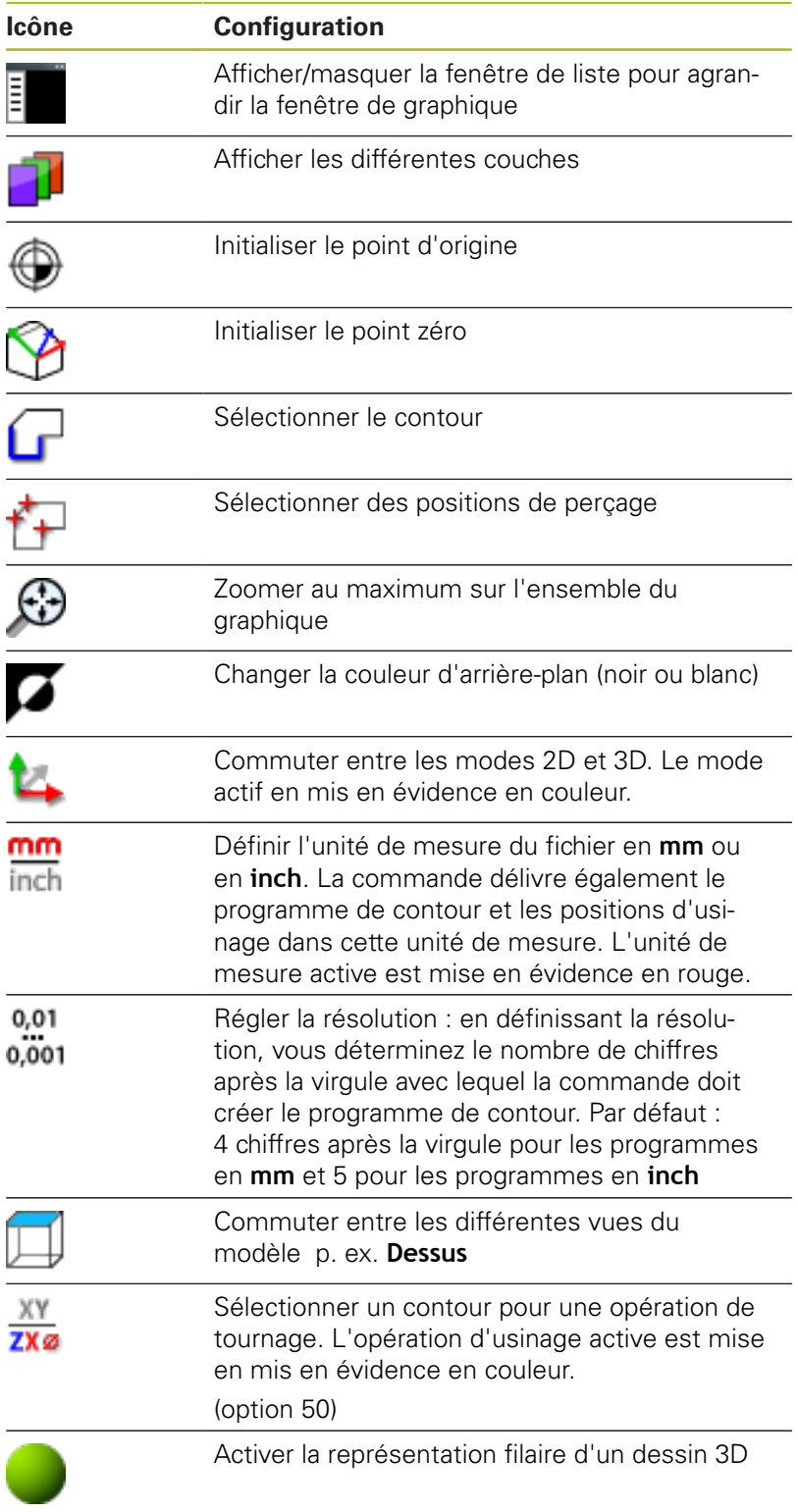

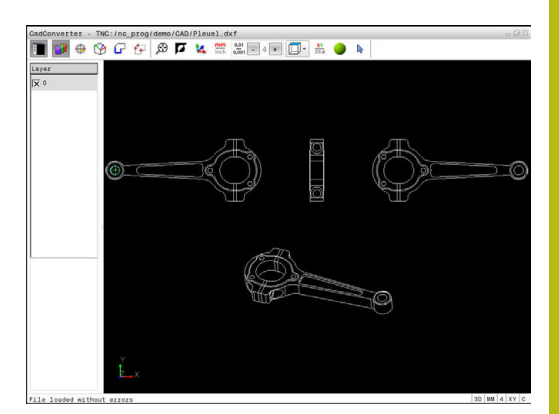

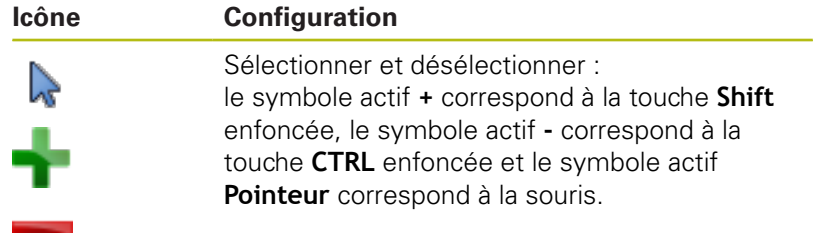

La commande n'affiche les icônes suivantes que dans certains modes :

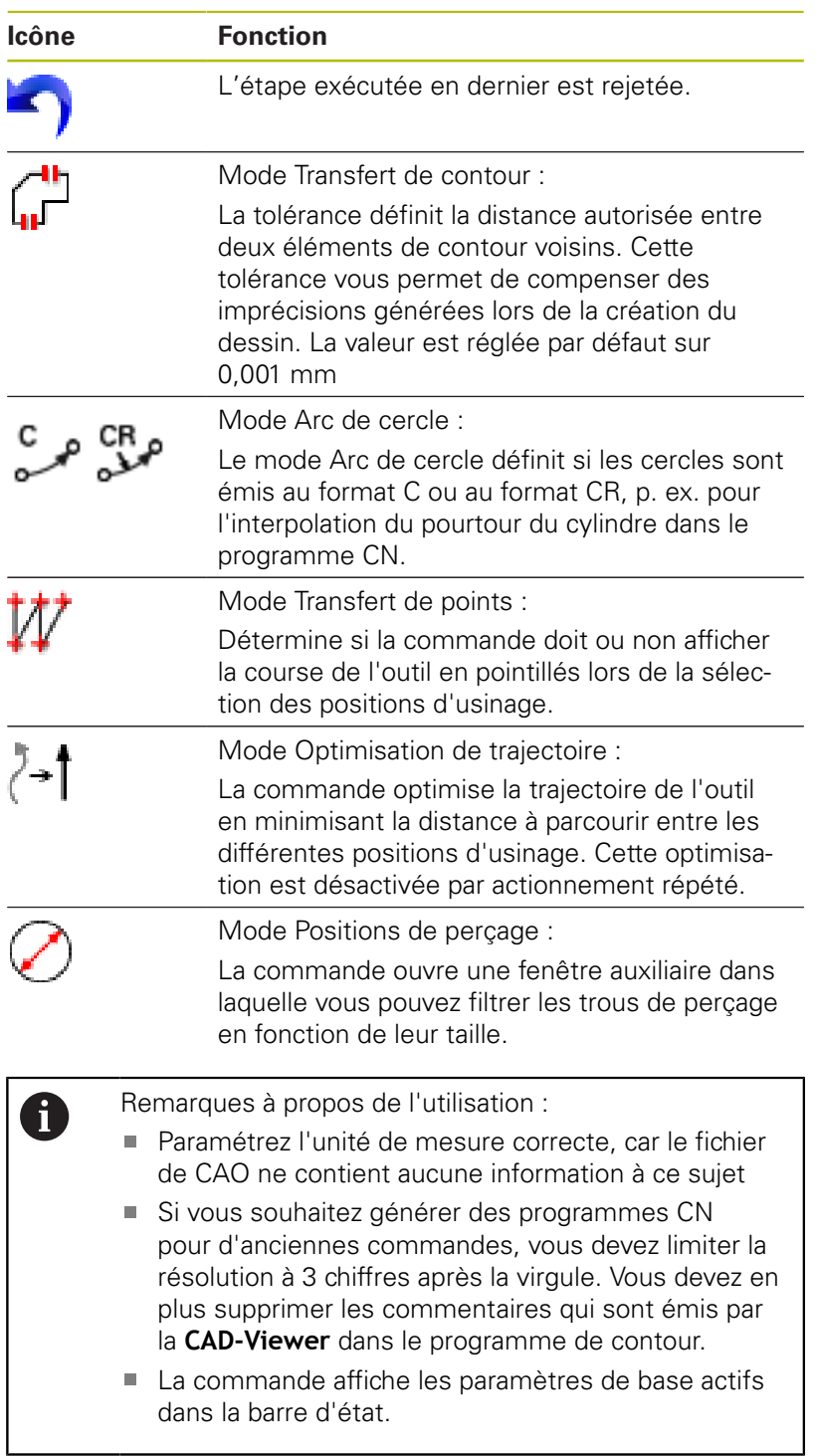

# **Configurer la couche (layer)**

Les fichiers de CAO sont généralement composés de plusieurs couches (layers). Cette technique des couches (layers) permet au concepteur de regrouper des éléments de différente nature, comme p. ex. le contour de la pièce, les cotes, les lignes auxiliaires, les hachures et les commentaires.

Si vous masquez les couches superflues, le graphique gagne en clarté et vous accédez plus facilement aux informations dont vous avez besoin.

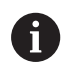

Remarques à propos de l'utilisation :

- Le fichier de CAO à importer doit contenir au moins une couche (layer). La commande décale automatiquement dans la couche (layer) anonyme les éléments qui ne sont affectés à aucune couche (layer).
- Vous pouvez même sélectionner un contour lorsque le concepteur a enregistré les lignes sur différentes couches.

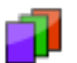

Sélectionner le mode de configuration des couches Dans la fenêtre affichant une liste, la commande

représente toutes les couches contenues dans le fichier de CAO actif.

- Masquer une couche : sélectionner la couche souhaitée avec le bouton gauche de la souris et la masquer en activant la case d'option
- Sinon, vous pouvez également utiliser la touche Espace.
- Afficher une couche : utiliser le bouton gauche de la souris pour sélectionner la couche souhaitée et cocher la case d'option pour la faire s'afficher
- Sinon, vous pouvez également utiliser la touche  $\blacktriangleright$ Espace.

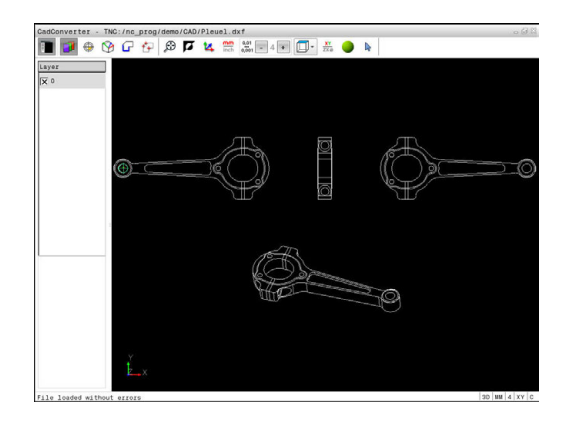

## <span id="page-356-0"></span>**Initialiser le point d'origine**

Le point zéro du dessin du fichier DAO n'est pas toujours configuré de manière à ce que vous puissiez l'utiliser directement comme point d'origine pièce. La commande propose donc une fonction qui vous permet d'amener le point d'origine pièce à un endroit plus judicieux en cliquant sur un élément. Vous pouvez en plus définir l'orientation du système de coordonnées :

Vous pouvez définir le point d'origine aux positions suivantes :

- Au point de départ, au point final ou au milieu d'une droite
- $\mathbf{u}$ Au point de départ, au centre ou au point final d'un arc de cercle
- Au niveau de la transition des cadrans ou au centre d'un cercle Ī. entier
- Au point d'intersection de
	- Droite droite, y compris si le point d'intersection se trouve dans le prolongement de la droite
	- Droite arc de cercle
	- Droite cercle entier
	- Cercle cercle (qu'il s'agisse d'un arc de cercle ou d'un cercle entier)
- $\mathbf{f}$

Remarques à propos de l'utilisation :

- Vous pouvez toujours modifier le point d'origine après avoir sélectionné le contour. La commande ne calcule les données réelles du contour qu'à condition d'avoir sauvegardé le contour sélectionné dans un programme de contour.
- Le point d'origine est inséré dans le programme CN, ainsi que son orientation optionnelle sous forme de commentaire commençant par **origin**.

#### **Sélectionner le point d'origine sur un seul élément**

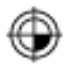

- Sélectionner le mode permettant de définir le point d'origine
- Utiliser la souris pour se positionner sur l'élément souhaité

La commande affiche avec une étoile les points d'origine sélectionnables qui sont situés sur l'élément marqué.

- ▶ Cliquer sur l'étoile correspondant au point d'origine à sélectionner
- Si l'élément sélectionné est trop petit, utiliser la fonction zoom

La commande inscrit le symbole du point d'origine à l'endroit que vous avez sélectionné. Vous pouvez au besoin orienter le système de coordonnées.

**[Informations complémentaires:](#page-357-0)** "Orientation du [système de coordonnées", Page 358](#page-357-0)

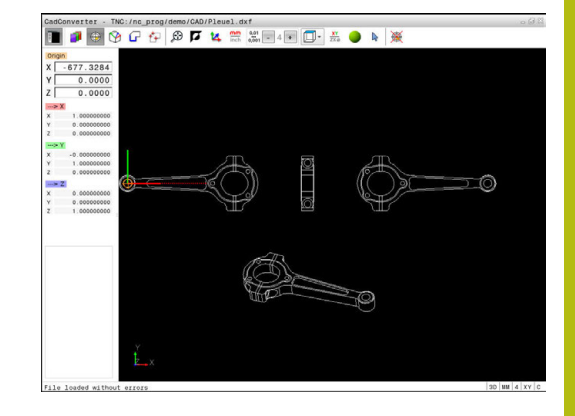

#### **Sélectionner le point d'intersection de deux éléments comme point d'origine**

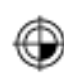

- Sélectionner le mode permettant de définir le point d'origine
- Avec la touche gauche de la souris, cliquer sur le premier élément (droite, cercle entier ou arc de cercle)

L'élément concerné est mis en évidence en couleur.

Avec la touche gauche de la souris, cliquer sur le deuxième élément (droite, cercle entier ou arc de cercle)

La commande inscrit le symbole du point d'origine au point d'intersection.

Vous pouvez au besoin orienter le système de coordonnées.

**[Informations complémentaires:](#page-357-0)** "Orientation du [système de coordonnées", Page 358](#page-357-0)

Remarques à propos de l'utilisation :  $\mathbf{f}$ 

- Si plusieurs points d'intersection sont possibles, la commande sélectionne celui qui est le plus proche du deuxième élément sélectionné avec la souris.
- Si deux éléments n'ont pas de point d'intersection direct, la commande calcule automatiquement le point d'intersection dans le prolongement des éléments.
- Si la commande ne peut pas calculer de point d'intersection, elle remet en évidence l'élément qui a été sélectionné en dernier.

Si un point d'origine est défini, la couleur de l'icône Définir point d'origine  $\oplus$  change.

Vous pouvez supprimer un point d'origine en cliquant sur l'icône ...

## <span id="page-357-0"></span>**Orientation du système de coordonnées**

Vous définissez la position du système de coordonnées en jouant sur l'orientation des axes.

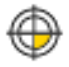

- Le point d'origine est déjà initialisé
- Utiliser la touche gauche de la souris pour cliquer sur un élément qui se trouve dans le sens X positif La commande oriente l'axe X qu'elle affiche en

rouge dans la liste.

Utiliser la touche gauche de la souris pour cliquer sur un élément qui se trouve à peu près dans le sens Y positif

La commande oriente l'axe Y et l'axe Z qu'elle affiche alors en vert et en bleu dans la liste.

#### **Informations concernant les éléments**

Dans la fenêtre d'information sur l'élément, la commande indique la distance entre le point zéro du dessin et le point d'origine que vous avez sélectionné, ainsi que la manière dont ce système de référence est orienté par rapport au dessin.

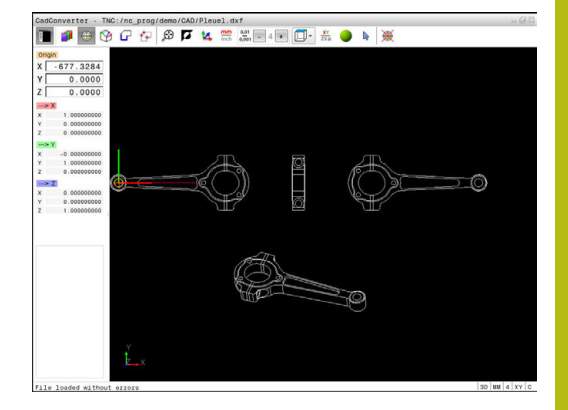

# **Définir un point zéro**

Le point d'origine pièce est toujours défini de manière à ce que vous puissiez usiner l'ensemble de la pièce. La commande propose donc une fonction qui vous permet de définir un nouveau point zéro et une inclinaison. Vous pouvez en plus définir l'orientation du système de coordonnées.

Vous pouvez définir le point zéro avec l'orientation du système de coordonnées au même endroit qu'un point d'origine.

**[Informations complémentaires:](#page-356-0)** "Initialiser le point d'origine", [Page 357](#page-356-0)

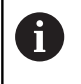

Dans le programme CN, la fonction **TRANS DATUM AXIS** permet d'insérer le point zéro et **PLANE VECTOR** permet de définir son orientation optionnelle sous forme de commentaire.

### **Sélectionner un point zéro sur un seul élément**

- Sélectionner le mode permettant de définir le point zéro
- Utiliser la souris pour se positionner sur  $\mathbf{b}$ l'élément souhaité

La commande affiche avec une étoile les points zéro sélectionnables qui se trouvent sur l'élément sélectionné.

- Cliquer sur l'étoile correspondant au point zéro à sélectionner
- Si l'élément sélectionné est trop petit, utiliser la fonction zoom

La commande inscrit le symbole du point d'origine à l'endroit que vous avez sélectionné.

Vous pouvez au besoin orienter le système de coordonnées.

**[Informations complémentaires:](#page-360-0)** "Orientation du [système de coordonnées", Page 361](#page-360-0)

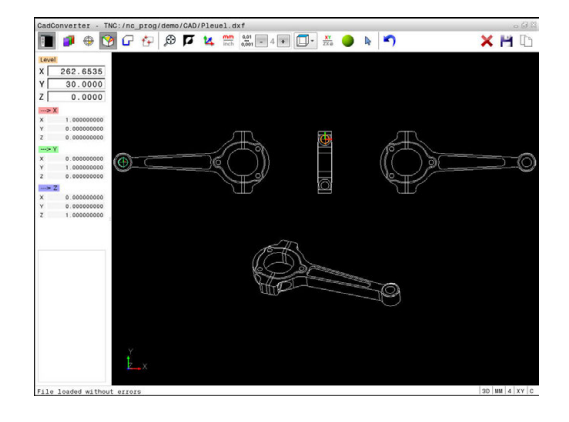
#### **Sélectionner le point d'intersection de deux éléments comme point zéro**

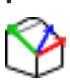

- Sélectionner le mode permettant de définir le point zéro
- Avec la touche gauche de la souris, cliquer sur le premier élément (droite, cercle entier ou arc de cercle)

L'élément concerné est mis en évidence en couleur.

Avec la touche gauche de la souris, cliquer sur le deuxième élément (droite, cercle entier ou arc de cercle)

La commande inscrit le symbole du point d'origine au point d'intersection.

Vous pouvez au besoin orienter le système de coordonnées.

**[Informations complémentaires:](#page-360-0)** "Orientation du [système de coordonnées", Page 361](#page-360-0)

Remarques à propos de l'utilisation : Ŧ ■ Si plusieurs points d'intersection sont possibles, la commande sélectionne celui qui est le plus proche du deuxième élément sélectionné avec la souris. Si deux éléments n'ont pas de point d'intersection direct, la commande calcule automatiquement le point d'intersection dans le prolongement des éléments. Si la commande ne peut pas calculer de point d'intersection, elle remet en évidence l'élément qui a été sélectionné en dernier.

Une fois le point zéro défini, la couleur de l'icône C Définir point zéro change.

Vous pouvez supprimer un point zéro en cliquant sur l'icône .

#### <span id="page-360-0"></span>**Orientation du système de coordonnées**

Vous déterminez la position du système de coordonnées en jouant sur l'orientation des axes.

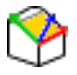

- ► Le point zéro est déjà initialisé
- Utiliser la touche gauche de la souris pour cliquer sur un élément qui se trouve dans le sens X positif La commande oriente l'axe X qu'elle affiche en

rouge dans la liste.

Utiliser la touche gauche de la souris pour cliquer sur un élément qui se trouve à peu près dans le sens Y positif

La commande oriente l'axe Y et l'axe Z qu'elle affiche en vert et en bleu dans la liste.

### **Informations sur les éléments**

La commande indique, dans la fenêtre d'informations sur l'élément, la distance entre le point zéro sélectionné et le point d'origine pièce.

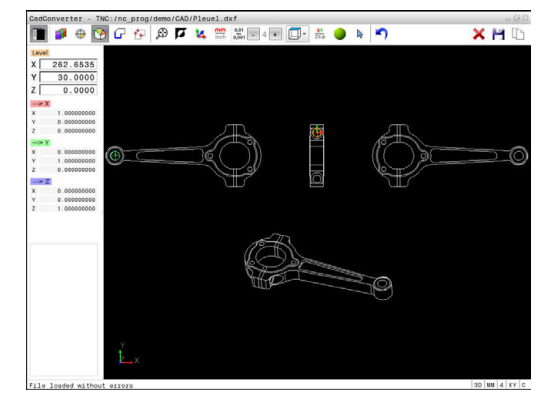

### **Sélectionner et mémoriser un contour**

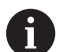

Remarques à propos de l'utilisation :

- Si l'option 42 n'est pas activée, le mode Démonstration est actif. Vous pouvez sélectionner jusqu'à 10 éléments avec le mode Démonstration.
- Définissez le sens de déroulement dans le choix du contour de manière à ce que celui-ci concorde avec le sens d'usinage de votre choix.
- Sélectionnez le premier élément de contour de manière à ce que l'approche se fasse sans risque de collision.
- Si les éléments de contour sont très proches les uns des autres, utiliser la fonction zoom.

Les éléments ci-après sont sélectionnables comme contour :

- Line segment (droite)
- $\blacksquare$ Circle (cercle entier)
- Circular arc (arc de cercle)  $\Box$
- Polyline (polyligne)

Pour les contours aléatoires, tels que le spline et l'ellipse, vous pouvez sélectionner le point final et le centre. Ceux-ci peuvent être également sélectionnés comme partie de contour et être convertis en poylignes lors de l'exportation.

### **Informations concernant les éléments**

Dans la fenêtre d'informations sur les éléments, la commande affiche différentes données relatives à l'élément de contour que vous avez sélectionné en dernier dans la fenêtre de liste ou dans la fenêtre de graphique.

- **Layer (couche)** : indique à l'utilisateur dans quelle couche il se trouve
- **Type** : indique la nature de l'élément dont il s'agit, par ex. une ligne droite
- **Coordonnées** : indiquent le point de départ et le point final d'un élément et, au besoin le centre du cercle et le rayon

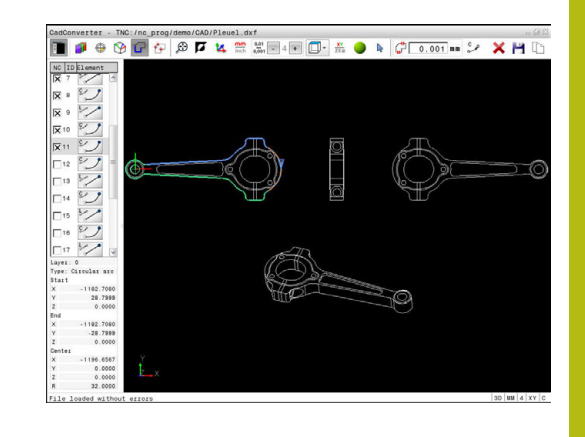

- 
- Sélectionner le mode de sélection du contour La fenêtre de graphique est active pour la sélection de contour.
- Pour sélectionner un élément de contour : cliquer sur l'élément souhaité avec la souris La commande représente le sens de la
	- trajectoire par une ligne en pointillés.
- Vous pouvez modifier le sens de la trajectoire en cliquant sur l'autre côté du centre d'un élément.
- Sélectionner l'élément en cliquant avec le bouton gauche de la souris

La commande affiche l'élément de contour sélectionné en bleu.

Si d'autres éléments de contour peuvent être sélectionnés dans le sens de trajectoire choisi, la commande les affiche en vert. S'il existe plusieurs embranchements, l'élément sélectionné sera celui dont l'écart de direction sera le plus petit.

▶ Cliquer sur le dernier élément vert pour valider tous les éléments dans le programme de contour.

La commande affiche tous les éléments de contour sélectionnés sous forme de liste. La commande affiche les éléments qui sont encore en vert dans la fenêtre **CN**, sans petite croix. Ces éléments ne seront pas enregistrés dans le programme de contour de la commande.

- Vous pouvez également valider les éléments sélectionnés en cliquant dans le programme du contour, dans la fenêtre de listes.
- Au besoin, vous pouvez désélectionner à nouveau les éléments sélectionnés en cliquant à nouveau sur l'élément dans la fenêtre de graphique en même temps que vous maintenez la touche **CTRL** enfoncée.
- Alternative : vous pouvez désélectionner tous les éléments sélectionnés en cliquant sur l'icône.
- Enregistrer les éléments de contour sélectionnés dans la mémoire tampon de la commande pour pouvoir ensuite insérer le contour dans un programme Texte clair
- Alternative : mémoriser les éléments de contour sélectionnés dans un programme Texte clair La commande affiche une fenêtre auxiliaire dans laquelle vous pouvez sélectionner le répertoire cible, le nom de fichier de votre choix et le type de fichier.
- ▶ Valider la saisie La commande mémorise le programme de contour dans le répertoire sélectionné.

ENT

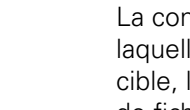

▶ Pour sélectionner d'autres contours : appuyer sur l'icône de désélection des éléments choisis et sélectionner le contour suivant comme décrit précédemment

Remarques à propos de l'utilisation :

- La commande crée deux définitions de pièce brute (**BLK FORM**) dans le programme de contour. La première définition contient les cotes de l'ensemble du fichier CAO, la deuxième définition (celle qui est active) regroupe les éléments de contour sélectionnés de manière à ce qu'il en ressorte une pièce brute de taille optimisée.
- La commande mémorise uniquement les éléments qui sont également sélectionnés (éléments en bleu), donc ceux qui sont marqués d'une petite croix dans la fenêtre sous forme de liste.

#### **Couper, allonger, raccourcir les éléments du contour**

Pour modifier des éléments de contours, procédez comme suit :

i.

- ► La fenêtre de graphique est active pour la sélection du graphique.
- Sélectionner le point de départ : sélectionner un élément ou le point d'intersection de deux éléments (avec l'icône **+**)
- Sélectionner l'élément de contour suivant en cliquant sur l'élément souhaité avec la souris. La commande représente le sens de la trajectoire par une ligne en pointillés.
- La commande affiche en bleu l'élément de contour que vous avez sélectionné.

Si les éléments ne peuvent pas être reliés, la commande affiche l'élément sélectionné en gris.

Si d'autres éléments de contour peuvent être sélectionnés dans le sens de trajectoire choisi, la commande les affiche en vert. S'il existe plusieurs embranchements, l'élément sélectionné sera celui dont l'écart de direction sera le plus petit.

En cliquant sur le dernier élément vert, vous reprenez tous les éléments dans le programme de contour.

A

Remarques à propos de l'utilisation :

- Vous choisissez le sens du contour lorsque vous sélectionnez le premier élément du contour.
- Si l'élément de contour à rallonger/raccourcir est une droite, la commande le rallonge/raccourcit de manière linéaire. Si l'élément de contour à rallonger/ raccourcir est un arc de cercle, la commande le rallonge/raccourcit de manière circulaire.

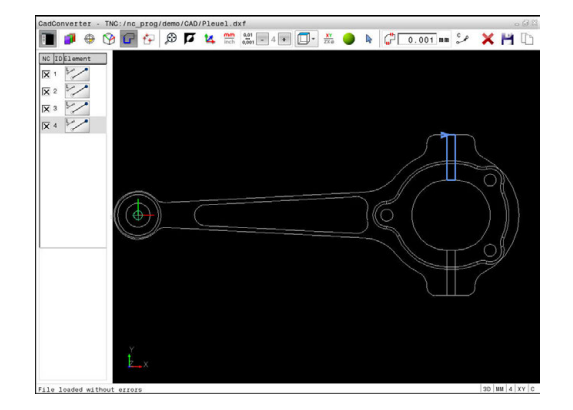

### **Sélectionner un contour pour une opération de tournage**

La visionneuse de DAO (option 50) vous permet également de sélectionner des contours pour une opération de tournage. Si l'option 50 n'est pas activée, l'icône est grisée. Avant de choisir un contour de tournage, vous devez définir le point d'origine au centre de rotation. Si vous sélectionnez un contour de tournage, le contour sera enregistré avec les coordonnées Z et X. Toutes les valeurs de coordonnées de X pour les contours de tournage sont émises comme valeurs de diamètre, autrement dit les cotes du dessin sont doublées pour l'axe X. Tous les éléments de contour situés en dessous de l'axe rotatif ne sont pas sélectionnables et apparaissent en gris.

ХΥ **ZX**ø

A

Sélectionner le mode de sélection d'un contour de tournage

La commande affiche uniquement les éléments au-dessus du centre de rotation qui peuvent être sélectionnés.

Avec le bouton gauche de la souris, sélectionner les éléments de contour souhaités

La commande représente les éléments de contour sélectionnés en bleu et affiche les éléments sélectionnés avec un symbole (cercle ou droite) dans la fenêtre sous forme de liste.

Qu'il s'agisse d'une opération de tournage ou de fraisage, les icônes décrites ci-dessus ont les mêmes fonctions. Les icônes qui ne sont pas disponibles pour l'opération de tournage apparaissent grisées.

Vous pouvez également modifier la représentation du graphique de tournage. Les fonctions suivantes sont disponibles :

- Pour décaler le modèle représenté : maintenir la touche centrale/la molette de la souris enfoncée et déplacer la souris.
- Pour agrandir une zone en particulier : sélectionner la zone avec ь le bouton gauche de la souris. La commande agrandit l'affichage dès que vous relâchez le bouton gauche de la souris.
- Pour agrandir ou réduire rapidement une zone en particulier : tourner la mollette de la souris vers l'avant ou vers l'arrière.
- ▶ Pour revenir à l'affichage standard, effectuer un double clic avec le bouton droit de la souris

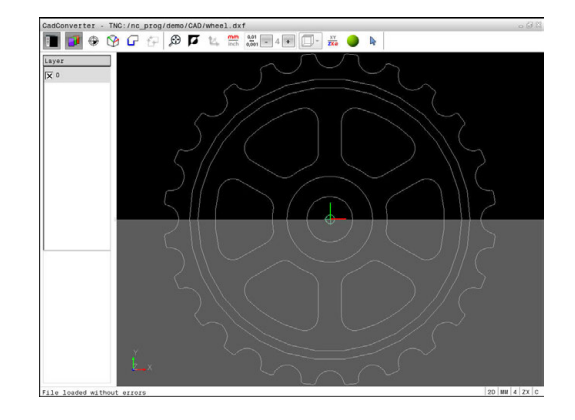

### **Sélectionner et mémoriser des positions d'usinage**

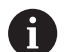

Remarques à propos de l'utilisation :

- Si l'option 42 n'est pas activée, le mode Démonstration est actif. Vous pouvez sélectionner jusqu'à 10 éléments avec le mode Démonstration.
- Si les éléments de contour sont très proches les uns des autres, utiliser la fonction zoom.
- Si nécessaire, définir la configuration par défaut de manière à ce que la commande affiche les trajectoires d'outil. **[Informations complémentaires:](#page-352-0)** ["Configuration par défaut", Page 353](#page-352-0)

Vous disposez de trois possibilités pour sélectionner les positions d'usinage :

- Sélection individuelle : vous sélectionnez la position d'usinage de votre choix par un clic de la souris. **[Informations complémentaires:](#page-367-0)** "Sélection individuelle", [Page 368](#page-367-0)
- Sélection rapide des positions de perçage via une zone définie avec la souris : vous sélectionnez toutes les positions de perçage d'une zone que vous avez définie avec la souris. **[Informations complémentaires:](#page-368-0)** "Sélection rapide de positions [de perçage via une zone définie par la souris", Page 369](#page-368-0)
- Sélection rapide de positions de perçage avec l'icône : en actionnant l'icône, la commande affiche tous les diamètres de perçage disponibles.

**[Informations complémentaires:](#page-369-0)** "Sélection rapide de positions [de perçage via une icône", Page 370](#page-369-0)

### **Sélectionner un type de fichier**

Vous pouvez choisir parmi les types de fichiers suivants :

- Tableau de points (**.PNT**)
- Programme en Texte clair (**.H**)  $\mathbb{R}^n$

Si vous enregistrez les positions d'usinage dans un programme Texte clair, la commande génère pour chaque position d'usinage une séquence linéaire distincte avec appel de cycle (**L X... Y... Z... F MAX M99**). Vous pouvez également transférer et exécuter ce programme sur les anciennes commandes HEIDENHAIN.

 $\mathbf i$ 

Le tableau de points (.PNT) de la TNC 640 et celui de l'iTNC 530 ne sont pas compatibles. Le fait de transférer et d'exécuter le tableau de points sur un autre type de commande risque de provoquer des problèmes et un comportement imprévisible.

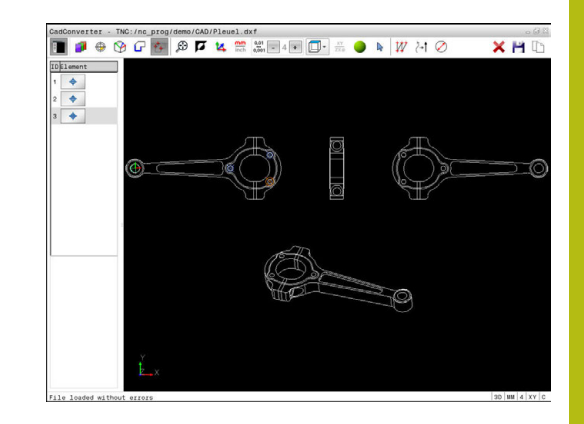

### <span id="page-367-0"></span>**Sélection individuelle**

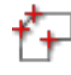

Sélectionner le mode de sélection de la position  $\mathbb{R}^n$ d'usinage

La fenêtre de graphique est active pour la sélection de position.

▶ Pour sélectionner une position d'usinage : cliquer sur l'élément souhaité avec la souris

La commande affiche l'élément en orange.

Si vous appuyez en même temps sur la touche Shift, la commande affiche avec une étoile les positions d'usinage situées sur l'élément qu'il est possible de sélectionner.

► En cliquant sur un cercle, la commande reprend directement le centre du cercle comme position d'usinage.

Si vous appuyez en même temps sur la touche Shift, la commande affiche une étoile au niveau des positions d'usinage que vous pouvez sélectionner.

La commande mémorise la position sélectionnée dans la fenêtre sous forme de liste (affichage d'un symbole "point").

- Au besoin, vous pouvez désélectionner à nouveau les éléments sélectionnés en cliquant à nouveau sur l'élément dans la fenêtre de graphique en même temps que vous maintenez la touche CTRL enfoncée.
- Sinon, sélectionner l'élément dans la fenêtre  $\blacktriangleright$ sous forme de liste et appuyer sur la touche **DEL**
- Sinon, vous pouvez désélectionner tous les éléments sélectionnés en cliquant sur l'icône.
- Mémoriser les positions d'usinage sélectionnées dans la mémoire tampon de la commande pour les insérer ensuite comme séquence de positionnement avec appel de cycle dans un programme Texte clair
- Alternative : mémoriser les positions d'usinage sélectionnées dans un fichier de points La commande affiche une fenêtre auxiliaire dans laquelle vous pouvez sélectionner le répertoire cible, le nom de fichier de votre choix et le type de fichier.
- ▶ Valider l'introduction La commande mémorise le programme de contour dans le répertoire sélectionné.
- ▶ Pour sélectionner d'autres positions d'usinage : appuyer sur l'icône de désélection des éléments choisis et sélectionner le contour suivant comme décrit précédemment

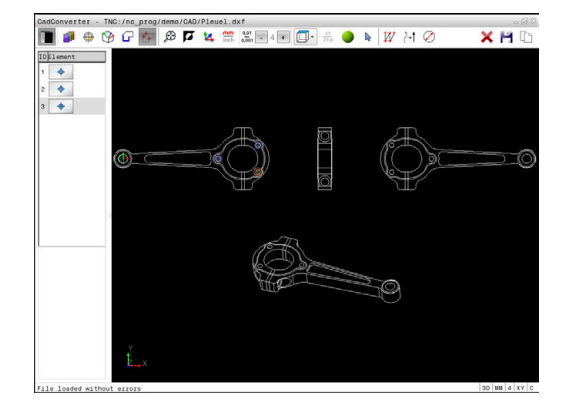

ENT

#### <span id="page-368-0"></span>**Sélection rapide de positions de perçage via une zone définie par la souris**

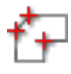

ENT

Sélectionner le mode de sélection de la position d'usinage

La fenêtre de graphique est active pour la sélection de position.

▶ Pour choisir les positions d'usinage : appuyer sur la touche Shift et définir une zone en déplaçant la souris tout en maintenant le bouton gauche de la souris enfoncé.

La commande mémorise en tant que positions de perçage tous les cercles entiers qui se trouvent complètement dans la zone définie.

La commande ouvre une fenêtre auxiliaire dans laquelle vous pouvez filtrer les trous de perçage en fonction de leur taille.

Configurer le filtre et valider en appuyant sur le bouton **OK**

**[Informations complémentaires:](#page-370-0)** "Paramètres [de filtre", Page 371](#page-370-0)

La commande mémorise les positions sélectionnées dans la fenêtre sous forme de liste (affichage d'un symbole "point").

- Au besoin, vous pouvez désélectionner à nouveau les éléments sélectionnés en cliquant à nouveau sur l'élément dans la fenêtre de graphique en même temps que vous maintenez la touche CTRL enfoncée.
- Sinon, sélectionner l'élément dans la fenêtre sous forme de liste et appuyer sur la touche **DEL**
- Sinon, vous pouvez sélectionner tous les éléments en définissant à nouveau une zone avec la souris, tout en maintenant la touche CTRL enfoncée.
- Mémoriser les positions d'usinage sélectionnées dans la mémoire tampon de la commande pour les insérer ensuite comme séquence de positionnement avec appel de cycle dans un programme Texte clair
- Alternative : mémoriser les positions d'usinage sélectionnées dans un fichier de points La commande affiche une fenêtre auxiliaire dans laquelle vous pouvez sélectionner le répertoire cible, le nom de fichier de votre choix et le type de fichier.
- ▶ Valider la saisie
	- La commande mémorise le programme de contour dans le répertoire sélectionné.
- ▶ Pour sélectionner d'autres positions d'usinage : appuyer sur l'icône de désélection des éléments choisis et sélectionner le contour suivant comme décrit précédemment

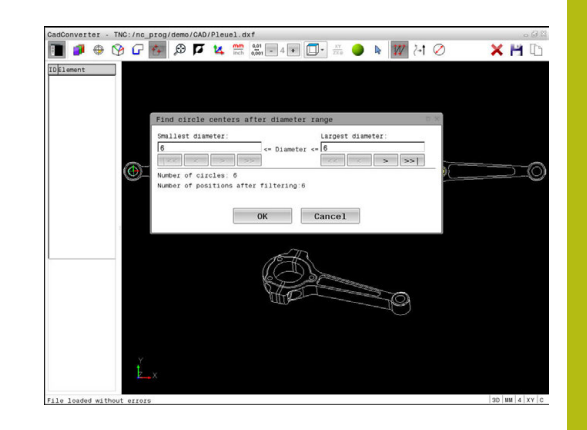

### <span id="page-369-0"></span>**Sélection rapide de positions de perçage via une icône**

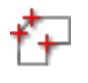

Sélectionner le mode de sélection de positions d'usinage

La fenêtre de graphique est active pour la sélection de position.

Sélectionner l'icône La commande ouvre une fenêtre auxiliaire dans laquelle vous pouvez filtrer les trous de perçage en fonction de leur taille.

Éventuellement, configurer le filtre et valider en appuyant sur le bouton **OK**

**[Informations complémentaires:](#page-370-0)** "Paramètres [de filtre", Page 371](#page-370-0)

La commande mémorise les positions sélectionnées dans la fenêtre sous forme de liste (affichage d'un symbole "point").

- Au besoin, vous pouvez désélectionner à nouveau les éléments sélectionnés en cliquant à nouveau sur l'élément dans la fenêtre de graphique en même temps que vous maintenez la touche CTRL enfoncée.
- Sinon, sélectionner l'élément dans la fenêtre sous forme de liste et appuyer sur la touche **DEL**
- Sinon, vous pouvez désélectionner tous les éléments sélectionnés en cliquant sur l'icône.
- Mémoriser les positions d'usinage sélectionnées dans la mémoire tampon de la commande pour les insérer ensuite comme séquence de positionnement avec appel de cycle dans un programme Texte clair
- Alternative : mémoriser les positions d'usinage sélectionnées dans un fichier de points

La commande affiche une fenêtre auxiliaire dans laquelle vous pouvez sélectionner le répertoire cible, le nom de fichier de votre choix et le type de fichier.

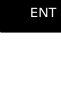

- ▶ Valider l'introduction La commande mémorise le programme de contour dans le répertoire sélectionné.
- ▶ Pour sélectionner d'autres positions d'usinage : appuyer sur l'icône de désélection des éléments choisis et sélectionner le contour suivant comme décrit précédemment

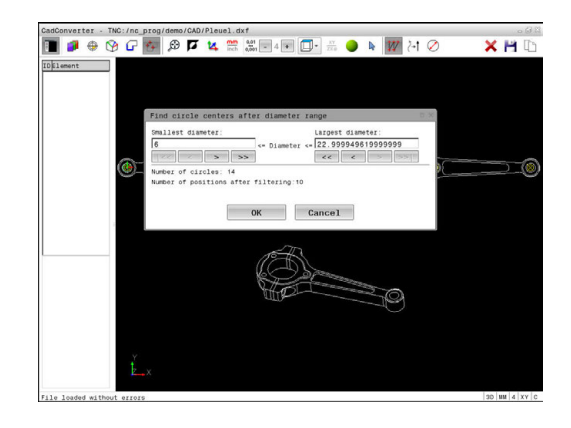

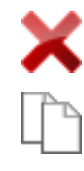

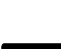

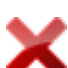

#### <span id="page-370-0"></span>**Paramètres de filtre**

Après que vous ayez sélectionné les positions de perçage avec la sélection rapide, la commande affiche une fenêtre auxiliaire qui affiche à gauche le diamètre du trou le plus petit et à droite le diamètre du trou le plus grand qui ont été trouvés. Les boutons qui se trouvent sous l'affichage des diamètres vous permettent de définir le diamètre de manière à ce que vous puissiez utiliser les diamètres de perçage de votre choix.

### **Les boutons suivants sont disponibles :**

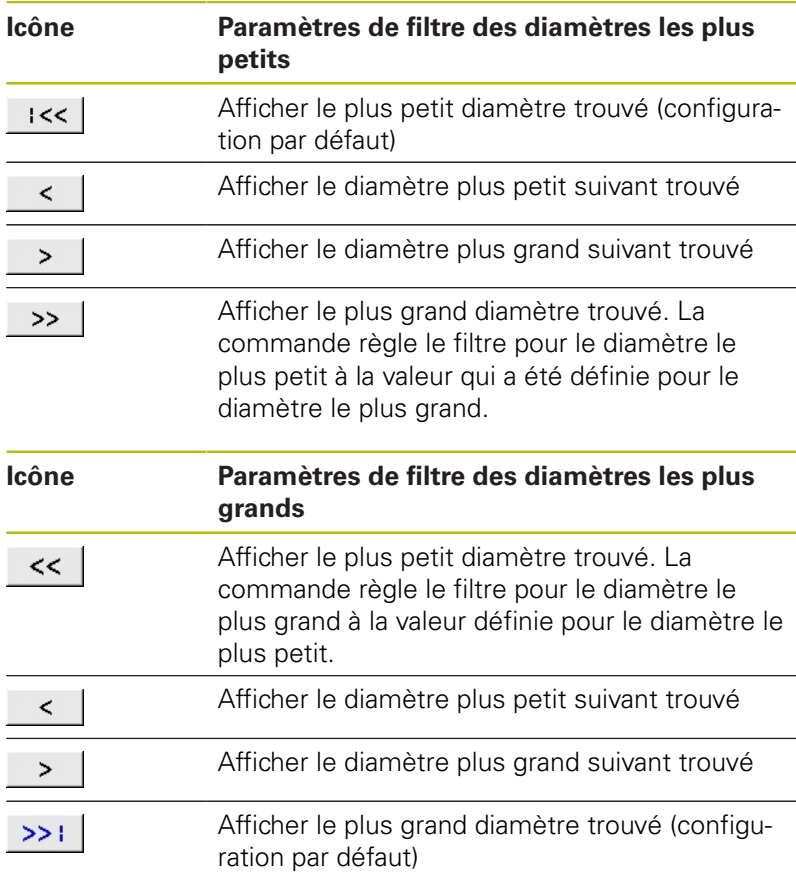

La trajectoire d'outil vous permet d'afficher l'icône **OUTIL TRAJ. AFFICHER**.

**[Informations complémentaires:](#page-352-0)** "Configuration par défaut", [Page 353](#page-352-0)

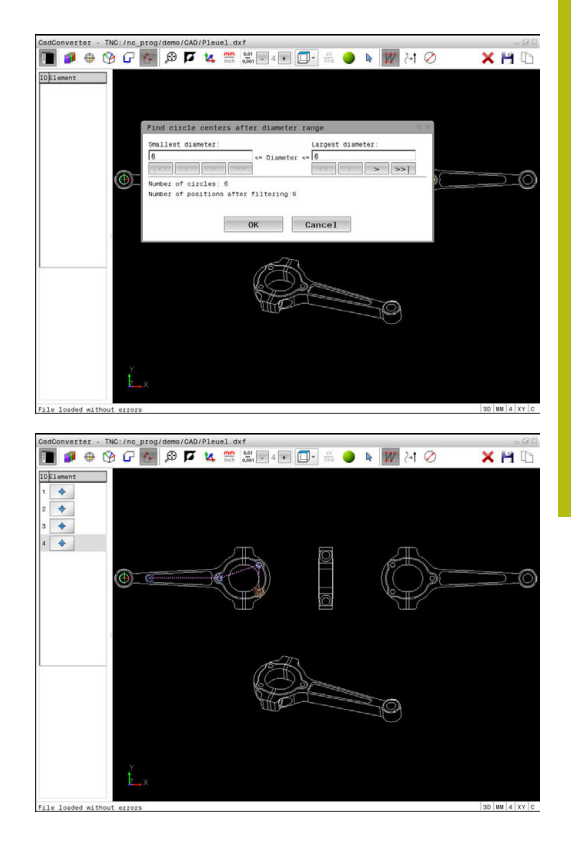

### **Informations sur les éléments**

La commande affiche dans la fenêtre d'informations sur les éléments les coordonnées des positions d'usinage que vous avez sélectionnées en dernier avec la souris dans la fenêtre sous forme de liste ou dans la fenêtre graphique.

Vous pouvez également modifier la représentation du graphique avec la souris. Les fonctions suivantes sont disponibles :

- Pour faire tourner en trois dimensions le modèle représenté, maintenir la touche droite de la souris enfoncée et déplacer la souris.
- Pour décaler le modèle représenté, maintenir la touche centrale ou la molette de la souris enfoncée et déplacer la souris.
- Pour agrandir une zone en particulier, sélectionner la zone en appuyant sur le bouton gauche de la souris

La commande agrandit l'affichage dès que vous relâchez le bouton gauche de la souris.

- Tourner la mollette de la souris vers l'avant ou vers l'arrière pour agrandir ou réduire rapidement une zone en particulier.
- ▶ Pour revenir à la vue standard, appuver sur la touche Shift tout en effectuant un double clic avec la touche droite de la souris. Si vous vous contentez de double-cliquer avec le bouton droit de la souris, l'angle de rotation ne change pas.

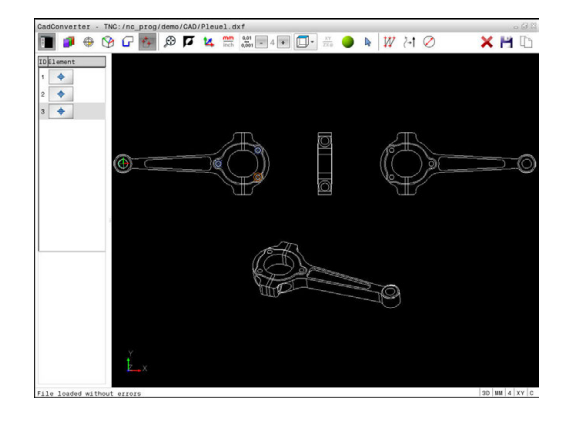

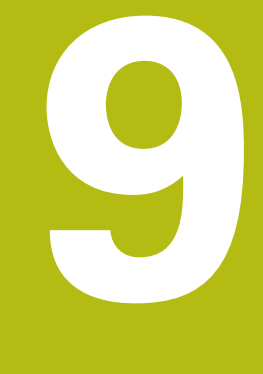

**Sous-programmes et répétitions de parties de programme**

# **9.1 Marquer des sous-programmes et des répétitions de parties de programme**

Vous pouvez exécuter plusieurs fois des phases d'usinage déjà programmées en utilisant les sous-programmes et répétitions de parties de programmes.

## **Label**

Les sous-programmes et répétitions de parties de programme sont identifiés au début par l'étiquette **LBL**, abréviation de LABEL (de l'angl. signifiant marque, étiquette).

Les LABELS portent un numéro compris entre 1 et 65535 ou bien un nom à définir par vous-même. Chaque numéro de LABEL ou chaque nom de LABEL ne peut être attribué qu'une seule fois dans le programme avec la touche **LABEL SET**. Le nombre de noms de labels que l'on peut entrer n'a de limite que celle de la mémoire interne.

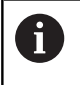

Ne pas utiliser plusieurs fois un même numéro ou un même nom de label !

Label 0 (**LBL 0**) identifie la fin d'un sous-programme et peut donc être utilisé autant de fois qu'on le souhaite.

## **9.2 Sous-programmes**

### **Mode opératoire**

- 1 La commande exécute le programme d'usinage jusqu'à un appel de sous-programme **CALL LBL**.
- 2 À partir de là, la commande exécute le sous-programme jusqu'à la fin de ce dernier **LBL 0**.
- 3 La commande reprend ensuite l'exécution du programme d'usinage avec la séquence qui suit le sous-programme appelé **CALL LBL**.

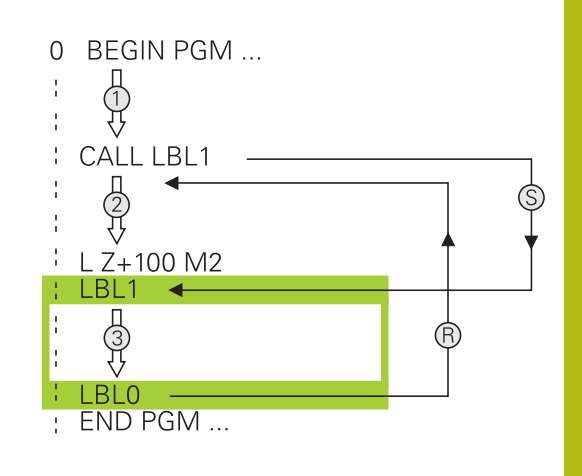

### **Remarques sur la programmation**

- Un programme principal peut contenir plusieurs sousprogrammes au choix.
- Vous pouvez appeler les sous-programmes dans n'importe quel ordre et autant de fois que vous le souhaitez
- Un sous-programme ne peut pas s'appeler lui-même Ī.
- i. Programmer des sous-programmes derrière la séquence avec M2 ou M30
- Si le programme d'usinage contient des sous-programmes avant la séquence M2 ou M30, ces derniers seront exécutés au moins une fois sans qu'il soit nécessaire de les appeler.

### **Programmer un sous-programme**

- LBL<br>SET
- Identifier le début : Appuyer sur la touche **LBL SET**.
- Introduire le numéro du sous-programme. Si vous souhaitez utiliser le nom de LABEL : appuyer sur la softkey **LBL-NAME** pour passer en saisie de texte.
- ► Entrer le contenu
- Marquer la fin : appuyer sur la touche **LBL SET** et entrer le numéro de label **0**

### **Appeler un sous-programme**

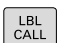

- Appeler un sous-programme : Appuyer sur la touche **LBL CALL**.
- Entrer le numéro du sous-programme à appeler. Si vous souhaitez utiliser le nom LABEL : appuyer sur la softkey **LBL-NAME** pour passer à la saisie du texte.
- Appuyer sur la softkey QS pour entrer le numéro d'un paramètre string comme adresse cible La commande saute alors au nom de label qui est indiqué dans le paramètre string défini.
- Ignorer les répétitions **REP** en appuyant sur la touche **NO ENT**. N'utiliser les répétitions **REP** que pour les répétitions de parties de programme.

fD

**CALL LBL 0** n'est pas autorisé car il correspond à l'appel de la fin d'un sous-programme.

## **9.3 Répétition de partie de programme**

### **Label**

Les répétitions de parties de programme commencent par l'étiquette **LBL**. Elles se terminent par **CALL LBL n REPn**.

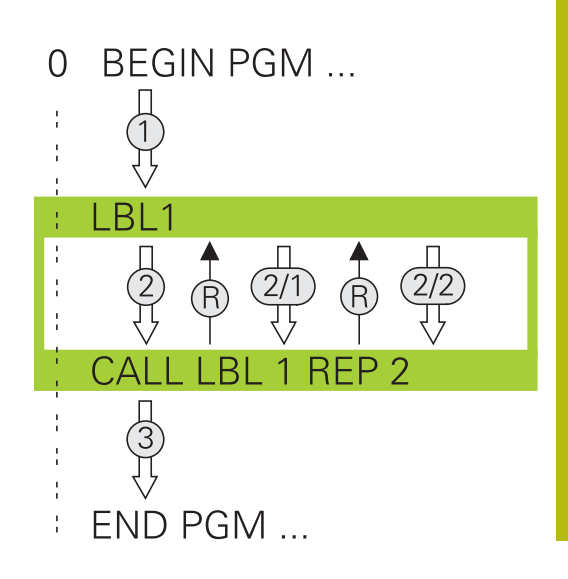

### **Mode opératoire**

- 1 La commande exécute le programme d'usinage jusqu'à la fin de la partie de programme (**CALL LBL n REPn**).
- 2 La commande répète ensuite la partie de programme entre le LABEL appelé et l'appel de label **CALL LBL n REPn** autant de fois que vous l'avez défini dans **REP**.
- 3 Enfin, la commande poursuit l'exécution du programme d'usinage.

### **Remarques sur la programmation**

- $\Box$ Vous pouvez répéter une partie de programme jusqu'à 65 534 fois de suite.
- Les parties de programme sont toujours exécutées une fois de plus qu'elles n'ont été programmées, car la première répétition commence après le premier usinage.

### **Programmer une répétition de partie de programme**

- LBL<br>SET
- Marquer le début: Appuyer sur la touche **LBL SET** et introduire un numéro de LABEL pour la partie de programme qui doit être répétée. Si vous souhaitez utiliser le nom de LABEL : appuyer sur la softkey **LBL-NAME** pour passer en saisie de texte.
- Introduire la partie de programme

### **Programmer une répétition de partie de programme**

- $\left[\begin{array}{c} \text{LBL} \\ \text{CALL} \end{array}\right]$
- Appeler une partie de programme : appuyer sur la touche **LBL CALL**
- Entrer le numéro de sous-programme de la partie de programme à répéter. Si vous souhaitez utiliser le nom de LABEL : appuyer sur la softkey **LBL-NAME** pour passer en saisie de texte.
- Entrer le nombre de répétitions **REP** et confirmer avec la touche **ENT**

**Sous-programmes et répétitions de parties de programme | Programme CN quelconque comme sousprogramme**

# **9.4 Programme CN quelconque comme sous-programme**

### **Tableau récapitulatif des softkeys**

Si vous appuyez sur la touche **PGM CALL**, la commande affiche les softkeys suivantes :

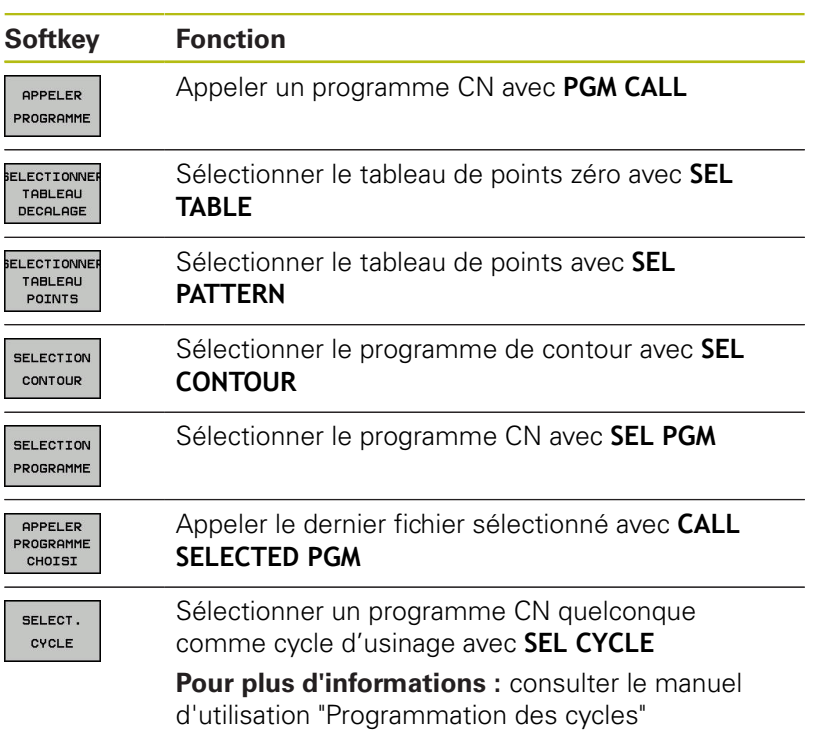

### **Mode opératoire**

- 1 La commande exécute le programme CN jusqu'à ce que vous appeliez un autre programme CN avec **CALL PGM**.
- 2 La commande exécute ensuite le programme CN appelé jusqu'à la fin de celui-ci.
- 3 Puis, la commande poursuit l'exécution du programme CN qui a effectué l'appel avec la séquence suivante.

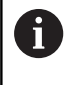

Si vous souhaitez programmer des appels de programme variables en liaison avec des paramètres string, utilisez la fonction **SEL PGM**.

### **Remarques sur la programmation**

- Pour appeler un programme CN quelconque, la commande n'a pas besoin de label.
- Le programme CN appelé ne doit pas contenir d'appel **CALL PGM** dans le programme CN qui appelle (boucle sans fin).
- Le programme CN appelé ne doit pas contenir la fonction × auxiliaire **M2** ou **M30**. Si vous avez défini des sous-programmes avec label dans le programme CN appelé, vous pouvez alors remplacer M2 ou M30 par la fonction de saut **FN 9: If +0 EQU +0 GOTO LBL 99**.

La commande émet un avertissement si le programme CN appelé contient la fonction auxiliaire **M2** ou **M30**. La commande supprime automatiquement l'avertissement dès que vous sélectionnez un autre programme CN.

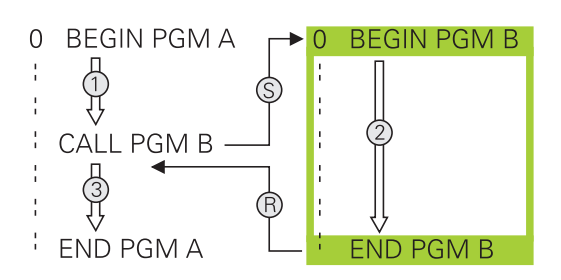

## **Programme quelconque utilisé comme sousprogramme**

## *REMARQUE*

### **Attention, risque de collision!**

A

La commande n'effectue aucun contrôle de collision automatique entre l'outil et la pièce. Si les conversions de coordonnées ne sont pas réinitialisées de manière ciblée dans les programmes CN appelés, ces transformations agissent également dans le cadre du programme CN qui appelle. Il existe un risque de collision pendant l'usinage !

- Réinitialiser les transformations de coordonnées appliqués dans le même programme CN
- Utiliser la simulation graphique pour vérifier éventuellement le  $\blacktriangleright$ déroulement

Remarques concernant la programmation:

- Si vous n'indiquez que le nom du programme, le programme appelé doit se trouver dans le même répertoire que le programme qui appelle.
- Si le programme appelé ne se trouve pas dans le même répertoire que le programme qui appelle, le chemin d'accès doit être entré en entier, par exemple : **TNC:\ZW35\EBAUCHE\PGM1.H**.

Sinon, programmer des chemins d'accès relatifs :

- en partant du dossier du programme qui appelle, un niveau de dossier au dessus **..\PGM1.H**
- en partant du dossier du programme qui appelle, un niveau de dossier en dessous **DOWN\PGM2.H**
- en partant du dossier du programme qui appelle, un niveau de dossier au dessus et dans un autre dossier **..\THERE\PGM3.H**
- Si vous souhaitez appeler un programme en DIN/ ISO, précisez le type de fichier .I derrière le nom du programme.
- Vous pouvez également appeler n'importe quel programme à l'aide du cycle **12 PGM CALL**.
- Vous pouvez également appeler un programme de votre choix à l'aide de la fonction **Sélectionner cycle** (**SEL CYCLE** ).
- En cas d'appel de programme PGM CALL, les paramètres Q agissent généralement de manière globale. Tenez donc compte du fait que les modifications des paramètres Q dans le programme appelé se répercutent éventuellement sur le programme appelant.

### **Appel avec PGM CALL**

La fonction **PGM CALL** vous permet d'appeler le programme de votre choix en tant que sous-programme. La commande exécute le programme appelé à l'endroit où il a été appelé dans le programme.

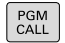

Fonctions permettant d'appeler le programme : Appuyer sur la touche **PGM CALL**

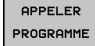

Appuyer sur la softkey **APPELER PROGRAMME** La commande lance le dialogue qui permet de définir le programme à appeler.

Entrer le nom du chemin via le clavier de l'écran

ou

SELECTION FICHIER

- Appuyer sur la softkey **SELECTION FICHIER** La commande met en surbrillance une fenêtre au moyen de laquelle vous pouvez choisir le programme à appeler.
- Valider avec la touche **ENT**

### **Appel avec SEL PGM et CALL SELECTED PGM**

Avec la fonction **SEL PGM** sélectionnez le programme de votre choix comme sous-programme et appelez-le à un autre endroit du programme. La commande exécute le programme appelé à l'endroit où vous l'avez appelé avec **CALL SELECTED PGM** dans le programme.

La fonction **SEL PGM** est également autorisée avec des paramètres String de manière à ce que vous puissiez commander des appels de programme de manière variable.

Un programme se sélectionne comme suit :

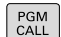

Fonctions permettant d'appeler le programme : Appuyer sur la touche **PGM CALL**

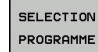

- Appuyer sur la softkey **SELECTION PROGRAMME** La commande lance le dialogue qui permet de définir le programme à appeler.
- SELECTION FICHIER
- Appuyer sur la softkey **SELECTION FICHIER** La commande met en surbrillance une fenêtre au moyen de laquelle vous pouvez choisir le programme à appeler.
- Valider avec la touche **ENT**

Pour appeler un programme sélectionné, procédez comme suit :

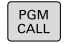

- Fonctions permettant d'appeler le programme : Appuyer sur la touche **PGM CALL**
- APPELER PROGRAMME CHOISI
- ▶ Appuyer sur la softkey **APPELER PROGRAMME CHOISI**

La commande appelle avec **CALL SELECTED PGM** le programme qui a été sélectionné en dernier.

Si un programme CN appelé avec **CALL SELECTED PGM**  $\mathbf i$ fait défaut, la commande interrompt l'exécution ou la simulation en délivrant un message d'erreur. Pour éviter les interruptions indésirables pendant l'exécution du programme, la fonction **FN 18** (**ID10 NR110** et **NR111**) permet de vérifier tous les chemins d'accès au début du programme. **[Informations complémentaires:](#page-418-0)** "FN 18: SYSREAD – [lire des données système", Page 419](#page-418-0)

## **9.5 Imbrications**

### **Types d'imbrications**

- Appels de sous-programmes dans des sous-programmes
- Répétitions de parties de programme dans répétition de parties de programme
- Appels de sous-programmes dans des répétitions de parties de programmes
- Répétitions de parties de programme dans des sousprogrammes

### **Niveaux d'imbrication**

Les niveaux d'imbrication définissent combien de sousprogrammes ou combien de répétitions de parties de programmes peuvent contenir des parties de programme ou des sousprogrammes.

- $\overline{\phantom{a}}$ Niveau d'imbrication max. des sous-programmes : 19
- $\mathbb{R}^n$ Niveaux d'imbrication maximal des appels de programme principal : 19, **CYCL CALL** agissant toutefois comme un appel de programme principal.
- Vous pouvez imbriquer à volonté des répétitions de parties de programme

### **Sous-programme dans sous-programme**

#### **Exemple**

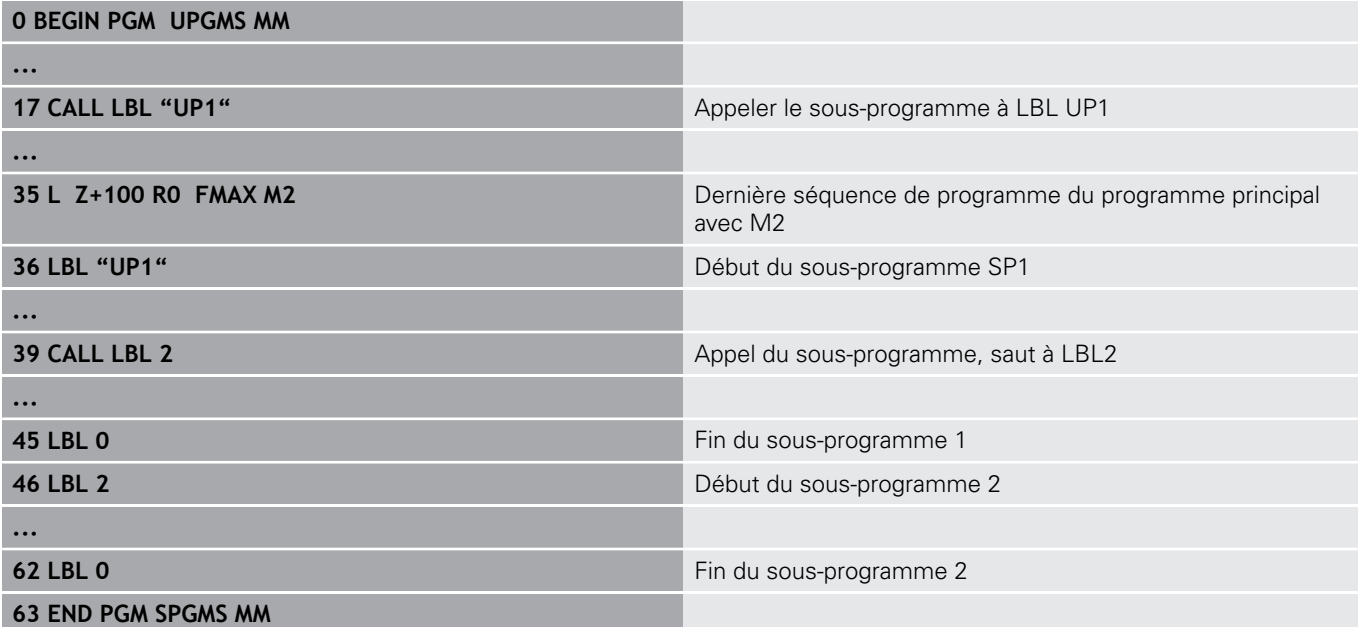

#### **Exécution du programme**

- 1 Le programme principal SPMS est exécuté jusqu'à la séquence 17
- 2 Le sous-programme SP1 est appelé et exécuté jusqu'à la séquence 39
- 3 Le sous-programme 2 est appelé et exécuté jusqu'à la séquence 62. Fin du sous-programme 2 et retour au sousprogramme dans lequel il a été appelé
- 4 Le sous-programme UP1 est exécuté de la séquence 40 à la séquence 45. Fin du sous-programme UP1 et retour au programme principal UPGMS
- 5 Le programme principal SPGMS est exécuté de la séquence 18 à la séquence 35. Retour à la séquence 1 et à la fin du programme

### **Renouveler des répétitions de parties de programme**

### **Exemple**

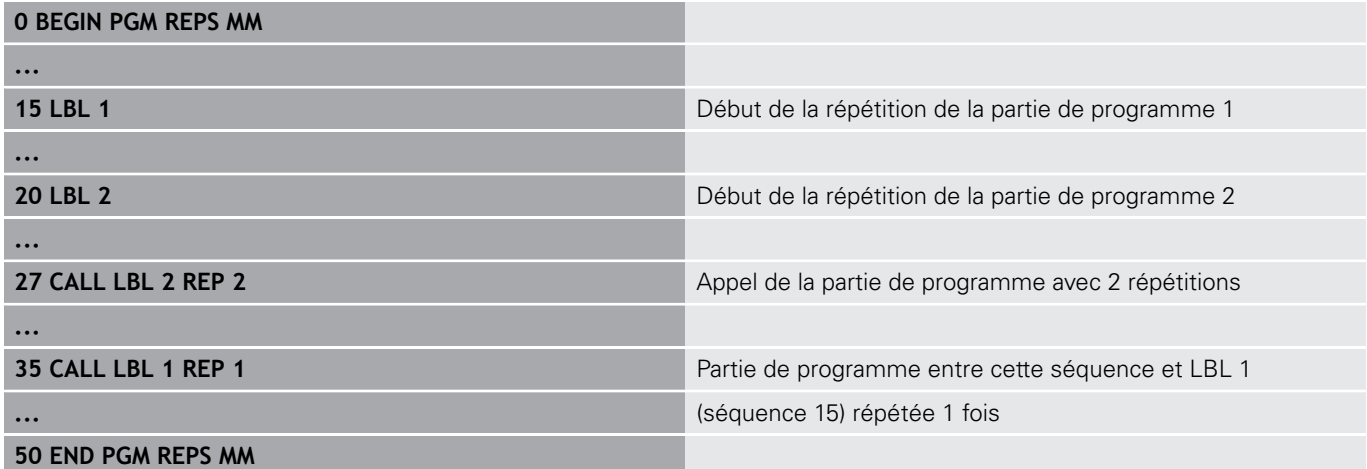

#### **Exécution du programme**

- 1 Le programme principal REPS est exécuté jusqu'à la séquence 27
- 2 La partie de programme située entre la séquence 27 et la séquence 20 est répétée 2 fois
- 3 Le programme principal REPS est exécuté de la séquence 28 à la séquence 35
- 4 La partie de programme située entre la séquence 35 et la séquence 15 est répétée 1 fois (contenant la répétition de partie de programme de la séquence 20 à la séquence 27)
- 5 Le programme principal REPS est exécuté de la séquence 36 à la séquence 50. Retour à la séquence 1 et à la fin du programme

### **Répéter un sous-programme**

#### **Exemple**

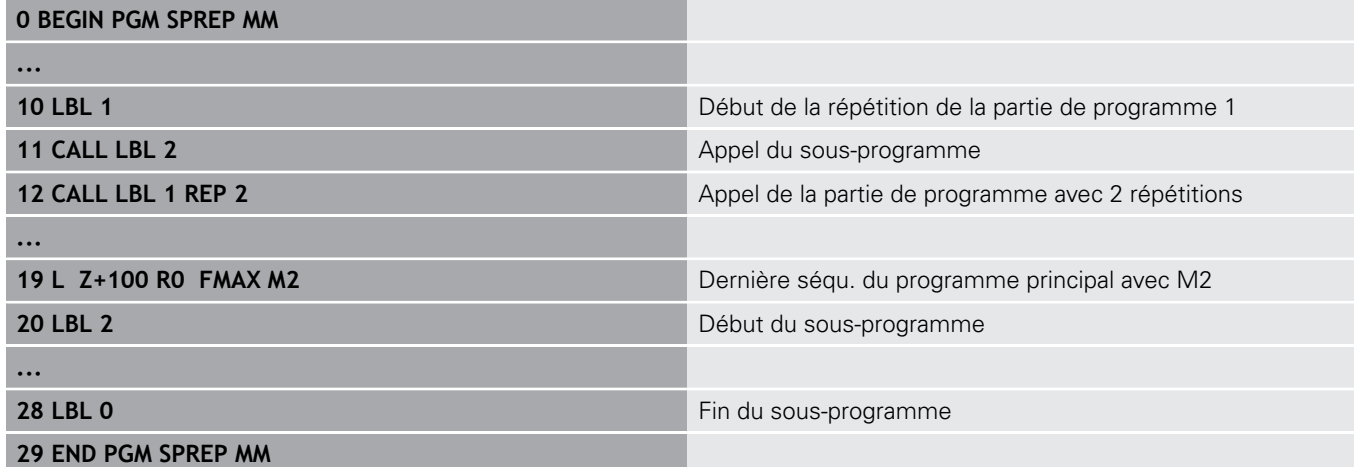

### **Exécution du programme**

- 1 Le programme principal SPREP est exécuté jusqu'à la séquence 11
- 2 Le sous-programme 2 est appelé et exécuté
- 3 La partie de programme située entre la séquence 12 et la séquence 10 est répétée 2 fois : Le sous-programme 2 est répété 2 fois
- 4 Le programme principal UPGREP est exécuté de la séquence 13 à la séquence 19. Retour à la séquence 1 et à la fin du programme

# **9.6 Exemples de programmation**

### **Exemple : fraisage d'un contour en plusieurs passes**

Déroulement du programme :

- Pré-positionner l'outil sur l'arête supérieure de la pièce
- Introduire la passe en valeur incrémentale
- Fraisage de contour  $\overline{\mathbb{D}}$
- Répéter la passe et le fraisage du contour

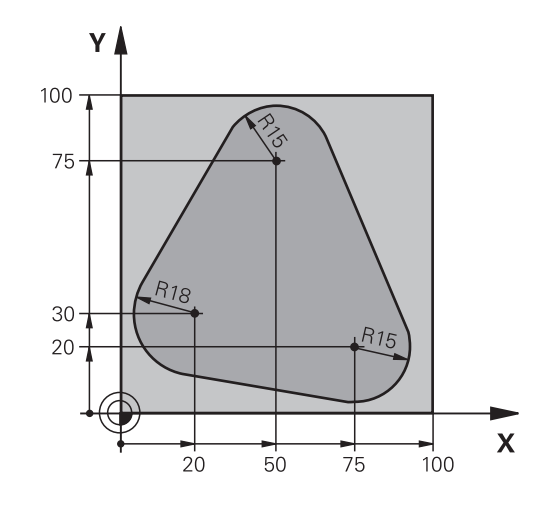

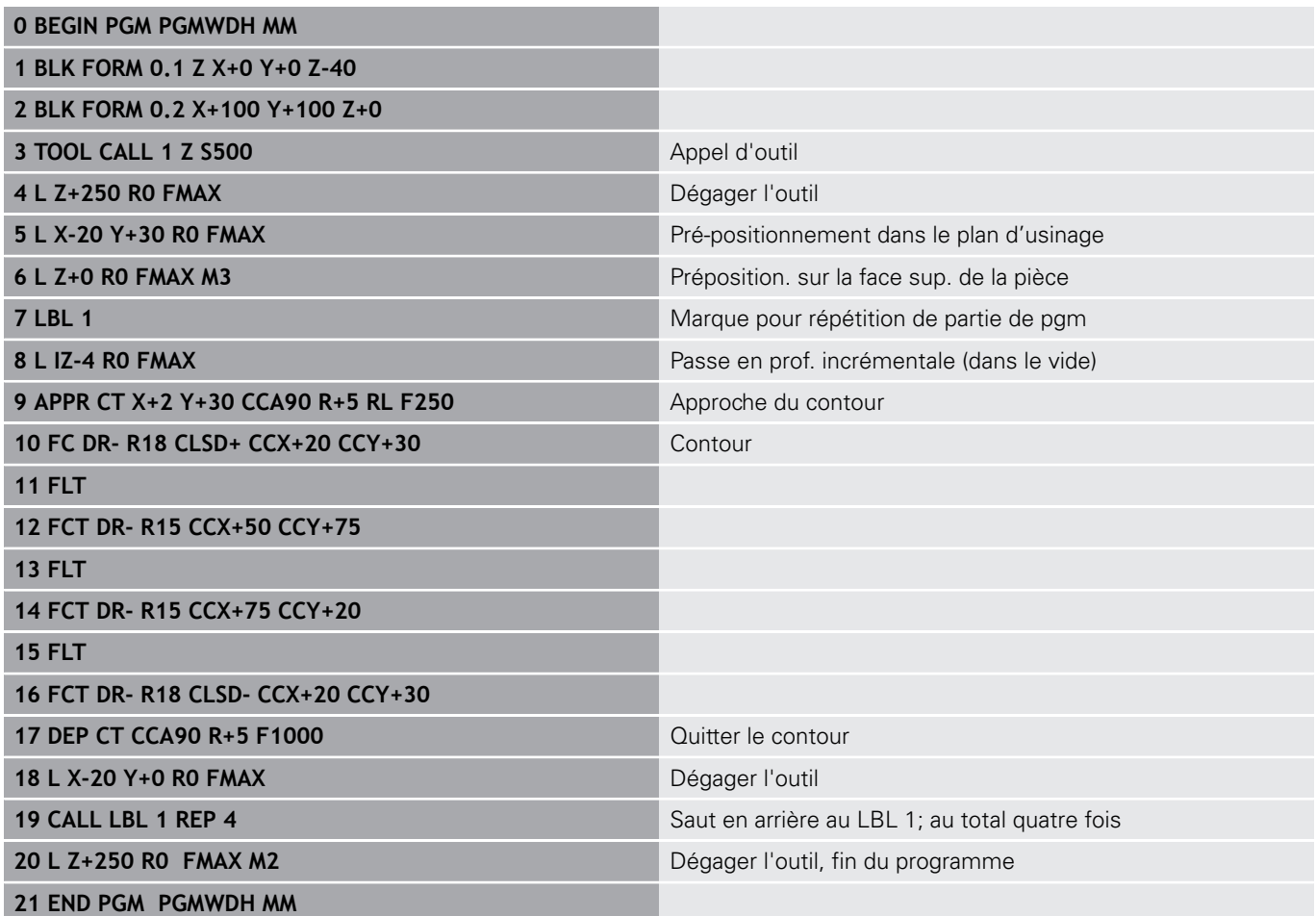

### **Exemple : groupe de trous**

Déroulement du programme :

- Aborder les groupes de trous dans le programme principal
- Appeler le groupe de perçage (sous-programme 1) dans le programme principal
- Ne programmer le groupe de trous qu'une seule fois dans le sous-programme 1

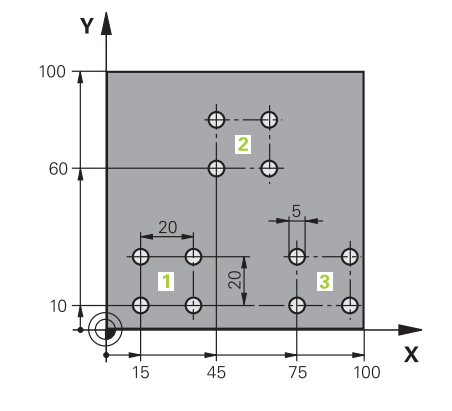

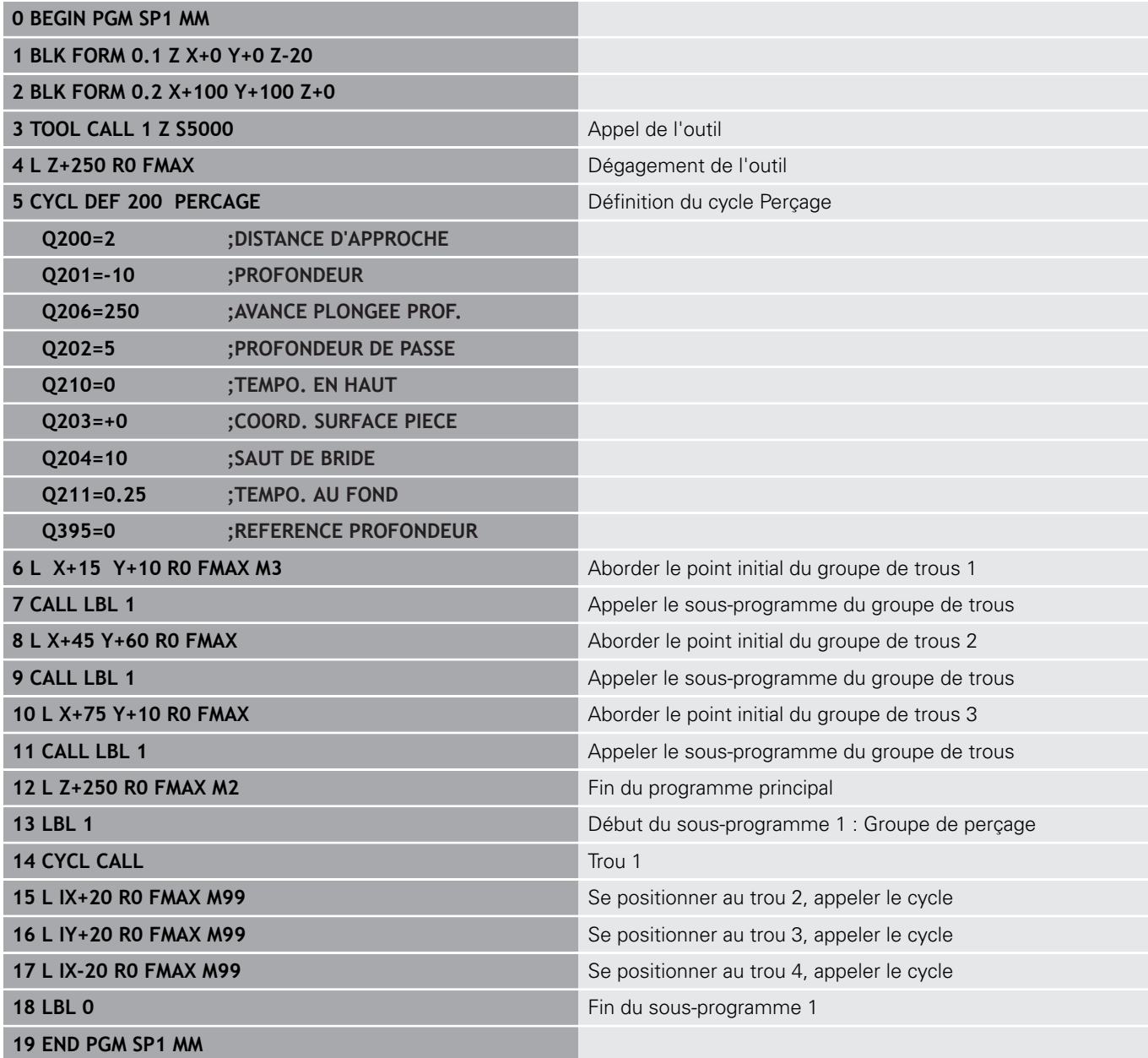

### **Exemple : groupe trous avec plusieurs outils**

Déroulement du programme :

- Programmer les cycles d'usinage dans le programme principal
- Appeler l'ensemble du motif de perçage (sousprogramme 1) dans le programme principal
- Approcher le groupe de perçage (sous-programme 2) dans le sous-programme 1
- Ne programmer le groupe de trous qu'une seule fois dans le sous-programme 2

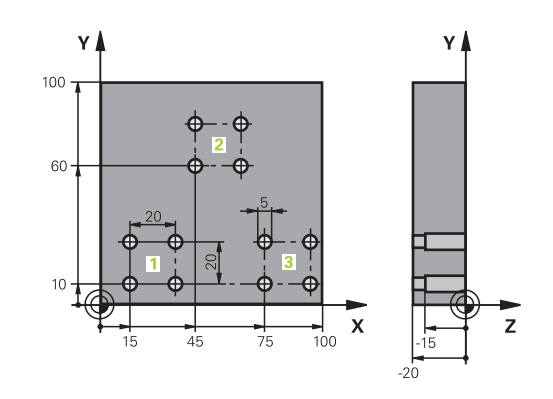

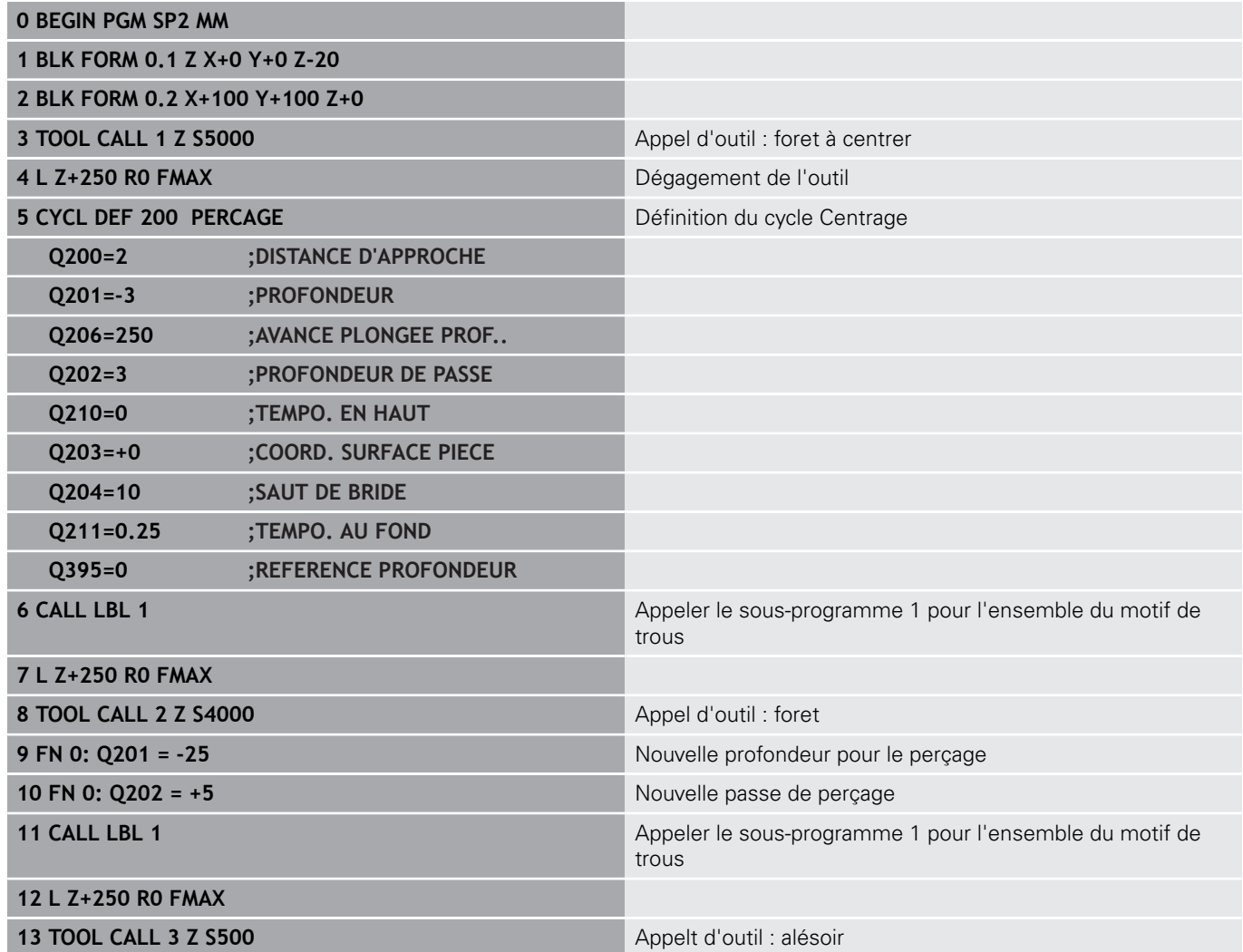

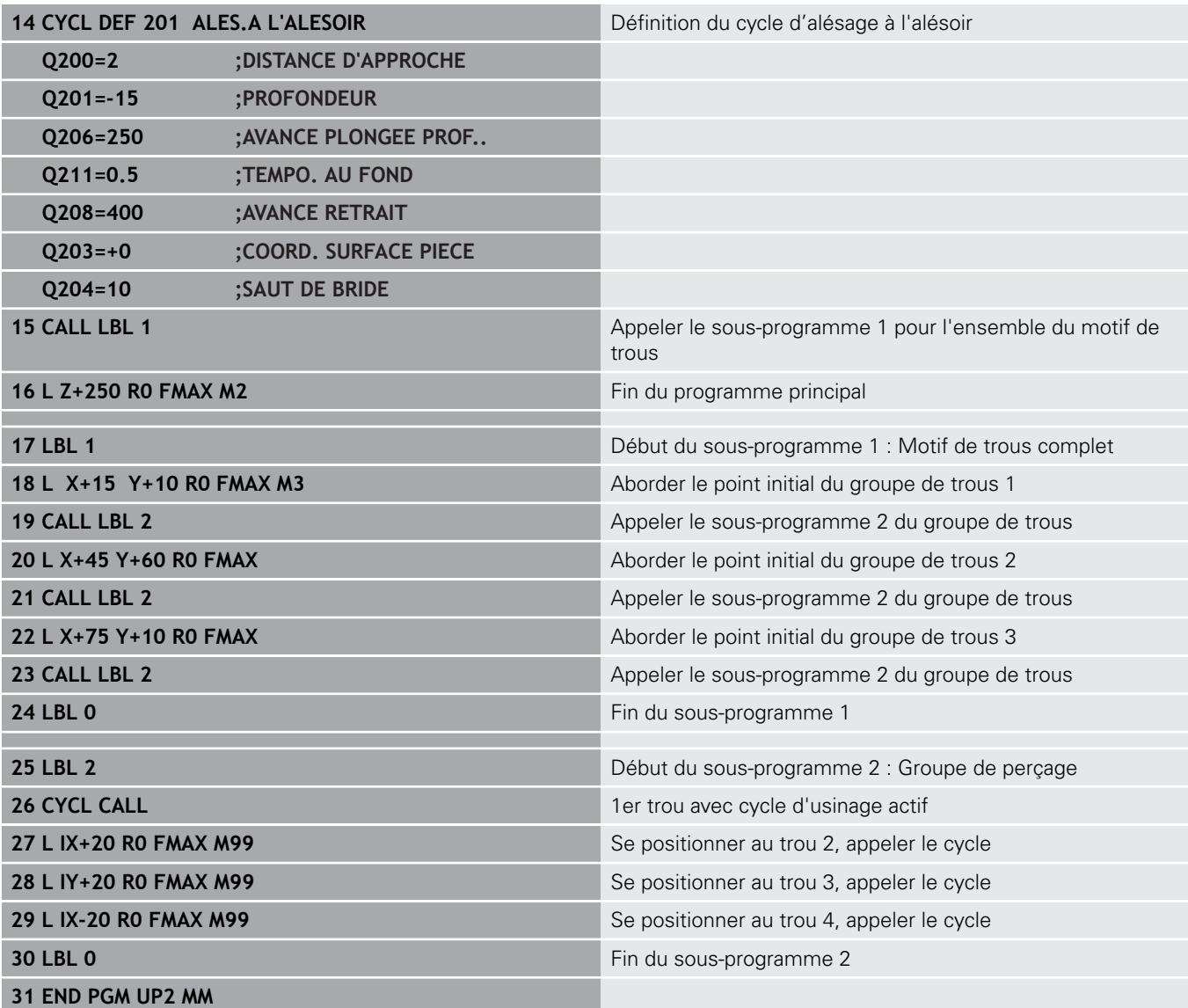

**10**

**Programmer des paramètres Q**

# **10.1 Principe et vue d'ensemble des fonctions**

Les paramètres Q ne vous permettent de définir des gammes entières de pièces que dans un seul programme CN, en programmant des paramètres Q variables à la place de valeurs numériques constantes.

Utiliser des paramètres Qpar ex. pour :

- des valeurs de coordonnées
- des avances
- des vitesses de rotation
- des données de cycles

Les paramètres Q vous permettent également :

- de programmer des contours définis avec des fonctions mathématiques
- de faire dépendre l'exécution d'étapes d'usinage de conditions logiques
- de composer des programmes FK variables

Les paramètres Q sont toujours constitués de lettres et de chiffres. Les lettres définissent alors le type de paramètres Q et les chiffres la plage de paramètres Q.

Vous trouverez des informations détaillées dans le tableau cidessous :

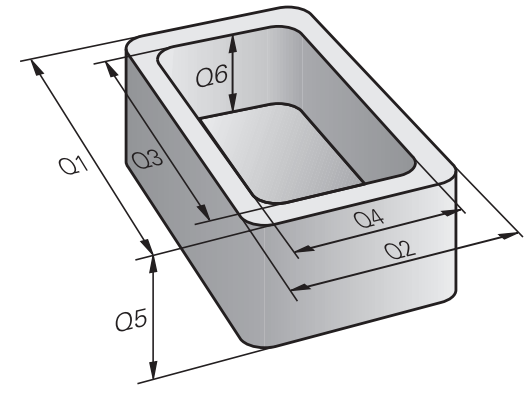

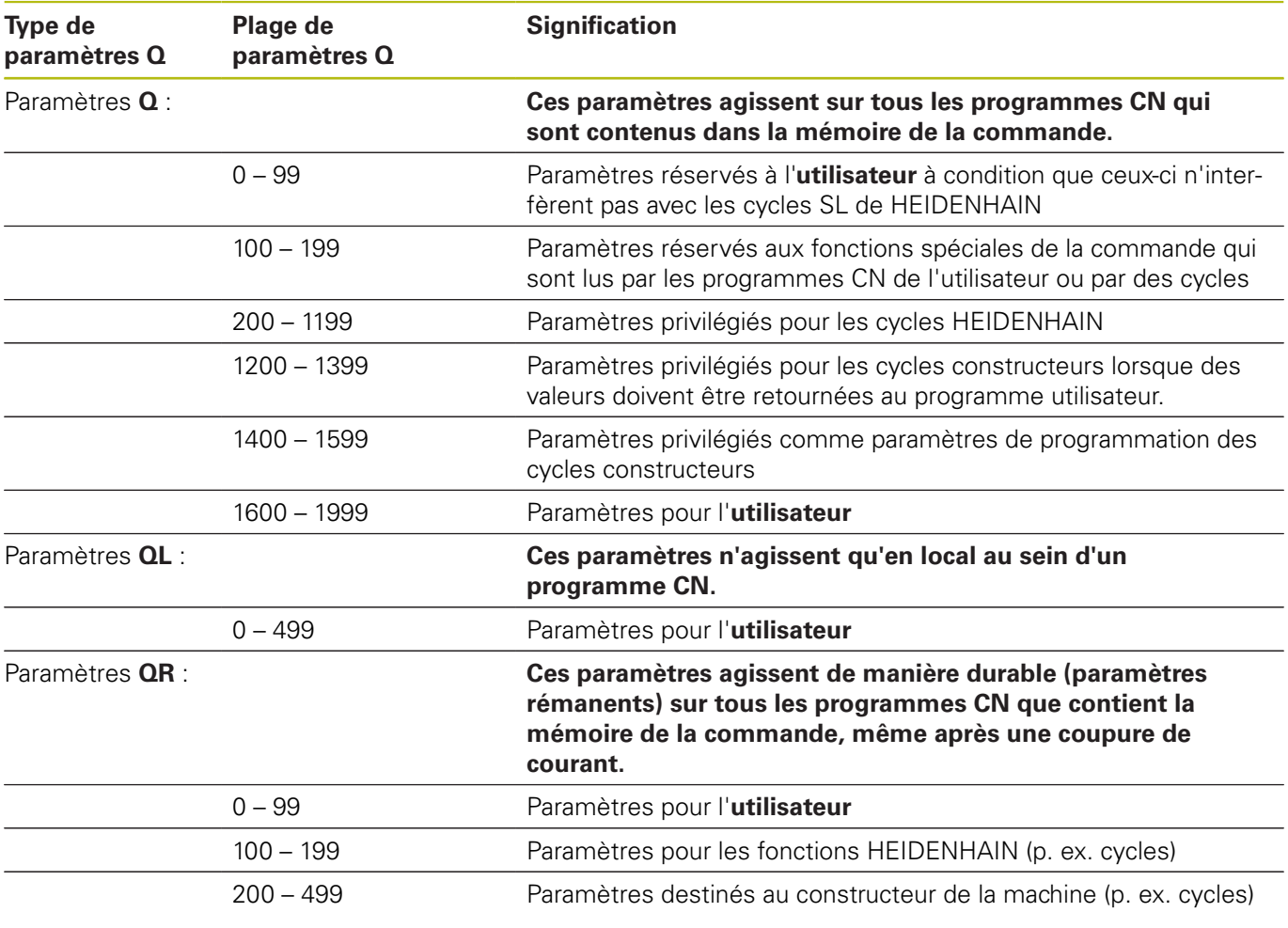

Les paramètres **QS** (**S** pour "string") sont également à votre disposition pour éditer des textes sur la TNC.

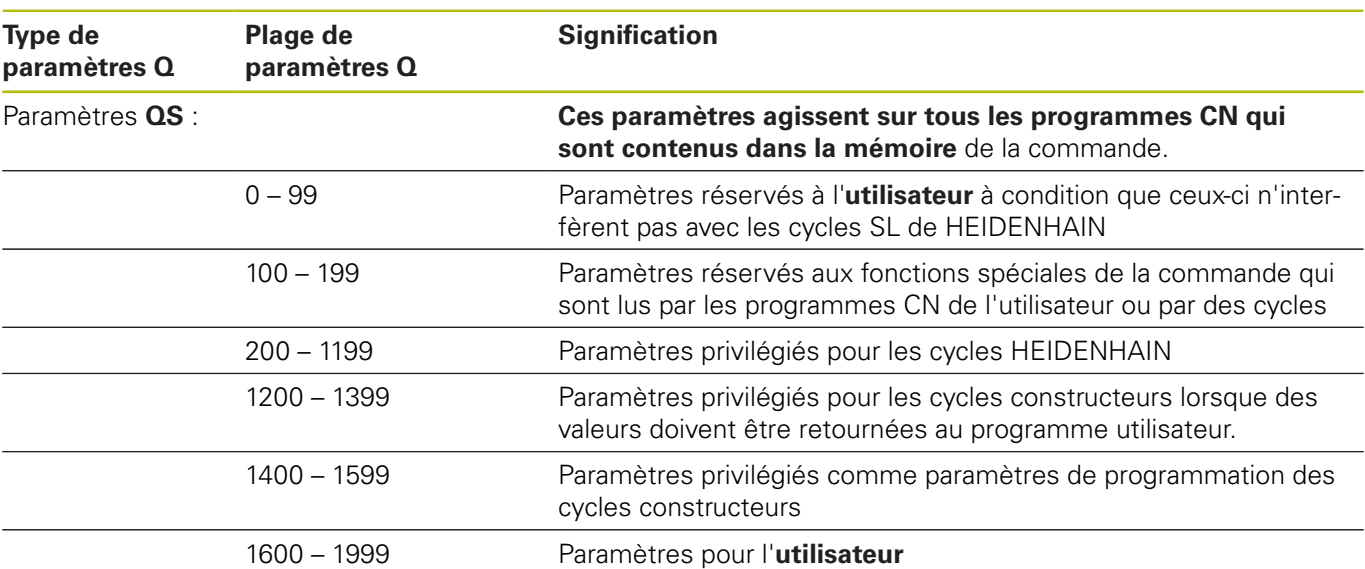

# *REMARQUE*

### **Attention, risque de collision!**

Les paramètres Q sont utilisés dans les cycles HEIDENHAIN. les cycles constructeur et dans les fonctions réservées aux fournisseurs tiers. Vous pouvez aussi programmer des paramètres Q dans les programmes CN. Si vous n'utilisez pas exclusivement les plages de paramètres Q recommandées lorsque vous travaillez avec des paramètres Q, il est possible de constater des chevauchements (interactions) et donc un comportement indésirable. Il existe un risque de collision pendant l'usinage !

- Utiliser exclusivement les plages de paramètres Q qui sont recommandées par HEIDENHAIN
- Respecter la documentation de HEIDENHAIN, du constructeur de la machine et du fournisseur tiers
- Utiliser la simulation graphique pour vérifier le déroulement

### **Remarques à propos de la programmation**

Les paramètres Q peuvent être mélangés à des valeurs numériques dans une programme CN.

Vous pouvez affecter aux paramètres Q des valeurs numériques comprises entre –999 999 999 et +999 999 999. La plage de saisie est limitée à 16 caractères max. avec 9 chiffres avant la virgule. En interne, la commande numérique peut calculer des valeurs jusqu'à 1010.

Vous pouvez affecter au maximum 255 caractères aux **paramètres** QS.

Ŧ

La commande affecte toujours automatiquement les mêmes données à certains paramètres Q et QS, par exemple le rayon d'outil actuel au paramètre **Q108**.

**[Informations complémentaires:](#page-488-0)** " Paramètres Q [réservés", Page 489](#page-488-0)

En interne, la commande mémorise les nombres dans un format binaire (norme IEEE 754). Certains nombres ne peuvent pas être représentés en binaire à 100 % à cause de l'utilisation de ce format normé (erreur d'arrondi). Vous devez donc tenir compte de cette donnés dès lors vous utilisez des valeurs de paramètres Q dans le cadre d'instructions de saut ou de positionnements.

Vous pouvez remettre les paramètres Q à l'état **Undefined**. Si une position est programmée avec un paramètre Q non défini, la commande numérique ignore ce déplacement.
# **Appeler des fonctions de paramètres Q**

Pendant la programmation d'un programme d'usinage, appuyer sur la touche **Q** (dans le champ prévu pour la saisie de valeurs numériques et le choix des axes sous la touche **+/-**). La commande affiche alors les softkeys suivantes :

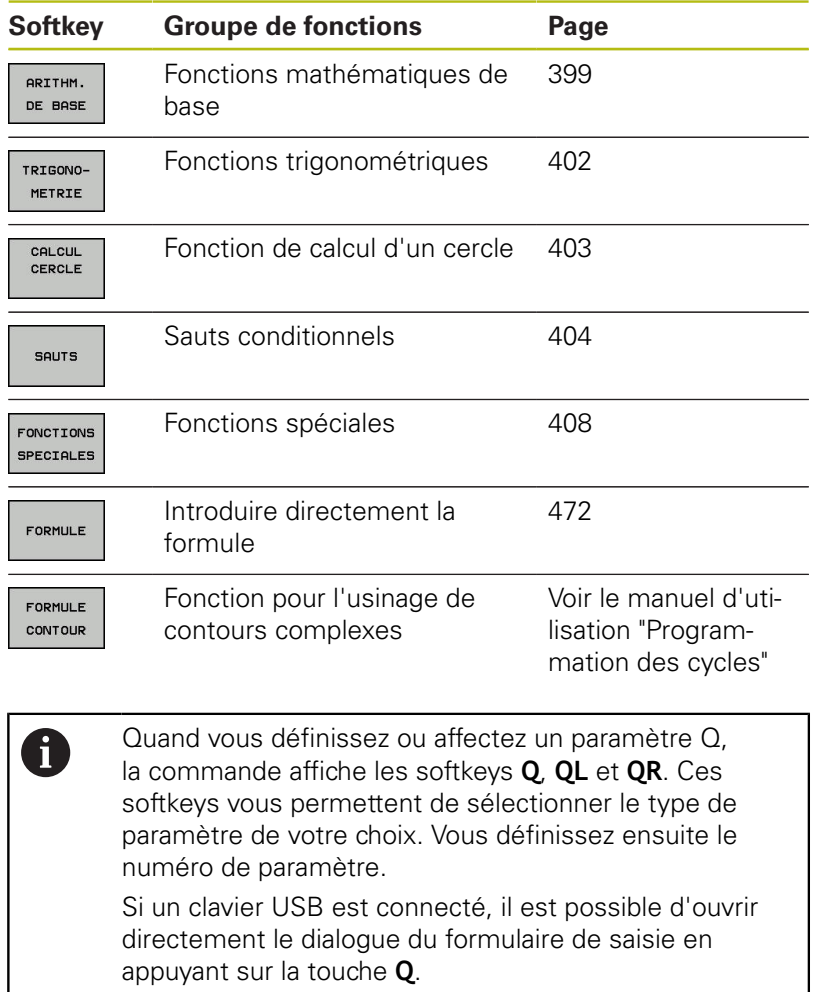

# **10.2 Familles de pièces – Paramètres Q à la place de nombres**

# **Utilisation**

Avec la fonction de paramètre Q **FN 0: AFFECTATION**, vous pouvez affectez des valeurs numériques aux paramètres Q. Dans le programme d'usinage, vous remplacez alors la valeur numérique par un paramètre Q.

### **Exemple**

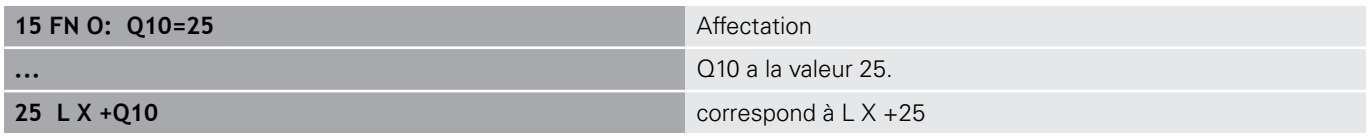

Pour des gammes de pièces, vous programmez par exemple des dimensions caractéristiques de la pièce comme paramètres Q. Vous affectez alors à chacun de ces paramètres la valeur numérique correspondante pour usiner des pièces de formes différentes.

### **Exemple : Cylindre avec paramètres Q**

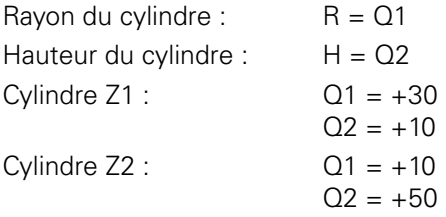

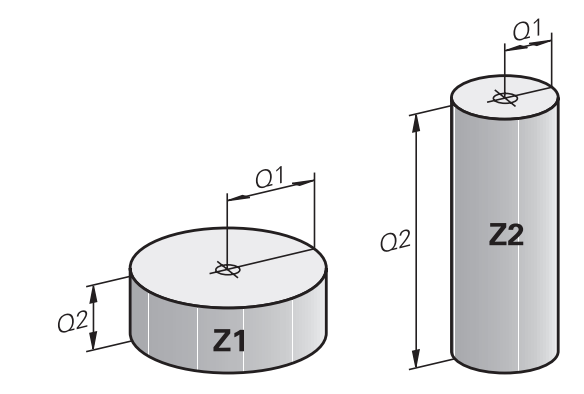

# <span id="page-398-0"></span>**10.3 Définir des contours avec des fonctions mathématiques**

# **Application**

Grâce aux paramètres Q, vous pouvez programmer des fonctions arithmétiques de base dans le programme d'usinage :

- Sélectionner la fonction de paramètres Q en appuyant sur la touche **Q** (dans le champ de la valeur, à droite). La barre de softkeys affiche les fonctions des paramètres Q
- Sélectionner les fonctions mathématiques de base : appuyer sur la softkey **ARITHM. DE BASE**

La commande affiche les softkeys suivantes :

## **Résumé**

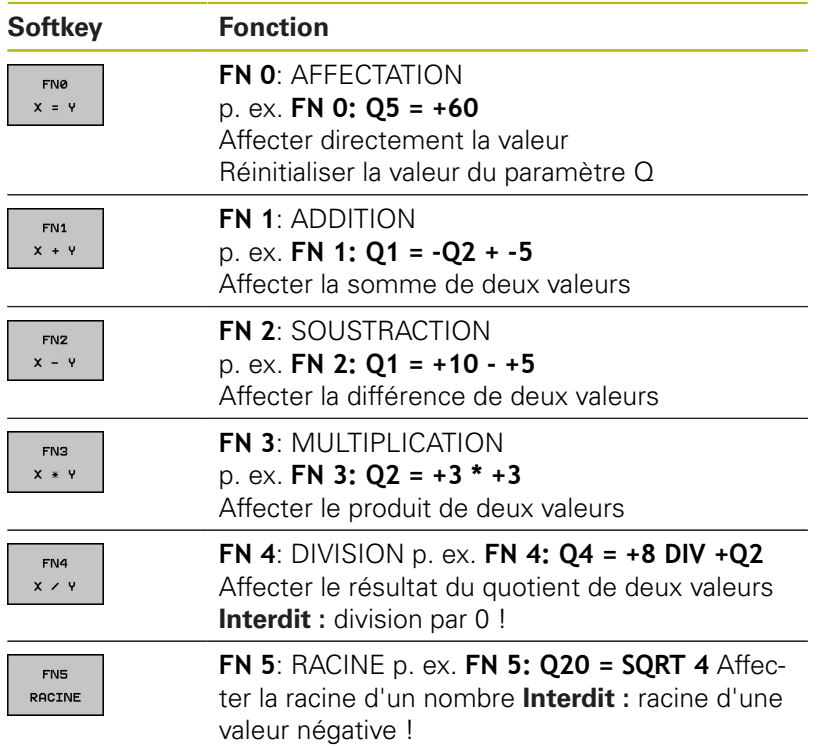

À droite du signe **=**, vous pouvez entrer :

- deux nombres
- deux paramètres Q
- un nombre et un paramètre Q

Vous pouvez prévoir les signes de voter choix pour les paramètres Q et les valeurs numériques contenues dans les équations.

# **Programmation des calculs de base**

# **Exemple 1**

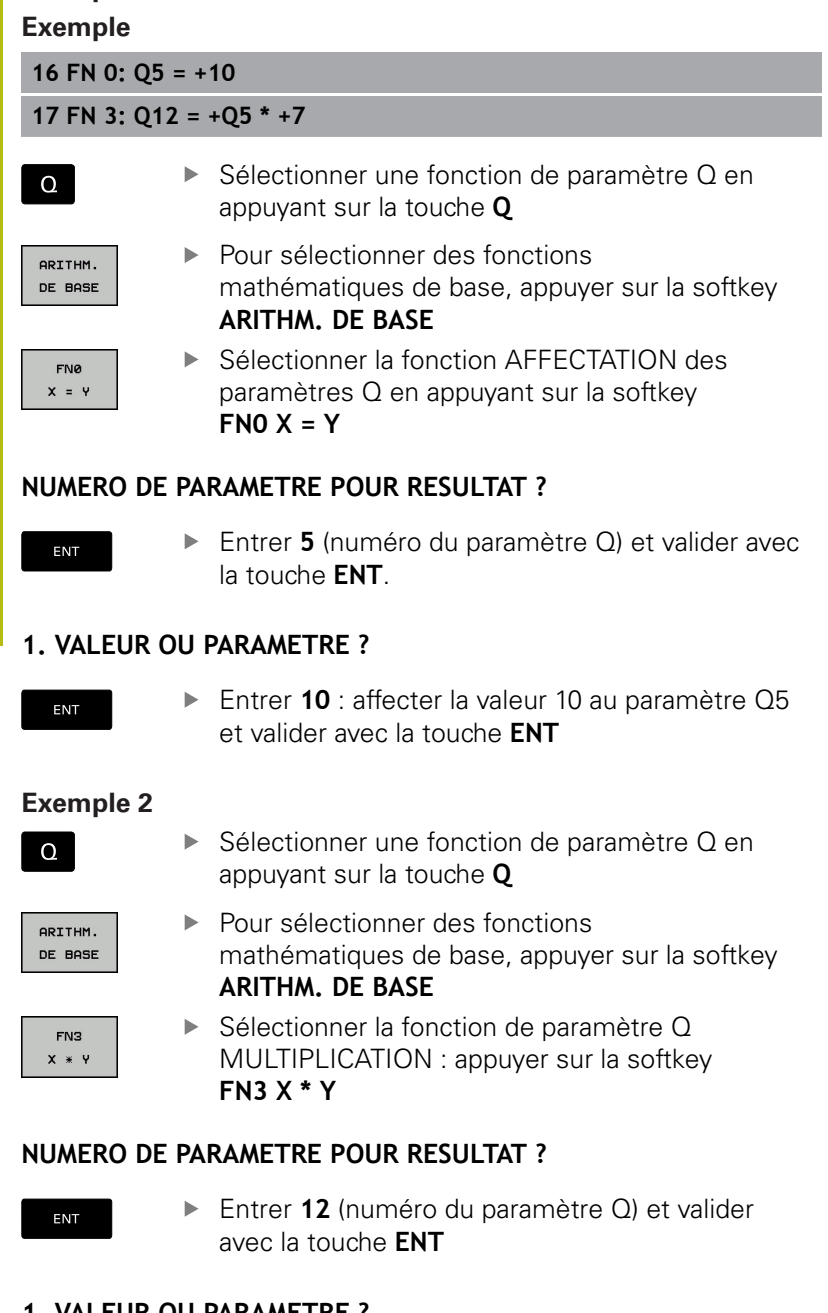

# **1. VALEUR OU PARAMETRE ?**

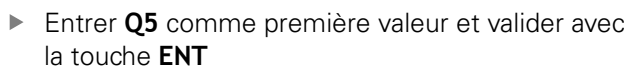

# **2. VALEUR OU PARAMETRE ?**

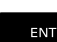

ENT

► Entrer **7** comme deuxième valeur et valider avec la touche **ENT**

### **Exemple 3 - Annuler un paramètre Q Exemple**

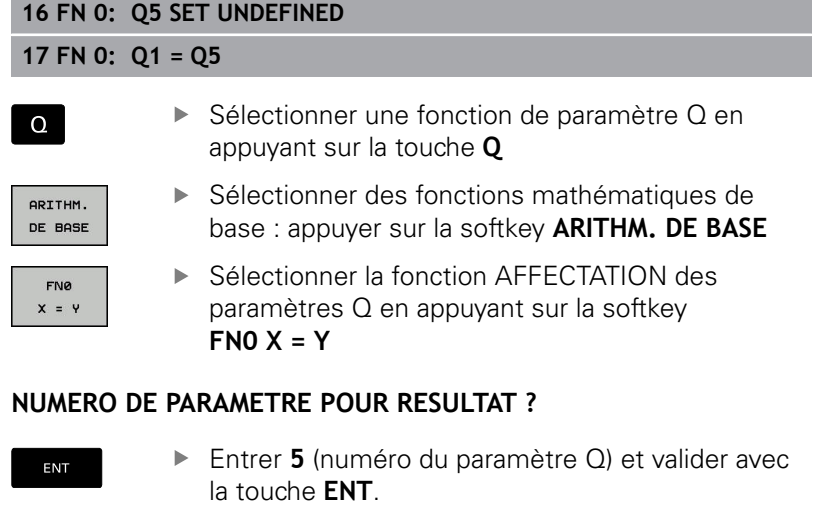

## **1. VALEUR OU PARAMETRE ?**

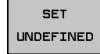

Appuyer sur **SET UNDEFINED**

0

La fonction **FN 0** supporte également le transfert de la valeur **Undefined**. Si vous souhaitez transmettre le paramètre Q non défini sans **FN 0**, la commande affiche le message d'erreur **Valeur invalide**.

# <span id="page-401-0"></span>**10.4 Fonctions angulaires**

## **Définitions**

**Sinus :**  $\sin \alpha = a/c$ 

**Cosinus :**  $\cos \alpha = b/c$ 

**Tangente :** tan $\alpha = a/b = \sin \alpha / \cos \alpha$ 

### **Explications**

- c est le côté opposé à l'angle droit
- **■** a est le côté opposé à l'angle a α
- b est le troisième côté

La commande peut calculer l'angle à partir de la tangente :

 $\alpha$  = arctan (a / b) = arctan (sin  $\alpha$  / cos  $\alpha$ )

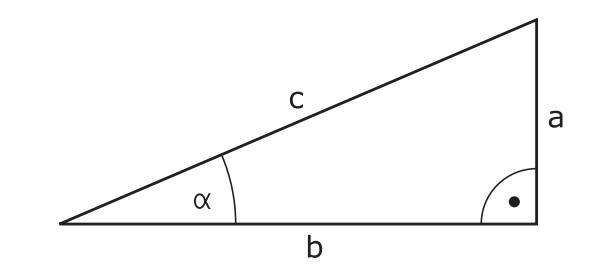

### **Exemple :**

 $a = 25$  mm  $b = 50$  mm  $\alpha$  = arctan (a / b) = arctan 0,5 = 26,57° De plus :  $a^{2} + b^{2} = c^{2}$  (avec  $a^{2} = a \times a$ )  $c = \sqrt{(a^2 + b^2)}$ 

### **Programmer les fonctions trigonométriques**

Les fonctions trigonométriques s'affichent avec la softkey **TRIGONOMETRIE**. La commande affiche les softkeys du tableau cidessous.

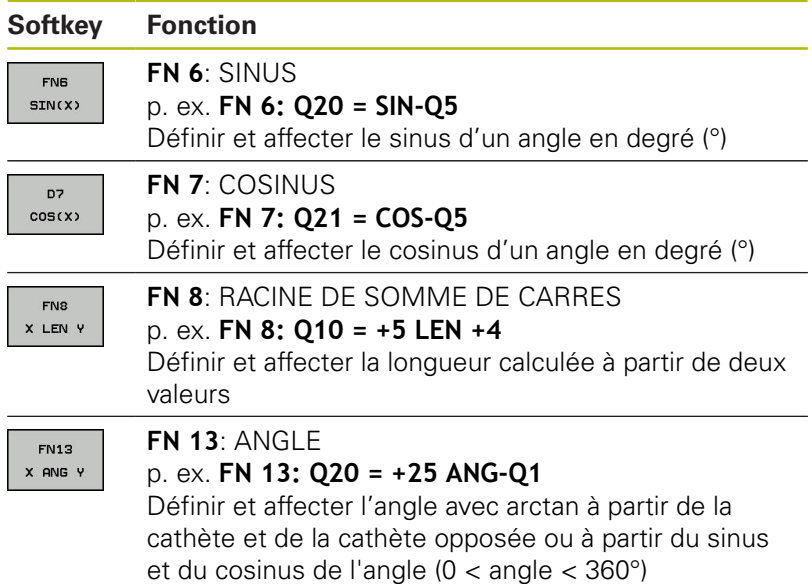

# <span id="page-402-0"></span>**10.5 Calcul du cercle**

## **Application**

Grâce aux fonctions de calcul d'un cercle, la commande peut déterminer le centre du cercle et son rayon à partir de trois ou quatre points situés sur le cercle. Le calcul d'un cercle à partir de quatre points est plus précis.

Application : vous pouvez par exemple utiliser ces fonctions pour déterminer la position et la taille d'un trou ou d'un arc de cercle avec la fonction de palpage programmable.

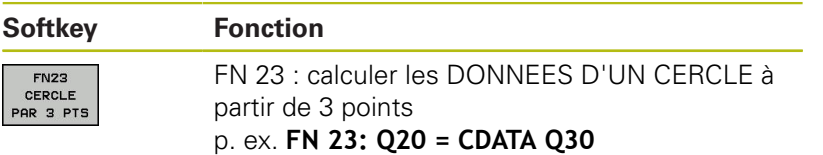

Les paires de coordonnées de trois points du cercle doivent être mémorisées dans le paramètre Q30 et dans les cinq paramètres suivants – donc jusqu'à Q35.

La commande mémorise alors le centre du cercle de l'axe principal (X pour l'axe de broche Z) dans le paramètre Q20, le centre du cercle de l'axe secondaire (Y pour l'axe de broche Z) dans le paramètre Q21 et le rayon du cercle dans le paramètre Q22.

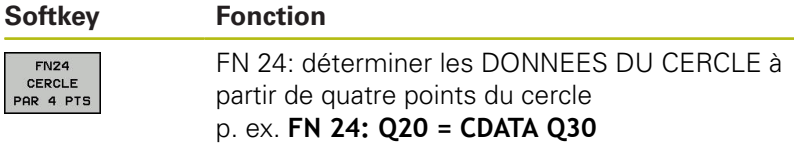

Les paires de coordonnées de quatre points du cercle doivent être mémorisées dans le paramètre Q30 et dans les sept paramètres suivants – donc jusqu'à Q37.

La commande mémorise alors le centre du cercle de l'axe principal (X pour l'axe de broche Z) dans le paramètre Q20, le centre du cercle de l'axe secondaire (Y pour l'axe de broche Z) dans le paramètre Q21 et le rayon du cercle dans le paramètre Q22.

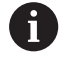

Notez que **FN 23** et **FN 24** écrasent automatiquement les paramètres de résultat et les deux paramètres suivants.

# <span id="page-403-0"></span>**10.6 Conditions si/alors avec des paramètres Q**

# **Application**

Avec les conditions si/alors, la commande compare un paramètre Q à un autre paramètre Q ou à une autre valeur numérique. Si la condition est remplie, la commande poursuit le programme d'usinage avec le label programmé derrière la condition.

**[Informations complémentaires:](#page-373-0)** "Marquer des sous-programmes [et des répétitions de parties de programme", Page 374](#page-373-0)

Si la condition n'est pas remplie, la commande exécute la séquence suivante.

Si vous souhaitez appeler un autre programme comme sousprogramme, programmez alors un appel de programme derrière le label avec **PGM CALL**.

# **Sauts inconditionnels**

Les sauts inconditionnels sont des sauts dont la condition est toujours remplie. Exemple:

**FN 9: IF+10 EQU+10 GOTO LBL1**

# **Abréviations et expressions utilisées**

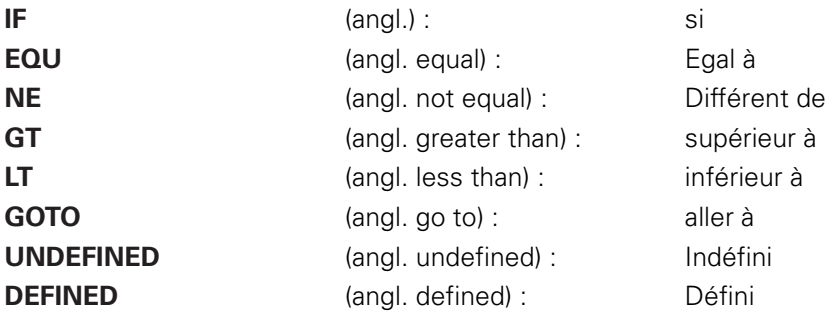

## **Programmer les sauts conditionnels**

### **Options pour la programmation des sauts**

Si vous programmez des conditions **IF**, vous disposez des options de programmation suivantes :

- Des chiffres
- Des textes
- Q, QL, QR
- **QS** (paramètres string)

Vous avez trois manières de programmer une adresse de saut **GOTO** :

- **NOM DE LABEL**
- **NUMERO DE LABEL**
- **QS**

Les conditions si/alors apparaissent lorsque vous appuyez sur la softkey **SAUTS**. La commande affiche les softkeys suivantes :

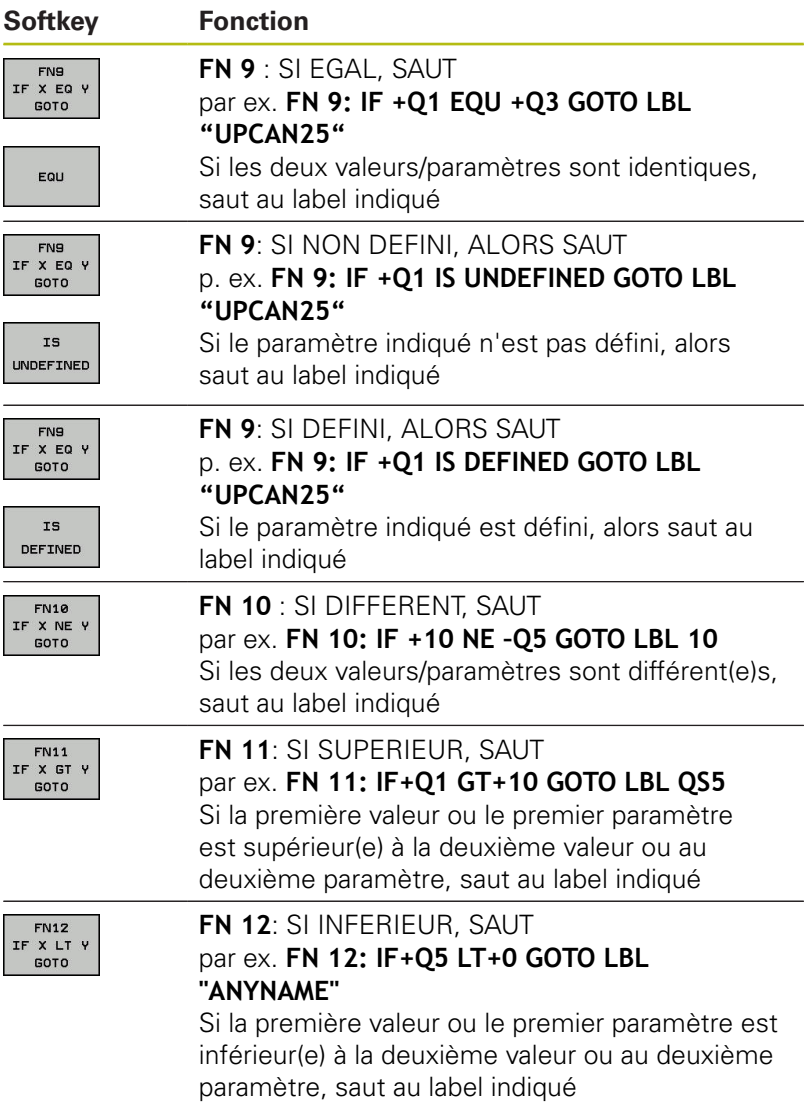

# **10.7 Contrôler et modifier les paramètres Q**

# **Procédure**

Vous pouvez contrôler et modifier des paramètres Q dans tous les modes de fonctionnement.

Au besoin, interrompre l'exécution de programme (p. ex. appuyer sur la touche **ARRÊT CN** et sur la softkey **STOP INTERNE**) ou arrêter le test de programme

 $\Omega$ INFO

A

Appeler les fonctions des paramètres Q : appuyer sur la softkey **Q INFO** ou sur la touche **Q** La commande affiche tous les paramètres ainsi que les valeurs correspondantes.

- Sélectionner le paramètre souhaité avec les touches fléchées ou la touche **GOTO**
- Si vous souhaitez modifier la valeur, appuyez sur la softkey **EDITER CHAMP ACTUEL**. Entrer la nouvelle valeur et valider avec la touche **ENT**
- Si vous ne souhaitez pas modifier la valeur, appuyez sur la softkey **VALEUR ACTUELLE** ou quittez le dialogue avec la touche **END**

La commande utilise tous les paramètres assortis de commentaires dans des cycles ou en tant que paramètres de transfert.

Si vous souhaitez vérifier ou modifier des paramètres locaux, globaux ou string, appuyez sur la softkey **AFFICHER PARAMETRES Q QL QR QS**. La commande affiche alors le type de chaque paramètre. Les fonctions décrites précédemment restent valables.

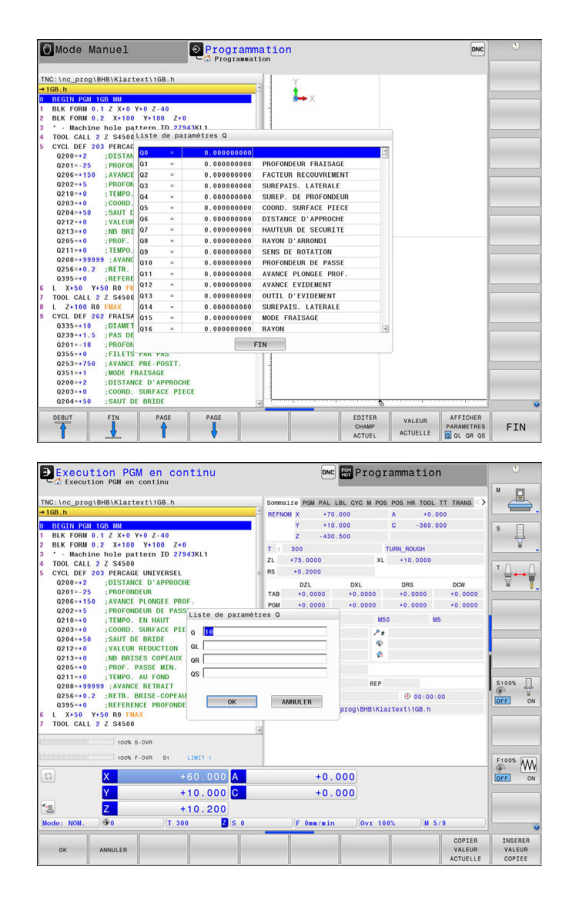

Vous pouvez également faire s'afficher les paramètres Q dans l'affichage d'état supplémentaire quel que soit le mode de fonctionnement (à l'exception du mode **Programmation**).

- Au besoin, interrompre l'exécution du programme (p. ex. appuyer sur la touche **ARRÊT CN** et la softkey **STOP INTERNE**) ou interrompre le test de programme
- $\circ$
- Appeler la barre de softkeys pour le partage d'écran
- PROGRAMME INFOS
- Sélectionner le partage d'écran avec l'affichage d'état supplémentaire La commande affiche le formulaire d'état
	- **Sommaire** dans la moitié droite de l'écran.
- ETAT PARAM. Q LISTE DE PARAM.

 $\overline{a}$ 

Ŧ

- Appuyer sur la softkey **ETAT PARAM. Q**
- Appuyer sur la softkey **LISTE DE PARAM. Q** La commande ouvre la fenêtre auxiliaire. Définir les numéros de paramètres que vous
- souhaitez contrôler pour chaque type de paramètres (Q, QL, QR, QS). Les différents paramètres Q doivent être séparés par une virgule et les paramètres Q qui se suivent doivent être reliés par un tiret, p. ex. 1,3,200-208. Chaque type de paramètres ne doit pas contenir plus de 132 caractères.

Les valeurs affichées dans l'onglet **QPARA** ont toujours huit chiffres après la virgule. Ainsi, pour le résultat de Q1 = COS 89.999, la commande affichera par exemple 0.00001745. La commande affiche les valeurs très grandes ou très petites en notation exponentielle. Ainsi, pour le résultat de  $Q1 = COS 89.999 * 0.001$ , la commande affichera +1.74532925e-08, la mention "e-08" signifiant "facteur 10-8".

# <span id="page-407-0"></span>**10.8 Autres fonctions**

## **Résumé**

Les autres fonctions s'affichent en appuyant sur la softkey **FONCTIONS SPECIALES**. La commande affiche alors les softkeys suivantes :

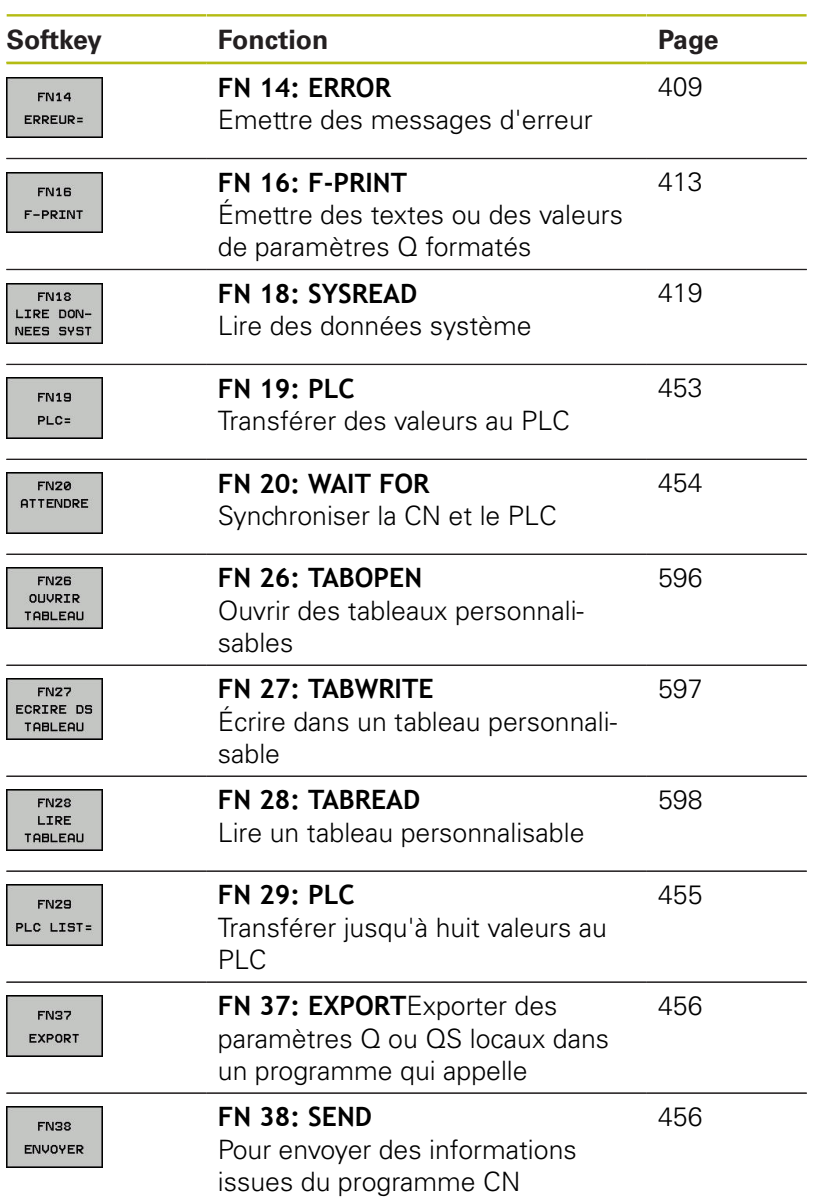

## <span id="page-408-0"></span>**FN 14: ERROR – Emettre des messages d'erreur**

Avec la fonction **FN 14: ERROR**, vous pouvez émettre des messages d'erreur programmés qui sont définis par le constructeur de la machine ou par HEIDENHAIN. Si, pendant l'exécution d'un programme ou le test de programme, la commande arrive à une séquence avec **FN 14: ERROR**, elle interrompt le processus et délivre un message d'erreur. Vous devez alors redémarrer le programme.

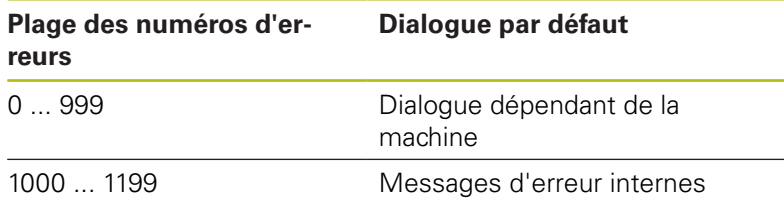

#### **Exemple**

La commande doit délivrer un message si la broche n'est pas activée.

#### **180 FN 14: ERROR = 1000**

### **Message d'erreur réservé par HEIDENHAIN**

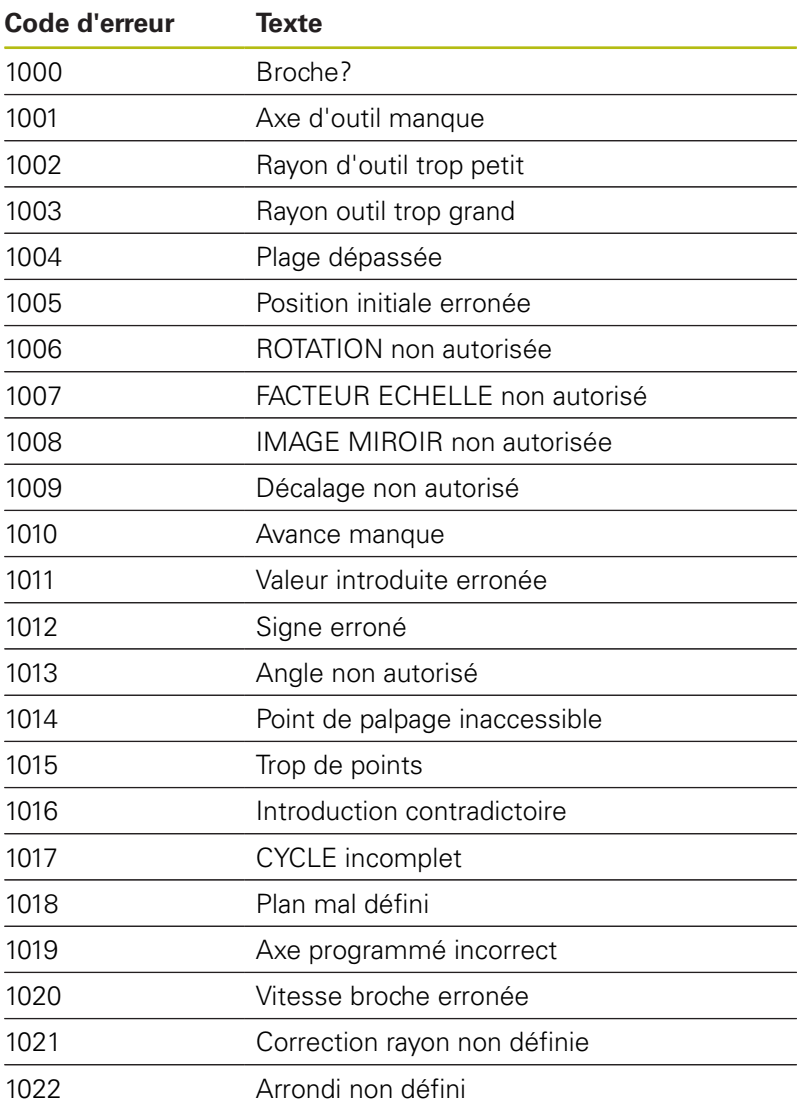

HEIDENHAIN | TNC 640 | Manuel d'utilisation Programmation en Texte clair | 10/2017 **409**

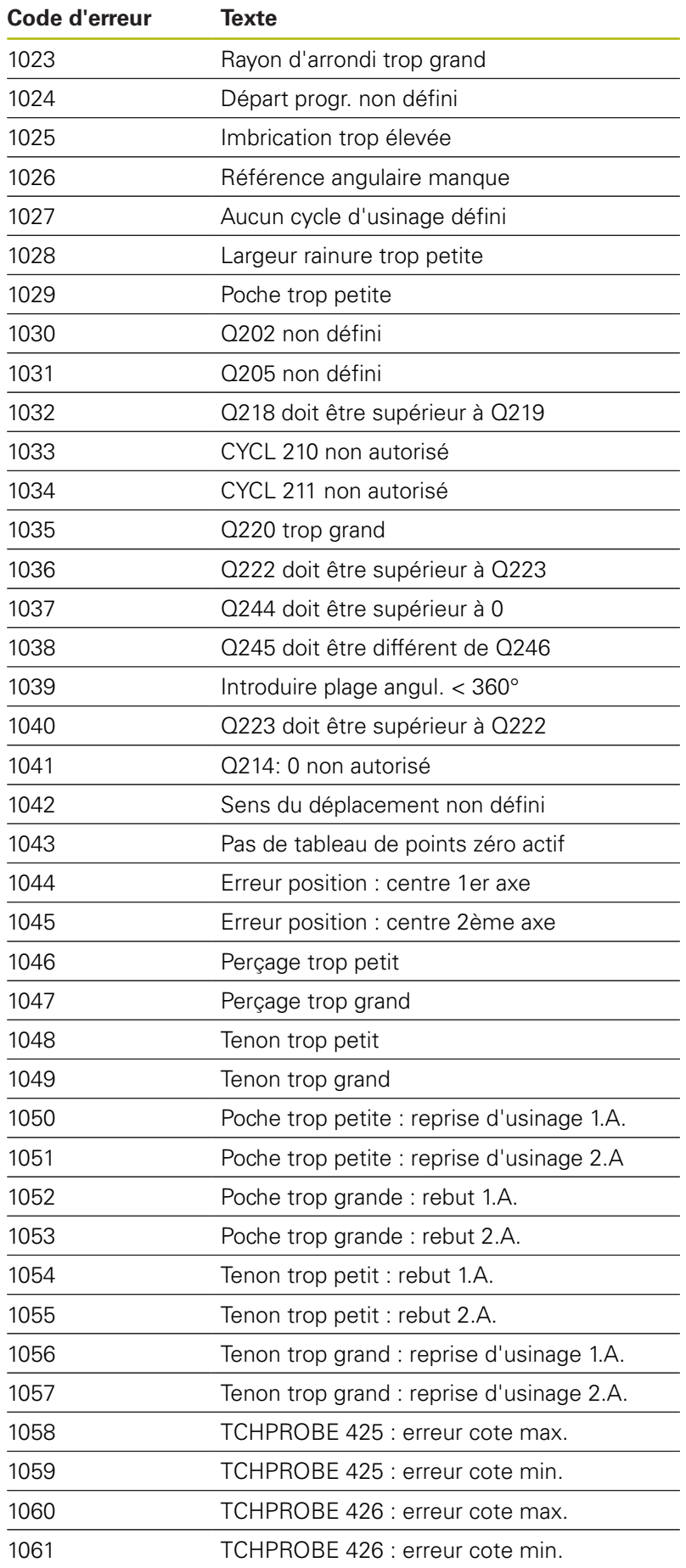

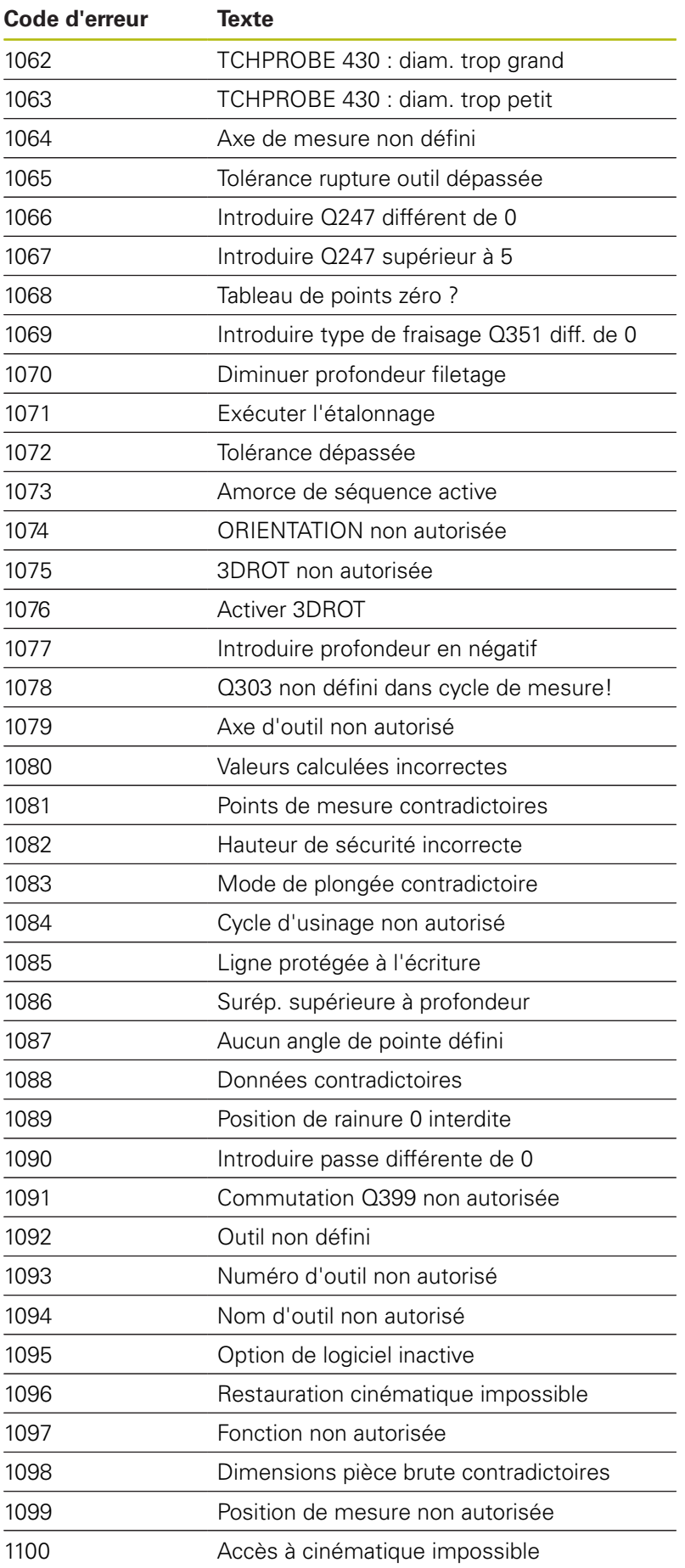

HEIDENHAIN | TNC 640 | Manuel d'utilisation Programmation en Texte clair | 10/2017 **411**

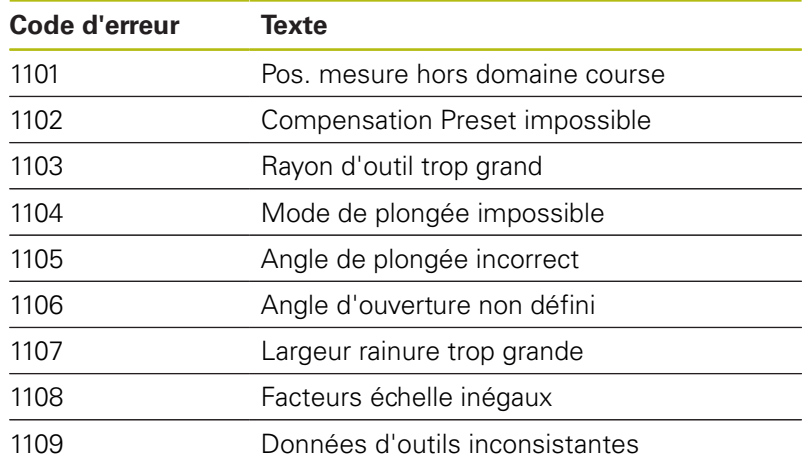

# <span id="page-412-0"></span>**FN 16: F-PRINT – Émettre des textes et des valeurs de paramètres Q formatés**

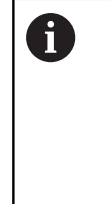

À l'aide de **FN 16: F-PRINT**, vous pouvez également afficher à l'écran les messages de votre choix depuis le programme CN. La commande affiche ce type de message dans une fenêtre auxiliaire.

**[Informations complémentaires:](#page-416-0)** "Délivrer les [messages à l'écran", Page 417](#page-416-0)

À l'aide de la fonction **FN 16: F-PRINT**, vous pouvez émettre des valeurs de paramètres Q et des textes formatés pour mémoriser des procès-verbaux de mesure par exemple. Quand vous émettez les valeurs, la commande mémorise les données dans le fichier que vous définissez dans la séquence **FN 16**. La taille maximale du fichier émis est de 20 Ko.

Pour pouvoir utiliser la fonction **FN 16: F-PRINT**, programmer d'abord un fichier texte qui définit le format d'émission.

### **Fonctions disponibles**

Pour créer un fichier texte, utiliser les fonctions de formatage suivantes :

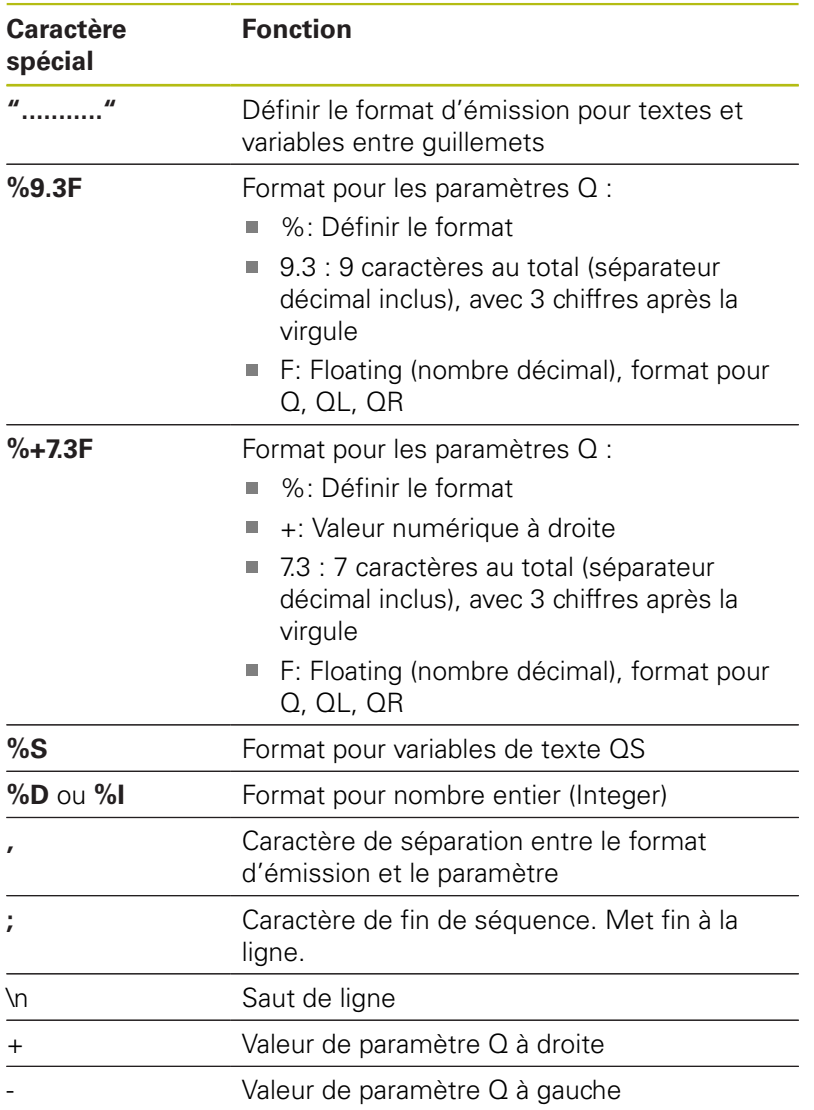

HEIDENHAIN | TNC 640 | Manuel d'utilisation Programmation en Texte clair | 10/2017 **413**

Pour pouvoir également émettre différents types d'informations dans le fichier journal, vous disposez des fonctions suivantes :

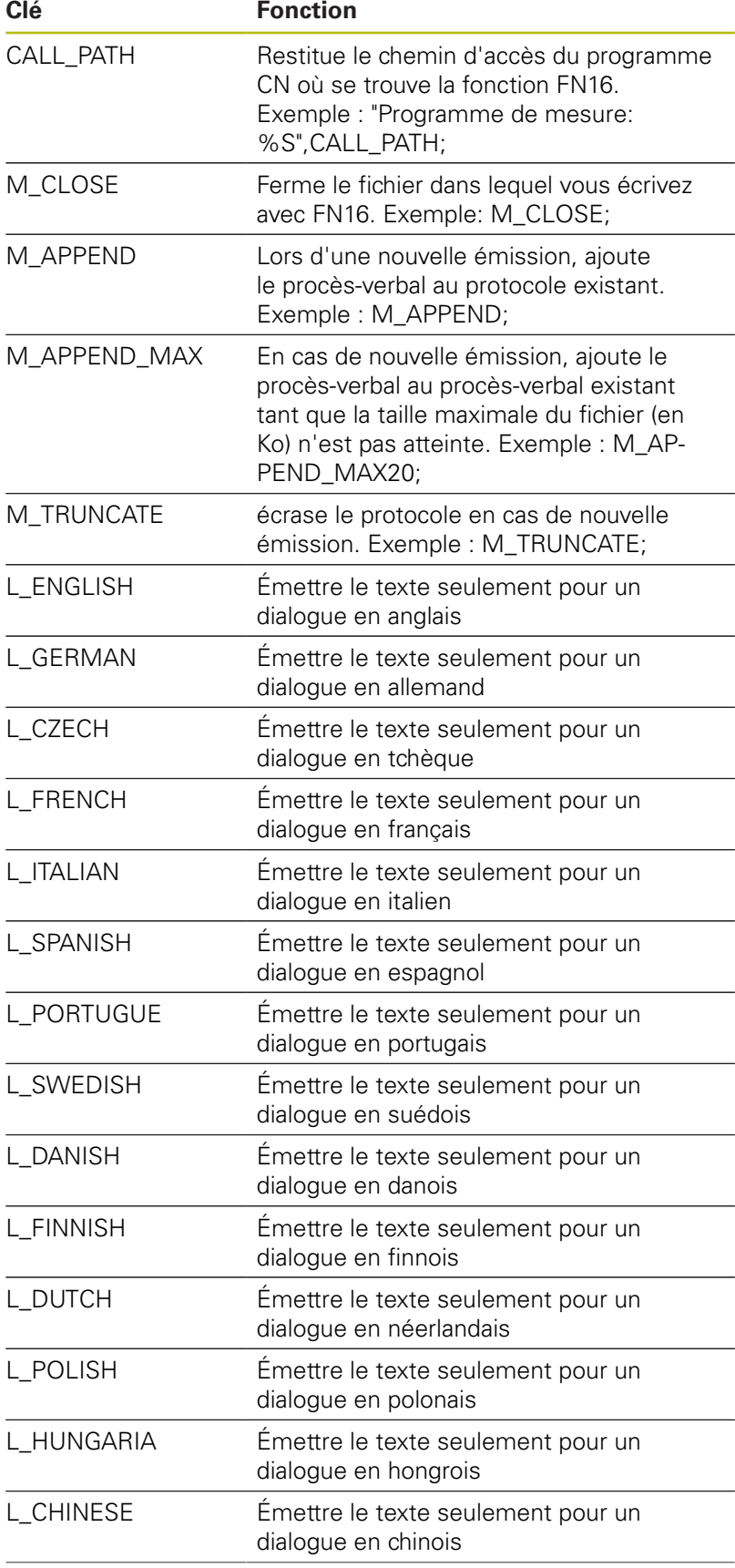

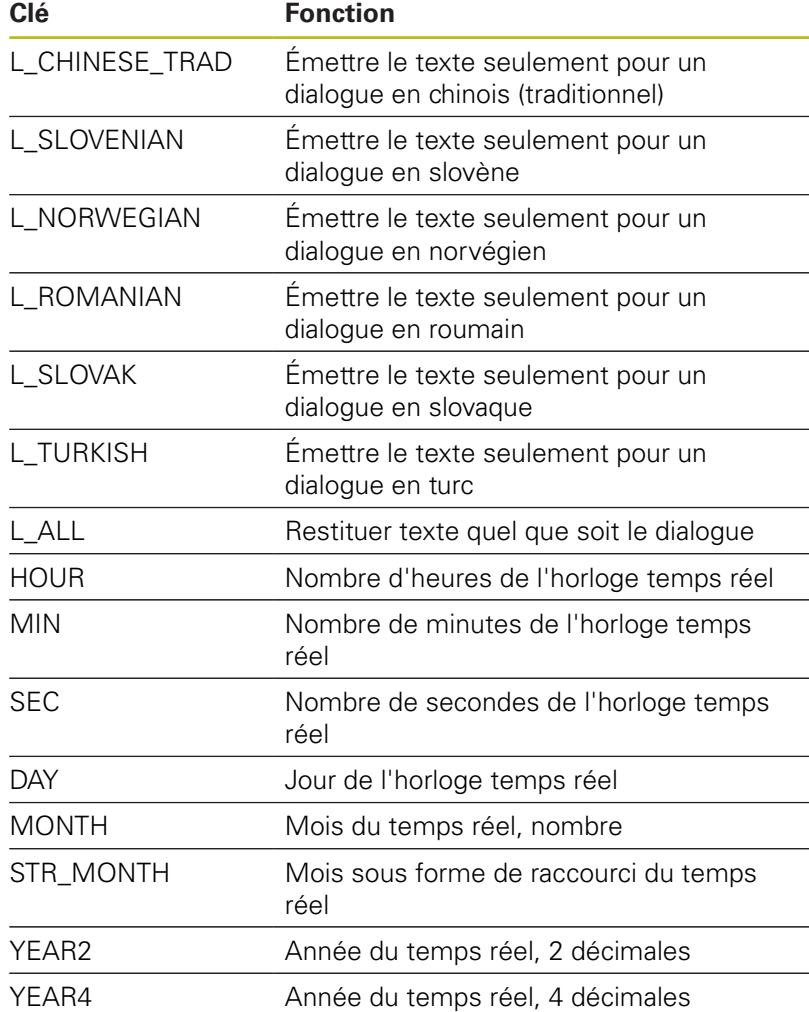

#### **Créer un fichier texte**

Pour transmettre un texte formaté et les valeurs des paramètres Q, utiliser l'éditeur de texte de la commande afin de créer un fichiertexte dans lequel vous définissez les formats et les paramètres Q à émettre. Créer ce fichier avec l'extension **.A**.

Exemple de fichier-texte définissant le format d'émission :

**"PROTOCOLE DE MESURE CENTRE DE GRAVITE ROUE A GODETS";**

**"DATE: %02d.%02d.%04d",DAY,MONTH,YEAR4;**

**"HEURE: %02d:%02d:%02d",HOUR,MIN,SEC;**

**"NOMBRE VALEURS DE MESURE: = 1";**

**"X1 = %9.3F", Q31;**

**"Y1 = %9.3F", Q32;**

**"Z1 = %9.3F", Q33;**

### **Dans le programme CN, vous programmez FN 16: F-PRINT pour activer l'émission :**

Entrer dans la fonction FN 16le chemin d'accès à la source et le chemin d'accès au fichier d'émission.

Dans le cadre de la fonction **FN16**, vous définissez le fichier de sortie qui contient les textes transmis. La commande crée le fichier de sortie à la fin du programme (**END PGM**), en cas d'interruption de programme (touche **ARRÊT CN**) ou suite à l'instruction **M\_CLOSE**.

Si vous n'indiquez que le nom de fichier pour le chemin d'accès au fichier-protocole, la commande mémorise celui-ci dans le répertoire où se trouve le programme CN avec la fonction **FN16**.

À la place des chemins d'accès complets, vous pouvez programmer des chemins d'accès relatifs :

- en partant du dossier où se trouve le fichier qui appelle, un niveau de dossier en dessous **FN 16: F-PRINT MASKE\MASKE1.A/ PROT\PROT1.TXT**
- en partant du dossier où se trouve le fichier qui appelle, un niveau de dossier au dessus et dans un autre dossier **FN 16: F-PRINT ..\MASKE \MASKE1.A/ ..\PROT1.TXT**

### **Exemple**

i

A

**96 FN 16: F-PRINT TNC:\MASKE\MASKE1.A/ TNC:\PROT1.TXT**

La commande crée alors le fichier PROT1.TXT : **PROTOCOLE DE MESURE CENTRE DE GRAVITE ROUE A GODETS DATE : 15.07.2015 HEURE : 08:56:34 NOMBRE VALEURS MESURE : = 1 X1 = 149,360 Y1 = 25,509 Z1 = 37,000**

Remarques à propos de l'utilisation et de la programmation : Si vous émettez plusieurs fois le même fichier dans le programme, la commande ajoute dans le fichier cible l'émission actuelle à la suite des contenus qui ont été déjà émis. ■ Dans la séquence **FN16**, programmer le fichier de format et le fichier-protocole avec l'extension du type de fichier correspondant. L'extension du fichier-protocole détermine le format de fichier de l'émission (p. ex. .TXT, .A, .XLS, .HTML). ■ Les paramètres machine **fn16DefaultPath** (N° 102202) et **fn16DefaultPathSim** (N°102203) vous permettent de définir un chemin par défaut pour l'émission des fichiers journaux. ■ Si vous utilisez la fonction **FN16**, il ne faut pas que le fichier UTF-8 soit codé. **La fonction FN 18 fournit de nombreuses** informations utiles sur le fichier-protocole, p. ex. le numéro du cycle de palpage qui a été utilisé en dernier. **[Informations complémentaires:](#page-418-0)** "FN 18: SYSREAD [– lire des données système", Page 419](#page-418-0)

#### <span id="page-416-0"></span>**Délivrer les messages à l'écran**

Vous pouvez également utiliser la fonction **FN16: F-PRINT** pour émettre, à partir du programme CN, les messages de votre choix dans la fenêtre auxiliaire de l'écran de la commande. Cela permet aussi de faire s'afficher facilement des messages d'information plus ou moins longs à un endroit quelconque du programme de manière à faire réagir l'opérateur. Vous pouvez aussi restituer le contenu de paramètres Q si le fichier de description du protocole comporte les instructions correspondantes.

Pour que le message s'affiche sur l'écran de la commande, il vous suffit d'entrer **screen:** comme nom du fichier-protocole.

#### **Exemple**

#### **96 FN 16: F-PRINT TNC:\MASKE\MASKE1.A/screen:**

Si le message comporte davantage de lignes que ne peut afficher la fenêtre auxiliaire, vous pouvez feuilleter dans cette dernière à l'aide des touches fléchées.

Pour fermer la fenêtre auxiliaire : appuyer sur la touche **CE**. Pour programmer la fermeture de la fenêtre , introduire la séquence CN suivante :

#### **Exemple**

fil

#### **96 FN 16: F-PRINT TNC:\MASKE\MASKE1.A/SCLR:**

Si vous émettez plusieurs fois le même fichier dans le programme, la commande ajoute dans le fichier cible l'émission actuelle à la suite des contenus qui ont été déjà émis.

#### **Emission externe des messages**

La fonction **FN 16** vous permet également d'enregistrer des fichiers-journaux en externe.

Entrer le nom complet du chemin cible dans la fonction **FN 16** :

#### **Exemple**

#### **96 FN 16: F-PRINT TNC:\MSK\MSK1.A / PC325:\LOG\PRO1.TXT**

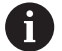

Si vous émettez plusieurs fois le même fichier dans le programme, la commande ajoute dans le fichier cible l'émission actuelle à la suite des contenus qui ont été déjà émis.

### **Indiquer la source ou la cible avec les paramètres**

Vous pouvez indiquer des paramètres Q ou des paramètres QS comme fichier source et fichier cible. Pour cela, vous définissez d'abord le paramètre de votre choix dans le programme CN.

**[Informations complémentaires:](#page-476-0)** "Affecter un paramètre string", [Page 477](#page-476-0)

Afin que la commande puisse détecter que vous travaillez avec des paramètres Q, vous devez introduire ceux-ci dans la fonction **FN16** avec la syntaxe suivante :

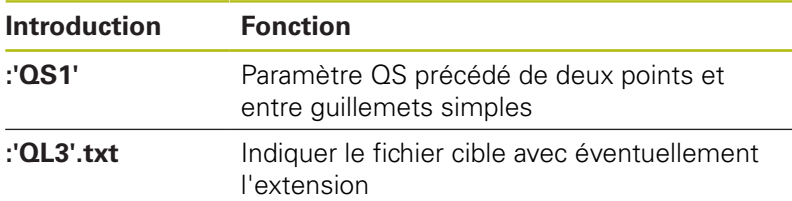

#### **Imprimer des messages**

Vous pouvez également utiliser la fonction **FN16: F-PRINT** pour imprimer des messages de votre choix sur une imprimante raccordée.

**[Informations complémentaires:](#page-121-0)** "Printer", Page 122

Afin que le message soit transmis à l'imprimante, vous devez entrer **Printer:\** comme nom de fichier-protocole et entrer ensuite un nom de fichier correspondant.

La commande mémorise le fichier dans le chemin d'accès **PRINTER:** jusqu'à ce qu'il soit imprimé.

#### **Exemple**

**96 FN 16: F-PRINT TNC:\MASKE\MASKE1.A/PRINTER:\DRUCK1**

# <span id="page-418-0"></span>**FN 18: SYSREAD – lire des données système**

La fonction **FN 18: SYSREAD** vous permet de lire des données système et de les mémoriser dans des paramètres Q. La sélection de la date système se fait à l'aide d'un numéro de groupe (numéro ID), d'un numéro de donnée système et, le cas échéant, d'un indice.

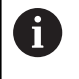

Les valeurs de la fonction **FN 18: SYSREAD** qui sont lues sont toujours émises en **unité métrique**, indépendamment de l'unité du programme CN.

A

Vous trouverez ci-après une liste exhaustive des fonctions **FN 18: SYSREAD**. Tenez compte du fait que votre commande, selon son type, n'assure par forcément toutes les fonctions.

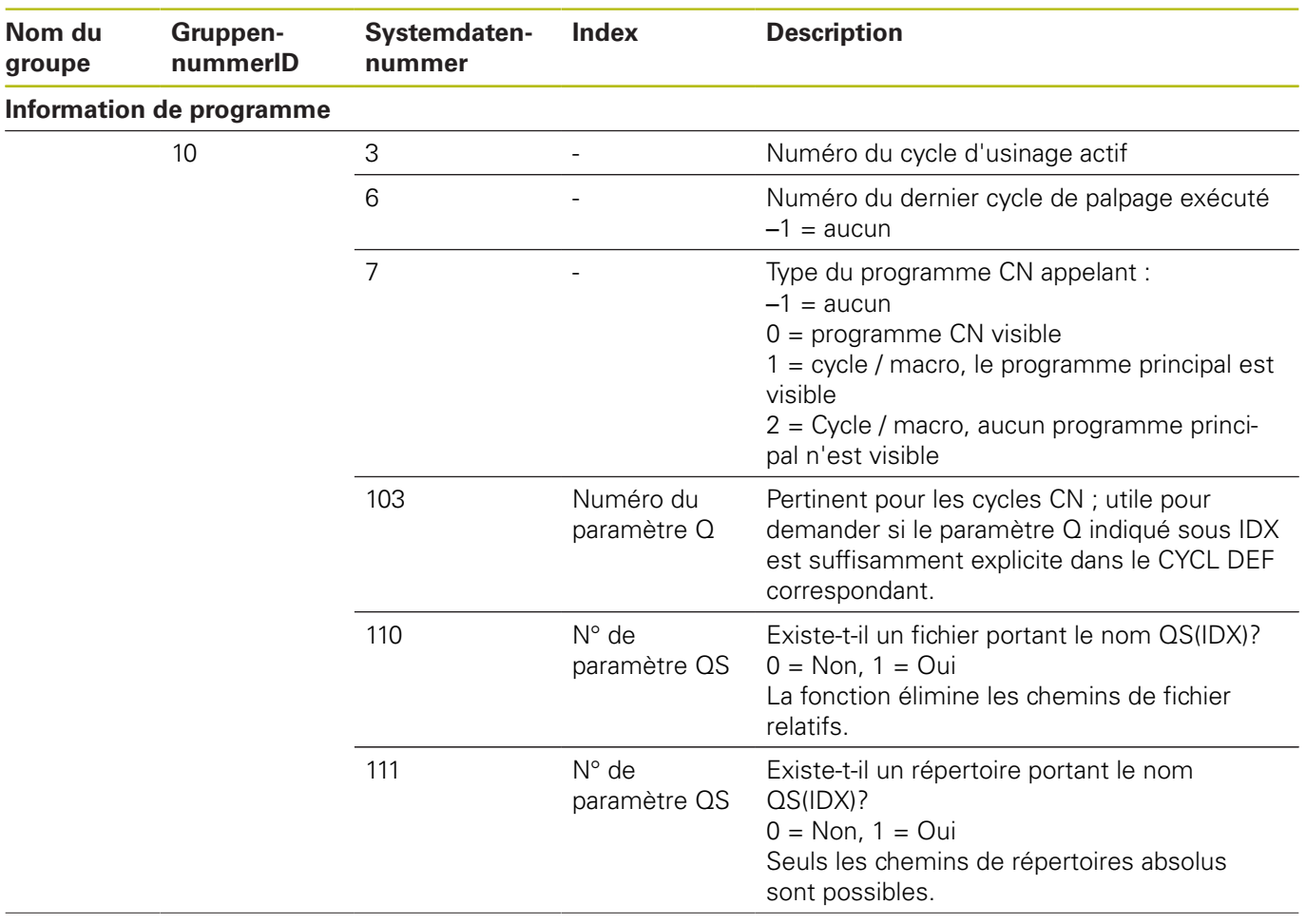

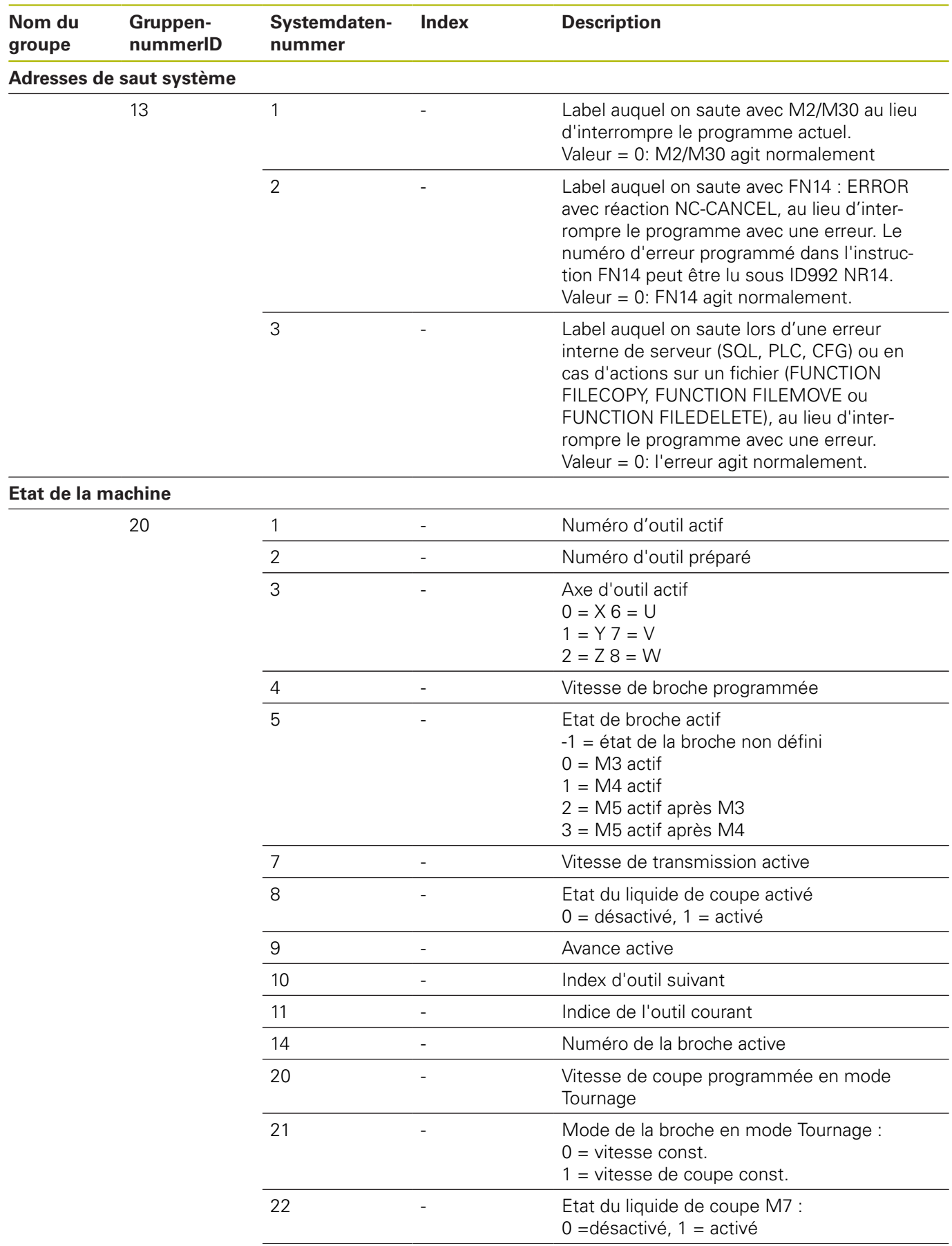

**Systemdatennummer**

**Index** 

**GruppennummerID**

**Nom du groupe**

**Données de canal**

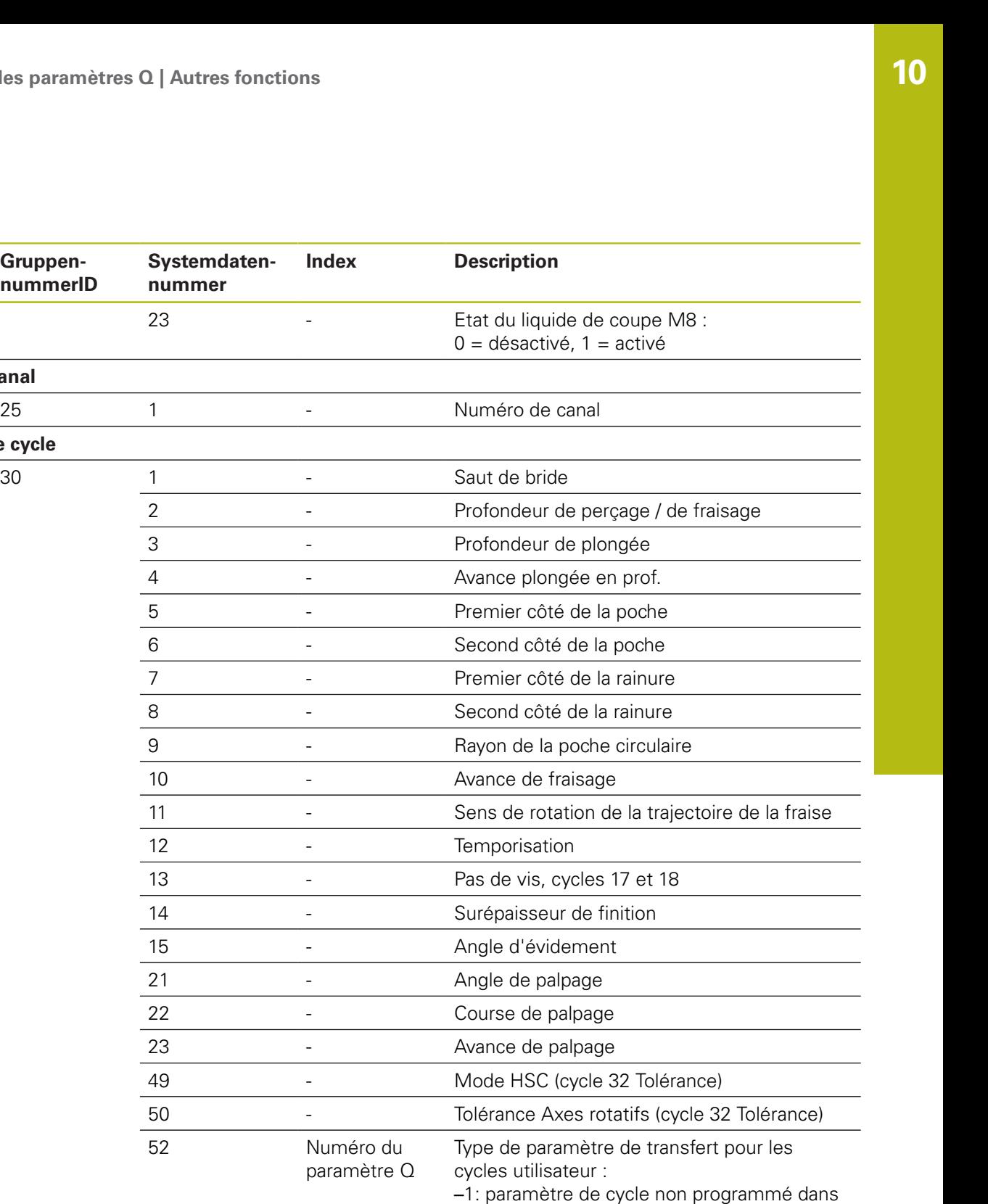

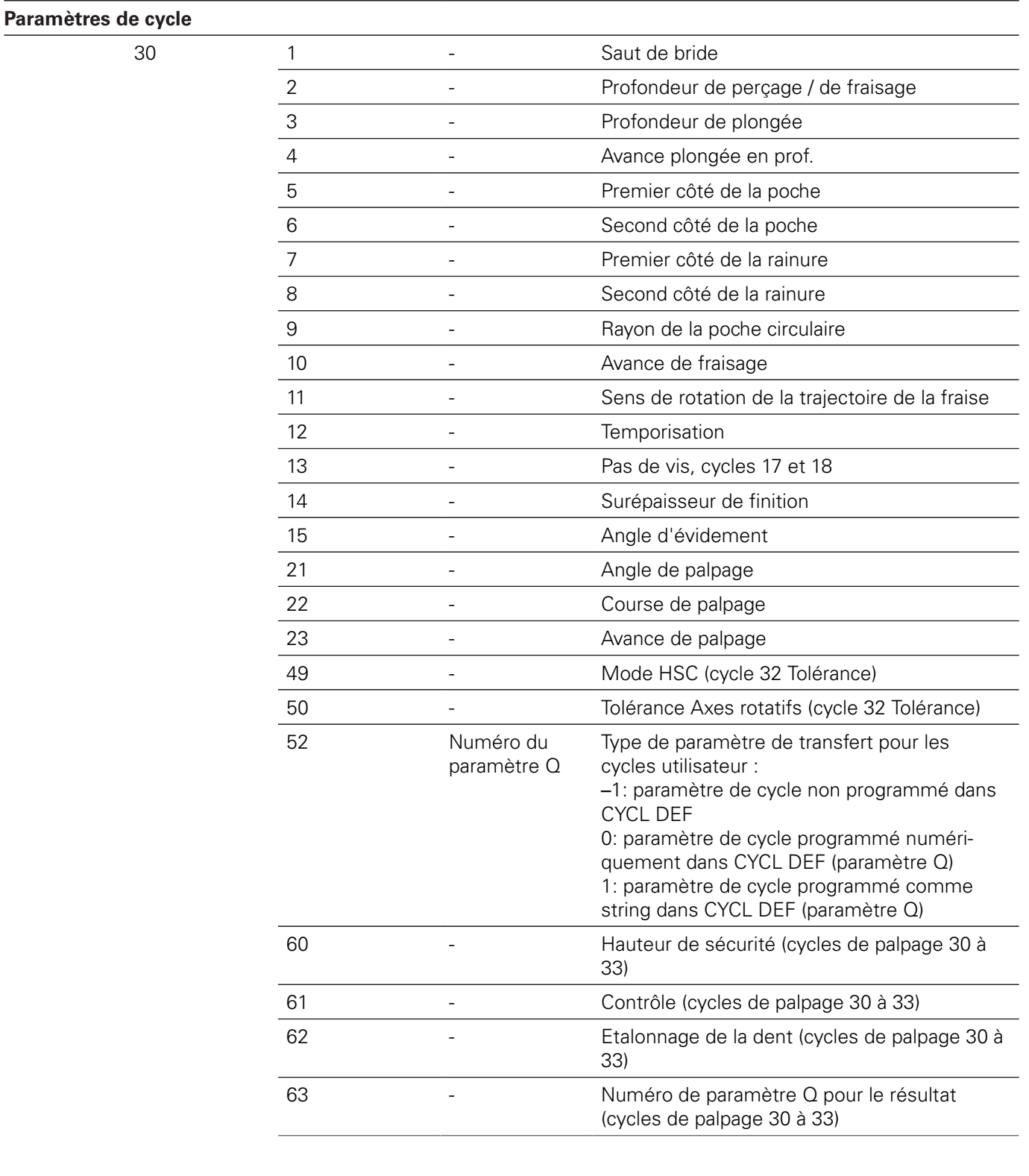

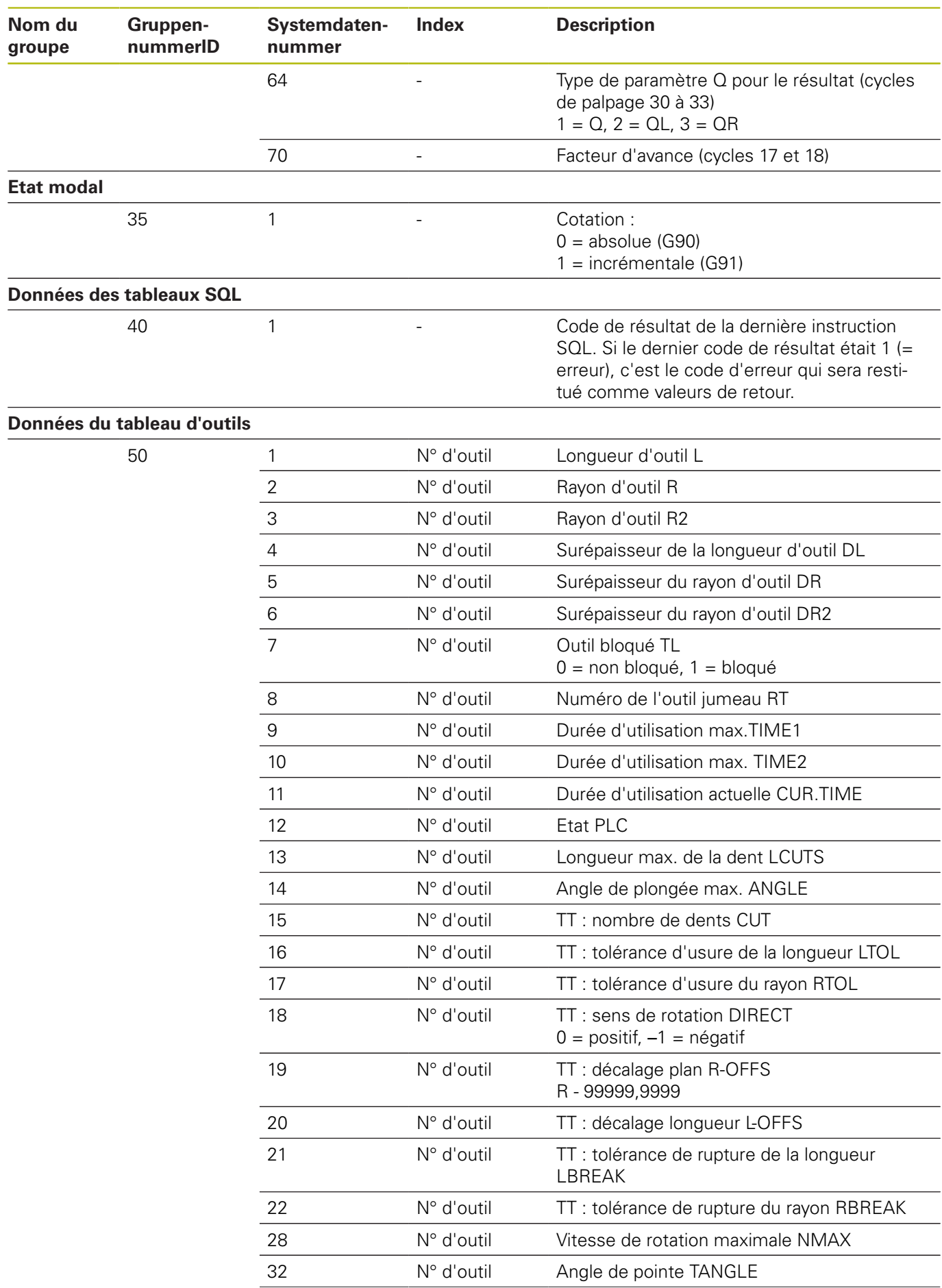

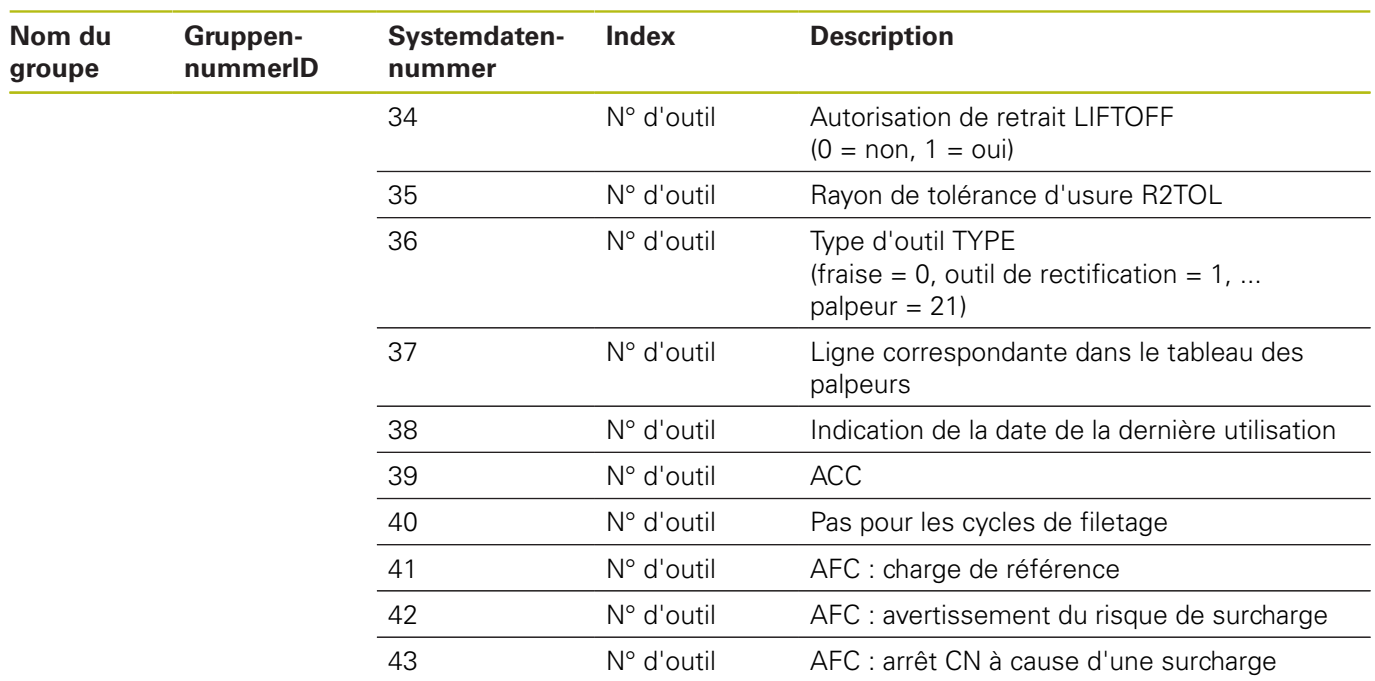

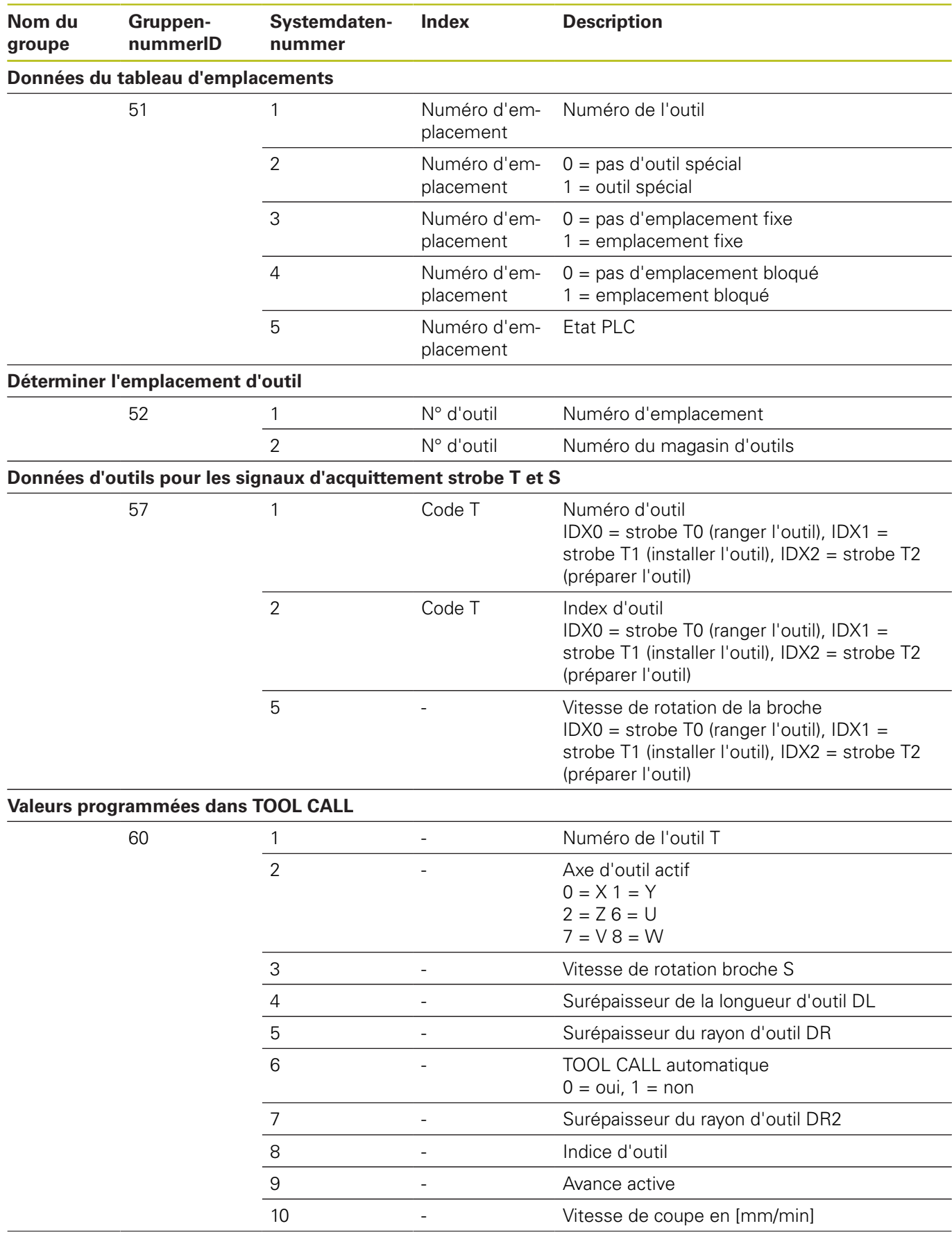

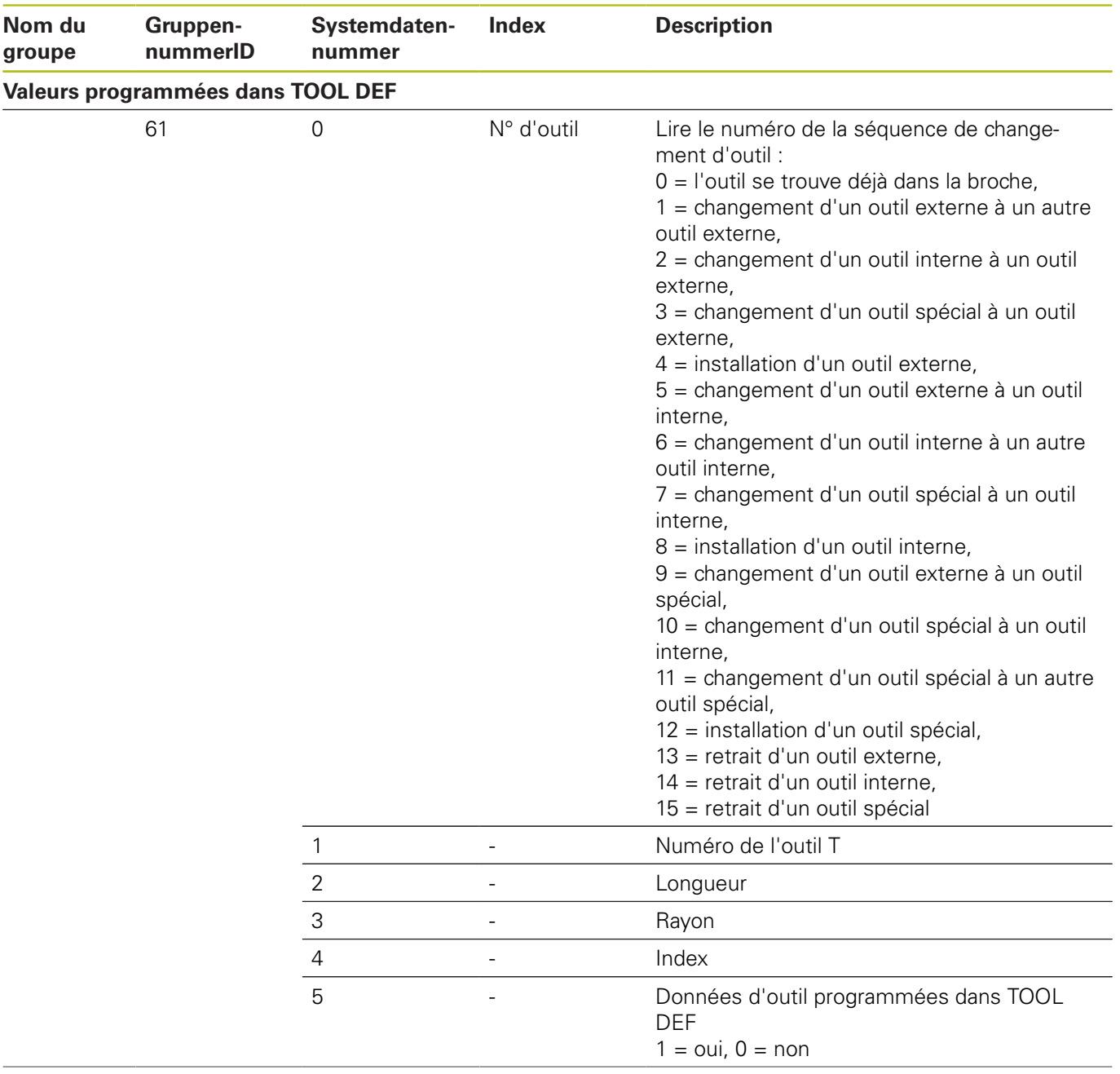

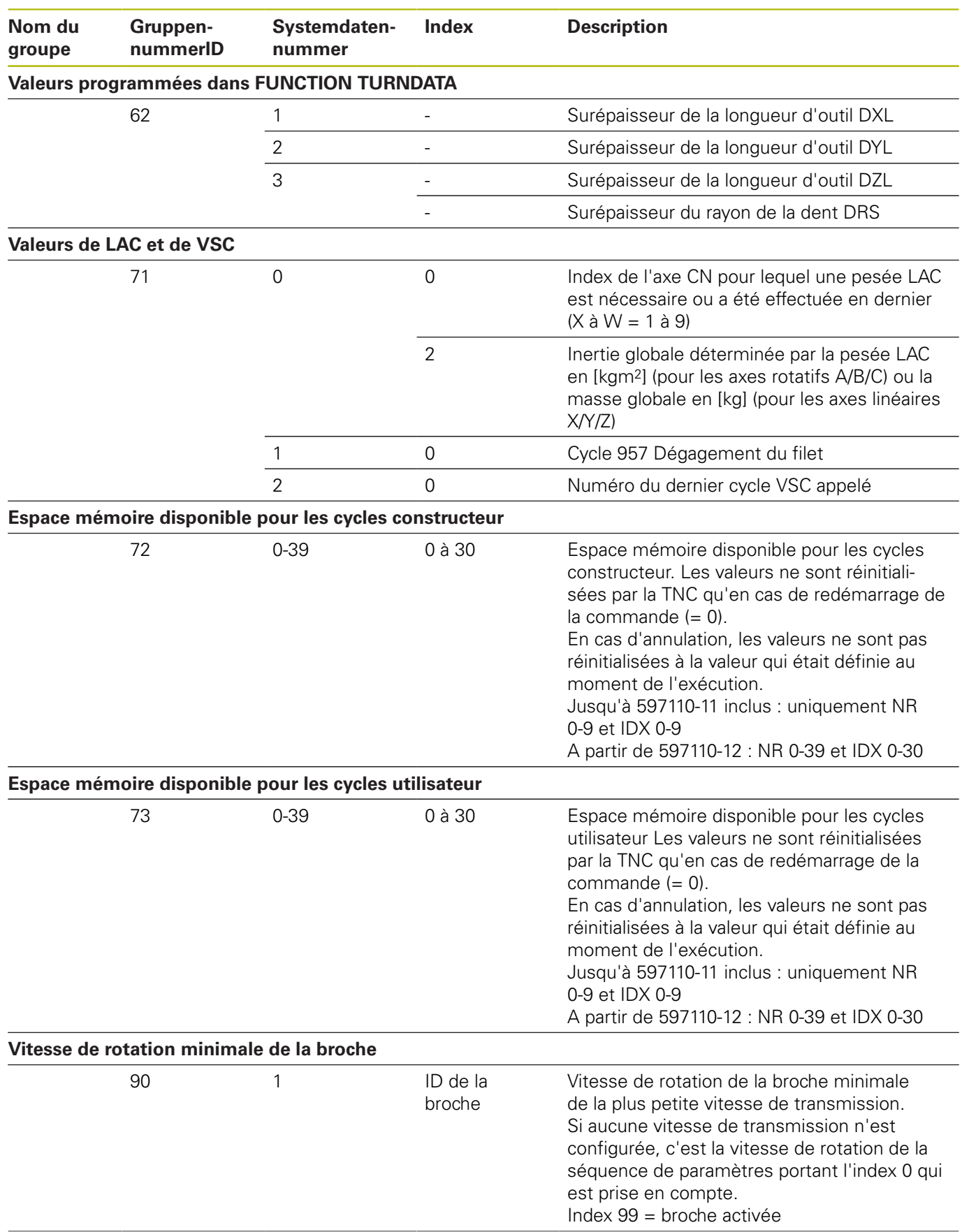

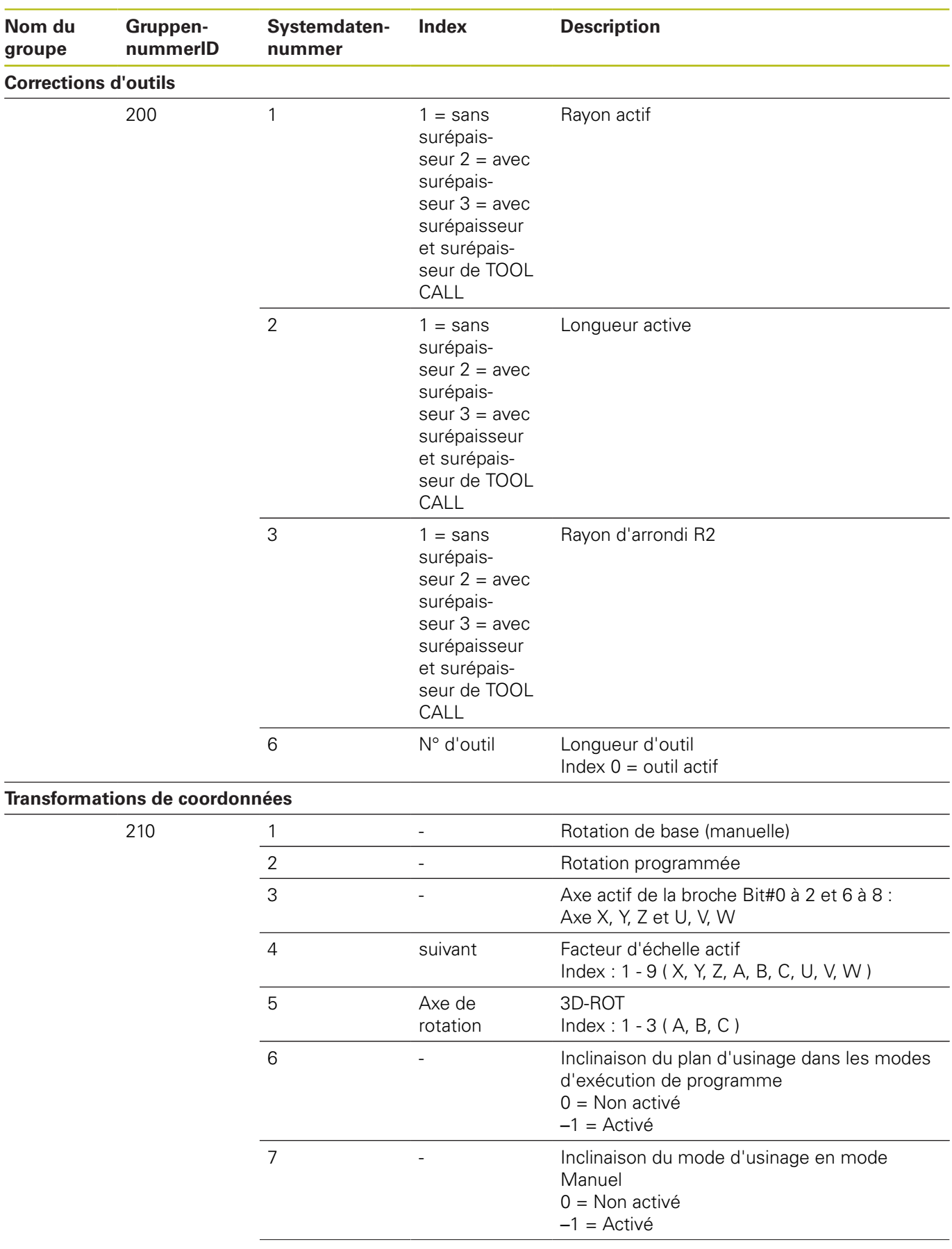

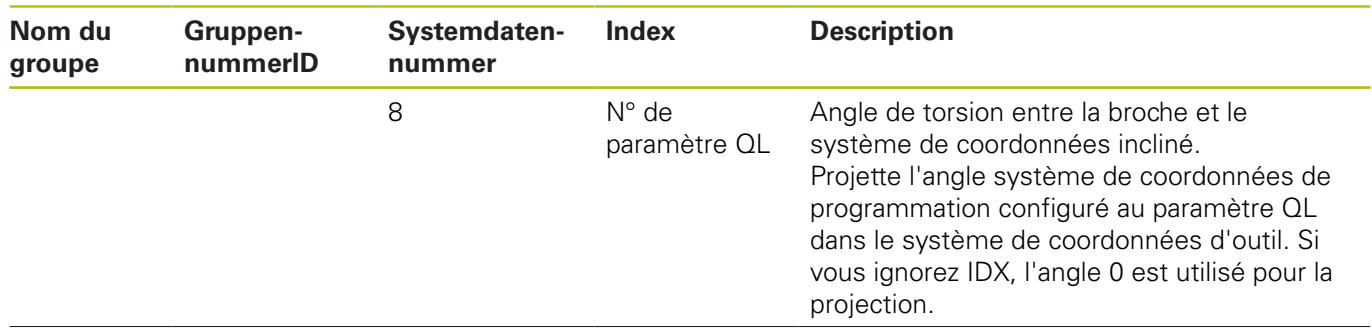

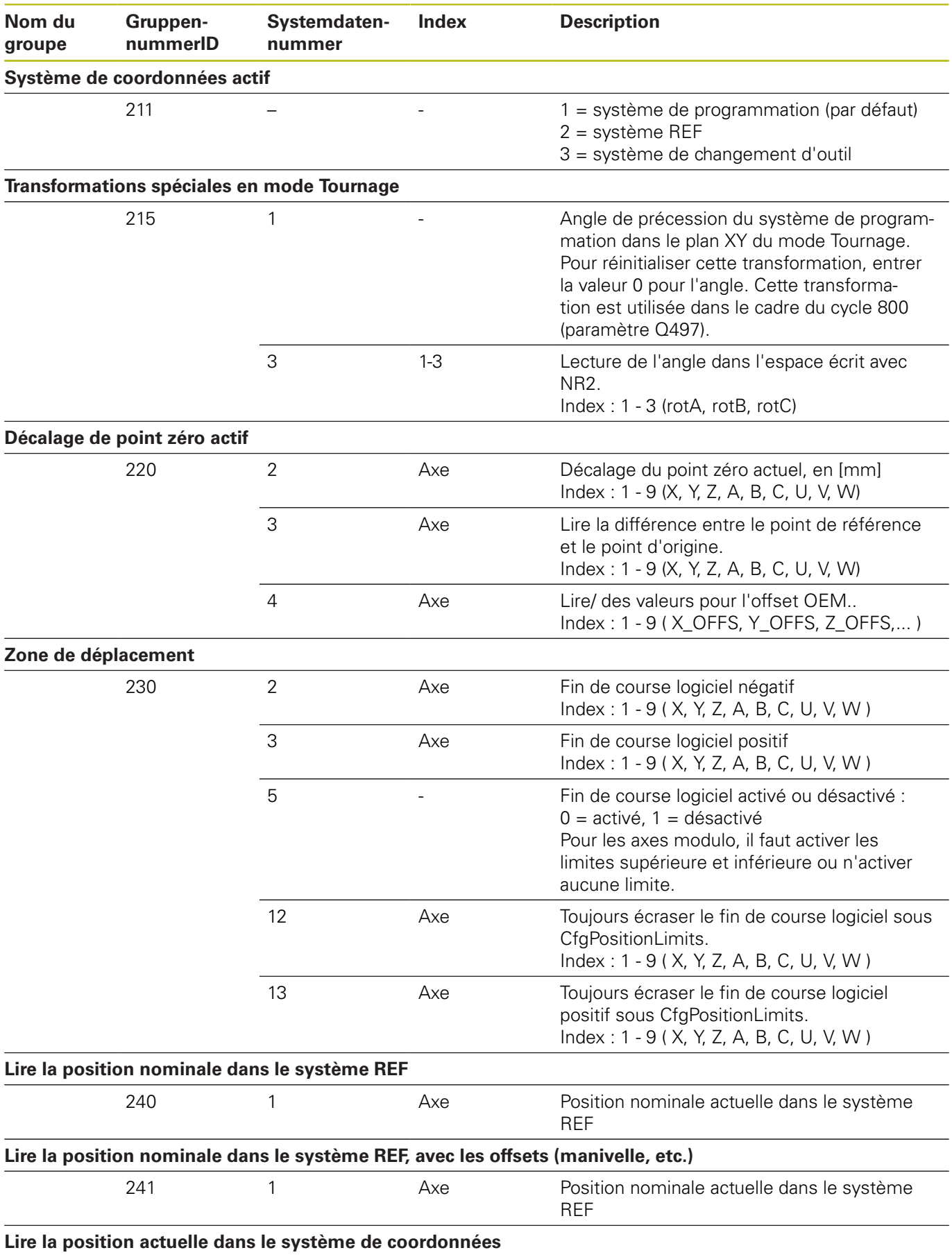

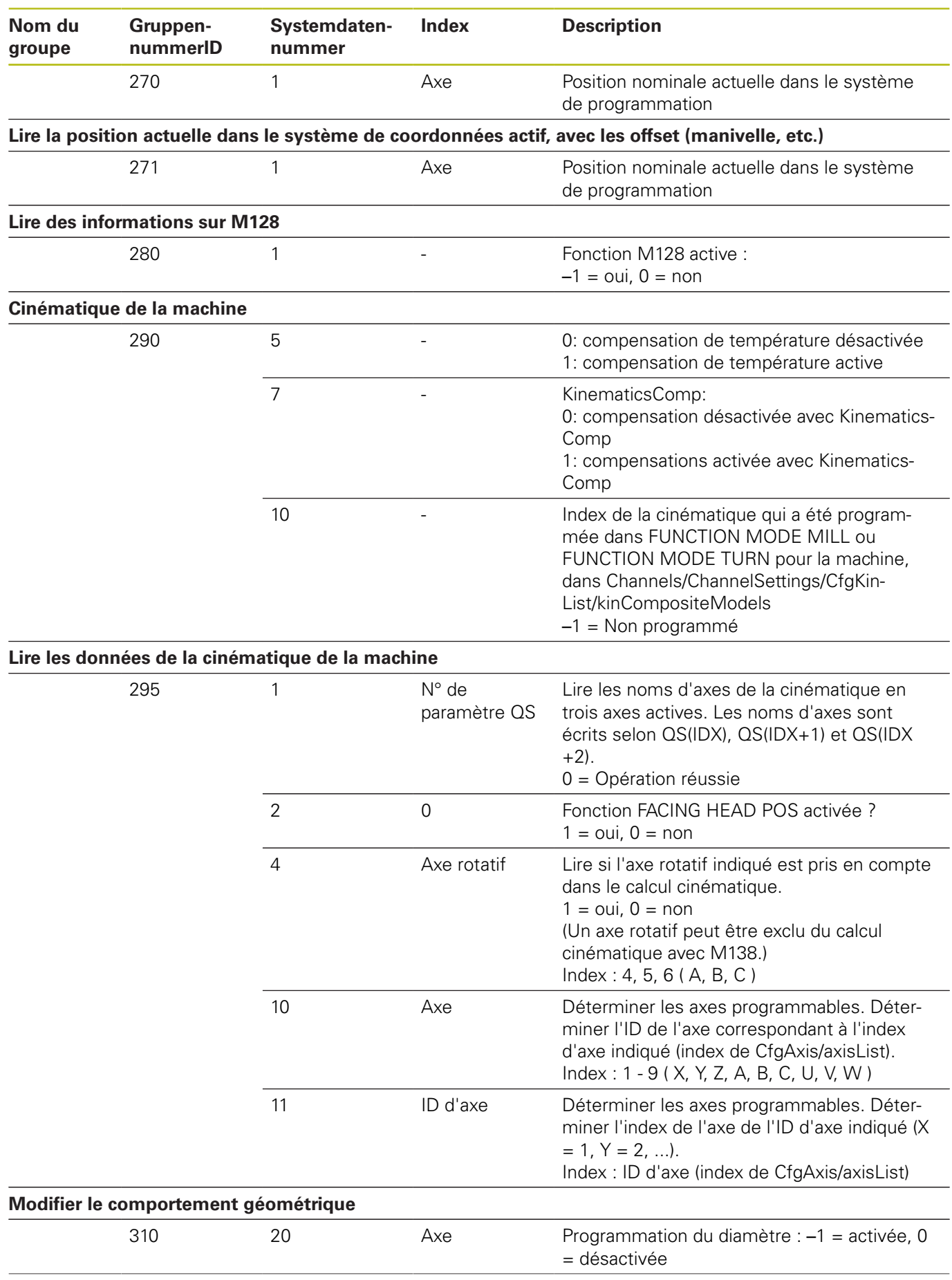

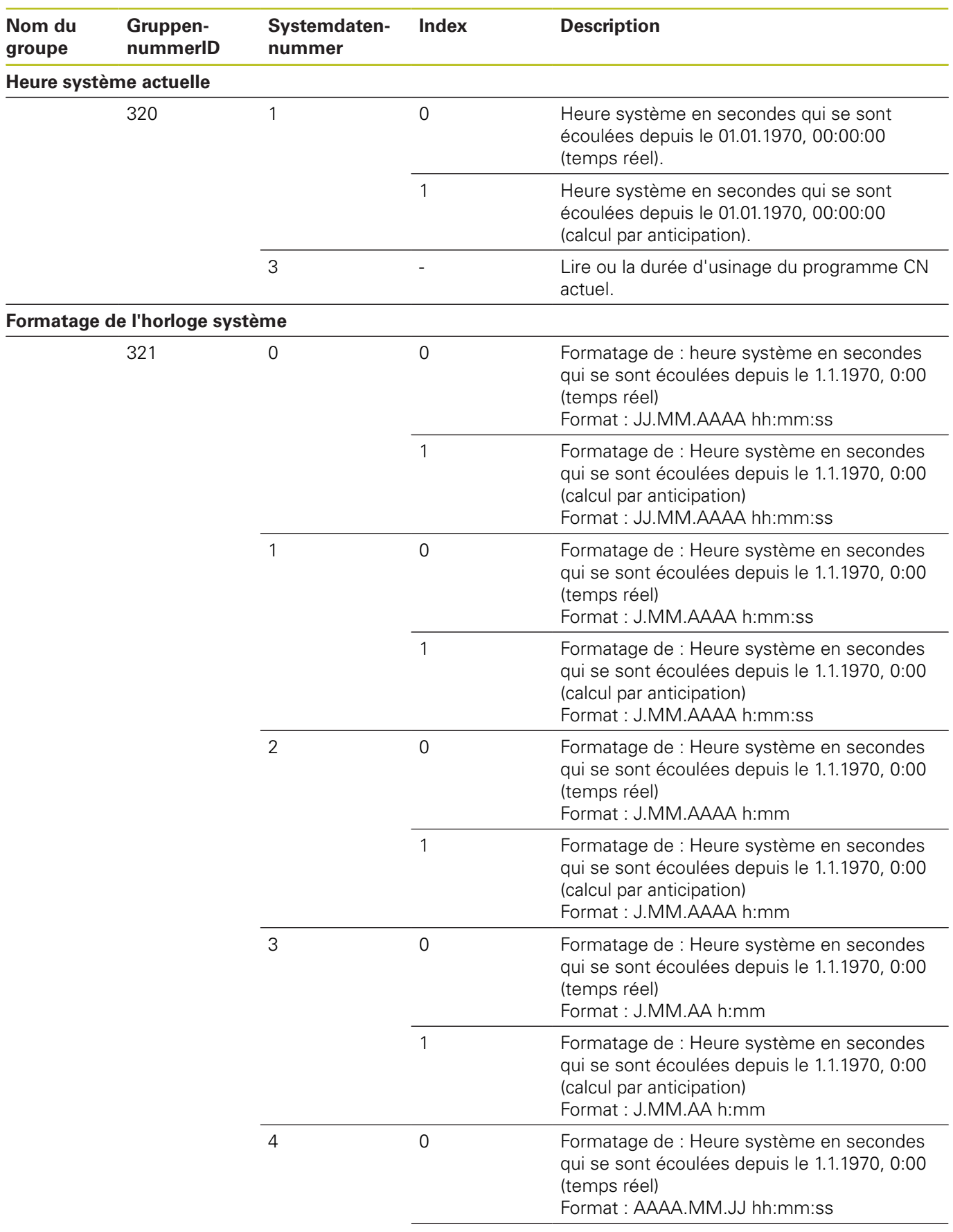

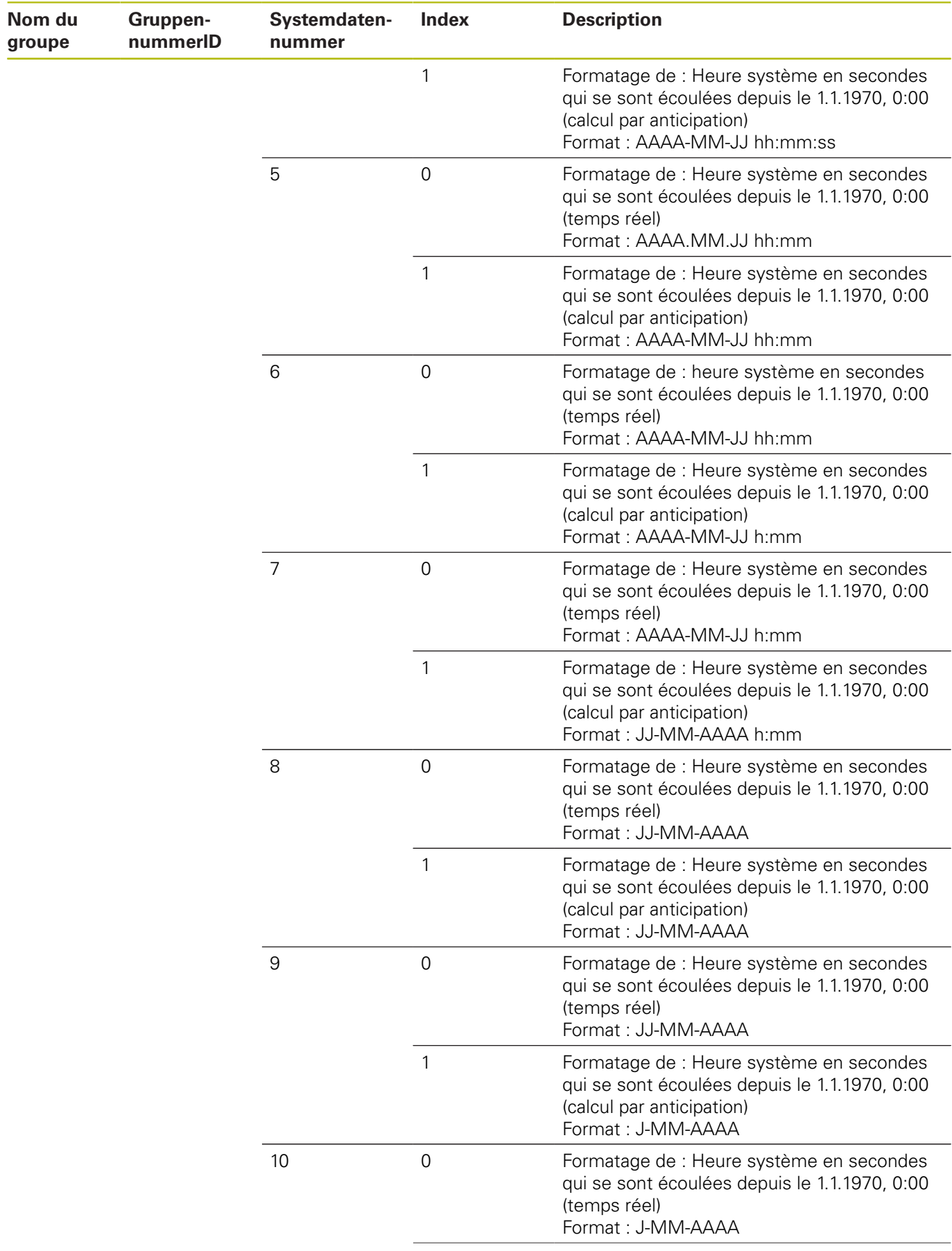
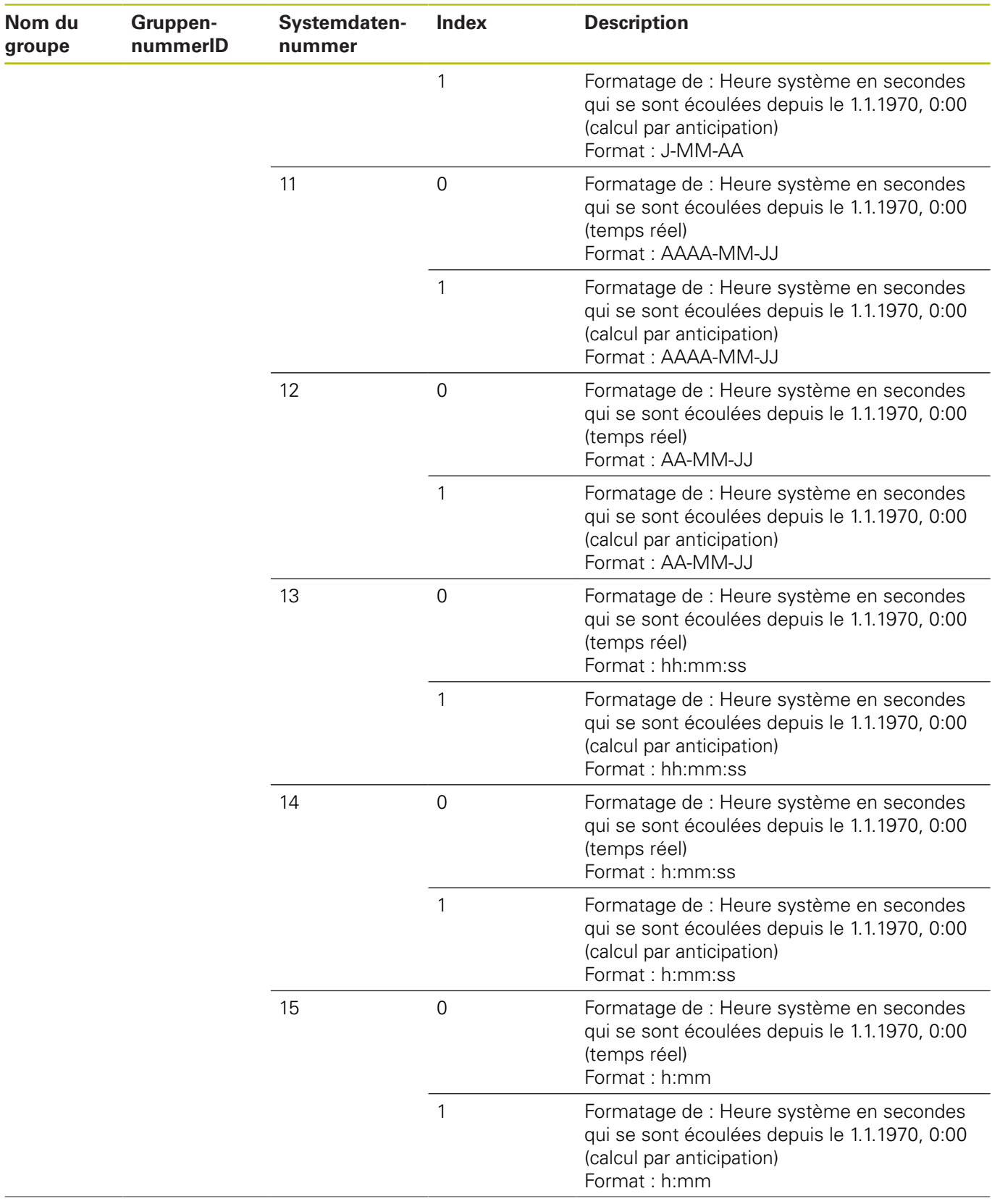

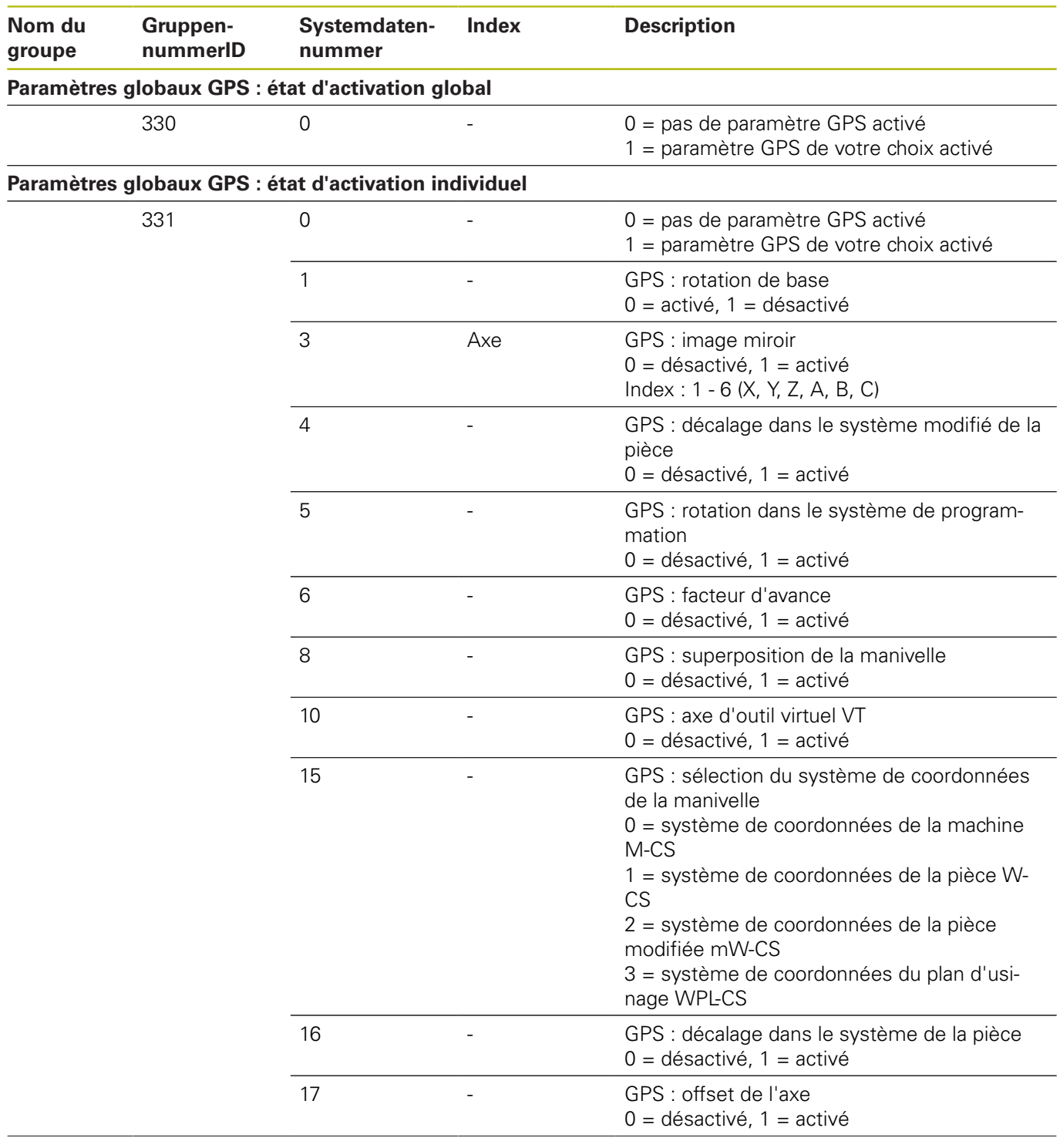

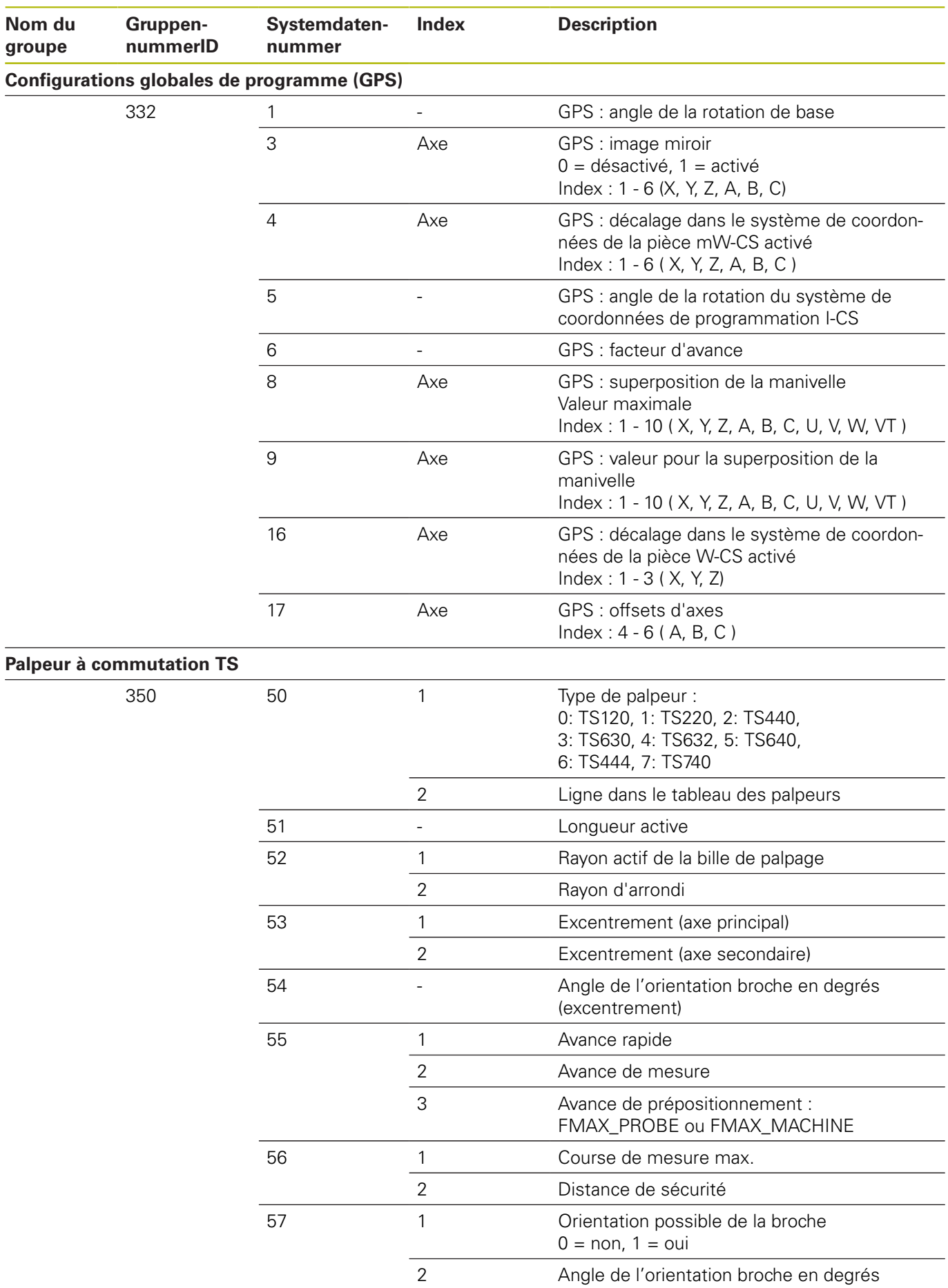

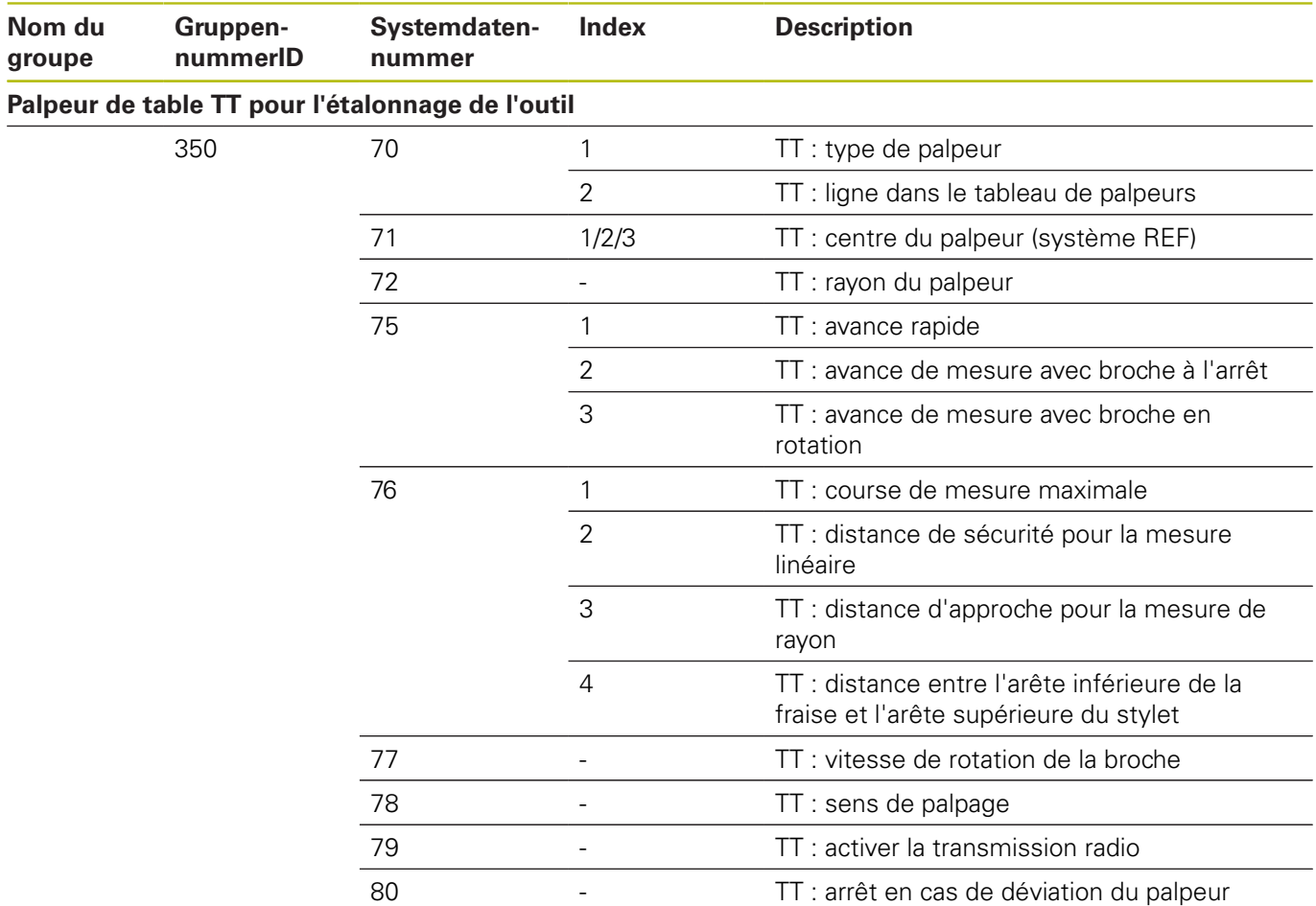

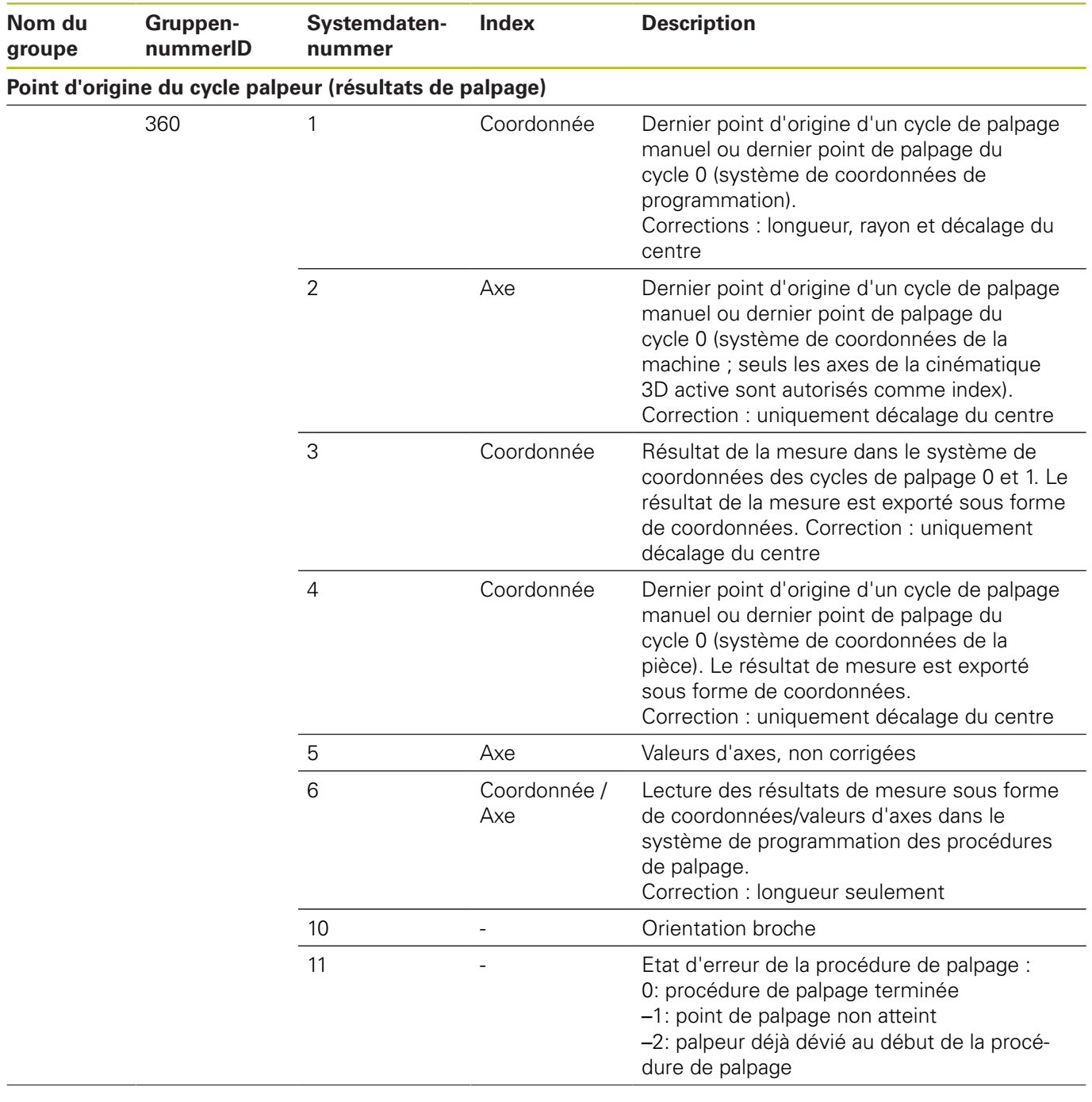

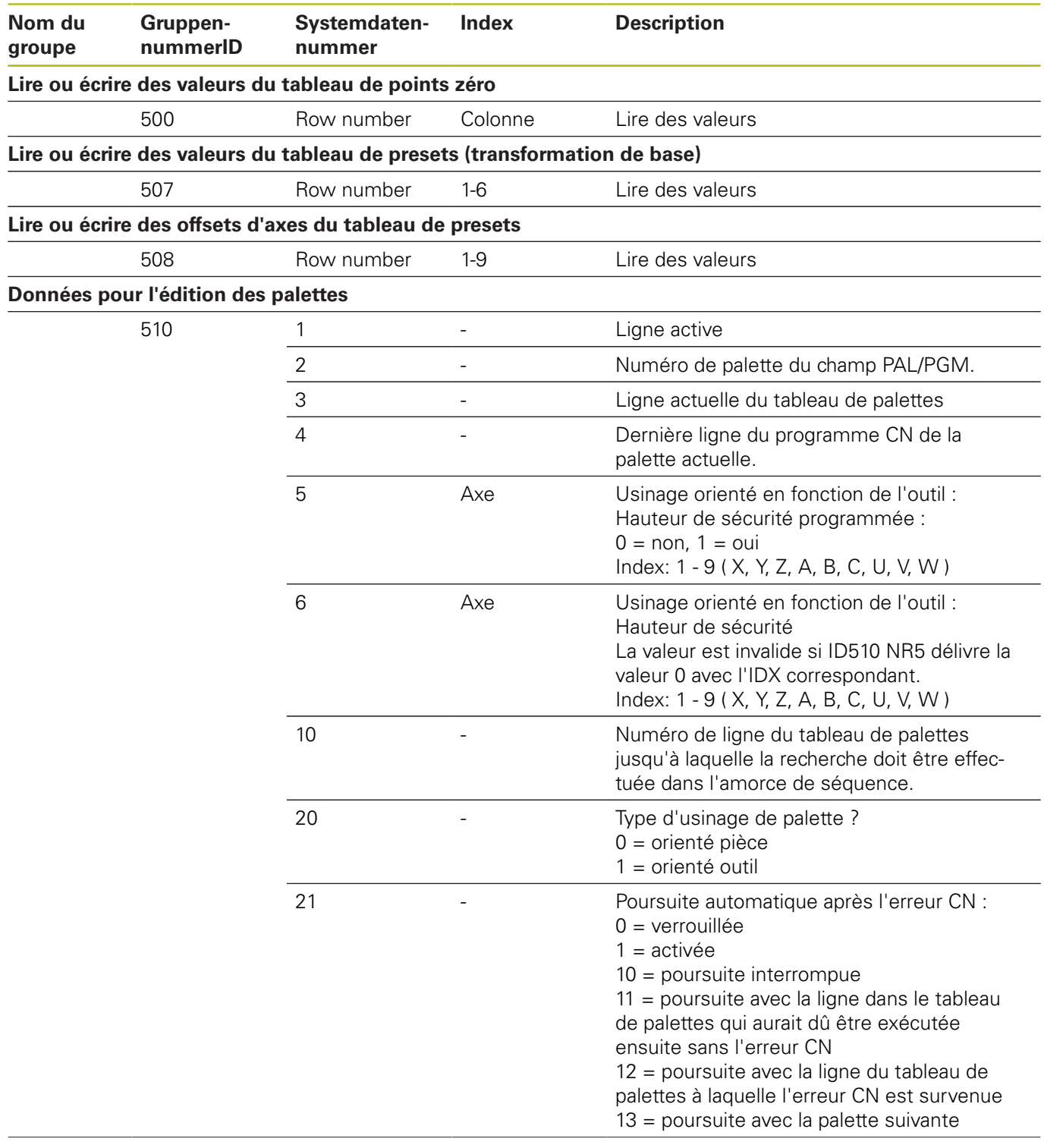

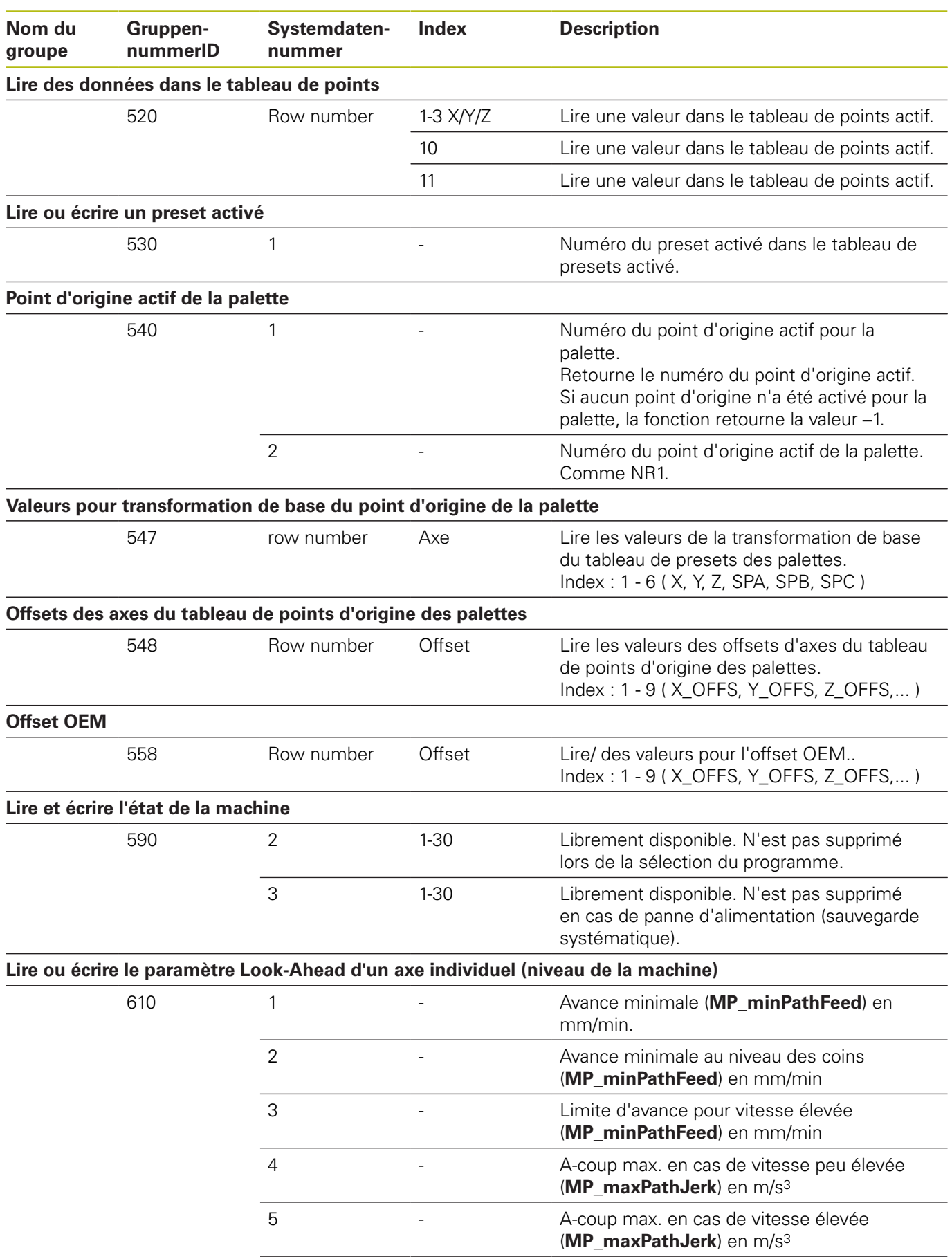

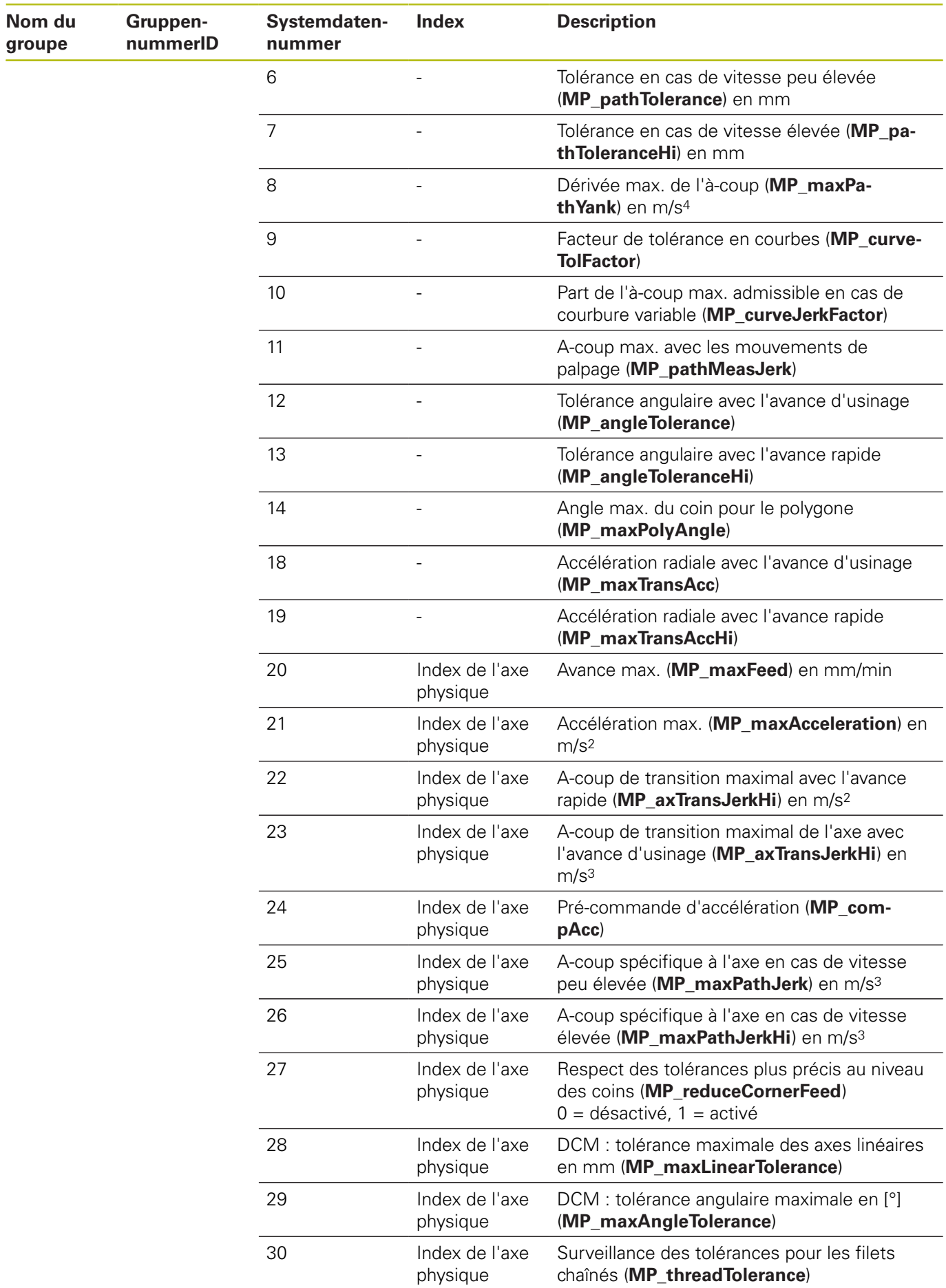

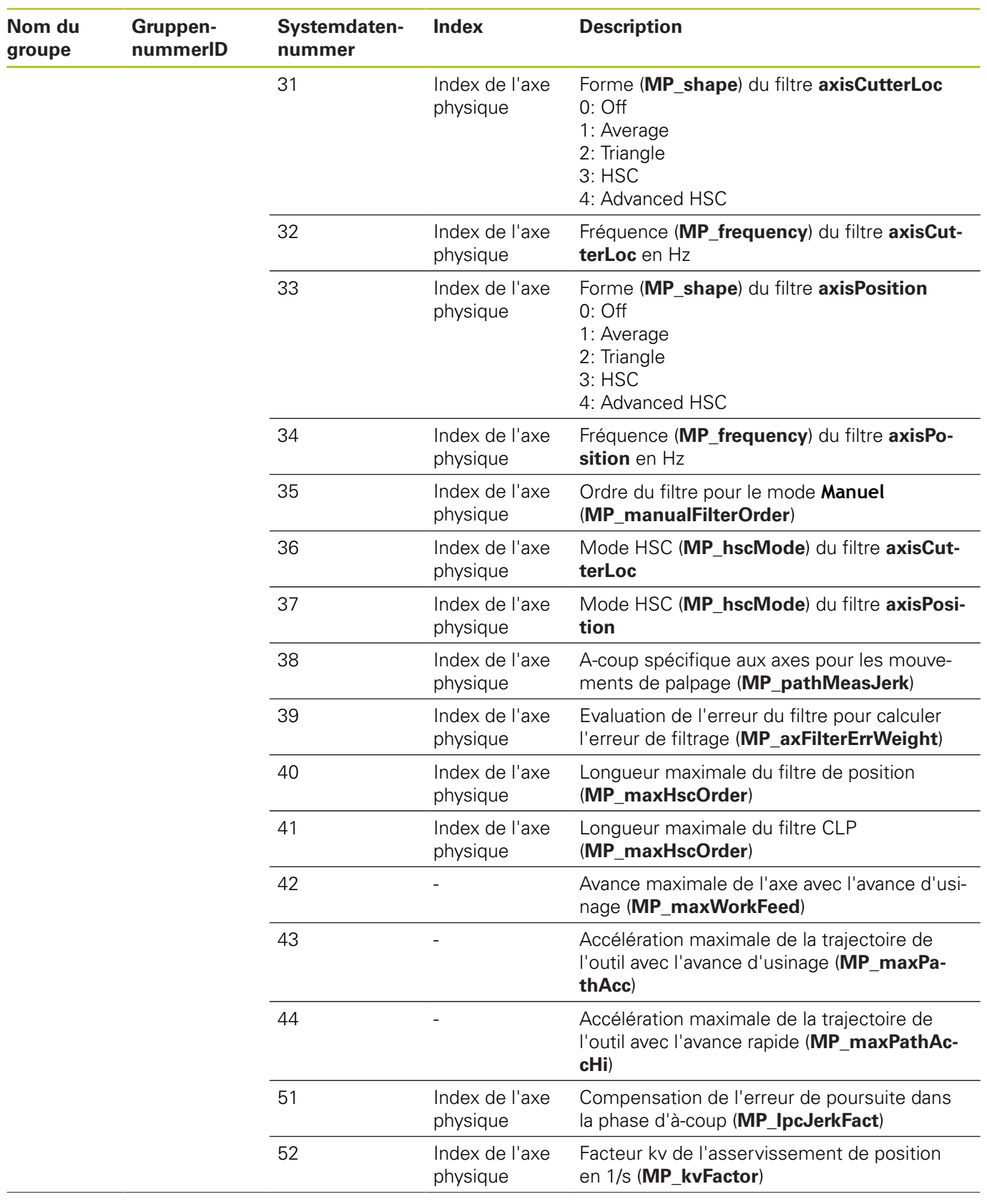

L.

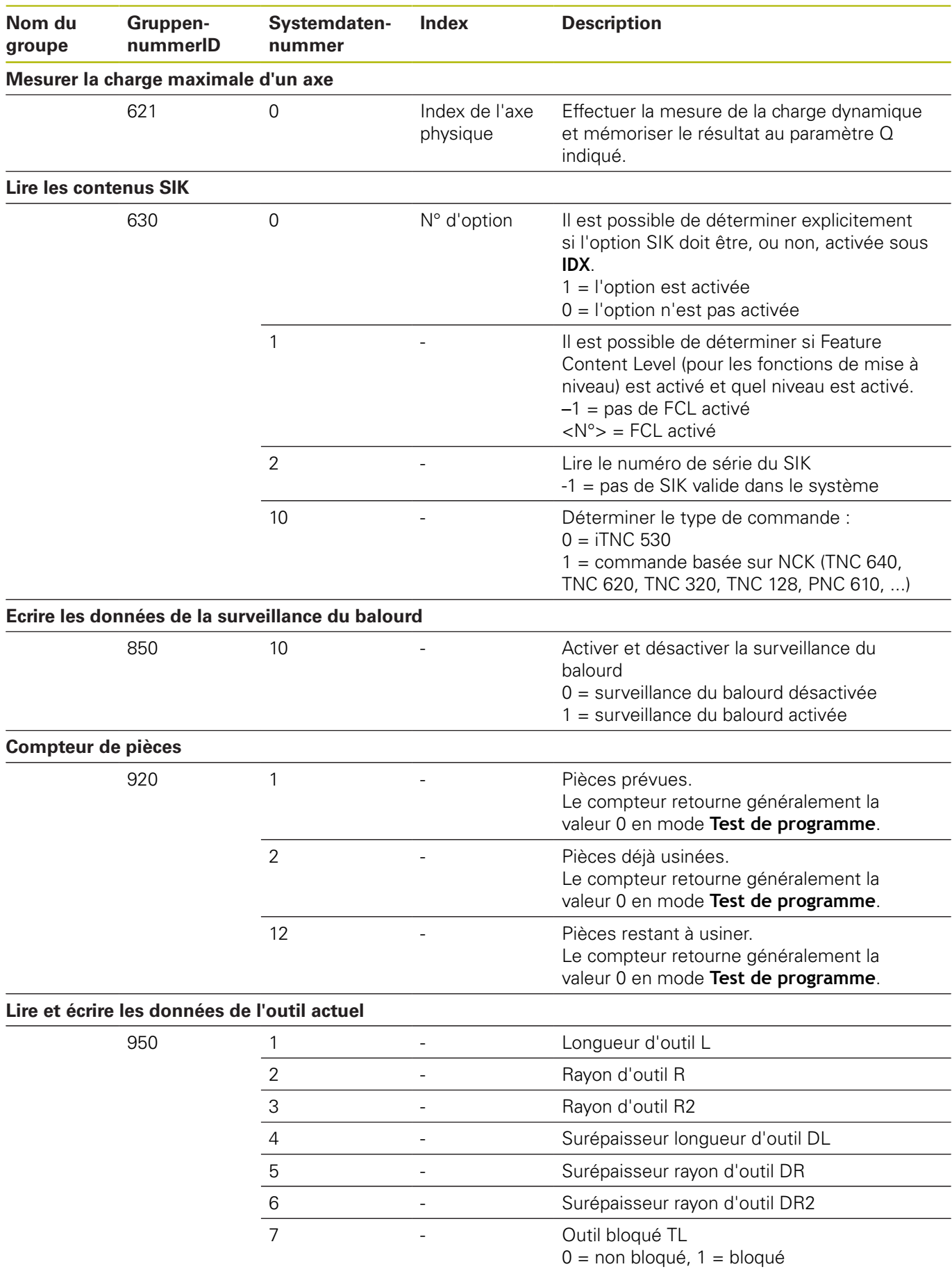

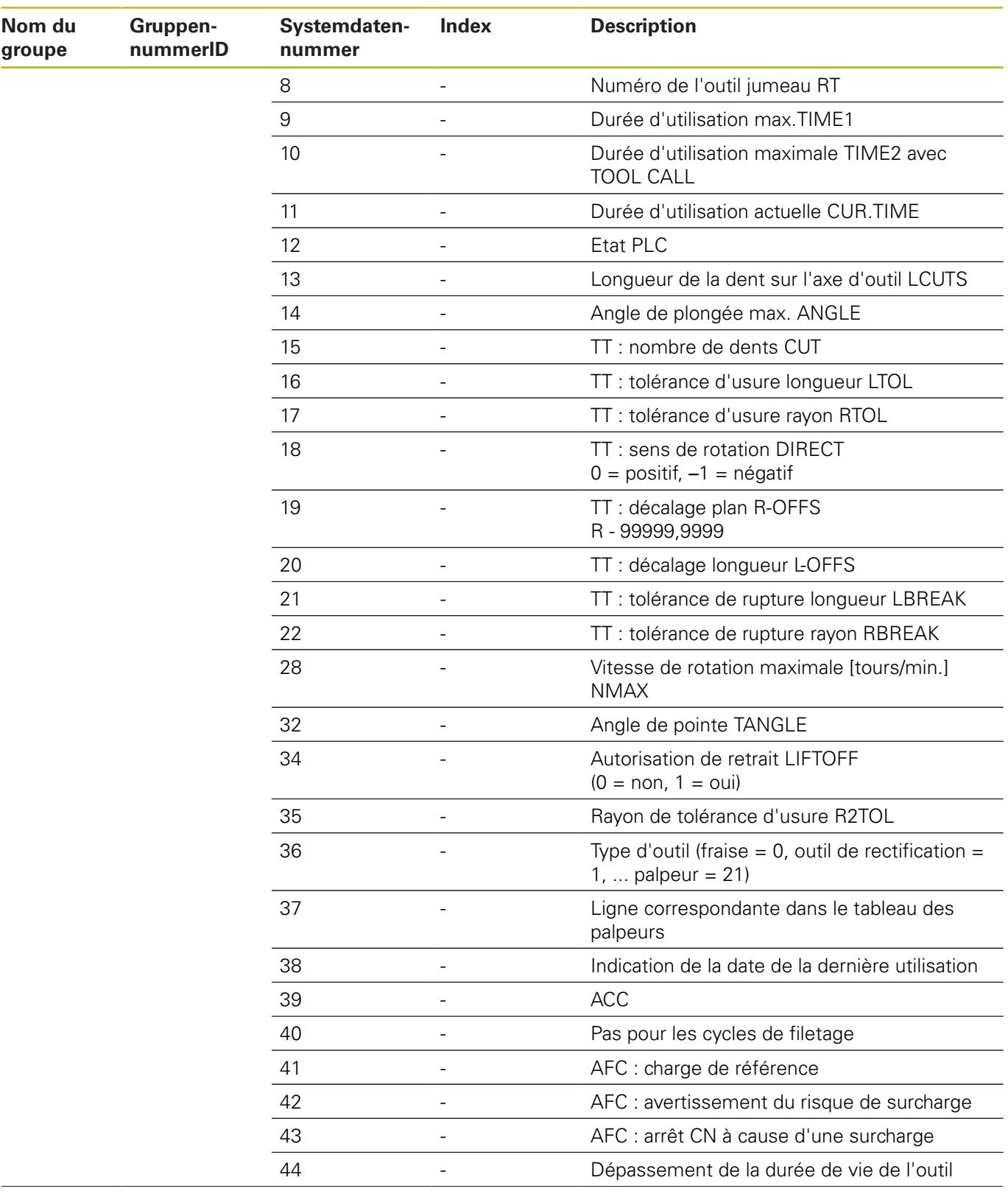

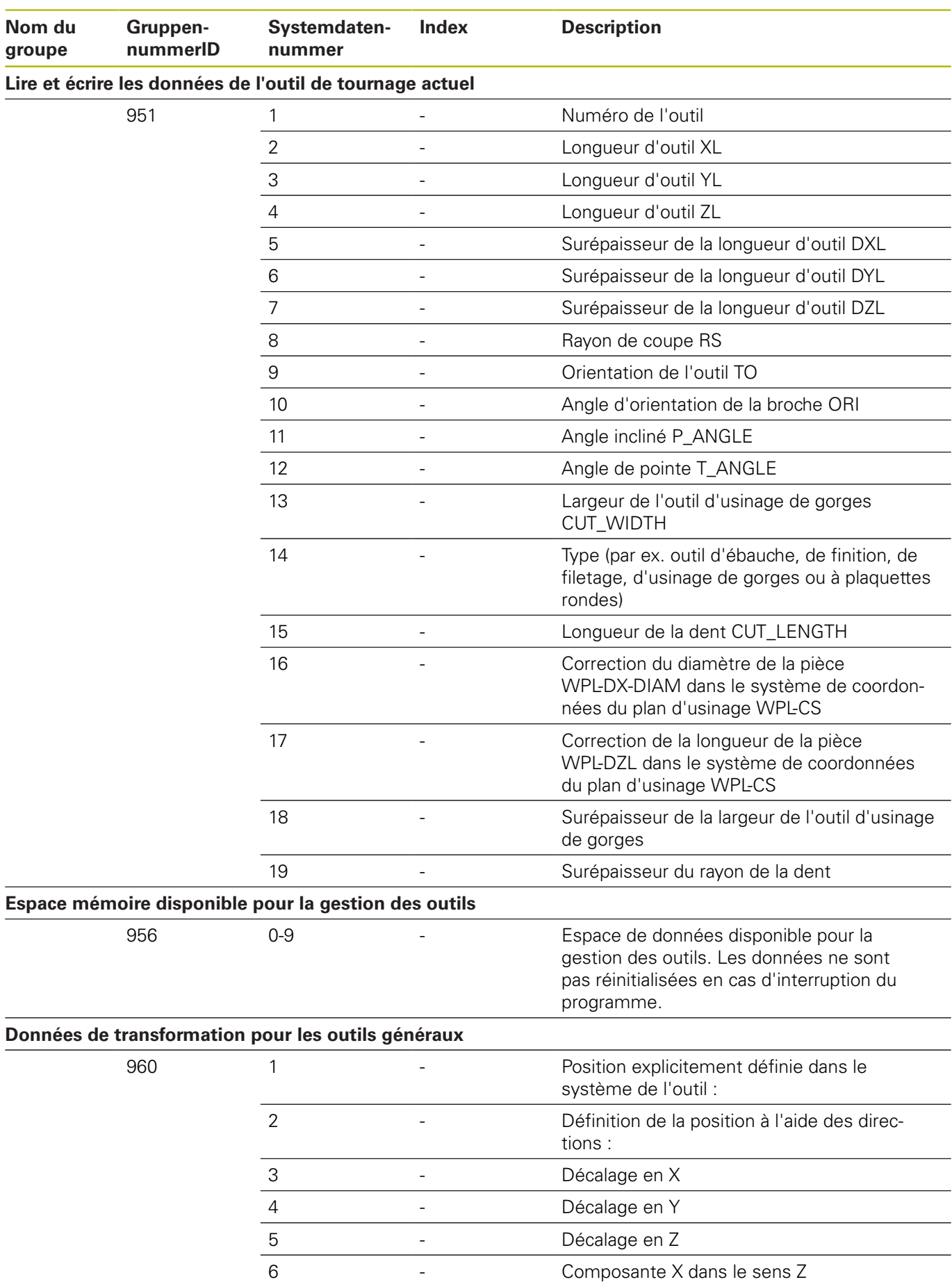

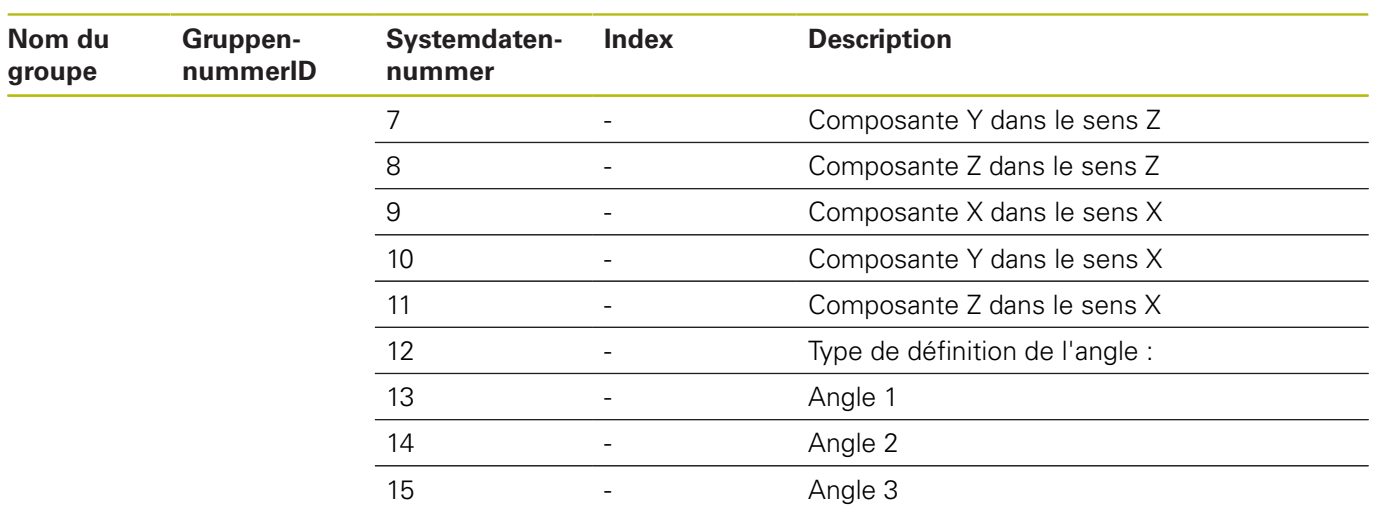

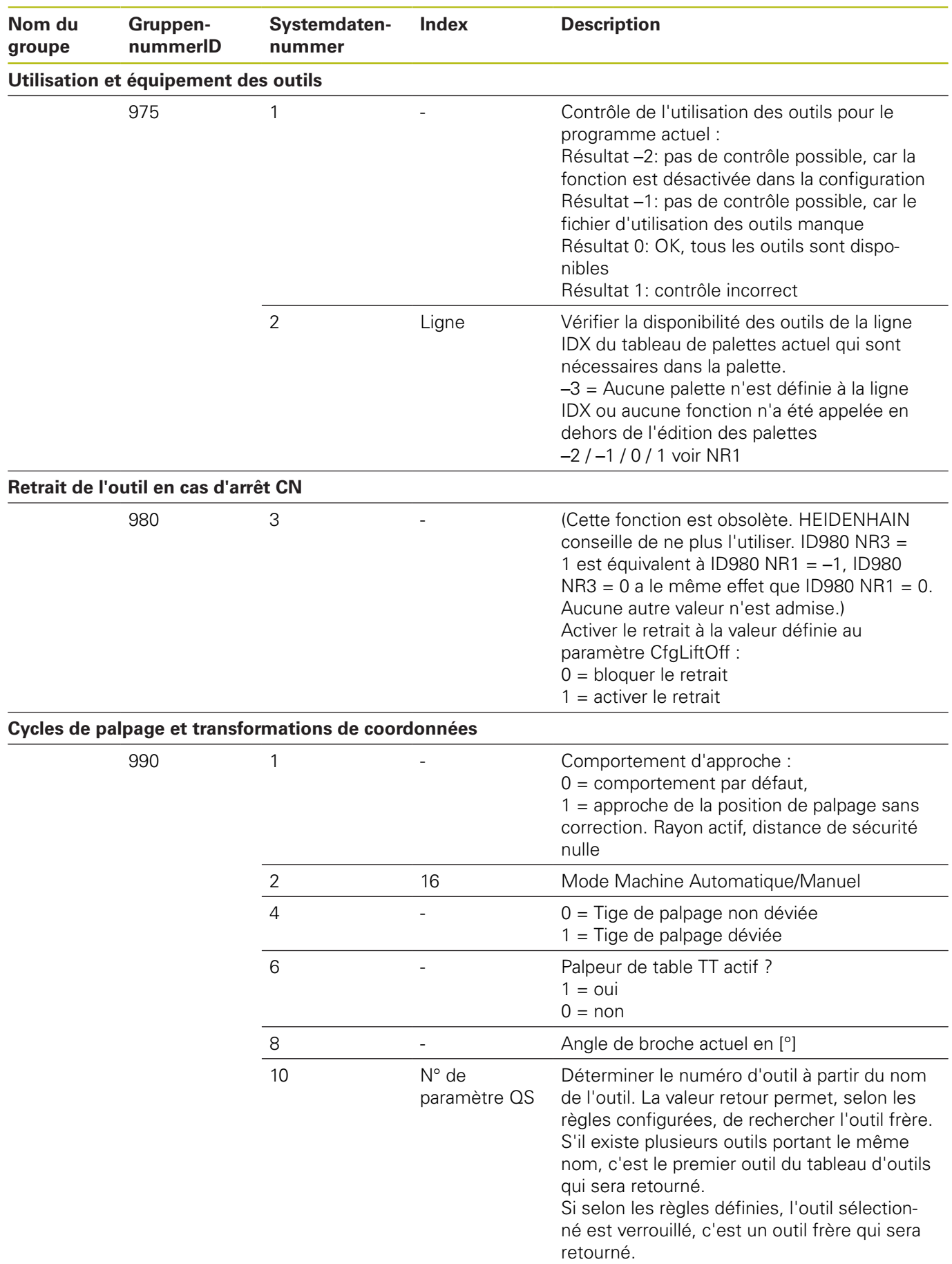

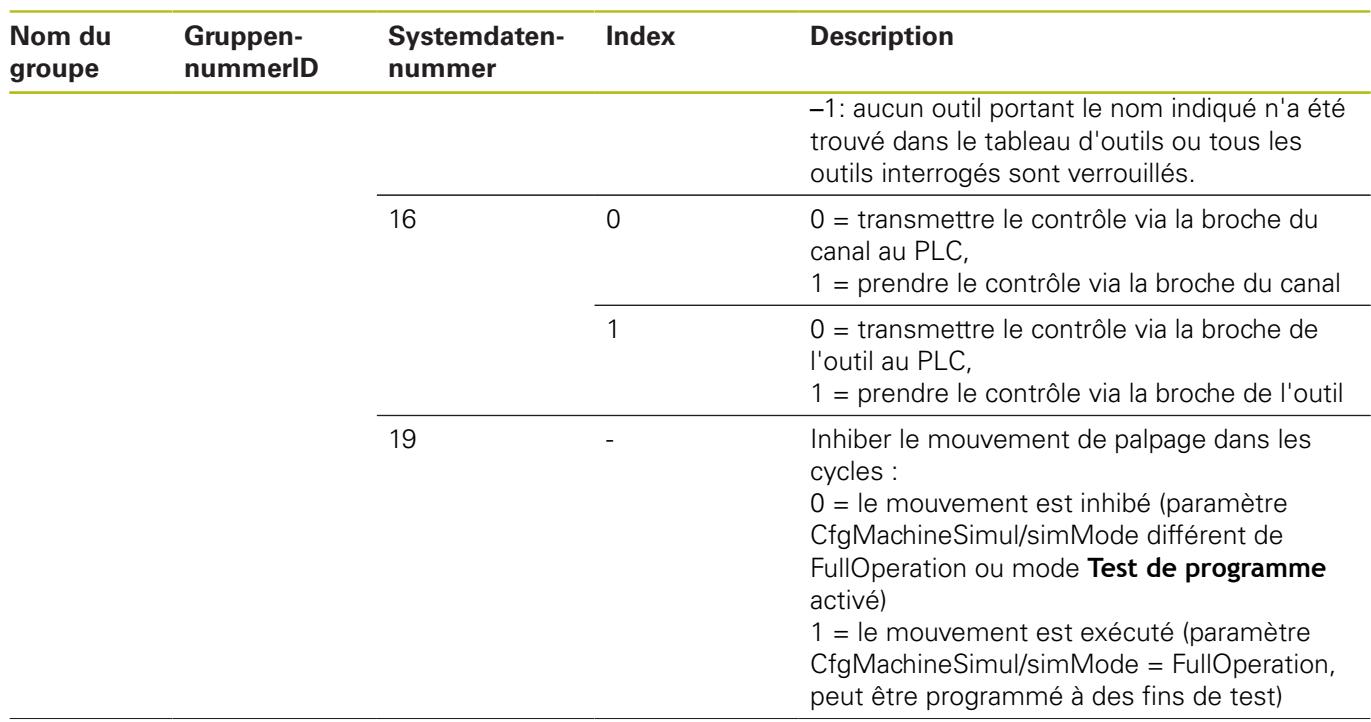

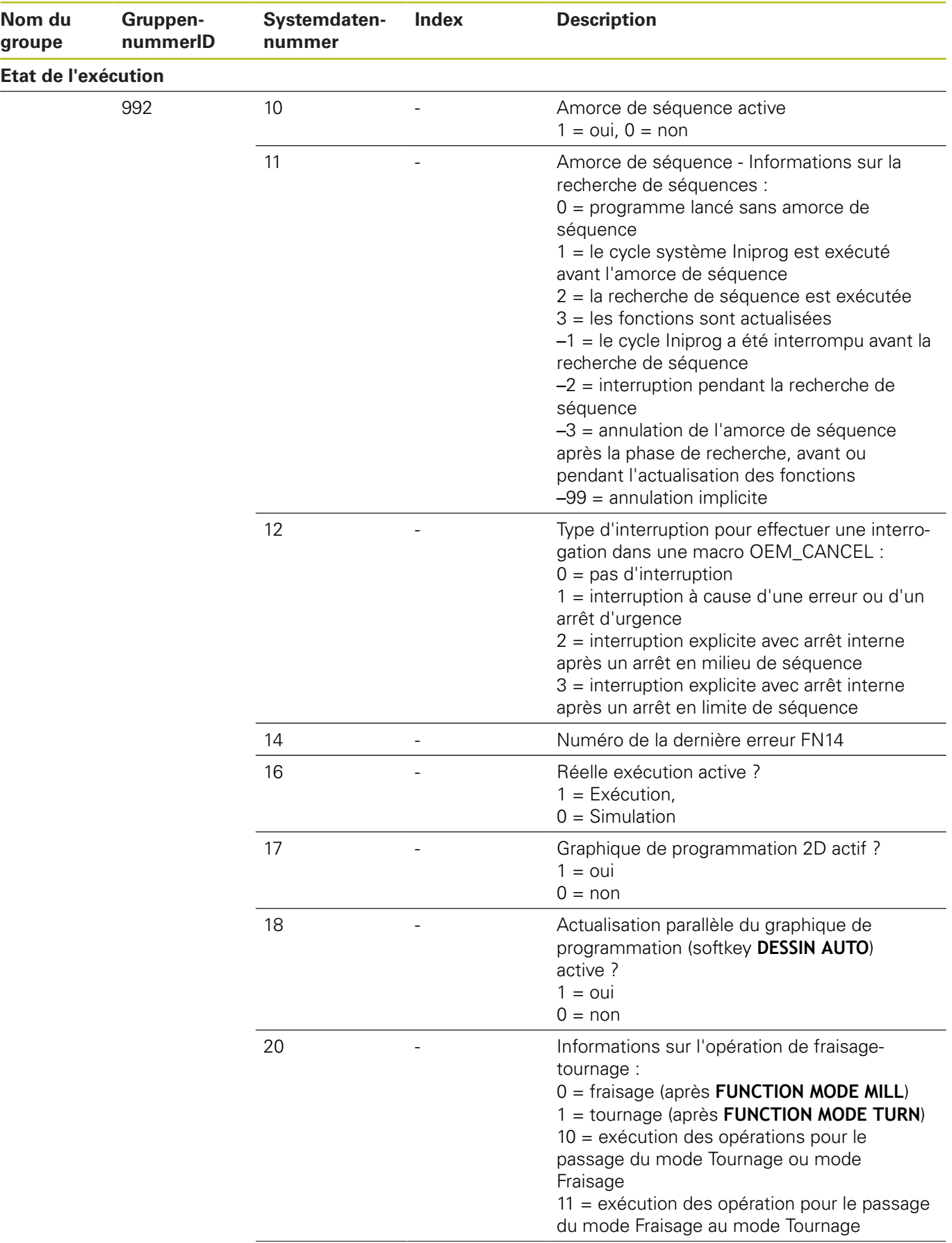

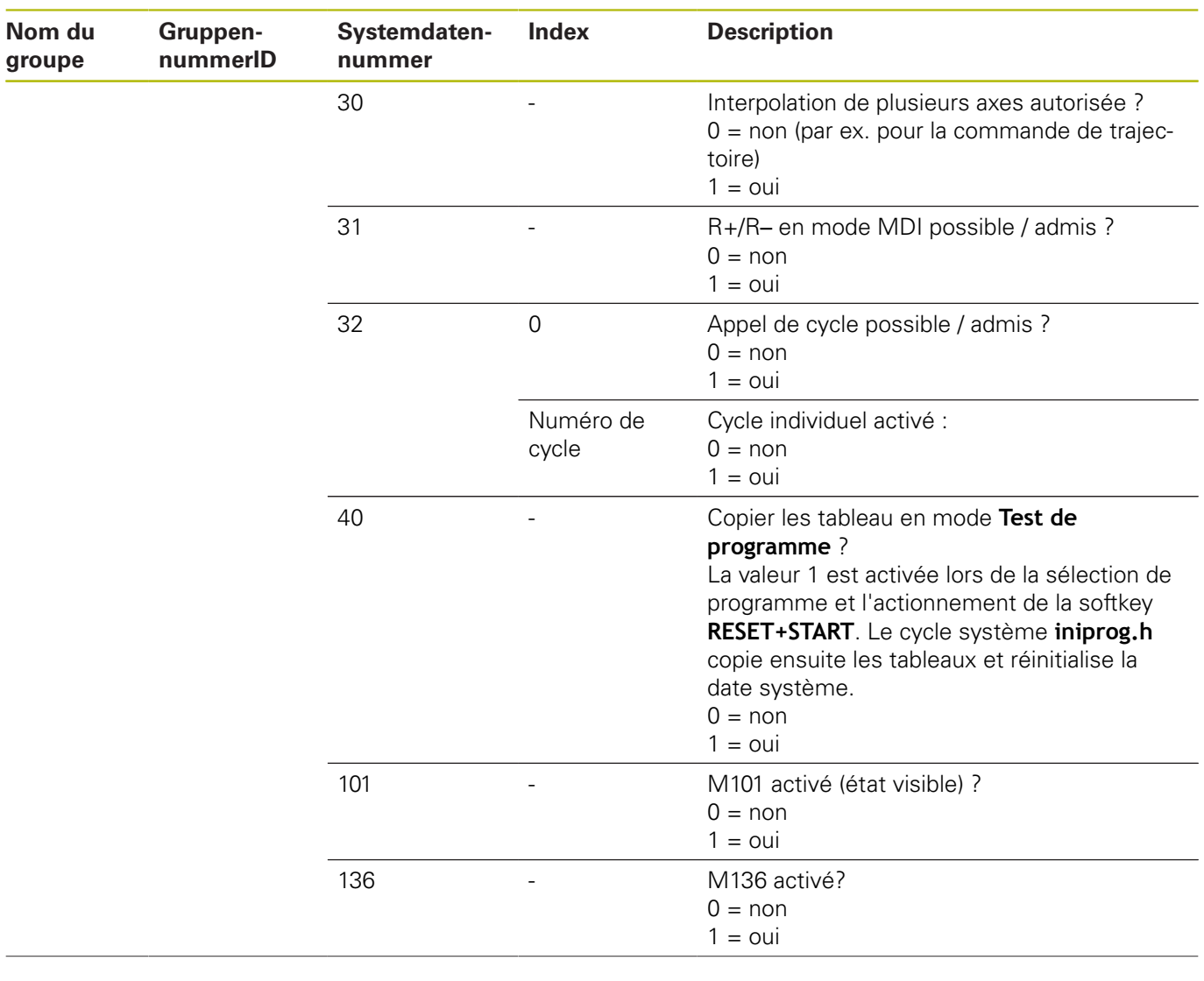

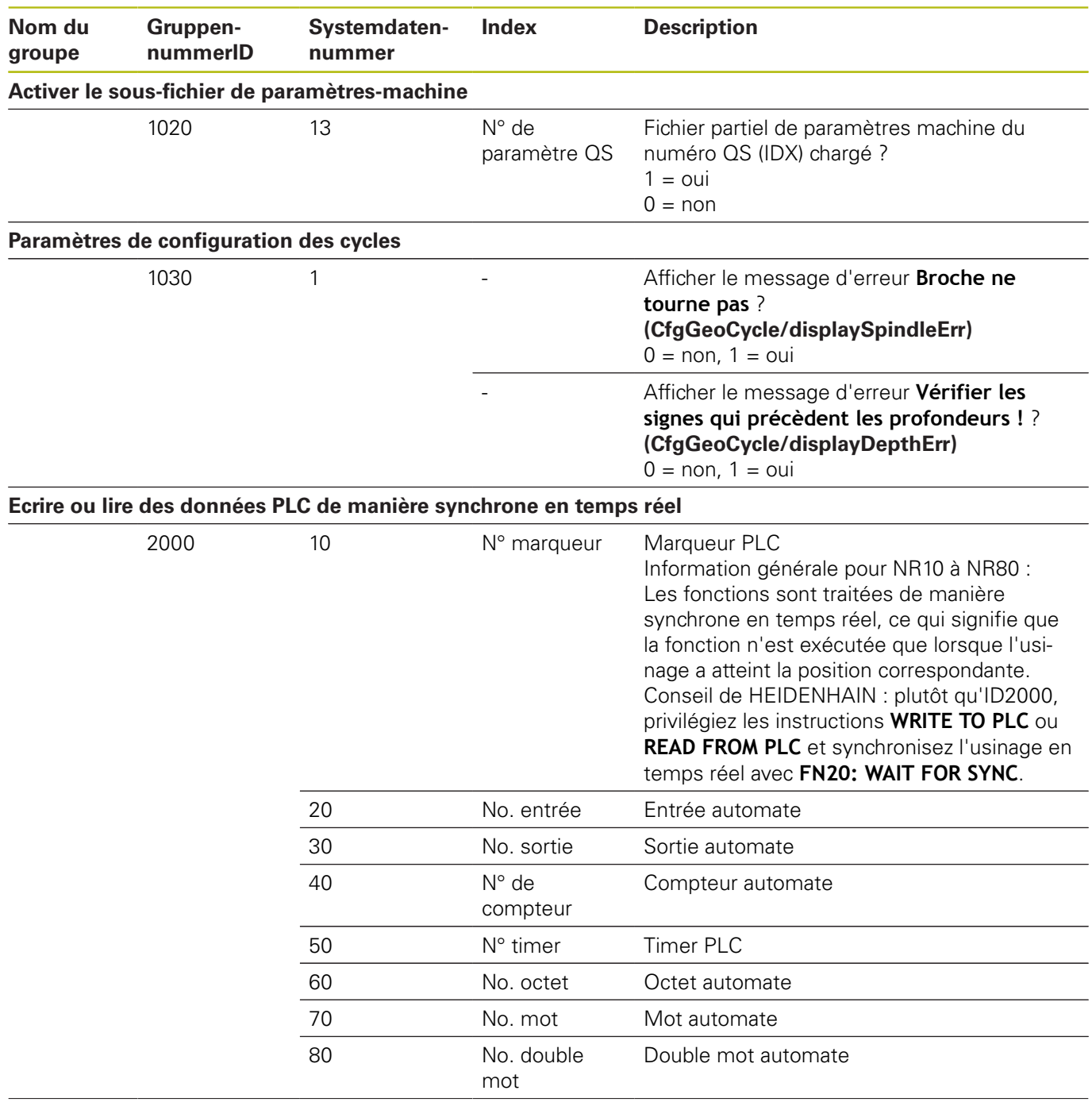

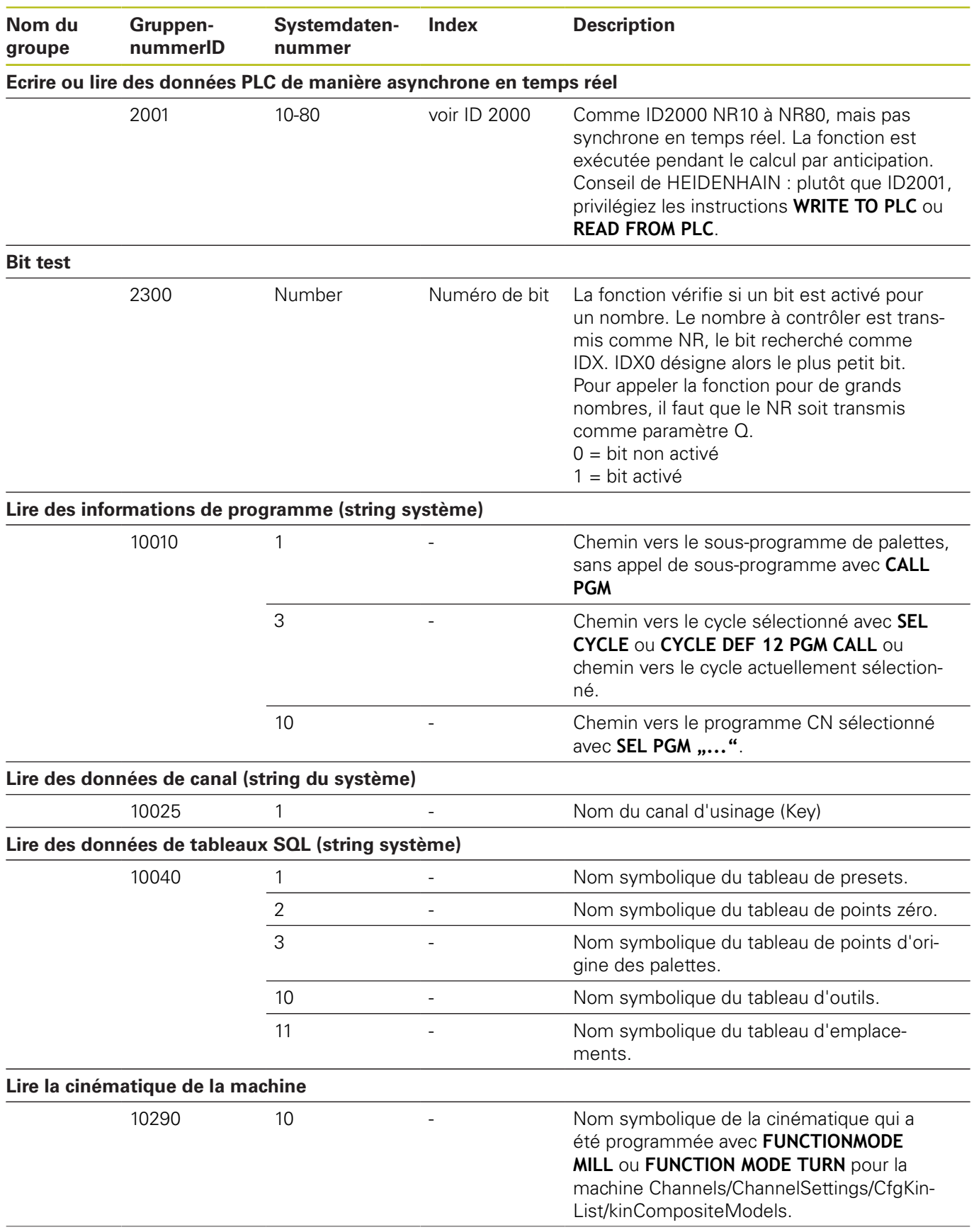

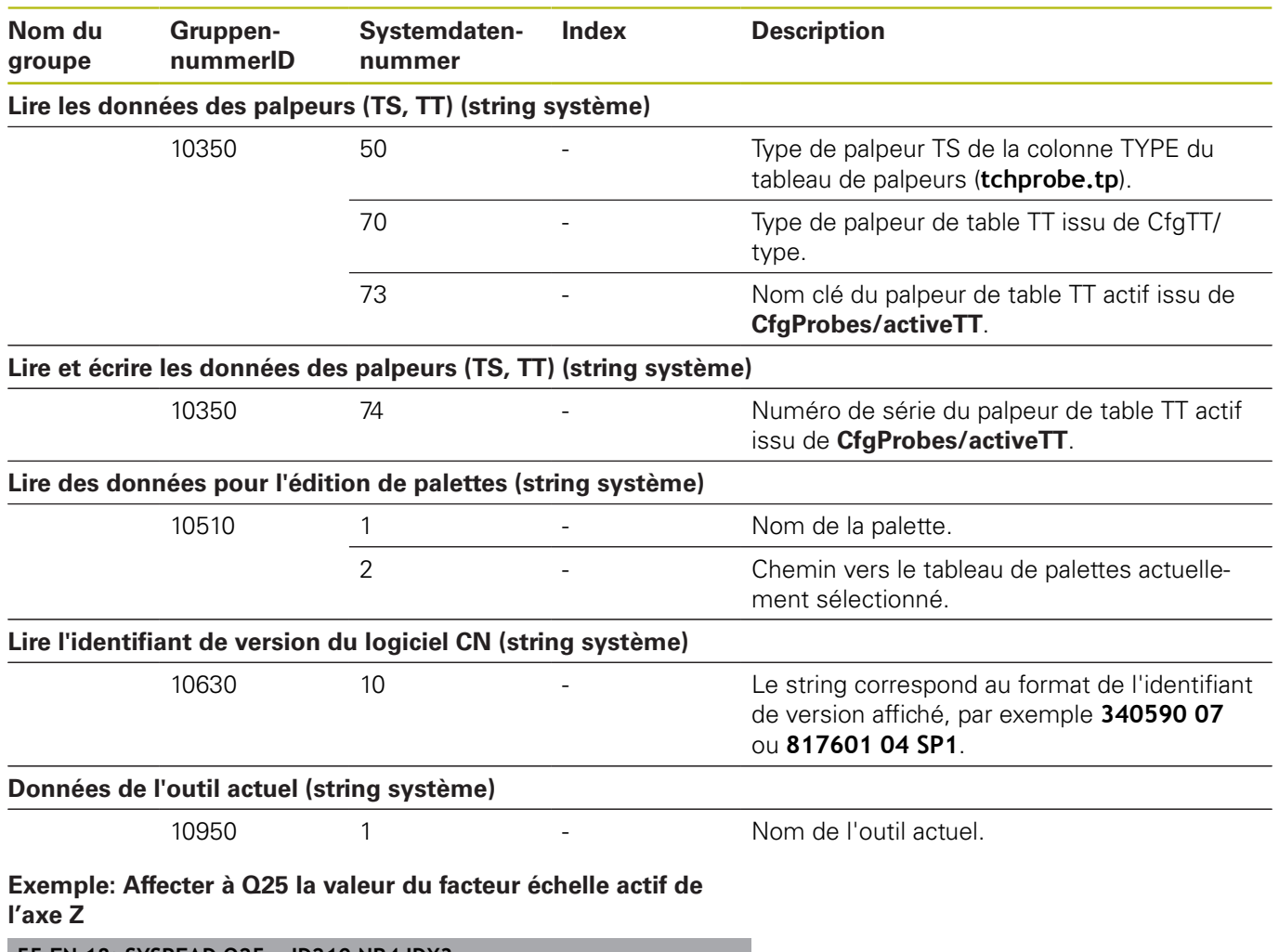

**55 FN 18: SYSREAD Q25 = ID210 NR4 IDX3**

# **FN 19: PLC – transférer des valeurs au PLC**

# *REMARQUE*

## **Attention, risque de collision!**

Une modification apportée au PLC peut se traduire par un comportement indésirable et des erreurs graves, comme l'impossibilité d'utiliser la commande. C'est la raison pour laquelle l'accès au PLC est protégé par un mot de passe. La fonction FN permet à HEIDENHAIN, au constructeur de votre machine et aux fournisseurs tiers de communiquer avec le PLC depuis un programme CN. Il n'est pas recommandé que l'opérateur de la machine ou le programmeur de CN utilise cette fonction. Il existe un risque de collision pendant l'exécution de cette fonction et pendant l'usinage ensuite.

- Utiliser exclusivement cette fonction en accord avec HEIDENHAIN, le constructeur de la machine ou un fournisseur tiers
- Respecter la documentation de HEIDENHAIN, du constructeur de la machine et du fournisseur tiers

La fonction **FN 19: PLC** permet de transférer au PLC jusqu'à deux valeurs numériques ou paramètres Q.

# **FN 20: WAIT FOR – Synchroniser la CN et le PLC**

# *REMARQUE*

## **Attention, risque de collision!**

Une modification apportée au PLC peut se traduire par un comportement indésirable et des erreurs graves, comme l'impossibilité d'utiliser la commande. C'est la raison pour laquelle l'accès au PLC est protégé par un mot de passe. La fonction FN permet à HEIDENHAIN, au constructeur de votre machine et aux fournisseurs tiers de communiquer avec le PLC depuis un programme CN. Il n'est pas recommandé que l'opérateur de la machine ou le programmeur de CN utilise cette fonction. Il existe un risque de collision pendant l'exécution de cette fonction et pendant l'usinage ensuite.

- Utiliser exclusivement cette fonction en accord avec HEIDENHAIN, le constructeur de la machine ou un fournisseur tiers
- Respecter la documentation de HEIDENHAIN, du  $\blacktriangleright$ constructeur de la machine et du fournisseur tiers

La fonction **FN 20: WAIT FOR** vous permet d'effectuer une synchronisation entre la CN et le PLC pendant l'exécution du programme. La CN interrompt l'exécution du programme jusqu'à ce que la condition que vous avez programmée dans la séquence **FN 20: WAIT FOR-** soit remplie.

Vous pouvez toujours utiliser la fonction **SYNC** quand, par exemple, vous lisez des données système qui nécessitent une synchronisation en temps réel avec **FN 18: SYSREAD**. La commande interrompt le calcul anticipé et n'exécute la séquence CN suivante que lorsque le programme CN a réellement atteint cette séquence.

#### **Exemple : interrompre le calcul anticipé interne, lire la position actuelle de l'axe X**

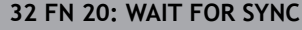

**33 FN 18: SYSREAD Q1 = ID270 NR1 IDX1**

## **FN 29: PLC – Transférer des valeurs au PLC**

# *REMARQUE*

## **Attention, risque de collision!**

Une modification apportée au PLC peut se traduire par un comportement indésirable et des erreurs graves, comme l'impossibilité d'utiliser la commande. C'est la raison pour laquelle l'accès au PLC est protégé par un mot de passe. La fonction FN permet à HEIDENHAIN, au constructeur de votre machine et aux fournisseurs tiers de communiquer avec le PLC depuis un programme CN. Il n'est pas recommandé que l'opérateur de la machine ou le programmeur de CN utilise cette fonction. Il existe un risque de collision pendant l'exécution de cette fonction et pendant l'usinage ensuite.

- Utiliser exclusivement cette fonction en accord avec HEIDENHAIN, le constructeur de la machine ou un fournisseur tiers
- Respecter la documentation de HEIDENHAIN, du constructeur de la machine et du fournisseur tiers

La fonction **FN 29: PLC** vous permet de transférer jusqu'à huit valeurs numériques ou paramètres Q au PLC.

# **FN 37: EXPORT**

# *REMARQUE*

## **Attention, risque de collision!**

Une modification apportée au PLC peut se traduire par un comportement indésirable et des erreurs graves, comme l'impossibilité d'utiliser la commande. C'est la raison pour laquelle l'accès au PLC est protégé par un mot de passe. La fonction FN permet à HEIDENHAIN, au constructeur de votre machine et aux fournisseurs tiers de communiquer avec le PLC depuis un programme CN. Il n'est pas recommandé que l'opérateur de la machine ou le programmeur de CN utilise cette fonction. Il existe un risque de collision pendant l'exécution de cette fonction et pendant l'usinage ensuite.

- Utiliser exclusivement cette fonction en accord avec HEIDENHAIN, le constructeur de la machine ou un fournisseur tiers
- Respecter la documentation de HEIDENHAIN, du  $\blacktriangleright$ constructeur de la machine et du fournisseur tiers

Vous avez besoin de la fonction **FN 37: EXPORT** quand vous créez vos propres cycles et que vous souhaitez les intégrer sur la commande.

## **FN 38: SEND – envoyer des informations issues du programme CN**

La fonction **FN 38: SEND** vous permet d'écrire des textes et des valeurs de paramètres Q issus du programme CN dans le journal de bord et de les envoyer vers une application DNC.

Le transfert de données est réalisé via un réseau de PC TCP/IP.

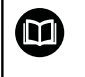

Pour plus d'informations, consulter le manuel Remo Tools SDK.

### **Exemple**

Documenter les valeurs de Q1 et Q23 dans le journal.

**FN 38: SEND /"Paramètre Q1: %f Q23: %f" / +Q1 / +Q23**

# **10.9 Accès aux tableaux avec les instructions SQL**

## **Introduction**

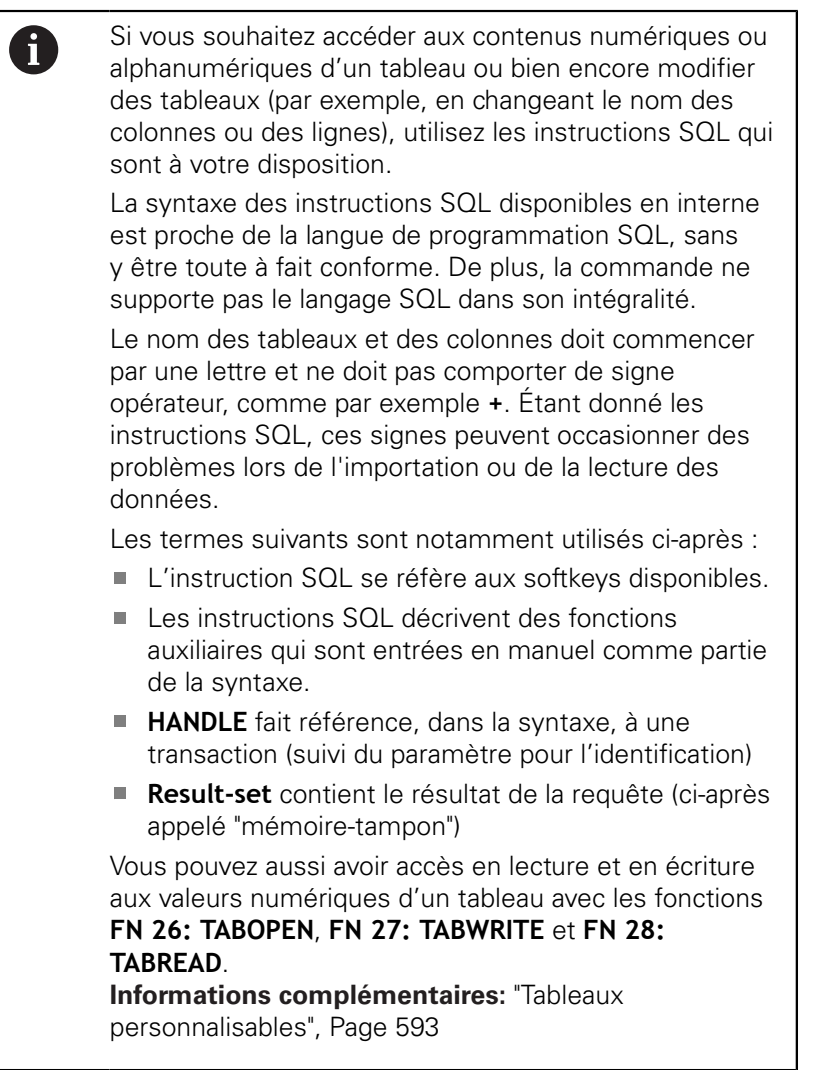

L'accès aux tableaux se fait par le biais d'un serveur SQL dans le logiciel CN. Ce serveur est commandé par les instructions SQL disponibles. Les instructions SQL peuvent être directement définies dans un programme CN.

Le serveur est basé sur un modèle de transaction. Une **transaction** comporte plusieurs étapes qui sont exécutées ensemble et qui assurent ainsi un traitement rigoureux et défini des entrées du tableau.

### **Transaction**

Exemple SQL :

- Affecter des paramètres Q aux colonnes de tableau pour l'accès en lecture ou en écriture avec **SQL BIND**
- Sélectionner des données avec **SQL SELECT** ou **SQL EXECUTE** avec l'instruction **SELECT**
- Lire, modifier ou ajouter des données avec **SQL FETCH**, **SQL UPDATE** et **SQL INSERT**
- Confirmer ou rejeter l'interaction avec **SQL COMMIT** et **SQL ROLLBACK**
- Activer les liaisons entre les colonnes de tableau et les paramètres Q avec **SQL BIND**

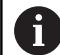

Vous devez fermer impérativement toutes les transactions qui ont été entamées, y compris si vous n'utilisez que l'accès en lecture. Il faut clôturer les transactions pour pouvoir mémoriser les modifications et les compléments, supprimer les verrouillages et activer les ressources utilisées.

# **Récapitulatif des fonctions**

## **Ensemble des softkeys**

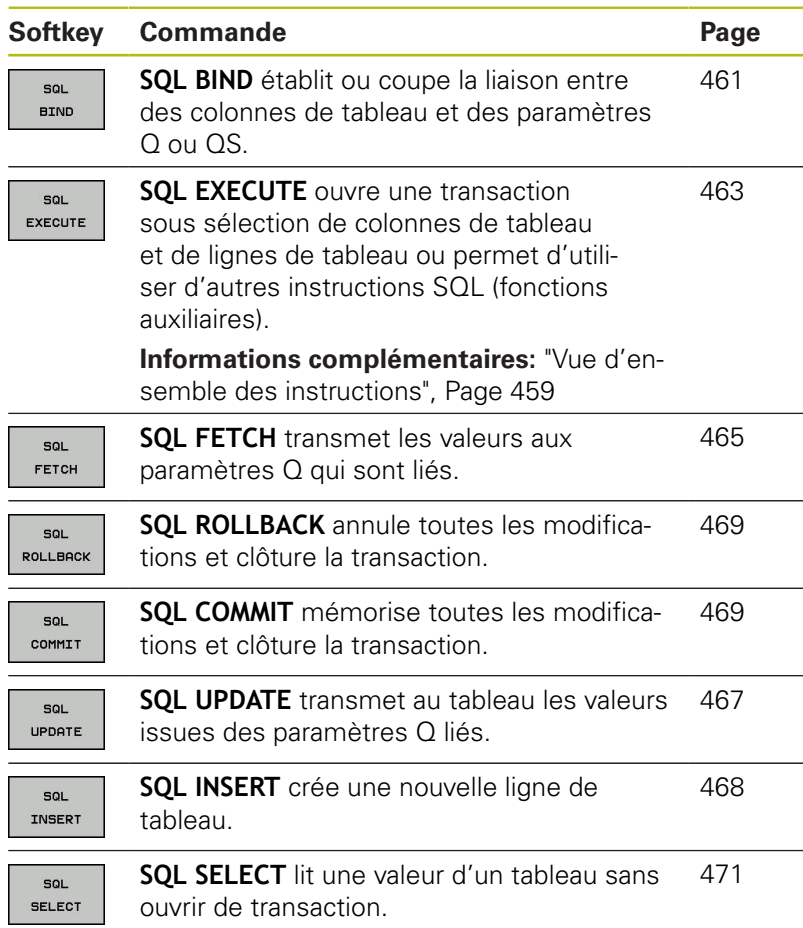

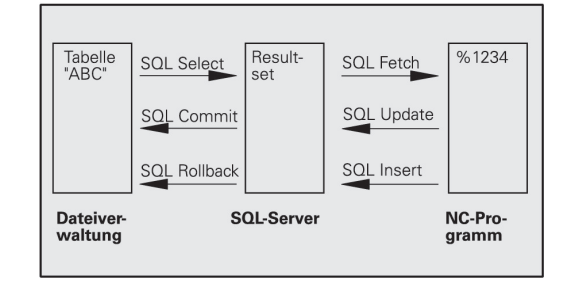

#### <span id="page-458-0"></span>**Vue d'ensemble des instructions**

Les instructions SQL ci-après sont utilisées dans l'instruction SQL **SQL EXECUTE**.

**[Informations complémentaires:](#page-462-0)** "SQL EXECUTE", Page 463

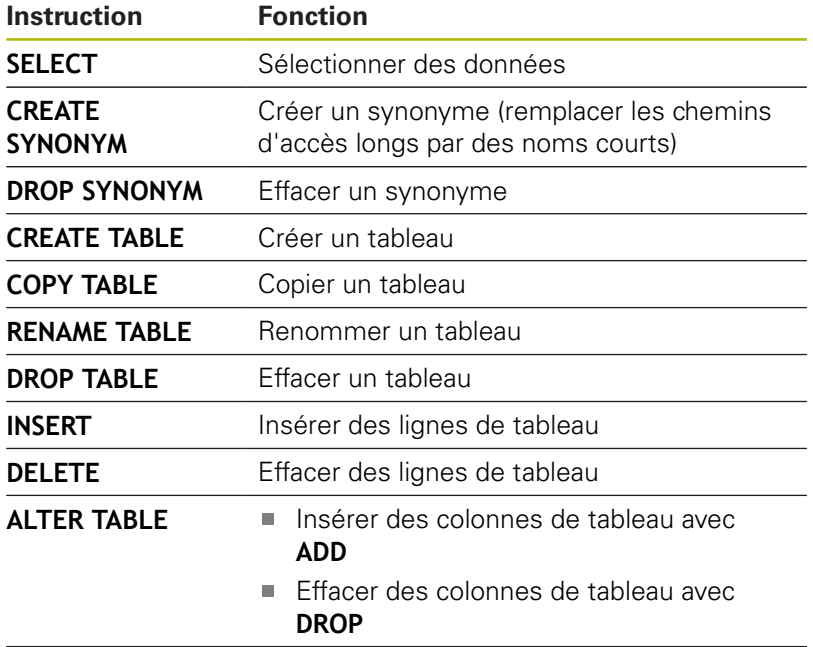

**RENAME COLUMN** Renommer des colonnes de tableau

## **Programmer une instruction SQL**

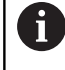

Cette fonction n'est active qu'après avoir saisi le numéro clé **555343**.

Vous programmez les instructions SQL en mode **Programmation** ou en mode **Position. par introd. man.** :

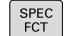

Appuyer sur la touche **SPEC FCT**

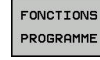

Appuyer sur la softkey **FONCTIONS PROGRAMME**

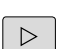

- ▶ Commuter la barre de softkeys.
- **SQL**
- Appuyer sur la softkey **SQL**.
- Sélectionner une instruction SQL par softkey

A

Les accès en lecture et en écriture avec les instructions SQL se font toujours avec des unités métriques, indépendamment de l'unité de mesure du tableau ou du programme CN.

Par exemple, si une valeur de longueur issue d'un tableau est mémorisée dans un paramètre Q, elles sera alors toujours exprimée dans une unité métrique. Si cette valeur est ensuite utilisée dans un programme en pouce pour le positionnement (**L X+Q1800**), la position obtenue ne sera donc pas correcte.

# **Exemple d'application**

Dans l'exemple ci-après, le matériau défini est lu dans le tableau (**FRAES.TAB**) et est mémorisé comme texte dans un paramètre QS. L'exemple suivant présente une application possible et les étapes de programme requises.

ft

Vous pouvez réutiliser les textes des paramètres QS par exemple avec la fonction **FN16** dans vos propres fichiers-protocoles.

**[Informations complémentaires:](#page-412-0)** "FN 16: F-PRINT – [Émettre des textes et des valeurs de paramètres Q](#page-412-0) [formatés", Page 413](#page-412-0)

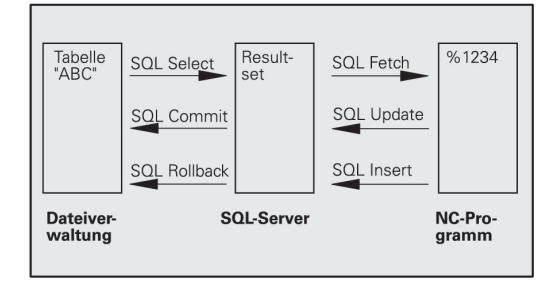

### **Exemple**

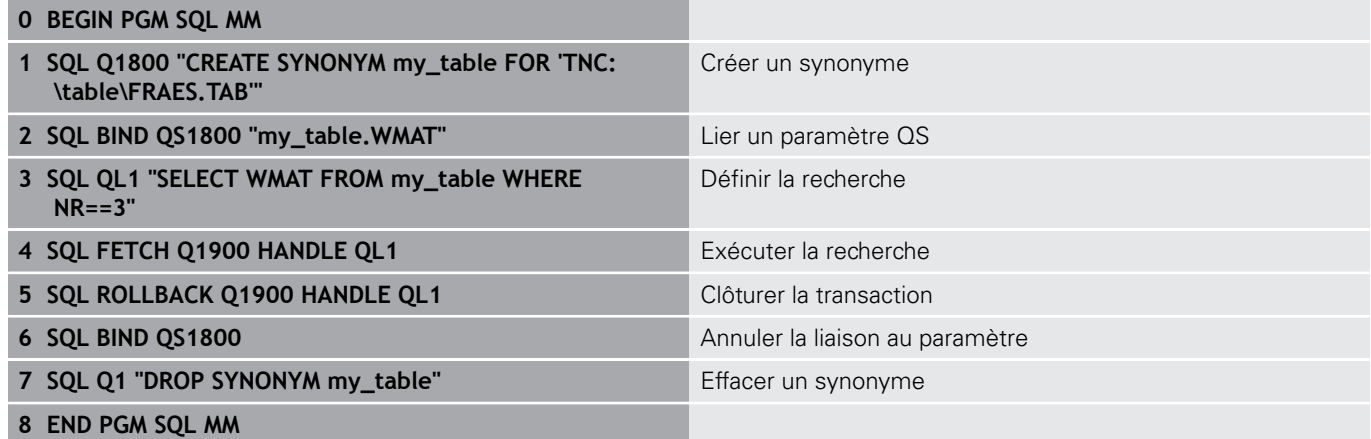

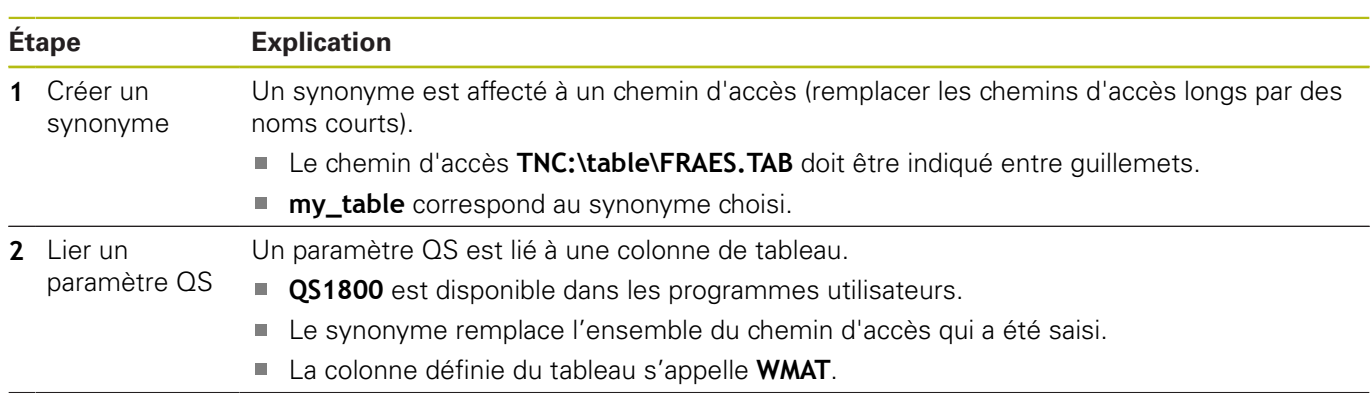

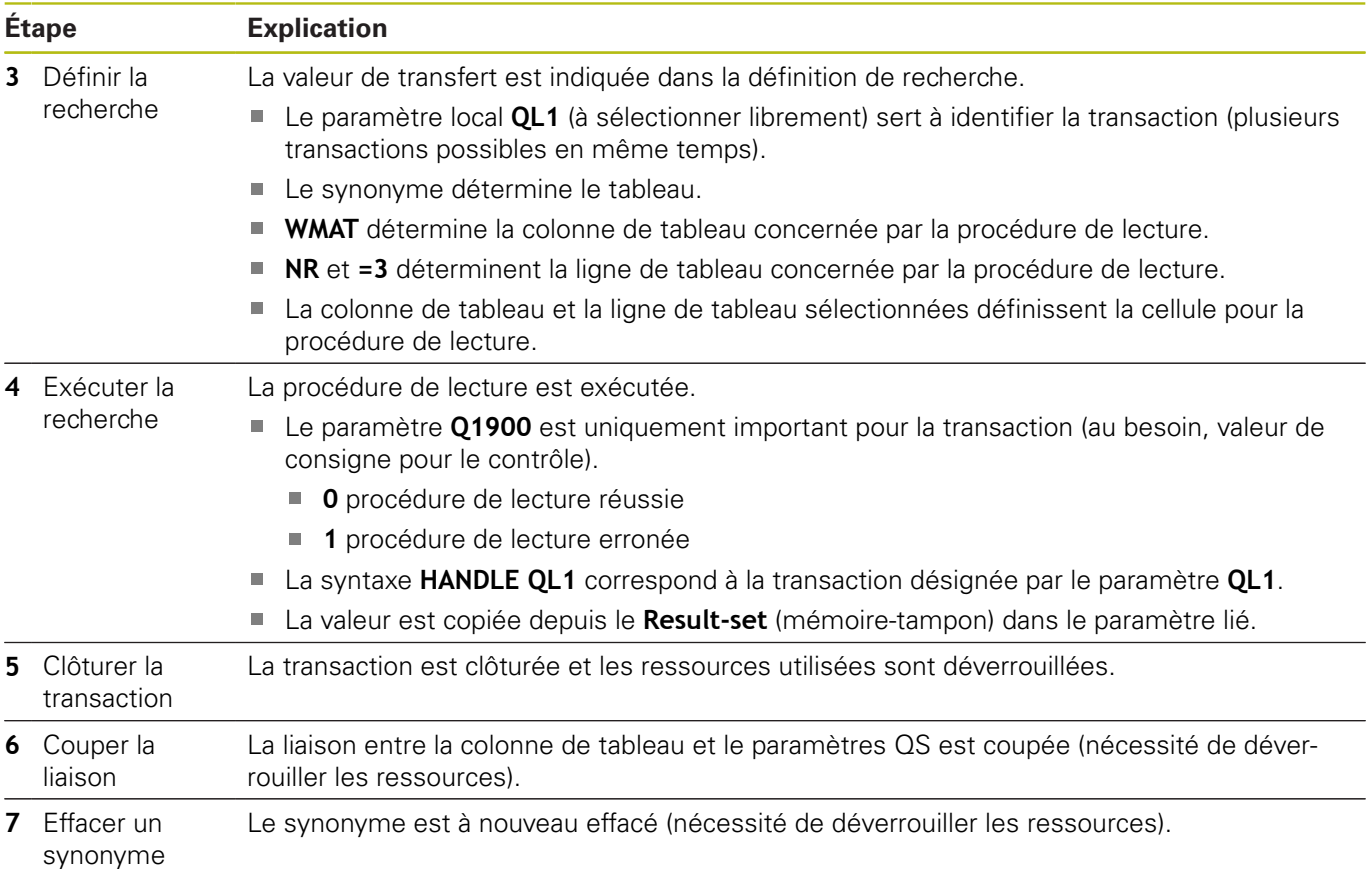

## <span id="page-460-0"></span>**SQL BIND**

#### **Exemple : relier un paramètre Q à une colonne du tableau**

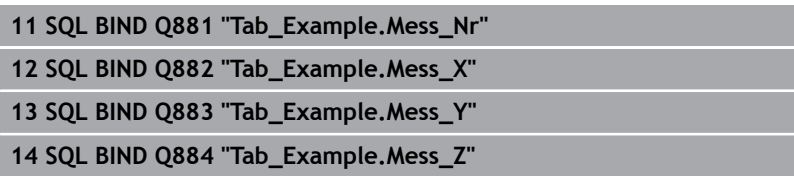

#### **Exemple : annuler le lient**

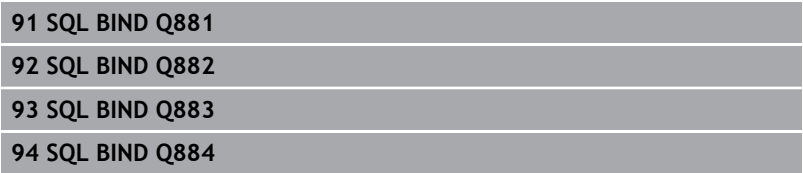

L'instruction **SQL BIND** relie un paramètre Q à une colonne de tableau. Les instructions SQL **FETCH**, **UPDATE** et **INSERT** exploitent cette liaison (affectation) lors du transfert de données entre le **Result-set** (mémoire tampon) et le programme CN.

Une instruction **SQL BIND** sans nom de tableau et de colonne supprime la liaison. La liaison se termine au plus tard à la fin du programme CN ou du sous-programme.

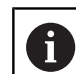

Remarques concernant la programmation :

- Vous pouvez programmer autant de liaisons que vous le souhaitez. Lors des opérations de lecture/ d'écriture, seules sont prises en compte les colonnes qui ont été indiquées avec l'instruction **SELECT**. Si vous indiquez des colonnes sans liaison dans l'instruction **SELECT**, la commande interrompt la procédure de lecture/écriture en émettant un message d'erreur.
- **SQL BIND...** doit être programmé **avant** les instructions **FETCH**, **UPDATE** et **INSERT**.
- SOL **BIND**

**N° de paramètre pour le résultat** : définir  $\blacktriangleright$ le paramètre Q pour la liaison à la colonne de tableau

- **Banque de données : nom de colonne** : définir le nom du tableau et la colonne du tableau (séparer avec un **.**)
	- **Nom de tableau** : synonyme ou nom du chemin avec le nom de fichier du tableau
	- **Nom de colonne** : nom affiché dans l'éditeur de tableau

## <span id="page-462-0"></span>**SQL EXECUTE**

**SQL EXECUTE** est utilisé en liaison avec différentes instructions SQL.**[Informations complémentaires:](#page-458-0)** "Vue d'ensemble des [instructions", Page 459](#page-458-0)

### **SQL EXECUTE avec l'instruction SQL SELECT**

Le serveur SQL classe les données ligne par ligne dans le **Result-set** (mémoire-tampon). Les lignes sont numérotées en commençant par 0, de manière continue. Ce numéro de ligne (l'**INDEX**) est utilisé pour les instructions SQL **FETCH** et **UPDATE**.

**SQL EXECUTE**, en liaison avec l'instruction SQL **SELECT**, permet de sélectionner des valeurs du tableau et de les transférer dans le **Result-set**. Contrairement à l'instruction **SQL SELECT**, **SQL EXECUTE** combiné à l'instruction **SELECT** sélectionne plusieurs colonnes et plusieurs lignes en même temps et ouvre systématiquement une transaction.

Dans la fonction **SQL ... "SELECT...WHERE..."**, vous entrez les critères de recherche. Ceci vous permet de limiter le nombre de lignes à transférer. Si vous n'utilisez pas cette option, toutes les lignes du tableau seront chargées.

Dans la fonction **SQL ... "SELECT...ORDER BY..."**, vous entrez le critère de tri. Ce critère comporte la désignation de la colonne et le mot-clé (**ASC**) permettant d'effectuer un tri croissant ou décroissant (**DESC**). Si vous n'utilisez pas cette option, les lignes seront mises en ordre aléatoire.

Avec la fonction **SQL ... "SELECT...FOR UPDATE"**, vous bloquez les lignes sélectionnées pour d'autres applications. D'autres applications peuvent lire ces lignes mais non pas les modifier. Si vous souhaitez modifier les entrées du tableau, vous devez impérativement utiliser cette option.

**Result-set vide :** Si aucune ligne ne correspond au critère de recherche, le serveur SQL délivre un **HANDLE** valable (transaction) mais pas d'entrée de tableau.

#### **Exemple : sélectionner des lignes de tableau**

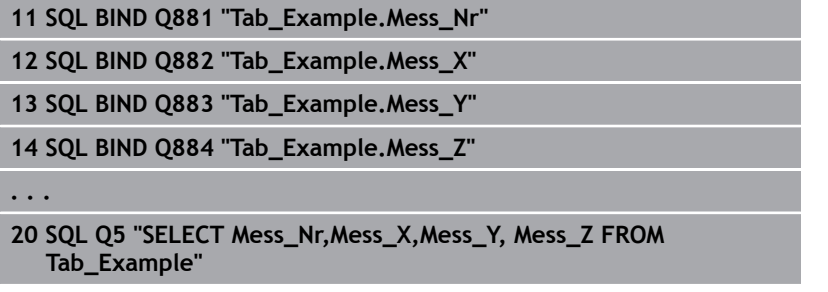

#### **Exemple : sélectionner des lignes de tableau avec la fonction WHERE**

**. . .**

```
20 SQL Q5 "SELECT Mess_Nr,Mess_X,Mess_Y, Mess_Z FROM
Tab_Example WHERE Mess_Nr<20"
```
### **Exemple : sélectionner des lignes du tableau avec la fonction WHERE et le paramètre Q**

**20 SQL Q5 "SELECT Mess\_Nr,Mess\_X,Mess\_Y, Mess\_Z FROM Tab\_Example WHERE Mess\_Nr==:'Q11'"**

**Exemple : nom de tableau défini par chemin d'accès et nom de fichier**

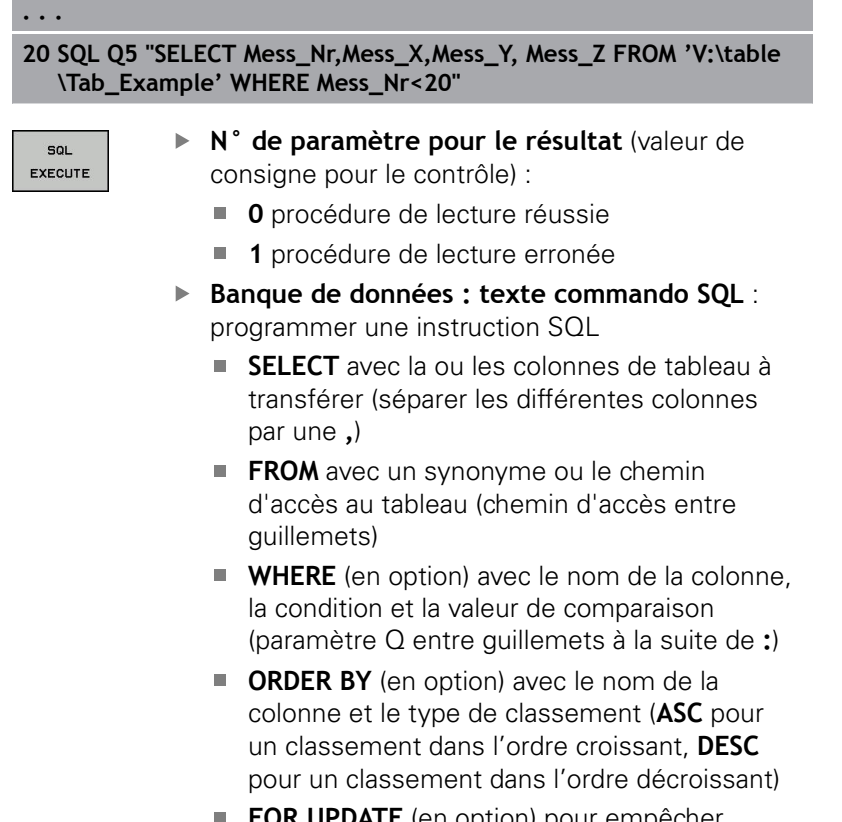

**FOR UPDATE** (en option) pour empêcher d'autres processus d'avoir accès en écriture aux lignes sélectionnées

### **Conditions de WHERE**

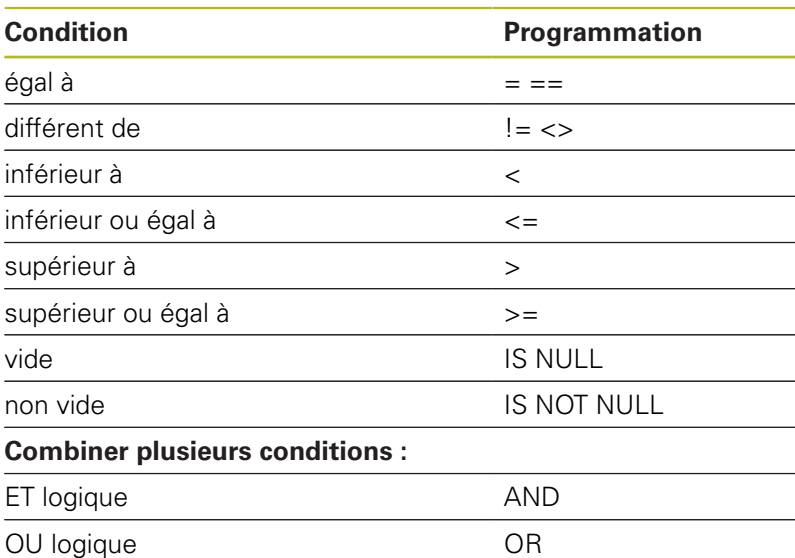

**. . .**

#### **Exemples de syntaxe**

Les exemples ci-après sont énumérés hors contexte. Les séquences CN se limitent exclusivement aux possibilités de l'instruction SQL **SQL EXECUTE**.

#### **Exemple**

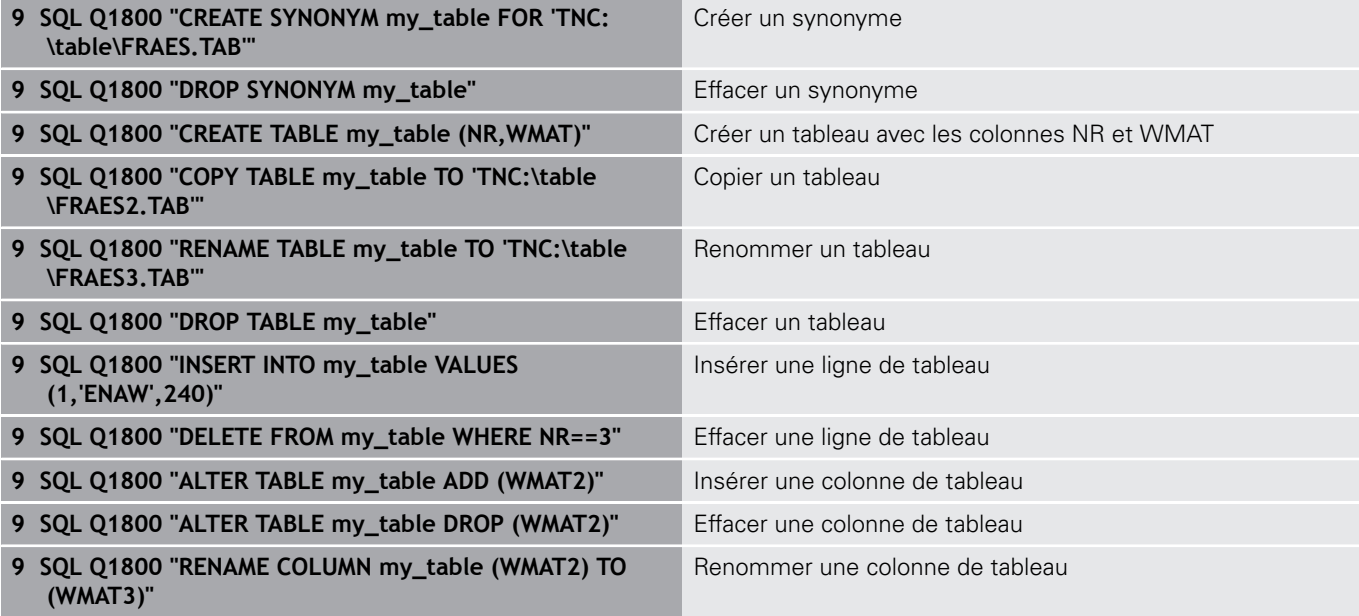

## <span id="page-464-0"></span>**SQL FETCH**

**. . .**

**Exemple : transférer un numéro de ligne au paramètre Q**

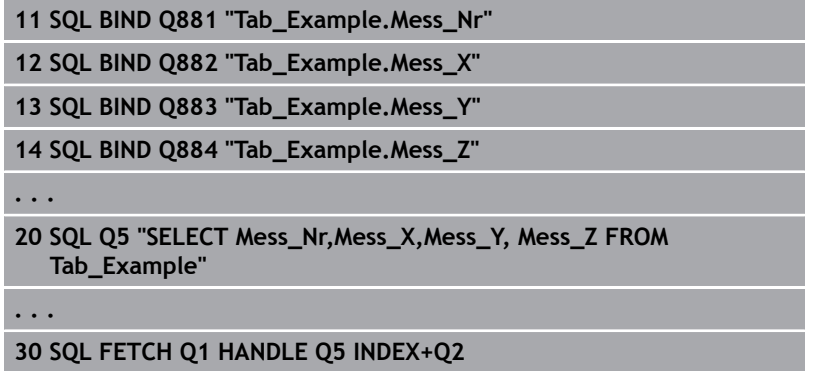

**Exemple : le numéro de ligne est directement programmé**

**30 SQL FETCH Q1 HANDLE Q5 INDEX5**

**SQL FETCH** lit une ligne du **Result-set** (mémoire-tampon). Les valeurs des différentes cellules sont mémorisées dans les paramètres Q liés. La transaction est définie via le **HANDLE** à indiquer, la ligne via l'**INDEX**.

**SQL FETCH** tient compte de toutes les colonnes qui ont été indiquées pour l'instruction **SELECT** (instruction SQL **SQL EXECUTE**).

**SQL FETCH** 

A

- **N° de paramètre pour le résultat** (valeurs de retour à des fins de contrôle) :
	- **0** transaction réussie
	- **1** transaction erronée
- **Base de données : ID d'accès SQL** : définir les paramètres Q pour le **HANDLE** (pour l'identification de la transaction)
- **Base de données : indice du résultat SQL** : numéro de ligne du **Result-set**
	- **Programmer directement un numéro de ligne**
	- Programmer le paramètre Q qui contient l'indice
	- Si l'indice n'est pas indiqué, la ligne (n=0) sera lue.

Les éléments de syntaxe optionnels **IGNORE UNBOUND** et **UNDEFINE MISSING** sont destinés au constructeur de la machine.

## <span id="page-466-0"></span>**SQL UPDATE**

#### **Exemple : transférer un numéro de ligne au paramètre Q**

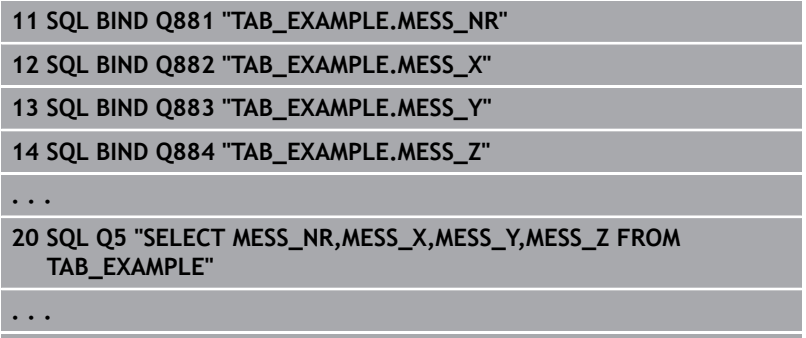

**30 SQL FETCH Q1 HANDLE Q5 INDEX+Q2**

**Exemple : un numéro de ligne est directement programmé**

**40 SQL UPDATE Q1 HANDLE Q5 INDEX5**

**SQL UPDATE** modifie une ligne dans le **Result-set** (mémoiretampon). Les nouvelles valeurs des différentes cellules sont copiées depuis les paramètres Q liés. La transaction est définie via le **HANDLE** à indiquer, la ligne via l'**INDEX**. La ligne présente dans le **Result-set** est écrasée intégralement.

**SQL UPDATE** tient compte de toutes les colonnes qui ont été indiquées pour l'instruction **SELECT** (instruction SQL **SQL EXECUTE**).

SOL UPDATE

**. . .**

- **N° de paramètre pour le résultat** (valeurs de retour à des fins de contrôle) :
	- **0** transaction réussie
	- **1** transaction erronée
- **Base de données : ID d'accès SQL** : définir les paramètres Q pour le **HANDLE** (pour l'identification de la transaction)
- **Base de données : indice du résultat SQL** : numéro de ligne du **Result-set**
	- **Programmer directement un numéro de ligne**
	- Programmer le paramètre Q qui contient l'indice
	- $\blacksquare$  Si l'indice n'est pas indiqué, la ligne (n=0) sera écrite.

# <span id="page-467-0"></span>**SQL INSERT**

### **Exemple : transférer un numéro de ligne au paramètre Q**

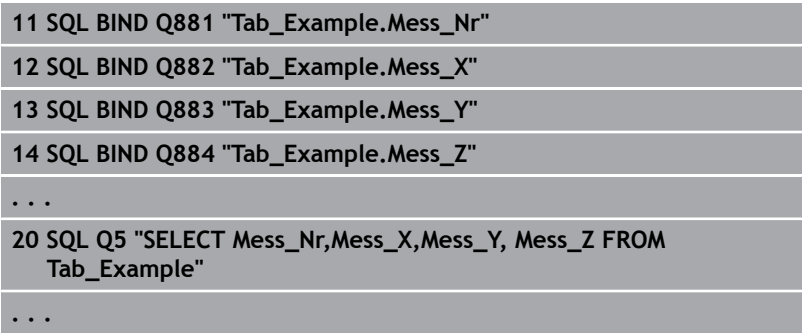

**40 SQL INSERT Q1 HANDLE Q5**

**SQL INSERT** crée une nouvelle ligne dans le **Result-set** (mémoiretampon). Les valeurs des différentes cellules sont copiées depuis les paramètres Q liés. La transaction est définie via le **HANDLE** à indiquer.

**SQL INSERT** tient compte de toutes les colonnes qui ont été indiquées pour l'instruction **SELECT** (instruction SQL **SQL EXECUTE**). Les colonnes de tableau sans instruction **SELECT** correspondante (pas contenu dans le résultat de requête) font l'objet de valeurs par défaut.

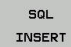

- **N° de paramètre pour le résultat** (valeurs de retour à des fins de contrôle) :
	- **0** transaction réussie
	- **1** transaction erronée
- **Base de données : ID d'accès SQL** : définir les paramètres Q pour le **HANDLE** (pour l'identification de la transaction)
**Programmer des paramètres Q | Accès aux tableaux avec les instructions SQL 10**

### **SQL COMMIT**

#### **Exemple**

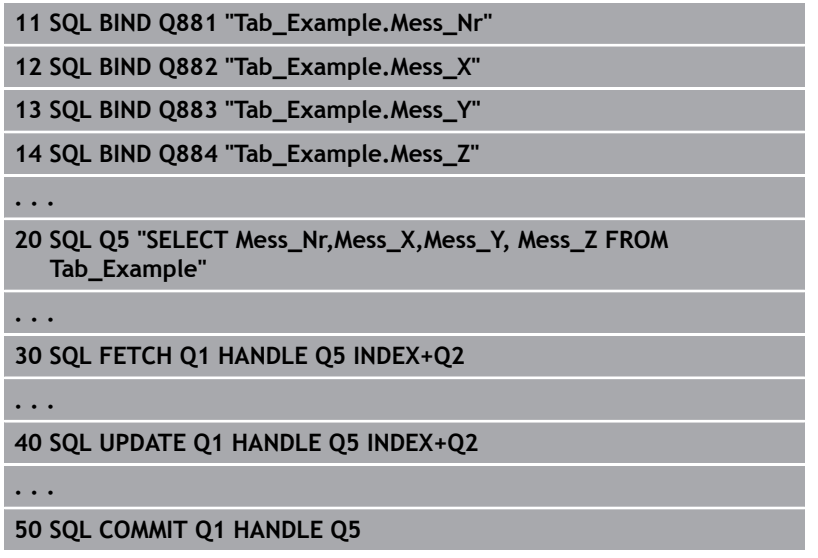

**SQL COMMIT** retransmet simultanément au tableau toutes les lignes qui ont été modifiées et ajoutées dans une transaction. La transaction est définie via le **HANDLE** à indiquer. Un verrouillage programmé avec **SELECT...FOR UPDATE** est alors supprimé.

Le **HANDLE** attribué lors de l'instruction **SQL SELECT** perd sa validité.

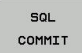

- **N° de paramètre pour le résultat** (valeurs de retour à des fins de contrôle) :
	- **0** transaction réussie
	- **1** transaction erronée
- **Base de données : ID d'accès SQL** : définir les paramètres Q pour le **HANDLE** (pour l'identification de la transaction)

### **SQL ROLLBACK**

#### **Exemple**

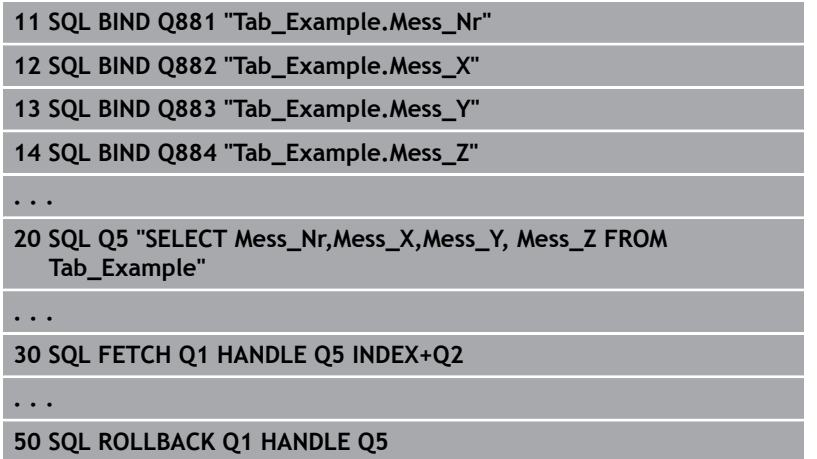

**SQL ROLLBACK** rejette toutes les modifications et tous les compléments d'une transaction. La transaction est définie via le **HANDLE** à indiquer.

La fonction de l'instruction SQL **SQL ROLLBACK** dépend de l'**INDEX** :

- Sans **INDEX** :
	- L'ensemble des modifications et des compléments de la transaction sont rejetés.
	- Un verrouillage programmé avec **SELECT...FOR UPDATE** est alors supprimé.
	- La transaction est clôturée (le **HANDLE** perd sa validité).
- Avec **INDEX** :
	- Seule la ligne indexée reste dans le **Result-set** (toutes les autres lignes sont supprimées).
	- Les éventuels modifications et compléments apportés dans les lignes non indiquées sont rejetés.
	- Un verrouillage programmé avec **SELECT...FOR UPDATE** reste exclusivement actif pour la ligne indexée (tous les autres verrouillages sont supprimés).
	- La ligne indiquée (indexée) devient la nouvelle ligne 0 du **Result-set**.
	- La transaction n'est **pas** clôturée (le **HANDLE** conserve sa validité).
	- Il est nécessaire de clôturer ultérieurement la transaction à l'aide de **SQL ROLLBACK** ou de **SQL COMMIT**.

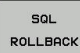

- **N° de paramètre pour le résultat** (valeurs de retour à des fins de contrôle) :
	- **0** transaction réussie **1** transaction erronée
- **Base de données : ID d'accès SQL** : définir
	- les paramètres Q pour le **HANDLE** (pour l'identification de la transaction)
- **Base de données : indice du résultat SQL** : ligne qui reste dans le **Result-set**
	- **Programmer directement un numéro de ligne**
	- Programmer le paramètre Q qui contient l'indice

# **SQL SELECT**

**SQL SELECT** lit une valeur du tableau et mémorise le résultat dans le paramètre Q défini.

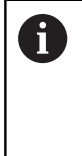

Vous sélectionnez plusieurs valeurs ou plusieurs colonnes à l'aide de l'instruction SQL **SQL EXECUTE** et de l'instruction **SELECT**. **[Informations complémentaires:](#page-462-0)** "SQL EXECUTE", [Page 463](#page-462-0)

Pour **SQL SELECT**, il n'y a pas de transaction et pas de lien entre la colonne de tableau et le paramètre Q. Les éventuelles affectations à la colonne indiquée ne sont pas prises en compte, la valeur lue est exclusivement copiée dans le paramètre qui est indiqué pour le résultat.

#### **Exemple : lire et mémoriser une valeur**

#### **20 SQL SELECT Q5 "SELECT Mess\_X FROM Tab\_Example WHERE MESS\_NR==3"**

- SOL **SELECT**
- **N° de paramètre pour le résultat** : paramètre Q pour mémoriser la valeur
- **Banque de données : texte commando SQL** : programmer une instruction SQL
	- $\blacksquare$ **SELECT** avec la colonne de tableau dans laquelle se trouve la valeur à transférer
	- **FROM** avec un synonyme ou le chemin d'accès au tableau (chemin d'accès entre guillemets)
	- **WHERE** (en option) avec la désignation de la colonne, la condition et la valeur de comparaison (paramètre Q entre guillemets à la suite de **:**)

Le résultat du programme CN suivant est identique à l'exemple d'application ci-avant.

**[Informations complémentaires:](#page-459-0)** "Exemple d'application", [Page 460](#page-459-0)

#### **Exemple**

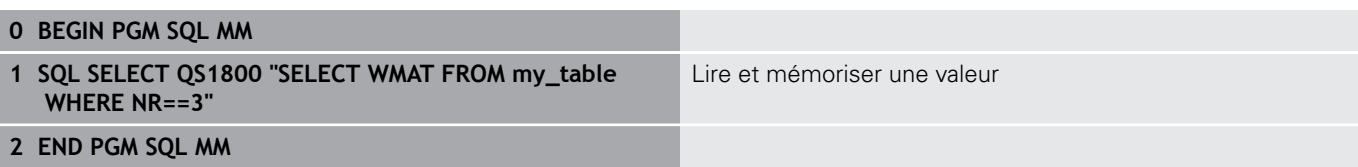

# **10.10 Introduire directement une formule**

### **Introduire une formule**

À l'aide des softkeys, vous pouvez entrer directement dans le programme CN des formules arithmétiques contenant plusieurs opérations de calcul.

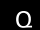

Sélectionner les fonctions de paramètres Q

FORMULE

Appuyer sur la softkey **FORMULE**

Sélectionner **Q**, **QL** ou **QR**

La commande affiche alors les softkeys suivantes dans plusieurs barres :

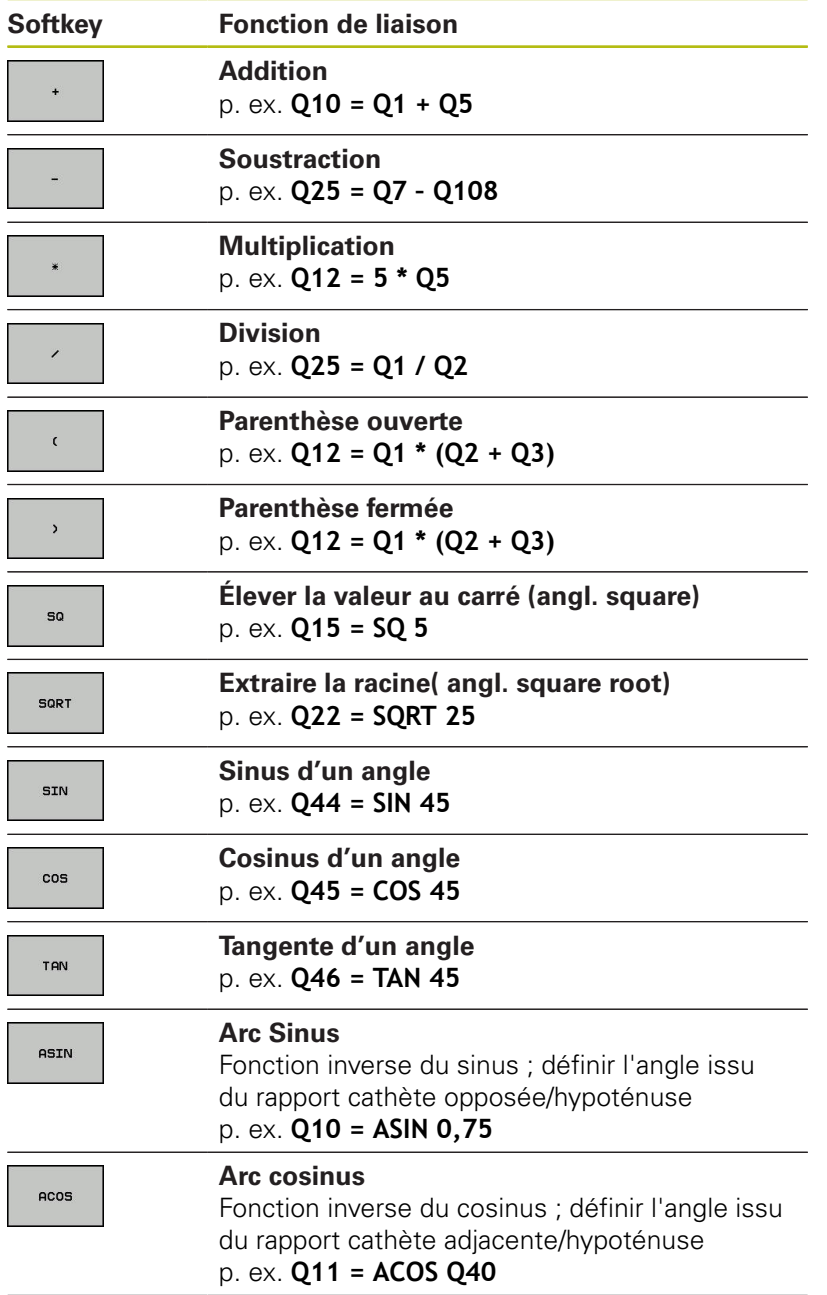

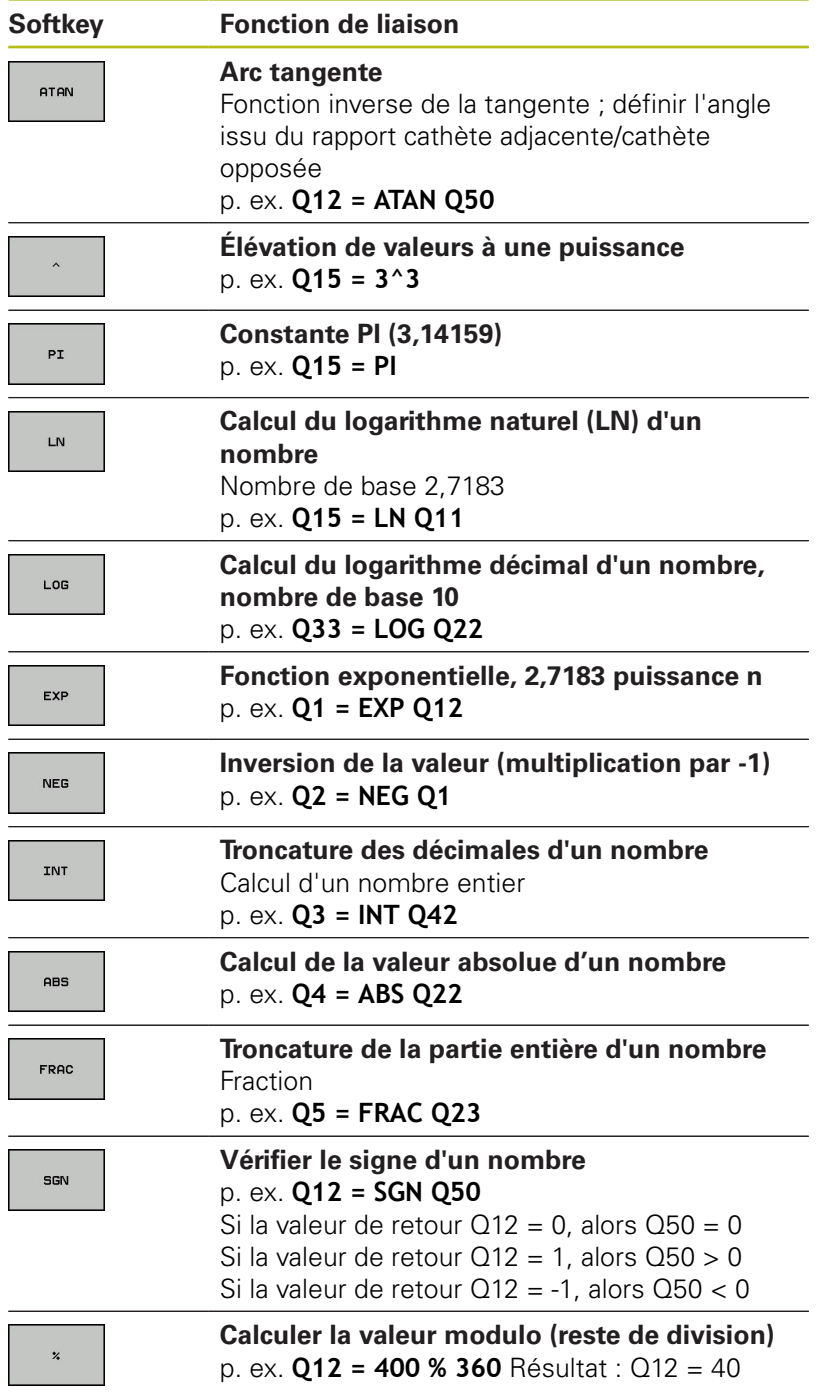

## **Règles de calculs**

Pour la programmation de formules mathématiques, les règles suivantes s'appliquent :

#### **Convention de calcul Exemple**

**12 Q1 = 5 \* 3 + 2 \* 10 = 35**

- 1 étape :  $5 * 3 = 15$
- 2 étape : 2 \* 10 = 20
- 3 étape : 15 \* 20 = 35

### **ou**

#### **Exemple**

**13 Q2 = SQ 10 - 3^3 = 73**

### 1 étape : 10 puissance  $2 = 100$

- 2 étape : 3 puissance 3 = 27
- 3 étape : 100 27 = 73

### **Distributivité**

Loi de distributivité pour calculer les parenthèses  $a * (b + c) = a * b + a * c$ 

# **Exemple de programmation**

Avec la fonction arctan, calculer un angle avec le coté opposé (Q12) et le côté adjacent (Q13) ; affecter le résultat dans Q25 :

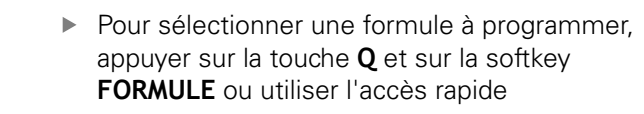

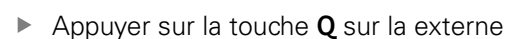

### **NUMERO DE PARAMETRE POUR RESULTAT ?**

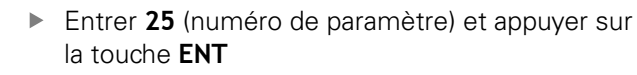

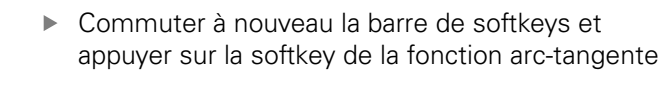

- Commuter à nouveau la barre de softkeys et appuyer sur la softkey **Parenthèse ouverte**
- Entrer **12** (numéro de paramètre Q)
- $\Omega$

 $\Omega$ 

FORMULE

ENT

 $\triangleright$ 

**ATAN** 

 $\triangleleft$ 

 $\Omega$ 

 $\Omega$ 

 $\mathbf{r}$ Appuyer sur la softkey Division

- Entrer **13** (numéro de paramètre Q)
	- Appuyer sur la softkey Parenthèse et quitter la programmation du formulaire

**Exemple**

 $\overline{\Box}^{\text{END}}$ 

**37 Q25 = ATAN (Q12/Q13)**

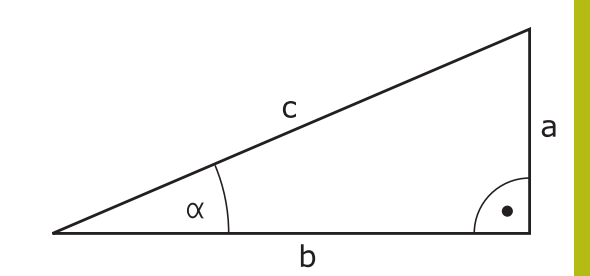

# **10.11 Paramètres string**

### **Fonctions de traitement de strings**

Vous pouvez utiliser le traitement de strings (de l'anglais string = chaîne de caractères) avec les paramètres **QS** pour créer des chaînes de caractères variables. Vous pouvez par exemple émettre de telles chaînes de caractères pour créer des protocoles variables en utilisant la fonction **FN 16:F-PRINT**.

Vous pouvez affecter à un paramètre string une chaîne de caractères (lettres, chiffres, caractères spéciaux, caractères de contrôle et espaces) pouvant comporter jusqu'à 255 caractères. Vous pouvez utiliser les fonctions décrites ci-après pour éditer et contrôler les valeurs affectées ou importées. Comme pour la programmation des paramètres Q, vous disposez au total de 2000 paramètres QS.

**[Informations complémentaires:](#page-393-0)** "Principe et vue d'ensemble des [fonctions", Page 394](#page-393-0)

Les fonctions des paramètres Q **FORMULE STRING** et **FORMULE** diffèrent au niveau du traitement des paramètres string.

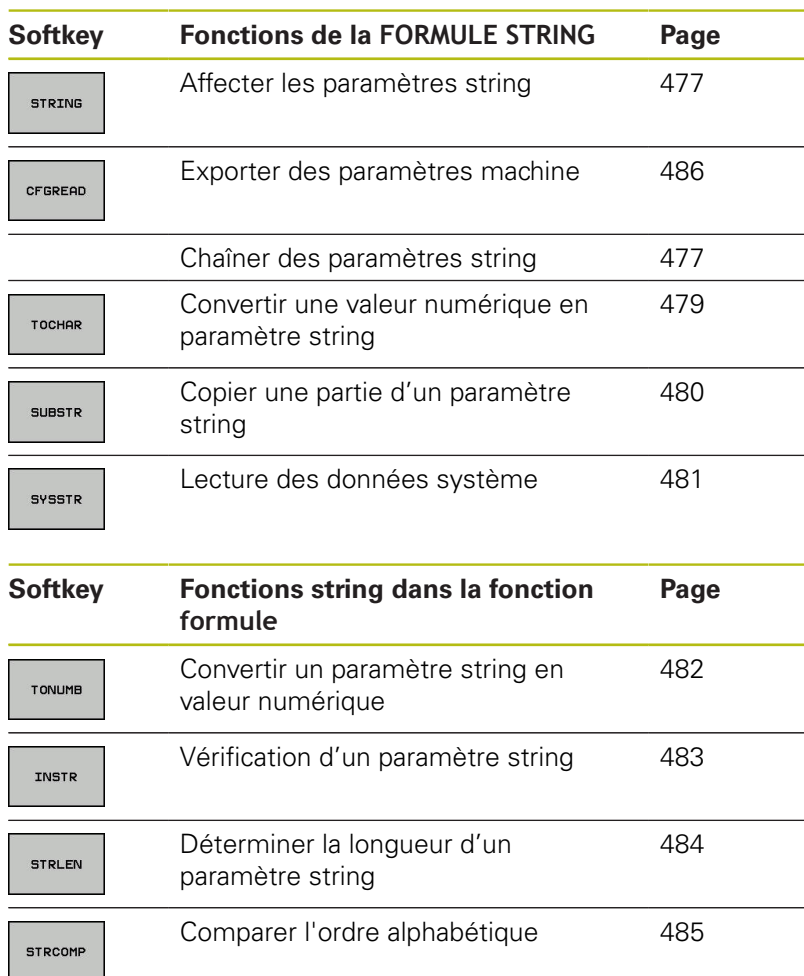

A

Si vous utilisez la fonction **FORMULE STRING**, le résultat de l'opération de calcul effectuée est toujours un string. Si vous utilisez la fonction **FORMULE**, le résultat de l'opération de calcul effectuée est toujours une valeur numérique.

### <span id="page-476-0"></span>**Affecter un paramètre string**

Avant d'utiliser des variables string, vous devez tout d'abord les affecter. Pour cela, utilisez l'instruction **DECLARE STRING**.

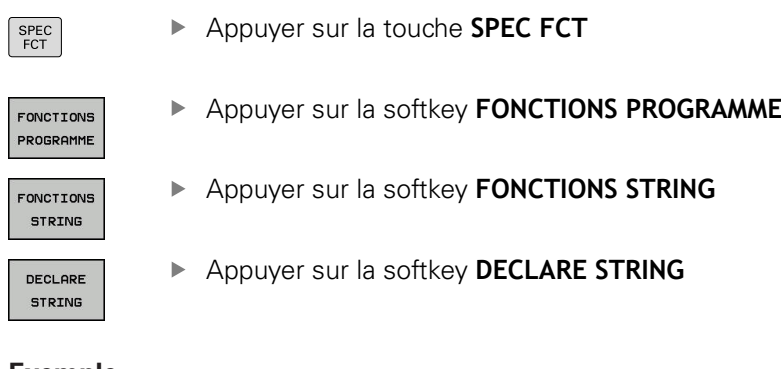

#### **Exemple**

**37 DECLARE STRING QS10 = "pièce"**

### **Chaîner des paramètres string**

Avec l'opérateur de chaînage (paramètre string **II** paramètre string), vous pouvez relier plusieurs paramètres string entre eux.

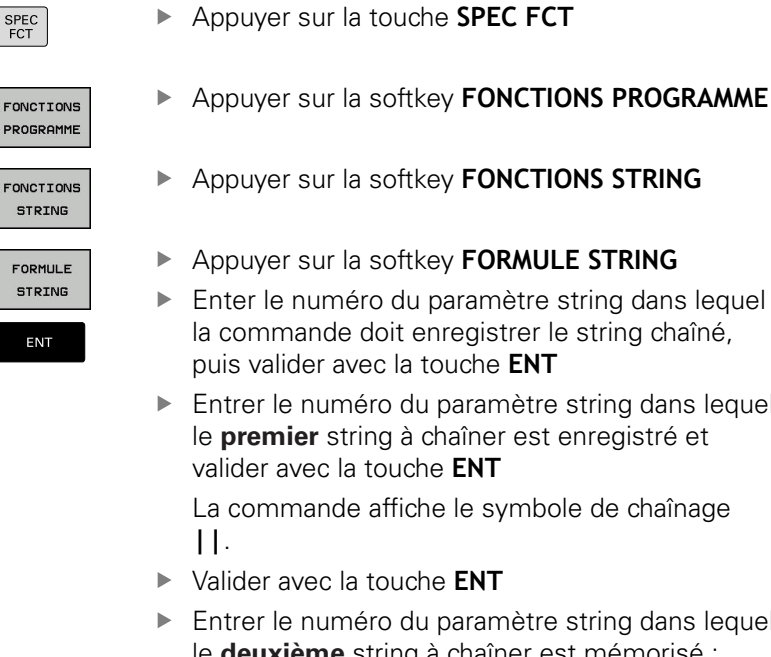

- nètre string dans lequel strer le string chaîné, e **ENT**
- mètre string dans lequel er est enregistré et valider avec la touche **ENT** symbole de chaînage
- 
- mètre string dans lequel le **deuxième** string à chaîner est mémorisé ; valider avec la touche **ENT**.
- Répéter le processus jusqu'à ce que vous ayez sélectionné toutes les composantes de string à enchaîner ; quitter avec la touche **END**

#### **Exemple : QS10 doit contenir tous les textes des paramètres QS12, QS13 et QS14**

### **37 QS10 = QS12 || QS13 || QS14**

Contenus des paramètres :

- **QS12** : **pièce**
- **QS13**: **Infos :**
- **QS14**: **Pièce rebutée**
- **QS10** : **info pièce : rebutée**

 $\overline{\phantom{a}}$ 

### <span id="page-478-0"></span>**Convertir une valeur numérique en paramètre string**

Avec la fonction **TOCHAR**, la commande convertit une valeur numérique en paramètre string. De cette manière, vous pouvez enchaîner des valeurs numériques avec une variable string.

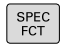

- Afficher la barre de softkeys avec les fonctions spéciales.
- FONCTIONS PROGRAMME

FONCTIONS **STRING** 

- Ouvrir le menu de fonctions
- Appuyer sur la softkey des fonctions string

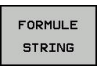

TOCHAR

- Appuyer sur la softkey **FORMULE STRING**
- ▶ Sélectionner la fonction de conversion d'une valeur numérique en paramètre string
- Entrer la valeur ou le paramètre Q souhaité que la commande doit convertir, puis valider avec la touche **ENT**
- Au besoin, entrer le nombre de décimales à faire convertir par la commande, puis valider avec la touche **ENT**
- Terminer l'expression entre parenthèses avec la touche **ENT** et quitter la programmation avec la touche **END**

#### **Exemple : convertir le paramètre Q50 en paramètre string QS11, utiliser 3 décimales**

**37 QS11 = TOCHAR ( DAT+Q50 DECIMALS3 )**

### <span id="page-479-0"></span>**Copier une partie de string d'un paramètre string**

La fonction **SUBSTR** permet d'extraire et de copier une partie d'un paramètre string.

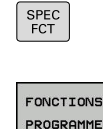

FONCTIONS **STRING** 

FORMULE STRING

SUBSTR

- Afficher la barre de softkeys avec les fonctions spéciales.
- ▶ Ouvrir le menu de fonctions
	- Appuyer sur la softkey des fonctions string
	- Appuyer sur la softkey **FORMULE STRING**
	- Entrer le numéro du paramètre auquel la commande doit mémoriser la chaîne de caractères copiés. Valider avec la touche **ENT**
	- Sélectionner la fonction de découpe d'une composante de string
	- Entrer le numéro du paramètre QS à partir duquel vous souhaitez copier la partie de string. Valider avec la touche **ENT**.
	- Entrer le numéro de la position à partir de laquelle vous souhaitez copier la partie de string et valider avec la touche **ENT**
	- Entrer le nombre de caractères que vous souhaitez copier et valider avec la touche **ENT**
	- Terminer l'expression entre parenthèses avec la touche **ENT** et quitter la programmation avec la touche **END**

 $\mathbf{f}$ 

Le premier caractère d'une chaîne de texte commence à la position 0.

**Exemple : extraire une chaîne de quatre caractères (LEN4) du paramètre string QS10 à partir de la troisième position (BEG2)**

**37 QS13 = SUBSTR ( SRC\_QS10 BEG2 LEN4 )**

### <span id="page-480-0"></span>**Lire les données système**

La fonction **SYSSTR** vous permet de lire des données système et de les mémoriser dans des paramètres string. Le choix de la date système se fait à l'aide d'un numéro de groupe (ID) et d'un numéro.

Les valeurs IDX et DAT doivent impérativement être programmées.

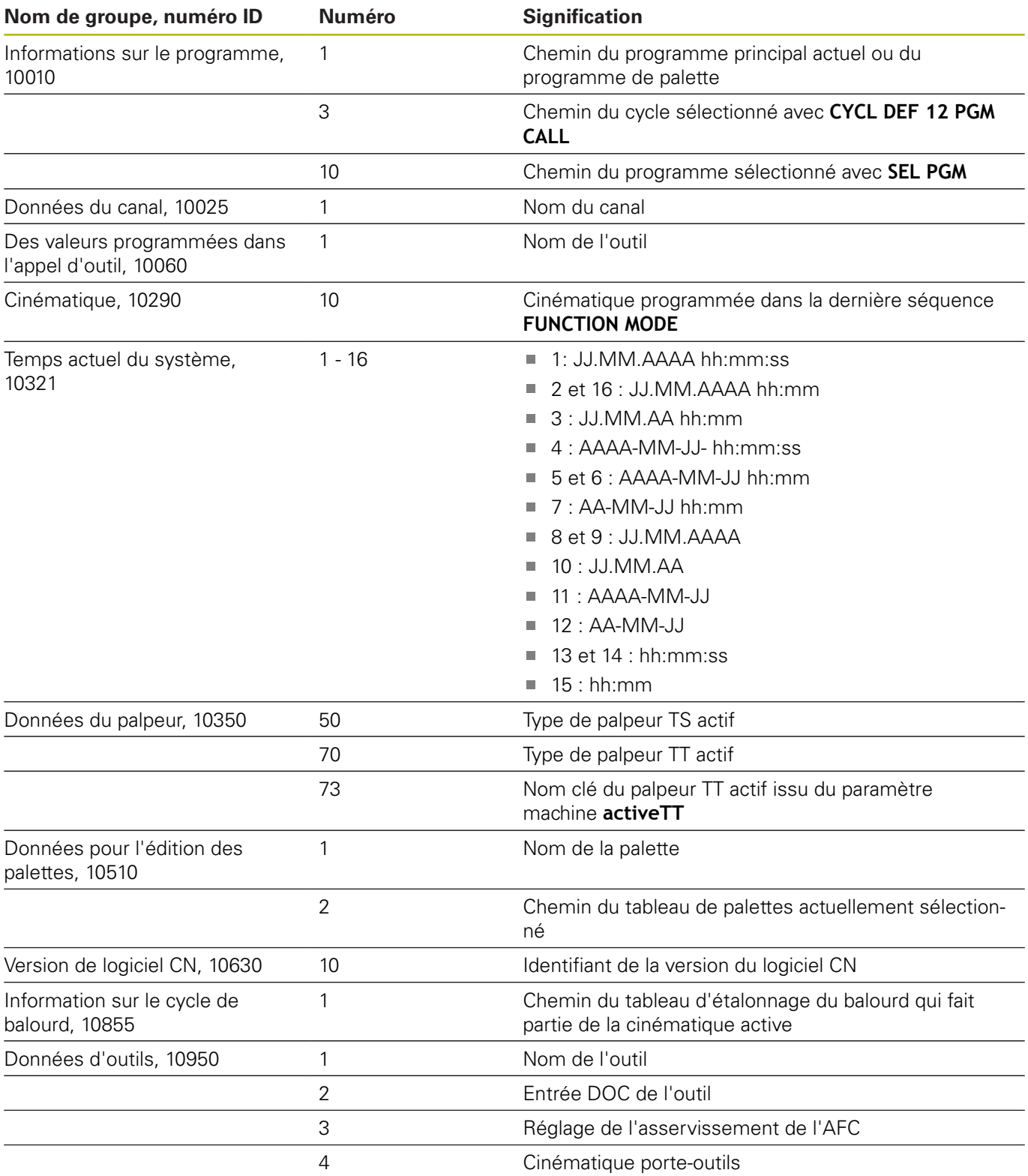

### <span id="page-481-0"></span>**Convertir un paramètre string en valeur numérique**

La fonction **TONUMB** sert à convertir un paramètre string en valeur numérique. La valeur à convertir ne doit comporter que des nombres.

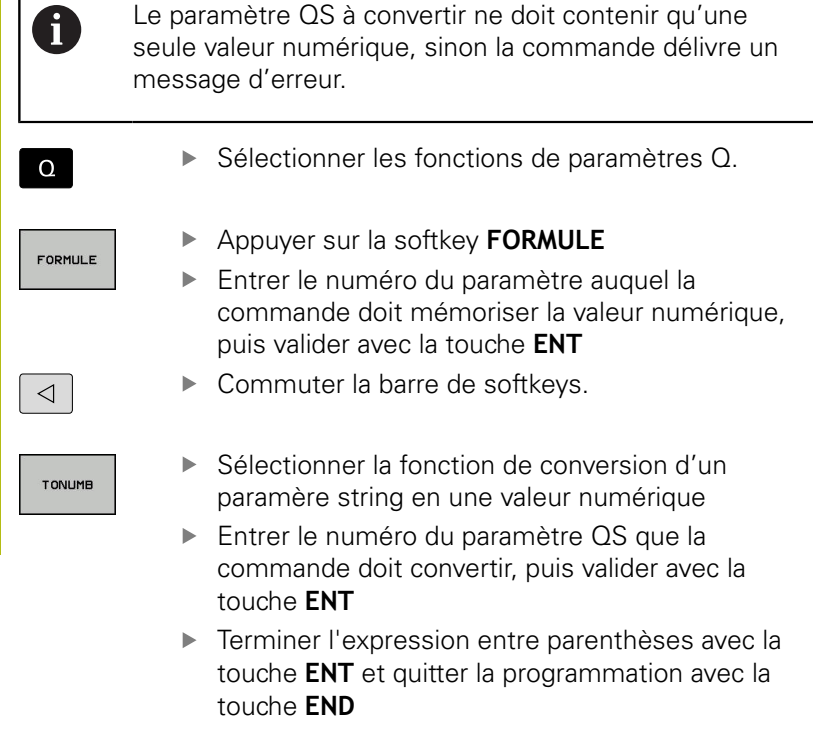

#### **Exemple : convertir le paramètre string QS11 en paramètre numérique Q82**

**37 Q82 = TONUMB ( SRC\_QS11 )**

### <span id="page-482-0"></span>**Vérifier un paramètre string**

La fonction **INSTR** permet de vérifier si un paramètre string est contenu dans un autre paramètre string et de le localiser le cas échéant.

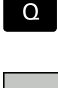

FORMULE

- ▶ Sélectionner les fonctions de paramètres Q.
- Appuyer sur la softkey **FORMULE** Entrer le numéro du paramètre Q pour le résultat et valider avec la touche **ENT** La commande enregistre dans le paramètre l'endroit où commence la recherche de texte.
- ▶ Commuter la barre de softkeys.
- TNSTR

 $\triangleleft$ 

- Sélectionner la fonction de vérification d'un paramètre string
- Entrer le numéro du paramètre QS dans lequel est le texte à rechercher enregistré ; puis valider avec la touche **ENT**.
- Entrer le numéro du paramètre QS dans lequel la commande doit effectuer la recherche, puis valider avec la touche **ENT**
- Entrer le numéro de la position à partir de laquelle la commande doit rechercher de la partie de string, puis valider avec la touche **ENT**
- Terminer l'expression entre parenthèses avec la touche **ENT** et quitter la programmation avec la touche **END**

Le premier caractère d'une chaîne de texte commence à  $\mathbf i$ la position 0.

> Si la commande ne trouve pas la partie de string à rechercher, elle mémorise la longueur totale du string à rechercher dans le paramètre de résultat (le comptage commence à 1).

> Si la partie de string recherchée est trouvée plusieurs fois, la commande mémorise la première position où la partie de string a été trouvée.

#### **Exemple: Rechercher dans QS10 le texte enregistré dans le paramètre QS13. Débuter la recherche à partir du troisième emplacement**

**37 Q50 = INSTR ( SRC\_QS10 SEA\_QS13 BEG2 )**

## <span id="page-483-0"></span>**Déterminer la longueur d'un paramètre string**

La fonction **STRLEN** détermine la longueur du texte qui est mémorisé dans un paramètre string sélectionnable.

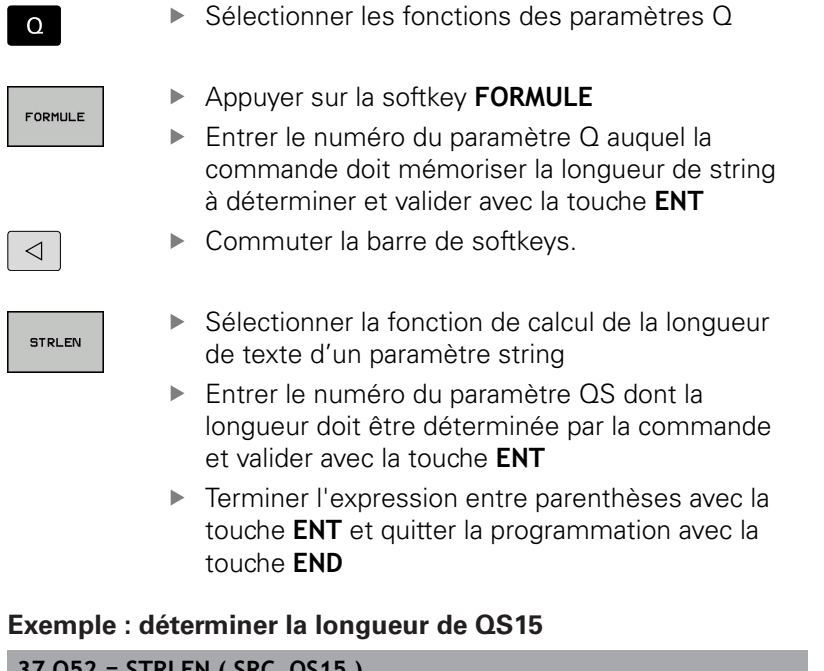

#### **Exemple : déterminer la longueur de QS15**

#### **37 Q52 = STRLEN ( SRC\_QS15 )**

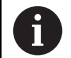

Si le paramètre string sélectionné n'est pas défini, la commande donne le résultat **-1**.

## <span id="page-484-0"></span>**Comparer la suite alphabétique**

 $\overline{E}$ 

 $\epsilon$ 

La fonction **STRCOMP** permet de comparer la suite chronologique alphabétique des paramètres string.

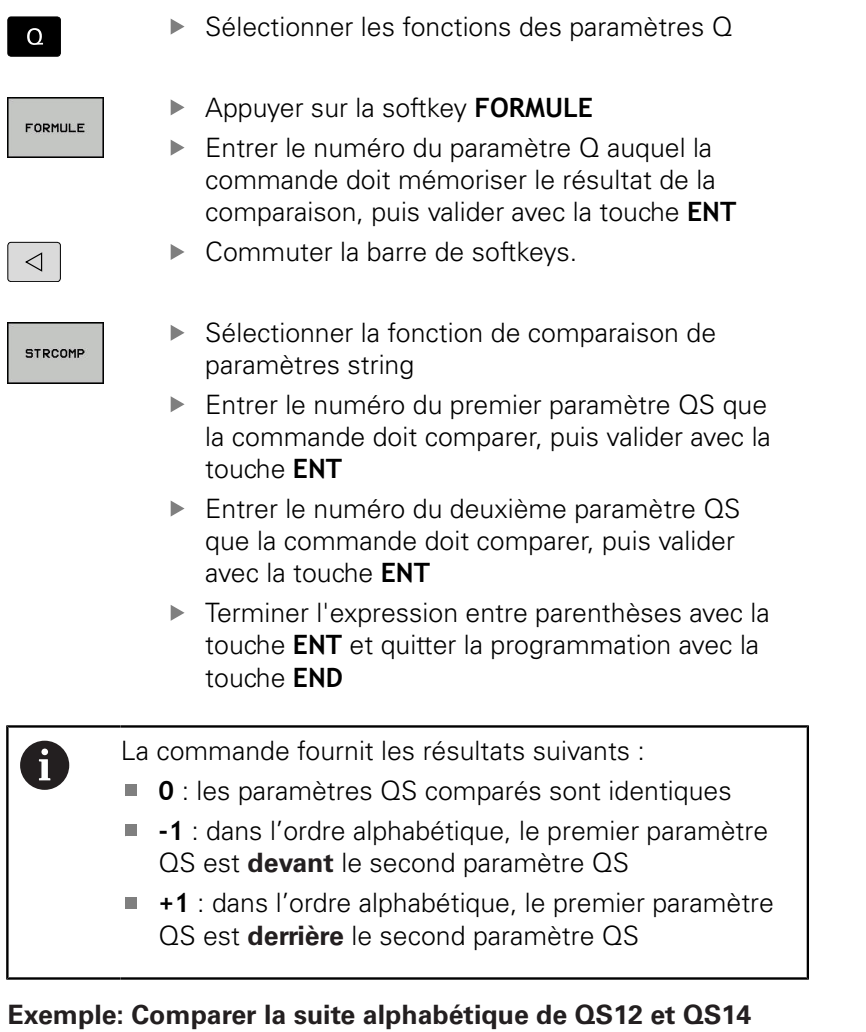

**37 Q52 = STRCOMP ( SRC\_QS12 SEA\_QS14 )**

### <span id="page-485-0"></span>**Lire des paramètre machine**

La fonction **CFGREAD** vous permet de lire les paramètres machine de la commande sous forme de valeurs numériques ou de strings. Les valeurs lues sont toujours émises en unité métrique.

Pour lire un paramètre machine, vous devez définir dans l'éditeur de configuration le nom du paramètre, l'objet du paramètre et, le cas échéant, le nom du groupe et l'index :

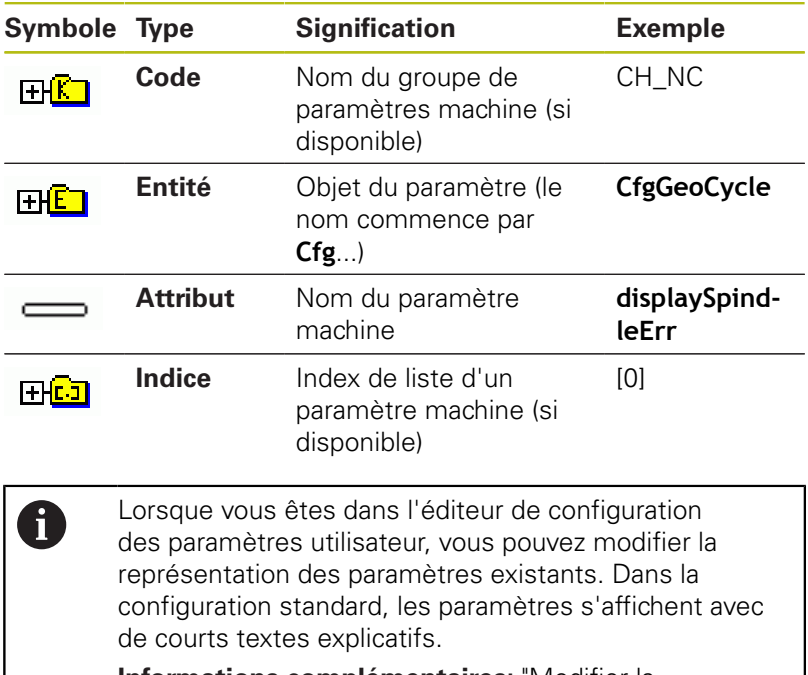

**[Informations complémentaires:](#page-915-0)** "Modifier la [représentation des paramètres", Page 916](#page-915-0)

Avant de lire un paramètre machine avec la fonction **CFGREAD**, vous devez définir un paramètre QS avec l'attribut, l'entité et le code.

Les paramètres suivants sont lus dans le dialogue de la fonction CFGREAD :

- **KEY\_QS** : nom du groupe (code) du paramètre machine
- **TAG\_QS** : nom de l'objet (entité) du paramètre machine  $\mathcal{L}_{\mathcal{A}}$
- **ATR\_QS** : nom (attribut) du paramètre machine
- **IDX** : index du paramètre machine

#### **Lire string d'un paramètre machine**

Mémoriser le contenu d'un paramètre machine sous la forme de string dans un paramètre QS :

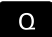

Appuyer sur la touche **Q**

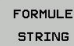

- Appuyer sur la softkey **FORMULE STRING**
- Entrer le numéro du paramètre string dans lequel la commande doit mémoriser le paramètre machine
- Valider avec la touche **ENT**
- Sélectionner la fonction **CFGREAD**
- Entrer le numéro des paramètres string pour le code, l'entité et l'attribut
- Valider avec la touche **ENT**
- Au besoin, entrer le numéro de l'index ou ignorer/sauter le dialogue avec **NO ENT**
- Valider l'expression entre parenthèses avec la touche **ENT**
- Terminer la saisie en appuyant sur la touche **END**

#### **Exemple : lire l'identification du quatrième axe en tant que String**

#### **Réglage de paramètre dans l'éditeur de configuration**

DisplaySettings **CfgDisplayData** axisDisplayOrder [0] à [5]

#### **Exemple**

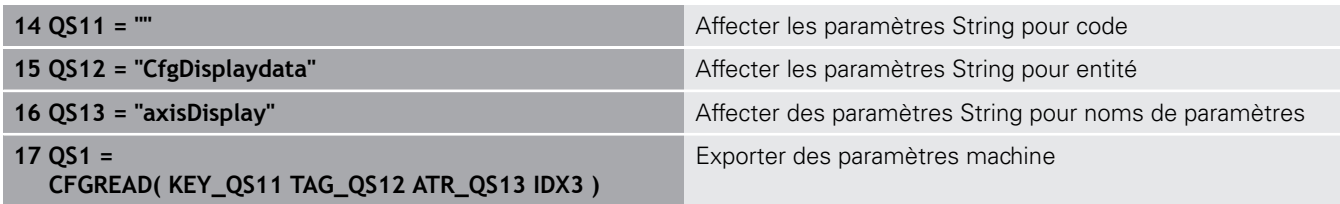

#### **Lire la valeur numérique d'un paramètre machine**

Enregistrer la valeur d'un paramètre machine sous la forme d'une valeur numérique dans un paramètre Q :

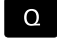

Sélectionner les fonctions des paramètres Q

FORMULE

Appuyer sur la softkey **FORMULE**

- **Entrer le numéro du paramètre Q dans lequel** la commande doit mémoriser le paramètre machine
- Valider avec la touche **ENT**
- ▶ Sélectionner la fonction **CFGREAD**
- Entrer le numéro des paramètres string pour le code, l'entité et l'attribut
- Valider avec la touche **ENT**
- Au besoin, entrer le numéro de l'index ou ignorer/sauter le dialogue avec **NO ENT**
- Valider l'expression entre parenthèses avec la touche **ENT**
- Terminer la saisie en appuyant sur la touche **END**

#### **Exemple : enregistrer le facteur de recouvrement dans un paramètre Q**

**Configuration des paramètres dans l'éditeur de configuration**

**ChannelSettings** CH\_NC

**CfgGeoCycle** 

pocketOverlap

#### **Exemple**

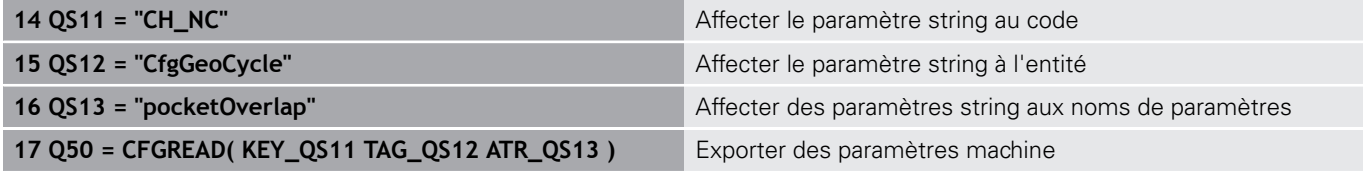

# **10.12 Paramètres Q réservés**

La commande affecte des valeurs aux paramètres Q100 à Q199. Affectation aux paramètres Q :

- Valeurs du PLC
- Informations concernant l'outil et la broche
- $\blacksquare$ Informations sur l'état de fonctionnement
- Résultats de mesures des cycles palpeurs, etc.

La commande affecte aux paramètres réservés Q108, Q114 et Q115 - Q117 les valeurs avec les unités de mesure du programme en cours.

### *REMARQUE*

#### **Attention, risque de collision!**

Les paramètres Q sont utilisés dans les cycles HEIDENHAIN, les cycles constructeur et dans les fonctions réservées aux fournisseurs tiers. Vous pouvez aussi programmer des paramètres Q dans les programmes CN. Si vous n'utilisez pas exclusivement les plages de paramètres Q recommandées lorsque vous travaillez avec des paramètres Q, il est possible de constater des chevauchements (interactions) et donc un comportement indésirable. Il existe un risque de collision pendant l'usinage !

- Utiliser exclusivement les plages de paramètres Q qui sont recommandées par HEIDENHAIN
- ▶ Respecter la documentation de HEIDENHAIN, du constructeur de la machine et du fournisseur tiers
- Utiliser la simulation graphique pour vérifier le déroulement

A

Vous ne devez pas utiliser les paramètres Q réservés (paramètres QS) compris entre **Q100** et **Q199** (**QS100** et **QS199**) en tant que paramètres de calcul dans les programmes CN.

### **Valeurs du PLC : Q100 à Q107**

La commande utilise les paramètres Q100 à Q107 pour transférer des valeurs du PLC dans un programme CN.

### **Rayon d'outil courant : Q108**

La valeur active du rayon d'outil est affectée au paramètre Q108. Q108 est composé de :

- Rayon d'outil R (tableau d'outils ou séquence **TOOL DEF**)
- Valeur delta DR du tableau d'outils
- Valeur delta DR de la séquence **TOOL CALL**

 $\mathbf i$ 

La commande conserve en mémoire le rayon d'outil actif, même après une coupure d'alimentation.

## **Axe d'outil : Q109**

La valeur du paramètre Q109 dépend de l'axe d'outil courant :

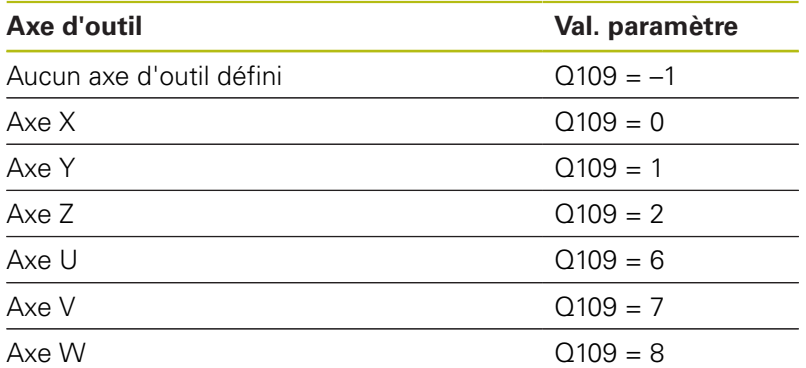

### **Etat de la broche : Q110**

La valeur du paramètre Q110 dépend de la dernière fonction M programmée pour la broche :

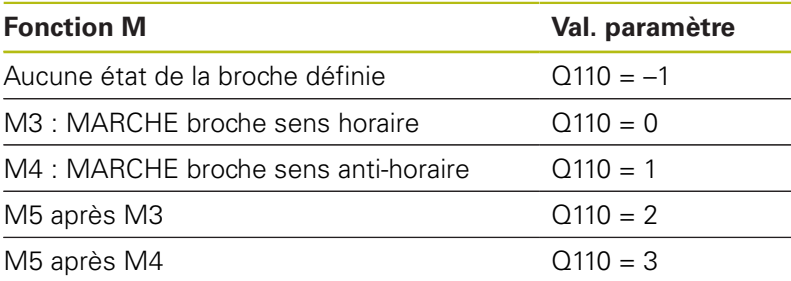

### **Arrosage : Q111**

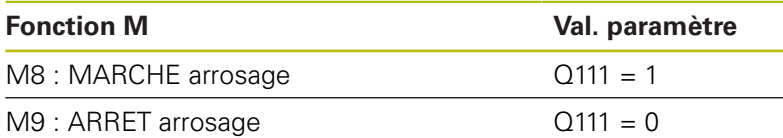

### **Facteur de recouvrement : Q112**

La commande affecte à Q112 le facteur de recouvrement actif lors du fraisage de poche.

### **Unité de mesure dans le programme : Q113**

Pour les imbrications avec **PGM CALL**, la valeur du paramètre Q113 dépend de l'unité de mesure utilisée dans le programme qui appelle en premier d'autres programmes.

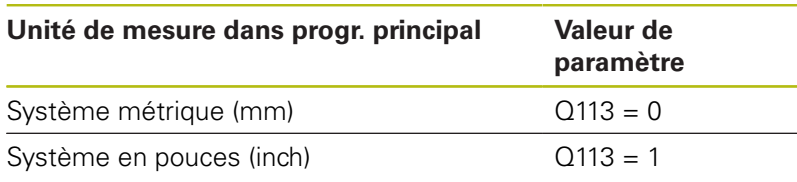

### **Longueur d'outil : Q114**

La valeur actuelle de la longueur d'outil est affectée à Q114.

Ŧ

La commande conserve en mémoire la longueur d'outil active, même après une coupure d'alimentation.

### **Coordonnées de palpage pendant l'exécution du programme**

Après une mesure programmée avec un palpeur 3D, les paramètres Q115 à Q119 contiennent les coordonnées de la position de la broche au moment du palpage. Les coordonnées se réfèrent au point d'origine qui est actif en **Mode Manuel**.

La longueur de la tige de palpage et le rayon de la bille ne sont pas pris en compte pour ces coordonnées.

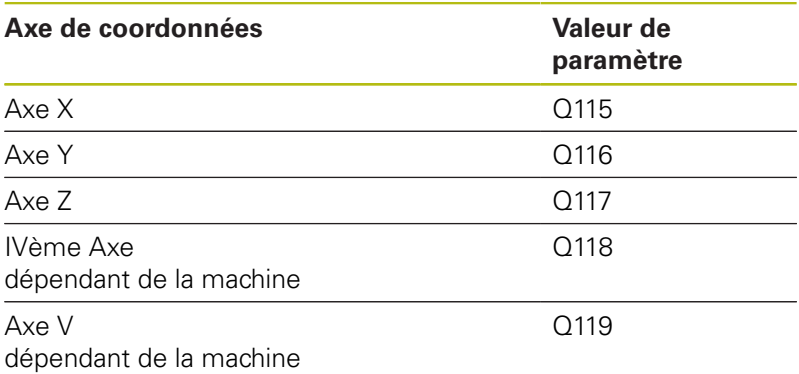

### **Écart entre la valeur nominale et la valeur effective lors d'un étalonnage automatique de l'outil, par exemple avec le TT 160**

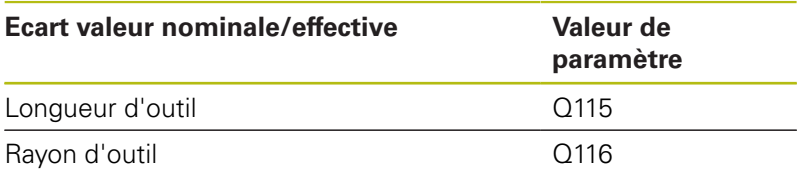

### **Inclinaison du plan d'usinage avec angles de la pièce : coordonnées des axes rotatifs calculées par la commande**

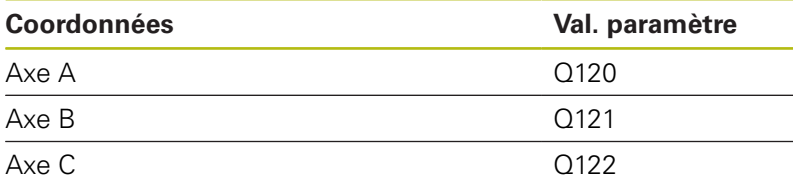

### **Résultats des mesures réalisées avec les cycles palpeurs**

**Pour plus d'informations :** consulter le manuel d'utilisation "Programmation des cycles"

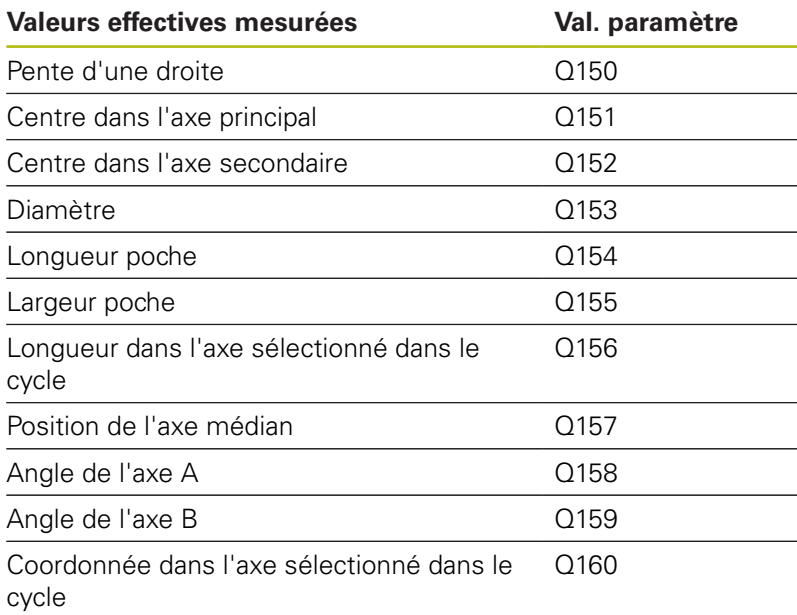

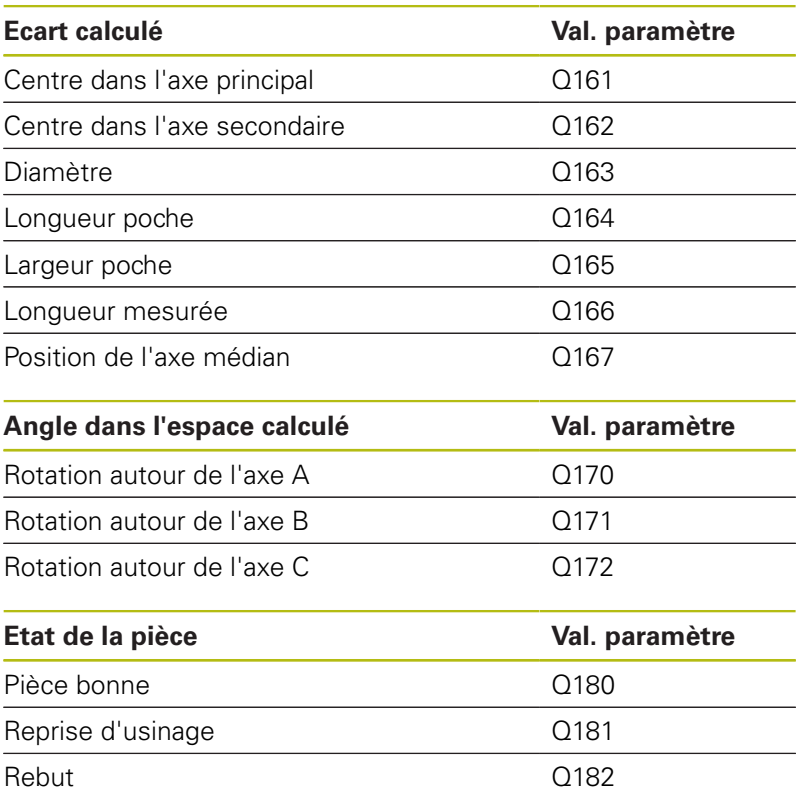

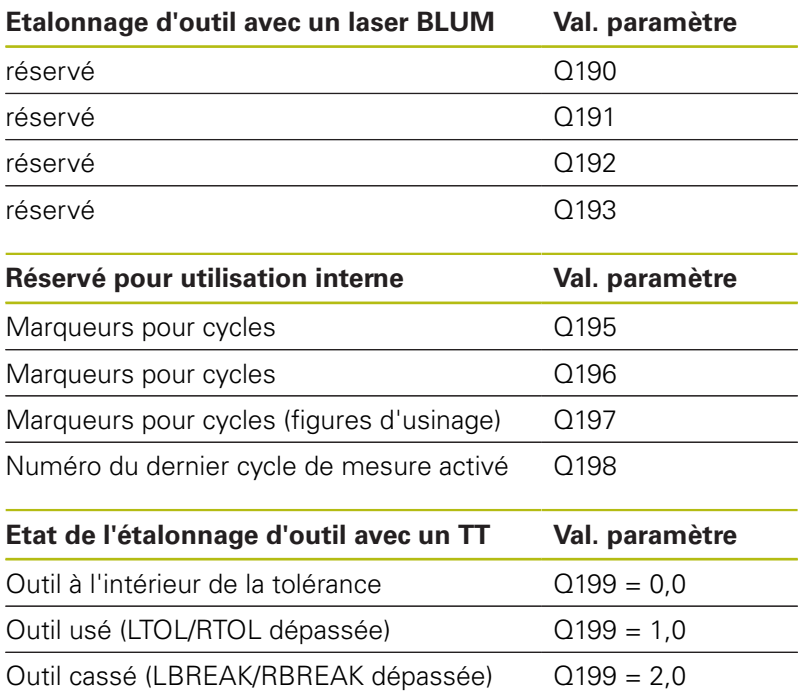

### **Vérification de la situation de serrage : Q601**

La valeur du paramètre Q601 indique l'état de vérification de la situation de serrage VSC basé sur la caméra.

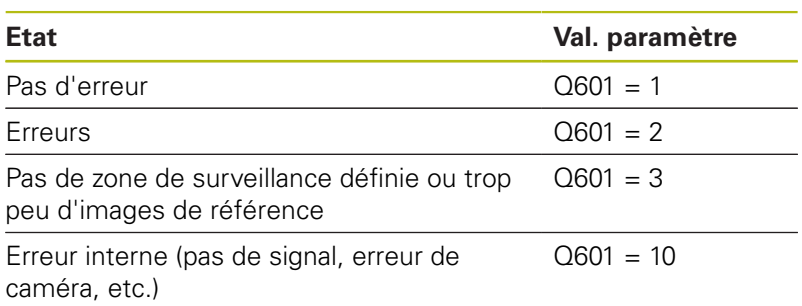

# **10.13 Exemples de programmation**

### **Exemple : Ellipse**

Déroulement du programme

- Le contour de l'ellipse est constitué de nombreux petits segments de droite (à définir avec Q7). Plus vous aurez défini de pas de calcul et plus lisse sera le contour
- Le sens de fraisage est déterminé via l'angle de départ et l'angle final dans le plan : Sens d'usinage dans le sens horaire : Angle de départ > Angle final Sens d'usinage dans le sens anti-horaire : Angle de départ < Angle final
- Le rayon d'outil n'est pas pris en compte.

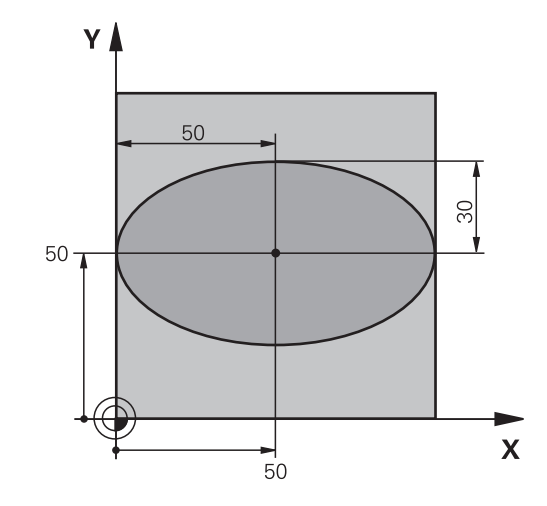

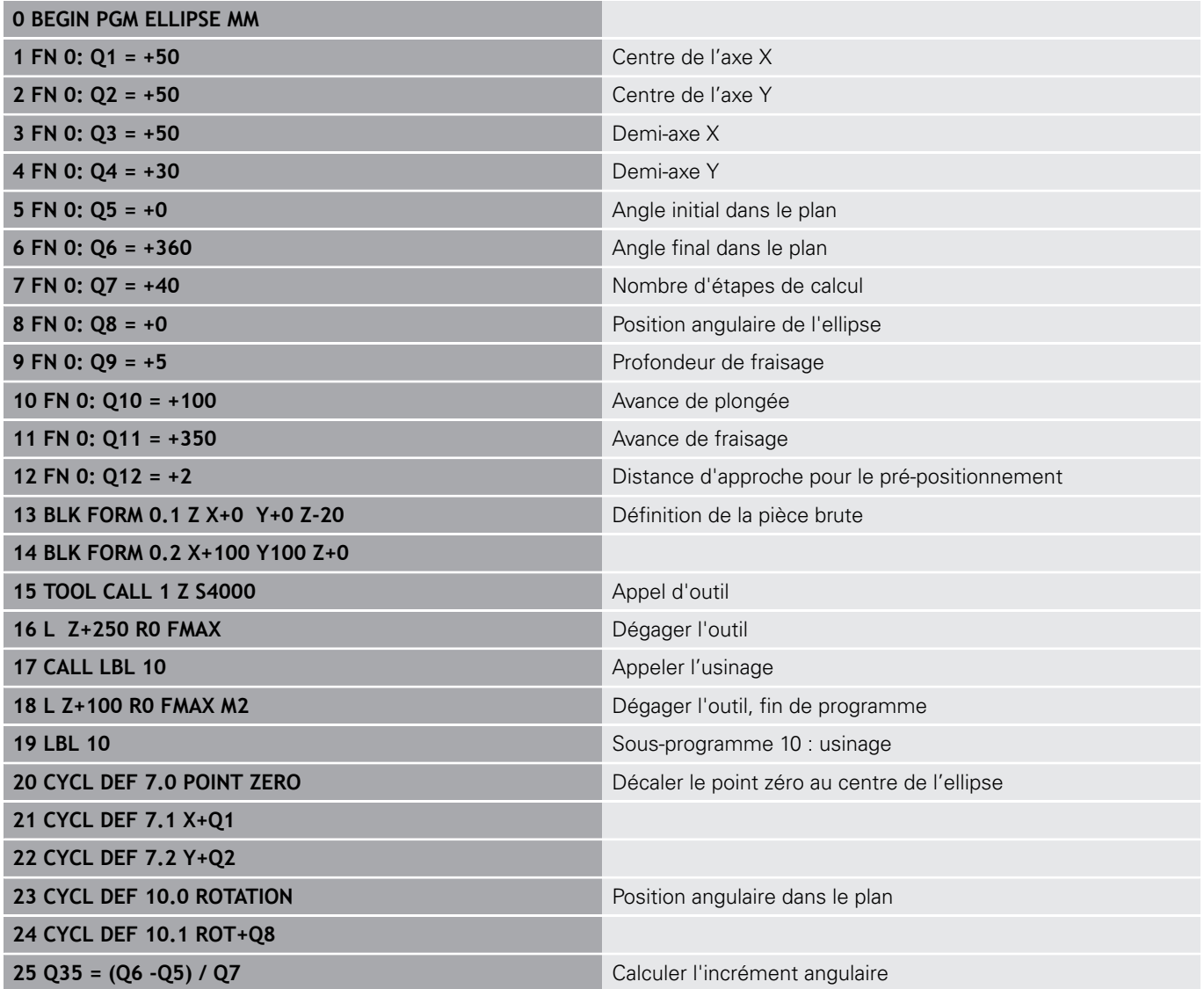

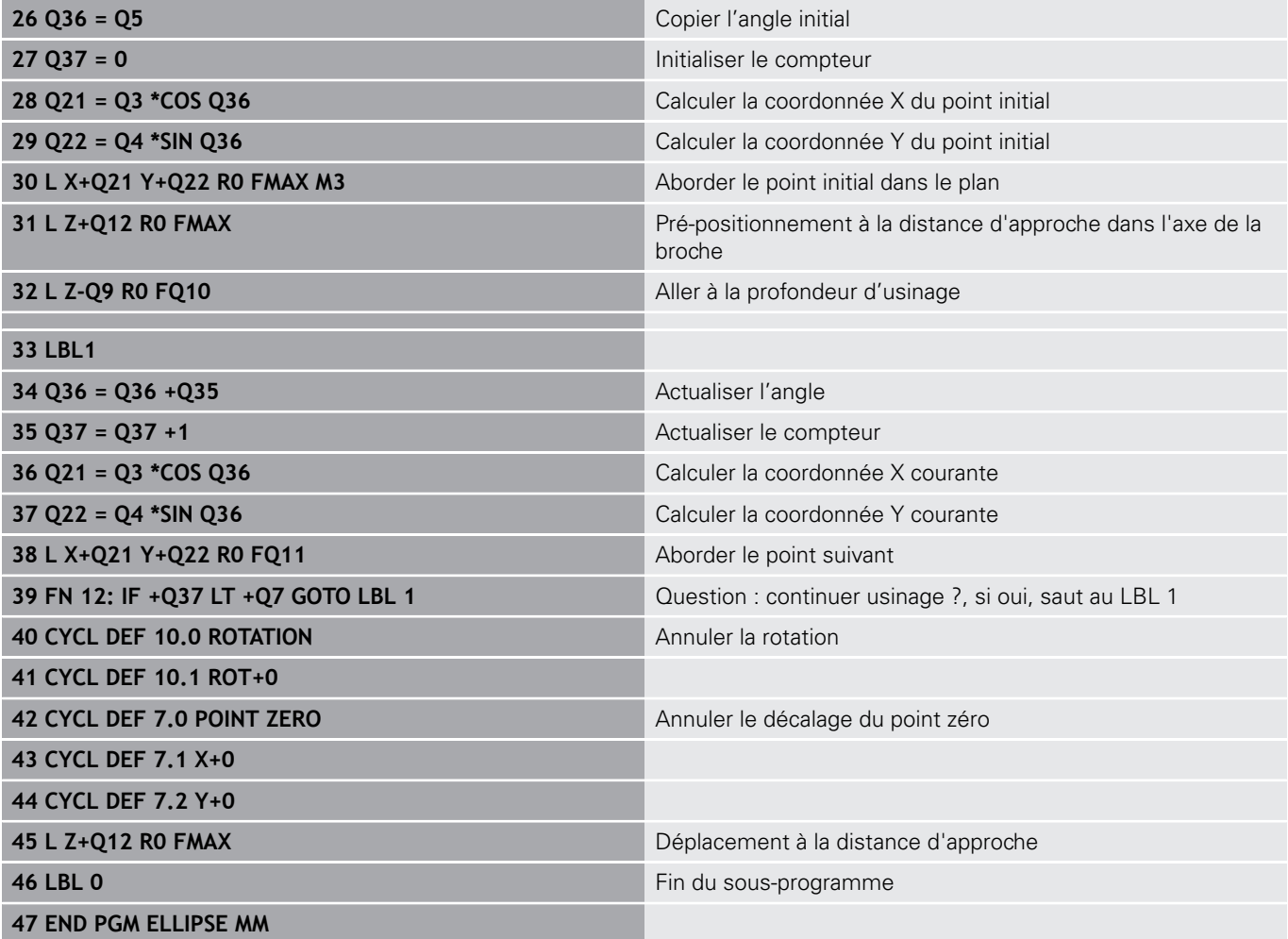

### **Exemple : cylindre concave avec fraise à bout hémisphérique**

Déroulement du programme

- Le programme est valable avec une fraise à bout hémisphérique, la longueur d'outil se réfère au centre de l'outil
- Le contour du cylindre est constitué de nombreux petits segments de droite (à définir avec Q13). Plus il y a de coupes programmées et plus le contour sera lisse.
- Le cylindre est fraisé par coupes longitudinales (dans ce cas : parallèles à l'axe Y)
- Le sens de fraisage est déterminé via l'angle de départ et l'angle final dans l'espace : Sens d'usinage dans le sens horaire : Angle de départ > Angle final Sens d'usinage dans le sens anti-horaire : Angle de départ < Angle final
- Le rayon d'outil est automatiquement corrigé.

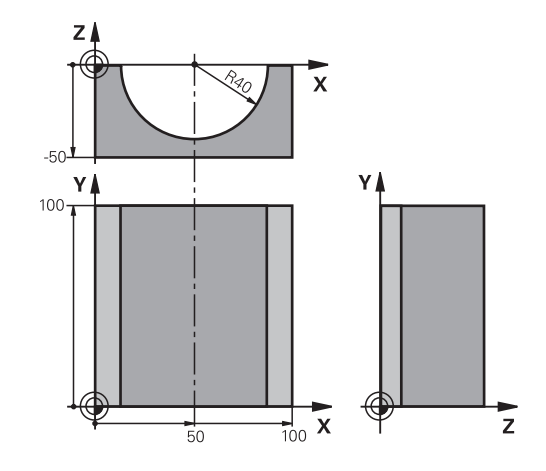

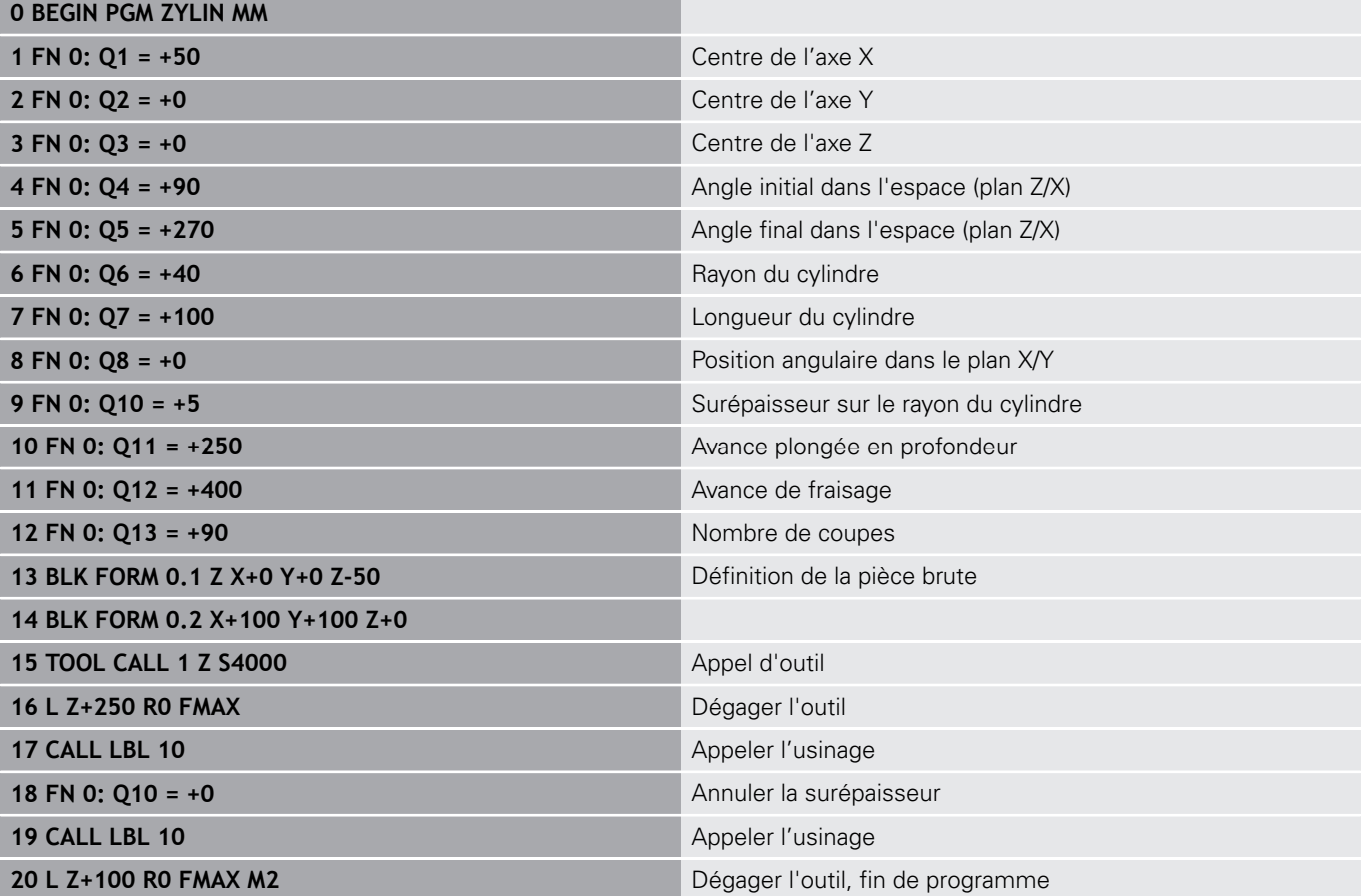

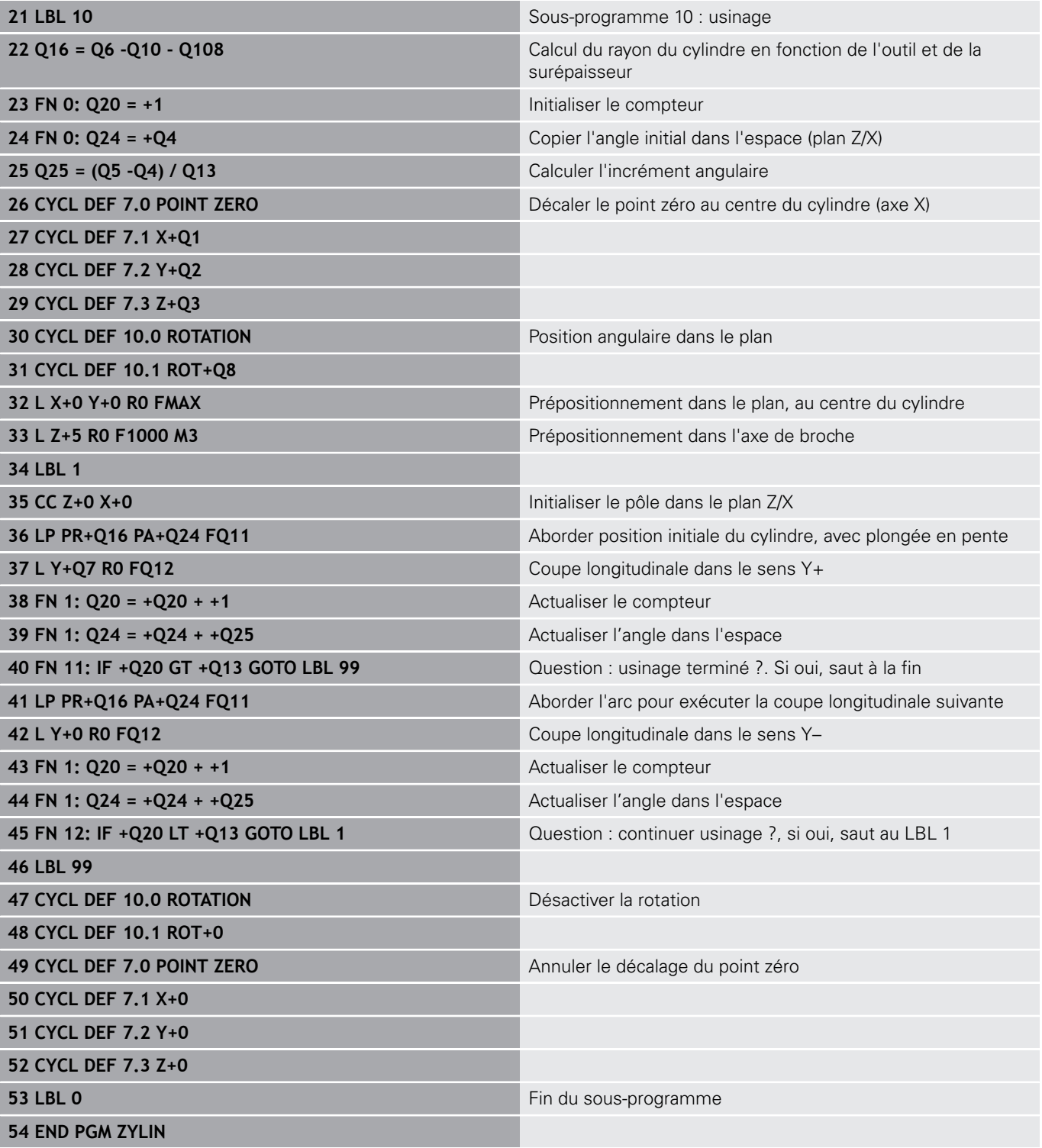

### **Exemple : sphère convexe avec fraise deux tailles**

Déroulement du programme

- Ce programme ne fonctionne qu'avec une fraise deux tailles
- Le contour de la sphère est constitué de nombreux petits segments de droite (à définir avec Q14, plan Z/X). Plus l'incrément angulaire est petit et plus le contour sera lisse
- Le nombre de coupes sur le contour est défini avec l'incrément angulaire dans le plan (via Q18)
- La sphère est usinée par des coupes 3D de bas en haut
- Le rayon d'outil est automatiquement corrigé.

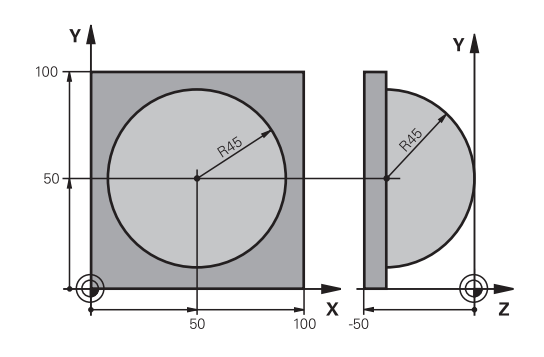

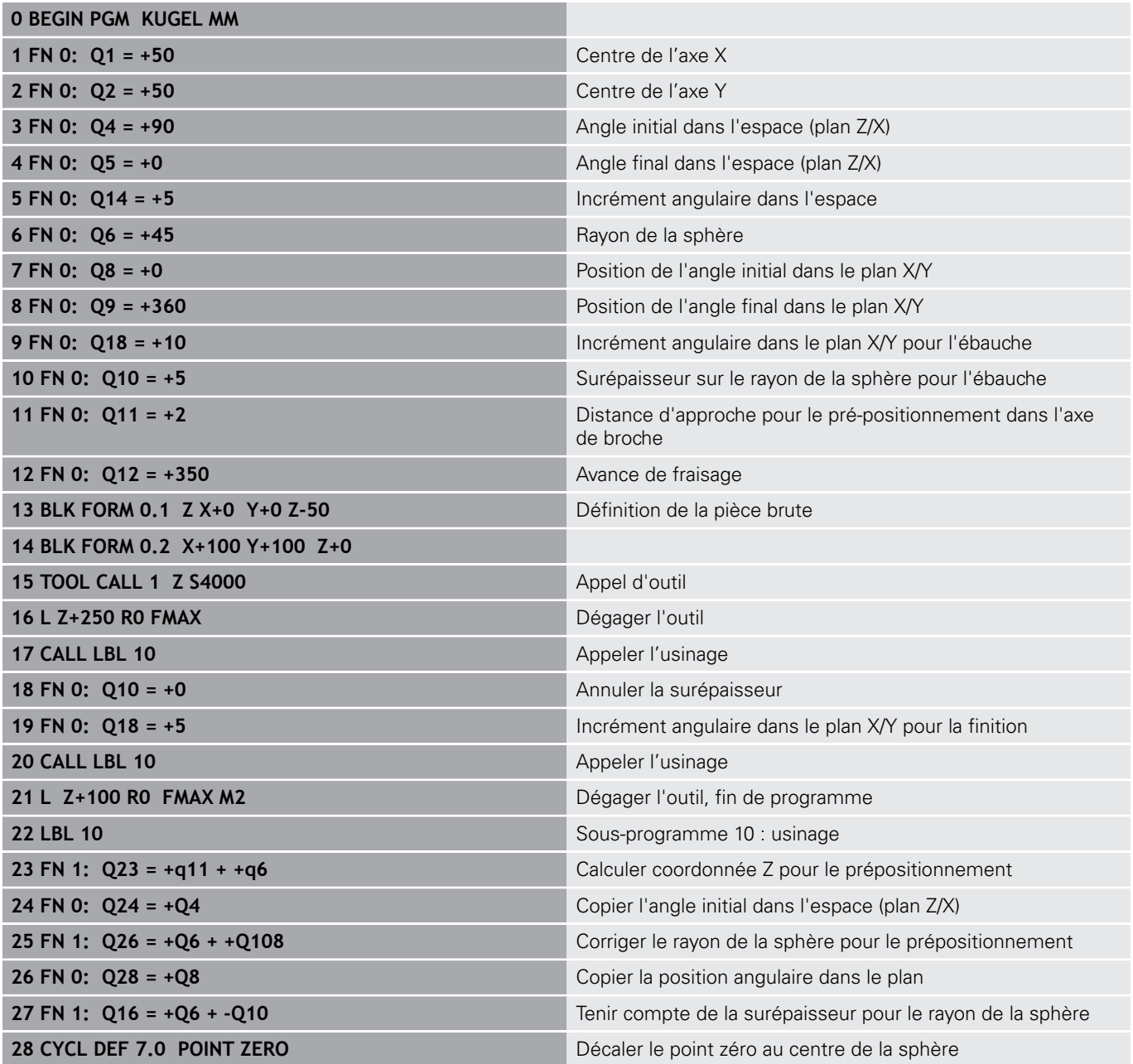

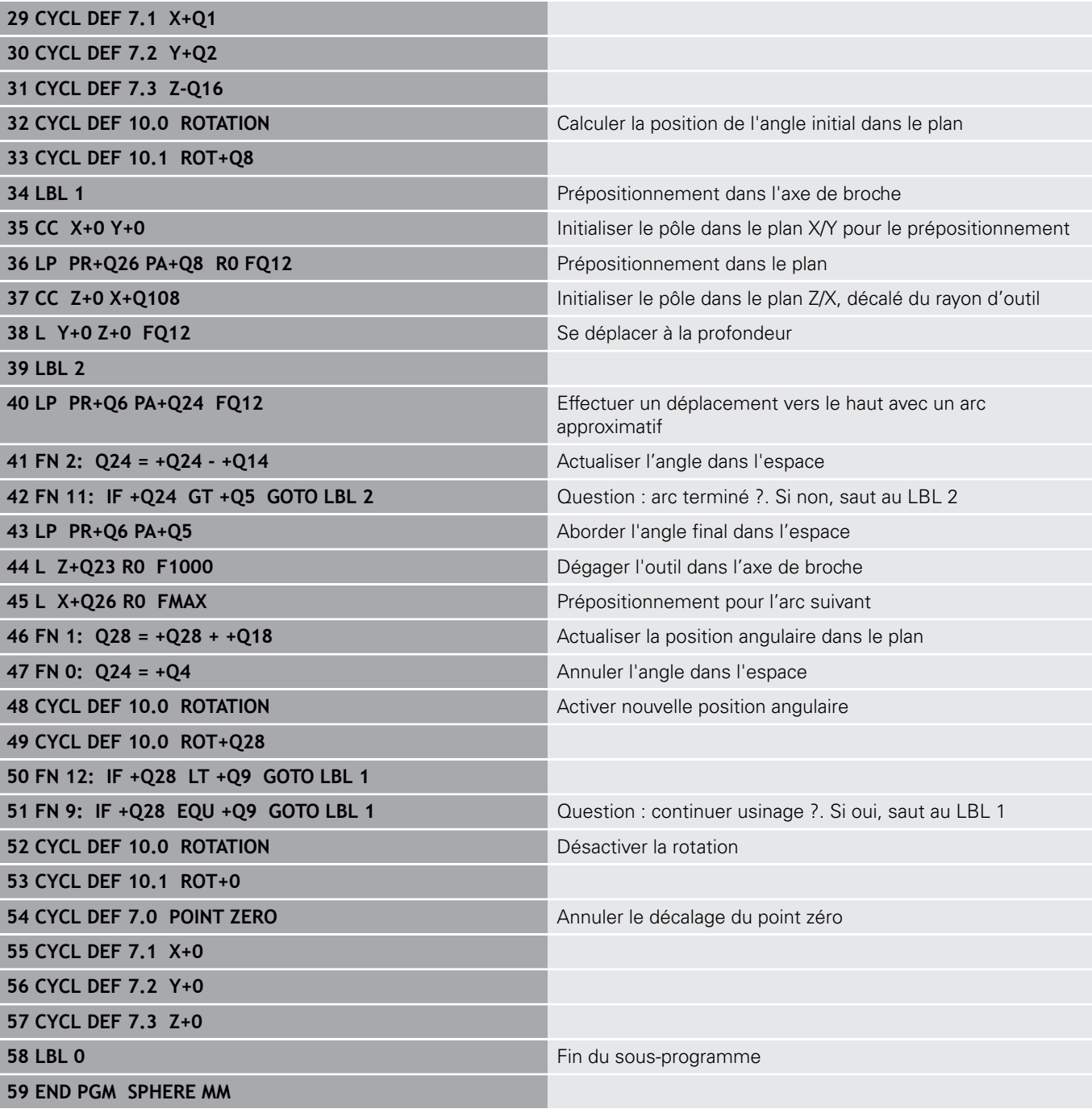

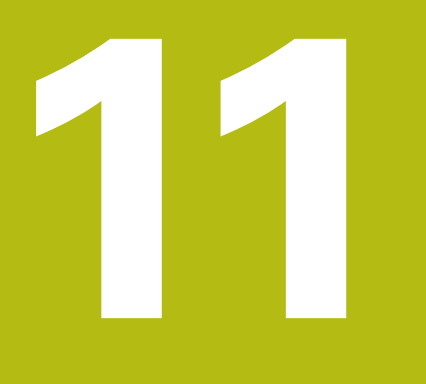

**Fonctions auxiliaires**

# **11.1 Programmer les fonctions auxiliaires M et STOP**

### **Principes**

Grâce aux fonctions auxiliaires de la commande – appelées également fonctions M – vous commandez

- le déroulement du programme, par exemple une interruption dans l'exécution du programme
- des fonctions de la machine, p. ex., l'activation et la désactivation de la rotation broche et de l'arrosage
- le comportement de l'outil en contournage

Vous pouvez entrer jusqu'à quatre fonctions auxiliaires M à la fin d'une séquence de positionnement ou dans une séquence distincte. La commande affiche alors le dialogue : **Fonction**

### **auxiliaire M ?**

Dans le dialogue, vous n'indiquez habituellement que le numéro de la fonction auxiliaire. Pour certaines fonctions auxiliaires, le dialogue se poursuit afin que vous puissiez renseigner les paramètres de cette fonction.

En **Mode Manuel** et en mode **Manivelle électronique**, entrer les fonctions auxiliaires via la softkey **M**.

#### **Effet des fonctions auxiliaires**

Certaines fonctions auxiliaires sont actives au début d'une séquence de positionnement, d'autres à la fin, et ce indépendamment de la position où elles se trouvent dans la séquence CN concernée.

Les fonctions auxiliaires agissent à partir de la séquence où elles sont appelées.

Certaines fonctions auxiliaires n'agissent que dans la séquence où elles sont programmées. Si la fonction auxiliaire n'agit pas seulement dans une séquence donnée, vous devez l'annuler à nouveau dans une séquence suivante par le biais d'une fonction M distincte. Sinon, la commande l'annule automatiquement à la fin du programme.

> Si plusieurs fonctions M ont été programmées dans une même séquence CN, celles-ci s'exécutent dans l'ordre suivant :

- Les fonctions M qui interviennent en début de séquence sont exécutées avant celles qui agissent en fin de séquence.
- Si toutes les fonctions M agissent au début ou à la fin de la même séquence, leur exécution s'effectue dans leur ordre de programmation.

#### **Entrer une fonction auxiliaire dans la séquence STOP**

Une séquence **STOP** programmée interrompt l'exécution ou le test du programme, par exemple, pour vérifier l'outil. Vous pouvez programmer une fonction auxiliaire M dans une séquence **STOP** :

STOP

 $\mathbf i$ 

- Programmer une interruption d'exécution de programme : appuyer sur la touche **STOP**
- **Programmer une fonction auxiliaireM**

#### **Exemple**

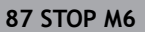

# **11.2 Fonctions auxiliaires pour le contrôle de l'exécution de programme, la broche et l'arrosage**

# **Résumé**

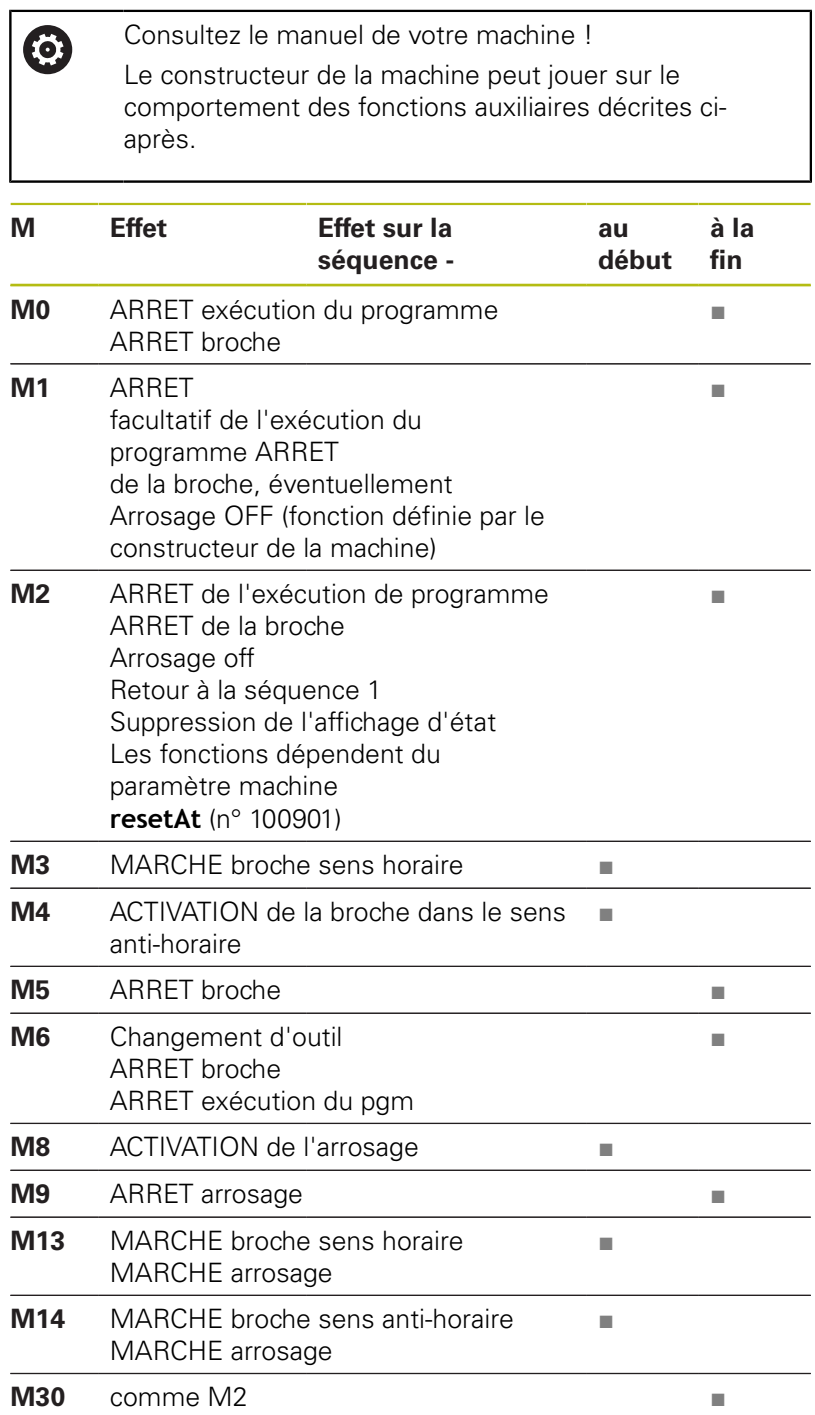
# **11.3 Fonctions auxiliaires pour valeurs de coordonnées**

### **Programmer les coordonnées machine : M91, M92**

#### **Point zéro de la règle**

Sur la règle, une marque de référence définit la position du point zéro de la règle.

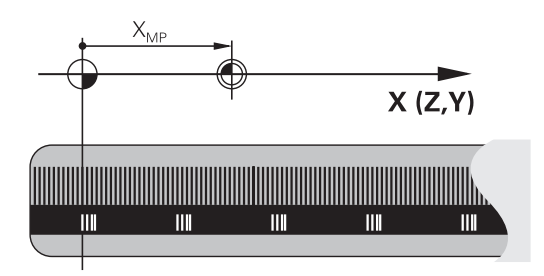

#### **Point zéro machine**

Vous avez besoin du point zéro machine pour

- $\blacksquare$ Activer les limitations des zones de déplacement (fin de course logiciel)
- Approcher les positions machine (par exemple, la position de changement d'outil)
- Activer un point d'origine sur la pièce

Le constructeur de la machine définit pour chaque axe la distance entre le point zéro machine et le point zéro de la règle dans un paramètre machine.

#### **Comportement standard**

Pour la commande, les coordonnées se réfèrent au point zéro pièce.

**[Informations complémentaires:](#page-770-0)** "Définition du point d'origine [sans palpeur 3D", Page 771](#page-770-0)

#### **Comportement avec M91 – Point zéro machine**

Si des coordonnées des séquences de positionnement doivent se référer au point zéro machine, vous devez programmer M91 dans ces séquences.

```
Si vous programmez des coordonnées incrémentales
j.
       dans une séquence M91, celles-ci se réfèrent à la
       dernière position M91 programmée. Si le programme
       CN actif ne contient pas de position M91, les
       coordonnées se réfèrent alors à la position d'outil
       actuelle.
```
La commande affiche les valeurs de coordonnées qui se rapportent au point zéro machine. Dans l'affichage d'état, commuter l'affichage des coordonnées sur REF.

**[Informations complémentaires:](#page-104-0)** "Afficher l'état", Page 105

#### **Comportement avec M92 – Point de référence machine**

Ø

Consultez le manuel de votre machine !

En plus du point zéro machine, le constructeur de la machine peut définir une autre position machine fixe (par rapport au point zéro machine).

Le constructeur de la machine définit, pour chaque axe, la distance entre le point de référence machine et le point zéro machine.

Si les coordonnées des séquences de positionnement doivent se référer au point de référence machine, vous devez programmer M92 dans ces séquences.

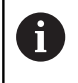

La commande exécute également la correction de rayon avec **M91** ou **M92**. La longueur d'outil n'est alors **pas** prise en compte.

#### **Effet**

Les fonctions M91 et M92 ne sont actives que dans les séquences CN où elles sont programmées.

Les fonctions M91 et M92 sont actives en début de séquence.

#### **Point d'origine pièce**

Si les coordonnées doivent toujours se référer au point zéro machine, il est possible de bloquer l'initialisation du point d'origine d'un ou plusieurs axes.

Si la définition du point d'origine est verrouillée pour tous les axes, la commande n'affiche plus la softkey **INITIAL. POINT DE REFERENCE** en **Mode Manuel**.

La figure représente des systèmes de coordonnées avec un point zéro pièce et un point zéro machine.

#### **Les fonctions M91/M92 en mode Test de programme**

Si vous souhaitez également simuler graphiquement des déplacements M91/M92, vous devez activer la surveillance de la zone d'usinage et faire s'afficher la pièce brute qui se réfère au point d'origine défini.

**[Informations complémentaires:](#page-844-0)** "Représenter la pièce brute dans [la zone d'usinage ", Page 845](#page-844-0)

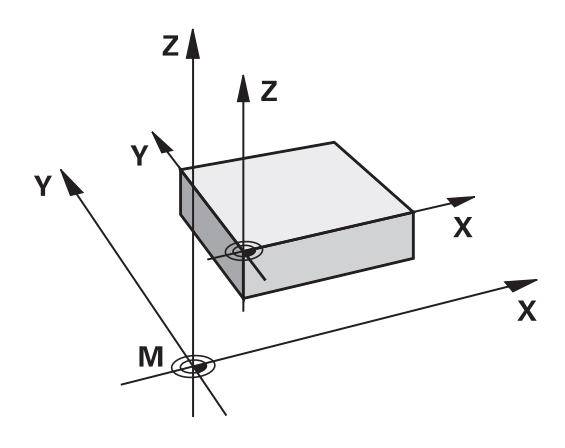

# **Approcher les positions du système de coordonnées non incliné dans le plan d'usinage incliné : M130**

#### **Comportement standard avec plan d'usinage incliné**

Les coordonnées des séquences de positionnement se réfèrent au système de coordonnées dans le plan d'usinage incliné.

#### **Comportement avec M130**

Si le plan d'usinage actif est incliné, les coordonnées des séquences linéaires se réfèreront au système de coordonnées non incliné de la pièce.

La commande positionnera ensuite l'outil à la coordonnée programmé dans le système de coordonnées non incliné de la pièce.

# *REMARQUE*

#### **Attention, risque de collision!**

La fonction **M130** agit uniquement séquence par séquence. Les usinages suivants sont à nouveau exécutés par la commande dans un système de coordonnées incliné. Il existe un risque de collision pendant l'usinage !

Utiliser la simulation graphique pour vérifier le déroulement et les positions

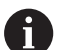

Remarques concernant la programmation:

- La fonction **M130** n'est autorisée que si la fonction **Inclinaison du plan d'usinage** est active.
- Si la fonction **M130** est combinée à un appel de cycle, la commande interrompt l'exécution en délivrant un message d'erreur.

#### **Effet**

La fonction **M130** agit séquence par séquence dans les séquences linéaires sans correction du rayon d'outil.

Υ

 $\circled{1}$ 

# **11.4 Fonctions supplémentaires pour le comportement de contournage**

# <span id="page-507-0"></span>**Usinage de petits segments de contour : M97**

# **Comportement standard**

La commande insère un cercle de transition au niveau de l'angle extérieur. En présence de très petits éléments, l'outil risquerait alors d'endommager le contour.

Dans ce cas là, la commande interrompt l'exécution du programme et délivre le message d'erreur **Rayon d'outil trop grand**.

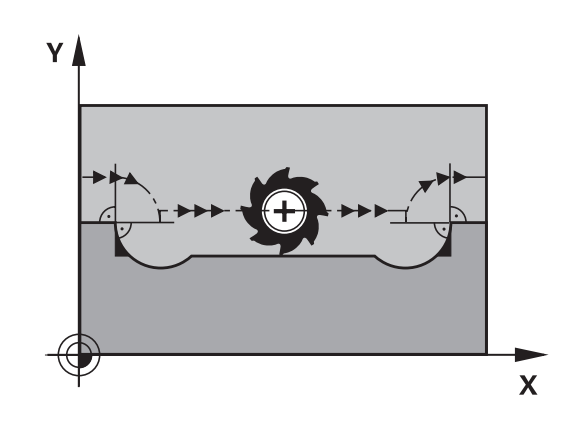

 $\overline{\mathbf{X}}$ 

# **Comportement avec M97**

La commande définit un point d'intersection des éléments du contour – comme pour les angles intérieurs – et déplace l'outil à ce point.

Programmez **M97** dans la séquence qui définit le coin extérieur.

Au lieu de **M97**, HEIDENHAIN conseille d'utiliser la fonction **M120 LA** qui est nettement plus performante. **[Informations complémentaires:](#page-512-0)** "Précalculer le contour [avec correction de rayon \(LOOK AHEAD\) : M120 ",](#page-512-0) [Page 513](#page-512-0)

# **Effet**

 $\mathbf{i}$ 

**M97** n'est active que dans la séquence où elle a été programmée.

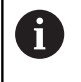

Avec **M97**, la commande usine l'angle du contour de manière incomplète. Vous devez éventuellement réusiner à l'aide d'un outil plus petit.

#### **Exemple**

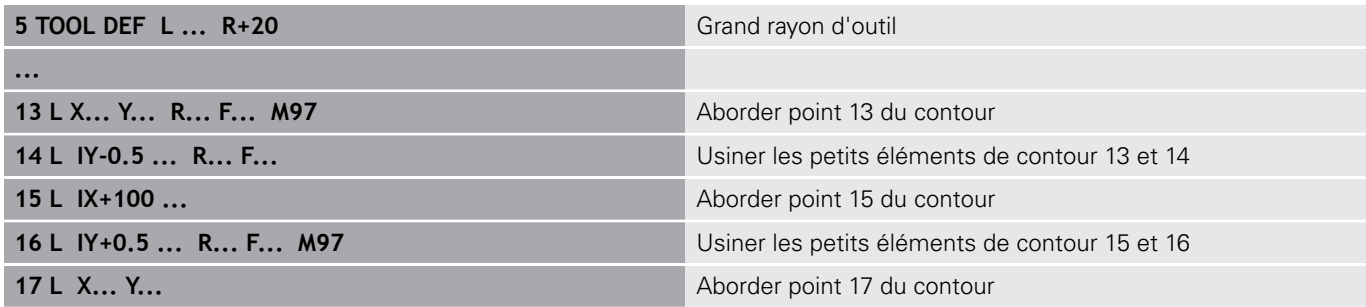

### **Usinage complet des angles d'un contour ouvert : M98**

#### **Comportement standard**

Dans les angles intérieurs, la commande calcule le point d'intersection des trajectoires de la fraise et déplace l'outil à partir de ce point, dans la nouvelle direction.

Lorsque le contour est ouvert aux angles, l'usinage est alors incomplet :

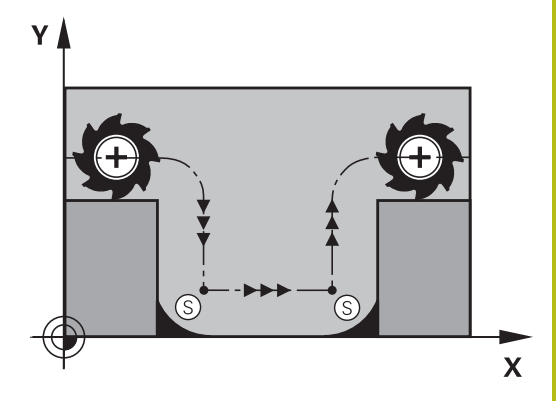

#### **Comportement avec M98**

Avec la fonction auxiliaire **M98**, la commande déplace l'outil jusqu'à ce que chaque point du contour soit réellement usiné :

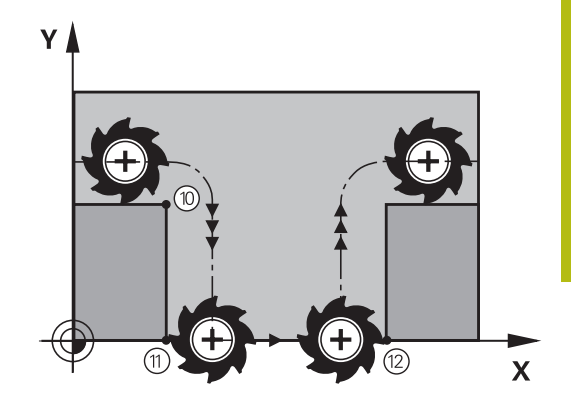

#### **Effet**

**M98** n'est active que dans les séquences où elle a été programmée. **M98** est active en fin de séquence.

**Exemple : aborder les uns après les autres les points 10, 11 et 12 du contour**

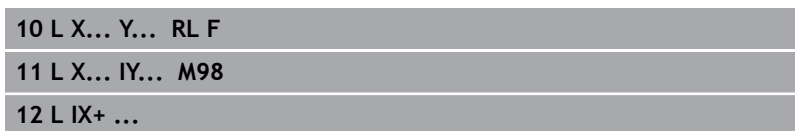

# **Facteur d'avance pour les déplacements de plongée : M103**

#### **Comportement standard**

La commande déplace l'outil suivant l'avance précédemment programmée et indépendamment du sens du déplacement.

#### **Comportement avec M103**

La commande réduit l'avance de contournage quand l'outil se déplace dans le sens négatif de l'axe d'outil. L'avance de plongée FZMAX est calculée à partir de la dernière avance programmée FPROG et d'un facteur F% :

 $FZMAX = FPROG \times F\%$ 

#### **Introduire M103**

Si vous entrez **M103** dans une séquence de positionnement, la commande poursuit alors le dialogue et vous demande le facteur F.

#### **Effet**

A

**M143** est active en début de séquence. Annuler **M103** : reprogrammer **M103** sans facteur

> La fonction **M103** agit aussi dans le système de coordonnées incliné. La réduction d'avance agit dans ce cas lors du déplacement dans le sens négatif de l'axe d'outil **incliné**.

#### **Exemple**

L'avance de plongée est de 20% de l'avance dans le plan.

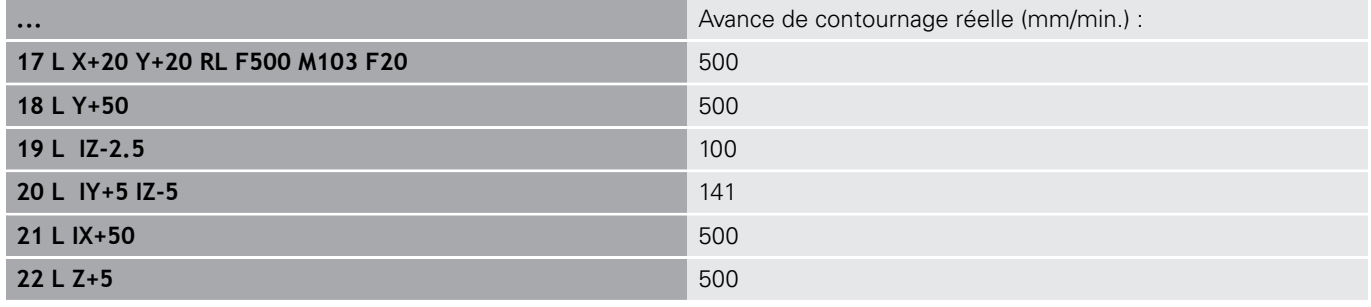

# **Avance en millimètre / rotation de broche : M136**

#### **Comportement standard**

La commande déplace l'outil selon l'avance F en mm/min définie dans le programme.

#### **Comportement avec M136**

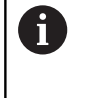

Dans les programmes CN écrits en pouce, **M136** n'est pas autorisée avec l'avance alternative **FU**.

Avec M136 active, la broche ne doit pas être asservie.

Avec **M136**, la commande ne déplace pas l'outil en mm/min mais avec l'avance F en millimètre/tour de broche, tel que défini dans le programme. Si vous modifiez la vitesse de rotation à l'aide du potentiomètre de broche, la commande adapte automatiquement l'avance.

# **Effet**

**M136** agit en début de séquence. Pour annuler **M136**, programmer **M137**

# **Vitesse d'avance dans les arcs de cercle : M109/M110/ M111**

#### **Comportement standard**

L'avance programmée se réfère à la trajectoire du centre de l'outil.

#### **Comportement dans les arcs de cercle avec M109**

Lorsque la commande usine un contour circulaire intérieur et extérieur, l'avance de l'outil reste constante au niveau du tranchant de l'outil.

# *REMARQUE*

#### **Attention, danger pour la pièce et l'outil !**

Si la fonction **M109** est active, la commande augmente parfois l'avance de manière radicale pendant l'usinage de tout petits coins extérieurs. Risque de bris d'outil et d'endommagement de la pièce pendant l'exécution du programme !

Ne pas utiliser **M109** pour l'usinage de tout petits coins  $\blacktriangleright$ extérieurs.

#### **Comportement sur les arcs de cercle avec M110**

L'avance ne reste constante que si la commande usine un contour circulaire intérieur. L'avance n'est pas adaptée si un arc de cercle est usiné de l'extérieur.

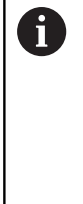

Si vous définissez **M109** ou **M110** avant d'avoir appelé un cycle d'usinage supérieur à 200, l'adaptation de l'avance agit également sur les contours circulaires contenus dans ces cycles d'usinage. L'état initial est rétabli à la fin d'un cycle d'usinage ou après l'interruption d'un cycle d'usinage.

#### **Effet**

Les fonctions **M109** et **M110** agissent en début de séquence. Pour annuler **M109** et **M110**, programmer **M111**.

### <span id="page-512-0"></span>**Précalculer le contour avec correction de rayon (LOOK AHEAD) : M120**

#### **Comportement standard**

Si le rayon d'outil est supérieur à un niveau du contour à usiner avec correction de rayon, la commande interrompt l'exécution du programme et affiche un message d'erreur. Avec **M97**, aucun message d'erreur ne s'affiche. Par contre, il y a un défaut d'usinage du contour et le coin est également décalé.

**[Informations complémentaires:](#page-507-0)** "Usinage de petits segments de [contour : M97", Page 508](#page-507-0)

Si le contour comporte des contre dépouilles, la commande peut éventuellement endommager celui-ci.

#### **Comportement avec M120**

La commande vérifie l'absence de dépouilles et de contredépouilles sur un contour avec correction de rayon et calcule la trajectoire d'outil par anticipation à partir de la séquence actuelle. Les endroits où le contour pourrait être endommagé par l'outil ne sont pas usinés (représentation en gris sombre sur la figure). Vous pouvez également utiliser la fonction **M120** pour attribuer une correction de rayon d'outil à des données de digitalisation ou à certaines données créées par un système de programmation externe. De cette manière, les écarts par rapport au rayon d'outil théorique sont compensables.

Le nombre de séquences (99 max.) dont la commande tient compte pour son calcul anticipé est à définir avec **LA** (de l'angl. **L**ook **A**head : anticiper) derrière **M120**. Plus le nombre de séquences sélectionnées pour le calcul anticipé est élevé et plus le traitement des séquences sera lent.

#### **Introduction**

Si vous programmez la fonction **M120** dans une séquence de positionnement, la commande poursuit le dialogue pour cette séquence et vous demande le nombre de séquences **LA** nécessaires au calcul anticipé.

#### **Effet**

La fonction **M120** doit apparaître dans une séquence CN qui contient également la correction de rayon **RL** ou **RR**. **M120** est active à partir de cette séquence jusqu'à ce que

- la correction de rayon soit annulée avec RO
- **M120 LA0** soit programmée
- **M120** soit programmée sans **LA**
- un autre programme soit appelé avec **PGM CALL**
- le plan d'usinage soit incliné avec le cycle 19 ou avec a fonction **PLANE**

**M120** agit en début de séquence.

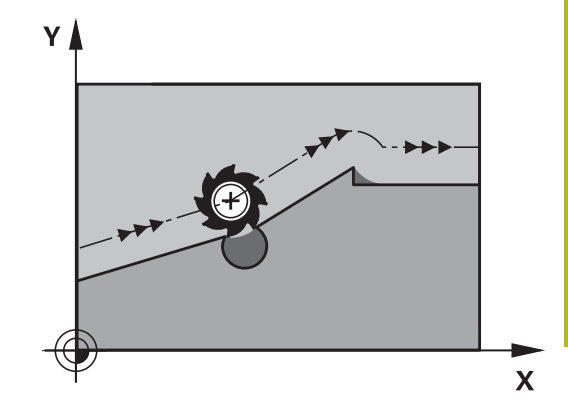

#### **Restrictions**

- Après un stop externe/interne, vous ne devez réaccoster le contour qu'avec la fonction **AMORCE SEQUENCE N**. Avant de lancer l'amorce de séquence, vous devez annuler **M120** car, sinon, la commande délivre un message d'erreur.
- Lorsque vous accostez le contour de manière tangentielle, vous devez utiliser la fonction **APPR LCT**. La séquence contenant **APPR LCT** ne doit contenir que les coordonnées du plan d'usinage.
- Lorsque vous quittez le contour avec un cercle tangent, vous devez utiliser la fonction **DEP LCT**. La séquence contenant **DEP LCT** ne doit contenir que les coordonnées du plan d'usinage.
- Avant d'utiliser les fonctions ci-après, vous devez annuler **M120** et la correction de rayon :
	- Cycle **32** Tolérance
	- Cycle **19** Plan d'usinage
	- **Fonction PLANE**
	- **M114**
	- **M128**
	- **FUNCTION TCPM**

# **Superposer des positionnements avec la manivelle au cours de l'exécution du programme : M118**

#### **Comportement standard**

Dans les modes Exécution du programme, la commande déplace l'outil tel que défini dans le programme CN.

#### **Comportement avec M118**

A l'aide de **M118**, vous pouvez effectuer des corrections manuelles avec la manivelle pendant l'exécution du programme. Pour cela, programmez **M118** et introduisez pour chaque axe (linéaire ou rotatif) une valeur spécifique en mm.

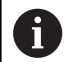

On ne peut utiliser la fonction de superposition de la manivelle **M118** en liaison avec la fonction **Dynamic Collision Monitoring (DCM)** que si les axes sont à l'arrêt.

Il n'est pas possible d'utiliser **M118** en liaison avec la fonction **Dynamic Collision Monitoring (DCM)** en même temps que les fonctions **TCPM** ou **M128**.

Pour utiliser la fonction **M118** sans restriction, vous devez soit désactiver la fonction **Dynamic Collision Monitoring (DCM)** par softkey dans le menu, soit activer une cinématique sans corps de collision (CMO).

# *REMARQUE*

#### **Attention, risque de collision!**

Si vous utilisez la fonction **M118** pour modifier la position d'un axe rotatif avec la manivelle et que vous exécutez ensuite la fonction **M140**, la commande ignore les valeurs superposées lors du retrait. Il en résulte des déplacements imprévisibles indésirables, notamment sur les machines avec axes rotatifs de la tête. Il existe un risque de collision pendant les mouvements de compensation suivants !

Ne pas combiner **M118** à **M140** sur les machines avec axes rotatifs de la tête.

#### **Introduction**

Si vous programmez la fonction **M118** dans une séquence de positionnement, la commande poursuit le dialogue et réclame les valeurs spécifiques à chaque axe. Utilisez les touches d'axes orange ou le clavier ASCII pour saisir les coordonnées.

#### **Effet**

Pour annuler le positionnement de la manivelle, programmez **M118** sans saisir aucune autre nouvelle coordonnée.

**M118** agit en début de séquence.

#### **Exemple**

Pendant l'exécution du programme, il faut pouvoir se déplacer avec la manivelle dans le plan d'usinage X/Y à ±1 mm, et dans l'axe rotatif B à ±5° de la valeur programmée :

#### **L X+0 Y+38.5 RL F125 M118 X1 Y1 B5**

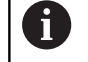

**M118** agit en principe dans le système de coordonnées machine.

Si l'option 44 Configurations globales de programme est active, **M118** agit dans le système de coordonnées sélectionné en dernier pour la superposition de la manivelle. Vous voyez le système de coordonnées actif pour **M118** quand vous appuyez sur la softkey **3D-ROT**.

**[Informations complémentaires:](#page-554-0)** "Superpos. manivelle", [Page 555](#page-554-0)

**M118** agit aussi en mode **Positionnement avec introd. man.** !

#### **Axe d'outil virtuel VT**

**(c)** 

Consultez le manuel de votre machine ! Pour cette fonction, le constructeur de la machine doit adapter la commande.

Sur une machine à tête pivotante, l'axe d'outil virtuel vous permet aussi d'effectuer un déplacement avec la manivelle dans le sens d'un outil incliné. Pour effectuer un déplacement dans le sens de l'axe d'outil virtuel, sélectionnez l'axe **VT** sur l'écran de votre manivelle.

**[Informations complémentaires:](#page-744-0)** "Déplacer les axes avec des [manivelles électroniques", Page 745](#page-744-0)

Avec une manivelle HR 5xx, vous pouvez directement sélectionner l'axe virtuel en actionnant la touche d'axe orange **VI** (voir manuel de la machine).

De pair avec la fonction **M118**, vous pouvez aussi exécuter une superposition de la manivelle dans le sens de l'axe d'outil actuellement actif. Pour cela, vous devez au moins définir, dans la fonction **M118**, l'axe de broche avec la plage de course autorisée (par ex. **M118 Z5**) et sélectionner l'axe **VT** sur la manivelle.

#### **Retrait du contour dans le sens de l'axe d'outil : M140**

#### **Comportement standard**

La commande déplace l'outil dans les modes de fonctionnement **Execution PGM pas-à-pas** et **Execution PGM en continu** comme défini dans le programme d'usinage.

#### **Comportement avec M140**

Avec **M140 MB** (move back), vous pouvez dégager d'une certaine valeur l'outil du contour dans le sens de l'axe d'outil.

# *REMARQUE*

### **Attention, risque de collision!**

Le constructeur de la machine a différentes possibilités de configurer la fonction **Dynamic Collision Monitoring (DCM)**. Selon la machine, le programme CN continue d'être exécuté sans message d'erreur, en dépit de la collision détectée, et l'outil reste alors à la dernière position qui ne présente aucun risque de collision. Si le programme CN permet à l'outil de se rendre à une nouvelle position qui ne présente aucun risque de collision, la commande reprend l'usinage et amène l'outil à cette position. La fonction **Dynamic Collision Monitoring (DCM)**, lorsqu'elle est configurée de cette manière, donne lieu à des déplacements qui n'ont pas été programmés. **Le fait que le contrôle anti-collision soit activé ou non n'influence en rien ce comportement.** Il existe un risque de collision pendant ces déplacements !

- ▶ Consulter le manuel de la machine
- Vérifier le comportement sur la machine

#### **Introduction**

Si vous programmez la fonction **M140** dans une séquence de positionnement, la commande poursuit le dialogue et vous demande d'indiquer la course que doit parcourir l'outil quand il quitte le contour. Indiquez la course que doit parcourir l'outil au moment de quitter le contour ou appuyez sur la softkey **MB MAX** pour accéder à la limite de la plage de déplacement.

De plus, on peut programmer une avance à laquelle l'outil parcourt la course programmée. Si vous n'introduisez pas d'avance, la commande parcourt en avance rapide la trajectoire programmée.

#### **Effet**

**M140** n'est active que dans la séquence CN où elle a été programmée.

**M140** agit en début de séquence.

#### **Exemple**

Séquence 250 : dégager l'outil à 50 mm du contour Séquence 251 : déplacer l'outil jusqu'à la limite de la zone de déplacement

#### **250 L X+0 Y+38.5 F125 M140 MB 50 F750**

**251 L X+0 Y+38.5 F125 M140 MB MAX**

A

La fonction **M140** agit aussi quand la fonction **Inclin. plan d'usinage** est active. Sur les machines équipées de têtes pivotantes, la commande déplace l'outil dans le système de coordonnées incliné.

Avec **M140 MB MAX**, vous pouvez effectuer le dégagement seulement dans le sens positif.

Définir systématiquement un appel d'outil avec l'axe d'outil avant **M140**, sinon le sens du déplacement n'est pas défini.

# *REMARQUE*

#### **Attention, risque de collision!**

Si vous utilisez la fonction **M118** pour modifier la position d'un axe rotatif avec la manivelle et que vous exécutez ensuite la fonction **M140**, la commande ignore les valeurs superposées lors du retrait. Il en résulte des déplacements imprévisibles indésirables, notamment sur les machines avec axes rotatifs de la tête. Il existe un risque de collision pendant les mouvements de compensation suivants !

× Ne pas combiner **M118** à **M140** sur les machines avec axes rotatifs de la tête.

#### **Inhiber le contrôle du palpeur : M141**

#### **Comportement standard**

Lorsque la tige de palpage est déviée, la commande délivre un message d'erreur dès que vous souhaitez déplacer un axe de la machine.

#### **Comportement avec M141**

La commande déplace les axes de la machine même si la tige de palpage a été déviée. Si vous écrivez un cycle de mesure en liaison avec le cycle de mesure 3, cette fonction sera nécessaire pour dégager à nouveau le palpeur avec une séquence de positionnement après la déviation de la tige.

# *REMARQUE*

#### **Attention, risque de collision!**

Si la tige de palpage est déviée, la fonction **M141** supprime le message d'erreur correspondant. La commande n'effectue pas de contrôle anti-collision automatique avec la tige de palpage. En vous basant sur ces deux comportements, vous devez vous assurer que le palpeur peut être dégagé dans des conditions sûres. Il existe un risque de collision si le sens de dégagement n'a pas été sélectionné correctement !

▶ Tester un programme CN ou une section de programme avec précaution en mode **Exécution PGM pas-à-pas**

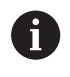

**M141** n'agit que pour les déplacements avec des séquences linéaires.

#### **Effet**

**M141** agit uniquement dans la séquence CN dans laquelle elle a été programmée.

**M141** agit en début de séquence.

# **Effacer la rotation de base : M143**

#### **Comportement standard**

La rotation de base reste active tant qu'elle n'a pas été annulée ou tant qu'elle n'a pas été écrasée par une nouvelle valeur.

#### **Comportement avec M143**

La commande efface une rotation de base programmée dans le programme CN.

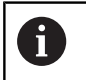

La fonction **M143** est interdite lors d'une amorce de séquence.

#### **Effet**

**M143** agit à partir de la séquence CN dans laquelle elle a été programmée.

**M143** agit en début de séquence.

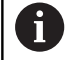

**M143** efface les entrées des colonnes **SPA**, **SPB** et **SPC** dans le tableau de points d'origine. Une réactivation de la ligne correspondante dans le tableau de points d'origine ne permet d'activer la rotation de base qui a été supprimée.

# **Dégager automatiquement l'outil du contour en cas de stop CN : M148**

#### **Comportement standard**

Lors d'un arrêt CN, la commande stoppe tous les déplacements. L'outil s'immobilise au point d'interruption.

#### **Comportement avec M148**

**(c)** 

Consultez le manuel de votre machine !

Cette fonction est configurée et activée par le constructeur de la machine.

Le constructeur de la machine définit dans le paramètre machine **CfgLiftOff** (N° 201400) la course que doit parcourir la commande en cas de **LIFTOFF**. Le paramètre machine **CfgLiftOff** permet également de désactiver la fonction.

Vous définissez le paramètre **Y** pour l'outil actif, dans la colonne **LIFTOFF** du tableau d'outils. La commande retire ensuite l'outil du contour en l'éloignant de 2 mm dans le sens de l'axe d'outil.

**[Informations complémentaires:](#page-256-0)** "Entrer des données d'outils [dans le tableau", Page 257](#page-256-0)

**LIFTOFF** est actif dans les situations suivantes :

- orsque vous avez déclenché un stop CN
- lorsque le logiciel déclenche un arrêt CN, p. ex. si une erreur est survenue dans le système d'entraînement
- lors d'une coupure d'alimentation

#### **Effet**

**M148** agit jusqu'à ce que la fonction soit désactivée avec **M149**.

La fonction **M148** agit en début de séquence, tandis que la fonction **M149** agit en fin de séquence.

# **Arrondir les angles : M197**

#### **Comportement standard**

La commande insère par défaut un cercle de transition à un angle extérieur quand la correction de rayon est active. Ceci peut toutefois abîmer l'arête de la pièce.

#### **Comportement avec M97**

Avec la fonction **M197**, le contour est prolongé au niveau de l'angle par une tangente et un petit cercle de transition est ensuite inséré. Si vous programmez la fonction **M197** et appuyez ensuite sur la touche **ENT**, la commande ouvre le champ de saisie **DL**. Dans **DL**, vous définissez la longueur selon laquelle la commande prolongera les éléments de contour. **M197** permet de réduire le rayon d'angle, l'angle est moins arrondi et le déplacement est néanmoins assuré en douceur.

#### **Effet**

La fonction **M197** agit séquence par séquence et uniquement au niveau des angles extérieurs.

#### **Exemple**

**L X... Y... RL M197 DL0.876**

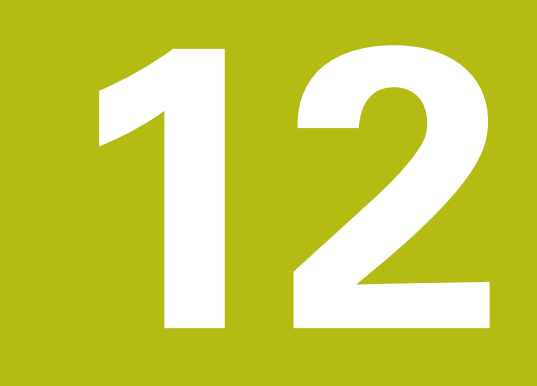

# **Fonctions spéciales**

# **12.1 Résumé des fonctions spéciales**

La commande dispose de fonctions spéciales performantes destinées aux applications les plus diverses :

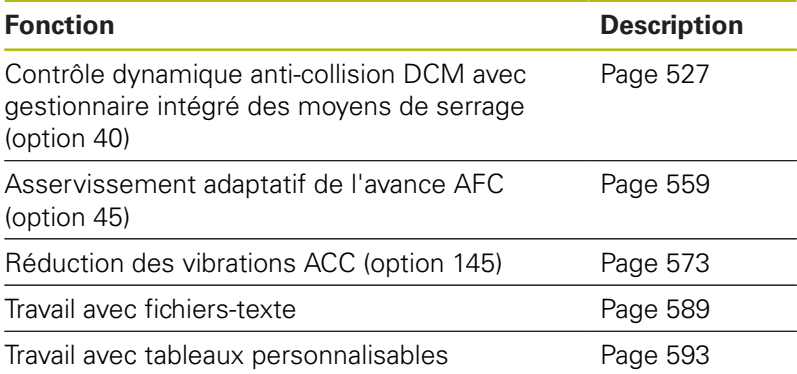

La touche **SPEC FCT** et les softkeys correspondantes donnent accès à d'autres fonctions spéciales de la commande. Les tableaux suivants récapitulent les fonctions disponibles.

# **Menu principal fonctions spéciales SPEC FCT**

 $\left\lceil \begin{array}{c} \text{SPEC} \\ \text{FCT} \end{array} \right\rceil$ 

Sélectionner les fonctions spéciales : appuyer sur la touche **SPEC FCT**

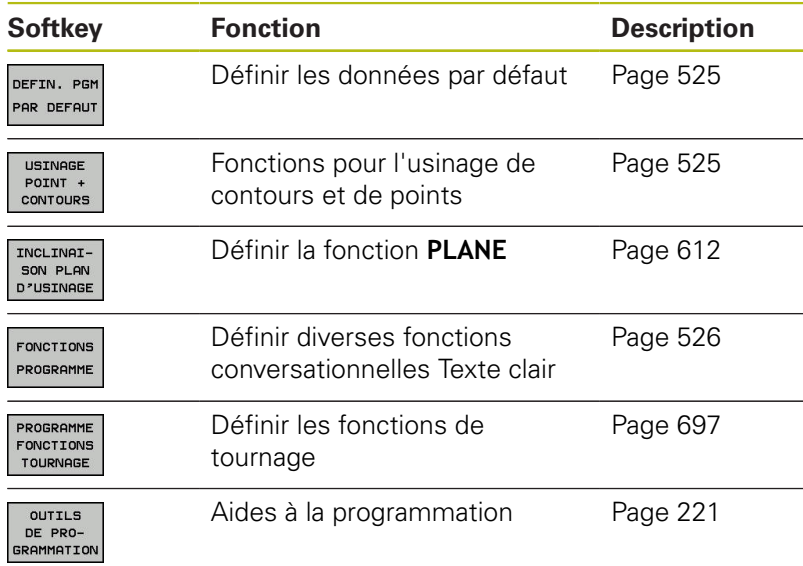

Mode Manuel Programmation

A

Après avoir appuyé sur la touche **SPEC FCT**, vous pouvez ouvrir la fenêtre de sélection **smartSelect** avec la touche **GOTO**. La commande affiche une arborescence avec toutes les fonctions disponibles. Vous pouvez naviguer rapidement et sélectionner les fonctions dans l'arborescence avec le curseur ou avec la souris. Dans la fenêtre de droite, la commande affiche une aide en ligne des différentes fonctions.

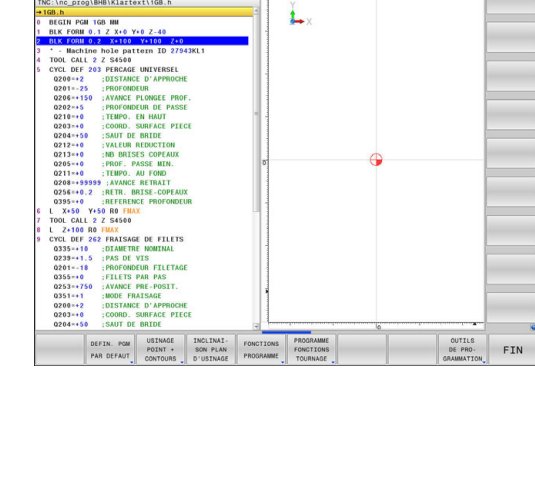

# <span id="page-524-0"></span>**Menu de paramètres par défaut**

DEFIN. PGM PAR DEFAUT

Appuyer sur la softkey des valeurs par défaut du programme

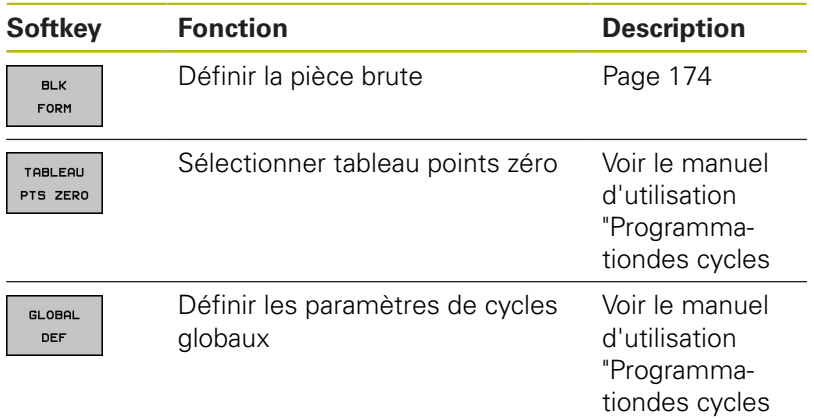

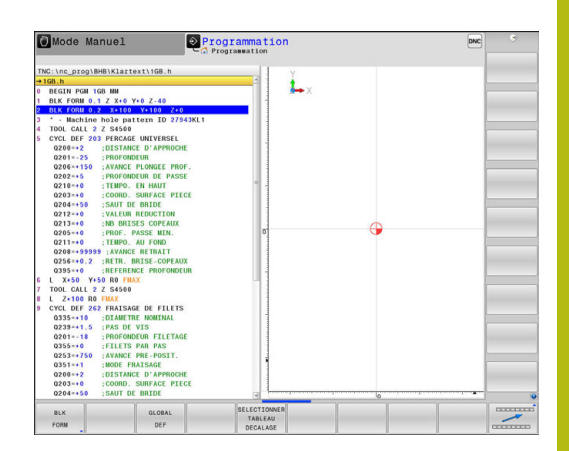

### <span id="page-524-1"></span>**Menu des fonctions pour l'usinage de contours et de points**

USINAGE<br>POINT +<br>CONTOURS

Appuyer sur la softkey des fonctions d'édition de points et de contours

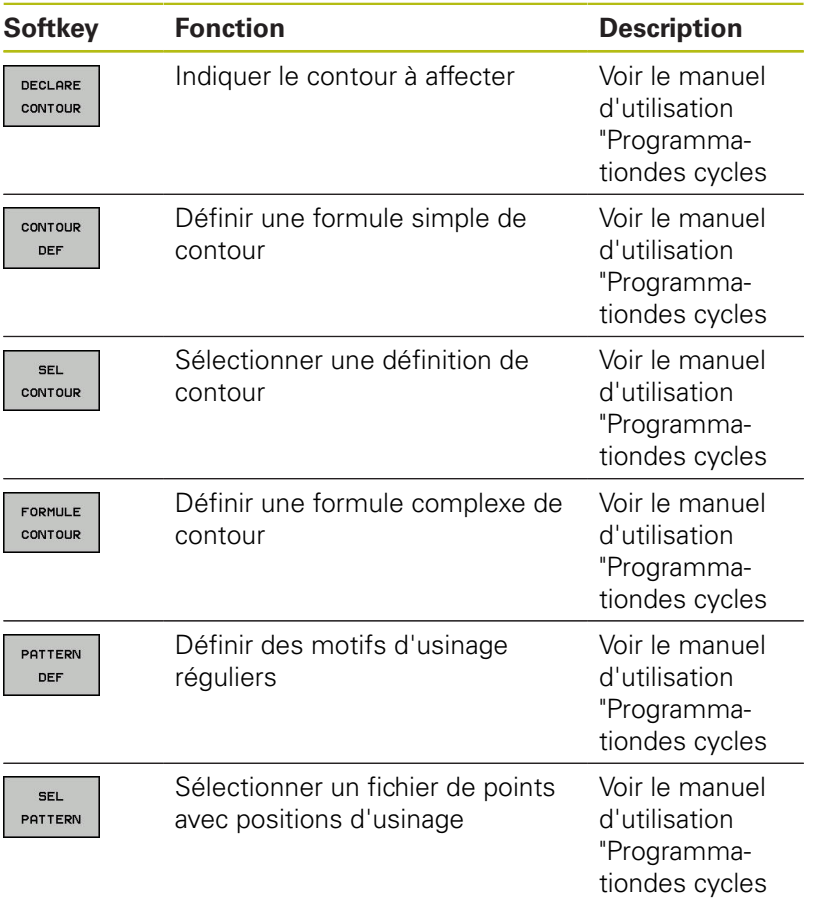

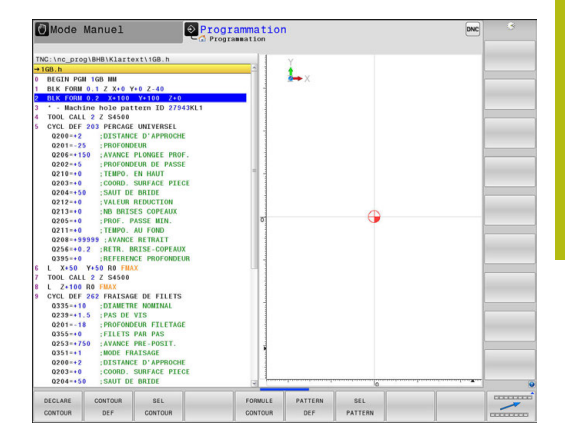

# <span id="page-525-0"></span>**Définir le menu de diverses fonctions Texte Clair**

FONCTIONS PROGRAMME Appuyer sur la softkey **FONCTIONS PROGRAMME**

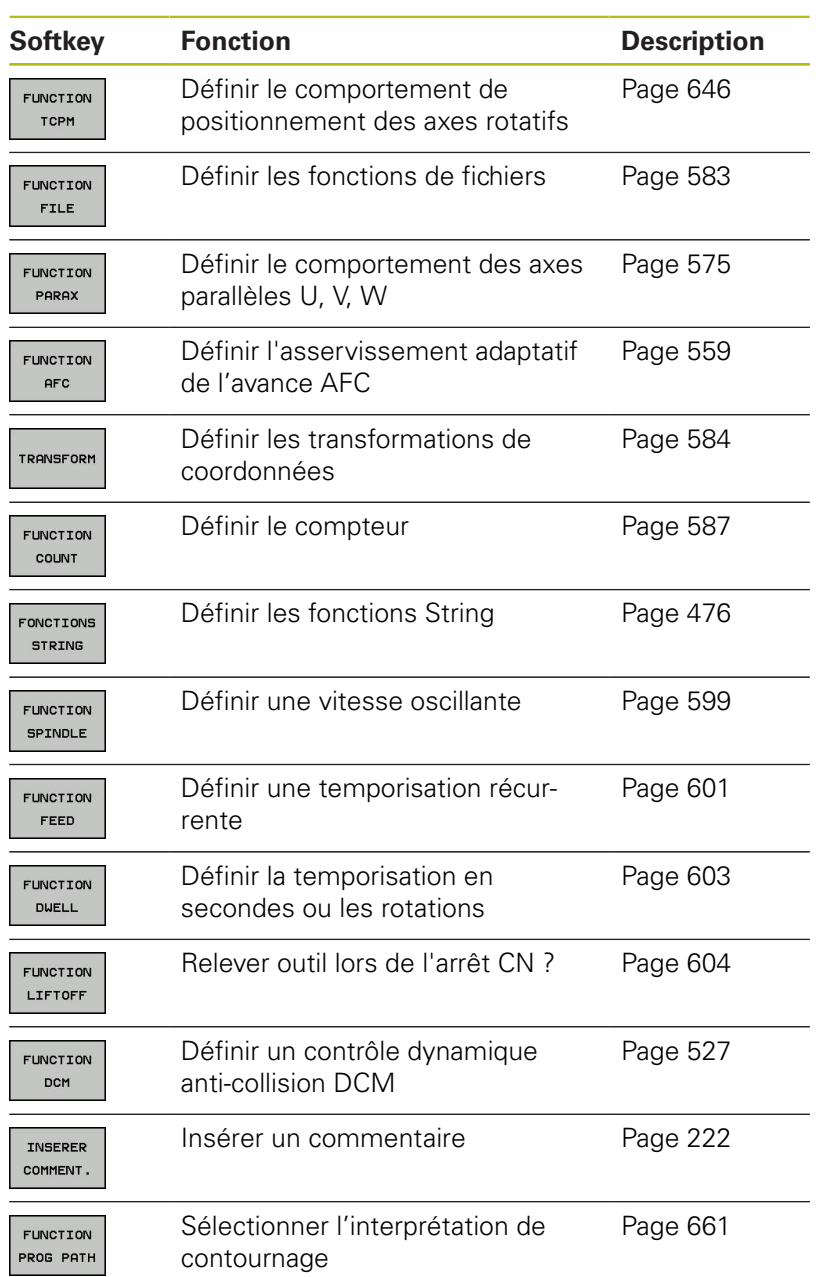

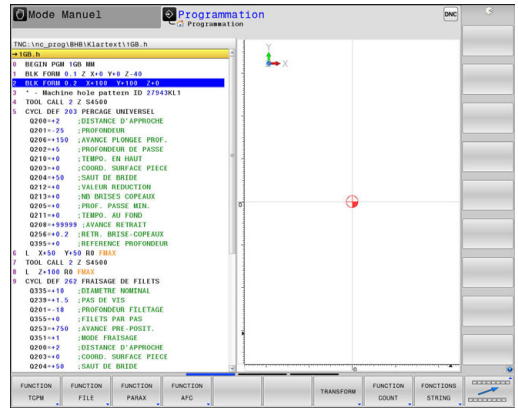

# <span id="page-526-0"></span>**12.2 Contrôle dynamique anti-collision (option 40)**

# <span id="page-526-1"></span>**Fonction**

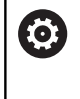

Consultez le manuel de votre machine !

La fonction **Dynamic Collision Monitoring (DCM)** (de l'anglais : **D**ynamic **C**ollision **M**onitoring) est adaptée à la commande par le constructeur de la machine.

Le constructeur de la machine peut définir librement les corps que doit contrôler la commande pendant tous les déplacements de la machine. Si la distance qui sépare deux corps sous contrôle anticollision est inférieure à la distance programmée, la commande délivre un message d'erreur.

La commande peut représenter graphiquement, dans tous les modes de fonctionnement machine et dans le mode **Test de programme**, les corps susceptibles d'entrer collision qui ont été définis.

**[Informations complémentaires:](#page-527-0)** "Représentation graphique des [objets de collision", Page 528](#page-527-0)

La commande surveille également l'outil actif pour le protéger du risque de collision et le représente de manière graphique. La commande part toujours du principe que les outils sont cylindriques. La commande surveille également les outils étagés correspondant aux définitions du tableau d'outils.

**[Informations complémentaires:](#page-257-0)** "Outil indexé", Page 258

La commande numérique tient compte des définitions suivantes dans le tableau d'outils :

- $\mathbb{R}^d$ Longueurs d'outils
- Rayons d'outils п
- Surépaisseurs d'outils  $\blacksquare$
- Cinématiques des porte-outils

# *REMARQUE*

#### **Attention, risque de collision!**

Si la fonction **Dynamic Collision Monitoring (DCM)** est active, la commande n'effectue pas non plus de contrôle de collision automatique entre la pièce et l'outil ou entre la pièce et d'autres composants de la machine. Il existe un risque de collision pendant l'exécution du programme !

- Utiliser la simulation graphique pour vérifier le déroulement
- Tester un programme CN ou une section de programme avec  $\blacktriangleright$ précaution en mode **Exécution PGM pas-à-pas**

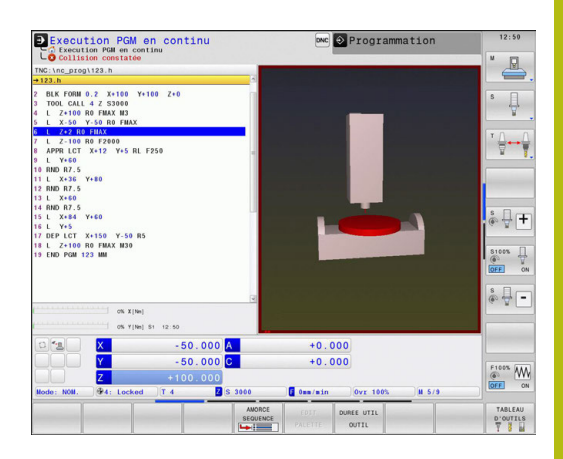

# A

#### **Limites valables d'une manière générale :**

- La fonction **Dynamic Collision Monitoring (DCM)** aide à réduire les risques de collision. Mais la commande ne peut pas tenir compte de toutes les cas de figure.
- La commande est uniquement capable de protéger du risque de collision les éléments de la machine dont les dimensions, l'alignement et la position auront été correctement définis par le constructeur de la machine.
- La commande peut uniquement surveiller des outils pour lesquels vous aurez défini des **rayons d'outil positifs** et des **longueurs d'outil positives** dans le tableau d'outils.
- Une fois un cycle de palpage lancé, la commande ne surveille plus la longueur de la tige de palpage, ni le diamètre de la bille de palpage, de manière à ce que vous puissiez aussi palper des corps de collision.
- Pour certains outils, p. ex. pour certaines têtes de fraisage, il se peut que le rayon susceptible de causer une collision soit plus grand que le rayon défini dans le tableau d'outils.
- La commande tient compte des surépaisseurs d'outil **DL** et **DR** indiquées dans le tableau d'outils. Les surépaisseurs d'outils de la séquence **TOOL CALL** ne sont pas prises en compte.

# <span id="page-527-0"></span>**Représentation graphique des objets de collision**

Activez la représentation graphique des objets de collision comme suit :

Sélectionner le mode de fonctionnement souhaité ь

- $\circ$
- Appuyer sur la touche **Partage d'écran**

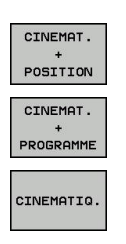

Sélectionner le partage d'écran de votre choix

Vous pouvez au besoin adapter la représentation des objets de collision avec des softkeys.

Pour modifier la représentation graphique des objets de collision, procédez comme suit :

▶ Commuter au besoin la barre de softkeys

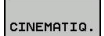

- Appuyer sur la softkey **CINEMATIQ.**
- Modifier la représentation graphique des corps de collision à l'aide des fonctions décrites ciaprès

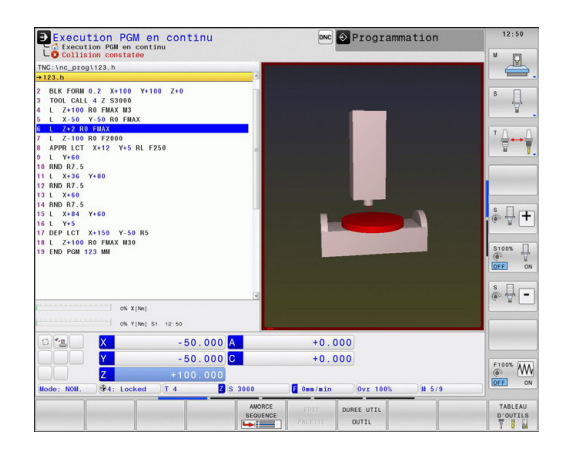

Pour modifier la représentation graphique des objets de collision en mode **Test de programme**, procédez comme suit :

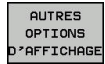

- ▶ Appuyer sur la softkey **AUTRES OPTIONS D'AFFICHAGE**
- Modifier la représentation graphique des corps de collision à l'aide des fonctions décrites ciaprès

Les fonctions suivantes sont disponibles :

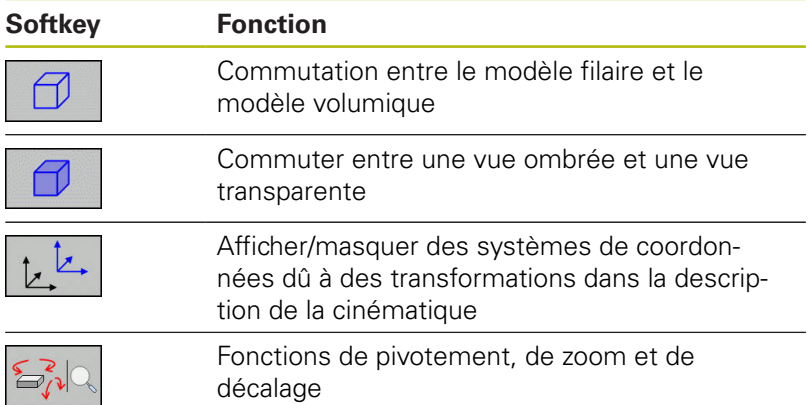

Vous avez également la possibilité de modifier la représentation des objets de collision avec la souris.

Les fonctions suivantes sont disponibles :

- Pour faire tourner le modèle 3D représenté : maintenir le bouton droit de la souris enfoncé et déplacer la souris. Si vous appuyez en même temps sur la touche Shift, vous ne pourrez faire pivoter le modèle que horizontalement ou verticalement.
- Pour décaler le modèle représenté : maintenir la touche centrale/la molette de la souris enfoncée et déplacer la souris. Si vous appuyez en même temps sur la touche Shift, vous ne pourrez décaler le modèle que horizontalement ou verticalement.
- Pour agrandir une section en particulier : sélectionner la zone souhaitée avec le bouton gauche de la souris.

La commande agrandit l'affichage dès que vous relâchez le bouton gauche de la souris.

- Pour agrandir ou réduire rapidement une zone en particulier : tourner la mollette de la souris vers l'avant ou vers l'arrière.
- ▶ Pour revenir à l'affichage standard : appuyer sur la touche Shift et double-cliquer en même temps avec le bouton droit de la souris. Si vous vous contentez de double-cliquer avec le bouton droit de la souris, l'angle de rotation ne change pas.

# **Contrôle anti-collision dans les modes manuels**

En **Mode Manuel** et en mode **Manivelle électronique**, la commande interrompt un mouvement lorsque la distance qui sépare deux objets surveillés contre le risque de collision devient inférieure à 2 mm. Dans ce cas, la commande délivre un message d'erreur qui indique les deux objets impliqués dans le risque de collision.

Avant même que la commande ne signale un risque de collision, elle réduit l'avance des déplacements de manière dynamique pour s'assurer que les axes s'arrêteront à temps avant qu'une collision ne se produise.

Si vous avez opté pour un partage d'écran qui affiche les objets de collision dans la partie droite, la commande indique en rouge les objets qui risquent d'entrer en collision.

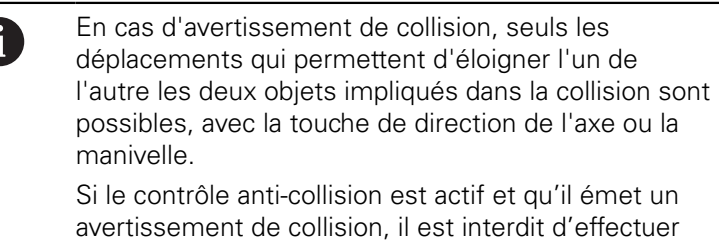

des déplacements qui réduiraient ou laisseraient intact l'écart entre les objets de collision.

**[Informations complémentaires:](#page-533-0)** "Activer/désactiver le [contrôle anti-collision", Page 534](#page-533-0)

何

Tenez compte des restrictions d'ordre général de la fonction **Dynamic Collision Monitoring (DCM)**. **[Informations complémentaires:](#page-526-1)** "Fonction", Page 527

### **Surveillance de collision en mode Test de programme**

En mode **Test de programme**, vous pouvez contrôler les risques de collision d'un programme CN avant même de l'exécuter. En cas de collision, la commande interrompt la simulation et affiche dans un message d'erreur les deux objets impliqués dans la collision.

Si vous avez opté pour un partage d'écran qui affiche les objets de collision dans la partie droite, la commande indique en rouge les objets qui risquent d'entrer en collision.

#### **À prendre en compte pour le Test de programme**

Pour atteindre, dans la simulation, un résultat qui soit comparable à celui du programme une fois exécuté, il faut que les points suivants concordent :

- Point d'origine
- Rotation de base  $\Box$
- Offset sur les différents axes  $\blacksquare$
- État incliné
- Modèle de cinématique incliné

Dans la simulation, les points ci-après diffèrent éventuellement de la machine ou ne sont pas disponibles :

- La position de changement d'outil qui est simulée diffère éventuellement de celle du mode de fonctionnement machine.
- Les modifications apportées à la cinématique peuvent  $\overline{\phantom{a}}$ éventuellement agir en différé dans la simulation.
- Les positionnements du PLC ne sont pas représentés dans la simulation.
- Les configurations globales de programme et la superposition de la manivelle ne sont pas disponibles.
- L'usinage de palettes n'est pas disponible dans la simulation.

HEIDENHAIN recommande d'utiliser le contrôle anti-collision dynamique en mode **Test de programme** uniquement en plus du contrôle anti-collision dans le mode de fonctionnement machine.

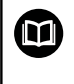

Tenez compte des restrictions d'ordre général de la fonction **Dynamic Collision Monitoring (DCM)**. **[Informations complémentaires:](#page-526-1)** "Fonction", Page 527

#### **Activer le contrôle anti-collision dans la simulation**

Pour activer le contrôle anti-collision dynamique en mode **Test de programme**, procédez comme suit :

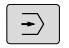

Sélectionner le mode **Test de programme**

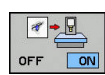

Sélectionner la softkey **Surveillance de collision ON**

Vous ne pouvez modifier l'état du contrôle anti-collision que si la simulation a été interrompue.

# **Contrôle anti-collision dans les modes d'Exécution de programme**

Dans les modes **Positionnement avec introd. man.**, **Execution PGM pas-à-pas** et **Execution PGM en continu**, la commande interrompt l'exécution du programme avant que ne soit exécutée une séquence CN dans laquelle deux objets sous contrôle anticollision sont séparés d'une distance inférieure à 5 mm. Dans ce cas, la commande délivre un message d'erreur qui indique les deux corps impliqués dans le risque de collision.

Si vous avez opté pour un partage d'écran qui affiche les objets de collision dans la partie droite, la commande indique en rouge les objets qui risquent d'entrer en collision.

# *REMARQUE*

#### **Attention, risque de collision!**

Le constructeur de la machine a différentes possibilités de configurer la fonction **Dynamic Collision Monitoring (DCM)**. Selon la machine, le programme CN continue d'être exécuté sans message d'erreur, en dépit de la collision détectée, et l'outil reste alors à la dernière position qui ne présente aucun risque de collision. Si le programme CN permet à l'outil de se rendre à une nouvelle position qui ne présente aucun risque de collision, la commande reprend l'usinage et amène l'outil à cette position. La fonction **Dynamic Collision Monitoring (DCM)**, lorsqu'elle est configurée de cette manière, donne lieu à des déplacements qui n'ont pas été programmés. **Le fait que le contrôle anti-collision soit activé ou non n'influence en rien ce comportement.** Il existe un risque de collision pendant ces déplacements !

- ▶ Consulter le manuel de la machine
- Vérifier le comportement sur la machine

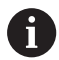

#### **Limites lors de l'exécution du programme :**

- En cas de taraudage avec un mandrin de compensation, la fonction **Dynamic Collision Monitoring (DCM)** ne tient compte que de la position initiale de ce dernier.
- On peut utiliser la fonction **Superpos. manivelle M118** quand la fonction **Dynamic Collision Monitoring (DCM)** est active à condition que l'exécution du programme ait été interrompue.
- Il n'est pas possible d'utiliser la fonction **Dynamic Collision Monitoring (DCM)** en liaison avec les fonctions **M118** en même temps que **TCPM** ou **M128**.
- La commande ne peut pas effectuer de contrôle anticollision si certaines fonctions ou certains cycles exigent de coupler plusieurs axes (p.ex. pour le tournage excentrique).
- La commande ne peut pas effectuer de contrôle anticollision si au moins un axe n'est pas référencé ou est en mode de poursuite.

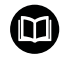

Tenez compte des restrictions d'ordre général de la fonction **Dynamic Collision Monitoring (DCM)**. **[Informations complémentaires:](#page-526-1)** "Fonction", Page 527

# <span id="page-533-0"></span>**Activer/désactiver le contrôle anti-collision**

Il est parfois nécessaire de désactiver temporairement le contrôle anti-collision :

- pour réduire la distance entre deux objets qui sont surveillés  $\overline{\phantom{a}}$ contre le risque de collision
- $\Box$ pour éviter des interruptions au cours de l'exécution du programme

# *REMARQUE*

#### **Attention, risque de collision!**

La commande n'effectue pas de contrôle anti-collision automatique si la fonction **Dynamic Collision Monitoring (DCM)** est inactive. De ce fait, la commande n'évite également pas les déplacements susceptibles de provoquer une collision. Il existe un risque de collision pendant tous les déplacements !

- Si possible, activer toujours le contrôle anti-collision
- Réactiver immédiatement le contrôle anti-collision après une interruption momentanée
- Tester un programme CN ou un bloc de programme en mode **Exécution PGM pas-à-pas** avec le contrôle anti-collision inactif

#### <span id="page-533-1"></span>**Activer/désactiver le contrôle anti-collision manuellement de manière durable**

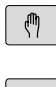

Mode : appuyer sur touche **Mode Manuel** ou **Manivelle électronique**

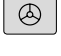

 $\triangleright$ 

Si nécessaire, commuter la barre de softkeys  $\mathbf{r}$ 

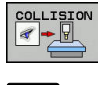

- Appuyer sur la softkey **COLLISION**
- Sélectionner les modes de fonctionnement nécessitant une adaptation :
	- **Exécution PGM** : **Positionnement avec introd. man.**, **Exécution PGM pas-à-pas** et **Execution PGM en continu**
	- **Mode Manuel** : **Mode Manuel** et **Manivelle électronique**

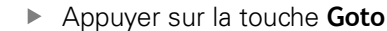

- Sélectionner l'état qui doit être appliqué pour les modes de fonctionnement sélectionné :
	- Inactif : désactiver le contrôle anti-collision
	- **Actif**: activer le contrôle anti-collision
- Appuyer sur la softkey **OK**

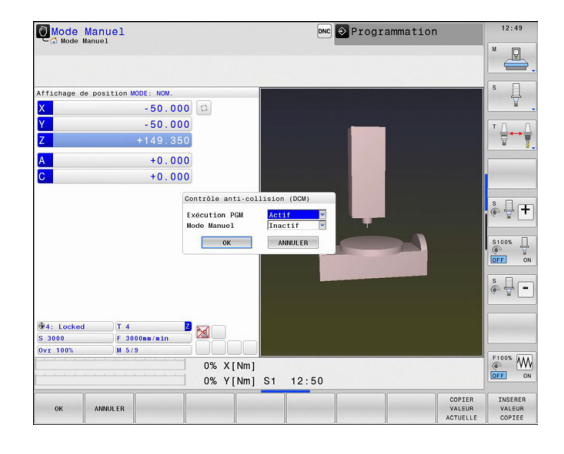

#### **Activer/désactiver temporairement le contrôle anti-collision par une commande de programme**

- Ouvrir le programme CN en mode **Programmation**
- Positionner le curseur à l'endroit de votre choix, p. ex. avant le cycle 800 pour permettre le tournage excentrique

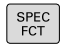

Appuyer sur la touche **SPEC FCT**

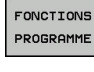

- Appuyer sur la softkey **FONCTIONS PROGRAMME**
- $\triangleright$
- ▶ Commuter la barre de softkeys.

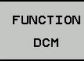

- Appuyer sur la softkey **FUNCTION DCM**
- FUNCTION DCM<br>OFF **FUNCTION DCM** ON
- ▶ Sélectionner l'état avec la softkey correspondante :
	- **Function DCM OFF** : cette instruction CN désactive temporairement le contrôle anticollision. Cette désactivation n'agit alors que jusqu'à la fin du programme principal ou jusqu'à ce que la fonction **Function DCM ON** soit à nouveau programmée. Si vous appelez un autre programme CN, la fonction DCM sera à nouveau active.
	- **FUNCTION DCM ON** : cette instruction CN annule la fonction **FUNCTION DCM OFF**.

Les paramétrages auxquels vous procédez avec A la fonction **FUNCTION DCM** n'agissent que dans le programme CN actif. Une fois l'exécution du programme terminée ou après avoir sélectionné un nouveau programme, les paramétrages que vous avez choisis avec la softkey **COLLISION** en mode **Exécution PGM** et en **Mode Manuel** sont à nouveau appliqués. **[Informations complémentaires:](#page-533-1)** "Activer/désactiver

[le contrôle anti-collision manuellement de manière](#page-533-1) [durable", Page 534](#page-533-1)

#### **Symboles**

Les symboles qui apparaissent dans l'affichage d'état indiquent l'état du contrôle anti-collision :

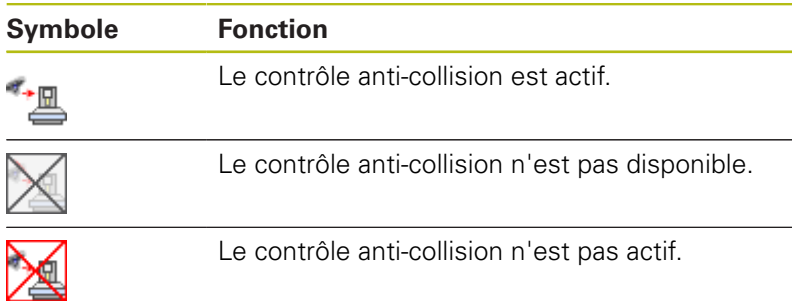

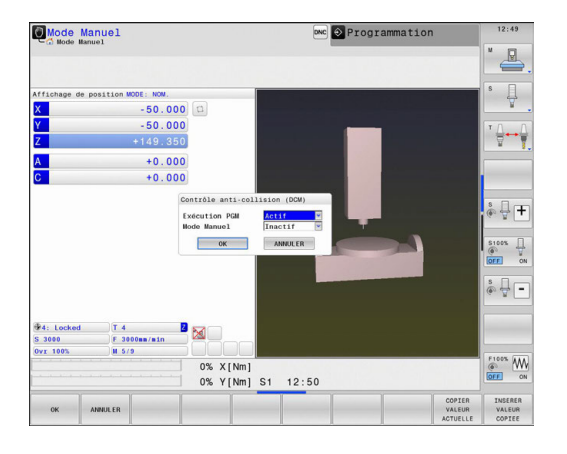

# **12.3 Gestionnaire de porte-outils**

# **Principes de base**

Le gestionnaire de porte-outils vous permet de créer et de gérer des porte-outils. La commande numérique tient compte des porteoutils dans ses calculs.

Comme la commande tient compte des dimensions des têtes à renvoi d'angle, les porte-outils des têtes à renvoi d'angle fournissent de précieuses informations pour les usinages réalisés sur des machines à trois axes avec les axes d'outil **X** et **Y**.

En combinant l'option de logiciel 8 **Advanced Function Set** 1, vous pouvez incliner le plan d'usinage au même angle que les têtes amovibles à renvoi d'angle, et ainsi poursuivre l'usinage avec l'axe d'outil **Z**.

En combinant l'option de logiciel 40 **Dynamic Collision Monitoring**, vous pouvez surveiller tous les porte-outils et ainsi les protéger contre le risque de collision.

Pour que la commande tienne compte des porte-outils dans ses calculs, vous devez effectuer les étapes suivantes :

- Enregistrer les modèles de porte-outils
- $\blacksquare$ Paramétrer les modèles de porte-outils
- Affecter les porte-outils paramétrés  $\overline{\phantom{a}}$

# **Enregistrer les modèles de porte-outils**

Nombreux sont les porte-outils qui ont une forme géométrique identique et qui se distinguent uniquement dans leurs dimensions. Pour vous éviter de devoir concevoir vous-même vos porte-outils, HEIDENHAIN met des modèles de porte-outils à votre disposition. Ces modèles de porte-outils sont des modèles 3D qui ont tous une géométrie propre mais dont les dimensions peuvent être modifiées.

Les modèles de porte-outils se trouvent sous **TNC:\system \Toolkinematics** et portent la terminaison **.cft**.

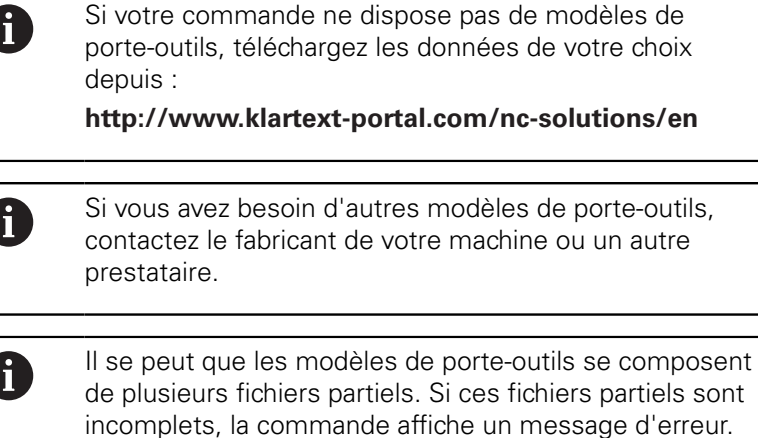

**N'utiliser que des modèles de porte-outils complets !**

# **Paramétrer les modèles de porte-outils**

Pour que la commande puisse tenir compte des porte-outils dans ses calculs, vous devez prévoir à la fois les modèles des porte-outils et leurs dimensions réelles. Utiliser l'outil auxiliaire **ToolHolderWizard** pour procéder à ce paramétrage.

Les porte-outils que vous avez paramétrés avec la terminaison **.cfx** doivent être enregistrés sous **TNC:\system\Toolkinematics**.

L'outil auxiliaire **ToolHolderWizard** se commande avec une souris. La souris vous permet également de paramétrer le partage d'écran de votre choix. Pour cela, vous devez déplacer la ligne de séparation entre les zones **Paramètre**, **Figure d'aide** et **Graphique 3D** en maintenant le bouton gauche de la souris enfoncé.

Dans l'outil auxiliaire **ToolHolderWizard**, vous disposez des icônes suivantes :

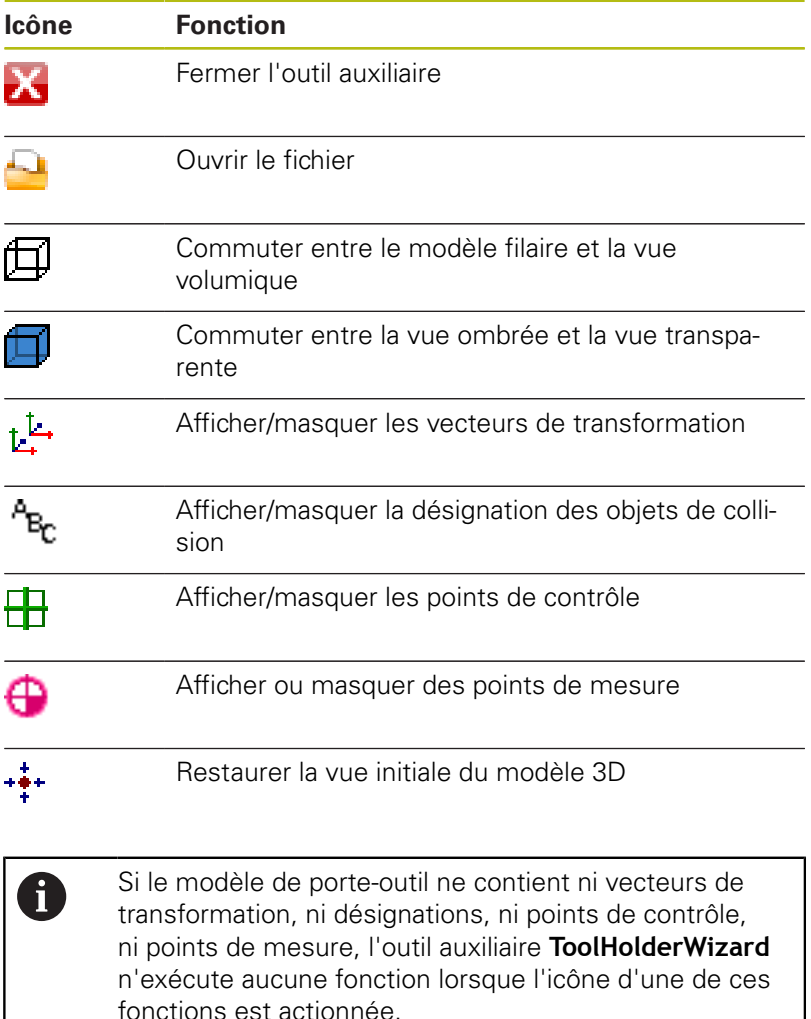

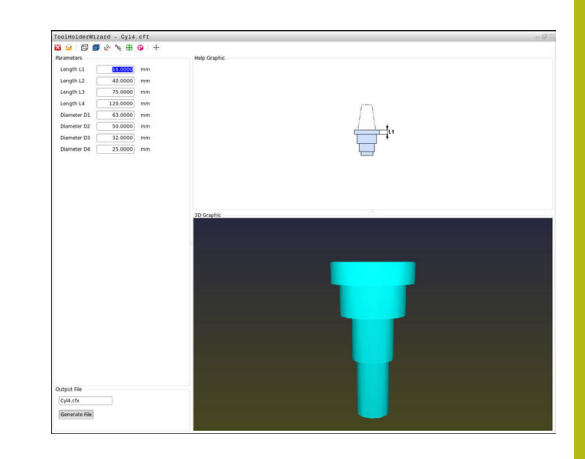

#### **Paramétrer un modèle de porte-outil en Mode Manuel**

Pour paramétrer et sauvegarder un modèle de porte-outil, procéder comme suit :

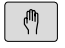

Appuyer sur la touche **Mode Manuel**

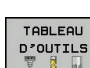

Appuyer sur la softkey **TABLEAU D'OUTILS**

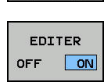

 $\rightarrow$ 

- Appuyer sur la softkey **EDITER**
- Amener le curseur dans la colonne **CINEMATIQUE**

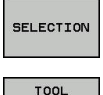

HOLDER<br>HOLDER<br>UIZARD

- Appuyer sur la softkey **SELECTION**
- Appuyer sur la softkey **TOOL HOLDER WIZARD** La commande ouvre l'outil auxiliaire **ToolHolderWizard** dans une fenêtre auxiliaire.
- Appuyer sur l'icône **OUVRIR FICHIER** La commande ouvre une fenêtre auxiliaire.
- Sélectionner le modèle de porte-outil souhaité à l'aide de l'image d'aperçu
- Appuyer sur **OK**

La commande ouvre le modèle de porte-outil sélectionné.

Le curseur se trouve sur la première valeur paramétrable.

- Adapter les valeurs
- Entrer le nom du porte-outil paramétré dans la zone **Fichier de sortie**
- Appuyer sur le bouton **GENERER FICHIER**
- Réagir au besoin au retour de la commande
- Appuyer sur l'icône **FERMER** La commande ferme l'outil auxiliaire.

X

#### **Paramétrer un modèle de porte-outil en mode Programmation**

Pour paramétrer et sauvegarder un modèle de porte-outil, procéder comme suit :

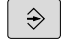

Х

- Appuyer sur la touche **Programmation**
- $\begin{array}{c}\n\hline\n\text{PGM} \\
\text{MGT}\n\end{array}$
- Appuyer sur la touche **PGM MGT**
- Sélectionner le chemin d'accès **TNC:\system \Toolkinematics**
- Sélectionner un modèle de porte-outil La commande ouvre l'outil auxiliaire **ToolHolderWizard** avec le modèle de porte-outil sélectionné. Le curseur se trouve sur la première valeur

paramétrée.

- Adapter les valeurs
- Entrer le nom du porte-outil paramétré dans la zone **Fichier de sortie**
- Appuyer sur le bouton **GENERER FICHIER**
- Réagir au besoin au retour de la commande
- Appuyer sur l'icône **FERMER** La commande ferme l'outil auxiliaire.

# **Affecter des porte-outils paramétrés**

Pour que la commande puisse prendre en compte un porte-outil paramétré dans ses calculs, vous devez affecter le porte-outil à un outil et **appeler à nouveau l'outil**.

f

Il se peut que les porte-outils soient paramétrés à partir de plusieurs fichiers partiels. Si ces fichiers partiels sont incomplets, la commande affiche un message d'erreur.

**N'utiliser que des porte-outils qui ont été paramétrés en entier !**

Pour affecter un porte-outil paramétré à un outil, procéder comme suit :

 $\mathbb{P}$ TABLEAU

EDITER OFF ON

SELECTION

 $\frac{END}{D}$ 

- Mode de fonctionnement : appuyer sur la touche **Mode Manuel**
- D'OUTILS
- Appuyer sur la softkey **TABLEAU D'OUTILS**  $\mathbf{b}$
- $\mathbf{r}$ Appuyer sur la softkey **EDITER**
	- Amener le curseur sur la colonne **CINEMATIQUE** de l'outil dont vous avez besoin
	- Appuyer sur la softkey **SELECTION** La commande ouvre une fenêtre auxiliaire contenant les porte-outils paramétrés.
	- Sélectionner le porte-outil de votre choix à l'aide de l'image d'aperçu
	- Appuyer sur la softkey **OK** La commande reprend dans la colonne **CINEMATIQUE**le nom du porte-outil sélectionné.
	- ▶ Quitter le tableau d'outils

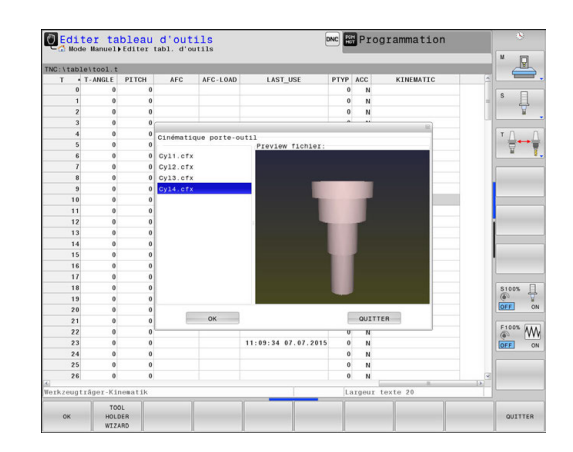
# **12.4 Configurations globales de programme (option 44)**

## **Application**

0

**(c)** 

Consultez le manuel de votre machine ! Cette fonction doit être déverrouillée et adaptée par le

constructeur de la machine. Le constructeur de votre machine peut bloquer différentes options de configuration dans le cadre de la fonction **Configurations de programme globales**.

La fonction **Configurations de programme globales**, qui est essentiellement utilisée pour l'usinage de formes de grandes dimensions, est disponible dans les modes **Execution PGM en continu**, **Exécution PGM pas-à-pas** et **Position. par introd. man.**. Elle vous permet de définir diverses transformations de coordonnées et différents paramètres de configuration sans avoir besoin de modifier le programme CN. Toutes les configurations ont un effet global et superposé sur le programme CN sélectionné.

La fonction **Configurations de programme globales** et ses valeurs paramétrées restent actives jusqu'à ce que vous les annuliez. Cette donnée est valable bien au delà du redémarrage de la commande ! **[Informations complémentaires:](#page-542-0)** "Activer/désactiver une fonction", [Page 543](#page-542-0)

Consultez le manuel de votre machine !

Le constructeur de votre machine définit si la fonction **Configurations de programme globales** doit également agir sur les cycles manuels du **Mode Manuel** !

La fonction **Configurations de programme globales** comprend les possibilités de réglage suivantes :

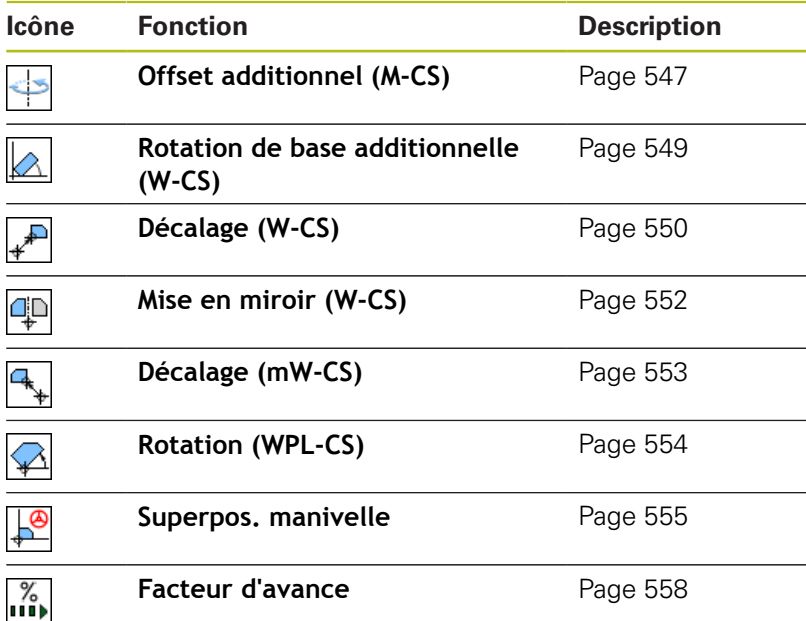

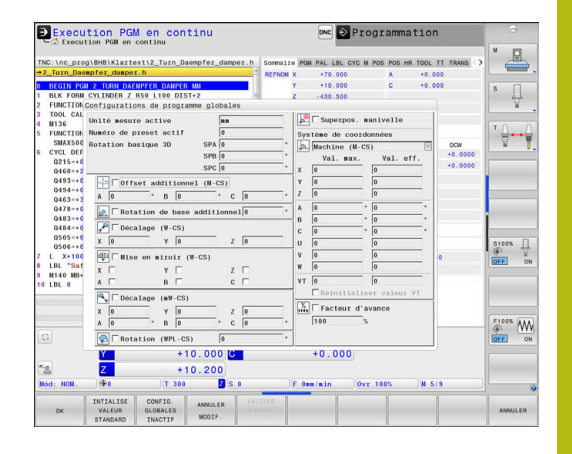

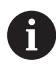

Remarques à propos de l'utilisation :

- Dans un formulaire, la commande affiche en grisé tous les axes inactifs de votre machine.
- Les valeurs saisies (p. ex. les valeurs de décalage et les valeurs de la **Superpos. manivelle**) sont définies dans l'unité de mesure, mm ou inch, qui a été sélectionnée pour l'affichage de position. Les angles sont toujours indiqués en degré.
- Les fonctions de palpage ne sont pas possibles en combinaison avec la fonction **Configurations de programme globales**. Si au moins une option de configuration est active, la commande affiche un message d'erreur lorsqu'une fonction de palpage manuelle ou l'exécution d'un cycle de palpage automatique est sélectionné.
- Si vous souhaitez utiliser pendant l'usinage la **Superpos. manivelle** alors que la fonction **Dynamic Collision Monitoring (DCM)** est active, il faut d'abord interrompre ou arrêter la commande. **[Informations complémentaires:](#page-104-0)** "Affichage d'état [général", Page 105](#page-104-0) Sinon, vous pouvez désactiver la fonction **Dynamic Collision Monitoring (DCM)**. **[Informations complémentaires:](#page-533-0)** "Activer/désactiver

[le contrôle anti-collision", Page 534](#page-533-0)

## <span id="page-542-0"></span>**Activer/désactiver une fonction**

La fonction **Configurations de programme globales** et ses valeurs paramétrées restent actives jusqu'à ce que vous les annuliez. Cette donnée est valable bien au delà du redémarrage de la commande !

Dès qu'une option de réglage quelconque de la fonction **Configurations de programme globales** est activée, la commande

affiche le symbole ci-après dans l'affichage de position :

Avant l'exécution du programme, vous pouvez activer et désactiver à l'aide du formulaire toutes les options de configuration de la fonction **Configurations de programme globales** qui ont été déverrouillées par le constructeur de la machine.

Si vous avez interrompu l'exécution du programme, vous pouvez également activer et désactiver à l'aide du formulaire la **Superpos. manivelle** et le **Facteur d'avance** pendant l'usinage.

**[Informations complémentaires:](#page-854-0)** "Interrompre, arrêter ou annuler [l'usinage", Page 855](#page-854-0)

Après le redémarrage du programme CN, la commande prend immédiatement en compte les valeurs que vous avez définies. Au besoin, la commande aborde la nouvelle position via le menu de réaccostage.

**[Informations complémentaires:](#page-869-0)** "Approcher à nouveau le [contour", Page 870](#page-869-0)

6

Consultez le manuel de votre machine !

Le constructeur de la machine peut proposer des fonctions avec lesquelles vous pouvez programmer l'activation et la désactivation de la **Superpos. manivelle** et du **Facteur d'avance**, p. ex. les fonctions M ou les cycles du constructeur.

Les fonctions des paramètres Q vous permettent de vous renseigner sur l'état de la fonction **Configurations de programme globales**.

**[Informations complémentaires:](#page-418-0)** "FN 18: SYSREAD – [lire des données système", Page 419](#page-418-0)

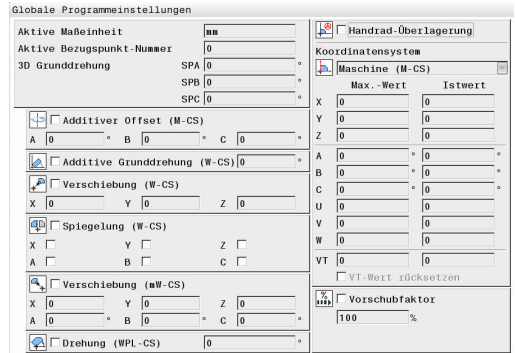

#### **Formulaire**

Les options de configuration actives de la fonction **Configurations de programme globales** sont affichées dans le formulaire sur fond blanc. Les options de configuration inactives restent en gris.

Si plusieurs options de configuration sont actives pour la transformation des coordonnées (moitié gauche du formulaire), l'ordre d'action s'affiche à l'aide des chiffres en jaune et des touches fléchées.

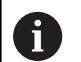

La zone d'information (moitié gauche du formulaire en haut) et les options de configuration de la moitié droite du formulaire ne sont pas prises en compte dans l'ordre d'action car elles ne jouent en rien sur la transformation des coordonnées.

Dès qu'une option de réglage quelconque de la fonction **Configurations de programme globales** est activée, la commande affiche un message d'avertissement quand un programme CN est sélectionné via le gestionnaire de fichiers.

Il vous suffit d'acquitter le message avec **OK** ou d'appeler directement le formulaire avec **CHANGER DONNEES**.

#### **Activer les Configurations de programme globales**

Toutes les modifications apportées doivent être impérativement validées avec la softkey **OK** !

Autrement, la commande annule toutes les modifications au moment de fermer le formulaire, p. ex. si la touche **END** est actionnée.

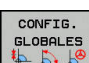

ok

 $\mathbf{i}$ 

## Appuyer sur la softkey **CONFIG. GLOBALES**

- La commande ouvre le formulaire avec les éléments suivants :
- cases à cocher, p. ex. pour les options de configuration
- champs de saisie, pour entrer les valeurs
- menu déroulant des systèmes de coordonnées pour la **Superpos. manivelle**
- ▶ Activer une option de configuration avec les éléments du formulaire **[Informations complémentaires:](#page-545-0)** "Utilisation du [formulaire", Page 546](#page-545-0)
- Appuyer sur la softkey **OK** La commande mémorise les configurations et ferme le formulaire.

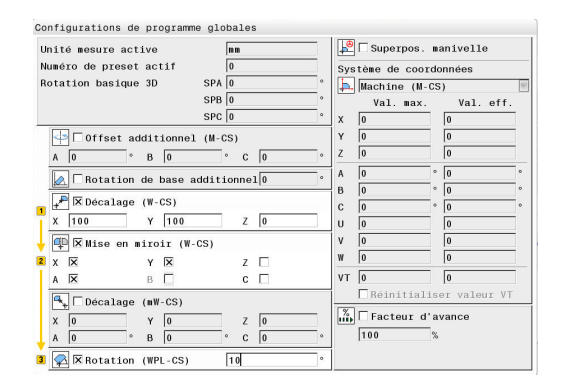

Avec la fonction "Configurations globales de programme",<br>vous avez activé une ou plusieurs fonctions.<br>Si vous lancez maintenant l'exécution du programme, ces<br>fonctions xestexent estivées fonctions resteront activées Si nécessaire, désactiver les configurations globales de programme

OK Changer données

#### **Désactiver les Configurations de programme globales**

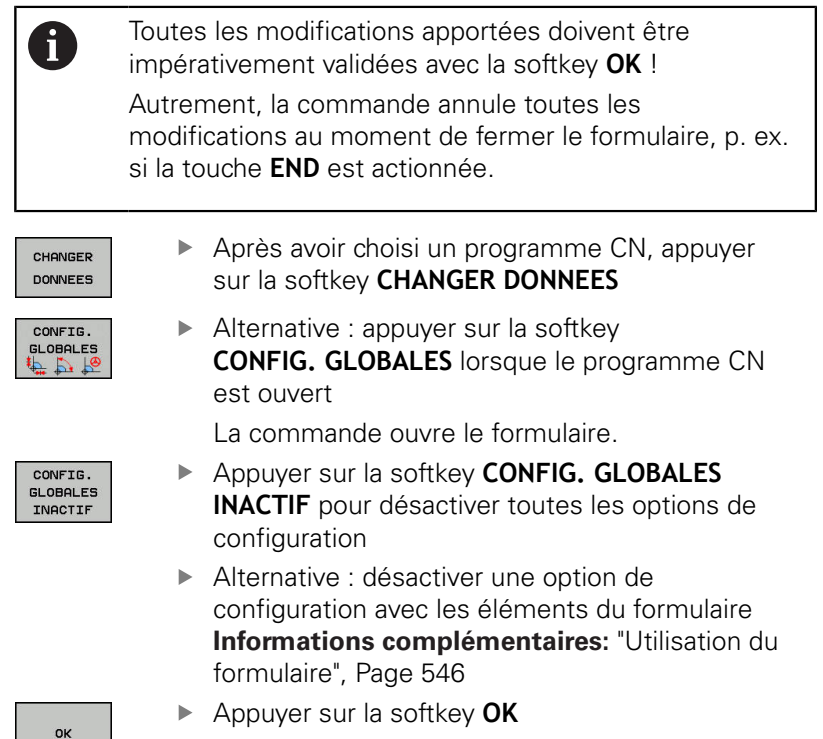

La commande mémorise les configurations et

ferme le formulaire.

OK

#### <span id="page-545-0"></span>**Utilisation du formulaire**

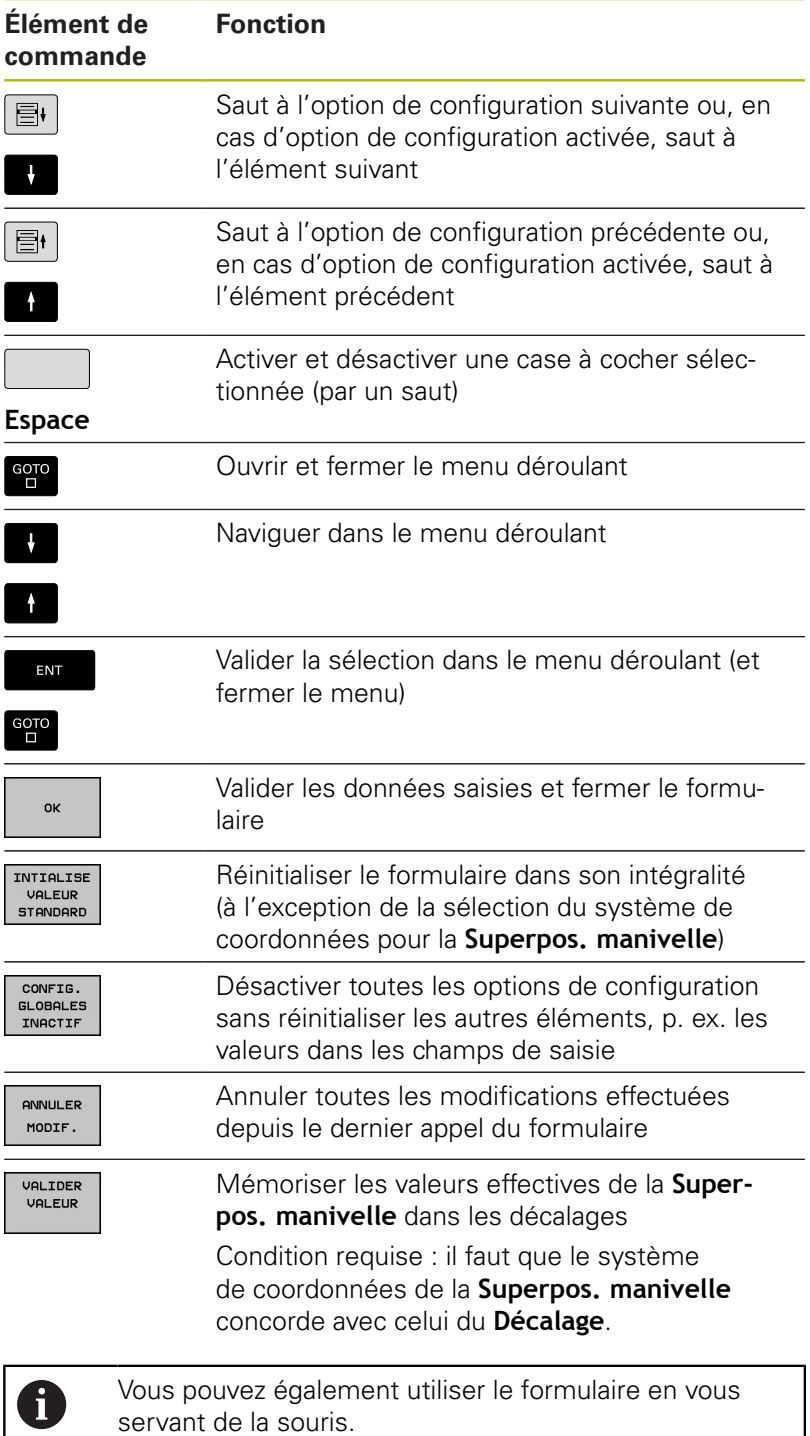

## **Zone d'information**

Le formulaire de la fonction **Configurations de programme globales** présente en haut dans sa moitié gauche une zone d'information qui contient :

- **Active unit of meas.** : unité de mesure pour les valeurs saisies **[Informations complémentaires:](#page-887-0)** "Sélectionner le système de [mesure ", Page 888](#page-887-0)
- **Numéro de preset actif** : ligne du gestionnaire de points d'origine **[Informations complémentaires:](#page-769-0)** "Activer le point d'origine", [Page 770](#page-769-0)
- **3D Grunddrehung** : angle dans l'espace du gestionnaire de points d'origine

**[Informations complémentaires:](#page-104-0)** "Affichage d'état général", [Page 105](#page-104-0) et [Page 791](#page-790-0)

## <span id="page-546-0"></span>**Offset additionnel (M-CS)**

 $\bullet$ 

**(c)** 

Consultez le manuel de votre machine ! Le constructeur de votre machine peut bloquer différentes options de configuration dans le cadre de la fonction **Configurations de programme globales**.

Les axes qui ne sont pas compris dans la description de la cinématique sont toujours grisés et ne peuvent donc pas être édités !

Avec l'option de configuration **Offset additionnel (M-CS)**, la fonction **Configurations de programme globales** propose une transformation des coordonnées dans le système de coordonnées machine M-CS.

**[Informations complémentaires:](#page-157-0)** "Système de coordonnées de la [machine M-CS", Page 158](#page-157-0)

L'offset additionnel de la fonction **Configurations de programme globales** agit pour chaque axe. La valeur est additionnée à l'offset spécifique à un axe qui est issu de la **Gestion des points de référence**.

**[Informations complémentaires:](#page-762-0)** "Mémoriser les points d'origine [dans le tableau", Page 763](#page-762-0)

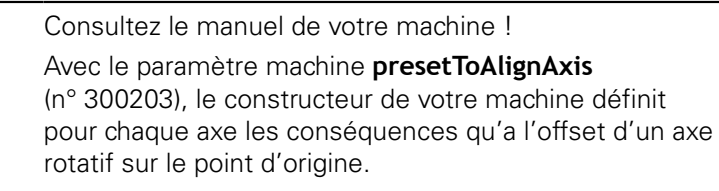

- **True** (default) : l'offset est déduit de la valeur d'axe avant le calcul de la cinématique
- **False** : l'offset agit seulement sur l'affichage de positon

Unité mesure active Numéro de preset actif Rotation basique 3D

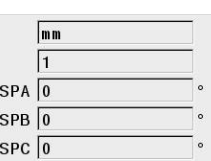

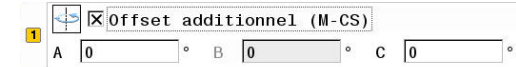

# *REMARQUE*

#### **Attention, risque de collision!**

Le fait de pouvoir décaler le point d'origine dans le cadre d'un offset sur un axe rotatif dépend du paramètre machine **presetToAlignAxis** (n° 300203). Il existe un risque de collision pendant l'usinage qui suit !

- Vérifier le comportement sur la machine
- Réinitialiser éventuellement le point d'origine après  $\blacktriangleright$ l'activation de l'offset (toujours pour les axes rotatifs dans le plateau)

### **Affichage de la commande**

- L'offset additionnel de la fonction **Configurations de programme globales** a, tout comme les offsets de la **Gestion des points de référence**, des répercussions sur l'affichage de la valeur effective.
- L'affichage de l'état général présente les symboles suivants :
	- **Aucun symbole ne s'affiche pour les offsets de la Gestion des points de référence !**
	- Offsets additionnels actifs (symbole par défaut de la  $D^{\circ}$ fonction **Configurations de programme globales**)
- La commande indique les valeurs correspondant aux offsets additionnels dans l'affichage d'état supplémentaire, dans l'onglet **GS**. **Les offsets de la Gestion des points de référence sont exclusivement affichés dans la Gestion des points de référence !**

## **Exemple d'application**

Prolonger la trajectoire :

- machine avec tête de fourche AC
- $\overline{\phantom{a}}$ porte-outil excentrique (en dehors du centre de rotation de l'axe C)
- $\mathbf{u}$ Le paramètre machine **presetToAlignAxis** (n° 300203) pour l'axe C est défini avec **FALSE**.
- La trajectoire est prolongée en faisant tourner l'axe C de 180°.
- $\overline{\phantom{a}}$ La rotation est exécutée à l'aide de l'option de configuration **Offset additionnel (M-CS)**.
- Ouvrir la fonction **Configurations de programme globales**
- Activer l'option de configuration **Offset additionnel (M-CS)** avec  $C = 180^{\circ}$
- Au besoin, compléter le programme CN par un positionnement  $\mathbf{b}$ **L C+0**
- ▶ Sélectionner à nouveau un programme CN

La commande prend en compte la rotation de 180° pour tous les positionnements de l'axe C.

La commande prend en compte la position d'outil modifiée. La position de l'axe C ne joue pas sur la position du point d'origine. Le point d'origine reste inchangé !

# <span id="page-548-0"></span>**Rotation de base additionnelle (W-CS)**

0

Consultez le manuel de votre machine ! Le constructeur de votre machine peut bloquer différentes options de configuration dans le cadre de la fonction **Configurations de programme globales**.

Avec l'option de configuration **Rotation de base additionnelle (W-CS)**, la fonction **Configurations de programme globales** propose une transformation des coordonnées dans le système de coordonnées pièce W-CS.

**[Informations complémentaires:](#page-161-0)** "Système de coordonnées de la [pièce W-CS", Page 162](#page-161-0)

La rotation de base additionnelle de la fonction **Configurations de programme globales** agit ensuite sur la rotation de base ou sur la rotation de base 3D. La valeur n'est donc pas simplement additionnée à la valeur SPC de la **Gestion des points de référence**. **[Informations complémentaires:](#page-795-0)** "Calculer une rotation 3D de [base", Page 796](#page-795-0) et [Page 793](#page-792-0)

### **Affichage de la commande**

- La rotation de base additionnelle de la fonction **Configurations de programme globales** n'a pas de répercussion sur l'affichage de la valeur effective, tout comme la rotation de base de la **Gestion des points de référence** (colonne SPC).
- L'affichage de l'état général présente les symboles suivants :

Rotation de base active issue de la **Gestion des points de référence**

Rotation de base 3D active issue de la **Gestion des points de référence**

- $D^{\circ}$ Rotation de base additionnelle active (symbole par défaut de la fonction **Configurations de programme globales**)
- La commande indique les valeurs de la rotation de base additionnelle dans l'affichage d'état supplémentaire, dans l'onglet **GS** et les valeurs de la **Gestion des points de référence** dans l'onglet **POS**.

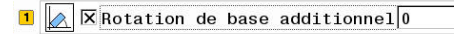

### **Exemple d'application**

Faire tourner de -90° la sortie FAO :

- Sortie FAO pour fraiseuse à portique avec une grande course de déplacement dans l'axe Y
- Centre d'usinage disponible avec une course de déplacement limitée dans l'axe Y (l'axe X présente la course de déplacement requise)
- La pièce brute est serrée selon une rotation de 90° (le côté long  $\overline{\phantom{a}}$ est parallèle à l'axe X)
- If faut donc appliquer une rotation de  $90^\circ$  au programme CN (le signe dépend de la position du point d'origine).
- La rotation de 90° est compensée à l'aide de l'option de  $\blacksquare$ configuration **Rotation de base additionnelle (W-CS)**.
- Ouvrir la fonction **Configurations de programme globales**
- Activer l'option de configuration **Rotation de base additionnelle (W-CS)** avec 90°
- ▶ Sélectionner à nouveau un programme CN La commande prend en compte la rotation de 90° quel que soit le positionnement des axes.

# <span id="page-549-0"></span>**Décalage (W-CS)**

**(o)** 

Consultez le manuel de votre machine ! Le constructeur de votre machine peut bloquer différentes options de configuration dans le cadre de la fonction **Configurations de programme globales**.

Avec l'option de configuration **Décalage (W-CS)**, la fonction **Configurations de programme globales** propose une transformation des coordonnées dans le système de coordonnées

pièce W-CS. **[Informations complémentaires:](#page-161-0)** "Système de coordonnées de la [pièce W-CS", Page 162](#page-161-0)

Le **Décalage (W-CS)** de la fonction **Configurations de programme globales** agit axe par axe. La valeur agit en plus du décalage défini **avant** l'inclinaison du plan d'usinage dans le programme CN (p. ex. cycle 7 **POINT ZERO**).

#### **Affichage de la commande**

- Contrairement à un décalage du point zéro dans le programme CN, le **Décalage (W-CS)** de la fonction **Configurations de programme globales** a des répercussions sur l'affichage de la valeur effective.
- L'affichage de l'état général présente les symboles suivants :

**Aucun symbole ne s'affiche pour les décalages dans le programme CN !**

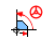

**Décalage (W-CS)** actif (symbole par défaut de la fonction **Configurations de programme globales**)

La commande affiche les valeurs du **Décalage (W-CS)** dans la barre d'état supplémentaire, dans l'onglet **GS**, et les valeurs du programme CN dans l'onglet **TRANS**.

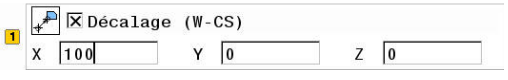

#### **Exemple d'application**

Déterminer la position de la pièce avec la manivelle :

- Réusinage requis sur une surface inclinée
- Pièce serrée et grossièrement alignée
- Enregistrement de la rotation de base et du point d'origine dans j. le plan
- La coordonnée en Z doit être définie à l'aide de la manivelle en raison d'une surface de forme libre.
- Ouvrir la fonction **Configurations de programme globales**
- Activer la **Superpos. manivelle** avec le système de coordonnées **Pièce (W-CS)**
- Déterminer la surface de la pièce avec la manivelle (en l'effleurant) :
- Transférer la valeur dans le **Décalage (W-CS)** en se servant de la softkey **VALIDER VALEUR**
- **Poursuivre le programme CN**
- Activer la **Superpos. manivelle** avec le système de coordonnées **Pièce (WPL-CS)**
- Déterminer la surface de la pièce avec la manivelle (effleurer  $\blacktriangleright$  . pour le réglage de précision) :
- **Poursuivre le programme CN**

La commande prend en compte le **Décalage (W-CS)**. La commande utilise les valeurs actuelles de la **Superpos. manivelle** dans le système de coordonnées **Pièce (WPL-CS)**.

## <span id="page-551-0"></span>**Mise en miroir (W-CS)**

6

Consultez le manuel de votre machine ! Le constructeur de votre machine peut bloquer différentes options de configuration dans le cadre de la fonction **Configurations de programme globales**.

Les axes qui ne sont pas contenus dans la description de la cinématique sont toujours grisés et ne peuvent donc pas être édités !

Avec l'option de configuration **Mise en miroir (W-CS)**, la fonction **Configurations de programme globales** propose une transformation des coordonnées dans le système de coordonnées pièce W-CS.

**[Informations complémentaires:](#page-161-0)** "Système de coordonnées de la [pièce W-CS", Page 162](#page-161-0)

La **Mise en miroir (W-CS)** de la fonction **Configurations de programme globales** agit axe par axe. La valeur agit en plus de la mise en miroir définie **avant** l'inclinaison du plan d'usinage dans le programme CN (p. ex. cycle 8 **IMAGE MIROIR**).

Si les fonctions **PLANE** ou la fonction **TCPM** sont i. utilisées avec des angles dans l'espace, les axes rotatifs sont mis en miroir de manière à être assortis aux axes principaux mis en miroir. Il en résulte alors toujours la même constellation, indépendamment du fait que les axes rotatifs ont été sélectionnés ou non dans le formulaire.

> La mise en miroir des axes rotatifs n'a pas le moindre effet sur la fonction **PLANE AXIAL**.

Pour la fonction **TCPM** avec des axes dans l'espace, il faut explicitement sélectionner dans le formulaire tous les axes à mettre en miroir.

#### **Affichage de la commande**

- La **Mise en miroir (W-CS)** de la fonction **Configurations de programme globales** n'a aucune répercussion sur l'affichage de la valeur effective, tout comme le décalage dans le programme CN.
- L'affichage de l'état général présente les symboles suivants :

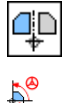

Mise en miroir active dans le programme CN

**Mise en miroir (W-CS)** active (symbole par défaut de la fonction **Configurations de programme globales**)

La commande affiche les valeurs de la **Mise en miroir (W-CS)** dans la barre d'état supplémentaire, dans l'onglet **GS** et les valeurs du programme CN dans l'onglet **TRANS**.

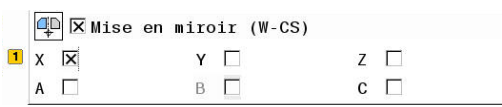

#### **Exemple d'application**

Mettre en miroir la sortie de FAO :

- Sortie de FAO pour la coque du rétroviseur de droite
- Le point zéro pièce se trouve au centre de la pièce brute.
- Programme CN : au centre de la fraise conique et avec la fonction **TCPM** avec angles dans l'espace
- La coque du rétroviseur de gauche doit être usinée (mise en  $\blacksquare$ miroir de l'axe X).
- Ouvrir la fonction **Configurations de programme globales**
- Activer la **Mise en miroir (W-CS)** avec l'axe X sélectionné
- Exécuter un programme CN La commande prend en compte la **Mise en miroir (W-CS)** de l'axe X et des axes rotatifs requis.

## <span id="page-552-0"></span>**Décalage (mW-CS)**

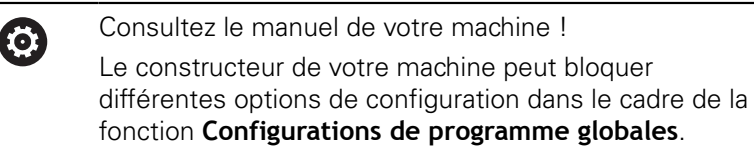

Avec l'option de configuration Décalage (mW-CS), la fonction **Configurations de programme globales** propose une transformation des coordonnées dans le système de coordonnées pièce modifié mW-CS.

Le système de coordonnées pièce W-CS est modifié si le **Décalage (W-CS)** est actif ou si la **Mise en miroir (W-CS)** est active. Sans procéder préalablement à ces transformations de coordonnées, le Décalage (mW-CS) agit directement dans le système de coordonnées pièce W-CS et agit donc comme le **Décalage (W-CS)**. **[Informations complémentaires:](#page-161-0)** "Système de coordonnées de la [pièce W-CS", Page 162](#page-161-0)

Le Décalage (mW-CS) de la fonction **Configurations de programme globales** agit axe par axe. La valeur est additionnée au décalage défini **avant** l'inclinaison du plan d'usinage dans le programme CN (p. ex. cycle 7 **POINT ZERO**), de même qu'au **Décalage (W-CS)** actif.

#### **Affichage de la commande**

- Contrairement à un décalage du point zéro dans le programme CN, le Décalage (mW-CS) de la fonction **Configurations de programme globales** a des répercussions sur l'affichage de la valeur effective.
- L'affichage de l'état général présente les symboles suivants :

**Aucun symbole ne s'affiche pour les décalages dans le programme CN !**

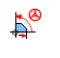

Décalage (mW-CS) actif (symbole par défaut de la fonction **Configurations de programme globales**)

Ī. La commande affiche les valeurs du Décalage (mW-CS) dans la barre d'état supplémentaire, dans l'onglet **GS** et les valeurs du programme CN dans l'onglet **TRANS**.

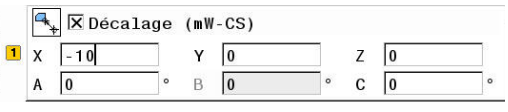

### **Exemple d'application**

Mettre en miroir la sortie FAO :

- Sortie FAO pour la coque du rétroviseur de droite
- Le point zéro pièce se trouve dans le coin avant gauche de la pièce brute.
- Programme CN : au centre de la fraise conique et avec la fonction **TCPM** avec angles dans l'espace
- La coque du rétroviseur de gauche doit être usinée (mise en miroir de l'axe X).
- $\mathbf{r}$ Ouvrir la fonction **Configurations de programme globales**
- Activer la **Mise en miroir (W-CS)** avec l'axe X sélectionné
- Entrer et activer le Décalage (mW-CS) pour décaler le point zéro pièce dans le système de coordonnées mis en miroir
- Exécuter un programme CN

La commande prend en compte la **Mise en miroir (W-CS)** de l'axe X et des axes rotatifs requis.

La commande prend en compte la position modifiée du point zéro pièce.

## <span id="page-553-0"></span>**Rotation (WPL-CS)**

O

Consultez le manuel de votre machine ! Le constructeur de votre machine peut bloquer différentes options de configuration dans le cadre de la fonction **Configurations de programme globales**.

Avec l'option de configuration **Rotation (WPL-CS)**, la fonction **Configurations de programme globales** propose une transformation des coordonnées dans le système de coordonnées du plan d'usinage WPL-CS.

**[Informations complémentaires:](#page-163-0)** "Système de de coordonnées du [plan d'usinage WPL-CS", Page 164](#page-163-0)

La **Rotation (WPL-CS)** de la fonction **Configurations de programme globales** agit **ensuite** sur le plan d'usinage incliné. La valeur est additionnée à la rotation définie dans le programme CN (p. ex. cycle 10 **ROTATION**).

## **Affichage de la commande**

- La **Rotation (WPL-CS)** de la fonction **Configurations de programme globales** n'a aucune répercussion sur l'affichage de la valeur effective, tout comme une rotation dans le programme  $CM$
- L'affichage de l'état général présente les symboles suivants :

**Aucun symbole ne s'affiche pour les rotations dans le programme CN !**

 $\mathbb{D}^\circ$ 

**Rotation (WPL-CS)** active (symbole par défaut de la fonction **Configurations de programme globales**)

La commande affiche les valeurs de la **Rotation (WPL-CS)** dans  $\blacksquare$ la barre d'état supplémentaire, dans l'onglet **GS**, et les valeurs du programme CN dans l'onglet **TRANS**.

 $\boxed{1}$   $\boxed{\bigotimes}$   $\boxed{\mathbf{X}}$  Rotation (WPL-CS)

 $15$ 

### <span id="page-554-0"></span>**Superpos. manivelle**

6

Consultez le manuel de votre machine ! Le constructeur de votre machine peut bloquer différentes options de configuration dans le cadre de la fonction **Configurations de programme globales**.

Avec la **Superpos. manivelle**, la fonction **Configurations de programme globales** assure le déplacement superposé des axes pendant l'exécution d'un programme CN. Le système de coordonnées agissant pour la **Superpos. manivelle** peut être sélectionné à l'aide du menu déroulant **Coordinate system**.

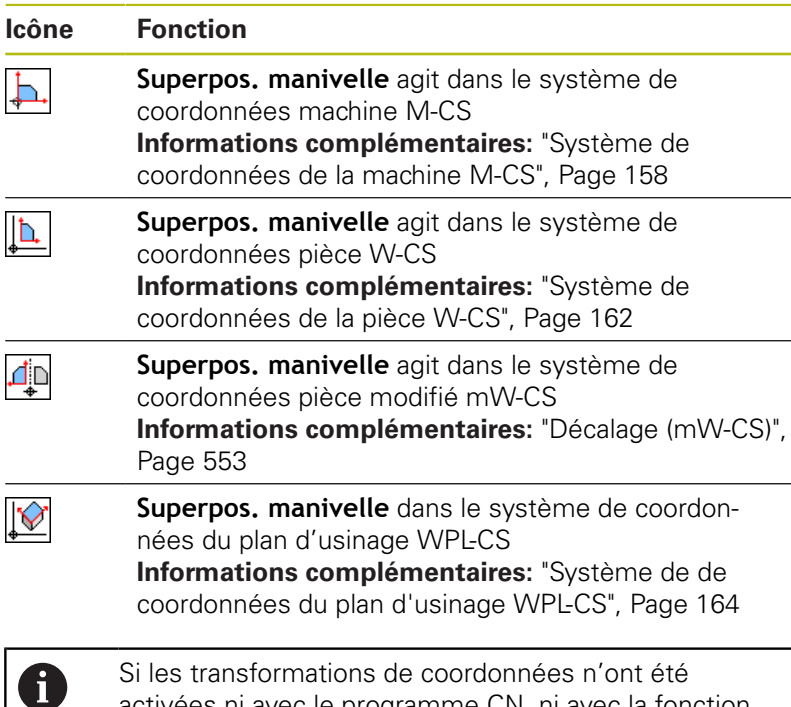

activées ni avec le programme CN, ni avec la fonction **Configurations de programme globales**, la **Superpos. manivelle** agit de manière identique dans tous les systèmes de coordonnées.

## *REMARQUE*

#### **Attention, risque de collision!**

Le système de coordonnées sélectionné dans le menu déroulant agit également sur la **Superpos. manivelle** avec **M118**, même si la fonction **Configurations de programme globales** est inactive. Il existe un risque de collision pendant la **Superpos. manivelle** et l'usinage qui suit !

- Il faut toujours sélectionner le système de coordonnées **machine (M-CS)** de manière explicite avant de quitter le formulaire.
- Vérifier le comportement sur la machine

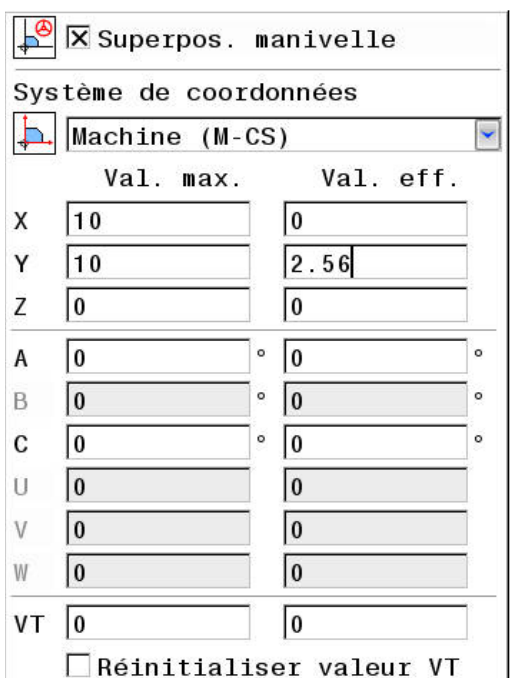

Dans la colonne **Val. max.**, vous définissez les axes qui doivent être déplacés avec la manivelle, ainsi que la course de déplacement maximale correspondant à chaque axe. La valeur saisie pouvant correspondre à un déplacement dans le sens positif ou dans le sens négatif, la course de déplacement maximale correspond au double de la valeur saisie.

La commande affiche dans la colonne**Val. eff.** la trajectoire parcourue par chaque axe à l'aide de la manivelle.

Vous pouvez également éditer la **Val. eff.** en manuel. Néanmoins, si vous entrez une valeur qui dépasse la **Val. max.** actuelle, vous ne pourrez pas l'activer. La valeur incorrecte s'affiche en rouge. De plus, la commande affiche un message d'avertissement et empêche la fermeture du formulaire.

Si une **Val. eff.** est entrée lors de l'activation de la fonction, la commande aborde la nouvelle position via le menu de réaccostage. **[Informations complémentaires:](#page-869-0)** "Approcher à nouveau le [contour", Page 870](#page-869-0)

> Avec la softkey **VALIDER VALEUR**, vous pouvez transférer certaines valeurs de la colonne **Val. eff.** pour chaque axe dans les décalages de la fonction **Configurations de programme globales**. Le transfert est exclusivement possible pour les axes principaux. De plus, il faut que les systèmes de coordonnées concordent.

**[Informations complémentaires:](#page-549-0)** "Décalage (W-CS)", [Page 550](#page-549-0) et [Page 553](#page-552-0)

Lors du transfert des valeurs, la commande réinitialise les champs de saisie de la colonne **Val. eff.**.

En cas de transfert multiple, la commande additionne les valeurs dans les décalages.

# *REMARQUE*

## **Attention, risque de collision!**

Ħ

Si les deux options de **Superpos. manivelle**, l'une avec la fonction **M118** et l'autre avec la fonction **Configurations de programme globales**, agissent en même temps, les définitions s'influencent mutuellement et tiennent compte de l'ordre de d'activation. Il existe un risque de collision pendant la **Superpos. manivelle** et l'usinage qui suit !

- Utiliser si possible une seul sorte de **Superpos. manivelle**
- Utiliser de préférence la **Superpos. manivelle** de la fonction **Configurations de programme globales**
- Vérifier le comportement sur la machine

HEIDENHAIN déconseille d'utiliser simultanément les deux possibilités de **Superpos. manivelle**. Si la fonction **M118** ne peut pas être supprimée du programme CN, il faut au moins activer la **Superpos. manivelle** de la fonction **Configurations de programme globales** avant de sélectionner le programme. On peut ainsi être sûr que la commande utilisera la fonction **Configurations de programme globales** et non **M118**.

Remarques à propos de l'utilisation :

- Dans un formulaire, la commande affiche en grisé tous les axes inactifs de votre machine.
- Les valeurs saisies (p. ex. les valeurs de décalage et les valeurs de la **Superpos. manivelle**) sont définies dans l'unité de mesure, mm ou inch, qui a été sélectionnée pour l'affichage de position. Les angles sont toujours indiqués en degré.
- Si vous souhaitez utiliser pendant l'usinage la **Superpos. manivelle** alors que la fonction **Dynamic Collision Monitoring (DCM)** est active, il faut d'abord interrompre ou arrêter la commande. **[Informations complémentaires:](#page-104-0)** "Affichage d'état [général", Page 105](#page-104-0) Sinon, vous pouvez désactiver la fonction **Dynamic Collision Monitoring (DCM)**. **[Informations complémentaires:](#page-533-0)** "Activer/désactiver [le contrôle anti-collision", Page 534](#page-533-0)

### **Affichage de la commande**

- Les deux options de la **Superpos. manivelle** ont des répercussions sur l'affichage de la valeur effective.
- L'affichage de l'état général présente les symboles suivants :

**Aucun symbole ne s'affiche pour la fonction M118 !**

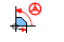

A

**Superpos. manivelle** active (symbole par défaut de la fonction **Configurations de programme globales**)

Les valeurs correspondant aux deux options de la **Superpos. manivelle** sont indiquées dans l'affichage d'état supplémentaire, dans l'onglet **POS HR**.

#### **Axe virtuel VT**

Vous pouvez aussi exécuter une **Superpos. manivelle** dans le sens actif de l'axe d'outil. L'axe d'outil actuel correspond à l'axe virtuel **VT** qui n'est pas conforme au sens initial de l'axe d'outil La ligne **VT** (**V**irtual **T**oolaxis) sert à activer cette fonction.

Les valeurs déplacées dans l'axe virtuel avec la manivelle restent actives dans la configuration par défaut même après un changement d'outil. La fonction **Réinitialiser valeur VT** permet de modifier ce comportement.

L'axe virtuel **VT** est souvent utilisé pour les usinages avec outil incliné, p. ex. pour la fabrication de trous inclinés sans inclinaison du plan d'usinage.

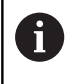

La **Superpos. manivelle** dans l'axe virtuel **VT** n'a besoin ni d'une fonction **PLANE**, ni de la fonction **TCPM**.

## <span id="page-557-0"></span>**Facteur d'avance**

6

Consultez le manuel de votre machine ! Le constructeur de votre machine peut bloquer différentes options de configuration dans le cadre de la fonction **Configurations de programme globales**.

Avec l'option de configuration **Facteur d'avance**, la fonction **Configurations de programme globales** permet de jouer sur l'avance d'usinage actuelle. La valeur saisie correspond à un pourcentage. La plage de saisie va de 1 % à 1000 %.

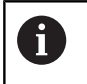

L'avance d'usinage actuelle résulte de l'avance programmée et de la position actuelle du potentiomètre d'avance.

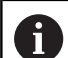

L'option de configuration **Facteur d'avance** de la fonction **Configurations de programme globales** n'influence en rien l'avance rapide programmée **FMAX**). Il est possible de limiter toutes les avances de manière conjuguée à l'aide de la limitation d'avance (softkey **F MAX**). Le **Facteur d'avance** de la fonction

**Configurations de programme globales** n'influence en rien l'avance limitée ! **[Informations complémentaires:](#page-756-0)** "Limitation de l'avance [F MAX", Page 757](#page-756-0)

## **Affichage de la commande**

- L'affichage d'état général présente les informations et les symboles suivants :
	- **Ovr** Résultat de la position du potentiomètre d'avance **Aucun symbole ni aucune valeur ne s'affiche pour la limitation de l'avance (softkey F MAX) !**
	- **Facteur d'avance** actif (symbole par défaut de la  $D^{\circ}$ fonction **Configurations de programme globales**)
	- **F** Résultat de l'ensemble des manipulations et donc de l'avance actuelle
- La commande affiche la valeur du **Facteur d'avance** dans l'affichage d'état supplémentaire dans l'onglet **GS**.

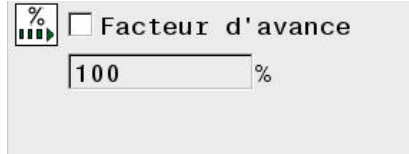

# **12.5 Asservissement adaptatif de l'avance AFC (option 45)**

## **Application**

Cette fonction doit être déverrouillée et adaptée par le 0 constructeur de la machine. Le constructeur de votre machine définit notamment si la commande doit utiliser la puissance de broche ou bien toute autre valeur pour l'asservissement de l'avance. Si vous avez activé l'option logicielle Tournage (option 50) , vous pouvez aussi utiliser la fonction AFC en mode Tournage. La fonction d'asservissement adaptatif de l'avance n'est A pas pertinente pour les outils de diamètre inférieur à 5 mm. Le diamètre limite de l'outil peut être plus grand

si la puissance nominale de la broche est très élevée. Pour les opérations d'usinage nécessitant une synchronisation de l'avance et de la vitesse de broche (p. ex. taraudage), vous ne devez pas utiliser l'asservissement adaptatif de l'avance.

Avec l'asservissement adaptatif de l'avance pendant l'exécution d'un programme CN, la commande adapte automatiquement l'avance de contournage en fonction de la puissance actuelle de la broche. La puissance de broche correspondant à chaque étape de l'usinage est à déterminer au moyen d'une passe d'apprentissage. Elle est enregistrée par la commande dans un fichier appartenant au programme d'usinage. Au démarrage de l'étape d'usinage concernée, qui suit en général la mise en route de la broche, la commande adapte l'avance de manière à ce qu'elle soit dans les limites que vous avez définies.

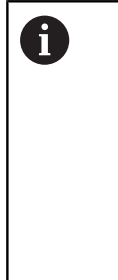

Si les conditions de coupe ne varient pas, vous pouvez définir une puissance de broche qui aura été déterminée par une passe d'apprentissage comme puissance de référence continue pour l'asservissement, en fonction de l'outil. Pour cela, utiliser la colonne **AFC-LOAD** du tableau d'outils. Si vous entrez manuellement une valeur dans cette colonne, la commande n'exécutera plus de passe d'apprentissage.

Ceci permet d'éviter les effets négatifs susceptibles d'affecter l'outil, la pièce ou la machine et qui peuvent être générés par des modifications des conditions d'usinage. Les modifications des conditions de coupe proviennent essentiellement :

- Usure de l'outil
- × des variations d'épaisseurs de matière, surtout dans les pièces de fonderie
- des variations de dureté dues à une matière à usiner non  $\mathbb{R}^n$ homogène

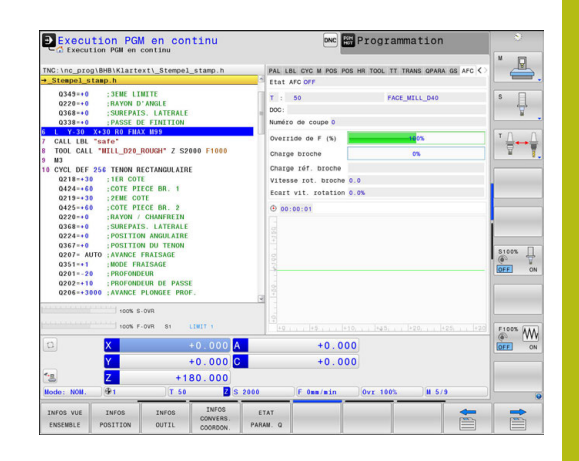

L'utilisation de l'asservissement adaptatif de l'avance AFC présente les avantages suivants :

■ optimisation de la durée d'usinage

En adaptant l'avance, la commande fait en sorte de maintenir, pendant toute la durée d'usinage, la puissance maximale de la broche, qui aura été déterminée au préalable par une passe d'apprentissage, ou la puissance de référence, prédéfinie dans le tableau d'outils (colonne **AFC-LOAD**). La durée totale de l'usinage est réduite par augmentation de l'avance dans certaines zones où il y a peu de matière à enlever

Surveillance de l'outil

Si la puissance de la broche dépasse la valeur maximale prédéfinie (colonne **AFC-LOAD** du tableau d'outils) ou déterminée par une passe d'apprentissage, la commande réduit l'avance jusqu'à atteindre à nouveau la puissance de référence de la broche. La commande réagit par une mise hors service si la puissance de broche max. est dépassée pendant l'usinage et que, simultanément, l'avance est inférieure à l'avance min. que vous avez définie. Cela permet d'éviter les dégâts dus à un bris d'outil ou à son usure.

Préserver la mécanique de la machine

Le fait de réduire l'avance à temps ou de provoquer une mise hors service permet d'éviter à la machine des dommages dus à une surcharge.

## <span id="page-560-0"></span>**Définir les configurations par défaut de la fonction AFC**

Vous définissez les paramètres d'asservissement auxquels la commande se réfère pour asservir l'avance dans le tableau **AFC.TAB** qui se trouve dans le répertoire **TNC:\table**.

Les données de ce tableau sont des valeurs déterminées par défaut lors de la passe d'apprentissage. Elles sont copiées dans un fichier associé au programme d'usinage concerné et servent de base à l'asservissement.

6

Si vous utilisez la colonne **AFC-LOAD** du tableau d'outils pour prédéfinir une puissance de référence d'asservissement en fonction de l'outil, la commande crée le fichier propre au programme d'usinage concerné sans effectuer de passe d'apprentissage. La création du fichier précède immédiatement l'asservissement.

Saisissez les données suivantes dans le tableau :

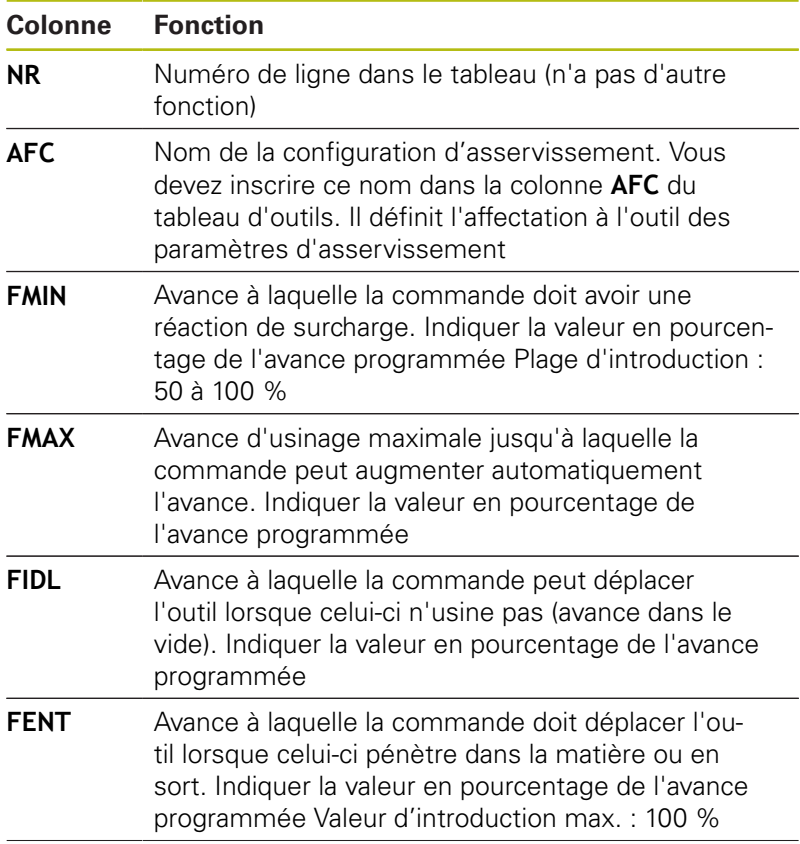

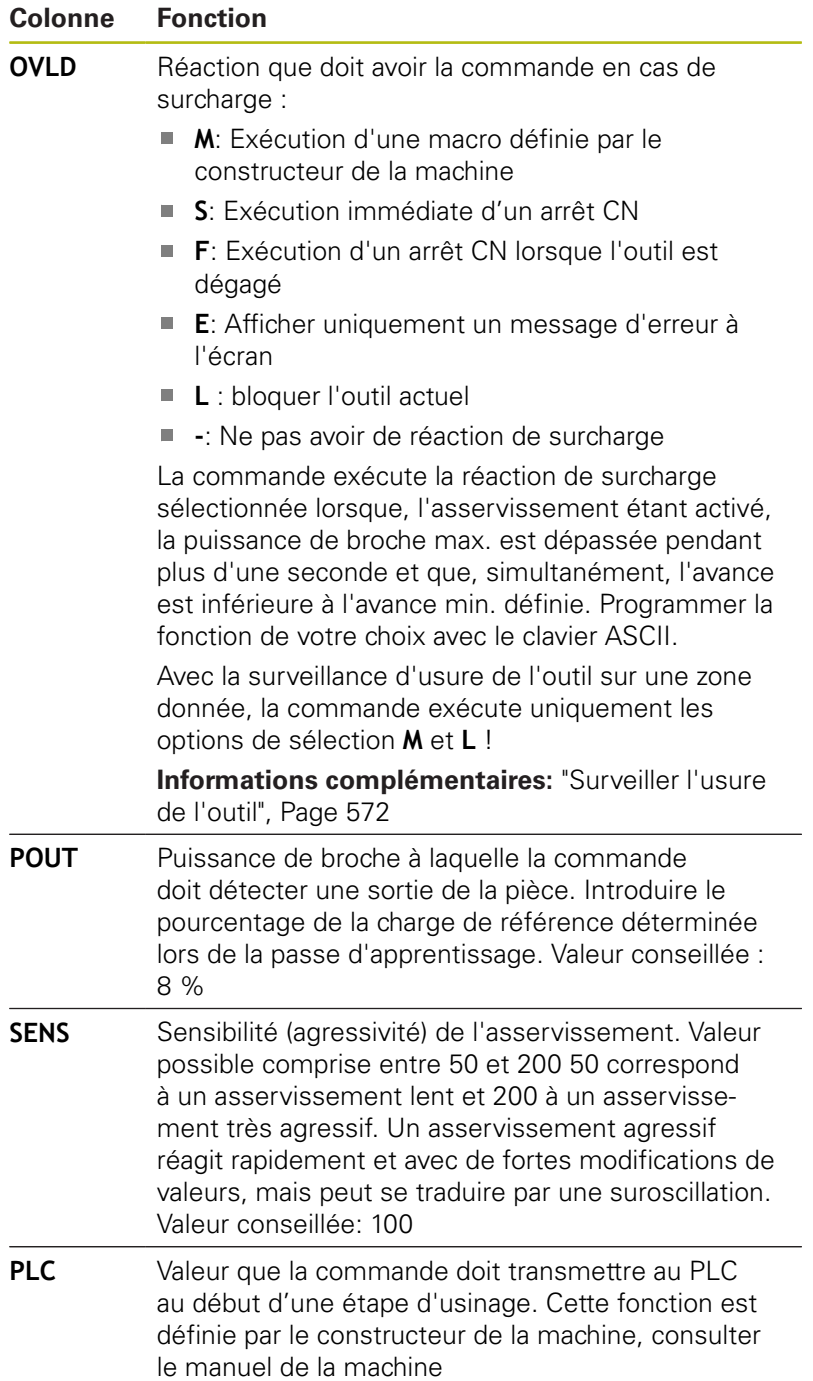

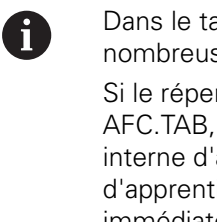

ableau AFC.TAB, vous pouvez définir de ses configurations d'asservissement (lignes).

rtoire **TNC:\table** ne contient pas de tableau la commande utilise une configuration 'asservissement par défaut pour la passe tissage. Alternative : la commande assure immédiatement l'asservissement si la puissance de référence d'asservissement en fonction de l'outil est prédéfinie. HEIDENHAIN recommande d'utiliser le tableau AFC.TAB pour que les opérations se déroulement d'une manière sûre et définie.

Procédez de la manière suivante pour créer le fichier AFC.TAB (indispensable si le fichier n'existe pas encore) :

- Sélectionner le mode **Programmation**
- $\mathbf{p}$ Sélectionner le gestionnaire de fichiers : appuyer sur la touche **PGM MGT**
- Sélectionner le répertoire **TNC:\**
- Ouvrir un nouveau fichier **AFC.TAB**
- Valider avec la touche **ENT**

La commande affiche une liste des formats de tableau.

▶ Sélectionner le format de tableau **AFC.TAB** et valider avec la touche **ENT**

La commande crée le tableau avec les configurations d'asservissement.

## **Exécuter une passe d'apprentissage**

La commande proposer plusieurs fonctions qui vous permettent de commencer et de terminer une passe d'apprentissage :

- **FUNCTION AFC CTRL** : la fonction **AFC CTRL** lance le mode Asservissement à partir de l'endroit où cette séquence est exécutée (même si la phase d'apprentissage est toujours en cours).
- **FUNCTION AFC CUT BEGIN TIME1 DIST2 LOAD3** : la commande lance une séquence de coupe avec la fonction **AFC** activée. Le passage de la passe d'apprentissage au mode Asservissement a lieu dès que la puissance de référence a pu être déterminée par la phase d'apprentissage ou bien dès lors que l'une des conditions **TIME**, **DIST** ou **LOAD** est remplie.
	- **TIME** vous permet de définir la durée maximale de la phase d'apprentissage, en secondes.
	- **DIST** vous permet de définir la course maximale de la passe d'apprentissage.
	- Avec LOAD, vous pouvez définir directement une charge de référence. Une charge de référence > 100 % limite automatiquement la commande à 100 %.
- **FUNCTION AFC CUT END** : la fonction **AFC CUT END** met fin à l'asservissement adaptatif de l'avance AFC.

Les paramètres **TIME**, **DIST** et **LOAD** agissent de manière modale. Ils peuvent être réinitialisés avec la valeur **0**.

Si vous utilisez la colonne **AFC-LOAD** du tableau d'outils A pour pré-définir une puissance de référence pour l'asservissement dépendante de l'outil, la commande n'exécutera plus de passe d'apprentissage. La commande utilise immédiatement la valeur indiquée par défaut pour l'asservissement. La valeur de référence pour la puissance d'asservissement en fonction de l'outil est pré-définie par une passe d'apprentissage. Si vous modifiez les conditions de coupe, par ex. en cas de variation du matériau de la pièce, vous devez effectuer à nouveau une passe d'apprentissage.

Il est possible de prédéfinir une puissance de référence 0 pour l'asservissement en se servant de la colonne **AFC LOAD** dans le tableau d'outils et en saisissant **LOAD** dans le programme CN ! La valeur **AFC LOAD** s'active au moment de l'appel d'outil, en indiquant la valeur **LOAD** à l'aide de la fonction **FUNCTION AFC CUT BEGINN**.

> Si vous programmez ces deux options, la commande utilise alors la valeur qui est programmée dans le programme CN !

 $\mathbf{i}$ 

#### **Programmer la fonction AFC**

Pour programmer les fonctions AFC au début et à la fin de la passe d'apprentissage, procédez comme suit :

- En mode **Programmation**, appuyer sur la touche **SPEC FCT**
- Appuyer sur la softkey **FONCTIONS PROGRAMME**
- Appuyer sur la softkey **FUNCTION AFC**
- ▶ Choisir la fonction

Pour une passe d'apprentissage, la commande copie d'abord, pour chaque étape d'usinage, les configurations par défaut du tableau AFC.TAB dans le fichier **<name>.H.AFC.DEP**. **<name>** correspond alors au nom du programme CN pour lequel vous effectuez une passe d'apprentissage. La commande mémorise en plus la puissance de broche max. déterminée lors de la passe d'apprentissage et écrit cette valeur dans le tableau.

Chaque ligne du fichier **<name>.H.AFC.DEP** correspond à une étape d'usinage que vous lancez avec **FUNCTION AFC CUT BEGIN** et que vous terminez avec **FUNCTION AFC CUT END**. Si vous voulez procéder à des optimisations, vous pouvez éditer toutes les données du fichier **<name>.H.AFC.DEP**. Après avoir réalisé des optimisations par rapport aux valeurs du tableau AFC.TAB, la commande inscrit **\*** devant la configuration d'asservissement de la colonne AFC.

**[Informations complémentaires:](#page-560-0)** "Définir les configurations par [défaut de la fonction AFC", Page 561](#page-560-0)

En plus des données du tableau AFC.TAB, la commande enregistre les informations supplémentaires suivantes dans le fichier **<name>.H.AFC.DEP** :

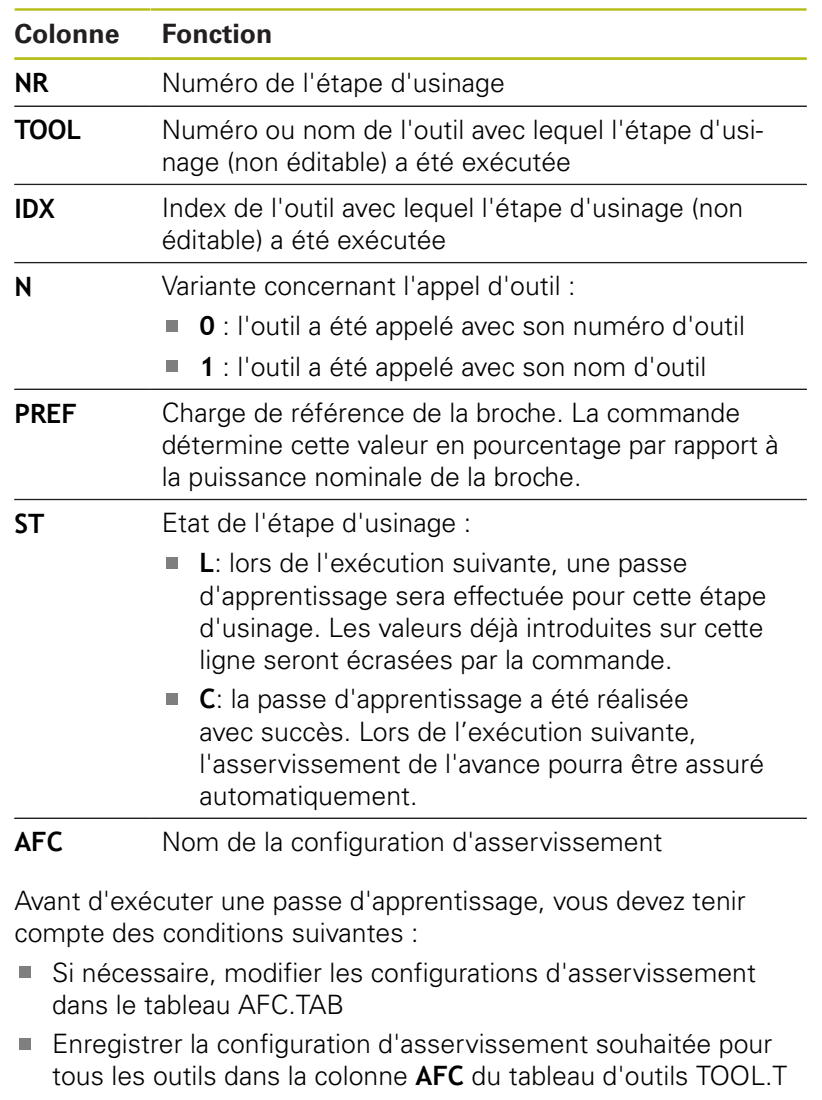

- $\bar{\phantom{a}}$ Sélectionner le programme dont vous souhaitez faire l'apprentissage
- Activer la fonction **AFC** par softkey, **[Informations complémentaires:](#page-568-0)** " Activer et désactiver la [fonction AFC", Page 569](#page-568-0)

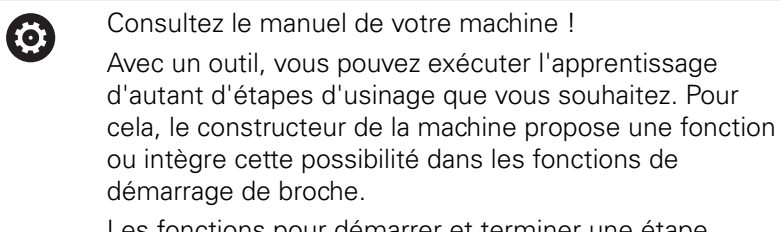

Les fonctions pour démarrer et terminer une étape d'usinage dépendent de la machine.

Remarques à propos de l'utilisation :

A)

- Lorsque vous exécutez une passe d'apprentissage, la commande affiche dans une fenêtre auxiliaire la puissance de référence actuelle de la broche.
- En mode Fraisage, vous pouvez réinitialiser à tout moment la puissance de référence en appuyant sur la softkey **pref reset**. La commande lance ensuite une nouvelle phase d'apprentissage.
- Lorsque vous exécutez une passe d'apprentissage, la commande règle en interne le potentiomètre de broche sur 100 %. Vous ne pouvez donc plus modifier la vitesse de la broche.
- Pendant la passe d'apprentissage, vous pouvez modifier à souhait l'avance d'usinage au moyen du potentiomètre d'avance pour agir sur la charge de référence déterminée.
- En mode Tournage, vous n'êtes pas obligé d'exécuter toute l'étape d'usinage en mode apprentissage. Vous pouvez passer en mode Asservissement dès que les conditions de coupe ne varient plus de manière significative. Pour cela, appuyez sur la softkey **FIN. APPRENT.** ; l'état passe alors de **L** à **C**.
- Si nécessaire, vous pouvez à souhait répéter une passe d'apprentissage. Pour cela, remettez manuellement l'état **ST** sur **L**. Il est nécessaire de répéter la passe d'apprentissage si la valeur d'avance qui a été programmée est beaucoup trop élevée et que le potentiomètre d'avance doit largement revenir en arrière pendant l'étape d'usinage.
- Si la charge de référence calculée est supérieure à 2 %, la commande passe de l'état d'apprentissage (**L**) à l'état d'asservissement (**C**). Un asservissement adaptatif de l'avance n'est pas possible pour toute valeur inférieure.

Pour sélectionner et au besoin éditer le fichier **<name>.H.AFC.DEP**, procéder comme suit :

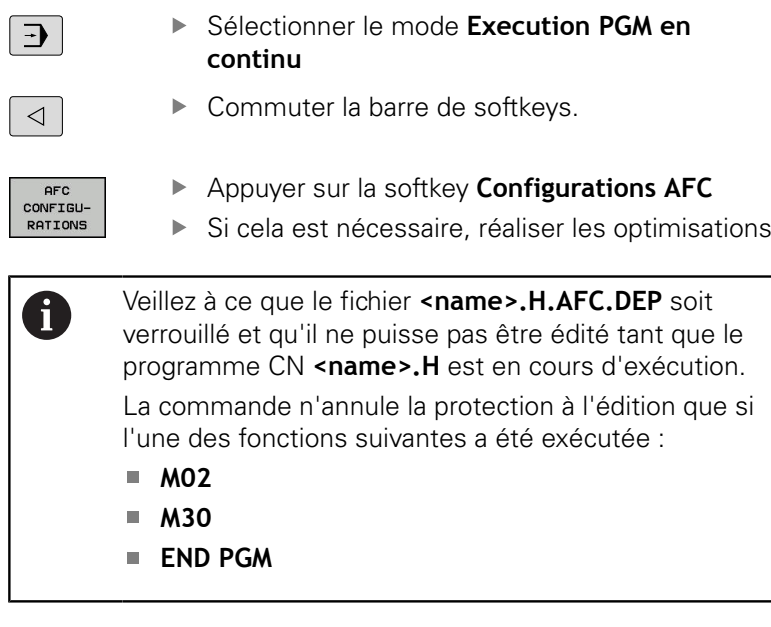

Vous pouvez aussi modifier le fichier **<name>.H.AFC.DEP** en mode **Programmation**. Si nécessaire, vous pouvez également supprimer ici une section d'usinage (une ligne complète).

Le paramètre machine **dependentFiles** (n° 122101) doit être sur **MANUAL** afin que vous puissiez voir les données dépendantes dans le gestionnaires de fichiers. Pour pouvoir éditer le fichier **<name>.H.AFC.DEP**, vous devez (le cas échéant) paramétrer le gestionnaire de fichiers de manière à ce que tous les types de fichiers soient affichés (appuyer sur la softkey **SELECT. TYPE**).

**[Informations complémentaires:](#page-186-0)** "Fichiers", Page 187

i)

## <span id="page-568-0"></span>**Activer et désactiver la fonction AFC**

## *REMARQUE*

#### **Attention, danger pour la pièce et l'outil !**

Si vous désactivez la fonction **AFC**, la commande réutilise immédiatement l'avance d'usinage qui a été programmée. Si, avant d'être désactivée, la fonction **AFC** a réduit l'avance (p. ex. en raison de l'usure), la commande accélère jusqu'à ce que soit atteinte l'avance programmée. Ceci est vrai indépendamment de la manière dont la fonction est déactivée (softkey, potentiomètre, etc.). L'accélération de l'avance peut occasionner des dommages sur la pièce et l'outil !

- Arrêter l'usinage dès que la valeur d'avance menace de passer en dessous de la valeur **FMIN** (ne pas activer la fonction **AFC**)
- $\mathbf{r}$ Définir la réaction de surcharge après être passé en dessous de la valeur **FMIN**

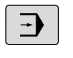

- Mode de fonctionnement : appuyer sur la touche **Execution PGM en continu**
- $\triangleleft$

**AFC**  $\boxed{ON}$ 

- ▶ Commuter la barre de softkeys.
- ▶ Pour activer l'asservissement de l'avance, régler la softkey sur **ON**. La commande affiche alors le symbole AFC dans l'affichage des positions **[Informations complémentaires:](#page-104-1)** "Afficher [l'état", Page 105](#page-104-1)

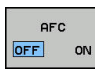

 $\blacktriangleright$ Désactiver l'asservissement adaptatif de l'avance : régler la softkey sur **OFF**

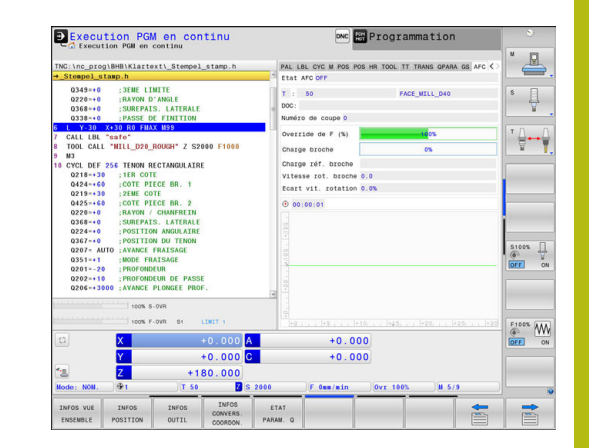

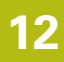

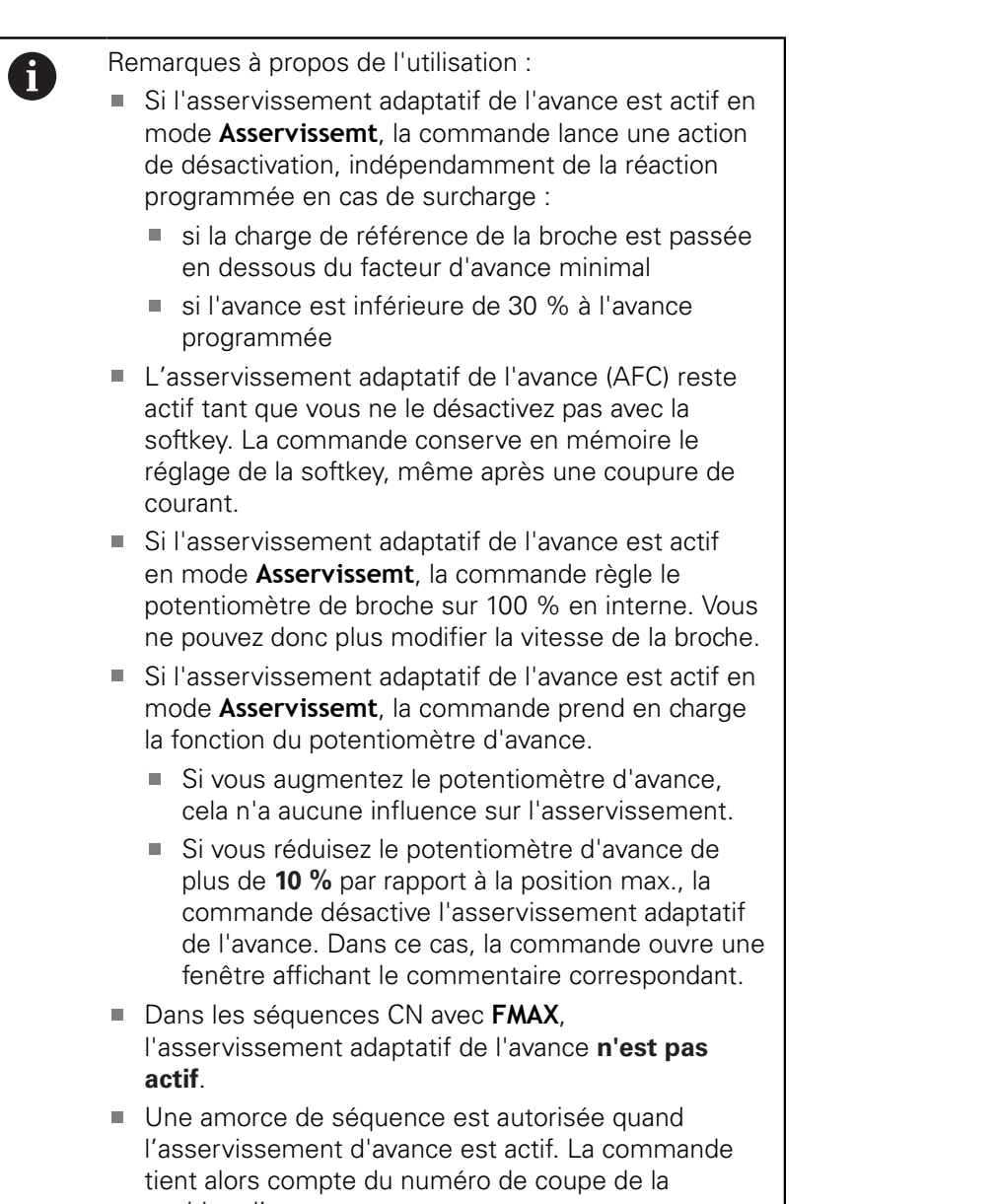

position d'accostage.

Si l'asservissement adaptatif de l'avance est actif, la commande affiche différentes informations dans l'affichage d'état supplémentaire.

**[Informations complémentaires:](#page-106-0)** "Informations d'état [supplémentaires", Page 107](#page-106-0)

De plus, la commande affiche le symbole  $\overline{\mathbb{L}}$  ou <sup>AFC</sup> dans l'affichage de positions.

## **Fichier de protocole**

Pendant une passe d'apprentissage, la commande mémorise, pour chaque étape d'usinage, plusieurs informations dans le fichier **<name>.H.AFC2.DEP**. **<name>** correspond alors au nom du programme CN pour lequel vous effectuez une passe d'apprentissage. En mode Asservissement, la commande actualise les données et exécute diverses évaluations. Les données suivantes sont mémorisées dans ce tableau :

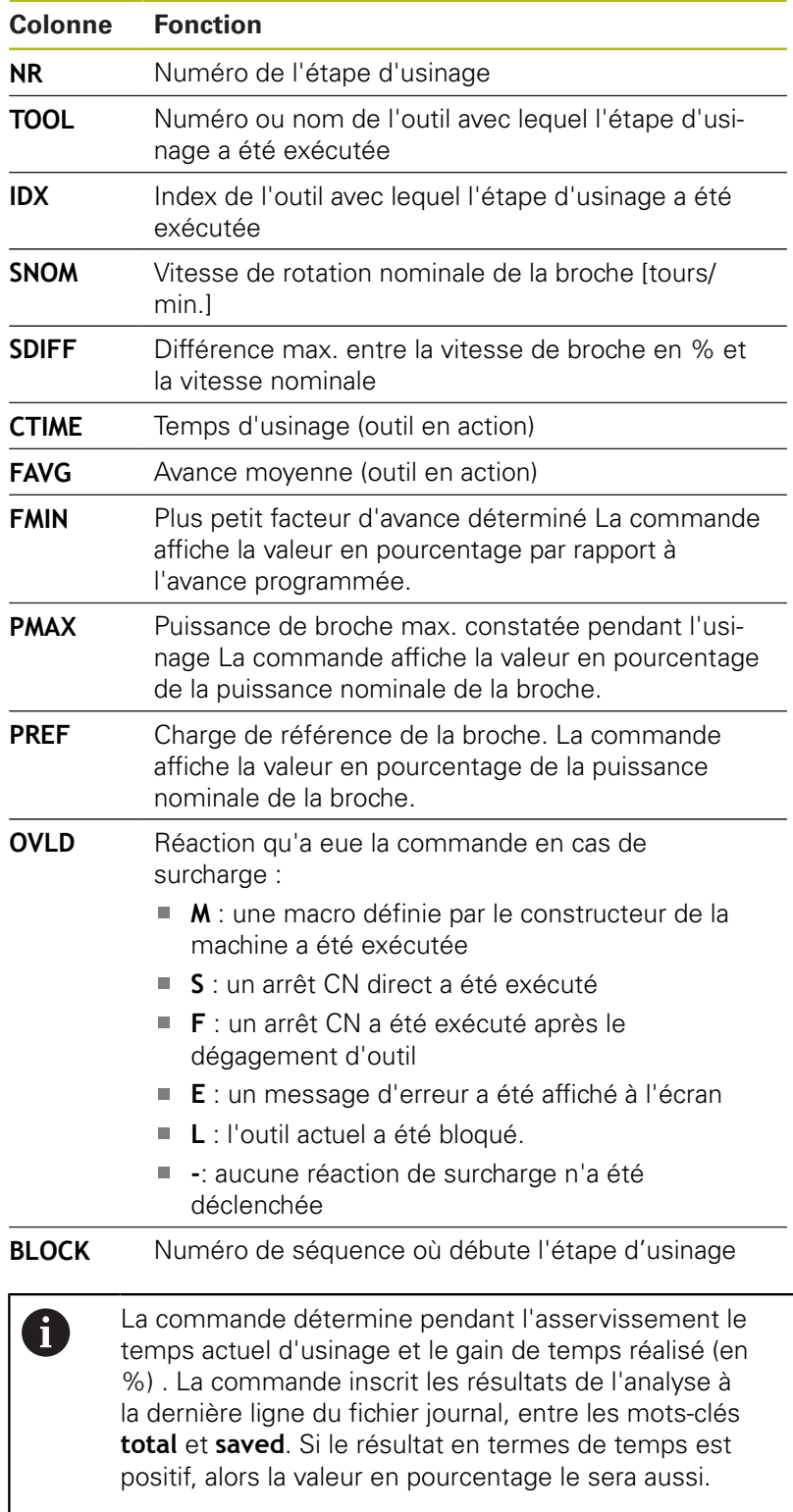

Pour sélectionner le fichier <name>.H.AFC2.DEP, procédez comme suit :

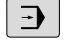

▶ Mode de fonctionnement : appuyer sur la touche **Execution PGM en continu**

 $\triangleleft$ 

▶ Commuter la barre de softkeys.

Appuyer sur la softkey Paramètres AFC

AFC<br>-CONFIGU RATIONS **EXPLOT-**TATION

TABLEAU

Afficher le fichier journal

# <span id="page-571-0"></span>**Surveiller l'usure de l'outil**

Activer la surveillance de l'usure de l'outil par section, en définissant une valeur différente de 0 dans la colonne **AFC-OVLD1** du tableau d'outils.

Le comportement en cas de surcharge dépend de la colonne **AFC.TABOVLD**.

En combinaison avec la surveillance d'usure de l'outil sur une zone donnée, la commande examine uniquement les options de sélection **M** et **L** de la colonne **OVLD**, ce qui peut entraîner les réactions suivantes :

- m. Fenêtre auxiliaire
- Verrouillage de l'outil actuel :
- $\blacksquare$ Installation d'un outil jumeau

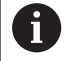

Si les colonnes **FMIN** et **FMAX** du tableau **AFC.TAB** sont toutes deux paramétrées avec la valeur 100 %, l'asservissement adaptatif de l'avance sera désactivé mais la surveillance de l'usure d'outil définie pour une zone donnée restera active.

**[Informations complémentaires:](#page-256-0)** "Entrer des données d'outils [dans le tableau", Page 257](#page-256-0) et [Page 561](#page-560-0)

# **Surveiller une charge d'outil**

Activer la surveillance de la charge de l'outil par section (surveillance du bris d'outil) en définissant une valeur différente de 0 dans la colonne **AFC-OVLD2**.

En réaction à une surcharge, la commande exécute toujours un arrêt de l'usinage et verrouille l'outil actuel !

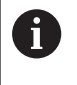

Si les valeurs de **FMIN** et **FMAX** sont toutes deux de 100 % dans les colonnes de **AFC.TAB**, cela signifie que l'asservissement adaptatif de l'avance est désactivé ; la surveillance de la charge de l'outil par zone reste toutefois active.

[Informations complémentaires:](#page-256-0) "Entrer des données d'outils [dans le tableau", Page 257](#page-256-0) et [Page 561](#page-560-0)

# **12.6 Suppression active des vibrations ACC (option 145)**

## **Application**

6

A

Cette fonction doit être déverrouillée et adaptée par le constructeur de la machine.

Une opération d'ébauche implique des forces de fraisage élevées (fraisage à grande puissance). Des **vibrations** peuvent apparaître en fonction de la vitesse de rotation de l'outil, des résonances présentes sur la machine et du volume de copeaux (puissance de coupe lors du fraisage). Ces vibrations sollicitent fortement la machine et laissent des marques inesthétiques à la surface de la pièce. Elles provoquent également une usure importante et irrégulière de l'outil, pouvant parfois aller jusqu'à le casser.

Avec l'**ACC** (**A**ctive **C**hatter **C**ontrol), HEIDENHAIN propose désormais une fonction d'asservissement efficace pour réduire les vibrations sur une machine. Cette fonction est d'ailleurs un véritable atout pour les usinages lourds car elle assure des coupes beaucoup plus performantes. Dans le même temps, elle permet d'enlever un plus grand volume de copeaux, le gain réalisé pouvant aller jusqu'à 25 %, voire plus, en fonction du type de machine. Enfin, la machine est moins sollicitée et l'outil voit sa durée de vie augmenter.

> ACC a été spécialement développé pour l'usinage lourd et est particulièrement efficace dans ce domaine. Il reste à déterminer si ACC présente des avantages pour les ébauches normales en faisant les essais correspondants.

Quand vous utilisez la fonction ACC, vous devez enregistrer, dans le tableau d'outils TOOL.T, le nombre d'arêtes de coupe **CUT** de l'outil concerné.

## **Activer/désactiver ACC**

Pour activer la fonction ACC, vous devez commencer par régler dans le tableau TOOL.T la colonne **ACC** qui correspond à l'outil sur **Y** (touche **ENT**=Y, touche **NO ENT**=N).

Activer/désactiver la fonction ACC pour le mode de fonctionnement Machine :

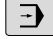

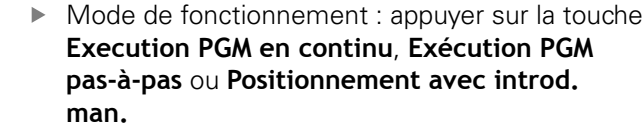

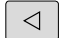

▶ Commuter la barre de softkeys

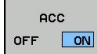

**ACC** OFF ON Activer ACC : mettre la softkey sur **ON** La commande affiche le symbole ACC dans l'affichage de positions. **[Informations complémentaires:](#page-104-1)** "Afficher [l'état", Page 105](#page-104-1)

▶ Désactiver la fonction ACC : Régler la softkey sur **OFF**.

Si la fonction ACC est active, la commande affiche le symbole ACC dans l'affichage de positions.

# **12.7 Usiner avec les axes parallèles U, V et W**

## **Résumé**

0

Consultez le manuel de votre machine ! Votre machine doit être configurée par le constructeur pour l'utilisation des fonctions des axes parallèles. Selon la configuration, la fonction **PARAXCOMP** peut être activée par défaut.

Il existe également des axes U, V et W dont les déplacements sont parallèles aux axes principaux X, Y et Z . Les axes principaux et les axes parallèles sont associés de manière définie :

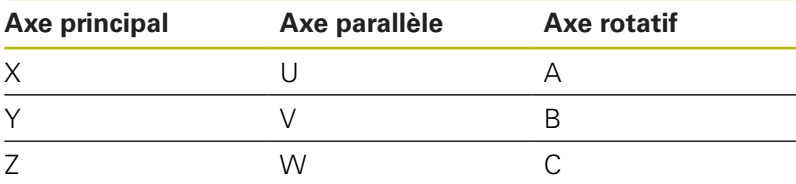

Pour l'usinage avec les axes parallèles U, V et W, la commande propose les fonctions suivantes :

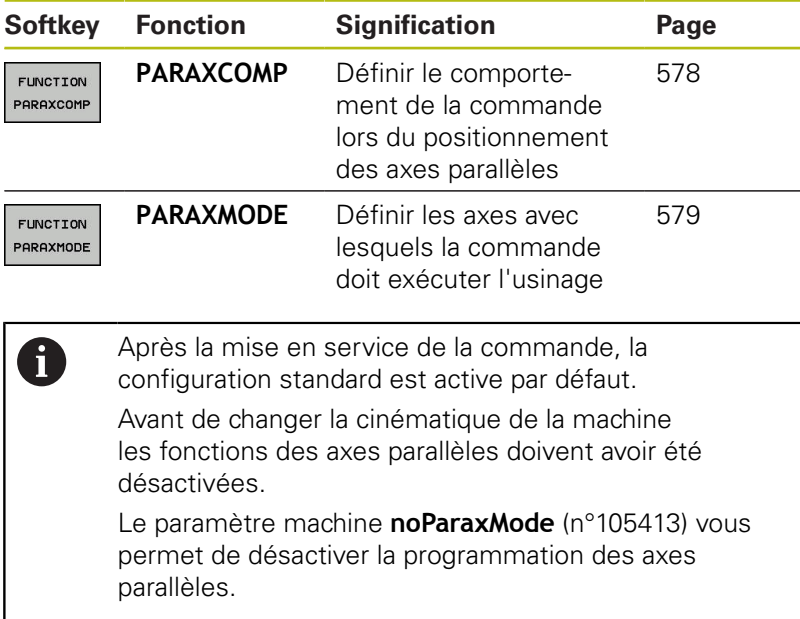

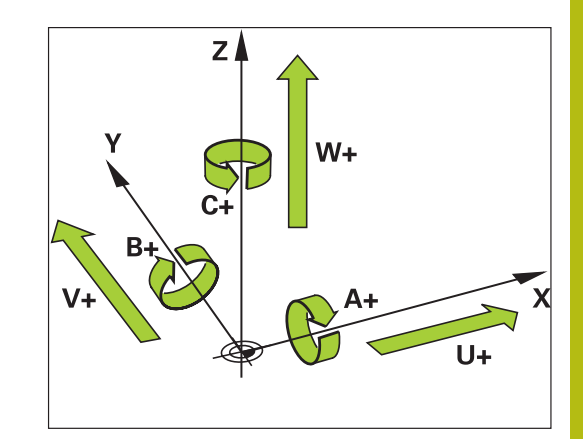

## **FUNCTION PARAXCOMP DISPLAY**

#### **Exemple**

#### **13 FUNCTION PARAXCOMP DISPLAY W**

Avec la fonction **PARAXCOMP DISPLAY**, vous activez l'affichage des fonctions de déplacements des axes parallèles. La commande tient compte des déplacements de l'axe parallèle dans l'affichage de positions de l'axe principal correspondant (affichage de la somme). L'affichage des positions de l'axe principal indique toujours la distance relative entre l'outil et la pièce, indépendamment du fait que l'axe principal ou l'axe parallèle se déplace.

Pour la définition, procédez de la façon suivante :

- SPEC<br>FCT
- Afficher la barre de softkeys avec les fonctions spéciales

Appuyer sur la softkey **FONCTIONS PROGRAMME**

- FONCTIONS PROGRAMME
- FUNCTION PARAX
- Choisir **FONCTION PARAX**

Choisir **FONCTION PARAXCOMP**

FUNCTION PARAXCOMP

FUNCTION PARAXCOME<br>DISPLAY

- Sélectionner **FUNCTION PARAXCOMP DISPLAY**
- Définir un axe parallèle dont les déplacements doivent être pris en compte par la commande dans l'affichage des positions de l'axe principal correspondant.
# **FONCTION PARAXCOMP MOVE**

### **Exemple**

### **13 FUNCTION PARAXCOMP MOVE W**

A

La fonction **PARAXCOMP MOVE** ne peut être utilisée qu'avec des séquences linéaires (**L**).

Avec la fonction **PARAXCOMP MOVE**, la commande compense les déplacements parallèles par des déplacements de compensation des axes principaux associés.

Par exemple, si l'axe parallèle W se déplace dans le sens négatif, l'axe principal Z se déplace simultanément de la même valeur dans le sens positif. La distance relative de l'outil par rapport à la pièce reste identique. Application avec machine à portique : rentrer le fourreau de la broche et descendre la traverse de manière synchrone.

Pour la définition, procédez de la manière suivante :

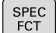

▶ Afficher la barre de softkeys avec les fonctions spéciales

Appuyer sur la softkey **FONCTIONS PROGRAMME**

FONCTIONS PROGRAMME

FUNCTION PARAX

Choisir **FONCTION PARAX**

Choisir **FONCTION PARAXCOMP**

**FUNCTION** PARAXCOMP

> FUNCTION PARAXCOM

> > 8

- Sélectionner **FUNCTION PARAXCOMP MOVE**
- Définir l'axe parallèle

Le constructeur de votre machine définit la prise en compte des valeurs d'offset possibles (U\_OFFS, V\_OFFS et W\_OFFS du tableau de points d'origine) dans le paramètre **presetToAlignAxis** (n° 300203).

Le constructeur de votre machine peut laisser les 6 fonctions **PARAXCOMP** activées en permanence en se servant d'un paramètre machine.

# **Désactiver la fonction FUNCTION PARAXCOMP**

A

Après la mise en service de la commande, la configuration standard est active par défaut. La commande annule la fonction des axes parallèles **PARAXCOMP** avec les fonctions suivantes :

- Choix d'un programme
- **PARAXCOMP OFF**

Avant de changer la cinématique de la machine les fonctions des axes parallèles doivent avoir été désactivées.

### **Exemple**

**13 FUNCTION PARAXCOMP OFF**

```
13 FUNCTION PARAXCOMP OFF W
```
Avec la fonction **PARAXCOMP OFF**, vous désactivez les fonctions des axes parallèles **PARAXCOMP DISPLAY** et **PARAXCOMP MOVE**. Pour la définition, procédez de la manière suivante :

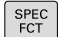

- Afficher la barre de softkeys avec les fonctions spéciales
- FONCTIONS PROGRAMME
- Appuyer sur la softkey **FONCTIONS PROGRAMME**

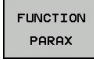

**FUNCTION** PARAXCOMP Choisir **FONCTION PARAXCOMP**

Choisir **FONCTION PARAX**

- FUNCTION PARAXCOMP<br>OFF
- **EX Choisir FONCTION PARAXCOMP OFF** Si yous souhaitez désactiver une à une les fonctions des axes parallèles, indiquer cet axe en plus

# **FUNCTION PARAXMODE**

### **Exemple**

A

### **13 FUNCTION PARAXMODE X Y W**

Vous devez toujours définir 3 axes pour activer la fonction **PARAXMODE**.

Si vous combinez les fonctions **PARAXMODE** et **PARAXCOMP**, la commande désactive la fonction **PARAXCOMP** pour un axe défini dans les deux fonctions. Après avoir désactivé **PARAXMODE**, la fonction **PARAXCOMP** est à nouveau active.

Avec la fonction **PARAXMODE**, vous définissez les axes avec lesquels la commande doit exécuter l'usinage. Tous les déplacements et toutes les descriptions de contour sont à programmer indépendamment de la machine au moyen des axes principaux X, Y et Z.

Dans la fonction **PARAXMODE**, définissez 3 axes (p. ex.**FONCTION PARAXMODE X Y W**) avec lesquels la commande devra exécuter les déplacements programmés.

Pour la définition, procédez de la manière suivante :

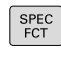

Afficher la barre de softkeys avec les fonctions spéciales

Appuyer sur la softkey **FONCTIONS PROGRAMME**

FONCTIONS PROGRAMME **FUNCTION** 

PARAX

Choisir **FONCTION PARAX**

FUNCTION PARAXMODE

> FUNCTION PARAXMODE

Sélectionner **FUNCTION PARAXMODE**

Sélectionner **FUNCTION PARAXMODE**

Définir les axes d'usinage

# **Déplacer l'axe principal et l'axe parallèle simultanément Exemple**

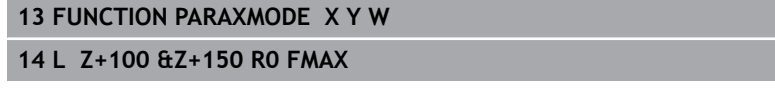

Si la fonction **PARAXMODE** est active, la commande exécute les déplacements programmés dans les axes définis avec ladite fonction. Si la commande doit déplacer un axe parallèle et son axe principal associé en même temps, vous pouvez également programmer cet axe avec le signe **&**. L'axe avec le caractère **&** se réfère alors à l'axe principal.

# A

L'élément de syntaxe **&** n'est autorisé que dans les séquences L.

Le positionnement supplémentaire d'un axe principal avec l'instruction **&** est assuré dans le système REF. Ce déplacement ne sera pas affiché si l'affichage de position est réglé sur Valeur EFFECTIVE. Commuter l'affichage de position sur Valeur REF si nécessaire

Le constructeur de votre machine définit la prise en compte des valeurs d'offset possibles (X\_OFFS, Y\_OFFS et Z\_OFFS du tableau de points zéro) pour les axes positionnés avec l'opérateur **&** dans le paramètre **presetToAlignAxis** (n° 300203).

# **Désactiver la fonction FUNCTION PARAXMODE**

A

Après la mise en service de la commande, la configuration standard est active par défaut. La commande annule la fonction des axes parallèles **PARAXMODE OFF** avec les fonctions suivantes :

- Choix d'un programme
- Fin du programme
- **M2** et **M30**
- **PARAXMODE OFF**

Avant de changer la cinématique de la machine les fonctions des axes parallèles doivent avoir été désactivées.

#### **Exemple**

### **13 FUNCTION PARAXMODE OFF**

Le fonctionnement des axes parallèles est désactivé par la fonction **PARAXCOMP OFF**. La commande utilise les axes principaux configurés par le constructeur de la machine. Pour la définition, procédez de la manière suivante :

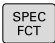

Afficher la barre de softkeys avec les fonctions spéciales

Appuyer sur la softkey **FONCTIONS PROGRAMME**

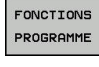

FUNCTION PARAX

- Choisir **FONCTION PARAX**
- FUNCTION PARAXMODE
- Sélectionner **FUNCTION PARAXMODE**
- **FUNCTION** PARAXMODE<br>OFF
- Sélectionner **FUNCTION PARAXMODE OFF**

# **Exemple : perçage avec l'axe W**

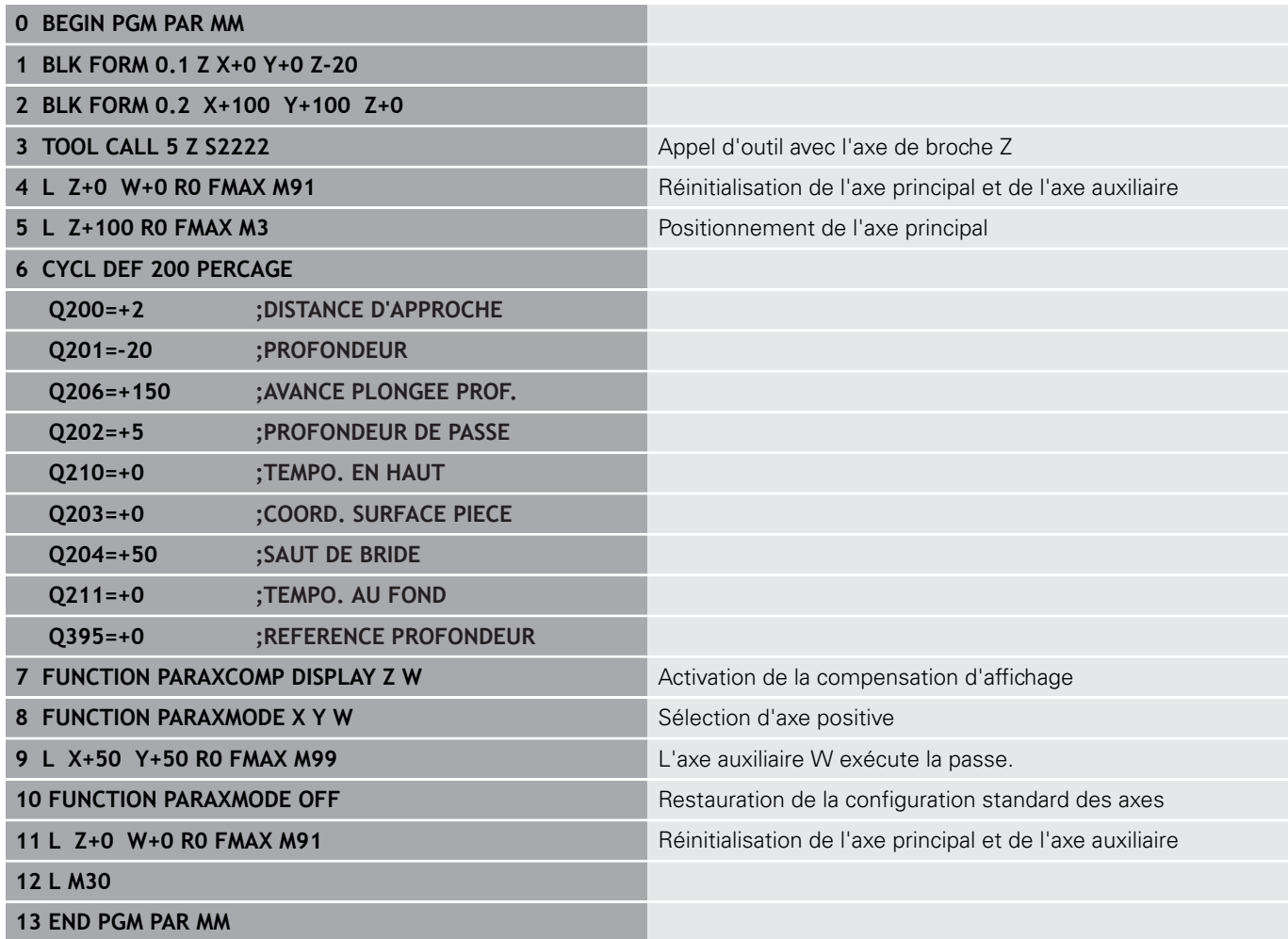

# **12.8 Fonctions de fichiers**

# **Application**

Les fonctions **FUNCTION FILE** vous permettent d'exécuter, à partir du programme CN, les opérations sur les fichiers : copier, déplacer ou effacer.

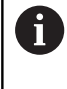

Vous ne devez pas utiliser les fonctions **FILE** pour les programmes ou fichiers auxquels vous vous êtes précédemment référés avec des fonctions telles que **CALL PGM** ou **CYCL DEF 12 PGM CALL**.

### **Définir les opérations sur les fichiers**

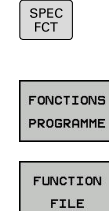

Sélectionner les fonctions spéciales

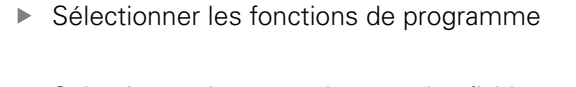

Sélectionner les opérations sur les fichiers : La commande affiche les fonctions disponibles.

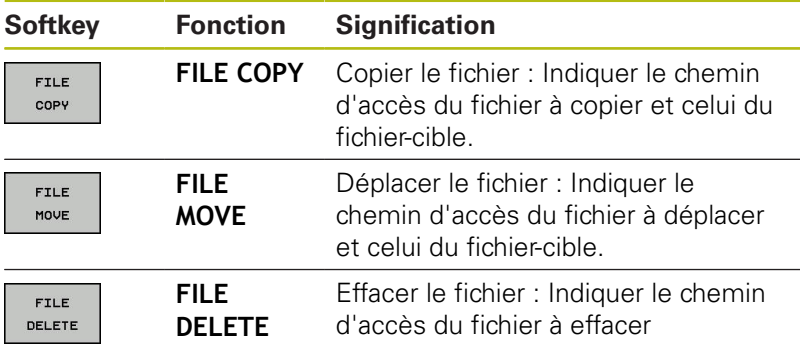

La commande délivre un message d'erreur au cas où vous souhaiteriez copier un fichier qui n'existe pas.

**FILE DELETE** ne délivre pas de message d'erreur si le fichier à effacer n'existe pas.

# **12.9 Définir la transformation des coordonnées**

# **Résumé**

Sinon, vous pouvez utiliser la fonction Texte clair **TRANS DATUM** à la place du cycle de transformation de coordonnées 7 **DECALAGE DU POINT ZERO**. Comme avec le cycle 7, **TRANS DATUM** vous permet de programmer directement des valeurs de décalage ou d'activer une ligne du tableau de points zéro. Vous disposez également de la fonction **TRANS DATUM RESET** avec laquelle vous pouvez annuler très simplement un décalage de point zéro actif.

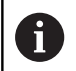

Le paramètre machine **CfgDisplayCoordSys** (n° 127501), disponible en option, vous permet de choisir le système de coordonnées dans lequel l'affichage d'état doit afficher un décalage de point zéro actif.

# **TRANS DATUM AXIS**

### **Exemple**

### **13 TRANS DATUM AXIS X+10 Y+25 Z+42**

La fonction **TRANS DATUM AXIS** vous permet de définir un décalage de point zéro en introduisant des valeurs pour chaque axe concerné. Dans une séquence, vous pouvez définir jusqu'à neuf coordonnées ; la programmation en incrémental est possible. Pour la définition, procédez de la manière suivante :

- SPEC<br>FCT
- Afficher la barre de softkeys avec les fonctions spéciales.
- Appuyer sur la softkey **FONCTIONS PROGRAMME**

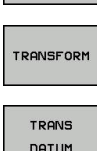

VALEURS  $XYZ$ 

i)

FONCTIONS PROGRAMME

- Sélectionner les transformations
- Sélectionner le décalage de point zéro **TRANS DATUM**
- Sélectionner la softkey pour la saisie des valeurs.
- Confirmer le décalage du point zéro sur les axes de votre choix avec la touche**ENT**

Les valeurs absolues indiquées se réfèrent au point zéro pièce défini via l'initialisation du point d'origine ou par un point d'origine du tableau de points d'origine. Les valeurs incrémentales se réfèrent toujours au dernier point zéro valide – lui-même pouvant être déjà décalé.

### **TRANS DATUM TABLE**

#### **Exemple**

#### **13 TRANS DATUM TABLE TABLINE25**

La fonction **TRANS DATUM TABLE** permet de définir un décalage de point zéro en sélectionnant un numéro dans un tableau de points zéro. Pour la définition, procédez de la manière suivante :

Sélectionner les transformations.

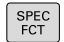

- Afficher la barre de softkeys avec des fonctions spéciales.
- Appuyer sur la softkey **FONCTIONS PROGRAMME**
- TRANSFORM

FONCTIONS PROGRAMME

TRONS DATUM

> TABLEAL  $\cdot$ o<sup>[</sup>

A

- Sélectionner le décalage de point zéro **TRANS DATUM**
- Sélectionner le décalage de point zéro **TRANS DATUM TABLE**
- Entrer le numéro de ligne que la commande doit activer et confirmer avec la touche **ENT**
- Si vous le souhaitez, entrer le nom du tableau de points zéro dans lequel se trouve le numéro de point zéro à activer, puis confirmer avec la touche **ENT**. Si vous ne souhaitez pas définir de tableau de points zéro, confirmer avec la touche **NO ENT**

Si vous n'avez pas défini de tableau de points zéro dans la séquence **TRANS DATUM TABLE**, la commande utilisera soit le tableau de points zéro préalablement sélectionné avec **SEL TABLE**, soit le tableau de points zéro actif (état **M**) en mode **Exécution PGM pas-à-pas** ou **Execution PGM en continu**.

# **TRANS DATUM RESET**

### **Exemple**

### **13 TRANS DATUM RESET**

La fonction **TRANS DATUM RESET** permet d'annuler un décalage de point zéro. La manière dont vous avez défini auparavant le point zéro n'a pas d'importance. Pour la définition, procédez de la manière suivante :

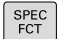

Afficher la barre de softkeys avec des fonctions spéciales.

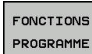

Appuyer sur la softkey **FONCTIONS PROGRAMME**

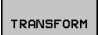

- Sélectionner les transformations.
- TRANS DATUM

ANNULER DECALAGE<br>POINT ZERO

- Sélectionner le décalage de point zéro **TRANS DATUM**
- ▶ Sélectionner la softkey **ANNULER DECALAGE POINT ZERO**

# **12.10 Définir le compteur**

# **Application**

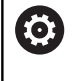

Consultez le manuel de votre machine !

Cette fonction est déverrouillée par le constructeur de votre machine.

La fonction FUNCTION COUNT vous permet de piloter un compteur de type simple depuis le programme CN. Avec ce compteur, vous comptez p. ex. le nombre des pièces usinées. Le compteur n'agit que dans les modes de fonctionnement **Execution**

### **PGM pas-à-pas** et **Execution PGM en continu**.

La valeur du compteur reste intacte même après le redémarrage de la commande.

Vous pouvez graver la valeur actuelle du compteur avec le cycle 225.

Pour la définition, procédez de la manière suivante :

SPEC<br>FCT

Afficher la barre de softkeys avec des fonctions spéciales.

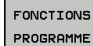

Appuyer sur la softkey **FONCTIONS PROGRAMME**

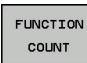

A

Appuyer sur la softkey **FUNCTION COUNT**

# *REMARQUE*

#### **Attention, risque de perte de données possibles !**

La commande gère un seul compteur. Si vous exécutez un programme CN dans lequel vous remettez le compteur à zéro, la valeur du compteur d'un autre programme CN sera effacée.

- Vérifier avant l'usinage si un compteur est actif
- Noter la valeur actuelle du compteur, si nécessaire, et la réinsérer dans le menu MOD après l'usinage

Vous pouvez graver la valeur actuelle du compteur avec le cycle 225.

**Pour plus d'informations :** consulter le manuel d'utilisation "Programmation des cycles"

# **Définir la FUNCTION COUNT**

La fonction **FUNCTION COUNT** offre les possibilités suivantes :

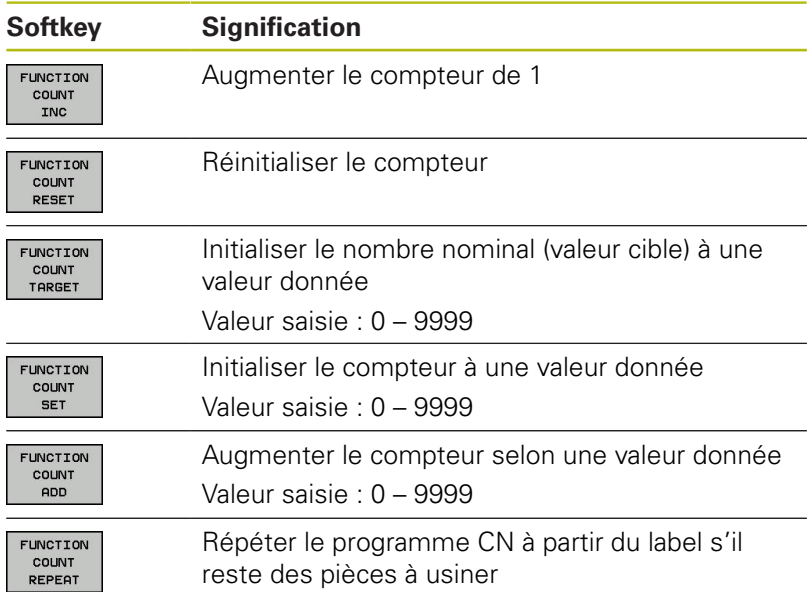

# **Exemple**

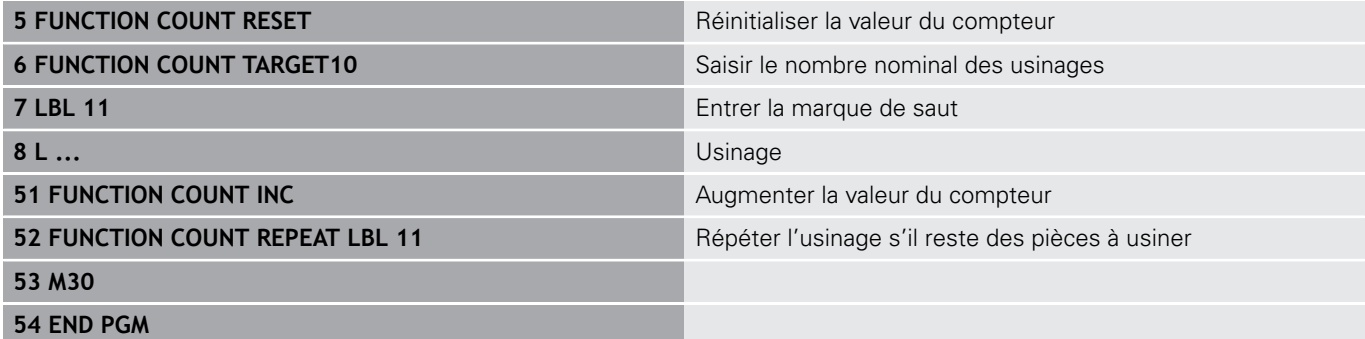

# **12.11 Créer des fichiers texte**

# **Application**

Sur la commande, vous pouvez créer et modifier des textes à l'aide d'un éditeur de texte. Applications classiques :

- Conserver des valeurs expérimentales
- Informer sur des étapes d'usinage
- Créer une liste de formules

Les fichiers texte sont des fichiers de type .A (ASCII). Si vous souhaitez traiter d'autres fichiers, vous devez d'abord les convertir en fichiers .A.

# **Ouvrir et quitter un fichier texte**

- Mode de fonctionnement : appuyer sur la touche **Programmation**
- Appeler le gestionnaire de fichiers : appuyer sur la touche **PGM MGT**
- $\blacktriangleright$  Afficher les fichiers de type .A : appuyer sur la softkey **SELECT. TYPE**, puis sur la softkey **AFF. TOUS**
- Sélectionner un fichier et l'ouvrir avec la softkey **SELECT.** ou avec la touche **ENT** : entrer un nouveau nom et valider avec la touche **ENT**

Si vous désirez quitter l'éditeur de texte, appelez le gestionnaire de fichiers et sélectionnez un fichier d'un autre type, un programme d'usinage, par exemple un programme d'usinage.

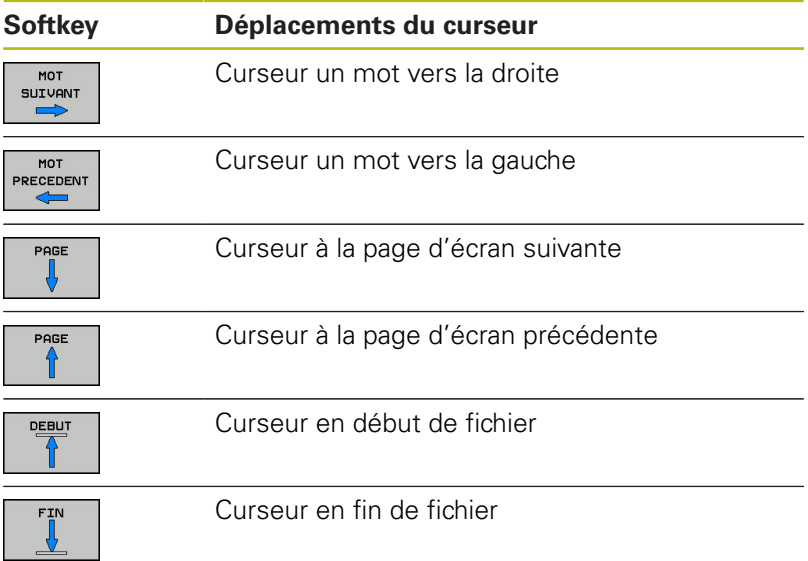

### **Editer des textes**

Un champ d'informations indiquant le nom du fichier, le lieu et les informations relatives à la ligne se trouve au dessus de la première ligne de l'éditeur de texte :

**Fichier :** Nom du fichier-texte

**Ligne**: Position ligne courante du curseur

**Colonne**: Position colonne courante du curseur

Le texte est inséré à l'endroit où se trouve le curseur. Vous déplacez le curseur à l'aide des touches fléchées à n'importe quel endroit du fichier-texte.

La touche **RETURN** ou **ENT** vous permet de rompre des lignes.

# **Effacer des caractères, mots et lignes et les insérer à nouveau**

Avec l'éditeur de texte, vous pouvez effacer des lignes ou mots entiers pour les insérer à un autre endroit.

- $\mathbf{p}$ Déplacer le curseur sur le mot ou sur la ligne à effacer et à insérer à un autre endroit
- Appuyer sur la softkey **EFFACER MOT** ou **EFFACER LIGNE** : le texte est supprimé et mémorisé dans la mémoire-tampon.
- Amener le curseur à la position à laquelle le texte doit être  $\blacktriangleright$ inséré et appuyer sur la softkey **INSERER LIGNE / MOT**

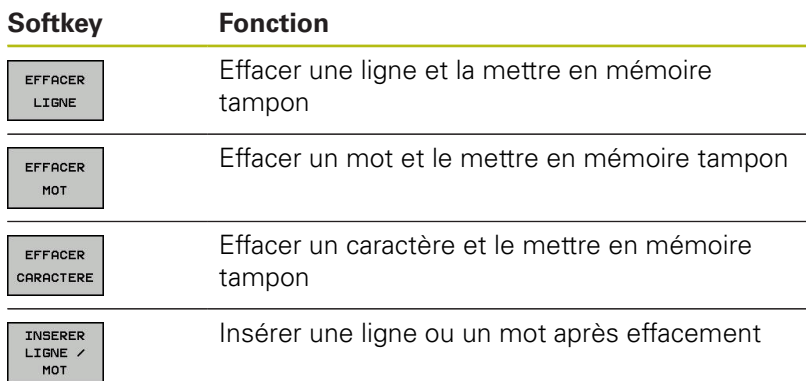

### **Modifier des blocs de texte**

Vous pouvez copier, effacer et insérer à un autre endroit des blocs de texte de n'importe quelle longueur. Dans tous les cas, vous devez d'abord sélectionner le bloc de texte souhaité :

- Sélectionner un bloc de texte : Déplacer le curseur sur le  $\blacktriangleright$ caractère à partir duquel doit débuter la sélection du texte
- SELECT. **BLOC**
- Appuyer sur la softkey **SELECT. BLOC**
- Déplacer le curseur sur le caractère qui doit terminer la sélection du texte. Si vous faites glisser directement le curseur à l'aide des touches fléchées vers le haut et le bas, les lignes de texte intermédiaires seront toutes sélectionnées. Le texte apparaît en couleur.

Après avoir sélectionné le bloc de texte, vous pouvez traiter le texte à l'aide des softkeys suivantes :

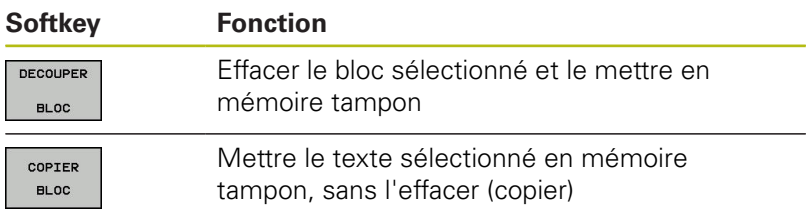

Si vous souhaitez insérer à un autre endroit le bloc mis en mémoire tampon, exécutez également les étapes suivantes :

- Déplacer le curseur à la position d'insertion du bloc de texte contenu dans la mémoire
- TNSERER **BLOC**

Appuyer sur la softkey **INSERER BLOC** : le texte est inséré.

Tant que le texte est dans la mémoire tampon, vous pouvez l'insérer autant de fois que vous souhaitez.

#### **Transférer un bloc sélectionné dans un autre fichier**

Sélectionner le bloc de texte tel que décrit précédemment

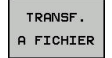

- Appuyer sur la softkey **TRANSF. A FICHIER**. La commande affiche le dialogue **Fichier-cible =**
- Introduire le chemin d'accès et le nom du fichiercible.

La commande ajoute le bloc de texte sélectionné au fichier-cible. Si aucun fichier-cible ne correspond au nom introduit, la commande inscrit le texte sélectionné dans un nouveau fichier.

#### **Insérer un autre fichier à la position du curseur**

Déplacer le curseur à l'endroit où vous désirez insérer un  $\blacktriangleright$ nouveau fichier-texte

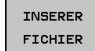

- Appuyer sur la softkey **INSERER FICHIER**
	- La commande affiche le dialogue **Nom de fichier =**.
- Introduire le chemin d'accès et le nom du fichier que vous désirez insérer

### **Trouver des texte partiels**

La fonction de recherche de l'éditeur de texte permet de trouver des mots ou des chaînes de caractères dans un texte. La commande propose deux possibilités.

### **Trouver le texte actuel**

La fonction de recherche doit trouver un mot correspondant au mot sur lequel se trouve actuellement le curseur :

- Déplacer le curseur sur le mot souhaité
- Sélectionner la fonction de rechercher : appuyer sur la softkey **RECHERCHE**
- Appuyer sur la softkey **CHERCHER MOT ACTUEL**
- Rechercher un mot : appuyer sur la softkey **RECHERCHE**
- Abandonner la fonction de recherche : appuyer sur la softkey **FIN**

#### **Trouver un texte au choix**

- ▶ Sélectionner une fonction de recherche : appuyer sur la softkey **RECHERCHE**. La commande affiche le dialogue **Cherche texte :**
- Introduire le texte à rechercher
- $\blacktriangleright$ Rechercher un texte : appuyer sur la softkey **RECHERCHE**
- Abandonner la fonction de recherche : appuyer sur la softkey **FIN**

# **12.12 Tableaux personnalisables**

# **Principes de base**

H

6

A

Dans les tableaux personnalisables, vous pouvez lire et enregistrer différentes informations issues du programme CN. Vous disposez pour cela des fonctions de paramètres Q **FN 26** à **FN 28**.

L'éditeur de structure vous permet de modifier le format des tableaux personnalisables, à savoir leurs colonnes et propriétés. Vous pouvez ainsi créer des tableaux conçus exactement pour votre application.

Vous pouvez également permuter entre la vue du tableau (affichage par défaut) et la vue du formulaire.

> Le nom des tableaux et des colonnes doit commencer par une lettre et ne doit pas comporter de signe opérateur, comme par exemple **+**. Étant donné les instructions SQL, ces signes peuvent occasionner des problèmes lors de l'importation ou de la lecture des données.

# **Créer des tableaux personnalisables**

- Sélectionner le gestionnaire de fichiers : appuyer sur la touche **PGM MGT**
- Saisir un nom de fichier quelconque se terminant par .TAB et valider avec la touche **ENT**

La commande affiche une fenêtre auxiliaire avec des formats de tableaux définis.

Sélectionner, avec la touche fléchée, un modèle de tableau p. ex. **example.tab** et valider avec la touche **ENT**

La commande ouvre un nouveau tableau dans le format prédéfini.

▶ Pour adapter le tableau à vos besoins, il vous faut modifier le format du tableau **[Informations complémentaires:](#page-593-0)** "Modifier le format du

[tableau", Page 594](#page-593-0)

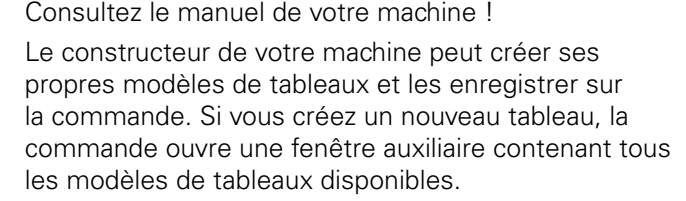

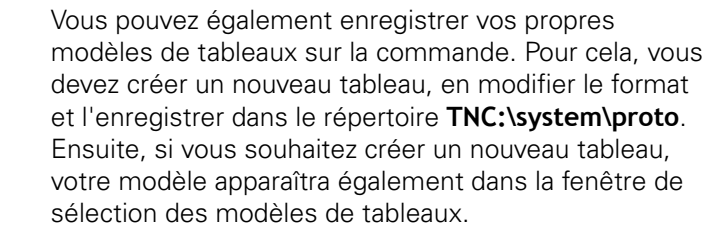

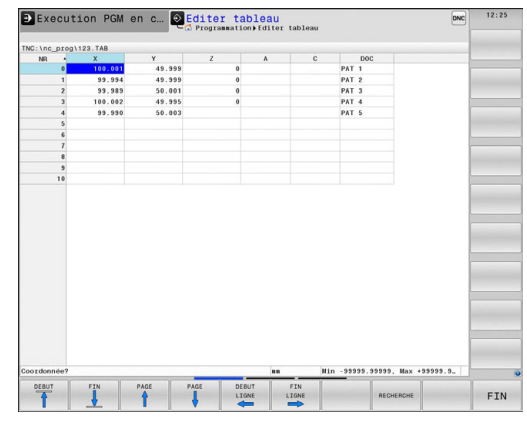

# <span id="page-593-0"></span>**Modifier le format du tableau**

Appuyez sur la softkey **EDITER FORMAT** (commuter la barre de softkeys)

La commande ouvre le formulaire de l'éditeur dans lequel est représentée la structure du tableau. Pour connaître la signification de l'instruction de structure (ligne d'en-tête), voir le tableau suivant.

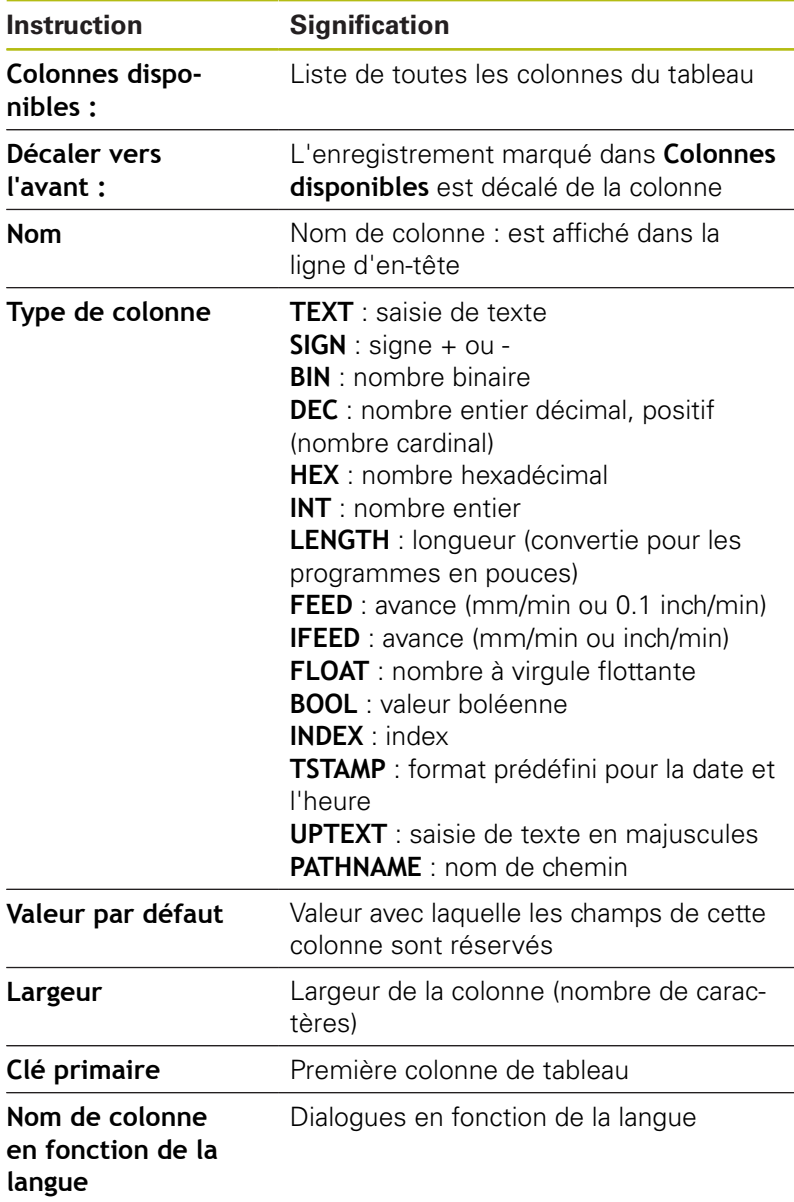

Vous pouvez utiliser une souris ou le clavier de la commande pour naviguer dans le formulaire. Navigation avec le clavier de la commande :

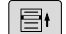

Appuyez sur les touches de navigation pour sauter dans les champs de saisie souhaités. Les touches fléchées vous permettent de naviguer à l'intérieur d'un champ de saisie. Ouvrir des menus déroulants **GOTO**.

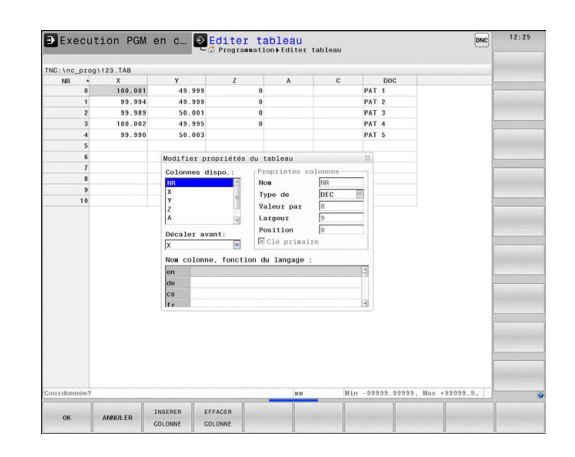

A

Vous ne pouvez pas modifier les propriétés de tableau **Nom** et **Type de colonne** dans un tableau qui contient déjà des lignes. Vous devez d'abord effacer toutes les lignes avant de pouvoir modifier ces propriétés. Au préalable, il faut éventuellement faire une copie de sécurité du tableau.

En appuyant sur la touche **CE** et ensuite sur **ENT**, vous réinitialisez les valeurs invalides dans les champs avec le type de colonne **TSTAMP**.

### **Quitter l'éditeur de structure**

Appuyer sur la softkey **OK**.

La commande ferme le formulaire de l'éditeur et applique les modifications. Toutes les modifications sont rejetées en appuyant sur la softkey **ANNULER**.

# **Passer d'une vue tabellaire à une vue de formulaire**

Vous pouvez afficher tous les tableaux portant la terminaison **.TAB** sous la forme de listes ou de formulaires.

- $\circ$
- Appuyez sur la touche permettant de configurer le partage d'écran. Choisissez la softkey correspondant soit à l'affichage de liste, soit à l'affiche de formulaire (affichage de formulaire avec ou sans textes de dialogue)

Dans l'affichage de formulaire, la commande affiche, sur la moitié gauche de l'écran, la liste des numéros de lignes avec le contenu de la première colonne.

Vous pouvez modifier les données dans la moitié droite de l'écran.

- Appuyer sur la touche **ENT** ou la touche fléchée pour passer au champ de saisie suivant.
- **Pour sélectionner une autre ligne, appuyer sur la touche de** navigation verte (symbole "dossier"). Ainsi, le curseur passe dans la fenêtre de gauche et vous pouvez sélectionner la ligne de votre choix avec les touches fléchées. La touche de navigation vous permet de passer à nouveau dans la fenêtre de saisie.

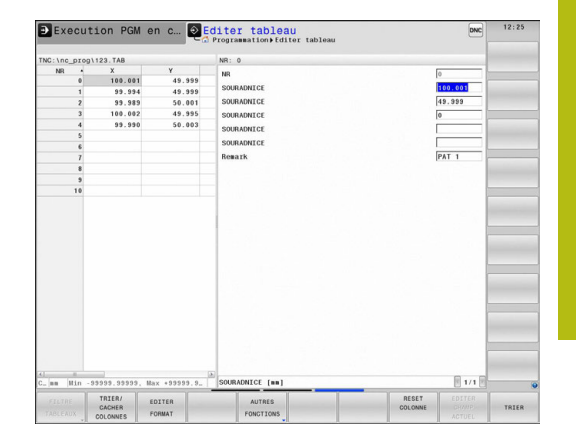

# **FN 26: TABOPEN – Ouvrir un tableau personnalisable**

Avec la fonction **FN 26: TABOPEN**, vous ouvrez le tableau personnalisable de votre choix pour pouvoir l'éditer avec **FN 27** ou pour pouvoir exporter des données de ce tableau avec **FN 28**.

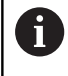

Un seul tableau à la fois peut être ouvert dans un programme CN. Une nouvelle séquence ferme automatiquement le dernier tableau ouvert avec **FN 26: TABOPEN**.

Le tableau à ouvrir doit avoir la terminaison **.TAB**.

### **Exemple : ouvrir le tableau TAB1.TAB qui se trouve dans le répertoire TNC:\DIR1**

**56 FN 26: TABOPEN TNC:\DIR1\TAB1.TAB**

# **FN 27: TABWRITE – Ecrire un tableau personnalisable**

La fonction **FN 27: TABWRITE** vous permet d'éditer le tableau que vous avez préalablement ouvert avec **FN 26: TABOPEN**.

Vous pouvez définir, autrement dit décrire, plusieurs noms de colonnes dans une séquence **TABWRITE**. Les noms de colonnes doivent figurer entre guillemets et être séparés par une virgule. Les valeurs à inscrire dans chaque colonne sont à définir dans les paramètres Q.

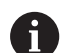

La fonction **FN 27: TABWRITE** écrit aussi, par défaut, des valeurs dans le tableau actuellement ouvert en mode **Test de programme**. La fonction **FN18 ID992 NR16** vous permet de demander dans quel mode de fonctionnement est réalisé le programme. Si la fonction **FN27** doit être exclusivement exécutée dans les modes **Exécution PGM pas-à-pas** et **Execution PGM en continu**, vous pourrez ignorer une section de programme donnée avec une instruction de saut. **[Informations complémentaires:](#page-403-0)** "Conditions si/alors [avec des paramètres Q", Page 404](#page-403-0) Vous ne pouvez définir que des champs numériques de

tableau. Si vous souhaitez définir plusieurs colonnes dans une même séquence, vous devez mémoriser les valeurs dans des paramètres Q dont les numéros se suivent.

### **Exemple**

Dans la ligne 5 du tableau actuellement ouvert, définir les colonnes Rayon, Profondeur et D. Les valeurs à écrire dans le tableau doivent être mémorisées dans les paramètres Q5, Q6 et Q7.

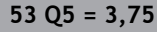

**54 Q6 = -5**

**55 Q7 = 7,5**

**56 FN 27: TABWRITE 5/"RAYON, PROFONDEUR,D3" = Q5**

# **FN 28: TABREAD – Lire un tableau personnalisable**

La fonction **FN 28: TABREAD** vous permet de lire des données provenant du tableau que vous avez ouvert au préalable avec **FN 26: TABOPEN**.

Il est possible de définir, et donc de lire, plusieurs noms de colonnes dans une séquence **TABREAD**. Les noms de colonnes doivent figurer entre guillemets et être séparés par une virgule. Vous définissez dans la séquence **FN 28** le numéro du paramètre Q sous lequel la commande doit écrire la première valeur importée.

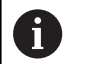

Vous ne pouvez lire que des champs numériques de tableau.

Si vous souhaitez lire plusieurs colonnes dans une séquence, la commande mémorise alors les valeurs lues dans des paramètres Q dont les numéros se suivent.

### **Exemple**

Dans la ligne 6 du tableau ouvert actuellement, lire les valeurs des colonnes Rayon, Profondeur et D. Mémoriser la première valeur dans le paramètre Q10 (seconde valeur dans Q11, troisième valeur dans Q12).

### **56 FN 28: TABREAD Q10 = 6/"RAYON, PROFONDEUR,D"**

### **Adapter le format d'un tableau**

# *REMARQUE*

**Attention, risque de perte de données possibles !**

La fonction **ADAPTER TABLEAU/ PGM CN** modifie définitivement le format de tous les tableaux. La commande ne sauvegarde pas automatiquement les fichiers avant de modifier leur format. Les fichiers sont alors modifiés une fois pour toutes et ne sont éventuellement plus utilisables.

Utiliser exclusivement cette fonction en accord avec le  $\blacktriangleright$ constructeur de la machine

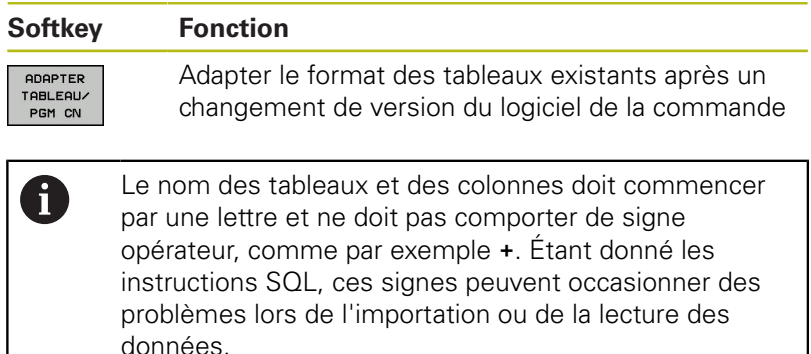

# **12.13 Vitesse de rotation oscillante FUNCTION S-PULSE**

# **Programmer une vitesse de rotation oscillante**

### **Application**

Consultez le manuel de votre machine ! 6 Lire et respecter la description fonctionnelle du constructeur de votre machine. Suivez les consignes de sécurité

La fonction **FUNCTION S-PULSE** vous permet de programmer une vitesse de rotation oscillante, p. ex. pour éviter les vibrations propres à la machine lors d'une opération de tournage à vitesse constante.

Avec une valeur P-TIME, vous définissez une durée de vibration (longueur de période), tandis qu'avec une valeur SCALE vous définissez une variation de vitesse de rotation en pourcentage. La vitesse de rotation broche varie de manière sinusoïdale de la valeur nominale.

# **Méthode**

### **Exemple**

#### **13 FUNCTION S-PULSE P-TIME10 SCALE5**

Pour la définition, procédez de la manière suivante :

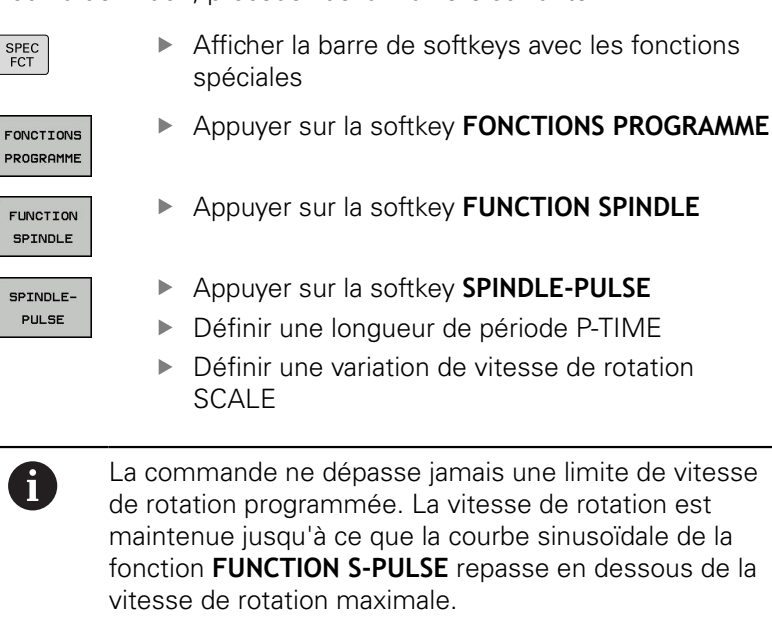

### **Symboles**

Dans l'affichage d'état, le symbole indique l'état de la vitesse de rotation à impulsions :

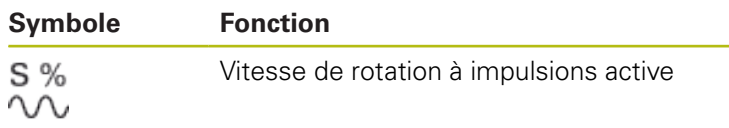

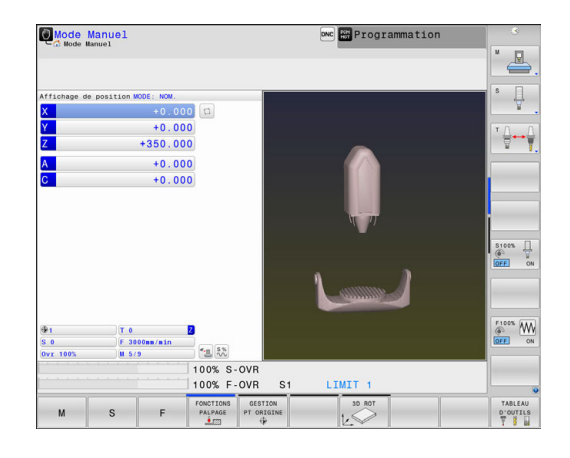

# **Annuler une vitesse de rotation oscillante**

#### **Exemple**

### **18 FUNCTION S-PULSE RESET**

La fonction **FUNCTION S-PULSE RESET** vous permet de réinitialiser la vitesse de rotation oscillante.

Pour la définition, procédez de la manière suivante :

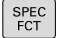

Afficher la barre de softkeys avec des fonctions spéciales.

Appuyer sur la softkey **FONCTIONS PROGRAMME**

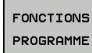

Appuyer sur la softkey **FUNCTION SPINDLE**

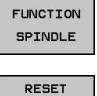

SPINDLE-PULSE

Appuyer sur la softkey **RESET SPINDLE-PULSE**

# **12.14 Temporisation FUNCTION FEED**

# **Programmer une temporisation**

### **Application**

6

Consultez le manuel de votre machine ! Lire et respecter la description fonctionnelle du constructeur de votre machine. Suivez les consignes de sécurité

La fonction **FUNCTION FEED DWELL** vous permet de programmer une temporisation répétitive en secondes, p. ex. pour imposer un brise-copeaux dans un cycle de tournage. La fonction **FUNCTION FEED DWELL** se programme juste avant l'usinage que vous souhaitez exécuter avec brise-copeaux.

La temporisation définie dans **FUNCTION FEED DWELL** agit aussi bien en mode Fraisage en mode Tournage.

La fonction **FUNCTION FEED DWELL** n'agit pas pour les mouvements en avance rapide et les mouvements de palpage.

# *REMARQUE*

**Attention, danger pour la pièce et l'outil !**

Si la fonction **FUNCTION FEED DWELL** est active, la commande interrompt l'avance. Pendant l'interruption de l'avance, l'outil reste à la position actuelle tandis que la broche continue de tourner. Ce comportement se traduit, lors du filetage, par la mise au rebut de certaines pièces. De plus, il existe un risque de bris d'outil pendant l'exécution du programme.

Désactiver la fonction **FUNCTION FEED DWELL** avant d'effectuer un filetage

### **Méthode**

#### **Exemple**

#### **13 FUNCTION FEED DWELL D-TIME0.5 F-TIME5**

Pour la définition, procédez de la manière suivante :

- Afficher la barre de softkeys avec des fonctions spéciales.
- FONCTIONS PROGRAMME

SPEC<br>FCT

Appuyer sur la softkey **FONCTIONS PROGRAMME**

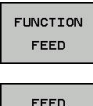

DUELL

- Appuyer sur la softkey **FUNCTION FEED**
- Appuyer sur la softkey **FEED DWELL**
- Définir une durée d'intervalle pour la temporisation D-TIME
- Définir une durée d'intervalle pour l'usinage F-TIME

# **Réinitialiser la temporisation**

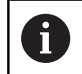

Réinitialisez la temporisation juste après l'usinage exécuté avec brise-copeaux.

### **Exemple**

### **18 FUNCTION FEED DWELL RESET**

La fonction **FUNCTION FEED DWELL RESET** vous permet de réinitialiser une temporisation répétitive.

Pour la définition, procédez de la manière suivante :

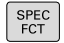

Afficher la barre de softkeys avec des fonctions spéciales.

Appuyer sur la softkey **FONCTIONS PROGRAMME**

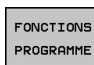

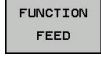

Appuyer sur la softkey **FUNCTION FEED**

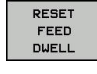

Appuyer sur la softkey **RESET FEED DWELL**

A

Vous pouvez également réinitialiser la temporisation en programmant D-TIME 0. La commande réinitialise automatiquement la fonction

**FUNCTION FEED DWELL** à la fin du programme.

# **12.15 Temporisation FUNCTION DWELL**

# **Programmer une temporisation**

### **Application**

La fonction **FUNCTION DWELL** vous permet de programmer une temporisation en secondes ou de définir le nombre de tours de broche pour la temporisation.

La temporisation définie dans **FUNCTION DWELL** agit aussi bien en mode Fraisage qu'en mode Tournage.

### **Méthode**

### **Exemple**

**13 FUNCTION DWELL TIME10**

### **Exemple**

**23 FUNCTION DWELL REV5.8**

Pour la définition, procédez de la manière suivante :

- Afficher la barre de softkeys avec des fonctions spéciales.
- FONCTIONS PROGRAMME

SPEC<br>FCT

Appuyer sur la softkey **FONCTIONS PROGRAMME**

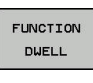

**Softkey FUNCTION DWELL** 

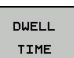

- DUELL REVOLUTION:
- Définir une durée en secondes Sinon, appuyer sur la softkey **DWELL**

Appuyer sur la softkey **DWELL TIME**

**REVOLUTIONS**

▶ Définir le nombre de tours de broche

# **12.16 Relever l'outil en cas d'arrêt CN : FUNCTION LIFTOFF**

# **Programmer le déplacement en hauteur avec FUNCTION LIFTOFF**

### **Condition requise**

**(0)** 

Consultez le manuel de votre machine ! Cette fonction est configurée et activée par le constructeur de la machine. Le constructeur de la machine définit dans le paramètre machine **CfgLiftOff** (N° 201400) la course que doit parcourir la commande en cas de **LIFTOFF**. Le paramètre machine **CfgLiftOff** permet également de désactiver la fonction.

Vous définissez dans la colonne **LIFTOFF** du tableau d'outils le paramètre **Y** pour l'outil actif.

**[Informations complémentaires:](#page-256-0)** "Entrer des données d'outils [dans le tableau", Page 257](#page-256-0)

# **Application**

La fonction **LIFTOFF** est active dans les situations suivantes :

- orsque vous avez déclenché un arrêt CN
- lorsque le logiciel déclenche un arrêt CN, p. ex. si une erreur est survenue dans le système d'entraînement
- ors d'une coupure de courant

L'outil est dégagé du contour sur une hauteur de 2 mm. La commande calcule le sens de dégagement sur la base des données qui ont été saisies dans la séquence **FUNCTION LIFTOFF**.

La fonction **LIFTOFF** se programme de différentes manières :

- **FUNCTION LIFTOFF TCS X Y Z** : dégagement dans le système de coordonnées de l'outil selon le vecteur défini
- **FUNCTION LIFTOFF ANGLE TCS SPB** : dégagement dans le système de coordonnées de l'outil selon l'angle défini
- Dégagement en hauteur dans le sens de l'axe d'outil avec M148

**[Informations complémentaires:](#page-520-0)** "Dégager automatiquement [l'outil du contour en cas de stop CN : M148", Page 521](#page-520-0)

### **Programmer le dégagement en hauteur en tenant compte du vecteur défini**

**Exemple**

### **18 FUNCTION LIFTOFF TCS X+0 Y+0.5 Z+0.5**

**FUNCTION LIFTOFF TCS X Y Z** vous permet de définir le sens du dégagement en hauteur en tant que vecteur dans le système de coordonnées de l'outil La commande utilise la course totale définie par le constructeur de la machine pour calculer la course correspondant au dégagement en hauteur dans les différents axes.

Pour la définition, procédez de la manière suivante :

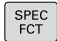

Afficher la barre de softkeys avec les fonctions spéciales

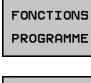

Appuyer sur la softkey **FONCTIONS PROGRAMME**

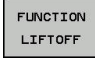

LIFTOFF TCS

Appuyer sur la softkey **FUNCTION LIFTOFF**

- Appuyer sur la softkey **LIFTOFF TCS**
	- ► Entrer les composantes de vecteur en X, Y et Z

### **Programmer le dégagement en hauteur en tenant compte de l'angle défini**

#### **Exemple**

### **18 FUNCTION LIFTOFF ANGLE TCS SPB+20**

**LIFTOFF ANGLE TCS SPB** vous permet de définir le sens de dégagement en hauteur en tant qu'angle dans l'espace dans le système de coordonnées pièce Cette fonction est particulièrement intéressante pour les opérations de tournage.

L'angle SPB saisi correspond à l'angle entre l'axe Z et l'axe X. Si vous entrez la valeur 0, l'outil est relevé dans le sens de l'axe d'outil Z.

Pour la définition, procédez de la manière suivante :

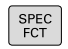

- Afficher la barre de softkeys avec des fonctions spéciales.
- FONCTIONS PROGRAMME
- Appuyer sur la softkey **FONCTIONS PROGRAMME**
- FUNCTION LIFTOFF

**LIFTOFF** ANGLE TCS

- Appuyer sur la softkey **FUNCTION LIFTOFF**
- Appuyer sur la softkey **LIFTOFF ANGLE TCS**
- ▶ Indiquer l'angle SPB

### **Annuler la fonction Liftoff**

#### **Exemple**

### **18 FUNCTION LIFTOFF RESET**

La fonction **FUNCTION LIFTOFF RESET** permet d'annuler le déplacement en hauteur.

Pour la définition, procédez de la manière suivante :

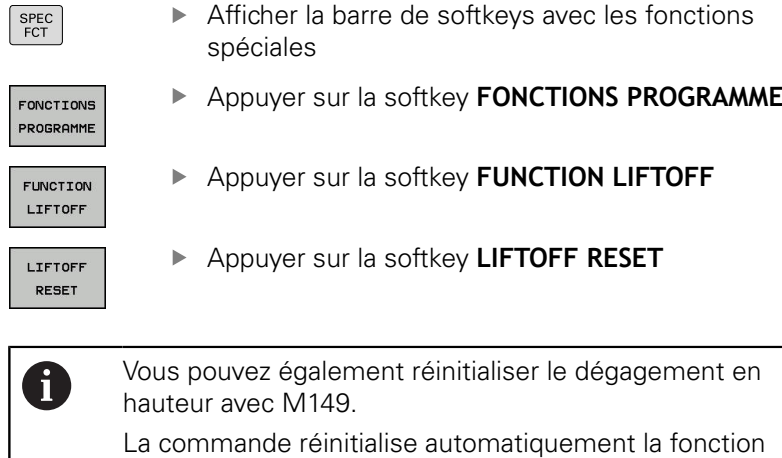

**FUNCTION LIFTOFF** à la fin du programme.

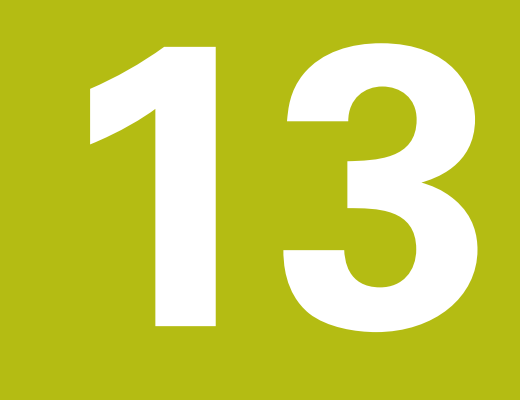

# **Usinage multi-axes**

# **13.1 Fonctions pour l'usinage multi-axes**

Ce chapitre fait le résumé des fonctions de la commande qui ont un rapport avec l'usinage multi-axes :

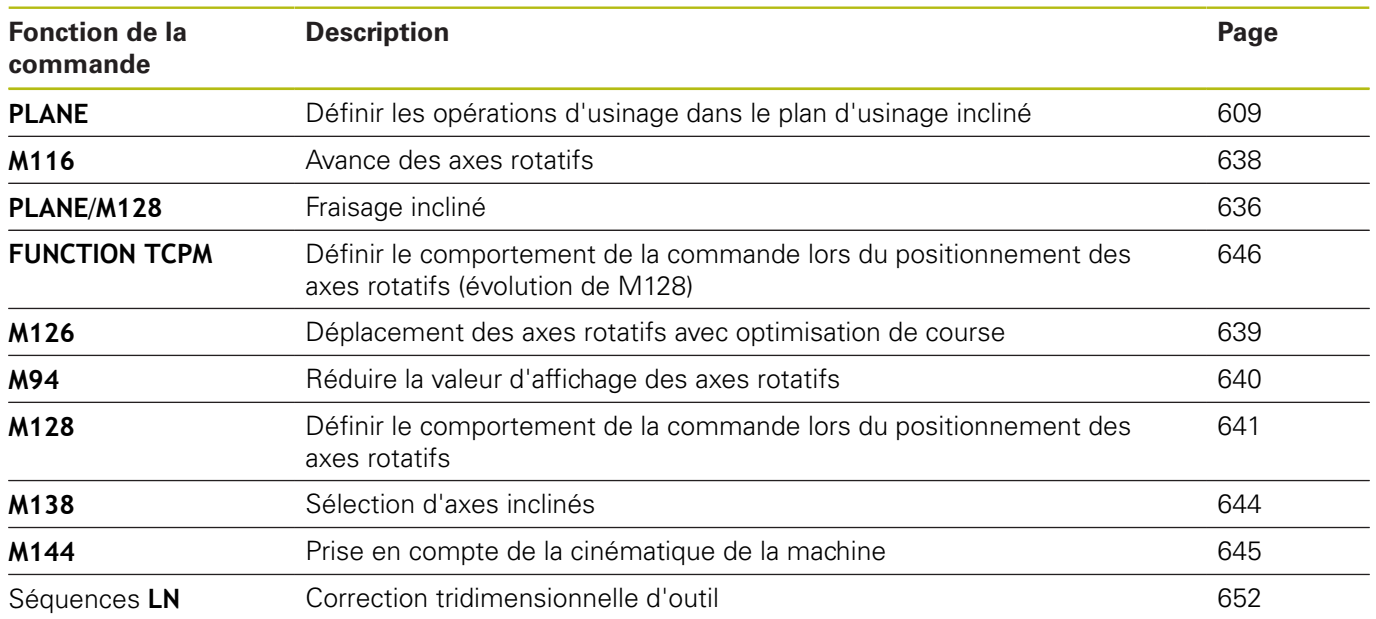

# <span id="page-608-0"></span>**13.2 La fonction PLANE pour incliner le plan d'usinage (option 8)**

# **Introduction**

6

Consultez le manuel de votre machine ! Les fonctions d'inclinaison du plan d'usinage doivent être validées par le constructeur de votre machine! La fonction **PLANE** ne peut être entièrement efficace que sur des machines qui possèdent au moins deux axes rotatifs (table, tête ou combiné). La fonction **PLANE AXIAL** fait ici exception. La fonction **PLANE AXIAL** peut être également utilisée sur une machine qui ne compte qu'un seul axe rotatif programmable.

Avec les fonctions **PLANE** (de l'anglais plane = plan), vous disposez de fonctions performantes permettant de définir de diverses manières des plans d'usinage inclinés.

Les paramètres des fonctions **PLANE** sont définis en deux étapes :

- La définition géométrique du plan est différente pour chacune des fonctions **PLANE** disponibles
- Le comportement de positionnement de la fonction **PLANE** qui doit être considéré indépendamment de la définition du plan et qui est identique pour toutes les fonctions **PLANE [Informations complémentaires:](#page-626-0)** "Définir le comportement de [positionnement de la fonction PLANE", Page 627](#page-626-0)

# *REMARQUE*

### **Attention, risque de collision!**

Le cycle **8 IMAGE MIROIR** peut agir de différente manière avec la fonction **Inclin. plan d'usinage**. L'ordre chronologique de programmation, les axes réfléchis et la fonction d'inclinaison utilisée sont décisifs dans ce cas. Il existe un risque de collision pendant la procédure d'inclinaison et l'usinage qui suit !

- Utiliser la simulation graphique pour vérifier le déroulement et les positions
- ▶ Tester un programme CN ou une section de programme avec précaution en mode **Exécution PGM pas-à-pas**

# Exemples

- 1 Cycle **8 IMAGE MIROIR** programmé sans axes rotatifs avant la fonction d'inclinaison :
	- L'inclinaison de la fonction **PLANE** utilisée (excepté **PLANE AXIAL**) est mise en miroir.
	- La mise en miroir est active après l'inclinaison avec la fonction **PLANE AXIAL** ou le cycle **19**.
- 2 Cycle **8 IMAGE MIROIR** programmé avec un axe rotatif avant la fonction d'inclinaison :
	- L'axe rotatif réfléchi n'a pas d'incidence sur l'inclinaison de la fonction **PLANE** utilisée ; c'est uniquement le déplacement de l'axe rotatif qui est mis en miroir.

A

Remarques à propos de l'utilisation et de la programmation :

- La fonction transfert de la position courante n'est pas possible quand l'inclinaison du plan d'usinage est active.
- Si vous utilisez la fonction **PLANE** avec la fonction **M120** active, la commande annule alors automatiquement la correction de rayon et, par là même, la fonction **M120**.
- Les fonctions **PLANE** doivent toujours être annulées avec **PLANE RESET**. Le fait de saisir la valeur 0 dans tous les paramètres **PLANE** (p. ex. pour tous les trois angles dans l'espace) annule exclusivement les angles, mais pas la fonction.
- Si vous limitez le nombre d'axes inclinés avec la fonction **M138**, vous pouvez ainsi limiter les possibilités d'inclinaison sur votre machine. C'est le constructeur de votre machine qui décide si la commande doit prendre en compte l'angle des axes désélectionnés ou le régler sur 0.
- La commande gère l'inclinaison du plan d'usinage uniquement avec l'axe de broche Z.

# **Vue d'ensemble**

La plupart des fonctions **PLANE** (excepté **PLANE AXIAL**) vous permettent de décrire le plan d'usinage de votre choix, indépendamment des axes rotatifs qui existent sur votre machine. Vous disposez des possibilités suivantes :

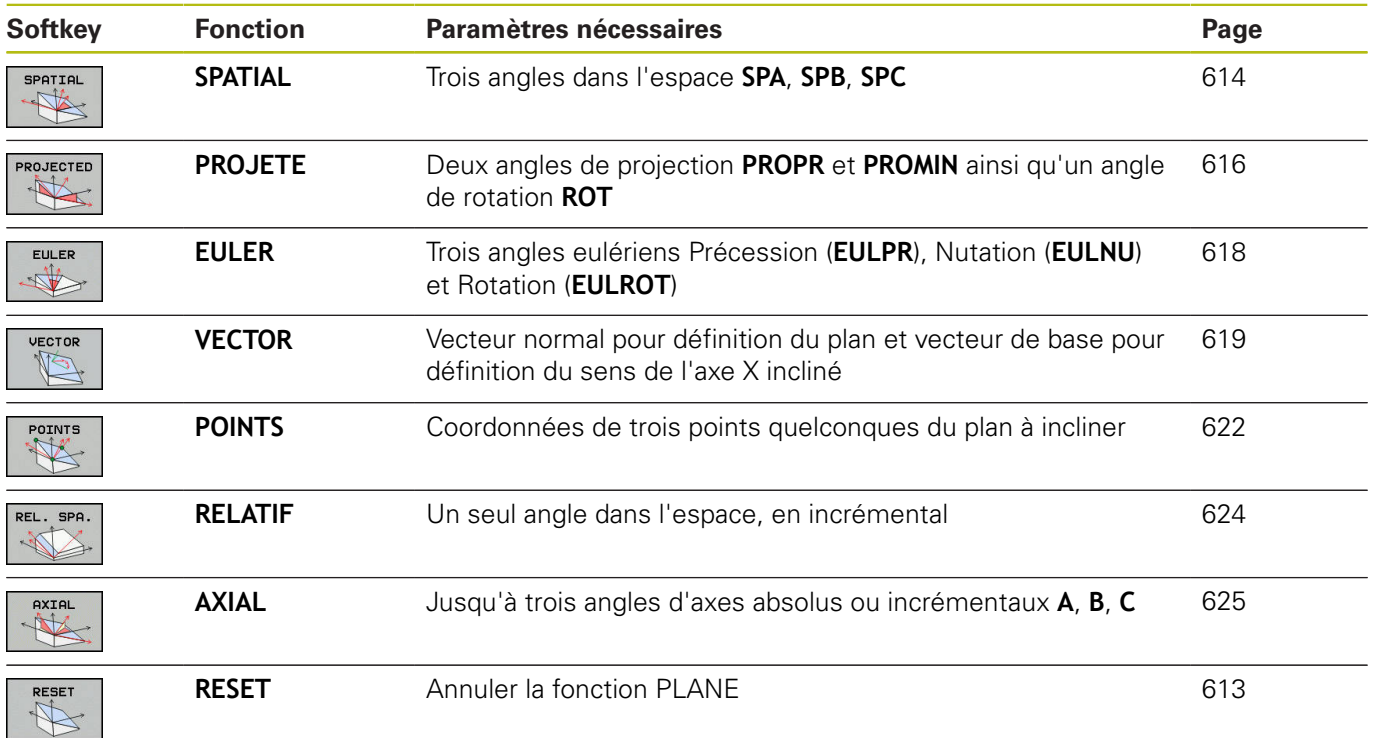

### **Lancer l'animation**

Vous pouvez lancer une animation à l'aide d'une softkey pour découvrir les différentes possibilités de définition des fonctions **PLANE**. Vous commencez par activer le mode d'animation avant de sélectionner la fonction **PLANE** de votre choix. Pendant l'animation, la commande affiche sur fond bleu la softkey correspondant à la fonction **PLANE** sélectionnée.

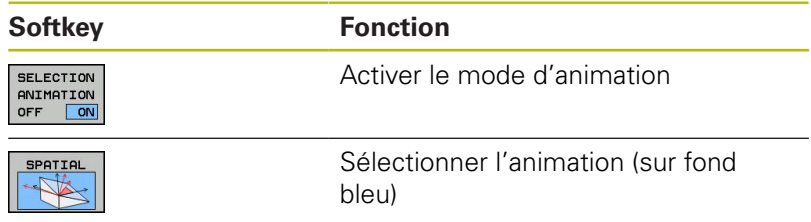

# **Définir la fonction PLANE**

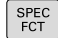

- Afficher la barre de softkeys avec des fonctions spéciales.
- INCLINAI-SON PLAN D'USINAGE
- ▶ Appuyer sur la softkey **INCLINAISON PLAN D'USINAGE**

La commande affiche dans la barre de softkeys les fonctions **PLANE** disponibles.

Sélectionner la fonction **PLANE**

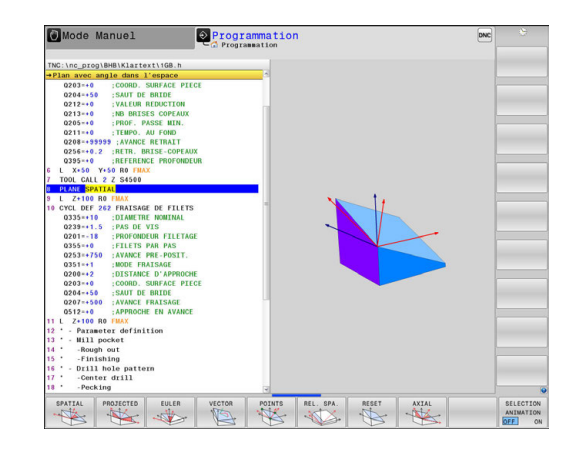

### **Choisir la fonction**

- Choisir la fonction souhaitée avec une softkey
	- La commande poursuit le dialogue et demande les paramètres nécessaires.

### **Sélectionner la fonction avec animation active**

- Choisir la fonction souhaitée avec une softkey La commande affiche l'animation.
- **Pour appliquer la fonction actuellement active, appuyer à** nouveau sur la softkey correspondant à la fonction ou appuyer sur la touche **ENT**

# **Affichage de position**

Dès qu'une fonction **PLANE** autre que **PLANE AXIAL** est active, la commande affiche l'angle calculé dans l'espace dans l'affichage d'état supplémentaire.

Dans l'affichage du chemin restant (**DSTRES** et **DSTREF**), la commande indique pendant l'inclinaison (mode **MOVE** ou **TURN**) la course restant à parcourir sur l'axe rotatif jusqu'à la position finale calculée.

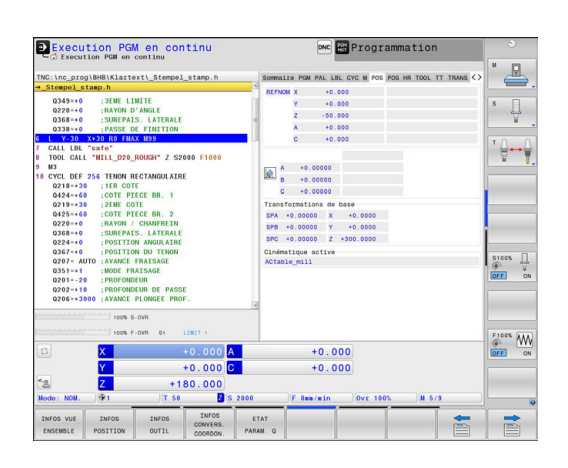
# **Annuler la fonction PLANE**

## **Exemple**

SPEC<br>FCT

 $\mathbb{Z}^n$ 

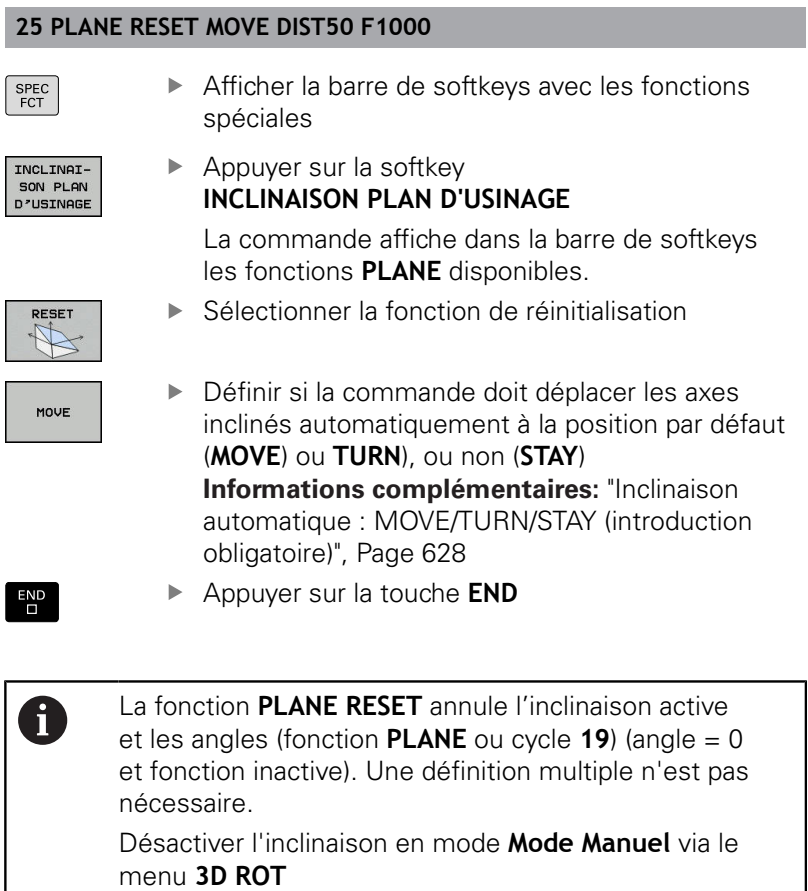

**[Informations complémentaires:](#page-812-0)** "Activer l'inclinaison

[manuelle", Page 813](#page-812-0)

HEIDENHAIN | TNC 640 | Manuel d'utilisation Programmation en Texte clair | 10/2017 **613**

# **Définir le plan d'usinage via l'angle dans l'espace PLANE SPATIAL**

# **Application**

Les angles dans l'espace définissent un plan d'usinage avec jusqu'à trois rotations autour du système de coordonnées pièce non incliné (**ordre d'inclinaison A-B-C**).

La plupart des utilisateurs adoptent le principe des trois rotations, mais dans le sens inverse (**ordre d'inclinaison C-B-A**).

Quelle que soit le principe appliqué, l'un comme l'autre donne le même résultat, comme en témoigne la comparaison ci-après.

## **Exemple**

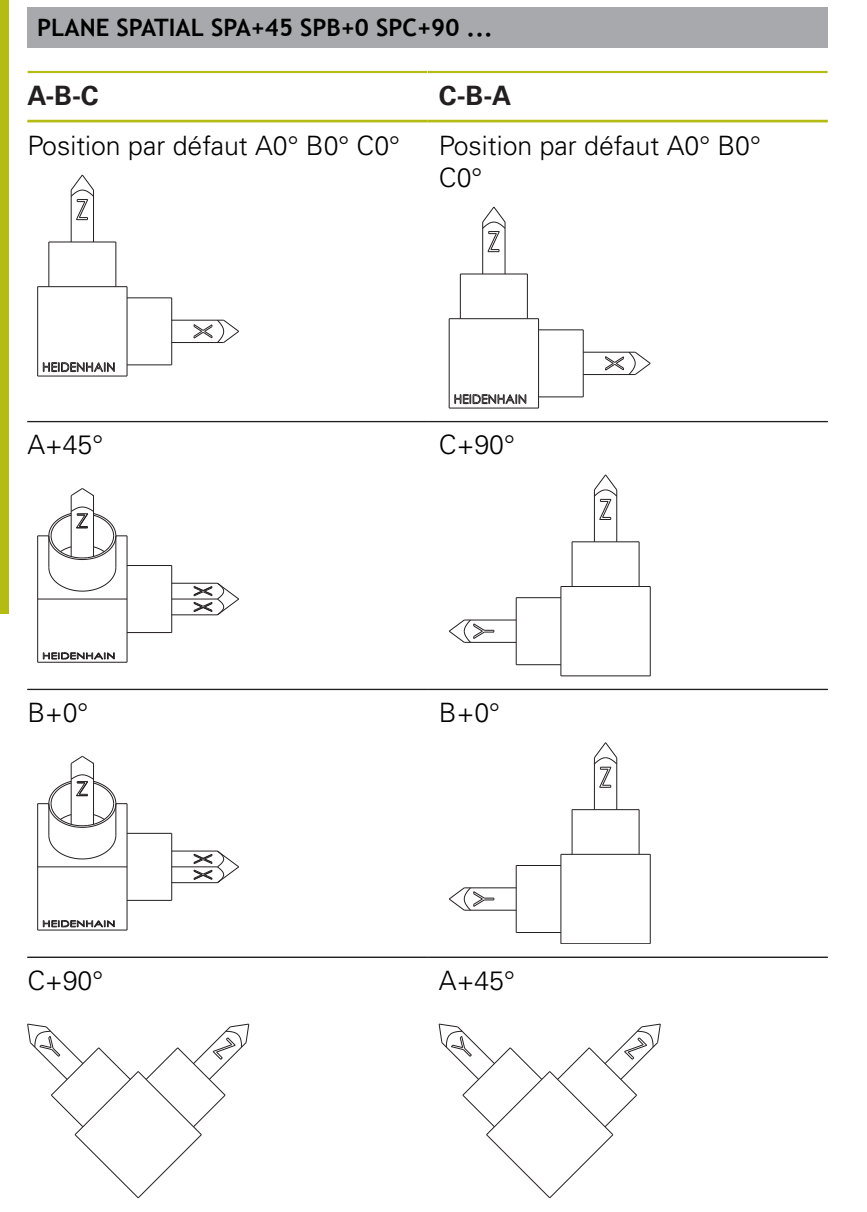

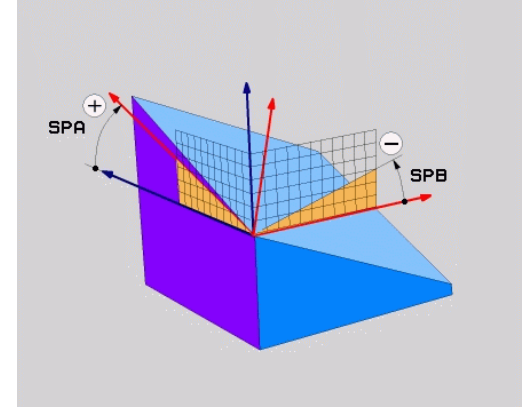

Comparaison entre les ordres d'inclinaison :

#### **Ordre d'inclinaison A-B-C**

- 1 Inclinaison autour de l'axe X non incliné du système de coordonnées pièce
- 2 Inclinaison autour de l'axe Y non incliné du système de coordonnées pièce
- 3 Inclinaison autour de l'axe Z non incliné du système de coordonnées pièce

#### **Ordre d'inclinaison C-B-A**

- 1 Inclinaison autour de l'axe Z non incliné du système de coordonnées pièce
- 2 Inclinaison autour de l'axe Y incliné
- 3 Inclinaison autour de l'axe X incliné

Remarques concernant la programmation :

- Vous devez toujours définir les trois angles dans l'espace **SPA**, **SPB** et **SPC**, même si l'un d'entre eux est égal à 0.
- Pour le cycle **19**, il faut indiquer les angles dans l'espace ou les angles d'axe, en fonction de la machine. Si la configuration (réglage des paramètres machine) permet de saisir des angles dans l'espace, la définition d'angle est la même dans le cycle **19** et dans la fonction **PLANE SPATIAL**.
- Le comportement de positionnement peut être sélectionné. **[Informations complémentaires:](#page-626-0)** ["Définir le comportement de positionnement de la](#page-626-0) [fonction PLANE", Page 627](#page-626-0)

## **Paramètres Exemple**

Ŧ

#### **5 PLANE SPATIAL SPA+27 SPB+0 SPC+45 .....**

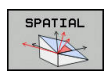

- **Angle dans l'espace A?** : angle de rotation **SPA** autour de l'axe X (non incliné). Plage de programmation : de -359.9999° à +359.9999°
- **Angle dans l'espace B?** : angle de rotation **SPB** autour de l'axe Y (non incliné). Plage de programmation : de -359.9999° à +359.9999°
- ▶ Angle dans l'espace C? : angle de rotation **SPC** autour de l'axe Z (non incliné). Plage de programmation : de -359.9999° à +359.9999°
- ▶ Poursuivre avec les propriétés de positionnement **[Informations complémentaires:](#page-626-0)** "Définir le [comportement de positionnement de la fonction](#page-626-0) [PLANE", Page 627](#page-626-0)

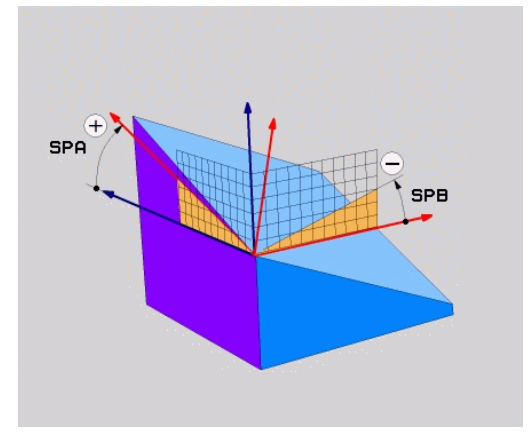

## **Abréviations utilisées**

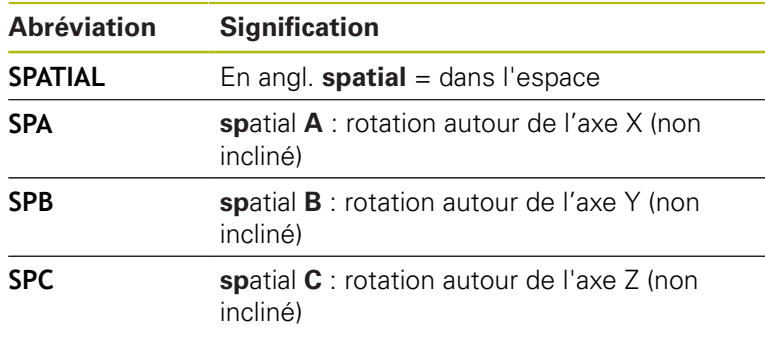

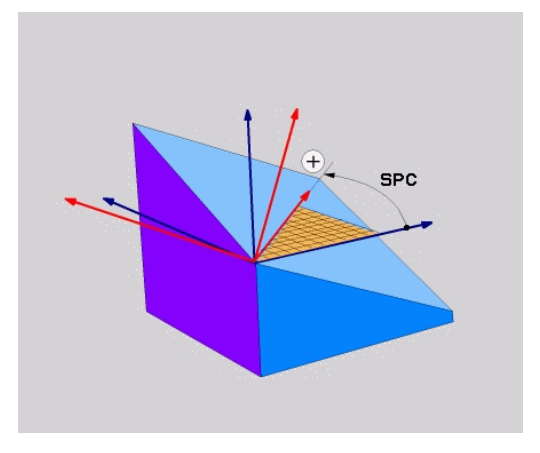

# **Définir le plan d'usinage via l'angle de projection : PLANE PROJECTED**

## **Application**

Les angles de projection définissent un plan d'usinage par le biais de deux angles que vous aurez définis. Ceux-ci sont déterminés par projection du 1er plan de coordonnées (Z/X pour l'axe d'outil Z)s et du 2ème plan de coordonnées (Y/Z sur l'axe d'outil Z) sur le plan d'usinage à définir.

 $\mathbf{i}$ 

Remarques concernant la programmation:

- Les angles de projection correspondent aux projections d'angle sur les plans d'un système de coordonnées rectangulaires. Les angles au niveau des surfaces extérieures de la pièce sont identiques aux angles de projection uniquement dans le cas des pièces rectangulaires. De ce fait, lorsque la pièce n'est pas rectangulaire, les valeurs angulaires indiquées sur le dessin technique diffèrent souvent des angles de projection réels.
- Le comportement de positionnement peut être sélectionné. **[Informations complémentaires:](#page-626-0)** ["Définir le comportement de positionnement de la](#page-626-0) [fonction PLANE", Page 627](#page-626-0)

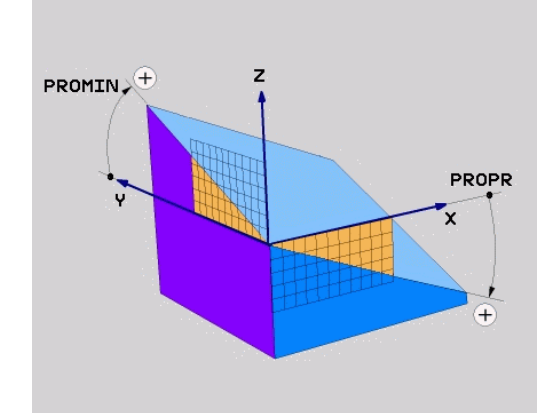

## **Paramètres à introduire**

- PROJECTED
- **Angle de proj. du 1er plan de coordonnées?** : angle projeté du plan d'usinage incliné sur le premier plan de coordonnées du système de coordonnées non incliné (Z/X sur l'axe d'outil Z). Plage de saisie de -89.9999° à +89.9999°. L'axe 0° est l'axe principal du plan d'usinage activé (X sur l'axe d'outil Z, dans le sens positif)
- **Angle de proj. du 2ème plan de coordonnées?** : angle projeté dans le deuxième plan de coordonnées du système de coordonnées non incliné (Y/Z sur l'axe d'outil Z). Plage de saisie de -89.9999° à +89.9999°. L'axe 0° est l'axe secondaire du plan d'usinage actif (Y avec axe d'outil Z).
- **Angle ROT du plan incliné ?** : rotation du système de coordonnées autour de l'axe d'outil (correspond à une rotation avec le cycle 10 ROTATION). Avec l'angle de rotation, vous pouvez déterminer de manière simple la direction de l'axe principal du plan d'usinage (X avec axe d'outil Z, Z avec axe d'outil Y) Plage de saisie de -360° à +360°
- ▶ Poursuivre avec les propriétés de positionnement **[Informations complémentaires:](#page-626-0)** "Définir le [comportement de positionnement de la fonction](#page-626-0) [PLANE", Page 627](#page-626-0)

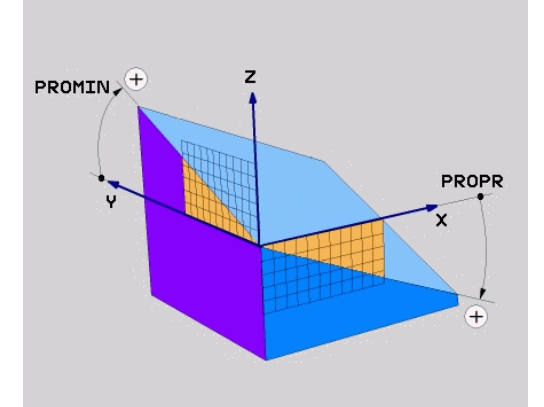

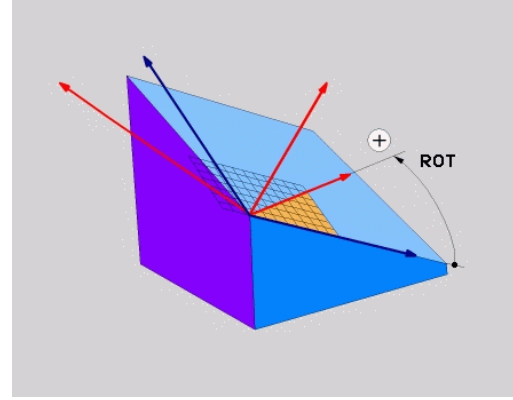

## **Exemple**

**5 PLANE PROJECTED PROPR+24 PROMIN+24 ROT+30 .....**

Abréviations utilisées

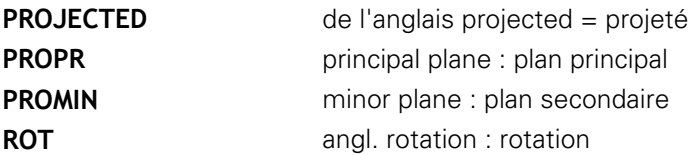

# **Définir le plan d'usinage avec les angles d'Euler : PLANE EULER**

# **Application**

 $\mathbf i$ 

Les angles d'Euler définissent un plan d'usinage avec jusqu'à trois **rotations autour du système de coordonnées incliné**. Les trois angles d'Euler ont été définis par le mathématicien suisse Euler.

> Le comportement de positionnement peut être sélectionné.

**[Informations complémentaires:](#page-626-0)** "Définir le [comportement de positionnement de la fonction](#page-626-0) [PLANE", Page 627](#page-626-0)

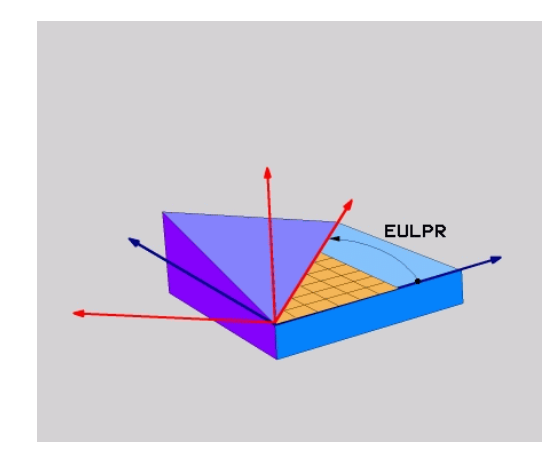

## **Paramètres**

- PROJECTED X
- **Angle rot.Plan de coordonnées principal?** : angle de rotation **EULPR** autour de l'axe Z. Remarque :
	- Plage d'introduction : -180.0000° à 180.0000°
	- $\blacksquare$  L'axe 0° est l'axe X.
- **Angle d'inclinaison de l'axe d'outil?** : angle d'inclinaison **EULNUT** du système de coordonnées autour de l'axe X tourné de la valeur de l'angle de précession. Remarque : ■ Plage de programmation : de 0° à 180.0000°
	- L'axe 0° est l'axe Z.
- **Angle ROT du plan incliné?** : rotation **EULROT** du système de coordonnées incliné autour de l'axe Z incliné (correspond à une rotation avec le cycle 10 ROTATION). L'angle de rotation vous permet de déterminer facilement le sens de l'axe X dans le plan d'usinage incliné. Remarque : ■ Plage d'introduction : 0° à 360.0000°
	- $\blacksquare$  L'axe 0° est l'axe X.
- **Poursuivre avec les propriétés de** positionnement

**[Informations complémentaires:](#page-626-0)** "Définir le [comportement de positionnement de la fonction](#page-626-0) [PLANE", Page 627](#page-626-0)

## **Exemple**

**5 PLANE EULER EULPR45 EULNU20 EULROT22 .....**

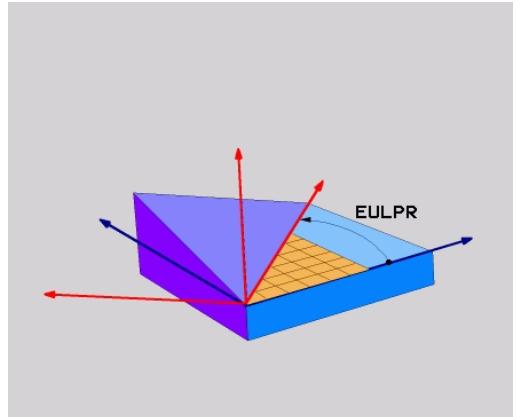

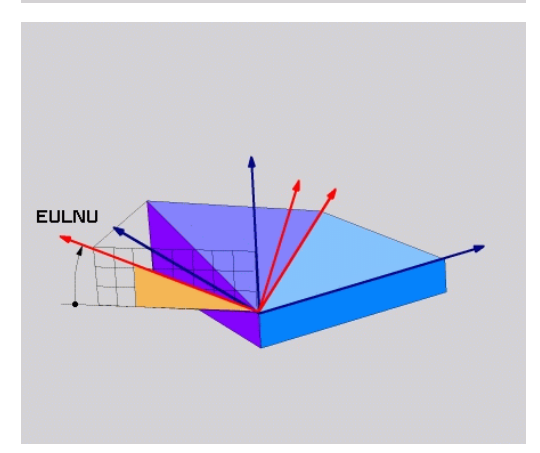

## **Abréviations utilisées**

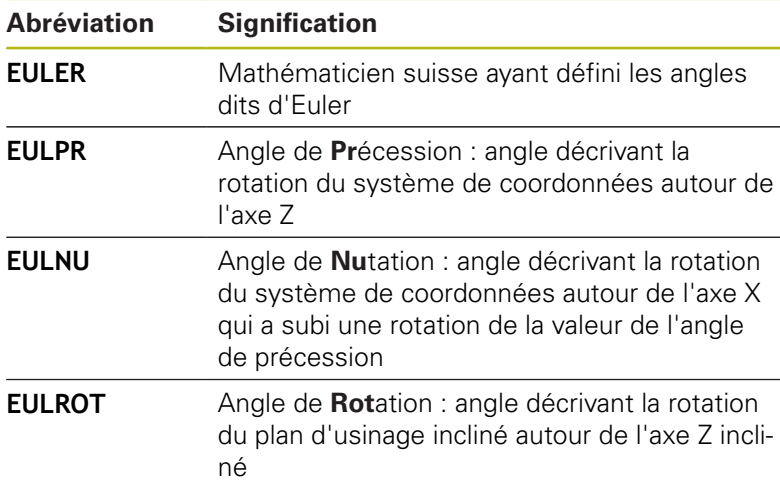

# **Définir le plan d'usinage via deux vecteurs : PLANE VECTOR**

## **Application**

Vous pouvez utiliser la définition d'un plan d'usinage au moyen de **deux vecteurs** si votre système CAO est capable de calculer le vecteur de base et le vecteur normal du plan d'usinage incliné. Une introduction normée n'est pas nécessaire. La commande calcule la normalisation en interne, de manière à pouvoir programmer des valeurs comprises entre -9.999999 et +9.999999.

Le vecteur de base nécessaire à la définition du plan d'usinage est défini par les composantes **BX**, **BY** et **BZ**. Le vecteur normal est défini par les composantes **NX**, **NY** et **NZ**.

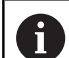

Remarques concernant la programmation:

- En interne, la commande calcule les vecteurs normés à partir des valeurs que vous avez introduites.
- Le vecteur normal définit l'inclinaison et l'orientation du plan d'usinage. Le vecteur de base définit l'orientation de l'axe principal X dans le plan d'usinage défini. Les vecteurs doivent être programmés perpendiculaires les uns par rapport aux autres afin que la définition du plan d'usinage soit sans équivoque. C'est au constructeur de la machine de définir le comportement de la commande pour le cas où les vecteurs ne seraient pas perpendiculaires.
- Le vecteur normal ne doit pas être programmé trop court, p. ex. toutes les composantes de sens avec la valeur 0 ou 0.0000001. Dans ce cas, la commande n'est pas capable de déterminer l'inclinaison. L'usinage est interrompu par un message d'erreur. Ce comportement est indépendant de la configuration des paramètres machine.
- Le comportement de positionnement peut être sélectionné. **[Informations complémentaires:](#page-626-0)** ["Définir le comportement de positionnement de la](#page-626-0) [fonction PLANE", Page 627](#page-626-0)

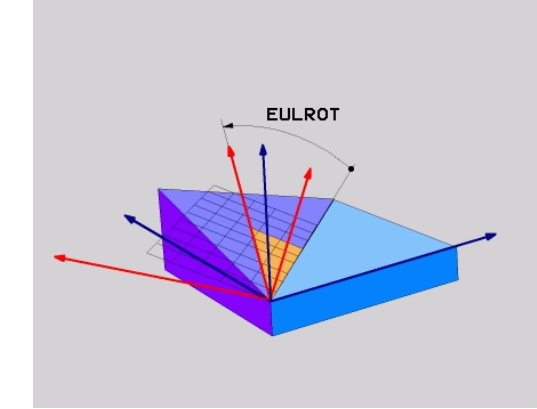

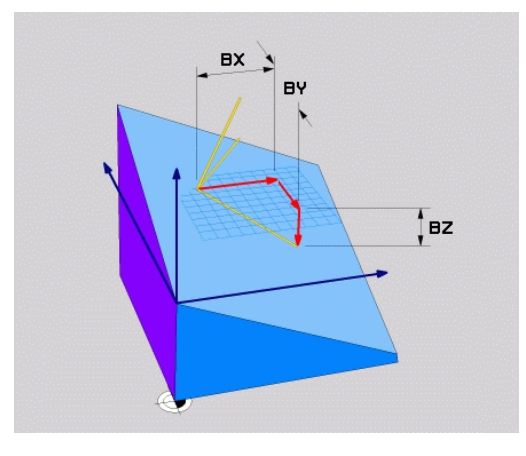

Consultez le manuel de votre machine ! C'est au constructeur de la machine de configurer le comportement de la commande pour le cas où les vecteurs ne seraient pas perpendiculaires. Sinon, au lieu de délivrer le message d'erreur par défaut, la commande corrige (ou remplace) le vecteur de base qui n'est pas perpendiculaire. Dans ce cas, la commande ne modifie en rien le vecteur normal. Comportement de correction par défaut de la commande en cas de vecteur de base non perpendiculaire : Le vecteur de base est projeté le long du vecteur normal sur le plan d'usinage (défini par le vecteur normal).

Comportement de correction de la commande si le vecteur de base est non perpendiculaire, mais également trop court, parallèle ou antiparallèle au vecteur normal :

- $\blacksquare$  Si le vecteur normal ne compte aucune partie en X, le vecteur de base correspond à l'axe X initial.
- Si le vecteur normal ne compte aucune partie en Y, le vecteur de base correspond à l'axe Y initial.

6

## **Paramètres à introduire**

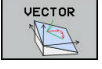

- **Composante X du vecteur de base ?** : composante X **BX** du vecteur de base B. Plage de programmation : de -9.9999999 à +9.9999999.
- **Composante Y du vecteur de base ?** : composante Y **BY** du vecteur de base B. Plage de programmation : de -9.9999999 à +9.9999999.
- **Composante Z du vecteur de base ?** : composante Z **BZ** du vecteur de base B. Plage de programmation : de -9.9999999 à +9.9999999.
- **Composante X du vecteur normal ?** : composante X **NX** du vecteur normal N. Plage de programmation : de -9.9999999 à +9.9999999.
- **Composante Y du vecteur normal ?** : composante Y **NY** du vecteur normal N. Plage de programmation : de -9.9999999 à +9.9999999.
- **Composante Z du vecteur normal ?** : composante Z **NZ** du vecteur normal N. Plage de programmation : de -9.9999999 à +9.9999999.
- **Poursuivre avec les propriétés de** positionnement **[Informations complémentaires:](#page-626-0)** "Définir le [comportement de positionnement de la fonction](#page-626-0) [PLANE", Page 627](#page-626-0)

## **Exemple**

## **5 PLANE VECTOR BX0.8 BY-0.4 BZ-0.42 NX0.2 NY0.2 NZ0.92 ..**

## **Abréviations utilisées**

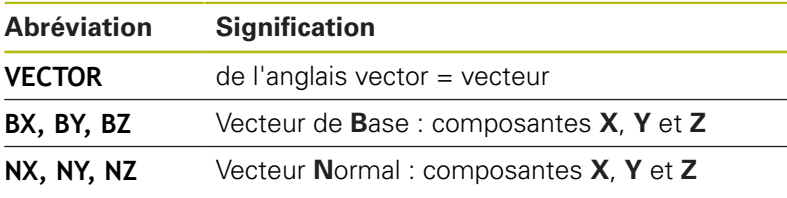

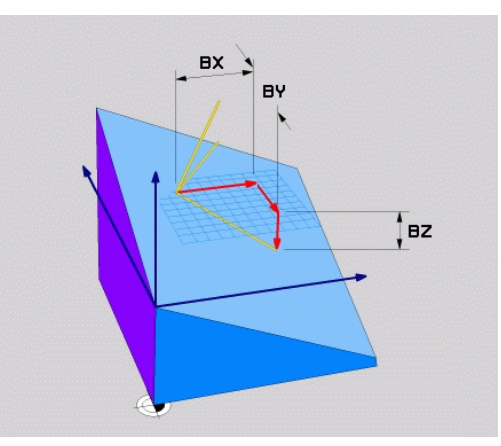

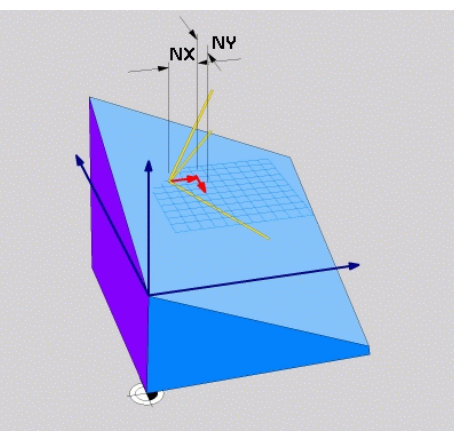

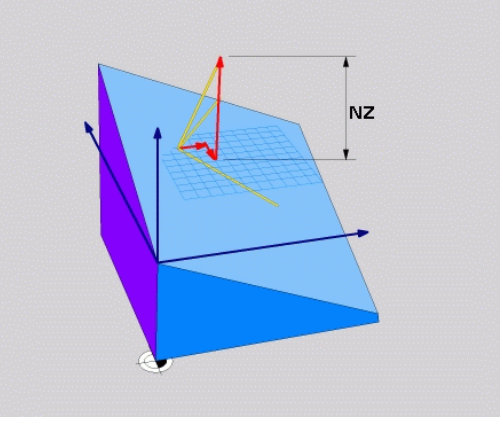

# **Définir le plan d'usinage avec trois points PLANE POINTS**

# **Application**

Ħ

Il est possible de clairement définir un plan d'usinage en indiquant **trois points au choix, P1à P3, de ce plan**. Cela est possible avec la fonction **PLANE POINTS**.

- Remarques concernant la programmation:
	- Les trois points définissent l'inclinaison et l'orientation du plan. La position du point zéro actif n'est pas modifiée par la la commande avec **PLANE POINTS**.
	- Le point 1 et le point 2 déterminent l'orientation de l'axe principal incliné X (avec axe d'outil Z).
	- Le point 3 définit l'inclinaison du plan d'usinage incliné. On obtient l'orientation de l'axe Y dans le plan d'usinage défini puisqu'il est perpendiculaire à l'axe principal X. Donc, la position du point 3 détermine également l'orientation de l'axe d'outil et, par là même, l'orientation du plan d'usinage. Pour que l'axe d'outil positif soit orienté dans le sens opposé à la pièce, il faut que le point 3 se trouve au dessus de la ligne qui relie le point 1 au point 2 (règle de la main droite).
	- Le comportement de positionnement peut être sélectionné. **[Informations complémentaires:](#page-626-0)** ["Définir le comportement de positionnement de la](#page-626-0) [fonction PLANE", Page 627](#page-626-0)

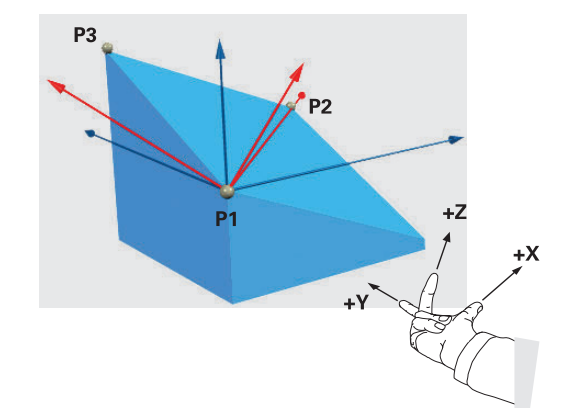

## **Paramètres à introduire**

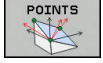

- **Coordonnée X du 1er point dans le plan ?** : coordonnée X **P1X** du 1er point dans le plan
- **Coordonnée Y du 1er point dans le plan ?** : coordonnée Y **P1Y** du 1er point dans le plan
- **Coordonnée Z du 1er point dans le plan ?** : coordonnée Z **P1Z** du 1er point dans le plan
- **Coordonnée X du 2e point dans le plan ?** : coordonnée X **P2X** du 2e point dans le plan
- **Coordonnée Y du 2e point dans le plan ?** : coordonnée Y **P2Y** du 2e point dans le plan
- **Coordonnée Z du 2e point dans le plan ?** : coordonnée Z **P2Z** du 2e point dans le plan
- **Coordonnée X du 3e point dans le plan ?** : coordonnée X **P3X** du 3e point dans le plan
- **Coordonnée Y du 3e point dans le plan ?** : coordonnée Y **P3Y** du 3e point dans le plan
- **Coordonnée Z du 3e point dans le plan ?** : coordonnée Z **P3Z** du 3e point dans le plan
- **Poursuivre avec les propriétés de** positionnement **[Informations complémentaires:](#page-626-0)** "Définir le [comportement de positionnement de la fonction](#page-626-0) [PLANE", Page 627](#page-626-0)

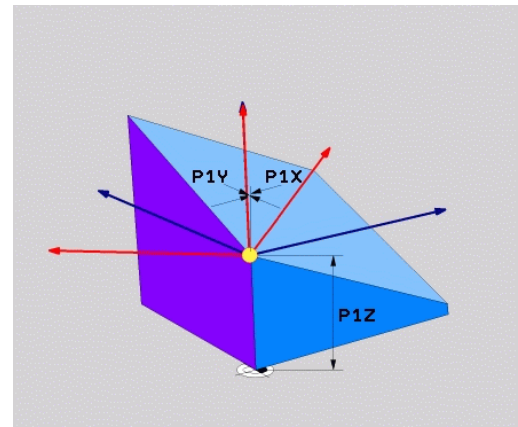

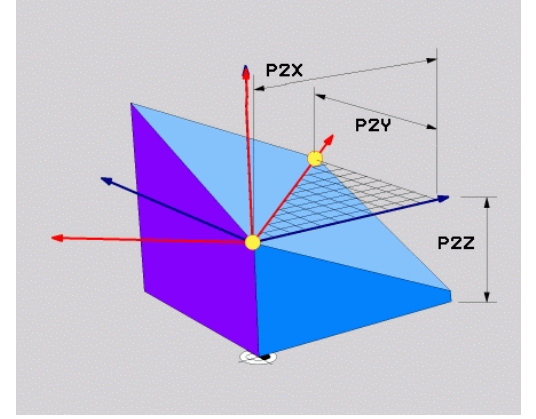

# P3Y P32

## **Exemple**

## **5 PLANE POINTS P1X+0 P1Y+0 P1Z+20 P2X+30 P2Y+31 P2Z+20 P3X+0 P3Y+41 P3Z+32.5 .....**

## **Abréviations utilisées**

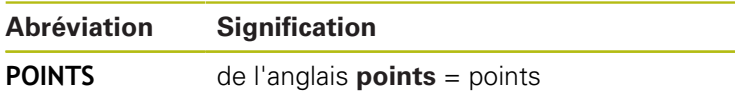

# **Définir un plan d'usinage au moyen d'un seul angle incrémental dans l'espace : PLANE RELATIV**

# **Application**

i i

Vous utilisez les angles dans l'espace relatifs lorsqu'un plan d'usinage actif déjà incliné doit être incliné par **une autre rotation**. Exemple : réaliser un chanfrein à 45° sur un plan incliné.

Remarques concernant la programmation:

- L'angle défini se réfère toujours au plan d'usinage actif, indépendamment de la fonction d'inclinaison précédemment utilisée.
- Vous pouvez programmer successivement autant de fonctions **PLANE RELATIV** que vous le souhaitez.
- Si vous souhaitez revenir, après une fonction **PLANE RELATIV**, au plan d'usinage qui était actif précédemment, vous définissez la même fonction **PLANE RELATIV**, mais avec un signe inversé.
- Si vous utilisez **PLANE RELATIV** sans avoir effectué d'inclinaison au préalable, **PLANE RELATIV** agit directement dans le système de coordonnées pièce. Vous inclinez dans ce cas le plan d'usinage initial en tenant compte de l'angle dans l'espace défini dans la fonction **PLANE**.
- Le comportement de positionnement peut être sélectionné. **[Informations complémentaires:](#page-626-0)** ["Définir le comportement de positionnement de la](#page-626-0) [fonction PLANE", Page 627](#page-626-0)

## **Paramètres à introduire**

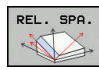

**Angle incrémental ?** : angle dans l'espace en fonction duquel le plan d'usinage actif doit être davantage incliné. Choisir avec une softkey l'axe autour duquel le plan doit être incliné. Plage de programmation : -359.9999° à +359.9999°

▶ Poursuivre avec les propriétés de positionnement **[Informations complémentaires:](#page-626-0)** "Définir le [comportement de positionnement de la fonction](#page-626-0) [PLANE", Page 627](#page-626-0)

## **Exemple**

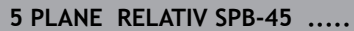

## **Abréviations utilisées**

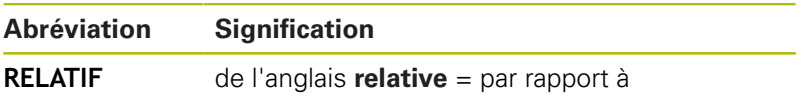

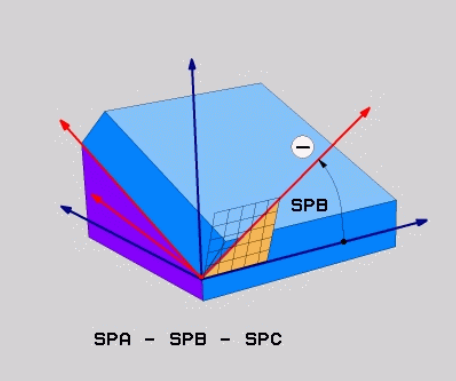

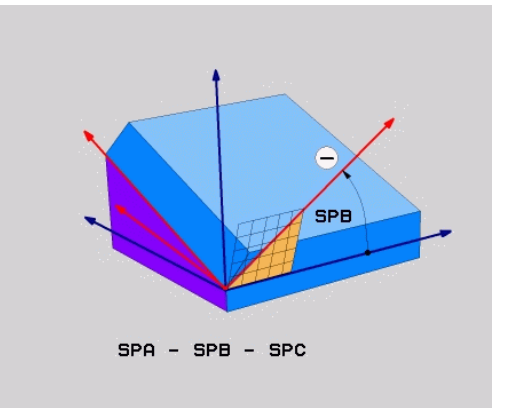

# **Plan d'usinage via l'angle de l'axe : PLANE AXIAL**

## **Application**

La fonction **PLANE AXIAL** définit aussi bien l'inclinaison et l'orientation du plan d'usinage que les coordonnées nominales des axes rotatifs.

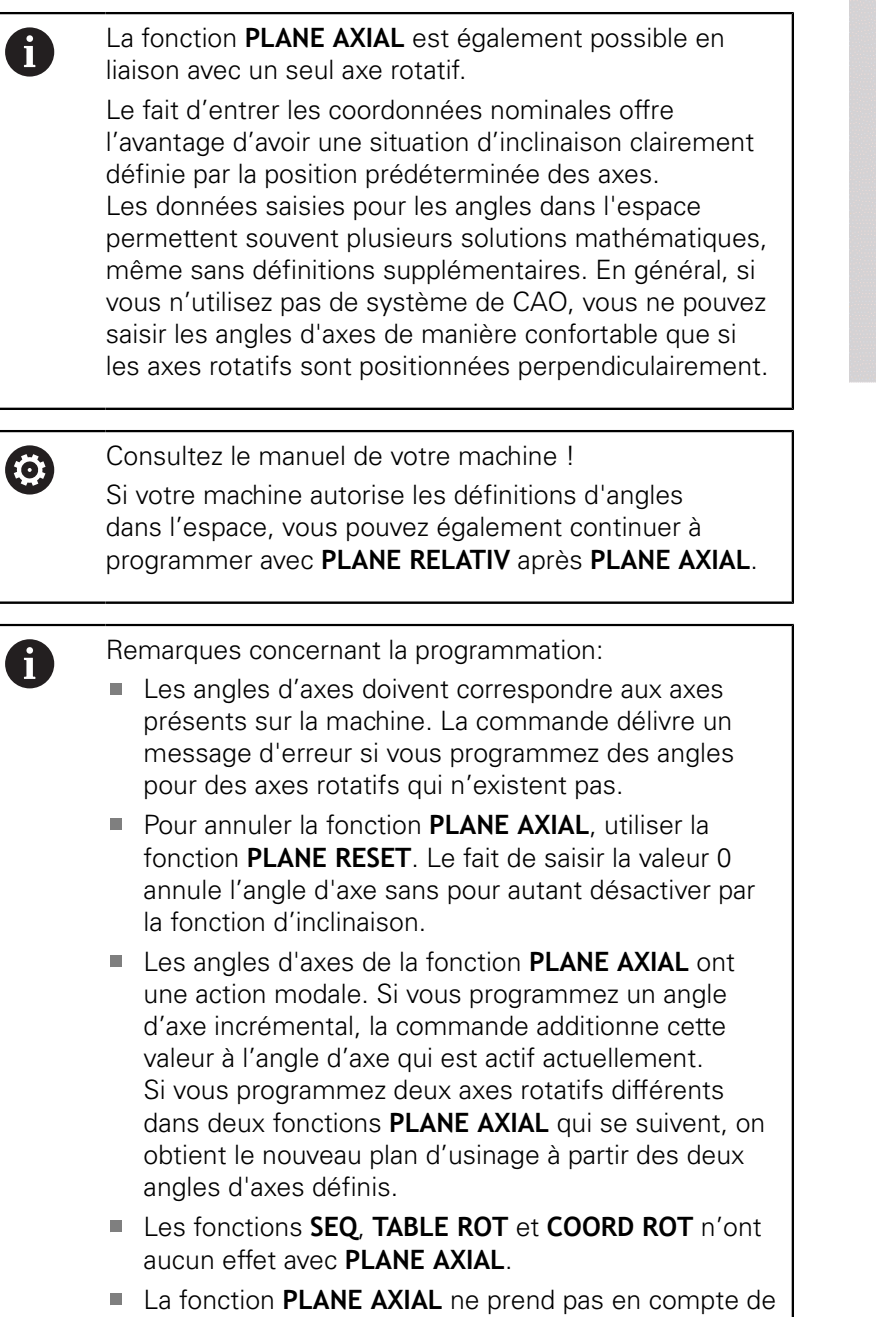

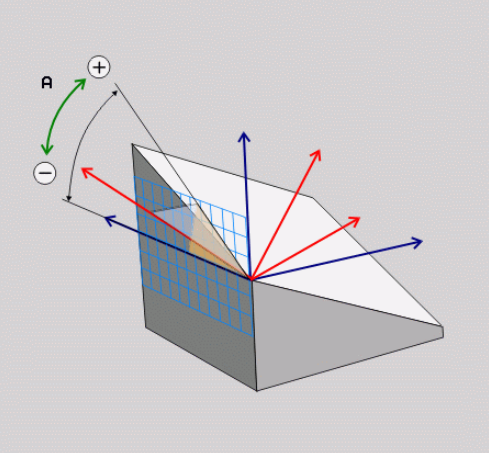

rotation de base.

# **Paramètres à introduire**

# **Exemple 5 PLANE AXIAL B-45 ..... Angle d'axe A ?** : Angle d'axe **selon lequel** doit être orienté l'axe A En incrémental, il s'agit alors de l'angle **selon lequel** l'axe A doit être orienté à partir de la position actuelle. Plage d'introduction : -99999,9999° à +99999,9999° **Angle d'axe B ?** : Angle d'axe **selon lequel** doit être orienté l'axe B En incrémental, il s'agit alors de l'angle **selon lequel** l'axe B doit être orienté à partir de la position actuelle. Plage d'introduction : -99999,9999° à +99999,9999° **Angle d'axe C ?** : Angle d'axe **selon lequel** doit être orienté l'axe C En incrémental, il s'agit alors de l'angle **selon lequel** l'axe C doit être orienté à partir de la position actuelle. Plage d'introduction : -99999,9999° à +99999,9999° **Poursuivre avec les propriétés de** positionnement

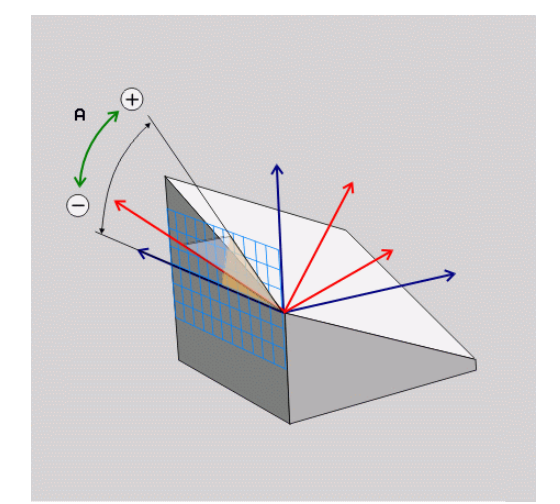

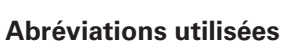

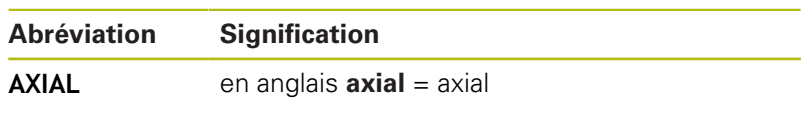

[PLANE", Page 627](#page-626-0)

**[Informations complémentaires:](#page-626-0)** "Définir le [comportement de positionnement de la fonction](#page-626-0)

# <span id="page-626-0"></span>**Définir le comportement de positionnement de la fonction PLANE**

## **Résumé**

Indépendamment de la fonction PLANE utilisée pour définir le plan d'usinage incliné, vous disposez toujours des fonctions suivantes pour le comportement de positionnement :

- inclinaison automatique
- Sélection de solutions d'inclinaison alternatives (impossible avec **PLANE AXIAL**)
- Sélection du mode de transformation (impossible avec **PLANE AXIAL**)

# *REMARQUE*

## **Attention, risque de collision!**

Le cycle **8 IMAGE MIROIR** peut agir de différente manière avec la fonction **Inclin. plan d'usinage**. L'ordre chronologique de programmation, les axes réfléchis et la fonction d'inclinaison utilisée sont décisifs dans ce cas. Il existe un risque de collision pendant la procédure d'inclinaison et l'usinage qui suit !

- Utiliser la simulation graphique pour vérifier le déroulement et les positions
- ▶ Tester un programme CN ou une section de programme avec précaution en mode **Exécution PGM pas-à-pas**

## Exemples

- 1 Cycle **8 IMAGE MIROIR** programmé sans axes rotatifs avant la fonction d'inclinaison :
	- L'inclinaison de la fonction **PLANE** utilisée (excepté **PLANE AXIAL**) est mise en miroir.
	- La mise en miroir est active après l'inclinaison avec la fonction **PLANE AXIAL** ou le cycle **19**.
- 2 Cycle **8 IMAGE MIROIR** programmé avec un axe rotatif avant la fonction d'inclinaison :
	- L'axe rotatif réfléchi n'a pas d'incidence sur l'inclinaison de la fonction **PLANE** utilisée ; c'est uniquement le déplacement de l'axe rotatif qui est mis en miroir.

## <span id="page-627-0"></span>**Inclinaison automatique : MOVE/TURN/STAY (introduction obligatoire)**

Après avoir introduit tous les paramètres de définition du plan, vous devez définir la manière dont les axes rotatifs doivent être inclinés aux valeurs calculées :

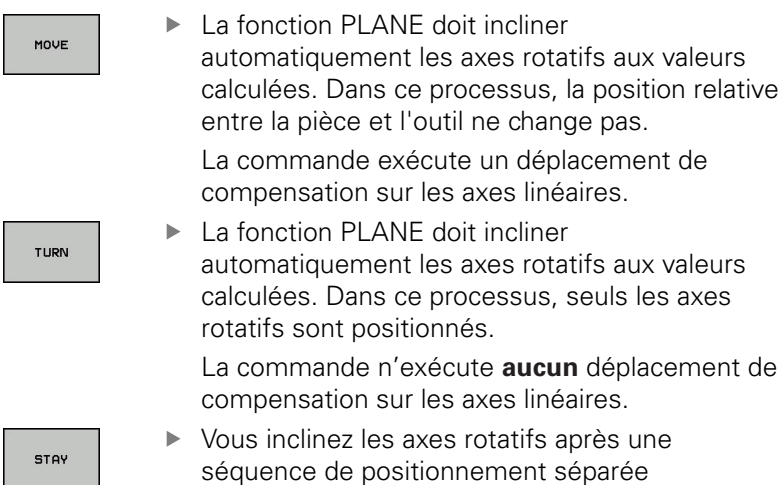

Si vous avez sélectionné l'option **MOVE** (la fonction **PLANE** doit effectuer automatiquement l'inclinaison avec le mouvement de compensation), les deux paramètres suivants **Dist. pt rotation de pointe d'outil** et **avance?F=** seront à définir.

Si vous avez sélectionné l'option **TURN** (la fonction **PLANE** doit effectuer automatiquement l'inclinaison sans le mouvement de compensation), le paramètre suivant **Avance ?F=** sera à définir.

Au lieu d'une avance **F** définie directement par une valeur numérique, vous pouvez faire exécuter le mouvement d'inclinaison avec **FMAX** (avance rapide) ou **FAUTO** (avance de la séquence **TOOL CALL**).

 $\mathbf i$ 

Si vous utilisez la fonction **PLANE** avec **STAY**, vous devez alors incliner les axes rotatifs dans une séquence de positionnement distincte, après la fonction **PLANE**.

- **Distance entre le point de pivot et la pointe de l'outil** (valeur incrémentale) : le paramètre **DIST** permet de décaler le point de pivot du mouvement d'inclinaison par rapport à la position actuelle de la pointe de l'outil.
	- Si avant inclinaison l'outil se trouve à la distance que vous avez programmée par rapport à la pièce, alors il se trouvera relativement à la même position après avoir été incliné (voir ci-contre, figure au centre, **1** = DIST)
	- Si avant inclinaison l'outil ne se trouve pas à la distance que vous avez programmée par rapport à la pièce, alors il se trouvera relativement décalé par rapport à sa position initiale (voir ci-contre, figure en bas, **1** = DIST)

La commande oriente l'outil (la table) autour de la pointe de l'outil.

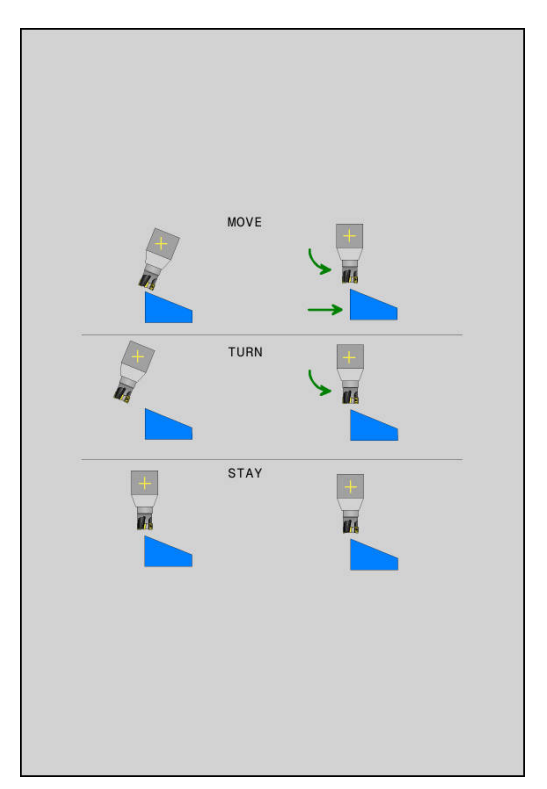

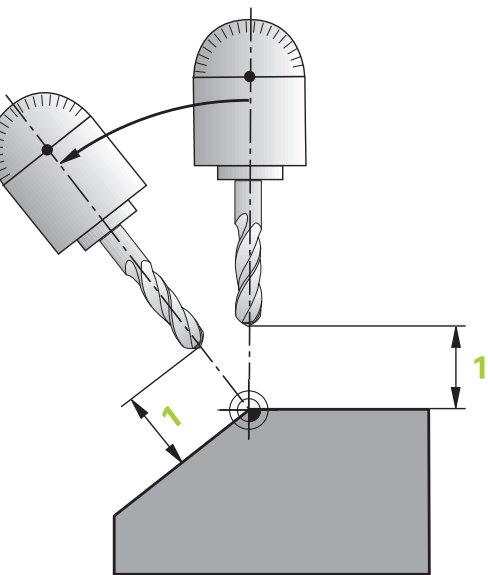

- **Avance ? F =** : vitesse sur la trajectoire selon laquelle l'outil doit être incliné
- **Longueur du retrait dans l'axe d'outil?** : la course de retrait **MB** agit de manière incrémentale dans le sens de l'axe d'outil, à partir de la position actuelle de l'outil. La commande l'aborde **avant la procédure d'inclinaison**. **MB MAX** déplace l'outil juste avant le fin de course logiciel.

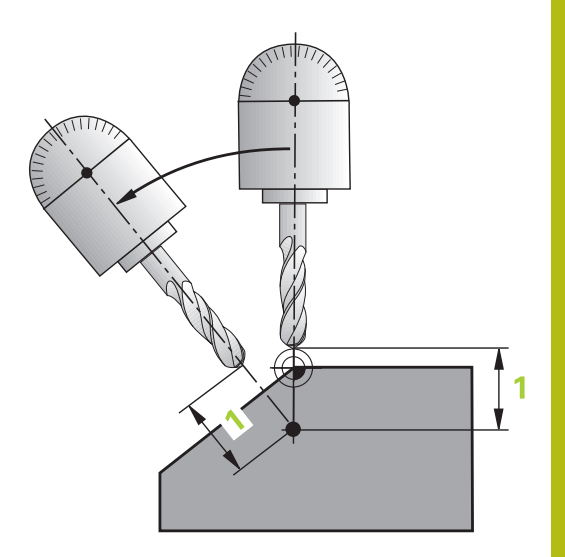

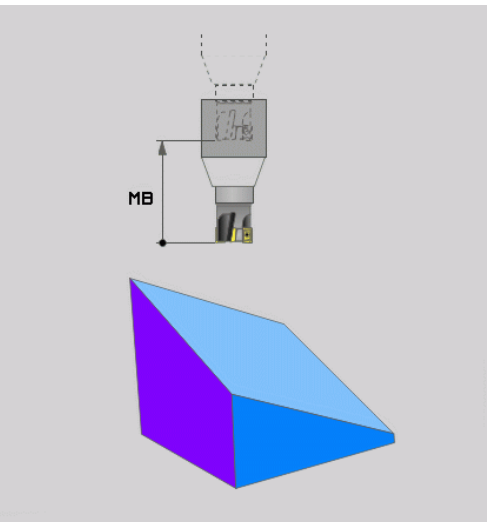

## **Inclinaison des axes rotatifs dans une séquence séparée**

Si vous souhaitez incliner les axes rotatifs dans une séquence de positionnement séparée (option **STAY** sélectionnée), procédez de la manière suivante :

# *REMARQUE*

## **Attention, risque de collision!**

La commande n'effectue aucun contrôle de collision automatique entre l'outil et la pièce. À défaut de prépositionnement ou en cas de pré-positionnement incorrect avant l'inclinaison, il existe un risque de collision pendant le mouvement d'inclinaison !

- **Programmer une position sûre avant de procéder à** l'inclinaison
- ▶ Tester un programme CN ou une section de programme avec précaution en mode **Exécution PGM pas-à-pas**
- ▶ Sélectionner une fonction **PLANE** au choix, définir l'inclinaison automatique avec **STAY**. Lors de l'usinage, la commande calcule les valeurs de position des axes rotatifs de votre machine et les mémorise dans les paramètres-système Q120 (axe A), Q121 (axe B) et Q122 (axe C).
- Définir la séquence de positionnement avec les valeurs angulaires calculées par la commande

## **Exemple : incliner à un angle dans l'espace B+45° une machine équipée d'un plateau circulaire C et d'une table pivotante A**

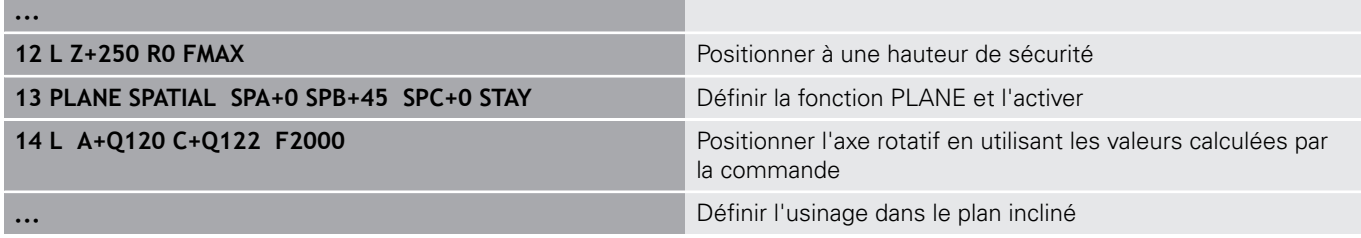

## **Sélection d'autres possibilités d'inclinaison alternatives : SEQ +/– (optionnel)**

Après avoir défini la position du plan d'usinage, la commande doit calculer la position des axes rotatifs de votre machine. En règle générale, il existe toujours deux solutions.

Avec le commutateur **SEQ**, vous choisissez la solution que la commande doit utiliser :

- **SEQ+** positionne l'axe maître de manière à obtenir un angle positif. L'axe maître est le 1er axe rotatif en partant de l'outil ou le dernier axe rotatif en partant de la table (selon la configuration de la machine).
- **SEQ-** positionne l'axe maître de manière à afficher un angle négatif.

Si la solution que vous avez choisie avec **SEQ** ne se situe pas dans la zone de déplacement de la machine, la commande délivre le message d'erreur **Angle non autorisé**.

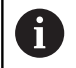

La fonction **seq** est sans effet si elle est conjuguée à la fonction **PLANE AXIAL**.

Si vous ne définissez pas **SEQ**, la commande détermine la solution de la manière suivante :

- 1 La commande vérifie tout d'abord si les deux solutions sont situées dans la zone de déplacement des axes rotatifs.
- 2 Si tel est le cas, la commande choisit la solution qui peut être atteinte avec la course la plus courte. À partir de la position actuelle des axes rotatifs
- 3 Si une seule solution se situe dans la zone de déplacement, la commande retiendra cette solution.
- 4 Si aucune solution ne se situe dans la zone de déplacement, la commande délivre le message d'erreur **Angle non autorisé**.

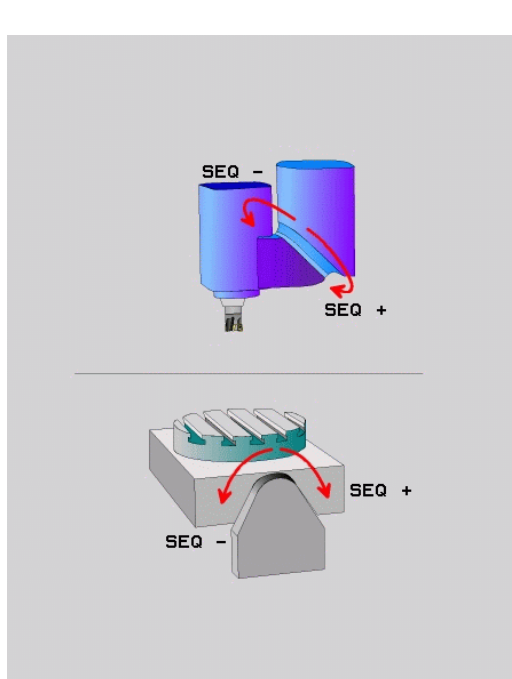

## **Exemple d'une machine équipée d'un plateau circulaire C et d'une table pivotante A. Fonction programmée : PLane spatial SPA+0 SPB+45 SPC+0**

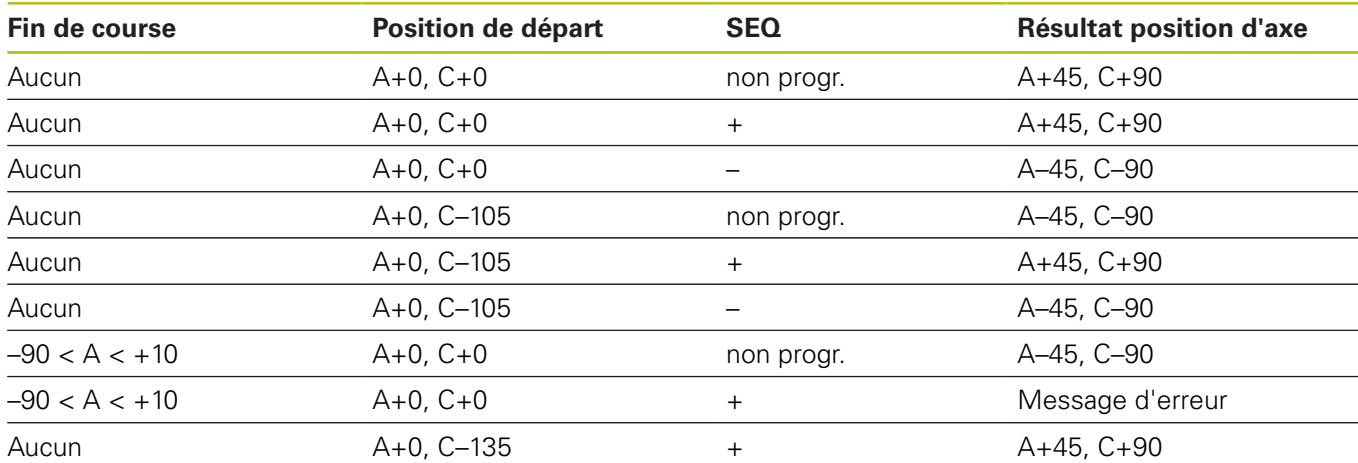

## **Sélection du mode de transformation (introduction optionnelle)**

# Les types de transformations **COORD ROT** et **TABLE ROT** influencent l'orientation du système de coordonnées du plan

d'usinage via la position d'un axe rotatif libre. N'importe quel axe rotatif peut devenir un axe rotatif libre dans les

cas suivants :

- l'axe rotatif n'a aucun effet sur l'inclinaison de l'outil, car l'axe rotatif et l'axe d'outil sont parallèles dans la situation d'inclinaison
- l'axe rotatif est le premier axe rotatif dans la chaîne cinématique en partant de la pièce

L'effet des types de transformations **COORD ROT** et **TABLE ROT** dépend alors des angles dans l'espace programmés et la cinématique de la machine.

Ŧ

- Remarques concernant la programmation :
- Si la situation d'inclinaison ne présente pas d'axe rotatif libre, les types de transformation **COORD ROT** et **TABLE ROT** n'ont aucun effet.
- Avec la fonction **PLANE AXIAL**, les types de transformations **COORD ROT** et **TABLE ROT** n'ont aucun effet.

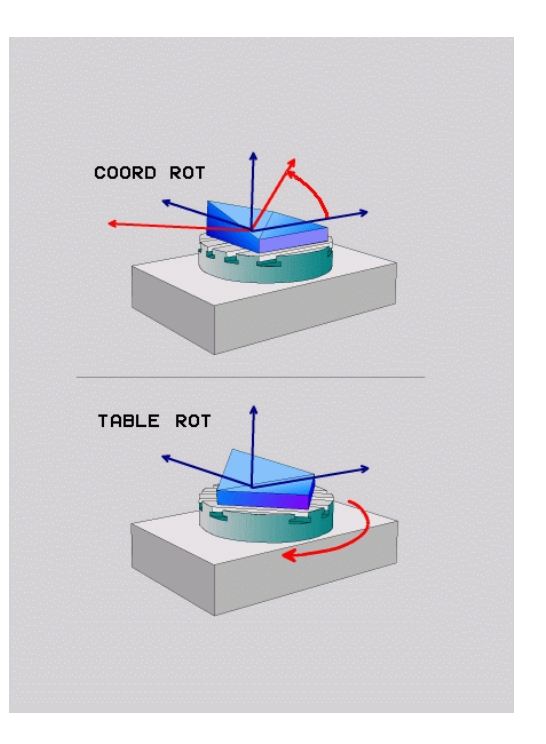

## **Effet avec un axe rotatif libre**

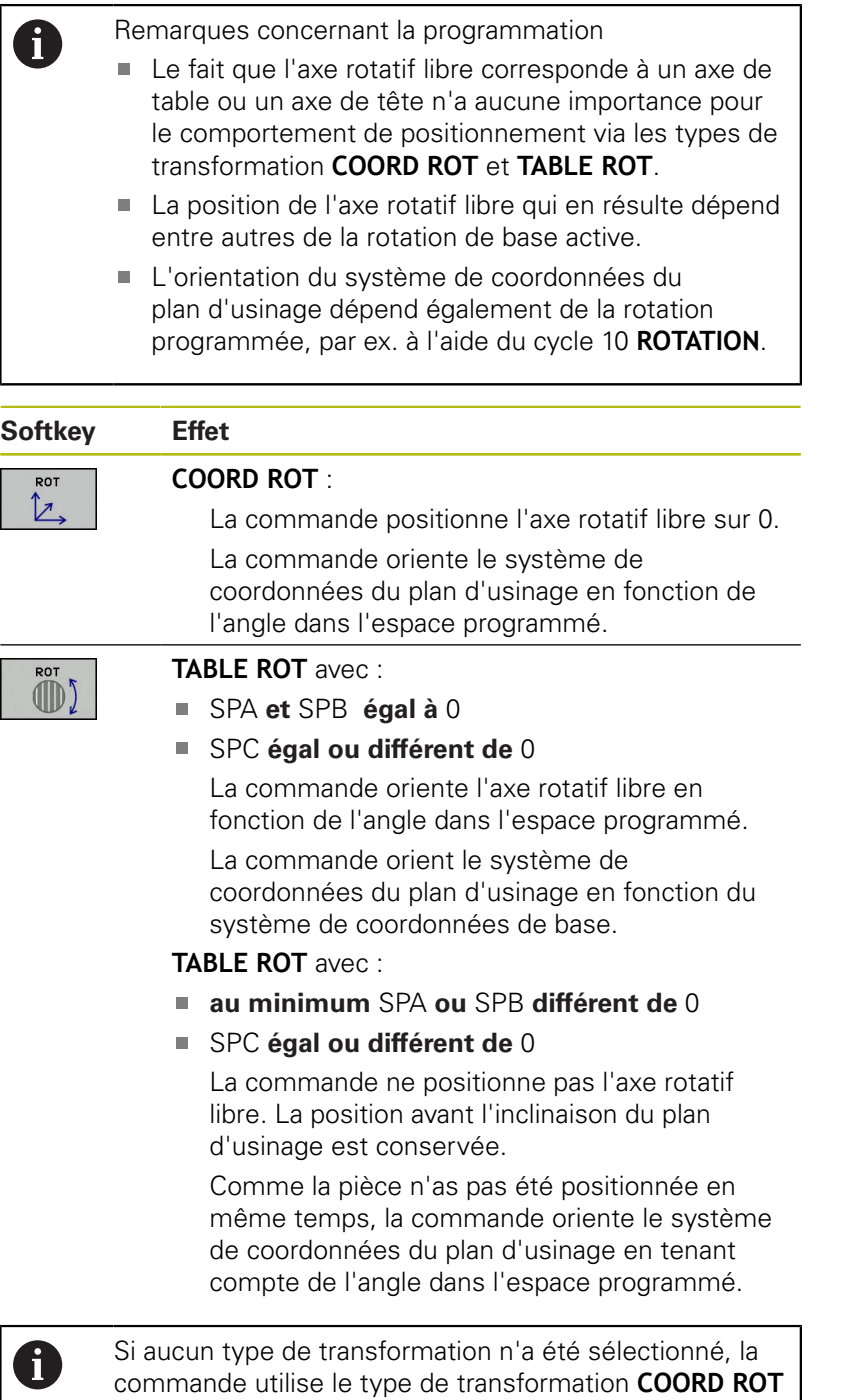

pour les fonctions **PLANE**.

## **Exemple**

**...**

L'exemple suivant montre l'effet du type de transformation **TABLE ROT** en liaison avec un axe rotatif libre.

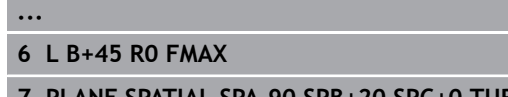

**7 PLANE SPATIAL SPA-90 SPB+20 SPC+0 TURN F5000 TABLE ROT**

Pré-positionner l'axe rotatif Inclinaison du plan d'usinage

**Origine A = 0, B = 45 A = -90, B = 45**  $\frac{m \times 1}{2}$  =  $\frac{1}{2}$  =  $\frac{1}{2}$  =  $\begin{tabular}{|c|c|c|c|c|} \hline & $\mathit{sum} & $\mathit{1}$ & $\mathit{m}.\mathit{m}$ \\ \hline $\mathit{max} & $\mathit{2}$ & $\mathit{m}.\mathit{m}$ \\ \hline \end{tabular}$ 

La commande positionne l'axe B à l'angle d'axe B+45.

Avec la situation d'inclinaison programmée avec SPA-90, l'axe B devient un axe rotatif libre.

La commande ne positionne pas l'axe rotatif libre. La position de l'axe B avant l'inclinaison du plan d'usinage est conservée.

Comme la pièce n'as pas été positionnée en même temps, la commande oriente le système de coordonnées du plan d'usinage en tenant compte de l'angle dans l'espace programmé SPB+20.

## **Incliner le plan d'usinage sans axes rotatifs**

0

Consultez le manuel de votre machine !

Cette fonction doit être déverrouillée et adaptée par le constructeur de la machine.

Le constructeur de la machine doit tenir compte de l'angle exact, p. ex. d'une tête à renvoi d'angle montée, dans la description de la cinématique.

Vous pouvez également aligner le plan d'usinage programmé perpendiculairement à l'outil sans axes rotatifs, p. ex. pour adapter le plan d'usinage à une tête à renvoi d'angle montée.

Avec la fonction **PLANE SPATIAL** et le comportement de positionnement **STAY** , vous pouvez incliner le plan d'usinage de la valeur d'angle programmée par le constructeur de la machine.

Exemple : Tête à renvoi d'angle avec sens d'outil Y fixe :

## **Exemple**

# **TOOL CALL 5 Z S4500**

**PLANE SPATIAL SPA+0 SPB-90 SPC+0 STAY**

A

L'angle d'inclinaison doit correspondre exactement à l'angle de l'outil, sinon la commande délivre un message d'erreur.

# **13.3 Fraisage incliné dans le plan incliné (option 9)**

# **Fonction**

En combinant les nouvelles fonctions **PLANE** et **M128**, vous pouvez réaliser un **fraisage incliné** dans un plan d'usinage incliné. Pour cela, vous disposez de deux définitions possibles :

- Fraisage incliné par déplacement incrémental d'un axe rotatif
- Ì. Fraisage incliné au moyen de vecteurs normaux

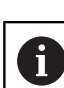

Le fraisage incliné dans le plan incliné n'est possible qu'avec des fraises hémisphériques. Sur les têtes pivotantes et les tables pivotantes à 45°, vous pouvez également définir l'angle d'orientation comme angle dans l'espace. Utilisez pour cela **FUNCTION TCPM**.

**[Informations complémentaires:](#page-645-0)** "FUNCTION TCPM [\(option 9\)", Page 646](#page-645-0)

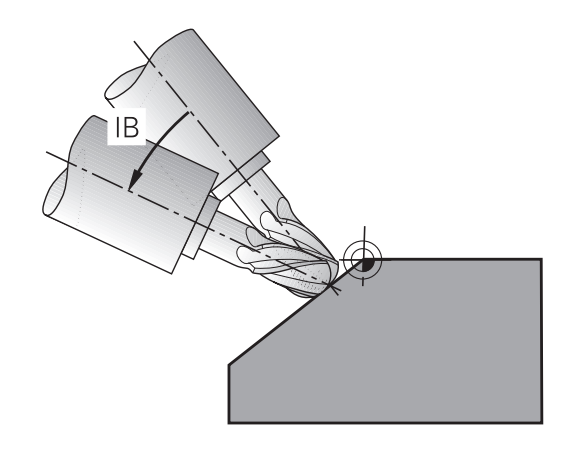

# **Fraisage incliné par déplacement incrémental d'un axe rotatif**

- ▶ Dégager l'outil
- Définir une fonction PLANE au choix. Tenir compte du  $\mathbf{b}$ comportement de positionnement
- $\blacktriangleright$ Activer M128
- Au moyen d'une séquence linéaire, se déplacer en incrémental  $\blacktriangleright$ à l'angle d'inclinaison souhaité dans l'axe correspondant

## **Exemple**

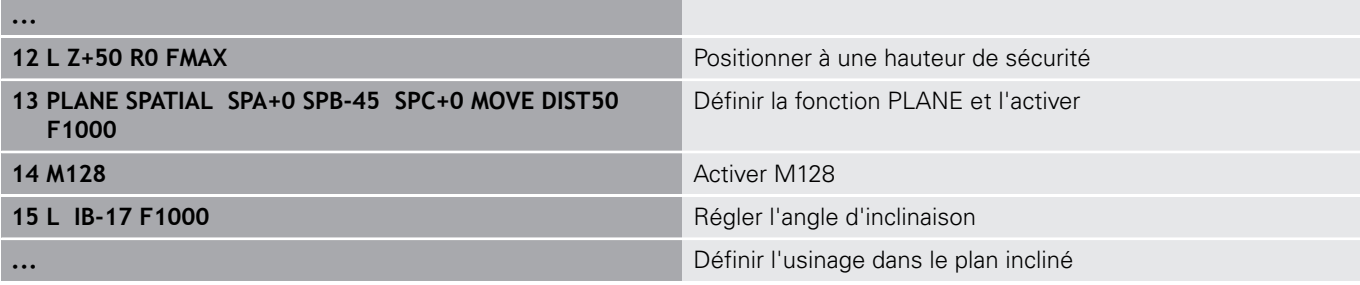

## **Fraisage incliné au moyen de vecteurs normaux**

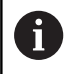

La séquence **LN** ne doit contenir qu'un vecteur de direction avec lequel l'angle d'orientation est défini (vecteur normal **NX**, **NY**, **NZ** ou vecteur de direction d'outil **TX**, **TY**, **TZ**).

▶ Dégager l'outil

- Définir une fonction PLANE au choix, tenir compte du  $\blacktriangleright$ comportement de positionnement
- ▶ Activer M128
- Exécuter un programme avec des séquences LN dans lequel le sens de l'outil est défini par vecteur

#### **Exemple**

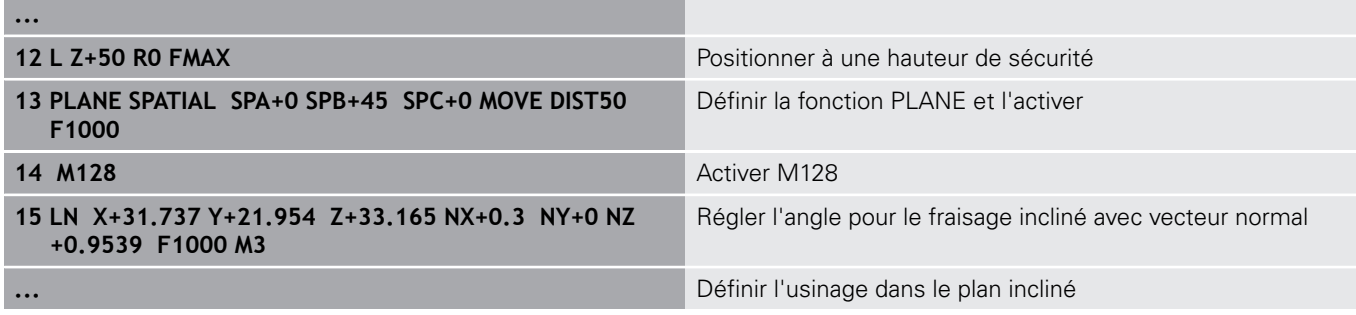

# **13.4 Fonctions auxiliaires pour axes rotatifs**

# **Avance en mm/min pour les axes rotatifs A, B, C : M116 (option 8)**

## **Comportement standard**

La commande interprète l'avance programmée pour un axe rotatif en degrés/min (que les programmes soient en mm ou en pouces). L'avance de contournage dépend donc de la distance qui sépare le centre de l'outil du centre des axes rotatifs.

Plus la distance sera grande et plus l'avance de contournage sera importante.

## **Avance en mm/min. pour les axes rotatifs avec M116**

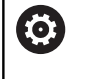

A

Consultez le manuel de votre machine ! La géométrie de la machine doit être définie par le constructeur dans la description de la cinématique.

Remarques concernant la programmation:

- La fonction **M116** peut être utilisée avec un axe de table et un axe de tête.
- La fonction **M116** agit aussi quand la fonction **Inclin. plan d'usinage** est active.
- Il n'est pas possible d'utiliser la fonction **M128** ou la fonction **TCPM** avec **M116**. Si vous souhaitez activer **M116** pour un axe donné alors que la fonction **M128** ou **TCPM** est activée, vous devez désactiver indirectement le mouvement de compensation pour cet axe à l'aide de la fonction **M138**. Indirectement parce que vous indiquez avec **M138** l'axe sur lequel agit la fonction **M128** ou **TCPM**. De ce fait, **M116** agit automatiquement sur l'axe qui n'a pas été choisi avec **M138**.

**[Informations complémentaires:](#page-643-0)** "Sélection des [axes inclinés: M138", Page 644](#page-643-0)

■ Sans la fonction **M128** ou TCPM, M116 peut aussi agir sur deux axes rotatifs en même temps.

La commande interprète l'avance programmée pour un axe rotatif en mm/min (ou en 1/10 pouces/min). La commande calcule en début de séquence l'avance pour cette séquence. L'avance d'un axe rotatif ne varie pas pendant l'exécution de cette séquence, même si l'outil se déplace autour du centre des axes rotatifs.

## **Effet**

**M116** agit dans le plan d'usinage. Programmer **M117** pour annuler **M116**. La fonction **M116** est désactivée à la fin du programme.

La fonction **M116** est active en début de séquence.

# **Déplacement avec optimisation de la course M126**

## **Comportement standard**

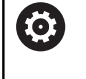

Consultez le manuel de votre machine ! Le comportement de positionnement des axes rotatifs est une fonction qui dépend de la machine.

Le comportement par défaut de la commande lors du positionnement des axes rotatifs, dont l'affichage est réduit à des valeurs inférieures à 360°, dépend du paramètre machine **shortestDistance** (n° 300401). Là est défini si, pour aller à la position programmée, la commande doit tenir compte de la différence position nominale-position réelle ou si elle doit toujours (également sans M126) prendre le chemin le plus court. Exemples

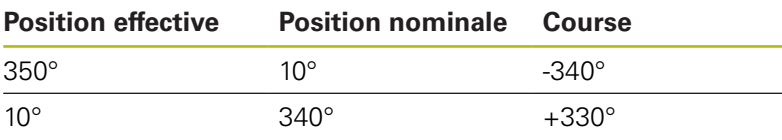

## **Comportement avec M126**

Avec **M126**, la commande déplace selon le chemin le plus court un axe rotatif dont l'affichage est réduit à une valeur inférieure à 360°. Exemples :

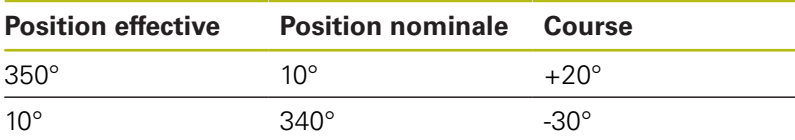

## **Effet**

**M126** est active en début de séquence.

Pour annuler **M126**, introduisez **M127** ; **M126** est également désactivée en fin de programme.

# **Réduire l'affichage de l'axe rotatif à une valeur inférieure à 360° : M94**

## **Comportement standard**

La commande déplace l'outil de la valeur angulaire actuelle à la valeur angulaire programmée.

## **Exemple :**

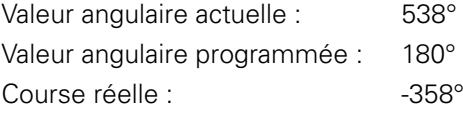

## **Comportement avec M94**

En début de séquence, la commande réduit la valeur angulaire actuelle à une valeur inférieure à 360°, puis se déplace à la valeur angulaire programmée. Si plusieurs axes rotatifs sont actifs, **M94** réduit l'affichage de tous les axes rotatifs. En alternative, vous pouvez introduire un axe rotatif derrière **M94**. La commande ne réduit alors que l'affichage de cet axe.

Si vous saisissez une limite de déplacement ou si un fin de course logiciel est actif, la fonction **M94** ne fonctionne par pour l'axe correspondant.

## **Exemple : réduire les valeurs d'affichage de tous les axes rotatifs actifs**

**L M94**

## **Exemple : ne réduire que la valeur d'affichage de l'axe C**

**L M94 C**

**Exemple : réduire l'affichage de tous les axes rotatifs actifs, puis se déplacer avec l'axe C à la valeur programmée**

**L C+180 FMAX M94**

# **Effet**

**M94** n'agit que dans la séquence de programme à l'intérieur de laquelle elle a été programmée.

**M94** agit en début de séquence.

# **Conserver la position de la pointe de l'outil lors du positionnement des axes d'inclinaison (TCPM) : M128 (option 9)**

## **Comportement standard**

Si l'angle d'inclinaison de l'outil est modifié, il en résulte un décalage de la pointe de l'outil par rapport à la position nominale. La commande ne compense pas ce décalage. Si l'opérateur ne tient pas compte de cet écart dans le programme CN, l'usinage sera décalé.

## **Comportement avec M128 (TCPM : Tool Center Point Management)**

Si la position d'un axe incliné commandé par CN varie au cours du programme, la position de la pointe de l'outil par rapport à la pièce reste inchangée pendant la procédure d'inclinaison.

# *REMARQUE*

## **Attention, risque de collision!**

Les axes rotatifs à denture Hirth doivent être dégagés de ladite denture pour pivoter. Il existe un risque de collision lors du dégagement et du mouvement d'inclinaison !

Dégager l'outil avant de modifier la position de l'axe pivotant

Après **M128**, vous pouvez également introduire une avance avec laquelle la commande exécutera les mouvements de compensation dans les axes linéaires.

Pour modifier la position de l'axe incliné avec la manivelle au cours de l'exécution du programme, utilisez la fonction **M128** en combinaison avec la fonction **M118**. La superposition d'un positionnement avec la manivelle s'effectue avec la fonction **M128** active, conformément à ce qui a été configuré dans le menu 3D ROT du **Mode Manuel**, dans le système de coordonnées actif ou dans le système de coordonnées de la machine.

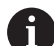

Remarques concernant la programmation :

- Avant d'effectuer un positionnement avec **M91** ou **M92** et avant une séquence **TOOL CALL**, annuler la fonction **M128**.
- Pour ne pas endommager les contours, la fonction **M128** ne vous autorise à utiliser que des fraises hémisphériques.
- La longueur d'outil doit se référer au centre de la fraise hémisphérique.
- Lorsque la fonction **M128** est active, la commande affiche le symbole **TCPM** dans l'affichage d'état.
- Il n'est pas possible d'utiliser la fonction **TCPM** ou **M128** en combinaison avec les fonctions **Dynamic Collision Monitoring (DCM)** en même temps que **M118**.

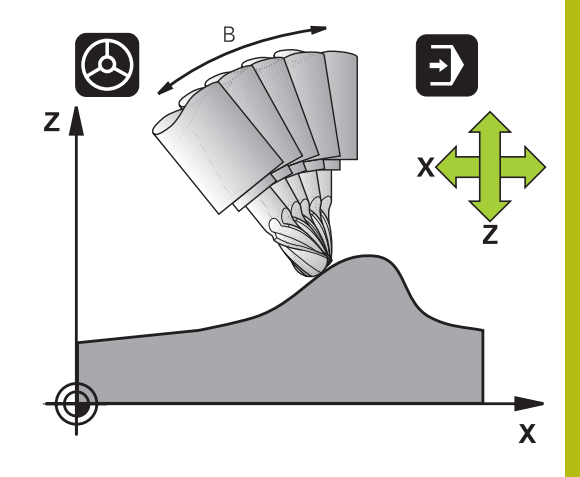

## **M128 avec plateaux inclinés**

Si vous programmez un déplacement du plateau incliné avec la fonction **M128** active, alors la commande fait pivoter le système de coordonnées en conséquence. Faire par ex. pivoter l'axe C de 90° (par positionnement ou décalage du point zéro), puis programmer un déplacement dans l'axe X. La commande exécutera alors le déplacement dans l'axe Y de la machine.

La commande transforme également le point d'origine défini qui aura été décalé suite au mouvement du plateau circulaire.

## **La fonction M128 avec correction d'outil tridimensionnelle**

Si vous appliquez une correction d'outil tridimensionnelle alors que la fonction **M128** et la correction de rayon **RL**/**RR**/ sont activées, la commande positionne automatiquement les axes rotatifs (fraisage périphérique, ) pour certaines géométries de machine.

**[Informations complémentaires:](#page-651-0)** "Correction d'outil [tridimensionnelle \(option 9\)", Page 652](#page-651-0)

#### **Effet**

La fonction **M128** est active en début de séquence et la fonction **M129** en fin de séquence. **M128** agit également dans les modes de fonctionnement manuels et reste activée après un changement de mode. L'avance du mouvement de compensation reste activée jusqu'à ce que vous en programmiez une nouvelle ou que vous annuliez la fonction **M128** avec la fonction **M129**.

Pour annuler **M128**, introduisez **M129**. Si vous sélectionnez un nouveau programme dans un mode Exécution de programme, la commande désactive également **M128**.

## **Exemple : effectuer les déplacements de compensation à une avance de 1000 mm/min**

**L X+0 Y+38.5 IB-15 RL F125 M128 F1000**

#### **Fraisage incliné avec axes rotatifs non asservis**

Si votre machine est équipée d'axes rotatifs non asservis (axes dits de comptage), vous pouvez tout de même vous en servir avec **M128** pour exécuter un usinage incliné.

- 1 Déplacer manuellement les axes rotatifs à la position souhaitée. **M128** ne doit pas encore être activée.
- 2 Activer la fonction **M128** : la commande lit les valeurs effectives de tous les axes rotatifs disponibles, s'en sert pour calculer la nouvelle position du centre de l'outil et actualise l'affichage des positions.
- 3 La commande exécute le mouvement de compensation nécessaire à la séquence de positionnement suivante.
- 4 Exécuter l'usinage
- 5 À la fin du programme, annuler **M128** avec **M129** et replacer les axes rotatifs à leur position initiale.

Procédez de la manière suivante :

Aussi longtemps que **M128** est active, la commande A surveille la position effective des axes rotatifs non asservis. Si la position effective diffère de la valeur nominale définie par le constructeur de la machine, la commande délivre un message d'erreur et interrompt le déroulement du programme.

# <span id="page-643-0"></span>**Sélection des axes inclinés: M138**

## **Comportement standard**

Avec les fonctions **M128**, **TCPM** et **Inclin. plan d'usinage**, la commande prend en compte les axes rotatifs définis dans les paramètres-machine par le constructeur de votre machine.

## **Comportement avec M138**

Avec les fonctions indiquées ci-dessus, la commande ne tient compte que des axes inclinés ayant été définis avec **M138**.

6

Consultez le manuel de votre machine ! Si vous limitez le nombre d'axes inclinés avec la fonction **M138**, vous pouvez ainsi limiter les possibilités d'inclinaison sur votre machine. C'est le constructeur de votre machine qui décide si la commande doit prendre en compte l'angle des axes désélectionnés ou le régler sur 0.

## **Effet**

La fonction **M138** agit en début de séquence.

Pour annuler **M138**, reprogrammez **M138** sans indiquer d'axes inclinés.

## **Exemple**

Pour les fonctions indiquées ci-dessus, ne tenir compte que de l'axe incliné C.

**L Z+100 R0 FMAX M138 C**

# **Prise en compte de la cinématique de la machine pour les positions EFF/NOM en fin de séquence : Fonction M144 (option 9)**

## **Comportement standard**

Si la cinématique est modifiée, par ex. suite à l'installation d'une broche adaptable ou à la programmation d'un angle d'inclinaison, la commande ne compensera pas la modification. Si l'opérateur ne tient pas compte dans le programme CN de la modification apportée à la cinématique, l'usinage sera effectué en décalé.

## **Comportement avec M144**

O

Consultez le manuel de votre machine ! La géométrie de la machine doit être définie par le constructeur dans la description de la cinématique.

Avec la fonction **M144**, la commande tient compte, dans l'affichage de positions, de la modification apportée à la cinématique de la machine, et compense le décalage de la pointe de l'outil par rapport à la pièce.

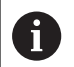

Remarques concernant la programmation et l'utilisation :

- Les positionnements avec M91 ou M92 sont autorisés avec **M144** active.
- L'affichage des positions dans les modes **Execution PGM en continu** et **Execution PGM pas-à-pas** ne sera modifié qu'une fois que les axes inclinés auront atteint leur position finale.

## **Effet**

La fonction **M144** agit en début de séquence. **M144** n'agit pas en liaison avec **M128** ou avec l'inclinaison du plan d'usinage.

Pour annuler **M144**, programmez **M145**.

# <span id="page-645-0"></span>**13.5 FUNCTION TCPM (option 9)**

# **Fonction**

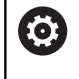

Consultez le manuel de votre machine !

La géométrie de la machine doit être définie par le constructeur dans la description de la cinématique.

**FUNCTION TCPM** est une évolution de la fonction **M128**. Elle permet de définir le comportement de la machine lors du positionnement des axes rotatifs. Contrairement à **M128**, **FUNCTION TCPM** permet de définir le mode d'action de diverses fonctionnalités :

- Mode d'action de l'avance programmée : **F TCP** / **f CONT**
- Interprétation des coordonnées des axes rotatifs programmées dans le programme CN : **AXIS POS** / **AXIS SPAT**
- $\blacksquare$ Type d'interpolation entre la position initiale et la position-cible : **PATHCTRL AXIS** / **PATHCTRL VECTOR**
- Sélection optionnelle du point de référence de l'outil et du centre de rotation : **REFPNT TIP-TIP** / **REFPNT TIP-CENTER** / **REFPNT CENTER-CENTER**

Lorsque **FUNCTION TCPM** est active, la commande affiche le symbole **TCPM** dans l'affichage de positions.

# *REMARQUE*

## **Attention, risque de collision!**

Les axes rotatifs à denture Hirth doivent être dégagés de ladite denture pour pivoter. Il existe un risque de collision lors du dégagement et du mouvement d'inclinaison !

Dégager l'outil avant de modifier la position de l'axe pivotant

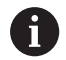

Remarques concernant la programmation :

- Avant d'effectuer un positionnement avec **M91** ou **M92** et avant une séquence **TOOL CALL**T, annuler la fonction **FUNCTION TCPM**.
- En cas de fraisage transversal, utiliser exclusivement des fraises hémisphériques pour ne pas endommager les contours. Si vous combinez des outils de forme différente, il est conseillé de vérifier le programme CN à l'aide de la simulation graphique pour éviter d'endommager les contours.

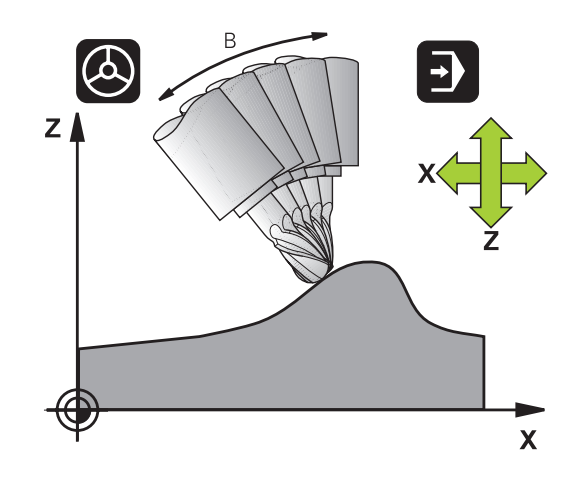

# **Définir la FONCTION TCPM**

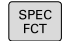

Sélectionner les fonctions spéciales

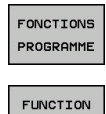

TCPM

Sélectionner les outils de programmation

▶ Sélectionner la fonction **FUNCTION TCPM** 

# **Mode d'action de l'avance programmée**

Pour définir le mode d'action de l'avance programmée, la commande propose deux fonctions :

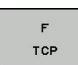

**F TCP** indique que l'avance programmée doit être interprétée comme vitesse relative réelle entre la pointe de l'outil (**t**ool **c**enter **p**oint) et la pièce

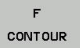

**F CONT** indique que l'avance programmée doit être interprétée comme avance de contournage des axes programmés dans la séquence CN concernée.

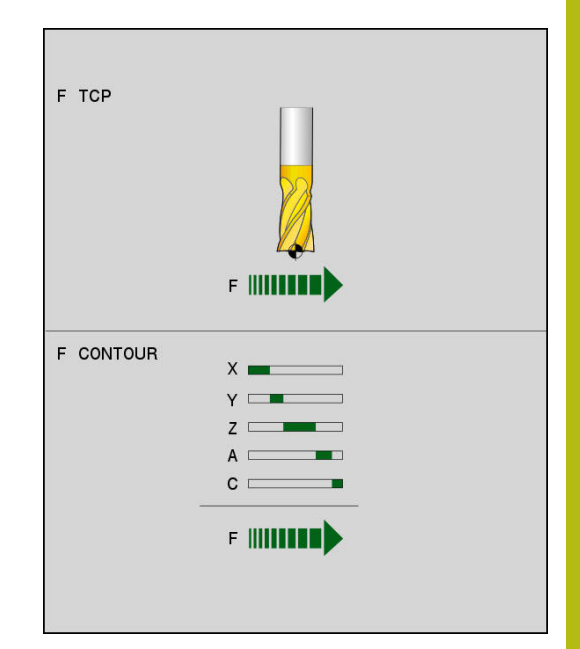

## **Exemple**

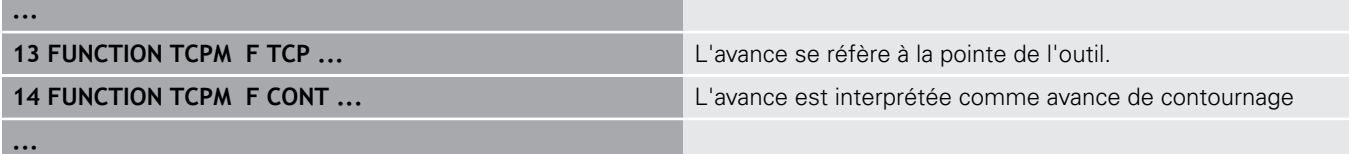

# **Interprétation des coordonnées programmées pour les axes rotatifs**

Jusqu'à présent, les machines équipées de têtes pivotantes à 45° ou de plateaux pivotants à 45° n'offraient pas la possibilité de régler facilement l'angle d'orientation ou bien une orientation d'outil se référant au système de coordonnées actuel (angle dans l'espace). Cette fonctionnalité ne pouvait être réalisée que par des programmes créés de manière externe et contenant des vecteurs normaux à la surface (séquences LN).

Désormais, la commande dispose de la fonctionnalité suivante :

**AXIS POS** définit que la commande doit interpréter les coordonnées programmées des axes rotatifs comme position nominale de l'axe concerné.

> interpréter les coordonnées programmées des axes rotatifs comme angle dans l'espace.

**AXIS SPAT** définit que la commande doit

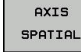

 $\mathbf i$ 

**AXIS** 

POSITION

Remarques concernant la programmation :

- La fonction **AXIS POS** est particulièrement adaptée en liaison avec des axes rotatifs orthogonaux. Il faut que les coordonnées programmées pour les axes rotatifs définissent exactement l'orientation souhaitée du plan d'usinage (p. ex. à l'aide d'un système de CAO) pour pouvoir également utiliser **AXIS POS** avec différents concepts de machine (p. ex. tête pivotante 45°).
- Avec la fonction **AXIS SPAT**, vous définissez les angles dans l'espace qui se réfèrent au système de coordonnées actuel (le cas échéant, incliné). Les angles définis agissent alors comme angles dans l'espace incrémentaux. Programmez toujours dans la première séquence de déplacement qui suit la fonction **AXIS SPAT** les trois angles dans l'espace, même si ils sont de 0°.

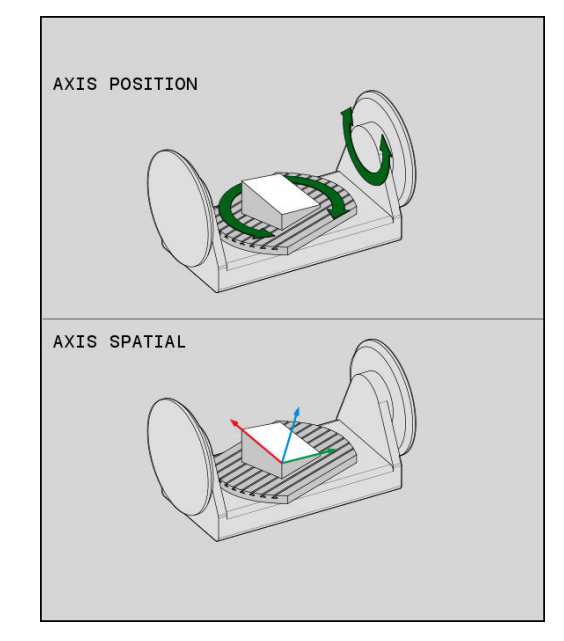

## **Exemple**

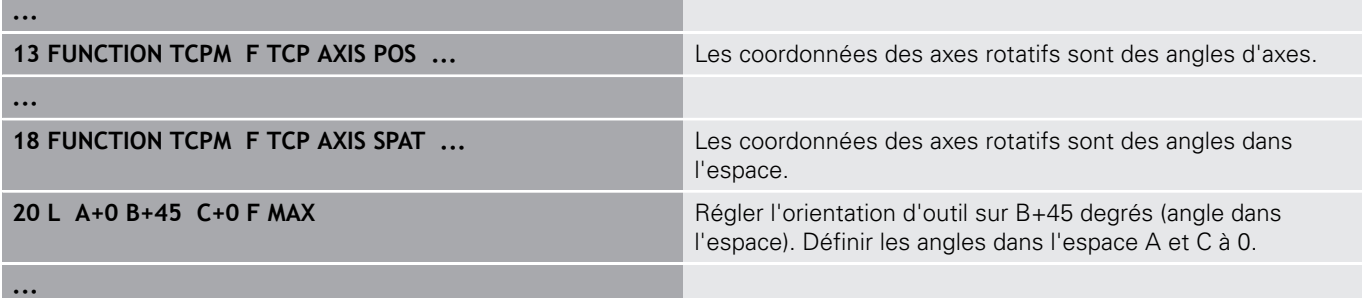
# **Mode d'interpolation entre la position initiale et la position finale**

Pour définir le mode d'interpolation entre la position initiale et la position finale, la commande propose deux fonctions :

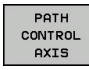

PATH CONTROL VECTOR

Ħ

- **PATHCTRL AXIS** indique que la pointe de l'outil se déplace sur une droite entre la position initiale et la position finale de la séquence CN concernée (**Fraisage en bout**). Le sens de l'axe d'outil au niveau de la position initiale et de la position finale correspond aux valeurs programmées mais la périphérie de l'outil ne décrit aucune trajectoire définie entre la position initiale et la position finale. La surface résultant du fraisage avec la périphérie de l'outil (**Fraisage en roulant**) dépend de la géométrie de la machine.
- **PATHCTRL VECTOR** indique que la pointe de l'outil se déplace sur une droite entre la position initiale et la position finale de la séquence CN concernée et aussi que le sens de l'axe d'outil entre la position initiale et la position finale est interpolé de manière à créer un plan dans le cas d'un usinage à la périphérie de l'outil (**Fraisage périphérique**).

Pour obtenir un déplacement constant avec plusieurs axes, vous pouvez définir le cycle 32 avec une **tolérance pour axes rotatifs**.

La tolérance des axes rotatifs et l'écart de trajectoire sont censés être du même ordre de grandeur. Plus la tolérance définie pour les axes rotatifs est élevée et plus les écarts de contour sont importants lors du fraisage en roulant.

**Pour plus d'informations** : consulter le manuel d'utilisation "Programmation des cycles"

### **Exemple**

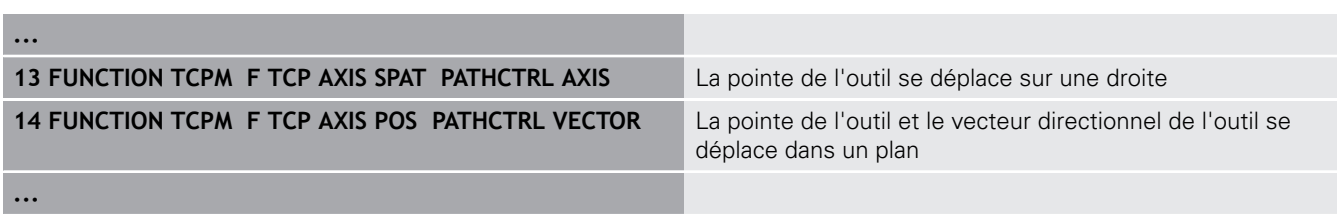

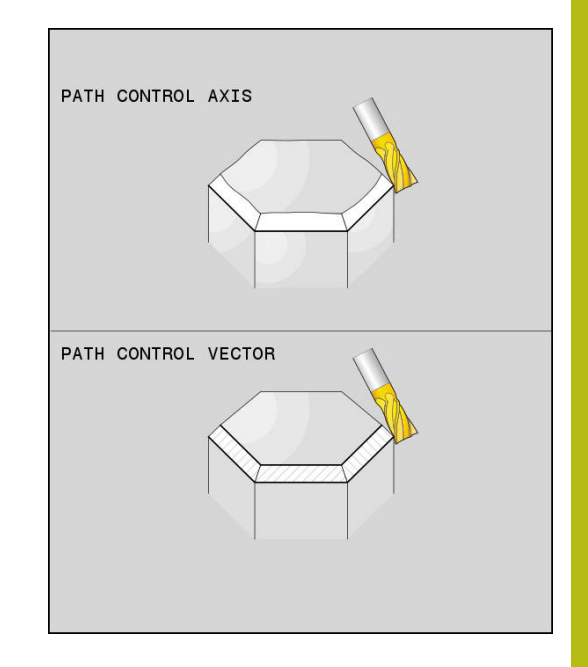

# **Sélection du point de référence de l'outil et du centre de rotation**

Pour définir le point de référence de l'outil et le centre de rotation, la commande propose les fonctions suivantes :

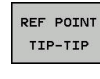

**REFPNT TIP-TIP** positionne à la pointe (théorique) de l'outil. Le centre de rotation se trouve également à la pointe de l'outil.

**PFF POTNT** TIP-CNT

**REFPNT TIP-CENTER** positionne à la pointe de b. l'outil. Pour les outils de fraisage, la commande positionne à la pointe théorique, pour les outils de tournage à la pointe virtuelle. Le centre de rotation se trouve au centre du rayon de tranchant.

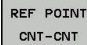

**REFPNT CENTER-CENTER** positionne au centre du rayon de tranchant. Le centre de rotation se trouve également au centre du rayon de tranchant.

Vous êtes libre de saisir un point de référence ou non. Si vous n'en saisissez pas, la commande utilisera **REFPNT TIP-TIP**.

# **REFPNT TIP-TIP**

La variante **REFPNT TIP-TIP** correspond au comportement par défaut de la fonction **FUNCTION TCPM**. Vous pouvez utiliser tous les cycles et toutes les fonctions qui étaient autorisées jusqu'à présent.

## **REFPNT TIP-CENTER**

La variante **REFPNT TIP-CENTER** a été essentiellement conçue pour être utilisée avec des outils de tournage. Dans ce cas, le centre de rotation et le point de positionnement ne coïncident pas. Pour une séquence CN, le centre de rotation (centre du rayon de tranchant) est maintenu à sa place, la pointe de l'outil se trouve en fin de séquence mais n'est plus à sa position initiale.

Le but principal de cette sélection de point de référence est de pouvoir tourner en mode Tournage des contours complexes avec la correction de rayon activée et l'inclinaison d'axe en même temps (tournage simultané).

**[Informations complémentaires:](#page-726-0)** "Tournage simultané", [Page 727](#page-726-0)

# **REFPNT CENTER-CENTER**

Vous pouvez utiliser la variante **REFPNT CENTER-CENTER** pour exécuter, avec un outil étalonné à la pointe, des programmes CN créés par CAO/FAO qui sont restitués avec les trajectoires du centre du rayon de tranchant.

Jusqu'à présent, cette fonctionnalité ne pouvait être garantie qu'en raccourcissant l'outil avec **DL**. La variante avec **REFPNT CENTER-CENTER** a l'avantage que la commande connaît la longueur d'outil réelle et peut la protéger avec **DCM**.

La commande délivre un message d'erreur si vous programmez des cycles de fraisage de poches avec **REFPNT CENTER-CENTER**.

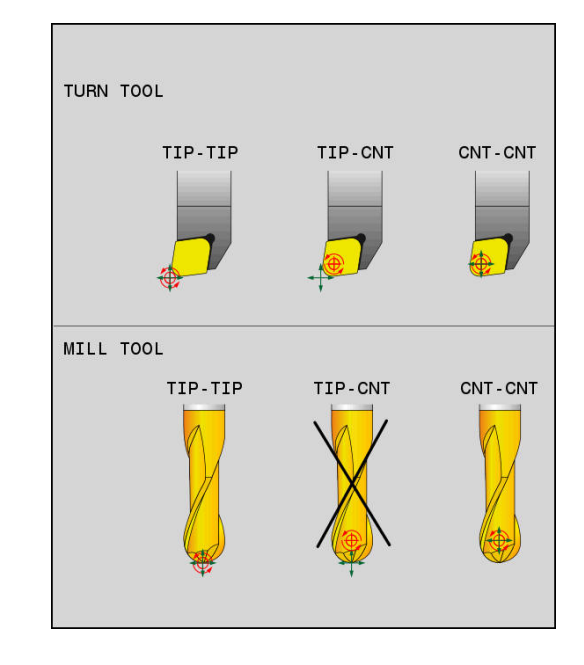

#### **Exemple**

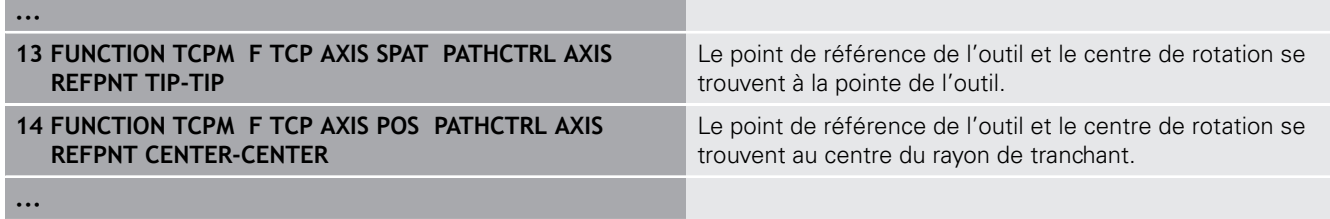

### **Annuler FUNCTION TCPM**

RESET **TCPM**  **Utilisez FUNCTION RESET TCPM** si vous souhaitez annuler de manière ciblée la fonction dans un programme.

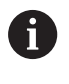

La commande annule automatiquement la fonction **TCPM** si vous sélectionnez un nouveau programme CN en mode **Exécution PGM pas-à-pas** ou **Execution PGM en continu**.

#### **Exemple**

**25 FUNCTION RESET TCPM Annuler FONCTION TCPM** 

**...**

**...**

# **13.6 Correction d'outil tridimensionnelle (option 9)**

# **Introduction**

La commande peut appliquer une correction d'outil tridimensionnelle (correction 3D) sur des séquences linéaires. En plus des coordonnées X, Y et Z du point final de la droite, ces séquences doivent contenir les composantes NX, NY et NZ du vecteur normal à la surface.

**[Informations complémentaires:](#page-653-0)** "Définition d'un vecteur normé", [Page 654](#page-653-0)

Si vous souhaitez appliquer une orientation d'outil, ces séquences doivent également contenir un vecteur normé avec les composantes TX, TY et TZ qui définissent l'orientation de l'outil.

**[Informations complémentaires:](#page-653-0)** "Définition d'un vecteur normé", [Page 654](#page-653-0)

Un système de FAO est censé calculer le point final de la droite, les composantes de la normale à la surface et les composantes d'orientation de l'outil.

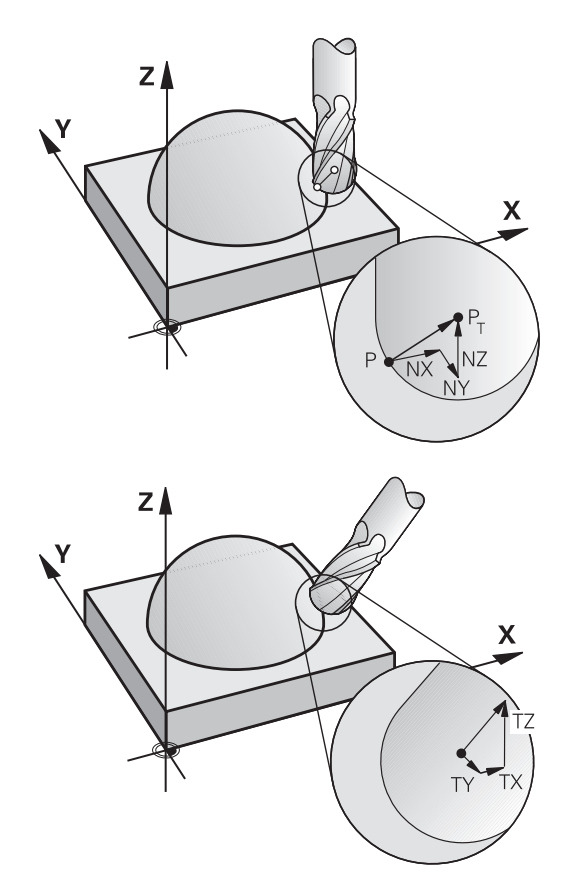

### **Possibilités d'utilisation**

- Usinage avec des outils dont les dimensions ne correspondent pas à celles utilisées par le système FAO (correction 3D sans définition de l'orientation d'outil)
- Fraisage frontal : correction de la géométrie de la fraise dans le sens des normales de surface (correction 3D sans et avec définition de l'orientation d'outil). L'usinage est réalisé en premier lieu avec le bout de l'outil
- $\mathbb{R}^n$ Fraisage périphérique : correction du rayon de la fraise, perpendiculaire au sens de l'outil (correction de rayon tridimensionnelle avec définition de l'orientation d'outil). L'usinage est réalisé en premier lieu avec la périphérie de l'outil

# **Inhiber un message d'erreur en cas de surépaisseur d'outil positive : M107**

### **Comportement standard**

Avec des corrections d'outil positives, vous risquez d'endommager des contours programmés. La commande vérifie si les corrections d'outils provoquent des surépaisseurs critiques. La cas échéant, elle émet un message d'erreur.

Lors d'un fraisage périphérique (Peripheral Milling), la commande émet un message d'erreur si :

 $\blacksquare$  DR<sub>Tab</sub> + DR<sub>Prog</sub> > 0

Lors d'un fraisage frontal (Face Milling), la commande émet un message d'erreur si :

- $\blacksquare$  DR<sub>Tab</sub> + DR<sub>Prog</sub> > 0
- R2 + DR2<sub>Tab</sub> + DR2<sub>Prog</sub> > R + DR<sub>Tab</sub> + DR<sub>Prog</sub>
- $R2 + DR2_{Tab} + DR2_{Prog} < 0$  $\overline{\phantom{a}}$
- $\blacksquare$  DR2<sub>Tab</sub> + DR2<sub>Prog</sub> > 0

## **Comportement avec M107**

Avec M107, la commande inhibe le message d'erreur.

### **Effet**

M107 agit en fin de séquence. Utiliser M108 pour réinitialiser M107.

# <span id="page-653-0"></span>**Définition d'un vecteur normé**

Un vecteur normé est une grandeur mathématique qui a une valeur de 1 et une direction quelconque. Dans les séquences LN, la commande a besoin de deux vecteurs normés, l'un pour définir la direction des normales aux surfaces et l'autre (optionnel) pour définir l'orientation de l'outil. La direction des normales aux surfaces est déterminée par les composantes NX, NY et NZ. Avec les fraises deux tailles et les fraises hémisphériques, le vecteur part de la perpendiculaire à la surface de la pièce vers le point d'origine de l'outil PT ; avec les fraises à rayon d'angle, il passe par le point PT' ou PT (voir figure). L'orientation de l'outil est définie par les composantes TX, TY et TZ.

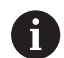

Remarques concernant la programmation :

- $\blacksquare$  Ordre chronologique de la syntaxe CN : X, Y, Z pour la position et NX, NY, NZ, ainsi que TX, TY, TZ pour les vecteurs.
- La syntaxe CN des séquences LN doit toujours indiquer toutes les coordonnées ainsi que toutes les normales aux surfaces, même si les valeurs sont identiques à celles de la séquence précédente.
- Calculer et restituer avec exactitude les vecteurs normaux (7 chiffres après la virgule recommandés) pour éviter les arrêts d'avance pendant l'usinage. La commande calcule toujours les séquences LN avec une grande précision, indépendamment de l'option 23.
- La correction d'outil 3D avec normales aux surfaces agit sur les coordonnées dans les axes principaux X, Y, Z.
- Si vous installez un outil avec surépaisseur (valeurs delta positives), la commande délivre un message d'erreur. Vous pouvez inhiber ce message d'erreur avec la fonction **M107**.
- La commande ne délivre pas de message d'erreur si le contour risque d'être endommagé par des surépaisseurs d'outil.

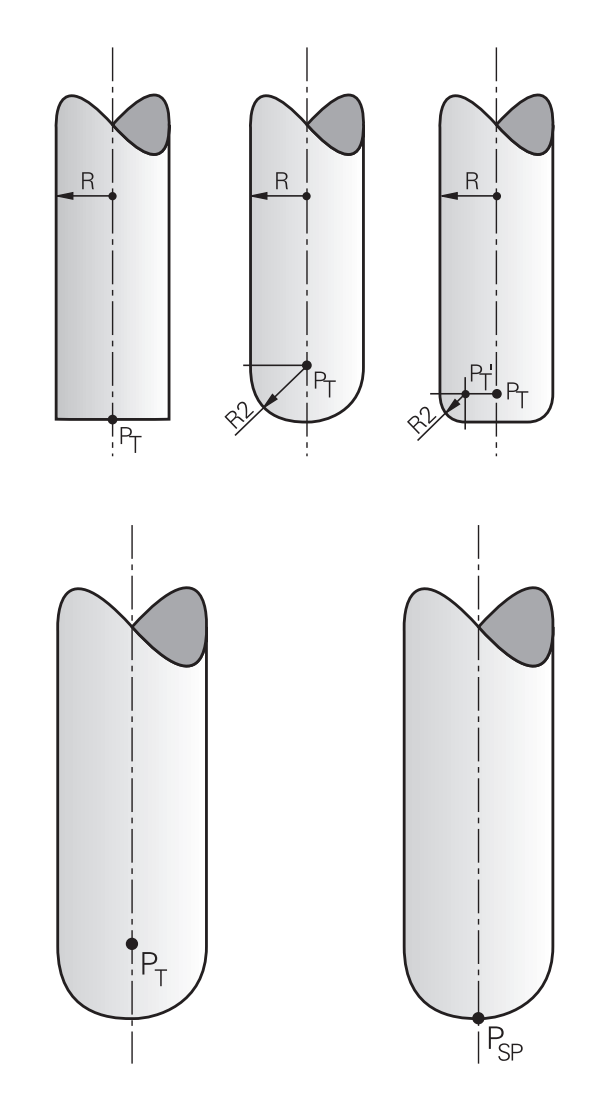

## **Formes d'outils autorisées**

Les formes d'outils autorisées sont définies dans le tableau d'outils via les rayons d'outil **R** et **R2** :

- Rayon d'outil **R** : cote entre le centre de l'outil et le corps extérieur de l'outil
- i. Rayon d'outil 2 **R2** : rayon d'arrondi entre le bout de l'outil et l'extérieur de l'outil

La valeur **R2** détermine généralement la forme de l'outil :

- **R2** = 0 : Fraise deux tailles
- **R2** > 0 : fraise toroïdale (**R2** = **R** : fraise à bout hémisphérique)

Ces données permettent également d'obtenir les coordonnées du point de référence PT de l'outil.

# **Utiliser d'autres outils : Valeurs delta**

Si vous utilisez des outils dont les dimensions diffèrent de celles prévues à l'origine, entrez la différence de longueur et de rayon comme valeurs Delta dans le tableau d'outils ou dans l'appel d'outil **TOOL CALL** :

- Valeur delta positive **DL, DR** : les dimensions de l'outil sont supérieures à celles de l'outil d'origine (surépaisseur)
- Valeur delta négative **DL, DR, DR2** : les dimensions de l'outil sont inférieures à celles de l'outil d'origine (surépaisseur négative)

La commande corrige alors la position de l'outil de la somme des valeurs delta qui figurent dans le tableau d'outils et dans l'appel d'outil.

**DR 2** vous permet de modifier le rayon d'arrondi de l'outil et donc (éventuellement) la forme de l'outil.

Si vous travaillez avec **DR 2** :

- $R2 + DR2_{Tab} + DR2_{Proq} = 0$ : fraise deux tailles  $\Box$
- $\overline{\Box}$  $0 < R2 + DR2_{Tab} + DR2_{Prog} < R$ : fraise à rayon d'angle
- $R2 + DR2_{Tab} + DR2_{Prog} = R$ : fraise à bout hémisphérique  $\Box$

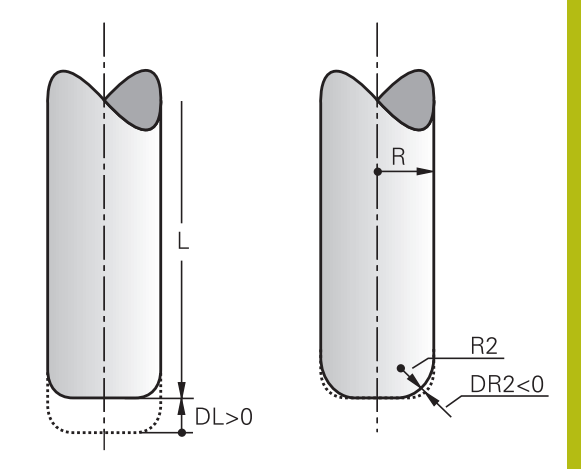

# **Correction 3D sans TCPM**

La commande exécute un usinage trois axes avec une correction 3D à condition que le programme CN contienne les normales aux surfaces. Dans ce cas, la correction de rayon **RL/RR** et **TCPM** ou **M128** doit être inactive. La commande décale l'outil dans le sens des normales aux surfaces selon la somme des valeurs Delta (tableau d'outils et **TOOL CALL**).

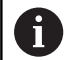

En règle générale, la commande utilise pour la correction d'outil 3D les **valeurs Delta** définies. La commande ne calcule le rayon d'outil total (**R** + **DR**) que si vous avez activé **FUNCTION PROG PATH IS CONTOUR**. **[Informations complémentaires:](#page-660-0)** "Interprétation du

[parcours programmé", Page 661](#page-660-0)

### **Exemple : format de séquence avec normales aux surfaces**

**1 LN X+31.737 Y+21.954 Z+33.165NX+0.2637581 NY+0.0078922 NZ-0.8764339 F1000 M3**

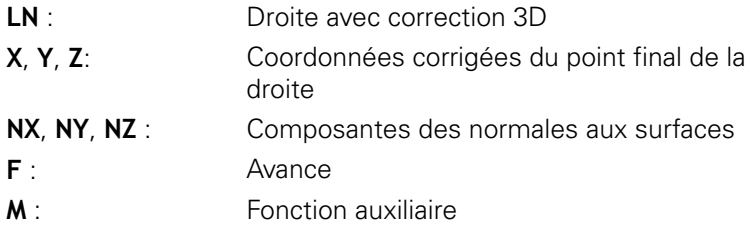

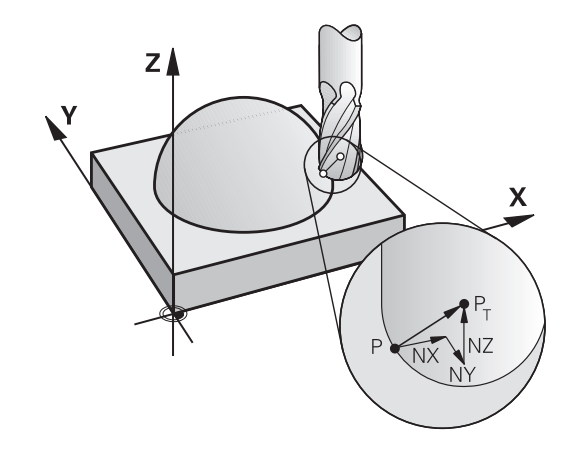

# **Fraisage en bout : correction 3D avec TCPM**

Le fraisage frontal (Face Milling) est un usinage réalisé avec la partie avant de l'outil. Si le programme CN contient des normales aux surfaces et que la fonction **TCPM** ou **M128** est active, une correction 3D sera appliquée lors de l'usinage à cinq axes. La correction RL/RR n'a pas besoin d'être active. La commande décale l'outil dans le sens des normales aux surfaces selon la somme des valeurs Delta (tableau d'outils et **TOOL CALL**).

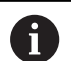

En règle générale, la commande utilise pour la correction d'outil 3D les **valeurs Delta** définies. La commande ne calcule le rayon d'outil total (**R** + **DR**) que si vous avez activé **FUNCTION PROG PATH IS CONTOUR**.

**[Informations complémentaires:](#page-660-0)** "Interprétation du [parcours programmé", Page 661](#page-660-0)

Si aucune orientation d'outil n'a été définie dans la séquence **LN** et que la fonction **TCPM** est active, alors la commande oriente l'outil perpendiculairement au contour de la pièce.

**[Informations complémentaires:](#page-640-0)** "Conserver la position de la [pointe de l'outil lors du positionnement des axes d'inclinaison](#page-640-0) [\(TCPM\) : M128 \(option 9\)", Page 641](#page-640-0)

Si une orientation d'outil **T** a été définie dans la séquence **LN** et que M128 (ou **FUNCTION TCPM**) est activée, la commande positionne automatiquement les axes rotatifs de la machine de manière à ce que l'outil atteigne l'orientation d'outil programmée. Si vous n'avez pas activé **M128** (ou **FUNCTION TCPM**), la commande ignore le vecteur directionnel **T**, même s'il est défini dans la séquence **LN**.

6

Consultez le manuel de votre machine ! La commande ne peut pas positionner automatiquement les axes rotatifs sur toutes les machines.

# *REMARQUE*

## **Attention, risque de collision!**

Les axes rotatifs d'une machine peuvent avoir des plages de déplacement limitées, p. ex. axe de la tête B avec -90° à +10°. Une modification de l'angle d'inclinaison de plus de +10° peut occasionner alors une rotation de 180° de l'axe de la table. Il existe un risque de collision pendant le mouvement d'inclinaison !

- **Programmer une position sûre si nécessaire avant de** procéder à l'inclinaison
- Tester un programme CN ou une section de programme avec précaution en mode **Exécution PGM pas-à-pas**

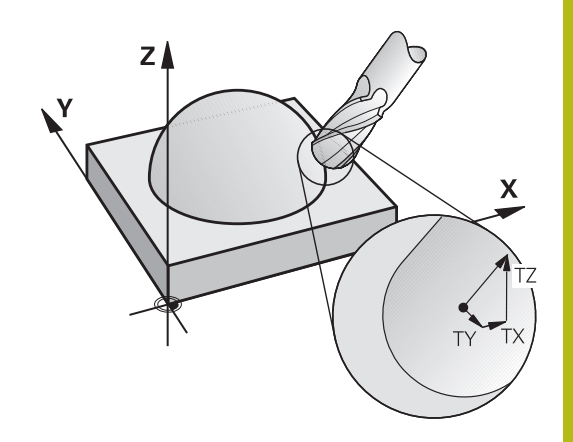

#### **Exemple : Format de séquence avec normales de surface sans orientation de l'outil**

**LN X+31,737 Y+21,954 Z+33,165 NX+0,2637581 NY+0,0078922 NZ– 0,8764339 F1000 M128**

**Exemple : Format de séquence avec normales de surface et orientation de l'outil**

#### **LN X+31,737 Y+21,954 Z+33,165 NX+0,2637581 NY+0,0078922 NZ–0,8764339 TX+0,0078922 TY–0,8764339 TZ+0,2590319 F1000 M128**

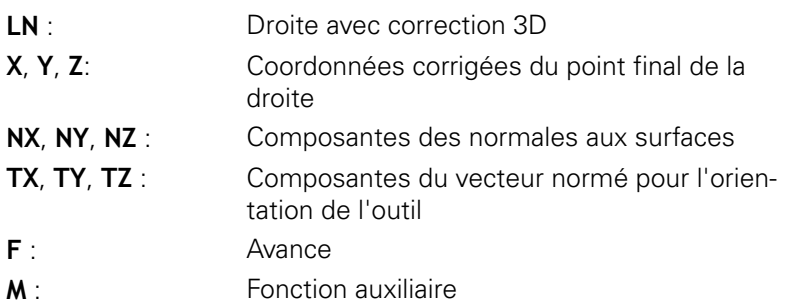

# **Fraisage périphérique : Correction de rayon 3D avec TCPM et correction de rayon (RL/RR)**

La commande décale l'outil perpendiculairement au sens du déplacement et perpendiculairement au sens de l'outil, en fonction de la somme des valeurs Delta **DR** (tableau d'outils et **TOOL CALL**). Le sens de correction est à définir avec la correction de rayon **RL/ RR** (voir figure, sens du déplacement Y+). Vous devez activer la fonction **M128** pour que la commande puisse atteindre l'orientation d'outil prédéfinie.

**[Informations complémentaires:](#page-640-0)** "Conserver la position de la [pointe de l'outil lors du positionnement des axes d'inclinaison](#page-640-0) [\(TCPM\) : M128 \(option 9\)", Page 641](#page-640-0)

La commande positionne alors automatiquement les axes rotatifs de la machine de manière à ce que l'outil puisse atteindre l'orientation d'outil programmée avec la correction active.

Consultez le manuel de votre machine !

Cette fonction n'est possible qu'avec des angles dans l'espace. C'est le constructeur de votre machine qui définit le mode de saisie.

La commande ne peut pas positionner automatiquement les axes rotatifs sur toutes les machines.

En règle générale, la commande utilise pour la correction d'outil 3D les **valeurs Delta** définies. La commande ne calcule le rayon d'outil total (**R** + **DR**) que si vous avez activé **FUNCTION PROG PATH IS CONTOUR**.

**[Informations complémentaires:](#page-660-0)** "Interprétation du [parcours programmé", Page 661](#page-660-0)

# *REMARQUE*

### **Attention, risque de collision!**

**(ö)** 

A

Les axes rotatifs d'une machine peuvent avoir des plages de déplacement limitées, p. ex. axe de la tête B avec -90° à +10°. Une modification de l'angle d'inclinaison de plus de +10° peut occasionner alors une rotation de 180° de l'axe de la table. Il existe un risque de collision pendant le mouvement d'inclinaison !

- **Programmer une position sûre si nécessaire avant de** procéder à l'inclinaison
- Tester un programme CN ou une section de programme avec précaution en mode **Exécution PGM pas-à-pas**

Vous pouvez définir l'orientation d'outil de deux manières :

- Dans la séquence LN en indiquant les composantes TX, TY et TZ
- Dans une séquence L en indiquant les coordonnées des axes rotatifs

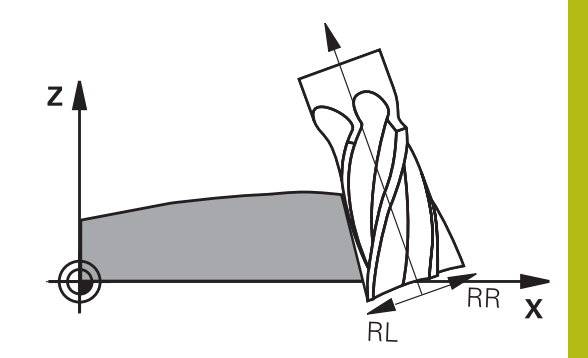

#### **Exemple : format de séquence avec orientation d'outil**

**1 LN X+31,737 Y+21,954 Z+33,165 TX+0,0078922 TY–0,8764339 TZ +0,2590319 RR F1000 M128**

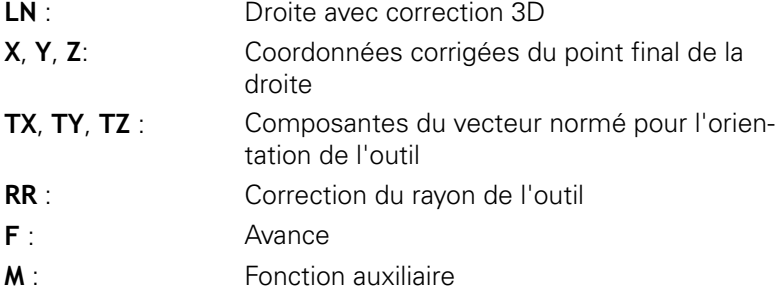

### **Exemple : format de séquence avec axes rotatifs**

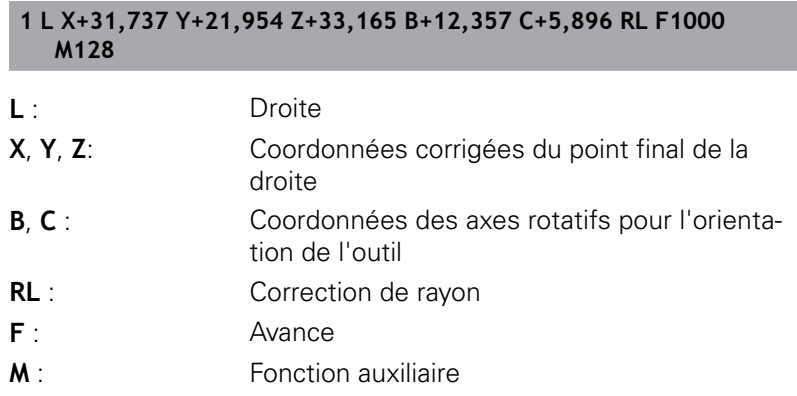

## <span id="page-660-0"></span>**Interprétation du parcours programmé**

La fonction **FUNCTION PROG PATH** vous permet de décider si la correction de rayon 3D doit continuer de se référer aux valeurs Delta ou si elle doit se référer au rayon d'outil total. Si vous activez **FUNCTION PROG PATH**, les coordonnées programmées correspondent exactement aux coordonnées du contour. Avec **FUNCTION PROG PATH OFF**, vous désactivez l'interprétation spéciale.

#### **Méthode**

Pour la définition, procédez de la manière suivante :

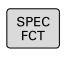

Afficher la barre de softkeys avec les fonctions spéciales

**FONCTTONS** PROGRAMME FUNCTION PROG PATH Appuyer sur la softkey **FONCTIONS PROGRAMME**

Appuyer sur la softkey **FUNCTION PROG PATH**

Vous disposez des possibilités suivantes :

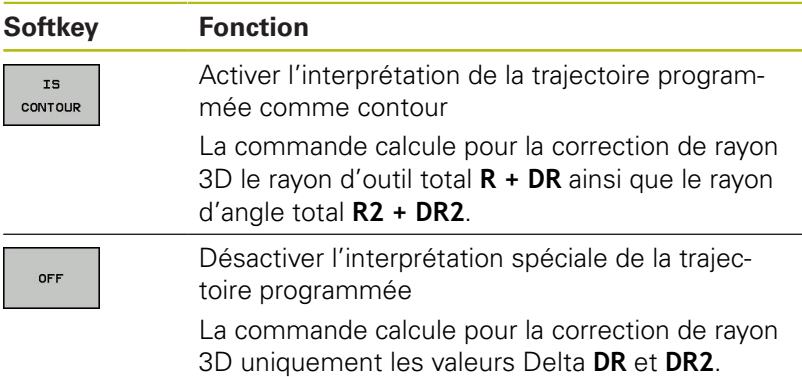

Si vous activez **FUNCTION PROG PATH**, l'interprétation de la trajectoire programmée comme contour agit pour toutes les corrections 3D jusqu'à ce que vous désactiviez cette fonction.

# **Correction de rayon d'outil 3D en fonction de l'angle d'attaque (option 92)**

## **Application**

Le rayon effectif de la fraise hémisphérique s'écarte de la forme idéale à cause des conditions d'usinage. L'imprécision maximale de forme est définie par le fabricant d'outils. Les écarts courants sont compris entre 0,005 mm et 0,01 mm.

L'imprécision de forme peut être mémorisée sous forme de tableau de valeurs de correction. Le tableau contient des valeurs angulaires et l'écart mesuré entre la valeur angulaire concernée et le rayon nominal R2.

Avec l'option logicielle **3D-ToolComp** (option 92), la commande est en mesure de compenser la valeur de correction définie dans le tableau de valeurs de correction en tenant compte du point d'attaque de l'outil.

L'option logicielle **3D-ToolComp** permet également de réaliser un étalonnage 3D du palpeur 3D. Les écarts déterminés lors de l'étalonnage du palpeur sont alors mémorisés dans un tableau de valeurs de correction.

**[Informations complémentaires:](#page-789-0)** "Etalonnage 3D avec une bille [étalon \(option 92\)", Page 790](#page-789-0)

## **Conditions requises**

Pour pouvoir utiliser l'option logicielle **3D-ToolComp** (option 92), la commande devra remplir les conditions suivantes :

- Option 9 activée
- Option 92 activée
- Colonne **DR2TABLE** du tableau d'outils TOOL.T activée
- Le nom du tableau de valeurs de correction (sans extension)  $\overline{\phantom{a}}$ doit être inscrit dans la colonne **DR2TABLE** pour l'outil à corriger.
- Dans la colonne **DR2**, la valeur 0 est programmée.  $\blacksquare$
- $\blacksquare$ Programme CN avec vecteurs normaux à la surface (séquences LN)

### **Tableau de valeurs de correction**

Si vous créez vous-même le tableau de valeurs de correction, procéder comme suit :

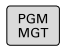

- ▶ Ouvrir le chemin **TNC:\system\3D-ToolComp** dans le gestionnaire de fichiers
- NOUVEAL  $FICHIER$
- Appuyer sur la softkey **NOUVEAU FICHIER**
- ▶ Entrer un nom de fichier avec l'extension .3DTC La commande ouvre un tableau qui contient les colonnes requises pour un tableau de valeurs de correction.

La tableau de valeurs de correction contient trois colonnes :

- m. **N°** : numéro de ligne actuel
- **ANGLE** : angle mesuré en degrés
- **DR2** : écart de rayon par rapport à la valeur nominale

La commande numérique analyse 100 lignes max. du tableau de valeurs de correction.

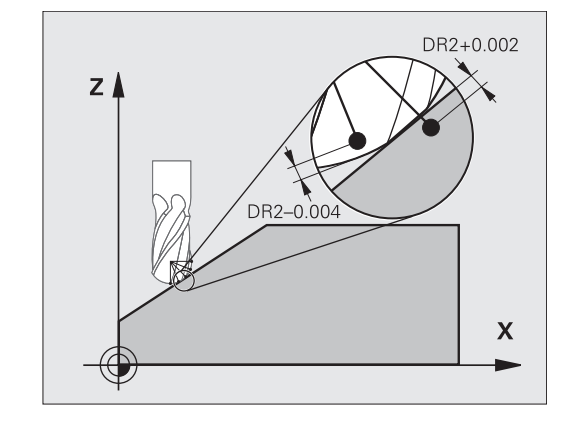

#### **Fonction**

A

Si vous exécutez un programme avec des vecteurs normaux aux surfaces et que vous avez affecté un tableau de valeurs de correction pour l'outil actif dans le tableau d'outils TOOL.T (colonne DR2TABLE), la commande se sert alors des valeurs de correction du tableau, à la place de la valeur de correction DR2.

La TNC tient compte de la valeur du tableau des valeurs de correction, qui est définie pour le point de contact actuel de l'outil avec la pièce. Si le point de contact est situé entre deux points de correction, alors la TNC interpole linéairement la valeur de correction entre les deux angles voisins.

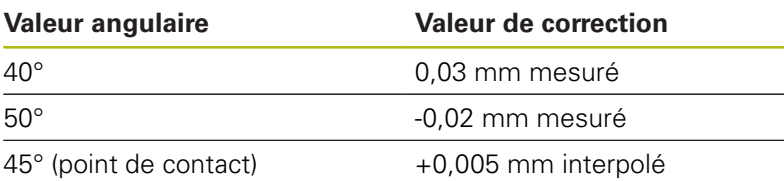

Remarques à propos de l'utilisation et de la programmation :

- La commande émet un message d'erreur si elle ne peut pas déterminer de valeur de correction par interpolation.
- Malgré les valeurs de correction positives calculées, **M107** n'est pas nécessaire (inhiber le message d'erreur pour les valeurs de correction positives).
- La commande calcule soit le DR2 à partir du TOOL.T, soit une valeur de correction à partir du tableau de valeurs de correction. Vous pouvez définir des offsets supplémentaires, tels qu'une surépaisseur de surface, via la correction DR2 dans la séquence **TOOL CALL**.

#### **Programme CN**

L'option logicielle **3D-ToolComp** (option 92) fonctionne uniquement pour les programmes CN qui contiennent des vecteurs de normale à la surface.

Attention à la manière dont vous étalonnez les outils lorsque vous créez un programme de FAO :

- Pour générer un programme CN au pôle sud de la bille, il faut que l'outil ait été étalonné à la pointe.
- Pour générer un programme CN au centre de la bille, il faut que l'outil ait été étalonné au centre de la bille.

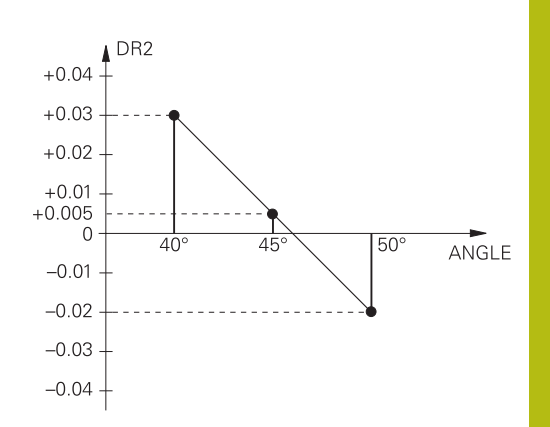

# **13.7 Exécuter des programmes de FAO**

Si vous créez des programmes CN à distance, avec un système de FAO, veuillez tenir compte des recommandations contenues dans les chapitres ci-après. Vous pourrez ainsi exploiter au mieux la performance d'asservissement de la commande et, en principe, obtenir de meilleurs états de surface pour vos pièces, en moins de temps qu'avant. Malgré les vitesses d'usinage élevées, la commande atteint une très haute précision du contour. Il faut pour cela que la TNC 640 soit équipée du système d'exploitation en temps réel HeROS 5 et de la fonction **ADP** (Advanced Dynamic Prediction). De cette manière, la commande n'aura aucune difficulté à traiter des programmes CN avec une forte concentration de points.

# **Du modèle 3D au programme CN**

Le processus de création d'un programme CN à partir d'un modèle de CAO peut être schématisé de la manière suivante :

**CAO : Création d'un modèle**

Les départements de conception mettent un modèle 3D à disposition pour l'usinage de la pièce. Idéalement, le modèle 3D est construit au centre de tolérance.

- $\blacktriangleright$ **FAO : Génération d'une trajectoire, d'une correction d'outil** Le programmeur de FAO définit les stratégies d'usinage pour les zones de la pièce à usiner. Le système de FAO calcule ensuite les trajectoires de l'outil à partir des surfaces du modèle de CAO. Ces trajectoires d'outils sont constituées de points qui sont calculés par le système de FAO de manière à ce que la surface à usiner soit abordée au mieux, compte tenu de l'erreur de corde et des tolérances. Un programme CN neutre (= indépendant de la machine) est ainsi créé : il s'agit du CLDATA (cutter location data). Un post-processeur se sert du CLDATA pour générer un programme CN spécifique à une machine et à une commande qui pourra être édité par la commande CNC. Le post-processeur se réfère à la machine et il est adapté à la commande. Il s'agit du lien central entre le système de FAO et la commande CNC.
- **Commande : asservissement des mouvements, surveillance de la tolérance,profile de vitesse**

La commande se base sur les points définis dans le programme CN pour calculer les mouvements de chaque axe de la machine, ainsi que les profils de vitesse requis. Les fonctions filtre performantes éditent et lissent le contour de manière à ce que le contour respecte l'écart de trajectoire maximal autorisé.

**Mécatronique : asservissement de l'avance, technique d'entraînement, machine**

La machine applique les mouvements et les profils d'avance calculés par la commande en les transformant en des mouvements réels de l'outil, par l'intermédiaire du système d'entraînement.

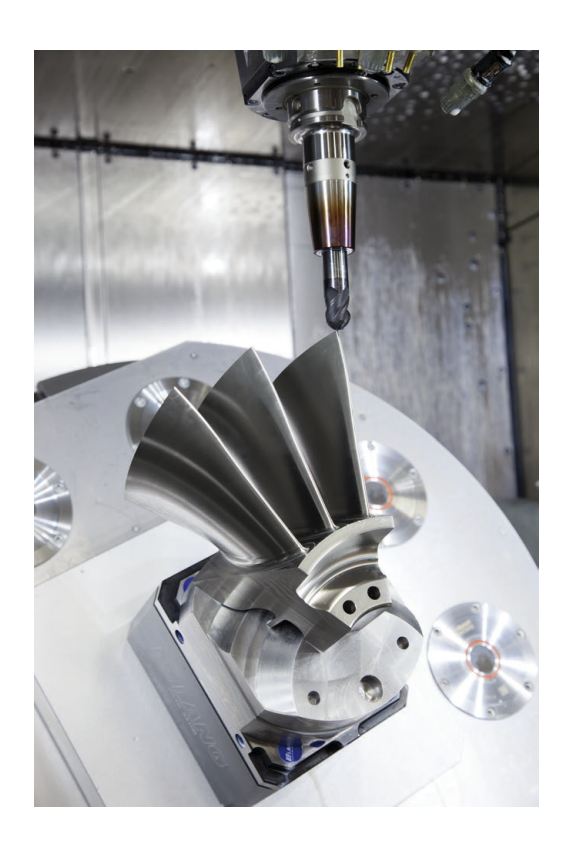

# **À prendre en compte lors de la configuration du postprocesseur**

#### **Respecter les points suivants lors de la configuration du postprocesseur :**

- Les données émises doivent avoir une précision d'au moins quatre décimales pour les positions d'axes. Cela vous permettra d'améliorer la qualité des données CN et d'éviter les erreurs d'arrondi qui ont des effets visibles à la surface des pièces. Des données émises avec une précision à cinq décimales (option 23) vous permettra d'améliorer la qualité de surface des pièces optiques ou des pièces à grand rayon (petites courbures) telles que les moules dans le secteur automobile.
- Pour l'usinage avec des vecteurs de normale à la surface, toujours paramétrer l'émission des données avec une précision à sept décimales (séquences LN, uniquement en programmation Texte clair) puisque la commande calcule toujours avec une grande précision les séquences LN, indépendamment de l'option 23.
- Définir la tolérance du cycle de manière à ce qu'elle soit, en comportement standard, au moins deux fois plus élevée que l'erreur de corde définie dans le système de FAO. Tenir compte également des informations contenues dans la description fonctionnelle du cycle 32.
- Si l'erreur de corde définie dans le programme de FAO est trop élevée, celle-ci risque de provoquer, suivant la courbure du contour, de trop grands écarts entre les séquences CN, avec d'importants changements de direction. D'où le risque d'avoir des erreurs d'avance au niveau de la transition des séquences. Des accélérations régulières (selon l'énergie déployée) causées par les erreurs d'avance d'un programme CN non homogène peuvent entraîner des vibrations indésirables sur le bâti de la machine.
- Les points de trajectoire calculés par le système de FAO peuvent être reliés par des séquences circulaires plutôt que par des séquences linéaires. En interne, la commande calcule des cercles qui sont d'un niveau de précision supérieur à ce qu'il est possible de définir dans le format de programmation.
- Ne pas émettre de points intermédiaires sur des trajectoires **The State** linéaires définies avec précision. Les points intermédiaires qui ne se trouvent pas exactement sur la trajectoire linéaire peuvent avoir des répercussions visibles à la surface des pièces.
- Un seul point de données CN doit se trouver au niveau d'une transition de courbure (angles).
- Éviter les petits écarts permanents entre les séquences. Les faibles écarts entre les séquences (séquences très rapprochées) sont dus aux importantes variations de courbure du contour dans le système de FAO, couplées à de très petites erreurs de corde. Pour les trajectoires parfaitement linéaires, il n'est pas nécessaire d'avoir des séquences très rapprochées (faibles intervalles entre les séquences), comme l'impose souvent l'émission de points, à intervalles constants, par le système de FAO.
- Éviter les répartitions de points parfaitement synchrones sur les surfaces à courbure constante, car cela risquerait de former des motifs à la surface des pièces.
- Dans les programmes à cinq axes simultanés : éviter d'émettre des positions en double si celles-ci ne se distinguent que par l'inclinaison de l'outil.
- Éviter d'émettre une nouvelle avance dans chaque séquence CN. Cela peut avoir des répercussions négatives sur le profil de vitesse de la commande.

#### **Configurations utiles pour l'opérateur de machines :**

- Pour améliorer l'articulation des gros programmes CN, utiliser la fonction d'articulation de la commande : **[Informations complémentaires:](#page-225-0)** "Articulation de programmes", [Page 226](#page-225-0)
- Pour accéder à la documentation du programme CN, utiliser la fonction des commentaires de la commande : **[Informations complémentaires:](#page-221-0)** "Insérer des commentaires", [Page 222](#page-221-0)
- Pour percer des trous et usiner des géométries de poches simples, utiliser les nombreux cycles disponibles sur la commande

**Pour plus d'informations :** manuel d'utilisation Programmation des cycles

■ Pour les ajustements, programmer les contours avec une correction de rayon d'outil **RL/RR**. De cette manière, l'opérateur de machines n'a aucune difficulté à effectuer les corrections nécessaires

**[Informations complémentaires:](#page-281-0)** "Correction d'outil", Page 282

Définir distinctement les avances de pré-positionnement, les passes d'usinage et les passes de plongée à l'aide des paramètres Q

#### **Exemple : définitions d'avance variables**

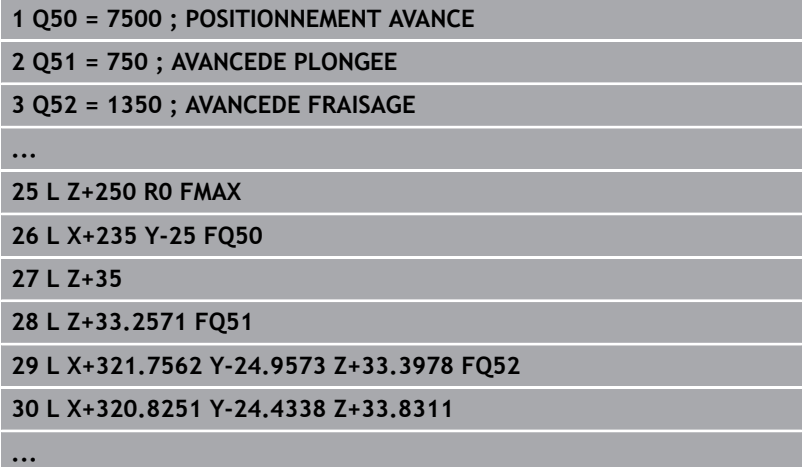

# **Tenir compte de la programmation du système de FAO**

### **Adapter l'erreur de corde**

Remarques concernant la programmation: ň

- Pour les finitions, ne pas paramétrer l'erreur de corde à plus de 5 µm dans le système de FAO. Dans le cycle 32 de la commande, utiliser une tolérance **T** qui soit 1,3 à 5 fois plus élevée.
- Lors de l'ébauche, la somme de l'erreur de corde et de la tolérance **T** doit être inférieure à la surépaisseur d'usinage définie. On évite ainsi d'endommager les contours.

Adapter l'erreur de corde dans le programme CN en fonction de l'usinage :

**Ébauche en privilégiant la vitesse :**

utiliser des valeurs plus élevées pour l'erreur de corde et une tolérance adaptée dans le cycle 32. La surépaisseur du contour joue un rôle déterminant pour la définition de ces deux valeurs. Si votre machine dispose d'un cycle spécial, paramétrer le mode Ébauche. En mode Ébauche, la machine effectue généralement des déplacements avec de forts à-coups et de fortes accélérations.

- Tolérance habituelle dans le cycle 32 : entre 0,05 mm et 0,3 mm
- L'erreur de corde dans le système de FAO est généralement comprise entre 0,004 mm et 0,030 mm
- $\overline{\phantom{a}}$ **Finition en privilégiant la haute précision :** utiliser une petite erreur de corde et une petite tolérance adaptée dans le cycle 32. La densité des données doit être suffisamment importante pour que la commande soit en mesure de détecter les transitions ou les angles avec exactitude. Si votre machine dispose d'un cycle spécial, paramétrer le mode Finition. En mode Finition, la machine effectue généralement des déplacements avec de faibles àcoups et de faibles accélérations.
	- Tolérance habituelle dans le cycle 32 : entre 0,002 mm et  $\overline{\phantom{a}}$ 0,006 mm
	- L'erreur de corde dans le système de FAO est généralement comprise entre 0,001 mm et 0,004 mm
- **Finition en privilégiant une haute qualité de surface :** opter pour une petite erreur de corde et une plus grande valeur de tolérance dans le cycle 32. La commande lisse alors davantage le contour. Si votre machine dispose d'un cycle spécial, paramétrer le mode Finition. En mode Finition, la machine effectue généralement des déplacements avec de faibles à-coups et de faibles accélérations.
	- Tolérance habituelle dans le cycle 32 : entre 0,010 mm et 0,020 mm
	- L'erreur de corde dans le système de FAO est généralement inférieure à 0,005 mm

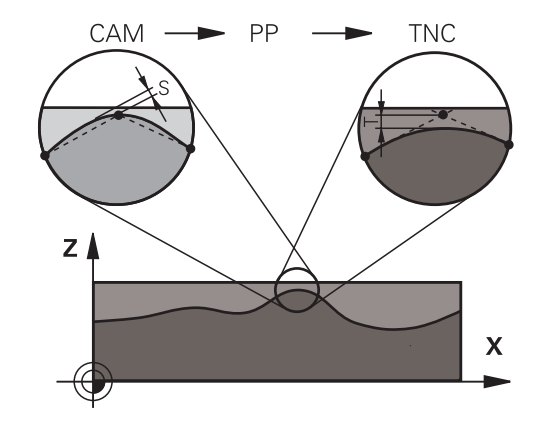

#### **Autres adaptations**

Veuillez tenir compte des éléments suivants lors de la programmation de la FAO :

- Pour les avances d'usinage lentes ou les contours de grand rayon, l'erreur de corde définie doit être environ trois à cinq fois plus petite que la tolérance **T** dans le cycle 32. Définir également l'écart maximal des points entre 0,25 mm et 0,5 mm. Il est également conseillé d'opter pour une erreur de géométrie ou une erreur de modèle très petite (1 µm max.).
- × Même en cas d'avances d'usinage plus élevées, il est recommandé d'éviter les écarts supérieurs à 2,5 mm entre les points dans les zones de contours courbes.
- Sur les éléments de contour droit, un seul point CN suffit au début ou à la fin du mouvement linéaire. Eviter de programmer des positions intermédiaires.
- Dans les programmes d'usinage à cinq axes simultanés, éviter que le rapport entre la longueur de séquence d'un axe linéaire ne varie trop par rapport à une longueur de séquence d'un axe rotatif. Sinon, il se peut qu'il en résulte de fortes réductions d'avance au TCP (point de référence de l'outil).
- $\Box$ Il est recommandé de ne recourir à la limitation de l'avance pour les mouvements de compensation (par exemple, avec **M128 F...**, ) qu'à titre exceptionnel. La limitation de l'avance pour les mouvements de compensation est susceptible de provoquer une baisse de l'avance au niveau du point de référence de l'outil (TCP).
- Pour les programmes CN d'usinage à cinq axes simultanés avec fraise boule, privilégier la programmation par rapport au centre de la boule. La constance des données CN s'en trouve alors généralement améliorée. Pour une avance encore plus constante au niveau du point de référence de l'outil (TCP), vous pouvez également définir une tolérance **TA** plus élevée pour l'axe rotatif (p. ex. entre 1° et 3°) dans le cycle 32.
- Pour les programmes CN à cinq axes simultanés avec fraise toroïdale ou fraise hémisphérique, il est recommandé d'opter pour une tolérance plus petite pour l'axe rotatif en cas d'émission CN sur le pôle sud de la bille. Une valeur courante est par exemple 0.1°. La tolérance maximale d'endommagement du contour reste toutefois déterminante pour la définition de la tolérance de l'axe rotatif. Cet endommagement du contour dépend de l'éventuelle inclinaison de l'outil, du rayon d'outil et de la profondeur d'attaque de l'outil.

Avec un fraisage d'engrenage en cinq axes avec une fraise deux tailles, vous pouvez vous baser sur la longueur d'attaque de la fraise L et sur la tolérance contour autorisée TA pour calculer directement l'endommagement maximal du contour possible :  $T \sim K \times L \times TA K = 0.0175 [1/°]$ 

Exemple :  $L = 10$  mm,  $TA = 0.1^{\circ}$ :  $T = 0.0175$  mm

# **Possibilités d'influence sur la commande**

Pour pouvoir modifier le comportement des programmes de FAO directement sur la commande, vous utilisez le cycle 32 **TOLERANCE**. Tenir compte également des informations contenues dans la description fonctionnelle du cycle 32. Tenir compte aussi des rapports avec l'erreur de corde définie dans le système de FAO.

**Pour plus d'informations :** consulter le manuel d'utilisation "Programmation des cycles"

**(c)** 

Consultez le manuel de votre machine !

Certains constructeurs de machines permettent d'adapter, moyennant un cycle supplémentaire, le comportement de la machine en fonction de l'usinage concerné, par exemple le cycle 332 Tuning. Le cycle 332 vous permet de modifier les paramètres de filtre, d'accélération et d'à-coup.

#### **Exemple**

**34 CYCL DEF 32.0 TOLERANCE**

**35 CYCL DEF 32.1 T0.05**

**36 CYCL DEF 32.2 HSC-MODE:1 TA3**

### **Asservissement du mouvement ADP**

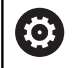

Cette fonction doit être déverrouillée et adaptée par le constructeur de la machine.

Une qualité insuffisante des données de programmes CN générés depuis des systèmes de FAO a souvent pour conséquence une moins bonne qualité de surface des pièces fraisées. La fonction **ADP** (Advanced Dynamic Prediction) étend le calcul anticipé du profil d'avance maximal admissible et optimise l'asservissement du mouvement des axes d'avance lors du fraisage. Au final, elle permet d'obtenir des surfaces fraisées plus "propres", en moins de temps, même si la répartition des points varie fortement sur les trajectoires d'outil adjacentes. Les reprises d'usinage sont alors de moins en moins utiles, voire plus nécessaires.

Les principaux avantages de la fonction ADP :

- un comportement d'avance symétrique sur les trajectoires avant et arrière en cas de fraisage bidirectionnel
- des profils d'avance constants sur les trajectoires de fraisage п adjacentes
- une meilleure réaction vis-à des effets négatifs (par ex.  $\mathbb{R}^n$ petits niveaux "en escalier", tolérances de corde grossières, coordonnées de point final des séquences fortement arrondies) pour les programmes CN générés par des systèmes de FAO
- n. un grand respect des valeurs dynamiques, même si les conditions sont difficiles

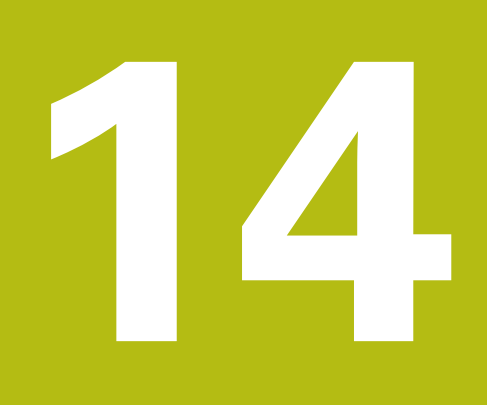

**Gestion des palettes**

# **14.1 Gestion des palettes**

# **Application**

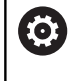

Consultez le manuel de votre machine !

Le gestionnaire de palettes est une fonction qui dépend de la machine. Vous trouverez ci-après une description des fonctions par défaut.

Les tableaux de palettes (.p) s'utilisent principalement pour les centres d'usinage qui sont équipés de changeurs de palettes. Les tableaux de palettes sont alors censés appeler les différentes palettes (PAL), leurs programmes CN associés (PGM) et, en option, les serrages (FIX). Les tableaux de palettes activent tous les tableaux de points d'origine et de points zéro qui ont été définis. Les tableaux de palettes s'utilisent aussi sans changeur de palettes pour exécuter les uns à la suite des autres des programmes CN avec différents points d'origine en appuyant une seule fois sur **Start CN**.

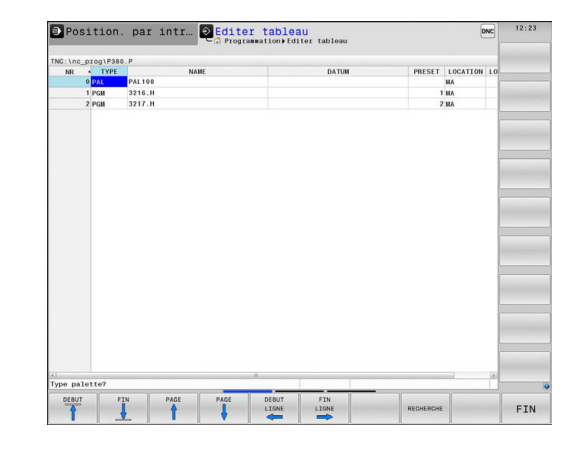

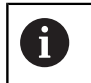

Le nom du tableau de palettes doit toujours commencer par une lettre.

### **Colonnes du tableau de palettes**

Le constructeur de la machine définit un tableau prototype qui s'ouvre automatiquement lorsque vous souhaitez créer un tableau de palettes.

Le prototype peut contenir les colonnes suivantes :

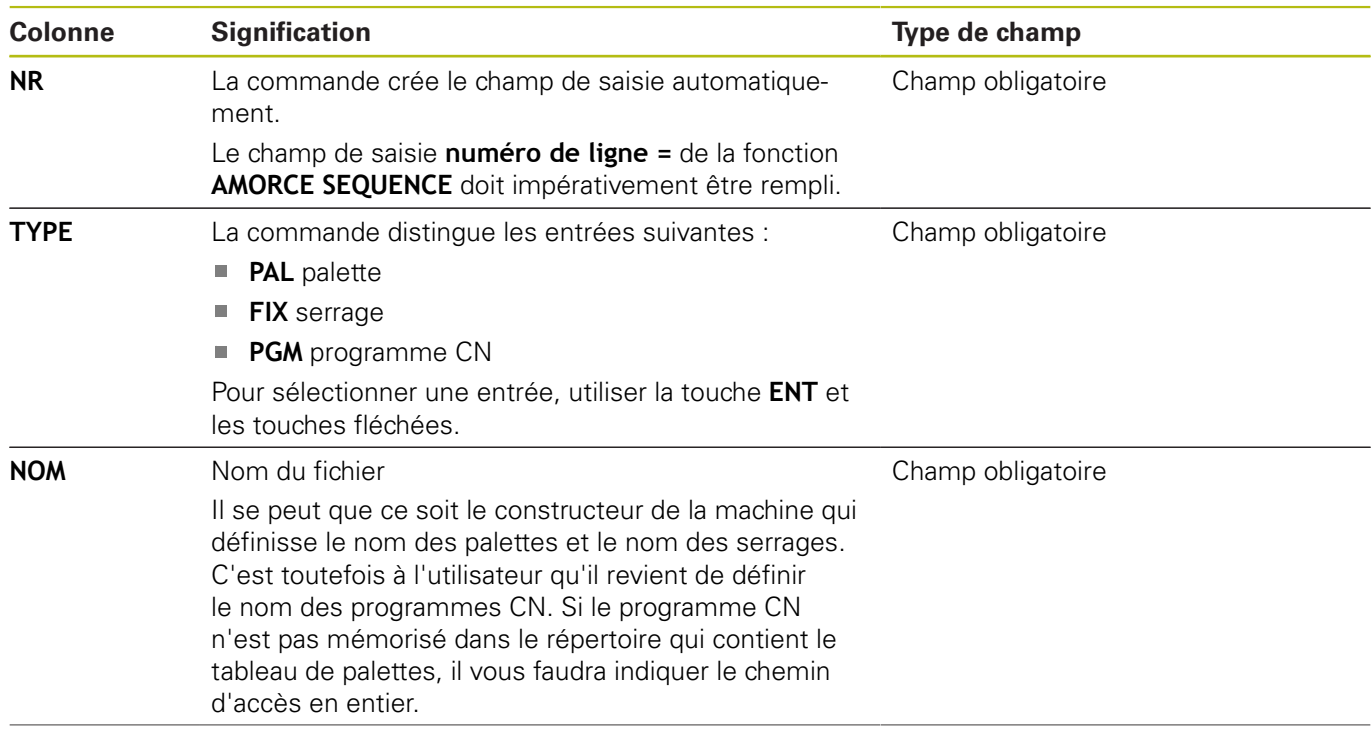

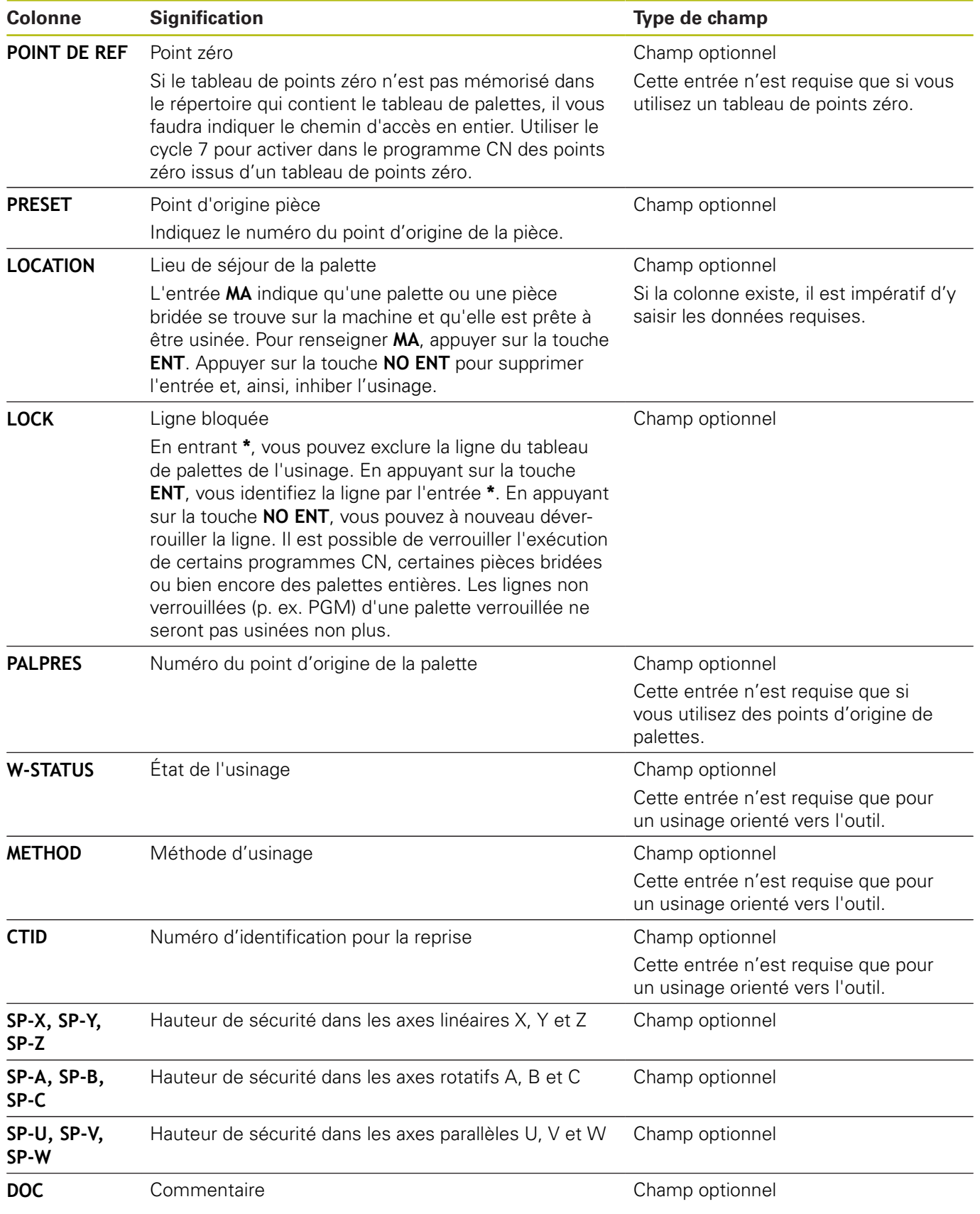

A

Vous pouvez supprimer la colonne **LOCATION** si vous n'utilisez que des tableaux de palettes pour lesquels la commande est censée exécuter toutes les lignes.

**[Informations complémentaires:](#page-677-0)** "Insérer ou supprimer [des colonnes", Page 678](#page-677-0)

### **Éditer un tableau de palettes**

Lorsque vous créez un tableau de palettes, celui-ci est vide dans un premier temps. En vous servant des softkeys, vous pouvez insérer et éditer des lignes.

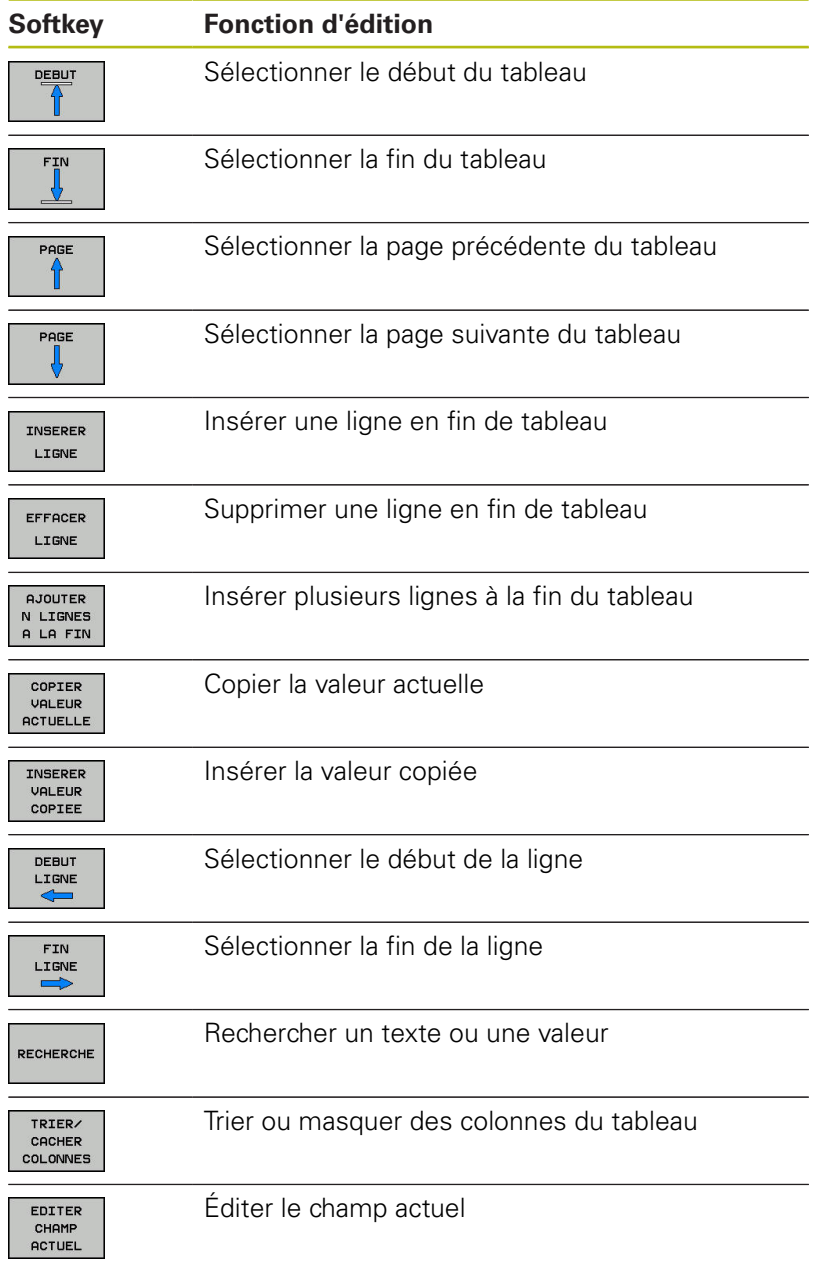

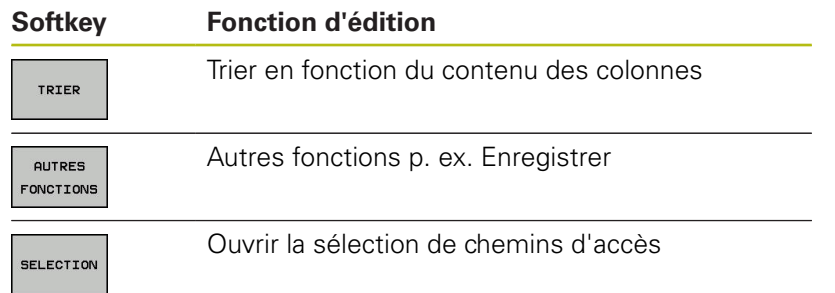

# **Sélectionner un tableau de palettes**

Vous pouvez sélectionner ou créer un tableau de palettes de la manière suivante :

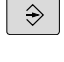

mode Exécution de programme

Passer en mode **Programmation** ou dans un

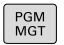

Appuyer sur la touche **PGM MGT**

Si aucun tableau de palettes n'est visible :

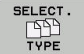

- Appuyer sur la softkey **SELECT. TYPE**
- Appuyer sur la softkey **AFF. TOUS**
- Utiliser les touches fléchées pour sélectionner un tableau de palettes ou entrer le nom du nouveau tableau (**p.**)

ENT

Valider avec la touche **ENT**

 $\mathbf{i}$ 

Vous pouvez utiliser la touche de **partage d'écran** pour choisir entre l'affichage sous forme de liste et l'affichage sous forme de formulaire.

# <span id="page-677-0"></span>**Insérer ou supprimer des colonnes**

 $\mathbf{i}$ 

Cette fonction n'est active qu'après avoir saisi le numéro clé **555343**.

En fonction de la configuration, un tableau de palettes qui vient d'être créé ne contient pas toutes les colonnes. Par exemple, pour un usinage orienté vers l'outil, il vous faut des colonnes que vous devez d'abord insérer.

Pour insérer une colonne dans un tableau de palettes vide, procéder comme suit :

 $\blacktriangleright$ Ouvrir le tableau de palettes

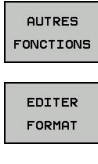

Appuyer sur la softkey **AUTRES FONCTIONS**

Appuyer sur la softkey **EDITER FORMAT**

La commande ouvre une fenêtre auxiliaire dans laquelle toutes les colonnes disponibles sont énumérées.

Avec les touches fléchées, sélectionner la colonne souhaitée

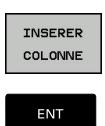

Appuyer sur la softkey **INSERER COLONNE**

Valider avec la touche **ENT**

La softkey **EFFACER COLONNE** vous permet de supprimer la colonne.

### **Exécuter un tableau de palettes**

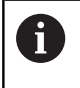

Les paramètres machine définissent si le tableau de palettes est exécuté en continu ou séquence par séquence.

Pour exécuter un tableau de palettes, procéder comme suit :

- Passer en mode **Execution PGM en continu** ou **Exécution PGM pas-à-pas**
- PGM<br>MGT

 $\Rightarrow$ 

Appuyer sur la touche **PGM MGT**

Si aucun tableau de palettes n'est visible :

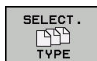

- Appuyer sur la softkey **SELECT. TYPE** Appuyer sur la softkey **AFF. TOUS**
- Sélectionner le tableau de palettes à l'aide des  $\mathbf{p}$ touches fléchées
- **FNT**  $\Omega$

口

- Valider avec la touche **ENT**
- Sélectionner au besoin le partage d'écran
- Appuyer sur la touche **Start CN** pour exécuteur le tableau de palettes

Pour visualiser le contenu du programme CN avant d'exécuter le tableau de palettes, procédez de la manière suivante :

 $\mathbf{r}$ Sélectionner un tableau de palettes

- $\blacktriangleright$ Avec les touches fléchées, sélectionnez le programme CN à contrôler
- OUVRIR LE PROGRAMME
- Appuyer sur la softkey **OUVRIR LE PROGRAMME** La commande affiche à l'écran le programme CN sélectionné.
- $\mathbf{L}$
- Utiliser les touches fléchées pour feuilleter le programme CN Appuyer sur la softkey **END PGM PAL**

La commande revient au tableau de palettes.

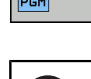

i

Les paramètres machine définissent la manière dont la commande réagit après un erreur.

# **Partage de l'écran lors de l'exécution du tableau de palettes**

Si vous souhaitez visualiser le contenu du programme CN en même temps que le contenu du tableau de palettes, sélectionnez le partage d'écran **PALETTE + PROGRAMME**. En cours d'exécution, la commande affiche le programme CN dans la moitié gauche de l'écran et la palette dans la moitié droite.

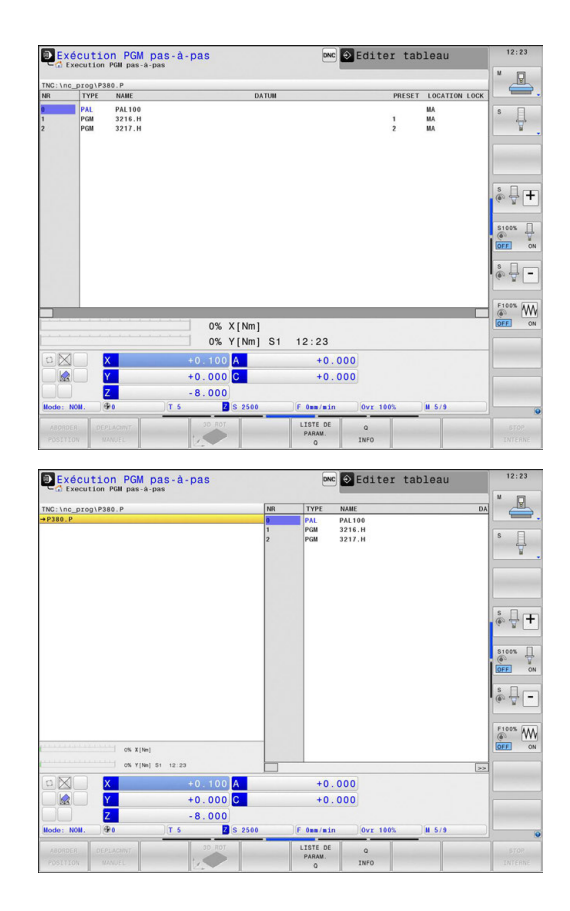

#### **Editer un tableau de palettes**

Si le tableau de palettes est actif en mode **Execution PGM en continu** ou **Exécution PGM pas-à-pas**, les softkeys permettant de modifier le tableau en mode **Programmation** sont inactives. Vous pouvez modifier ce tableau via la softkey **EDITER PALETTE** en mode **Exécution PGM pas-à-pas** ou **Execution PGM en continu**.

#### **Amorce de séquence dans les tableaux de palettes**

Avec le gestionnaire de palettes, vous pouvez aussi utiliser la fonction **AMORCE SEQ.** en liaison avec des tableaux de palettes.

Si vous interrompez l'exécution d'un tableau de palettes, la commande vous proposera la dernière séquence CN sélectionnée du programme CN interrompu pour la fonction **AMORCE SEQ.**.

**[Informations complémentaires:](#page-868-0)** "Amorce de séquence dans les [programmes de palettes", Page 869](#page-868-0)

# **14.2 Gestionnaire de points d'origine des palettes**

## **Principes de base**

6

Consultez le manuel de votre machine !

Cette fonction doit être déverrouillée et adaptée par le constructeur de la machine.

Pour modifier le tableau de points d'origine des palettes, consultez le constructeur de votre machine !

Le tableau de points d'origine des palettes est mis à votre disposition en plus du tableau de points d'origine des pièces (**preset.pr**). Le point d'origine de la pièce se réfère à un point d'origine de palette activé.

La commande affiche le point d'origine de palette actif dans l'onglet PAL de l'affichage d'état.

## **Application**

Les points d'origine des palettes permettent p. ex. de compenser de manière simple des différences d'ordre mécanique entre les diverses palettes.

Vous pouvez également orienter le système de coordonnées sur la palette en plaçant p. ex. le point d'origine de la palette au centre d'une tour de serrage.

# **Travailler avec des points d'origine de palettes**

Si vous souhaitez travailler avec des points d'origine de palettes, insérez la colonne **PALPRES** dans le tableau de palettes.

Vous inscrivez dans cette colonne le numéro correspondant au point d'origine issu du tableau de points d'origine de palettes. D'ordinaire, vous changez de point d'origine de palette à chaque fois que nous installez une nouvelle palette, par conséquent dans les lignes avec le type PAL du tableau de palettes.

# *REMARQUE*

### **Attention, risque de collision!**

Malgré une rotation de base déterminée par le point d'origine de palette actif, la commande n'affiche pas de symbole dans l'affichage d'état. Il existe un risque de collision pendant tous les déplacements d'axes qui suivent !

- Si nécessaire, vérifier le point d'origine de palette actif dans l'onglet **PAL**
- Vérifier les déplacements sur la machine
- Utiliser exclusivement le point d'origine de palette en relation avec des palettes

# **14.3 Usinage orienté vers outil**

## **Bases**

### **Application**

6

Consultez le manuel de votre machine ! L'usinage orienté vers l'outil est une fonction qui dépend de la machine. Vous trouverez ci-après une description des fonctions par défaut.

L'usinage orienté vers l'outil vous permet d'usiner plusieurs pièces ensemble sur une machine dépourvue de changeur de palettes et, par là même, de réduire les temps de changement d'outil.

## **Restriction**

# *REMARQUE*

### **Attention, risque de collision!**

Tous les tableaux de palettes et tous les programmes CN ne conviennent pas pour un usinage orienté vers l'outil. Avec la fonction d'usinage orienté vers l'outil, les programmes CN ne sont plus exécutés de manière cohérente, mais fractionnés au niveau des appels d'outils. Grâce au fractionnement du programme CN, les fonctions qui n'ont pas été réinitialisées (états de la machine) peuvent agir sur l'ensemble du programme. Il existe donc un risque de collision pendant l'usinage !

- Tenir compte des restrictions mentionnées
- Adapter les tableaux de palettes et les programmes CN en fonction de l'usinage orienté vers l'outil
	- **Programmer à nouveau les informations de programme** après chaque outil, dans chaque programme CN (p. ex. **M3** ou **M4**)
	- Réinitialiser les fonctions spéciales et les fonctions auxiliaires avant chaque outil, dans chaque programme CN (p. ex. **Inclinaison du plan d'usinage** ou **M138**)
- ▶ Tester avec précaution le tableau de palettes avec les programmes CN correspondants en mode de fonctionnement **Exécution PGM pas-à-pas**

Les fonctions suivantes ne sont pas permises :

- **FUNCTION TCPM, M128**
- $\blacksquare$  M144
- $M101$
- M118 ×
- Remplacement du point d'origine de palette

Les fonctions suivantes demandent une attention particulière, notamment en cas de reprise d'usinage :

- Modification des états de la machine avec les fonctions auxiliaires (p. ex. M13)
- Écriture de données dans la configuration (p. ex. WRITE KINEMATICS)
- Commutation de zone de déplacement
- Cycle 32 Tolérance
- Cycle 800
- Inclinaison du plan d'usinage

### **Colonnes du tableau de palettes pour un usinage orienté vers l'outil**

À moins que le constructeur de la machine n'ait configuré autre chose, vous avez besoin en plus, pour l'usinage orienté vers l'outil, des colonnes suivantes :

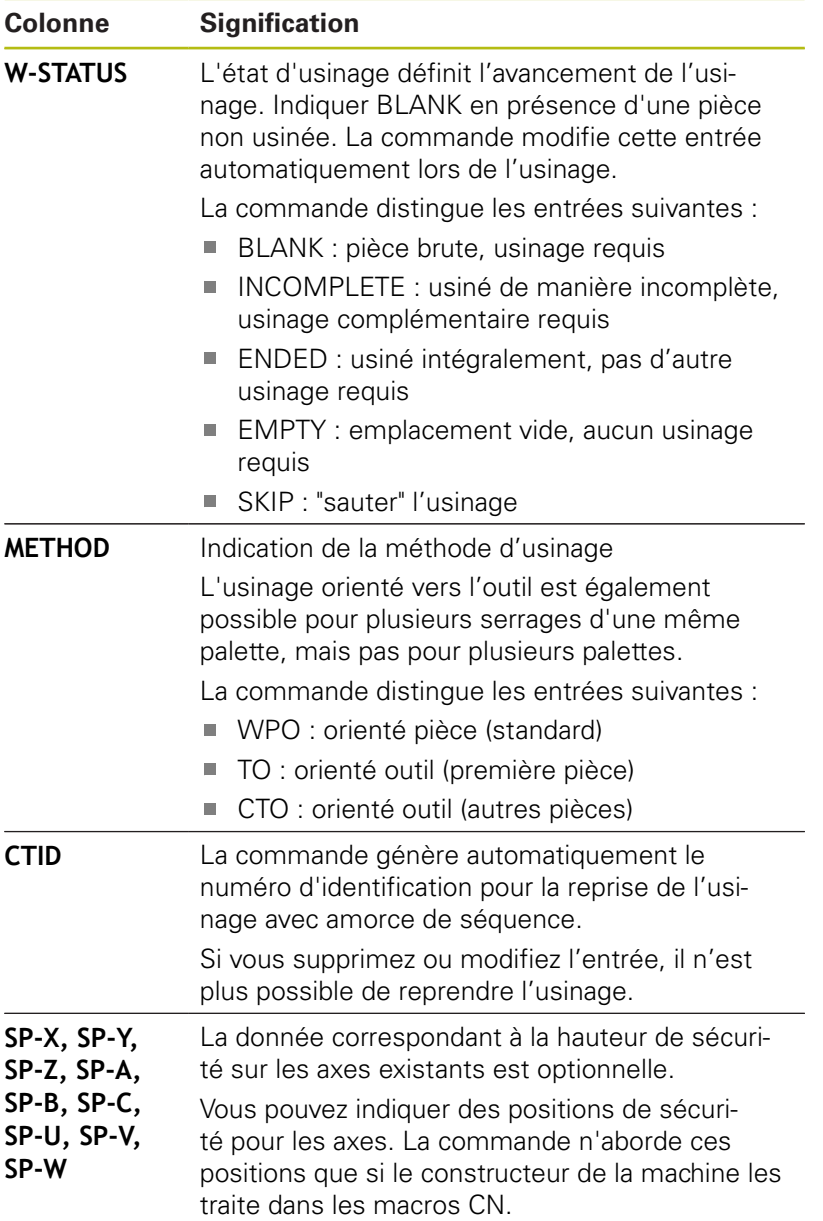

# **Déroulement de l'usinage en mode orienté vers l'outil**

### **Conditions requises**

Conditions requises pour l'usinage orienté vers l'outil

- Le constructeur de la machine doit définir une macro de changement d'outil pour l'usinage orienté vers l'outil.
- La méthode d'usinage orientée vers l'outil TO ou CTO doit être définie dans le tableau de palettes.
- Pour le moins, les programmes CN utilisent en partie les  $\blacksquare$ mêmes outils.
- Le W-STATUS des programmes CN permet un usinage supplémentaire.

### **Déroulement**

- 1 La donnée TO ou CTO indique à la commande qu'un usinage orienté vers l'outil doit être réalisé au delà de ces lignes.
- 2 La commande exécute le programme CN avec la donnée TO jusqu'au TOOL CALL.
- 3 Le W-STATUS passe de BLANK à INCOMPLETE et la commande reporte une valeur dans le champ CTID.
- 4 La commande exécute tous les autres programmes CN avec la donnée CTO jusqu'au TOOL CALL.
- 5 Avec l'outil suivant, la commande exécute les autres phases d'usinage si l'un des cas de figure suivants se présente :
	- La ligne suivante du tableau contient la donnée PAL.
	- La ligne suivante du tableau contient la donnée TO ou WPO.
	- II existe encore des lignes dans le tableau qui ne contiennent ni la donnée ENDED ni la donnée EMPTY.
- 6 À chaque usinage, la commande actualise la donnée dans le champ CTID.
- 7 Une fois que toutes les lignes du groupe contiennent la donnée ENDED, la commande usine les lignes suivantes du tableau de palettes.

### **Réinitialiser l'état d'usinage**

Si vous souhaitez relancer l'usinage, modifiez le W-STATUS pour le faire passer à BLANK.

Si vous modifiez l'état dans la ligne PAL, les lignes FIX et PGM qui se trouvent en dessous seront modifiées automatiquement.

# **Reprise de l'usinage avec amorce de séquence**

Après une interruption, vous pouvez également reprendre l'usinage dans un tableau de palettes. La commande indique la ligne et la séquence CN où vous avez interrompu le programme.

L'amorce de séquence dans le tableau de palettes a lieu en mode orienté vers la pièce.

Après la reprise de l'usinage, la commande peut à nouveau usiner en mode orienté vers l'outil si la méthode d'usinage orientée vers l'outil TO ou CTO est définie dans les lignes suivantes.
#### **À prendre en compte lors de la reprise de l'usinage**

- La donnée du champ CTID est conservée pendant deux Ī. semaines. Au delà, il n'est plus possible de reprendre l'usinage.
- Vous ne devez ni modifier ni supprimer la donnée du champ CTID.
- Les données du champ CTID perdent leur validité en cas de mise à jour du logiciel.
- La commande mémorise les numéros des points d'origine pour la reprise de l'usinage. Si vous modifiez ce point d'origine, l'usinage est décalé.
- Il n'est plus possible de reprendre l'usinage après avoir édité un programme CN dans le cadre de l'usinage orienté vers l'outil.

Les fonctions suivantes demandent une attention particulière, notamment en cas de reprise de l'usinage :

- Modification des états de la machine avec les fonctions auxiliaires (p. ex. M13)
- Écriture de données dans la configuration (p. ex. WRITE KINEMATICS)
- Commutation de zone de déplacement ×
- Cycle 32 Tolérance  $\mathbf{u}$
- Cycle 800
- Inclinaison du plan d'usinage

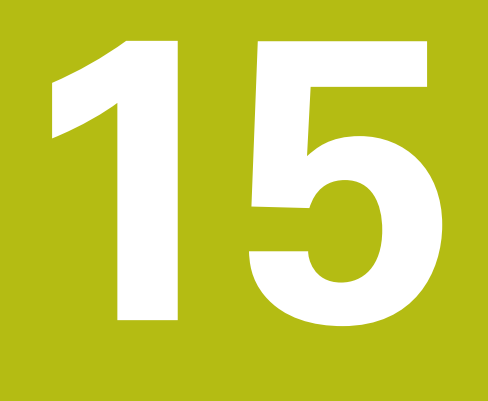

**Batch Process Manager**

# **15.1 Batch Process Manager (option 154)**

## **Bases**

#### **Écran d'affichage**

Lorsque vous ouvrez le **Batch Process Manager**, vous disposez du partage d'écran suivant :

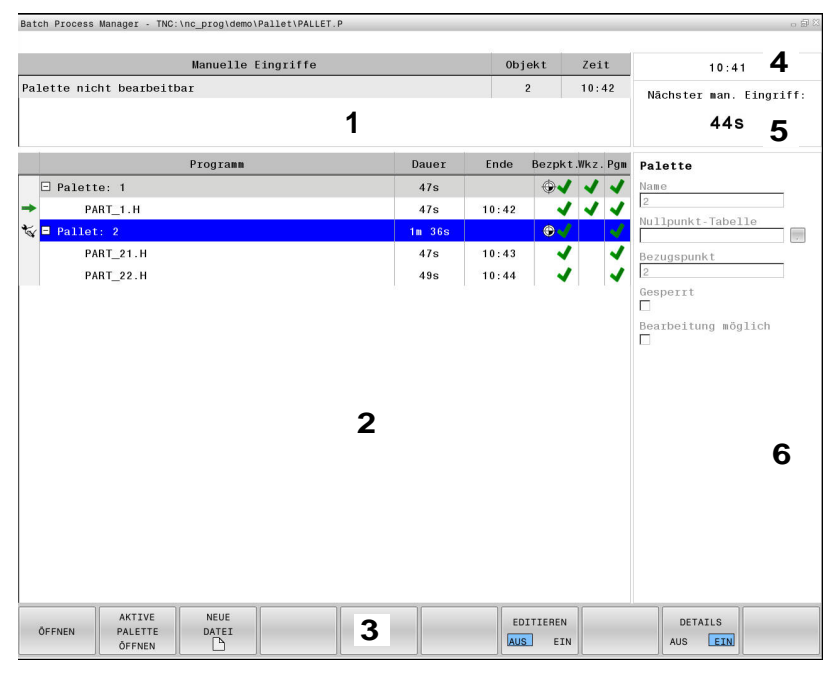

- Affiche toutes les interventions manuelles nécessaires
- Affiche la liste de commandes sélectionnée
- Affiche les softkeys actuelles
- Affiche l'heure actuelle
- Affiche la prochaine intervention manuelle
- Affiche les données saisies modifiables de la ligne sur fond bleu

## **Application**

Le **Batch Process Manager** permet de planifier les commandes de fabrication sur une machine-outil.

Vous enregistrez les programmes CN prévus dans une liste de commandes. La liste de commandes s'ouvre avec le **Batch Process Manager** sur le troisième bureau (Desktop).

Les informations suivantes s'affichent :

- la qualité irréprochable du programme CN
- la durée d'exécution des programmes CN
- la disponibilité des outils
- l'heure à laquelle les interventions manuelles sont requises sur la machine

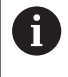

Pour obtenir toutes les informations, il faut que la fonction Contrôle de l'utilisation des outils soit déverrouillée et activée !

**[Informations complémentaires:](#page-278-0)** "Contrôle de [l'utilisation des outils", Page 279](#page-278-0)

#### **Colonnes de la liste de commandes**

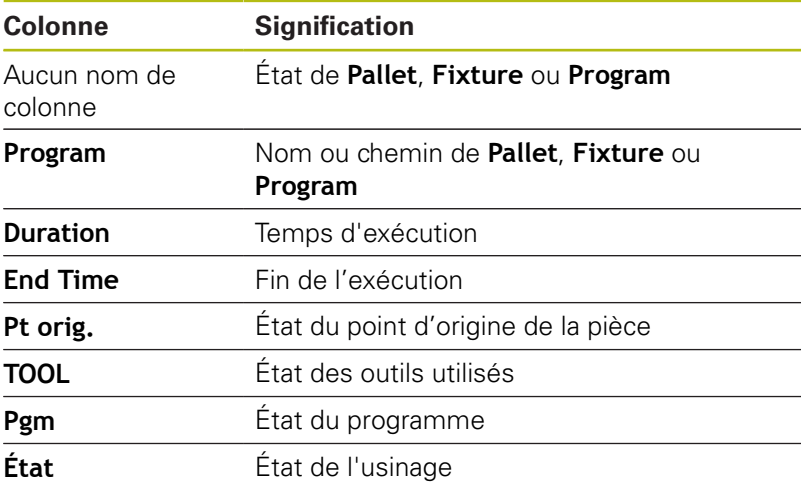

Dans la première colonne, l'état de **Pallet**, **Fixture** et **Program** est représenté à l'aide d'icônes.

Signification des icônes :

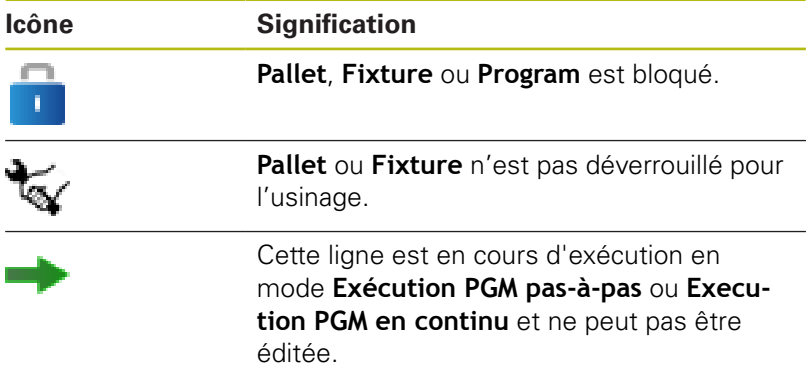

## L'état est illustré par des icônes dans les colonnes **Pt d'origine**, **TOOL** et **Pgm**.

Signification des icônes :

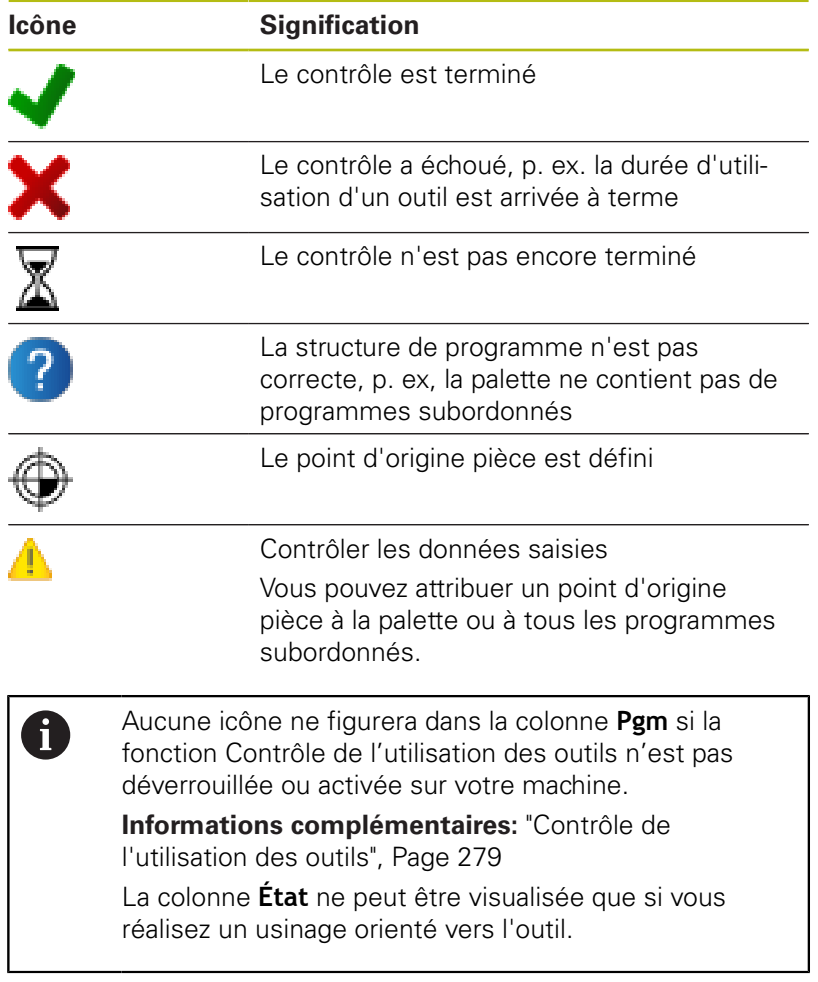

Lorsque vous ouvrez le **Batch Process Manager**, vous disposez des softkeys suivantes :

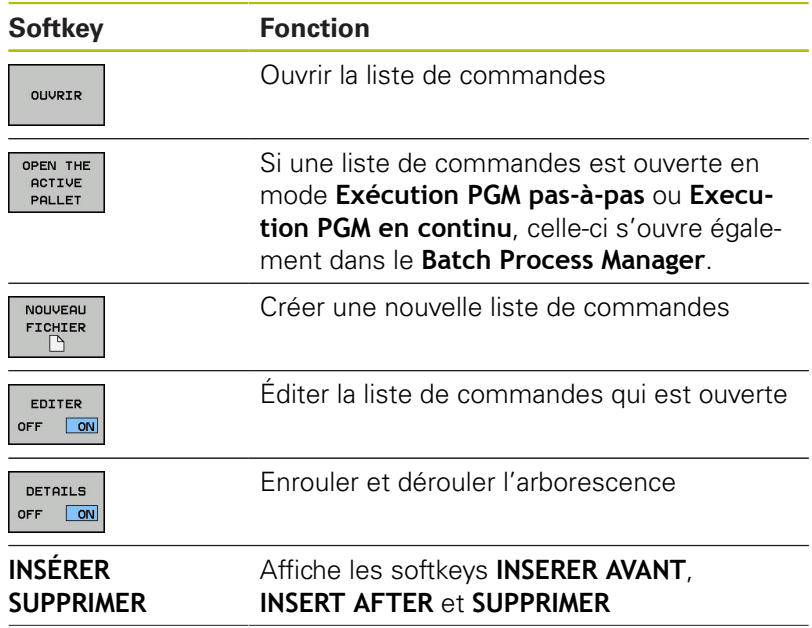

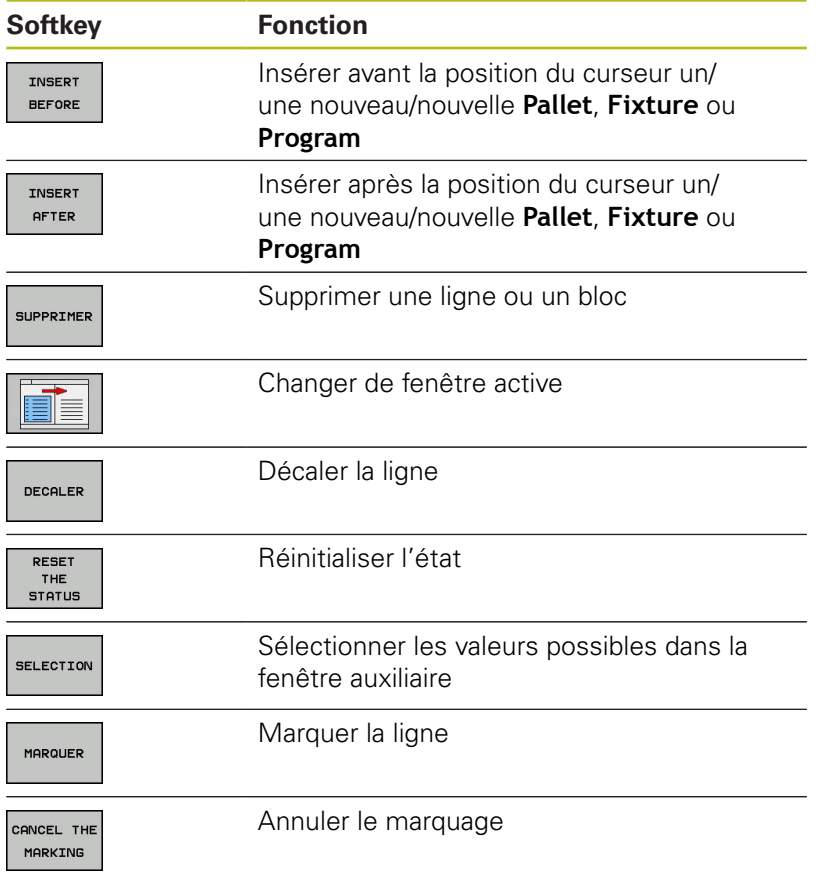

## **Ouvrir le Batch Process Manager**

Pour ouvrir le **Batch Process Manager**, procéder comme suit :

Appuyer sur la touche **Batch Process Manager** La commande ouvre le **Batch Process Manager**.

## **Créer une liste de commandes**

Vous avez deux possibilités pour créer une liste de commandes :

Dans le gestionnaire de palette

 $\Rightarrow$ 

**[Informations complémentaires:](#page-672-0)** "Gestion des palettes", [Page 673](#page-672-0)

La commande ouvre le tableau de palettes (**.p**) dans le **Batch Process Manager** sous forme de liste de commandes.

Directement dans le **Batch Process Manager**

Ħ

Le nom de fichier d'une liste de commandes doit toujours commencer par une lettre.

Dans le **Batch Process Manager**, vous créez une liste de commandes de la manière suivante :

- $\equiv$
- NOUVEAU FICHIER

ENT

TNSERT **AFTER**  Appuyer sur la touche **Batch Process Manager** La commande ouvre le **Batch Process Manager**. Appuyer sur la softkey **NOUVEAU FICHIER** La commande ouvre la fenêtre auxiliaire **Create Pallet File ...**. Entrer le répertoire-cible et un nom de fichier au choix dans la fenêtre auxiliaire Valider avec la touche **ENT** La commande ouvre une liste de commandes vide. Sinon, appuyer sur **Enregistrer** Appuyer sur la softkey **INSÉRER SUPPRIMER** Appuyer sur la softkey **INSERT AFTER** La commande affiche les différents types dans la moitié droite de l'écran. Sélectionner le type souhaité **Pallet Fixture Program** La commande insère une ligne vierge dans la liste de commandes. La commande affiche le type sélectionné dans la moitié droite de l'écran. ▶ Définir les données **Nom** : entrer directement le nom ou le sélectionner, le cas échéant, à l'aide de la fenêtre auxiliaire **Tableau de points zéro** : le cas échéant, entrer directement le point zéro ou le sélectionner à l'aide de la fenêtre auxiliaire **Point d'origine** : le cas échéant, entrer directement le point d'origine de la pièce **Bloqué** : bloquer la ligne sélectionnée

- Ľ. **Édition possible** : la ligne sélectionnée ne peut pas être éditée
- Valider les données saisies avec la touche **ENT**
- Au besoin, répéter des étapes
- Appuyer sur la softkey **EDITER**

EDITER OFF ON

ENT

## **Modifier une liste de commandes**

Vous avez deux possibilités pour modifier une liste de commandes :

Dans le gestionnaire de palette

**[Informations complémentaires:](#page-679-0)** "Editer un tableau de [palettes", Page 680](#page-679-0)

La commande ouvre le tableau de palettes (**.p**) dans le **Batch Process Manager** sous forme de liste de commandes.

Directement dans le **Batch Process Manager** Ē.

Dans le **Batch Process Manager**, vous modifiez une ligne de la liste de commandes de la manière suivante :

Ouvrir la liste de commandes souhaitée

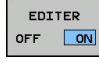

#### Appuyer sur la softkey **EDITER**

- $\mathbf{F}$
- **Positionner le curseur à la ligne souhaitée, p. ex. Pallet**

La commande affiche la ligne sélectionnée en bleu.

La commande affiche les données modifiables dans la moitié droite de l'écran.

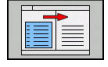

 $\blacktriangleright$  Au besoin, appuyer sur la softkey **CHANGER FENETRE**

La commande change de fenêtre active.

- ▶ Les données suivantes peuvent être modifiées :
	- **Nom**
	- **Tableau de points zéro**
	- **Point d'origine**
	- **Verrouillé**
	- **Édition possible**
- 
- Valider les données modifiées avec la touche **ENT**

La commande valide les modifications.

Appuyer sur la softkey **EDITER**

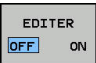

ENT

Dans le **Batch Process Manager**, vous décalez une ligne dans la liste de commandes de la manière suivante :

Ouvrir la liste de commandes souhaitée  $\mathbf{p}$ 

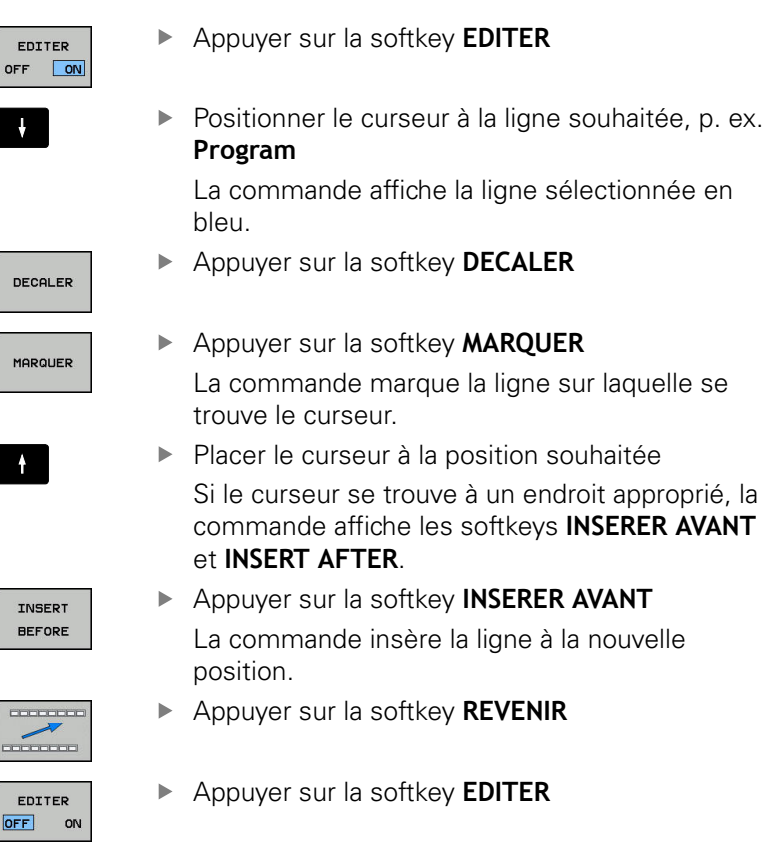

#### **Exécuter une liste de commandes**

Vous pouvez exécuter la liste de commandes à l'aide du gestionnaire de palettes.

**Informations complémentaires:** ["Exécuter un tableau de palettes",](#page-678-0) [Page 679](#page-678-0)

La commande ouvre la liste de commandes dans le gestionnaires de palettes sous forme de tableau de palettes (**.p**).

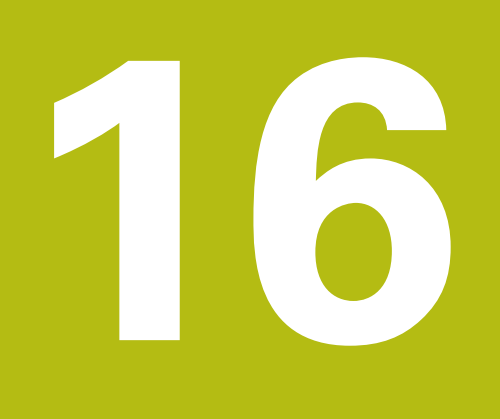

**Tournage**

# **16.1 Opération de tournage sur fraiseuses (option 50)**

# **Introduction**

Sur certains modèles de fraiseuses, il est possible d'exécuter aussi bien des opérations de tournage que des opérations de fraisage. Il est ainsi possible d'usiner entièrement une pièce sans la démonter de la machine, même avec des usinages complexes de fraisage ou de tournage.

Le tournage est un procédé d'usinage au cours duquel c'est la pièce qui tourne, exécutant ainsi le mouvement de coupe. Un outil fixé exécute les passes et les déplacements en avance d'usinage.

En fonction de la pièce à usiner et du sens d'usinage, il existe différents procédés de fabrication tels que

- le tournage longitudinal  $\blacksquare$
- $\blacksquare$ le tournage transversal
- $\blacksquare$ le tournage de gorges
- i. le filetage

M

La commande propose plusieurs cycles correspondant aux différents procédés d'usinage.

**Pour plus d'informations :** consulter le manuel d'utilisation "Programmation des cycles"

La commande vous permet de passer facilement du mode Fraisage au mode Tournage (et vis et versa) au sein même d'un programme CN. En mode Tournage, le plateau circulaire sert de broche de tournage alors que la broche de fraisage reste fixe avec son outil. Il est ainsi possible de réaliser des contours symétriques en rotation. Pour cela, le point d'origine doit se trouver au centre de la broche de tournage.

Dans le cadre de la gestion des outils de tournage, d'autres définitions géométriques doivent être prises en compte, comme p. ex. pour les outils de fraisage et de perçage. Il est p. ex. nécessaire de définir le rayon de la dent de l'outil pour pouvoir exécuter une correction de rayon de la dent. La commande propose pour cela un gestionnaire d'outils spécialement dédié aux outils de tournage.

**[Informations complémentaires:](#page-709-0)** "Données d'outils", Page 710

Divers cycles sont disponibles pour l'usinage. Ces cycles peuvent également s'utiliser avec des axes supplémentaires, inclinés.

**[Informations complémentaires:](#page-725-0)** "Tournage en position inclinée", [Page 726](#page-725-0)

#### **Plan de coordonnées de tournage**

La configuration des axes de tournage est telle que la coordonnée X correspond au diamètre de la pièce et la coordonnée Z à la position longitudinale.

La programmation se fait donc toujours dans le plan de coordonnées ZX. Les axes de la machine réellement utilisés pour les déplacements dépendent de la cinématique de chaque machine et sont définis par le constructeur de la machine. Les programmes CN avec fonctions de tournage sont en grande partie compatibles et indépendants du type de machine.

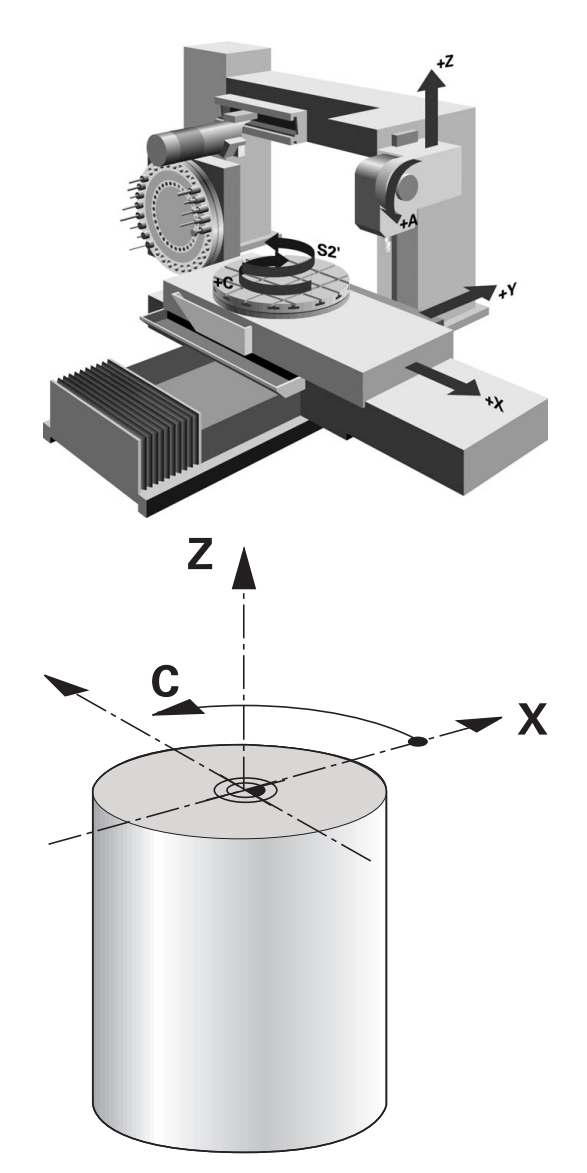

# **16.2 Fonctions de base (option 50)**

## **Commutation mode Fraisage / mode Tournage**

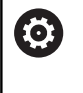

Consultez le manuel de votre machine !

Le constructeur de la machine configure et déverrouille les opérations de tournage ainsi que la commutation entre les modes d'usinage.

Pour commuter entre des opérations de fraisage et des opérations de tournage, vous devez commuter entre les modes correspondants.

Pour commuter entre les modes d'usinage, utilisez les fonctions CN **FUNCTION MODE TURN** et **FUNCTION MODE MILL**.

La commande affiche un symbole dans l'affichage d'état lorsque le mode Tournage est actif.

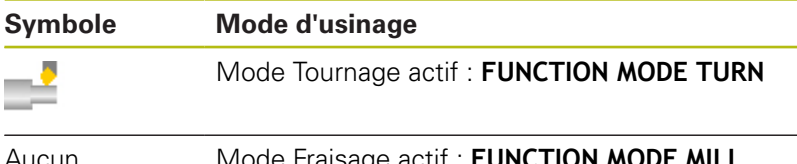

Aucun symbole Mode Fraisage actif : **FUNCTION MOD** 

Lors de la commutation entre les modes d'usinage, la commande exécute une macro qui effectue les configurations spécifiques à la machine suivant le mode d'usinage respectif. Les fonctions CN **FUNCTION MODE TURN** et **FUNCTION MODE MILL** vous permettent d'activer une cinématique machine que le constructeur de la machine a définie et configurée dans la macro.

# *REMARQUE*

#### **Attention, danger de dommages matériels importants !**

Les opérations de tournage donnent lieu à des forces physiques très élevées qui sont notamment dues à des vitesses de rotation élevées et à des pièces lourdes et déséquilibrées. Les risques d'accident sont considérables pendant l'usinage si les paramètres d'usinage sont incorrects, si le balourd n'est pas pris en compte ou si les conditions de serrage ne sont pas satisfaisantes.

- Serrer la pièce au centre de la broche
- Serrer la pièce de manière sûre
- Programmer des vitesses de rotation peu élevées (augmenter au besoin)
- ▶ Limiter la vitesse de rotation (augmenter au besoin)
- ▶ Remédier au balourd (calibrer)

# A

A

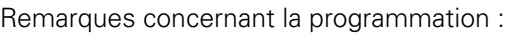

- Si la fonction **Inclin. plan d'usinage** ou **TCPM** est active, vous ne pouvez pas changer de mode d'usinage.
- En mode Tournage, aucun cycle de conversion de coordonnées n'est autorisé, sauf pour le décalage du point zéro.
- L'orientation de la broche (angle de broche) dépend du sens d'usinage. La dent de l'outil doit être orientée vers le centre de rotation de la broche de tournage pour les usinages extérieurs. Pour les usinages intérieurs, l'outil doit être orienté à l'opposé du centre de la broche de tournage.
- Toute modification du sens d'usinage (usinage intérieur et usinage extérieur) demande à ce que le sens de rotation de la broche soit adapté.
- Pour les opérations de tournage, la dent de l'outil et le centre de rotation de la broche doivent être à la même hauteur. En mode Tournage, l'outil doit donc être pré-positionné à la coordonnée Y du centre de rotation de la broche.
- Avec M138, vous pouvez sélectionner les axes rotatifs impliqués pour les fonctions M128 et TCPM.

Remarques à propos de l'utilisation :

- En mode Tournage, le point d'origine doit être au centre de la broche de tournage.
- En mode Tournage, les valeurs de diamètre sont indiquées dans l'affichage des positions de l'axe X. La commande affiche alors en plus un symbole de diamètre.
- Le potentiomètre de broche agit sur la broche de tournage en mode Tournage (table rotative).
- Vous pouvez utiliser en mode Tournage tous les cycles de palpage manuels, exceptés les cycles **Palpage de coin** et **Palpage de plan**. En mode Tournage, les valeurs de mesure de l'axe X correspondent à des valeurs de diamètre.
- Vous pouvez également utiliser la fonction smartSelect pour définir des fonctions de tournage. **[Informations complémentaires:](#page-523-0)** "Résumé des [fonctions spéciales", Page 524](#page-523-0)

Introduire le mode d'usinage :

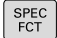

Afficher la barre de softkeys avec les fonctions spéciales

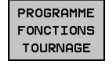

FONCTIONS

- Appuyer sur la softkey **PROGRAMME FONCTIONS TOURNAGE**
- Appuyer sur la softkey **FONCTIONS DE BASE**

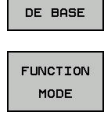

Appuyer sur la softkey **MODE FONCTIONNEMENT**

TURN

Fonction correspondant au mode d'usinage : appuyer sur la softkey **TURN** (tournage) ou sur la softkey **MILL** (fraisage)

Une fois que le constructeur de machines a validé le choix de la cinématique, procéder comme suit :

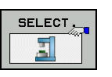

- Saisir des guillements **"**
- Appuyer sur la softkey **CHOISIR CINEMATIQ.**

#### **Exemple**

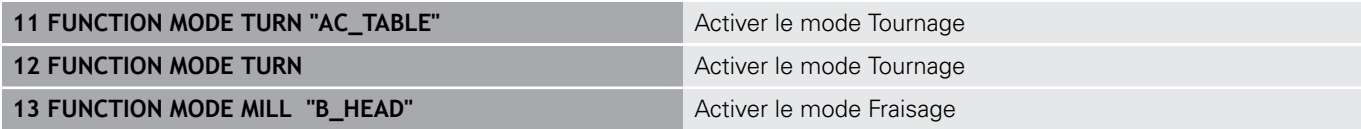

# **Affichage graphique du mode Tournage**

Vous pouvez simuler des opérations de tournage en mode **Test de programme**. Pour cela, il faut que la définition de la pièce brute soit adaptée à l'opération de tournage et que l'option 20 soit activée.

> Les temps d'usinage calculés à l'aide de la simulation graphique ne correspondent pas aux temps d'usinage réels. Ceci s'explique notamment, en cas d'opérations de tournage et de fraisage combinées, par la commutation entre les modes d'usinage.

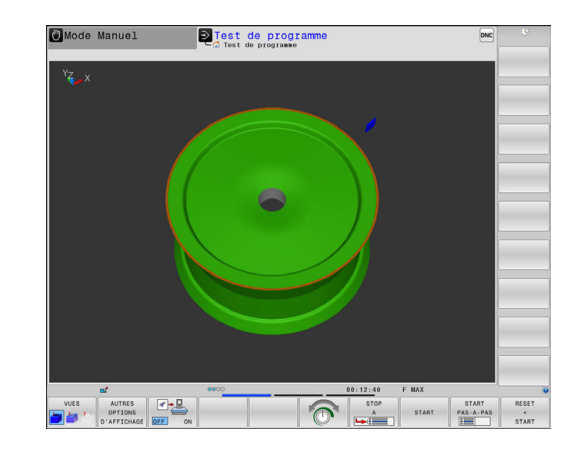

# **Représentation graphique en mode Programmation**

Vous pouvez également simuler des opérations de tournage avec le graphique filaire en mode **Programmation**. Pour représenter les déplacements en mode Tournage, utiliser les softkeys pour changer de vue en mode **Programmation**.

**[Informations complémentaires:](#page-234-0)** "Création du graphique de [programmation pour le programme existant", Page 235](#page-234-0)

La configuration par défaut des axes de tournage est telle que les coordonnées X correspondent au diamètre de la pièce et les coordonnées Z aux positions longitudinales.

Même si l'opération de tournage a lieu dans un plan à deux dimensions (coordonnées Z et X), vous devez programmer les valeurs Y dans la définition de la pièce brute.

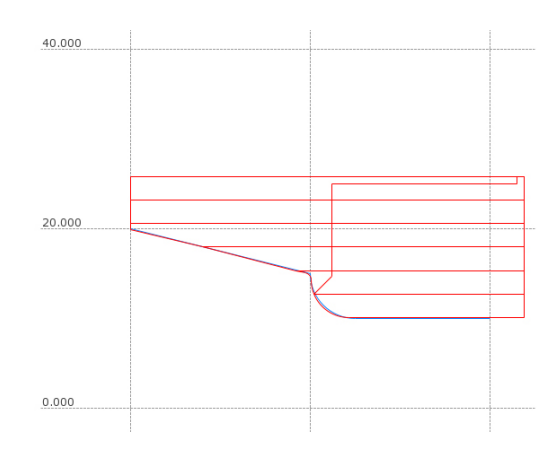

#### **Exemple : pièce brute rectangulaire**

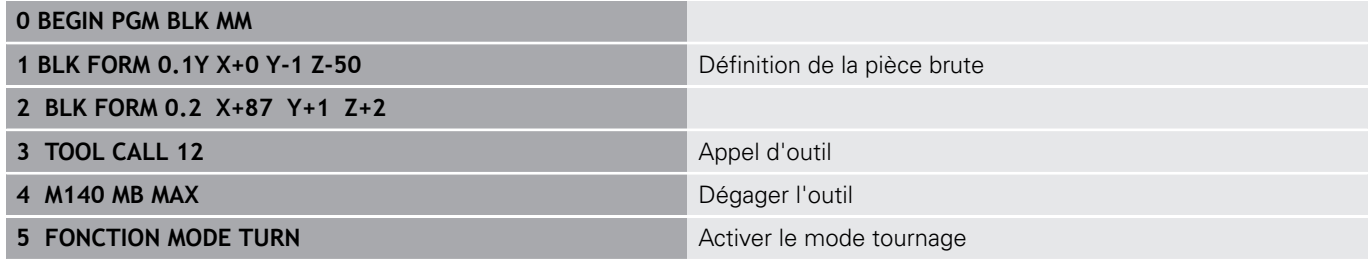

 $\mathbf{i}$ 

#### **Programmer la vitesse de rotation**

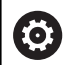

Consultez le manuel de votre machine !

Si vous travaillez avec une vitesse de coupe constante, la gamme de broche choisie limite la plage de vitesse de rotation possible. L'étendue des gammes de broche dépend de la machine.

Lors d'une opération de tournage, vous pouvez usiner à une vitesse de rotation constante, mais également à une vitesse de coupe constante.

Si vous travaillez avec une vitesse de coupe constante **VCONST:ON**, la commande fait varier la vitesse de rotation en fonction de la distance entre la dent de l'outil et le centre de rotation de la broche. Lors d'un positionnement en direction du centre de rotation, la commande augmente la vitesse de rotation du plateau circulaire. Elle la réduit dans la direction opposée au centre.

Lors de l'usinage avec vitesse de rotation constante **VCONST:Off**, la vitesse de rotation est indépendante de la position de l'outil.

Pour définir la vitesse de rotation, utilisez la fonction **FUNCTION TURNDATA SPIN**. Pour cela, la commande propose les paramètres de programmation suivants :

- VCONST : Vitesse de coupe constante on/off (nécessaire)
- VC : Vitesse de coupe (optionnel)
- S : Vitesse de rotation nominale lorsqu'aucune vitesse de coupe constance n'est active (option)
- S MAX : Vitesse de rotation maximale lors d'une vitesse de coupe constance (option). Elle est réinitialisée avec S MAX 0.
- GEARRANGE : gamme de vitesse de la broche de tournage (option)

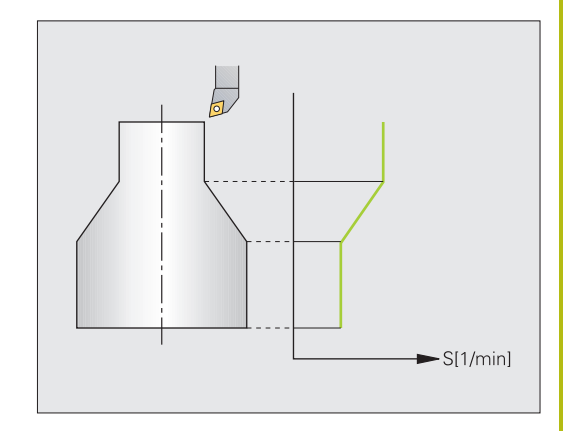

Définition de la vitesse de rotation :

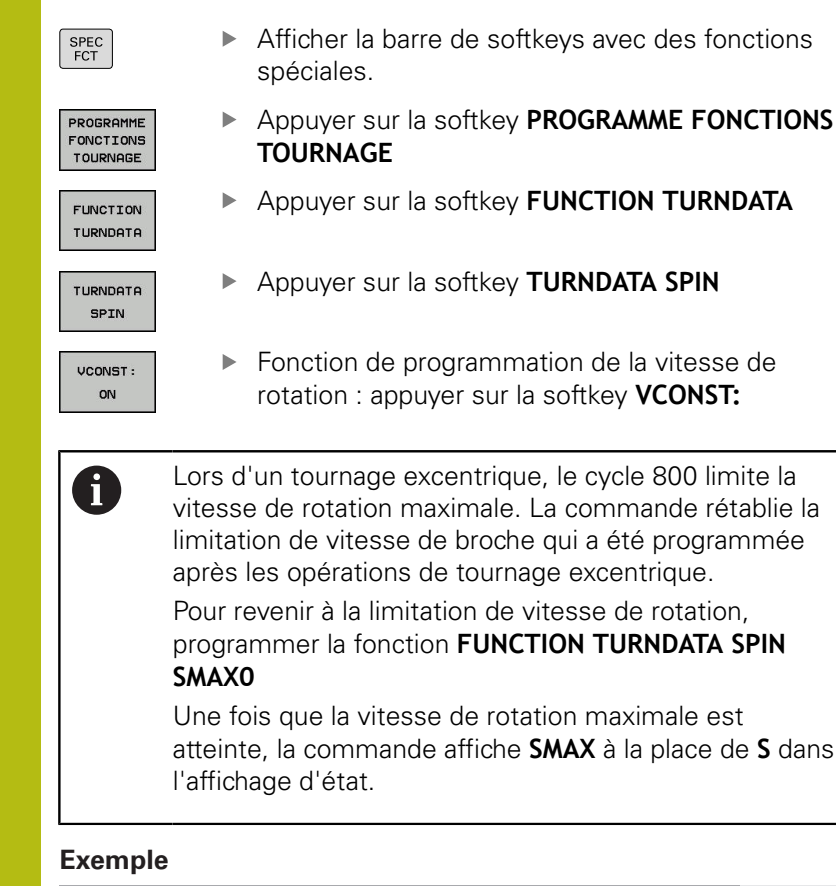

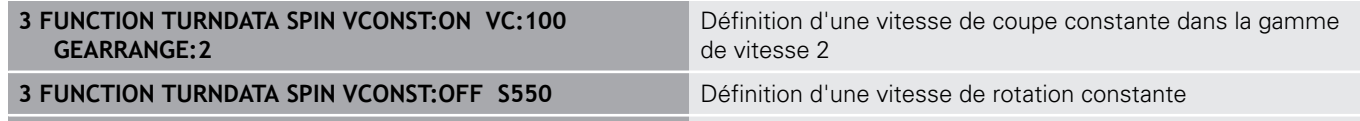

**...**

#### **Avance**

Pour les opérations de tournage, les avances sont souvent indiquées en millimètres par tour. La commande déplace l'outil selon la valeur programmée, à chaque tour de broche. Ainsi l'avance de contournage qui en résulte dépend de la vitesse de rotation de la broche de tournage. La commande augmente l'avance si la vitesse de rotation est élevée ; elle la réduit si la vitesse de rotation est faible. À profondeur de coupe constante, vous pouvez ainsi usiner avec un effort de coupe constant et parvenir à une épaisseur de copeaux homogène.

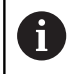

Il n'est pas possible de maintenir une vitesse de coupe constante (**VCONST: ON**) pour bon nombre d'opérations de tournage puisque la vitesse de broche maximale est atteinte avant. Le paramètre machine **facMinFeedTurnSMAX** (n° 201009) vous permet de définir le comportement de la commande après que la vitesse de rotation maximale a été atteinte.

Par défaut, la commande interprète l'avance programmée en millimètres par minute (mm/min). Si vous souhaitez définir l'avance en millimètres par tour (mm/tr), vous devez programmer **M136**. La commande interprète alors toutes les avances programmées qui suivent en mm/tr jusqu'à ce que la fonction **M136** soit annulée.

**M136** agit de manière modale en début de séquence et peut être annulée avec **M137**.

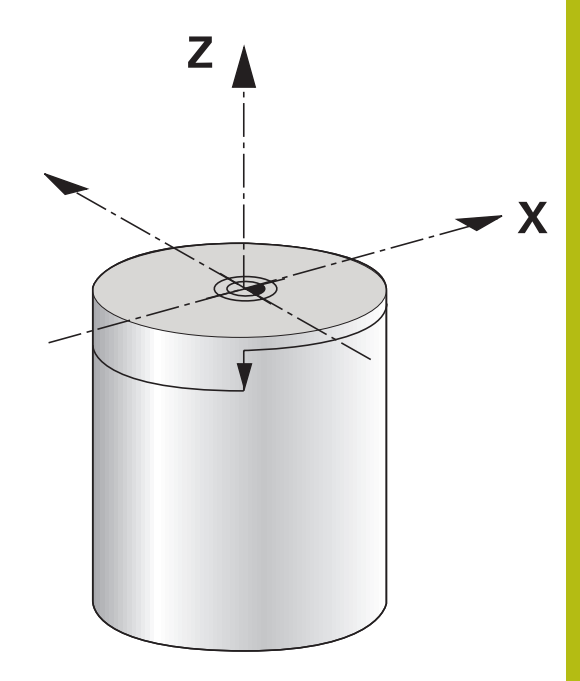

#### **Exemple**

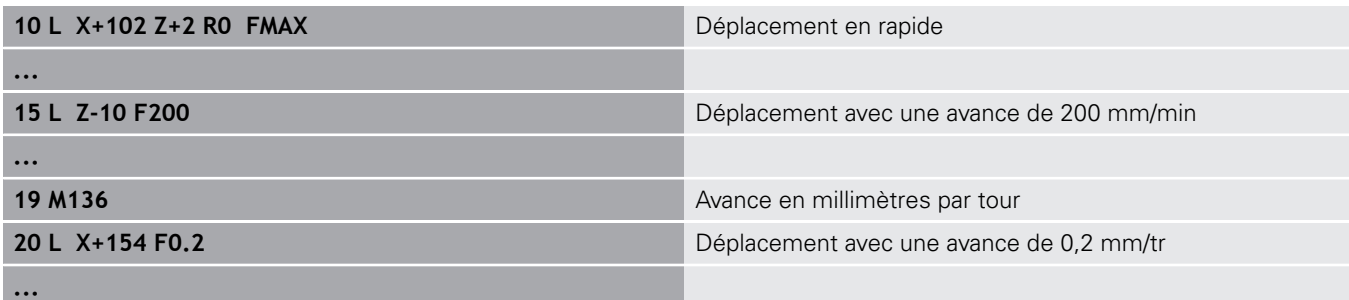

# **16.3 Fonctions de balourd (option 50)**

## **Balourd en mode tournage**

#### **Informations générales**

6

Consultez le manuel de votre machine !

Les fonctions de balourd ne sont pas nécessaires sur tous les types de machines et n'existent donc pas toujours.

Les fonctions de balourd décrites ci-après sont des fonctions basiques qui sont configurées et adaptées à la machine par le constructeur de la machine. L'étendue des fonctions et leur action peuvent différer de la description. Le constructeur de votre machine peut également proposer d'autres fonctions pour le balourd.

Lors de l'opération de tournage, l'outil se trouve dans une position fixe alors que le plateau circulaire et la pièce qui y est bridée sont en rotation. Des masses importantes qui dépendent de la taille des pièces sont mises en rotation. La rotation de la pièce crée une force centrifuge dirigée vers l'extérieur.

La force centrifuge dépend essentiellement de la vitesse de rotation, de la masse et du balourd de la pièce. Un balourd apparaît lorsqu'un corps dont la masse est mal répartie est mis en rotation. Si un corps solide est mis en rotation, il crée des forces centrifuges dirigées vers l'extérieur. Si la masse en rotation est répartie de manière homogène, les forces centrifuges s'annulent.

La valeur du balourd dépend essentiellement de la forme de la pièce (p. ex. un corps de pompe asymétrique) et du dispositif de serrage. Ces données mécaniques ne pouvant pas être modifiées, vous devez compenser le balourd existant en fixant des poids de compensation. Le cycle **MESURER BALOURD** de la commande vous est alors d'une aide précieuse. Le cycle détermine le balourd existant et calcule la masse et la position du poids de compensation nécessaire.

Dans le programme CN, le cycle 892 **CHECK IMBALANCE** vérifie si les paramètres indiqués sont dépassés.

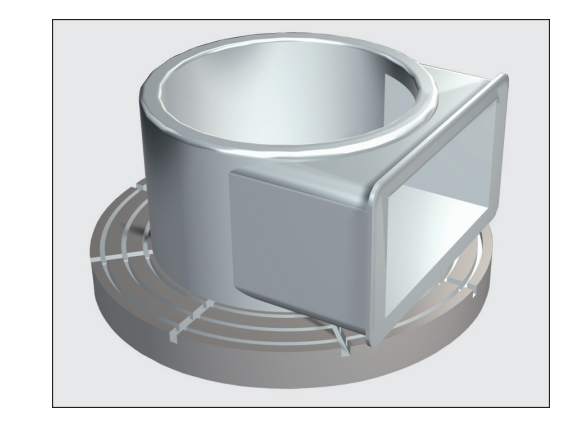

# *REMARQUE*

#### **Attention, danger de dommages matériels importants !**

Les opérations de tournage donnent lieu à des forces physiques très élevées qui sont notamment dues à des vitesses de rotation élevées et à des pièces lourdes et déséquilibrées. Les risques d'accident sont considérables pendant l'usinage si les paramètres d'usinage sont incorrects, si le balourd n'est pas pris en compte ou si les conditions de serrage ne sont pas satisfaisantes.

- Serrer la pièce au centre de la broche
- Serrer la pièce de manière sûre
- Programmer des vitesses de rotation peu élevées (augmenter au besoin)
- ▶ Limiter la vitesse de rotation (augmenter au besoin)
- ▶ Remédier au balourd (calibrer)

Remarques concernant l'utilisation :

- La rotation de la pièce génère des forces centrifuges. Celles-ci dépendent du balourd et créent des vibrations (fréquences de résonance). Le processus d'usinage peut être influencé de manière négative, réduisant ainsi la durée de vie de l'outil.
- L'enlèvement de matière pendant l'usinage modifie la répartition de la masse sur la pièce. Cela génère un balourd ; il est donc recommandé de procéder à un contrôle du balourd également entre les différentes phases d'usinage.

#### **Contrôle du balourd avec la fonction moniteur de balourd**

La fonction Moniteur de balourd contrôle le balourd d'une pièce en rotation. Lorsque la valeur maximale de balourd prédéterminée par le constructeur de la machine est dépassée, la commande délivre un message d'erreur et met la machine en arrêt d'urgence. Vous pouvez également réduire davantage la limite admissible de balourd au paramètre machine **limitUnbalanceUsr**(n°120101) (facultatif). Si cette limite est dépassée, la commande délivre un message d'erreur. La rotation de la table n'est pas interrompue dans ce cas. La commande active automatiquement la fonction Moniteur de balourd au moment de passer en mode Tournage. Le moniteur de balourd reste actif tant que vous n'êtes pas repassé en mode Fraisage.

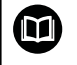

 $\mathbf{f}$ 

**Pour plus d'informations :** consulter le manuel d'utilisation "Programmation des cycles"

## **Cycle de mesure du balourd**

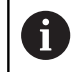

Ce cycle peut être exécuté exclusivement en mode Tournage. Activez au préalable **FUNCTION MODE TURN**.

Pour exécuter des opérations de tournage de manière économique et sûre, il est conseillé de contrôler le balourd de la pièce fixée et de le compenser avec un poids de compensation. La commande vous propose pour cela le cycle **MESURER BALOURD**.

Le cycle **MESURER BALOURD** calcule le balourd de la pièce, ainsi que la masse et la position d'un poids de compensation. Pour déterminer le balourd :

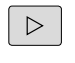

- ▶ Commuter la barre des softkeys sur mode manuel
- Appuyer sur la softkey **CYCLES MANUELS**  $\mathbf{r}$

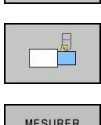

BALOURD

CYCLES MANUELS

- Appuyer sur la softkey **TOURNAGE**
- Appuyer sur la softkey **MESURER BALOURD**
- Introduire la vitesse de rotation pour la détermination du balourd
- ▶ Appuyer sur Start CN

Le cycle démarre la rotation de la table à faible vitesse et l'augmente progressivement jusqu'à ce que la vitesse introduite soit atteinte.

La commande ouvre une fenêtre dans laquelle figurent la masse et la position radiale calculées pour le poids de compensation.

Si vous souhaitez utiliser une autre position radiale ou une autre masse pour compenser le balourd, vous pouvez écraser une des deux valeurs et refaire calculer l'autre valeur.

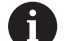

Remarques concernant l'utilisation :

- Il est parfois nécessaire d'utiliser plusieurs poids de compensation à différents endroits pour compenser un balourd.
- Après la mise en place du poids de compensation, recontrôler le balourd en effectuant une mesure.

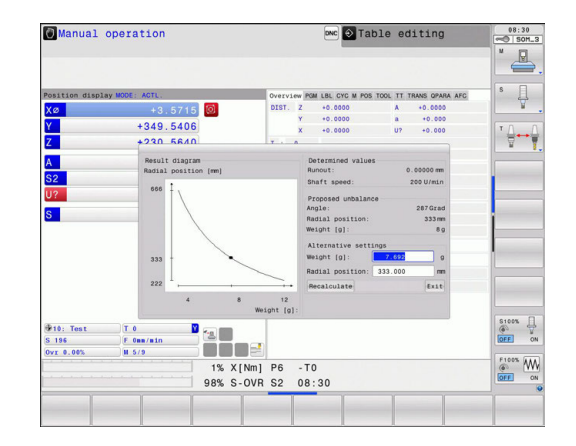

#### **Etalonner le cycle de mesure du balourd**

# *REMARQUE*

#### **Attention, risque de collision!**

Une modification des données de calibrage peut se traduire par un comportement indésirable. Il n'est pas recommandé que l'opérateur de la machine ou le programmeur de CN utilise le cycle **ETALONNER BALOURD**. Il existe un risque de collision pendant l'exécution de cette fonction et pendant l'usinage qui suit !

- Utiliser exclusivement cette fonction en accord avec le  $\blacktriangleright$ constructeur de la machine
- Consulter la documentation du constructeur de la machine

Le balourd est étalonné avant que la machine ne soit livrée par le constructeur. Lors de l'étalonnage du balourd, la table rotative est actionnée par un poids défini, qui lui est appliqué à une position radiale donnée, à différentes vitesses. La mesure est répétées avec différents poids.

# **16.4 Les outils du mode Tournage (option 50)**

# **Appel d'outil**

Un appel d'outil de tournage s'effectuer de la même manière qu'un appel d'outil en mode Fraisage avec la fonction **TOOL CALL**. Définissez uniquement le numéro ou le nom d'outil dans la séquence **TOOL CALL**

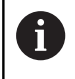

Vous pouvez appeler et changer les outils de tournage aussi bien en mode Fraisage et qu'en mode Tournage.

#### **Choisir un outil dans la fenêtre auxiliaire**

Lorsque vous ouvrez la fenêtre auxiliaire pour sélectionner un outil, la commande fait apparaître en vert tous les outils disponibles dans le magasin d'outils.

La commande affiche non seulement le numéro et le nom de l'outil, mais également les colonnes **ZL** et **XL** du tableau d'outils de tournage.

#### **Exemple**

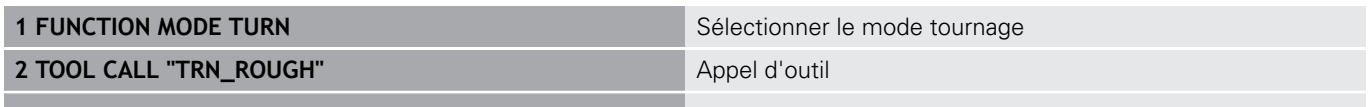

**...**

## **Correction d'outil dans le programme**

Avec la fonction **FUNCTION TURNDATA CORR**, vous définissez des valeurs de correction supplémentaires pour l'outil actif. Avec **FUNCTION TURNDATA CORR**, vous pouvez programmer des valeurs delta pour les longueurs d'outils dans le sens X **DXL** et le sens Z **DZL**. Ces valeurs de correction agissent en plus des valeurs de correction qui figurent dans le tableau d'outils de tournage.

La fonction **FUNCTION TURNDATA CORR-TCS** vous permet de définir avec **DRS** une surépaisseur du rayon de la dent. Vous pouvez ainsi programmer une surépaisseur de contour équidistante. Pour un outil de plongée, vous pouvez corriger la largeur de passe avec **DCW**.

**FUNCTION TURNDATA CORR** agit toujours sur l'outil actif. En appelant à nouveau un outil avec **TOOL CALL**, vous désactivez à nouveau la correction. Lorsque vous quittez le programme (p. ex. PGM MGT), la commande annule automatiquement les valeurs de correction.

Lorsque vous programmez la fonction **FUNCTION TURNDATA CORR**, vous devez utiliser les softkeys pour définir la manière dont la correction d'outil va agir :

- **FUNCTION TURNDATA CORR-TCS** : la correction d'outil agit dans le système de coordonnées de l'outil.
- **FUNCTION TURNDATA CORR-WPL** : la correction d'outil agit dans le système de coordonnées de la pièce.

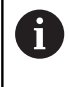

La correction d'outil **FUNCTION TURNDATA CORR-TCS** agit toujours dans le système de coordonnées de l'outil, même en usinage incliné.

Définir une correction d'outil :

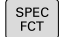

- Afficher la barre de softkeys avec les fonctions spéciales
- PROGRAMME FONCTIONS<br>TOURNAGE FUNCTION TURNDATA
- Appuyer sur la softkey **PROGRAMME FONCTIONS TOURNAGE**
- Appuyer sur la softkey **FUNCTION TUNRNDATA**

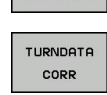

Appuyer sur la softkey **TURNDATA CORR**

#### **Exemple**

**21 FUNCTION TURNDATA CORR-TCS:Z/X DZL:0.1 DXL:0.05**

**...**

# <span id="page-709-0"></span>**Données d'outils**

Dans le tableau d'outils de tournage **TOOLTURN.TRN**, vous définissez les données d'outils spécifiques au tournage.

Le numéro d'outil mentionné dans la colonne **T** fait référence au numéro de l'outil de tournage du TOOL.T. Les valeurs géométriques comme **L** et **R** du tableau TOOL.T ne s'appliquent pas pour les outils de tournage.

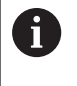

 $\mathbb{C}$ 

TABLEAU D'OUTILS

OUTILS DE TOURNAGE

EDITER OFF ON Le numéro d'outil dans le tableau TOOLTURN.TRN doit correspondre au numéro de l'outil de tournage dans TOOL.T. Si vous insérez ou copiez une nouvelle ligne, vous pouvez introduire le numéro correspondant.

La commande mémorise la longueur d'outil définie dans la colonne **ZL** au paramètre Q114.

Vous devez en plus identifier les outils de tournage dans le tableau d'outils TOOL.T comme étant des outils de tournage. Pour cela, et pour l'outil concerné, vous devez sélectionner le type d'outil **TURN** dans la colonne TYP. Si vous avez besoin de plusieurs données géométriques pour un outil donné, vous pouvez lui ajouter d'autres outils indexés.

Pour archiver des tableaux d'outils de tournage ou pour les utiliser dans un test de programme, vous devez leur attribuer un autre nom de fichier avec la terminaison **.TRN**.

Pour ouvrir le tableau d'outils de tournage, procéder comme suit :

- ▶ Sélectionner un mode de fonctionnement machine, par ex. **Mode Manuel**
	- Appuyer sur la softkey **TABLEAU D'OUTILS**
	- Appuyer sur la softkey **OUTILS DE TOURNAGE**
	- Modifier le tableau d'outils de tournage : régler la softkey **EDITER** sur **ON**

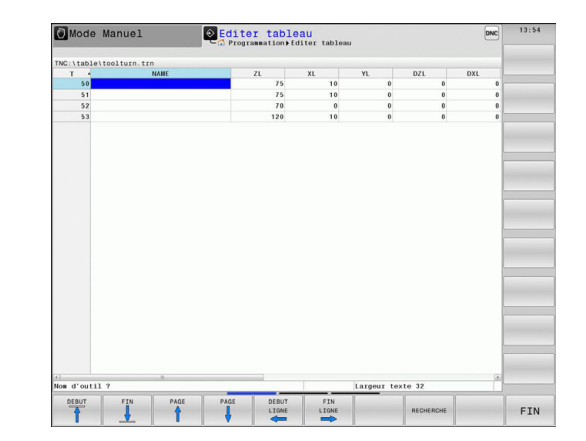

#### **Données d'outils dans le tableau d'outils de tournage**

0

La commande affiche sous la fenêtre du tableau le texte du dialogue, l'unité et la plage de programmation pour chaque champ de saisie.

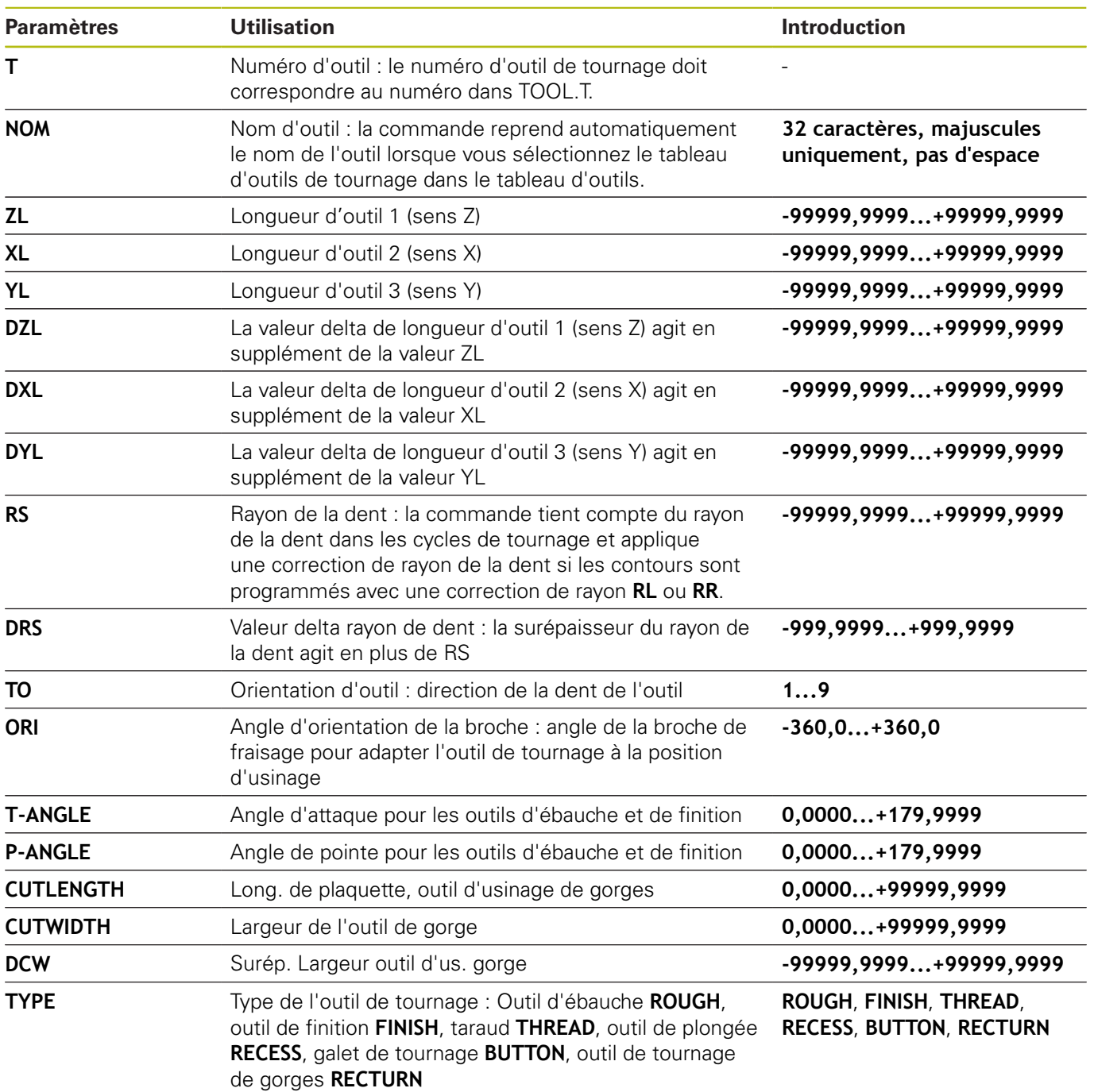

# **Angle d'orientation**

L'angle d'orientation de la broche **ORI** vous permet de définir la position angulaire de la broche de l'outil de tournage. En fonction de l'orientation de l'outil **TO**, orientez la dent de l'outil vers le centre de la table rotative ou dans de le sens opposé.

fi

Remarques concernant l'utilisation :

- La position correcte de la broche n'est pas simplement décisive pour l'usinage, mais également pour l'étalonnage de l'outil.
- Il est conseillé de contrôler l'angle d'orientation et l'orientation de l'outil pour chaque outil nouvellement défini.

# **ORI**

#### **Calculer la correction d'outil**

Dans le gestionnaire d'outils, vous pouvez corriger manuellement les valeurs de correction **DXL** et **DZL** qui ont été mesurées pour un outil de tournage (option 93). La commande calcule automatiquement les données entrées dans le système de coordonnées de l'outil.

6

Consultez le manuel de votre machine ! Le gestionnaire d'outils est une fonction dépendante de la machine qui peut être partiellement ou complètement désactivée. L'étendue précise des fonctions est définie par le constructeur de votre machine.

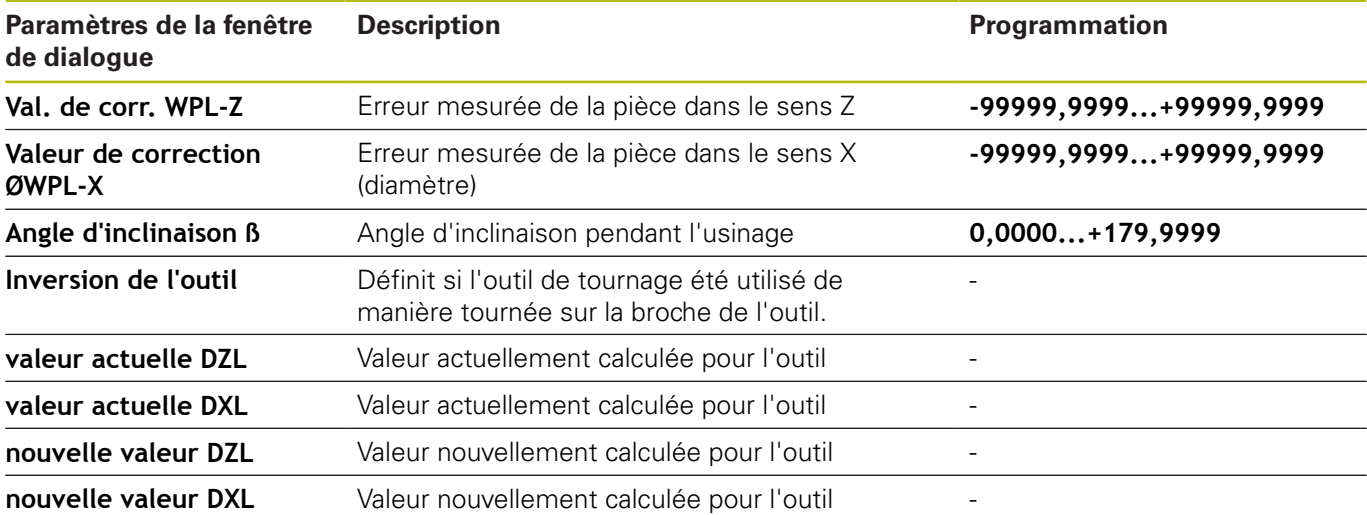

#### **Procédure**

Pour modifier les valeurs de correction, procéder comme suit :

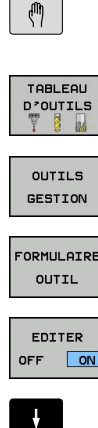

CALCULER<br>CORRECTION OUTIL

VALIDER

 $\alpha$ 

A

▶ Sélectionner un mode machine quelconque, par ex. **Mode Manuel** Appuyer sur la softkey **TABLEAU D'OUTILS** Appuyer sur la softkey **OUTILS GESTION** Appuyer sur la softkey **FORMULAIRE OUTIL** Régler la softkey **EDITER** sur **ON** Utiliser les touches fléchées pour sélectionner le champ de saisie **DXL** ou **DZL** ▶ Appuyer sur la softkey **CALCULER CORRECTION OUTIL** La commande ouvre la fenêtre auxiliaire. **Programmer des valeurs de correction** Au besoin, appuyer sur la softkey **VALIDER** La commande reprend les valeurs de correction et vous ne pouvez pas entrer d'autres valeurs de correction. Appuyer sur la softkey **OK** La commande ferme la fenêtre auxiliaire et mémorise les nouvelles valeurs de correction dans le tableau d'outils.

La commande peut définir les colonnes **DXL** et **DZL** à l'aide des cycles de palpage. **Pour plus d'informations :** consulter le manuel d'utilisation "Programmation des cycles"

#### **Exemple**

Saisie :

- **Val. de corr. WPL-Z** : 1  $\mathbb{R}^n$
- **Valeur de correction ØWPL-X** : 1 j.
- п **Angle d'inclinaison ß** : 90
- **Inversion de l'outil** : oui
- Résultat
- **DZL** : +0.5
- **DZL** : +1

## **Données des outils de tournage**

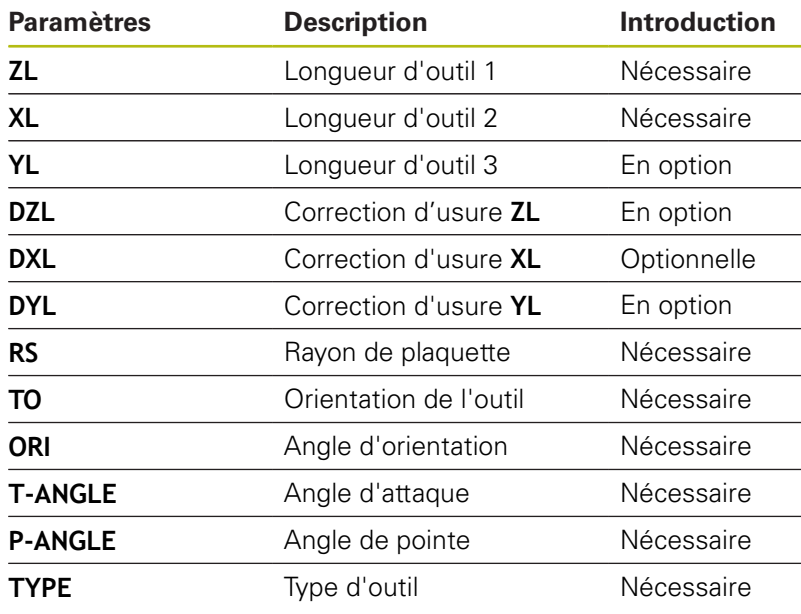

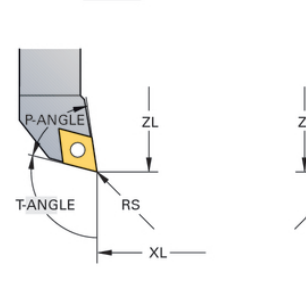

 $TO=7$ 

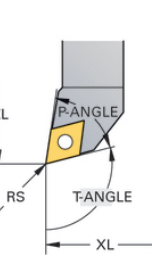

 $TO=1$ 

# $TO=8$  $TO=2$ `R⊆ **CUTWIDTH** CUTWIDTH- $XL X<sub>l</sub>$

#### **Données des outils d'usinage de gorges**

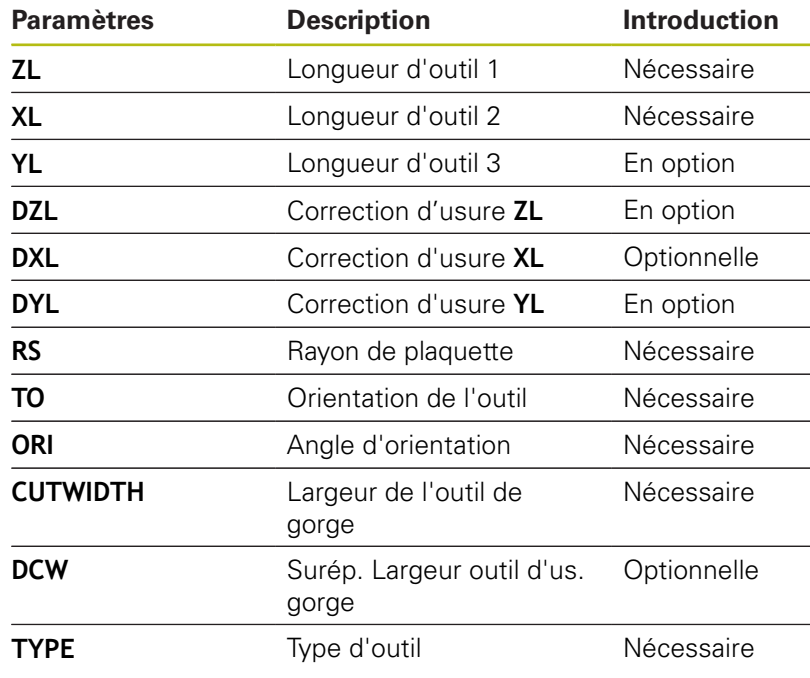

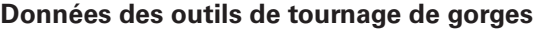

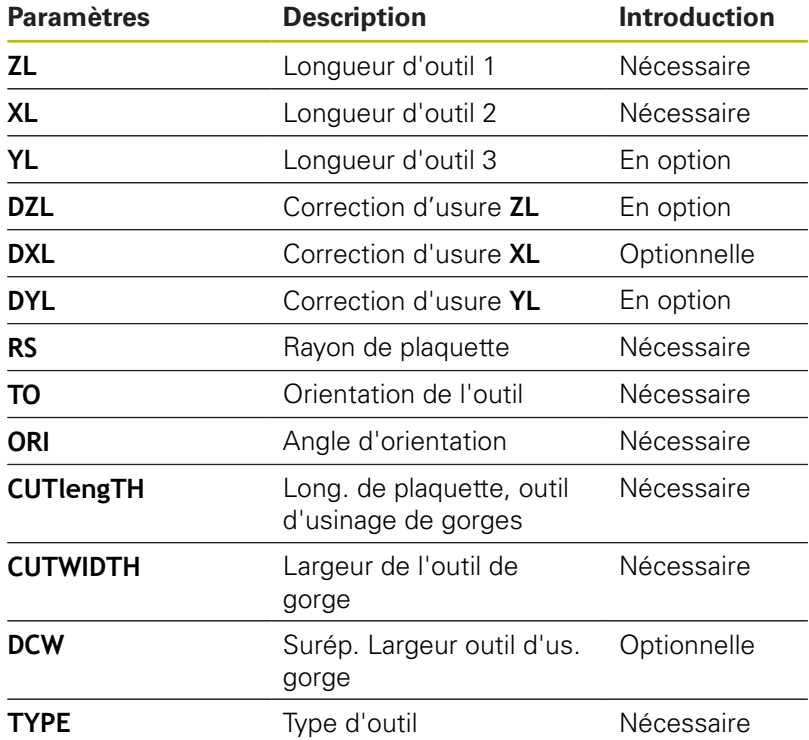

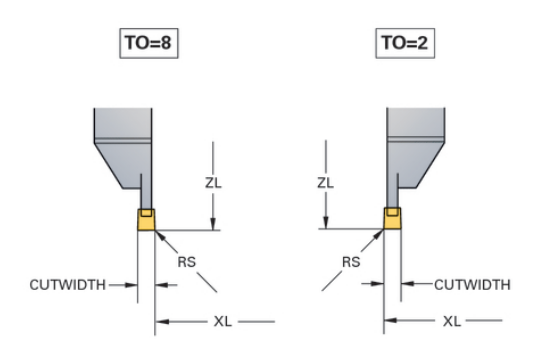

# **Données des galets de tournage**

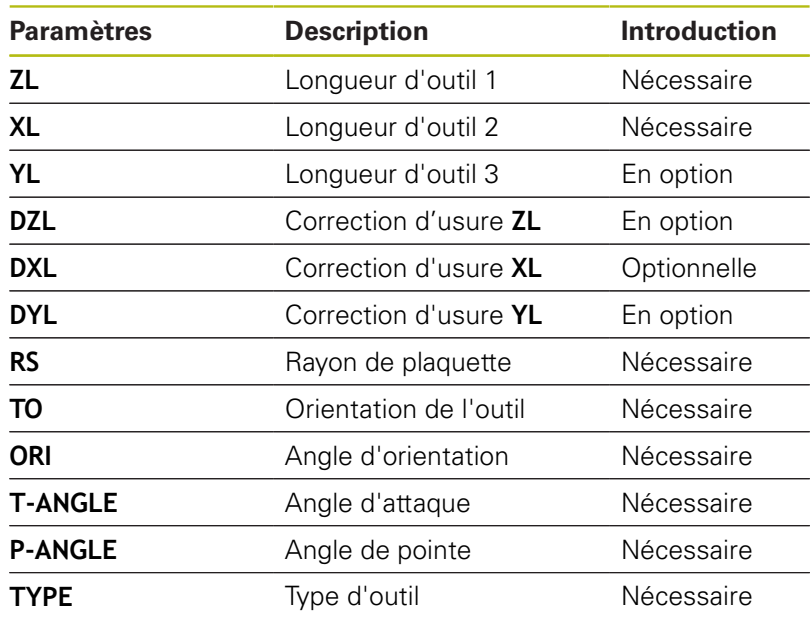

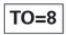

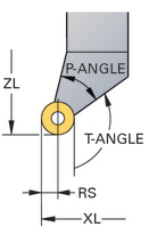

#### **Données des tarauds**

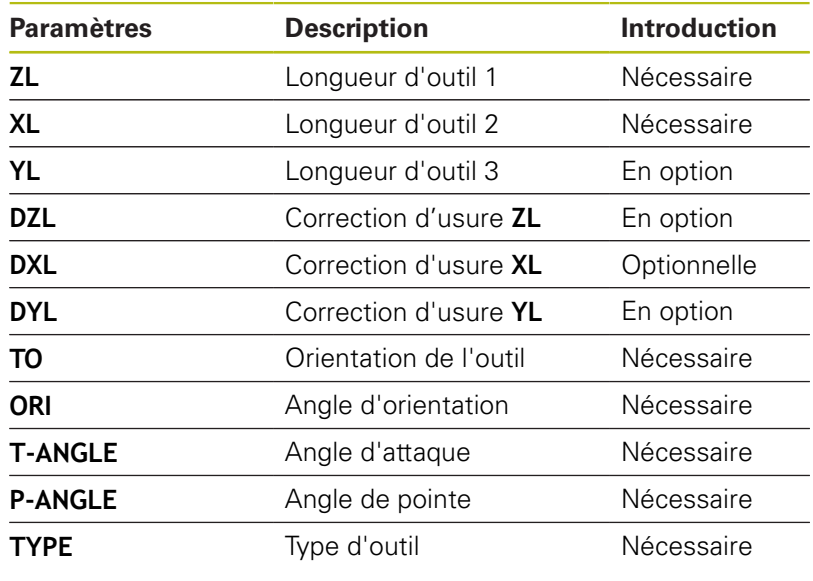

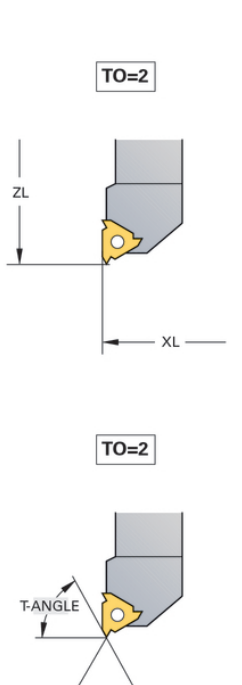

**PANGLE** 

## **Compensation du rayon de la dent CRD**

Les outils de tournage présentent un rayon de tranchant à la pointe de l'outil (**RS**). Comme les déplacements programmés se réfèrent à la pointe théorique de la dent (S), on constate alors des défauts de forme sur le contour lorsqu'on usine des cônes, des chanfreins et des rayons. La CRD évite ainsi les erreurs qui pourraient apparaître.

La commande applique automatiquement la correction de rayon de la dent dans les cycles de tournage. Dans les différentes séquences de déplacement et dans les contours programmés, activer la CRD avec **RL** ou **RR**.

La commande vérifie la géométrie de la dent à l'aide de l'angle de pointe **P-ANGLE** et de l'angle d'attaque **T-ANGLE**. La commande usine les éléments de contour du cycle avec l'outil utilisé tant que cela est possible.

La commande émet un avertissement s'il reste de la matière résiduelle. Le paramètre machine **suppressResMatlWar** (n° 201010) vous permet d'inhiber l'avertissement.

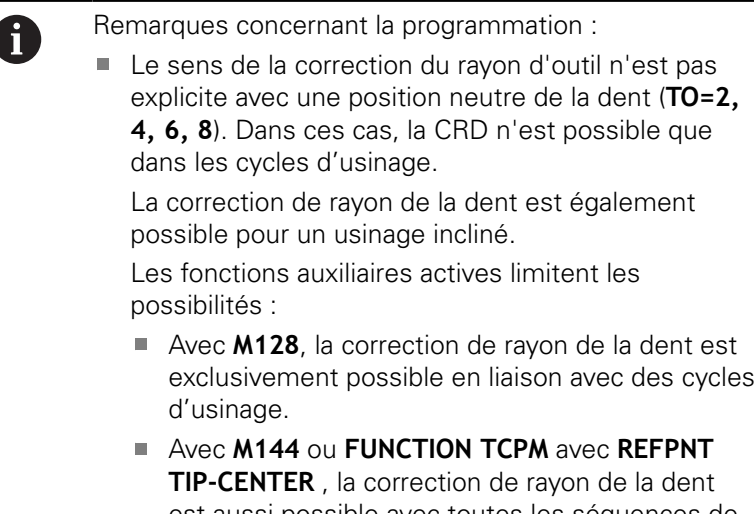

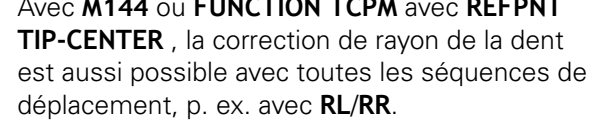

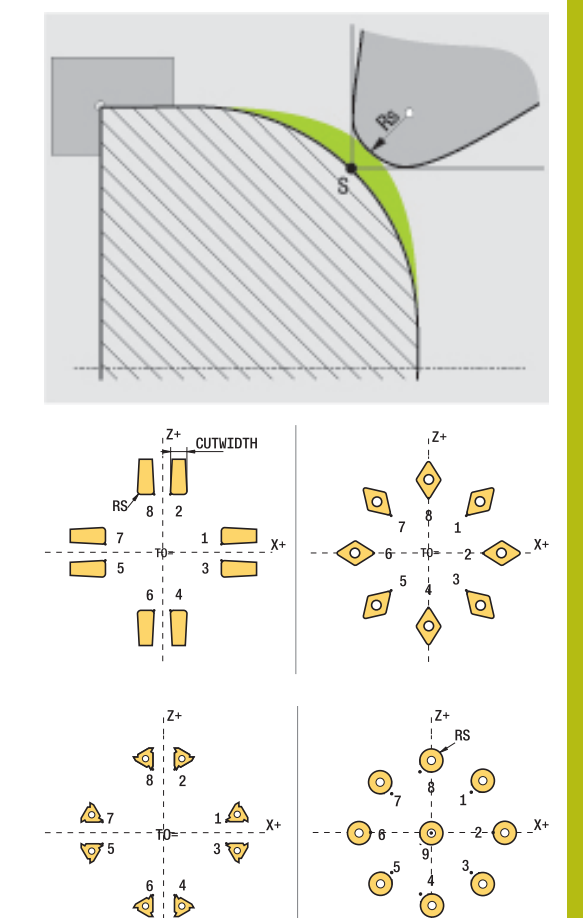

#### **Point théorique de l'outil**

La pointe théorique de l'outil agit dans le système de coordonnées de l'outil. Lorsque vous positionnez l'outil, la position de la pointe de l'outil tourne avec l'outil.

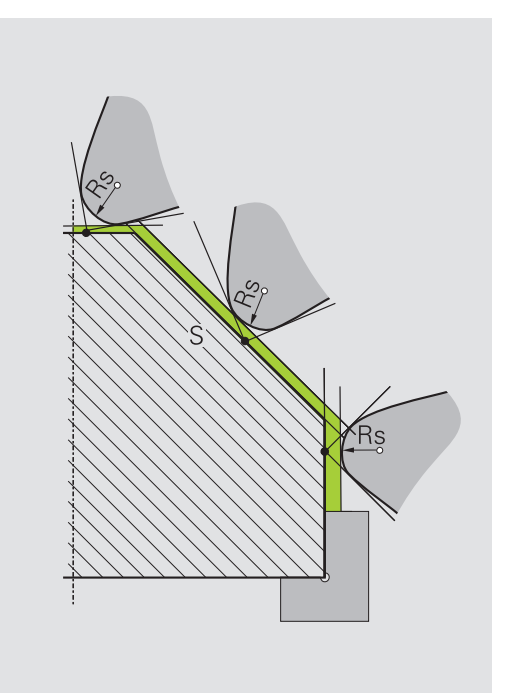

#### **Pointe virtuelle de l'outil**

Vous activez la pointe virtuelle de l'outil avec **FUNCTION TCPM** et en sélectionnant **REFPNT TIP-CENTER**. Il est impératif que les données d'outil soient correctes pour calculer la pointe virtuelle de l'outil.

La pointe virtuelle de l'outil agit dans le système de coordonnées de la pièce. Lorsque vous positionnez l'outil, la pointe virtuelle de l'outil reste inchangée tant que l'orientation de l'outil **TO** reste la même. La commande commute automatiquement l'affichage d'état **TO** et donc la pointe virtuelle de l'outil lorsque l'outil quitte la plage angulaire valable pour **TO 1**, par exemple.

La pointe virtuelle de l'outil permet de réaliser, même sans correction de rayon, des usinages transversaux et longitudinaux parallèles aux axes dans un plan incliné en restant parfaitement fidèle aux contours.

**[Informations complémentaires:](#page-726-0)** "Tournage simultané", [Page 727](#page-726-0)

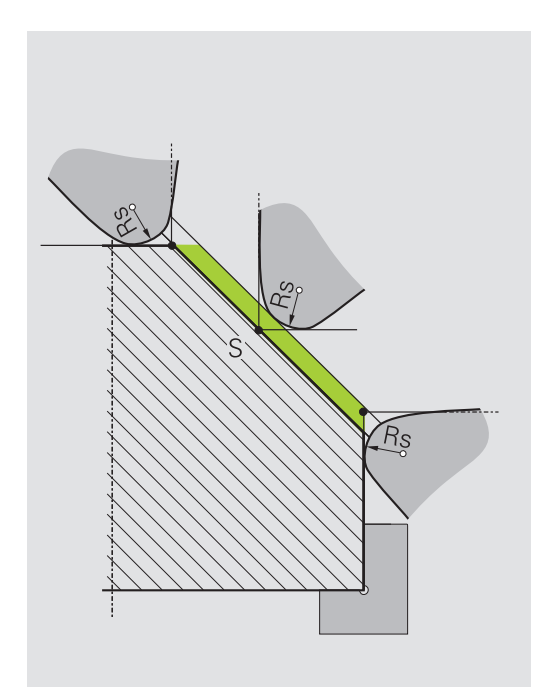

# **16.5 Fonctions des programmes de tournage (option 50)**

## **Gorges et dégagements**

Certains cycles usinent des contours que vous avez définis dans un sous-programme. Ces contours se programment avec des fonctions de contournage ou des fonctions FK. Pour définir des contours de tournage, d'autres éléments de contour spécifiques sont disponibles. Vous pouvez ainsi programmer des dégagements et des gorges en tant qu'éléments de contour complets dans une même séquence CN.

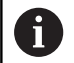

Les gorges et les dégagements se rapportent toujours à un élément de contour linéaire défini précédemment. Les éléments de gorges et de dégagements GRV et UDC ne peuvent être utilisés que dans les sousprogrammes de contour qui sont appelés dans un cycle de tournage.

**Pour plus d'informations :** consulter le manuel d'utilisation "Programmation des cycles"

Plusieurs possibilités de programmation s'offrent à vous pour la définition de dégagements et de gorges. Certains paramètres doivent impérativement être renseignés (obligatoires), tandis que d'autres peuvent être laissés vides (facultatifs). Les données obligatoires sont identifiées dans les dessins d'aide. Pour certains éléments, vous pouvez choisir entre deux possibilités de définition différentes. La commande affiche alors les softkeys avec les options de sélection correspondantes.

Programmation de gorges et de dégagements :

- SPEC<br>FCT
- Afficher la barre de softkeys avec les fonctions spéciales
- PROGRAMME FONCTIONS<br>TOURNAGE GORGEZ **DEGAGEMEN**

GRV

- Appuyer sur la softkey **PROGRAMME FONCTIONS TOURNAGE**
- Appuyer sur la softkey **GORGE/ DEGAGEMENT**
- Appuyer sur la softkey **GRV** (gorge) ou sur la softkey **UDC** (dégagement)

#### **Programmation de gorges**

Les gorges sont des creux qui se trouvent sur les pièces de révolution. Elles sont généralement destinées à accueillir des circlips et des joints ou sont utilisées comme rainures de graissage. Les gorges peuvent être programmées sur la périphérie ou la face frontale de la pièce de tournage. Vous disposez pour cela de deux éléments de contour distincts :

- **GRV RADIAL** : gorge en circonférence de la pièce tournée
- $\overline{\phantom{a}}$ **GRV AXIAL** : gorge en face frontale de la pièce tournée

#### **Paramètres à renseigner pour les gorges GRV**

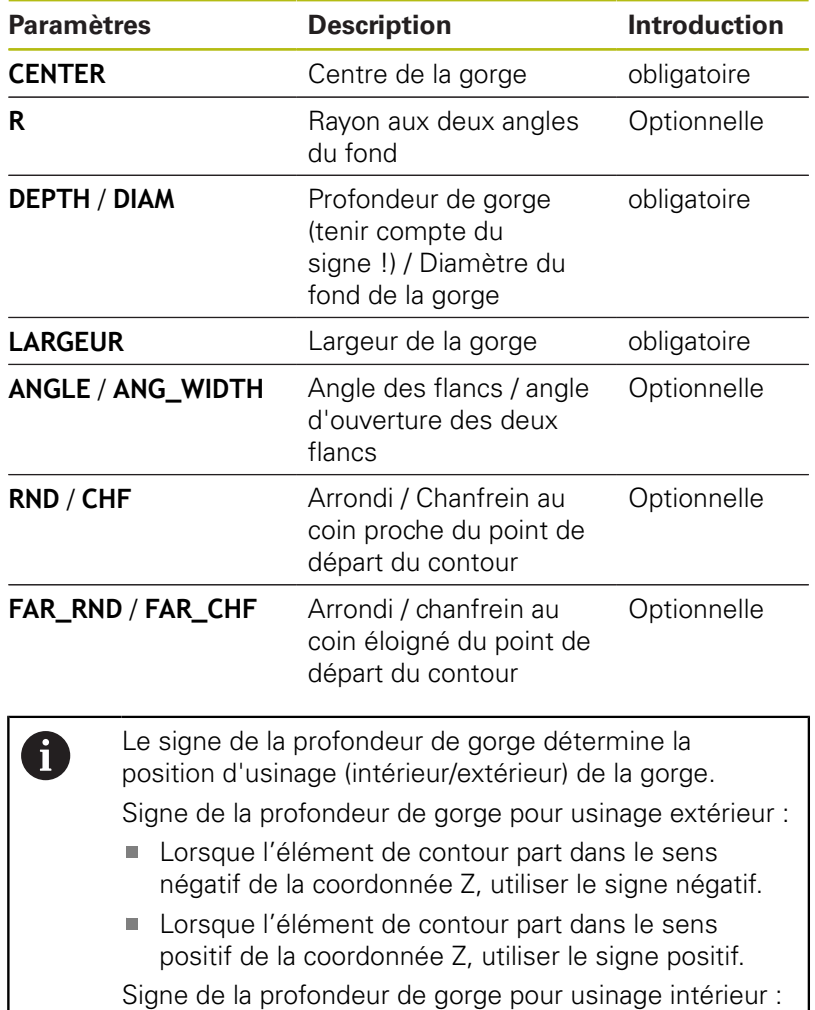

- Lorsque l'élément de contour part dans le sens négatif de la coordonnée Z, utiliser le signe positif.
- Lorsque l'élément de contour part dans le sens positif de la coordonnée Z, utiliser le signe négatif.

**Exemple : gorge radiale avec profondeur = 5, largeur = 10, Pos. = Z-15**

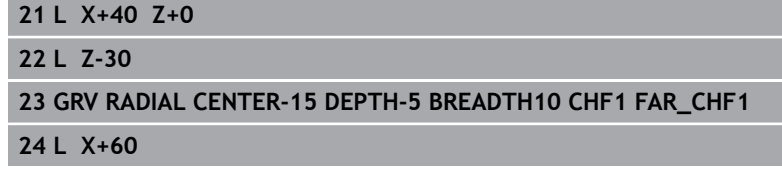

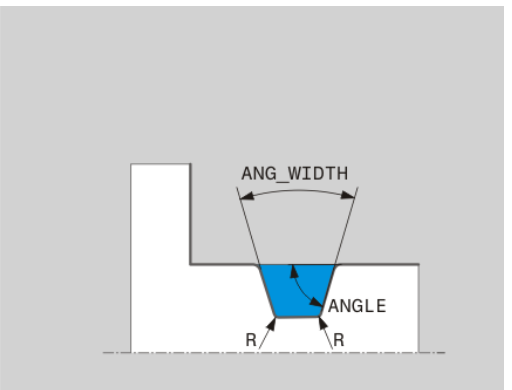

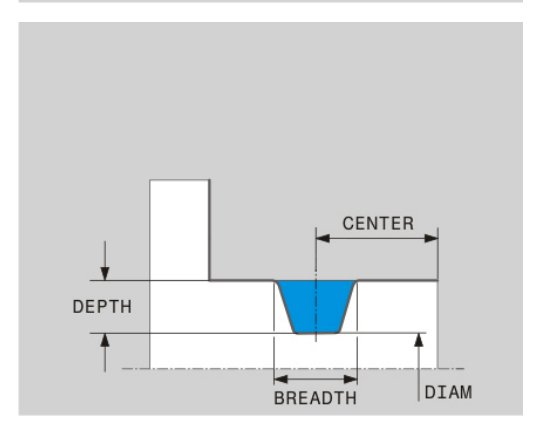
#### **Programmation des dégagements**

On a généralement recours aux dégagements pour assembler plusieurs pièces ensemble. Les dégagements permettent également de réduire les contraintes dans les angles. Les filetages et les assemblages sont fréquemment pourvus de dégagements. Il existe plusieurs éléments de contour qui vous permettent de définir différents types de dégagements :

- **UDC TYPE\_E** : dégagement pour usinage ultérieur de surface cylindrique selon DIN 509
- **UDC TYPE\_F** : dégagement pour usinage ultérieur de surfaces transversales et cylindriques selon DIN 509
- **UDC TYPE\_H** : dégagement pour transition arrondie prononcée selon DIN 509
- **UDC TYPE\_K** : dégagement sur face transversale et cylindrique
- **UDC TYPE\_U** : dégagement sur face cylindrique
- **UDC THREAD** : dégagement de filetage selon DIN 76

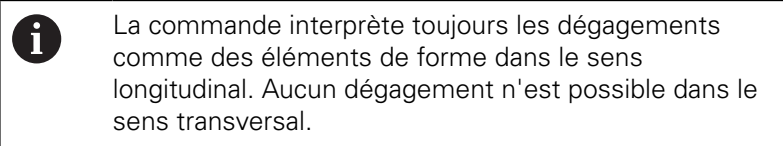

### **Dégagement DIN 509 UDC TYPE \_E**

**Paramètres à renseigner pour un dégagement DIN 509 UDC TYPE\_E**

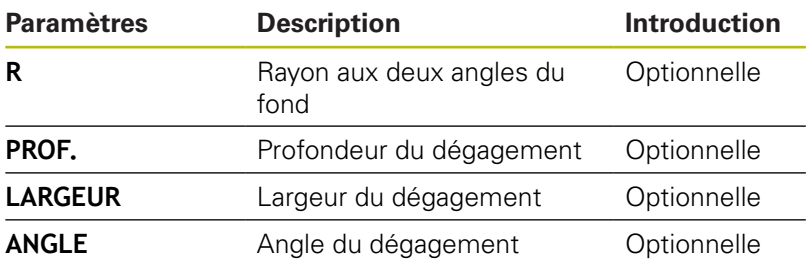

#### **Exemple : dégagement avec profondeur = 2, largeur = 15**

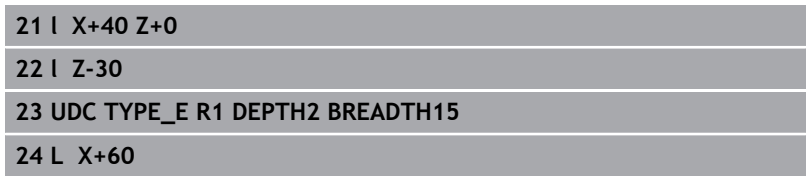

### **Dégagement DIN 509 UDC TYPE \_F**

**Paramètres à renseigner pour un dégagement DIN 509 UDC TYPE\_F**

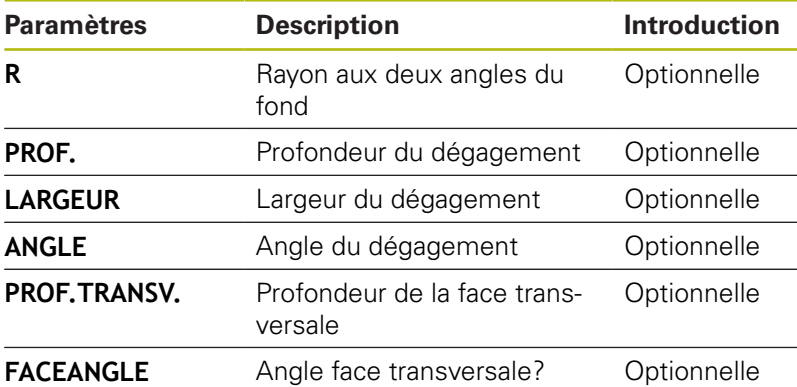

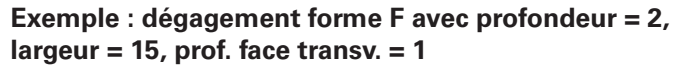

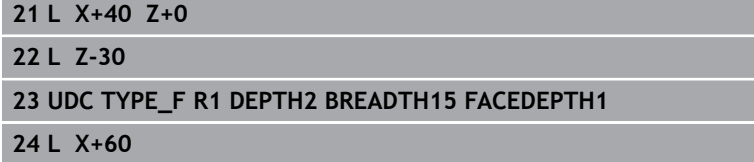

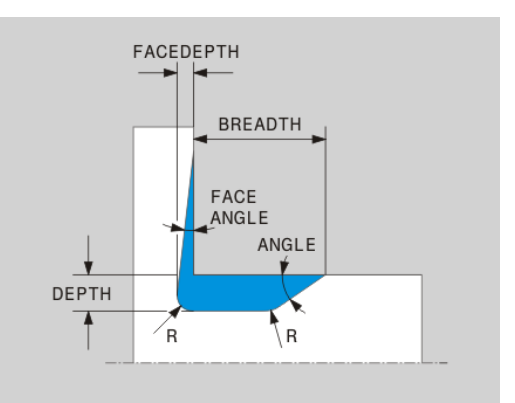

BREADTH ANGLE ÷ Ý DEPTH 7  $\sqrt{R}$  $R$ 

### **Dégagement DIN 509 UDC TYPE \_H**

**Paramètres à renseigner pour un dégagement DIN 509 UDC TYPE\_H**

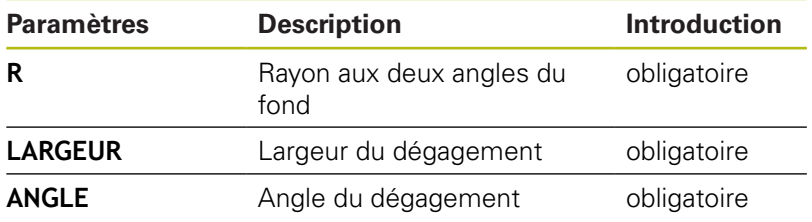

### **Exemple : dégagement forme H avec profondeur = 2, largeur = 15, angle = 10°**

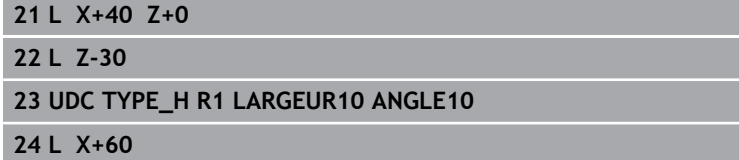

### **Dégagement UDC TYPE\_K**

### **Paramètres à renseigner pour un dégagement UDC TYPE\_K**

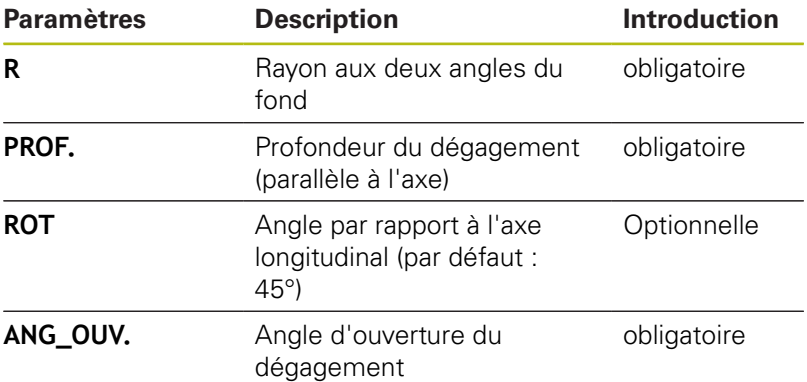

#### **Exemple : dégagement forme K avec profondeur = 2, largeur = 15, angle d'ouverture = 30°**

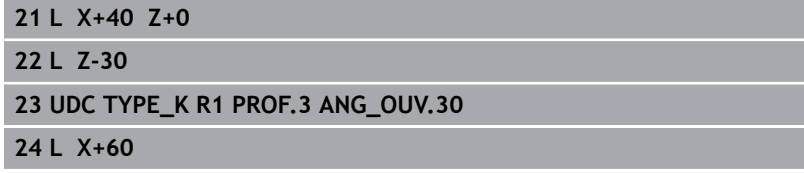

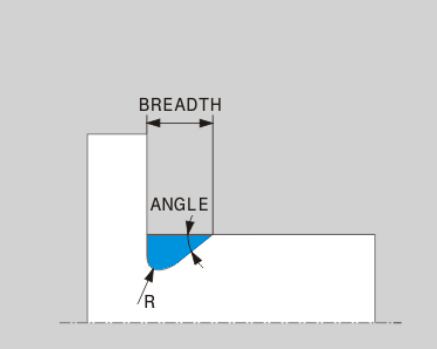

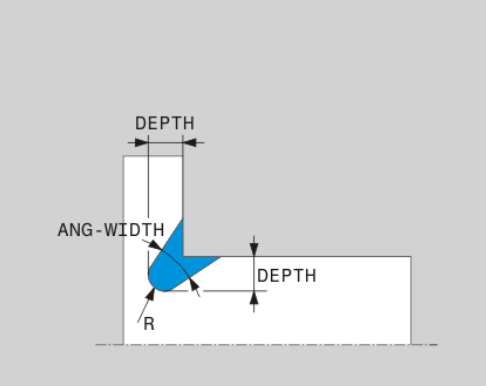

### **Dégagement UDC TYPE\_U**

### **Paramètres à renseigner pour un dégagement UDC TYPE\_U**

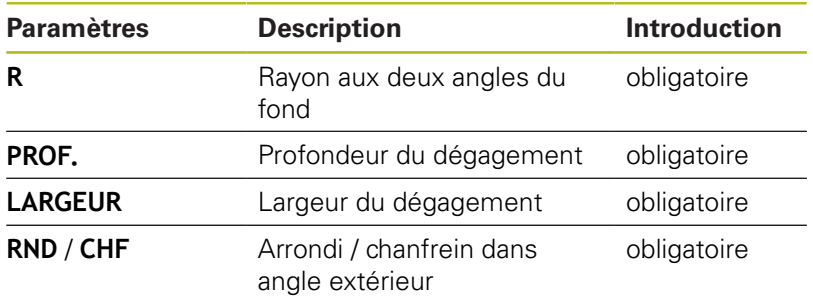

### **Exemple : dégagement forme U avec profondeur = 3, largeur = 8**

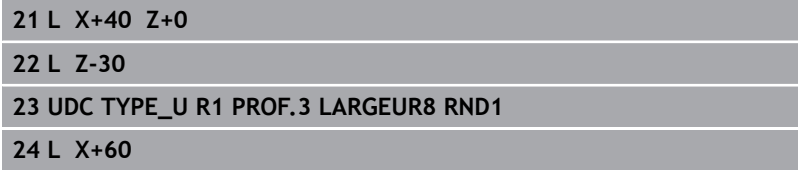

### **Dégagement UDC THREAD**

**Paramètres à renseigner pour un dégagement DIN 76 UDC THREAD**

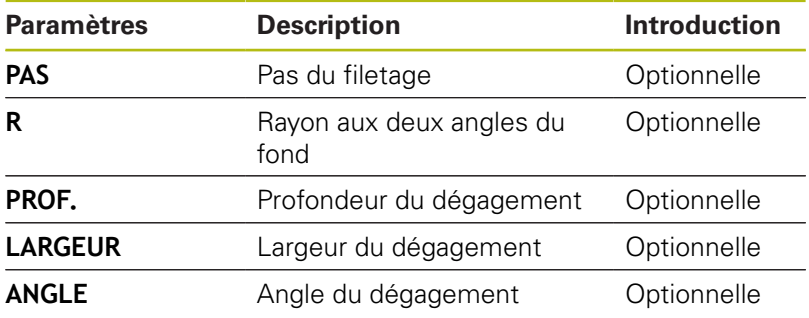

**Exemple : dégagement de filetage selon DIN 76 avec pas du filetage = 2**

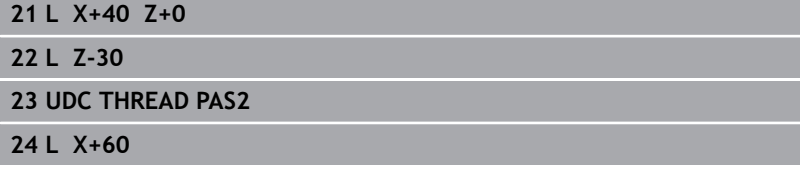

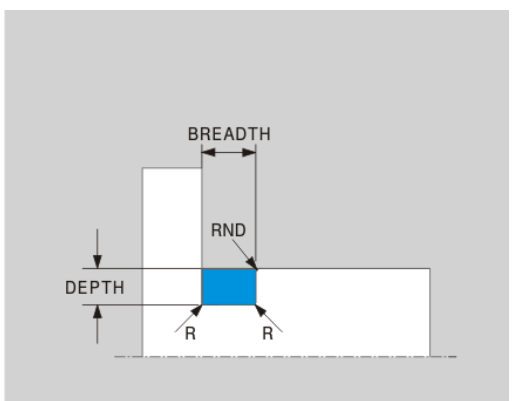

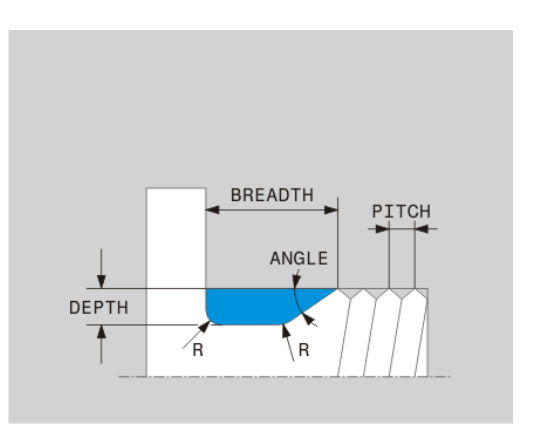

### **Actualisation de la pièce brute TURNDATA BLANK**

La fonction **TURNDATA BLANK** vous permet de travailler avec l'actualisation de la pièce brute. La commande détecte le contour décrit et n'usine que la matière restante.

La fonction **TURNDATA BLANK** vous permet d'appeler une description de contour que la commande utilisera comme pièce brute actualisée.

La pièce brute BLK FORM se définit comme suit :

- SPEC<br>FCT
- ▶ Afficher la barre de softkeys avec des fonctions spéciales.
- PROGRAMME FONCTIONS TOURNAGE FUNCTION
- Appuyer sur la softkey **PROGRAMME FONCTIONS TOURNAGE**
- TURNDATA TURNDATA

**BLANK** 

- Appuyer sur la softkey **TURNDATA BLANK**
- Appuyer sur la softkey de l'appel de contour

Appuyer sur la softkey **FUNCTION TURNDATA**

Vous pouvez plusieurs manières d'appeler une description de contour :

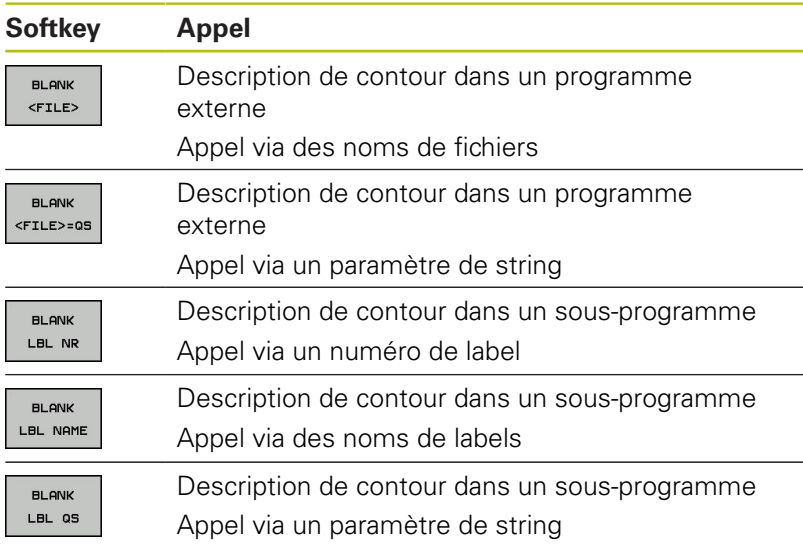

#### **Désactiver l'actualisation de la pièce brute**

Pour désactiver l'actualisation de la pièce brute, procédez comme suit :

- SPEC<br>FCT
- Afficher la barre de softkeys avec des fonctions spéciales.
- PROGRAMME FONCTIONS<br>TOURNAGE
- Appuyer sur la softkey **PROGRAMME FONCTIONS TOURNAGE**

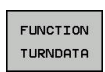

Appuyer sur la softkey **FUNCTION TURNDATA**

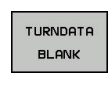

**BLANK** OFF

- Appuyer sur la softkey **TURNDATA BLANK**
- Appuyer sur la softkey **BLANK OFF**

## **Tournage en position inclinée**

Il est parfois nécessaire de positionner les axes inclinables dans une position définie pour exécuter un usinage. Ceci est le cas p. ex. lorsque vous ne pouvez usiner des éléments du contour que dans une position définie à cause de la géométrie de l'outil.

La commande propose les options suivantes pour usiner en position inclinée :

- **M144**
- **M128**

### **FUNCTION TCPM** avec **REFPNT TIP-CENTER**

Lorsque vous exécutez des cycles de tournage avec **M144**, **FUNCTION TCPM** ou **M128**, les angles de l'outil par rapport au contour changent. La commande tient compte automatiquement de ces changements et surveille ainsi l'usinage en position inclinée.

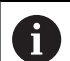

Remarques concernant la programmation :

- Vous ne pouvez utiliser des cycles de gorges et des cycles de filetage pour usiner en position inclinée qu'avec un angle droit (+90°, -90°).
- La correction d'outil **FUNCTION TURNDATA CORR-TCS** agit toujours dans le système de coordonnées de l'outil, même en usinage incliné.

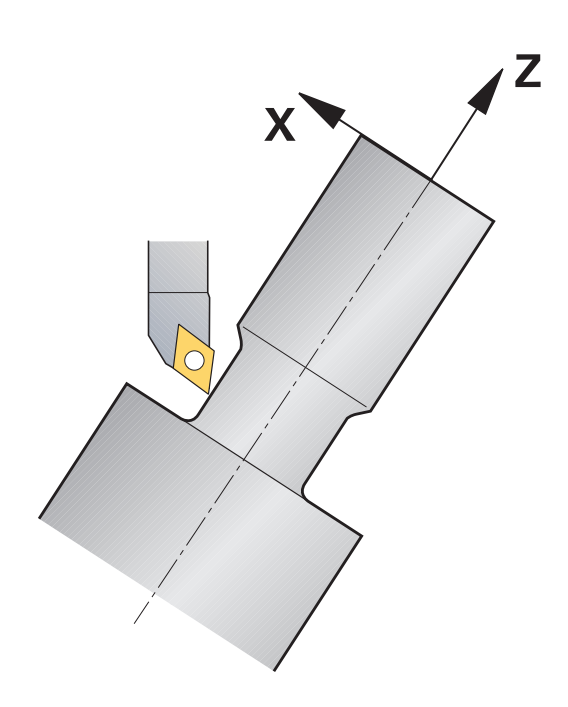

### **M144**

Le positionnement d'un axe inclinable provoque un décalage de la pièce par rapport à l'outil. La fonction **M144** tient compte de la position des axes inclinés et compense ce décalage. De plus, la fonction **M144** oriente l'axe Z du système de coordonnées de la pièce en direction de l'axe de la pièce. Si l'axe incliné est une table pivotante, la pièce est alors inclinée et la commande exécute les déplacements dans le système de coordonnées pièce incliné. Si l'axe incliné est une tête pivotante (l'outil est incliné), il n'y a pas de rotation du système de coordonnées de la pièce.

Une fois l'axe incliné positionné, vous devez au besoin prépositionner l'outil dans la coordonnée Y et orienter la position de la dent avec le cycle 800.

### **Exemple**

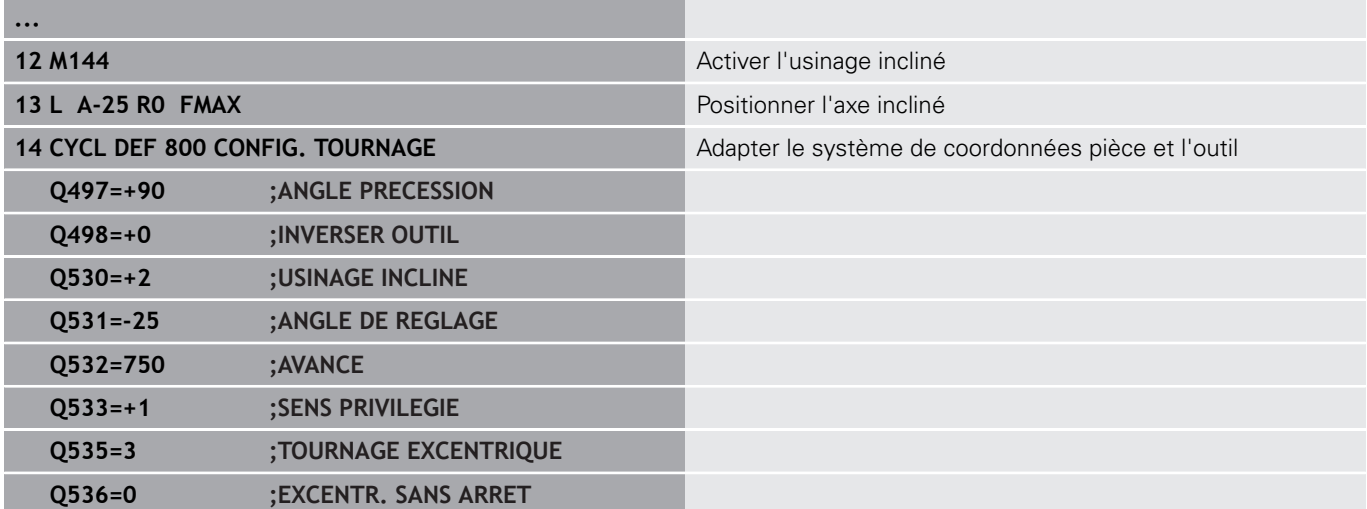

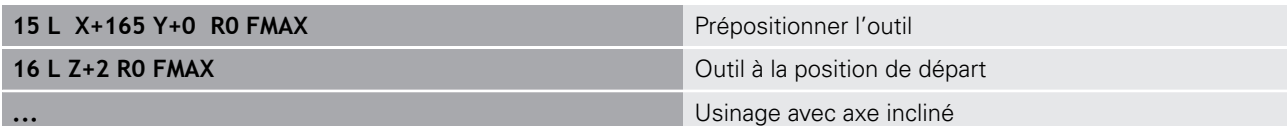

### **M128**

Sinon, vous pouvez utiliser la fonction **M128**. L'effet est le même, si ce n'est la restriction suivante : si vous activez l'usinage en position inclinée avec la fonction M128, la correction du rayon de la dent sans cycle, autrement dit dans des séquences de déplacement avec **RL**/**RR**, n'est pas possible. Cette restriction n'est pas valable si vous activez l'usinage en position incliné avec **M144** ou avec **FUNCTION TCPM** et **REFPNT TIP-CENTER** .

### **FUNCTION TCPM avec REFPNT TIP-CENTER**

Vous activez la pointe virtuelle de l'outil avec **FUNCTION TCPM** et en sélectionnant **REFPNT TIP-CENTER**. Si vous activez l'usinage en position inclinée avec **FUNCTION TCPM** et **REFPNT TIP-CENTER**, la correction du rayon de la dent sans cycle, autrement dit dans des séquences de déplacement avec **RL**/**RR**, est également possible.

Vous pouvez aussi effectuer une opération de tournage en position inclinée en **Mode Manuel** si vous activez **FUNCTION TCPM** avec **REFPNT TIP-CENTER**, p. ex. dans le mode de fonctionnement **Positionnement avec introd. man.**.

### **Tournage simultané**

Vous pouvez combiner une opération de tournage avec la fonction **M128** ou avec **FUNCTION TCPM** et **REFPNT TIP-CENTER**. Cela vous permet d'usiner les contours qui impliquent un changement de l'angle d'inclinaison en une seule passe (usinage simultané).

Un contour de tournage simultané est un contour de tournage pour lequel un axe rotatif, dont le positionnement n'endommage pas le contour, peut être programmé sur des cercles polaires **CP** et dans des séquences linéaires **L**. Il est impossible d'éviter les collisions avec les dents latérales ou le porte-outil. Cela permet d'effectuer la finition du contour en une seule passe avec un même outil, bien que les différentes parties du contour ne soient pas accessibles suivant le même angle d'inclinaison.

Vous définissez dans le programme CN la manière dont l'axe rotatif doit être incliné pour atteindre les différentes parties du contour sans qu'il y ait de collision.

Avec la surépaisseur du rayon de la dent **DRS**, vous pouvez laisser une surépaisseur équidistante sur le contour.

Avec **FUNCTION TCPM** et **REFPNT TIP-CENTER**, il est aussi possible d'étalonner pour cela les outils de tournage au niveau de leur pointe théorique.

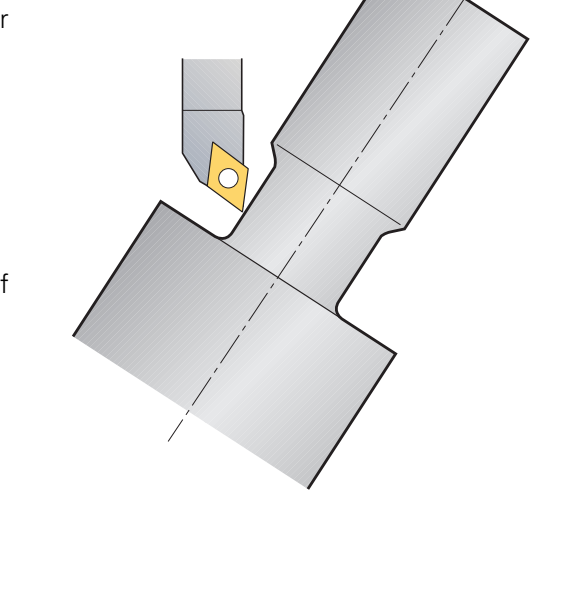

7

#### **Méthode**

Pour créer un programme simultané, procéder comme suit :

- Activer le mode Tournage
- Changer d'outil de tournage
- Adapter le système de coordonnées avec le cycle 800
- Activer **FUNCTION TCPM** avec **REFPNT TIP-CENTER**
- Activer la correction de rayon avec RL / RP
- **Programmer un contour de tournage simultané**
- Mettre fin à la correction de rayon avec la séquence de départ ou R0
- Réinitialiser **FUNCTION TCPM**

### **Exemple**

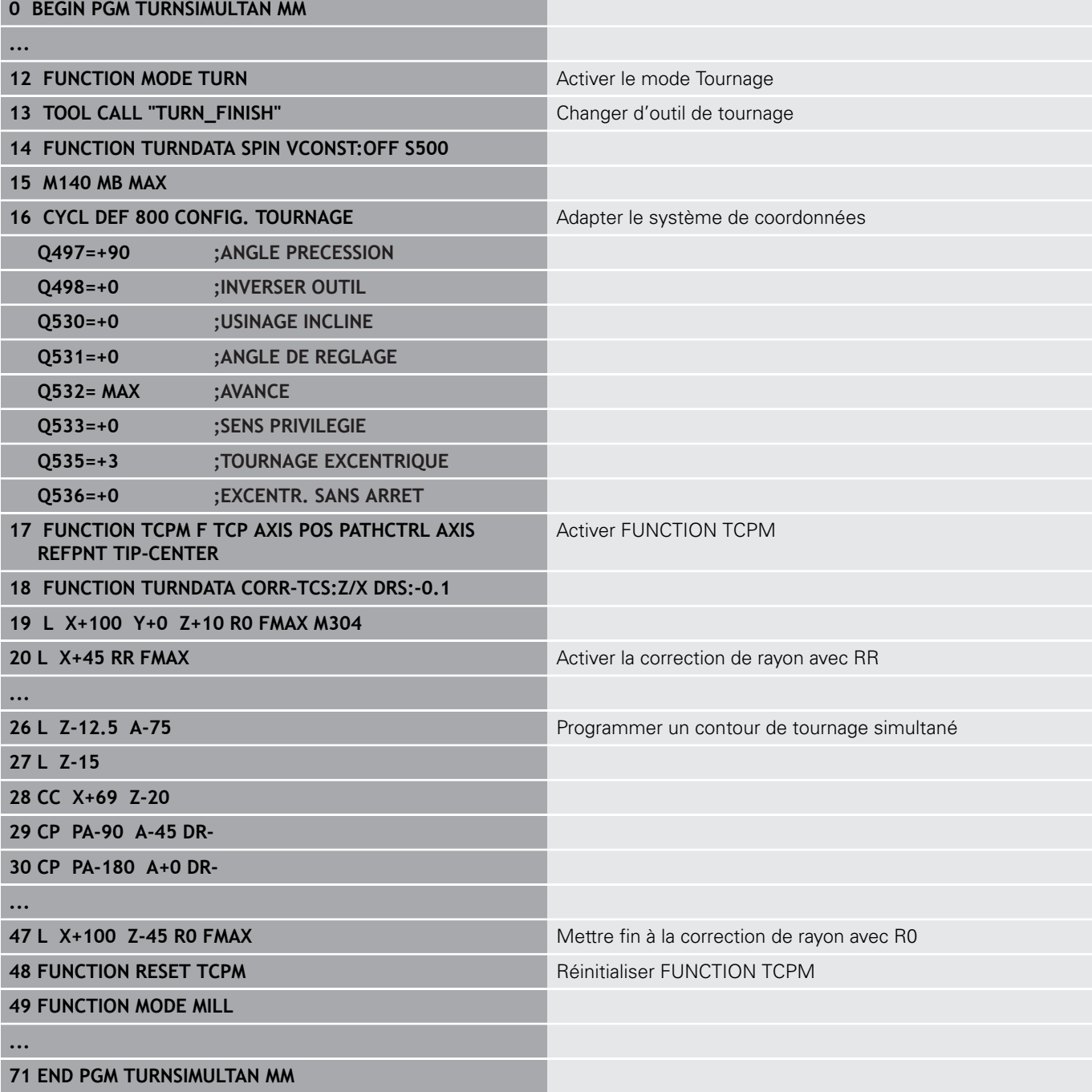

#### **M128**

Sinon, vous pouvez utiliser la fonction **M128** pour le tournage simultané.

Avec M128, il faut tenir compte des restrictions suivantes :

- Uniquement pour les programmes CN qui sont créés en prenant en compte la trajectoire du centre de l'outil
- $\blacksquare$ Uniquement pour les outils de tournage à plaquette ronde avec TO 9
- L'outil doit être étalonné au centre du rayon de la dent.

### **Utiliser un coulisseau**

#### **Application**

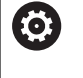

Consultez le manuel de votre machine !

Cette fonction doit être déverrouillée et adaptée par le constructeur de la machine.

Avec un coulisseau, également appelé tête d'alésage, vous pouvez effectuer pratiquement toutes les opérations de tournage en utilisant moins d'outils différents. La position du chariot transversal est programmable dans le sens X. Sur le coulisseau, vous montez p. ex. un outil de tournage longitudinal qui est appelé avec une séquence TOOL CALL.

L'usinage est aussi possible dans un plan incliné et sur des pièces qui ne sont pas symétriques en rotation.

#### **Remarques concernant la programmation**

Pour usiner avec un coulisseau, il faut tenir compte des restrictions suivantes :

- Les fonctions auxiliaires **M91** et **M92** ne sont pas possibles.
- Pas de retrait possible avec M40
- Les fonctions **TCPM** et **M128** ne sont pas possibles.
- Le contrôle anti-collision **DCM** n'est pas possible.
- Les cycles 800, 801 et 880 ne sont pas possibles.

Si vous utilisez le coulisseau dans un plan d'usinage incliné, tenez compte des remarques suivantes :

- La commande calcule le plan incliné comme en mode Fraisage. Les fonctions **COORD ROT**, **TABLE ROT** et **SEQ** se réfèrent au plan XY.
- HEIDENHAIN conseille d'appliquer le comportement de positionnement **TURN**. Le comportement de positionnement **MOVE** ne convient que dans une certaine mesure en combinaison avec le coulisseau.

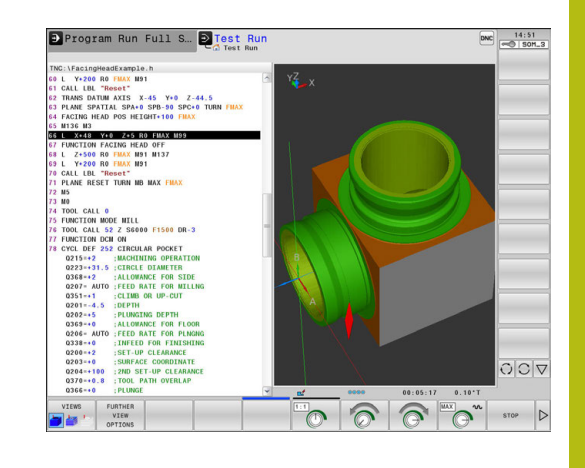

# *REMARQUE*

### **Attention, danger pour la pièce et l'outil !**

À l'aide de la fonction **FUNCTION MODE TURN**, il faut sélectionner une cinématique préparée par le constructeur de la machine pour utiliser un coulisseau. Dans cette cinématique, la commande convertit les déplacements programmés en X du coulisseau en déplacements dans l'axe U lorsque la fonction **FACING HEAD** est active. Cet automatisme fait défaut si la fonction **FACING HEAD** est inactive et dans le mode de fonctionnement **Mode Manuel**, ce qui fait que les déplacements en **X** (programmés ou assurés avec la touche d'axe) sont effectués dans l'axe X. Dans ce cas, le coulisseau doit être déplacé avec l'axe U. Il existe un risque de collision pendant le dégagement ou pendant les déplacements manuels !

- Amener le coulisseau à sa position initiale avec la fonction **FACING HEAD POS** activée
- Dégager le coulisseau avec la fonction **FACING HEAD POS** activée
- En **Mode Manuel**, déplacer le coulisseau avec la touche d'axe correspondant à l'axe **U**
- La fonction **Inclinaison du plan d'usinage** étant possible, il faut toujours veiller à l'état 3D Rot.

#### **Entrer les données d'outil**

Les données d'outil correspondent aux données qui figurent dans le tableau d'outils de tournage.

**[Informations complémentaires:](#page-709-0)** "Données d'outils", Page 710

Lors de l'appel d'outil, tenez compte des remarques suivantes :

- Séquence **TOOL CALL** sans axe d'outil
- Vitesse de coupe et vitesse de rotation avec **TURNDATA SPIN**
- Activer la broche avec **M3** ou **M4**

Pour limiter la vitesse de rotation, vous pouvez utiliser la valeur **NMAX** du tableau d'outils ou la valeur **SMAX** de **FUNCTION TURNDATA SPIN**.

#### **Activer la fonction Coulisseau et positionner le coulisseau**

Avant d'activer la fonction Coulisseau, il vous faut sélectionner une cinématique avec coulisseau via **FUNCTION MODE TURN**. Celle-ci est mise à la disposition par le constructeur de la machine.

#### **Exemple**

**5 FUNCTION MODE TURN "FACINGHEAD"** Commuter en mode Tournage avec coulisseau

Lors de l'activation, le coulisseau se déplace A automatiquement en X et Y au point zéro. Positionner l'axe de la broche avant à une hauteur de sécurité ou entrer la hauteur de sécurité dans la séquence **FACING HEAD POS**.

Pour activer la fonction Coulisseau, procéder comme suit :

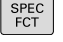

Appuyer sur la touche **SPEC FCT**

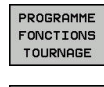

▶ Appuyer sur la softkey **PROGRAMME FONCTIONS TOURNAGE**

Appuyer sur la softkey **COULISSEAU**

**COULISSEAL** 

**ACING HEA** POS

- 
- Appuyer sur la softkey **FACING HEAD POS**
	- Saisir au besoin une hauteur de sécurité
	- ▶ Saisir au besoin une avance

#### **Exemple**

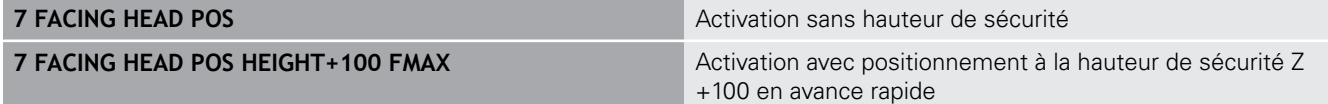

#### **Travailler avec le coulisseau**

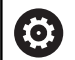

Consultez le manuel de votre machine !

Le constructeur de la machine peut proposer ses propres cycles pour usiner avec un coulisseau. Vous trouverez ci-après une description des fonctions par défaut.

Le constructeur de votre machine peut proposer une fonction permettant d'indiquer la position avec un décalage du coulisseau dans le sens X. D'une manière générale, le point zéro doit néanmoins se trouver dans l'axe de la broche.

Structure de programme recommandée :

- 1 Activer **FUNCTION MODE TURN** avec le coulisseau
- 2 Aborder au besoin une position de sécurité
- 3 Décaler le point zéro dans l'axe de la broche
- 4 Activer le coulisseau et le positionner avec **FACING HEAD POS**
- 5 Usiner dans le plan de coordonnées ZX avec des cycles de tournage
- 6 Dégager le coulisseau et l'amener à sa position initiale
- 7 Désactiver le coulisseau
- 8 Commuter le mode d'usinage avec **FUNCTION MODE TURN** ou **FUNCTION MODE MILL**

Le plan de coordonnées est défini de telle sorte que les coordonnées X correspondent au diamètre de la pièce et les coordonnées Z aux positions longitudinales.

#### **Désactiver la fonction Coulisseau**

Pour désactiver la fonction Coulisseau, procéder comme suit :

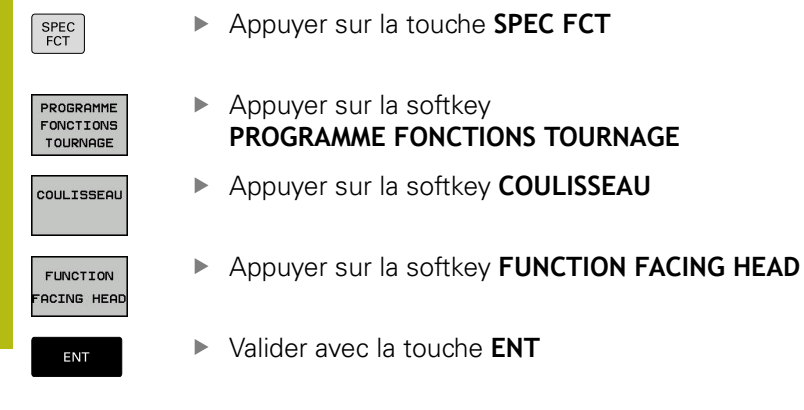

#### **Exemple**

**7 FUNCTION FACING HEAD OFF** Désactiver le coulisseau

### **Contrôle de la force de coupe avec la fonction AFC**

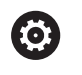

Consultez le manuel de votre machine ! Cette fonction doit être déverrouillée et adaptée par le constructeur de la machine.

Vous pouvez également utiliser la fonction **AFC** (option 45) en mode Tournage afin de surveiller une opération d'usinage dans son intégralité. En mode Tournage, la commande surveille l'état d'usure de l'outil et l'absence de bris d'outil.

La commande se sert pour cela de la charge de référence **Pref**, de la charge minimale **Pmin** et de la charge maximale survenue **Pmax**.

Le contrôle de la force de coupe avec **AFC** fonctionne en principe comme l'asservissement adaptatif de l'avance (AFC) en mode Fraisage. La commande demande quelques données différentes que vous mettez à sa disposition en vous servant du tableau AFC.TAB.

**[Informations complémentaires:](#page-558-0)** "Application", Page 559

### **Définir les configurations par défaut de la fonction AFC**

Le tableau AFC.TAB est valable pour le mode Fraisage et pour le mode Tournage. Pour le mode Tournage, vous définissez votre propre configuration de contrôle (ligne dans le tableau).

Saisissez les données suivantes dans le tableau :

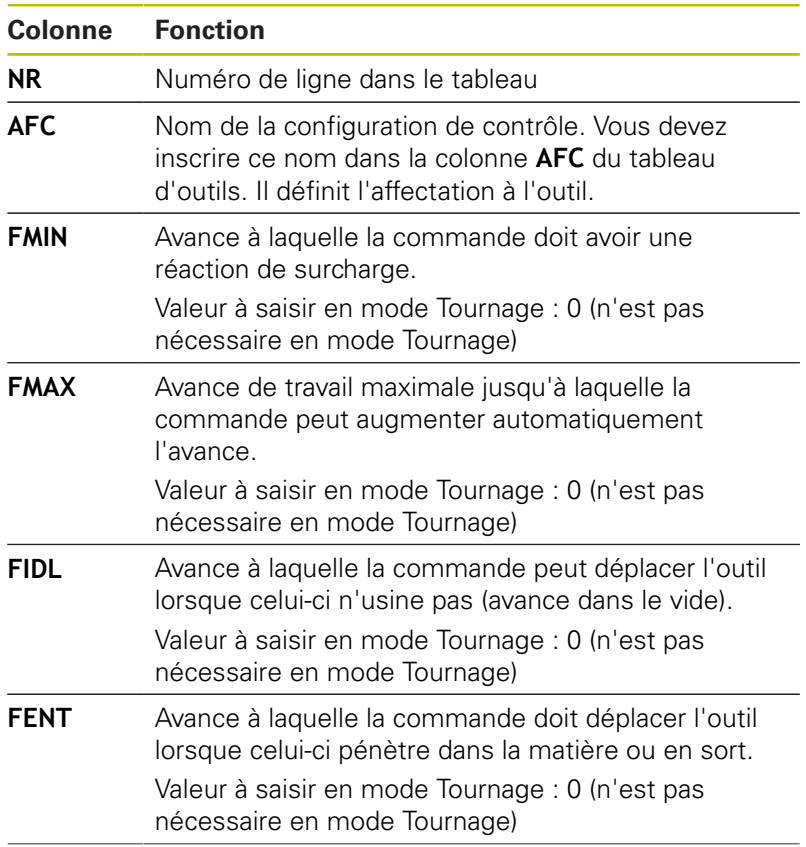

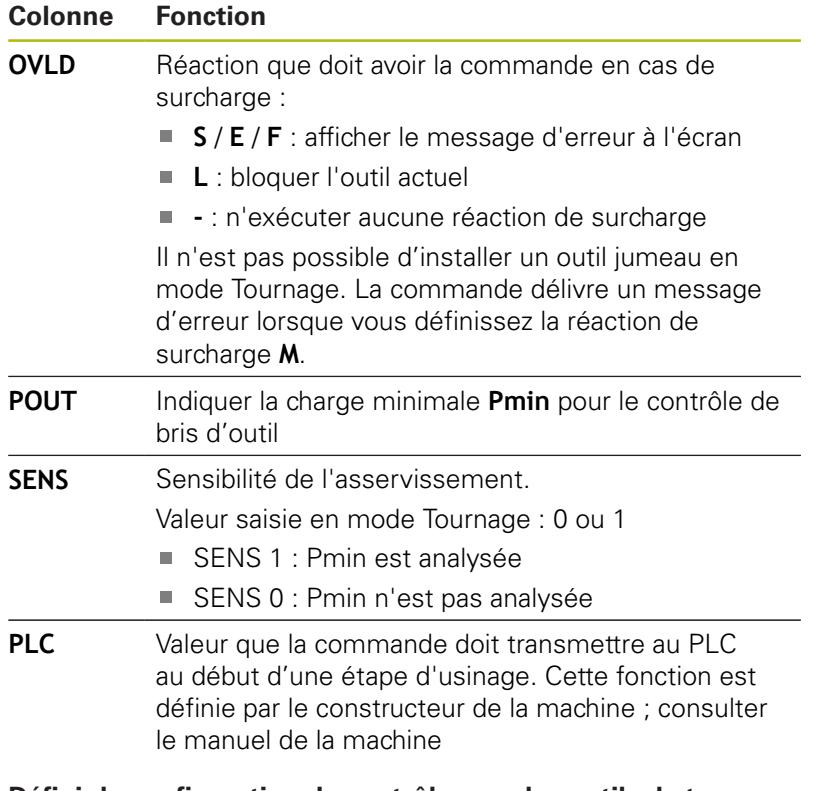

### **Définir la configuration de contrôle pour les outils de tournage**

La configuration de contrôle est définie pour chaque outil de tournage. Procéder de la manière suivante :

- ▶ Ouvrir le tableau d'outils TOOL.T
- Rechercher l'outil de tournage
- Entrer la configuration appropriée dans la colonne AFC

Si vous travaillez avec le gestionnaire d'outils étendu, vous pouvez également indiquer la configuration de contrôle directement dans le formulaire Outil.

### **Exécuter une passe d'apprentissage**

En mode Tournage, la passe d'apprentissage doit être exécutée dans son intégralité. La commande délivre un message d'erreur si vous entrez **TIME** ou **DIST** pour la fonction **AFC CUT BEGIN**.

Une annulation avec la softkey **FIN APPRENT.** n'est pas autorisée.

La réinitialisation de la charge de référence n'est pas autorisée, la softkey **PREF RESET** est grisée.

**[Informations complémentaires:](#page-563-0)** "Exécuter une passe [d'apprentissage", Page 564](#page-563-0)

#### **Activer et désactiver la fonction AFC**

Vous activez l'asservissement de l'avance comme en mode Fraisage.

**[Informations complémentaires:](#page-568-0)** " Activer et désactiver la fonction [AFC", Page 569](#page-568-0)

**[Informations complémentaires:](#page-570-0)** "Fichier de protocole", Page 571

#### **Contrôler l'usure de l'outil et le bris d'outil**

En mode Tournage, la commande surveille l'état d'usure de l'outil et les risques de bris d'outil.

Un bris d'outil provoque une chute soudaine de la charge. Pour que la commande surveille également la chute de la charge, il faut entrer la valeur 1 dans la colonne SENS.

**[Informations complémentaires:](#page-571-0)** "Surveiller l'usure de l'outil", [Page 572](#page-571-0)

**[Informations complémentaires:](#page-571-1)** "Surveiller une charge d'outil", [Page 572](#page-571-1)

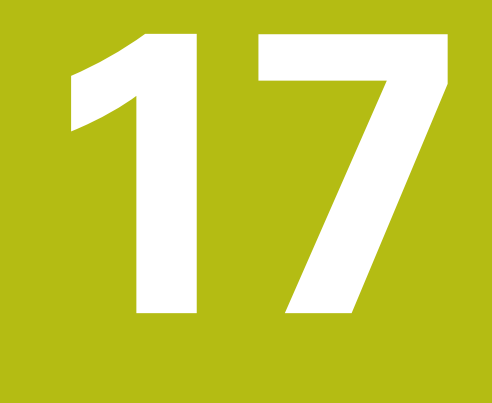

**Mode manuel et réglages**

# **17.1 Mise sous tension, mise hors tension**

### **Mise sous tension**

# **ADANGER**

### **Attention danger pour l'opérateur!**

Les machines et leurs composants sont toujours à l'origine de risques mécaniques. Les champs électriques, magnétiques ou électromagnétique sont particulièrement dangereux pour les personnes qui portent un stimulateur cardiaque ou un implant. La menace est présente dès la mise sous tension de la machine !

- Respecter le manuel de la machine !
- Respecter les consignes de sécurité et les symboles de sécurité
- Utiliser les équipements de sécurité

Consultez le manuel de votre machine !

La mise sous tension de la machine et le passage sur les points de référence sont des fonctions qui dépendent de la machine.

Pour mettre la machine et la commande sous tension, procéder de la manière suivante :

Activer la tension d'alimentation de la commande et de la machine

La commande affiche l'état à la mise sous tension dans les dialogues qui suivent.

Une fois démarrée, la commande affiche le dialogue **Coupure de courant**.

 $CE$ 

6

- Supprimer le message avec la touche **CE** La commande affiche le dialogue **Compiler programme PLC**, le programme PLC est automatiquement compilé. La commande affiche le dialogue **Tension de commande manque pour relais**.
- 

 $\blacktriangleright$  Mettre la commande sous tension La commande effectue elle-même un essai.

Si la commande ne détecte pas d'erreur, elle affiche le dialogue **Franchir points de référence**.

Si la commande détecte une erreur, elle émet un message d'erreur.

#### **Vérifier la position d'un axe**

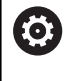

Ce paragraphe concerne exclusivement les axes de machine qui sont équipés d'un système de mesure EnDat.

La commande affiche une fenêtre auxiliaire si, une fois la machine sous tension, la position réelle d'un axe ne coïncide pas avec sa position à la mise hors tension.

- Vérifier la position de l'axe concerné
- Confirmer avec **OUI** si la position réelle de l'axe coïncide avec ь les données affichées.

### *REMARQUE*

### **Attention, risque de collision!**

S'ils ne sont pas pris en compte, les écarts entre la position réelle des axes et les valeurs escomptées par la commande (valeurs enregistrées à la mise hors tension) peuvent provoquer des déplacement imprévus indésirables. Il existe un risque de collision pendant le référencement des autres axes et pendant tous les déplacements qui suivent.

- Vérifier la position d'un axe
- Confirmer la fenêtre auxiliaire avec **OUI** uniquement si les positions d'axe coïncident.
- Malgré la confirmation, déplacer ensuite l'axe avec précaution
- En cas de doute ou de points à clarifier, contacter le constructeur de la machine

### **Franchir les points de référence**

Si la commande, une fois démarrée, effectue l'autotest, elle affiche le dialogue **Franchir points de référence**.

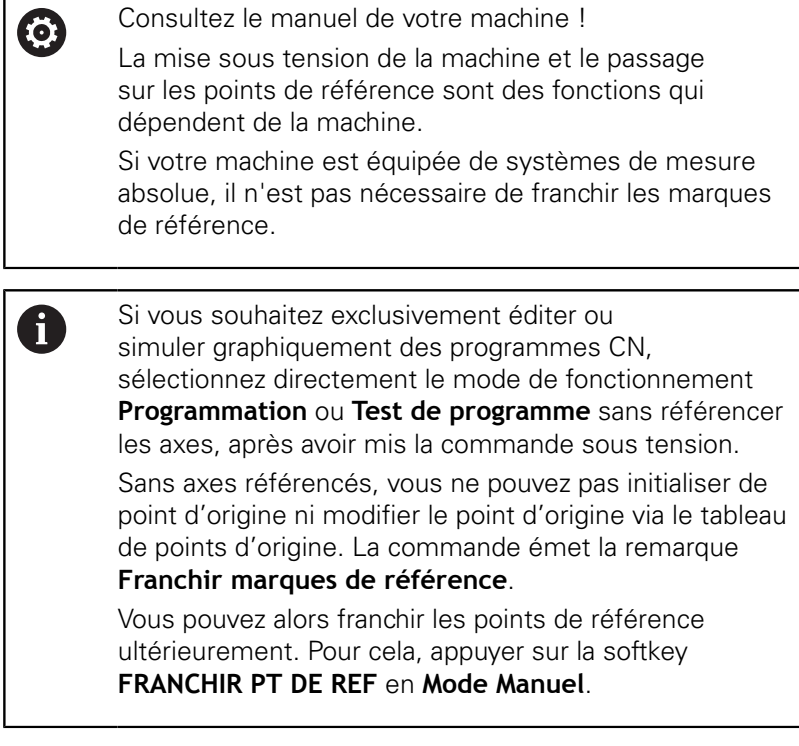

Franchir les points de référence dans l'ordre chronologique prescrit :

旦

Pour chaque axe, appuyer sur la touche **START CN** ou

La commande est maintenant opérationnelle et se trouve en **Mode Manuel**.

Sinon, franchir les points de référence dans n'importe quel ordre :

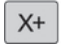

 $Y +$ 

▶ Pour chaque axe, appuyer sur la touche de sens d'axe et la maintenir enfoncée jusqu'à ce que le point de référence soit franchi.

La commande est maintenant opérationnelle et se trouve en **Mode Manuel**.

### **Franchissement du point de référence avec plan d'usinage incliné**

Si la fonction **Inclin. plan d'usinage** était active avant la mise hors tension de la commande, celle-ci active automatiquement ladite fonction après le redémarrage. Les déplacements assurés avec les touches d'axes ont ainsi lieu dans le plan d'usinage incliné.

Avant de franchir les points de référence, vous devez désactiver la fonction **Inclinaison du plan d'usinage** ; dans le cas contraire, la commande interrompra la procédure en délivrant un message d'erreur. Vous pouvez également référencer les axes qui ne sont pas activés dans la cinématique actuelle sans désactiver l'**Inclinaison du plan d'usinage**, p. ex. un magasin d'outils.

**[Informations complémentaires:](#page-812-0)** "Activer l'inclinaison manuelle", [Page 813](#page-812-0)

# *REMARQUE*

### **Attention, risque de collision!**

La commande n'effectue pas de contrôle anti-collision automatique entre l'outil et la pièce. Il existe un risque de collision pendant le référencement des axes si ceux-ci ne sont pas pré-positionnés correctement ou si l'écart entre les composants est insuffisant !

- Tenir compte des remarques affichées à l'écran
- Aborder au besoin une position de sécurité avant de référencer les axes
- $\blacktriangleright$  Faire attention aux risques de collision

A

Si la machine n'est pas équipée de systèmes de mesure absolue, il faut confirmer la position des axes rotatifs. La position affichée dans la fenêtre auxiliaire correspond à la dernière position avant la mise hors tension.

### **Mise hors tension**

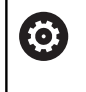

Consultez le manuel de votre machine ! La mise hors tension une fonction dépendante de la machine.

Pour éviter de perdre des données lors de la mise hors tension, vous devez quitter le système d'exploitation de la commande de la manière suivante :

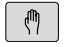

Mode de fonctionnement : appuyer sur la touche **Mode Manuel**

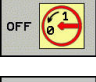

Appuyer sur la softkey **OFF**

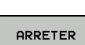

- Valider avec la softkey **ARRETER**
- **Lorsque la commande affiche une fenêtre** auxiliaire avec le message **Vous pouvez maintenant mettre la commande hors tension**, cela signifie que vous pouvez couper l'alimentation de la commande.

# *REMARQUE*

#### **Attention, risque de perte de données possibles !**

La commande doit être mise à l'arrêt afin que les processus en cours soient clôturés et que les données soient sauvegardées. Un actionnement de l'interrupteur général pour mettre la commande instantanément hors tension peut se solder par une perte de données, quel que soit l'état de la commande.

- Mettre toujours la commande à l'arrêt
- $\blacktriangleright$ Actionner l'interrupteur général uniquement après en avoir été avisé par le message affiché à l'écran

# **17.2 Déplacement des axes de la machine**

### **Remarque**

**(c)** 

Consultez le manuel de votre machine ! L'utilisation des touches de sens d'axes pour déplacer les axes dépend de la machine.

### **Déplacer un axe avec les touches de sens des axes**

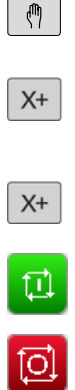

- ▶ Mode de fonctionnement : appuyer sur la touche **Mode Manuel**
- Appuyer sur la touche de sens d'axe et la maintenir enfoncée tant que l'axe doit être déplacé, ou
- Maintenir la touche de sens d'axe enfoncée et appuyer sur la touche **Start CN** pour déplacer l'axe en continu
- Appuyer sur la touche **Start CN** pour arrêter le palpage

Chacune de ces méthodes vous permet de déplacer plusieurs axes. La commande affiche alors l'avance de contournage. Vous modifiez l'avance de déplacement des axes avec la softkey **F**.

**[Informations complémentaires:](#page-755-0)** "Vitesse de rotation broche S, [avance F, fonction auxiliaire M", Page 756](#page-755-0)

Lorsqu'un déplacement a été demandé à la machine, la commande affiche le symbole **STIB**, signifiant que la commande est en fonctionnement.

### **Positionnement pas à pas**

Lors du positionnement pas à pas, la commande déplace un axe de la machine de la valeur d'un incrément prédéfini.

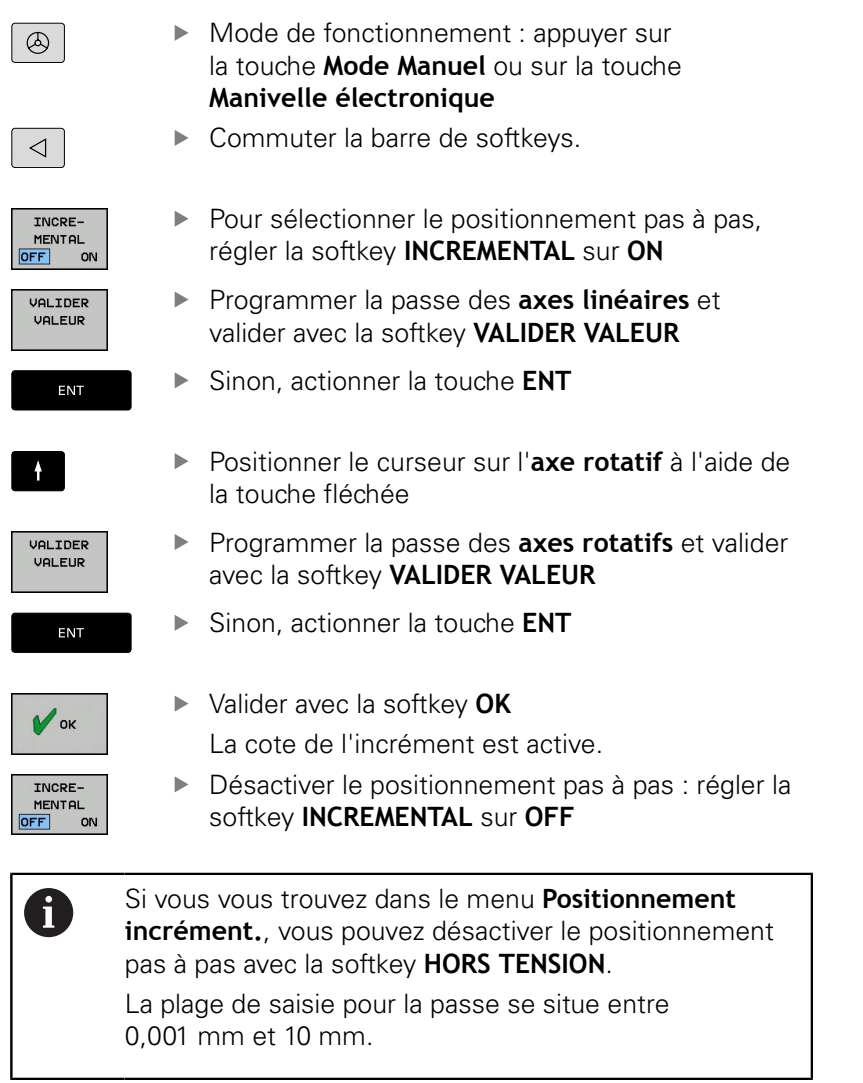

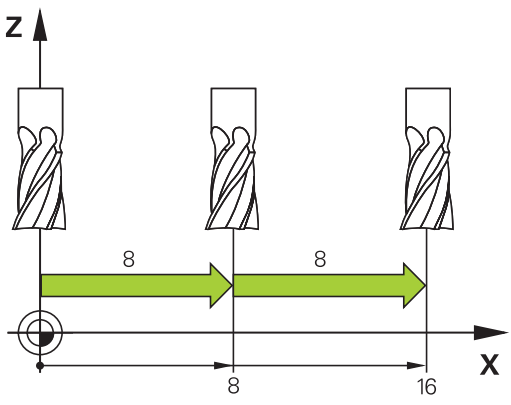

### **Déplacer les axes avec des manivelles électroniques**

# **ADANGER**

### **Attention danger pour l'opérateur!**

Les dangers de nature électrique sont toujours dûs à des embases de raccordement non sécurisées, à des câbles défectueux et à une utilisation inappropriée. La menace est présente dès la mise sous tension de la machine !

- Seul le personnel de SAV habilité peut raccorder ou faire enlever les appareils.
- ▶ Mettre la machine sous tension exclusivement avec la manivelle raccordée ou avec une embase de raccordement sécurisée

La commande facilite le déplacement des axes grâce aux nouvelles manivelles électroniques ci-après énumérées :

- HR 510 : manivelle simple sans écran d'affichage, transfert des données par câble
- HR 520 : manivelle avec affichage, transfert des données par П câble
- HR 550FS : Manivelle avec affichage et transfert des données par radio

Par ailleurs, la commande assiste toujours les manivelles à câble HR 410 (sans affichage) et HR 420 (avec affichage).

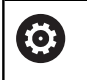

A

Consultez le manuel de votre machine !

Le constructeur de votre machine peut ajouter des fonctions supplémentaires aux manivelles HR 5xx.

Il est recommandé d'utiliser une manivelle HR 5xx si vous souhaitez utiliser la fonction **Superpos. manivelle** dans l'axe virtuel de l'outil **VT**.

**[Informations complémentaires:](#page-515-0)** "Axe d'outil virtuel VT", [Page 516](#page-515-0)

Les manivelles portables HR 520 et HR 550FS sont équipées d'un écran d'affichage sur lequel la commande affiche diverses informations. Vous pouvez en outre utiliser les softkeys de la manivelle pour exécuter d'importantes fonctions de réglage, p. ex. pour définir des points d'origine ou encore pour programmer et exécuter des fonctions M.

Dès que vous avez activé la manivelle à l'aide de la touche d'activation de manivelle, vous ne pouvez plus vous servir du panneau de commande. L'écran de la commande affiche cet état dans une fenêtre auxiliaire.

Si plusieurs manivelles sont raccordées à une commande numérique, la touche de manivelle n'est pas disponible sur le panneau de commande. Pour activer/désactiver la manivelle, utiliser la touche de manivelle qui se trouve sur la manivelle. Avant de pouvoir sélectionner une autre manivelle, vous devez avoir désactiver la manivelle active.

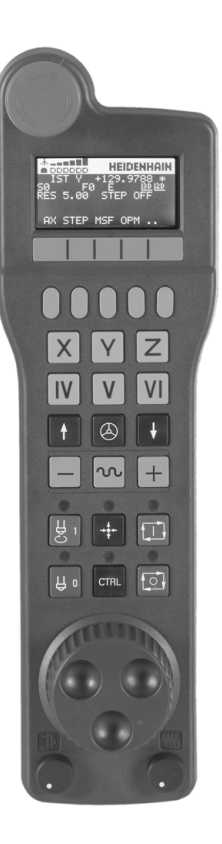

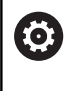

Consultez le manuel de votre machine !

Cette fonction doit être déverrouillée et adaptée par le constructeur de la machine.

### Bouton d'**ARRET D'URGENCE**

- Ecran de manivelle pour l'affichage d'état et la sélection de fonctions
- Softkeys
- Les touches d'axes peuvent être interchangées par le constructeur de la machine en fonction de la configuration des axes.
- Touche d'assentiment
- Touches fléchées pour définir la sensibilité de la manivelle
- **7.** Touche d'activation de la manivelle
- **8.** Touche de sens suivant lequel la commande déplace l'axe sélectionné
- **9.** Superposition de l'avance rapide pour la touche de sens d'axe
- Activer la broche (fonction machine, touche échangeable par le constructeur de la machine)
- Touche **Générer séquence CN** (fonction machine, touche interchangeable par le constructeur de la machine)
- Désactiver la broche (fonction machine, touche échangeable par le constructeur de la machine)
- Touche **CTRL** pour fonctions spéciales (fonction dépendante de la machine, touche interchangeable par le constructeur de la machine)
- Touche **Start CN** (fonction machine, touche interchangeable par le constructeur de la machine)
- Touche **Arrêt CN** (fonction machine, touche interchangeable par le constructeur de la machine)
- Volant de la manivelle
- Potentiomètre de vitesse de broche
- Potentiomètre d'avance
- Il n'y a pas de connecteur pour câble sur la manivelle radio HR 550FS.

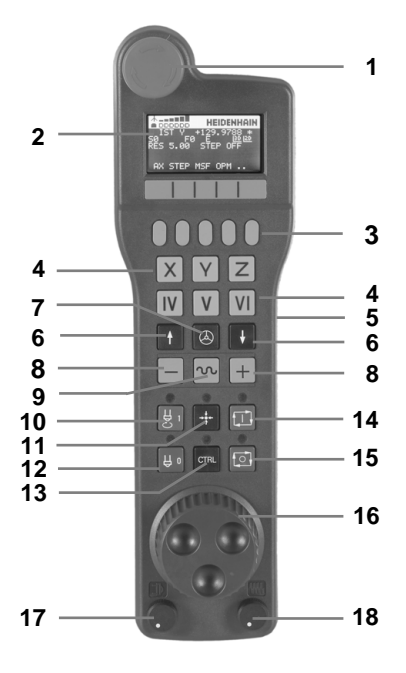

### **Ecran d'affichage**

- **1 Uniquement pour la manivelle radio HR 550 FS** : l'écran d'affichage indique si la manivelle se trouve sur sa station d'accueil ou si le mode radio est activé.
- **2 Uniquement pour la manivelle radio HR 550 FS** : l'écran d'affichage indique l'intensité des champs (six barres = intensité de champ maximale)
- **3 Uniquement pour la manivelle radio HR 550 FS** : état de charge des accumulateurs. Six barres = état de charge maximal. Pendant le rechargement, une barre se déplace de la gauche vers la droite
- **4 EFF** : mode d'affichage de position
- **5 Y+129.9788** : position de l'axe sélectionné
- **6 \*** : STIB (commande en service) ; le programme a démarré ou un axe est en cours de déplacement
- **7 S0** : vitesse de broche actuelle
- **8 F0** : avance actuelle de déplacement de l'axe sélectionné
- **9 E** : une erreur s'est produite

Si la commande affiche un message d'erreur, l'écran de la manivelle affiche lui le message **ERROR** pendant 3 secondes. **E** reste affiché tant que l'erreur est en suspens sur la commande.

- **10 3D** : la fonction Inclinaison du plan d'usinage est active
- **11 2D** : la fonction Rotation de base est active
- **12 RES 5.0** : résolution active de la manivelle Course parcourue par l'axe sélectionné en un tour de manivelle
- **13 STEP ON** ou **OFF** : positionnement pas à pas activé ou désactivé. Si la fonction est active, la commande indique en plus l'incrément de déplacement actif.
- **14** Barre de softkeys : sélection de diverses fonctions, description dans les paragraphes suivants

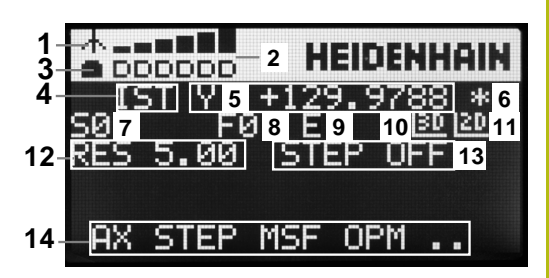

### **Particularités de la manivelle radio HR 550 FS**

# **ADANGER**

#### **Attention danger pour l'opérateur!**

Les manivelles radio sont plus sensibles aux perturbations que les manivelles avec liaison par câble en raison de leur fonctionnement sur accumulateur et de la présence d'autres utilisateurs radio. L'utilisateur est menacé, p. ex. pendant les travaux d'entretien et de configuration, si les conditions requises et les remarques concernant la sécurité de service ne sont pas respectées.

- Contrôler la liaison radio de la manivelle pour s'assurer qu'il n'y a pas d'interférences avec les autres utilisateurs radio
- Mettre la manivelle et sa station d'accueil hors tension au plus tard après 120 heures de service afin que la commande effectue un test de fonctionnement au prochain redémarrage.
- S'il existe plusieurs manivelles radio dans un même atelier, s'assurer que chaque manivelle est clairement affectée à une station d'accueil (p. ex auto-collant de couleur)
- S'il existe plusieurs manivelles radio dans un même atelier, s'assurer que chaque manivelle est clairement affectée à une machine (p. ex test de fonctionnement)

La manivelle radio HR 550 FS est équipée d'un accumulateur. L'accu se recharge dès que la manivelle se trouve dans sa station d'accueil.

Vous pouvez utiliser la HR 550FS avec son accumulateur pendant 8 heures avant de devoir le recharger. Quand la manivelle est totalement déchargée, il faut environ 3 heures pour qu'elle soit à nouveau rechargée dans sa station d'accueil. Si vous n'utilisez pas la manivelle HR 550, mettez la toujours dans la station d'accueil prévue à cet effet. Le circuit de charge des piles est disponible en permanence grâce à un contact qui se trouve à l'arrière de la manivelle radio. Ainsi est garantie une liaison directe pour le circuit d'arrêt d'urgence.

Dès que la manivelle se trouve dans sa station d'accueil, elle passe en mode câblé (en interne). Vous pouvez également opter pour ce mode lorsque la manivelle est complètement déchargée. La manivelle fonctionne alors exactement comme en mode radio.

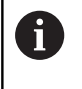

Nettoyer régulièrement les contacts **1** de la station d'accueil et de la manivelle pour garantir leur bon fonctionnement.

La plage de transmission radio est surdimensionnée. Si vous travaillez, par exemple, sur des machines de très grande taille et que vous atteignez la limite de la zone de transmission, la manivelle HR 550FS vous en avertit par une puissante alarme vibrante. Dans ce cas, il faudra réduire la distance qui sépare la manivelle de sa station d'accueil dans laquelle se trouve le récepteur radio.

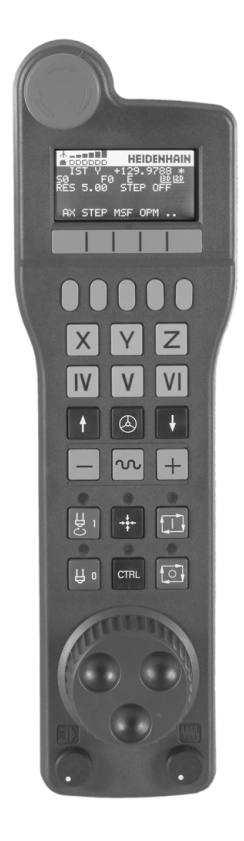

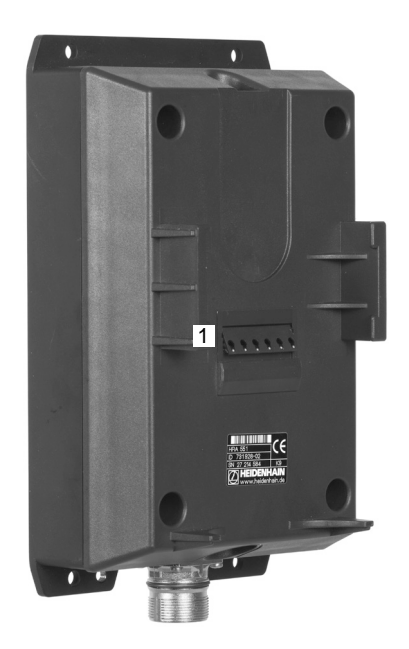

# *REMARQUE*

### **Attention, danger pour la pièce et l'outil !**

La manivelle radio déclenche une réaction d'arrêt d'urgence si l'accumulateur est entièrement déchargé, si la transmission radio est coupée ou en présence d'un défaut. Les réactions d'arrêt d'urgence en cours d'usinage peuvent endommager l'outil et la pièce !

- Placer la manivelle sur sa station d'accueil dès qu'elle n'est plus utilisée
- $\blacktriangleright$ Minimiser la distance entre la manivelle et sa station d'accueil (tenir compte de l'alarme vibrante)
- Tester la manivelle avant de commencer à usiner  $\blacktriangleright$

Lorsque la commande déclenche un arrêt d'urgence, vous devez ensuite réactiver la manivelle. Procéder de la manière suivante :

- Appuyer sur la touche **MOD** pour sélectionner la fonction MOD
- $\blacktriangleright$ Sélectionner **Configurations machine**
- MANTUFILE MITTLE<br>UIFI<br>REGLER
- Appuyer sur la softkey **MANIVELLE WIFI REGLER**
- Activer à nouveau la manivelle radio avec le bouton **Lancer maniv.**
- Mémoriser la configuration et quitter le menu de configuration en appuyant sur **FIN**

Pour la mise en service et la configuration de la manivelle, vous disposez d'une fonction dédiée en mode **MOD**.

**[Informations complémentaires:](#page-910-0)** "Configurer une manivelle radio [HR 550FS", Page 911](#page-910-0)

### **Sélectionner l'axe à déplacer**

Vous utilisez les touches d'axes pour activer directement les axes principaux (X, Y et Z) et trois autres axes que le constructeur de la machine peut définir. Le constructeur de la machine peut également affecter l'axe virtuel VT directement à une touche d'axe libre. Si l'axe virtuel VT n'est pas affecté à une touche d'axe, procéder comme suit :

- Appuyer sur la softkey **F1** de la manivelle (**AX**) La commande affiche tous les axes actifs sur l'écran de la manivelle. L'axe actif actuellement clignote.
- Sélectionner l'axe de votre choix avec la softkey **F1** (**->**) ou **F2** (**<-**) de la manivelle et valider avec la softkey **F3** de la manivelle (**OK**).

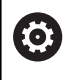

Consultez le manuel de votre machine ! Le constructeur de la machine peut également configurer la broche de tournage en mode Tournage (option 50) comme axe à sélectionner.

Vous pouvez choisir entre le simple affichage de positions et l'affichage de positions avec la valeur d'offset des Configurations de programme globales :

- Affichage **Pos** pour **F4** : affichage de positions uniquement
- $\blacksquare$ Affichage **P/O** pour **F4** : affichage de positions avec valeur d'offset

### **Régler la sensibilité de la manivelle**

En réglant la sensibilité de la manivelle, vous définissez la course parcourue par un axe à chaque rotation de la manivelle. Les sensibilités sont définies par défaut et peuvent être sélectionnées directement à l'aide des touches fléchées de la manivelle (uniquement si le mode incrémental est inactif).

Niveaux de sensibilité possibles :

0.001/0.002/0.005/0.01/0.02/0.05/0.1/0.2/0.5/1 [mm/tour ou degrés/tour]

Niveaux de sensibilité possibles :

0.00005/0.001/0.002/0.004/0.01/0.02/0.03 [in/tour ou degrés/tour]

# **Déplacer les axes**

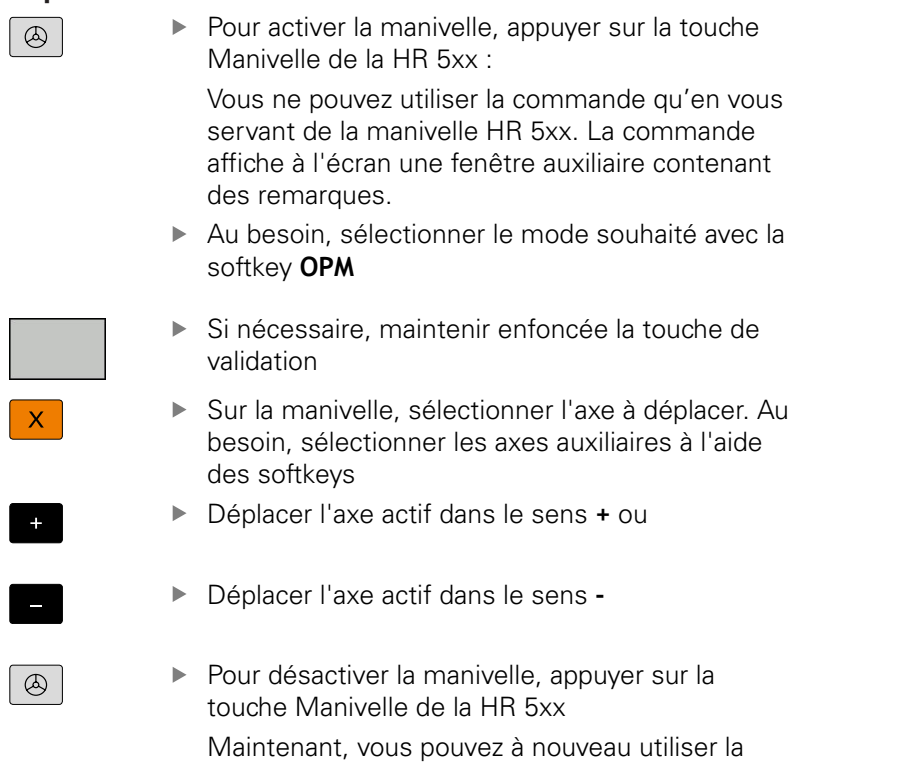

commande en vous servant de son pupitre.

#### **Réglages des potentiomètres**

# **ADANGER**

#### **Attention danger pour l'opérateur!**

En activant la manivelle, on n'active pas automatiquement ses potentiomètres ; ceux-ci sont toujours actifs sur le pupitre de la commande. Après un démarrage CN sur la manivelle, la commande lance instantanément l'usinage ou le positionnement des axes bien que vous ayez réglé les potentiomètres de la manivelle sur 0 %. Les personnes se trouvant dans l'espace de la machine sont en danger de mort !

- Mettre à 0 % les potentiomètres du pupitre de la machine avant d'utiliser la manivelle
- ▶ Pour l'utilisation de la manivelle, activer toujours ses potentiomètres

Les potentiomètres du pupitre de la machine restent actifs après avoir activé la manivelle. Si vous souhaitez utiliser les potentiomètres sur la manivelle, procédez de la manière suivante :

Appuyer en même temps sur la touche **CTRL** et la touche **Manivelle** de la HR 5xx

La commande affiche sur l'écran de la manivelle le menu des softkeys permettant de sélectionner les potentiomètres.

 $\mathbf{r}$ Appuyer sur la softkey **HW** pour activer les potentiomètres de la manivelle

Si vous avez activé les potentiomètres de la manivelle, vous devez, avant de désactiver la manivelle, réactiver les potentiomètres du pupitre de la machine. Procédez de la manière suivante :

Appuyer en même temps sur la touche **CTRL** et la touche  $\blacktriangleright$ **Manivelle** de la HR 5xx

La commande affiche sur l'écran de la manivelle le menu des softkeys permettant de sélectionner les potentiomètres.

Appuyer sur la softkey **KBD** pour activer les potentiomètres sur  $\blacktriangleright$ le pupitre de la machine

La commande émet un avertissement si les potentiomètres de la manivelle sont encore actifs au moment où la manivelle est désactivée.

#### **Positionnement pas à pas**

Lors du positionnement pas à pas, la commande déplace l'axe de manivelle actuellement activé selon la valeur de l'incrément que vous avez défini :

- Appuyer sur la softkey manivelle F2 (**STEP**)
- Activer le positionnement pas à pas : appuyer sur la softkey manivelle 3 (**ON**)
- Sélectionner l'incrément souhaité en appuyant sur la touche **F1** ou **F2**. Le plus petit incrément possible est 0,0001 mm (0.00001 in). Le plus grand incrément possible est 10 mm (0.3937 in).
- A l'aide de la softkey 4 (**OK**), valider le pas de comptage sélectionné
- Utiliser la touche **+** ou **–** de la manivelle pour déplacer l'axe actif de la manivelle dans le sens de votre choix.

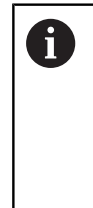

 $\mathbf i$ 

Si vous maintenez la touche **F1** ou **F2** enfoncée, la commande augmente le pas de comptage selon un facteur de 10 à chaque changement de dizaine.

En appuyant sur **F1** ou **F2** et en actionnant en plus la touche **CTRL**, le pas de comptage augmente selon un facteur de 100.

#### **Programmer des fonctions auxiliaires M**

- Appuyer sur la softkey **F3** (**MSF**) de la manivelle
- Appuyer sur la softkey **F1** (**M**) de la manivelle
- Sélectionner le numéro de la fonction M de votre choix en appuyant sur la touche **F1** ou **F2**
- Exécuter la fonction auxiliaire M avec la touche **Start CN**  $\blacktriangleright$

#### **Introduire la vitesse de broche S**

- Appuyer sur la softkey **F3** (**MSF**) de la manivelle
- Appuyer sur la softkey **F2** (**S**) de la manivelle
- Sélectionner la vitesse de rotation souhaitée en appuyant sur la touche **F1** ou **F2**
- Activer la nouvelle vitesse S avec la touche **Start CN**

Si vous maintenez la touche **F1** ou **F2** enfoncée, la commande augmente le pas de comptage selon un facteur de 10 à chaque changement de dizaine.

En appuyant sur **F1** ou **F2** et en actionnant en plus la touche **CTRL**, le pas de comptage augmente selon un facteur de 100.

#### **Introduire l'avance F**

- Appuyer sur la softkey **F3** (**MSF**) de la manivelle
- Appuyer sur la softkey **F3** (**F**) de la manivelle
- $\mathbf{b}$ Sélectionner l'avance souhaitée en appuyant sur la touche **F1** ou **F2**
- Valider la nouvelle avance avec la softkey **F3** (**OK**) de la manivelle  $\mathbf{r}$

Si vous maintenez la touche **F1** ou **F2** enfoncée, la commande augmente le pas de comptage selon un facteur de 10 à chaque changement de dizaine.

En appuyant sur **F1** ou **F2** et en actionnant en plus la touche **CTRL**, le pas de comptage augmente selon un facteur de 100.

#### **Point d'origine, initialisation**

**(o)** 

 $\mathbf i$ 

Consultez le manuel de votre machine ! Le constructeur de la machine peut bloquer la possibilité d'initialiser un point d'origine sur certains axes.

- Appuyer sur la softkey **F3** (**MSF**) de la manivelle  $\blacktriangleright$
- Appuyer sur la softkey **F4** (**PRS**) de la manivelle
- Si nécessaire, sélectionner l'axe sur lequel le point de référence  $\mathbf{b}$ doit être initialisé
- Remettre l'axe à zéro avec la softkey **F3** (**OK**) de la manivelle ou définir la valeur de votre choix avec les softkeys **F1** et **F2** de la manivelle et la valider avec la softkey **F3** (**OK**). En appuyant en plus sur la touche **CTRL**, le pas de comptage augmente à 10.

### **Changer de mode**

La softkey **F4** (**OPM**) de la manivelle vous permet de changer de mode de fonctionnement depuis la manivelle, dans la mesure ou l'état actuel de la commande le permet.

- Appuyer sur la softkey **F4** (**OPM**) de la manivelle
- A l'aide des softkeys de la manivelle, sélectionner le mode souhaité
	- MAN: **Mode Manuel** MDI: **Positionnement avec introd. man.** SGL: **Exécution PGM pas-à-pas** RUN: **Execution PGM en continu**

#### **Créer une séquence de déplacement complète**

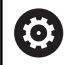

Consultez le manuel de votre machine !

Le constructeur de votre machine peut affecter n'importe quelle fonction à la touche **Générer séquence CN** de la manivelle.

- Sélectionner le mode de fonctionnement **Positionnement avec introd. man.**
- Au besoin, utiliser les touches fléchées du clavier de la commande pour sélectionner la séquence CN après laquelle vous souhaitez insérer la nouvelle séquence de déplacement
- ▶ Activer la manivelle
- Appuyer sur la touche **Générer séquence CN** de la manivelle La commande insère une séquence de déplacement complète contenant toutes les positions d'axes sélectionnées à l'aide de la fonction MOD.

#### **Fonctions des modes Exécution de programme**

Dans les modes Exécution de programme, vous pouvez exécuter les fonctions suivantes :

- Touche **Start CN** (touche **Start CN** de la manivelle)  $\mathbb{R}^n$
- Touche **Arrêt CN** (touche **Arrêt CN** de la manivelle)
- Si la touche **Arrêt CN** a été actionnée : arrêt interne (softkev **MOP** et softkey **Arrêt** de la manivelle)
- Si vous avez appuyé sur la touche **Arrêt CN** : déplacement manuel des axes (softkeys de la manivelle **MOP**, puis **MAN**)
- $\blacksquare$ Réaccostage du contour après déplacement manuel des axes lors d'une interruption du programme (softkeys de la manivelle **MOP**, puis **REPO**). La commande s'effectue par l'intermédiaire des softkeys de la manivelle qui fonctionne comme les softkeys de l'écran.

**[Informations complémentaires:](#page-869-0)** "Approcher à nouveau le [contour", Page 870](#page-869-0)

Activation/désactivation de la fonction d'inclinaison du plan ш d'usinage (softkey **MOP**, puis softkey **3D** de la manivelle)

# <span id="page-755-0"></span>**17.3 Vitesse de rotation broche S, avance F, fonction auxiliaire M**

# **Application**

En **Mode Manuel** et en mode **Manivelle électronique**, programmer la vitesse de rotation de la broche S, l'avance F et la fonction auxiliaire M avec les softkeys.

**[Informations complémentaires:](#page-501-0)** "Programmer les fonctions [auxiliaires M et STOP", Page 502](#page-501-0)

6

Consultez le manuel de votre machine !

Le constructeur de la machine définit les fonctions

# auxiliaires qui seront disponibles sur la machine.

### **Introduction de valeurs**

### **Vitesse de rotation broche S, fonction auxiliaire M**

 $\overline{\phantom{0}}$ 

Appuyer sur la softkey **S** pour programmer la

vitesse de rotation broche

### **VITESSE DE ROTATION BROCHE S =**

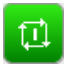

Entrer **1000** (vitesse de rotation broche) et valider avec la touche **Start CN**

Lancer la rotation de la broche avec la vitesse **S** paramétrée et une fonction auxiliaire **M**. Paramétrer une fonction auxiliaire **M** de la même manière.

La commande indique la vitesse de broche actuelle dans l'affichage d'état. Pour une vitesse de rotation < 1000, la commande affiche également un chiffre après la virgule.

### **Avance F**

Valider l'avance **F** paramétrée en appuyant sur la touche **ENT**.

Règles concernant l'avance F :

- Si F=0 a été programmé, c'est l'avance minimale définie par le constructeur de la machine qui est active.
- Si l'avance programmée dépasse la valeur maximale définie par le constructeur de la machine, c'est cette dernière qui agit.
- п F reste sauvegardée même après une coupure d'alimentation.
- La commande affiche l'avance de contournage. ×
	- Si la fonction **3D ROT** est activée, l'avance de contournage s'affiche lors du déplacement des axes.
	- Si la fonction **3D ROT** est activée, l'avance de contournage s'affiche lors du déplacement des axes
### **Modifier la vitesse de broche et l'avance**

La valeur programmée pour la vitesse de rotation broche S et l'avance F peut être modifiée de 0 % à 150 % avec les potentiomètres.

Le potentiomètre d'avance permet uniquement de réduire l'avance programmée : il n'agit pas sur l'avance calculée par la commande.

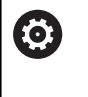

Le potentiomètre de réglage de la vitesse de broche n'agit que sur les machines équipées d'un variateur de broche.

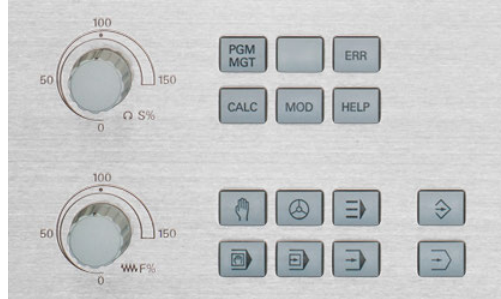

### **Limitation de l'avance F MAX**

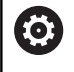

Consultez le manuel de votre machine !

La limitation de l'avance dépend de la machine.

Vous réduisez la vitesse d'avance en utilisant la softkey **F MAX**, quel que soit le mode de fonctionnement. Cette diminution s'applique à tous les déplacements en avance de travail et en avance rapide. La valeur que vous avez programmée reste active même après une mis hors/sous tension.

La softkey **F MAX** est disponible dans les modes de fonctionnement suivants :

- **Exécution PGM pas-à-pas**
- $\Box$ **Execution PGM en continu**
- **Positionnement avec introd. man.**  $\overline{\phantom{a}}$

#### **Procédure**

Pour activer la limitation de l'avance F MAX, procéder comme suit :

- $\blacksquare$
- ▶ Mode : appuyer sur la touche **Positionnement avec introd. man.**

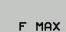

ok

- Appuyer sur la softkey **F MAX**
- Entrer l'avance maximale de votre choix

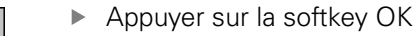

# **17.4 Concept de sécurité optionnel (Functional Safety FS)**

## **Généralités**

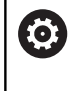

Consultez le manuel de votre machine !

Le constructeur de la machine adapte le concept de sécurité HEIDENHAIN à votre machine.

Chaque utilisateur d'une machine-outil est exposé à des dangers. Même si les équipements de protection peuvent empêcher l'accès aux endroits dangereux, il faut malgré tout que l'opérateur puisse travailler sans moyen de protection sur la machine (p. ex. avec les portes de sécurité ouvertes). Afin de minimiser ces dangers, certaines directives et réglementations ont été mises en place les dernières années.

Le concept de sécurité intégré HEIDENHAIN est conforme au **Performance-Level d** selon la norme EN 13849-1 et à **SIL 2** selon la norme IEC 61508. Les modes de fonctionnement de sécurité sont conformes à la norme EN 12417 et garantissent un degré élevé de protection des personnes.

La structure du processeur à double canal comprenant un calculateur principal MC (main computing unit) et un ou plusieurs module(s) d'asservissement CC (control computing unit) constitue le principe de base du concept de sécurité HEIDENHAIN. Tous les mécanismes de surveillance sont aménagés dans le système de commande d'une manière redondante. Les données du système qui sont utiles pour la sécurité sont soumises à une comparaison bidirectionnelle cyclique. Les erreurs en rapport avec la sécurité entraînent toujours des arrêts définis, avec comme conséquence l'arrêt sécurisé de tous les entraînements.

La commande déclenche certaines fonctions de sécurité et garantit des états de fonctionnement sûrs au moyen des entrées et sorties orientées vers la sécurité (exécution double canal) qui influent sur le processus dans tous les modes de fonctionnement.

Vous trouverez, dans ce chapitre, des explications sur les fonctions qui sont en plus disponibles sur une commande avec sécurité fonctionnelle.

# **Définitions**

#### **Mode de fonctionnement en rapport avec la sécurité**

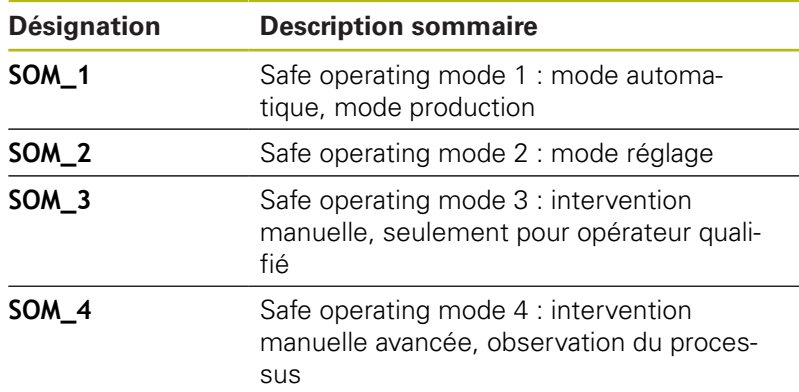

#### **Fonctions de sécurité**

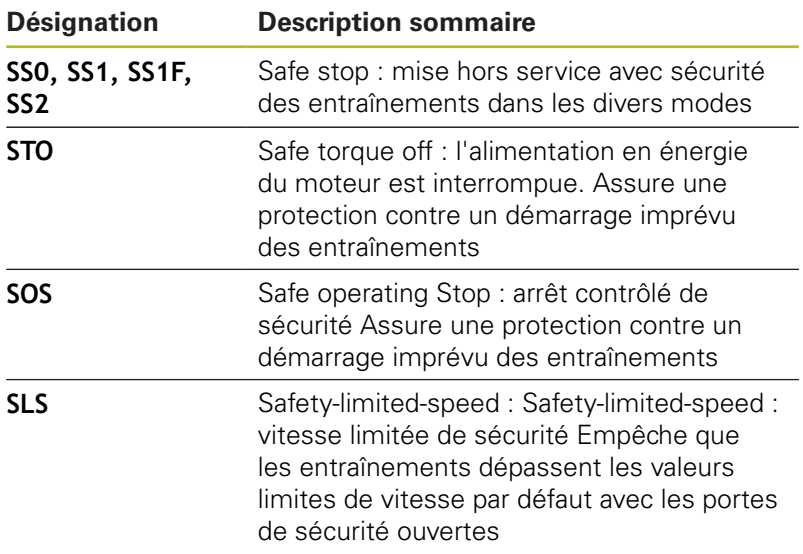

## **Affichages d'état supplémentaires**

Sur une commande numérique avec sécurité fonctionnelle (FS), l'affichage général d'état contient des informations supplémentaires sur l'état actuel des fonctions de sécurité. La commande affiche ces informations sous forme d'états de fonctionnement au niveau des indicateurs d'état **T**, **S** et **F**.

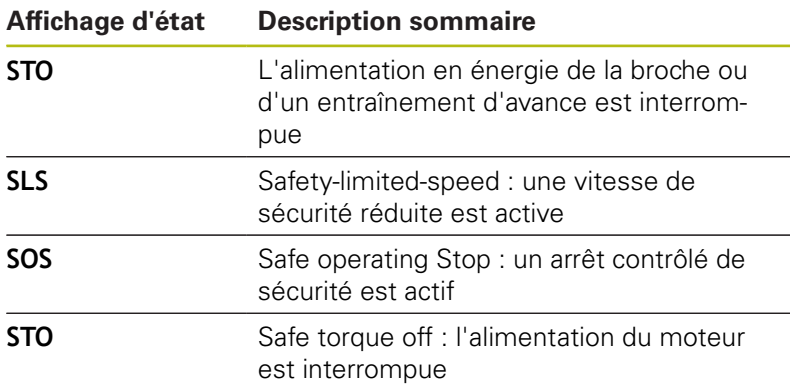

La commande affiche l'état des axes avec une icône :

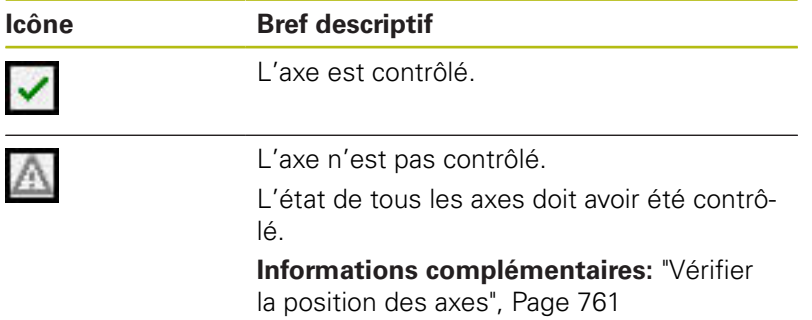

La commande affiche le mode de fonctionnement de sécurité actif par une icône située en haut de l'écran, à droite du texte indiquant le mode de fonctionnement :

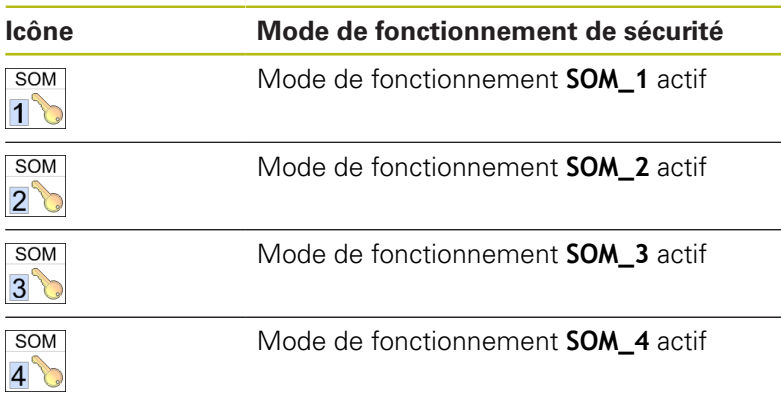

### <span id="page-760-0"></span>**Vérifier la position des axes**

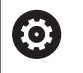

Consultez le manuel de votre machine ! Cette fonction doit être adaptée par le constructeur de votre machine.

Après la mise sous tension, la commande vérifie si la position d'un axe correspond exactement à la position constatée après la mise hors service. En cas d'écart, cet axe s'affiche en rouge dans l'affichage de positions. Il est impossible de déplacer les axes affichés en rouge quand la porte est ouverte.

Dans ces cas, vous devez positionner les axes concernés à une position de contrôle. Procédez de la manière suivante :

- Sélectionner le **Mode Manuel**
- Effectuer l'opération d'abordage avec la touche **Start CN** pour déplacer les axes dans l'ordre chronologique affiché

L'axe se déplace à la position de contrôle.

Une fois que la position de contrôle a été atteinte, un dialogue s'affiche demandant si ladite position a été correctement abordée.

- Confirmer avec la softkey **OK** si la commande a correctement abordé la position de contrôle ; dans le cas contraire, confirmer avec la softkey **FIN**
- Si vous avez confirmé avec la softkey **OK**, alors vous devez à nouveau confirmer l'exactitude de la position de contrôle en appuyant sur la touche de validation située sur le pupitre de la machine.
- Répéter la procédure décrite précédemment pour tous les axes que vous souhaitez positionner à la position de contrôle

# *REMARQUE*

#### **Attention, risque de collision!**

La commande n'effectue pas de contrôle anti-collision automatique entre l'outil et la pièce. Il existe un risque de collision pendant l'abordage des positions de contrôle si le pré-positionnement n'est pas correct ou si l'écart entre les composants est insuffisant !

- Aborder au besoin une position de sécurité avant d'aborder les positions de contrôle
- $\blacktriangleright$  Faire attention aux risques de collision

G

Consultez le manuel de votre machine ! Le constructeur de votre machine définit l'endroit où se trouve la position de contrôle.

# **Activer la limitation d'avance**

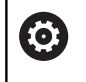

Consultez le manuel de votre machine ! Cette fonction doit être adaptée par le constructeur de votre machine.

Cette fonction vous permet d'éviter que la réaction SS1 (mise à l'arrêt sûre des entraînements) ne soit déclenchée à l'ouverture de la porte de sécurité.

En actionnant la softkey **F LIMITÉ**, la commande limite la vitesse des axes et la vitesse de la broche (ou des broches) aux valeurs définies par le constructeur de la machine. Le mode de fonctionnement sûr SOM\_x qui est sélectionné avec l'interrupteur à clef est déterminant pour la limitation. Si SOM\_1 est activé, les axes et les broches sont mis à l'arrêt puisque c'est le seul cas de figure permis dans SOM\_1 où les portes de sécurité peuvent être ouvertes.

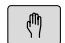

- Sélectionner le **Mode Manuel**
- $\triangleleft$
- ▶ Commuter la barre de softkeys.

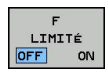

Mettre la limite d'avance en/hors service

# **17.5 Gestionnaire des points d'origine**

#### **Remarque**

Utiliser impérativement le tableau de points d'origine i dans les cas suivants : Si votre machine est équipée d'axes rotatifs (table ou tête pivotante) et que vous travaillez avec la fonction d'**Inclin. plan d'usinage** Si votre machine est équipée d'un système de changement de tête

- Si vous avez travaillé jusqu'à présent avec des tableaux de points zéro en coordonnées REF sur des commandes plus anciennes
- Si vous souhaitez usiner plusieurs pièces identiques qui sont serrées dans différentes positions obliques

Le tableau de points d'origine peut contenir autant de lignes (points d'origine) que vous le souhaitez. Afin d'optimiser la taille du fichier et la vitesse de traitement, veillez à ne pas utiliser plus de lignes que nécessaire pour gérer vos points d'origine.

Par sécurité, vous ne pouvez insérer de nouvelles lignes qu'à la fin du tableau de points d'origine.

#### **Points d'origine de palettes et points d'origine**

Lorsque vous travaillez avec des palettes, tenez compte du fait que les points d'origine enregistrés dans le tableau se réfèrent à un point d'origine de palette activé.

**[Informations complémentaires:](#page-672-0)** "Gestion des palettes", Page 673

### **Mémoriser les points d'origine dans le tableau**

Consultez le manuel de votre machine ! 6 Le constructeur de la machine peut bloquer la possibilité d'initialiser un point d'origine sur certains axes.

Le tableau de points d'origine est nommé **PRESET.PR** et se trouve enregistré dans le répertoire **TNC:\table\**. **PRESET.PR** ne peut être édité en **Mode Manuel** ou en mode **Manivelle électronique** que si la softkey **MODIFIER PT D'ORIG.** a été actionnée. Vous pouvez ouvrir le tableau de points d'origine **PRESET.PR** en mode **Programmation**, mais vous ne pouvez pas l'éditer.

Il est permis de copier le tableau de points d'origine dans un autre répertoire (pour la sauvegarde des données). Les lignes protégées en écriture le sont aussi dans les tableaux copiés.

Ne jamais modifier le nombre de lignes dans le tableau que vous avez copié ! Cela risquerait de causer des problèmes si vous envisagez d'activer à nouveau le tableau.

Pour activer le tableau de points d'origine copié dans un autre répertoire, vous devez le recopier dans le répertoire **TNC:\**table\.

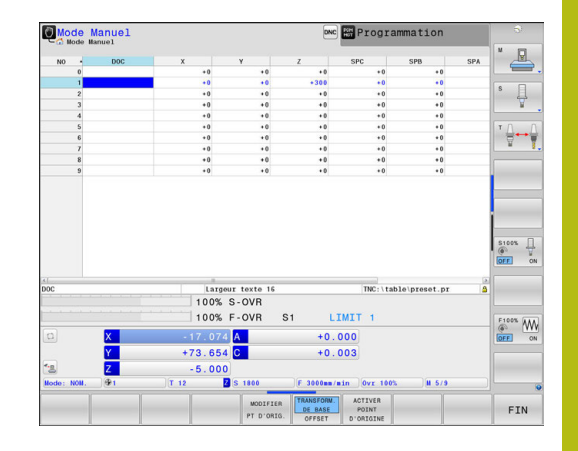

Plusieurs possibilités existent pour mémoriser des points d'origine et des rotations de base dans le tableau de points d'origine :

- **Programmation manuelle**
- Via les cycles de palpage en **Mode Manuel** et en mode **Manivelle électronique**
- Via les cycles palpeurs 400 à 402 et 410 à 419 en mode Automatique

**Pour plus d'informations :** consulter le manuel d'utilisation "Programmation des cycles"

 $\mathbf i$ 

Remarques à propos de l'utilisation :

- Les rotations de base du tableau de points d'origine font tourner le système de coordonnées autour du point d'origine qui se trouve sur la même ligne que la rotation de base.
- Pendant l'initialisation du point d'origine, les positions des axes inclinés doivent coïncider avec la situation d'inclinaison.
	- Lorsque la fonction **Inclin. plan d'usinage** est inactive, la position affichée pour les axes rotatifs doit être = 0° (si nécessaire, remettre les axes rotatifs à zéro).
	- Lorsque la fonction **Inclin. plan d'usinage** est active, les positions affichées pour les axes rotatifs et les angles programmés doivent coïncider dans le menu 3D ROT.
- La fonction **PLANE RESET** ne réinitialise pas la ROT 3D active.
- La commande mémorise toujours à la ligne 0 le dernier point d'origine initialisé manuellement à l'aide des touches d'axes ou des softkeys. Si le point d'origine initialisés manuellement est actif, la commande affiche le message **PR MAN(0)** dans l'affichage d'état.

#### **Mémoriser en manuel les points d'origine dans le tableau de points d'origine**

Pour mémoriser les points d'origine dans le tableau de points d'origine, procéder de la manière suivante :

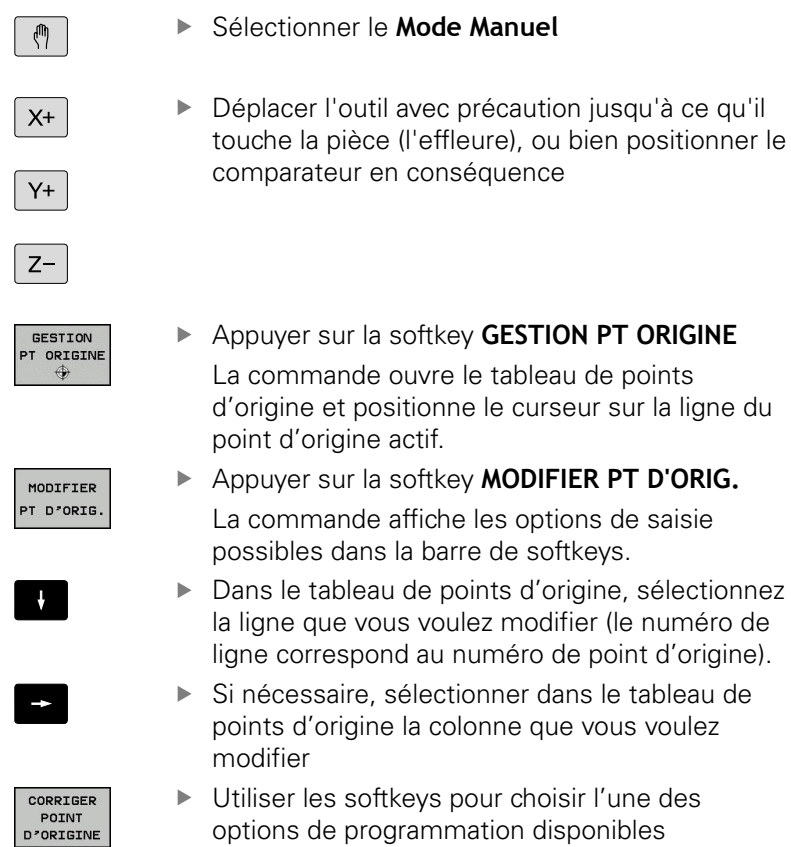

### **Possibilités d'introduction**

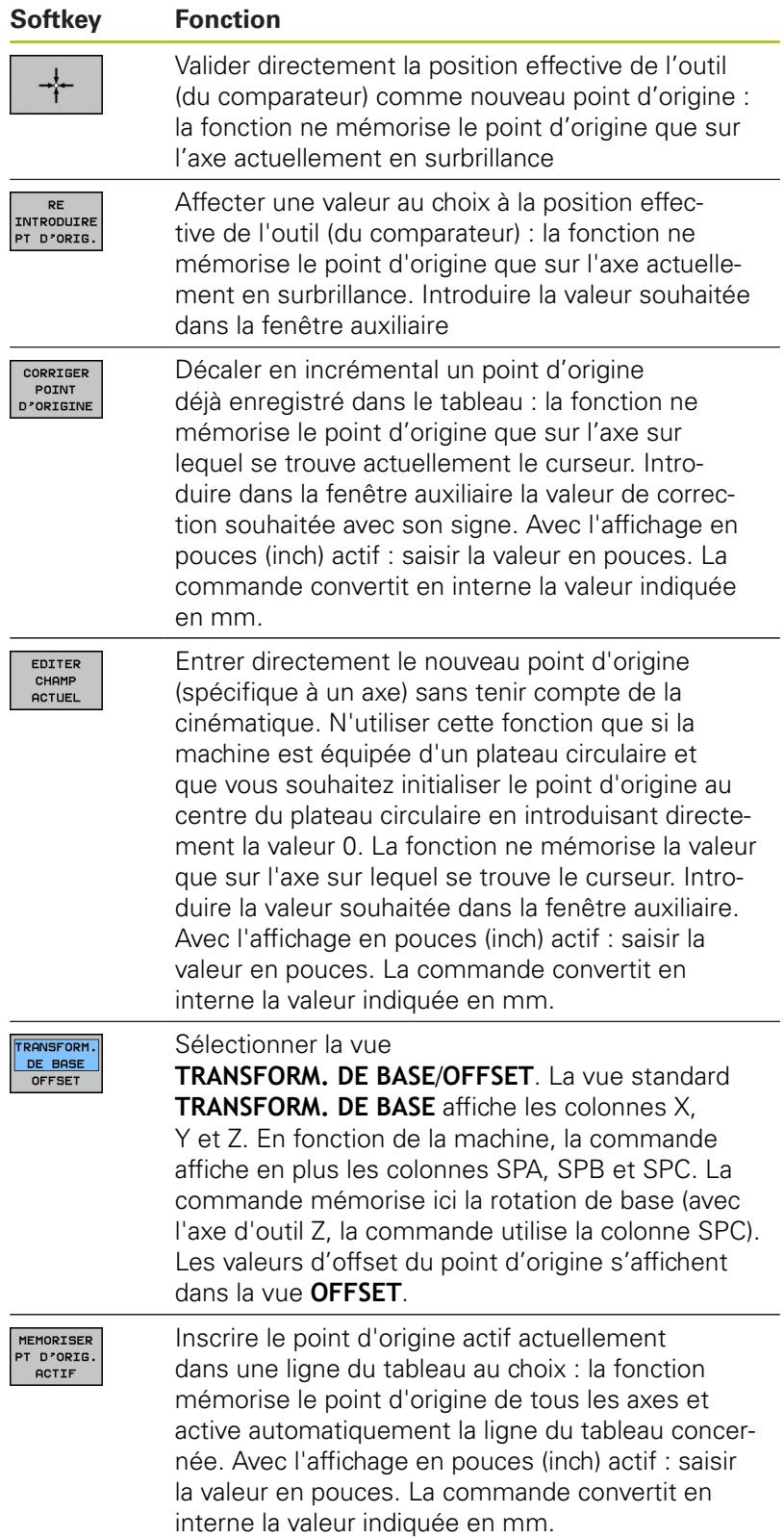

#### **Éditer un tableau de points d'origine**

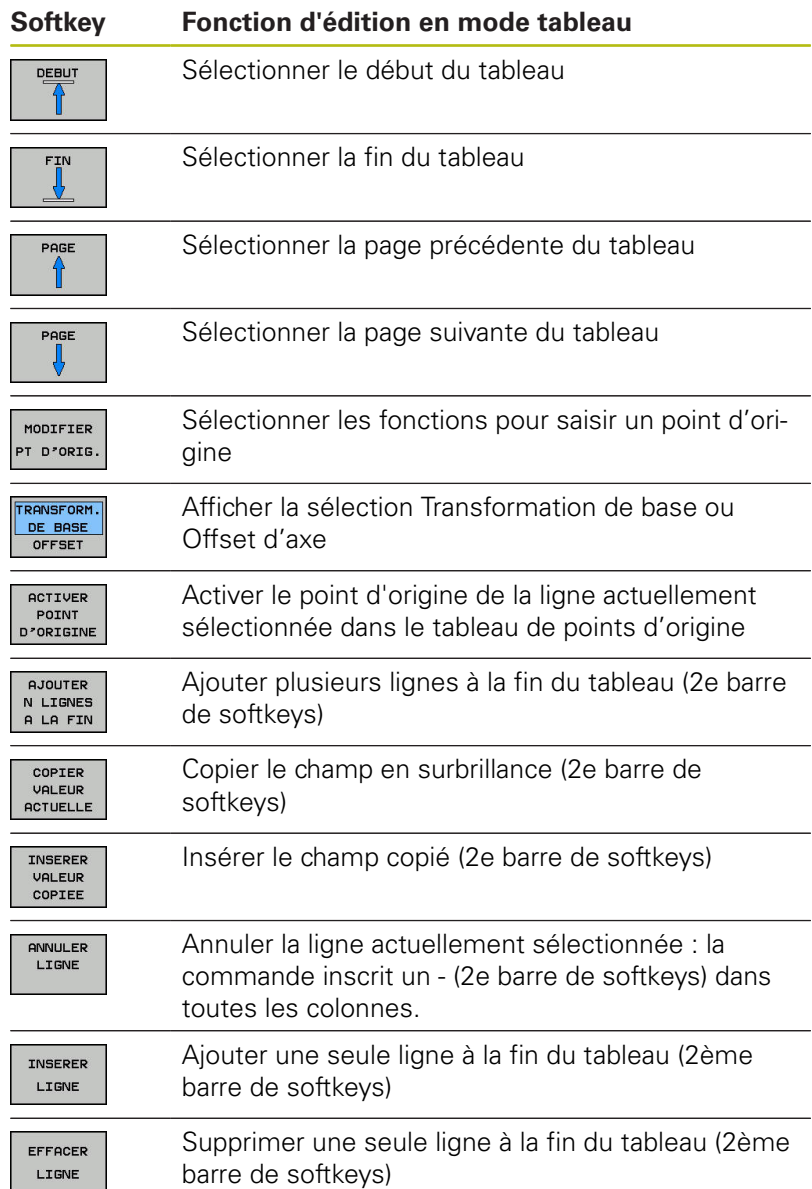

### **Protéger les points d'origine contre l'écrasement**

Vous pouvez protéger n'importe quelles lignes du tableau de points d'origine contre l'écrasement à l'aide de la colonne **LOCKED**. Les lignes protégées en écriture sont mises en évidence en couleur dans le tableau de points d'origine.

Si vous souhaitez écraser une ligne protégée en écriture avec un cycle de palpage manuel, vous devez confirmer avec **OK** et entrer le mot de passe (en cas de protection par mot de passe).

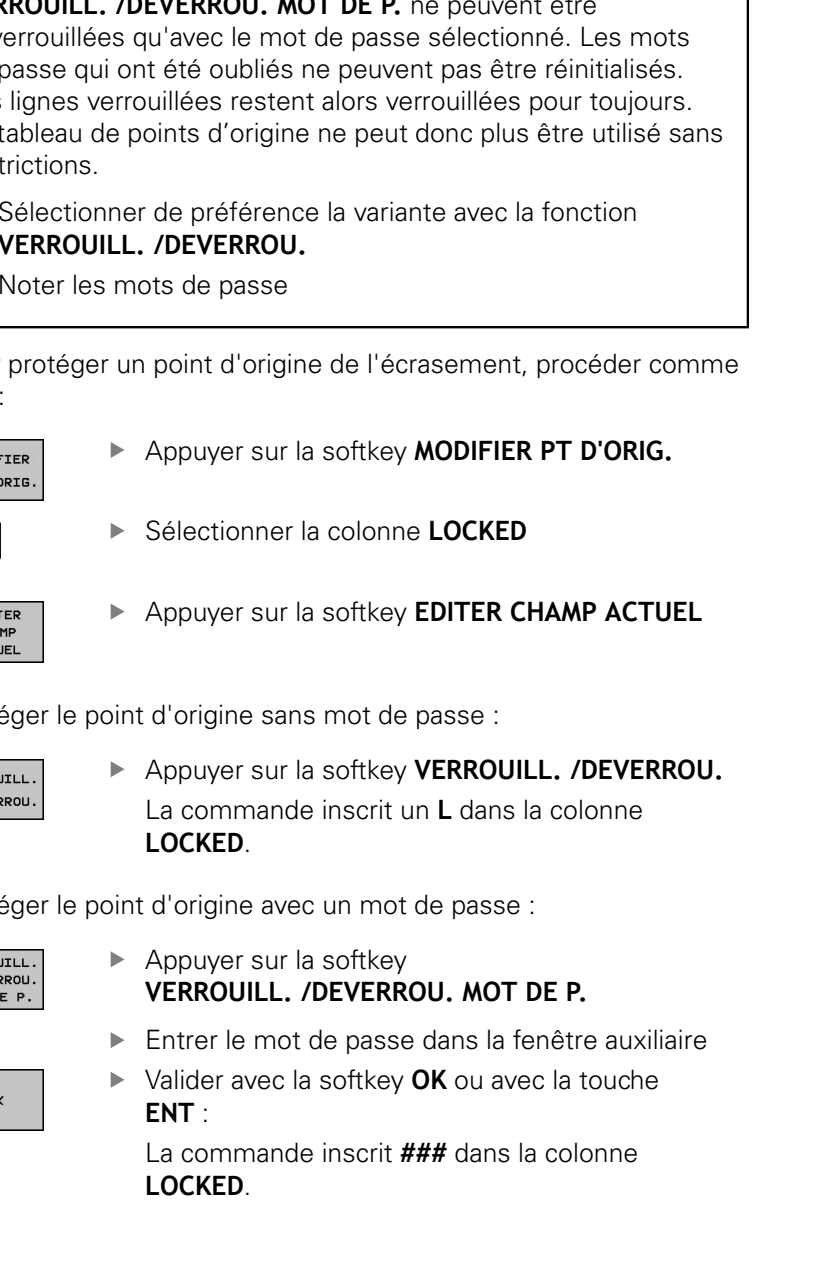

#### **Attention, risque de perte de données possibles !**

Les lignes verrouillées avec la fonction **VERROUILL. /DEVERROU. MOT DE P.** ne peuvent être déverrouillées qu'avec le mot de passe sélectionné. Les mots de passe qui ont été oubliés ne peuvent pas être réinitialisés. Les lignes verrouillées restent alors verrouillées pour toujours. Le tableau de points d'origine ne peut donc plus être utilisé sans rest

- $\mathbf{p}$ Sélectionner de préférence la variante avec la fonction **VERROUILL. /DEVERROU.**
- $\overline{a}$ Noter les mots de passe

Pour protéger un point d'origine de l'écrasement, procéder comme suit

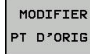

 $\rightarrow$ 

EDIT<br>CHAI<br>ACTL

Protéger le point d'origine sans mot de passe :

VERRO ZDEVER

Protéger le point d'origine avec un mot de passe :

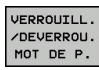

#### **Annuler la protection en écriture**

Pour pouvoir éditer à nouveau une ligne protégée en écriture, procéder comme suit :

Sélectionner la colonne **LOCKED**

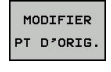

 $\rightarrow$ 

- Appuyer sur la softkey **MODIFIER PT D'ORIG.**
- EDITER CHAMP<br>ACTUEL
- Appuyer sur la softkey **EDITER CHAMP ACTUEL**

Point d'origine protégé sans mot de passe :

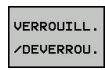

Appuyer sur la softkey **VERROUILL. /DEVERROU.** La commande annule la protection en écriture.

Point d'origine protégé par un mot de passe :

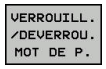

**OK** 

- Appuyer sur la softkey **VERROUILL. /DEVERROU. MOT DE P.**
- Entrer le mot de passe dans la fenêtre auxiliaire
- Valider avec la softkey **OK** ou avec la touche **ENT** La commande annule la protection en écriture.

## **Activer le point d'origine**

#### **Activer le point d'origine en Mode Manuel**

# *REMARQUE*

#### **Attention, danger de dommages matériels importants !**

Dans le tableau de points d'origine, les champs non définis se comportent différemment des champs définis avec la valeur **0** : les champs définis avec **0** écrasent la valeur précédente, tandis que les champs non définis laissent la valeur précédente intacte.

 $\begin{array}{c} \rule{0.2cm}{0.15mm} \end{array}$ Avant d'activer un point d'origine, vérifier que toutes les colonnes contiennent des valeurs

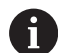

Remarques à propos de l'utilisation : ■ En activant un point d'origine du tableau de points d'origine, la commande réinitialise un décalage de point zéro actif, une image miroir, une rotation et un facteur d'échelle.

La fonction **Inclin. plan d'usinage** (cycle **19** ou **PLANE**) reste toutefois active.

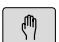

**GESTION** 

- Sélectionner le **Mode Manuel**
- PT ORIGINE

GOTO<br>רז

 $\overline{4}$ 

ACTIVER POINT<br>D'ORIGINE

EXECUTER

END<br>  $\Box$ 

- Appuyer sur la softkey **GESTION PT ORIGINE**
- Choisir le numéro de point d'origine que vous souhaitez activer
- Sinon, sélectionner avec la touche **GOTO** le numéro de point d'origine que vous souhaitez activer
- $\mathbf{b}$ ENT

Valider avec la touche **ENT**

- $\blacktriangleright$  Appuyer sur la softkey **ACTIVER POINT D'ORIGINE**
- Valider l'activation du point d'origine La commande initialise la valeur affichée et la rotation de base.
- ▶ Quitter le tableau de points d'origine

### **Activer un point d'origine dans un programme CN**

Pour activer des points d'origine du tableau de points d'origine pendant l'exécution de programme, vous devez utiliser le cycle 247. Le numéro que vous souhaitez activer doit être activé dans le cycle 247.

**Pour plus d'informations :** consulter le manuel d'utilisation "Programmation des cycles"

# **17.6 Définition du point d'origine sans palpeur 3D**

### **Remarque**

Lors de l'initialisation du point d'origine, vous initialisez l'affichage de la commande aux coordonnées d'une position pièce connue.

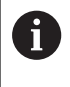

Avec un palpeur, vous disposez de toutes les fonctions de palpage manuelles.

**[Informations complémentaires:](#page-798-0)** "Initialiser le point [d'origine avec le palpeur 3D ", Page 799](#page-798-0)

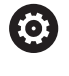

Consultez le manuel de votre machine !

Le constructeur de la machine peut bloquer la possibilité d'initialiser un point d'origine sur certains axes.

## **Opérations préalables**

- Fixer la pièce et la dégauchir
- Mettre en place l'outil zéro dont le rayon est connu
- $\blacktriangleright$ S'assurer que la commande affiche des positions effectives

### **Définition du point d'origine avec une fraise deux tailles**

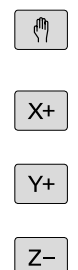

 $\mathsf Z$ 

- Sélectionner le **Mode Manuel**
- ▶ Déplacer l'outil avec précaution jusqu'à ce qu'il touche (effleure) la pièce

Initialiser un point d'origine sur un axe :

Sélectionner l'axe La commande ouvre la fenêtre de dialogue **INIT. PT. DE REF. Z=**.

Alternative :

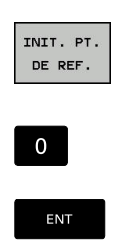

- Appuyer sur la softkey **INIT. PT. DE REF.**
- ▶ Sélectionner l'axe avec la softkey

▶ Outil zéro, axe de broche : initialiser l'affichage à une position connue de la pièce (p. ex. 0) ou indiquer l'épaisseur d de la tôle de calage. Dans le plan d'usinage : tenir compte du rayon d'outil

Vous initialisez les points d'origine des autres axes en procédant de la même manière.

Si vous utilisez un outil préréglé dans l'axe de plongée, initialisez l'affichage de l'axe de plongée à la longueur L de l'outil ou à la somme Z=L+d.

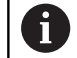

Remarques à propos de l'utilisation :

- La commande enregistre automatiquement à la ligne 0 du tableau de points d'origine le point d'origine initialisé avec les touches d'axes.
- Si le constructeur de la machine a verrouillé un axe, vous ne pouvez pas initialiser de point d'origine sur cet axe. La softkey correspondant à cet axe n'est pas visible.

# **Fonctions de palpage avec des palpeurs mécaniques ou des comparateurs à cadran**

Si vous ne disposez pas de palpeur 3D électronique sur votre machine, vous pouvez également utiliser toutes les fonctions de palpage manuelles (à l'exception des fonctions d'étalonnage) avec des palpeurs mécaniques ou par un simple effleurement, .

**[Informations complémentaires:](#page-773-0)** "Utiliser un palpeur 3D ", [Page 774](#page-773-0)

A la place du signal électronique émis automatiquement par un palpeur 3D pendant la fonction de palpage, vous pouvez déclencher le signal de commutation qui permet de mémoriser la **position de palpage** manuellement, en appuyant sur un bouton.

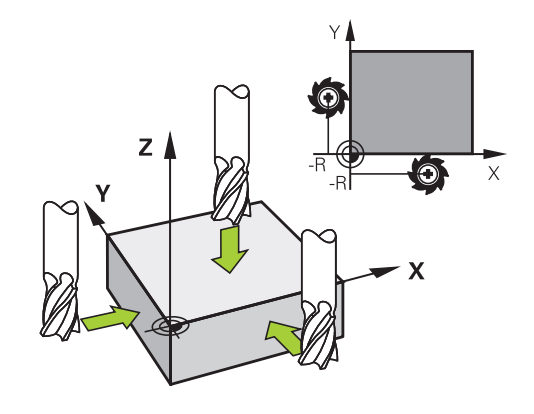

Procédez de la manière suivante:

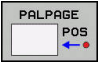

- Sélectionner par softkey la fonction de palpage souhaitée
- Amener le palpeur mécanique à la première position devant être prise en compte par la commande
- ▶ Valider la position en appuyant sur la softkey **Mémo. Pos. Eff.**

La commande mémorise la position actuelle.

- Amener le palpeur mécanique à la prochaine position devant être prise en compte par la commande
- ► Valider la position en appuyant sur la softkey **Mémo. Pos. Eff.**

La commande mémorise la position actuelle.

- ▶ Le cas échéant, aborder les positions suivantes et les valider comme indiqué précédemment.
- **Point de référence** : entrer les coordonnées du nouveau point d'origine dans la fenêtre de menu, valider avec la softkey **INIT. PT. DE REF.**, ou inscrire les valeurs dans un tableau **[Informations complémentaires:](#page-781-0)** "Inscrire les [valeurs de mesure des cycles de palpage dans](#page-781-0) [un tableau de points zéro", Page 782](#page-781-0) **[Informations complémentaires:](#page-782-0)** "Écrire des [valeurs de mesure issues des cycles palpeur](#page-782-0) [dans le tableau de points d'origine", Page 783](#page-782-0)
- **Terminer la fonction de palpage : Appuyer sur la** touche **END**

Si vous essayez d'initialiser un point d'origine sur un axe bloqué, la commande émet, suivant la configuration définie par le constructeur de la machine, un avertissement ou un message d'erreur.

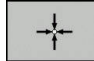

H

# <span id="page-773-0"></span>**17.7 Utiliser un palpeur 3D**

# <span id="page-773-1"></span>**Introduction**

Le comportement de la commande lors de l'initialisation du point d'origine dépend de la configuration du paramètre machine optionnel **chkTiltingAxes** (n° 204601) :

**chkTiltingAxes: On** Si le plan d'usinage actif est incliné, la commande vérifie, au moment d'initialiser le point d'origine dans les axes X, Y et Z, que les coordonnées actuelles des axes rotatifs correspondent bien aux angles d'inclinaison que vous avez définis (menu 3D ROT). Si la fonction Inclinaison du plan d'usinage est inactive, la commande vérifie que les axes rotatifs sont à 0° (positions effectives). Si les positions ne coïncident pas, la commande émet un message d'erreur.

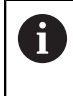

Les fonctions de palpage **PL** et **ROT** prennent en compte les axes rotatifs actuels et les points de palpage sont calculés à partir de cette position.

■ **chkTiltingAxes: Off** La commande ne vérifie pas si les coordonnées actuelles des axes rotatifs (positions effectives) correspondent bien aux angles d'inclinaison que vous avez définis.

Si le paramètre machine n'est pas défini, la commande vérifie comme avec **chkTiltingAxes: On**.

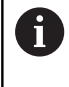

Initialisez toujours le point d'origine dans les trois axes. Ainsi le point d'origine est défini de manière univoque et correcte. De plus, vous tenez compte des écarts possibles qui résultent des positions de pivotement des axes.

# **Vue d'ensemble**

Les cycles palpeur suivants vous sont proposés en **Mode Manuel** :

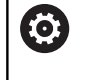

Consultez le manuel de votre machine ! La commande doit avoir été préparée par le constructeur de la machine pour l'utilisation d'un palpeur 3D.

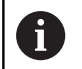

HEIDENHAIN ne garantit le fonctionnement correct des cycles de palpage qu'avec les palpeurs HEIDENHAIN.

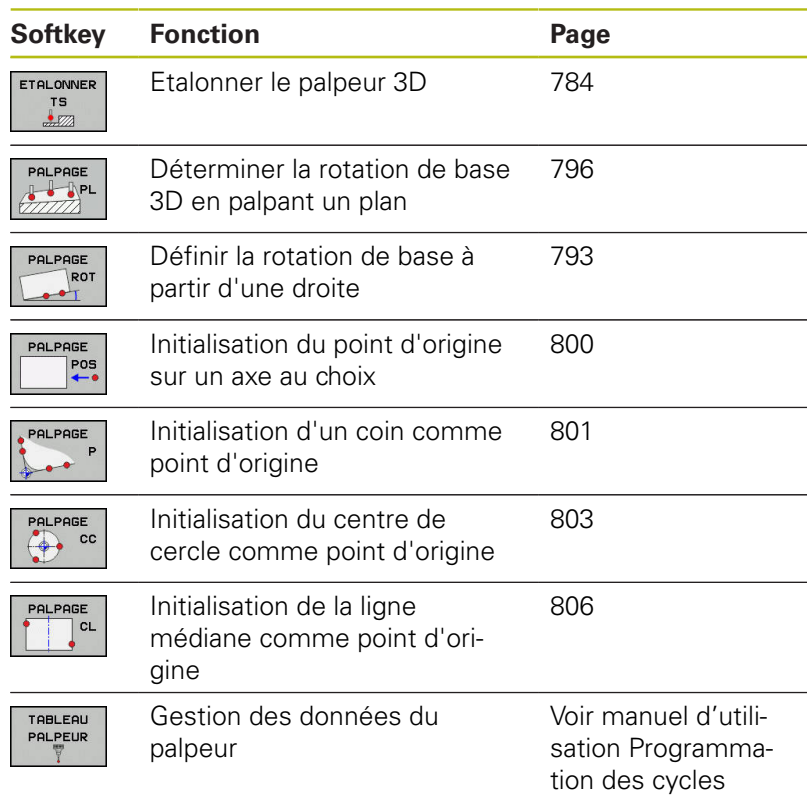

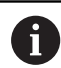

Remarques à propos de l'utilisation :

- Les fonctions de palpage ne sont pas possibles en combinaison avec la fonction **Configurations de programme globales**. Si au moins une option de configuration est active, la commande affiche un message d'erreur lorsqu'une fonction de palpage manuelle ou l'exécution d'un cycle de palpage automatique est sélectionné.
- Vous pouvez utiliser en mode Tournage tous les cycles de palpage manuels, exceptés les cycles **Palpage de coin** et **Palpage de plan**. En mode Tournage, les valeurs de mesure de l'axe X correspondent à des valeurs de diamètre.
- Pour utiliser le palpeur en mode Tournage, il faut le calibrer en mode Tournage. La position initiale de la broche de tournage étant susceptible de varier en mode Fraisage et en mode Tournage, le palpeur doit être étalonner sans désaxage. Pour cela, vous pouvez créer des données d'outils supplémentaires pour le palpeur, p. ex. comme outil indexé.
- Lorsque la poursuite de broche est activée, le nombre de rotations broche est limité si la porte de sécurité est ouverte. Le sens de rotation de la broche change le cas échéant et le positionnement ne se fait pas toujours selon la trajectoire la plus courte.

Pour de plus amples informations sur le tableau des palpeurs, veuillez consulter le Manuel d'utilisation, Programmation des cycles

#### **Mouvements de déplacement avec une manivelle dotée d'un écran d'affichage**

Avec une manivelle dotée d'un écran d'affichage, il est possible de transférer le contrôle à la manivelle pendant un cycle de palpage manuel.

Procéder comme suit :

⑪

- ► Lancer le cycle de palpage manuel
- **Positionner le palpeur à proximité du premier point de palpage**
- **Palper le premier point de palpage**
- Activer la manivelle sur la manivelle

La commande affiche la fenêtre auxiliaire **Manivelle active**.

- Positionner le palpeur à proximité du deuxième point de palpage
- Désactiver la manivelle sur la manivelle
- La commande ferme la fenêtre auxiliaire.
- Palper le deuxième point de palpage
- Définir un point d'origine au besoin
- ▶ Quitter la fonction de palpage

Si la manivelle est active, vous ne pourrez pas lancer les cycles de palpage.

i

### **Inhiber le contrôle du palpeur**

#### **Inhiber le contrôle du palpeur**

Lorsque la tige de palpage est déviée, la commande délivre un message d'erreur dès que vous souhaitez déplacer un axe de la machine.

Pour dégager le palpeur après la déviation dans une séquence de positionnement, vous devez désactiver le contrôle du palpeur en **Mode Manuel**.

Vous désactivez le contrôle du palpeur pour 30 secondes avec la softkey **DESACT. CONTROLE PALPEUR**.

La commande délivre le message d'erreur

**Le contrôle du palpeur est désactivé pour 30 secondes**. Le message d'erreur s'efface automatiquement au bout de 30 secondes.

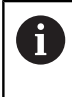

Si le palpeur reçoit un signal stable dans les 30 secondes, p. ex. palpeur non dévié, le contrôle du palpeur s'active alors automatiquement et le message d'erreur est supprimé.

# *REMARQUE*

### **Attention, risque de collision!**

La softkey **DESACT. CONTROLE PALPEUR** inhibe le message d'erreur signalant que la tige de palpage est déviée. La commande n'effectue pas de contrôle anti-collision automatique avec la tige de palpage. En vous basant sur ces deux comportements, vous devez vous assurer que le palpeur peut être dégagé dans des conditions sûres. Il existe un risque de collision si le sens de dégagement n'a pas été sélectionné correctement !

Déplacer prudemment les axes en **Mode Manuel**

# **Fonctions présentes dans les cycles palpeurs**

Dans les cycles palpeurs manuels sont affichées des softkeys avec lesquelles vous pouvez sélectionner le sens de palpage ou une routine de palpage. Les softkeys affichées dépendent de chaque cycle :

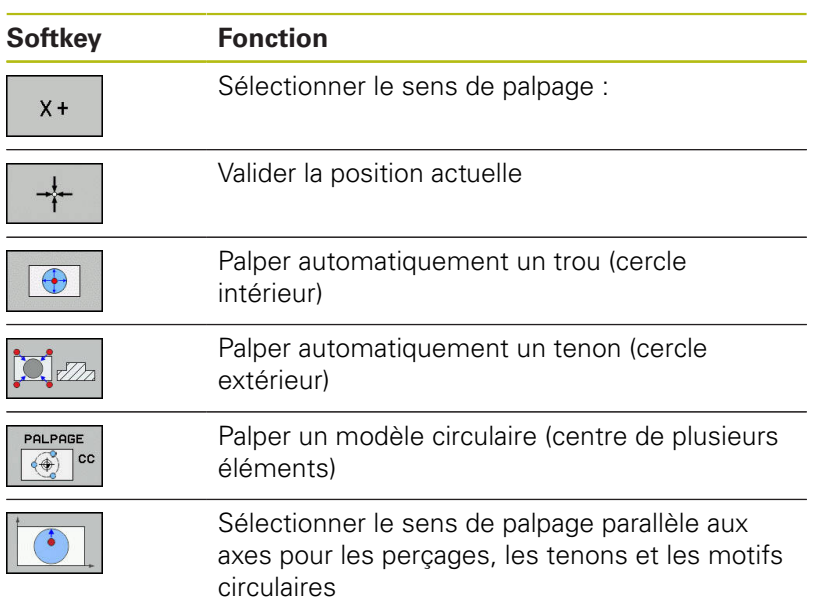

#### **Routine de palpage automatique pour perçages, tenons et motifs circulaire**

# *REMARQUE*

#### **Attention, risque de collision!**

La commande n'effectue pas de contrôle anti-collision automatique avec la tige de palpage. Pour les procédures de palpage automatiques, la commande amène le palpeur aux positions de palpage de manière autonome. Il existe un risque de collision si le pré-positionnement n'est pas correct et si certains obstacles n'ont pas été pris en compte !

- **Programmer une préposition adaptée**
- ▶ Tenir compte des obstacles en appliquant les distances d'approche

Si vous optez pour une routine de palpage pour palper un trou de perçage, un tenon ou un motif circulaire, la commande ouvre un formulaire avec les champs de saisie requis.

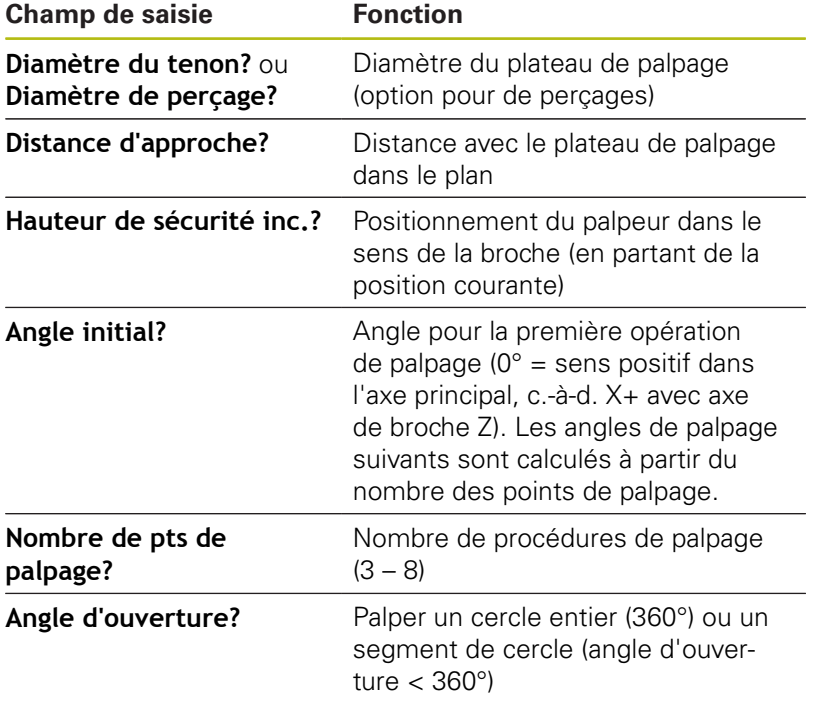

#### **Champs de saisie des formulaires Mesure tenon et Mesure trou**

Routine de palpage automatique :

Pré-positionner le palpeur  $\blacktriangleright$ 

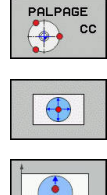

- ▶ Pour sélectionner la fonction de palpage, appuyer sur la softkey **PALPAGE CC**
- ► Le trou est censé être palpé automatiquement en appuyant sur la softkey **TROU**.
- Sélectionner le sens de palpage parallèle aux axes
- Démarrer la fonction de palpage : appuyer sur la touche **Start CN**

La commande exécute tous les prépositionnements et toutes les procédures de palpage automatiquement.

Pour aborder la position, la commande applique l'avance **FMAX** définie dans le tableau des palpeurs. L'opération de palpage proprement dite est exécutée avec l'avance de palpage définie **F**.

 $\mathbf i$ 

Remarques à propos de l'utilisation et de la programmation :

- Avant de démarrer la routine de palpage automatique, le palpeur doit être prépositionné à proximité du premier point de palpage. Positionner le palpeur en le décalant approximativement de la valeur de la distance d'approche dans le sens opposé au sens de palpage. La distance d'approche correspond à la somme des valeurs issues du tableau des palpeurs et du formulaire de saisie.
- Pour un cercle intérieur de grand diamètre, la commande peut prépositionner le palpeur sur une trajectoire circulaire avec l'avance de positionnement **FMAX**. Pour cela, dans le formulaire de saisie, entrer une distance d'approche pour le prépositionnement et le diamètre de perçage. Positionner le palpeur dans le trou en le décalant approximativement de la valeur de la distance d'approche, à côté de la paroi. Lors du prépositionnement, respecter l'angle initial de la première opération de palpage ; par exemple, pour un angle initial de 0°, la commande palpe d'abord dans le sens positif de l'axe principal).

## **Sélectionner un cycle de palpage**

- Sélectionner le **Mode Manuel** ou le mode **Manivelle**  $\blacktriangleright$ **électronique**
- FONCTIONS PALPAGE  $\sqrt{2}$
- Sélectionner les fonctions de palpage en appuyant sur la softkey **FONCTIONS PALPAGE**
- POS
- ▶ Sélectionner le cycle palpeur : appuyer p. ex. sur la softkey **POS PALPAGE** L'écran de la commande affiche le menu correspondant.

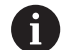

Remarques à propos de l'utilisation :

- Si vous sélectionnez une fonction de palpage manuel, la commande ouvre un formulaire avec toutes les informations nécessaires. Le contenu des formulaires dépend de la fonction respective.
- Vous pouvez aussi introduire des valeurs dans certains champs. Vous utilisez les touches fléchées pour passer dans le champ de saisie de votre choix. Vous ne pouvez positionner le curseur que dans les champs éditables. Les champs non éditables sont représentés grisés.

# **Journaliser les valeurs de mesure issues des cycles de palpage**

O

 $\mathbf{f}$ 

Consultez le manuel de votre machine ! La commande doit avoir été préparée par le

constructeur de la machine pour cette fonction.

Après avoir exécuté n'importe quel cycle palpeur, la commande inscrit les valeurs de mesure dans le fichier TCHPRMAN.html.

Si vous n'avez défini aucun chemin au paramètre machine **FN16DefaultPath**(n° 102202), la commande mémorise le fichier TCHPRMAN.html dans le répertoire principal **TNC:\**.

Remarques à propos de l'utilisation :

Si vous exécutez plusieurs cycles palpeur les uns à la suite des autres, la commande mémorise alors les valeurs de mesure les unes en dessous des autres.

## <span id="page-781-0"></span>**Inscrire les valeurs de mesure des cycles de palpage dans un tableau de points zéro**

Pour enregistrer des valeurs de mesure dans le système de coordonnées de la pièce, vous devez alors utiliser la fonction **ENTREE DANS TAB. POINTS**. Pour enregistrer des valeurs de mesure dans le système de coordonnées de base, vous devez utiliser la fonction **ENREG. TABLEAU PT D'ORIG.**. **[Informations complémentaires:](#page-782-0)** "Écrire des valeurs de

[mesure issues des cycles palpeur dans le tableau de](#page-782-0) [points d'origine", Page 783](#page-782-0)

Une fois qu'un cycle palpeur a été exécuté, la commande peut écrire les valeurs de mesure dans un tableau de points zéro via la softkey **ENTREE DANS TAB. POINTS** :

- Exécuter une fonction de palpage au choix
- Enregistrer les coordonnées souhaitées du point d'origine dans les champs de saisie proposés à cet effet (dépend du cycle palpeur exécuté)
- Entrer le numéro de point zéro dans le champ de saisie **Numéro dans tableau?**
- Appuyer sur la softkey **ENTREE DANS TAB. POINTS** La commande enregistre le point zéro sous le numéro saisi dans le tableau de points zéro.

f

## <span id="page-782-0"></span>**Écrire des valeurs de mesure issues des cycles palpeur dans le tableau de points d'origine**

Pour enregistrer des valeurs de mesure dans le système de coordonnées de base, vous devez alors utiliser la fonction **ENREG. TABLEAU PT D'ORIG.**. Pour enregistrer des valeurs de mesure dans le système de coordonnées de la pièce, vous devez utiliser la fonction **ENTREE DANS TAB. POINTS**.

**[Informations complémentaires:](#page-781-0)** "Inscrire les valeurs de [mesure des cycles de palpage dans un tableau de points](#page-781-0) [zéro", Page 782](#page-781-0)

Une fois qu'un cycle palpeur a été exécuté, la commande peut écrire les valeurs de mesure dans le tableau de points d'origine via la softkey **ENREG. TABLEAU PT D'ORIG.**. Les valeurs de mesure enregistrées se réfèrent alors au système de coordonnées machine (coordonnées REF). Le tableau de points d'origine est nommé PRESET.PR et se trouve enregistré dans le répertoire TNC:\table\.

- ► Exécuter une fonction de palpage au choix
- Enregistrer les coordonnées souhaitées du point d'origine dans les champs de saisie proposés à cet effet (dépend du cycle palpeur exécuté)
- Entrer le numéro de point d'origine dans le champ de saisie ь **Numéro dans tableau?**
- Appuyer sur la softkey **ENREG. TABLEAU PT D'ORIG.** La commande ouvre le menu **Ecraser Preset actif?**.
- Appuyer sur la softkey **ECRASER PT ORIGINE**

La commande enregistre le point zéro sous le numéro saisi dans le tableau de points d'origine.

- Si le numéro de point d'origine n'existe pas, la commande ne mémorise la ligne qu'après avoir appuyé sur la softkey **CREER LIGNE** (Creer ligne dans le tableau?).
- Le numéro de point d'origine est protégé : appuyer sur la softkey **ENTRÉE DS LIGNE VERROUILLÉE**. Le point d'origine actif est alors écrasé.
- Le numéro de point d'origine est protégé par un mot de passe : appuyer sur la softkey **ENTRÉE DS LIGNE VERROUILLÉE** et entrer le mot de passe. Le point d'origine actif est alors écrasé.

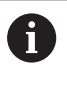

f

Si un verrouillage empêche d'éditer une ligne du tableau, la commande vous en informe par un message. La fonction de palpage n'est pas interrompue.

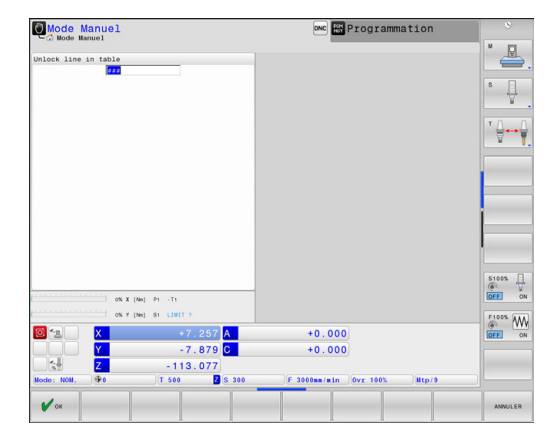

# <span id="page-783-0"></span>**17.8 Etalonner un palpeur 3D**

# **Introduction**

Il vous faut étalonner un palpeur 3D pour déterminer exactement son point de commutation réel. Dans le cas contraire, la commande n'est pas en mesure de fournir des résultats de mesure précis.

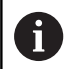

Remarques à propos de l'utilisation :

Réétalonner le palpeur dans les cas suivants :

- **Mise en service**
- Rupture de la tige de palpage
- Changement de la tige de palpage
- Modification de l'avance de palpage
- Irrégularités, p. ex. dues à un échauffement de la machine
- Modification de l'axe d'outil actif
- Si vous appuyez sur la softkey **OK** après une opération d'étalonnage, les valeurs d'étalonnage sont prises en compte pour le palpeur actif. Les données d'outils actualisées sont actives immédiatement, un nouvel appel d'outil n'est pas nécessaire.

Lors de l'étalonnage, la commande calcule la longueur "effective" de la tige de palpage ainsi que le rayon "effectif" de la bille de palpage. Pour étalonner le palpeur 3D, fixer sur la table de la machine une bague de réglage ou un tenon d'épaisseur connue et de rayon connu.

La commande dispose de cycles pour l'étalonnage de la longueur et du rayon :

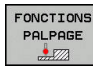

Appuyer sur la softkey **FONCTIONS PALPAGE**

- FTOI ONNER  $\frac{15}{100}$
- Afficher les cycles d'étalonnage : appuyer sur **ETALONNER TS**
- Sélectionner le cycle d'étalonnage

#### **Cycles d'étalonnage**

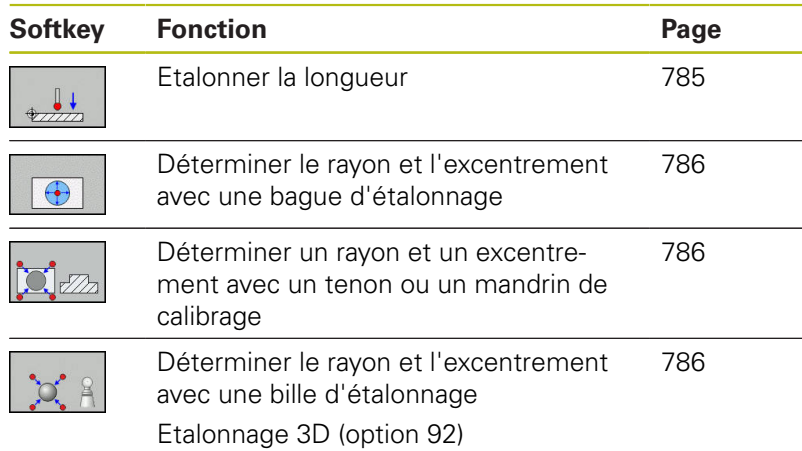

### <span id="page-784-0"></span>**Etalonnage de la longueur effective**

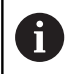

6

HEIDENHAIN ne garantit le fonctionnement correct des cycles de palpage qu'avec les palpeurs HEIDENHAIN.

La longueur effective du palpeur se réfère toujours au point d'origine de l'outil. Le point d'origine de l'outil se trouve souvent sur le nez de la broche (surface plane). Le constructeur de votre machine peut également placer le point d'origine de l'outil à un autre endroit.

Initialiser le point d'origine dans l'axe de broche de manière à ce que Z=0 pour la table de la machine.

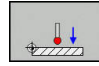

Pour sélectionner la fonction d'étalonnage de la longueur, appuyer sur la softkey **ETAL. L** La commande affiche les données d'étalonnage actuelles.

- **Référence pour longueur?** : entrer la hauteur de la bague de réglage dans la fenêtre de menu
- Déplacer le palpeur très près de la surface de la bague de réglage
- Au besoin, modifier le sens de déplacement avec la softkey ou les touches fléchées
- ▶ Palper la surface : appuyer sur la touche **Start CN**
- Vérifier les résultats
- Appuyer sur la softkey **OK** pour mémoriser les valeurs
- Appuyer sur la softkey **ANNULER** pour quitter la fonction d'étalonnage

La commande mémorise la procédure d'étalonnage dans le fichier TCHPRMAN.html.

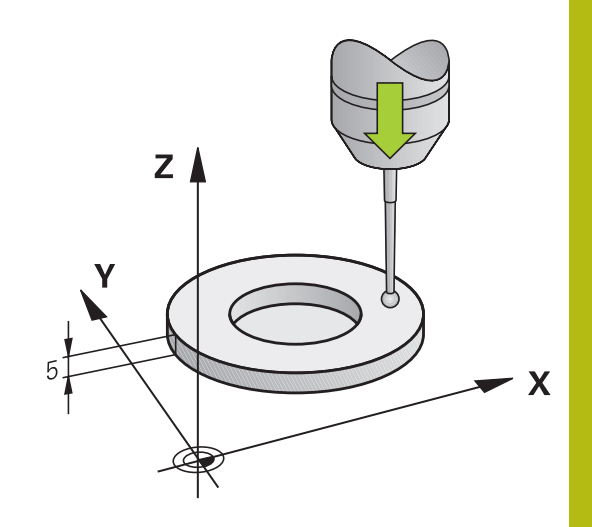

# <span id="page-785-0"></span>**Etalonner le rayon effectif et compenser le désaxage du palpeur**

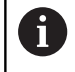

HEIDENHAIN ne garantit le fonctionnement correct des cycles de palpage qu'avec les palpeurs HEIDENHAIN.

La commande exécute une routine de palpage automatique lors de l'étalonnage du rayon de la bille. Lors de la première opération, la commande détermine le centre de la bague étalon ou du tenon (mesure grossière) et y positionne le palpeur. Le rayon de la bille est ensuite déterminé lors de l'opération d'étalonnage proprement dit (mesure fine). Si le palpeur permet d'effectuer une mesure avec rotation à 180°, l'excentrement est alors déterminé pendant une opération ultérieure.

Les caractéristiques d'orientation des palpeurs HEIDENHAIN sont déjà prédéfinies. D'autres palpeurs peuvent être configurés par le constructeur de la machine.

Normalement, l'axe du palpeur n'est pas aligné exactement sur l'axe de broche. La fonction d'étalonnage peut déterminer et compenser par calcul le décalage entre l'axe du palpeur et l'axe de broche au moyen d'une mesure avec une rotation de 180°.

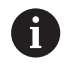

Vous ne pouvez déterminer l'excentrement qu'avec le palpeur approprié.

Si vous exécutez un étalonnage extérieur, vous devez prépositionner le palpeur au centre et au dessus de la bille d'étalonnage ou du tampon de calibration. Veillez à ce que les positions soit accostées sans risque de collision.

L'étalonnage se déroule de différentes manières en fonction de l'orientation du palpeur :

- Pas d'orientation possible ou orientation possible dans un seul sens : la commande effectue une mesure grossière et une mesure fine et détermine le rayon actif de la bille de palpage (colonne R dans tool.t).
- Orientation possible dans deux directions (p. ex. palpeurs à câble de HEIDENHAIN) : la commande effectue une mesure grossière et une mesure fine, fait tourner le palpeur de 180° et exécute une autre routine de palpage. En plus du rayon, la mesure avec rotation de 180° permet de déterminer l'excentrement (CAL\_OF dans tchprobe.tp).
- Orientation possible dans n'importe quel sens (p. ex. palpeurs à infrarouge de HEIDENHAIN) : la commande effectue une mesure grossière et une mesure fine, fait tourner le palpeur de 180° et exécute une autre routine de palpage. En plus du rayon, la mesure avec rotation de 180° permet de déterminer l'excentrement (CAL\_OF dans tchprobe.tp).

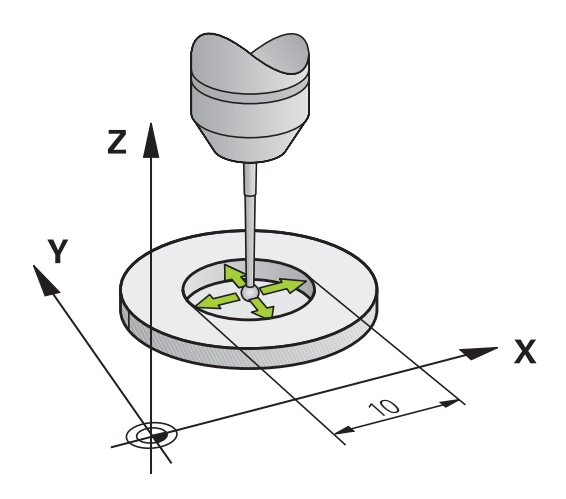

#### **Effectuer un étalonnage avec une bague étalon**

Pour l'étalonnage manuel avec une bague étalon, procédez de la manière suivante :

- Positionner la bille de palpage dans l'alésage de la bague de réglage en **Mode Manuel**
- $\bigoplus$
- Sélectionner une fonction d'étalonnage en appuyant sur la softkey **ETAL. R** La commande affiche les données d'étalonnage
- actuelles. Introduire le diamètre de la bague étalon
- $\blacktriangleright$  Entre l'angle initial
- Indiquer le nombre de points de palpage
- Appuyer sur la touche **Start CN** pour lancer le palpage.

Le palpeur 3D palpe tous les points nécessaires, selon une routine de palpage automatique, et calcule le rayon actif de la bille de palpage. Si une mesure avec une rotation de 180° est possible, la commande calcule l'excentrement.

- Vérifier les résultats
- Appuyer sur la softkey **OK** pour mémoriser les valeurs
- Appuyer sur la softkey **FIN** pour quitter la fonction d'étalonnage

La commande mémorise la procédure d'étalonnage dans le fichier TCHPRMAN.html.

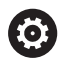

Consultez le manuel de votre machine ! La commande doit avoir été préparée par le constructeur de la machine pour pouvoir déterminer l'excentrement de la bille de palpage.

#### **Effectuer un étalonnage avec un tenon ou un mandrin d'étalonnage**

Pour effectuez un étalonnage manuel avec un tenon ou un mandrin d'étalonnage, procédez comme suit :

- Positionner la bille de palpage au centre, audessus du mandrin de calibrage, en **Mode Manuel**
- 

0

- Sélectionner la fonction d'étalonnage : appuyer sur la softkey **CAL. R**
- Entrer le diamètre extérieur du tenon
- Introduire la distance d'approche
- $\blacktriangleright$  Entre l'angle initial
- Indiquer le nombre de points de palpage
- ▶ Appuyer sur la touche **Start CN** pour lancer le palpage.

Le palpeur 3D palpe tous les points nécessaires, selon une routine de palpage automatique, et calcule le rayon actif de la bille de palpage. Si une mesure avec une rotation de 180° est possible, la commande calcule l'excentrement.

- Vérifier les résultats
- Appuyer sur la softkey **OK** pour mémoriser les valeurs
- Appuyer sur la softkey **FIN** pour quitter la fonction d'étalonnage

La commande mémorise la procédure d'étalonnage dans le fichier TCHPRMAN.html.

Consultez le manuel de votre machine ! La commande doit avoir été préparée par le constructeur de la machine pour pouvoir déterminer l'excentrement de la bille de palpage.

#### **Etalonnage avec une bille étalon**

Pour effectuer un étalonnage manuel avec une bille étalon, procédez comme suit :

- ▶ Positionner la bille de palpage au centre, audessus de la bille étalon, en **Mode Manuel**
- 

6

- Sélectionner la fonction d'étalonnage : appuyer sur la softkey **CAL. R**
- Indiquer le diamètre extérieur de la bille
- Introduire la distance d'approche
- ► Entre l'angle initial
- Indiquer le nombre de points de palpage
- Au besoin, sélectionner la mesure de la longueur
- Au besoin, entrer la référence de la longueur
- Appuyer sur la touche **Start CN** pour lancer le palpage.

Le palpeur 3D palpe tous les points nécessaires, selon une routine de palpage automatique, et calcule le rayon actif de la bille de palpage. Si une mesure avec une rotation de 180° est possible, la commande calcule l'excentrement.

- Vérifier les résultats
- Appuyer sur la softkey **OK** pour mémoriser les valeurs
- Appuyer sur la softkey **FIN** pour quitter la fonction d'étalonnage ou entrer le nombre de points de palpage pour l'étalonnage 3D La commande mémorise la procédure d'étalonnage dans le fichier TCHPRMAN.html.

Consultez le manuel de votre machine ! La commande doit avoir été préparée par le constructeur de la machine pour pouvoir déterminer l'excentrement de la bille de palpage.

# **Etalonnage 3D avec une bille étalon (option 92)**

Après l'étalonnage avec une bille étalon, la commande offre la possibilité d'étalonner le palpeur en fonction de l'angle. Pour cela, la commande palpe la bille étalon verticalement sur un quart de cercle. Les données d'étalonnage 3D décrivent le comportement de déviation du palpeur dans le sens de palpage de votre choix.

Il faut pour cela que la commande soit équipée de l'option logicielle **3D-ToolComp** (option 92).

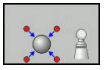

- **Effectuer un étalonnage avec une bille étalon**
- Indiquer le nombre de points de palpage
- Appuyer sur la touche **Start CN** Le palpeur 3D palpe tous les poins requis selon une routine de palpage automatique.
- Appuyer sur la softkey **OK**
- Appuyer sur la softkey **FIN** pour quitter la fonction d'étalonnage

La commande mémorise les écarts dans un tableau de valeurs de correction, sous **TNC: \system\3D-ToolComp**.

La commande crée un tableau distinct pour chaque palpeur étalonné. La colonne **DR2TABLE** du tableau d'outils s'y réfère alors automatiquement.

## **Afficher les valeurs d'étalonnage**

La commande mémorise la longueur effective et le rayon effectif du palpeur dans le tableau d'outils. La commande mémorise l'excentrement du palpeur dans le tableau des palpeurs, dans les colonnes **CAL\_OF1** (axe principal) et **CAL\_OF2** (axe secondaire). Pour afficher les valeurs mémorisées, appuyer sur la softkey **TABLEAU PALPEUR**

Pendant l'étalonnage, la commande génère automatiquement le fichier journal TCHPRMAN.html dans lequel les valeurs d'étalonnage sont mémorisées.

> Assurez-vous que le numéro d'outil du tableau d'outils et le numéro de palpeur du tableau de palpeurs coïncident. Ceci est valable indépendamment du fait que le cycle palpeur soit exécuté en mode Automatique ou en **Mode Manuel**.

Pour de plus amples informations sur le tableau des palpeurs, veuillez consulter le Manuel d'utilisation, Programmation des cycles

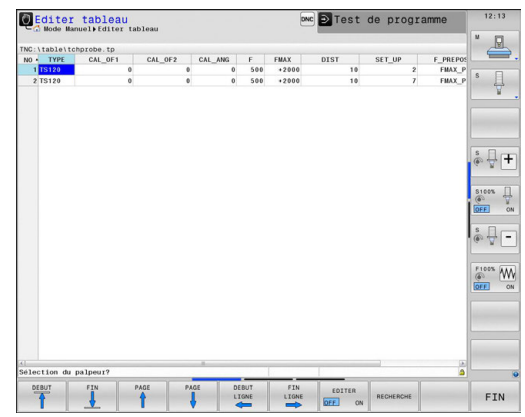

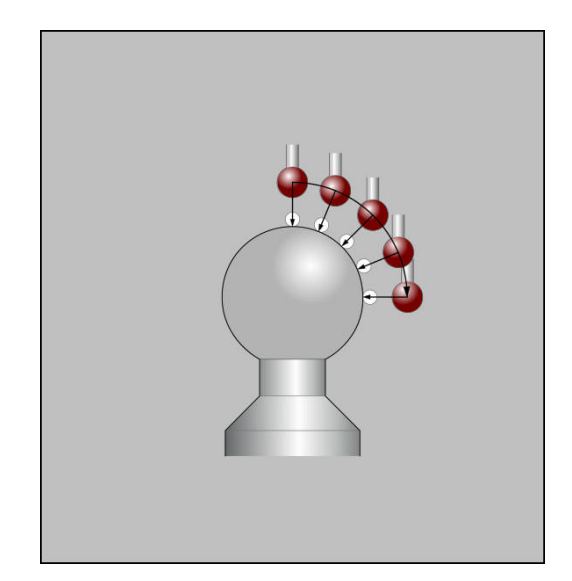

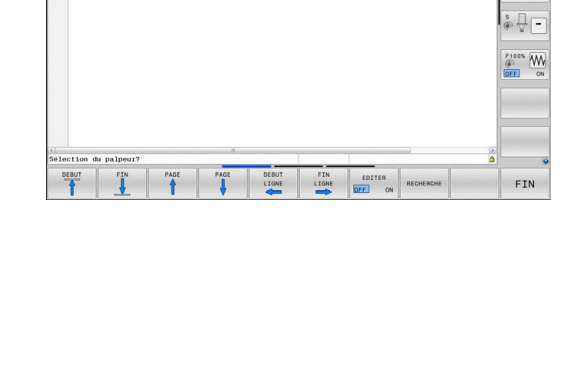

 $\mathbf{i}$ 

而

# **17.9 Compenser le désalignement de la pièce avec un palpeur 3D**

### **Introduction**

6

Consultez le manuel de votre machine ! Le fait de pouvoir compenser un désalignement de la pièce par un décalage (Angle Rotation de la table) dépend de la machine.

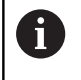

HEIDENHAIN ne garantit le fonctionnement correct des cycles de palpage qu'avec les palpeurs HEIDENHAIN.

La commande compense un désalignement de la pièce par une rotation de base (Angle Rotation de base) ou par un décalage (Angle Rotation de la table).

Pour cela, la commande initialise l'angle de rotation à la valeur d'un angle que forme une face de la pièce avec l'axe de référence angulaire du plan.

**Rotation de base:** la commande interprète l'angle mesuré comme une rotation autour du sens de l'outil et mémorise les valeurs dans les colonnes SPA, SPB et SPC du tableau de points d'origine.

**Offset:** la commande interprète l'angle mesuré comme un décalage par axe dans le système de coordonnées de la machine et mémorise les valeurs dans la colonne A\_OFFS, B\_OFFS ou C\_OFFS du tableau de points d'origine.

Pour définir la rotation de base ou le décalage, vous devez palper deux points sur un côté de votre pièce. L'ordre chronologique de palpage des points a une influence sur la valeur angulaire calculée. L'angle déterminé est compris entre le premier et le deuxième point de palpage. Vous pouvez aussi définir la rotation de base ou le décalage à partir de trous ou de tenons.

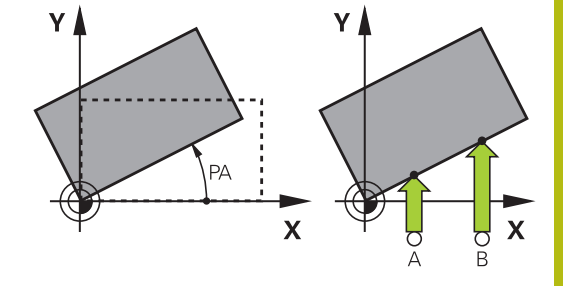

A

Remarques à propos de l'utilisation et de la programmation :

- Pour mesurer le désalignement de la pièce, sélectionner le sens de palpage de manière à ce qu'il soit toujours perpendiculaire à l'axe de référence angulaire.
- Pour que la rotation de base soit correctement calculée lors de l'exécution du programme, vous devez programmer les deux coordonnées du plan d'usinage dans la première séquence du déplacement.
- Vous pouvez aussi utiliser une rotation de base en combinaison avec la fonction **PLANE** (sauf **PLANE AXIAL**). Dans ce cas, vous devez d'abord activer la rotation de base, puis la fonction **PLANE**.
- Vous pouvez aussi activer une rotation de base ou un décalage sans palper la pièce. Pour cela, vous entrez une valeur dans le champ de saisie correspondant et vous appuyez sur la softkey **INITIAL. ROTATION DE BASE** ou **INIT. ROTATION TABLE**.
- Le comportement de la commande lors de l'initialisation du point d'origine dépend de la configuration du paramètre machine **chkTiltingAxes** (n° 204601).

**[Informations complémentaires:](#page-773-1)** "Introduction", [Page 774](#page-773-1)
### **Calculer la rotation de base**

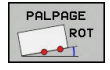

- Appuyer sur la softkey **Palpage rotation** La commande ouvre le menu **Palpage rotation**.
- Les champs de saisie suivants s'affichent :
	- **Angle of basic rotation**
	- **Offset table circulaire**
	- **Numéro dans tableau?**

La commande affiche au besoin la rotation de base actuelle et l'offset dans le champ de saisie.

- **Positionner le palpeur à proximité du premier** point de palpage
- Sélectionner le sens de palpage ou la routine de palpage par softkey
- Appuyer sur la touche **Start CN**
- Positionner le palpeur à proximité du deuxième point de palpage
- Appuyer sur la touche **Start CN**
- La commande détermine et affiche la rotation de base et l'offset.
- ▶ Appuyer sur la softkey **INITIAL. ROTATION DE BASE**
- Appuyer sur la softkey **FIN**

La commande mémorise la procédure de palpage dans le fichier TCHPRMAN.html.

# **Mémoriser la rotation de base dans le tableau de points d'origine**

- Après la procédure de palpage, entrer dans le champ de saisie **Numéro dans tableau?** le numéro de point d'origine sous lequel la commande doit mémoriser la rotation de base active
- Appuyer sur la softkey **ROT. BASE DANS TAB PRESET** Le cas échéant, la commande ouvre le menu **Ecraser Preset actif?**.
- Appuyer sur la softkey **ECRASER PT ORIGINE** La commande enregistre la rotation de base dans le tableau de points d'origine.

# **Compenser le désalignement de la pièce en effectuant une rotation de la table**

Vous avez trois possibilités pour compenser un désalignement de la pièce en faisant tourner la table :

- Aligner la table rotative
- $\blacksquare$ Initialiser la rotation de la table
- $\overline{\Box}$ Enregistrer la rotation de la table dans le tableau de points d'origine

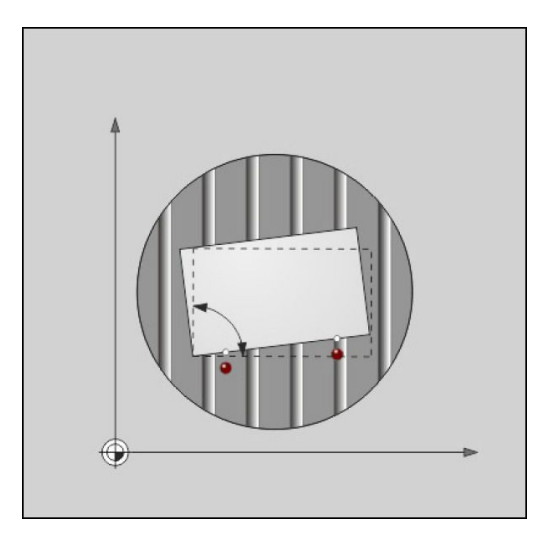

### **Aligner la table rotative**

Vous pouvez compenser le désalignement de la pièce par un positionnement de la table rotative.

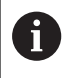

Pour exclure toute collision pendant le mouvement de compensation, vous devez prépositionner tous les axes de manière sûre avant de faire tourner la table rotative. Avant de faire tourner la table rotative, la commande émet en plus un message d'avertissement.

Après la procédure de palpage, appuyer sur la softkey **ALIGNER PLAT.CIRC.**

La commande ouvre le message d'avertissement.

- Valider au besoin avec la softkey **OK**
- Appuyer sur la touche **Start CN**

La commande aligne la table rotative.

### **Initialiser la rotation de la table**

Vous pouvez initialiser un point d'origine manuel dans l'axe de la table rotative.

Après la procédure de palpage, appuyer sur la softkey **INIT. ROTATION TABLE**

Si une rotation de base est déjà définie, la commande ouvre alors le menu **Réinitialiser rotation de base?**.

- Appuyer sur la softkey **SUPPRIMER ROT. BASE** La commande supprime la rotation de base dans le tableau de points d'origine et insère l'offset.
- Sinon, appuyer sur **CONSERVER ROT. BASE**  $\mathbf{r}$ La commande insère l'offset dans le tableau de points d'origine tout en conservant la rotation de base.

#### **Enregistrer la rotation de base dans le tableau de points d'origine**

Vous pouvez enregistrer le désalignement de la table rotative dans une ligne au choix du tableau de points d'origine. La commande enregistre l'angle dans la colonne Offset de la table rotative, par exemple dans la colonne C\_OFFS pour un axe C.

Après la procédure de palpage, appuyer sur la softkey **ROT. TABLE DANS TAB PRESET**

Le cas échéant, la commande ouvre le menu **Ecraser Preset actif?**.

Appuyer sur la softkey **ECRASER PT ORIGINE**

La commande enregistre l'offset dans le tableau de points d'origine.

Le cas échéant, vous devez changer d'affichage dans le tableau de points d'origine, en appuyant sur la softkey **BASIS-TRANSFORM./OFFSET**, pour que cette colonne s'affiche.

# **Afficher la rotation de base et l'offset**

Si vous sélectionnez la fonction **PALPAGE ROT**, la commande affiche l'angle actif de la rotation de base dans le champ de saisie **Angle of basic rotation** et l'offset actif dans le champ de saisie **Offset table circulaire**.

De plus, la rotation de base et l'offset s'affichent dans le partage d'écran **PROGRAMME + INFOS**, dans l'onglet **INFOS POSITION**.

Si la commande déplace les axes de la machine conformément à la rotation de base, un symbole correspondant à la rotation de base apparaît dans l'affichage d'état.

# **Supprimer la rotation de base et l'offset**

- Sélectionner la fonction de palpage : appuyer sur la softkey ь **PALPAGE ROT**
- Entrer **Angle of basic rotation** : **0**
- Sinon, entrer **Offset table circulaire** : **0**  $\blacktriangleright$
- Valider avec la softkey **INITIAL. ROTATION DE BASE**
- ▶ Sinon, valider avec la softkey **INIT. ROTATION TABLE**
- Quitter la fonction de palpage : appuyer sur la softkey **FIN**

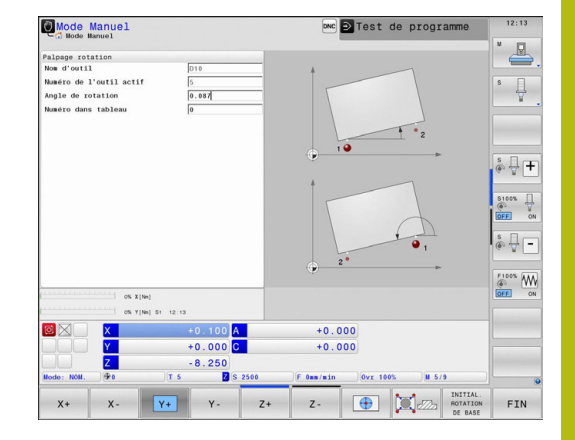

# **Calculer une rotation 3D de base**

En palpant trois positions, vous pouvez déterminer le désalignement d'une surface inclinée de votre choix. La fonction **Palpage dans le plan** vous permet d'acquérir ce désalignement et de le mémoriser comme rotation de base 3D dans le tableau de points d'origine.

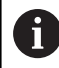

Remarques à propos de l'utilisation et de la programmation :

- L'ordre et la position des points de palpage déterminent la manière dont la commande calcule l'alignement du plan.
- Les deux premiers points vous permettent de déterminer l'alignement de l'axe principal. Définissez le deuxième point dans le sens positif de l'axe principal souhaité. La position du troisième point détermine le sens de l'axe auxiliaire et de l'axe d'outil. Définissez le troisième point dans le sens positif de l'axe Y du système de coordonnées de la pièce.
	- 1er point : sur l'axe principal
	- 2e point : sur l'axe principal, dans le sens positif par rapport au premier point
	- 3e point : sur l'axe auxiliaire, dans le sens positif du système de coordonnées de la pièce souhaité

En programmant un angle de référence (facultatif) vous êtes en mesure de définir l'alignement nominal du plan à palper.

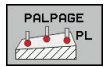

▶ Sélectionner la fonction de palpage : appuyer sur la softkey **PALPAGE PL**

La commande affiche la rotation de base 3D actuelle.

- **Positionner le palpeur à proximité du premier** point de palpage
- Sélectionner le sens de palpage ou la routine de palpage par softkey
- Appuyer sur la touche **Start CN** pour lancer le palpage.
- **Positionner le palpeur à proximité du deuxième** point de palpage
- ▶ Appuyer sur la touche **Start CN** pour lancer le palpage.
- Positionner le palpeur à proximité du troisième point de palpage
- ▶ Appuyer sur la touche **Start CN** pour lancer le palpage.

La commande calcule la rotation de base 3D et affiche les valeurs des colonnes SPA, SPB et SPC par rapport au système de coordonnées de pièce actif.

Au besoin, entrer l'angle de référence

Activer la rotation de base 3D :

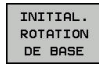

#### Appuver sur la softkey **INITIAL. ROTATION DE BASE**

Mémoriser la rotation de base 3D dans le tableau de points d'origine :

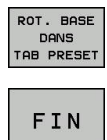

- ▶ Appuyer sur la softkey **ROT. BASE DANS TAB PRESET**
- ▶ Quitter la fonction de palpage : appuyer sur la softkey **FIN**

La commande mémorise la rotation de base 3D dans les colonnes SPA, SPB et SPC du tableau de points d'origine.

### **Aligner la rotation de base 3D**

Si la machine dispose de plus de deux axes rotatifs et si la rotation de base 3D est activée, vous pouvez utiliser la softkey **ALIGNEMENT AXES ROT.** pour orienter les axes rotatifs par rapport à la rotation de base 3D. Le plan d'usinage "incliné" est alors activé pour tous les modes machine.

Après avoir orienté le plan, vous pouvez orienter l'axe principal avec la fonction **Palpage Rot**.

### **Afficher la rotation de base 3D**

Si une rotation de base 3D est enregistrée au point d'origine actif,

la commande fait apparaître le symbole  $\approx$  (pour la rotation de base) 3D) dans l'affichage d'état. La commande déplace les axes de la machine conformément à la rotation de base 3D.

### **Annuler la rotation de base 3D**

- PALPAGE  $\frac{1}{\sqrt{2}}$
- ▶ Sélectionner la fonction de palpage : appuyer sur la softkey **PALPAGE PL**
- **Entrer la valeur 0 pour tous les angles**
- Appuyer sur la softkey **INITIAL. ROTATION DE BASE**
- ▶ Quitter la fonction de palpage : appuyer sur la softkey **FIN**

# **17.10 Initialiser le point d'origine avec le palpeur 3D**

## **Résumé**

0

Consultez le manuel de votre machine ! Le constructeur de la machine peut bloquer la possibilité d'initialiser un point d'origine sur certains axes. Si vous essayez d'initialiser un point d'origine sur un axe bloqué, la commande émet, suivant la configuration définie par le constructeur de la machine, un avertissement ou un message d'erreur.

Avec les softkeys suivantes, vous sélectionnez les fonctions destinées à initialiser le point d'origine de la pièce dégauchie :

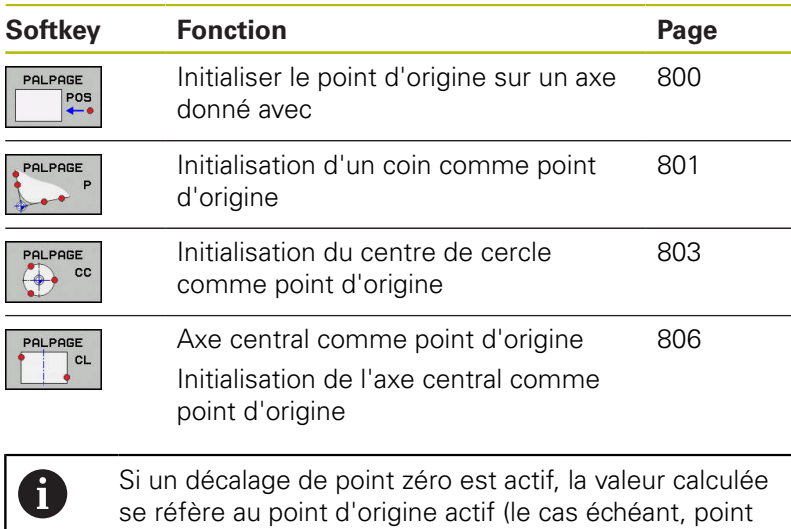

d'origine manuel du **Mode Manuel**). Le décalage de point zéro est calculé dans l'affichage de positions.

# <span id="page-799-0"></span>**Définir un point d'origine sur un axe de son choix**

 $\mathbf{i}$ 

HEIDENHAIN ne garantit le fonctionnement correct des cycles de palpage qu'avec les palpeurs HEIDENHAIN.

PAL PARE  $POS$  ▶ Sélectionner la fonction de palpage : appuyer sur la softkey **PALPAGE POSITION**

- **Positionner le palpeur à proximité du point de** palpage
- Utiliser les softkeys pour sélectionner l'axe et le sens de palpage, p ex. le sens Z-
- ▶ Appuyer sur la touche **Start CN** pour lancer le palpage.
- **Point de référence** : entrer les coordonnées nominales
- ▶ Valider avec la softkey **INITIAL. POINT DE REFERENCE [Informations complémentaires:](#page-781-0)** "Inscrire les [valeurs de mesure des cycles de palpage dans](#page-781-0) [un tableau de points zéro", Page 782](#page-781-0) **[Informations complémentaires:](#page-782-0)** "Écrire des [valeurs de mesure issues des cycles palpeur](#page-782-0) [dans le tableau de points d'origine", Page 783](#page-782-0)
- ▶ Quitter la fonction de palpage : appuyer sur la softkey **FIN**

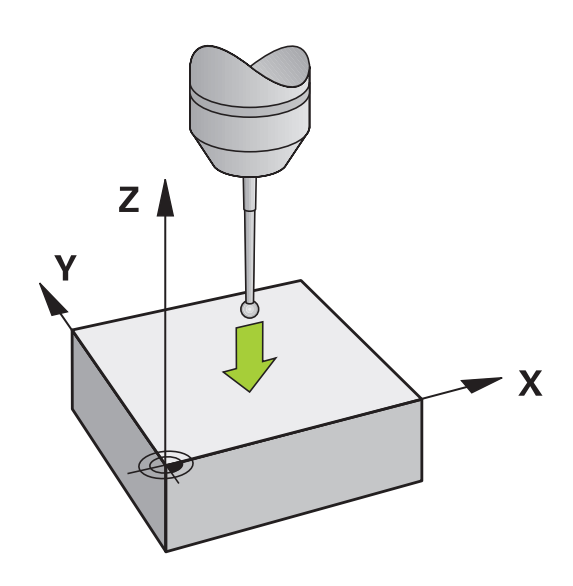

# <span id="page-800-0"></span>**Coin comme point d'origine**

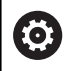

Consultez le manuel de votre machine ! Le fait de pouvoir compenser un désalignement de la pièce par un décalage (Angle Rotation de la table) dépend de la machine.

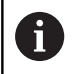

HEIDENHAIN ne garantit le fonctionnement correct des cycles de palpage qu'avec les palpeurs HEIDENHAIN.

Le cycle de palpage "Coin comme point d'origine" permet de calculer les angles et le point d'intersection de deux droites.

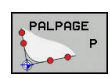

- ▶ Sélectionner la fonction de palpage : appuyer sur la softkey **PALPAGE P**
- **Positionner le palpeur à proximité du premier** point de palpage de la première arête de la pièce
- ▶ Sélectionner la direction de palpage : choisir avec la softkey
- Appuyer sur la touche **Start CN** pour lancer le palpage.
- Positionner le palpeur à proximité du deuxième point de palpage de la même face
- Appuyer sur la touche **Start CN** pour lancer le palpage.
- ▶ Positionner le palpeur à proximité du premier point de palpage de la deuxième arête de la pièce
- ▶ Sélectionner la direction de palpage : choisir avec la softkey
- Appuyer sur la touche **Start CN** pour lancer le palpage.
- Positionner le palpeur à proximité du deuxième point de palpage de la même face
- Appuyer sur la touche **Start CN** pour lancer le palpage.
- **Point de référence** : entrer les deux coordonnées du point d'origine dans la fenêtre de menu
- ▶ Valider avec la softkey **INITIAL. POINT DE REFERENCE [Informations complémentaires:](#page-781-0)** "Inscrire les [valeurs de mesure des cycles de palpage dans](#page-781-0) [un tableau de points zéro", Page 782](#page-781-0) **[Informations complémentaires:](#page-782-0)** "Écrire des [valeurs de mesure issues des cycles palpeur](#page-782-0) [dans le tableau de points d'origine", Page 783](#page-782-0)
- ▶ Quitter la fonction de palpage : appuyer sur la softkey **FIN**

 $\mathbf i$ 

Vous pouvez aussi calculer le point d'intersection de deux droites à partir de trous ou de tenons et l'initialiser comme point d'origine.

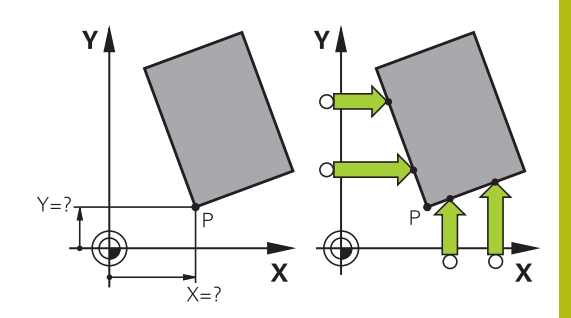

Avec ce cycle, vous pouvez non seulement définir le point d'origine, mais également activer une rotation de base ou un offset. À cet effet, la commande propose deux softkeys qui vous laissent libre de décider de la droite que vous voulez utiliser.

Avec la softkey **ROT 1**, vous pouvez activer l'angle de la première droite en tant que rotation de base ou offset, avec la softkey **ROT 2** l'angle ou l'offset de la seconde droite.

Si vous activez la rotation de base, la commande inscrit automatiquement les positions et la rotation de base dans le tableau de points d'origine.

Si vous activez l'offset, la commande inscrit automatiquement les positions et l'offset ou simplement les positions dans le tableau de points d'origine.

## <span id="page-802-0"></span>**Centre d'un cercle comme point d'origine**

Vous pouvez utiliser comme points d'origine les centres de trous, poches/îlots circulaires, cylindres pleins, tenons, îlots circulaires, etc..

#### **Cercle intérieur :**

La commande palpe la paroi intérieure du cercle dans les quatre directions des axes de coordonnées.

Pour des secteurs angulaires (arcs de cercle), vous pouvez sélectionner au choix le sens du palpage.

- ▶ Positionner la bille du palpeur approximativement au centre du cercle
- 

A

- Sélectionner la fonction de palpage : appuyer sur la softkey **PALPAGE CC**
- Sélectionner la softkey correspondant au sens de palpage souhaité
- ▶ Appuyer sur la touche **Start CN** pour lancer le palpage. Le palpeur palpe la paroi circulaire interne dans le sens sélectionné. Répéter cette procédure. Vous pouvez faire calculer le centre après la troisième opération de palpage (quatre points de palpage sont conseillés).
- ▶ Pour terminer la procédure de palpage et passer dans le menu d'évaluation, appuyer sur la softkey **EVALUER**
- **Point de référence** : entrer les deux coordonnées du centre du cercle dans la fenêtre de menu
- ▶ Valider avec la softkey **INITIAL. POINT DE REFERENCE [Informations complémentaires:](#page-781-0)** "Inscrire les [valeurs de mesure des cycles de palpage dans](#page-781-0) [un tableau de points zéro", Page 782](#page-781-0) **[Informations complémentaires:](#page-782-0)** "Écrire des [valeurs de mesure issues des cycles palpeur](#page-782-0) [dans le tableau de points d'origine", Page 783](#page-782-0)
- ▶ Quitter la fonction de palpage : appuyer sur la softkey **FIN**

La commande peut calculer les cercles intérieurs ou extérieurs avec seulement trois points de palpage, p. ex. pour les segments circulaires. Quatre points de palpage permettent d'obtenir des résultats plus précis. Dans la mesure du possible, prépositionner toujours le palpeur au milieu.

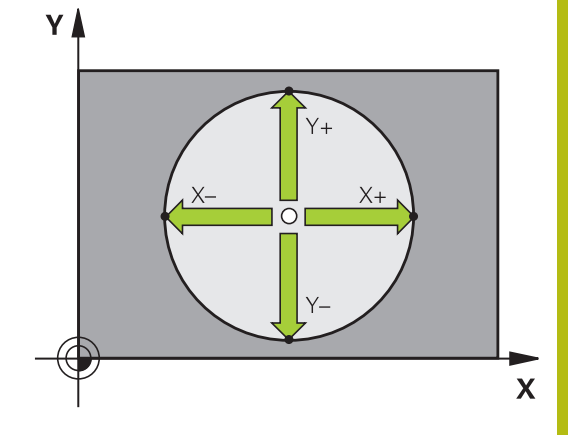

#### **Cercle extérieur :**

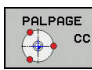

- ▶ Positionner la bille de palpage à proximité du premier point de palpage, à l'extérieur du cercle.
- ▶ Sélectionner la fonction de palpage : appuyer sur la softkey **PALPAGE CC**
- Sélectionner la softkey correspondant au sens de palpage souhaité
- Appuyer sur la touche **Start CN** pour lancer le palpage. Le palpeur palpe la paroi circulaire interne dans le sens sélectionné. Répéter cette procédure. Vous pouvez faire calculer le centre après la troisième opération de palpage (quatre points de palpage sont conseillés).
- **Pour terminer la procédure de palpage et passer** dans le menu d'évaluation, appuyer sur la softkey **EVALUER**
- **Point de référence** : entrer les coordonnées du point d'origine
- ▶ Valider avec la softkey **INITIAL. POINT DE REFERENCE [Informations complémentaires:](#page-781-0)** "Inscrire les [valeurs de mesure des cycles de palpage dans](#page-781-0) [un tableau de points zéro", Page 782](#page-781-0) **[Informations complémentaires:](#page-782-0)** "Écrire des [valeurs de mesure issues des cycles palpeur](#page-782-0) [dans le tableau de points d'origine", Page 783](#page-782-0)
- ▶ Quitter la fonction de palpage : appuyer sur la softkey **FIN**

À l'issue du palpage, la commande affiche les coordonnées actuelles du centre du cercle ainsi que le rayon PR.

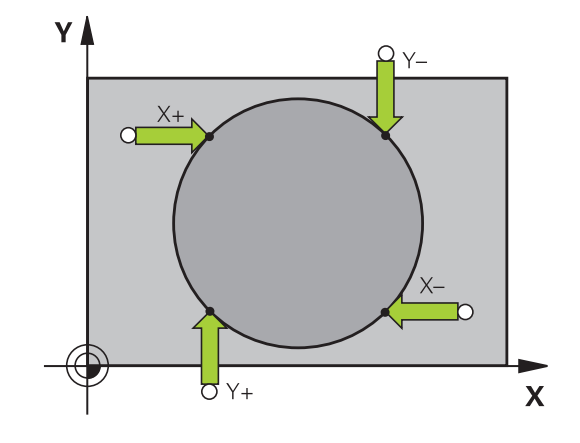

#### **Définir un point d'origine à partir de plusieurs trous/tenons circulaires**

La fonction de palpage manuelle **Cercle modèle** fait partie de la fonction **Cercle**. Il est possible d'acquérir des cercles individuels grâce aux procédures de palpage parallèles aux axes.

Sur la deuxième barre de softkeys se trouve la softkey **PALPAGE CC(cercle modèle)** qui vous permet de définir le point d'origine dans l'alignement de plusieurs perçages ou tenons circulaires. Vous pouvez initialiser comme point d'origine le point d'intersection de deux ou plusieurs éléments à palper.

### **Définir le point d'origine à l'intersection de plusieurs perçages/tenons circulaires :**

**Pré-positionner le palpeur** 

Sélectionner la fonction de palpage **Motif circulaire**

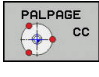

PALPAGI  $\bigcirc$   $\bigcirc$   $\bigcirc$ 

- $\blacktriangleright$  Pour sélectionner une fonction de palpage, appuyer sur la softkey **PALPAGE CC**
- Appuyer sur la softkey **PALPAGE CC (cercle modèle)**

Palper les tenons circulaires

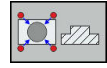

- ► Le tenon circulaire est censé être palpé automatiquement en appuyant sur la softkey **Tenon**
- 

⑪

- Indiquer l'angle de départ ou le sélectionner avec une softkey
- Démarrer la fonction de palpage : appuyer sur la touche **Start CN**

#### Palper le trou percé

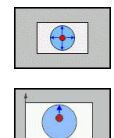

π

- ▶ Le trou est censé être automatiquement palpé en appuyant sur la softkey **Trou**
- Indiquer l'angle de départ ou le sélectionner avec une softkey
- Démarrer la fonction de palpage : appuyer sur la touche **Start CN**
- Répéter l'opération pour les éléments suivants
- ▶ Pour terminer la procédure de palpage et passer dans le menu d'évaluation, appuyer sur la softkey **EVALUER**
- **Point de référence** : entrer les deux coordonnées du centre du cercle dans la fenêtre de menu
- ▶ Valider avec la softkey **INITIAL. POINT DE REFERENCE [Informations complémentaires:](#page-781-0)** "Inscrire les [valeurs de mesure des cycles de palpage dans](#page-781-0) [un tableau de points zéro", Page 782](#page-781-0) **[Informations complémentaires:](#page-782-0)** "Écrire des [valeurs de mesure issues des cycles palpeur](#page-782-0) [dans le tableau de points d'origine", Page 783](#page-782-0)
- ▶ Quitter la fonction de palpage : appuyer sur la softkey **FIN**

# <span id="page-805-0"></span>**Initialisation de la ligne médiane comme point d'origine**

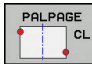

A

- ▶ Sélectionner la fonction de palpage : appuyer sur la softkey **PALPAGE CL**
- **Positionner le palpeur à proximité du premier** point de palpage
- Sélectionner le sens de palpage par softkey
- ▶ Appuyer sur la touche **Start CN** pour lancer le palpage.
- Positionner le palpeur à proximité du deuxième point de palpage
- ▶ Appuyer sur la touche **Start CN** pour lancer le palpage.
- **Point de référence** : entrer la coordonnée du point d'origine dans la fenêtre de menu, valider avec la softkey **INIT. PT. DE REF.** ou inscrire la valeur dans un tableau

**[Informations complémentaires:](#page-781-0)** "Inscrire les [valeurs de mesure des cycles de palpage dans](#page-781-0) [un tableau de points zéro", Page 782](#page-781-0) **[Informations complémentaires:](#page-782-0)** "Écrire des [valeurs de mesure issues des cycles palpeur](#page-782-0) [dans le tableau de points d'origine", Page 783](#page-782-0)

Quitter la fonction de palpage : appuyer sur la  $\blacktriangleright$ softkey **FIN**

Après le deuxième point de palpage, vous modifiez au besoin dans le menu d'évaluation la position de l'axe central et ainsi l'axe qui permet d'initialiser le point d'origine. En vous servant des softkeys, vous choisissez entre l'axe principal, l'axe auxiliaire et l'axe d'outil. De la sorte, vous pouvez mémoriser les positions calculées aussi bien dans l'axe principal que dans l'axe auxiliaire.

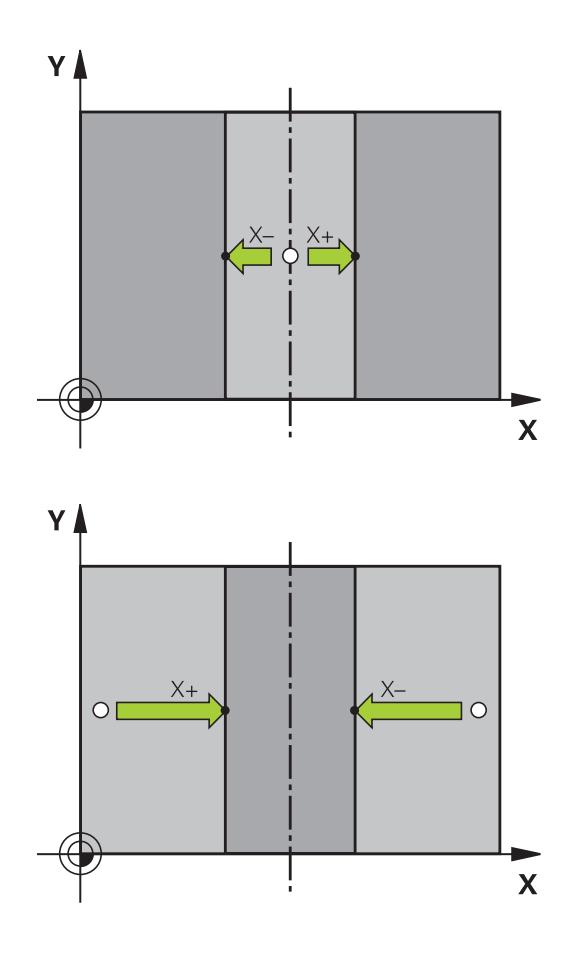

### **Mesurer des pièces avec un palpeur 3D**

Vous pouvez également utiliser le palpeur en **Mode Manuel** et en mode **Manivelle électronique** pour effectuer des mesures simples sur la pièce. De nombreux cycles de palpage programmables sont disponibles pour les opérations de mesure complexes.

**Pour plus d'informations :** consulter le manuel d'utilisation "Programmation des cycles"

Le palpeur 3D vous permet de déterminer :

- les coordonnées d'une position et, à partir de là,
- les cotes et les angles sur la pièce

#### **Définir les coordonnées d'une position sur une pièce dégauchie**

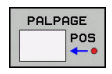

- ▶ Sélectionner une fonction de palpage : Appuyer sur la softkey **PALPAGE POS**
- Positionner le palpeur à proximité du point de palpage
- Sélectionner le sens du palpage et en même temps l'axe auquel doit se référer la coordonnée : appuyer sur la softkey correspondante
- Appuyer sur la touche **Start CN** pour lancer la procédure de palpage

La commande affiche comme point d'origine les coordonnées du point de palpage.

#### **Définir les coordonnées d'un coin dans le plan d'usinage**

Calculer les coordonnées du coin:

**[Informations complémentaires:](#page-800-0)** "Coin comme point d'origine ", [Page 801](#page-800-0)

La commande affiche comme point d'origine les coordonnées du coin palpé.

#### **Déterminer les dimensions d'une pièce**

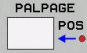

- ▶ Sélectionner une fonction de palpage : Appuyer sur la softkey **PALPAGE POS**
- **Positionner le palpeur à proximité du premier** point de palpage A
- Sélectionner le sens de palpage par softkey
- Appuyer sur la touche **Start CN** pour lancer le palpage.
- Noter la valeur affichée comme point d'origine (uniquement si le point d'origine défini au préalable reste actif)
- Point d'origine : introduire **0**
- Quitter le dialogue : Appuyer sur la touche **END**
- Sélectionner à nouveau la fonction de palpage : Appuyer sur la softkey **PALPAGE POS**
- Positionner le palpeur à proximité du deuxième point de palpage B
- Sélectionner le sens du palpage par softkey : même axe, mais sens inverse de celui du premier palpage
- Appuyer sur la touche **Start CN** pour lancer le palpage.

L'écran qui affiche la **Valeur de mesure** indique également la distance qui sépare deux points sur l'axe des coordonnées.

#### **Réinitialiser l'affichage de position aux valeurs précédant la mesure de longueur**

- $\frac{1}{2}$ Sélectionner la fonction de palpage : appuyer sur la softkey **PALPAGE POS**
- Palper une nouvelle fois le premier point de palpage  $\mathbf{b}$
- Initialiser le point d'origine à la valeur notée  $\blacktriangleright$
- $\frac{1}{2}$ Quitter le dialogue : appuyer sur la touche **END**

#### **Mesure d'angle**

A l'aide d'un palpeur 3D, vous pouvez déterminer un angle dans le plan d'usinage. La mesure concerne :

- × l'angle entre l'axe de référence angulaire et une arête de la pièce ou
- l'angle entre deux arêtes

L'angle mesuré est affiché sous forme d'une valeur de 90° max.

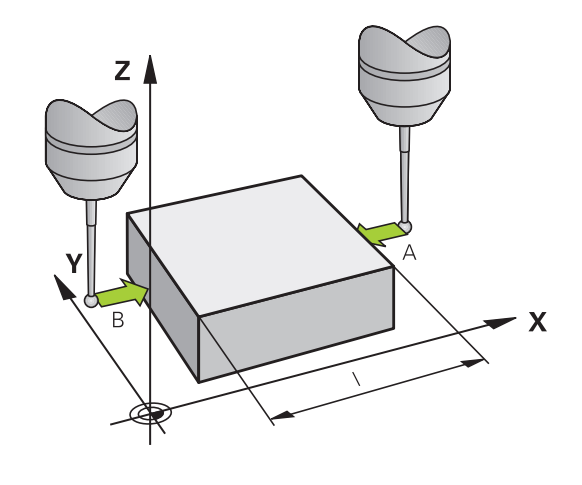

#### **Déterminer l'angle entre l'axe de référence angulaire et une arête de la pièce**

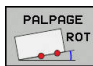

- ▶ Sélectionner une fonction de palpage : Appuyer sur la softkey **PALPAGE ROT**
- Angle de rotation : noter l'angle de rotation affiché si vous souhaitez rétablir ultérieurement la rotation de base exécutée au préalable
- Exécuter la rotation de base avec le côté à comparer

**[Informations complémentaires:](#page-790-0)** "Compenser [le désalignement de la pièce avec un palpeur 3D](#page-790-0) [", Page 791](#page-790-0)

- Avec la softkey **PALPAGE ROT**, faire afficher comme angle de rotation l'angle entre l'axe de référence angulaire et la face de la pièce
- Annuler la rotation de base ou rétablir la rotation de base d'origine
- Initialiser l'angle de rotation à la valeur notée

### **Déterminer l'angle entre deux arêtes de la pièce**

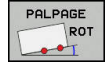

- Appuyer sur la softkey **PALPAGE ROT** pour sélectionner la fonction de palpage
- Angle de rotation : noter l'angle de rotation affiché si vous souhaitez rétablir ultérieurement la rotation de base exécutée au préalable
- Exécuter la rotation de base avec le côté à comparer

**[Informations complémentaires:](#page-790-0)** "Compenser [le désalignement de la pièce avec un palpeur 3D](#page-790-0) [", Page 791](#page-790-0)

- Palper également la deuxième arête, comme pour une rotation de base. Ne pas mettre 0 pour l'angle de rotation!
- Avec la softkey **PALPAGE ROT**, afficher comme angle de rotation l'angle PA compris entre les faces de la pièce
- ▶ Pour annuler la rotation de base ou pour rétablir la rotation de base initiale, régler l'angle de rotation sur la valeur que vous avez notée

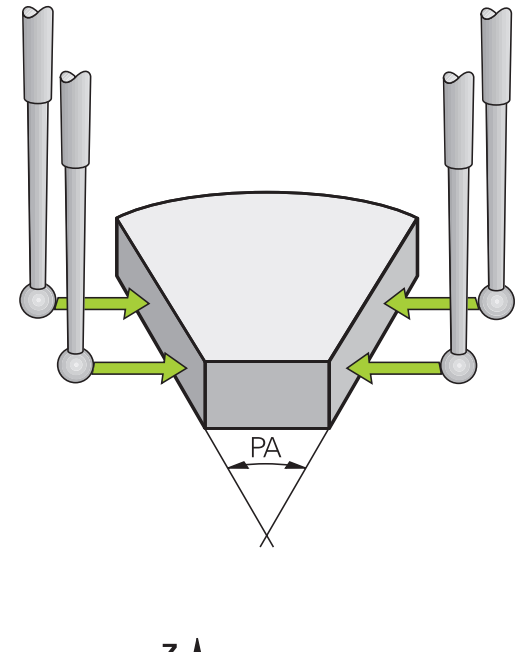

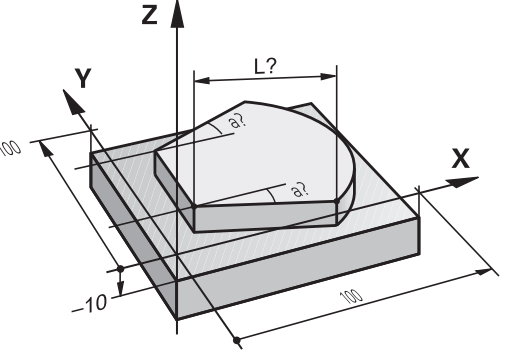

# **17.11 Inclinaison du plan d'usinage (option 8)**

# **Application, mode opératoire**

Consultez le manuel de votre machine !

Le fonction d'**Inclin. plan d'usinage** sont adaptées à la machine et à la commande par le constructeur de la machine.

Le constructeur de la machine définit´si les angles programmés doivent être interprétés par la commande comme coordonnées des axes rotatifs ou comme composantes angulaires d'un plan incliné (angle dans l'espace).

La commande gère l'inclinaison de plans d'usinage sur les machines-outils équipées de têtes pivotantes ou de tables pivotantes. Les cas d'application typiques sont p. ex. les trous de perçage obliques ou les contours inclinés dans l'espace. Le plan d'usinage est alors toujours incliné autour du point zéro actif. L'usinage est programmé normalement dans un plan principal (p. ex. plan X/Y), il est toutefois exécuté dans le plan incliné par rapport au plan principal.

Il existe trois fonctions pour l'inclinaison du plan d'usinage :

- Inclinaison manuelle avec la softkey **3D ROT** en **Mode Manuel** et en mode **Manivelle électronique [Informations complémentaires:](#page-812-0)** "Activer l'inclinaison [manuelle", Page 813](#page-812-0)
- Inclinaison commandée, cycle **19 PLAN D'USINAGE** dans le programme d'usinage **Pour plus d'informations :** consulter le manuel d'utilisation "Programmation des cycles"
- Inclinaison programmée, fonction **Plane** dans le programme d'usinage

**[Informations complémentaires:](#page-608-0)** "La fonction PLANE pour [incliner le plan d'usinage \(option 8\)", Page 609](#page-608-0)

Les fonctions de la commande qui permettent d'incliner le plan d'usinage sont des transformations de coordonnées. Ainsi le plan d'usinage est toujours perpendiculaire à la direction de l'axe d'outil.

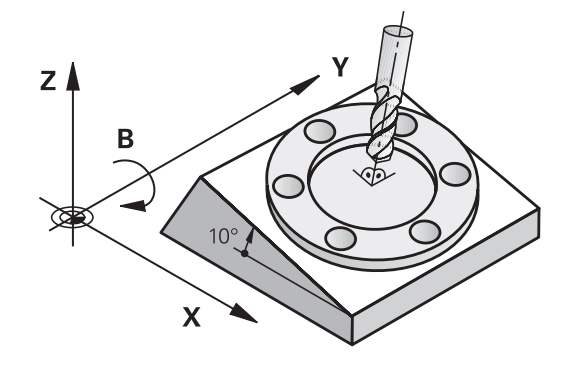

Ø

Pour l'inclinaison du plan d'usinage, la commande distingue toujours deux types de machines :

#### **Machine équipée d'une table pivotante**

- Vous devez amener la pièce dans la position d'usinage de votre choix en réglant la table pivotante, p. ex. avec une séquence L.
- La position de l'axe d'outil transformé ne change **pas** par rapport au système de coordonnées machine. Si vous faites tourner votre table, et donc la pièce, par ex. de 90°, le système de coordonnées ne tourne **pas** en même temps. Si vous appuyez sur la touche de sens d'axe Z+ en **Mode Manuel**, l'outil se déplacera dans le sens Z+.
- Pour le calcul du système de coordonnées actif, la commande tient compte uniquement des décalages mécaniques de la table pivotante concernée – appelées composantes "translationnelles".

#### **Machine équipée d'une tête pivotante**

- Vous devez amener la pièce dans la position d'usinage de votre choix en réglant la table pivotante, p. ex. avec une séquence L.
- La position de l'axe d'outil incliné (transformé) varie en fonction du système de coordonnées machine. Si vous faites pivoter la tête de votre machine – et donc l'outil – par ex. de +90° dans l'axe B, le système de coordonnées pivote en même temps. Si vous appuyez sur la touche de sens d'axe Z+ en **Mode Manuel**, l'outil se déplacera dans le sens X+ du système de coordonnées de la machine.
- Pour le calcul du système de coordonnées transformé, la commande tient compte des décalages mécaniques de la tête pivotante ("composantes translationnelles") ainsi que des décalages provoqués par l'inclinaison de l'outil (correction de longueur d'outil 3D).

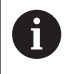

La commande gère la fonction **Inclin. plan d'usinage** uniquement en combinaison avec l'axe de broche Z.

# **Affichage de positions dans le système incliné**

Les positions qui apparaissent dans l'affichage d'état (**NOM** et **EFF**) se réfèrent au système de coordonnées incliné.

Le paramètre machine **CfgDisplayCoordSys** (n° 127501), disponible en option, vous permet de choisir le système de coordonnées dans lequel l'affichage d'état doit afficher un décalage de point zéro actif.

# **Restrictions pour l'inclinaison du plan d'usinage**

- La fonction **Valider la position effective** n'est pas autorisée tant que la fonction d'inclinaison du plan d'usinage est active.
- Les positionnements PLC (définis par le constructeur de la machine) ne sont pas autorisés

### <span id="page-812-0"></span>**Activer l'inclinaison manuelle**

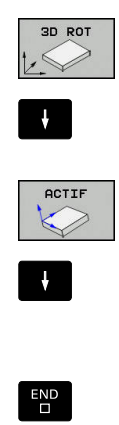

- Sélectionner l'inclinaison manuelle : appuyer sur la softkey **3D ROT**
- Utiliser les touches fléchées pour amener le curseur sur l'élément de menu **Mode Manuel**
- ▶ Pour activer l'inclinaison manuelle, appuyer sur la softkey **ACTIF**
- Avec la touche fléchée, positionner le curseur sur l'axe rotatif de votre choix
- Définir un angle d'inclinaison
- Appuyer sur la touche **END** pour mettre fin à la saisie

Le symbole **a** apparaît dans l'affichage d'état lorsque la fonction d'inclinaison du plan d'usinage est active et que la commande déplace les axes inclinés en conséquence.

Si vous réglez la fonction Inclinaison du plan d'usinage sur **Actif** en mode **Exécution PGM**, l'angle d'inclinaison appliqué sera celui qui a été entré dans le menu à partir de la première séquence du programme d'usinage à exécuter. Si vous utilisez dans le programme d'usinage le cycle **19 PLAN D'USINAGE** ou la fonction **PLANE**, les valeurs angulaires définies dans ces cycles seront actives. Les valeurs angulaires qui figurent dans le menu sont écrasées par les valeurs appelées.

La commande utiliser les **types de transformations**  $\mathbf{i}$ suivants lors de l'inclinaison : **COORD ROT** ■ si une fonction **PLANE** a été exécutée avec **COORD ROT** après **PLANE RESET** si le paramètre machine **CfgRotWorkPlane** (n° 201200) a été configuré en conséquence par le constructeur de la machine après le démarrage de la commande après avoir commuté la cinématique après avoir exécuté le cycle **19 PLAN D'USINAGE TABLE ROT** ■ si une fonction **PLANE** a été exécutée avec **TABLE ROT** au préalable si le paramètre machine **CfgRotWorkPlane** (n° 201200) a été configuré en conséquence par le constructeur de la machine après le démarrage de la commande après avoir commuté la cinématique  $\overline{\phantom{a}}$ après avoir exécuté le cycle **19 PLAN D'USINAGE**

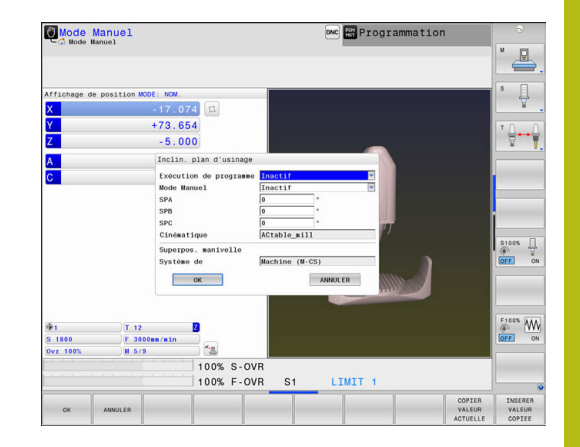

⋒

Si l'inclinaison est active à la mise hors tension de la commande, le plan incliné sera à nouveau actif à l'issue du redémarrage de la commande.

**[Informations complémentaires:](#page-740-0)** "Franchissement [du point de référence avec plan d'usinage incliné",](#page-740-0) [Page 741](#page-740-0)

### **Désactiver l'inclinaison manuelle**

Pour désactiver, vous réglez les modes de fonctionnement de votre choix sur **Inactif** dans le menu **Inclin. plan d'usinage**.

La réinitialisation de l'inclinaison (**PLANE RESET**) pourra être effectuée sans problème avec une transformation de base active, même si le dialogue **3D-ROT** est réglé sur **Actif** en **Mode Manuel**.

# **Définir le sens de l'axe d'outil comme sens d'usinage**

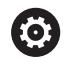

Consultez le manuel de votre machine !

Cette fonction est déverrouillée par le constructeur de votre machine.

Cette fonction vous permet d'utiliser les touches de sens d'axe pour déplacer l'outil dans le sens de l'axe d'outil actuellement indiqué en **Mode Manuel** et en mode **Manivelle électronique**. Utilisez cette fonction si

- vous souhaitez dégager l'outil pendant une interruption de programme au cours d'un programme à 5 axes dans le sens de l'axe d'outil
- vous souhaitez exécuter une opération d'usinage avec outil incliné en mode Manuel avec les touches de sens externe

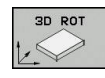

- Sélectionner l'inclinaison manuelle en appuyant sur sur la softkey **3D ROT**
- $\mathbf{r}$
- Amener le curseur sur l'élément de menu **Mode Manuel** à l'aide des touches fléchées

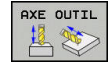

 $\overline{\Box}^{\text{END}}$ 

- Pour activer le sens de l'axe d'outil comme sens d'usinage actif, appuyer sur la softkey **Axe d'outil**
- ▶ Appuyer sur la touche **END** pour mettre fin à la saisie

Pour désactiver, vous réglez l'élément de menu **Mode Manuel** sur Inactif dans le menu du plan d'usinage.

Si la fonction Déplacement dans le sens de l'axe d'outil est active,

l'information d'état affiche le symbole  $\mathbb{Z}$ .

# **Initialisation du point d'origine dans le système incliné**

Après avoir positionné les axes rotatifs, vous initialisez le point d'origine de la même manière que dans le système non incliné. Le comportement de la commande lors de l'initialisation du point d'origine dépend de la configuration du paramètre machine optionnel **chkTiltingAxes** (n° 204601) :

**[Informations complémentaires:](#page-773-0)** "Introduction", Page 774

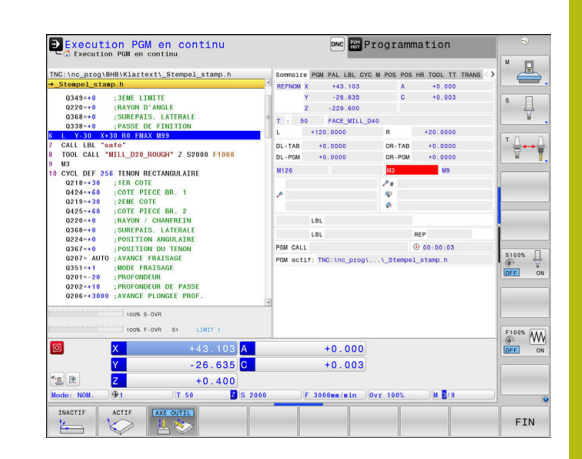

# **17.12 Surveillance vidéo de la situation de serrage VSC (option 136)**

# **Principes de base**

### **Application**

 $\bullet$ 

Consultez le manuel de votre machine !

Cette fonction doit être déverrouillée et adaptée par le constructeur de la machine.

La surveillance vidéo de la situation de serrage (option 136 : Visual Setup Control) contrôle la situation de serrage avant et pendant l'usinage, en la comparant à un état nominal de sécurité. Une fois la configuration terminée, plusieurs cycles simples de surveillance automatique vous sont proposés.

Le système de vidéo-caméra enregistre des images de référence de la situation d'usinage actuelle. Avec les cycles 600 **ZONE TRAVAIL GLOBALE** ou 601 **ZONE TRAVAIL LOCALE**, la commande génère une image de la zone d'usinage et la compare avec les images de référence enregistrées au préalable. Ces cycles peuvent ainsi attirer l'attention sur des irrégularités éventuellement présentes dans la zone d'usinage. L'opérateur décide alors si le programme CN doit être interrompu ou poursuivi.

L'utilisation de la fonction VSC présente les avantages suivants :

- La commande est capable de reconnaître les éléments qui se trouvent dans la zone d'usinage au lancement du programme (par ex.des outils ou des moyens de serrage, etc.).
- Si vous souhaitez qu'une pièce soit systématiquement serrée de la même manière (p. ex. avec le trou de perçage en haut à droite), la commande peut vérifier la situation de serrage.
- Vous avez la possibilité de générer une image de la zone d'usinage actuelle à des fins de documentation (p. ex.d'une situation de serrage rarement utilisée)

**Pour plus d'informations :** consulter le manuel d'utilisation "Programmation des cycles"

### **Conditions requises**

Outre l'option 136, il est également nécessaire d'être équipé d'un système de caméra vidéo VSC de HEIDENHAIN.

Un nombre suffisant d'images de référence doit être généré pour que la commande puisse comparer la situation de manière fiable.

#### **Termes**

L'environnement de la fonction VSC fait appel aux termes suivants :

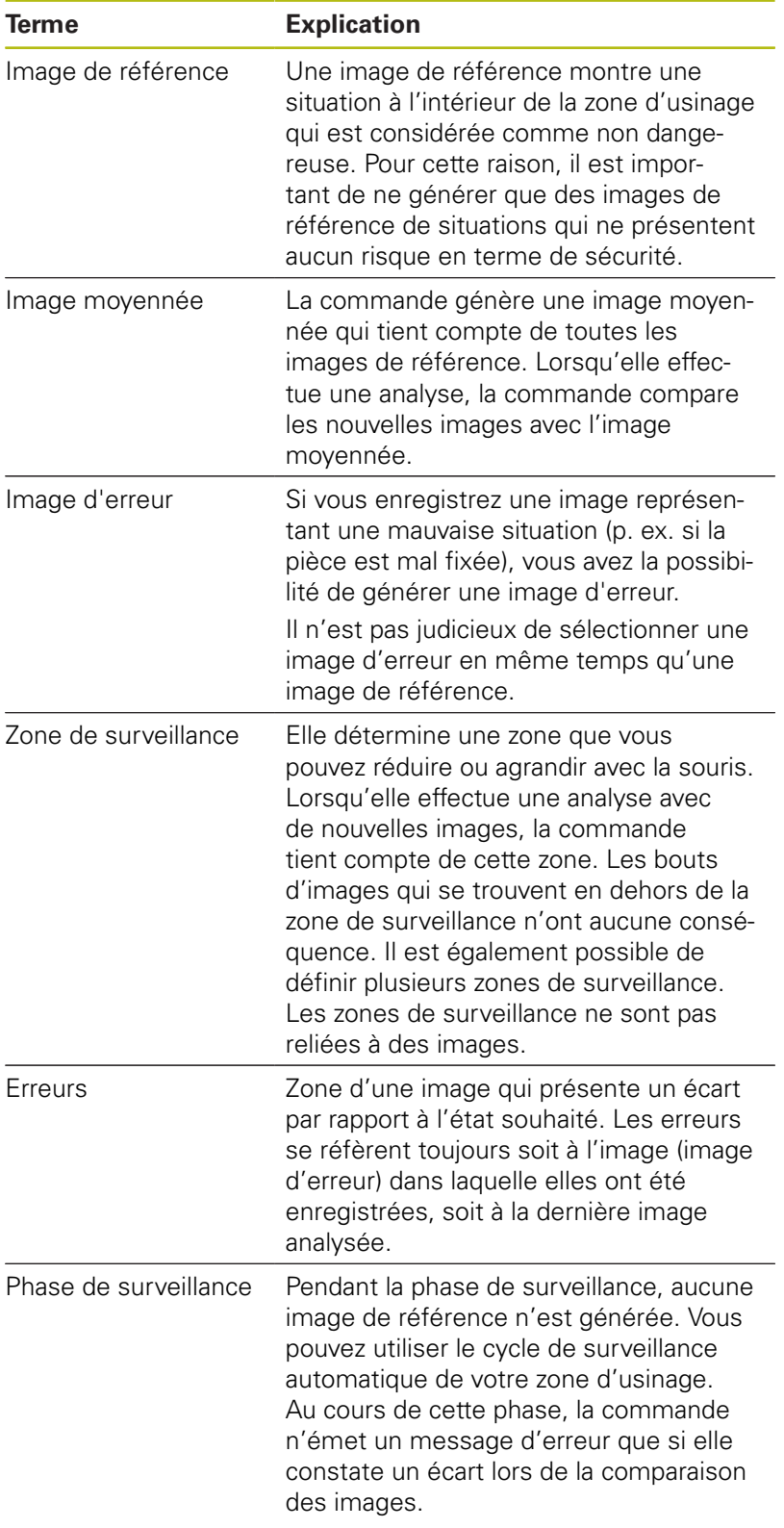

# **Récapitulatif**

En **Mode Manuel**, la commande offre les possibilités suivantes :

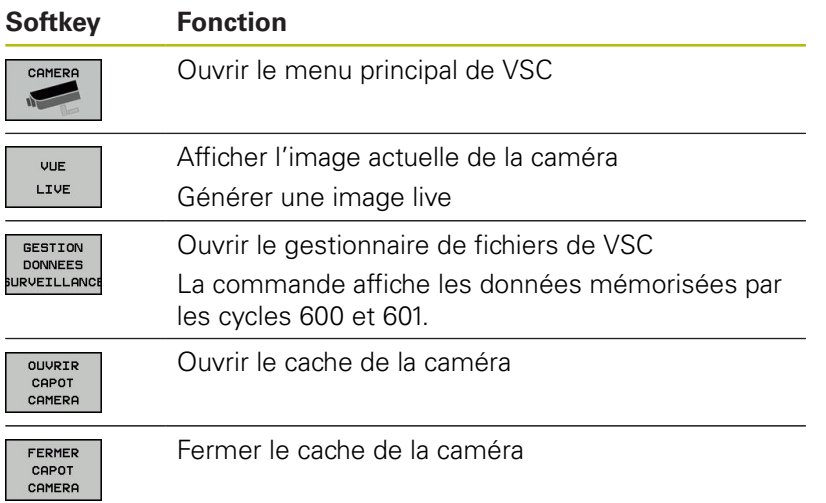

## **Générer une image live**

En **Mode Manuel**, vous pouvez faire s'afficher l'image actuelle de la caméra comme image live et l'enregistrer.

La commande n'utilise alors pas l'image enregistrée pour le contrôle automatique la situation de serrage. Les images que vous générez dans ce menu peuvent être utilisées à des fins de documentation ou de traçabilité. Vous pouvez donc, par exemple, enregistrer la situation de serrage actuelle. La commande enregistre l'image générée comme fichier .png dans le répertoire cible de votre choix.

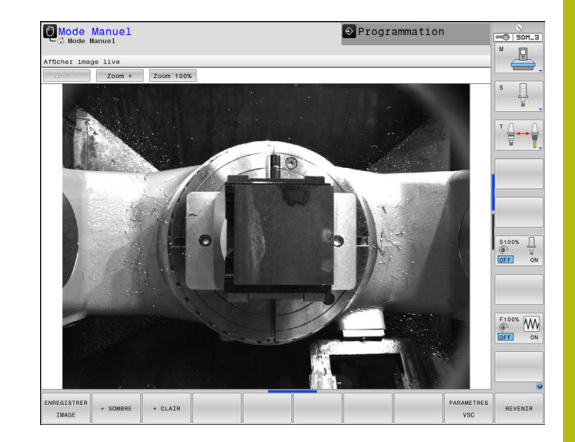

### **Procédure**

Pour enregistrer l'image live de la caméra, procéder comme suit :

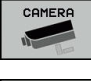

Appuyer sur la softkey **CAMERA**

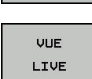

 $\mathcal{V}$  ok

- Appuyer sur la softkey **VUE LIVE**
	- La commande affiche la vue actuelle de la caméra.

La commande ouvre la fenêtre auxiliaire.

- Saisir le nom du fichier souhaité
- Sélectionner le répertoire cible souhaité
- Appuyer sur la softkey **OK** La commande mémorise la vue live actuelle.
	- Sinon, appuyer sur le bouton **Mémoriser**

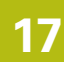

### **Possibilités qu'offre le mode Image live**

La commande propose les options suivantes :

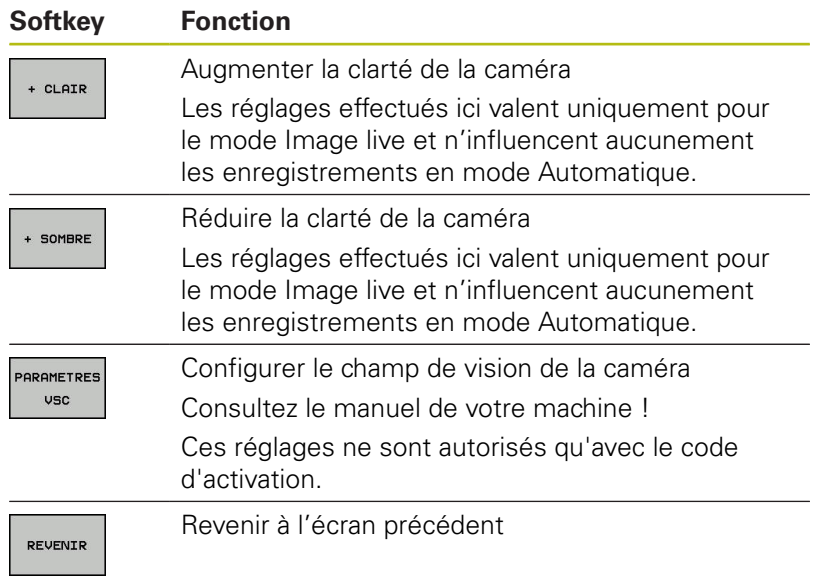

### **Gérer des données de surveillance**

En **Mode Manuel**, vous gérez les images des cycles 600 et 601.

Pour gérer des données de surveillance, procéder comme suit :

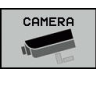

Appuyer sur la softkey **CAMERA**

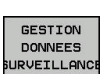

#### ▶ Appuyer sur la softkey **GESTION DONNEES SURVEILLANCE**

La commande affiche une liste des programmes CN surveillés.

OUVRIR

- Appuyer sur la softkey **OUVRIR** La commande affiche une liste des points de surveillance.
- ▶ Editer les données de votre choix

### **Sélectionner des données**

Vous pouvez sélectionner les boutons de commutation avec la souris. Ces boutons sont là pour faciliter la recherche ou rendre l'affichage plus clair.

- **Tous les fichiers** : pour afficher toutes les images de ce fichier de surveillance
- $\blacksquare$ **Images de référence** : pour afficher uniquement les images de référence
- **Images avec erreur** : pour afficher toutes les images dans lesquelles une erreur a été marquée

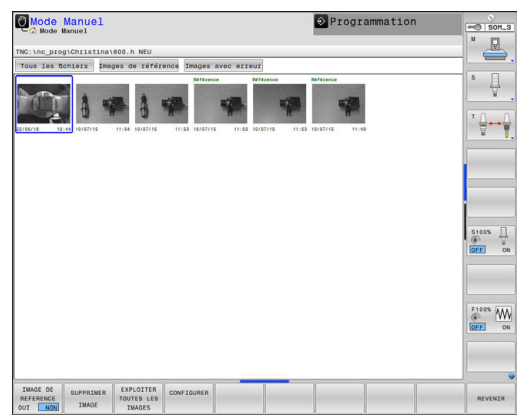

#### **Possibilités qu'offre le gestionnaire de données de surveillance**

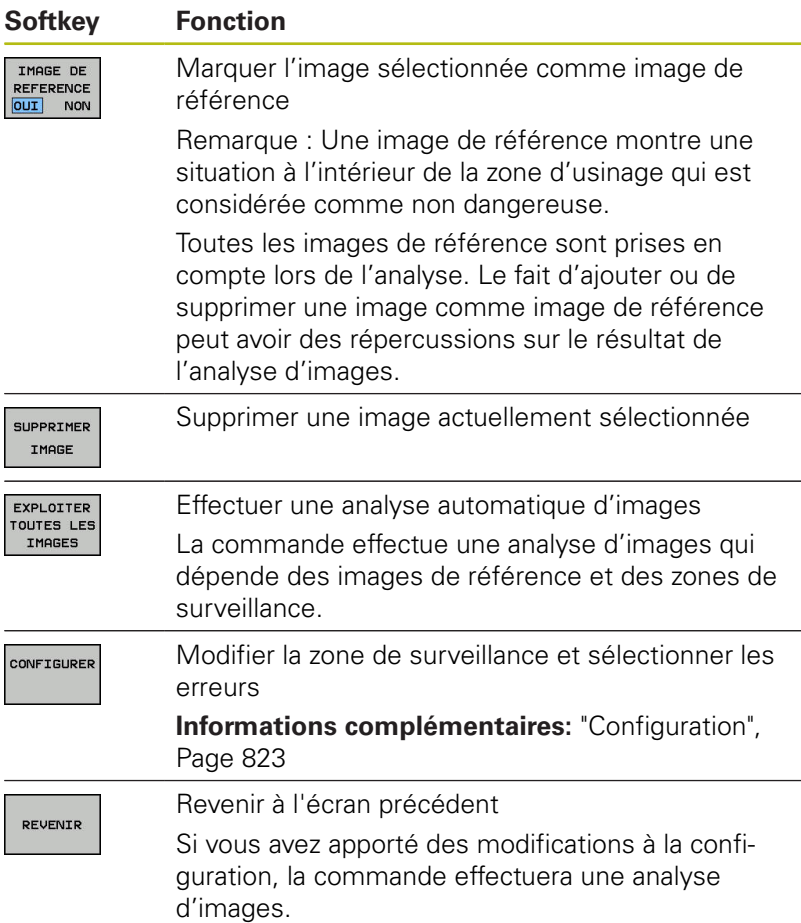

# <span id="page-822-0"></span>**Configuration**

Vous avez la possibilité de modifier à tout moment les paramétrages concernant la zone de surveillance et les erreurs. En appuyant sur la softkey **CONFIGURER**, vous commutez la barre de softkeys et vous pouvez apporter des modifications à vos paramétrages.

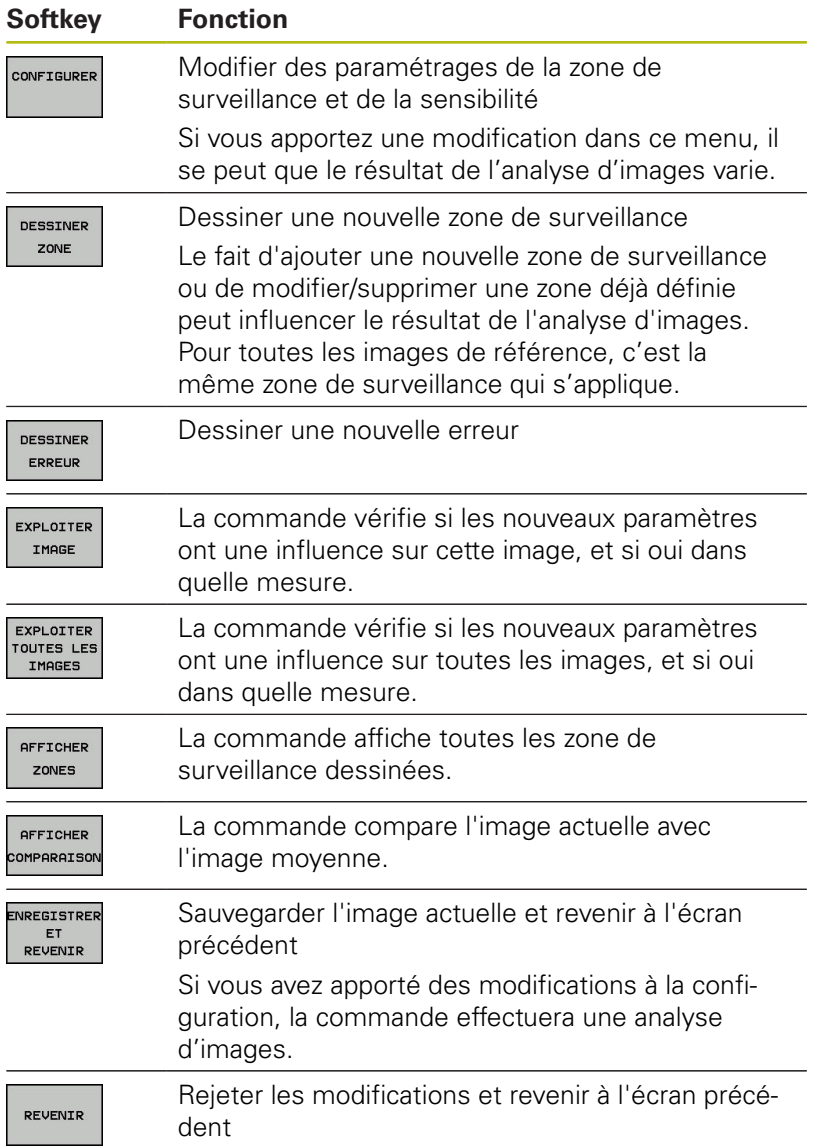

Vous pouvez également utiliser les touches pour zoomer sur l'image et la souris ou les touches fléchées pour décaler une zone d'image agrandie.

## **Dessiner une zone de surveillance ou une zone d'erreur**

Procédez de la manière suivante:

- Appuyer sur la softkey souhaitée, par ex. **DESSINER ZONE**
- Cliquer sur l'image et étirer la zone à l'aide de la souris La commande affiche la zone sur laquelle vous avez cliqué en la délimitant par un cadre.
- Au besoin, décaler la zone à l'aide la souris

Effectuer un double-clic sur la zone dessinée pour la fixer et ainsi la protéger de tout décalage involontaire

#### **Supprimer des zones dessinées**

Si vous avez dessiné plusieurs zones de surveillance ou plusieurs zones d'erreurs, vous pouvez les supprimer individuellement.

Procédez de la manière suivante:

- Cliquer sur la zone que vous souhaitez supprimer La commande affiche la zone sur laquelle vous avez cliqué en la délimitant par un cadre.
- Appuyer sur le bouton **Supprimer**

### **Résultat de l'analyse d'image**

Le résultat de l'analyse d'images dépend de la zone de surveillance et des images de référence. Si vous analysez toutes les images, chaque image sera analysée avec la configuration actuelle et le résultat sera comparé avec les dernières données sauvegardées.

Si vous modifiez la zone de surveillance, ou si vous ajoutez/ supprimez des images de référence, les images seront dans ce cas identifiées par le symbole suivant :

**Triangle** : vous avez modifié les données de surveillance, p. ex. vous avez sélectionnez une image contenant des erreurs comme image de référence ou vous avez supprimé une zone de surveillance. La surveillance est alors devenue insensible.

Ceci a des conséquences sur les images de référence et sur l'image moyennée. Du fait des modifications apportées à la configuration, la commande n'est plus en mesure de détecter les erreurs jusqu'alors enregistrées dans cette image. Si vous souhaitez poursuivre, valider la sensibilité de la fonction de surveillance ainsi réduite : les nouveaux réglages seront ainsi pris en compte.

- **Cercle entier :** vous avez modifié les données de surveillance, augmentant ainsi la sensibilité de la fonction de surveillance.
- $\blacksquare$ **Cercle vide :** aucun message d'erreur ; tous les écarts enregistrés dans l'image ont été reconnus. La fonction de surveillance ne ne reconnaît pas de contradiction.

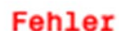

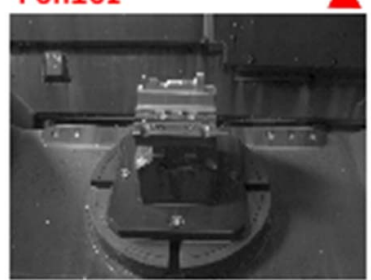

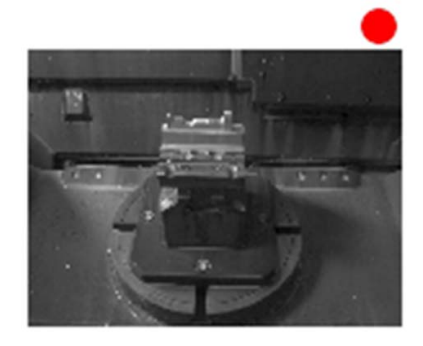

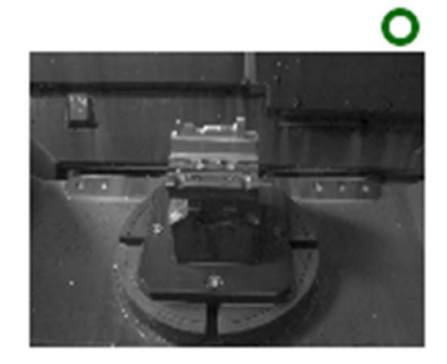

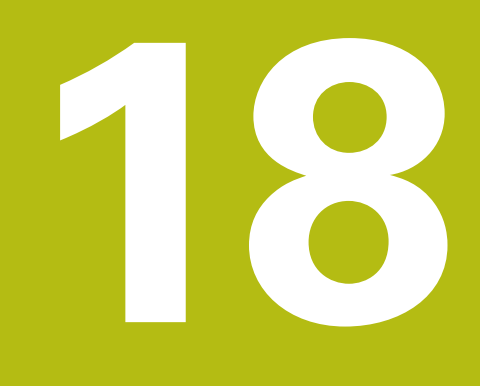

**Positionnement avec introduction manuelle**

# **18.1 Programmer et exécuter des opérations d'usinage simples**

Le mode **Positionnement avec introd. man.** convient tout à fait pour les opérations d'usinage simples ou pour le prépositionnement d'un outil. Vous pouvez vous en servir pour entrer un programme court au format Texte clair ou DIN/ISO et l'exécuter directement, en fonction de ce qui a été défini au paramètre machine **programInputMode** (n°101201). Le programme est mémorisé dans le fichier \$MDI.

Vous pouvez entre autres utiliser les fonctions suivantes :

- Cycles
- Corrections de rayon
- i. Répétitions de parties de programme
- Paramètres Q

En mode **Positionnement avec introd. man.**, vous pouvez activer l'affichage d'état supplémentaire.

# *REMARQUE*

### **Attention, risque de collision!**

Certaines interactions manuelles font que la commande perd les informations à effet modal et donc la référence contextuelle. Une fois la référence contextuelle perdue, des mouvements inattendus et indésirables peuvent survenir. Il existe un risque de collision pendant l'usinage qui suit !

- **Interactions à éviter :** 
	- Mouvement du curseur sur une autre séquence CN
	- Instruction de saut **GOTO** sur une autre séquence CN
	- Éditer une séquence CN
	- Modifier des valeurs de paramètres Q à l'aide de la softkey **Q INFO**
	- Changement de mode de fonctionnement
- Restaurer la référence contextuelle en répétant les séquences CN requises
## **Exécuter le positionnement avec introduction manuelle**

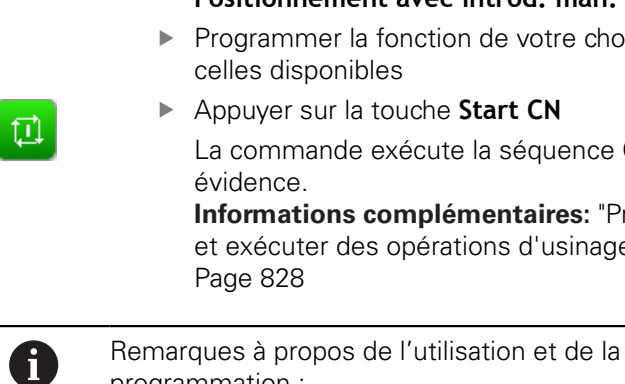

 $\blacksquare$ 

Sélectionner le mode de fonctionnement **Positionnement avec introd. man.**

- Programmer la fonction de votre choix parmi celles disponibles
- Appuyer sur la touche **Start CN** La commande exécute la séquence CN mise en évidence.

**[Informations complémentaires:](#page-827-0)** "Programmer [et exécuter des opérations d'usinage simples",](#page-827-0) [Page 828](#page-827-0)

programmation : Les fonctions suivantes ne sont pas disponibles en

mode **Positionnement avec introd. man.** :

- Libre programmation de contours FK
- Appel de programme
	- **PGM CALL**
	- **SEL PGM**
	- **CALL SELECTED PGM**
- Graphique de programmation
- Graphique d'exécution de programme
- Les softkeys **SELECT. BLOC**, **DECOUPER BLOC** (etc.) vous permettent de réutiliser aussi, de manière rapide et conviviale, des parties de programme issues d'autres programmes CN. **[Informations complémentaires:](#page-183-0)** "Sélectionner, [copier, couper et insérer des parties de programme",](#page-183-0)

[Page 184](#page-183-0) Les softkeys **LISTE DE PARAM. Q** et **Q INFO** vous permettent de contrôler et de modifier les paramètres Q.

**[Informations complémentaires:](#page-405-0)** "Contrôler et [modifier les paramètres Q", Page 406](#page-405-0)

### **Exemple**

Perçage sur une pièce unitaire d'un trou de 20 mm de profondeur. Après avoir fixé et dégauchi la pièce, initialisé le point d'origine, vous programmez le perçage en quelques lignes, puis vous l'exécutez immédiatement.

L'outil est prépositionné tout d'abord au-dessus de la pièce à l'aide de séquences linéaires, puis positionné à une distance d'approche de 5 mm au-dessus du trou. Celui-ci est ensuite usiné avec le cycle **200 PERCAGE**.

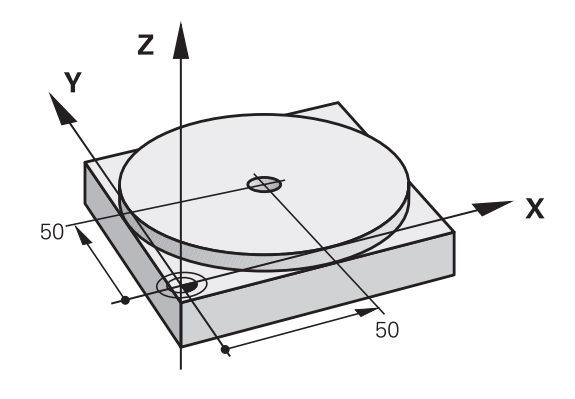

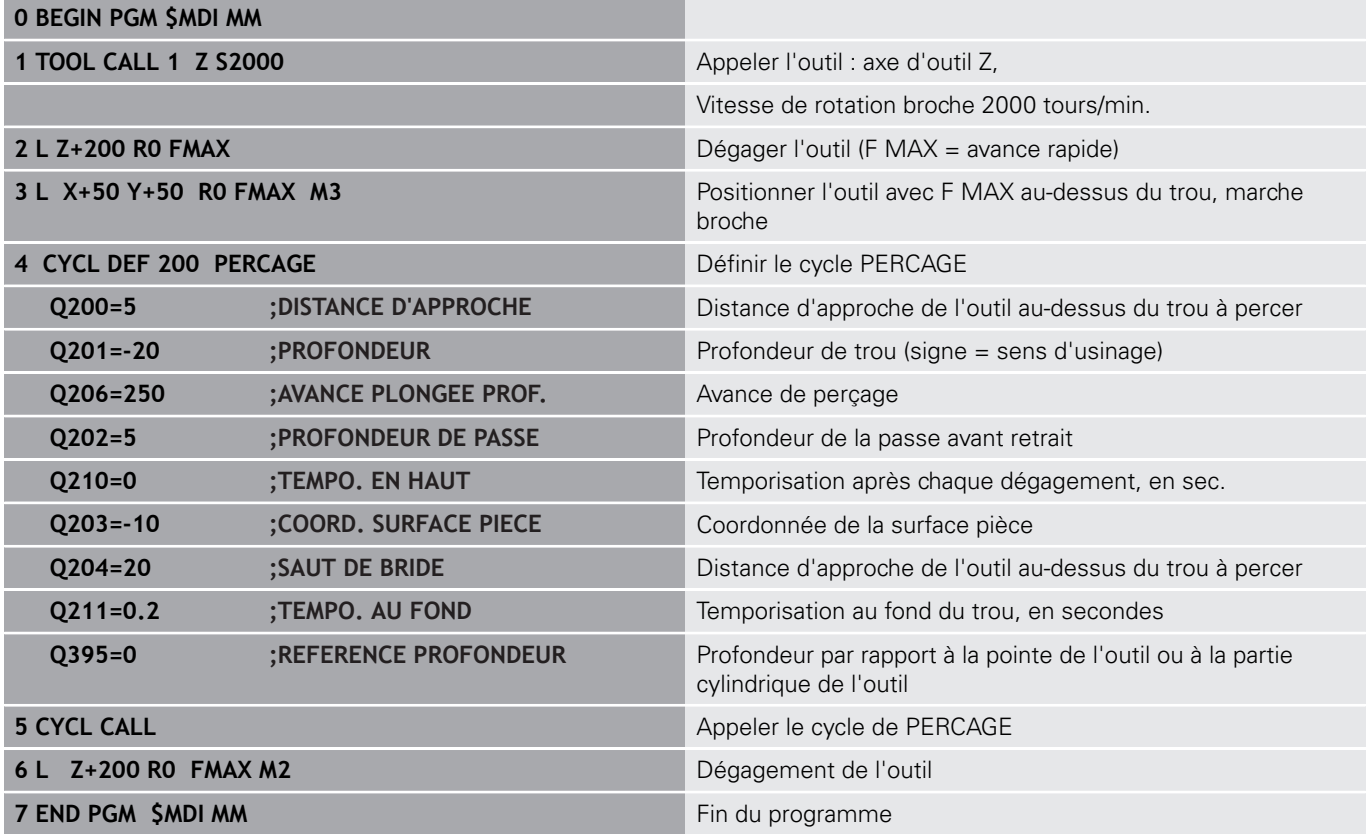

Fonction linéaire :

**[Informations complémentaires:](#page-314-0)** "Ligne droite L", Page 315

### **Exemple : remédier au désalignement de la pièce sur une machine équipée d'une table rotative**

- **Effectuer une rotation de base avec un palpeur 3D [Informations complémentaires:](#page-790-0)** "Compenser le [désalignement de la pièce avec un palpeur 3D ", Page 791](#page-790-0)
- Noter l'angle de rotation et annuler à nouveau la rotation de base

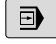

- Sélectionner le mode de fonctionnement : appuyer sur la touche **Positionnement avec introd. man.**
- Sélectionner l'axe du plateau circulaire et entrer l'angle de rotation et l'avance notés, p. ex.**L C +2.561 F50**

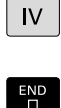

 $\Box$ 

 $\left| \begin{smallmatrix} \text{L} \ \end{smallmatrix} \right|$ مر

- ▶ Terminer l'introduction
	- Appuyer sur la touche **Start CN** : vous remédiez au désalignement en faisant tourner le plateau circulaire.

## **Sauvegarder des programmes de \$MDI**

Le fichier \$MDI est souvent utilisé pour des programmes courts et provisoires. Pour enregistrer malgré tout un programme, procéder comme suit :

- $\Rightarrow$
- Mode de fonctionnement : appuyer sur la touche **Programmation**
- PGM<br>MGT
- Appeler le gestionnaire de fichiers : appuyer sur la touche **PGM MGT**
- $\ddot{\textbf{t}}$
- Sélectionner le fichier **\$MDI**.

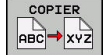

Copier un fichier : appuyer sur la softkey **COPIER**

### **FICHIER CIBLE =**

Entrer un nom sous lequel le contenu actuel du fichier \$MDI  $\blacktriangleright$ doit \$etre mémorisé, par ex. **Perçage**

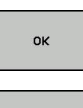

FIN

- Appuyer sur la softkey **OK**
- ▶ Quitter le gestionnaire de fichiers : appuyer sur la softkey **FIN**

**[Informations complémentaires:](#page-194-0)** "Copier un fichier", Page 195

**19**

**Test de programme et Exécution de programme**

# **19.1 Graphiques**

# **Utilisation**

La commande simule l'usinage sous forme graphique dans les modes de fonctionnement **Exécution PGM pas-à-pas**, **Execution PGM en continu** et **Test de programme**.

La commande propose les vues suivantes :

- Vue de dessus
- $\mathbb{R}^n$ Représentation dans 3 plans
- Représentation 3D

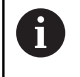

En mode **Test de programme**, vous disposez en plus du graphique 3D.

Le graphique correspond à une représentation d'une pièce donnée qui est usinée avec un outil de forme cylindrique.

Avec un tableau d'outils actif, la commande tient également compte du contenu des colonnes LCUTS, T-ANGLE et R2.

Avec le **paramètre graphique** Type de modèle 3D, vous voyez également les plaquettes des outils de tournage provenant de **toolturn.trn** en mode Tournage.

La commande ne représente pas de graphique

- $\overline{\phantom{a}}$ si le programme actuel ne contient pas de définition de la pièce brute
- et si aucun programme n'a été sélectionné
- $\blacksquare$ si la séquence BLK-FORM n'a pas encore été exécutée à l'aide d'un sous-programme, pour la définition de la pièce brute
- f

0

Les programmes avec usinage incliné ou à 5 axes peuvent ralentir la vitesse de la simulation. Le menu MOD **Paramètres graphiques** vous permet de réduire la **Qualité de modèle** et donc d'augmenter la vitesse de simulation.

Si vous utilisez une TNC 640 à écran tactile, vous avez la possibilité de remplacer certaines actions sur touche par des gestes.

**[Informations complémentaires:](#page-140-0)** "Utiliser l'écran [tactile", Page 141](#page-140-0)

## **Régler la vitesse du test de programme**

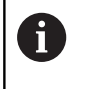

La dernière vitesse paramétrée est maintenue jusqu'à la prochaine coupure d'alimentation. Après avoir mis la commande sous tension, la vitesse est réglée sur MAX.

Lorsque vous avez lancé un programme, la commande affiche les softkeys suivantes pour régler la vitesse de la simulation graphique :

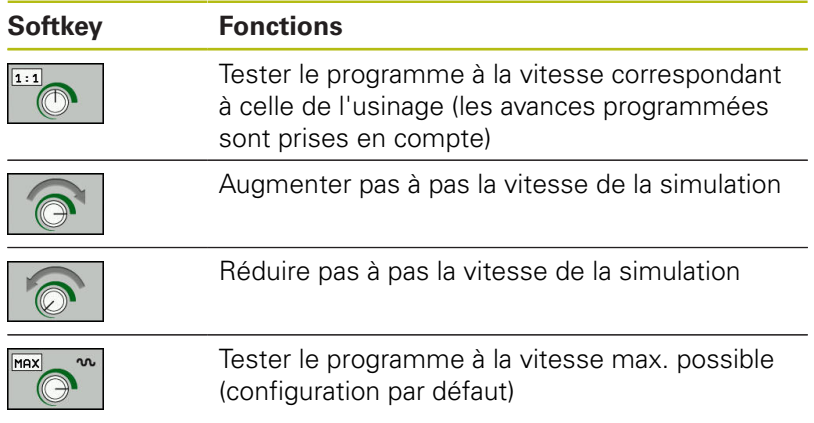

Vous pouvez également régler la vitesse de simulation avant de lancer un programme :

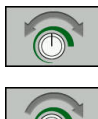

- Sélectionner les fonctions pour régler la vitesse de simulation
- 
- Sélectionner la fonction de votre choix par softkey, par exemple pour augmenter progressivement la vitesse de simulation

# **Résumé : Affichages**

En mode **Exécution PGM pas-à-pas**, **Execution PGM en continu** et **Test de programme**, la commande affiche les softkeys suivantes :

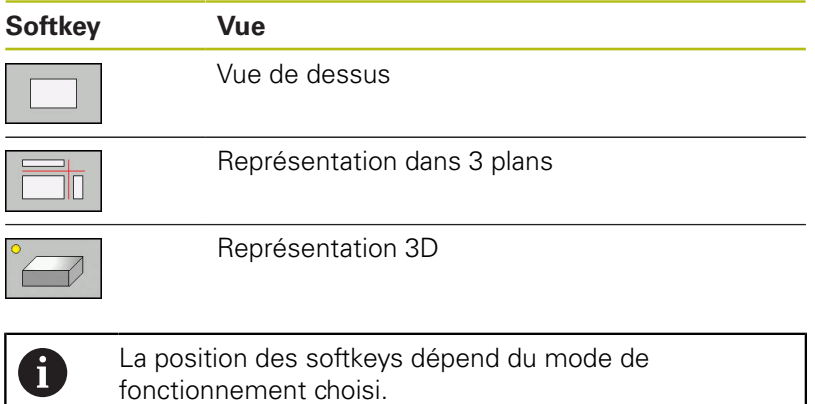

Le mode **Test de programme** propose aussi les vues suivantes :

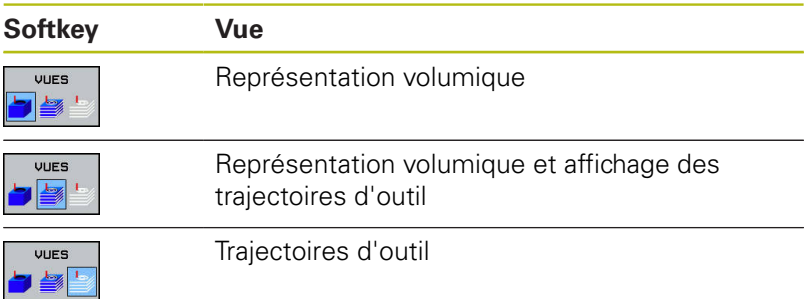

## **Restriction pendant l'exécution du programme**

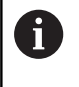

Il se peut que la simulation ne soit pas tout à fait correcte si la capacité de calcul de la commande est exploitée au maximum.

# **Représentation 3D**

Sélectionner l'affichage 3D :

L'affichage 3D en haute résolution permet de visualiser la surface de la pièce usinée d'une manière encore plus détaillée. La simulation d'une source lumineuse permet un rendu réaliste des ombres et lumières.

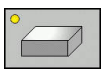

Appuyer sur la softkey Affichage 3D

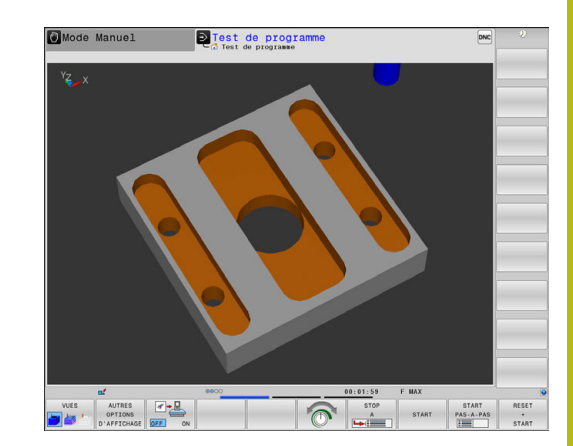

#### **Faire pivoter la vue 3D, l'agrandir et la décaler**

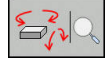

Sélectionner les fonctions de rotation et zoom La commande affiche les softkeys suivantes :

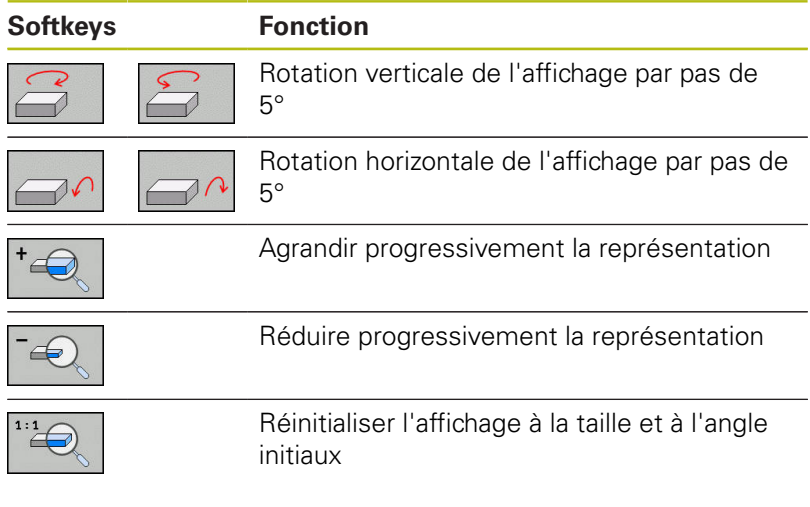

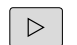

▶ Commuter la barre des softkeys

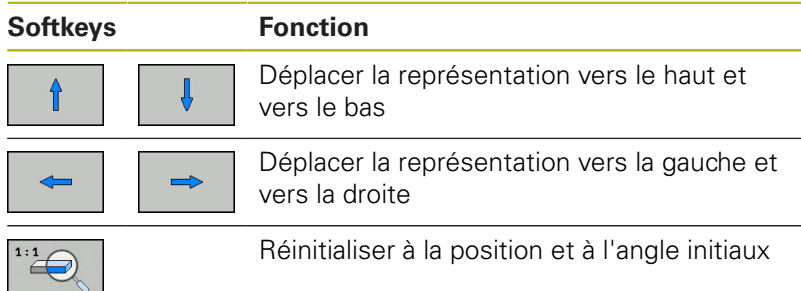

Vous pouvez également modifier la représentation du graphique avec la souris. Les fonctions suivantes sont disponibles :

- Pour faire tourner le modèle 3D représenté : maintenir le bouton droit de la souris enfoncé et déplacer la souris. Si vous appuyez en même temps sur la touche Shift, vous ne pourrez faire pivoter le modèle que horizontalement ou verticalement.
- Pour décaler le modèle représenté : maintenir la touche centrale/la molette de la souris enfoncée et déplacer la souris. Si vous appuyez en même temps sur la touche Shift, vous ne pourrez décaler le modèle que horizontalement ou verticalement.
- ▶ Pour agrandir une zone en particulier : sélectionner la zone en appuyant sur le bouton gauche de la souris. La commande agrandit l'affichage dès que vous relâchez le bouton gauche de la souris.
- Pour agrandir ou réduire rapidement une zone en particulier : tourner la mollette de la souris vers l'avant ou vers l'arrière.
- ▶ Pour revenir à l'affichage standard : appuyer sur la touche Shift et double-cliquer en même temps avec le bouton droit de la souris. Si vous vous contentez de double-cliquer avec le bouton droit de la souris, l'angle de rotation ne change pas.

### **Représentation 3D en mode Test de programme**

Le mode **Test de programme** propose aussi les vues suivantes :

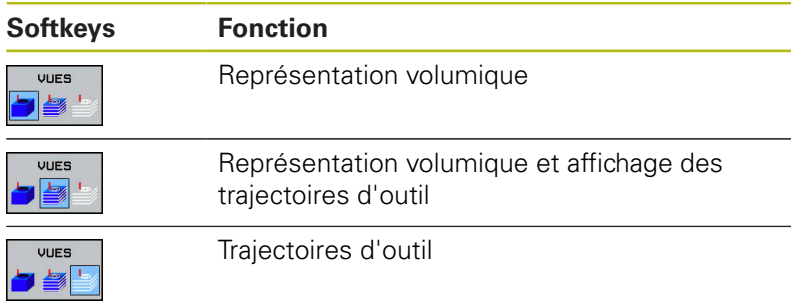

Le mode **Test de programme** propose aussi les fonctions suivantes :

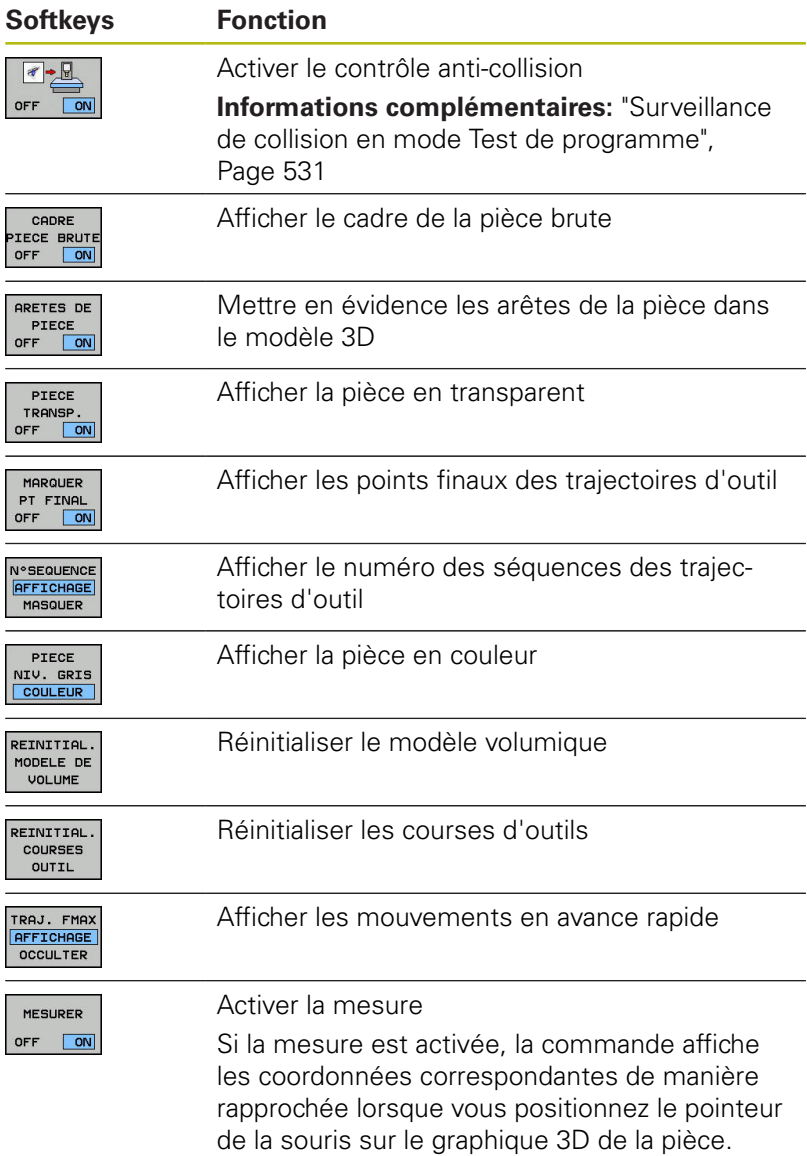

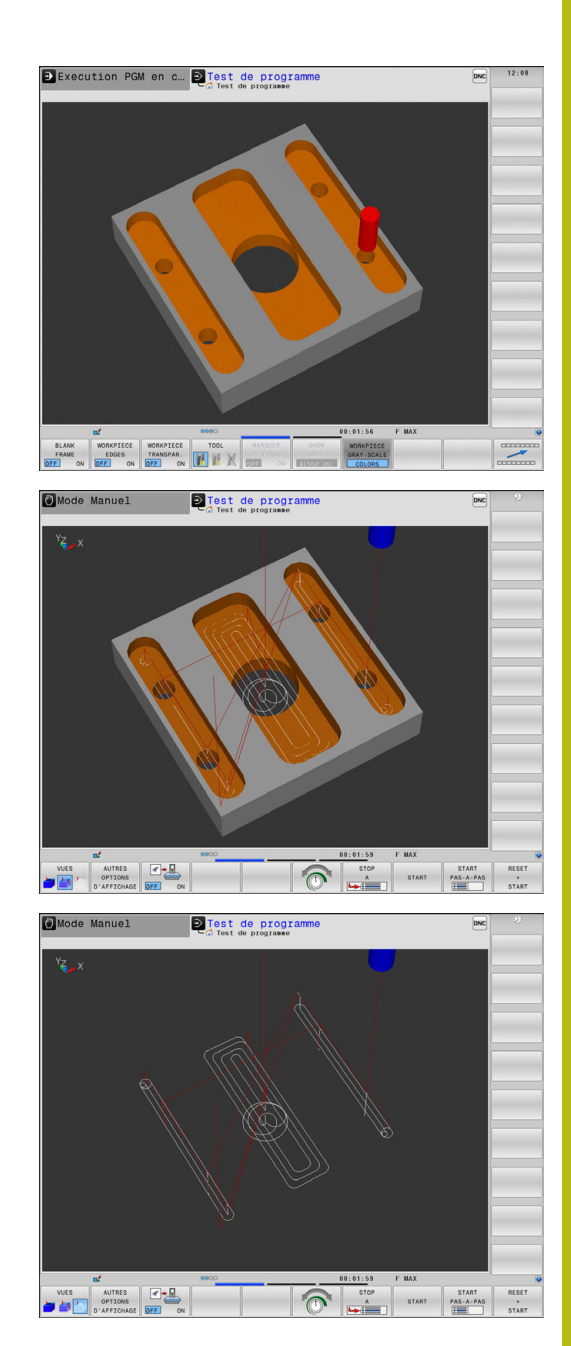

La commande conserve en mémoire l'état des softkeys suivantes, même après une coupure de courant :

- Contrôle anti-collision
- Déplacements en avance rapide
- Cadre de la pièce brute
- Arêtes de la pièce
- Pièce transparente
- Pièce en couleur  $\blacksquare$

 $\mathbf i$ 

Remarques à propos de l'utilisation :

- Le nombre de fonctions disponibles dépend de la qualité du modèle défini. La qualité du modèle se sélectionne dans la fonction MOD **Paramètres graphiques**.
- Avec le paramètre machine **clearPathAtBlk** (n° 124203), vous choisissez d'annuler ou non les trajectoires d'outils en mode **Test de programme** pour une nouvelle pièce brute (BLK form).
- Si les points émis par le post-processeur sont erronés, des marques d'usinage apparaissent à la surface de la pièce. Afin de détecter à temps (avant l'usinage) ces marques d'usinage indésirables, vous pouvez vérifier l'absence d'irrégularités des programmes CN créés en externe en affichant les trajectoires de l'outil.
- Une puissante fonction zoom permet de visualiser rapidement le détail des trajectoires d'outil affichées.
- La commande représente en rouge les déplacements en avance rapide.

## **Vue de dessus**

Sélectionner la vue du dessus en mode **Test de programme** :

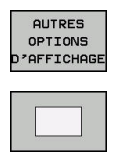

- ▶ Appuyer sur la softkey **AUTRES OPTIONS D'AFFICHAGE**
- Appuyer sur la softkey **Vue de dessus**

Sélectionner la vue du dessus en mode **Exécution PGM pas-à-pas** et **Execution PGM en continu** :

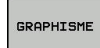

Appuyer sur la softkey **GRAPHISME**

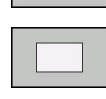

Appuyer sur la softkey **Vue de dessus**

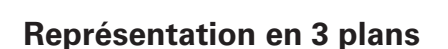

La représentation affiche trois plans de coupe et un modèle 3D, comme un dessin technique.

Sélectionner la représentation en trois plans en mode **Test de programme** :

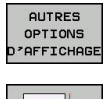

- $\blacktriangleright$  Appuyer sur la softkey **AUTRES OPTIONS D'AFFICHAGE**
- Appuyer sur la softkey **Représentation en 3 plans**

Sélectionner la vue en trois plans en mode **Exécution PGM pas-àpas** et **Execution PGM en continu** :

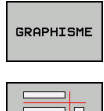

- Appuyer sur la softkey **GRAPHISME**
- ▶ Appuver sur la softkey **Représentation en 3 plans**

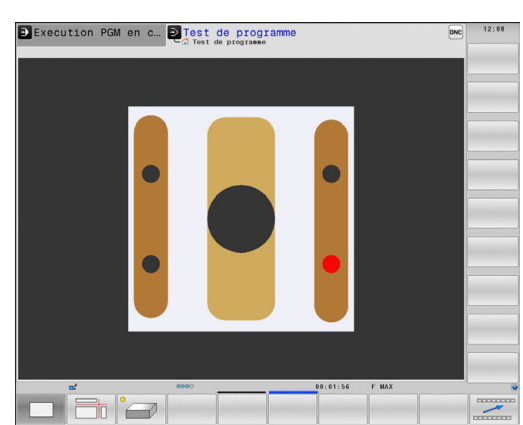

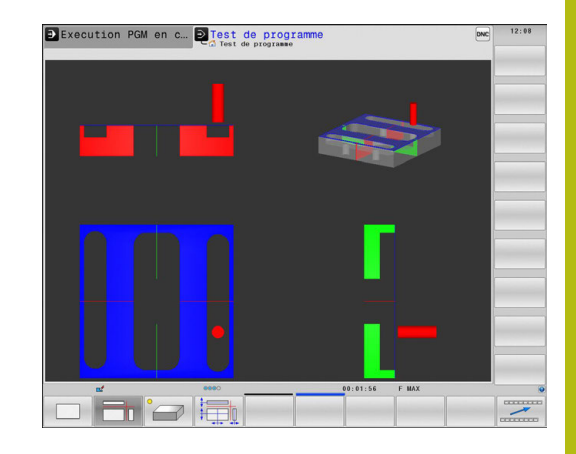

### **Déplacer des plans de coupe**

Le plan de coupe se trouve, par défaut, au centre de la pièce brute, dans le plan d'usinage, sur l'arête supérieure de la pièce brute, dans l'axe d'outil.

Vous décalez le plan en coupe comme suit :-

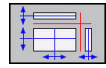

Appuyer sur la softkey **Décaler le plan en coupe**

La commande affiche les softkeys suivantes :

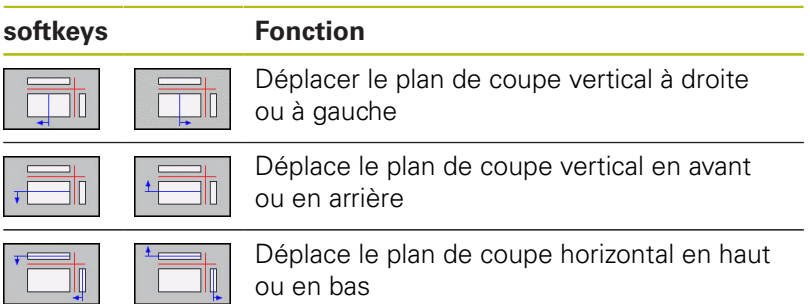

La position du plan de coupe est visible dans le modèle 3D pendant le déplacement. Le décalage reste actif même si vous activez une nouvelle pièce brute.

### **Annuler les plans en coupe**

Le plan en coupe décalé reste actif même pour une nouvelle pièce brute. Lorsque la commande redémarre, le plan en coupe est automatiquement réinitialisé.

Vous pouvez également mettre le plan en coupe à sa position initiale en procédant manuellement :

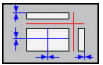

Appuyer sur la softkey **Réinitialiser le plan en coupe**

## **Répéter la simulation graphique**

Un programme d'usinage peut être simulé graphiquement autant de fois qu'on le souhaite. Pour cela, vous pouvez réinitialisez le graphique à la pièce brute.

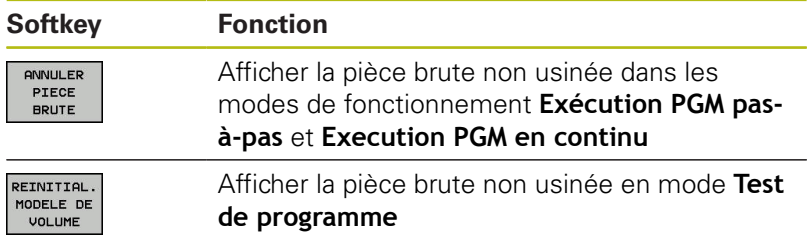

## **Afficher l'outil**

Vous pouvez faire s'afficher l'outil pendant la simulation quel que soit le mode de fonctionnement.

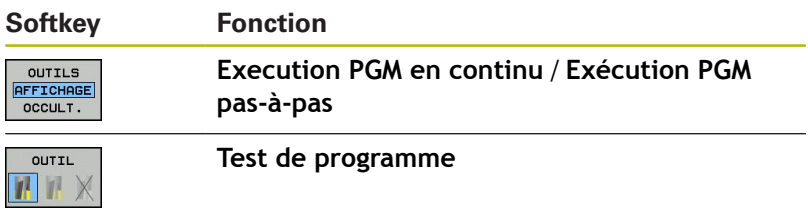

La commande affiche l'outil dans différentes couleurs :

- Rouge : outil en cours d'intervention
- Bleu : outil en phase de dégagement

# **Calculer le temps d'usinage**

### **Temps d'usinage en mode Test de programme**

La commande calcule la durée des déplacements de l'outil et les affiche comme durée d'usinage dans le test de programme. La commande tient alors compte des mouvements d'avance et des durées de temporisation.

Le temps calculé par la commande ne peut être exploité que de manière limitée pour calculer les temps de d'usinage, car il ne tient pas compte des temps machine (p. ex., le changement d'outil).

> Les temps d'usinage calculés à l'aide de la simulation graphique ne correspondent pas aux temps d'usinage réels. Ceci s'explique notamment, en cas d'opérations de tournage et de fraisage combinées, par la commutation entre les modes d'usinage.

### **Temps d'usinage dans les modes de fonctionnement machine**

Affichage du temps qui s'écoule entre le début et la fin du programme. Le chronomètre est arrêté en cas d'interruption.

### **Sélectionner la fonction chronomètre**

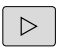

 $\mathbf i$ 

▶ Commuter la barre de softkeys jusqu'à ce que la softkey correspondant aux fonctions chronomètre apparaisse

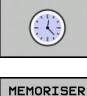

 $\mathbb{C}$ 

▶ Sélectionner la fonction souhaitée par softkey.

Sélectionner la fonction chronomètre

p. ex. mémorisation de la durée affichée

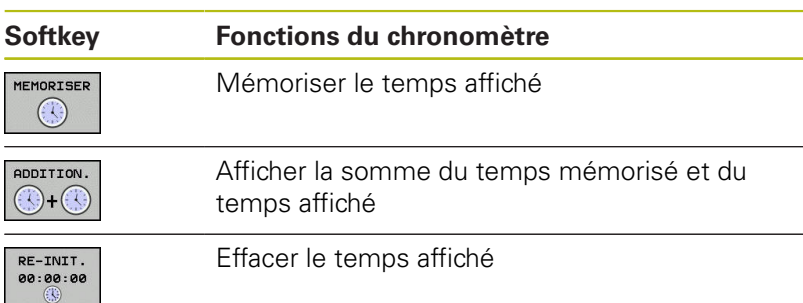

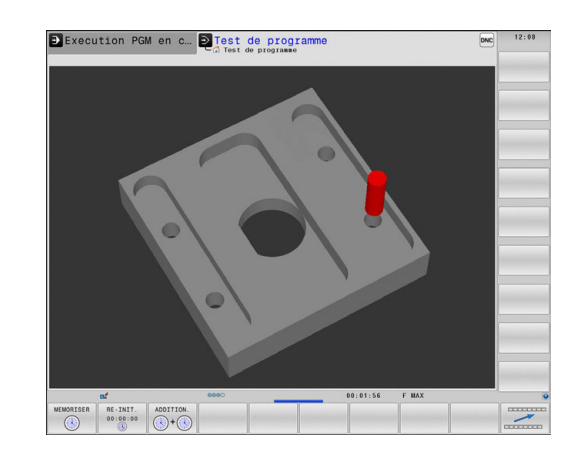

# <span id="page-844-0"></span>**19.2 Représenter la pièce brute dans la zone d'usinage**

# **Application**

En mode **Test de programme**, vous pouvez contrôler sous forme graphique la position de la pièce brute et du point d'origine dans la zone d'usinage de la machine. Le graphique affiche le point d'origine initialisé dans le programme CN avec le cycle 247. Si vous n'avez pas initialisé de point d'origine dans le programme CN, le graphique affiche le point d'origine actif sur la machine.

Vous pouvez activer la surveillance de la zone d'usinage en mode **Test de programme** : appuyez à cet effet sur la softkey **PIECE BR. DANS ZONE TRAVAIL**. La softkey **Contrôle fin course** vous permet d'activer ou de désactiver la fonction.

Un parallélépipède transparent représente la pièce brute dont les dimensions figurent dans le tableau **BLK FORM**. La commande utilise les dimensions de la définition de la pièce brute du programme sélectionné.

La position de la pièce brute à l'intérieur de la zone de travail n'a normalement aucune influence sur le test du programme. Toutefois, si vous activez la surveillance de la zone d'usinage, vous devez décaler la pièce brute dans le graphique de manière à ce qu'elle soit située à l'intérieur de la zone d'usinage. Pour cela, utilisez les softkeys situées dans le tableau.

Vous pouvez en outre activer le point d'origine actuel pour le mode **Test de programme**.

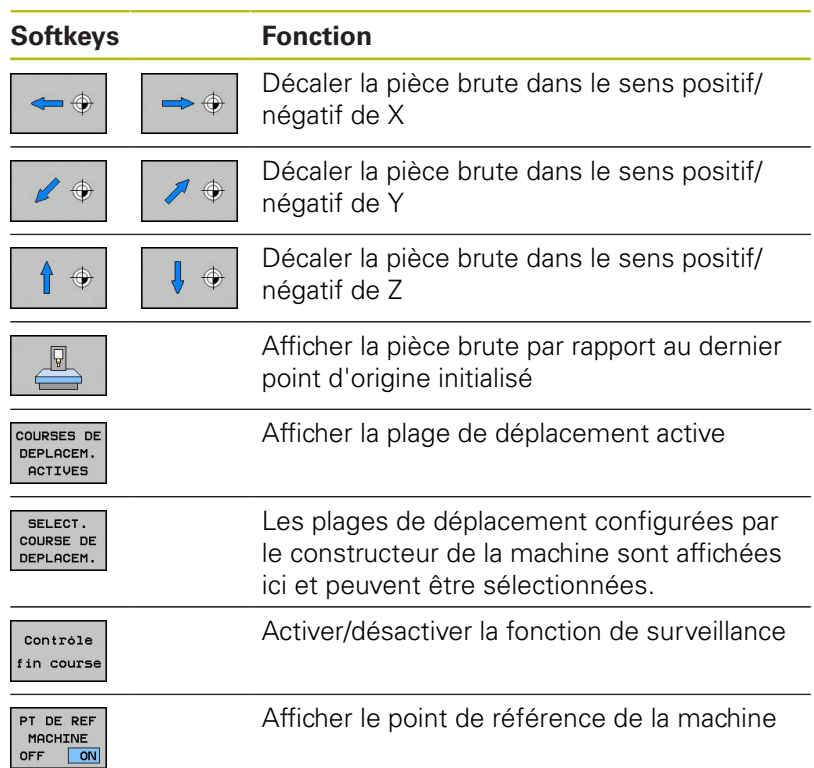

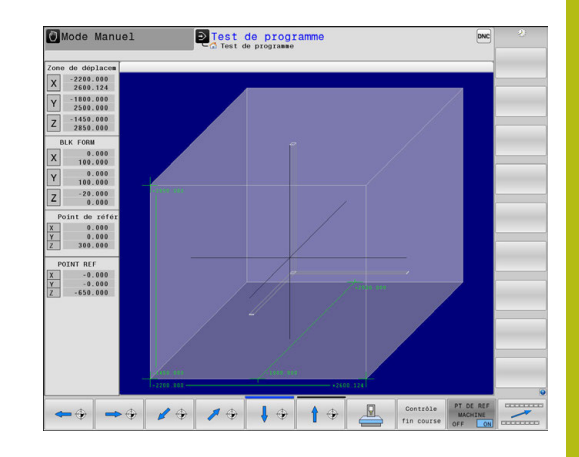

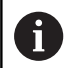

Remarques à propos de l'utilisation :

- Avec **BLK FORM CYLINDER**, vous représentez la pièce brute dans la zone d'usinage sous forme de parallélépipède.
- Avec **BLK FORM ROTATION**, aucune pièce brute n'est représentée dans la zone d'usinage.

# **19.3 Fonctions pour afficher le programme**

## **Récapitulatif**

En mode **Execution PGM pas-à-pas** et **Execution PGM en continu**, la commande affiche les softkeys qui vous permettent de faire s'afficher le programme d'usinage page par page.

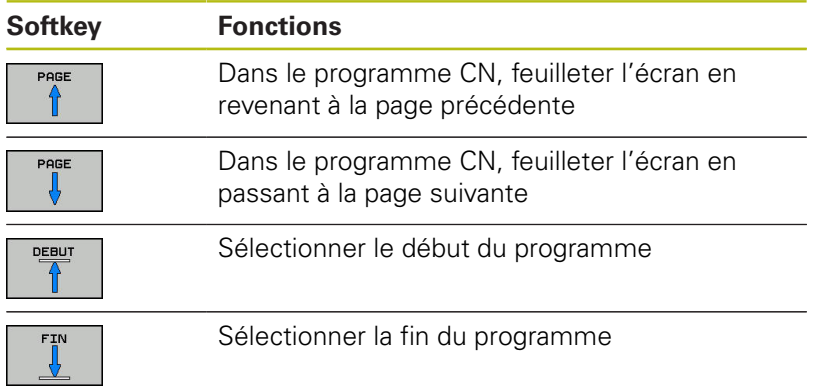

# **19.4 Test de programme**

## **Application**

Le mode **Test de programme** vous permet de simuler le déroulement de programmes CN et de parties de programme pour éviter les erreurs de programmation au moment de l'exécution du programme. La commande vous aide à détecter :

- les incompatibilités géométriques
- les données manquantes  $\mathbf{u}$
- les sauts ne pouvant pas être exécutés Ē.
- $\blacksquare$ les dépassements de la zone d'usinage
- i. Utilisation d'outils verrouillés

Vous pouvez en plus utiliser les fonctions suivantes :

- Test de programme pas à pas
- $\blacksquare$ Arrêt du test à une séquence spécifiée
- Sauter des séquences
- Fonctions destinées à la représentation graphique
- Ī. Calcul du temps d'usinage
- Affichage d'état supplémentaire ×

### **À prendre en compte lors du test de programme**

La commande lance le test de programme des pièces brutes parallélépipédiques après un appel d'outil à la position suivante :

- Dans le plan d'usinage, au centre de la **BLK FORM** définie  $\mathcal{L}_{\mathcal{A}}$
- п Dans l'axe d'outil, 1 mm au-dessus du point **MAX** défini dans la séquence **BLK FORM**.

La commande lance le test de programme des pièces brutes symétriques en rotation après un appel d'outil à la position suivante :

- Dans le plan d'usinage, à la position X=0, Y=0
- Dans l'axe d'outil, à 1 mm au-dessus de la pièce brute définie Ī.

## *REMARQUE*

### **Attention, risque de collision!**

En mode **Test de programme**, la commande ne prend pas en compte tous les déplacements effectués par les axes de la machine, p. ex. les positionnements PLC et les déplacement des macros de changement d'outil et des fonctions M. De la sorte, un test effectué sans erreur peut diverger de l'usinage qui sera effectué ultérieurement. Il existe un risque de collision pendant l'usinage !

- Tester le programme CN à la position d'usinage qui sera appliquée ultérieurement (**PIECE BR. DANS ZONE TRAVAIL**)
- Programmer une position intermédiaire sûre après le changement d'outil et avant le positionnement
- Tester avec prudence un programme CN en mode **Exécution PGM pas-à-pas**
- Dans la mesure du possible, utiliser la fonction **Dynamic**  $\blacktriangleright$ **Collision Monitoring (DCM)**

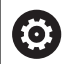

Consultez le manuel de votre machine !

Le constructeur de votre machine peut aussi définir une macro de changement d'outil pour le mode **Test de programme** qui simule exactement le comportement de la machine.

Le constructeur de la machine modifie souvent la position simulée pour le changement d'outil.

## **Exécuter un test de programme**

Pour le test de programme, vous devez activer un tableau d'outils (statut S). Pour cela, sélectionner le tableau d'outils de votre choix dans le gestionnaire de fichiers, en mode **Test de programme**.

Pour les outils de tournage, vous pouvez sélectionner un tableau d'outils de tournage qui a ".trn" pour extension de fichier et qui est compatible avec le tableau d'outils sélectionné. Dans ce cas, les outils de tournage doivent correspondre dans les deux tableaux sélectionnés.

Pour le test de programme, vous pouvez sélectionner le tableau de points d'origine de votre choix (statut S).

À la ligne 0 du tableau de points d'origine temporairement chargé, le point d'origine du fichier **Preset.pr** (exécution) actuellement actif apparaît automatiquement après **RESET + START**. Lors du lancement du test de programme, la ligne 0 reste sélectionnée jusqu'à ce qu'un autre point d'origine soit sélectionné dans le programme CN. La commande lit tous les points d'origine des lignes > 0 dans le tableau de points d'origine du test de programme.

Avec la fonction **PIECE BR. DANS ZONE TRAVAIL**, vous activez la surveillance de la zone de travail pour le test de programme.

**[Informations complémentaires:](#page-844-0)** "Représenter la pièce brute dans [la zone d'usinage ", Page 845](#page-844-0)

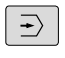

Mode de fonctionnement : appuyer sur la touche **Test de programme**

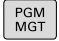

Gestionnaire de fichiers : appuyer sur la touche **PGM MGT** et sélectionner le fichier que vous souhaitez tester

A

### **La commande affiche les softkeys suivantes :**

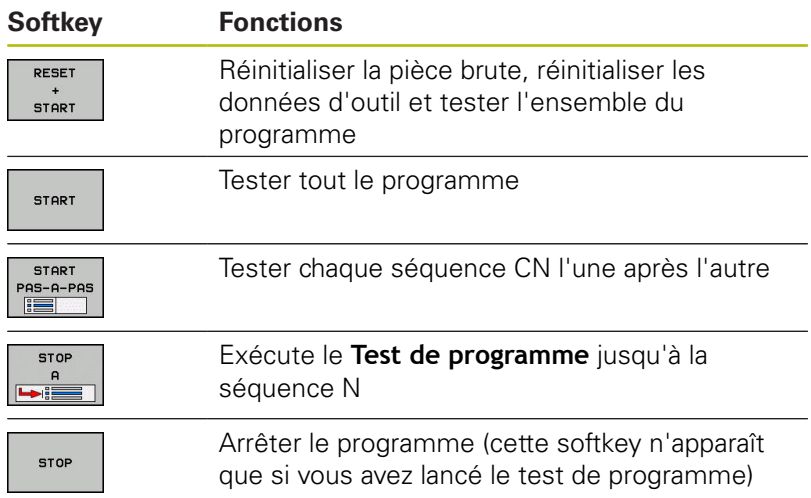

Vous pouvez interrompre le test du programme à tout moment – y compris à l'intérieur des cycles d'usinage – et le reprendre ensuite. Pour poursuivre le test, vous ne devez pas exécuter les actions suivantes :

- utiliser les touches fléchées ou la touche **GOTO** pour sélectionner une autre séquence
- apporter des modifications au programme
- sélectionner un nouveau programme

## **Exécuter un Test de programme jusqu'à une séquence donnée**

Avec **STOP A**, la commande n'exécute le **Test de programme** que jusqu'à la séquence avec le numéro **N**.

Pour arrêter le **Test de programme** à une séquence donnée, procéder comme suit :

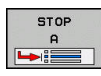

Appuyer sur la softkey **STOP A**

- **Jusqu'à séq. N =** : entrer le numéro de séquence auquel la simulation doit s'arrêter
- **Programme =** : indiquer le nom du programme dans lequel se trouve la séquence portant le numéro sélectionné

La commande affiche le nom du programme sélectionné.

- Entrer ce nom si l'arrêt doit avoir lieu dans un programme appelé avec **PGM CALL**
- **Répétitions =** Indiquer le nombre de répétitions qui doivent avoir lieu si **N** se trouve dans une répétition de partie de programme Default 1: la commande exécute l'arrêt avant la simulation de **N**

## **Plusieurs possibilités à l'état arrêté**

Si vous interrompez le **Test de programme** avec la fonction **STOP A**, les options suivantes s'offrent à vous à l'état arrêté :

- Activer/désactiver le **saut de séquences**
- Activer/désactiver l'**arrêt de programme optionnel**
- Modifier la résolution du graphique et du modèle
- Modifier le programme CN en mode **Programmation**

Si vous modifiez le programme CN en mode **Programmation**, la simulation se comportera comme suit :

- Modification avant le point d'interruption : la simulation reprend depuis le début
- Modification après le point d'interruption : un positionnement au point d'interruption est possible avec **GOTO**

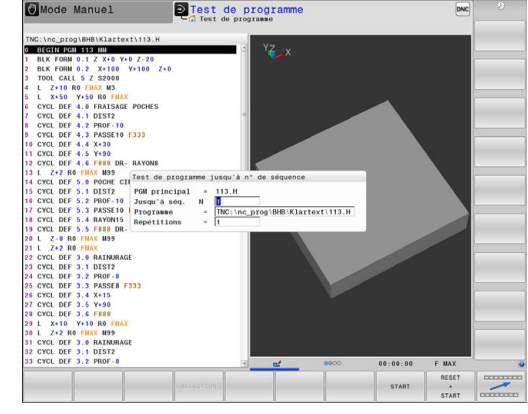

# **19.5 Exécution de programme**

## **Application**

En mode **Execution PGM en continu**, la commande exécute un programme d'usinage en continu jusqu'à la fin du programme ou jusqu'à une interruption.

En mode **Exécution PGM pas-à-pas**, la commande exécute chaque séquence après que la touche **Start CN** ait été actionnée. Dans les cycles de motifs de points et dans un cycle **CYCL CALL PAT**, la commande s'arrête après chaque point.

Les fonctions suivantes peuvent être utilisées en mode **Exécution PGM pas-à-pas** et **Execution PGM en continu** :

- Interruption de l'exécution du programme
- $\overline{\Box}$ Exécution du programme à partir d'une séquence donnée
- Sauter des séquences  $\overline{\phantom{a}}$
- Editer un tableau d'outils TOOL.T  $\overline{\phantom{a}}$
- $\overline{\Box}$ Contrôler et modifier les paramètres Q
- $\overline{\Box}$ Superposer le positionnement de la manivelle
- Fonctions destinées à la représentation graphique
- Affichage d'état supplémentaire

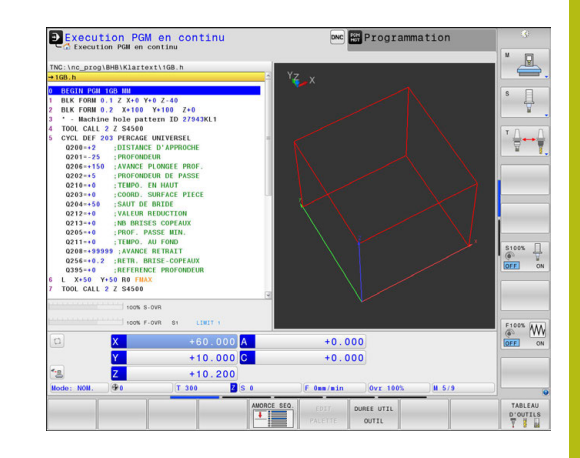

## **Exécuter programme d'usinage**

### **Opérations préalables**

- 1 Brider la pièce sur la table de la machine
- 2 Initialiser le point d'origine
- 3 Sélectionner les tableaux nécessaires et les fichiers de palettes (état M)
- 4 Sélectionner le programme d'usinage (statut M)

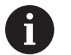

Remarques à propos de l'utilisation :

- L'avance et la vitesse de rotation de la broche peuvent être modifiées avec les potentiomètres.
- Vous pouvez réduire la vitesse d'avance en vous servant de la softkey **FMAX**. Cette diminution s'applique à tous les déplacements en avance de travail et en avance rapide, même après un redémarrage de la commande.

### **Exécution de programme en continu**

Lancer le programme d'usinage avec la touche **Start CN**

### **Exécution de programme pas à pas**

**Lancer une à une chaque séquence du programme d'usinage** avec la touche **Start CN**

## **Interrompre, arrêter ou annuler l'usinage**

Il existe plusieurs manières d'arrêter une exécution de programme :

- Interrompre une exécution de programme, par ex. à l'aide d'une fonction auxiliaire **M0**
- Arrêter l'exécution du programme, par ex. à l'aide de la touche Ī. **ARRET CN**
- Annuler l'exécution du programme, p. ex. à l'aide de la touche **Arrêt CN** en liaison avec la softkey **STOP INTERNE**
- Quitter l'exécution de programme, par ex. avec les fonctions  $\mathbf{r}$ auxiliaires **M2** ou **M30**

La commande affiche l'état actuel de l'exécution de programme dans l'affichage d'état :

**[Informations complémentaires:](#page-104-0)** "Affichage d'état général", [Page 105](#page-104-0)

Contrairement à l'état arrêté, une exécution de programme interrompue, annulée (terminée) offre à l'opérateur les options suivantes :

- Sélectionner le mode de fonctionnement
- i. Vérifier et corriger (le cas échéant) les paramètres Q à l'aide de la fonction **Q INFO**
- Modifier le paramétrage de l'interruption programmée au choix avec la fonction **M1**
- Modifier le paramétrage des sauts de séquences CN programmés avec **/**

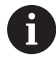

La commande interrompt automatiquement l'exécution du programme en cas d'erreurs importantes, p. ex. en cas d'appel de cycle avec broche immobilisée.

### **Interruptions programmées**

Vous pouvez définir les interruptions directement dans le programme CN. La commande interrompt l'exécution du programme dans la séquence CN qui contient l'un des éléments suivants :

- Un arrêt programmé **ARRET** (avec ou sans fonction auxiliaire)
- $\overline{\phantom{a}}$ Un arrêt programmé **M0**
- Un arrêt conditionnel **M1**

## *REMARQUE*

### **Attention, risque de collision!**

Certaines interactions manuelles font que la commande perd les informations à effet modal et donc la référence contextuelle. Une fois la référence contextuelle perdue, des mouvements inattendus et indésirables peuvent survenir. Il existe un risque de collision pendant l'usinage qui suit !

- **Interactions à éviter :** 
	- Mouvement du curseur sur une autre séquence CN
	- Instruction de saut **GOTO** sur une autre séquence CN
	- Éditer une séquence CN
	- $\blacksquare$  Modifier des valeurs de paramètres Q à l'aide de la softkey **Q INFO**
	- Changement de mode de fonctionnement
- Restaurer la référence contextuelle en répétant les séquences CN requises

Consultez le manuel de votre machine ! La fonction auxiliaire **M6** peut elle aussi entraîner une interruption de l'exécution de programme. C'est au constructeur de la machine qu'il revient de définir l'étendue des fonctions d'une fonction auxiliaire.

**(c)** 

#### **Interruption manuelle du programme**

Vous sélectionnez le mode **Exécution PGM pas-à-pas** pendant l'exécution d'un programme d'usinage en mode **Execution PGM en continu**. La commande interrompt l'usinage dès lors que l'étape d'usinage actuelle est achevée.

#### **Annuler un usinage**

ΙOΙ

Appuyer sur la touche **Arrêt CN**

La commande numérique ne termine pas la séquence CN actuelle

La commande affiche le symbole d'arrêt l'affichage d'état.

Il n'est alors pas possible d'effectuer des actions telles qu'un changement de mode de fonctionnement, par exemple.

Il est toujours possible de poursuivre le programme avec la touche **Start CN**

Appuyer sur la softkey **STOP INTERNE**

La commande numérique affiche brièvement le symbole d'interruption de programme dans la barre d'état.

La commande affiche dans la barre d'état le symbole correspondant à la fin de l'état inactif.

Les actions telles qu'un changement de mode de fonctionnement, par exemple, sont à nouveau possibles.

# **Déplacer les axes de la machine pendant une interruption**

Pendant une interruption, vous pouvez déplacer les axes de la machine comme si vous étiez en **Mode Manuel**.

# *REMARQUE*

### **Attention, risque de collision!**

Pendant l'interruption d'une exécution de programme, les axes peuvent être déplacés en manuel, p. ex. pour dégager l'outil d'un trou. La softkey **3D ROT** est disponible si la fonction **Inclinaison du plan d'usinage** est active au moment de l'interruption. La softkey **3D ROT** permet de désactiver le plan d'usinage incliné ou de limiter exclusivement les déplacements manuels à l'axe d'outil actif. Il existe un risque de collision si **3D ROT** n'a pas été paramétré correctement !

- Utiliser de préférence la fonction **AXE OUTIL**
- Appliquer une avance peu élevée

## **Modifier un point de référence pendant une interruption**

Si vous modifiez le point d'origine actif pendant une interruption, vous ne pourrez reprendre l'exécution de programme à l'endroit de l'interruption qu'avec **GOTO** ou l'amorce de programme.

### **Exemple d'application : Dégagement de la broche après un bris d'outil**

- Interrompre l'usinage
- ▶ Pour déverrouiller les touches de sens des axes, appuyer sur la softkey **DEPLACMNT MANUEL**
- Déplacer les axes de la machine avec les touches de sens des  $\mathbf{r}$ axes

**6** 

Sur certaines machines, vous devez appuyer sur la touche **Start CN** après avoir actionné la softkey **DEPLACMNT MANUEL** pour déverrouiller les touches de sens des axes. Consultez le manuel de votre machine !

## **Poursuivre une exécution de programme après une interruption**

Lors d'une interruption de l'exécution du programme, la commande mémorise :

- l'outil appelé en dernier
- les conversions de coordonnées actives (p. ex. décalage de  $\blacksquare$ point zéro, rotation, image miroir)
- les coordonnées du dernier centre de cercle défini

Les données mémorisées sont utilisées pour réaborder le contour après le déplacement manuel des axes de la machine pendant une interruption (softkey **ABORDER POSITION**).

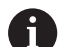

Remarques à propos de l'utilisation :

- Les données mémorisées restent actives jusqu'à ce qu'elles soient réinitialisées, p. ex. en sélectionnant un programme donné.
- Après une interruption du programme avec la softkey **STOP INTERNE**, l'usinage doit être exécuté en début de programme ou avec la fonction **AMORCE SEQUENCE**.
- Si vous interrompez l'exécution du programme au sein d'une répétition de partie de programme ou d'un sous-programme, vous devrez retourner à la position de l'interruption à l'aide de la fonction **AMORCE SEQUENCE**.
- Avec des cycles d'usinage, l'amorce de séquence s'effectue toujours en début de cycle. Si vous interrompez l'exécution de programme pendant un cycle d'usinage, la commande répétera après une amorce de séquence les étapes d'usinage déjà exécutées.

### **Poursuivre l'exécution du programme avec la touche START CN**

Vous pouvez reprendre l'exécution du programme à avec la touche **START CN** si le programme a été interrompu d'une des manières suivantes :

- en appuyant sur la touche **Arrêt CN**  $\blacksquare$
- par une interruption programmée  $\blacksquare$

### **Reprise de l'exécution du programme après une erreur**

- En cas de message d'erreur effaçable :
- ▶ Supprimer la cause de l'erreur
- Effacer le message d'erreur à l'écran : appuyer sur la touche **CE**
- Redémarrer ou poursuivre l'exécution du programme à l'endroit où il a été interrompu

## **Dégagement après une coupure de courant**

0

Consultez le manuel de votre machine ! Le mode de fonctionnement **Dégager** est déverrouillé et configuré par le constructeur de votre machine.

Avec le mode **Dégagement**, vous pouvez dégagez l'outil après une coupure de courant.

Si vous avez activé une limitation d'avance avant la panne de courant, alors celle-ci est encore active. Vous pouvez désactiver la limitation d'avance à l'aide de la softkey

### **ANNULER LIMITATION AVANCE**.

Le mode **Dégagement** peut être sélectionné dans les états suivants :

- Coupure d'alimentation
- La tension de commande pour le relais manque
- $\mathbb{R}^n$ Franchir les points de référence

Le mode **Dégagement** propose les modes de déplacement suivants :

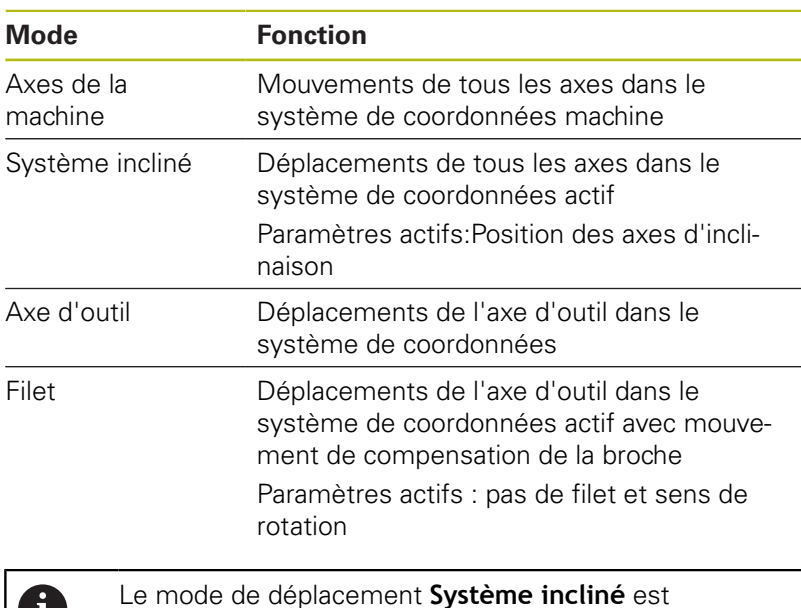

W

Le mode de déplacement **Système incliné** est également disponible si la fonction **Inclinaison du plan d'usinage** (option 8) est déverrouillée sur votre commande.

La commande pré-sélectionne automatiquement le mode de déplacement et les paramètres associés. Si le mode de déplacement ou les paramètres n'ont pas été pré-sélectionnés correctement, vous pouvez les modifier manuellement.

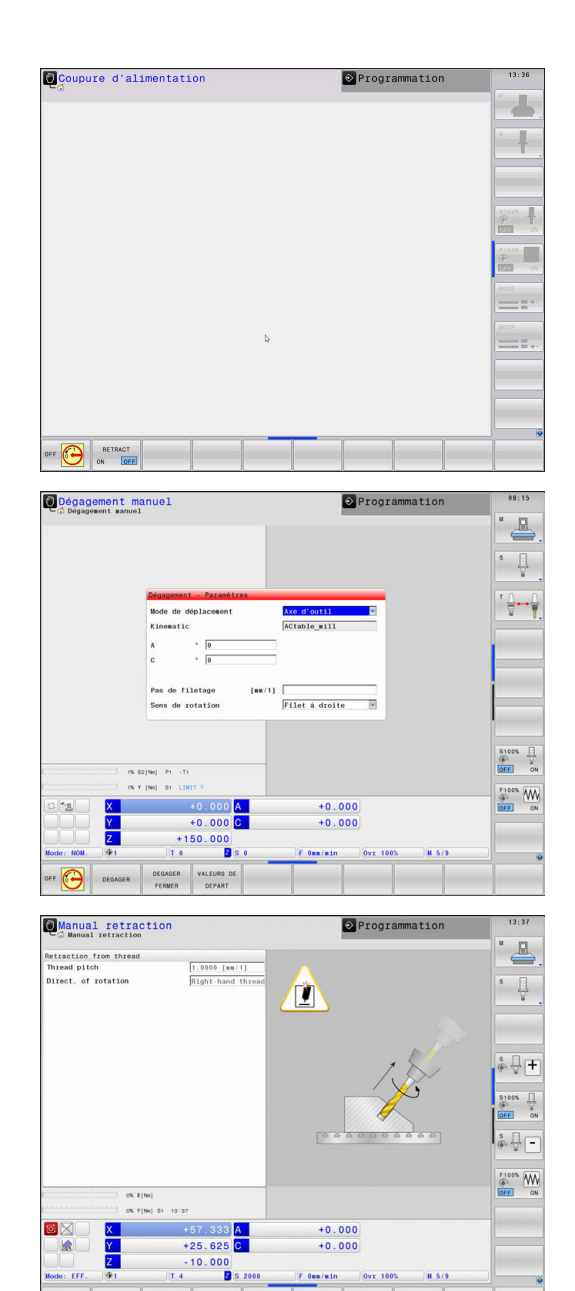

# *REMARQUE*

### **Attention, danger pour la pièce et l'outil !**

Une coupure de courant pendant l'usinage peut occasionner un ralentissement incontrôlé des axes. Si l'outil était en train d'usiner avant la coupure de courant, il n'est pas possible de franchir les marques de référence des axes après le redémarrage de la commande. Pour les axes sur lesquels les marques de référence n'ont pas été franchies, la commande tient compte des dernières valeurs d'axe enregistrées comme position actuelle susceptible de diverger de la position réelle. Les déplacements qui suivent ne coïncident donc pas avec les déplacements précédant la coupure de courant. Si l'outil est encore en cours d'intervention pendant les déplacements, l'outil et la pièce peuvent être endommagés suite à des tensions !

- Appliquer une avance peu élevée
- Pour les axes dont les marques de référence n'ont pas été franchies, tenez compte du fait qu'il n'est pas possible de surveiller la zone de déplacement.

#### **Exemple**

L'alimentation s'est interrompue au cours d'un cycle filetage en plan incliné. Vous devez dégager le taraud :

▶ Mettre la commande et la machine sous tension

La commande lance le système d'exploitation. Cette étape peut durer quelques minutes.

La commande affiche ensuite le message **Coupure de courant** en haut de l'écran.

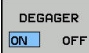

- Activer le mode de fonctionnement **Dégager** : appuyer sur la softkey **DEGAGER** La commande affiche le message **Dégagement sélectionné**.
- Acquitter la coupure de courant : appuyer sur la touche **CE** La commande compile le programme PLC.

 $CE$ 

▶ Mettre la commande sous tension La commande contrôle la fonction du circuit d'arrêt d'urgence. Si au moins un axe n'a pas été référencé, vous devez comparer les valeurs de position affichées avec les valeurs d'axe effectives et valider leur concordance. Le cas échéant, suivre les instructions du dialogue.

- Vérifier le mode de déplacement pré-sélectionné : au besoin, sélectionner **FILET**
- $\blacktriangleright$ Vérifier le pas de filetage pré-sélectionné. Au besoin, indiquer le pas de filetage.
- Vérifier le sens de rotation pré-sélectionné : le cas échéant, sélectionner le sens de rotation du filetage Filet à droite : la broche tourne dans le sens horaire lorsqu'elle approche la pièce et dans le sens anti-horaire quand elle la quitte. Filet à gauche : la broche tourne dans le sens anti-horaire quand elle approche la pièce et dans le sens horaire quand elle l'approche.

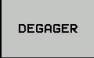

Activer le dégagement : appuyer sur la softkey **DEGAGER**

Dégagement : dégager l'outil avec les touches de direction externes ou la manivelle électronique Touche d'axe Z+ : sortie de la pièce Touche d'axe Z- : approche de la pièce

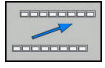

- Quitter le dégagement : revenir à la barre de softkeys initiale
- DEGAGER FERMER
- ▶ Pour quitter le mode **Dégagement** : appuyer sur la softkey **DEGAGER FERMER**

La commande vérifie s'il est possible de quitter le mode **Dégagement**. Le cas échéant, suivre les instructions du dialogue.

Répondre à la question de sécurité : si l'outil n'a pas été correctement dégagé, appuyer sur la softkey **NON**. Si l'outil a été correctement dégagé, appuyer sur la softkey **OUI**.

La commande affiche le dialogue **Dégagement sélectionné**.

- $\blacktriangleright$ Démarrer la machine et franchir les marques de référence, au besoin
- $\mathbf{p}$ Mettre la machine à l'état souhaité : Le cas échéant, réinitialiser le plan d'usinage incliné.

# **Reprise de programme à l'endroit de son choix (amorce de programme)**

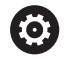

Consultez le manuel de votre machine !

La fonction **AMORCE SEQUENCE** doit être déverrouillée et configurée par le constructeur de votre machine.

La fonction **AMORCE SEQUENCE** vous permet d'exécuter un programme d'usinage à partir de la séquence CN de votre choix. La commande tient compte de l'usinage de la pièce réalisé en amont de cette séquence CN dans ses calculs.

Si le programme CN a été interrompu dans les conditions mentionnées ci-après, la commande mémorisera le point d'interruption :

- Softkey **STOP INTERNE**
- Arrêt d'urgence
- Coupure d'alimentation

La commande émet un message si, lors d'un redémarrage, elle détecte un point d'interruption mémorisé. Vous pouvez effectuer l'amorce de séquence directement à l'endroit de l'interruption.

Vous avez plusieurs possibilités pour définir l'amorce de séquence :

- Amorce de séquence dans le programme principal, au besoin avec répétitions
- $\overline{\phantom{a}}$ Amorce de séquence en plusieurs étapes dans les sousprogrammes et les cycles de palpage
- Amorce de séquence dans les tableaux de points
- Ī. Amorce de séquence dans les programmes de palettes

Au début de l'amorce de séquence, la commande réinitialise toutes les données comme lorsque vous sélectionnez le programme CN. Pendant l'amorce de séquence, vous pouvez commuter entre **Execution PGM en continu** et **Execution PGM pas-à-pas**.

# *REMARQUE*

### **Attention, risque de collision!**

La fonction **AMORCE SEQUENCE** "saute" les cycles palpeur programmés. Ainsi, les paramètres de résultat ne contiennent aucune valeur ou, le cas échéant, des valeurs erronées. Il existe un risque de collision si l'usinage qui suit applique les paramètres de résultat.

 $\overline{\phantom{a}}$ Utiliser la fonction **AMORCE SEQUENCE** en plusieurs étapes **[Informations complémentaires:](#page-865-0)** "Procédure à suivre pour [une amorce de séquence en plusieurs niveaux", Page 866](#page-865-0)

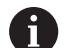

La fonction **AMORCE SEQUENCE** ne doit pas être utilisée avec les fonctions suivantes :

- Filtre stretch actif
- Cycles palpeur 0, 1, 3 et 4 pendant la phase de recherche de l'amorce de séquence

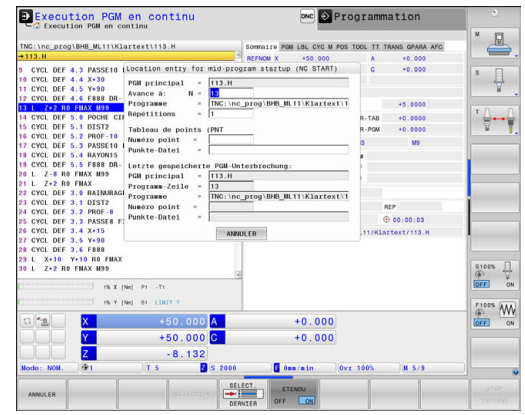

#### **Procédure à suivre pour une amorce de séquence simple**

Ť

La commande ne vous propose dans la fenêtre auxiliaire que les dialogues nécessaires à l'exécution

Appuyer sur la softkey **AMORCE SEQUENCE** La commande affiche la fenêtre auxiliaire dans laquelle le programme principal actif se trouve prédéfini. **Avance à: N =** Entrer le numéro de la séquence CN à laquelle vous souhaitez reprendre le programme CN **Programme =** Entrer le nom et le chemin du programme CN dans lequel se trouve la séquence CN ou utiliser la softkey **SELECTION** pour le faire **Répétitions =** Entrer le nombre d'usinages qui doivent être pris en compte dans l'amorce de séquence lorsque la séquence CN se trouve dans une répétition de partie de programme **Default 1 correspond au premier usinage.** Au besoin, appuyer sur la softkey **ETENDU** ETENDL OFF ON  $\blacktriangleright$  Au besoin, appuyer sur la softkey **DERNIERE SEQUENCE CN ON** pour sélectionner la dernière interruption mémorisée ▶ Appuyer sur la touche **Start CN** Ð La commande lance l'amorce de séquence, calcule jusqu'à la séquence CN indiquée et affiche le dialogue suivant. Si vous avez modifié l'état de la machine : ▶ Appuyer sur la touche **Start CN** 日 La commande rétablit l'état de la machine, par ex. TOOL CALL, fonctions M, et affiche le dialogue suivant. Si vous avez modifié les positions d'axes : Appuyer sur la touche **Start CN**  $\Box$ La commande amène l'outil aux différentes positions programmées, dans l'ordre indiqué et affiche le dialogue suivant. Approcher les axes dans l'ordre que vous avez sélectionné : **[Informations complémentaires:](#page-869-0)** "Approcher à [nouveau le contour", Page 870](#page-869-0) ▶ Appuyer sur la touche **Start CN**  $|\vec{U}|$ La commande poursuit l'exécution du programme CN.
#### **Exemple d'une amorce de séquence simple**

Après un arrêt interne, vous souhaitez reprendre la troisième opération d'usinage de LBL 1 dans la séquence 12.

Entrer les données suivantes dans la fenêtre auxiliaire :

- **Avance à: N =**12
- **Répétitions =** 3

#### **Procédure à suivre pour une amorce de séquence en plusieurs niveaux**

Si vous effectuez, par exemple, une reprise dans un sousprogramme qui a été appelé plusieurs fois par le programme principal, vous utilisez l'amorce de séquence en plusieurs étapes. Vous commencerez alors par sauter directement à l'appel du sousprogramme de votre choix. La fonction **POURSUIVRE AMORCE SEQ.** vous permet d'aller plus loin à partir de ce point.

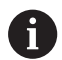

ETENDL OFF  $\sqrt{a}$ 

DERNIE

何

Remarques à propos de l'utilisation :

- La commande ne vous propose dans la fenêtre auxiliaire que les dialogues nécessaires à l'exécution
- Vous pouvez aussi poursuivre l'**AMORCE SEQUENCE** sans restaurer ni l'état de la machine, ni la position qu'avaient les axes au premier point de reprise. Pour cela, vous appuyez sur la softkey **POURSUIVRE AMORCE SEQ.** avant de confirmer la restauration avec la touche **Start CN**.

Amorce

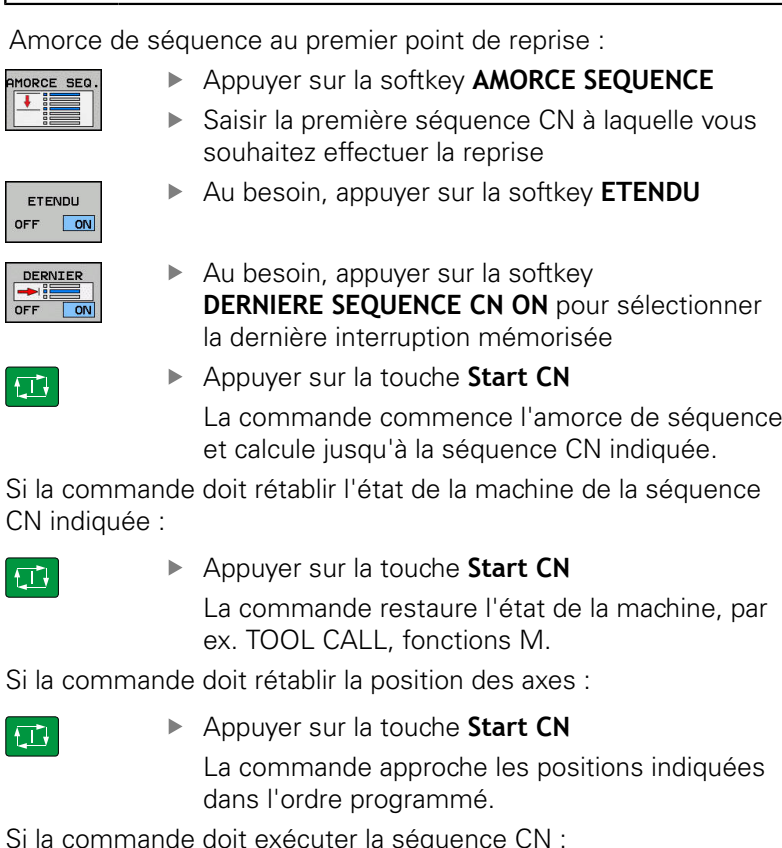

 $\Box$ 

Si la com

日

Si la com

- $\blacksquare$
- ▶ Au besoin, sélectionner le mode de fonctionnement **Execution PGM pas-à-pas**
- □

Appuyer sur la touche **Start CN**

La commande exécute la séquence CN.

Amorce de séquence au point de reprise suivant :

- POURSUIVRE MORCE SEQ  $\overline{\bullet}$
- ▶ Appuyer sur la softkey **POURSUIVRE AMORCE SEQ.**
- Entrer la séquence CN à laquelle vous souhaitez  $\blacktriangleright$ reprendre

Si vous avez modifié l'état de la machine :

FΠ

Appuyer sur la touche **Start CN**

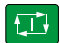

Appuyer sur la touche **Start CN**

Si la commande doit exécuter la séquence CN :

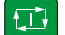

位

Appuyer sur la touche **Start CN**

- Au besoin, répéter certaines étapes pour sauter à l'endroit de reprise suivant
- Appuyer sur la touche **Start CN** La commande poursuit l'exécution du programme CN.

#### **Exemple d'amorce de séquence en plusieurs niveaux**

Vous éditez un programme principal avec plusieurs appels de sous-programmes dans le programme Sub.h. Vous travaillez avec un cycle palpeur dans le programme principal. Vous utiliserez ultérieurement le résultat du cycle palpeur pour le positionnement.

Après un arrêt interne, vous souhaitez reprendre au deuxième appel du sous-programme, dans la séquence 8. Cet appel de sous-programme se trouve dans la séquence 53 du programme principal. Le cycle palpeur se trouve dans la séquence 28 du programme principal, autrement dit avant le point de reprise que vous souhaitez.

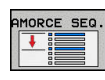

- Appuyer sur la softkey **AMORCE SEQUENCE**
- Entrer les données suivantes dans la fenêtre auxiliaire :
	- **Avance à: N =**28
	- **Répétitions =** 1

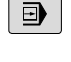

f٦

 $\overline{\cdot}$ 

 $\Box$ 

- Au besoin, sélectionner le mode de fonctionnement **Execution PGM pas-à-pas**
- Appuyer sur la touche **Start CN** jusqu'à ce que la commande exécute le cycle palpeur. La commande mémorise le résultat.
- ▶ Appuyer sur la softkey POURSUIVRE MORCE SEQ
	- **POURSUIVRE AMORCE SEQ.**
	- Entrer les données suivantes dans la fenêtre auxiliaire :
		- **Avance à: N =**53
		- **Répétitions =** 1
	- Appuyer sur la touche **Start CN** jusqu'à ce que la commande exécute la séquence CN La commande saute dans le sous-programme Sub.h.

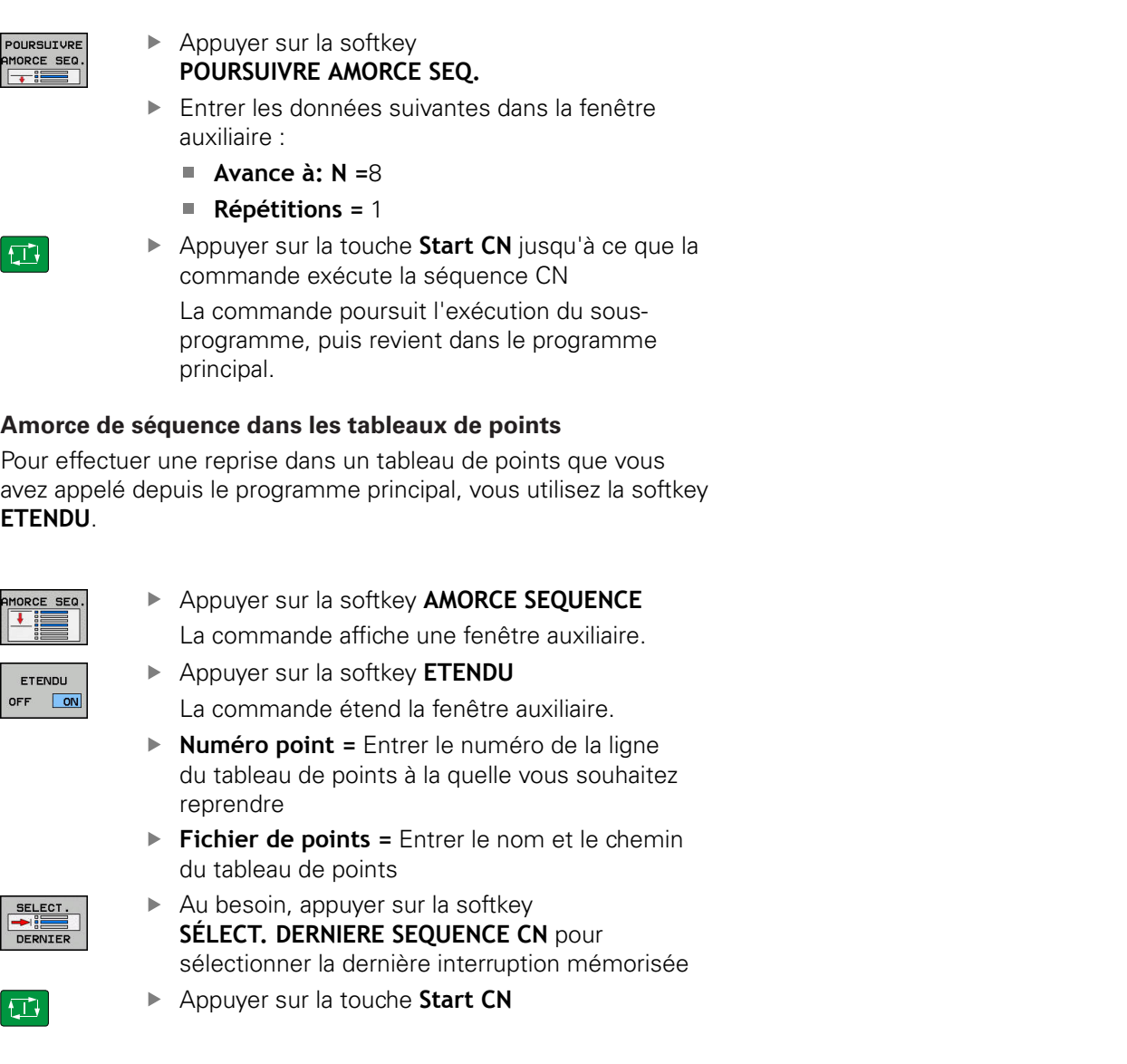

Si vous souhaitez reprendre dans un motif de points avec l'amorce de séquence, vous procédez comme pour la reprise dans le tableau de points. Vous entrez le numéro de point de votre choix dans le champ de saisie **Numéro point =**. Le premier point du motif de points porte le numéro **0**.

#### **Amorce de séquence dans les programmes de palettes**

Avec le gestionnaire de palettes , vous pouvez aussi utiliser la fonction **AMORCE SEQUENCE** en liaison avec des tableaux de palettes.

Si vous interrompez l'exécution d'un tableau de palettes, la commande vous proposera la dernière séquence CN sélectionnée du programme CN interrompu pour la fonction **AMORCE SEQUENCE**.

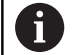

Lors de l'**AMORCE SEQUENCE** dans les tableaux de palettes, vous devez aussi définir le champ de saisie **Ligne palette =**. La valeur à programmer se trouve à la ligne **N°** du tableau de palettes. Cette valeur doit impérativement être saisie, car il se peut qu'un programme CN intervienne aussi à plusieurs reprises dans un même tableau de palettes.

L'**AMORCE SEQUENCE** a toujours lieu orientée vers la pièce, même si vous avez sélectionné la méthode d'usinage **TO** ou **CTO**. Après l'**AMORCE SEQUENCE**, la commande travaille à nouveau selon la méthode d'usinage qui a été sélectionnée.

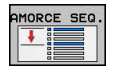

- Appuyer sur la softkey **AMORCE SEQUENCE** La commande affiche une fenêtre auxiliaire.
- **Ligne palette =** Entrer le numéro de la ligne du tableau de palettes
- Au besoin, entrer les **Répétitions =** si la séquence CN se trouve dans la répétition d'une partie de programme
- ETENDU OFF ON SELECT. DERNIER

 $\Box$ 

- Au besoin, appuyer sur la softkey **ETENDU** La commande étend la fenêtre auxiliaire. ▶ Appuyer sur la softkey
- **SELECT. DERNIERE SEQUENCE CN pour** sélectionner la dernière interruption mémorisée
- Appuyer sur la touche **Start CN**

### **Approcher à nouveau le contour**

La fonction **ABORDER POSITION** permet à l'outil d'aborder le contour de la pièce dans les cas suivants :

- Aborder à nouveau le contour après avoir déplacé les axes de la machine pendant une interruption qui n'a pas été exécutée avec **STOP INTERNE**
- Réaccoster un contour avec une **AMORCE A SEQUENCE N**, par ex. après une interruption avec **ARRET INTERNE**
- modification de la position d'un axe après l'ouverture de la boucle d'asservissement lors d'une interruption de programme (en fonction de la machine)

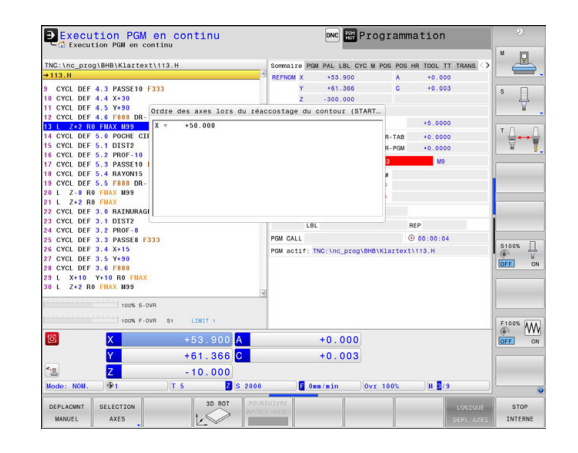

#### **Méthode**

Pour aborder le contour, procéder comme suit :

**ABORDER** POSITION Appuyer sur la softkey **ABORDER POSITION** Rétablir au besoin l'état de la machine

Approcher les axes dans l'ordre indiqué par la commande :

 $\Box$ 

Appuyer sur la touche **Start CN**

Approcher les axes dans l'ordre que vous avez vous-même sélectionné

Appuyer sur la softkey **SELECTION AXES** SELECTION **AXES** Appuyer sur la softkey correspondant au premier axe Appuyer sur la touche **Start CN O** Appuyer sur la softkey correspondant au deuxième axe Appuyer sur la touche **Start CN**  $|\vec{u}|$ Répéter la procédure pour chaque axe

Si l'outil se trouve dans l'axe d'outil en dessous du point 0 d'approche, la commande propose l'axe d'outil comme premier sens de déplacement.

# **19.6 Démarrage automatique des programmes**

#### **Application**

0

Consultez le manuel de votre machine !

La commande doit avoir été préparée par le constructeur de votre machine pour pouvoir effectuer un démarrage automatique des programmes.

# **ADANGER**

#### **Attention danger pour l'opérateur!**

La fonction **AUTOSTART** permet de lancer l'usinage automatiquement. Les machines non cartérisées dont la zone d'usinage n'est pas sécurisée représentent un grand danger pour l'utilisateur !

Utiliser exclusivement la fonction **AUTOSTART** sur des machines cartérisées

Vous pouvez utiliser la softkey **AUTOSTART** pour lancer le programme qui est actif dans le mode d'exécution de programme choisi à une heure que vous aurez définie :

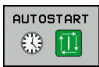

Afficher la fenêtre qui permet de définir l'heure de départ

- ▶ Heure (h:min:s) : heure à laquelle le programme doit démarrer
- **Date (JJ.MM.AAAA) :** date à laquelle le programme doit démarrer
- **Pour activer le démarrage : appuyer sur la softkey OK**.

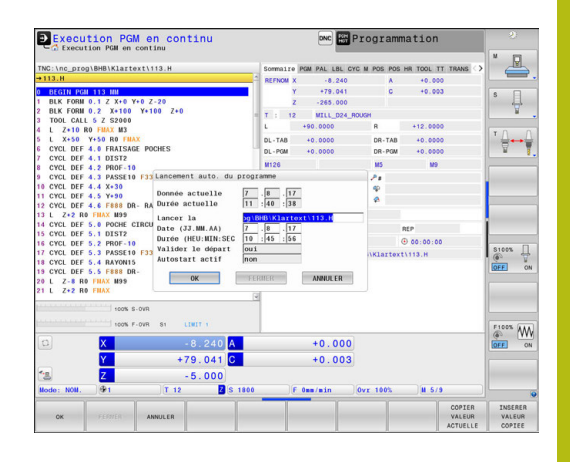

# **19.7 Sauter des séquences**

### **Application**

Les séquences que vous avez identifiées par une **/** peuvent être ignorées lors du **Test de programme** ou de l'**Exécution PGM en continu / pas à pas** :

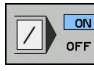

- Ne pas exécuter ou ne pas tester les séquences CN marquées d'une **/** : mettre la softkey sur **ON**
- $\alpha$ OFF
- Exécuter ou tester les séquences CN marquées d'une **/** : mettre la softkey sur **OFF**

A

Remarques à propos de l'utilisation :

- Cette fonction n'agit pas en liaison avec les séquences **TOOL DEF**.
- Le réglage choisi en dernier reste mémorisé, même après une coupure de courant.

#### **Insérer le caractère /**

En mode **Programmation**, sélectionner la séquence à laquelle  $\mathbf{b}$ le caractère de saut doit être inséré

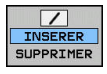

Appuyer sur la softkey **INSERER**

### **Effacer le caractère /**

En mode **Programmation**, sélectionner la séquence qui  $\blacktriangleright$ contient le caractère de saut à supprimer

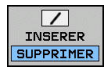

Appuyer sur la softkey **SUPPRIMER**

# **19.8 Arrêt de programme optionnel**

#### **Application**

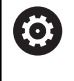

Consultez le manuel de votre machine !

Le comportement de cette fonction dépend de la machine.

La commande peut interrompre l'exécution de programme pour les séquences dans lesquelles une fonction M1 a été programmée. Si vous utilisez M1 en mode **Exécution de programme**, la commande ne désactivera pas la broche et l'arrosage.

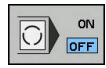

Ne pas interrompre l'**Exécution de programme**ou **le Test de programme** dans les séquences avec M1 : régler la softkey sur **OFF**

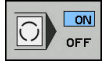

Interrompre l'**Exécution de programme** ou le **Test de programme** dans les séquences avec M1 : régler la softkey sur **ON**

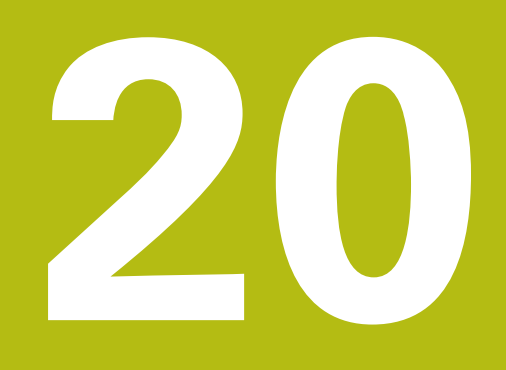

# **Fonctions MOD**

# **20.1 Fonction MOD**

Grâce aux fonctions MOD, vous disposez d'autres affichages et possibilités d'introduction. Vous pouvez également saisir des codes d'activation qui vous permettront d'accéder à des zones protégées.

# **Sélectionner les fonctions MOD**

Ouvrir la fenêtre auxiliaire avec les fonctions MOD :

MOD

Appuyer sur la touche **MOD** La commande ouvre une fenêtre auxiliaire qui affiche les fonctions MOD disponibles.

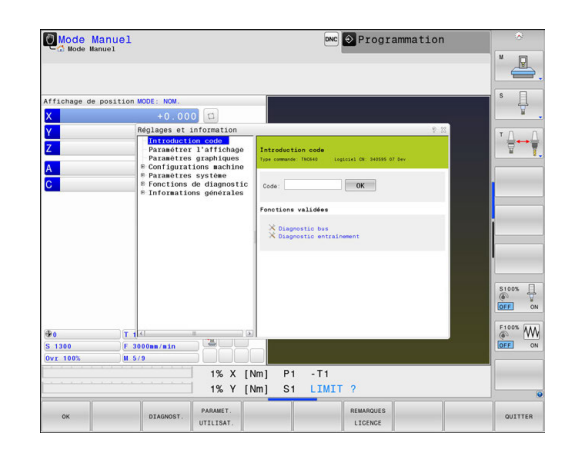

# **Modifier les configurations**

Dans les fonctions MOD, la navigation avec le clavier est possible, en plus de l'usage de la souris.

- En étant dans la zone de saisie de la fenêtre de droite, passer,  $\blacktriangleright$ avec la touche Tab, dans la fenêtre de gauche pour sélectionner les fonctions MOD
- Sélectionner la fonction MOD  $\mathbf{b}$
- Passer dans le champ de saisie à l'aide de la touche Tab ou de la  $\mathbf{b}$ touche ENT
- Selon la fonction, saisir la valeur et valider avec **OK** ou  $\blacktriangleright$ sélectionner la valeur et confirmer avec **Valider**.

S'il existe plusieurs options de réglage, vous pouvez, avec la touche **GOTO**, afficher une fenêtre de sélection. La touche **ENT** vous permet de sélectionner le réglage de votre choix. Si vous ne souhaitez pas modifier le réglage, vous fermez la fenêtre en appuyant sur la touche **END**.

# **Quitter les fonctions MOD**

▶ Quitter la fonction MOD : appuyer sur la softkey **FIN** ou sur la touche **FIN**

i.

### **Résumé des fonctions MOD**

Indépendamment du mode de fonctionnement sélectionné, vous disposez des fonctions suivantes :

#### **Introduction code**

■ Code

#### **Paramétrer l'affichage**

- Visualisations de cotes
- Unité de mesure (mm/inch) pour l'affichage de position
- $\overline{\phantom{a}}$ Programmation pour MDI
- Afficher heure
- Afficher ligne info

#### **Paramètres graphiques**

- Type de modèle
- Qualité de modèle

#### **Réglages du compteur**

- État actuel du compteur
- Valeur cible du compteur

#### **Configurations machine**

- Cinématique
- Limites de déplacement
- Fichier d'utilisation des outils  $\blacksquare$
- Accès externe
- $\overline{\phantom{a}}$ Configurer la manivelle radio
- Configurer les palpeurs

#### **Paramètres système**

- $\overline{\phantom{a}}$ Paramétrer l'horloge système
- Définir une liaison réseau  $\Box$
- Réseau : Configuration IP  $\blacksquare$

#### **Fonctions de diagnostic**

- Diagnostic bus  $\mathcal{L}_{\mathcal{A}}$
- Diagnostic d'entraînement  $\overline{\phantom{a}}$
- **Information HeROS**

#### **Informations générales**

- $\overline{\phantom{a}}$ Informations sur la version
- $\blacksquare$ Information licence
- Temps machine

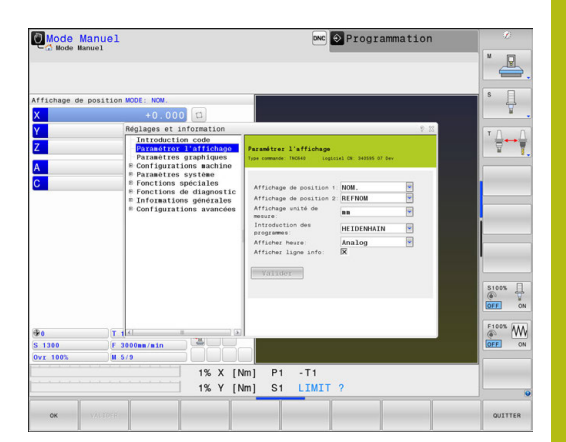

# **20.2 Paramètres graphiques**

La fonction MOD **Paramètres graphiques** vous permet de sélectionner le type et la qualité du modèle .

Sélectionner les **Paramètres graphiques** comme suit :

- Sélectionner le groupe **Paramètres graphiques** dans le menu MOD
- Sélectionner le type du modèle
- Sélectionner la qualité du modèle
- Appuyer sur la softkey **VALIDER**
- Appuyer sur la softkey **OK**

La commande affiche en mode **Test de programme** les symboles qui correspondent aux **Paramètres graphiques** actifs.

Pour les **Paramètres graphiques** de la commande, vous disposez des paramètres de simulation suivants :

#### **Type de modèle**

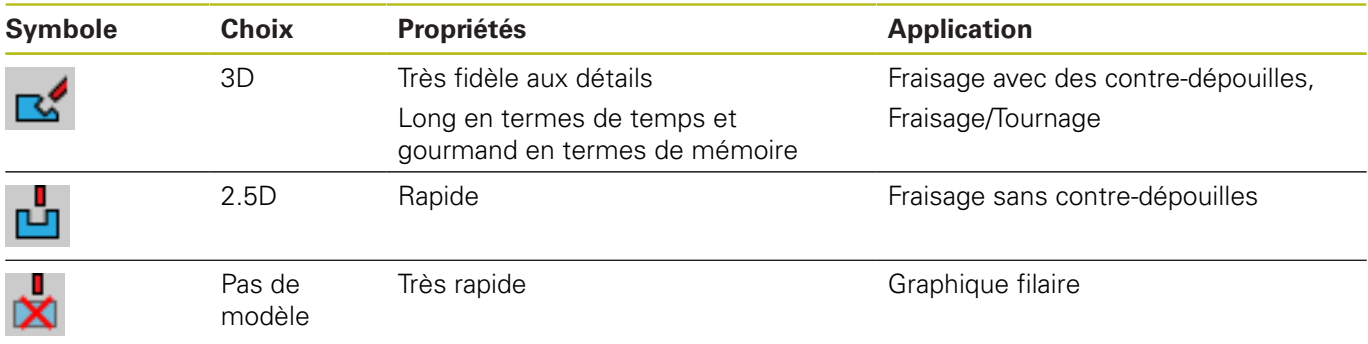

#### **Qualité de modèle**

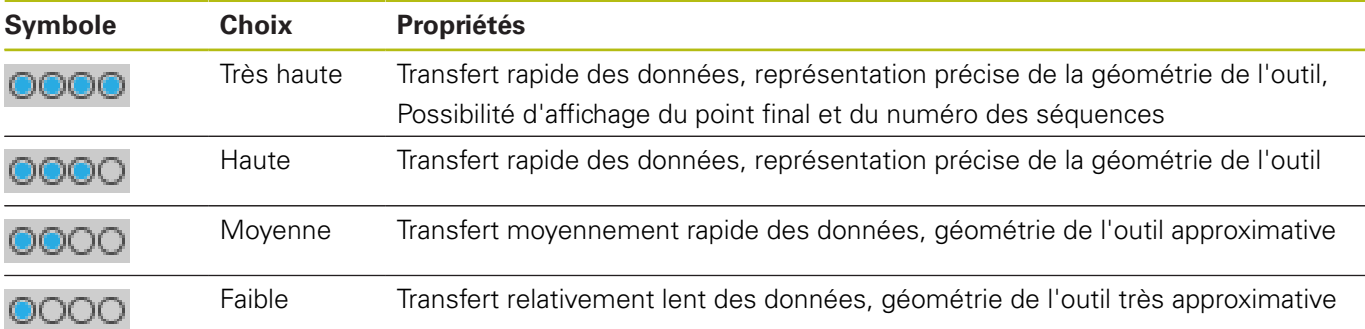

# **20.3 Réglages du compteur**

La fonction MOD **Paramètres du compteur** vous permet de modifier l'état actuel du compteur (valeur effective) et la valeur à atteindre (valeur nominale).

Pour sélectionner les **Paramètres du compteur**, procéder comme suit :

- Dans le menu MOD, sélectionner le groupe **Paramètres du compteur**
- Sélectionner l'état actuel du compteur
- Sélectionner la valeur cible du compteur
- Appuyer sur la softkey **VALIDER**
- Appuyer sur la softkey **OK**

La commande affiche immédiatement les valeurs sélectionnées dans la fenêtre d'état.

Vous pouvez modifier les **Paramètres du compteur** avec la softkey en procédant comme suit :

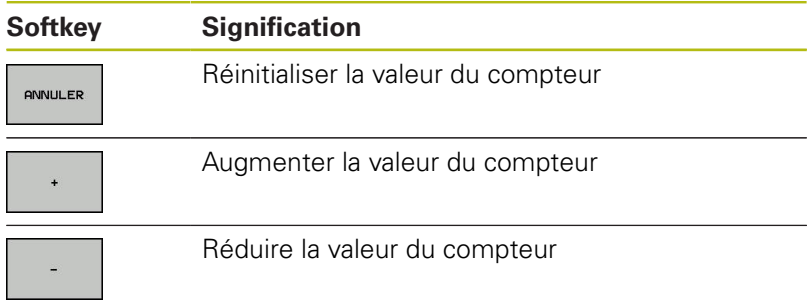

En vous servant d'une souris, vous pouvez aussi entrer directement les valeurs de votre choix.

**[Informations complémentaires:](#page-586-0)** "Définir le compteur", Page 587

# **20.4 Configuration machine**

#### **Accès externe**

6

Consultez le manuel de votre machine !

Le constructeur de la machine peut configurer les possibilités d'accès externe.

En fonction de la machine, la softkey **TNCOPT** vous permet d'autoriser ou de bloquer l'accès au logiciel de diagnostic externe ou au logiciel de mise en service.

Avec la fonction MOD **Accès externe**, vous pouvez autoriser ou verrouiller l'accès à la commande. Après avoir verrouillé l'accès externe, il n'est plus possible de se connecter sur la commande ou d'échanger des données via un réseau ou une liaison en série, par exemple avec le logiciel de transmission de données TNCremo. Pour bloquer l'accès externe, procéder comme suit :

- $\blacktriangleright$ Sélectionner le groupe **Configurations machine** dans le menu MOD
- Sélectionner le menu **Accès externe**  $\blacktriangleright$
- Mettre la softkey **ACCES EXTERNE ON/OFF** sur **OFF**  $\blacktriangleright$
- Appuyer sur la softkey **OK** $\mathbf{p}$

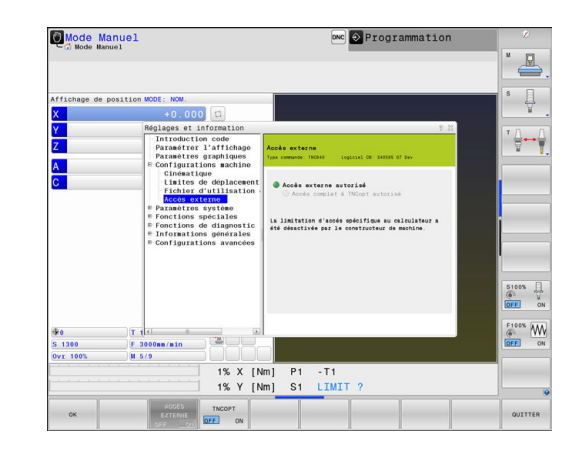

#### **Contrôle d'accès spécifique à l'ordinateur**

Si le constructeur de votre machine a installé des contrôles d'accès spécifiques à l'ordinateur (paramètres machine **CfgAccessCtrl**), vous pouvez autoriser l'accès à 32 connexions max. que vous aurez validées. Sélectionner **rajouter** pour établir une liaison. La commande ouvre alors une fenêtre dans laquelle vous pouvez saisir les données de connexion.

#### **Configuration de l'accès**

A

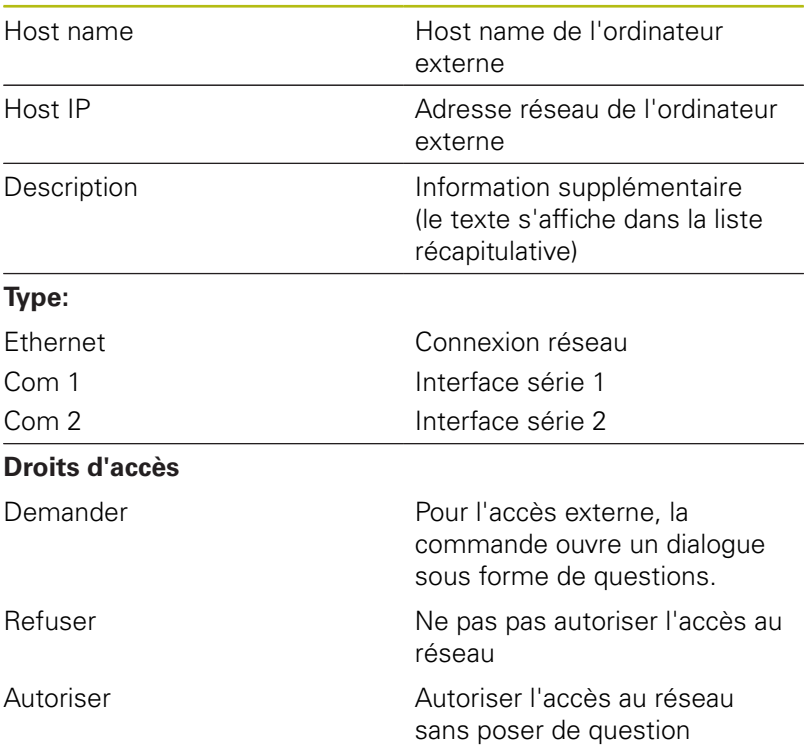

La commande ouvre une fenêtre auxiliaire dès que vous attribuez à une connexion le droit d'accès **Demander** et que l'accès est assuré à partir de cette adresse. Vous devez autoriser ou refuser l'accès externe dans la fenêtre auxiliaire :

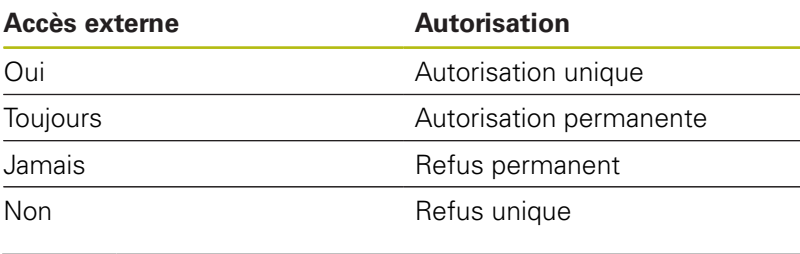

Dans la liste récapitulative, un symbole vert caractérise toute connexion active. Les connexions sans autorisation d'accès figurent en gris dans la liste récapitulative.

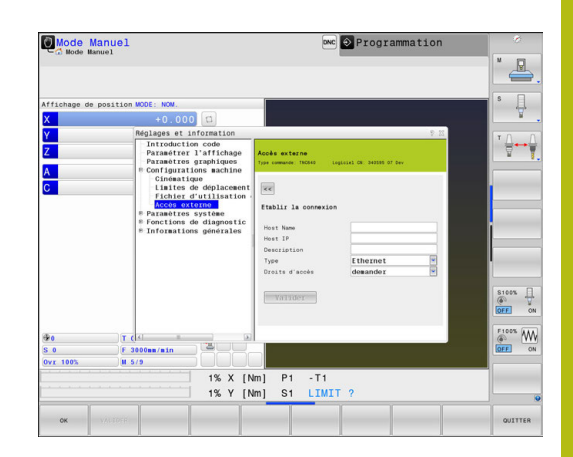

### **Définir des limites de déplacement**

0

Consultez le manuel de votre machine !

La fonction **Limites de déplacement** est configurée et déverrouillée par le constructeur de votre machine.

La fonction MOD **Limites de déplacement** vous permet de restreindre effectivement la course de déplacement utile dans la limite de la course de déplacement maximale. Vous pouvez ainsi définir des zones de protection pour chaque axe, p. ex. pour protéger un composant des collisions.

Programmer des limites de déplacement :

- Sélectionner le groupe **Configurations machine** dans le menu MOD
- $\mathbf{r}$ Sélectionner le menu **Limites de déplacement**
- Entrez les valeurs des axes de votre choix comme valeur REF ou utilisez la valeur de la position actuelle en appuyant sur la softkey **MEMORISER POSITION EFF.**
- Appuyer sur la softkey **VALIDER**.  $\blacktriangleright$ La commande contrôle la validité des valeurs indiquées.
- $\blacktriangleright$ Appuyer sur la softkey **OK**

i.

Remarques à propos de l'utilisation :

- La zone de protection est automatiquement active dès lors que vous avez défini une limite de déplacement valide pour un axe. Les paramétrages sont conservés même après un redémarrage de la commande.
- Vous ne pouvez désactiver la zone de protection qu'en supprimant toutes les valeurs ou en appuyant sur la softkey **EFFACER TOUT**.

### **Fichier d'utilisation des outils**

6

Consultez le manuel de votre machine !

La fonction de contrôle de l'utilisation des outils est activée par le constructeur de la machine.

Avec la fonction MOD **Fichier d'utilisation des outils**, vous choisissez si la commande doit générer un fichier d'utilisations d'outils : jamais, une fois ou systématiquement.

Générer un fichier d'utilisation des outils :

- $\blacktriangleright$ Sélectionner le groupe **Configurations machine** dans le menu MOD
- Sélectionner le menu **Fichier d'utilisation des outils**  $\mathbf{b}$
- Sélectionner le paramétrage souhaité pour les modes **Exécution PGM en continu / pas à pas** et **Test de programme**
- Appuyer sur la softkey **VALIDER**.  $\blacktriangleright$
- b Appuyer sur la softkey **OK**.

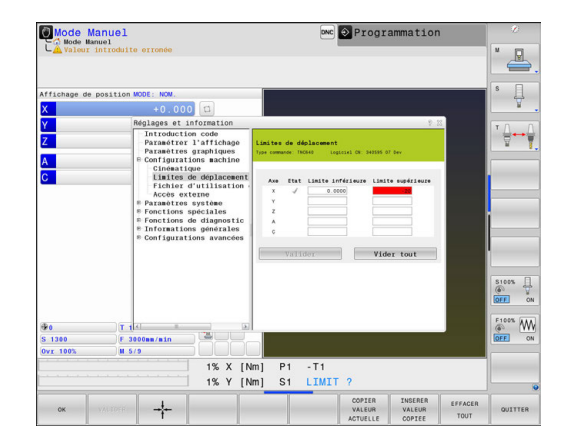

#### **Sélectionner la cinématique**

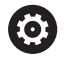

Consultez le manuel de votre machine ! La fonction **Sélection cinématique** est configurée et

déverrouillée par le constructeur de votre machine.

# *REMARQUE*

#### **Attention, risque de collision!**

Toutes les cinématiques enregistrées peuvent également être sélectionnées comme cinématique active de la machine. Ensuite, tous les déplacements manuels et tous les usinages sont exécutés avec la cinématique sélectionnée. Il existe un risque de collision pendant tous les déplacements d'axes qui suivent !

- Utiliser exclusivement la fonction **Sélection cinématique** en mode **Test de programme**
- Utiliser la fonction **Sélection cinématique** uniquement si nécessaire pour sélectionner la cinématique de machine active

Vous pouvez utiliser cette fonction pour tester les programmes dont la cinématique ne correspond pas à la cinématique actuelle de la machine. Si le constructeur a configuré et activé plusieurs cinématiques sur votre machine, vous pouvez utiliser la fonction MOD pour en choisir une à activer. Si vous sélectionnez une cinématique pour le test de programme, la cinématique de la machine n'en est aucunement affectée.

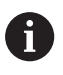

Veillez à sélectionner la bonne cinématique dans le test de programme pour contrôler votre pièce.

# **20.5 Paramètres système**

#### **Paramétrer l'horloge système**

La fonction MOD **Paramétrer l'horloge système** vous permet de définir le fuseau horaire, la date et l'heure manuellement ou via une synchronisation par serveur NTP.

Vous réglez manuellement l'heure et la date du système en procédant de la manière suivante :

- $\blacktriangleright$ Sélectionner le groupe **Paramètres système** dans le menu MOD
- Appuyer sur la softkey **CONFIGURER DATE/ HEURE**
- Sélectionner le fuseau horaire souhaité dans la zone **Plage horaire**
- Appuyer sur la softkey **NTP On** pour sélectionner l'entrée **Régler l'heure manuellement**
- Modifier au besoin la date et l'heure
- Appuyer sur la softkey **OK**

Régler l'heure système à l'aide d'un serveur NTP :

- Sélectionner le groupe **Paramètres système** dans le menu MOD
- Appuyer sur la softkey **CONFIGURER DATE/ HEURE**
- Sélectionner le fuseau horaire souhaité dans la zone **Plage horaire**
- Appuyer sur la softkey **NTP Off** pour sélectionner l'entrée **Synchroniser l'heure avec serveur NTP**
- Entrer le nom de l'hôte ou l'adresse URL d'un serveur NTP
- Appuyer sur la softkey **Ajouter**
- Appuyer sur la softkey **OK**

# **20.6 Sélectionner un affichage de positions**

#### **Utilisation**

Pour le **Mode Manuel**, le mode **Execution PGM en continu** et le mode **Exécution PGM pas-à-pas**, vous pouvez influencer l'affichage des coordonnées :

La figure de droite représente les différentes positions de l'outil :

- Position initiale
- Position cible de l'outil
- Point zéro pièce
- Point zéro machine

Pour les affichages de positions de la commande, vous pouvez sélectionner les coordonnées suivantes :

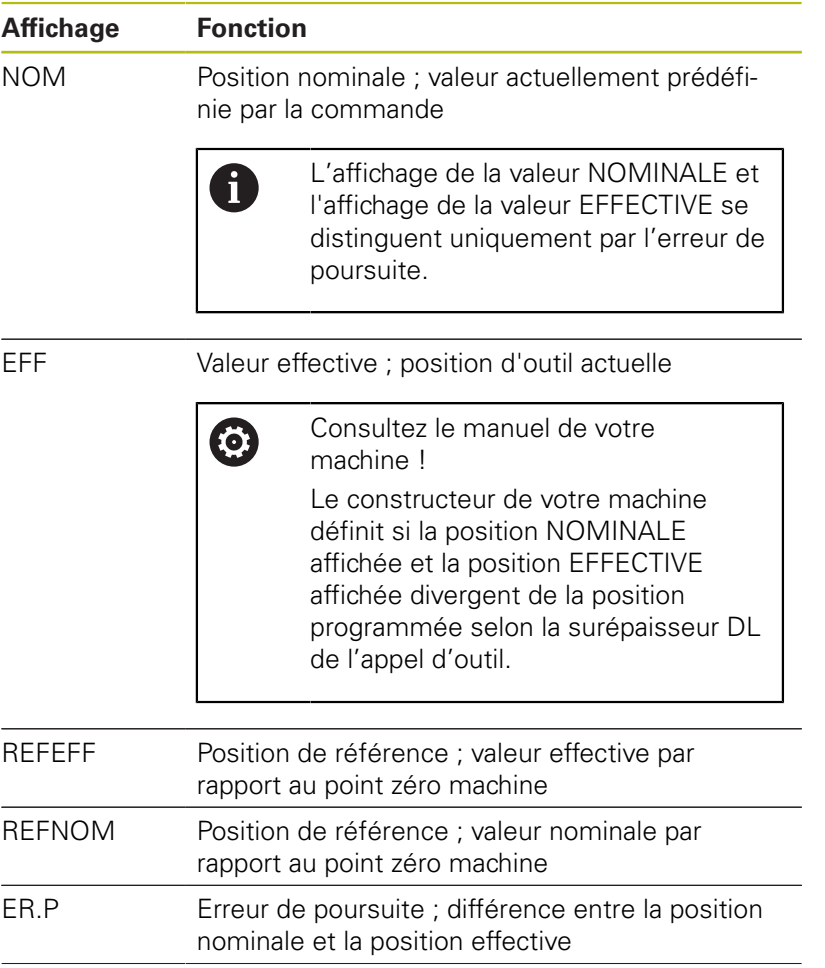

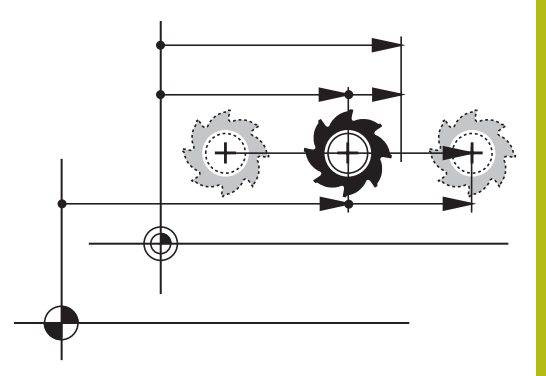

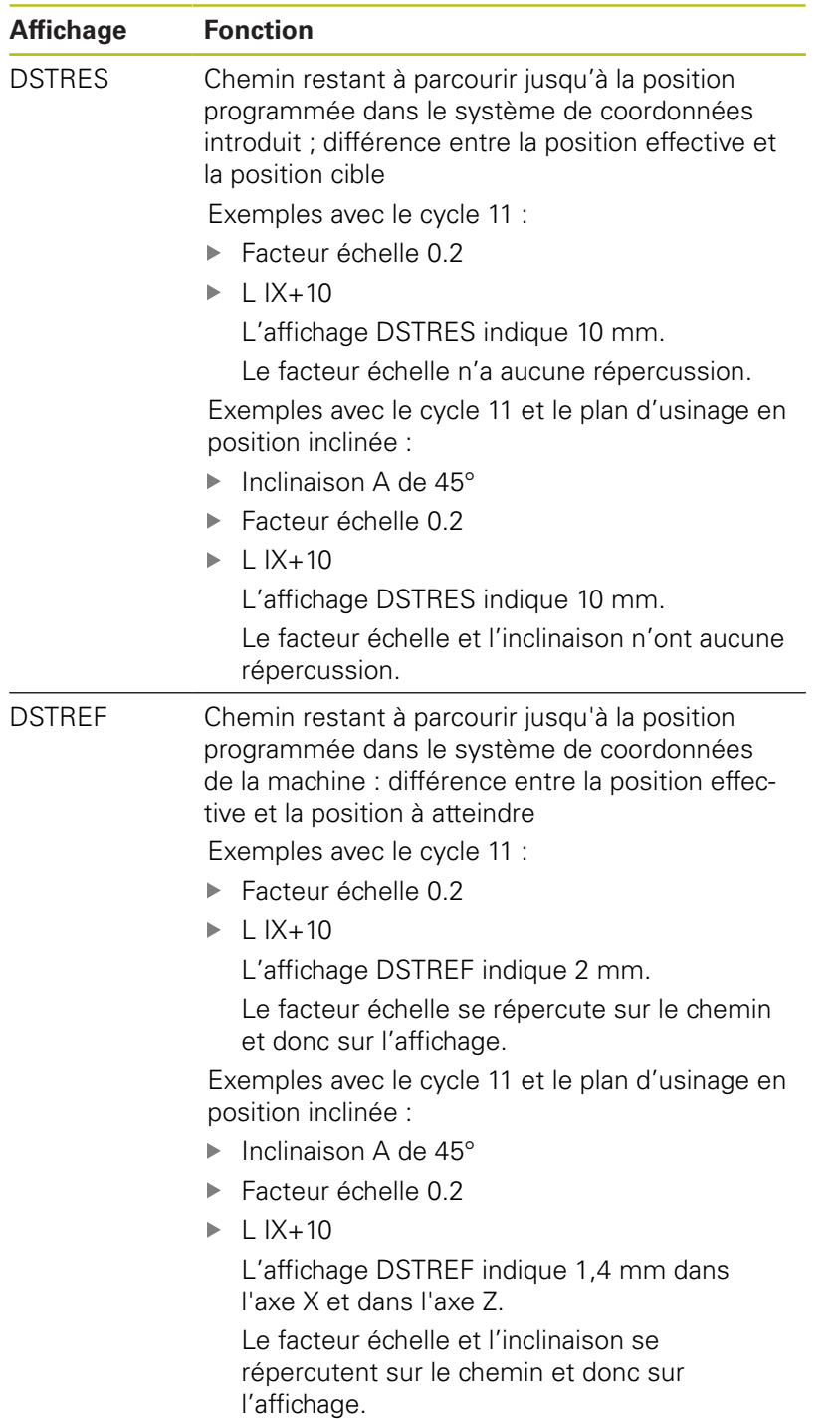

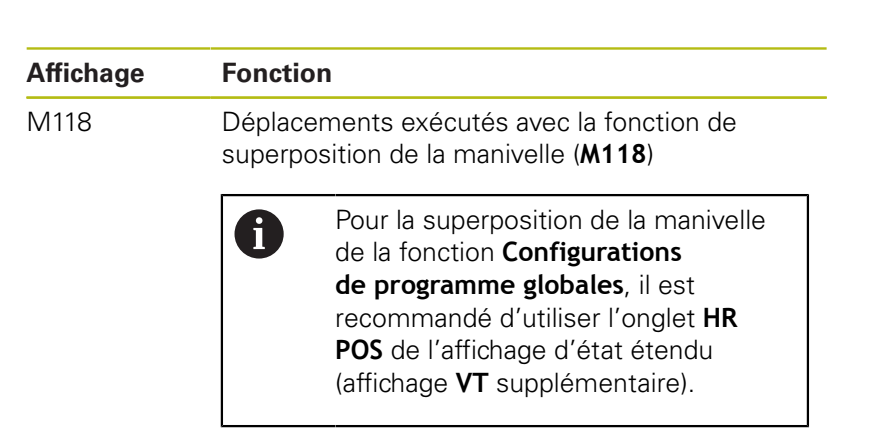

Avec la fonction MOD **Affichage de position 1**, vous sélectionnez l'affichage de positions dans l'affichage d'état.

Avec la fonction MOD **Affichage de position 2**, vous sélectionnez l'affichage de positions dans l'affichage d'état supplémentaire.

# **20.7 Sélectionner le système de mesure**

### **Application**

Cette fonction MOD vous permet de définir si les coordonnées de la commande doivent s'afficher en mm ou en inch (pouces).

- Système métrique : p. ex.  $X = 15,789$  (mm) avec trois chiffres après la virgule
- Système en pouces : par ex.  $X = 0.6216$  (inch) avec quatre chiffres après la virgule

Si l'affichage en pouces est activé, la commande affiche également l'avance en inch/min. Dans un programme en pouces, vous devez introduire l'avance avec le facteur 10.

# **20.8 Afficher les temps de fonctionnement**

### **Application**

**(c)** 

La fonction MOD **TEMPS MACHINE** vous permet d'afficher différents temps de fonctionnement :

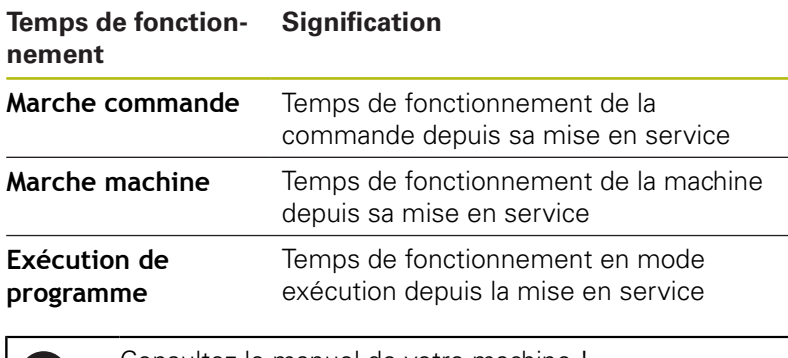

Consultez le manuel de votre machine ! Le constructeur de la machine peut également afficher d'autres temps.

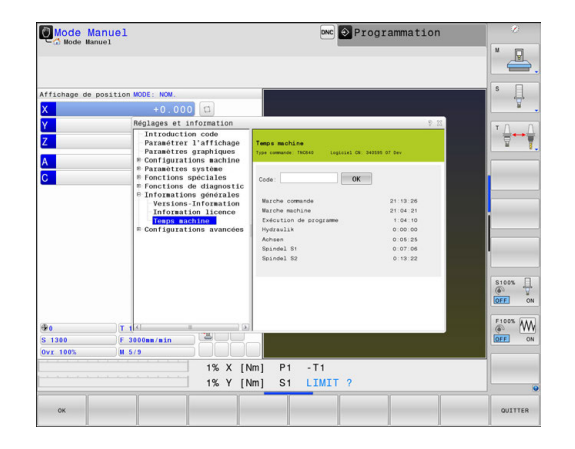

# **20.9 Numéros de logiciel**

### **Application**

Les numéros de logiciel ci-après s'affichent à l'écran de la commande une fois que la fonction MOD **Version du logiciel** a été sélectionnée :

- **Type commande** : désignation de la commande (gérée par HEIDENHAIN)
- **NC-SW** : numéro du logiciel CN (géré par HEIDENHAIN)
- **NCK** : numéro du logiciel CN (géré par HEIDENHAIN)
- **PLC-SW** : numéro ou nom du logiciel PLC (géré par le constructeur de la machine)

Le constructeur de votre machine peut ajouter des numéros de logiciels supplémentaires, p. ex. le numéro d'une caméra connectée.

Dans la fonction MOD **Information FCL**, la commande affiche les informations suivantes :

 $\blacksquare$ **Niveau de développement (FCL=Feature Content Level):** au niveau de développement installé sur la commande, **[Informations complémentaires:](#page-12-0)** "Niveau de développement [\(fonctions de mise à jour upgrade\)", Page 13](#page-12-0)

# **20.10 Saisir le code de validation**

### **Application**

La commande a besoin d'un code pour les fonctions suivantes :

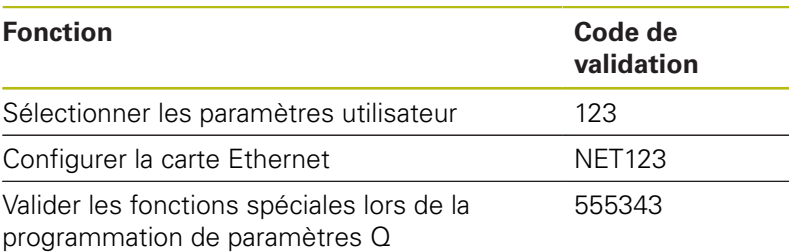

# **20.11 Installer des interfaces de données**

### **Interface série de la TNC 640**

La TNC 640 utilise automatiquement le protocole de transmission LSV2 pour la transmission série de données. Le protocole LSV2 est paramétré par défaut et ne peut pas être modifié, sauf pour le réglage de la vitesse en bauds (paramètre machine **baudRateLsv2** n°106606). Vous pouvez aussi définir un autre type de transmission (interface). Les possibilités de configuration décrites ci-après ne sont valides que pour l'interface qui vient d'être définie.

# **Application**

Pour configurer une interface de données, appuyer sur la touche **MOD**. Entrer le code de validation 123. Au paramètre machine **CfgSerialInterface** (n°106700), vous pouvez effectuer les réglages suivants :

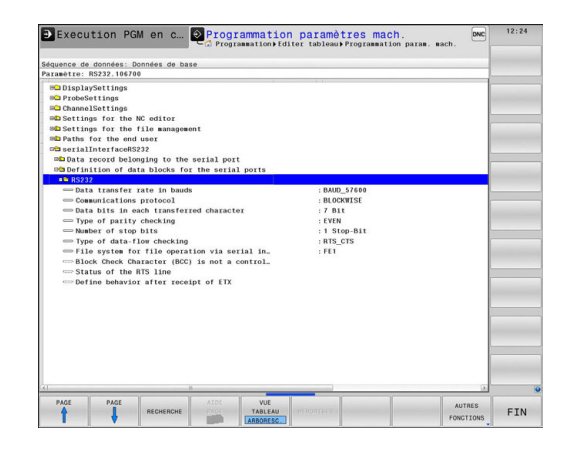

# **Configurer l'interface RS-232**

Ouvrir le répertoire RS232. La commande affiche les options de réglage suivantes :

### **Définir la vitesse de transfert en BAUD (vitesse de transfert N°16701)**

Le TAUX EN BAUDS (vitesse de transmission des données) peut être choisi entre 110 et 115.200 bauds.

### **Définir le protocole (protocole N°106702)**

Le protocole de transmission des données gère le flux de données d'une transmission série (idem à MP5030 de l'iTNC 530).

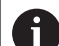

Remarques à propos de l'utilisation :

- Le terme **BLOCKWISE** désigne un type de transmission, à savoir une transmission des données en blocs.
- La configuration **BLOCKWISE** ne correspond **pas** à la réception de données bloc à bloc et à l'exécution simultanée des anciennes commandes de contournage. Cette fonction n'est plus disponible sur les commandes actuelles.

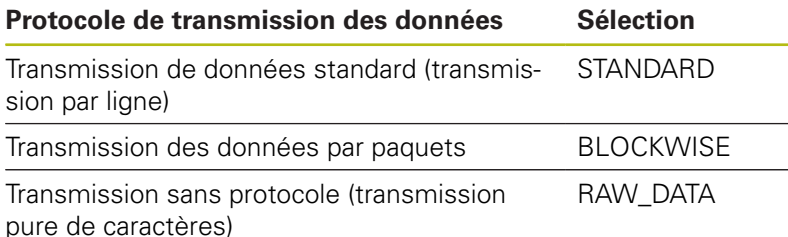

**Définir des bits de données (bits de données, N°106703)**

En configurant dataBits, vous définissez si un caractère doit être transmis avec 7 ou 8 bits de données.

# **Vérifier la parité (parité, N°106704)**

Le bit de parité permet de détecter les erreurs de transmission. Le bit de parité peut être défini de trois façons :

- $\blacksquare$ Aucune parité (NONE) : pas de détection d'erreurs
- Parité paire (EVEN) : il y a une erreur lorsqu'en cours de i. vérification, le récepteur compte un nombre impair de bits 1.
- Parité impaire (ODD) : il y a une erreur lorsqu'en cours de vérification, le récepteur compte un nombre pair de bits 1.

# **Définir des bits d'arrêt (bits d'arrêt, N°106705)**

Une synchronisation du récepteur pour chaque caractère transmis est assurée avec un bit de démarrage (Bit Start) et un ou deux bits d'arrêt (Bit Stop) lors de la transmission des donnée en série.

### **Définir le Handshake (flowControl N°106706)**

Deux appareils assurent un contrôle de la transmission des données grâce à un handshake. On distingue entre le handshake logiciel et le handshake matériel.

- Aucun contrôle du flux de données (NONE) : Handshake inactif
- Ì. Handshake matériel (RTS\_CTS) : arrêt de transmission par RTS actif
- ш Handshake logiciel (XON\_XOFF) : arrêt de transmission par DC3 (XOFF) actif

#### **Système de fichier pour une opération sur fichier (fileSystem n°106707)**

Le **fileSystem** vous permet de définir le système de fichiers pour l'interface série. Ce paramètre machine n'est pas nécessaire dans la mesure où vous n'avez besoin d'aucun système de fichiers particulier.

- EXT: système de fichiers minimal pour imprimante ou logiciel de transfert d'une autre société que HEIDENHAIN Correspond au mode de fonctionnement EXT1 et EXT2 sur les anciennes commandes HEIDENHAIN.
- FE1 : Communication avec le logiciel PC, le serveur de la TNC ou une unité externe à disquettes

### **Block Check Character (bccAvoidCtrlChar N°106708)**

Avec Block Check Character (option) pas de caractère de contrôle, vous déterminez si la somme de contrôle peut correspondre à un caractère de contrôle.

- $\blacksquare$ TRUE: la somme de contrôle ne correspond à aucun caractère de commande
- FALSE: la somme de contrôle peut correspondre à un caractère de commande

### **Etat de la ligne RTS (rtsLow N°106709)**

L'état de la ligne RTS (option) vous permet de définir si le niveau **low** est actif à l'état de repos.

- TRUE: le niveau est réglé sur **low** à l'état de repos  $\Box$
- FALSE: le niveau n'est pas réglé sur **low** à l'état de repos

### **Définir le comportement après réception de ETX (noEotAfterEtx N°106710)**

L'option "Définir le comportement après la réception de ETX" vous permet de définir si le caractère EOT doit être émis après la réception du caractère ETX.

- TRUE: le caractère EOT n'est pas émis
- FALSE: le caractère EOT est émis

#### **Paramétrages pour le transfert de données avec le logiciel pour PC TNCserver**

Procéder aux paramétrages suivans au paramètre machine **RS232** (N°106700) :

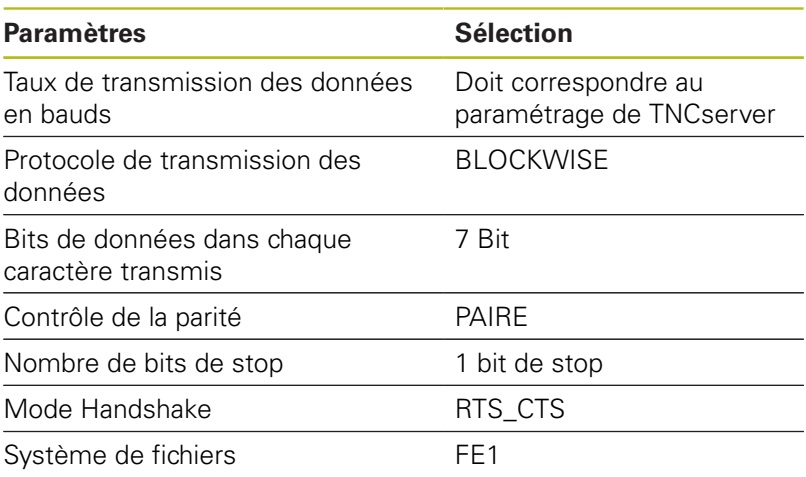

### **Sélectionner le mode du périphérique (système de fichiers)**

Les fonctions **Lire tous les programmes**, **Lire le** 0 **programme proposé** et **Lire le répertoire** ne sont pas disponibles dans les modes **FE2** et **FEX**.

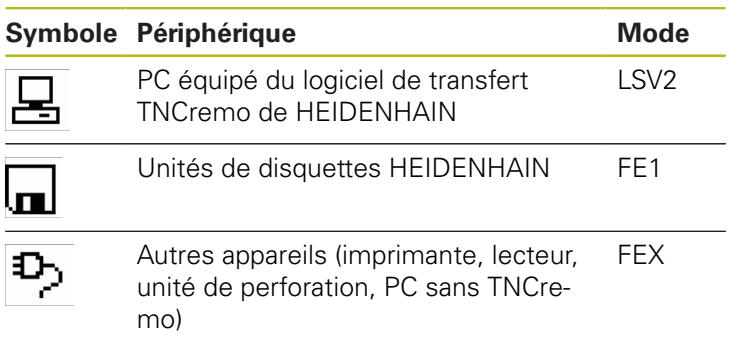

### **Logiciel de transmission des données**

Pour transférer des données depuis la commande ou vers la commande, il est recommandé d'utiliser le logiciel TNCremo de HEIDENHAIN. Le logiciel TNCremo vous permet de piloter n'importe quelle commande HEIDENHAIN via une interface série ou Ethernet.

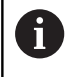

La dernière version de **TNCremo** peut être téléchargée gratuitement à partir du site HEIDENHAIN.

Conditions requises du système pour TNCremo :

- PC avec processeur 486 ou plus récent
- Système d'exploitation Windows XP, Windows Vista, Windows 7, Windows 8
- Mémoire vive 16 Mo
- 5 Mo libres sur votre disque dur
- Une interface série disponible ou une connexion au réseau TCP/  $\overline{\Box}$ IP

#### **Installation sous Windows**

- $\blacktriangleright$ Lancez le programme d'installation SETUP.EXE avec le gestionnaire de fichiers (Explorer)
- Suivez les indications du programme d'installation  $\blacktriangleright$

#### **Démarrer TNCremo sous Windows**

▶ Cliquez sur <Start>, <Programmes>, <Applications HEIDENHAIN>, <TNCremo>

Quand vous démarrez TNCremo pour la première fois, TNCremo essaie d'établir automatiquement une liaison avec la commande.

#### **Transfert des données entre la commande et TNCremo**

Vérifiez que la commande est raccordée au port série correspondant de votre PC ou de votre réseau.

Après avoir lancé TNCremo, vous apercevez dans la partie supérieure de la fenêtre principale **1** tous les fichiers qui sont mémorisés dans le répertoire actif. Avec <Fichier>, <Changer de répertoire>, vous pouvez sélectionner le lecteur de votre choix ou un autre répertoire sur votre PC.

Si vous voulez commander le transfert des données à partir du PC, vous devez établir la liaison sur le PC de la manière suivante :

- ▶ Sélectionnez <Fichier>, <Établir la connexion>, L'application TNCremo est désormais dotée de la même structure de fichiers/ répertoires que la commande et l'affiche dans la partie inférieure de la fenêtre principale **2**.
- ▶ Pour transférer un fichier de la commande vers le PC, vous sélectionnez, en cliquant avec la souris, le fichier dans la fenêtre de la commande et vous déposez le fichier marqué dans la fenêtre **1** du PC en maintenant la touche de la souris enfoncée.
- ▶ Pour transférer un fichier du PC vers la commande, vous sélectionnez le fichier dans la fenêtre du PC en cliquant dessus avec la souris et vous faites glisser le fichier marqué dans la fenêtre **2** de la commande en maintenant la touche de la souris enfoncée.

Si vous voulez piloter le transfert des données à partir de la commande, vous devez établir la liaison sur le PC de la manière suivante :

▶ Sélectionnez <Fonctions spéciales>, <TNCserver>. TNCremo lance ensuite le mode Serveur et peut recevoir des données de la commande ou envoyer des données à la commande.

Sur la commande, sélectionner les fonctions du gestionnaire de fichiers à l'aide de la touche **PGM MGT** et procéder au transfert des fichiers souhaités

**[Informations complémentaires:](#page-214-0)** "Transfert de données en [provenance de/vers un un support de données externe",](#page-214-0) [Page 215](#page-214-0)

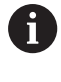

Si vous avez exporté un tableau d'outils depuis la commande, les types d'outils seront transformés en numéros d'outils.

**[Informations complémentaires:](#page-291-0)** "Types d'outils [disponibles", Page 292](#page-291-0)

#### **Quitter TNCremo**

Sélectionner l'élément de menu <Fichier>, <Fermer>

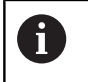

La fonction d'aide contextuelle du logiciel **TNCremo** s'ouvre avec la touche **F1**.

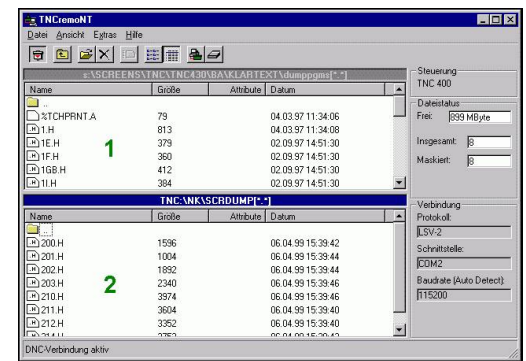

# **20.12 Interface Ethernet**

# **Introduction**

La commande est équipée par défaut d'une carte Ethernet pour être connectée au réseau en tant que client. La commande transfère les données via la carte Ethernet avec

- avec le protocole **smb** (**s**erver **m**essage **b**lock) pour les systèmes d'exploitation Windows ou
- la famille de protocoles **TCP/IP** (**T**ransmission **C**ontrol **P**rotocol/**I**nternet **P**rotocol), à l'aide du NFS (**N**etwork **F**ile **S**ystem).

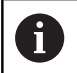

 $\mathbf{i}$ 

Protégez vos données et votre commande en exploitant votre machine sur un réseau sécurisé.

# **Connexions possibles**

Vous pouvez intégrer la carte Ethernet de la commande via le port RJ45 (X26, 1000BaseTX, 100BaseTX et 10BaseT) dans votre réseau ou la connecter directement avec un PC. La connexion est isolée galvaniquement de l'électronique de la commande.

Pour la connexion 1000Base TX, 100BaseTX et 10BaseT, utiliser un câble Twisted Pair pour raccorder la commande à votre réseau.

> La longueur maximale possible du câble dépend de la classe de qualité du câble et de son enveloppe ainsi que du type de réseau (1000BaseTX, 100BaseTX ou 10BaseT).

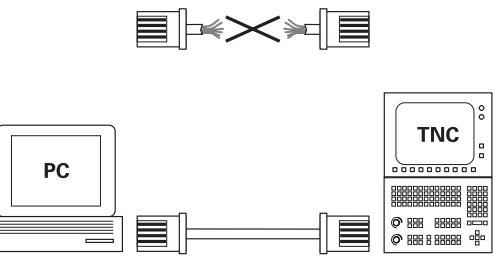

10BaseT / 100BaseTx / 1000BaseTx

# **Configurer la commande**

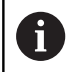

Faites configurer la commande par un spécialiste réseau.

- Appuyer sur la touche **MOD**  $\blacktriangleright$
- Entrer le code **NET123**  $\blacktriangleright$
- $\mathbf{r}$ Appuyer sur la touche **PGM MGT**
- $\blacktriangleright$ Appuyer sur la softkey **RESEAU**

#### **Paramètres de réseau généraux**

Appuyer sur la softkey **CONFIGURER RESEAU** pour définir les paramètres de réseau généraux. L'onglet **Nom du computer** est actif :

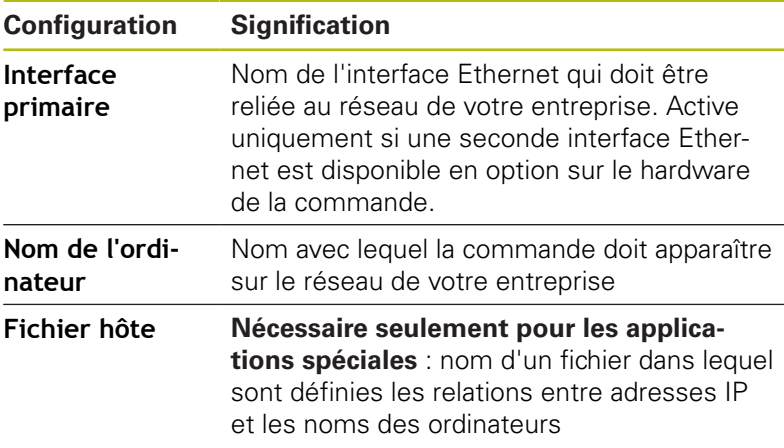

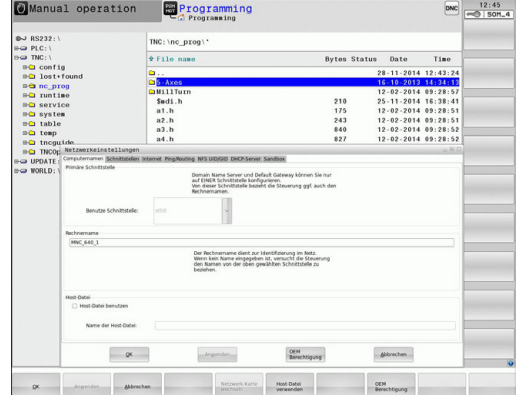

 $\frac{1}{2}$ Sélectionner l'onglet **Interfaces** pour configurer les paramètres d'interfaces :

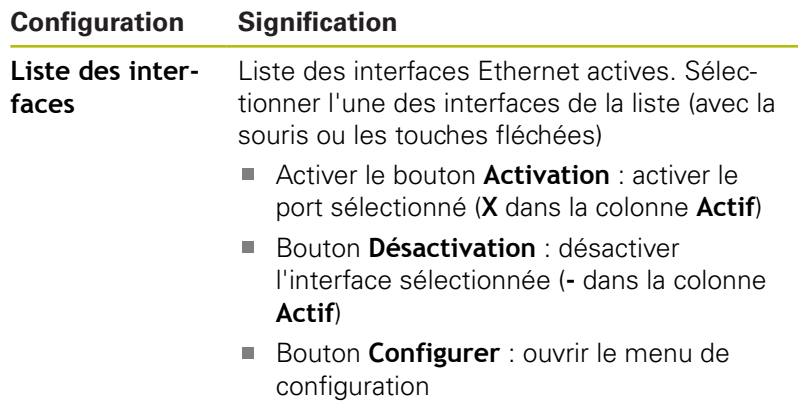

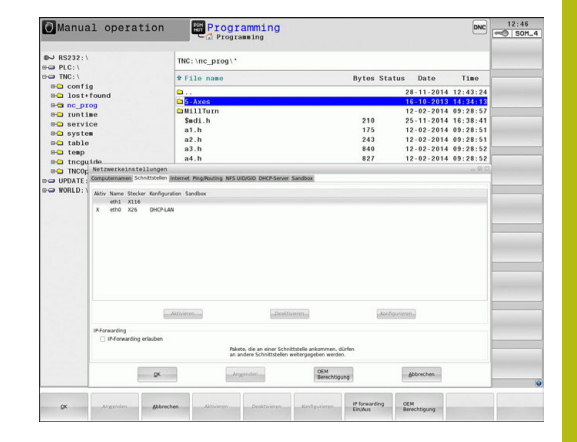

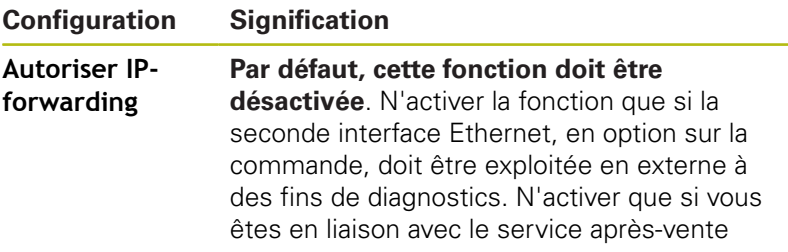

Appuyer sur le bouton **Configurer** pour ouvrir le menu de configuration :

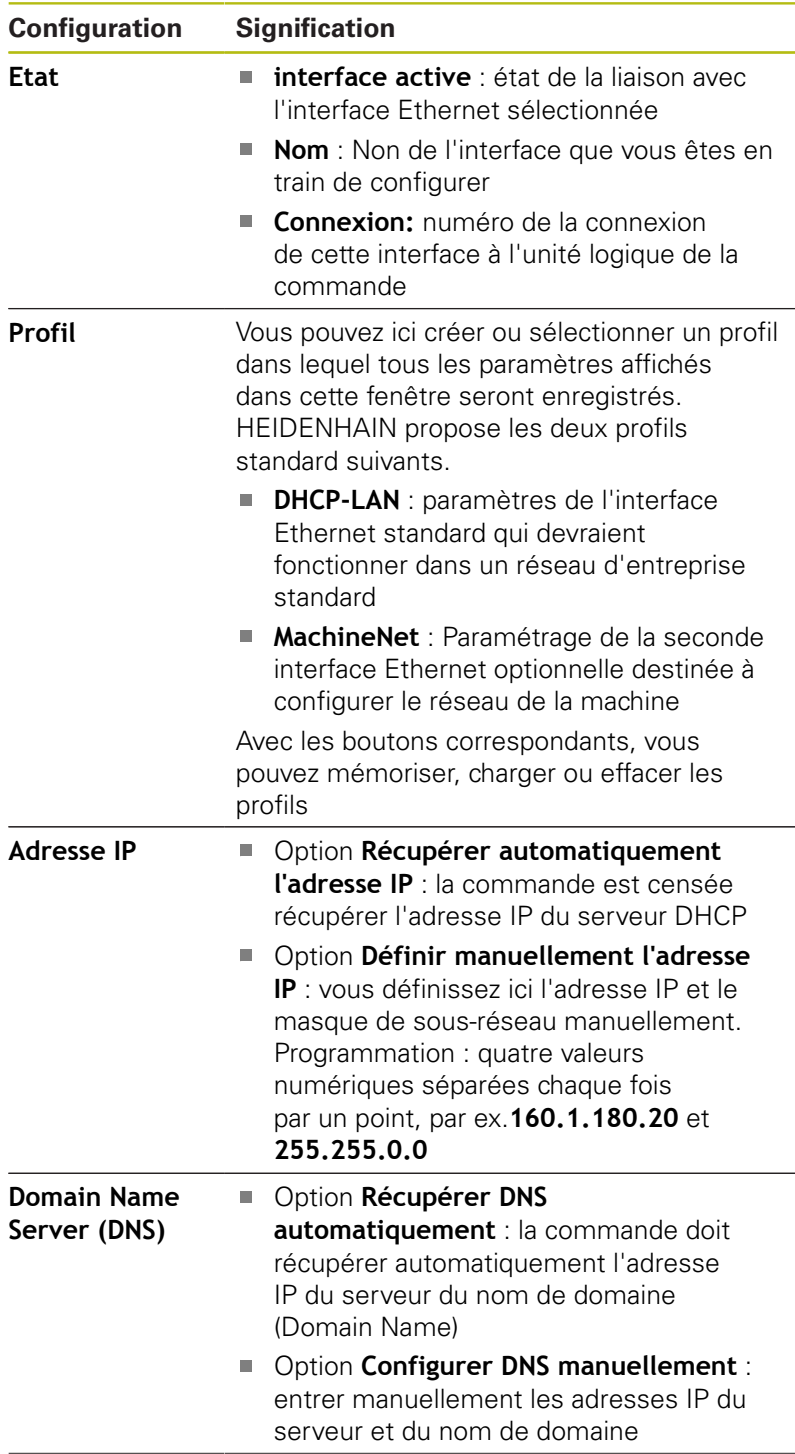

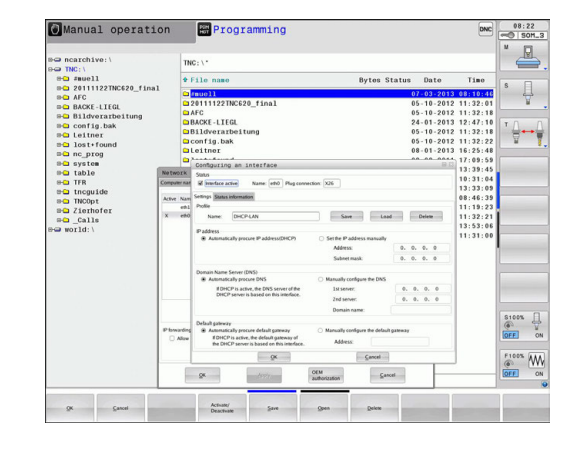

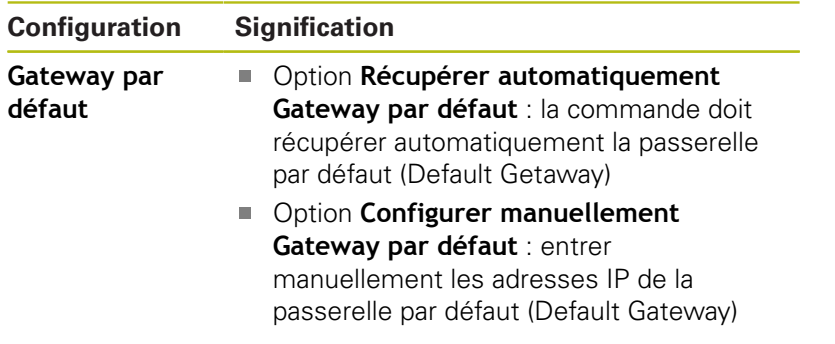

Accepter les modifications avec le bouton **OK** ou les rejeter avec le bouton **Annuler**

### Sélectionner l'onglet **Internet**.

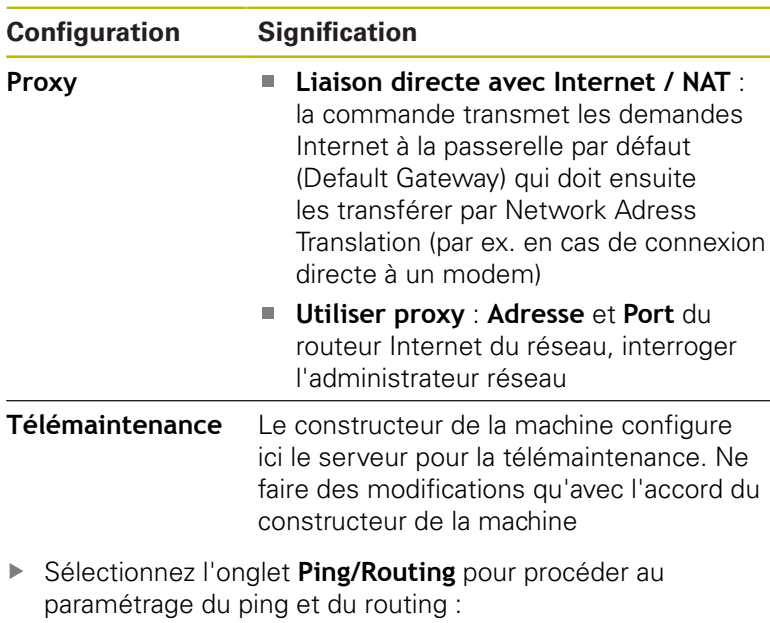

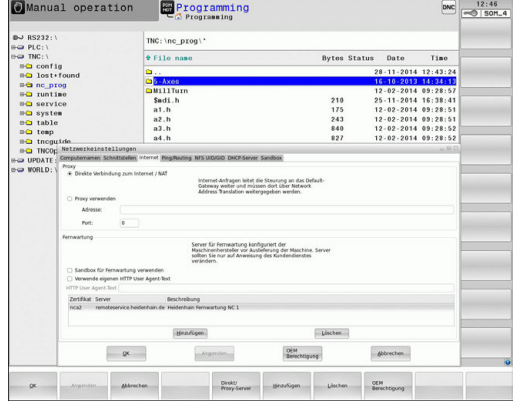

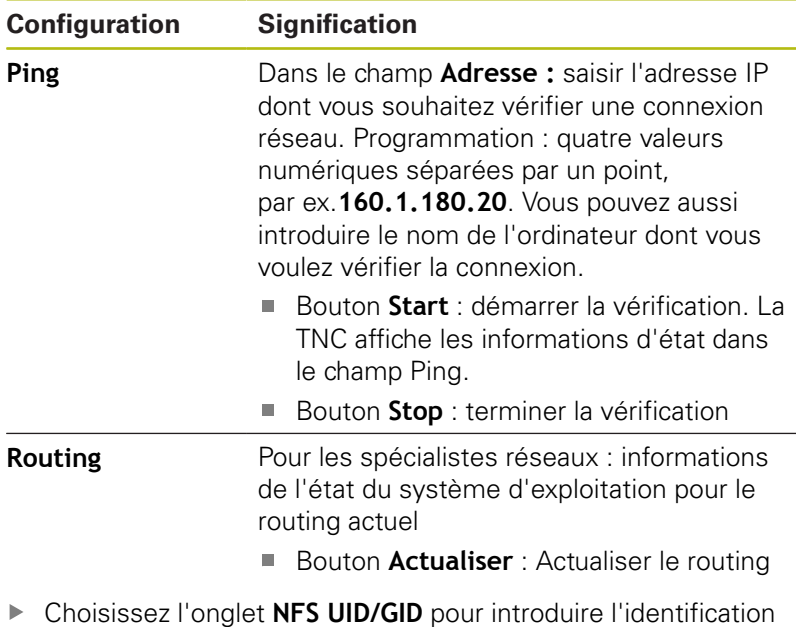

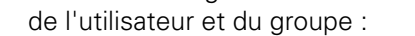

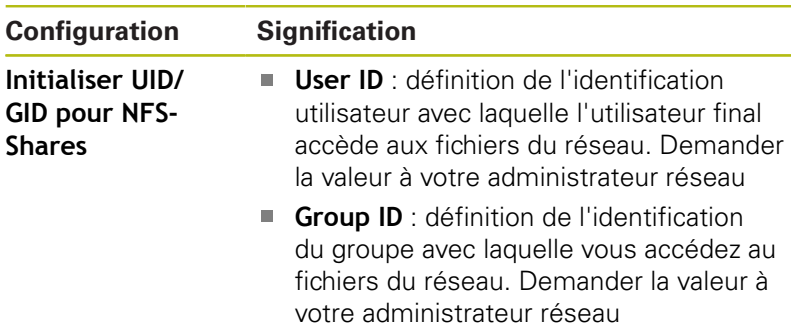

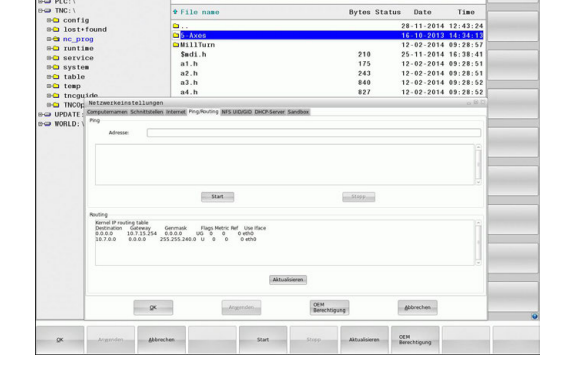

 $\begin{array}{r}\n 12:47 \\
\hline\n \text{m@ 50h.4}\n \end{array}$  $DMC$ 

**Programming** 

TNC: \nc\_pro **O** Eile nam

Manual operation

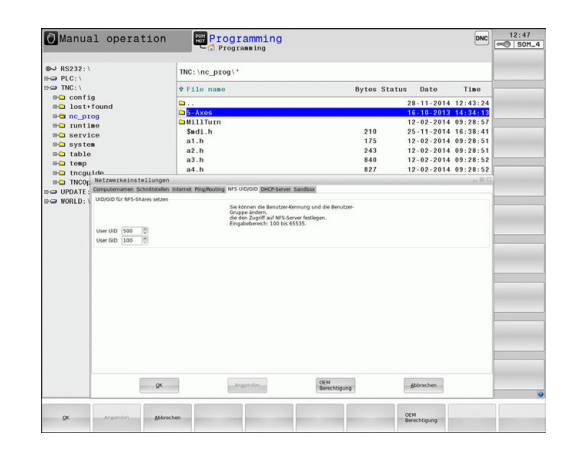
**Serveur DHCP** : Réglages pour configuration automatique du réseau

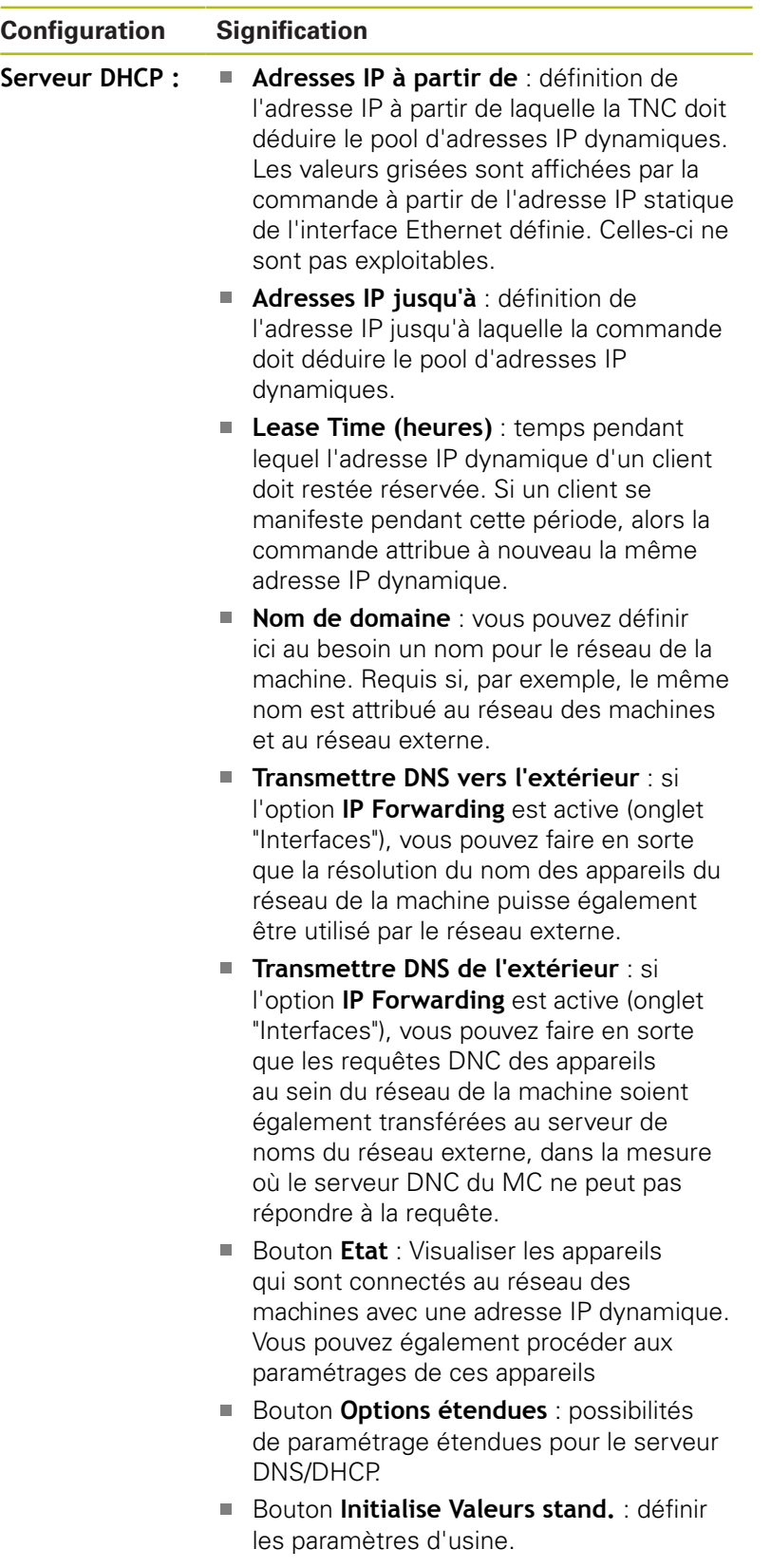

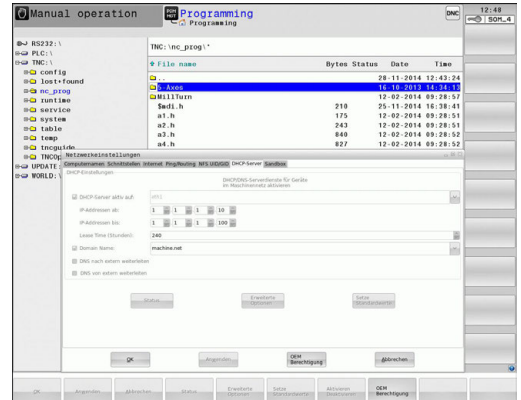

### **Sandbox** : paramétrages de la "sandbox"

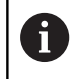

Configurer et utiliser la sablière sur la commande Pour des raisons de sécurité, ouvrir le navigateur exclusivement dans la sablière.

## **Configurations réseau spécifiques aux appareils**

Appuyez sur la softkey**DEFINIR CONNECTN RESEAU** pour configurer les paramètres de réseau spécifiques aux appareils. Vous pouvez définir autant de configurations de réseau que vous souhaitez, mais vous ne pouvez en gérer simultanément que 7 au maximum.

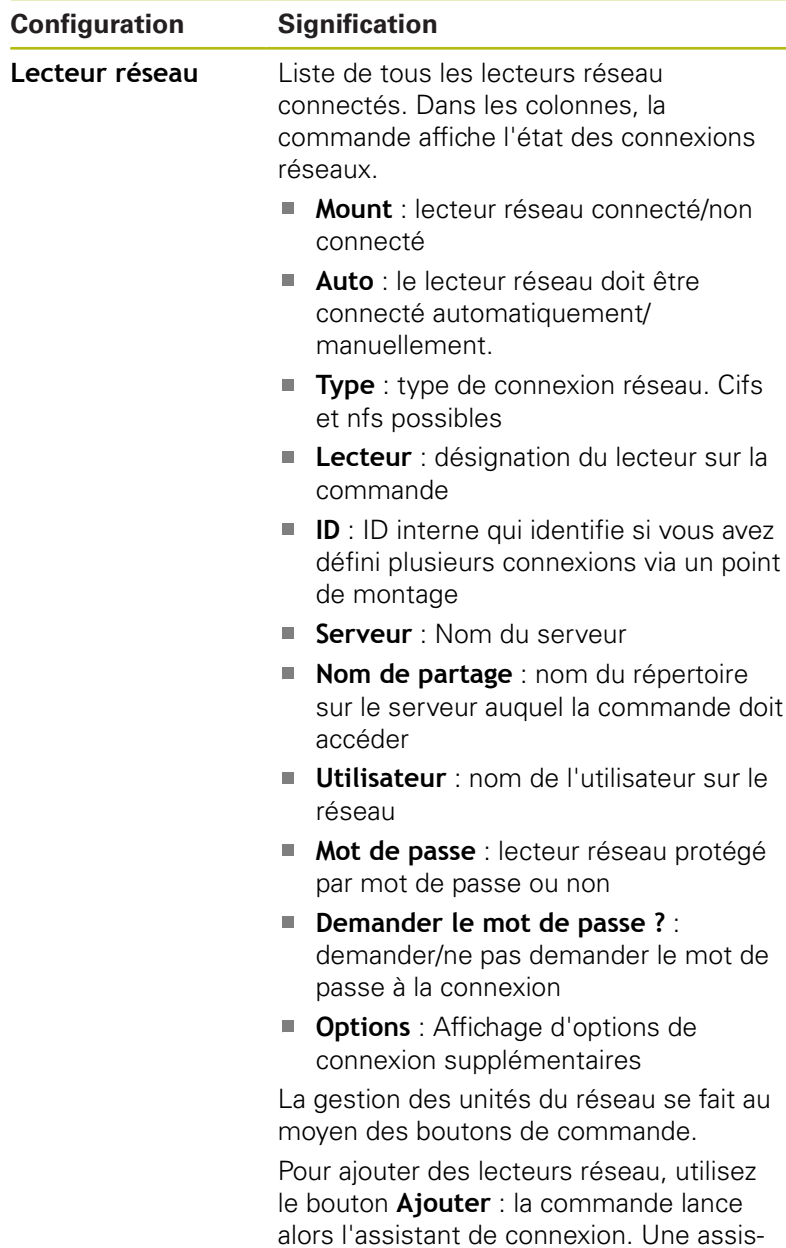

tance par dialogue vous aide alors lors de l'introduction des données requises.

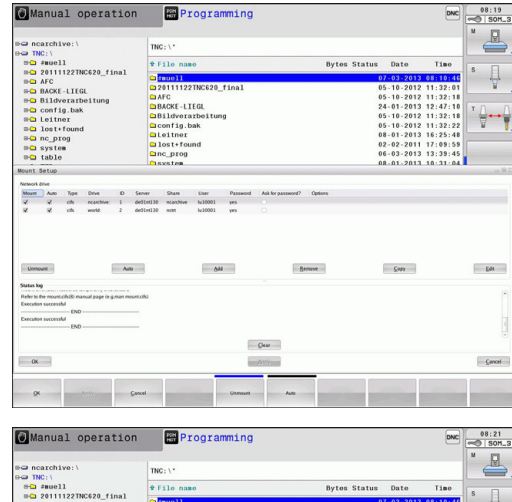

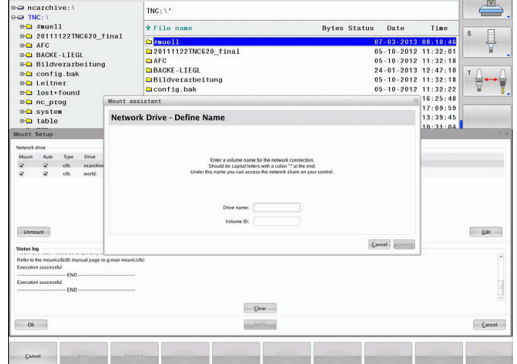

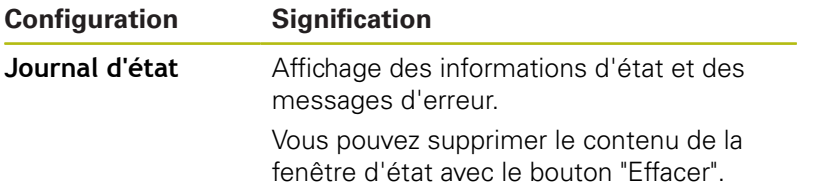

# **20.13 Pare-feu**

## **Application**

Vous avez la possibilité de configurer un pare-feu pour l'interface réseau primaire de la commande numérique. Cette dernière peut être configurée de manière à ce que toute communication réseau entrante puisse être verrouillée en fonction de l'émetteur et du service et/ou de manière à ce qu'un message s'affiche. Il n'est toutefois pas possible de lancer le pare-feu pour la deuxième interface réseau de la commande lorsque celle-ci est activée comme serveur DHCP.

Une fois fois que le pare-feu a été activé, un symbole apparaît en bas, à droite de la barre des tâches. Ce symbole change en fonction du niveau de sécurité avec lequel le pare-feu a été activé, fournissant des informations sur le niveau de sécurité des paramètres :

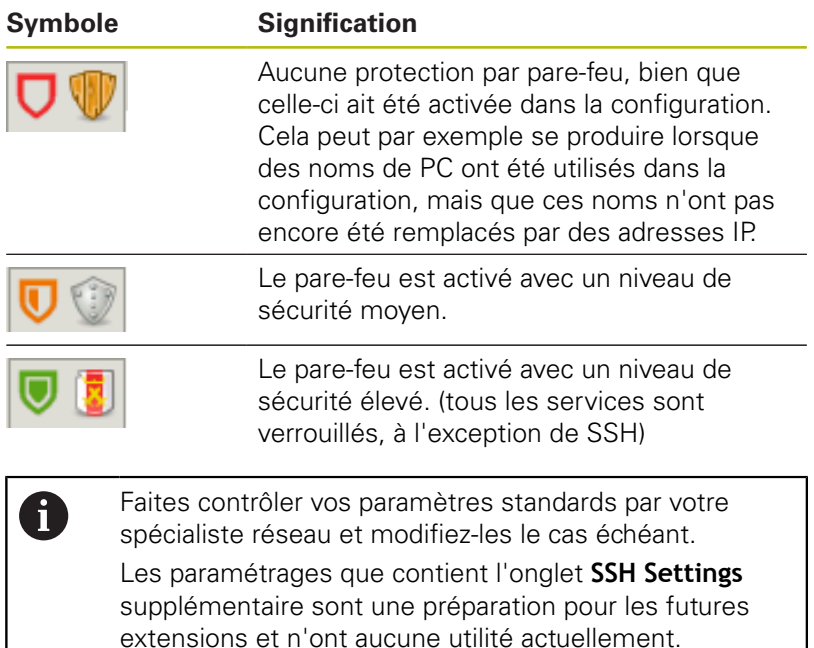

## **Configuration du pare-feu**

Pour configurer le pare-feu, procédez comme suit :

- Ouvrez la barre des tâches en bas de l'écran avec la souris **[Informations complémentaires:](#page-113-0)** "Gestionnaire de fenêtres", [Page 114](#page-113-0)
- Appuyer sur le bouton vert HEIDENHAIN pour ouvrir le menu JH
- $\mathbf{r}$ Sélectionner l'élément de menu **Configurations**
- Sélectionner l'élément de menu **Pare-feu** :

HEIDENHAIN recommande d'activer le pare-feu avec les paramètres préparés par défaut :

- Activer l'option **Active** pour activer le pare-feu
- Appuyer sur le bouton **Set standard values** pour activer les paramètres recommandés par défaut par HEIDENHAIN.
- Quitter le dialogue avec le bouton **OK** $\mathbf{b}$

## **Paramètres de pare-feu**

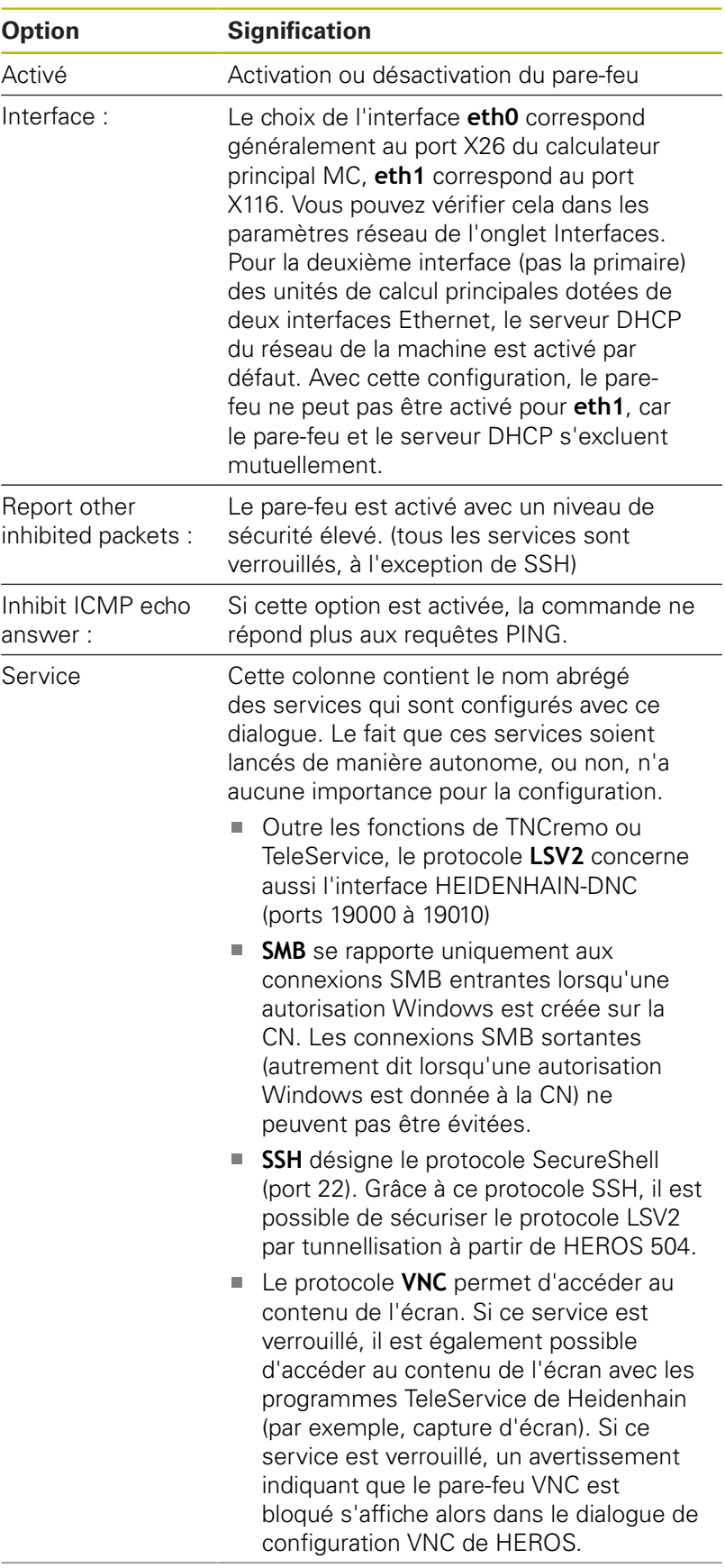

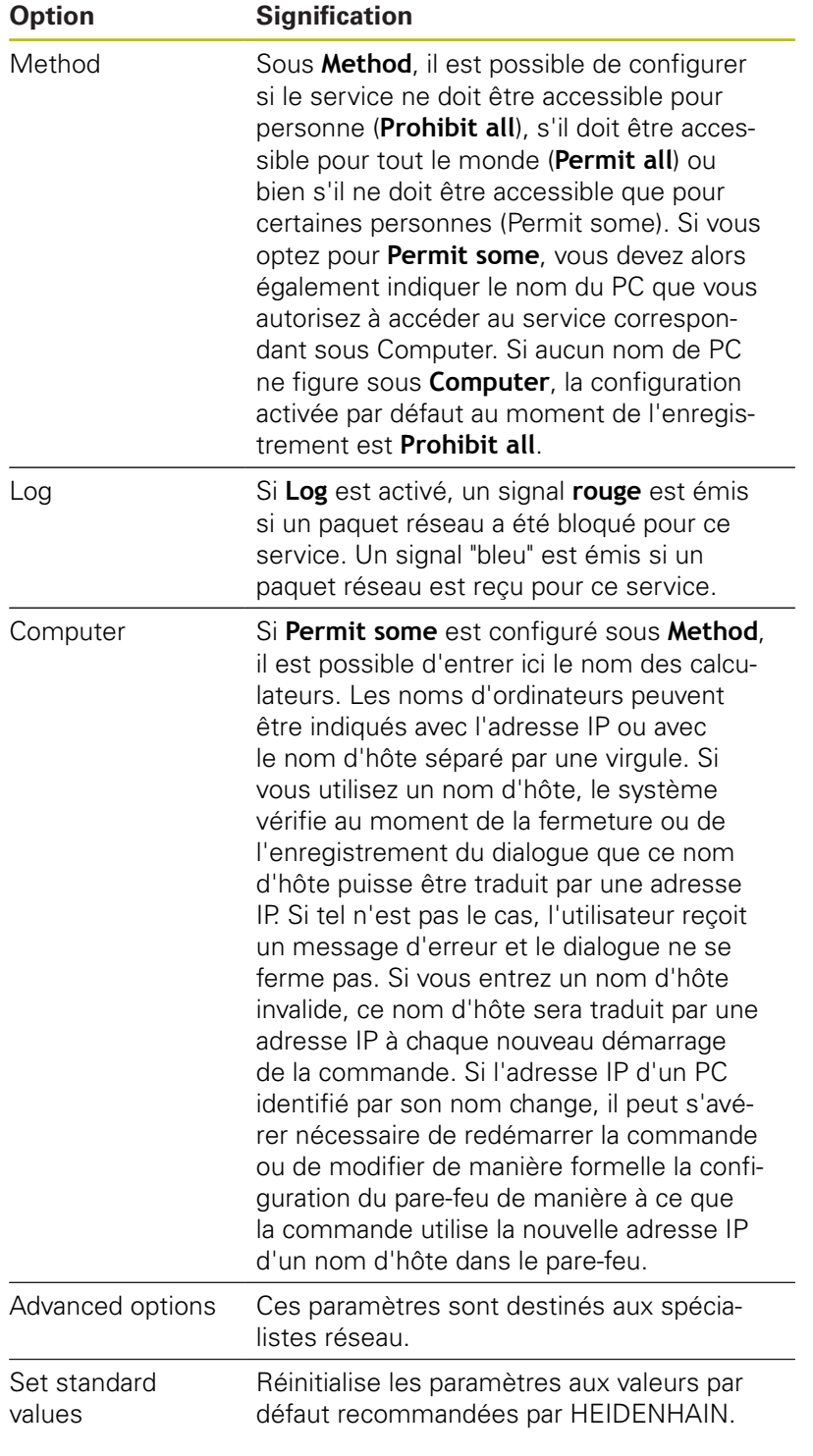

# **20.14 Installer le palpeur**

## **Introduction**

La commande permet de créer et de gérer plusieurs palpeurs. En fonction du type de palpeur, les options suivantes s'offrent à vous pour créer un palpeur :

- Palpeur d'outil TT avec transmission radio : création via le dialogue MOD
- Palpeur d'outil TT avec câble ou transmission infrarouge : création via le dialogue MOD ou entrée dans les paramètres machine
- Palpeur 3D TS avec transmission radio : création via le dialogue MOD
- Palpeur 3D TS avec câble ou transmission infrarouge : création via le dialogue MOD, gestionnaire d'outils ou tableau de palpeurs

**Pour plus d'informations :** consulter le manuel d'utilisation "Programmation des cycles"

## **Création d'un palpeur radio**

O.

Consultez le manuel de votre machine !

Pour que la commande détecte les palpeurs radio, il vous faut une unité émettrice/réceptrice **SE 661** dotée d'une interface EnDat.

Pour ouvrir le dialogue de configuration, procéder comme suit :

- MOD
- Appuyer sur la touche **MOD**
- Sélectionner **Configurations machine**
- Sélectionner **Installer le palpeur** La commande ouvre la configuration des appareils sur le troisième bureau (desktop).

Dans la moitié gauche, vous apercevez les palpeurs qui sont déjà configurés. Si vous ne voyez pas toutes les colonnes, vous pouvez décaler la vue avec la barre de défilement ou déplacer la ligne qui sépare la moité gauche et la moitié droite de l'écran.

Pour créer un palpeur radio, procéder comme suit :

- Positionner le curseur sur la ligne de l'unité émettrice/  $\mathbf{r}$ réceptrice **SE 661**
- Sélectionner le canal radio ь

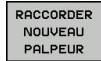

▶ Appuyer sur la softkey

## **RACCORDER NOUVEAU PALPEUR**

La commande affiche dans la boîte de dialogue les étapes qui vont suivre.

- Suivre les instructions de la boîte de dialogue :
	- Enlever la pile du palpeur
	- Mettre la pile dans le palpeur

La commande relie le palpeur et crée une nouvelle ligne dans le tableau.

## **Créer un palpeur dans le dialogue MOD**

Vous pouvez créer un palpeur 3D avec transmission par câble ou infrarouge soit dans le tableau de palpeurs, dans le gestionnaire d'outils, soit dans le dialogue MOD.

Vous pouvez aussi définir des palpeurs d'outils en vous servant du paramètre machine **CfgTT** (n° 122700).

Pour ouvrir le dialogue de configuration, procéder comme suit :

- Appuyer sur la touche **MOD**
	- Sélectionner **Configurations machine**
	- Sélectionner **Installer le palpeur** La commande ouvre la configuration des appareils sur le troisième bureau (desktop).

Dans la moitié gauche, vous apercevez les palpeurs qui sont déjà configurés. Si vous ne voyez pas toutes les colonnes, vous pouvez décaler la vue avec la barre de défilement ou déplacer la ligne qui sépare la moité gauche et la moitié droite de l'écran.

### **Créer un palpeur 3D TS**

Pour créer un palpeur 3D, procéder comme suit :

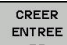

MOD

Appuyer sur la softkey **CRÉER ENTRÉE TS** La commande crée une nouvelle ligne dans le

tableau.

- Au besoin, marquer la ligne avec le curseur
- Entrer les données du palpeur dans la moitié droite

La commande enregistre instantanément les données saisies dans le tableau de palpeurs.

### **Créer un palpeur d'outil**

Pour créer un palpeur d'outil, procéder comme suit :

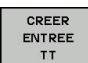

- Appuyer sur la softkey **CRÉER ENTRÉE TT** La commande ouvre la fenêtre auxiliaire.
- **Donner un nom univoque au palpeur**
- Appuyer sur **OK**

La commande crée une nouvelle ligne dans le tableau.

- ▶ Au besoin, marquer la ligne avec le curseur
- Entrer les données du palpeur dans la moitié droite

La commande enregistre instantanément les données saisies dans les paramètres machine.

## **Configurer un palpeur radio**

La commande affiche dans la moitié droite de l'écran les informations concernant les différents palpeurs. Certaines de ces informations sont également visibles et configurables pour les palpeurs à infrarouge.

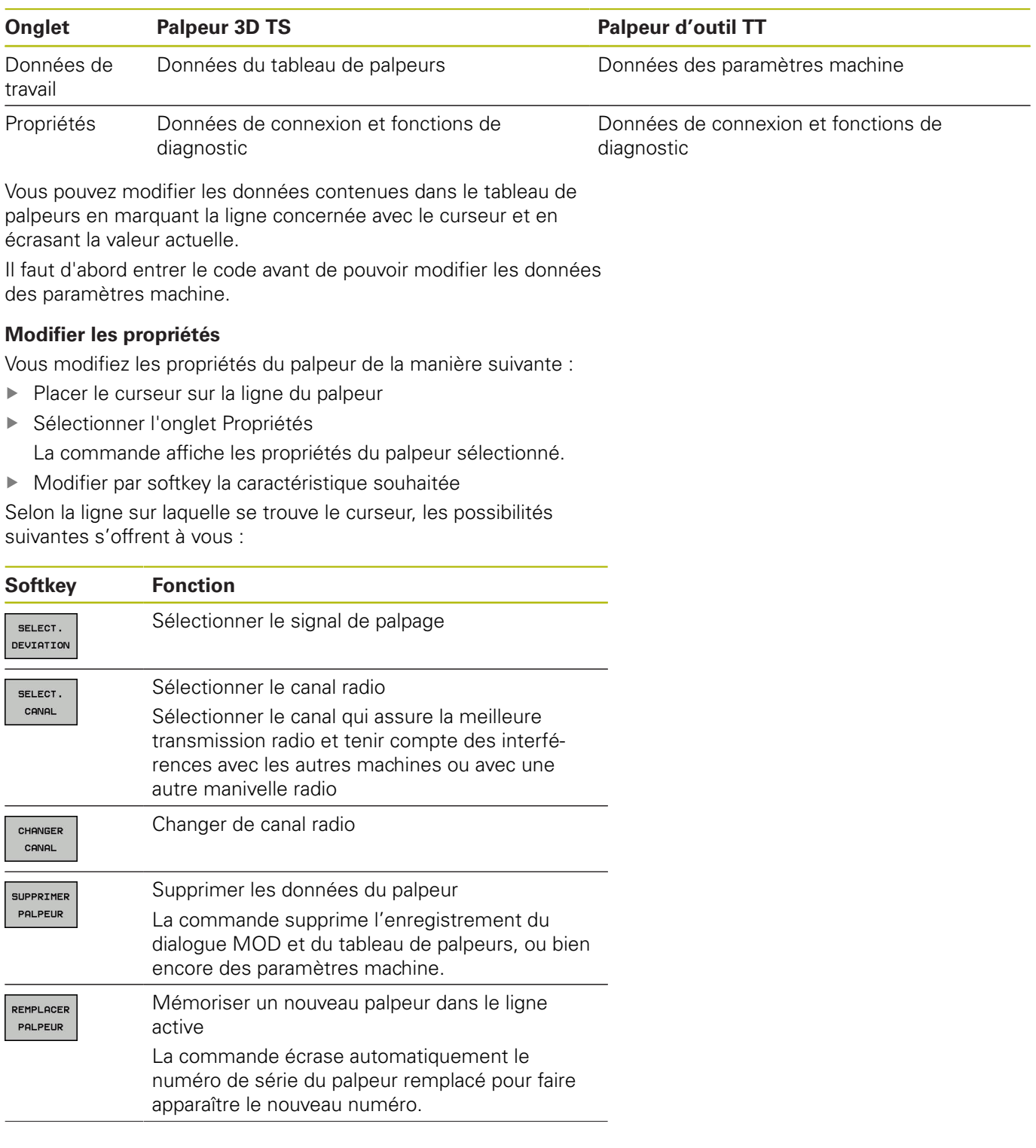

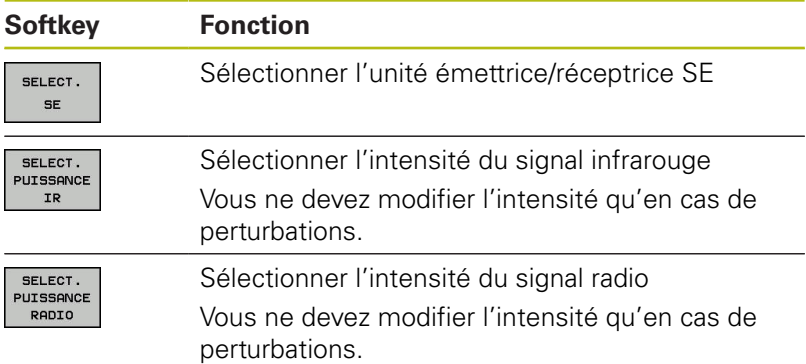

La configuration de connexion **Mise sous/hors tension** est prédéfinie par le type de palpeur. Sous **Déviation**, vous choisissez la manière dont le palpeur est censé transmettre le signal lors de la procédure de palpage.

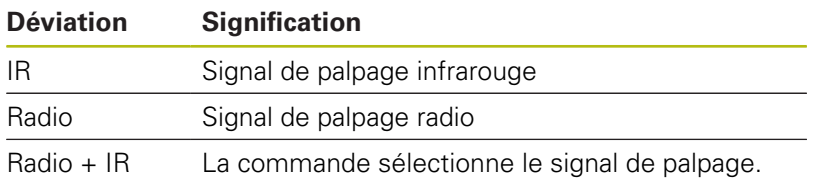

Vous pouvez activer par softkey le palpeur dans l'onglet Propriétés, p. ex. pour tester la liaison radio.

> Si vous activez manuellement la liaison radio du palpeur par softkey, le signal est conservé même après un changement d'outil. Vous devez désactiver à nouveau la liaison radio manuellement.

## **Données actuelles du palpeur radio**

A

Dans la zone Données actuelles du palpeur radio, la commande affiche les informations suivantes :

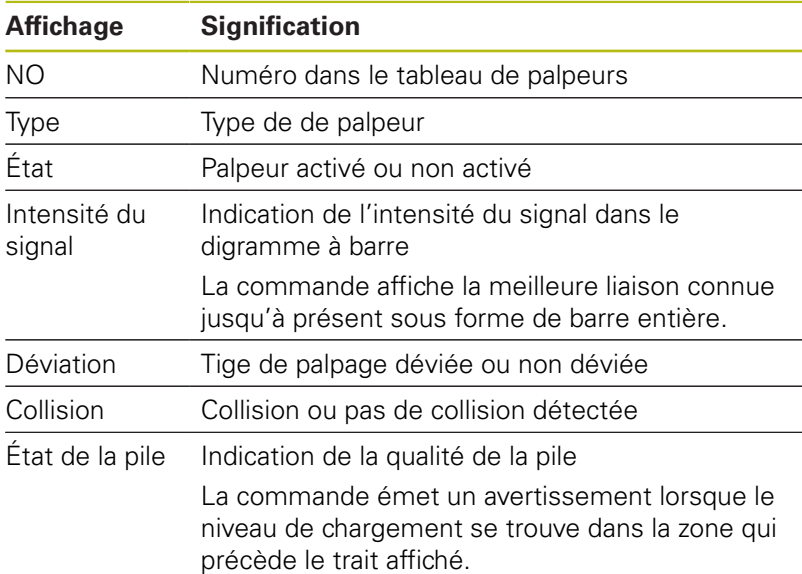

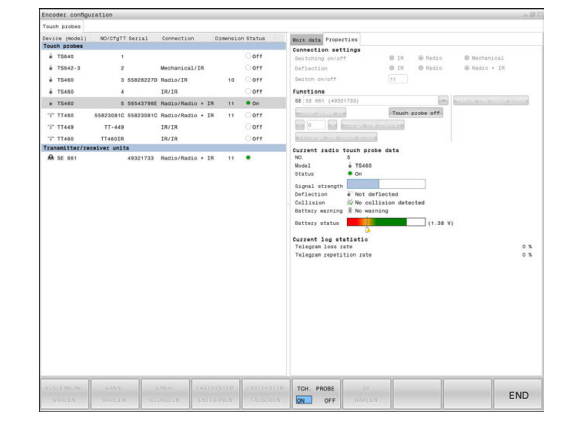

# **20.15 Configurer une manivelle radio HR 550FS**

## **Application**

Vous configurez la manivelle radio HR 550FS en vous servant de la softkey **MANIVELLE WIFI REGLER**. Les fonctions suivantes sont disponibles :

- Affecter la manivelle à une station d'accueil
- $\overline{\phantom{a}}$ Régler le canal

A

- Analyse du spectre de fréquences pour la détermination du  $\overline{\phantom{a}}$ canal qui convient le mieux
- Régler la puissance d'émission
- Informations statistiques de la qualité de transmission ×

Le présent appareil est conforme aux CNR d'Industrie Canada applicables aux appareils radio exempts de licence.

L'exploitation est autorisée aux deux conditions suivantes:

- 1 l'appareil ne doit pas produire de brouillage
- 2 l'utilisateur de l'appareil doit accepter tout brouillage radioélectrique subi, même si le brouillage est susceptible d'en compromettre le fonctionnement

## **Affecter la manivelle à une station d'accueil**

- Assurez-vous que la station d'accueil est connectée au hardware de la commande
- Posez la manivelle dans la station qui doit lui être affectée ь
- Sélectionner la fonction MOD : appuyer sur la touche **MOD**
- Sélectionner le menu **Configurations machine**
- Sélectionner le menu de configuration pour la manivelle radio : appuyer sur la softkey **MANIVELLE WIFI REGLER**
- Cliquer sur le bouton **Affecter HR**
- La commande mémorise le numéro de série de la manivelle radio positionnée et l'affiche dans la fenêtre de configuration à gauche, à coté du bouton **Affecter HR**.
- **Enregistrer la configuration et quitter le menu de** configuration : appuyer sur le bouton **FIN**

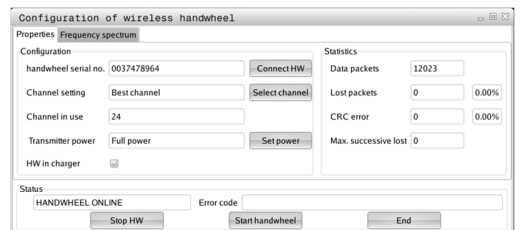

# <span id="page-911-0"></span>**Régler le canal radio**

Lors du démarrage automatique de la manivelle radio, la commande essaie de choisir le canal radio qui délivre le signal le plus puissant. Si vous souhaitez choisir vous-même le canal radio, procédez de la façon suivante :

- Sélectionner la fonction MOD : appuyer sur la touche **MOD**
- Sélectionner le menu **Configurations machine**
- Sélectionner le menu de configuration pour la manivelle radio : appuyer sur la softkey **MANIVELLE WIFI REGLER**
- Sélectionner l'onglet **Spectre de fréquence** avec la souris
- Cliquer sur le bouton **Arrêter HR**

La commande coupe la liaison avec la manivelle radio et détermine le spectre de fréquence actuel pour les 16 canaux disponibles.

- Repérer le numéro du canal qui indique le minimum de fréquentation (la plus petite barre)
- Activer à nouveau la manivelle radio avec le bouton **Lancer**  $\mathbf{b}$ **maniv.**
- Sélectionner l'onglet **Propriétés** par un clic de la souris  $\mathbf{p}$
- Cliquer sur le bouton **Choisir canal**  $\mathbf{r}$ La commande affiche tous les numéros de canal disponibles.
- Avec la souris, sélectionner le numéro de canal pour lequel la  $\mathbf{p}$ commande a détecté le moins de trafic radio
- $\blacktriangleright$ Mémoriser la configuration et quitter le menu : appuyer sur le bouton **FIN**

## <span id="page-911-1"></span>**Régler la puissance d'émission**

 $\mathbf i$ 

Si la puissance d'émission baisse, la porté de la manivelle radio diminue elle aussi.

- Sélectionner la fonction MOD : appuyer sur la touche **MOD**  $\blacktriangleright$
- Sélectionner le menu **Configurations machine** ь
- $\mathbf{r}$ Sélectionner le menu de configuration pour la manivelle radio : appuyer sur la softkey **MANIVELLE WIFI REGLER**
- Cliquer sur le bouton **Conf. puissance** La commande affiche les trois réglages de puissance disponibles. Sélectionner le réglage souhaité avec la souris
- Mémoriser la configuration et quitter le menu : appuyer sur le bouton **FIN**

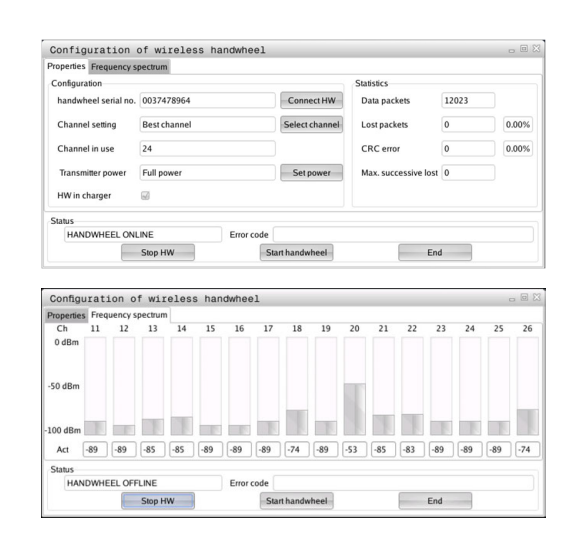

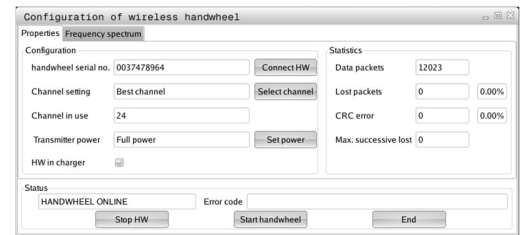

## **Statistique**

Vous pouvez faire afficher les données statistiques de la manière suivante :

- ▶ Sélectionner la fonction MOD : appuyer sur la touche **MOD**
- Sélectionner le menu **Configurations machine**
- Sélectionner le menu de configuration pour la manivelle radio : appuyer sur la softkey **MANIVELLE WIFI REGLER** La commande affiche le menu de configuration avec les données de statistique.

Dans **Statistique**, la commande indique les informations sur la qualité de transmission.

En présence d'une qualité de réception limitée qui ne peut plus garantir un arrêt fiable et sûr des axes, la manivelle radio réagit par un arrêt d'urgence.

La valeur **Max. perdu ds séries** affichée informe d'une restriction de la qualité de réception. La connexion risque d'être interrompue involontairement quand, en fonctionnement normal de la manivelle radio, la commande indique à plusieurs reprises des valeurs supérieures à 2 dans la zone d'utilisation souhaitée. Pour remédier à ce risque, il est possible d'augmenter la puissance d'émission ou alors de changer de canal pour aller sur un canal moins fréquenté.

Dans ce cas, essayez d'améliorer la qualité de transmission en choisissant un autre canal ou en augmentant la puissance d'émission .

**[Informations complémentaires:](#page-911-0)** "Régler le canal radio", Page 912 **[Informations complémentaires:](#page-911-1)** "Régler la puissance d'émission", [Page 912](#page-911-1)

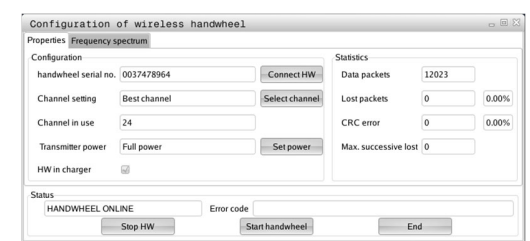

# **20.16 Charger une configuration machine**

## **Application**

# *REMARQUE*

## **Attention, risque de perte de données possibles !**

La fonction **RESTORE** écrase définitivement la configuration actuelle de la machine avec les fichiers de sauvegarde. Avant la fonction **RESTORE**, la commande ne sauvegarde pas automatiquement les fichiers. Les données sont donc irrémédiablement perdues.

- Sauvegarder la configuration actuelle de la machine avant d'utiliser la fonction **RESTORE**
- Utiliser exclusivement cette fonction en accord avec le constructeur de la machine

Le constructeur de votre machine peut mettre à votre disposition un fichier de sauvegarde (backup) de la configuration machine. Après avoir saisi le mot de passe **RESTORE** , vous pouvez charger le fichier de sauvegarde (backup) sur votre machine ou sur votre poste de programmation. Pour charger le fichier de sauvegarde (backup), procéder comme suit :

- Entrer le mot de passe **RESTORE** dans le dialogue MOD
- Sélectionner le fichier de sauvegarde dans le gestionnaire de fichiers (p. ex. BKUP-2013-12-12\_.zip)

La commande ouvre une fenêtre auxiliaire pour la sauvegarde (backup).

- Appuyer sur Arrêt d'urgence
- Appuyer sur la softkey **OK** pour lancer la procédure de sauvegarde.

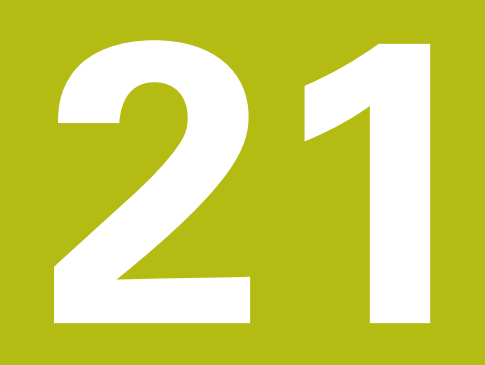

**Tableaux et résumés**

# **21.1 Paramètres utilisateur spécifiques à la machine**

## **Application**

Vous programmez des valeurs de paramètres d'ans l'**éditeur de configuration**.

**(o)** 

Consultez le manuel de votre machine !

Le constructeur de la machine peut proposer des paramètres machine supplémentaires sous forme de paramètres utilisateur afin que l'utilisateur puisse configurer les fonctions disponibles.

Dans l'éditeur de configuration, les paramètres machine sont récapitulés dans une arborescence en tant qu'objets de paramètres. Chaque objet de paramètre porte un nom (par ex.**Paramètres d'affichage à l'écran**) qui permet de déduire la fonction qu'il assure. Un objet de paramètre (entité) est identifié par un symbole de répertoire **E** dans l'arborescence. Afin d'être clairement identifiés, certains paramètres machine possèdent un nom de code univoque qui permet d'associer le paramètre à un groupe (p. ex. X pour l'axe X). Chacun des répertoires du groupe porte le nom de code et est identifié par un **K** dans le symbole de répertoire.

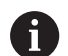

Remarques à propos de l'utilisation :

- Les paramètres et les objets qui ne sont pas encore actifs sont représentés assortis d'une icône grise. Vous pouvez les activer avec la softkey **AUTRES FONCTIONS** et **INSERER**.
- La commande tient en continu une liste des modifications dans laquelle sont mémorisées jusqu'à 20 modifications de données de configuration. Pour annuler des modifications, sélectionner la ligne souhaitée et appuyer sur la softkey **AUTRES FONCTIONS**, puis sur **ANNULER MODIF.**.

## **Modifier la représentation des paramètres**

Lorsque vous êtes dans l'éditeur de configuration des paramètres utilisateur, vous pouvez modifier la représentation des paramètres existants. Dans la configuration standard, les paramètres s'affichent avec de courts textes explicatifs.

Pour faire s'afficher le nom-système des paramètres, procéder comme suit :

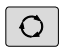

Appuyer sur la touche **Partage d'écran**

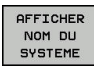

▶ Appuyer sur la softkey **AFFICHER NOM DU SYSTEME**

Procéder de la même manière pour revenir à l'affichage standard.

### **Appeler l'éditeur de configuration et modifier les paramètres**

- Sélectionner le mode **Programmation**
- Appuyer sur la touche **MOD**
- Introduire le code **123**
- Modifier les paramètres
- Quitter l'éditeur de configuration avec la softkey **FIN**
- Valider les modifications apportées avec la softkey **MEMORISER**

Au début de chaque ligne de l'arborescence des paramètres, la commande affiche une icône indiquant des informations complémentaires. Signification des icônes :

- Ė **EHCO** La rubrique existe, mais elle est fermée. Ė Fŀ La rubrique est ouverte. Ė Objet vide, ne peut pas être ouvert п
- Paramètre machine initialisé
- Paramètre machine non initialisé (optionnel)
- Peut être lu, mais ne peut pas être édité.
	- Ne peut être ni lu, ni édité.

Le type d'objet de configuration est identifiable au symbole de répertoire :

- $\overline{1}$ EHCO Code (nom de groupe)
- Ė **EH<mark>GJ</mark>** Liste

Ė

É

п

FH<mark>Í</mark> Entité (objet de paramètre)

#### **Afficher l'aide**

Avec la touche **HELP**, il est possible d'afficher un texte d'aide pour chaque objet de paramètre ou chaque attribut.

Si le texte d'aide ne tient pas sur une seule page (p. ex. 1/2 est affiché en haut à droite), on peut alors passer à la deuxième page en appuyant sur la softkey **AIDE PAGE**.

En plus du texte d'aide, d'autres informations, telles que l'unité de mesure, la valeur initiale et une sélection, sont affichées. Si le paramètre machine sélectionné correspond à un paramètre de la commande précédente, l'écran affichera alors aussi le numéro de PM équivalent.

#### **Liste des paramètres**

#### **Configuration des paramètres**

DisplaySettings

Paramétrage d'affichage de l'écran

Ordre d'affichage des axes

[0] à [7]

#### **En fonction des axes disponibles**

Ordre d'affichage des axes dans l'affichage REF

[0] à [7]

#### **En fonction des axes disponibles**

Type d'affichage de position dans la fenêtre de positions

**NOM EFF REFEFF REFNOM ER.P DSTRES DSTREF M 118**

Type d'affichage de positions dans l'affichage d'état

**NOM EFF REFEFF REFNOM ER.P DSTRES DSTREF M 118**

Définition du séparateur décimal pour l'affichage de positions

- **. point**
- **, virgule**

Affichage de l'avance en mode Manuel

**at axis key: afficher l'avance uniquement si la touche de sens des axes est actionnée always minimum: toujours afficher l'avance**

Affichage de la position de la broche dans l'affichage de positions

**during closed loop: afficher la position de la broche uniquement si la broche est asservie**

**during closed loop and M5: afficher la position de la broche si la broche est asservie et si M5 est activée**

Afficher/masquer la softkey du tableau de presets

**True: la softkey du tableau de presets n'est pas affichée**

### **False: la softkey du tableau de presets s'affiche**

Taille de la police pour l'affichage du programme

## **FONT\_APPLICATION\_SMALL FONT\_APPLICATION\_MEDIUM**

Ordre chronologique des icônes dans l'affichage

### **[0] à [9]**

**En fonction des options activées**

### DisplaySettings

Pas d'affichage pour chaque axe

Liste de tous les axes disponibles

Pas d'affichage en mm ou en degrés

## **0.1 0.05 0.01 0.005 0.001 0.0005 0.0001 0.00005 (option 23) 0.00001 (option 23)**

Pas d'affichage en inch **0.005 0.001 0.0005 0.0001 0.00005 (option 23) 0.00001 (option 23)**

### DisplaySettings

Définition de l'unité de mesure nécessaire à l'affichage

- **metric: utiliser le système métrique**
- **inch: utiliser le système en pouce**

### DisplaySettings

Format des programmes CN et affichage des cycles

Programmation en Texte clair HEIDENHAIN ou en DIN/ISO

**HEIDENHAIN : Programmation en mode Positionnement manuel en dialogue Texte clair**

**ISO : Programmation en mode Positionnement manuel en DIN/ISO**

DisplaySettings

Paramétrage de la langue de dialogue de la CN et du PLC

Langue de dialogue CN

**ANGLAIS ALLEMAND TCHEQUE FRANCAIS ITALIEN ESPAGNOL PORTUGAIS SUEDOIS DANOIS FINLANDAIS NEERLANDAIS POLONAIS HONGROIS RUSSE CHINOIS CHINOIS\_TRAD SLOVENE COREEN NORVEGIEN ROUMAIN SLOVAQUE TURC**

Langue de dialogue PLC

**Cf. langue de dialogue CN**

Langue des messages d'erreur du PLC

## **Cf. langue de dialogue CN**

Langue d'aide

**Cf. langue de dialogue CN**

#### DisplaySettings

Comportement à la mise sous tension de la commande

Acquitter le message "Panne de courant"

**TRUE: La mise sous tension de la commande ne se poursuivra qu'une fois le message acquitté**

**FALSE: Le message "Panne de courant" n'apparaît pas**

#### **DisplaySettings**

Mode de représentation pour l'affichage de l'heure

Choix du mode de représentation pour l'affichage de l'heure

**Analogique Numérique Logo Analogique et Logo Numérique et Logo Analogique sur Logo Numérique sur Logo**

### DisplaySettings

Barre de lien On/Off

Paramétrage de l'affiche pour la barre de lien

**OFF: désactiver la ligne d'information dans la barre des modes ON: activer la ligne d'information dans la barre des modes**

## DisplaySettings

Paramétrage du graphique 3D

Type de modèle pour le graphique de simulation 3D

**3D (haute performance de calcul) : représentation du modèle comprenant des usinages complexes avec des contre-dépouilles 2,5D : représentant des usinages à 3 axes**

**No Model : la représentation du modèle est désactivé**

Qualité du modèle de la représentation 3D

**very high : haute résolution ; possibilité d'afficher le point final des séquences high : haute résolution medium : résolution moyenne low : faible résolution**

Réinitialiser les trajectoires d'outil pour une nouvelle BLK form

**ON : les trajectoires d'outil sont réinitialisées pour une nouvelle BLK form dans le test de programme**

**OFF : les trajectoires d'outil ne sont pas réinitialisées pour une nouvelle BLK form dans le test de programme**

### DisplaySettings

Paramétrage de l'affichage de positions

**Affichage de positions**

pour TOOL CALL DL

**As Tool Length: la surépaisseur DL programmée est considérée comme une modification de la longueur de l'outil pour l'affichage de position par rapport à la pièce As Workpiece Oversize: la surépaisseur DL programmée est considérée comme une surépaisseur de la pièce pour l'affichage de position par rapport à la pièce**

#### **DisplaySettings**

Paramétrage de l'éditeur de tableau

Comportement lors de la suppression d'outils dans le tableau d'emplacements

**DISABLED: impossible de supprimer un outil**

**WITH\_WARNING: possibilité de supprimer l'outil, remarque à valider WITHOUT\_WARNING: possibilité de supprimer sans valider**

Comportement lors la suppression des index d'un outil

**ALWAYS\_ALLOWED: il est toujours possible de supprimer des index TOOL\_RULES: le comportement dépend de la configuration du paramètre Comportement lors de la suppression d'outils dans le tableau d'emplacements**

Softkey INITIAL. Afficher COLONNE T

**TRUE: la softkey s'affiche et tous les outils peuvent être effacés de la mémoire d'outils par l'utilisateur**

**FALSE: la softkey ne s'affiche pas**

### **DisplaySettings**

Paramétrage des systèmes de coordonnées pour l'affichage

Système de coordonnées pour le décalage du point zéro

**WorkplaneSystem: le point zéro est affiché dans le système du plan incliné, WPL-CS WorkpieceSystem: le point zéro est affiché dans le système de la pièce à usiner, W-CS**

DisplaySettings Paramétrage d'affichage GPS Afficher l'offset dans le dialogue GPS **OFF: les offsets ne s'affichent pas dans le dialogue GPS ON: les offsets s'affichent dans le dialogue GPS** Afficher la rotation de base supplémentaire dans le dialogue GPS **OFF: ne pas afficher la rotation de base supplémentaire dans le dialogue GPS ON: afficher la rotation de base supplémentaire dans le dialogue GPS** Afficher le décalage W-CS dans le dialogue GPS **OFF: ne pas afficher le décalage W-CS dans le dialogue GPS ON: afficher le décalage W-CS dans le dialogue GPS** Afficher l'image miroir dans le dialogue GPS **OFF: ne pas afficher l'image miroir dans le dialogue GPS ON: afficher l'image miroir dans le dialogue GPS** Afficher le décalage mW-CS dans le dialogue GPS **OFF: ne pas afficher le décalage mW-CS dans le dialogue GPS ON: afficher le décalage mW-CS dans le dialogue GPS** Afficher la rotation dans le dialogue GPS **OFF: ne pas afficher la rotation dans le dialogue GPS ON: afficher la rotation dans le dialogue GPS** Afficher l'avance dans le dialogue GPS **OFF: ne pas afficher l'avance dans le dialogue GPS ON: afficher l'avance dans le dialogue GPS** Système de coordonnées M-CS sélectionnable **OFF: le système de coordonnées M-CS n'est pas sélectionnable ON: le système de coordonnées M-CS est sélectionnable** Système de coordonnées W-CS sélectionnable **OFF: le système de coordonnées W-CS n'est pas sélectionnable ON: le système de coordonnées W-CS est sélectionnable** Système de coordonnées mM-CS sélectionnable **OFF: le système de coordonnées mM-CS n'est pas sélectionnable ON: le système de coordonnées mM-CS est sélectionnable**

### Système de coordonnées WPL-CS sélectionnable

**OFF: le système de coordonnées WPL-CS n'est pas sélectionnable ON: le système de coordonnées WPL-CS est sélectionnable**

#### ProbeSettings

Configuration de l'étalonnage de l'outil

#### TT140\_1

Fonction M pour l'orientation de la broche

- **-1: orientation de la broche directement via la CN**
- **0: fonction inactive**
- **1 à 999: numéro de la fonction M pour l'orientation de la broche**

Routine de palpage

**MultiDirections: palpage dans plusieurs directions SingleDirection: palpage dans une direction**

Sens de palpage pour l'étalonnage du rayon de l'outil

**X\_Positive, Y\_Positive,X\_Negative, Y\_Negative, Z\_Positive, Z\_Negative (selon l'axe d'outil)**

Ecart entre l'arête inférieure de l'outil et l'arête supérieure du stylet **0.001 à 99.9999 [mm]: décalage du stylet par rapport à l'outil**

Avance rapide dans le cycle palpeur

**10 à 300 000 [mm/min]: avance rapide dans le cycle palpeur**

Avance de palpage pour l'étalonnage de l'outil

**1 à 3000 [mm/min]: Avance de palpage pour l'étalonnage de l'outil**

Calcul de l'avance de palpage

**ConstantTolerance: Calcul de l'avance de palpage avec une tolérance constante VariableTolerance: calcul de l'avance de palpage avec une tolérance variable ConstantFeed: avance de palpage constante**

Type de calcul de la vitesse de rotation

**Automatic: calcul automatique de la vitesse de rotation MinSpindleSpeed: utiliser la vitesse de rotation minimale de la broche**

Vitesse périphérique maximale admissible du tranchant de l'outil

**1 à 129 [m/min]: vitesse périphérique admissible sur le pourtour de la fraise**

Vitesse de rotation maximale admissible pour l'étalonnage de l'outil

**0 à 1000 [1/min]: vitesse de rotation maximale admissible**

Erreur de mesure maximale admissible pour l'étalonnage de l'outil **0.001 à 0.999 [mm]: première erreur maximale admissible**

Erreur maximale admissible pour l'étalonnage de l'outil **0.001 à 0.999 [mm]: deuxième erreur maximale admissible**

Arrêt CN pendant le contrôle de l'outil

**True: le programme s'arrête en cas de dépassement de la tolérance de rupture**

#### **False: le programme CN ne s'arrête pas**

Arrêt CN pendant l'étalonnage de l'outil

**True: le programme CN s'arrête en cas de dépassement de la tolérance de rupture**

**False: le programme CN ne s'arrête pas**

Modification du tableau d'outils pendant le contrôle et l'étalonnage de l'outil

**AdaptOnMeasure: le tableau est modifié après le contrôle et l'étalonnage de l'outil**

**AdaptOnBoth: le tableau est modifié après le contrôle et l'étalonnage de l'outil AdaptNever: le tableau n'est jamais modifié après le contrôle et l'étalonnage de l'outil**

#### Configuration d'un stylet arrondi

TT140\_1

Coordonnées du centre du stylet

**[0]: Coordonnée X du centre du stylet par rapport au point zéro machine [1]: Coordonnée Y du centre du stylet par rapport au point zéro machine [2]: Coordonnée Z du centre du stylet par rapport au point zéro machine**

Distance de sécurité au-dessus du stylet pour le pré-positionnement

**0.001 à 99 999.9999 [mm]: distance de sécurité dans le sens de l'axe d'outil**

Zone de sécurité autour du stylet pour le prépositionnement

**0.001 à 99 999.9999 [mm]: distance de sécurité dans le plan perpendiculairement à l'axe d'outil**

#### **ChannelSettings**

CH\_NC

Cinématique active

Cinématique à activer

**Liste des cinématiques de la machine**

Cinématique à activer lors du démarrage de la commande

**Liste des cinématiques de la machine**

Définir le comportement du programme CN

Réinitialiser le temps d'usinage au démarrage du programme

**True: le temps d'usinage est réinitialisé**

**False: le temps d'usinage n'est pas réinitialisé**

Signal PLC pour le numéro du cycle en attente **Dépend du constructeur de la machine**

Tolérances de géométrie

Écart admissible pour le rayon du cercle

**0.0001 à 0.016 [mm]: écart admissible entre le rayon du cercle au point final du cercle et le rayon du cercle au point de départ du cercle**

Écart admissible pour les filetages enchaînés

Configuration des cycles d'usinage

Recouvrement lors du fraisage de poches

**0.001 à 1.414: recouvrement pour le cycle 4 FRAISAGE DE POCHES et le cycle 5 POCHE CIRCULAIRE**

Comportement après l'usinage d'une poche de contour

**PosBeforeMachining: position identique à celle avant l'exécution du cycle ToolAxClearanceHeight: positionner l'axe d'outil à la hauteur de sécurité**

Afficher le message d'erreur **Broche ?** si M3/M4 n'est pas active

**on: émettre un message d'erreur**

**off: ne pas émettre de message d'erreur**

Afficher le message d'erreur **Entrer une profondeur négative**

**on: émettre un message d'erreur**

**off: ne pas émettre de message d'erreur**

Comportement d'approche de la paroi d'une rainure sur le pourtour d'un cylindre

**LineNormal: approche en ligne droite**

**CircleTangential: approche par un mouvement circulaire**

Fonction M pour l'orientation de la broche dans les cycles d'usinage

**-1: orientation de la broche directement via la CN**

### **0: fonction inactive**

**1 à 999: numéro de la fonction M pour l'orientation de la broche**

Ne pas afficher le message d'erreur **Type de plongée impossible**

**on: le message d'erreur ne s'affiche pas**

**off: le message d'erreur s'affiche**

Comportement de M7 et M8 pour les cycles 202 et 204

**TRUE: l'état de M7 et M8 est restauré à la fin des cycles 202 et 204 avant l'appel de cycle**

**FALSE: l'état de M7 et M8 n'est pas automatiquement restauré à la fin des cycles 202 et 204**

Réduction automatique de l'avance après avoir atteint SMAX

#### **100: réduction d'avance désactivée**

**0 < facteur < 100: réduction d'avance activée. Avance minimale en pourcentage de l'avance programmée dans le cycle de tournage**

Ne pas afficher l'avertissement **Présence de matière résiduelle**

#### **on: l'avertissement ne s'affiche pas off: l'avertissement s'affiche**

Filtre de géométrie pour filtrer les éléments linéaires

Type de filtre stretch

- **Off: pas de filtre actif**
- **ShortCut: certains points du polygone sont ignorés**
- **Average: le filtre de géométrie lisse les coins**

Écart maximal entre le contour filtré et le contour non filtré

**0 à 10 [mm]: les points qui ont été ignorés par le filtre se trouvent dans la limite de tolérance de la trajectoire qui en résulte**

Longueur maximale de la trajectoire issue du filtrage

**0 à 1000 [mm]: longueur sur laquelle le filtre de géométrie agit**

**CfgThreadSpindle** 

Potentiomètre pour l'avance de filetage

**SpindlePotentiometer: le potentiomètre de vitesse de rotation agit pendant le filetage. Le potentiomètre d'avance n'est pas actif FeedPotentiometer: le potentiomètre d'avance agit pendant le filetage. Le potentiomètre de vitesse de rotation n'est pas actif**

Temps d'attente au point de retour au fond du filet

**-999999999 à 999999999: au fond du filet, la broche s'arrête pendant un certain temps avant de repartir dans le sens inverse**

Temps d'arrêt préliminaire de la broche

**-999999999 à 999999999: la broche s'arrête avant d'atteindre le fond du filet en tenant compte de cette valeur**

Limitation de la vitesse de broche dans les cycles 17, 207 et 18

**TRUE: pour les filets de faible profondeur, la vitesse de broche est limitée de telle sorte que la broche tourne à vitesse constante pendant 1/3 du temps**

**FALSE: pas de limitation de la vitesse de broche**

Paramétrages de l'éditeur CN

Créer des fichiers de sauvegarde

**TRUE: créer un fichier de sauvegarde après avoir édité des programmes CN FALSE: ne pas créer de fichier de sauvegarde après avoir éditer des programmes CN**

Comportement du curseur après une suppression de lignes

**TRUE: après la suppression, le curseur se trouve sur la ligne précédente (comportement de l'iTNC)**

**FALSE: après la suppression, le curseur se trouve sur la ligne suivante**

Comportement du curseur à la première ou à la dernière ligne

**TRUE: mouvements du curseurs admis en début/fin de PGM**

#### **FALSE: mouvements du curseurs non admis en début/fin de PGM**

Retours à la ligne pour les séquences étendues sur plusieurs lignes

**ALL: toujours afficher les lignes en entier ACT: afficher uniquement les lignes de la séquence active entièrement NO: n'afficher les lignes entièrement que si la séquence est en cours d'édition**

Activer les figures d'aide lors de la programmation des cycles

**TRUE: toujours afficher les figures d'aide pendant la programmation FALSE: n'afficher les figures d'aide que si la softkey AIDE CYCLES est réglée sur ON. La softkey AIDE CYCLES ON/OFF s'affiche en mode Programmation après avoir appuyé sur la touche de partage d'écran**

Comportement de la barre de softkeys après avoir programmé un cycle

**TRUE: laisser la barre de softkeys du cycle active après une définition de cycle FALSE: masquer la barre de softkeys du cycle après une définition de cycle**

Supprimer la question de sécurité lors de la suppression d'un bloc

**TRUE: Afficher la question de sécurité à la suppression d'une séquence CN FALSE: ne pas afficher la question de sécurité à la suppression d'une séquence CN**

numéro de ligne jusqu'auquel le programme CN doit être contrôlé **100 à 100000: longueur de programme devant faire l'objet d'un contrôle géométrique**

Programmation en DIN/ISO: incrément des numéros de séquence

**0 à 250: incrément avec lequel les séquences DIN/ISO sont créées dans le programme**

Définir les axes programmables

**TRUE: Utiliser une configuration d'axes**

**FALSE: utiliser la configuration d'axes par défaut XYZABCUVW**

Comportement pour les séquences de positionnement parallèles aux axes

**TRUE: séquences de positionnement parallèles aux axes**

**FALSE: séquences de positionnement parallèles aux axes verrouillées**

Numéro de ligne jusqu'auquel les mêmes éléments de syntaxe sont recherchés **500 à 400000: rechercher les éléments sélectionnés avec les touches fléchées haut/bas**

Comportement de la fonction PARAXMODE avec les axes UVW

**FALSE: fonction PARAXMODE autorisée TRUE: fonction PARAXMODE verrouillée**

Paramètres de gestion des fichiers Affichage des fichiers associés

**MANUAL: les fichiers associés s'affichent AUTOMATIC: les fichiers associés ne s'affichen pas**

Indication des chemins d'accès pour l'utilisateur final

Liste des lecteurs et/ou répertoires

**La commande affiche les lecteurs et les répertoires y figurant dans le gestionnaire de fichiers**

Chemin d'émission FN 16 pour l'exécution

**Chemin pour l'émission FN 16 si aucun chemin n'est défini dans le programme**

Chemin d'émission FN 16 pour le mode Programmation et le mode Test de programme **Chemin pour l'émission FN 16 si aucun chemin n'est défini dans le programme**

Interface série RS232 :

**Informations complémentaires:** ["Installer des interfaces de données", Page 890](#page-889-0)

# **21.2 Distribution des plots et câbles de raccordement pour les interfaces de données**

## **Interface V.24/RS-232-C, appareils HEIDENHAIN**

L'interface est conforme aux conditions de la norme EN 50 178 **Isolation électrique du réseau**.

Avec utilisation du bloc adaptateur 25 broches :

0

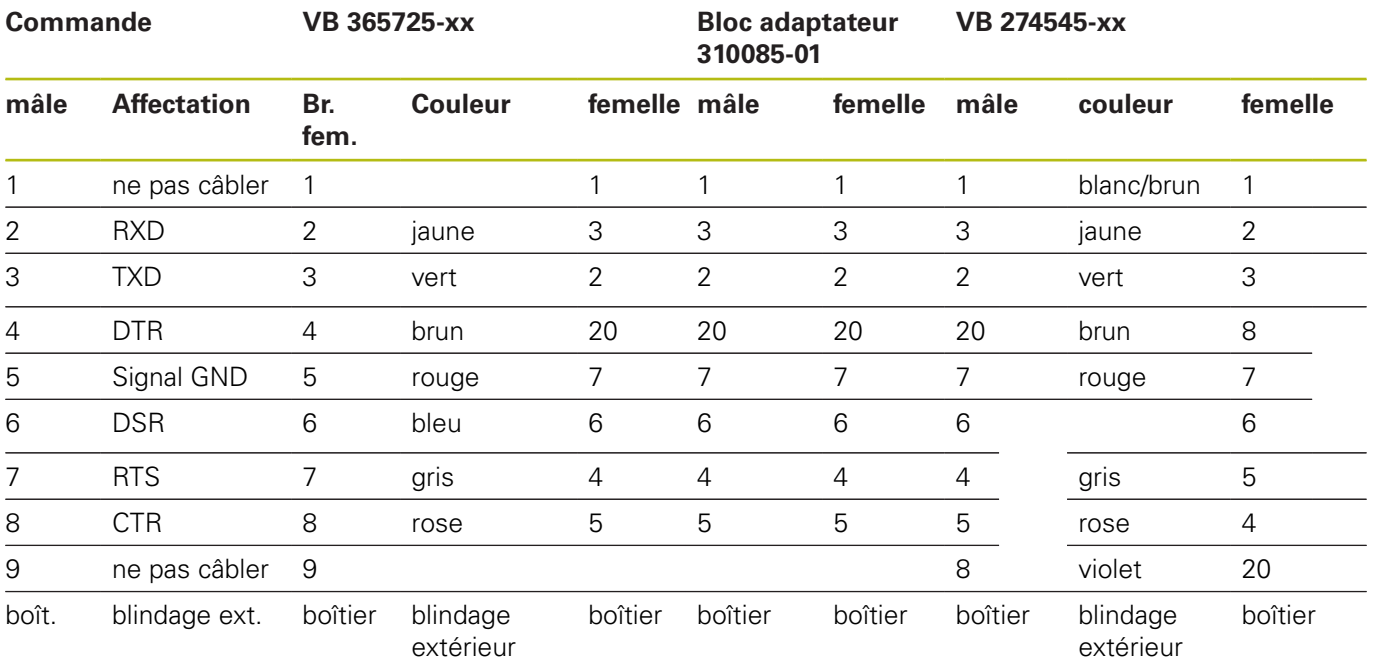

Avec utilisation du bloc adaptateur 9 broches :

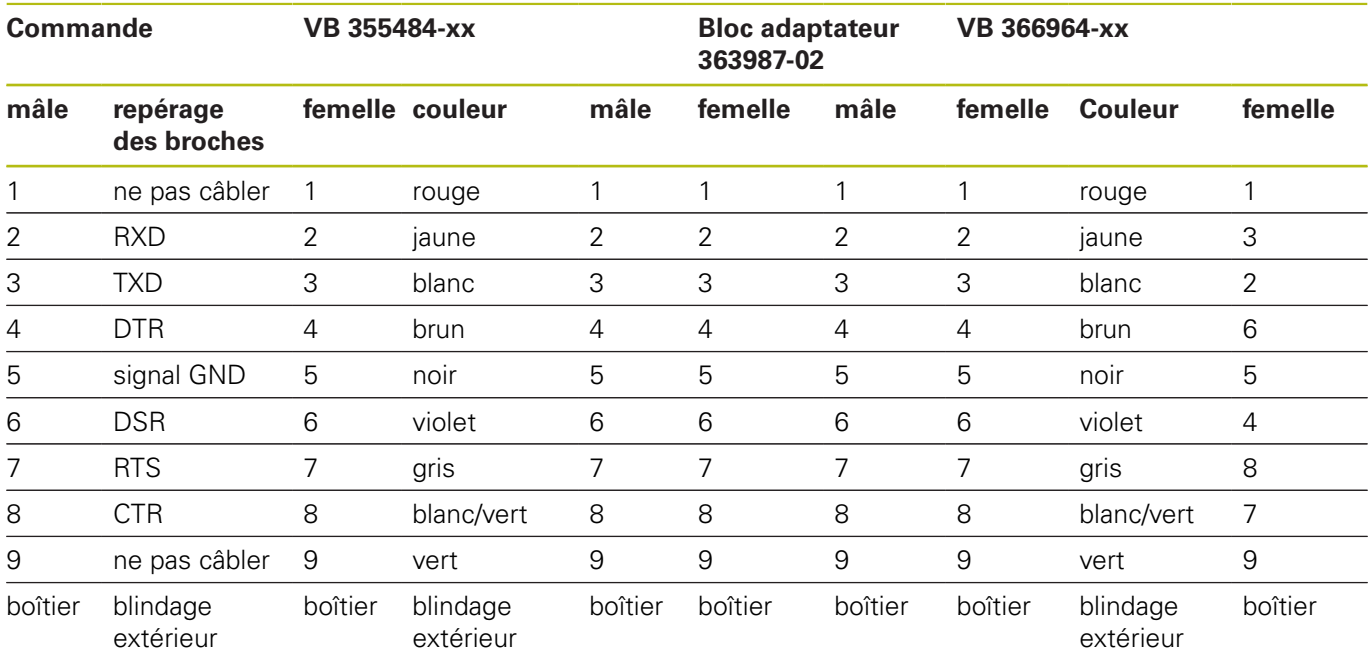

## **Appareils autres que HEIDENHAIN**

La distribution des plots d'un appareil d'une marque étrangère peut être différent de celui d'un appareil HEIDENHAIN.

Il dépend de l'appareil et du type de transmission. Utilisez la distribution des plots du bloc adaptateur du tableau ci-dessous.

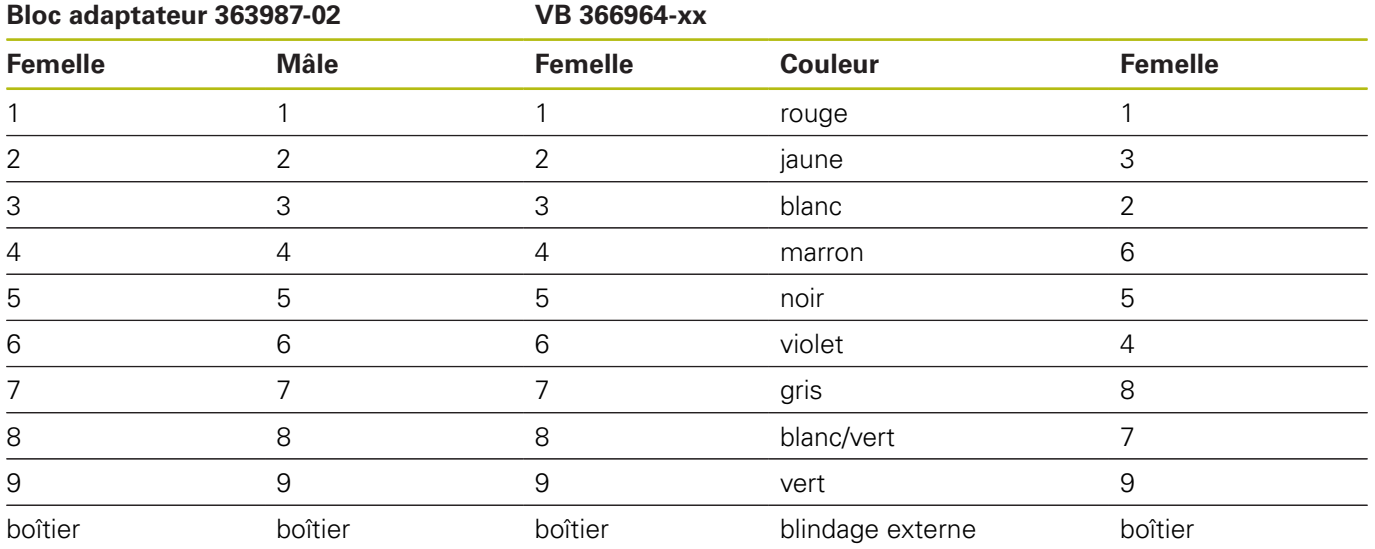

## **Prise femelle RJ45 pour Interface Ethernet**

Longueur de câble max. :

- non blindé : 100 m
- $\blacksquare$  blindé : 400 m

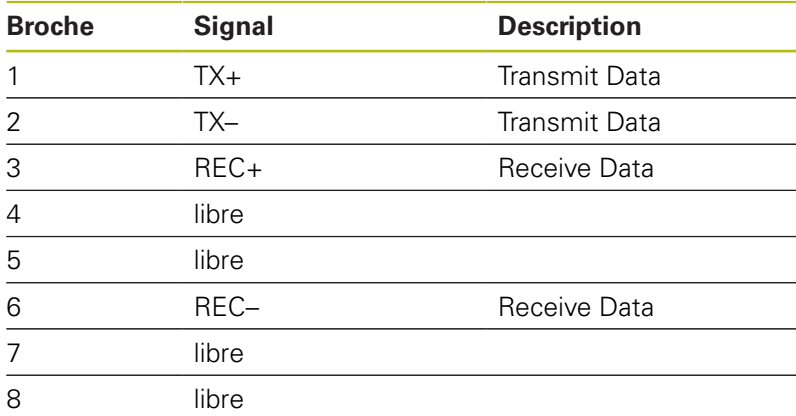

# **21.3 Informations techniques**

## **Signification des symboles**

- Standard
- □ Option d'axe
- **1** Advanced Function Set 1
- **2** Advanced Function Set 2

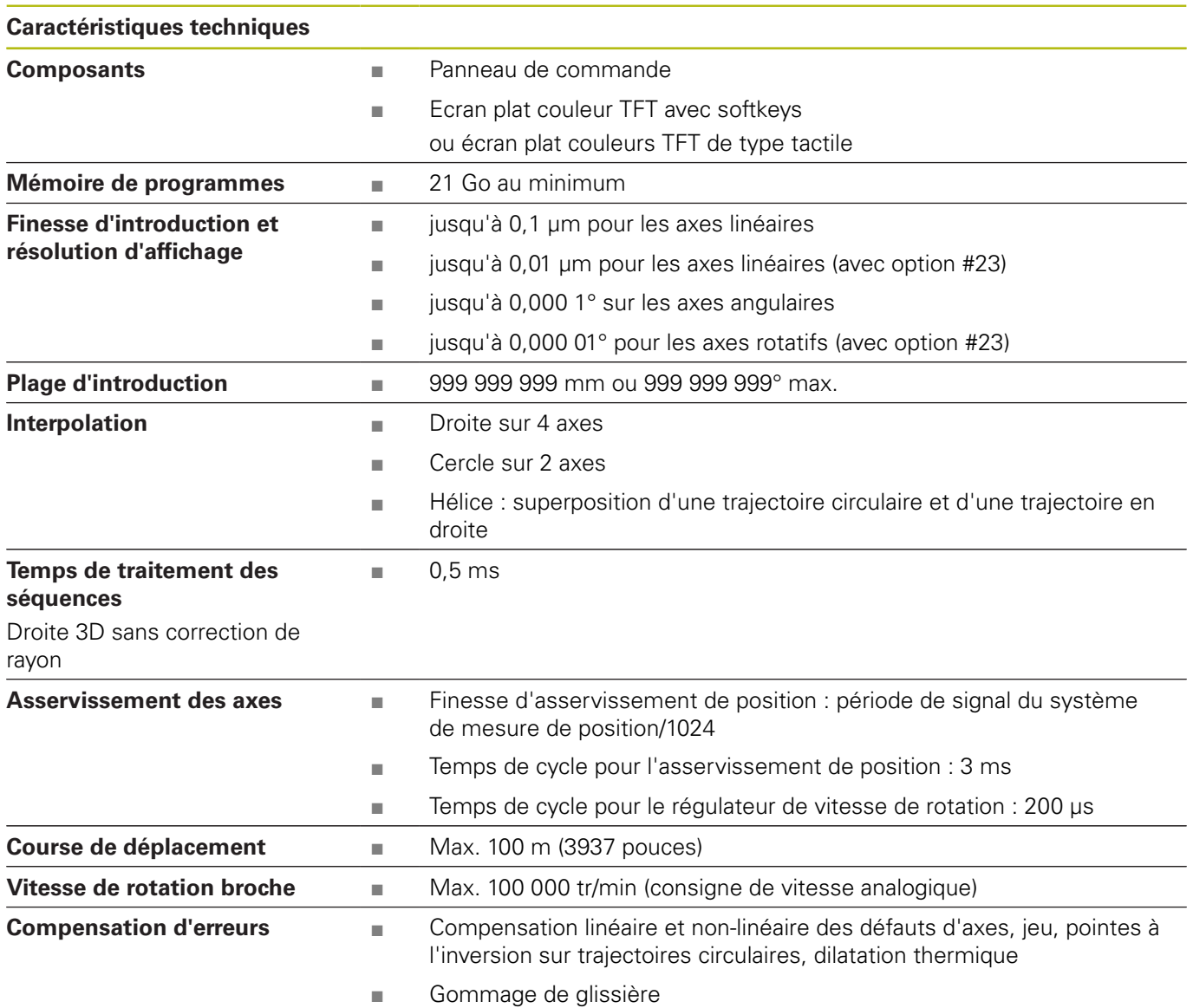

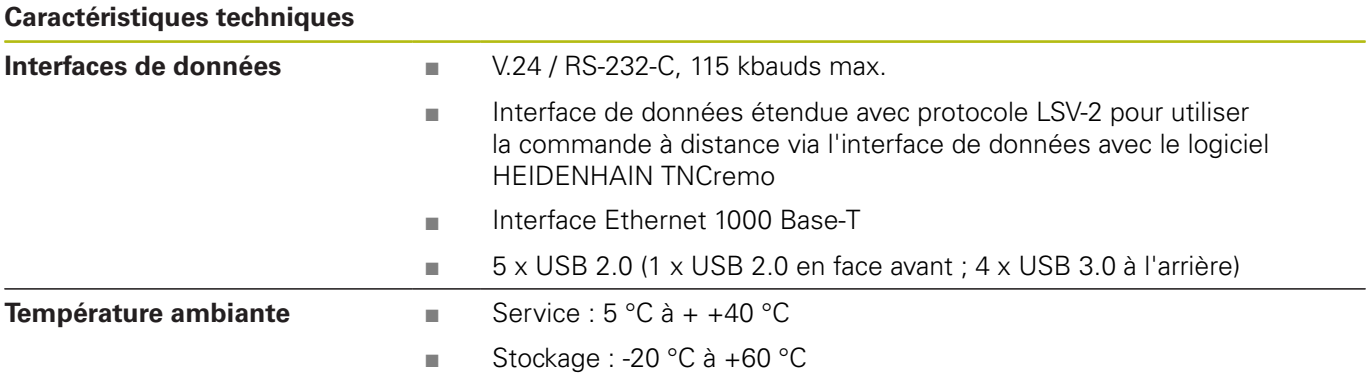

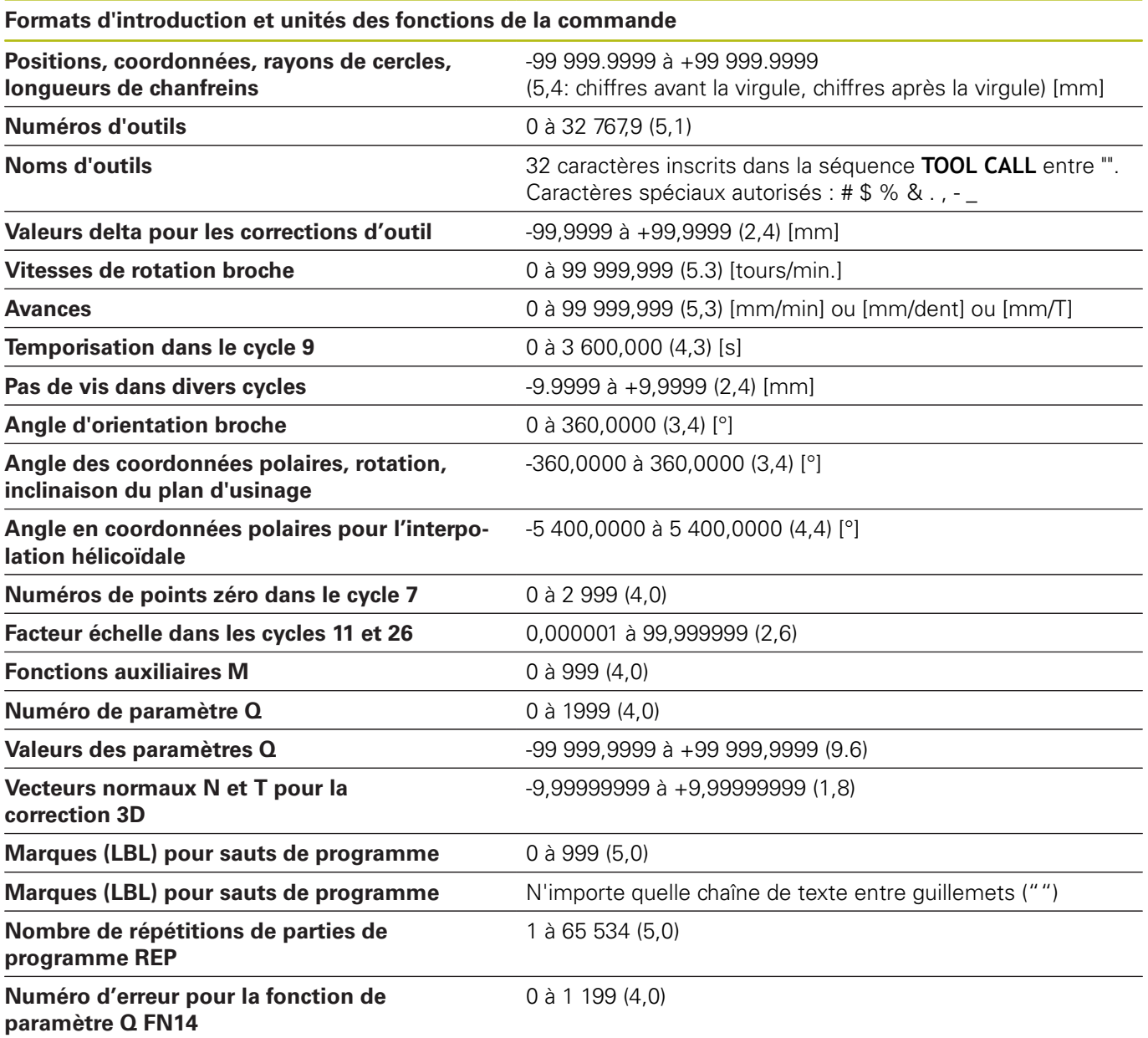

# **Fonctions utilisateur**

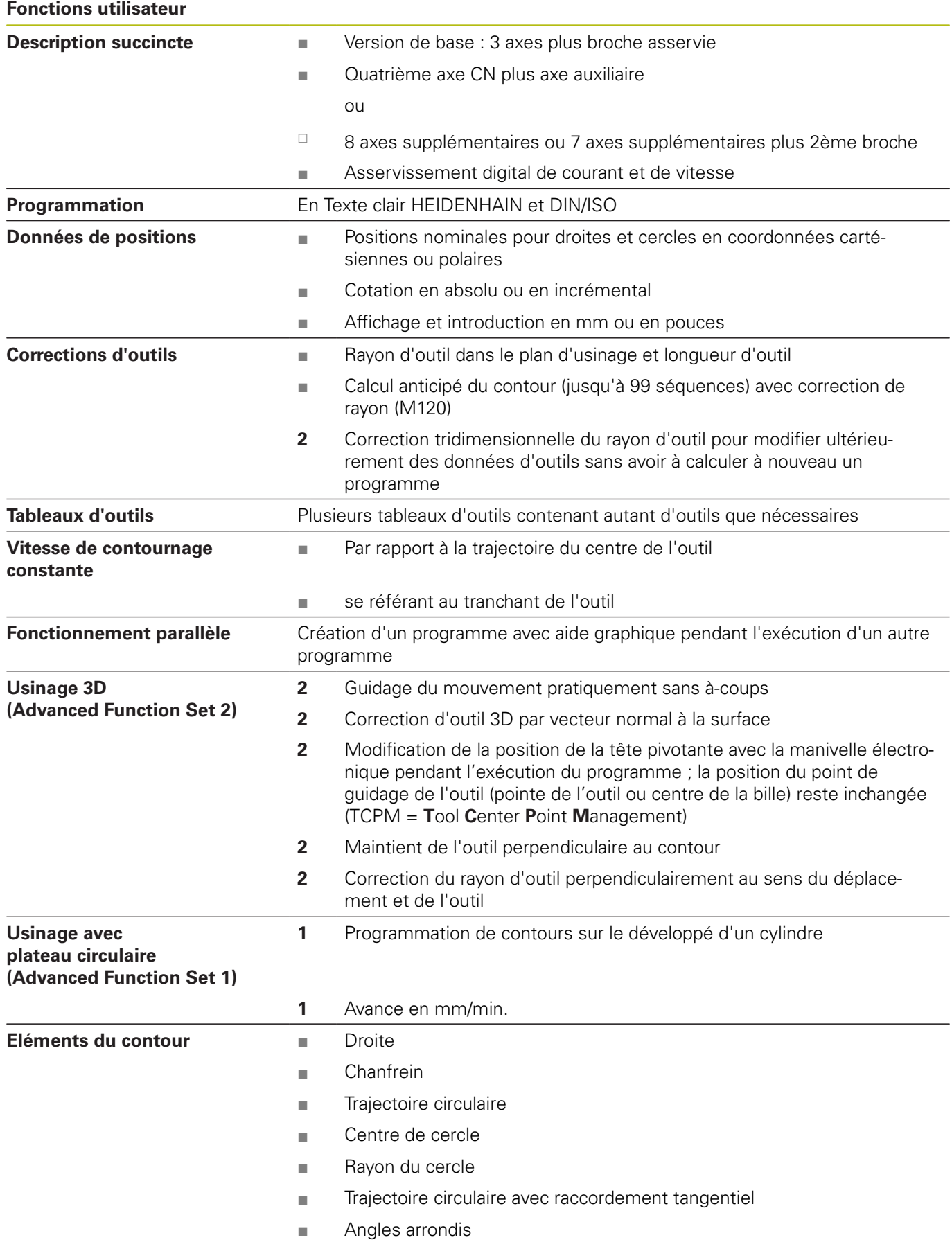
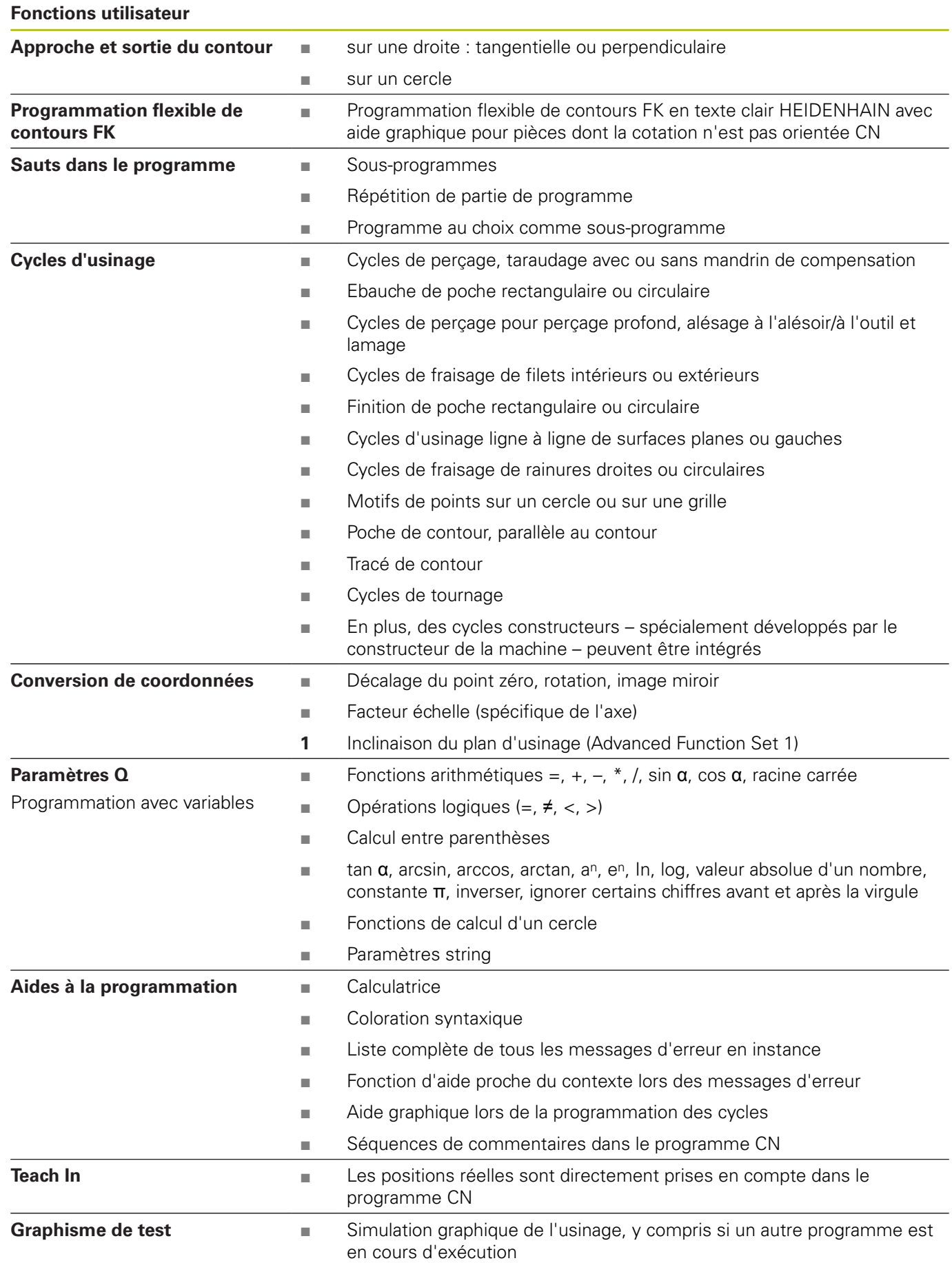

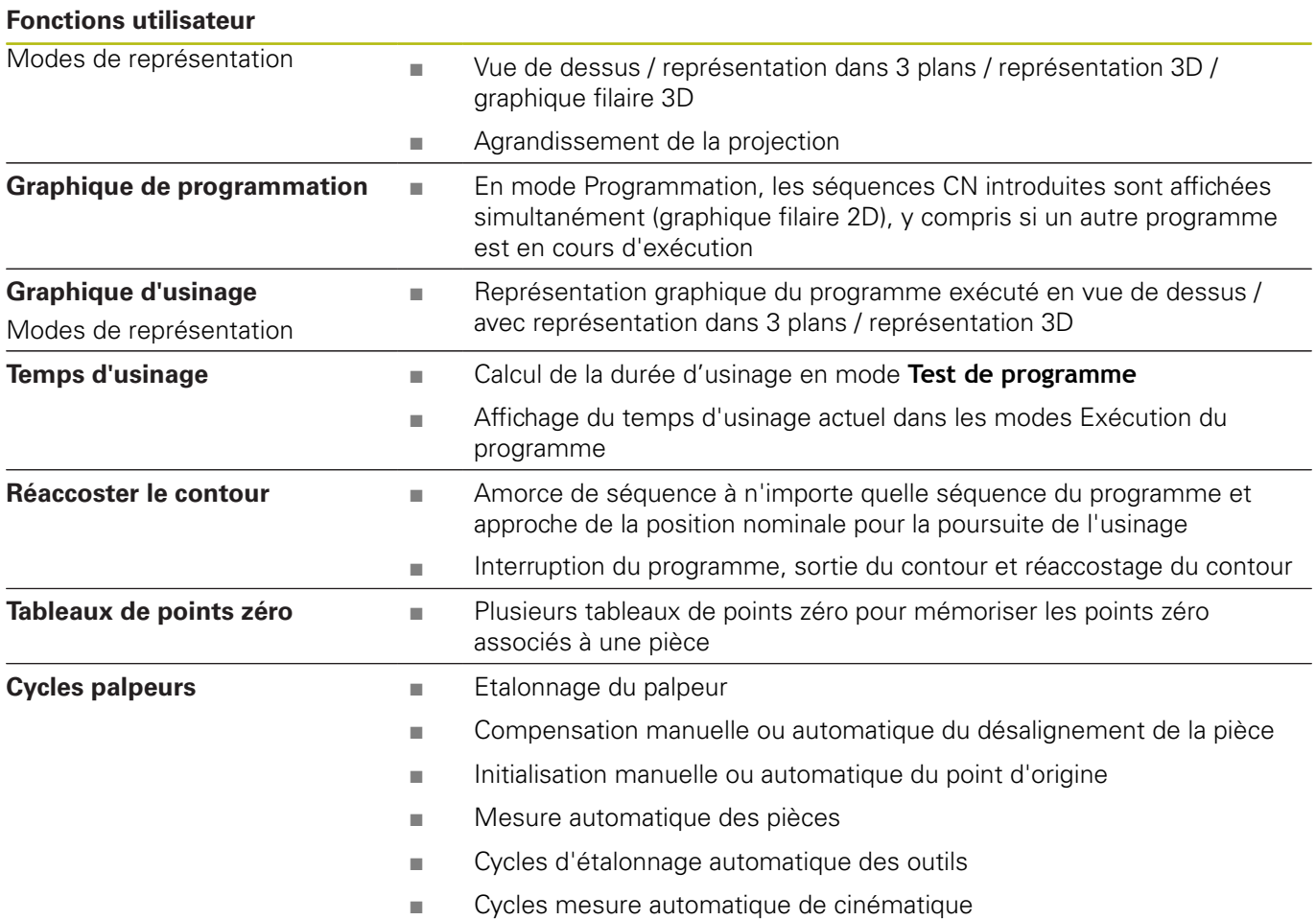

# **Options de logiciel**

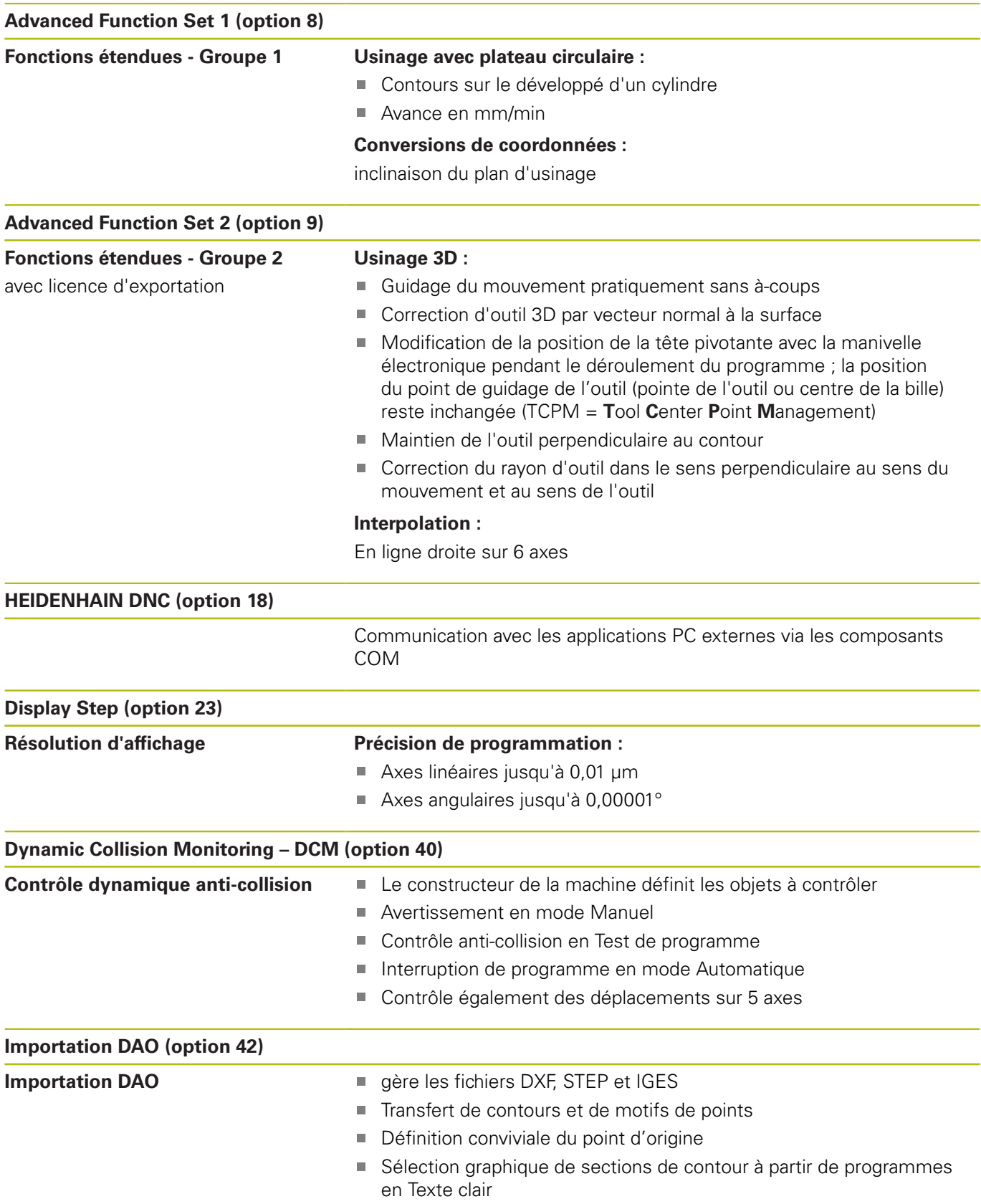

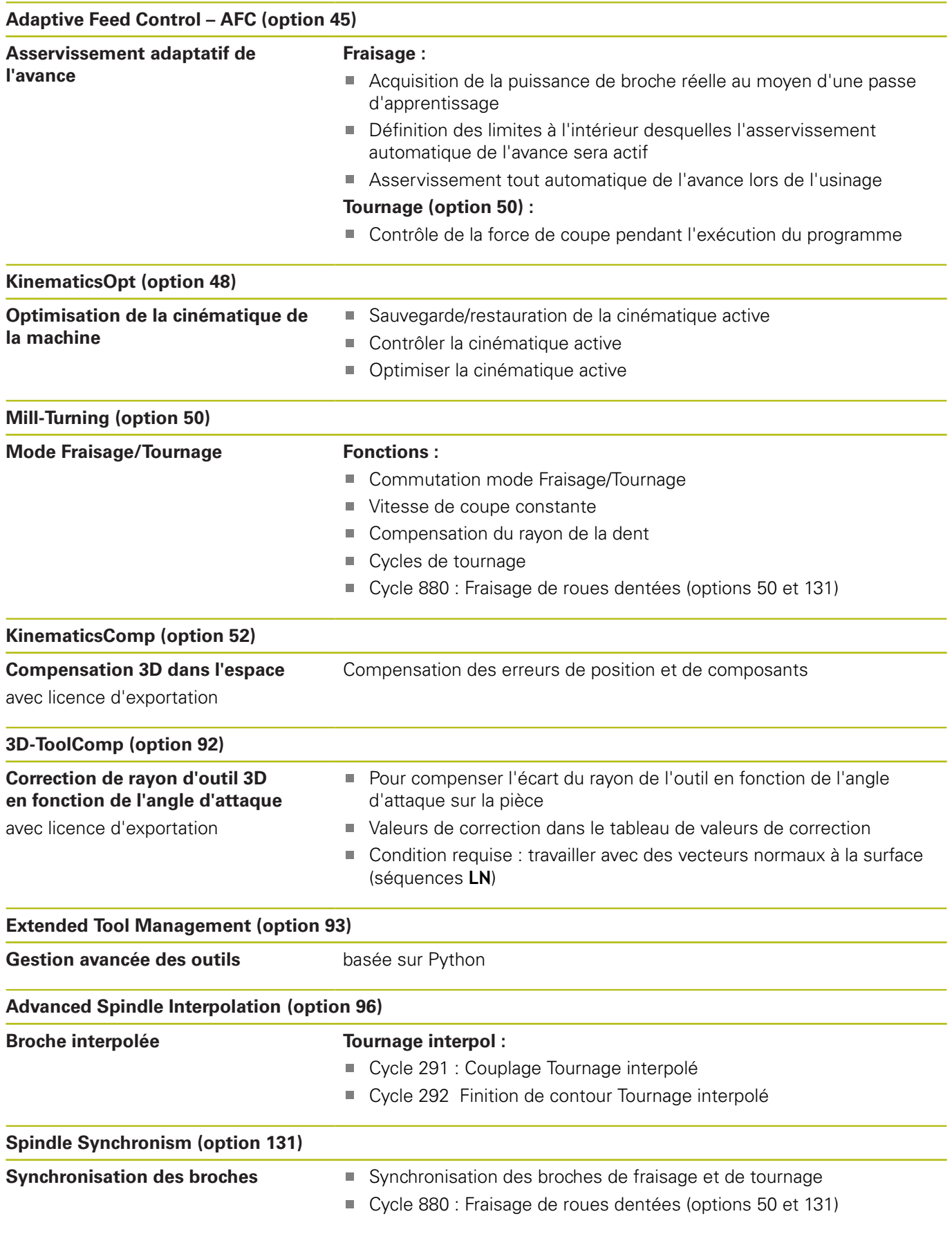

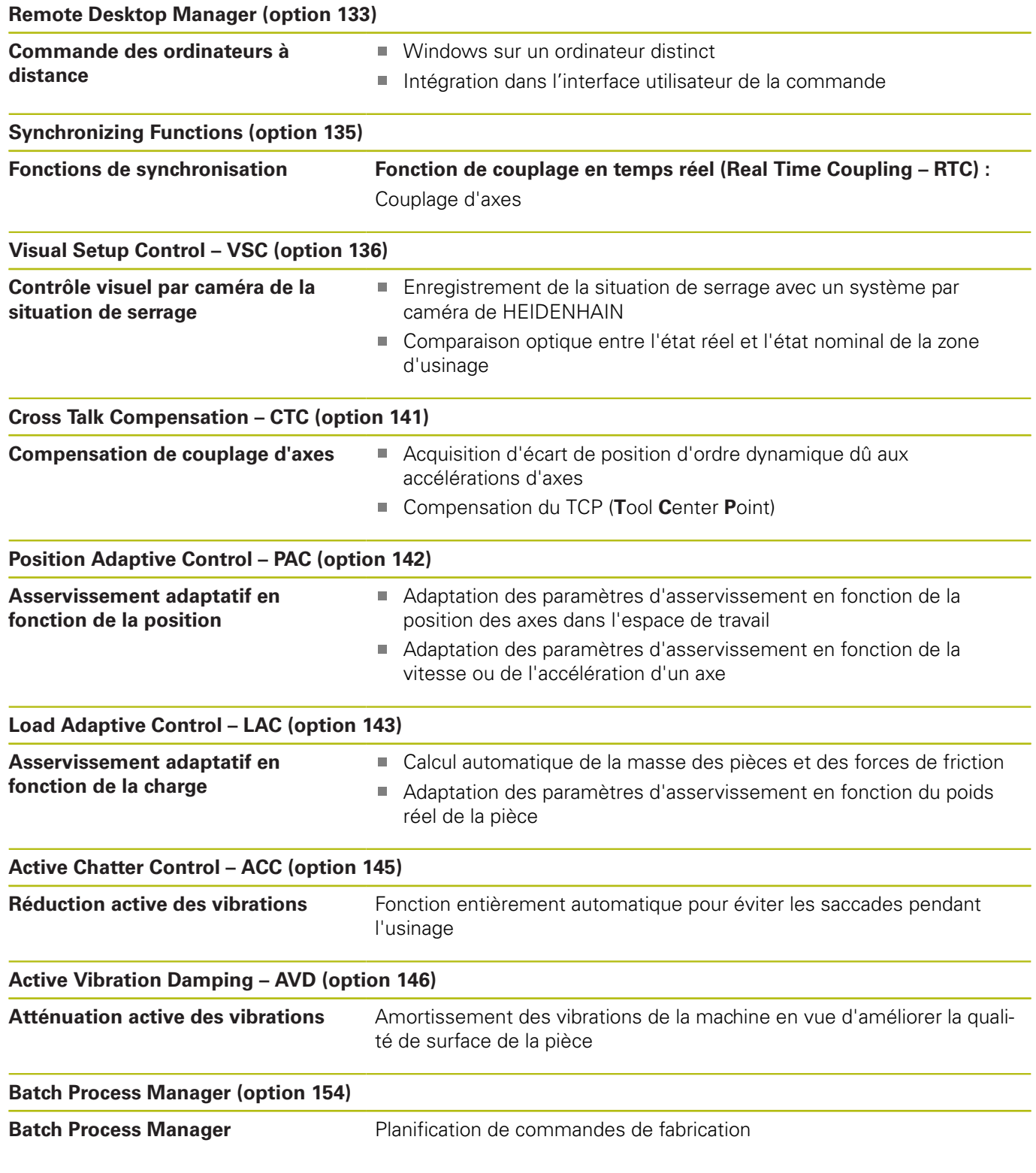

### **Accessoires**

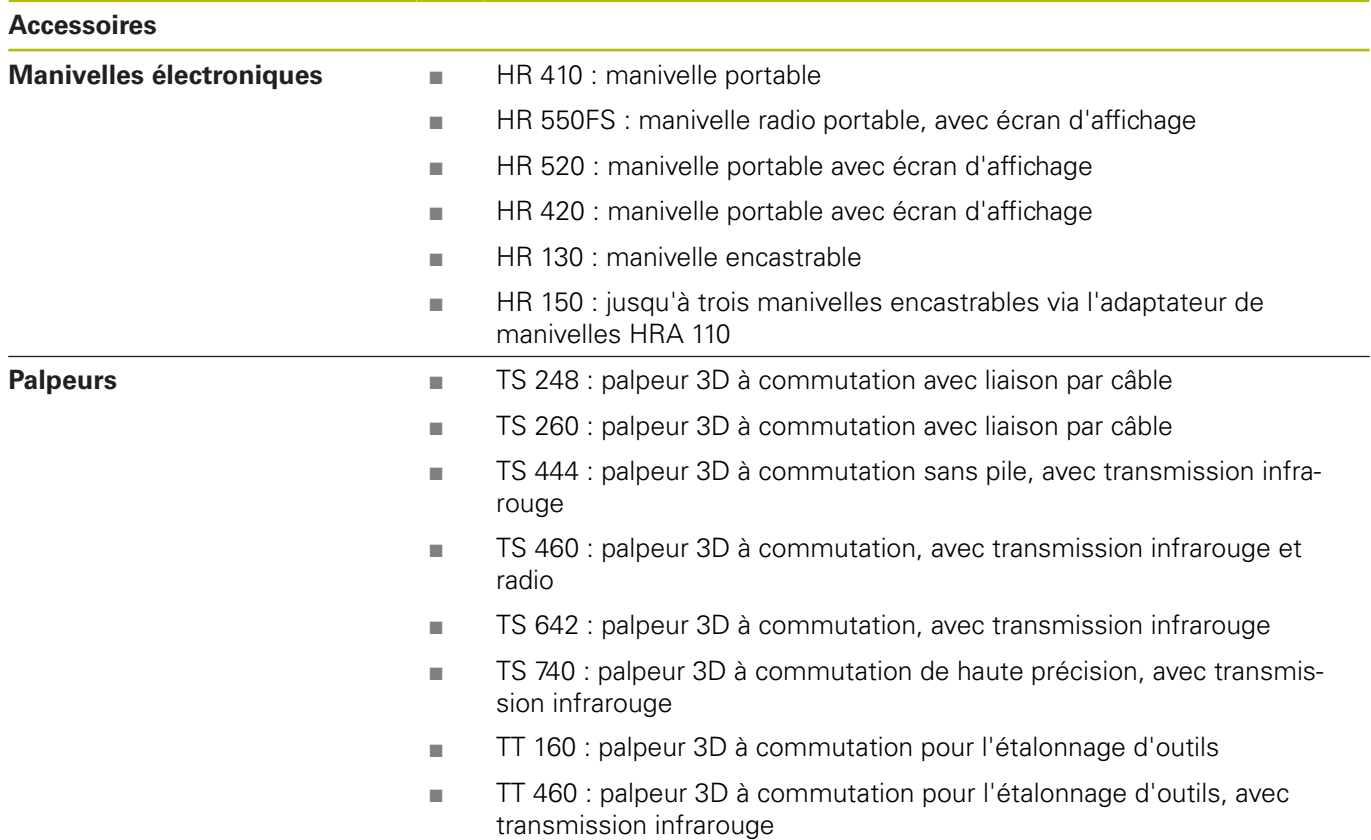

# **21.4 Tableaux récapitulatifs**

# **Cycles d'usinage**

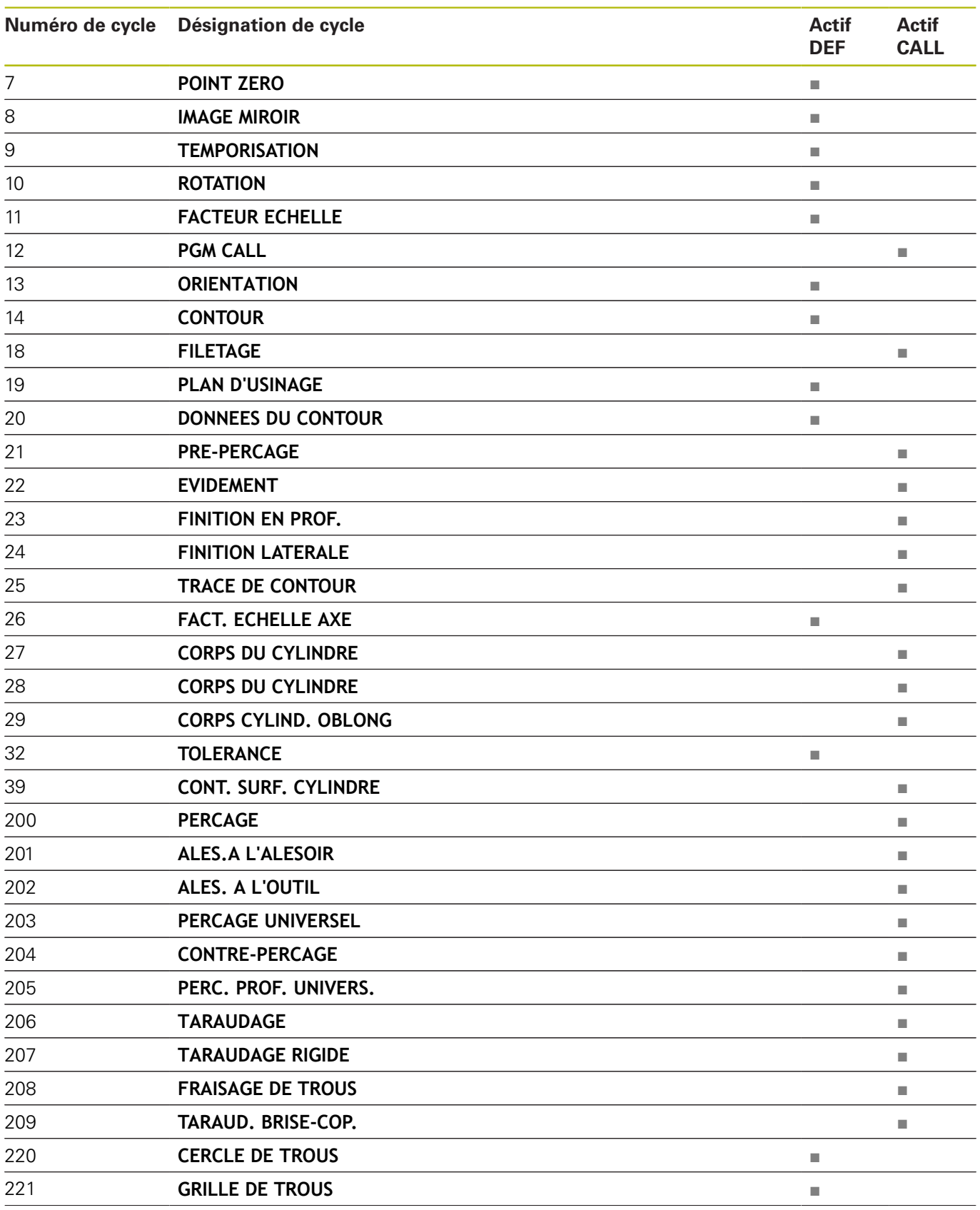

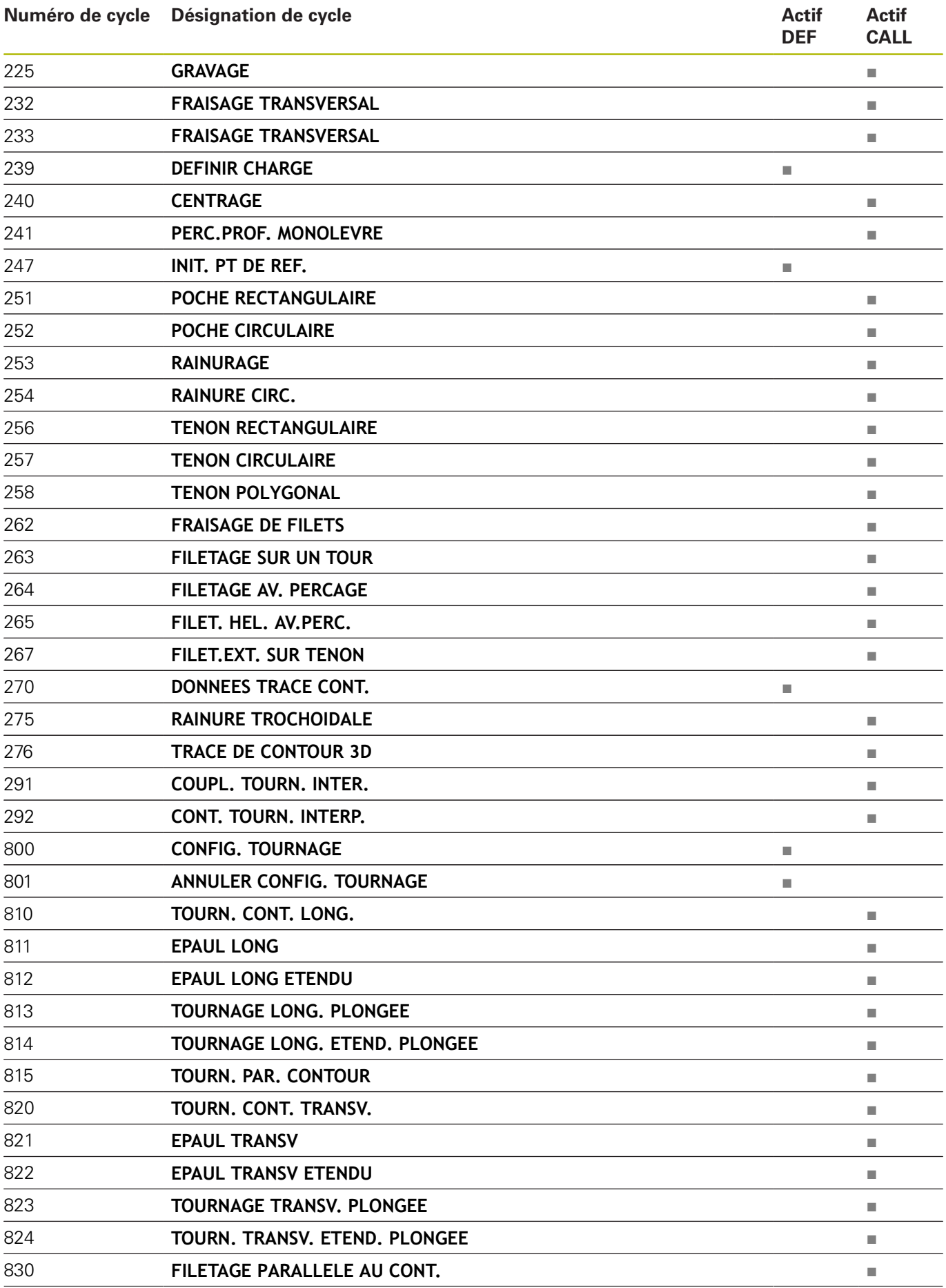

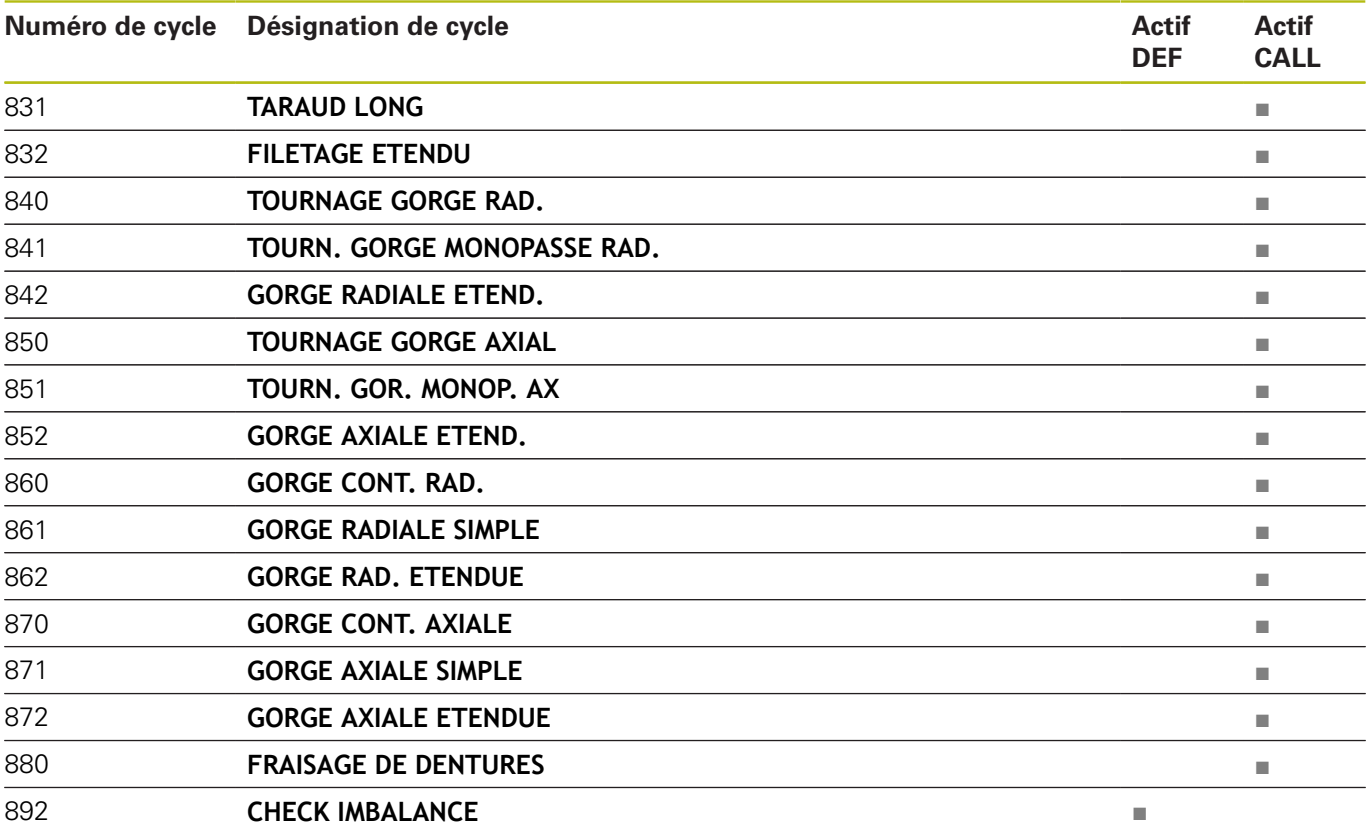

## **Fonctions auxil.**

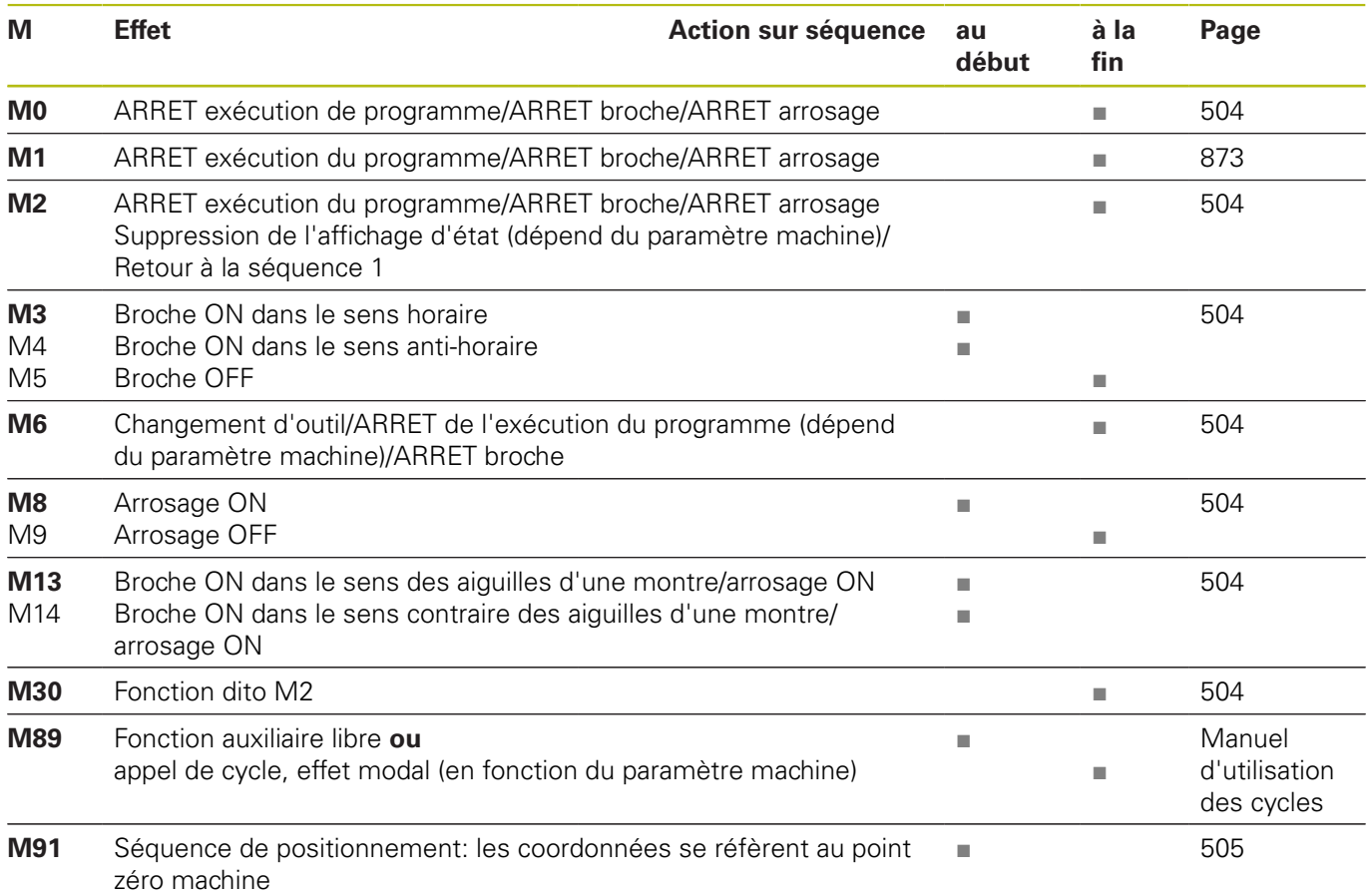

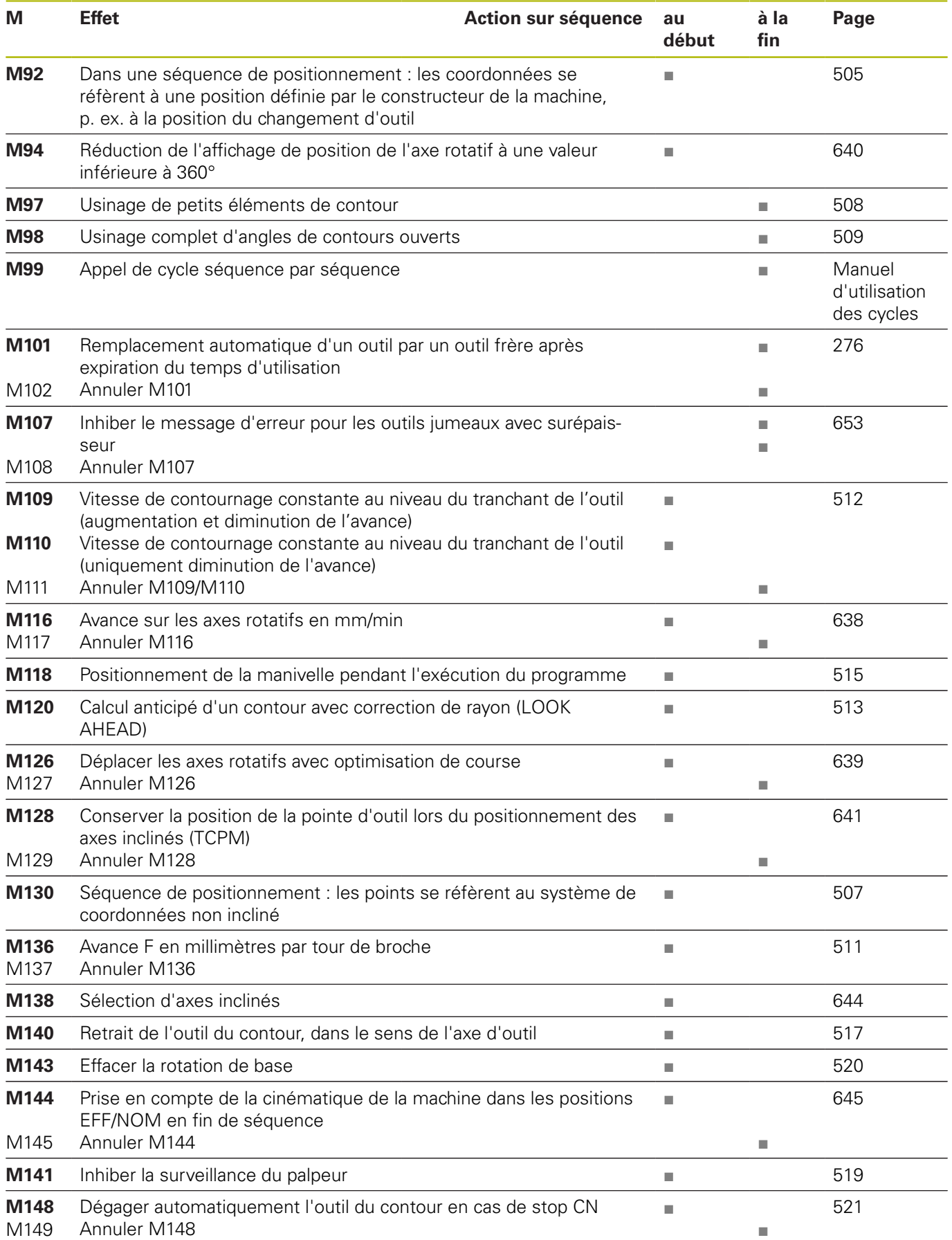

# **21.5 Fonctions de la TNC 640 et de l'iTNC 530**

#### **Comparaison : caractéristiques techniques**

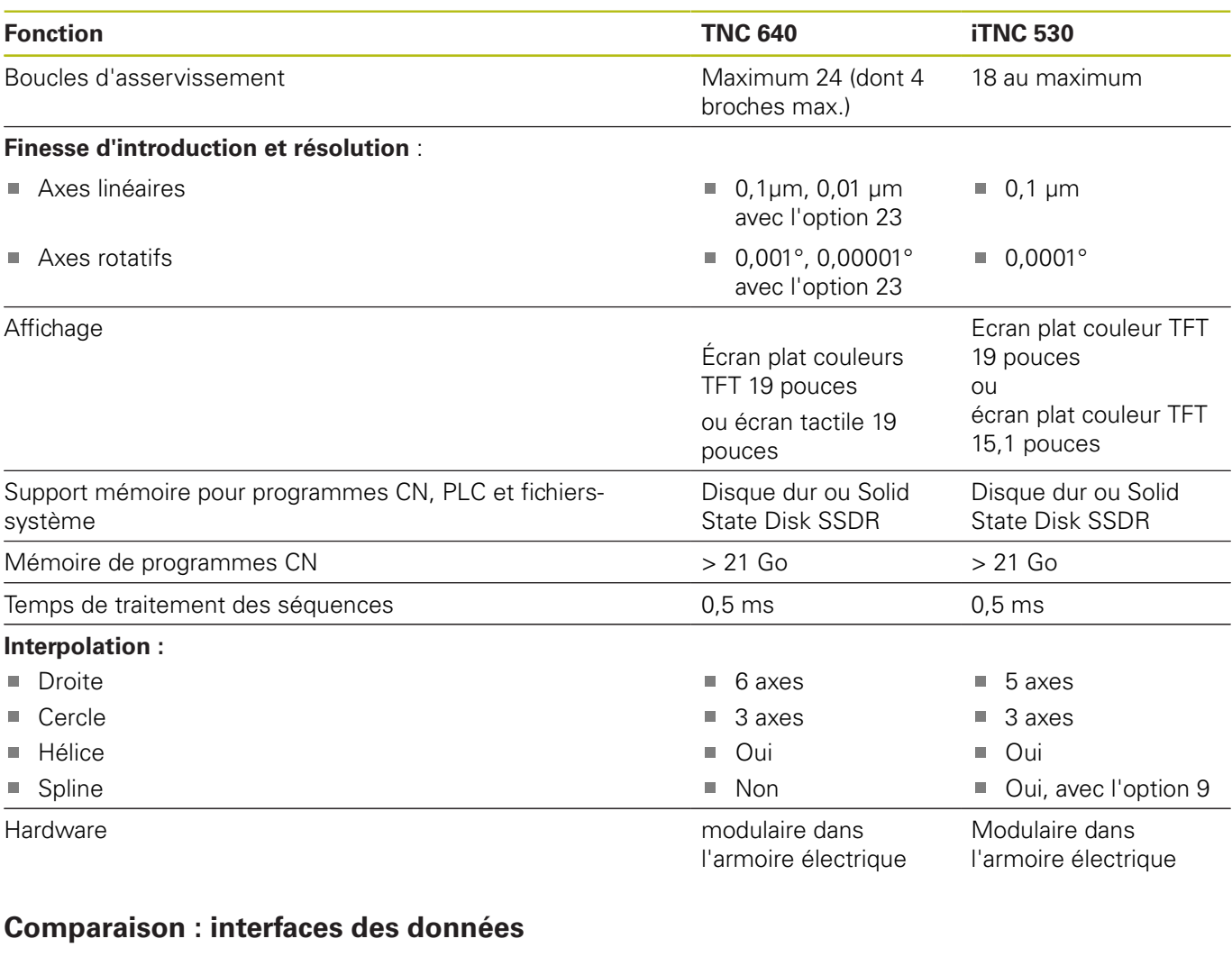

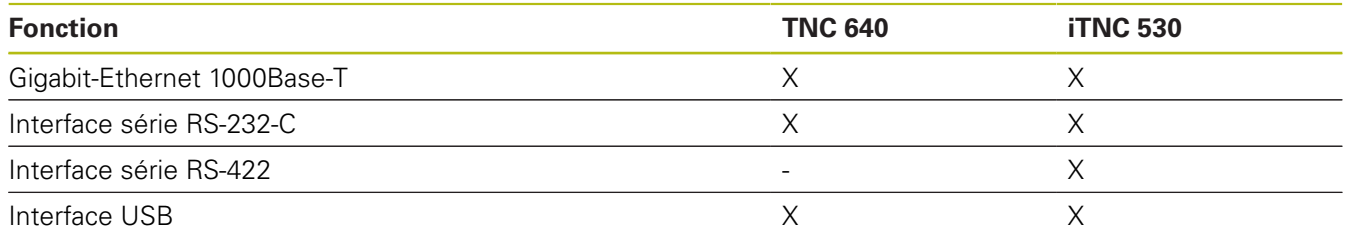

**Informations complémentaires:** ["Installer des interfaces de données", Page 890](#page-889-0)

# **Comparaison : Logiciel d'ordinateur portable**

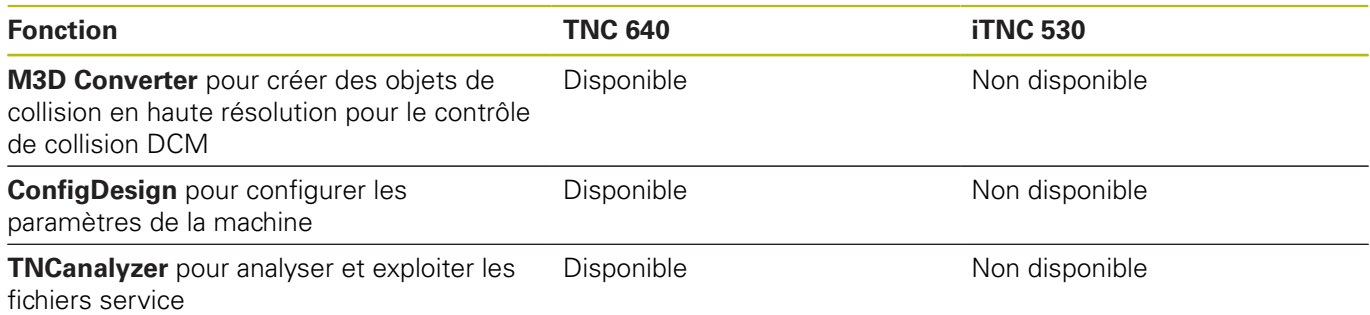

### **Comparaison : fonctions utilisateur**

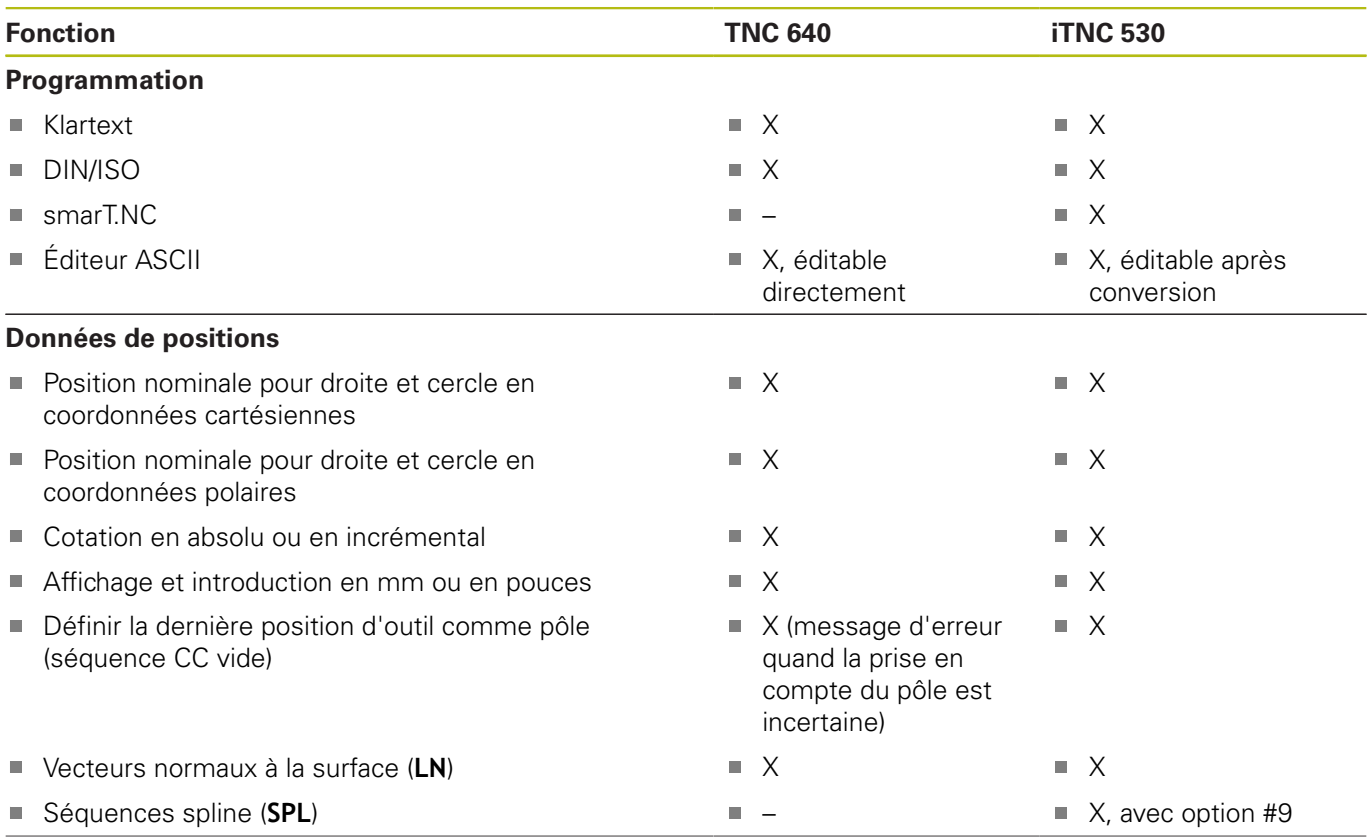

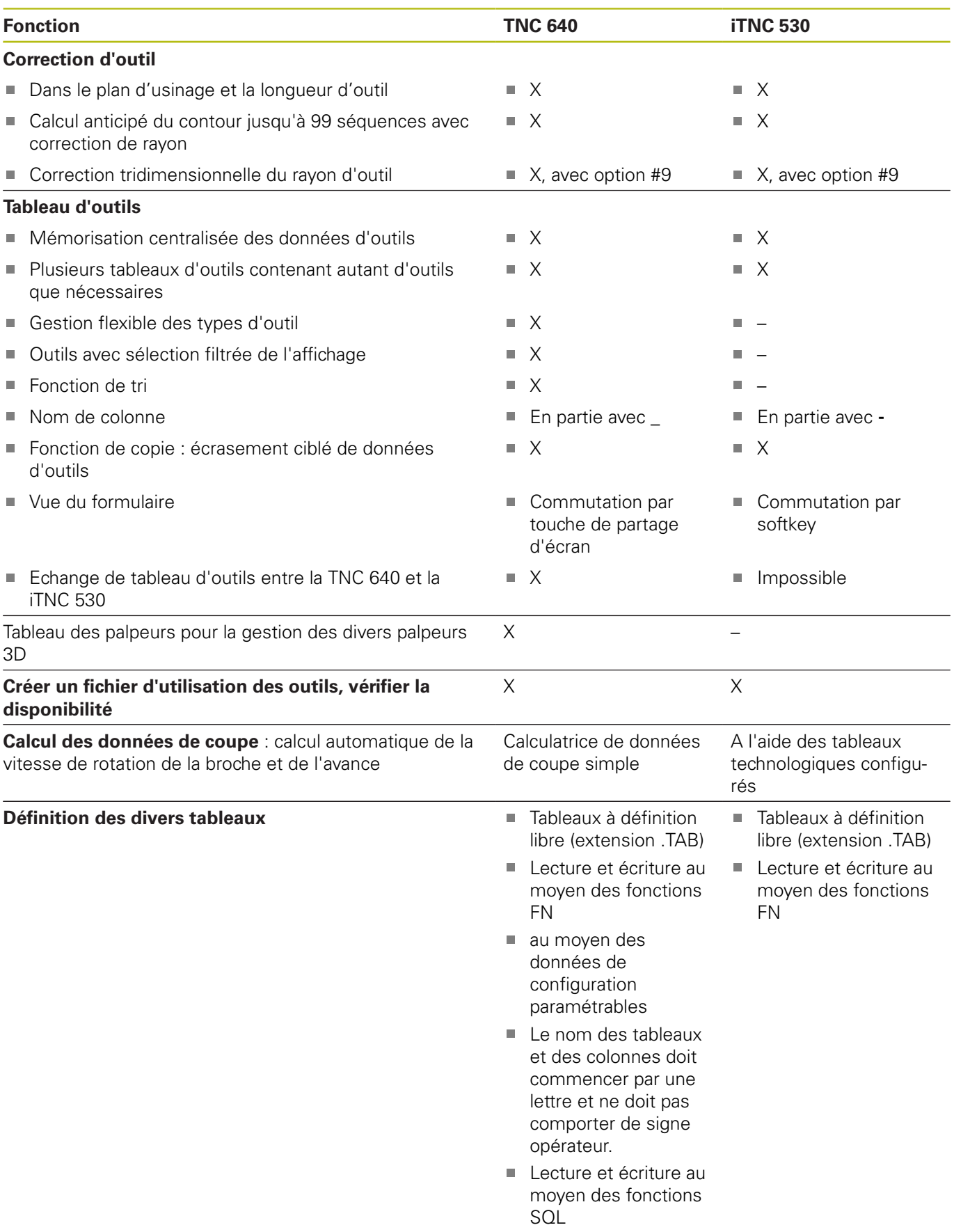

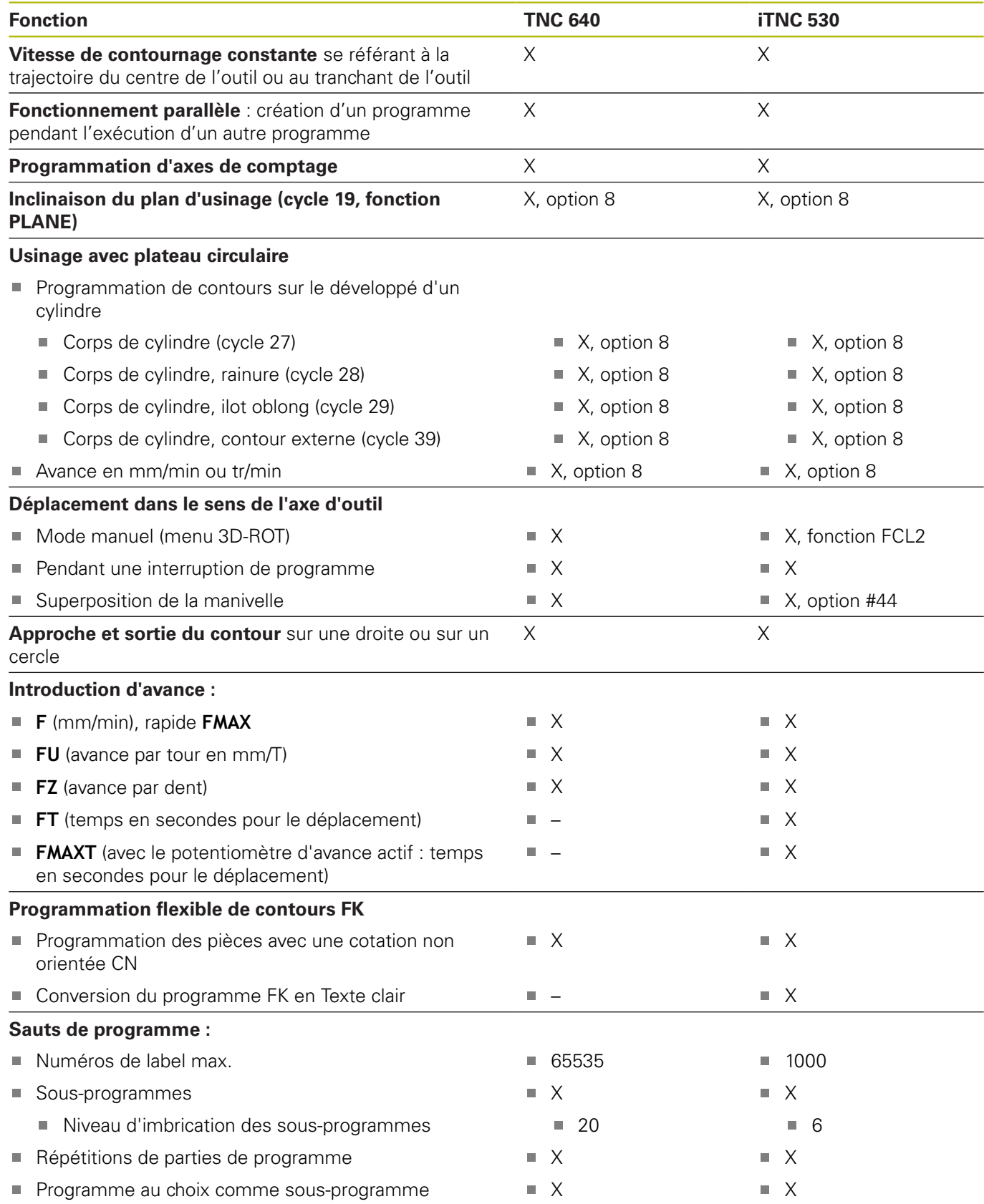

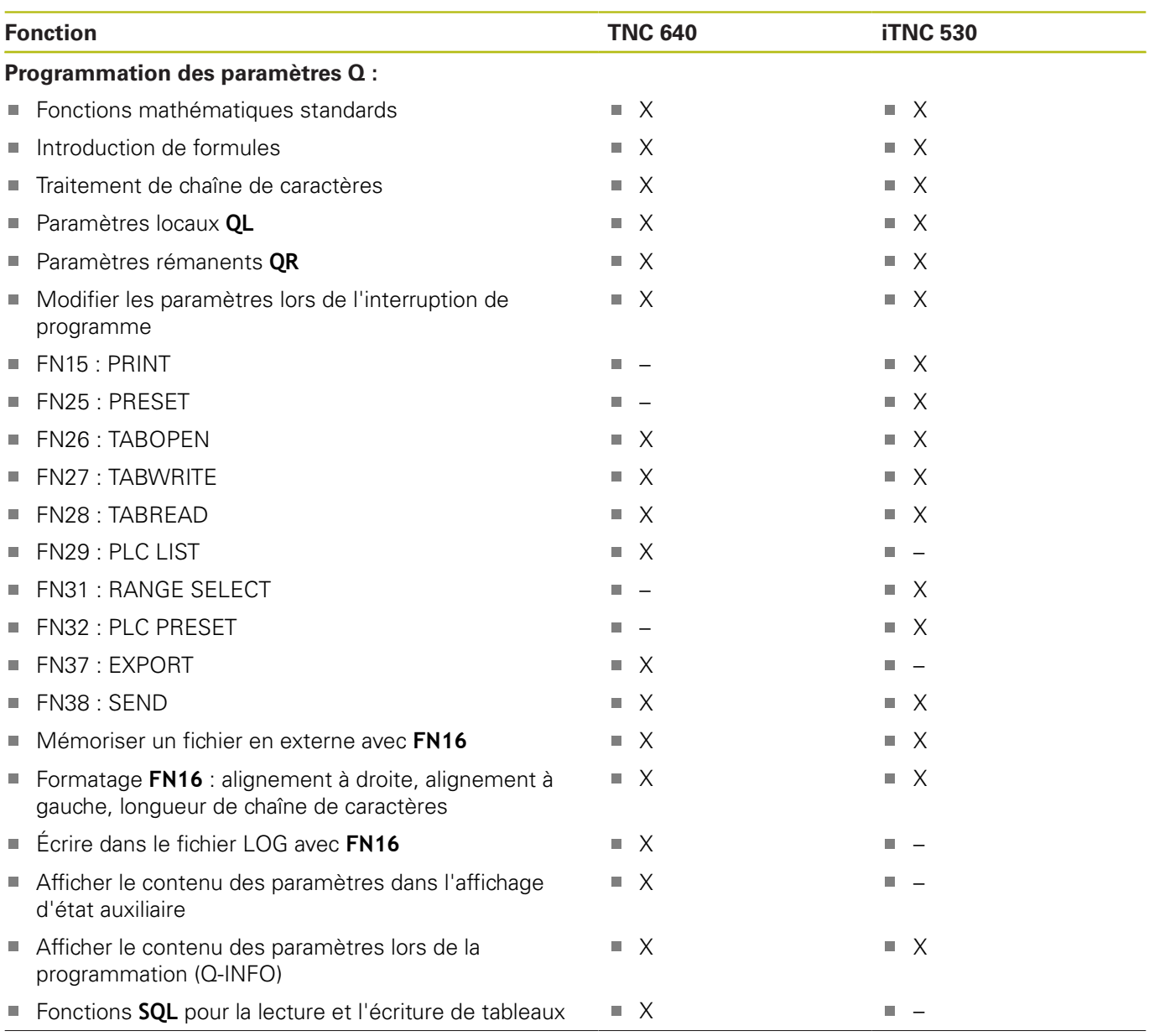

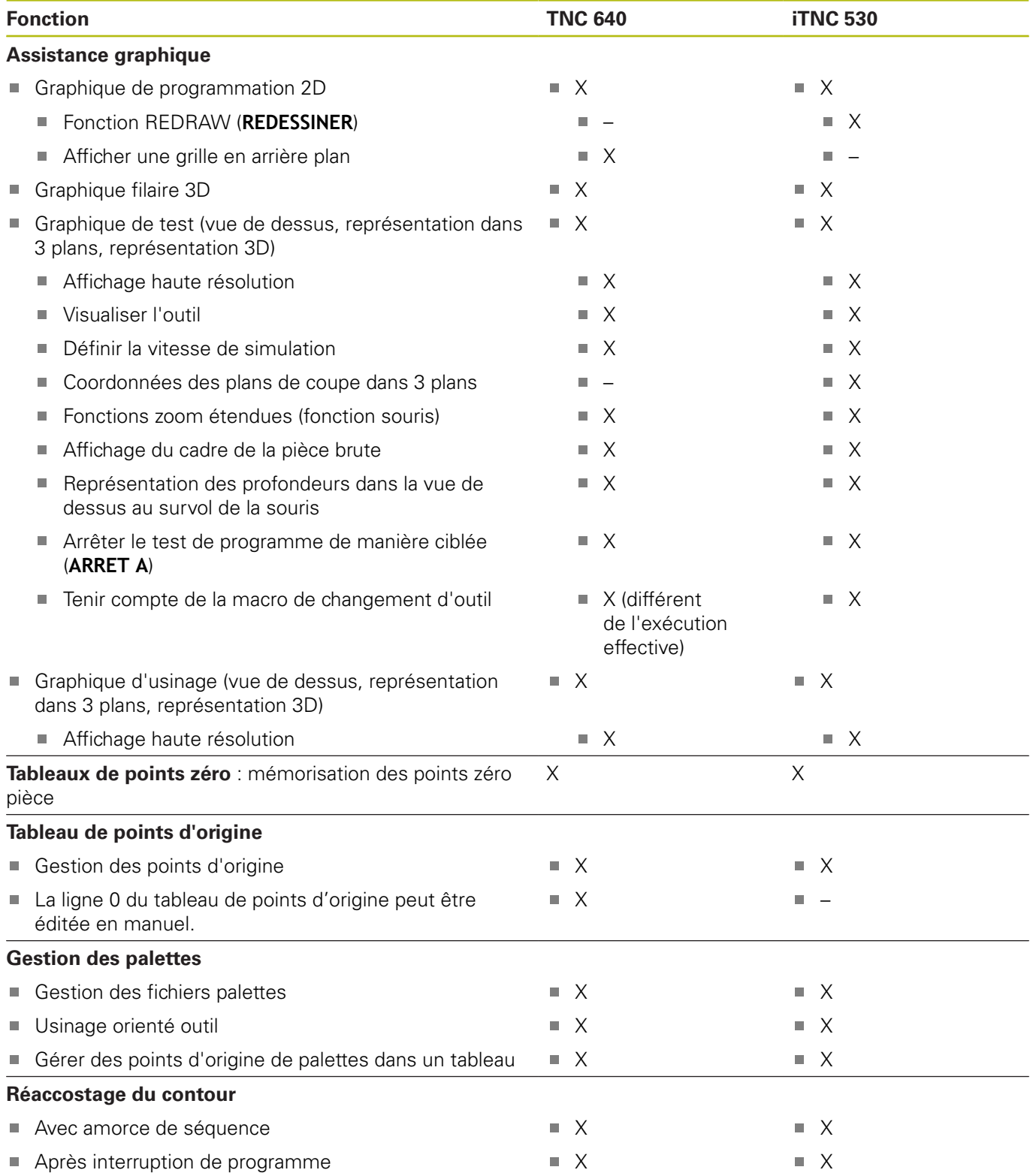

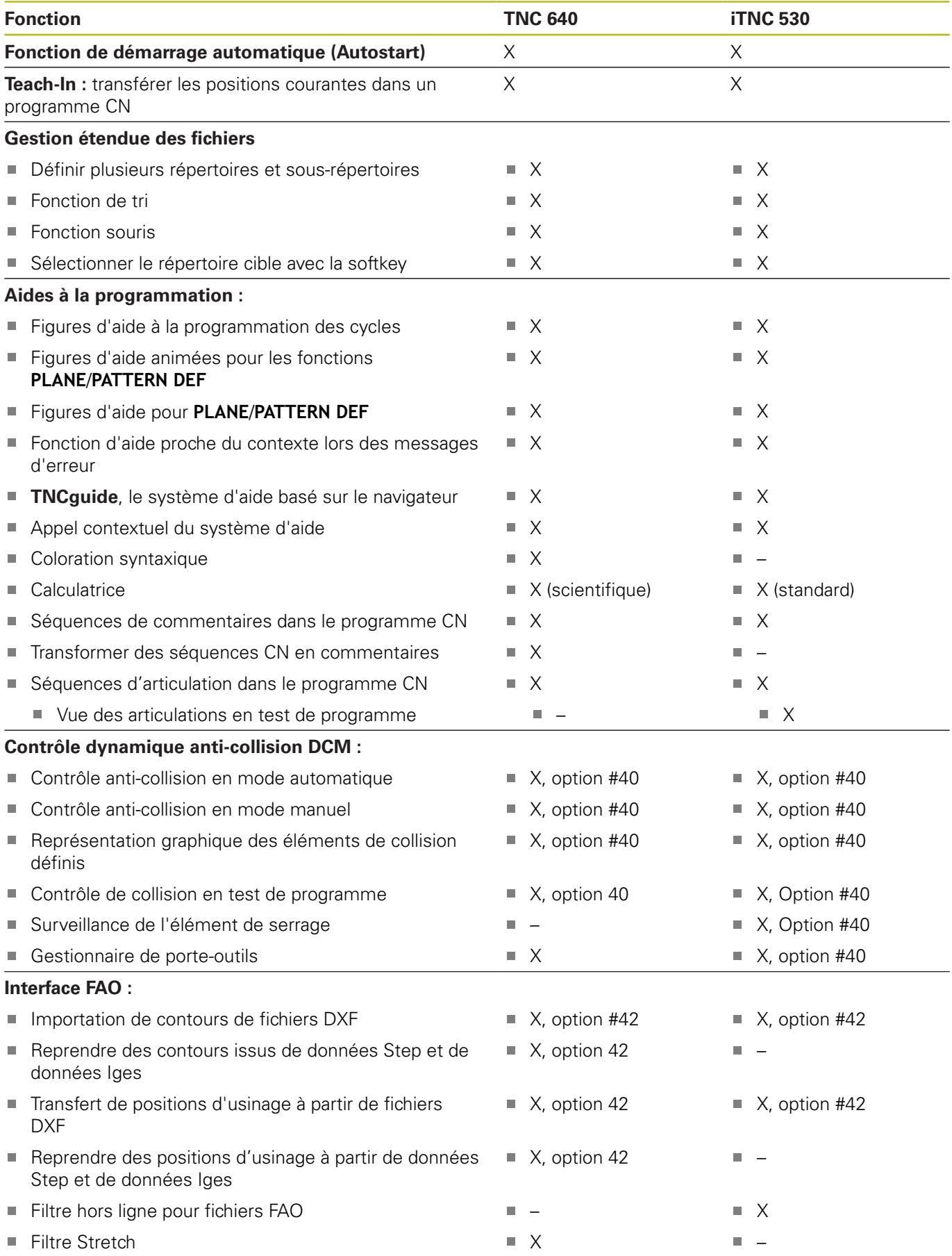

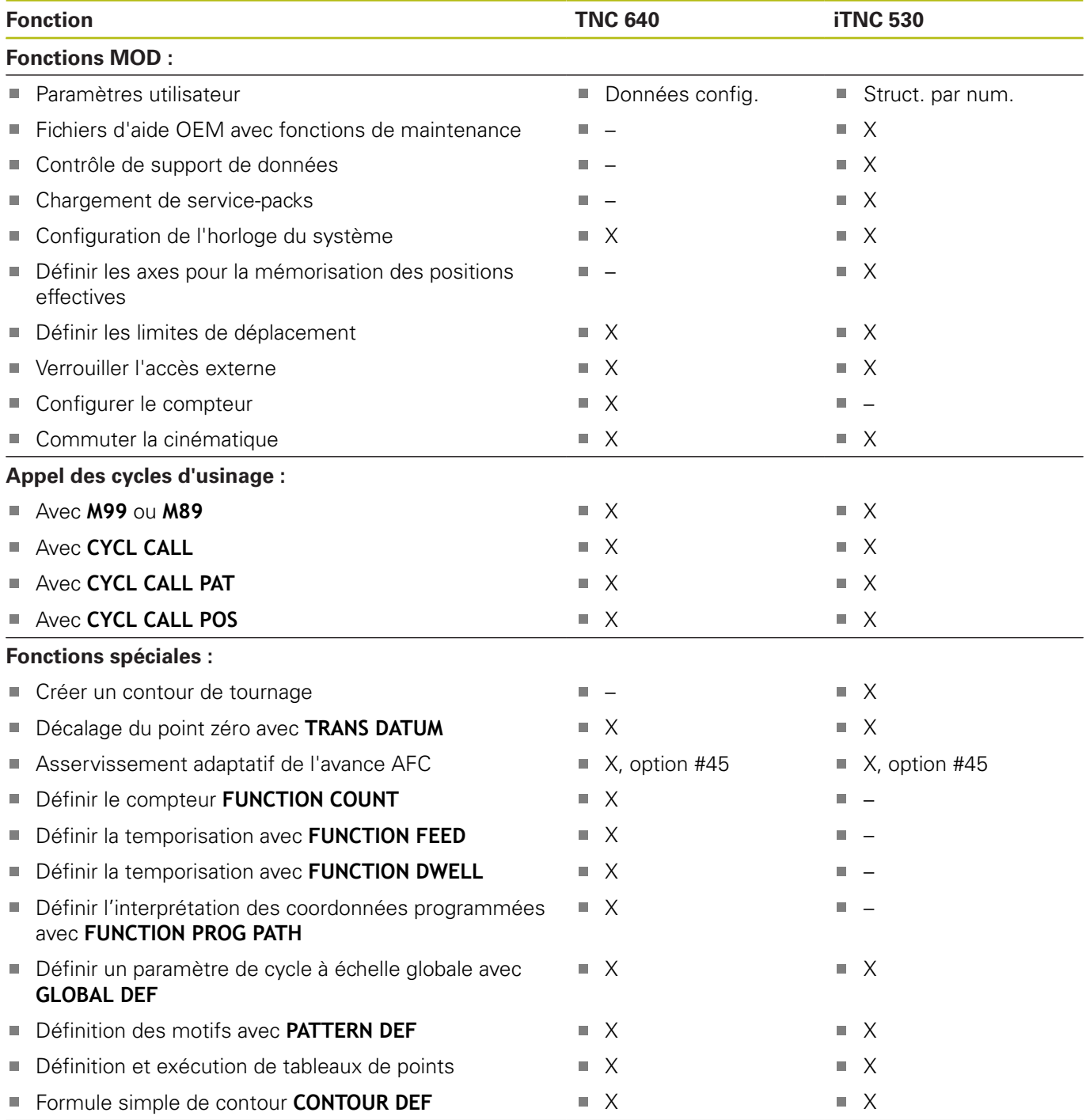

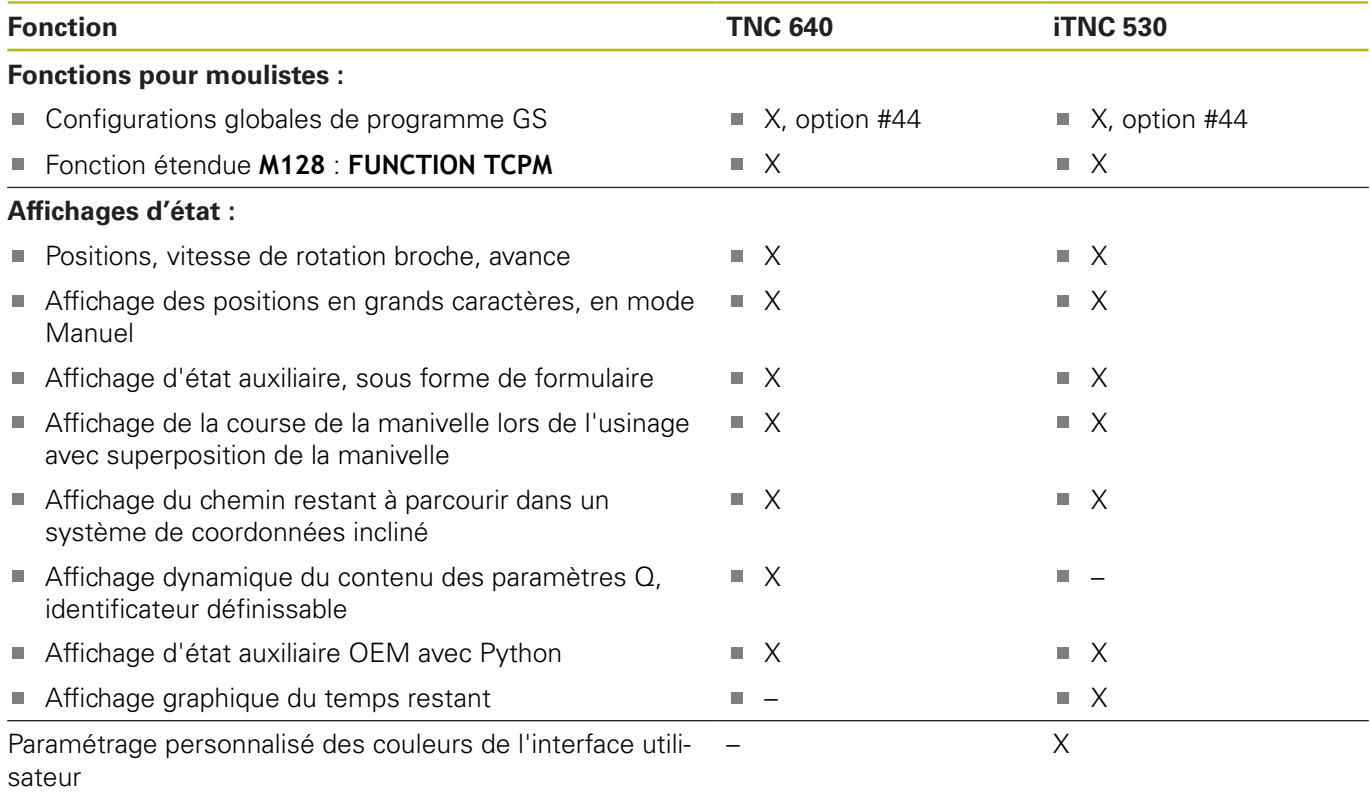

# **Comparaison : fonctions auxiliaires**

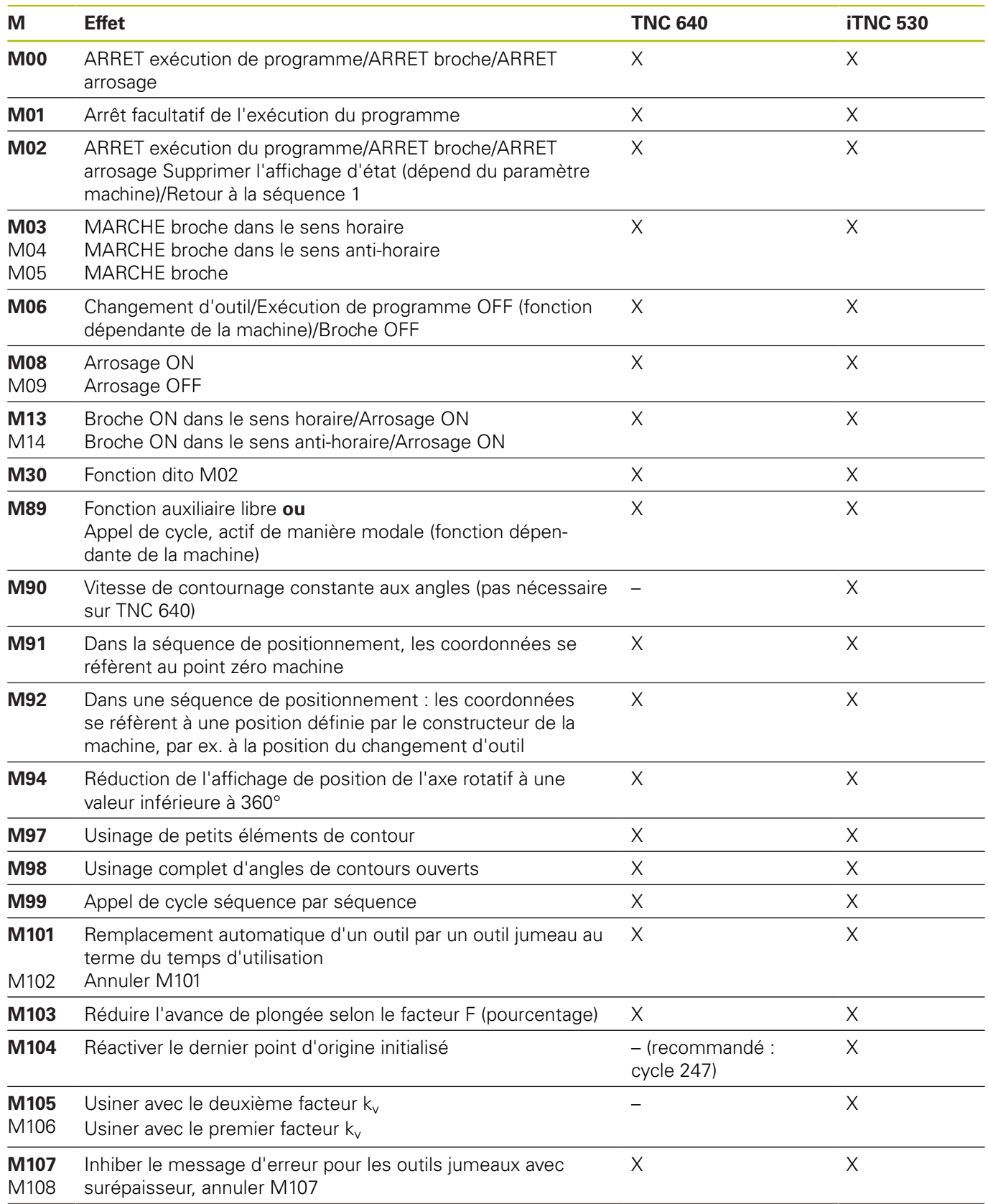

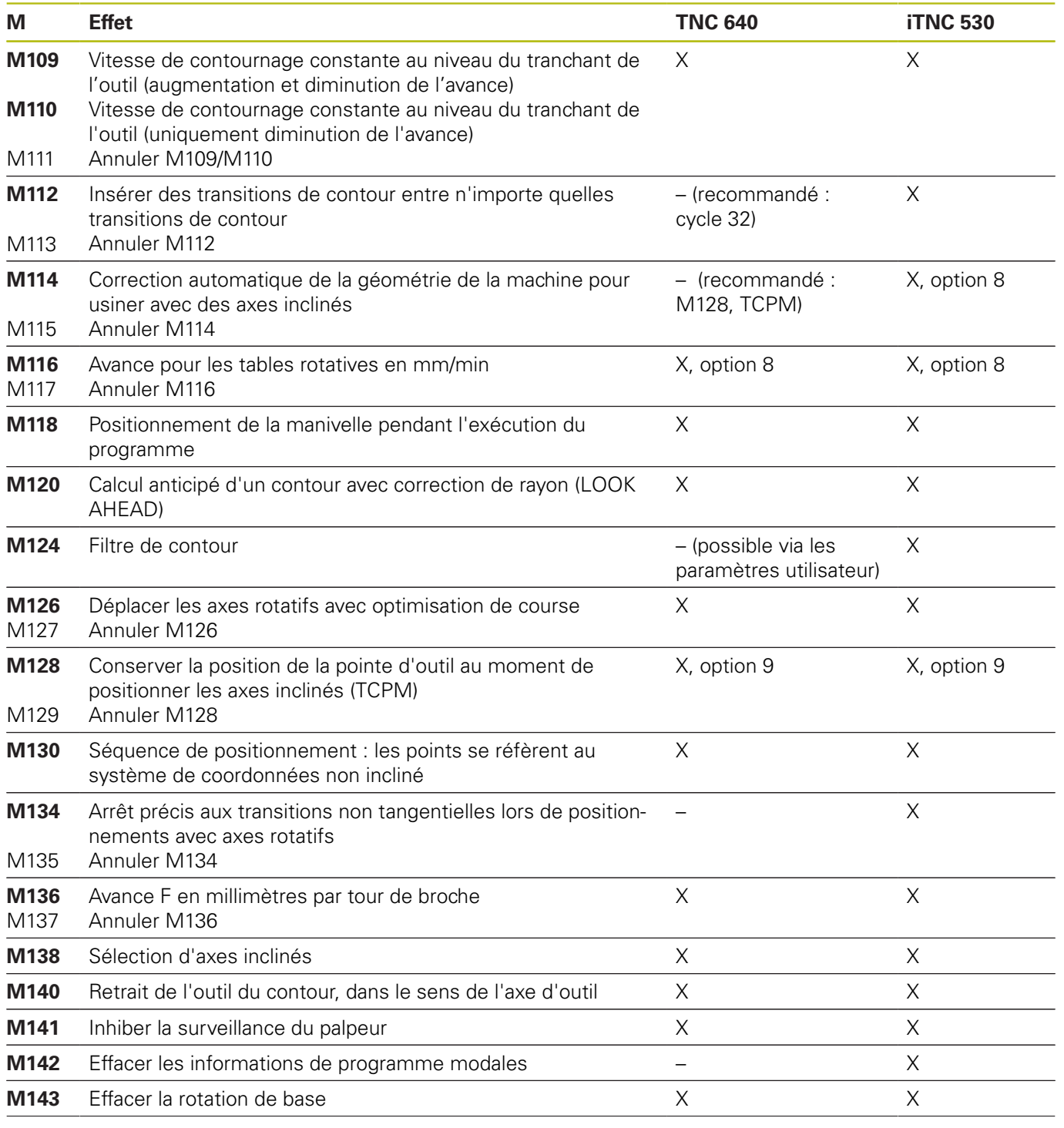

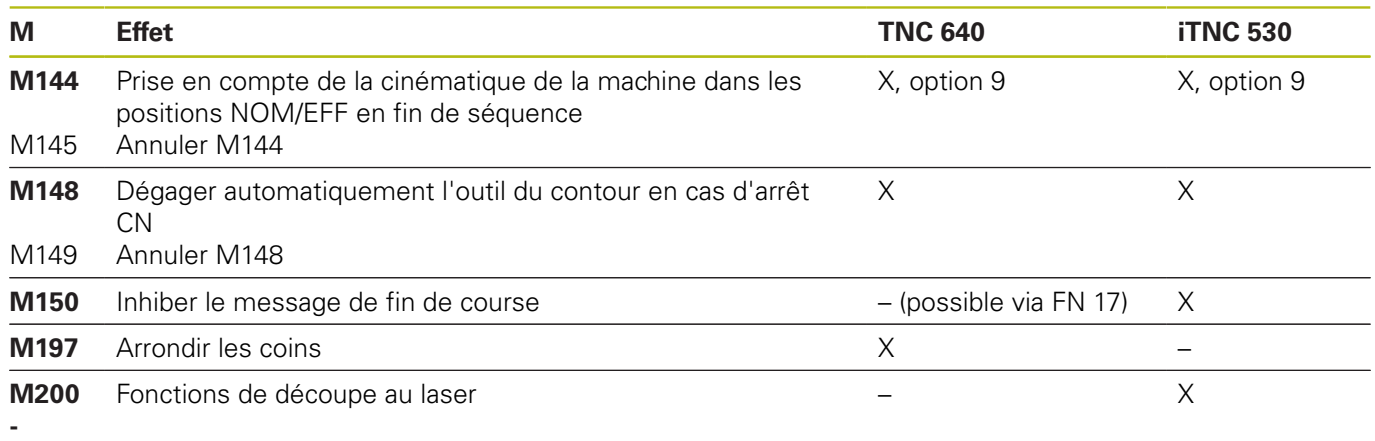

**M204**

# **Comparaison : cycles**

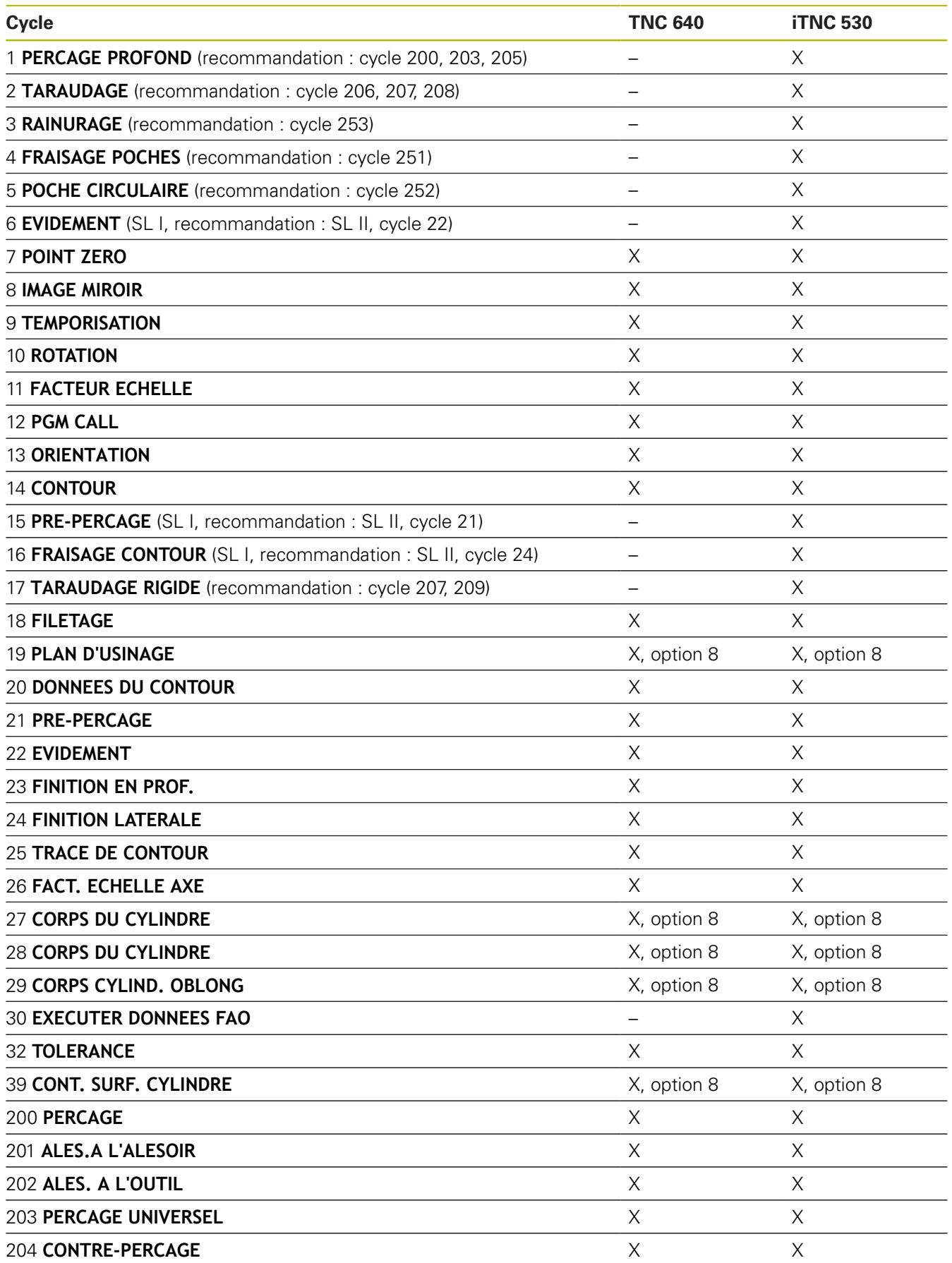

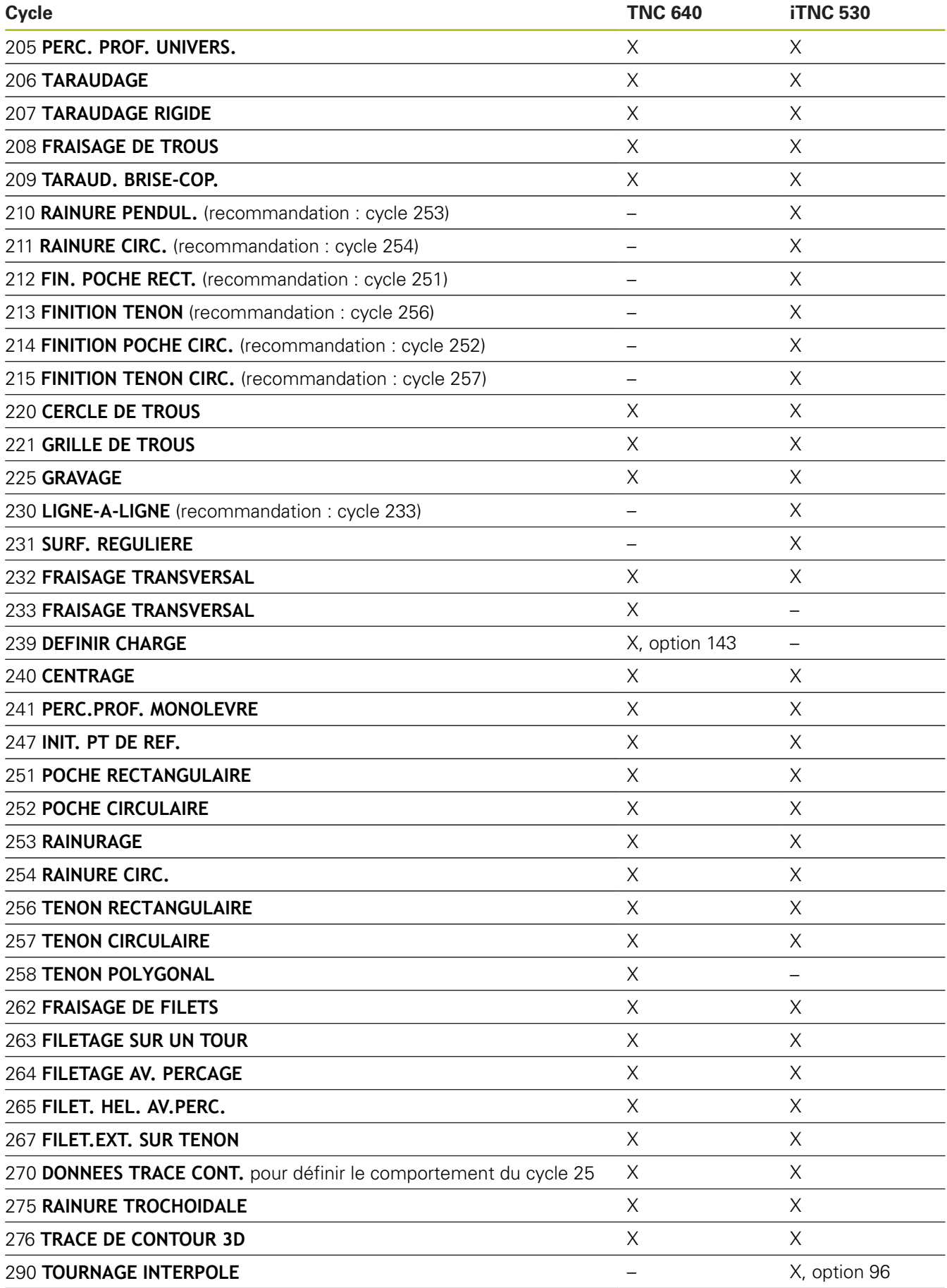

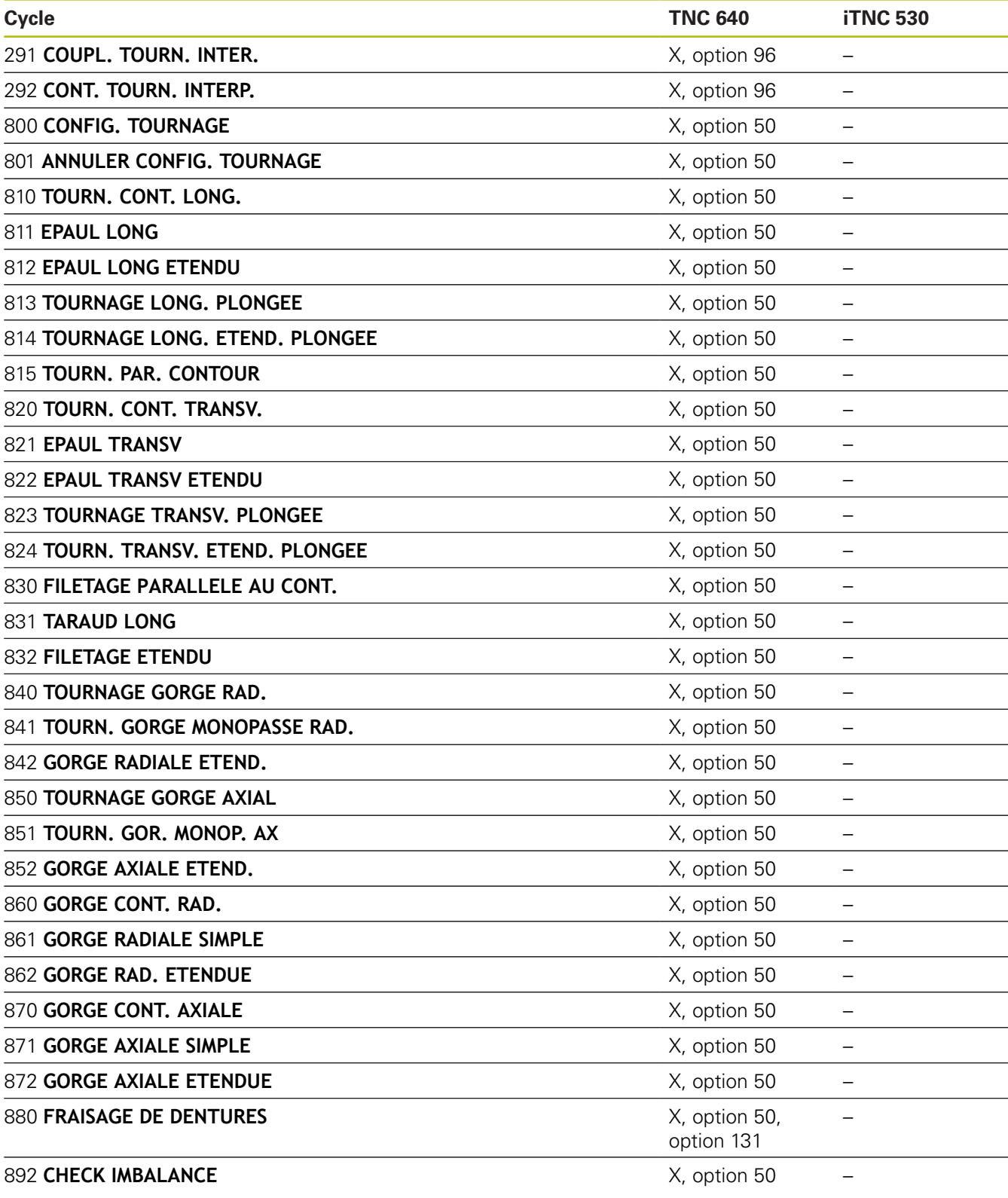

## **Comparaison des cycles palpeur en Mode Manuel et en mode Manivelle électronique**

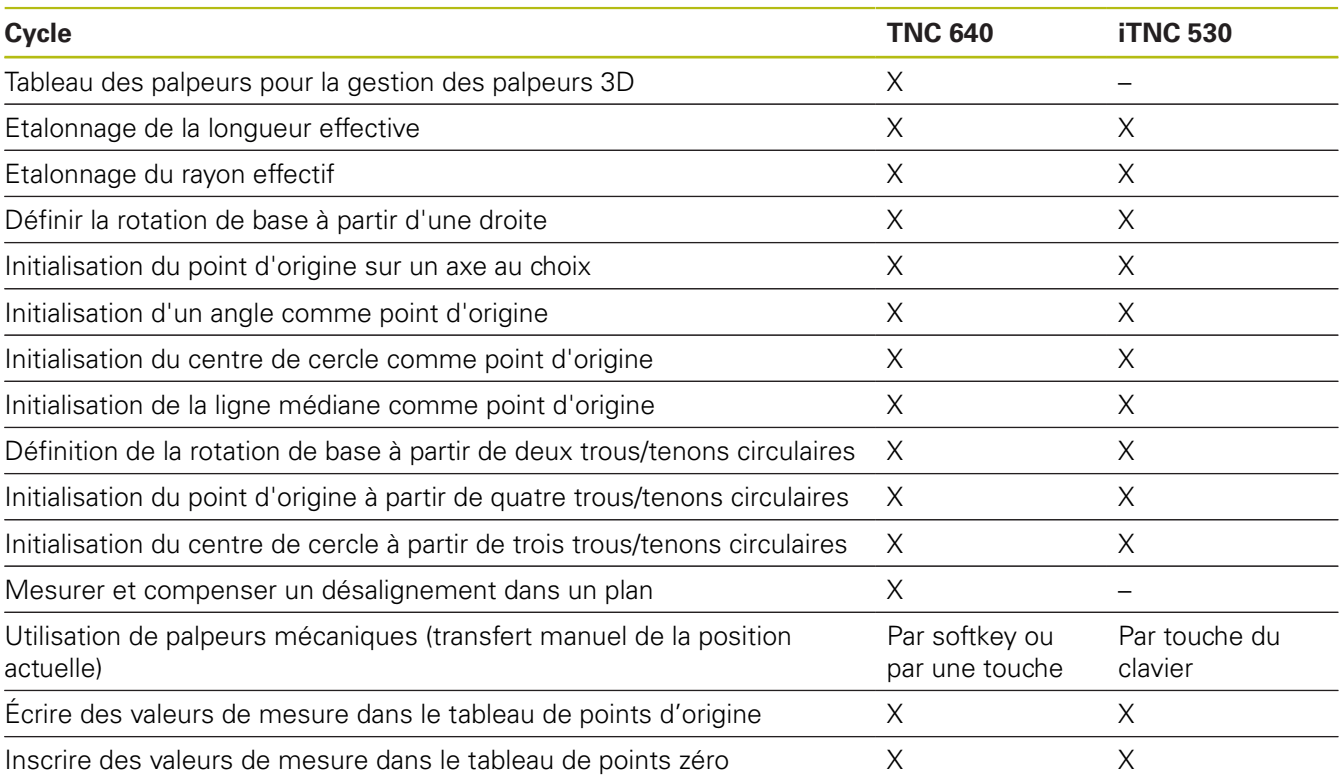

#### **Comparaison : cycles de palpage pour le contrôle automatique de la pièce**

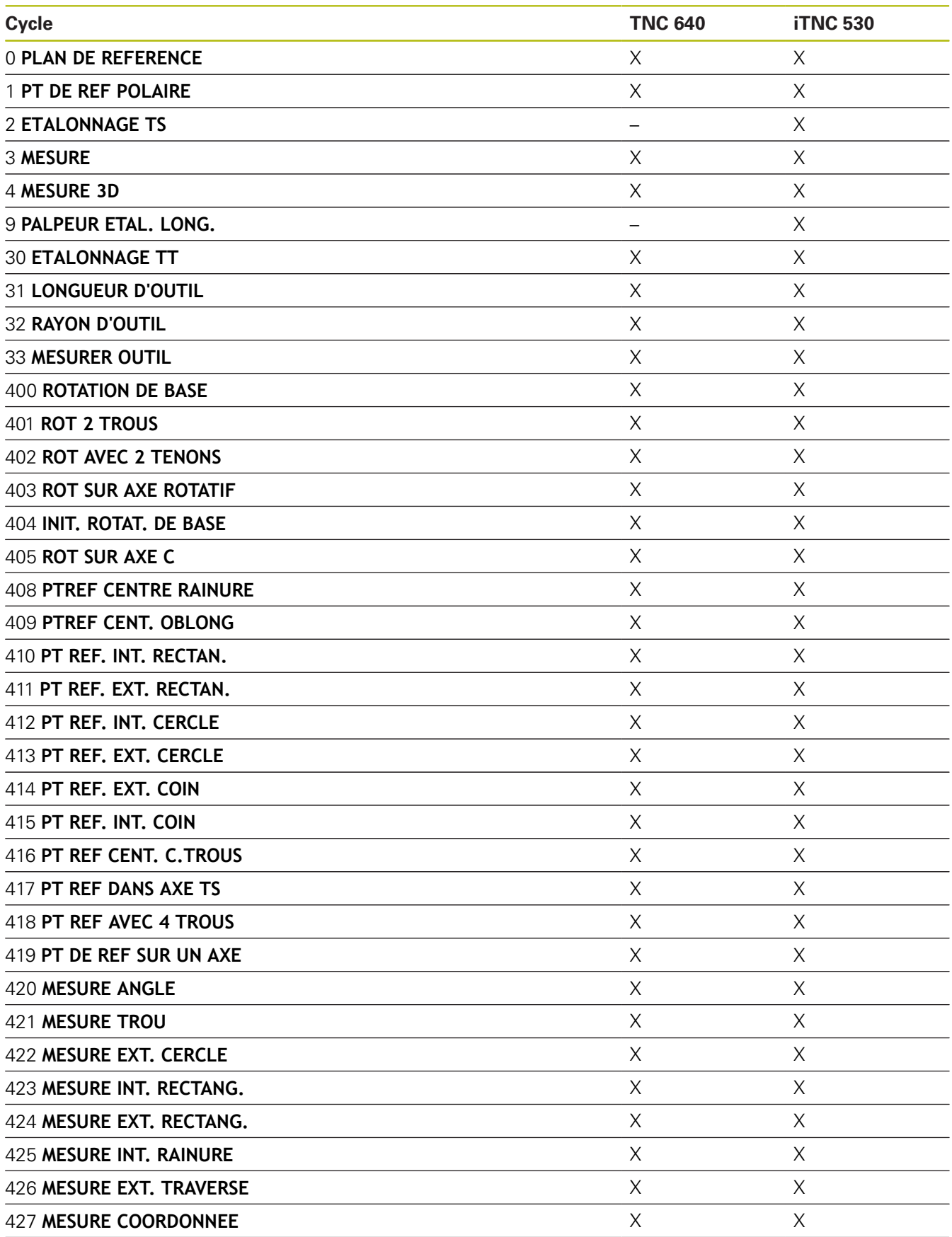

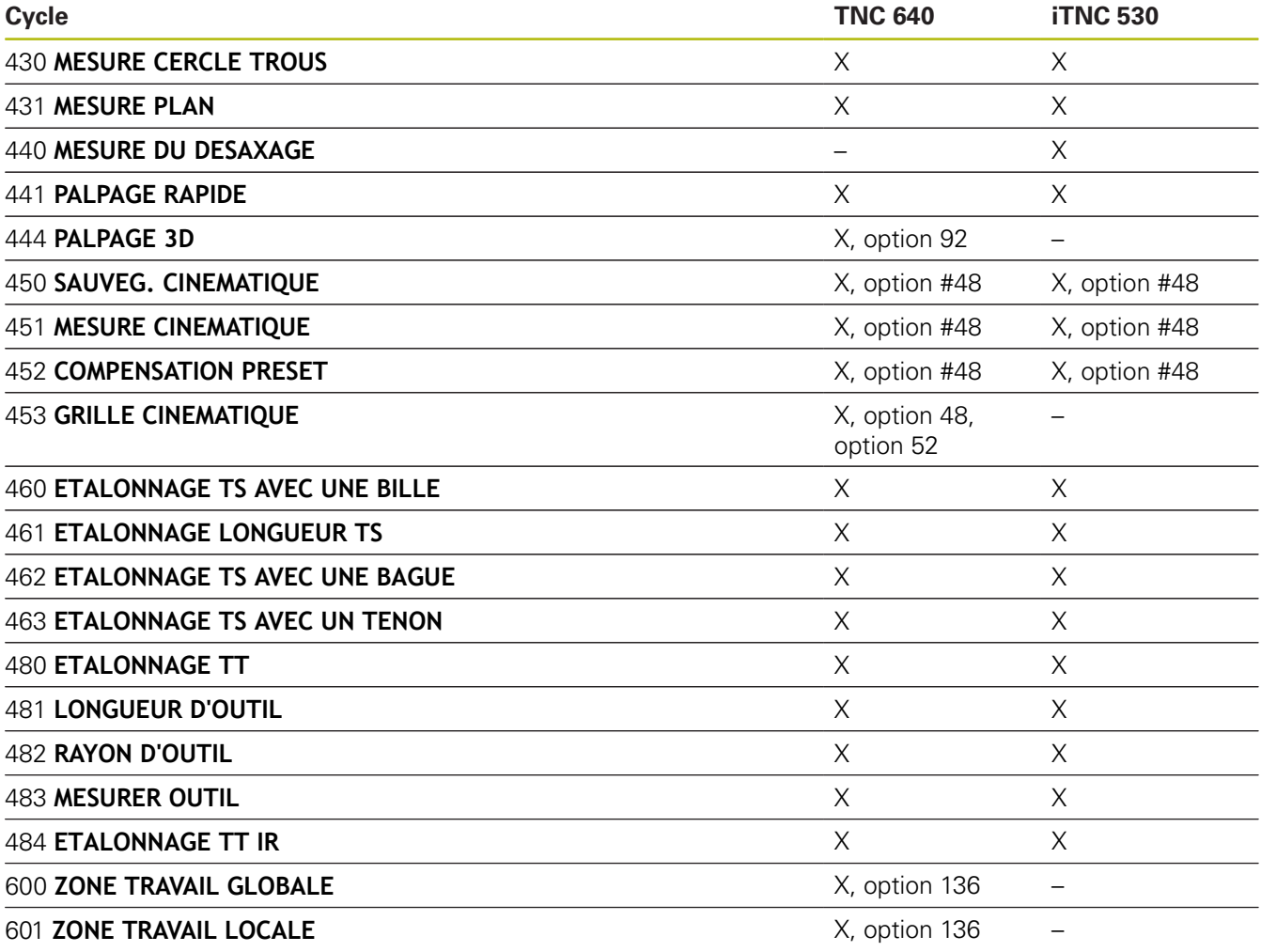

# **Comparaison : différences de programmation**

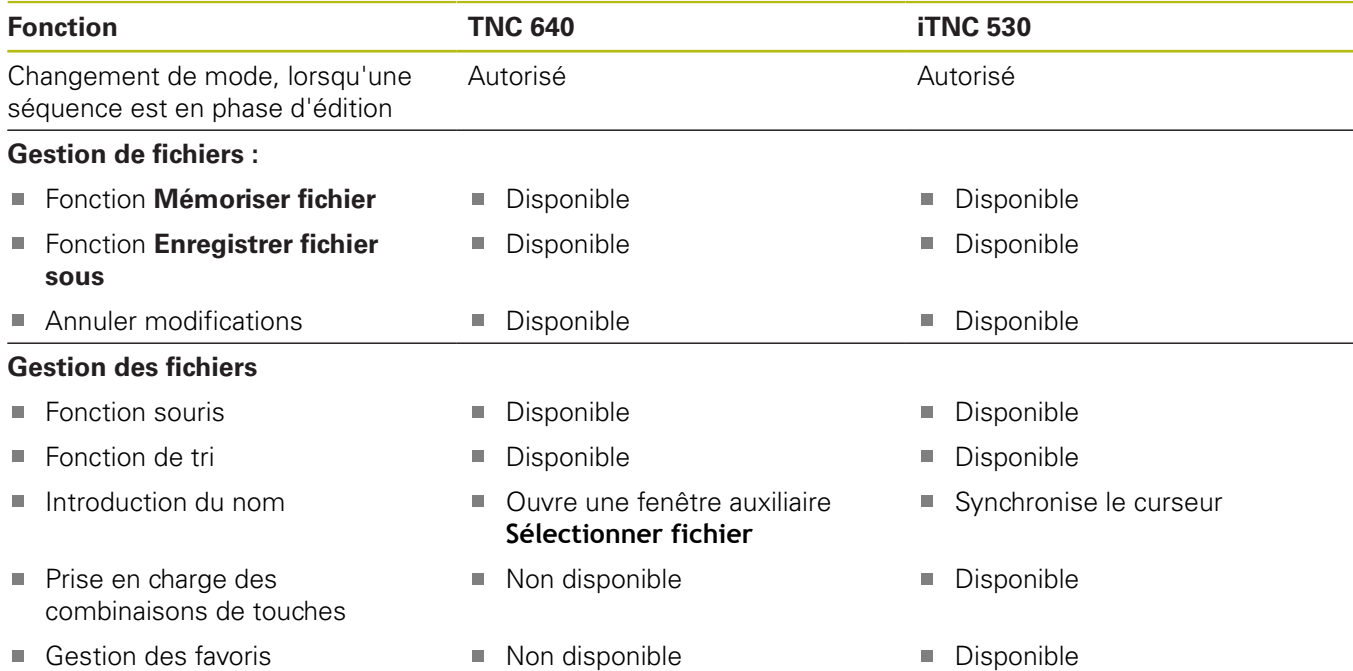

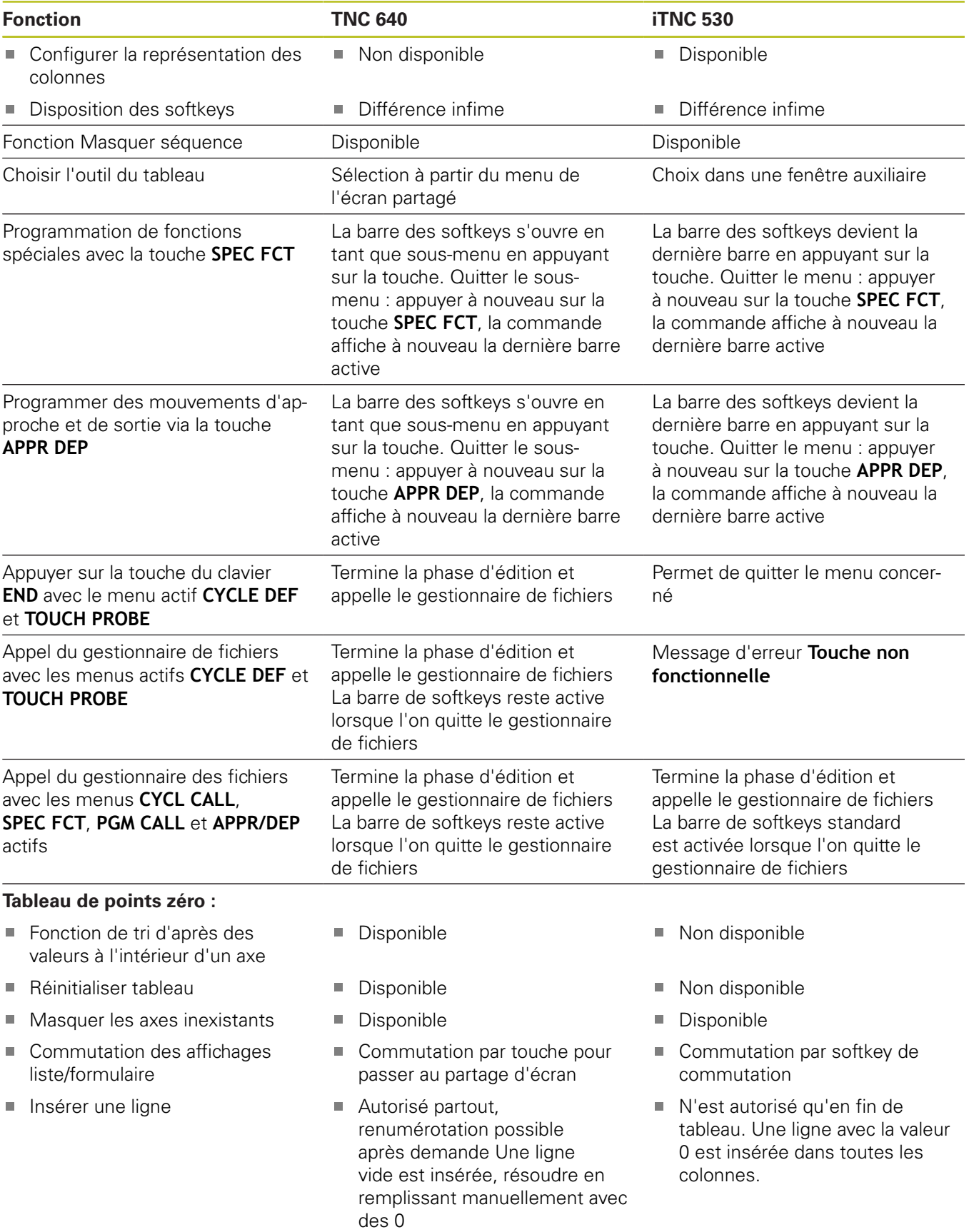

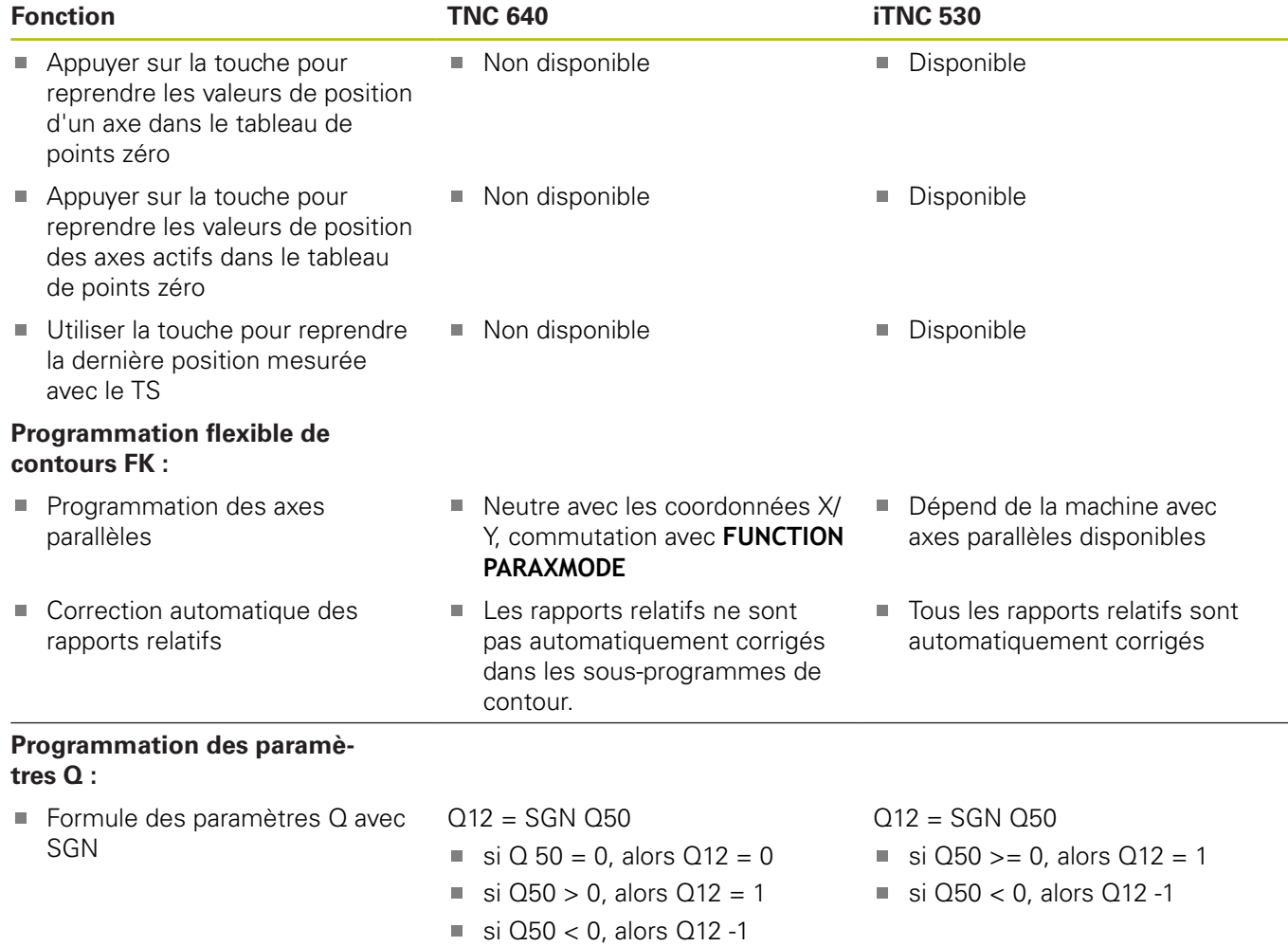

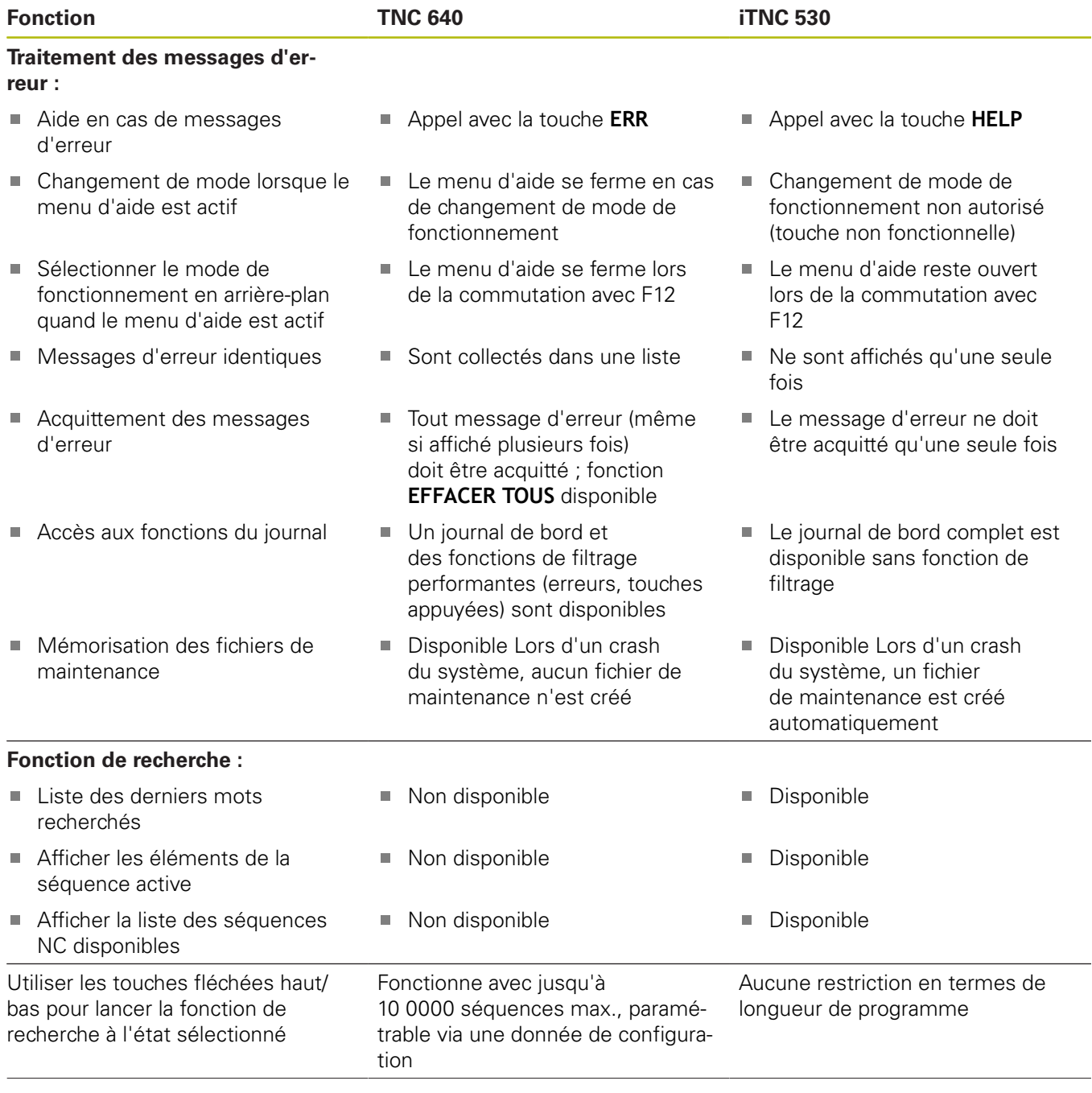

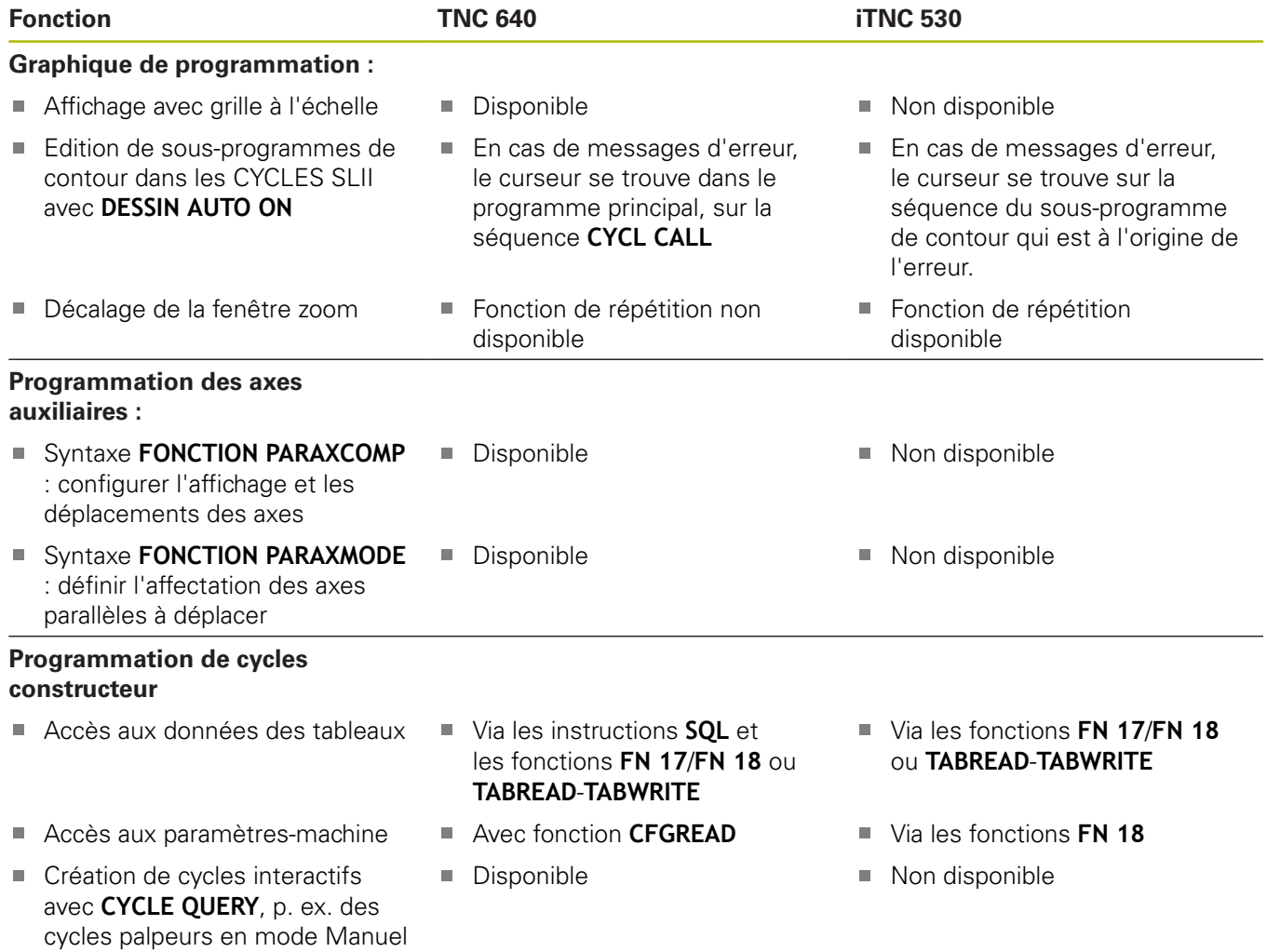

## **Comparaison : différences dans le test de programme, fonctionnalité**

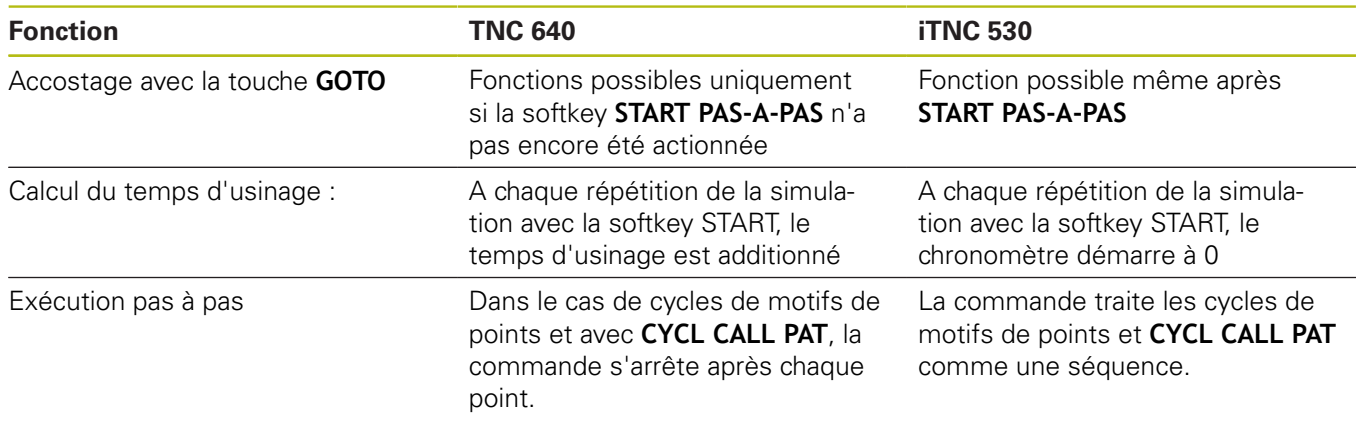

#### **Comparaison : différences dans le test de programme, utilisation**

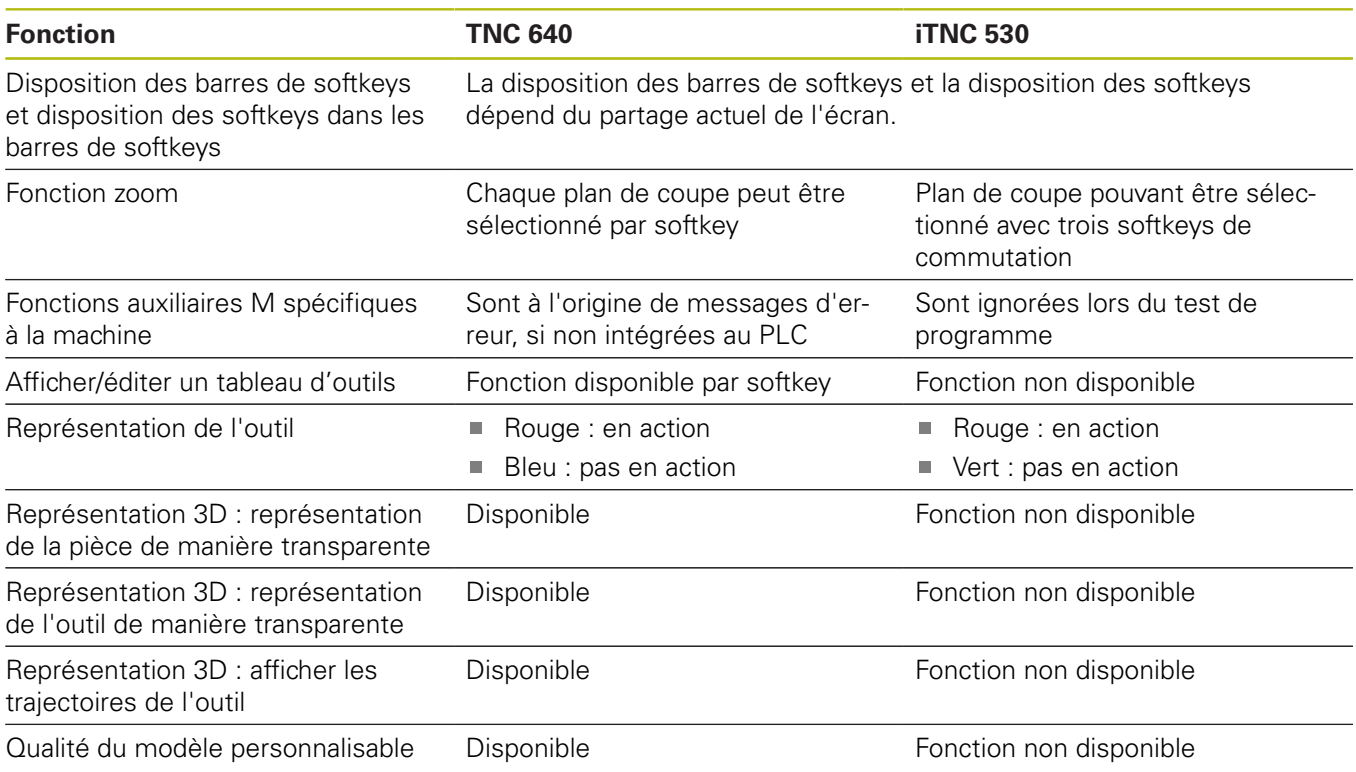

### **Comparaison : différences concernant le mode manuel, fonctionnalité**

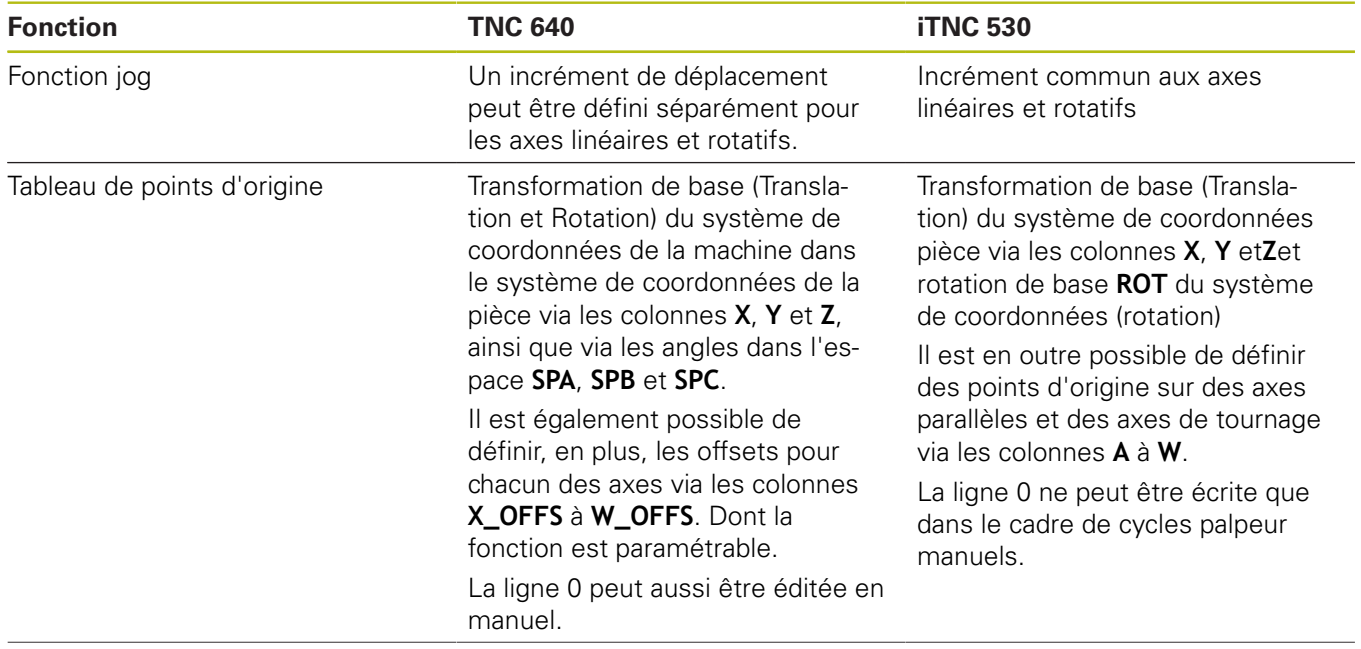

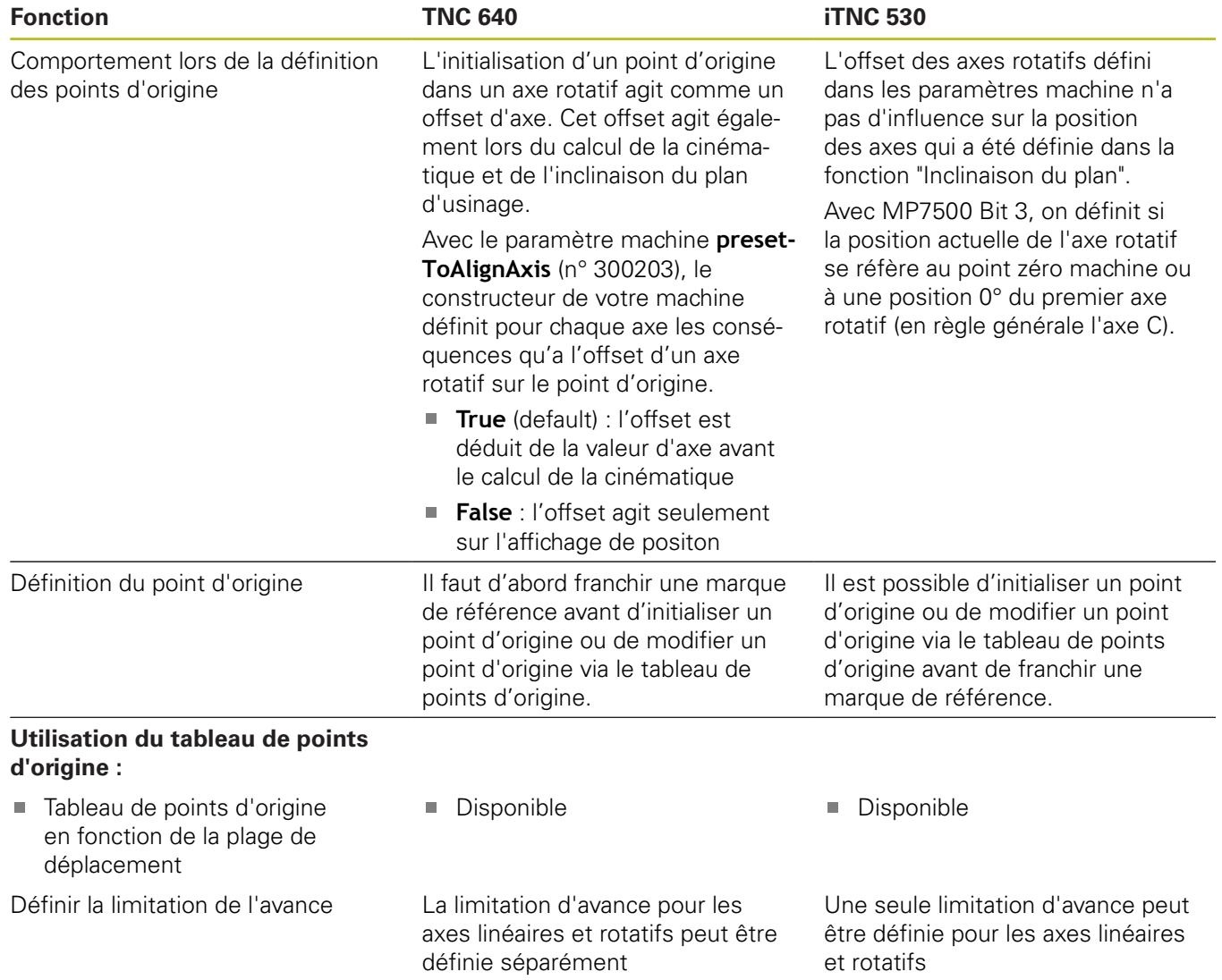

#### **Comparaison : différences dans le mode manuel, utilisation**

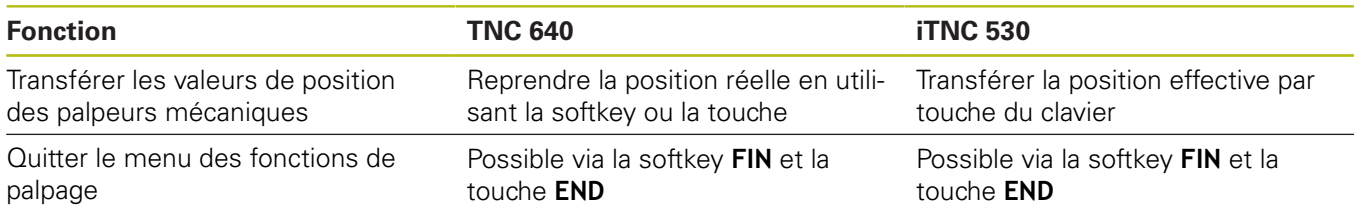

### **Comparaison : différences concernant le mode Exécution, utilisation**

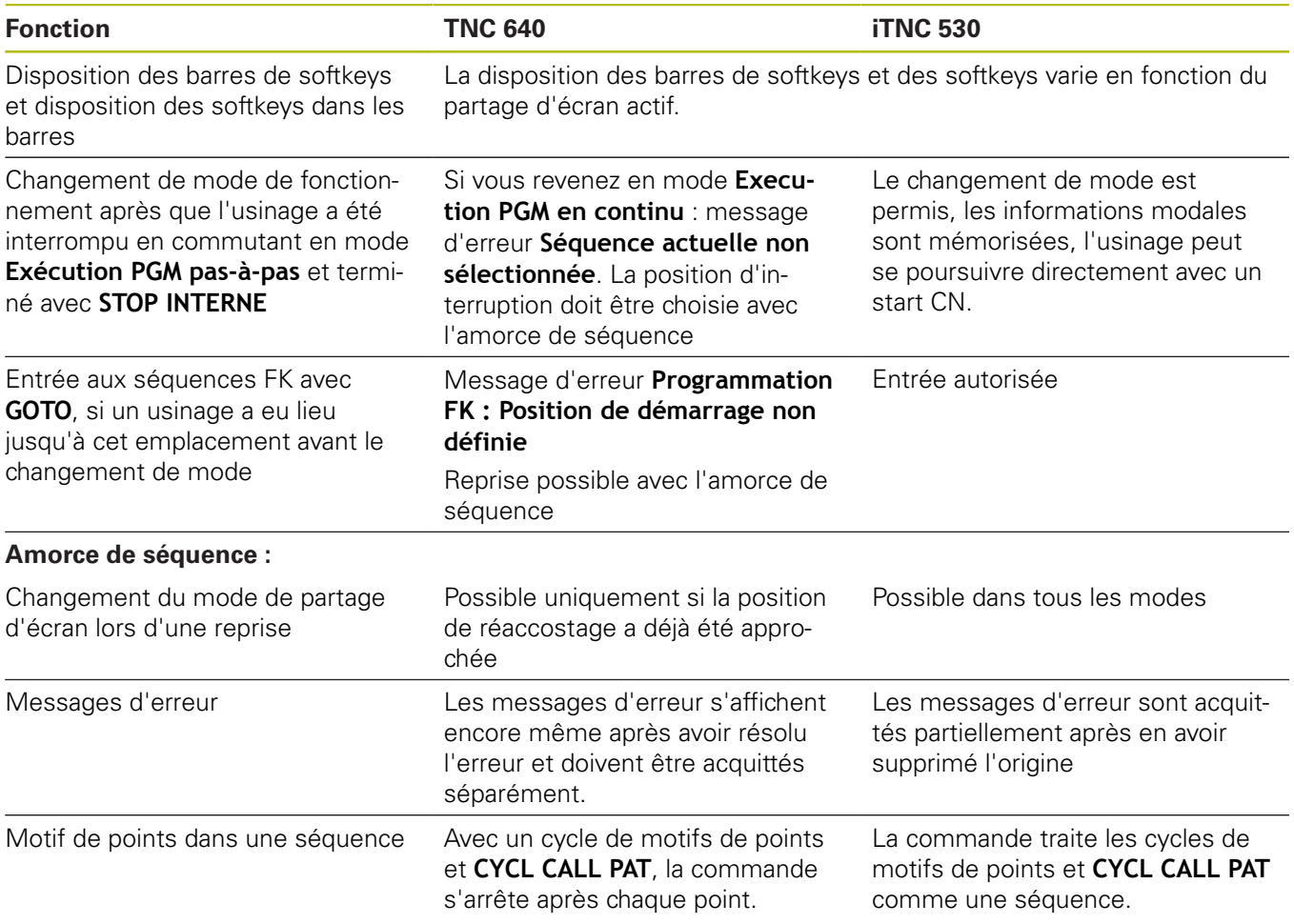

#### **Comparaison : différences concernant le mode Exécution, déplacements**

### *REMARQUE*

#### **Attention, risque de collision!**

Les programmes CN qui ont été créés sur d'anciennes commandes peuvent donner lieu, sur les commandes actuelles, à des mouvements d'axes différents ou à des messages d'erreur. Il existe un risque de collision pendant le mouvement d'approche !

- Utiliser la simulation graphique pour vérifier un programme CN ou une section de programme
- ▶ Tester un programme CN ou une section de programme avec précaution en mode de fonctionnement **Exécution PGM pasà-pas**
- Tenir compte des différences connues suivantes (voir liste ciaprès, éventuellement incomplète)

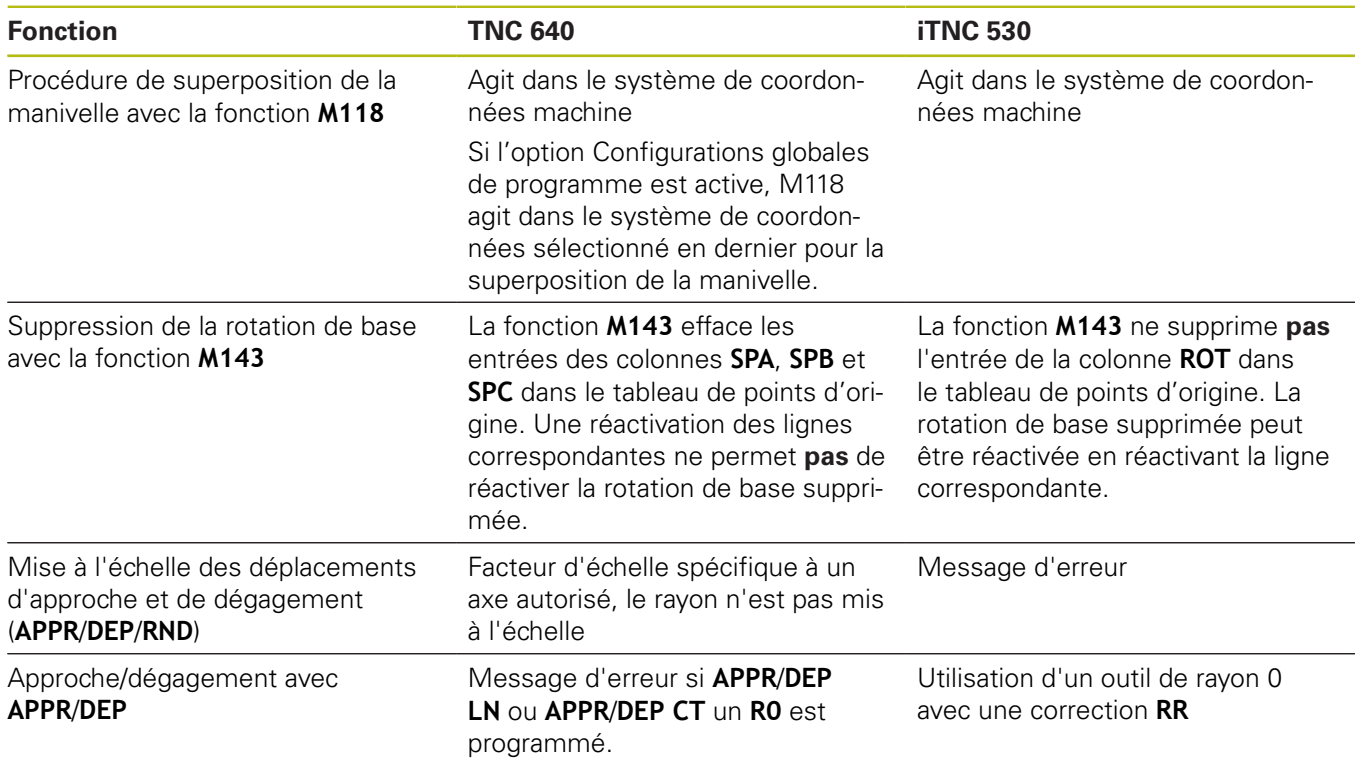
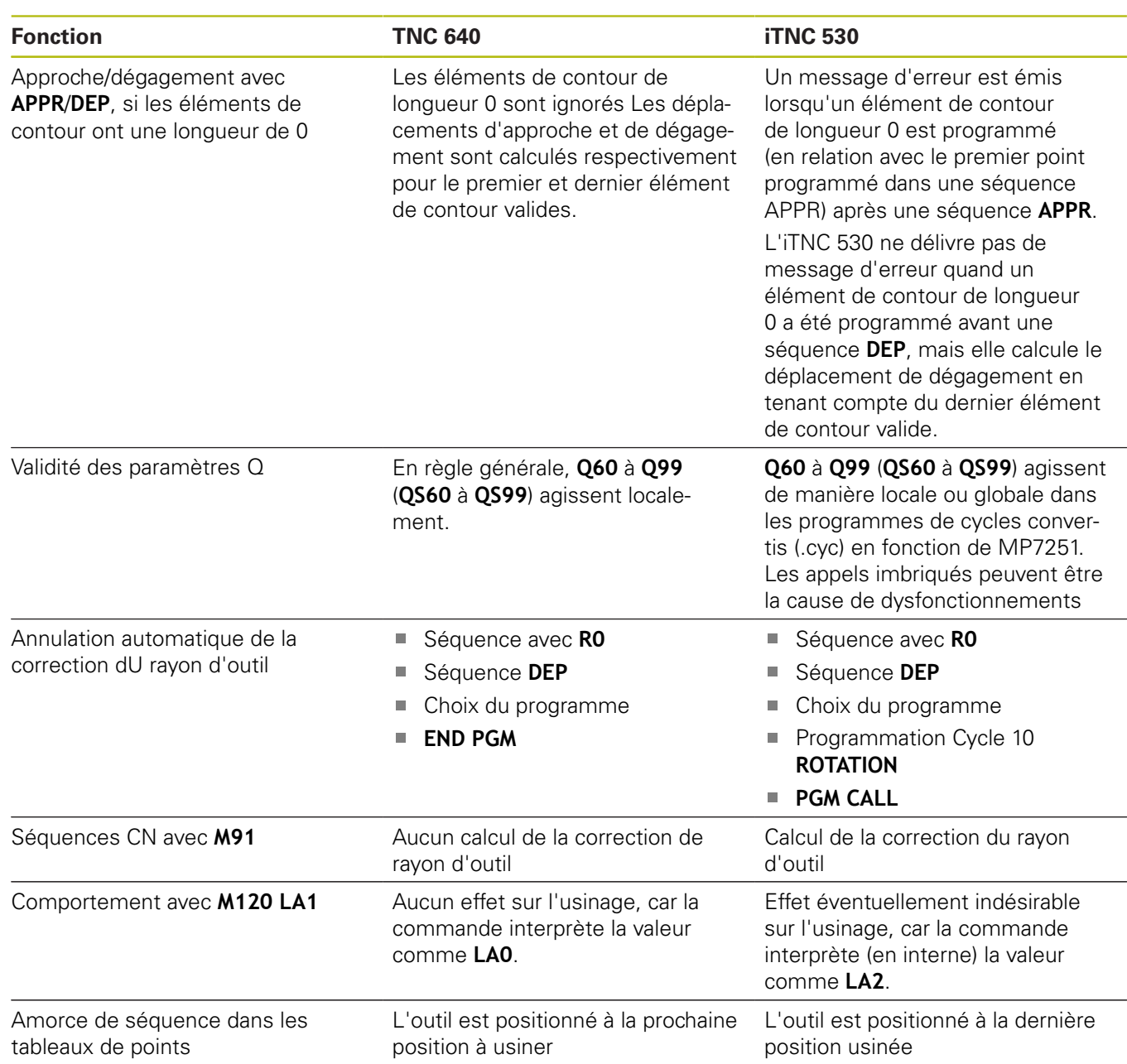

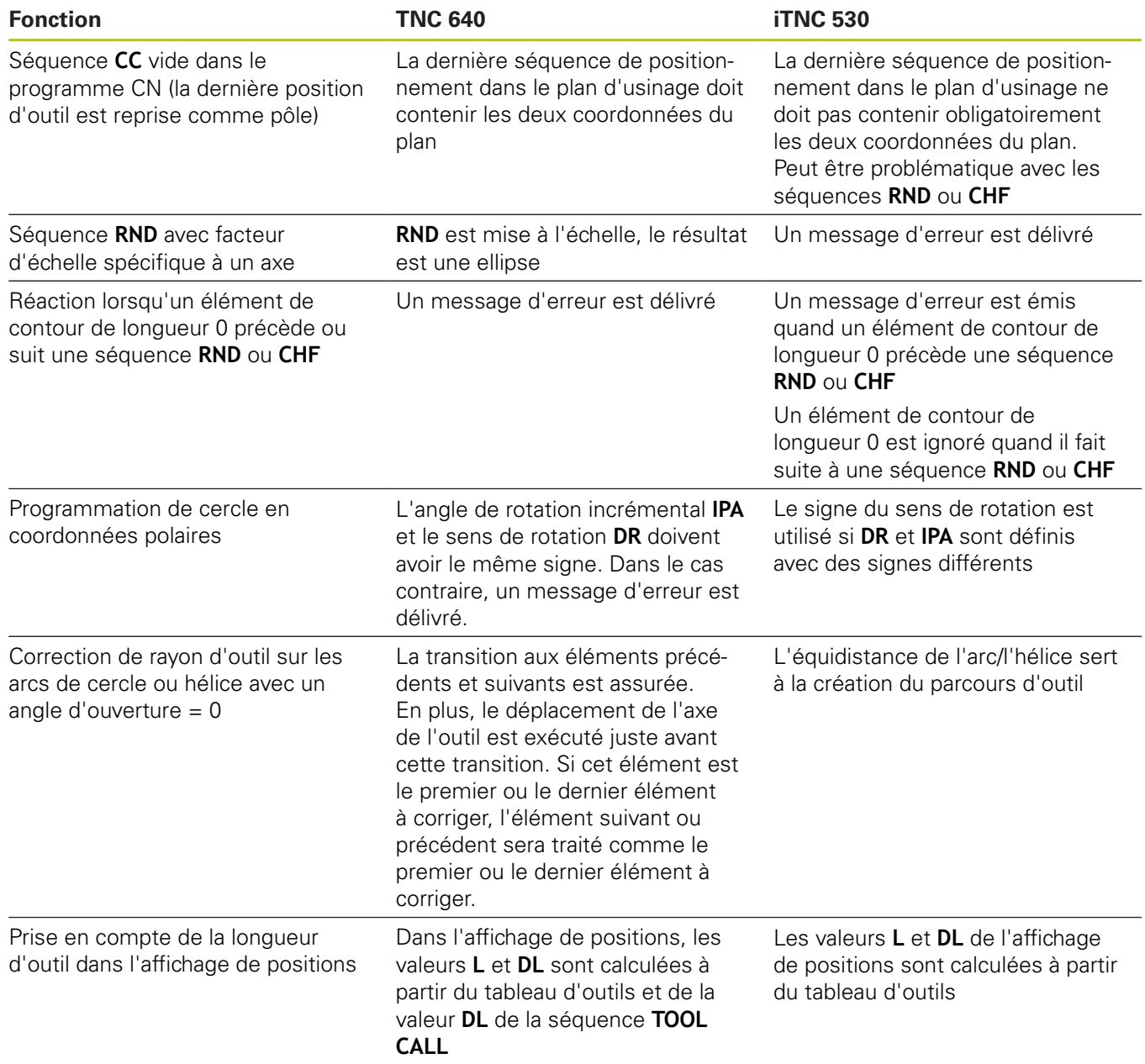

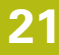

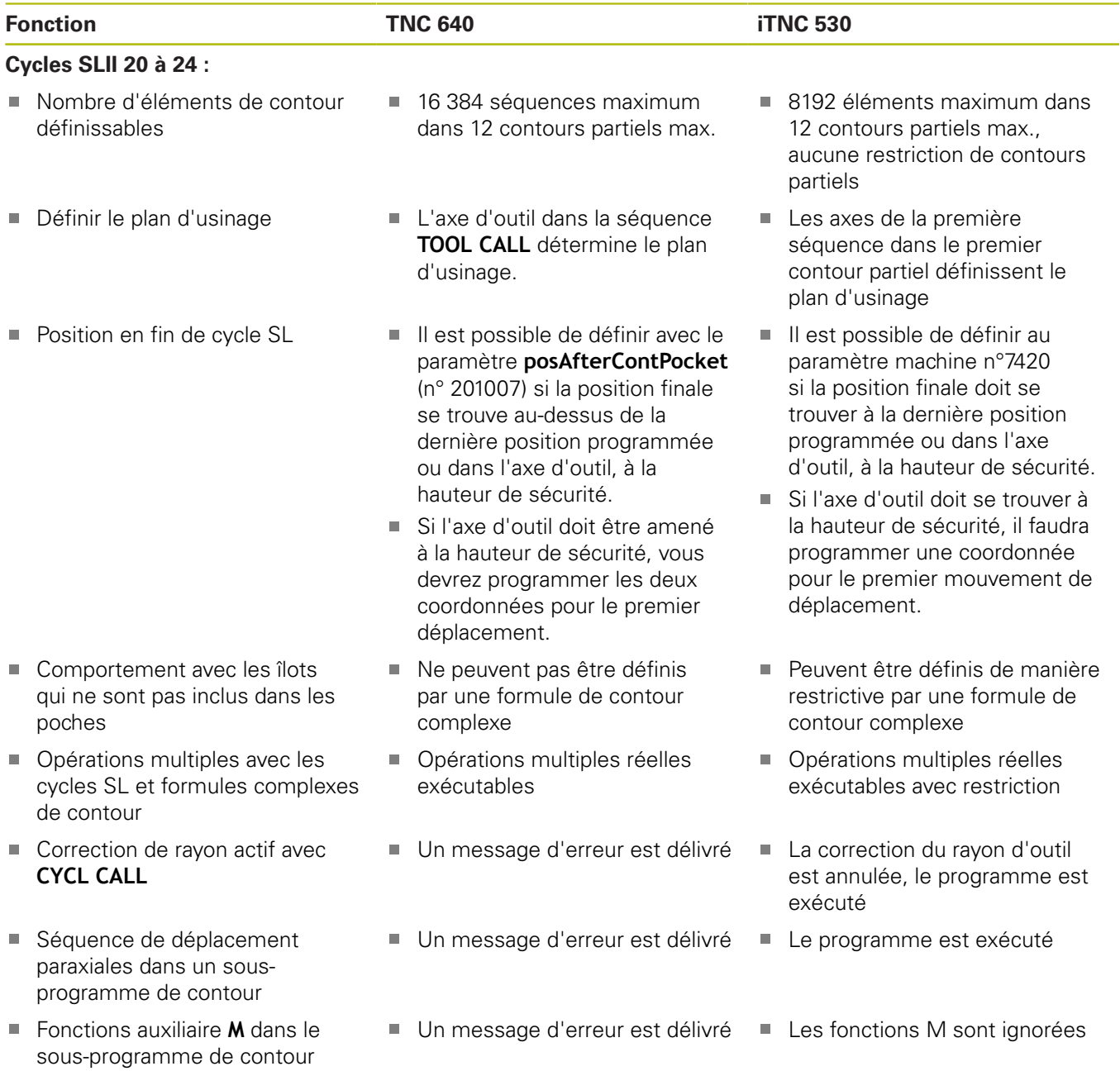

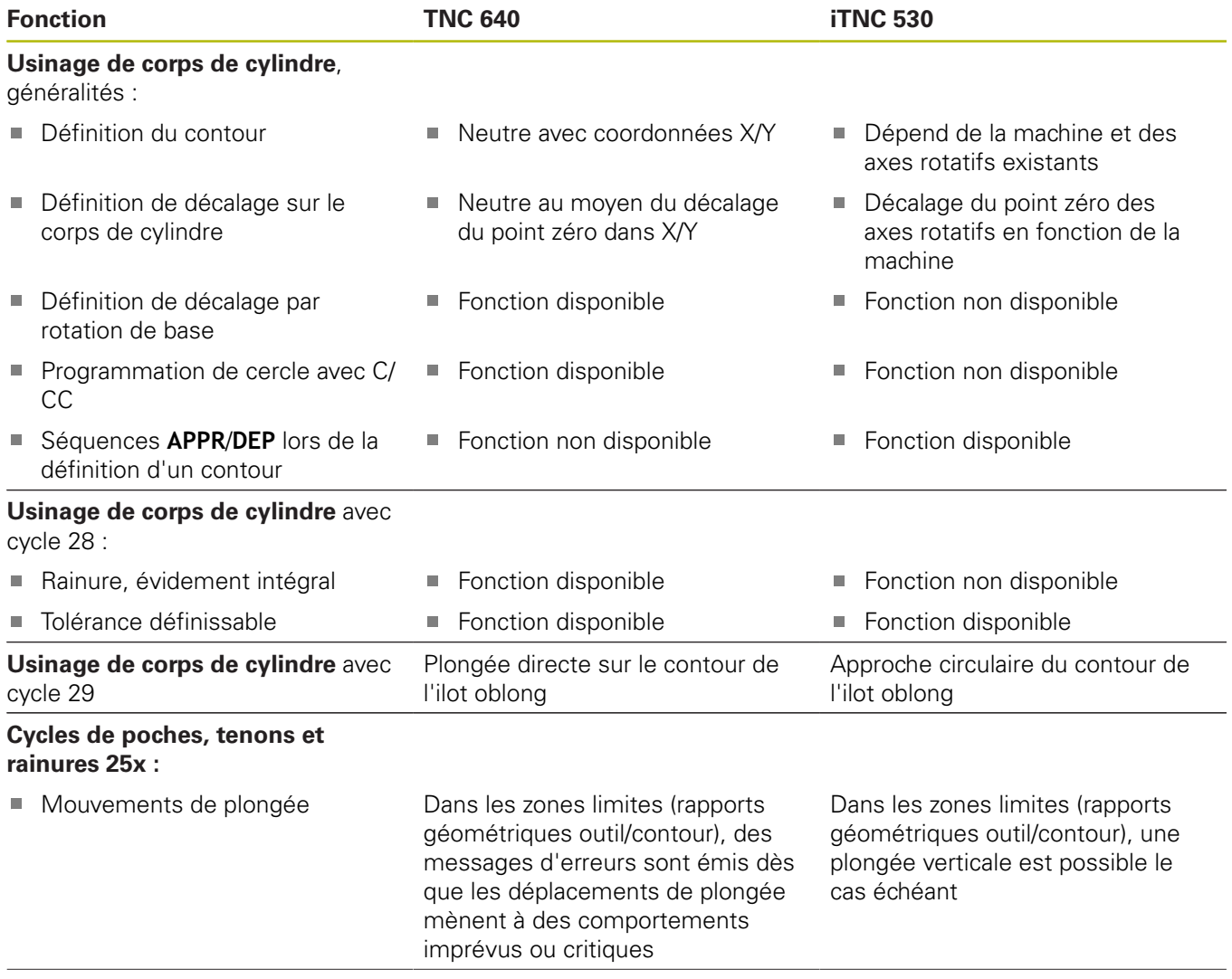

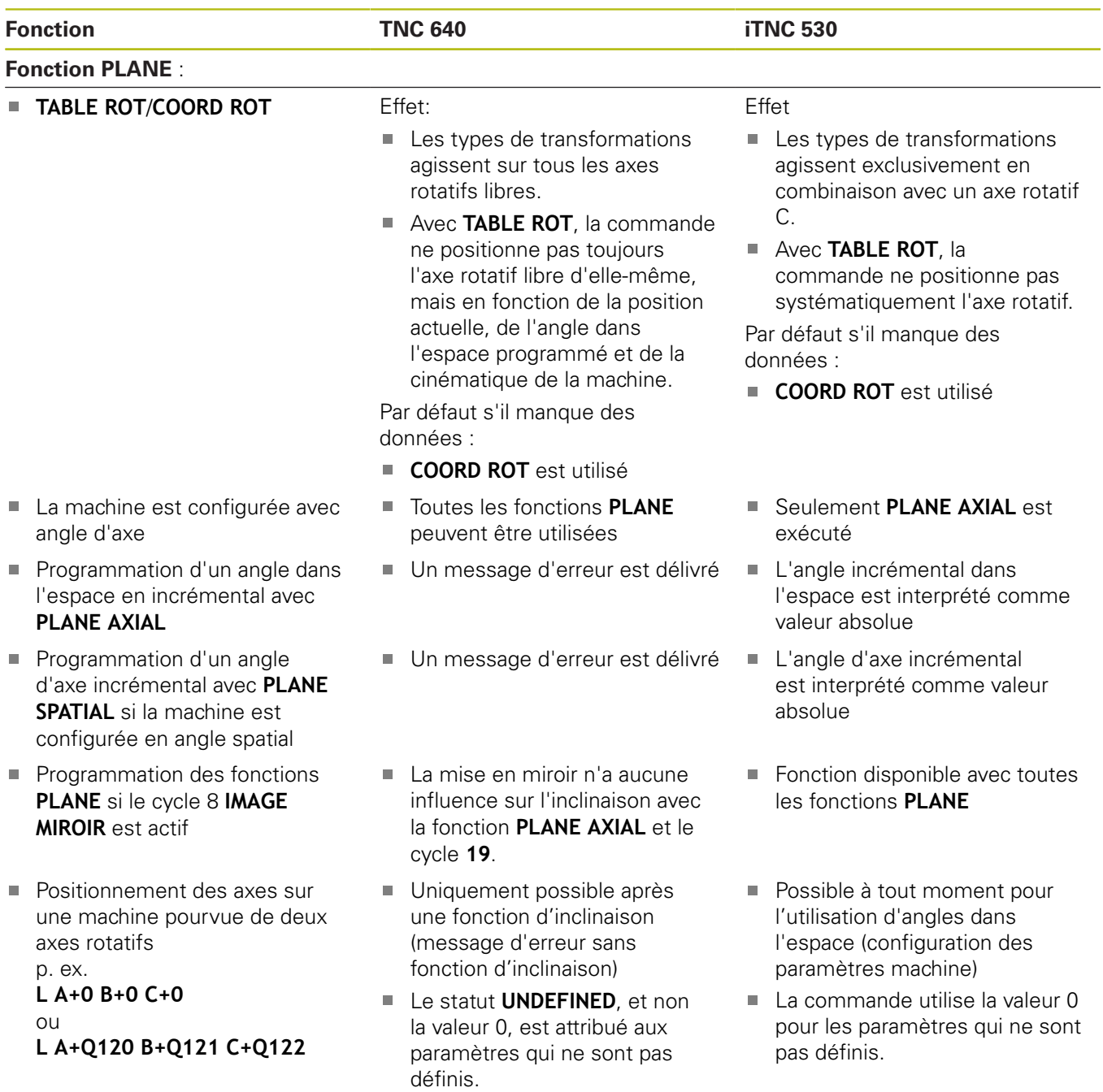

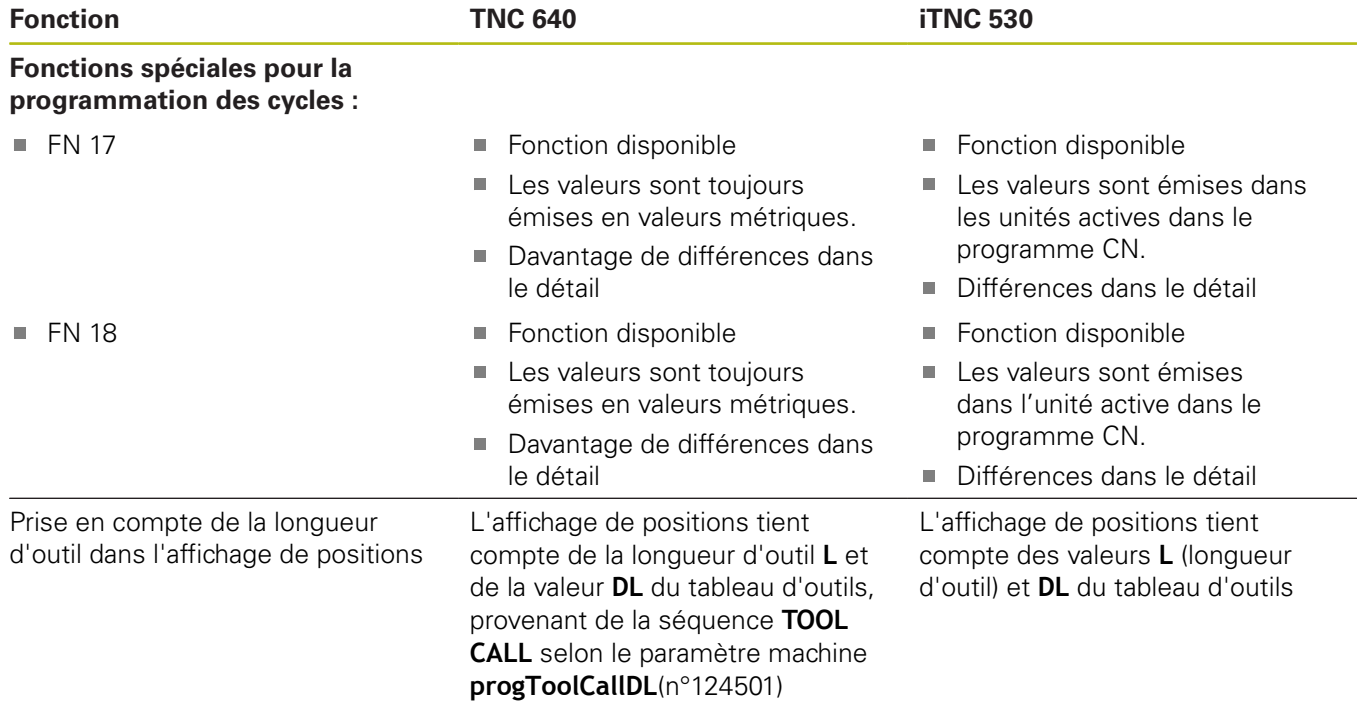

### **Comparaison : différences dans le mode MDI**

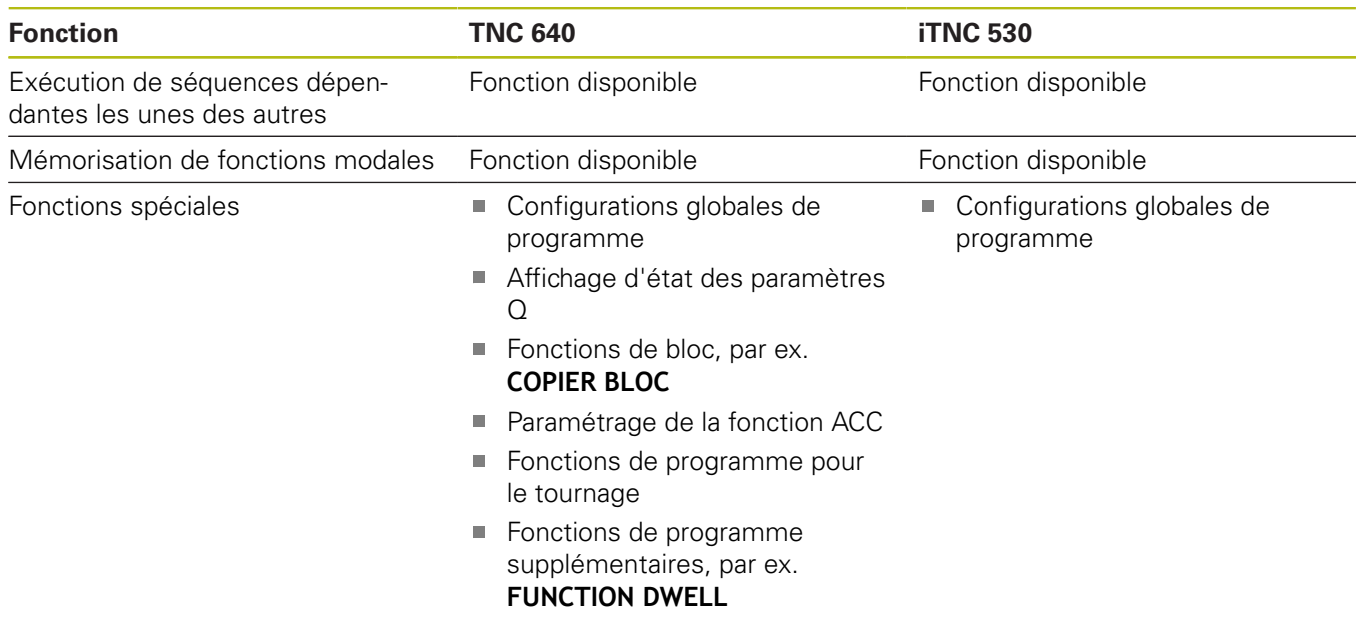

### **Comparaison : différences concernant le poste de programmation**

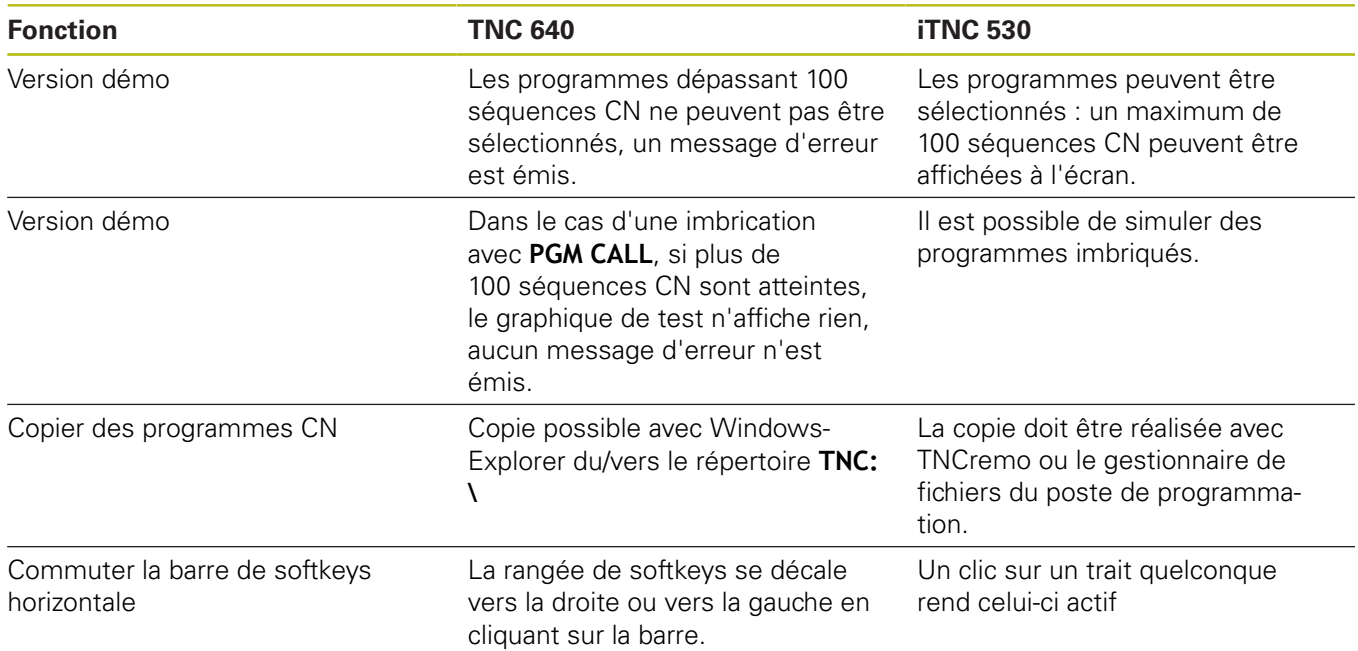

## **Indice**

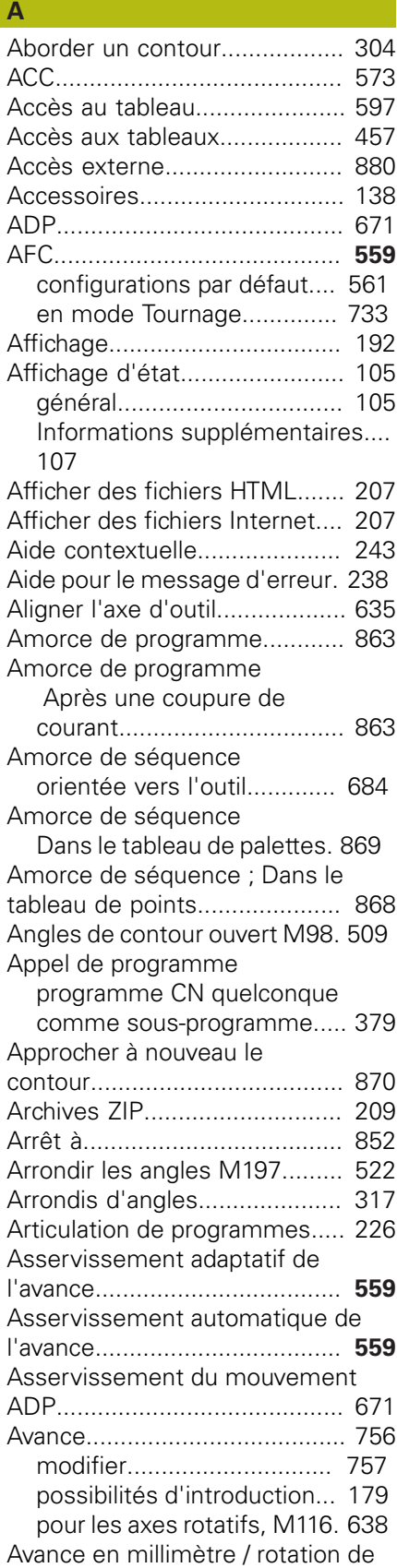

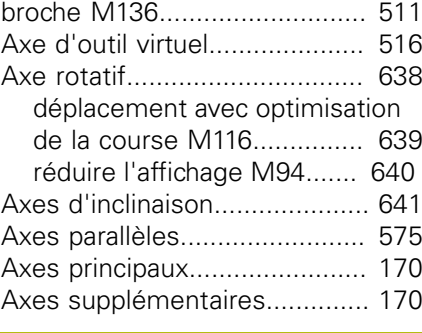

## **B**

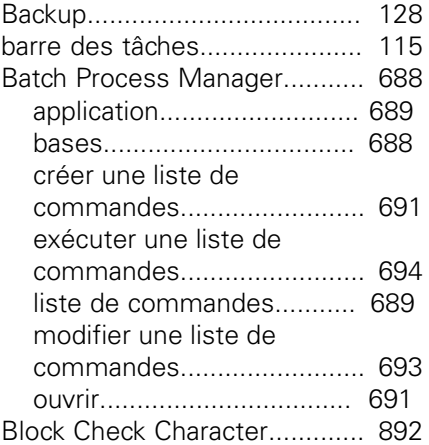

#### **C**

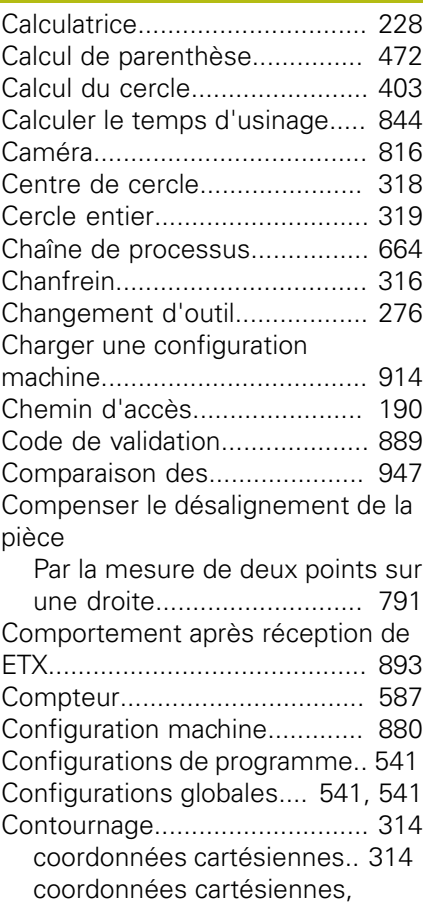

[sommaire](#page-313-1)............................. [314](#page-313-1) [coordonnées cartésiennes,](#page-321-0)

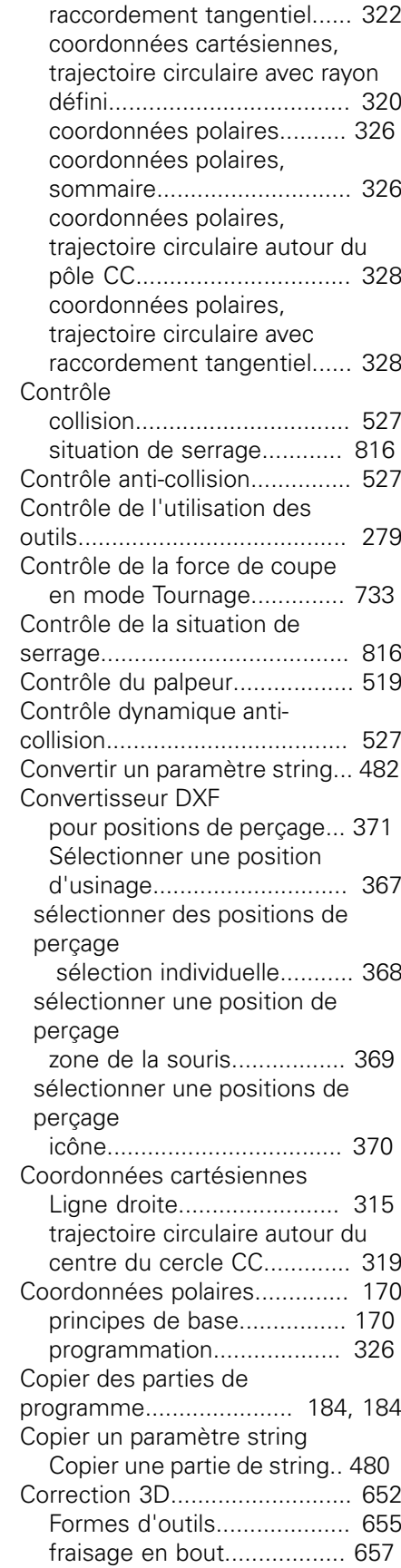

[orientation de l'outil](#page-655-0)............ [656](#page-655-0)

[Fraisage périphérique.](#page-658-0)......... [659](#page-658-0)

[trajectoire circulaire avec](#page-321-0)

Correction 3D

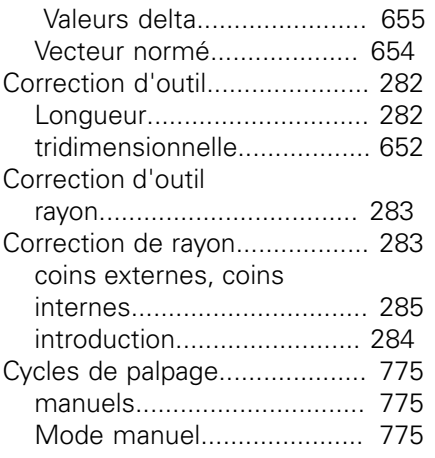

#### **D**

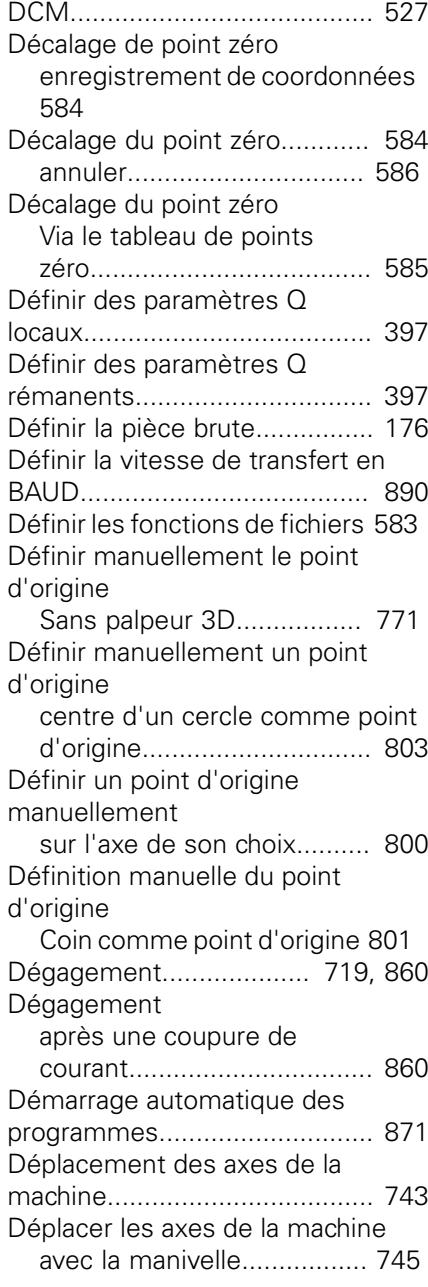

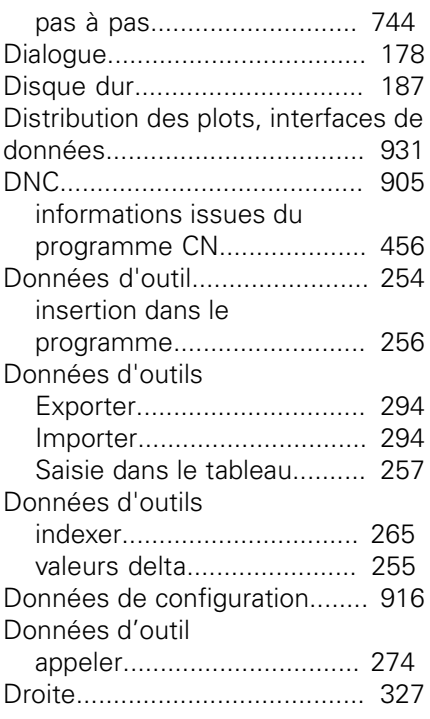

#### **E**

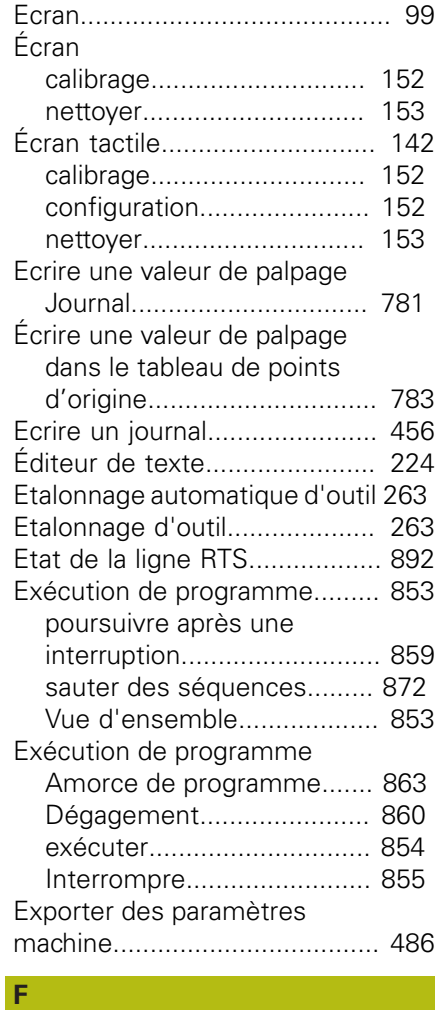

[Facteur d'avance pour les](#page-509-0) [déplacements de plongée](#page-509-0)

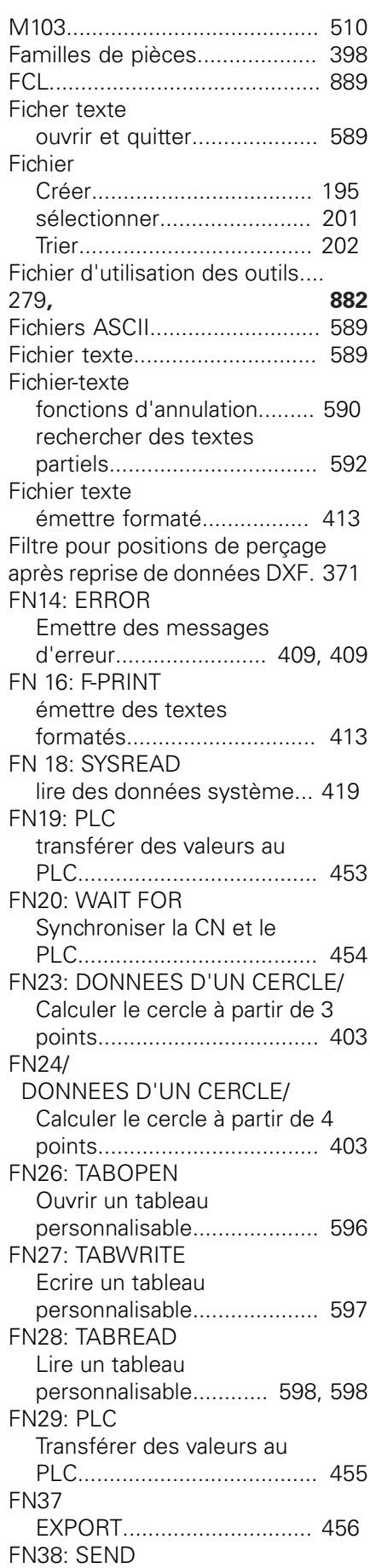

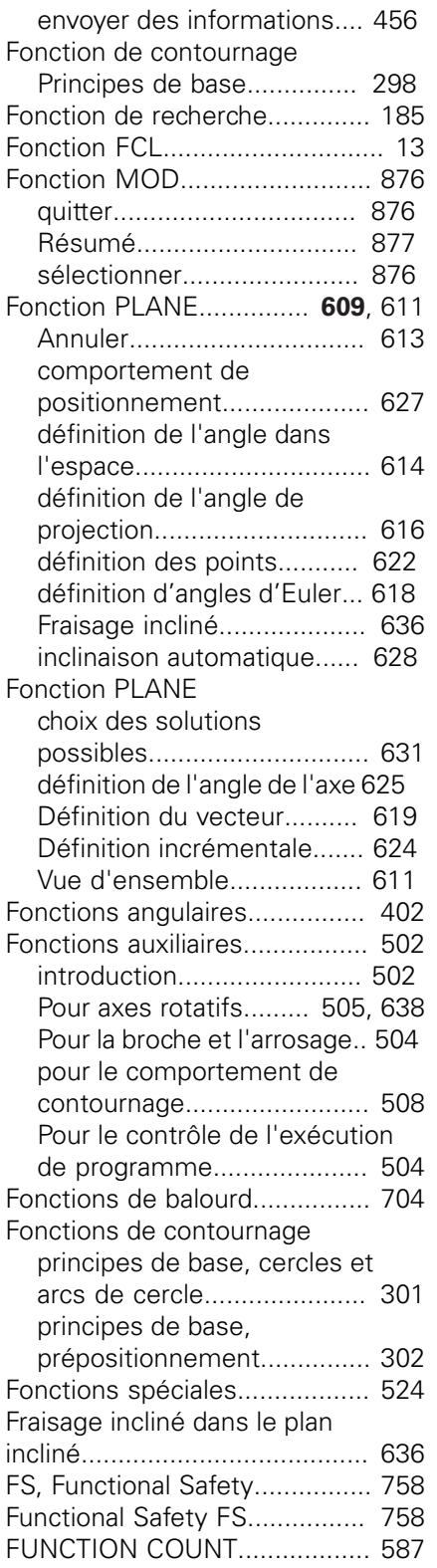

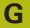

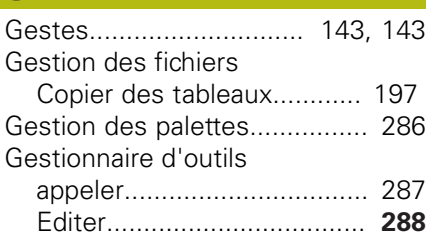

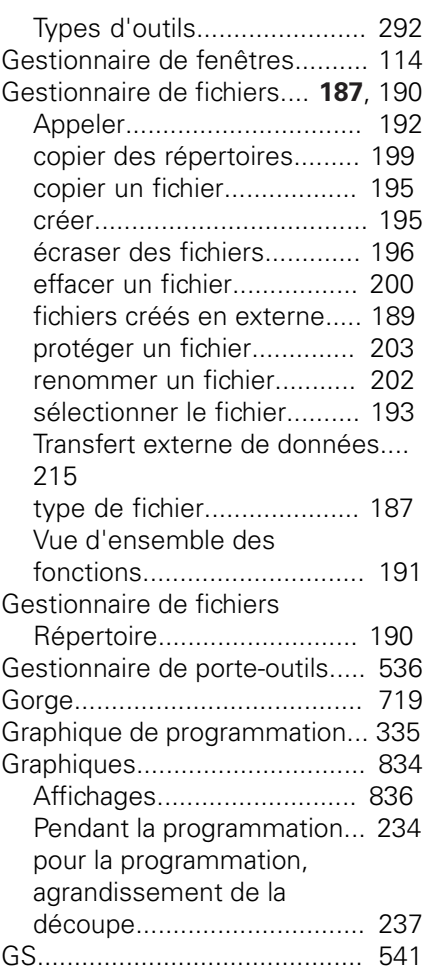

#### [Image de référence.](#page-816-0)................. [817](#page-816-0) [Imbrications](#page-383-0).............................. [384](#page-383-0) [Importation CAO \(option 42\).](#page-350-0)... [351](#page-350-0) [Imprimer des messages.](#page-417-0)......... [418](#page-417-0) Inclinaison [Annuler](#page-612-0)................................ [613](#page-612-0) Inclinaison [Du plan d'usinage](#page-608-1)....... **[609](#page-608-1)**, [611](#page-610-1) [Inclinaison du plan d'usinage.](#page-809-0)... [810](#page-809-0) Inclinaison du plan d'usinage [Programmée](#page-608-0)....................... [609](#page-608-0) [Inclinaison sans axes rotatifs.](#page-634-1)... [635](#page-634-1) Incliner le plan d'usinage [manuellement.](#page-809-0)..................... [810](#page-809-0) Initialisation manuelle du point d'origine [initialisation de la ligne médiane](#page-805-0) [comme point d'origine.](#page-805-0)........ [806](#page-805-0) [Initialiser manuellement le point](#page-798-0) [d'origine.](#page-798-0).................................. [799](#page-798-0) Inscrire une valeur de palpage [Dans le tableau de points](#page-781-0) [zéro](#page-781-0)...................................... [782](#page-781-0) [Insérer un commentaire](#page-221-0)... **[222](#page-221-0)**, [225](#page-224-0) [Instructions SQL](#page-456-0)...................... [457](#page-456-0) [Interface de données](#page-889-1)............... [890](#page-889-1)

**I**

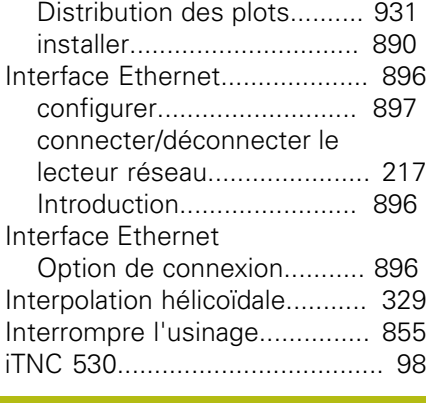

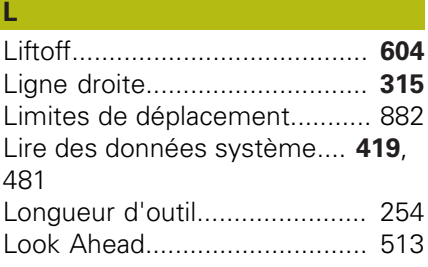

#### **M**

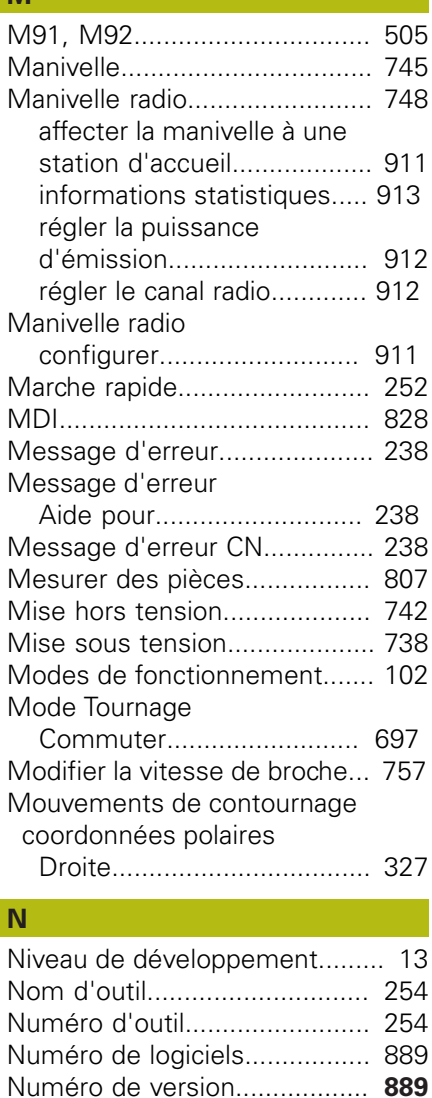

[Numéros de version](#page-913-0)................. [914](#page-913-0)

#### **O**

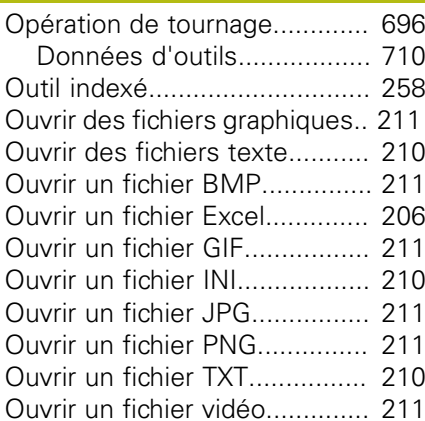

#### **P** Palpage

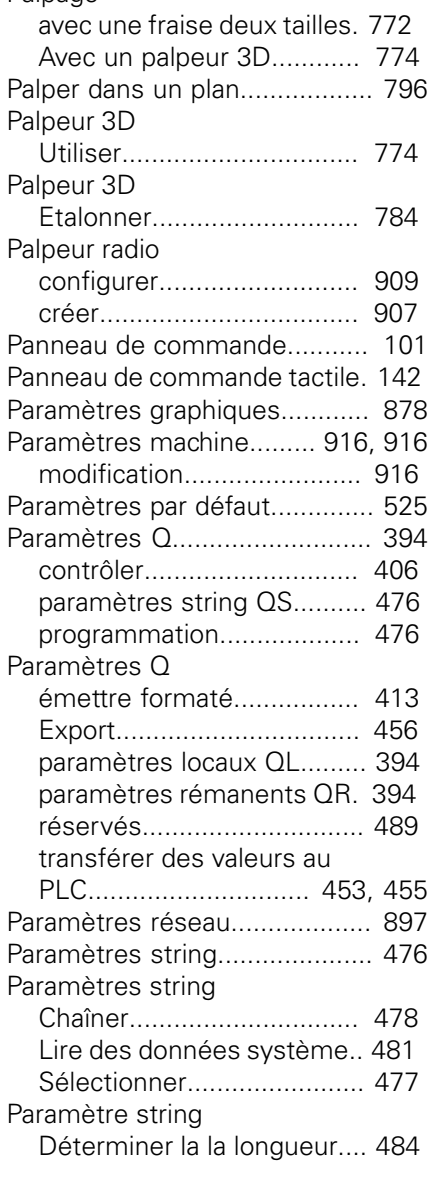

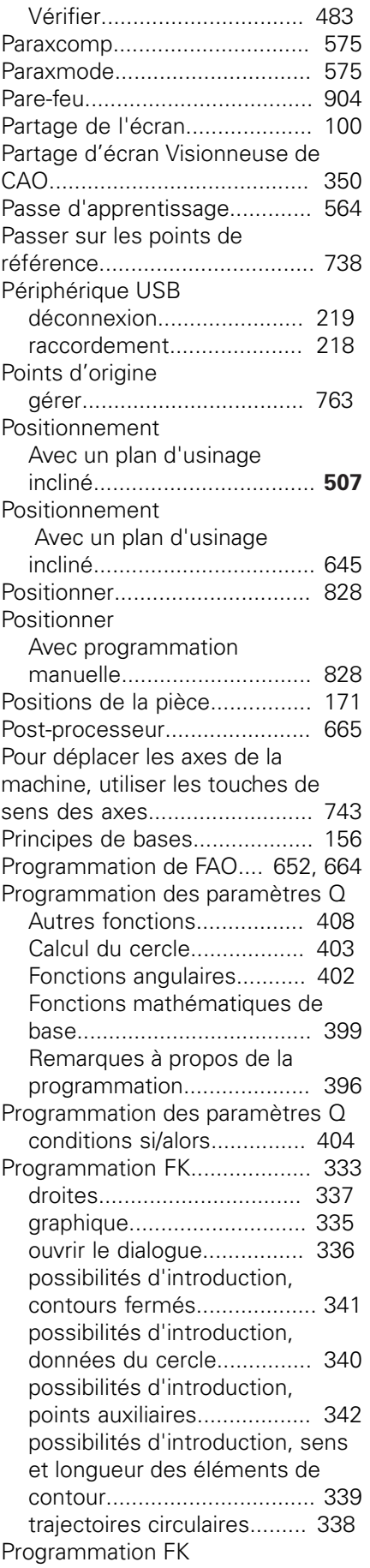

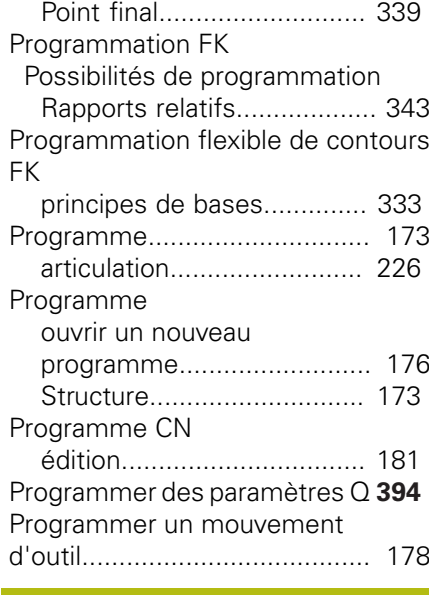

#### **Q**

[Quitter un contour.](#page-303-0)................... [304](#page-303-0)

#### **R**

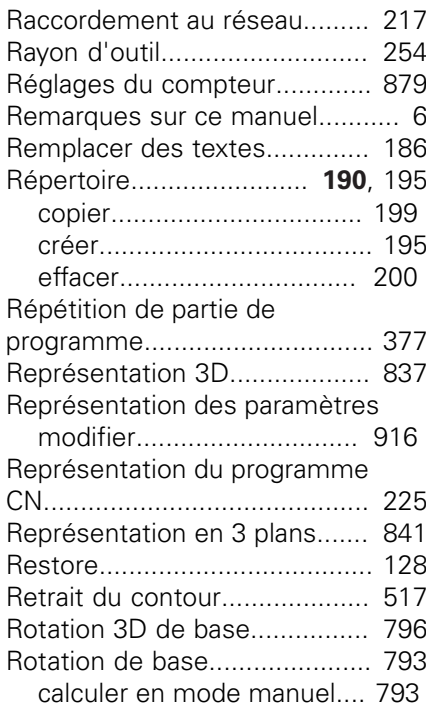

#### **S**

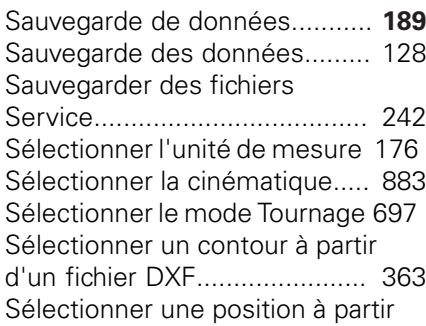

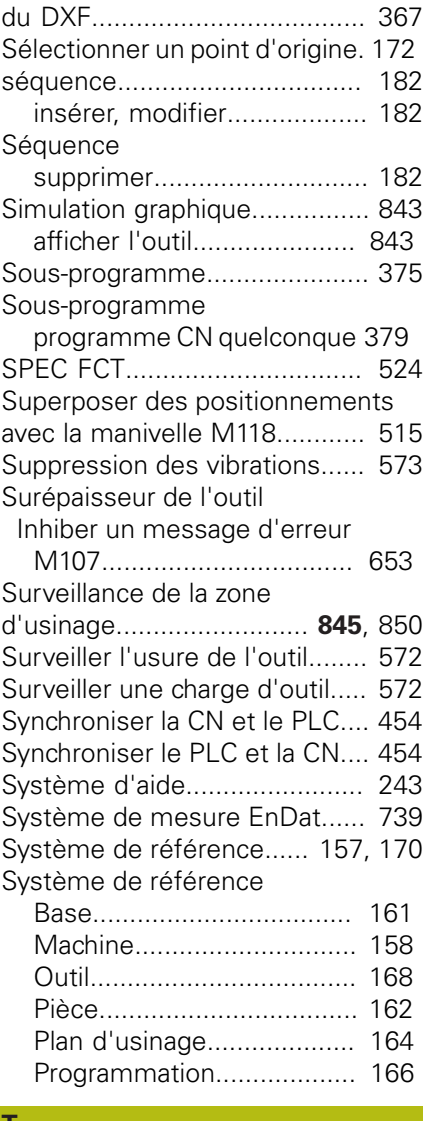

## **T**

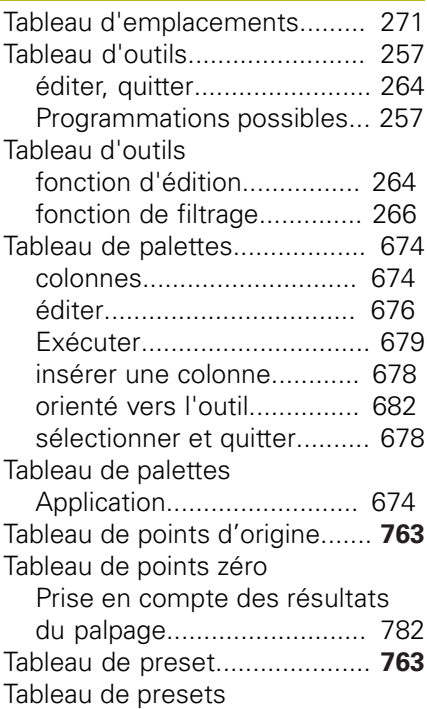

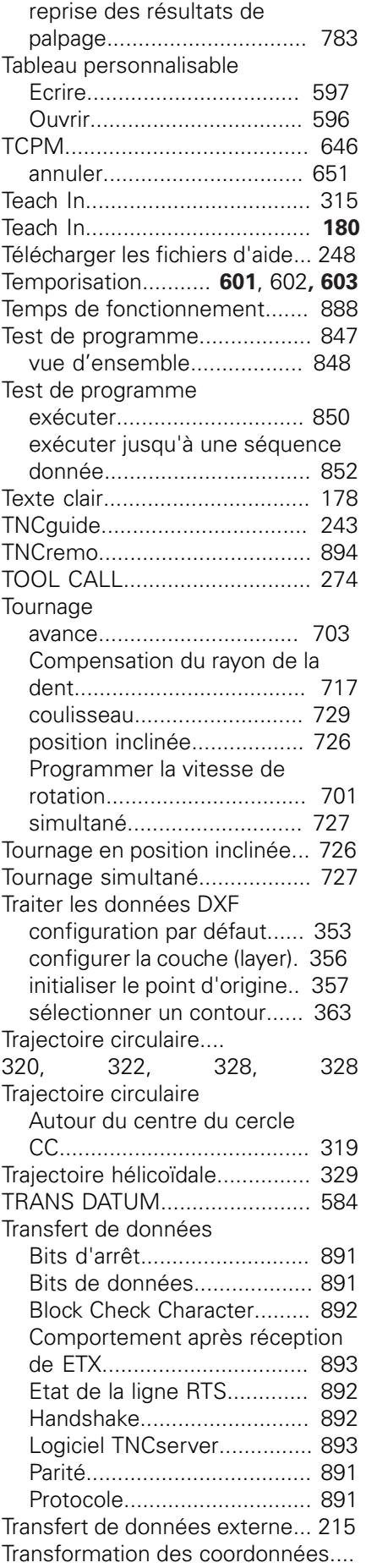

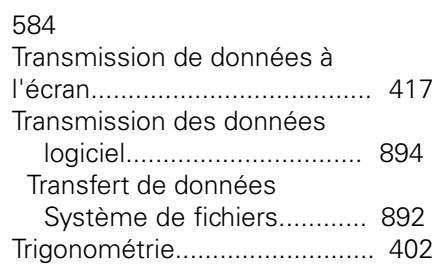

#### **U**

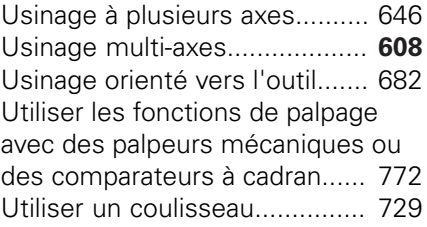

#### **V**

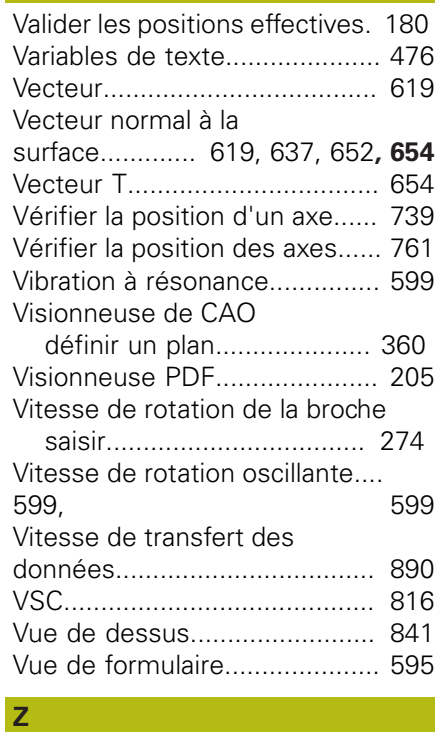

## [Zone de protection](#page-881-1)................... [882](#page-881-1)

#### **DR. JOHANNES HEIDENHAIN GmbH**

Dr.-Johannes-Heidenhain-Straße 5 **83301 Traunreut, Germany** +49 8669 31-0  $FAX$  +49 8669 32-5061 E-mail: info@heidenhain.de

**Technical support Consumer Support Consumer Support Consumer Support Consumer Support Consumer Support Consumer Support Consumer Support Consumer Support Consumer Support Consumer Support Consumer Support Consumer Support Technical support**  $\overline{1600}$  +49 8669 32-1000<br>**Measuring systems**  $\overline{60}$  +49 8669 31-3104 E-mail: service.ms-support@heidenhain.de<br>**NC support** <sup>®</sup> +49 8669 31-3101 **NC support** +49 8669 31-3101 E-mail: service.nc-support@heidenhain.de **NC programming**  $\circledR + 49866931-3103$ E-mail: service.nc-pgm@heidenhain.de **PLC programming** <sup>**e** +49 8669 31-3102</sup> E-mail: service.plc@heidenhain.de **APP programming** <sup> $\circledR$ </sup> +49 8669 31-3106 E-mail: service.app@heidenhain.de

**www.heidenhain.de**

# **Les palpeurs de HEIDENHAIN**

vous aident à réduire les temps morts et à améliorer la précision dimensionnelle des pièces usinées.

#### **Palpeurs de pièces**

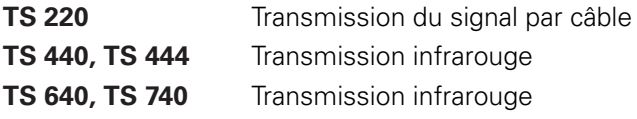

- Alignement des pièces  $\blacksquare$
- f. Définition des points d'origine
- Étalonnage de pièces

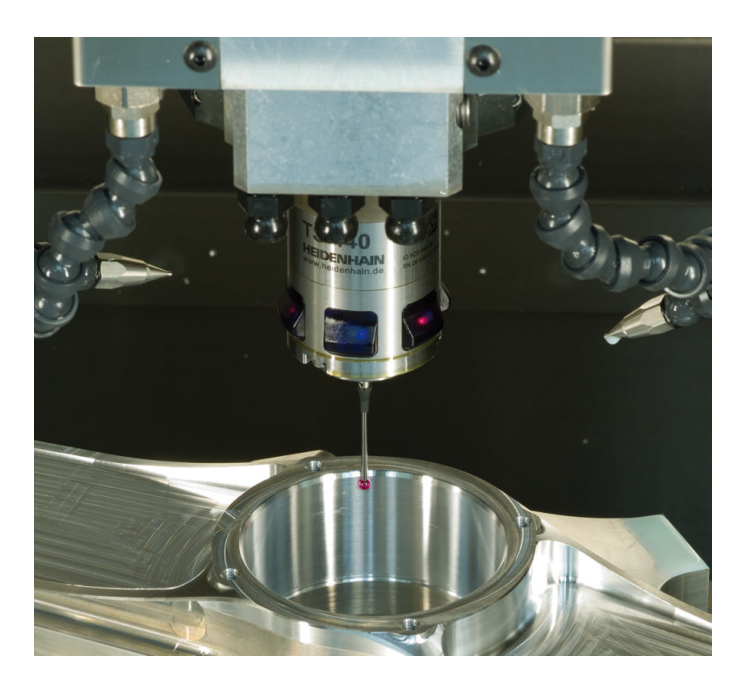

#### **Palpeurs d'outils**

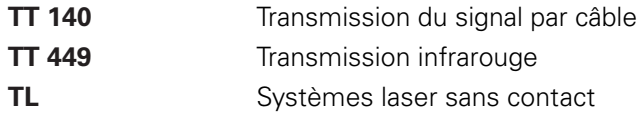

- Étalonnage d'outils
- Contrôle d'usure Ē.
- Contrôle de bris d'outil $\mathbf{r}$

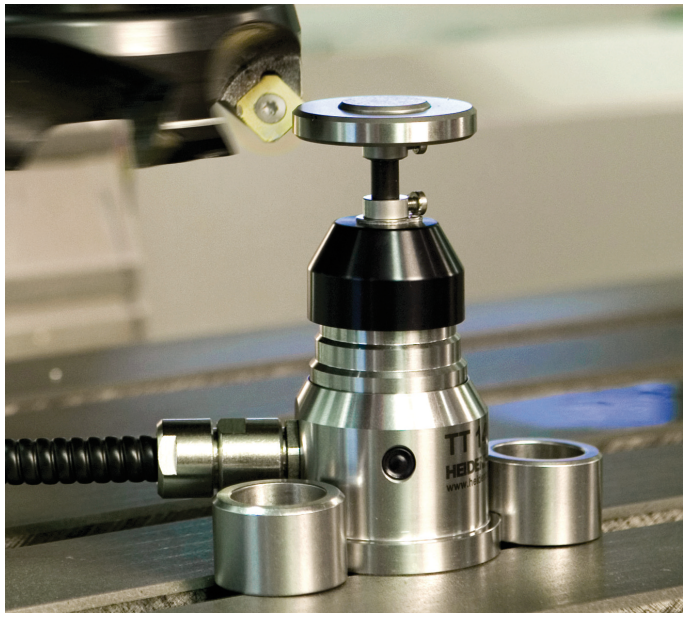

## 8929131 · VERDE IN GERMANY · IN GERMANY · IN GERMANY · IN GERMANY · IN GERMANY · IN GERMANY · IN GE